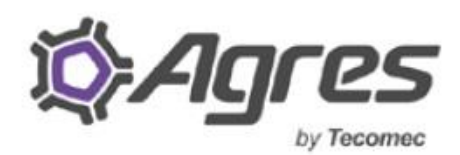

TECHNOLOGICAL PROGRESS IN AGRICULTURE

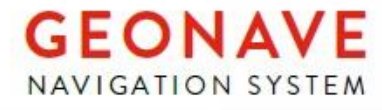

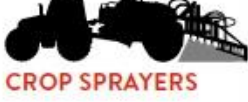

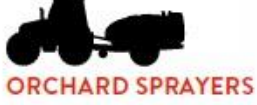

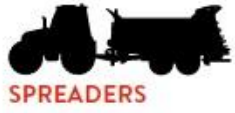

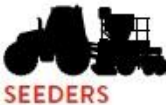

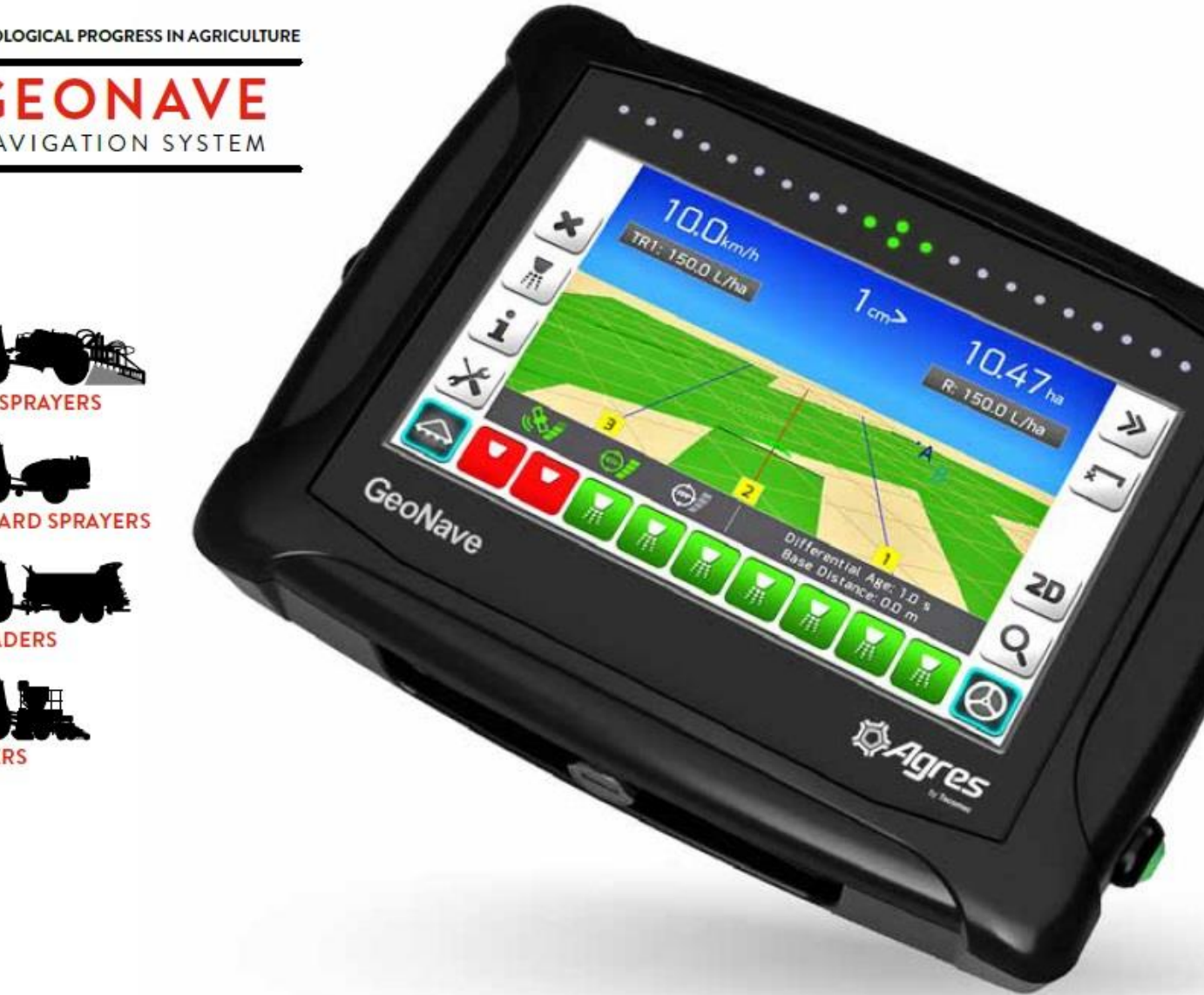

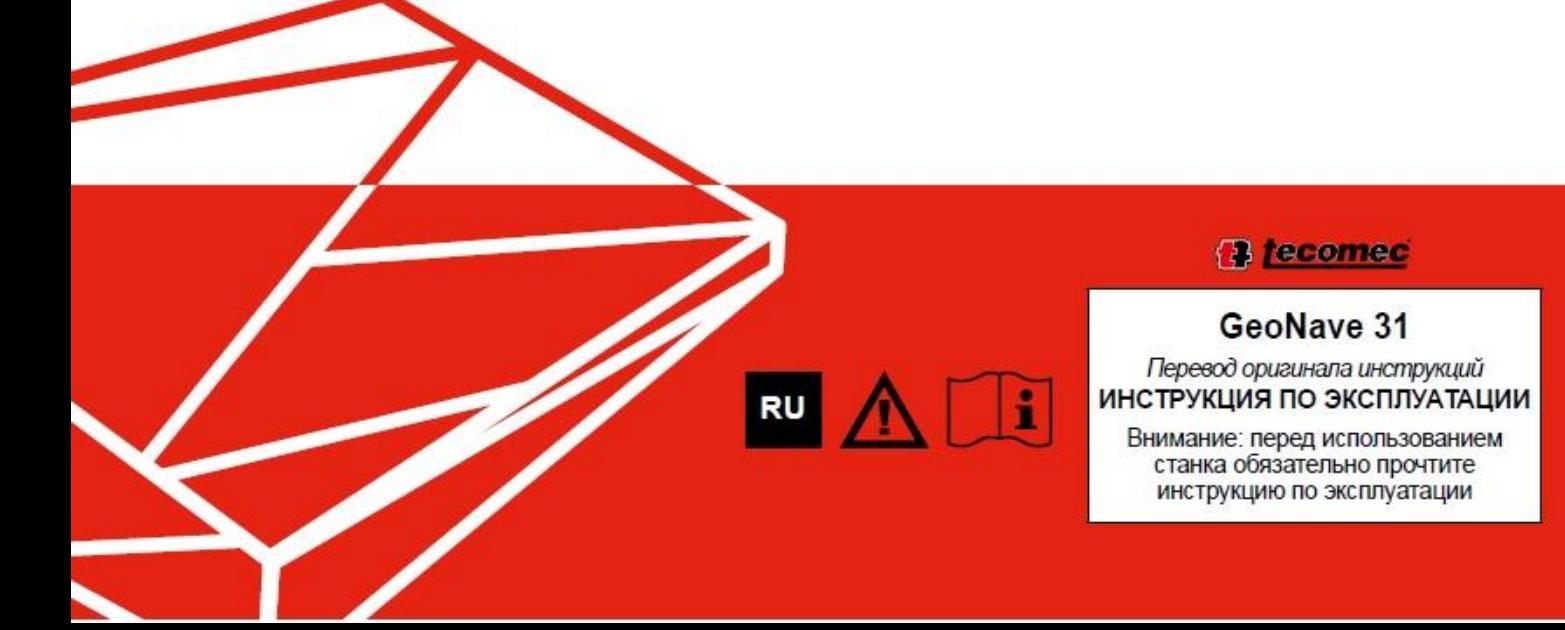

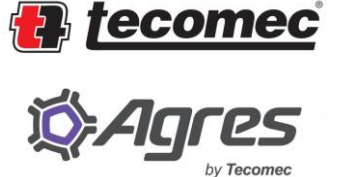

# **GeoNave 31**

1 — Последнее обновление: 07 Апрель 2021

Agres Sistemas Eletronicos

# Оглавление

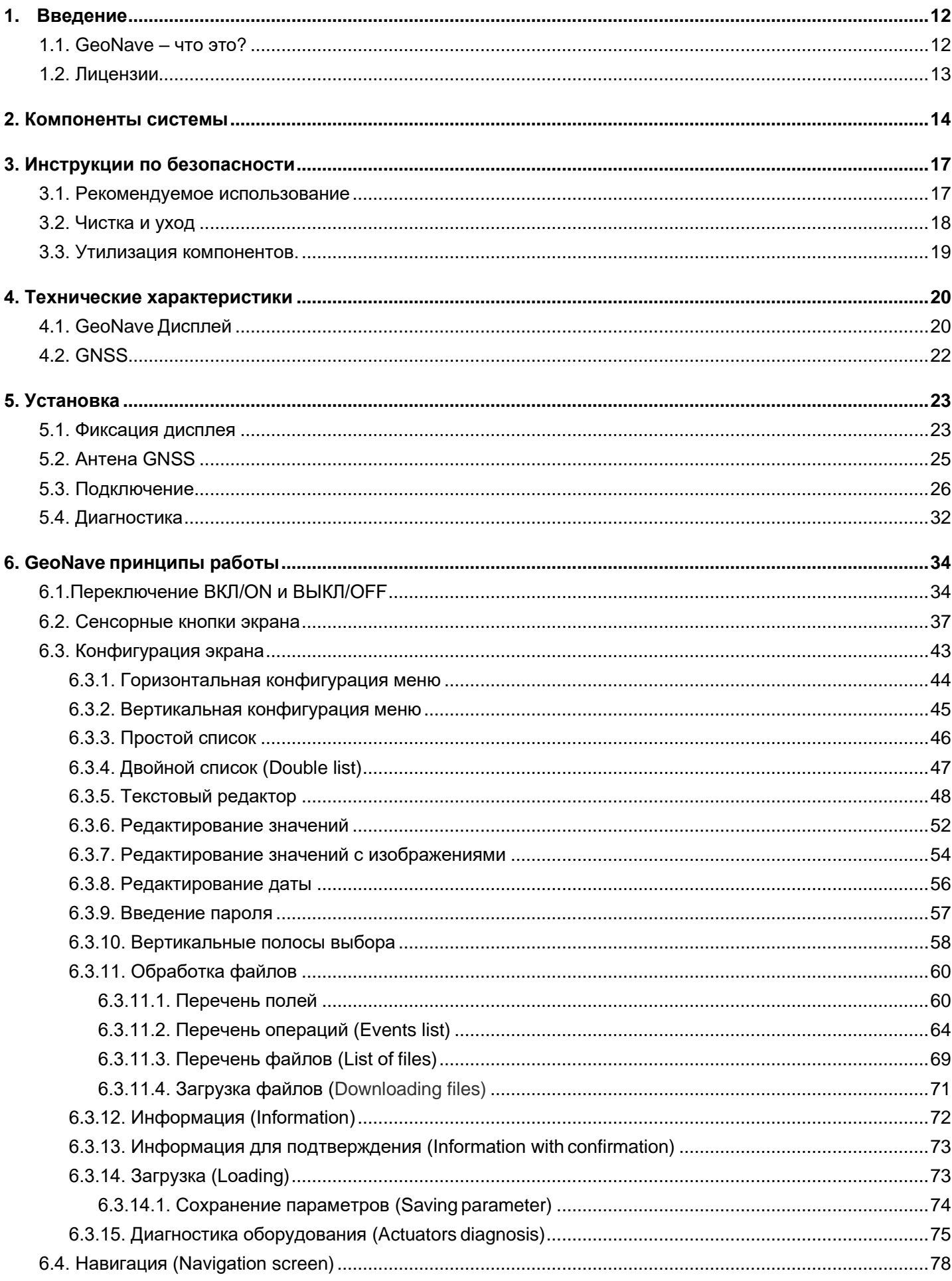

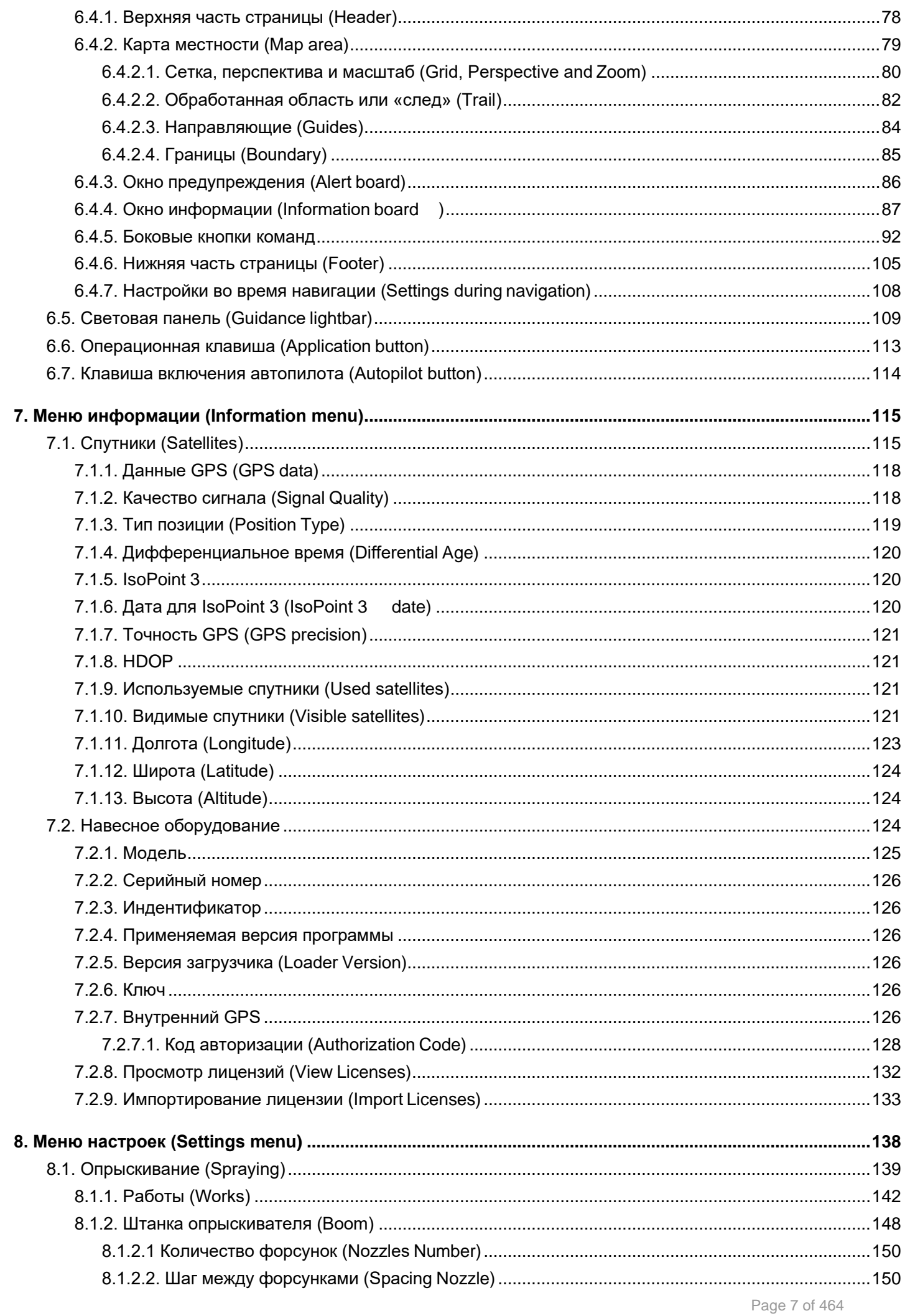

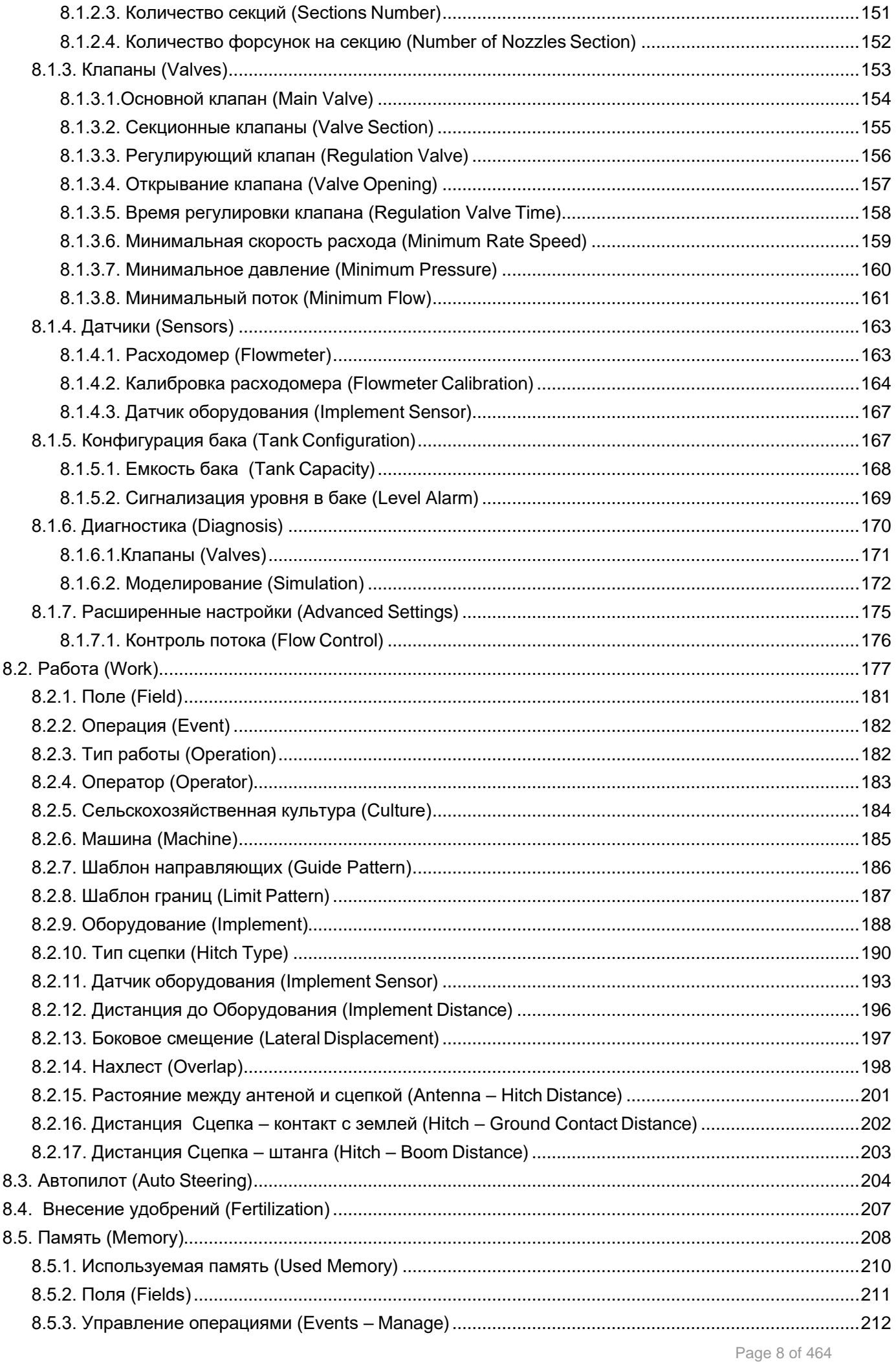

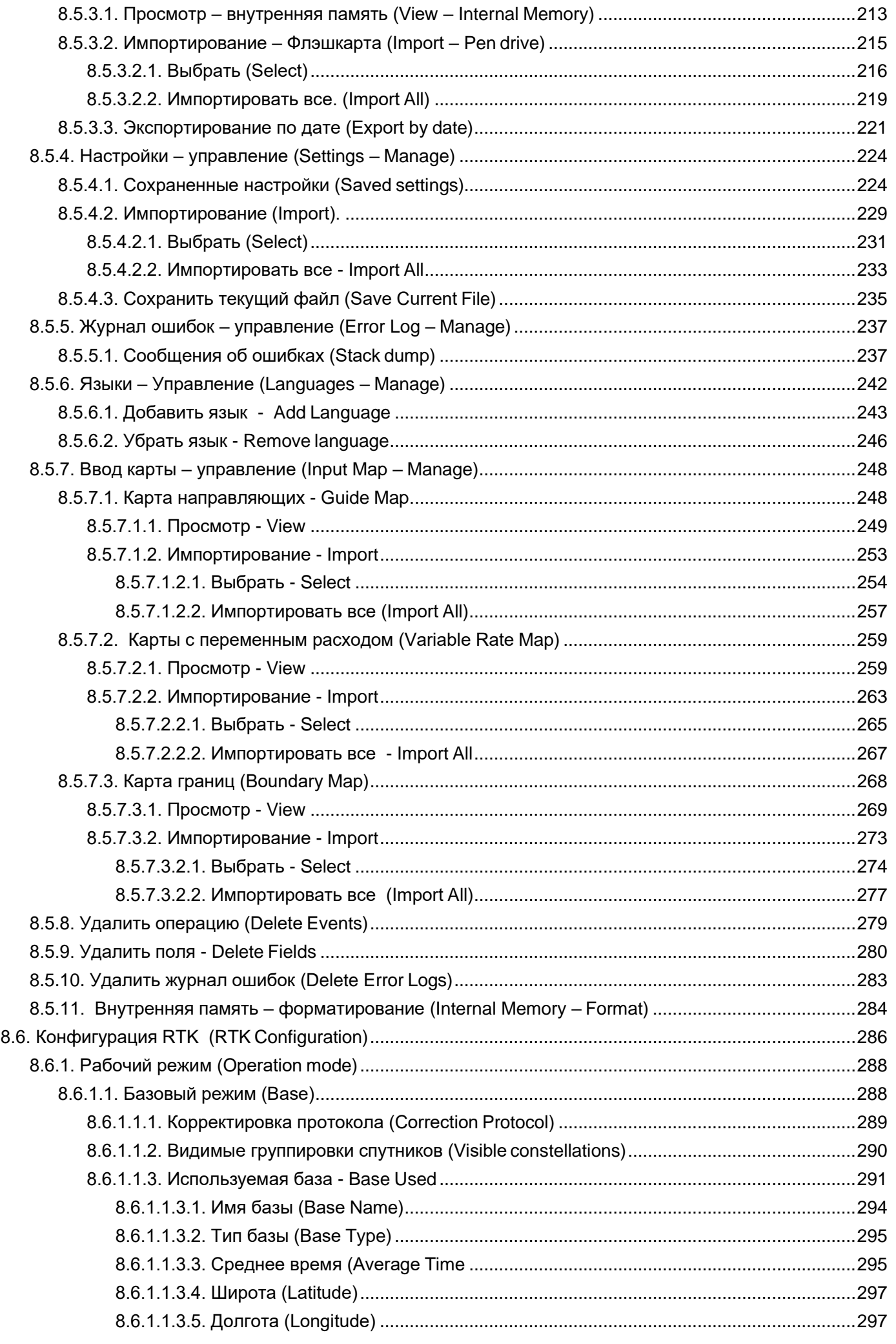

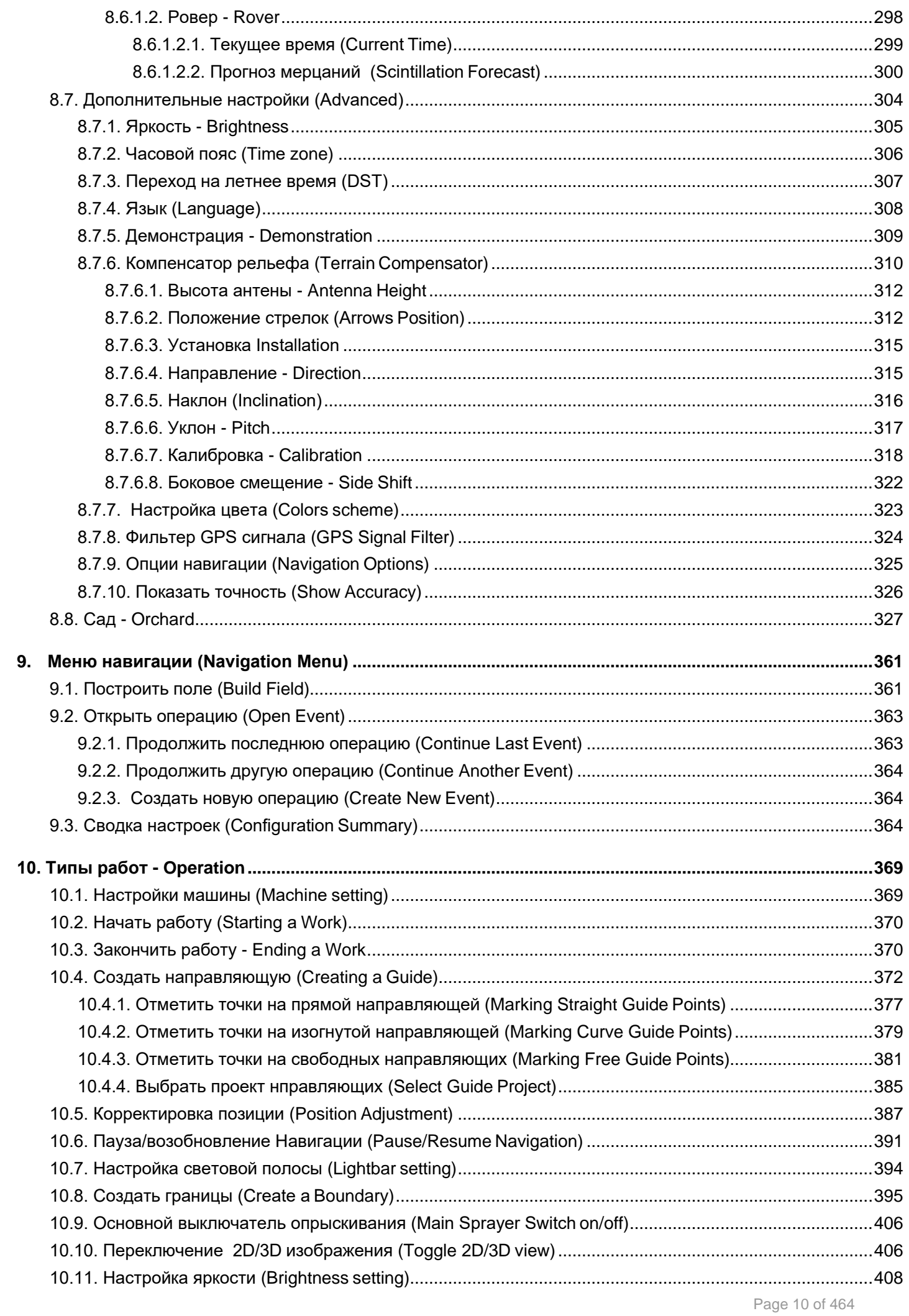

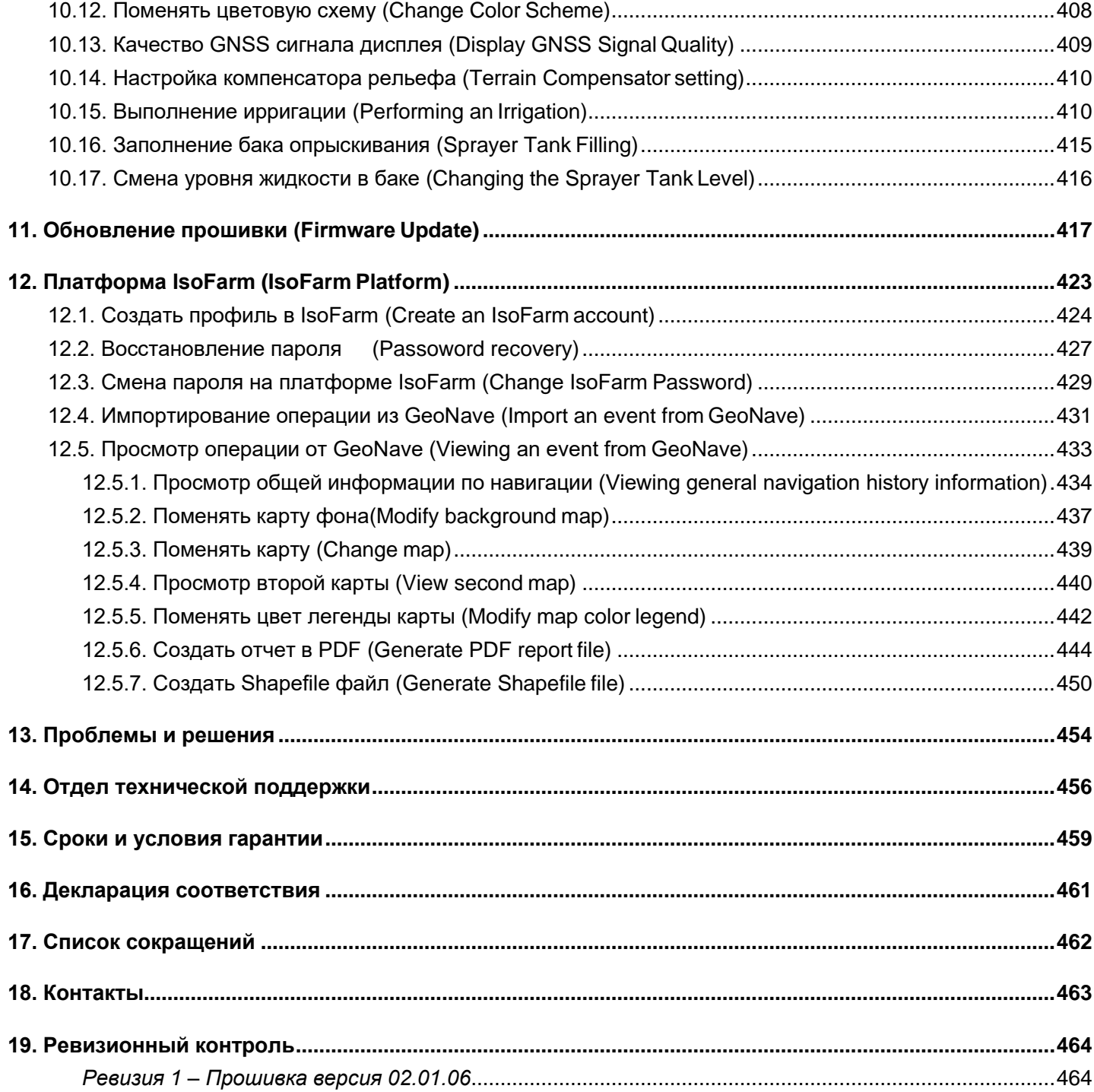

# 1. Введение

- GeoNave Что это?
- Лицензии

Эта инструкция по эксплуатации содержит важную информацию, с которой пользователь должен ознакомиться перед установкой, регулировкой и использованием системы GeoNave для проведения правильных действий во всех возможных ситуациях.

#### Рекомендации:

- Внимательно изучить данную инструкцию перед установкой и подключением системы GeoNav
- Для обеспечения безопасности пользователя необходимо соблюдать все рекомендации, содержащиеся в этой инструкции и руководстве пользователя, а также в руководстве по безопасности сельскохозяйственной техники, в которой будет установлена система GeoNave.
- Изображения, представленные в этом руководстве, предназначены только для иллюстративных целей. Элементы, описанные на изображениях, могут отличаться от их реального отображения.

# <span id="page-8-0"></span><u> 1.1. GeoNave - что это?</u>

GeoNave это сельскохозяйственная система позиционирования, использующая навигационную систему GNSS для контроля за действиями сельхозтехники непосредственно на полях. Навигация проводится по параллельным, прямым или кривым направляющим, для чего необходимо определить начальную и конечную точку пути.

Система позволяет контролировать и выполнять целый ряд операций в полях, как то:

- Подготовка почвы
- $•$   $\Box$   $\Box$   $\Box$   $\Box$   $\Box$
- внесение удобрений
- полив
- сбор урожая

Информация обрабатываемая и хранящаяся в системе GeoNave позволяет осуществлять эффективное и стратегическое управление целым комплексом сельскохозяйственных операций, оптимизируя производительность оборудования.

Ниже приведены преимущества от использования системы GeoNave:

- Простота в использовании;
- Простота и легкость установки;
- Устойчивость к высоким температурам и химическим продуктам;
- Устойчивость к перегрузкам при запуске двигателя как, например, короткое замыкание или неправильное соединение;
- Герметичные соединения против попадания грязи или воды;
- Цветной сенсорный дисплей, с приложением для записи шагов и указанием возможных накладок;
- Независимая от ЖК-дисплея светодиодная панель;
- Навигация по прямым, с поворотами или по маршрутам программы Shapefile;
- Определение границ работы;

• Загрузка данных и обновление программного обеспечения через USB-накопитель.

Используя функции лицензии ISO 31, которые включают управление секциями и управление потоком опрыскивания, система GeoNave предлагает еще больший список преимуществ:

- Устранение нахлестов и ошибок при распылении
- Автоматический контроль за включением и выключением до 9 поливочных секций
- Мониторинг качества работы (скорость, поток);
- Возможность регулировки форсунок и рисунка полива;
- Вариант работы с 2-х и 3-х ходовыми клапанами (с или без обратной линии);
- Вариант работы с 2-х и 3-х проводными клапанами;
- Различные варианты лицензии на полив (возможность использования расходометра, регулирующих клапанов, секционных клапанов и тп.);
- Подробная запись всех данных приложения.

### <span id="page-9-0"></span><u>1.2. Лицензии д</u>

Система GeoNave имеет лицензированный механизм, открывающий доступ ко всем функциям. Обращаться в наш Отдел технической поддержки для получения необходимых уточнений.

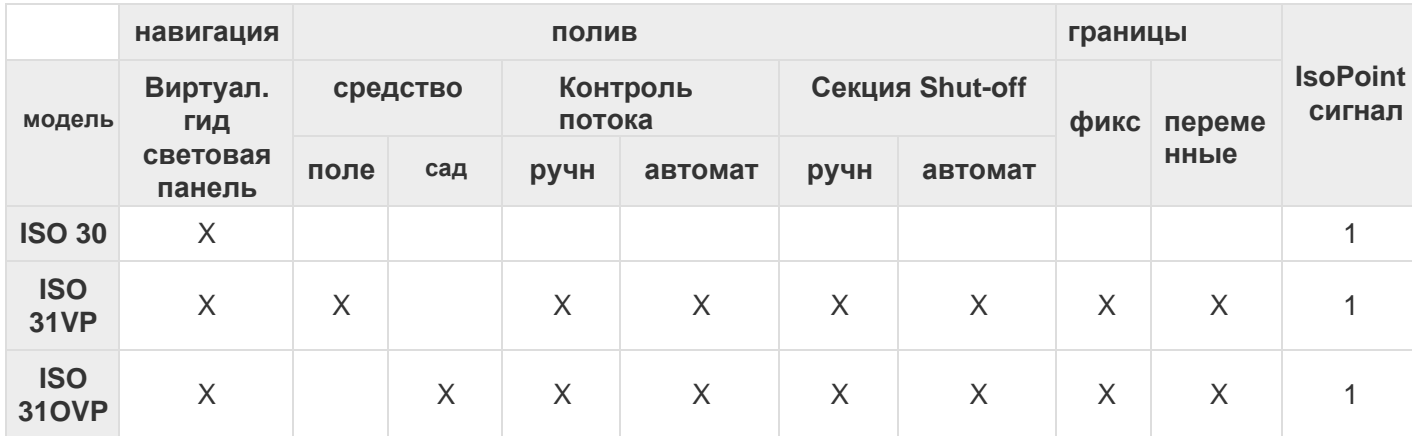

Ниже приведена таблица с указанием функций для каждой модели системы GeoNave

Настоящее руководство описывает функции лицензии ISO 31.

 $\mathbf{I}$ 

# <span id="page-10-0"></span>**2. Компоненты системы**

Система GeoNave с лицензией ISO 31 снабжена нижеследующими компонентами, приведенными на изображении ниже.

#### **Установка дисплея**

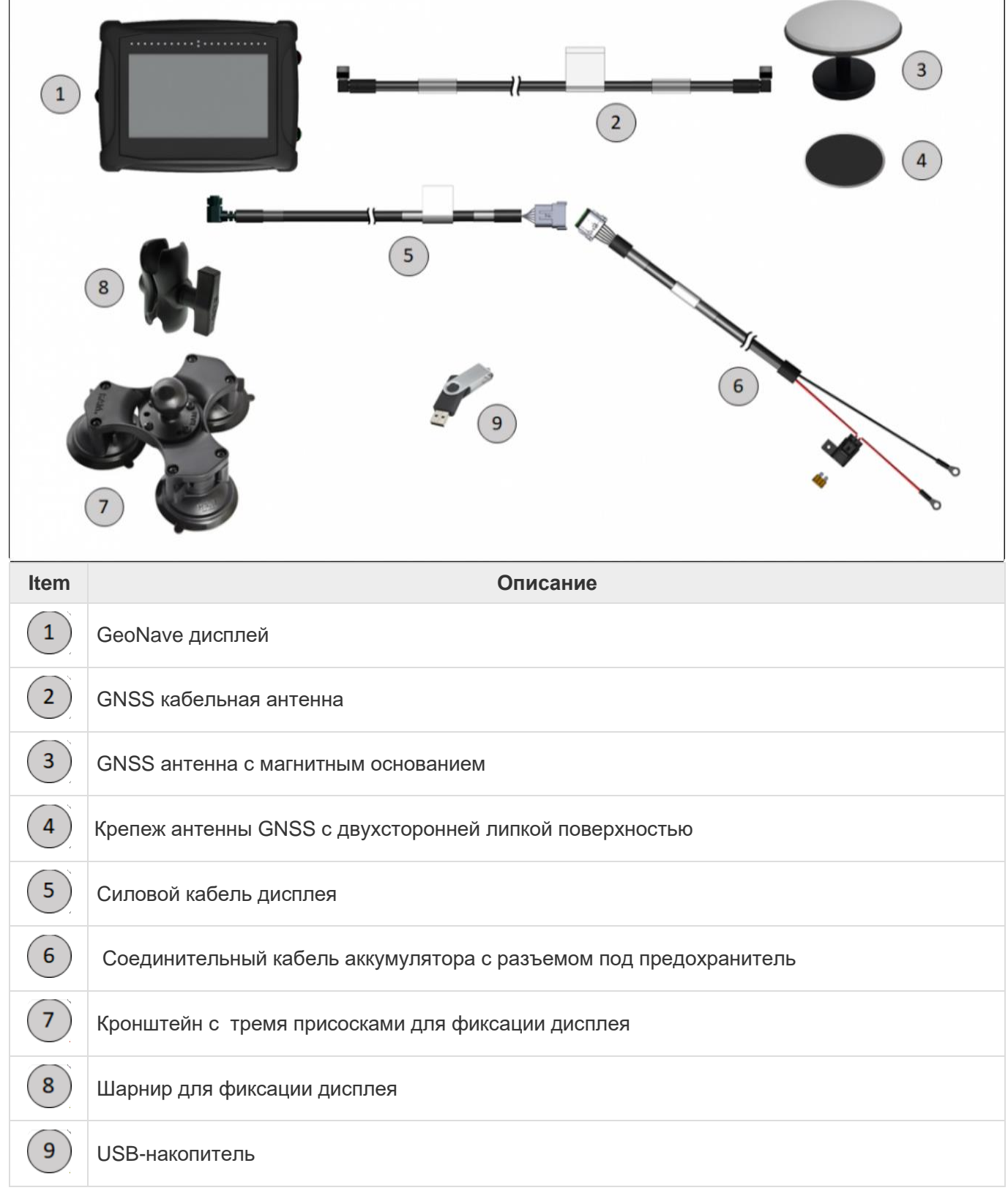

### **Подключение дисплея к кабелю разбрызгивателя**

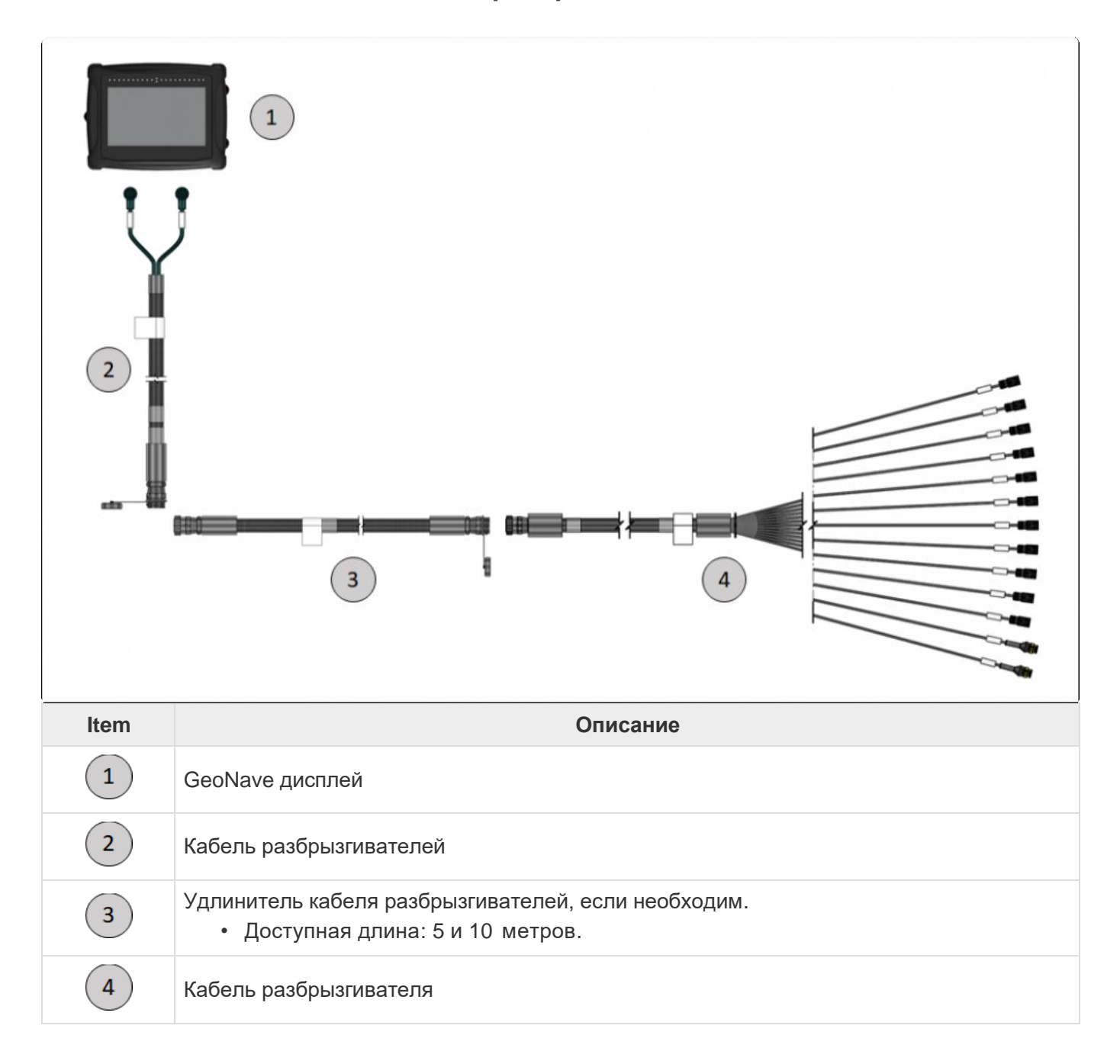

### Соединение кабелей разбрызгивателя

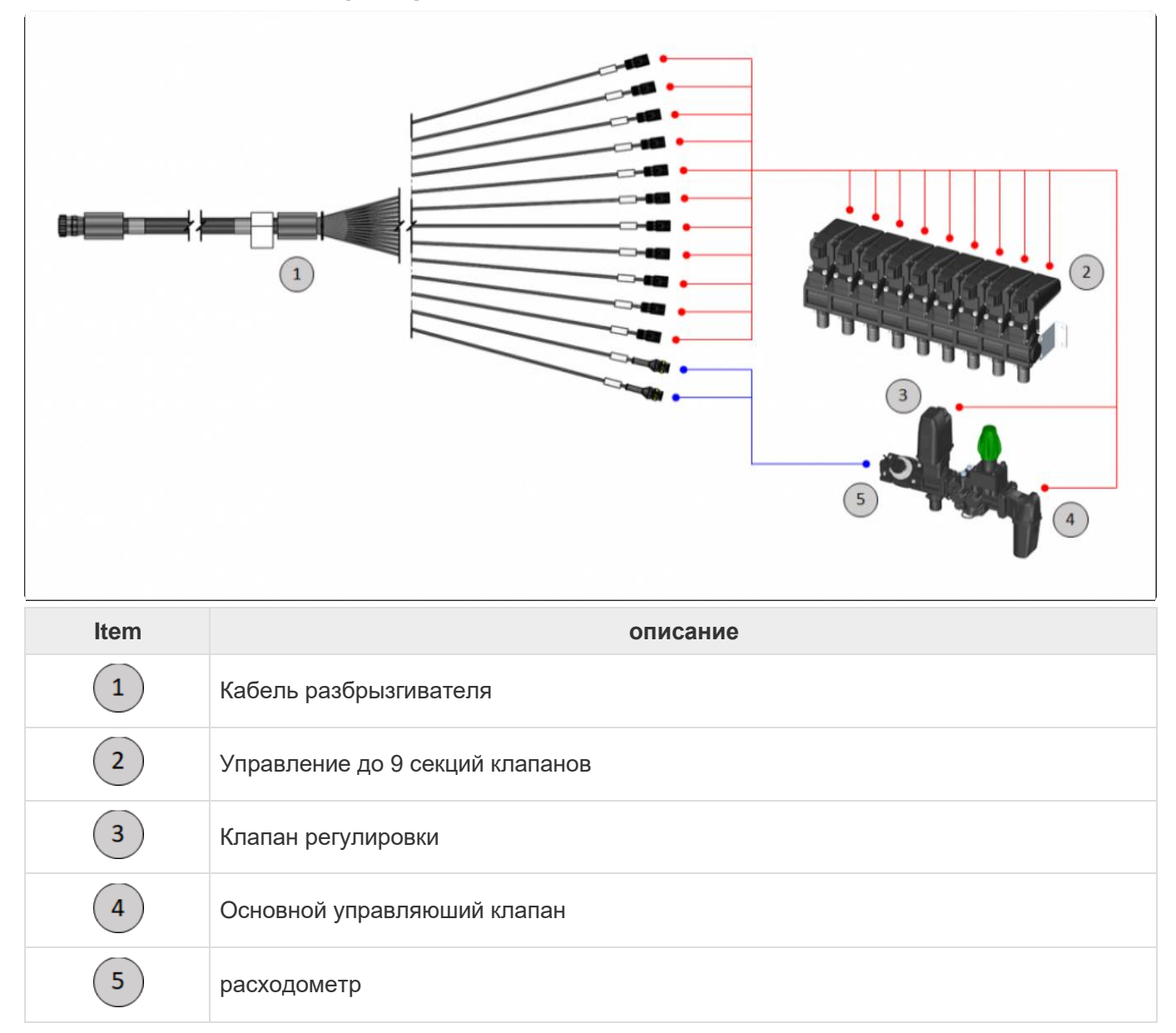

# **3. Инструкции по безопасности**

- [Рекомендуемое использование](#page-13-0)
- [Чистка и уход](#page-14-0)
- [Утилизация компонентов](#page-15-0)

Данный параграф посвящен инструкциям безопасности, рекомендованым к соблюдению для корректного и безопасного использования системы GeoNave.

Необходимо тщательно следовать выделенным или подчеркнутым пунктам в инструкции, а также примерам, приведенным ниже для информации. Следование предупреждениям, приведенным в этих пунктах, позволит минимизировать риски и наносимый материальный ущерб.

**!**<br>
касающихся соблюдения правил безопасности при использовании системы<br>
Сео<sup>ма че</sup> соблюдение данных правил может привести к повреч **ВНИМАНИЕ**: информируем читателя настоящей инструкции и пунктов, GeoNave о том, что не соблюдение данных правил может привести к повреждению оборудования и серьезным физическим увечьям, вплоть до смертельного исхода.

**\*** ПРЕДУПРЕЖДЕНИЕ: Читателю должна быть предоставлена вся необходимая информация по данному руководству, а также ссылки на темы и картинки экра информация по данному руководству, а также ссылки на темы и картинки экрана.

## <span id="page-13-0"></span>**3.1. Рекомендуемое использование**

Ниже приведены рекомендации для корректного и безопасного использования системы GeoNave а также указаны возможные основные риски, возникающие в случае не соблюдения данных рекомендаций.

**\*** Система GeoNave предназначена для использования исключительно для<br>сельхоз.техники, такой как трактора, поливалки, сеялки, машины для внес<br>удобрений, рыхления почвы, грузовики для сбора урожая и пр. сельхоз.техники, такой как трактора, поливалки, сеялки, машины для внесения удобрений, рыхления почвы, грузовики для сбора урожая и пр.

- **!** Убедиться у производителя сельхозтехники в корректной установке системы GeoNave. Изменения, не рекомендованные к внесению производителем техники, могут привести к серьезным поломкам оборудования и трамвам.
- **!** Система GeoNave может быть использована только обученным персоналом. Некорректная работа может привести к серьезным физическим увечьям, поломкам и материальному ущербу.
- **!** Не использовать систему во время грозы, когда имеется высокая вероятность того, что в нее может попасть электрический заряд и причинить физический ущерб оборудованию и персоналу.

Пользователям не рекомендуется выполнять следующие действия:

- Использовать оборудования для иных, не указанных в данном руководстве целей;
- Подключать к системе аксессуары от других производителей,
- Открывать или разбирать части оборудования с применением инструментов не одобренных командой Центра Технической поддержки [Отдел технической поддержки](#page-452-0) [;](#page-452-0)
- Изменять компоненты системы, жгуты, кабели и их соединения;
- Использовать оборудование с видимыми повреждениями или выявленными поломками.

### <span id="page-14-0"></span>**3.2. Чистка и уход**

Пользователю необходимо тщательно следовать нижеприведенным рекомендациям по чистке и уходу за оборудованием, чтобы обеспецить целостность и функциональность оборудования и продлить срок его службы.

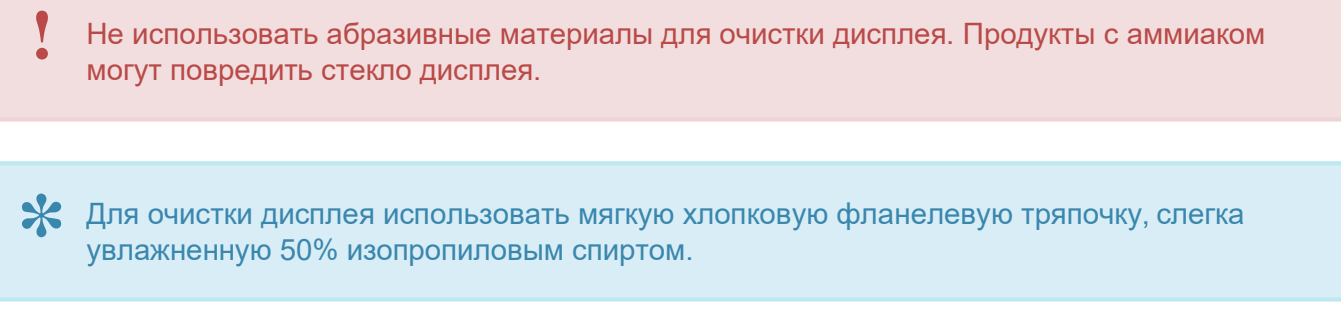

\* Для очистки других компонентов системы использовать сухие мягкие тряпки или слегка<br>смоченные водой и мягким мылом. смоченные водой и мягким мылом.

**!** Не лить чистящие растворы непосредственно на разъем экрана или антену GNSS.

**!** Не погружать дисплей или антену GNSS в жидкости. Попадание жидкости во внутрь оборудования может привести к электрозамыканию, и спровоцировать вопламенение и более серьезные поломки.

### <span id="page-15-0"></span>**3.3. Утилизация компонентов.**

**\*** Тщательная чистка оборудоания после каждого его использования позволит продлить срок его службы.

Если какой-дибо из компонентов системы GeoNave придет в негодность, то рекомендуется строго придерживаться нижеследующих рекомендаций по его утилизации.

**\*** Необходимо утилизировать дисплей, антену, кабели и другие части и компоненты системы в соответствии с действующими законодательными нормативами страны использования.

Некорректная утилизация особенно вместе с бытовыми отходами может привезти к серьезным проблемам, таким как выброс ядовитых газов в случае сжигания отходов, загрязнение почвы или загрязнение почвенных вод и водозаборников. **!**

# **4. Технические характеристики**

- [Дисплей GeoNave](#page-16-0)
- [GNSS](#page-18-0)

Технические характеристики компонентов системы GeoNave, а именно механические электронные и данные по взаимодействию с окружающей средой, приведены в следующих разделах.

# <span id="page-16-0"></span>**4.1. GeoNave Дисплей**

### **ТЕХНИЧЕСКИЕ ХАРАКТЕРИСТИКИ**

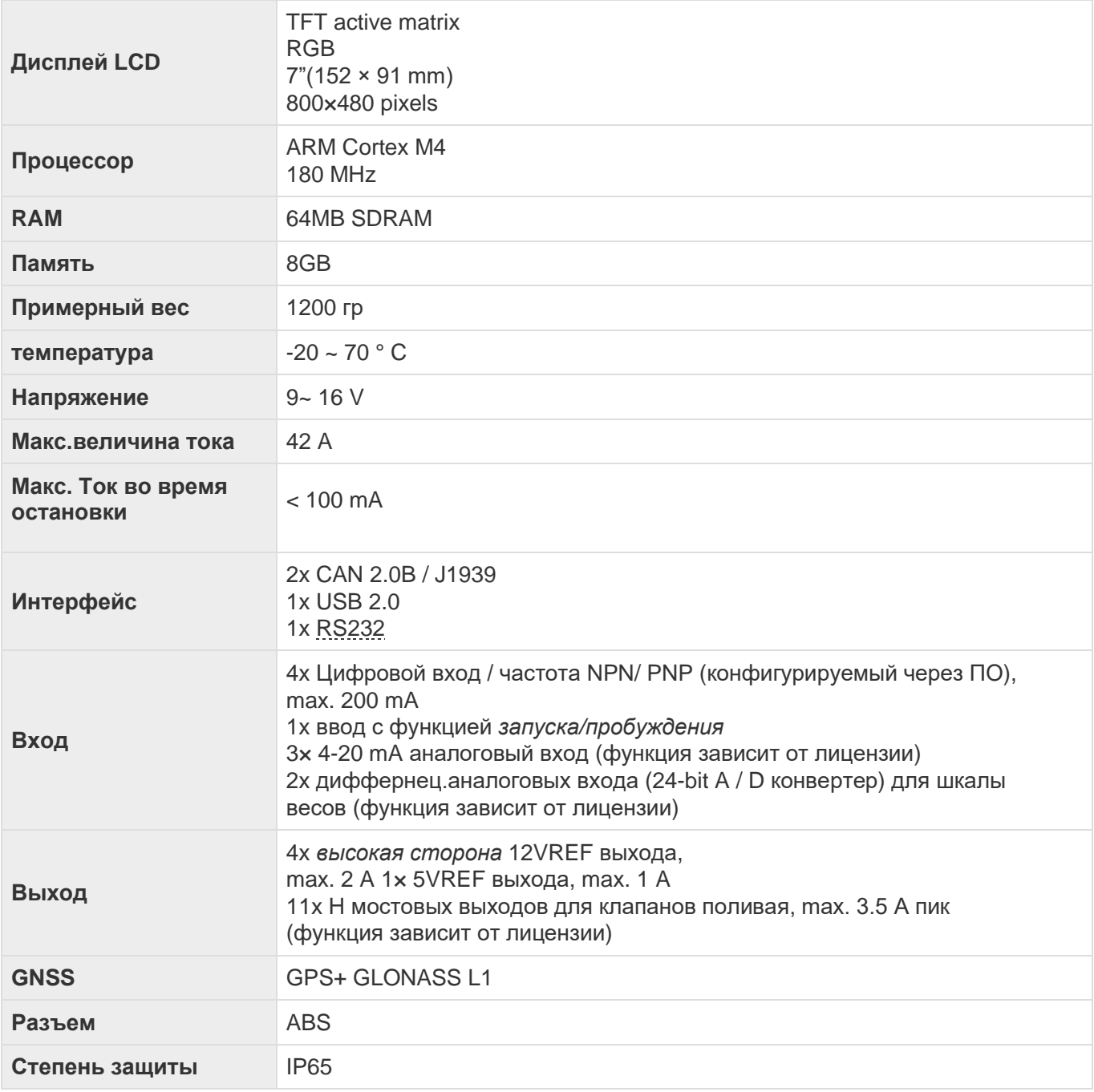

### **Габариты**

 $\cdots$ 185 230 112

Ниже приведены габаритные размеры дисплея системы GeoNave, указаны в мм.

#### **Подключение**

Дисплей GeoNave имеет 6 разьемов, 5 из которых расположены с тыльной стороны дисплея, а 1 разъем – на правом торце. Ниже на фото – все разъемы дисплея.

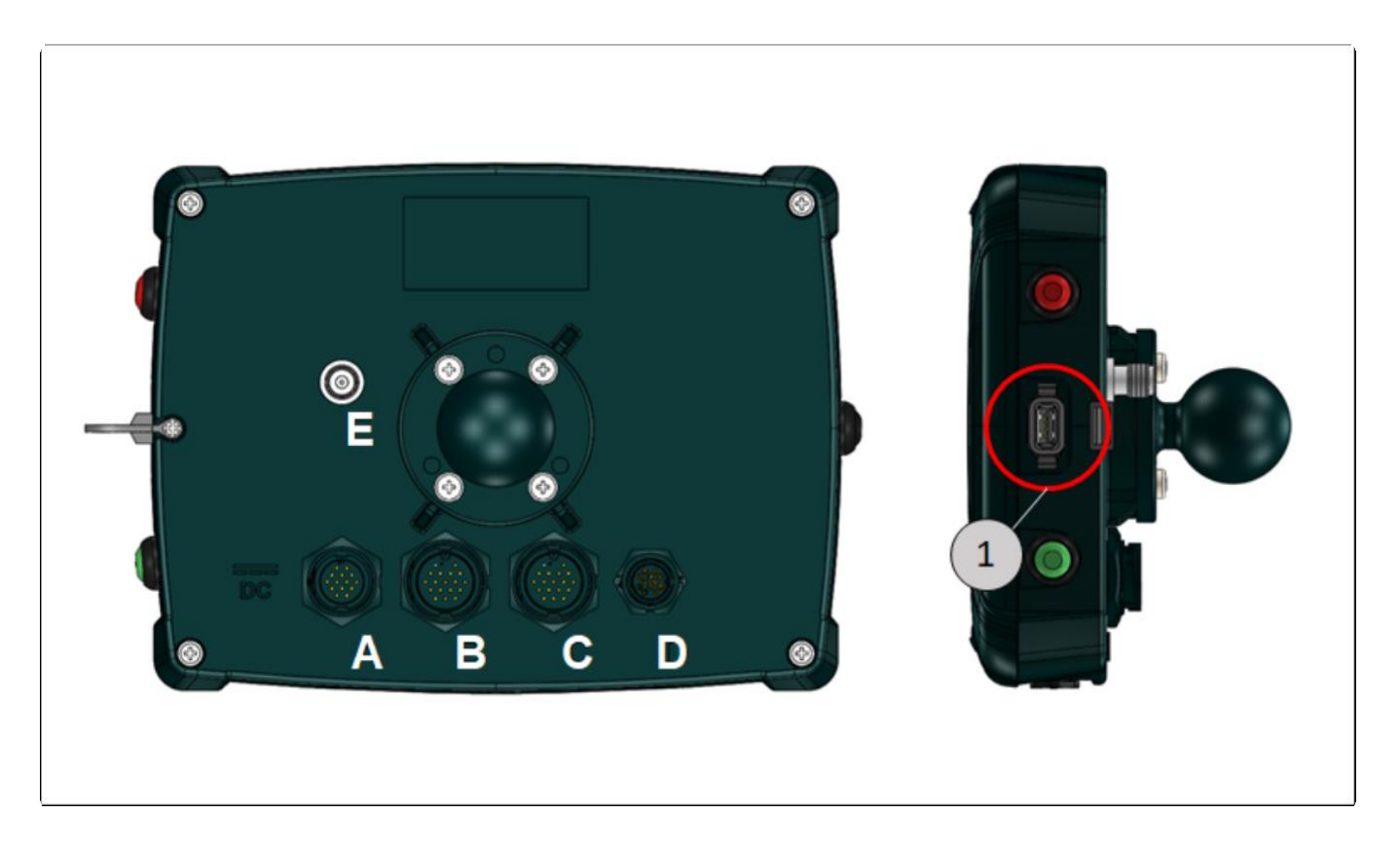

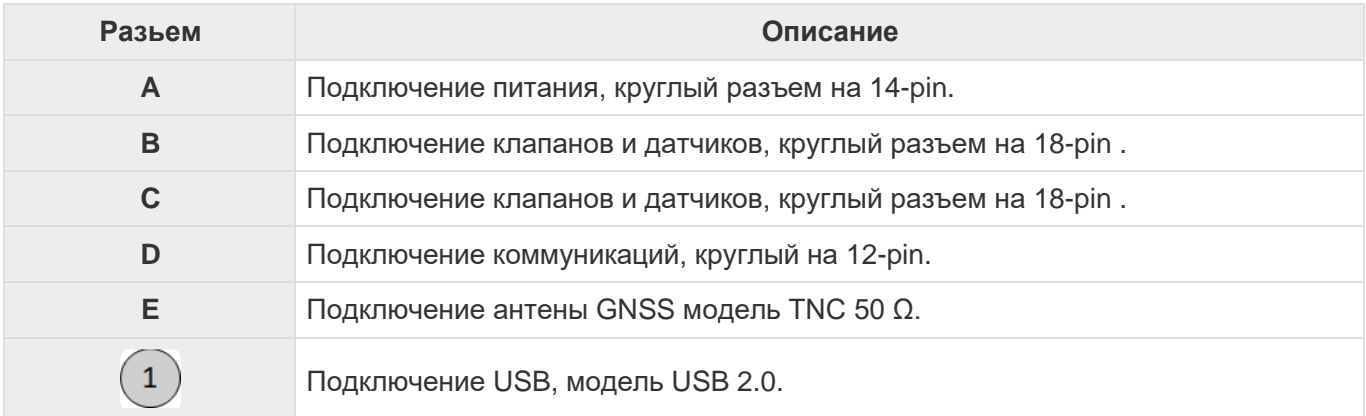

# <span id="page-18-0"></span>**4.2. GNSS**

Система GeoNave имеет несколько настроек, связанных с точностью GNSS. Эти конфигурации можно выбрать через лицензию IsoPoint, которая закупается пользователем дополнительно, если необходима точность при проведении сельхозработ. Для получения более подробной информации связаться с нашим Офисом техническойй поддержки- [Отдел Технической поддержки.](#page-452-0)

Следующая таблица содержит информацию относительно точности GNSS для каждой из лицензий IsoPoint.

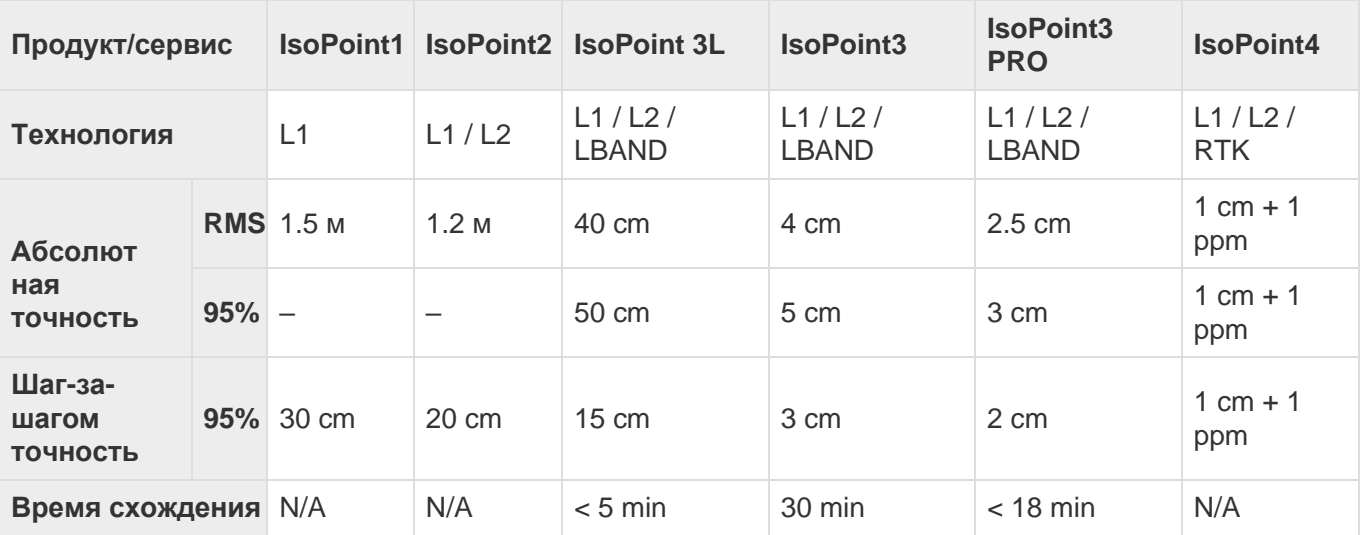

# <span id="page-19-1"></span>**5. Установка**

- [Фиксация дисплея](#page-19-0)
- [GNSS Антена](#page-21-0)
- [Подключения](#page-22-0)
- [Диагностика](#page-28-0)

Установка системы GeoNave на сельхозяйственные машины должна производиться в соответствии с рекомендациями данного раздела.

## <span id="page-19-0"></span>**5.1. Фиксация дисплея**

Система GeoNave снабжена кронштейном для фиксации с тремя присосками, которые можно закрепить на ровной поверхности, желательно на стекле кабины с\х машины. Набор для фиксации,

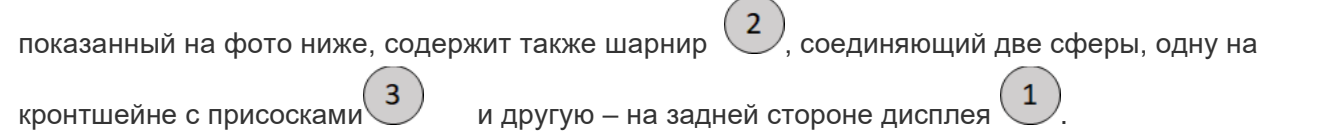

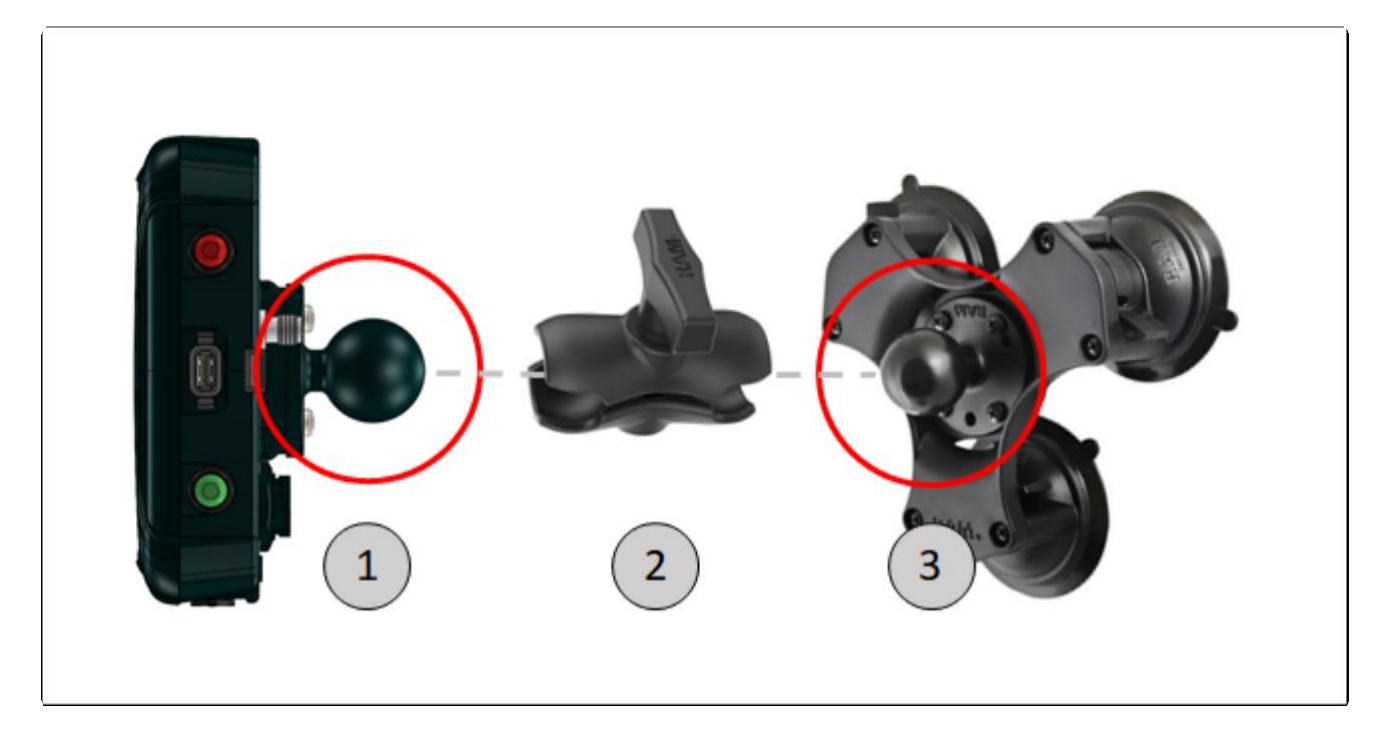

Ниже приведено описания того, как использовать набор для крепления дисплея.

#### **КРОНШТЕЙН С 3-МЯ ПРИСОСКАМИ**

- 1. Найдите гладкую и ровную поверхность, на которую можно прикрепить кронштейн с присосками, лучше если на одном из стекол кабины с\х машины.
- 2. Очистите участок стекла при помощи мягкой тряпочки и мягкого мыла
- 3. Хорошо высушите участок перед тем, как прикреплять присоски, убедитесь, что на нем нет пыли и грязи;
- 4. Поставьте рычажок на кронштейне с присосками в положение OFF;
- 5. Расположите присоски на ровной и гладкой части очищенной поверхности
- 6. Придавите присоски к поверхности и поверните рычажок кронштейна в позицию закрывания ON, чтобы надежно зафиксировать кронштейн;

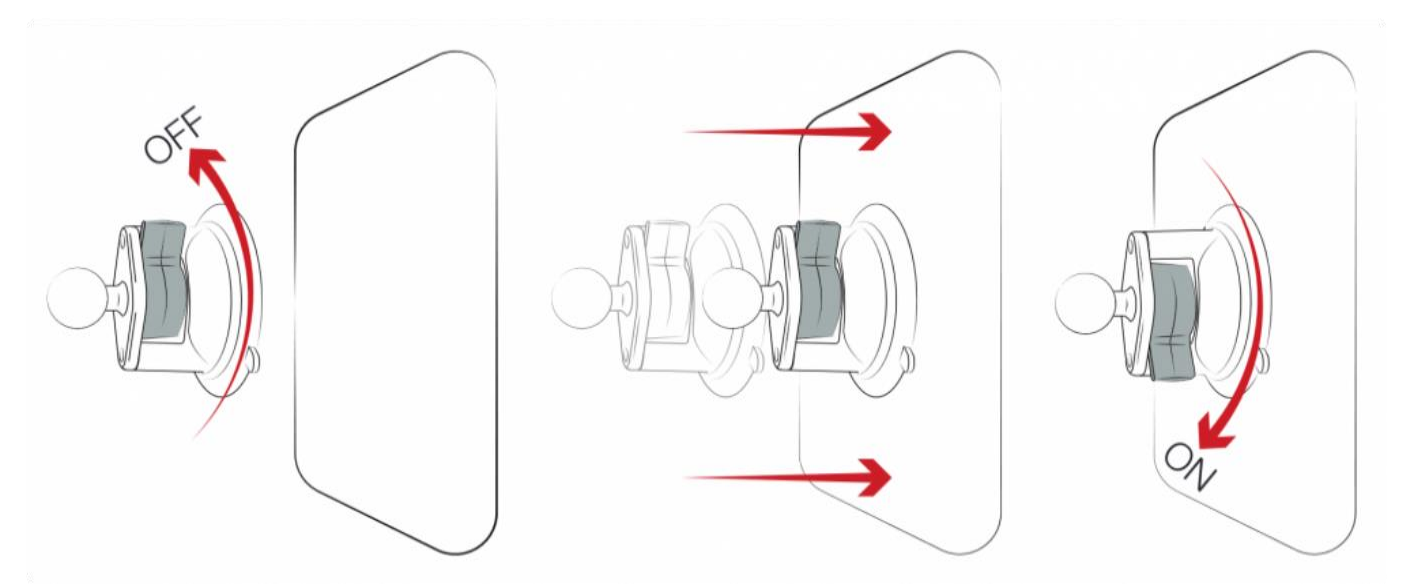

#### **ШАРНИР КРЕПЛЕНИЯ**

- 1. поворачивайте маховичок  $\begin{pmatrix} 1 \end{pmatrix}$  до тех пор, пока его размеры не позволят захватить две резиновые сферы, одну на дисплее и одну на кронштейне;
- 2. Расположите дисплей так, чтобы обеспечить наиболее удобное для наблюдения положение;
- 3. Поворачивайте маховичок  $(2)$  пока шарнир не перестанет двигаться и не закрепится в необходимой позиции.

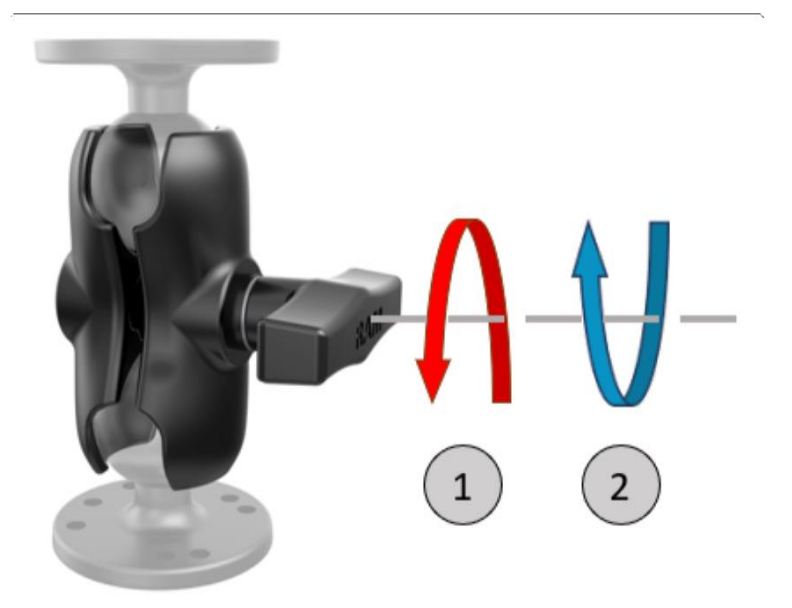

**\*\*** капоте машины. Кронштейн с тремя присосками должен быть закреплен на<br>максимально ровной и гладкой поверхности, которая должна быть чистой, с В тракторах без кабины, крепежный кронштейн может быть установлен на переднем максимально ровной и гладкой поверхности, которая должна быть чистой, сухой, без пыли и грязи.

# <span id="page-21-0"></span>**5.2. Антена GNSS**

Установка антены GNSS это очень простой процесс, но соблюдение всех этапов монтажа чрезвычайно важно для обеспечения корректной работы системы GeoNave.

- Антена имеет магнитное основание, которое плотно крепится к магнитопроводящим поверхностям.
- Если поверхность не магнитная, то круглая металлическая пластина, специально предназначенная для не-магнитопроводящих поврехностей, приклеивается на нее при помощи двухсторонней липкой ленты уже имеющейся на пластине. Поверхность, на которую клеится пластина, должна быть чистой и сухой для лучшего приклеивания.
- Место, на котором крепится антена, должно быть максимально ровным и выровнено по оси машины так, чтобы антена не наклонялась.
- Следует устанавливать антену на свободных местах машины, чтобы выхлопная труба или воздушный фильтр не загораживали небо и не мешали приему спутникового сигнала
- Следует избегать установки GNSS антены рядом с радиоантеной в машине, чтобы не создавалось помех и не терялось качество сигнала.
- Избегать установки антены в местах, которые сильно вибрируют во время работы машины.
- Рекомендуется устанавливать антену $\overset{(1)}{\smile}$  на крыше с\х машины, по центральной продольной ее оси и желательно в передней части крыши, как это показано на рисунке ниже. Рекомендуется использовать рулетку для более правильной установки антены.
- Не резать, не скручивать или не перегибать кабель антены GNSS, во избежание ухудшения или потери качества сигнала.

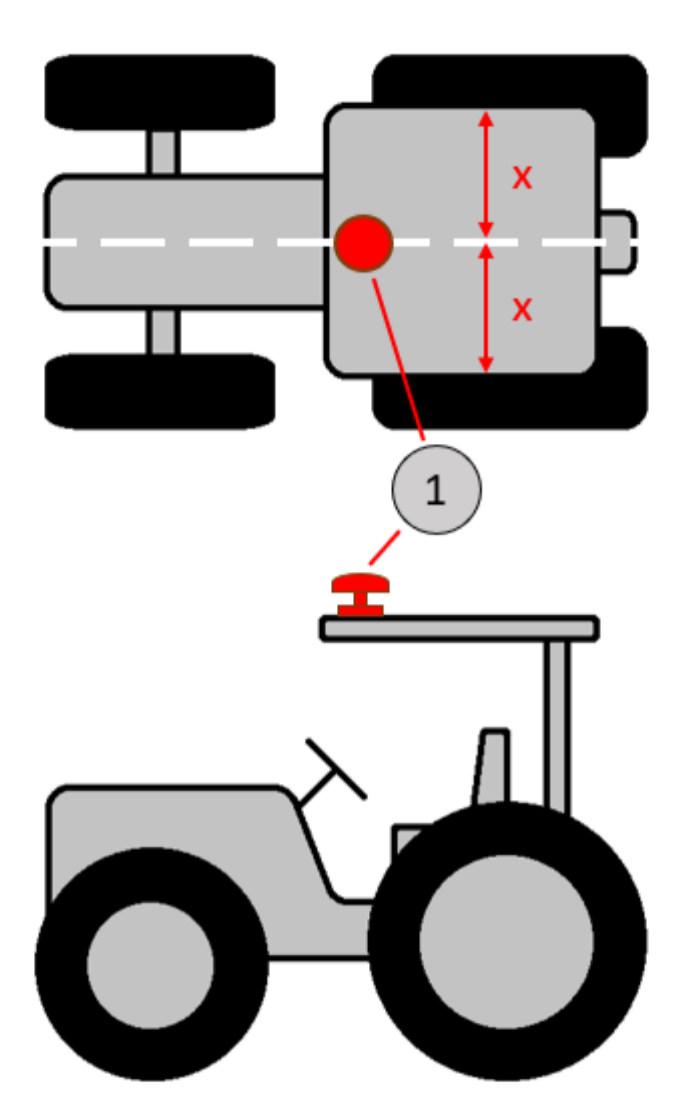

# <span id="page-22-0"></span>**5.3. Подключение**

Все кабеля и разъемы на дисплее GeoNave помечены, что позволяет легко определить нужное подключение. Для правильного подключения необходимо соединить кабель с разьемом с одинаковыми надписями.

### **УСТАНОВКА ДИСПЛЕЯ И АНТЕНЫ GNSS**

На следующем рисунке показаны соединения, необходимые для установки дисплея GeoNave и антенны GNSS на трактор.

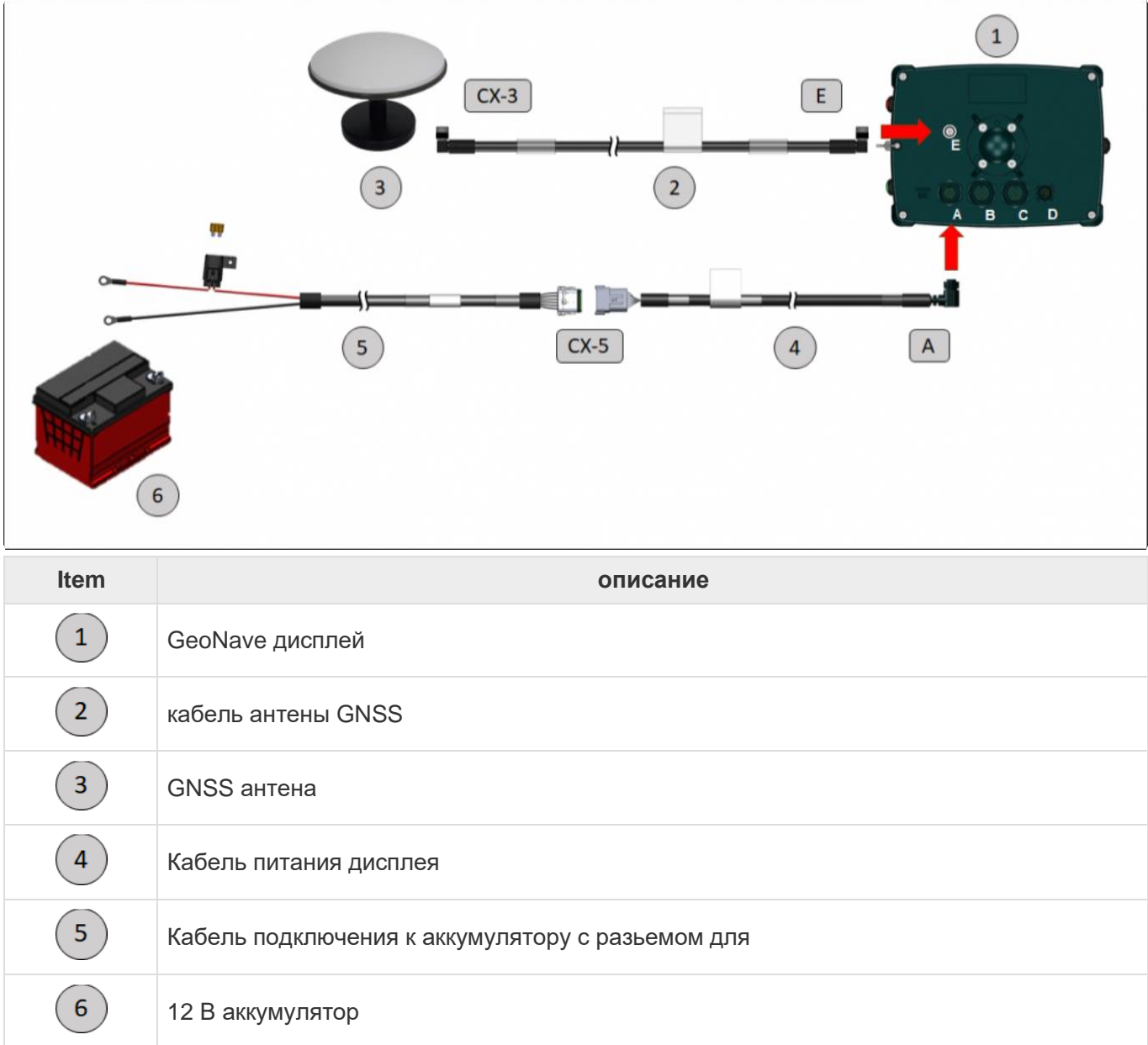

### **ПОДКЛЮЧЕНИЕ ДИСПЛЕЯ К КАБЕЛЮ ОПРЫСКИВАТЕЛЯ**

Подключение дисплея GeoNave к кабелю опрыскивателя должно проводиться по нижеуказанной схеме.

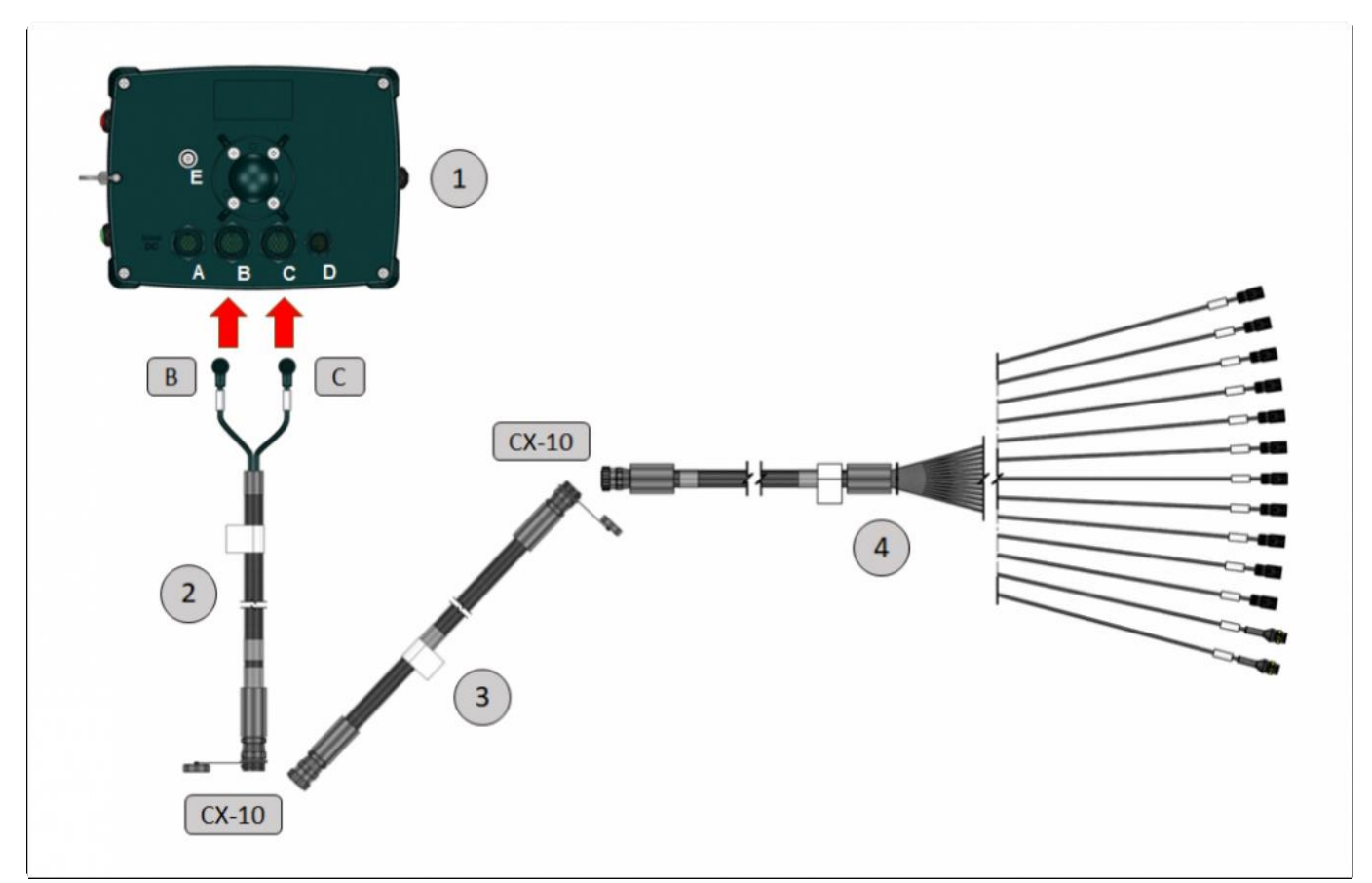

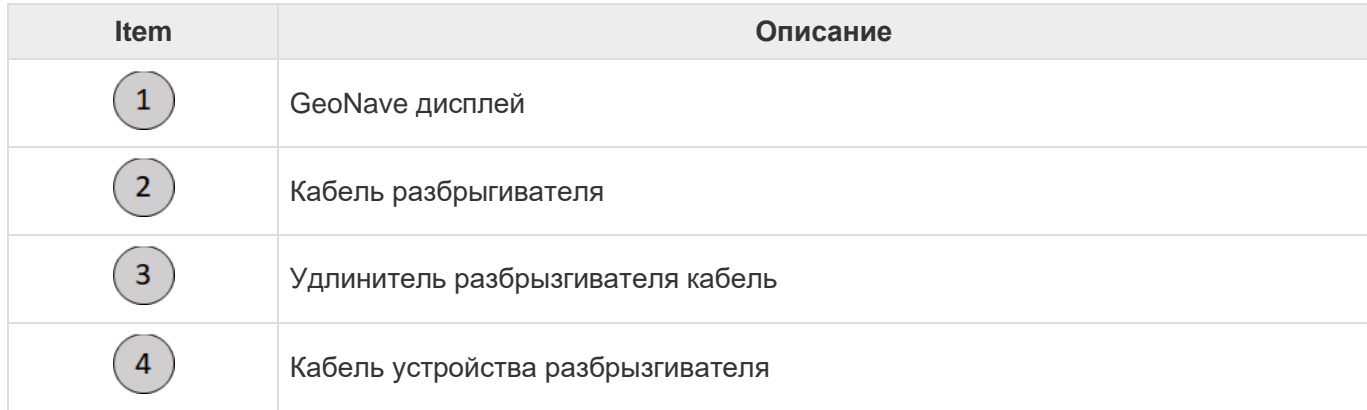

#### **ПОДКЛЮЧЕНИЕ КАБЕЛЯ ОПРЫСКИВАТЕЛЯ**

Имеется большое количество конфигураций устройства полива, они зависят от модели клапана, количества секций, наличия регулирующих клапанов, главного клапана, расходомера и других датчиков. Для каждой конфигурации устройства имеется собственный набор кабелей, что описано в разделе [Компоненты системы](#page-10-0).

Ниже приведены некоторые из примеров системы GeoNave для различных конфигураций разбрызгивателя.

#### **ПРИМЕР 1: ПОЛЕВОЙ ОПРЫСКИВАТЕЛЬ, 2-УХ ПРОВОДНЫЕ КЛАПАНА, DIN 43650-B КОННЕКТОРЫ**

- 9 x секций 2-ух проводных клапанов DIN 43650-B коннектор
- Основное управление 2-ух проводных клапанов DIN 43650-B коннектор
- Регулировка клапана 2-ух проводных клапанов DIN 43650
- Расходомер 3-х проводной Amp Superseal
- Реле давления 3-х проводного Amp Superseal

 $\mathbf{r}$ 

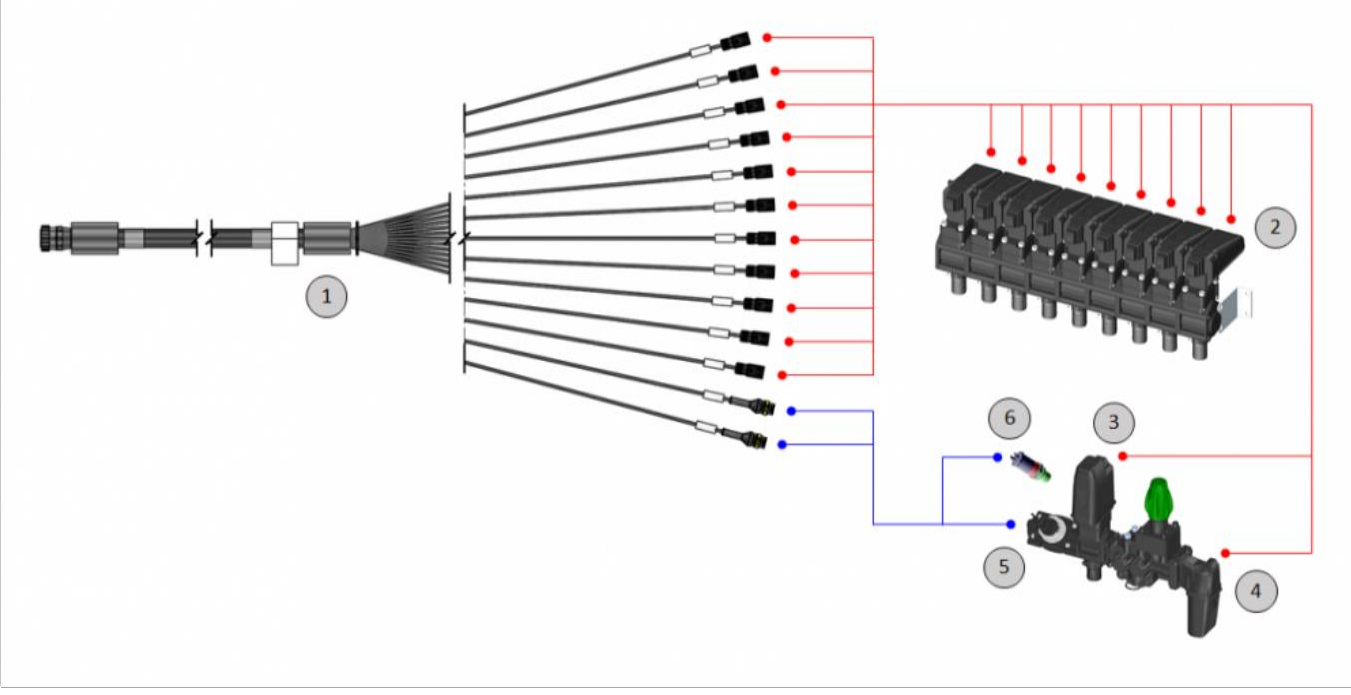

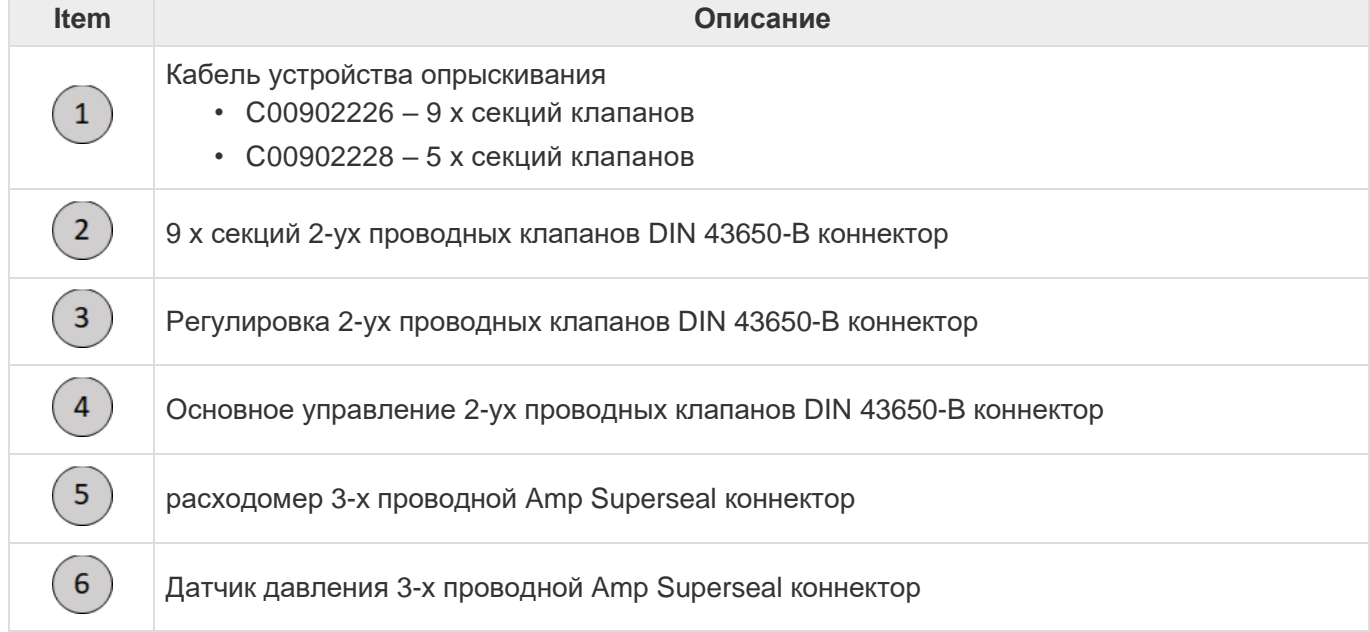

#### **Пример 2: полевой опрыскиватель, 3-ходовые клапана, DIN 43650-B коннекторы**

- 9 x секций 3-х проводных клапанов DIN 43650-B коннектор
- Основное управление 3-х проводных клапанов DIN 43650-B коннектор
- Регулировка клапана 2-проводного DIN 43650-B
- Расходомер 3-х проводной Amp Superseal
- Реле давления 3-х проводного Amp Superseal

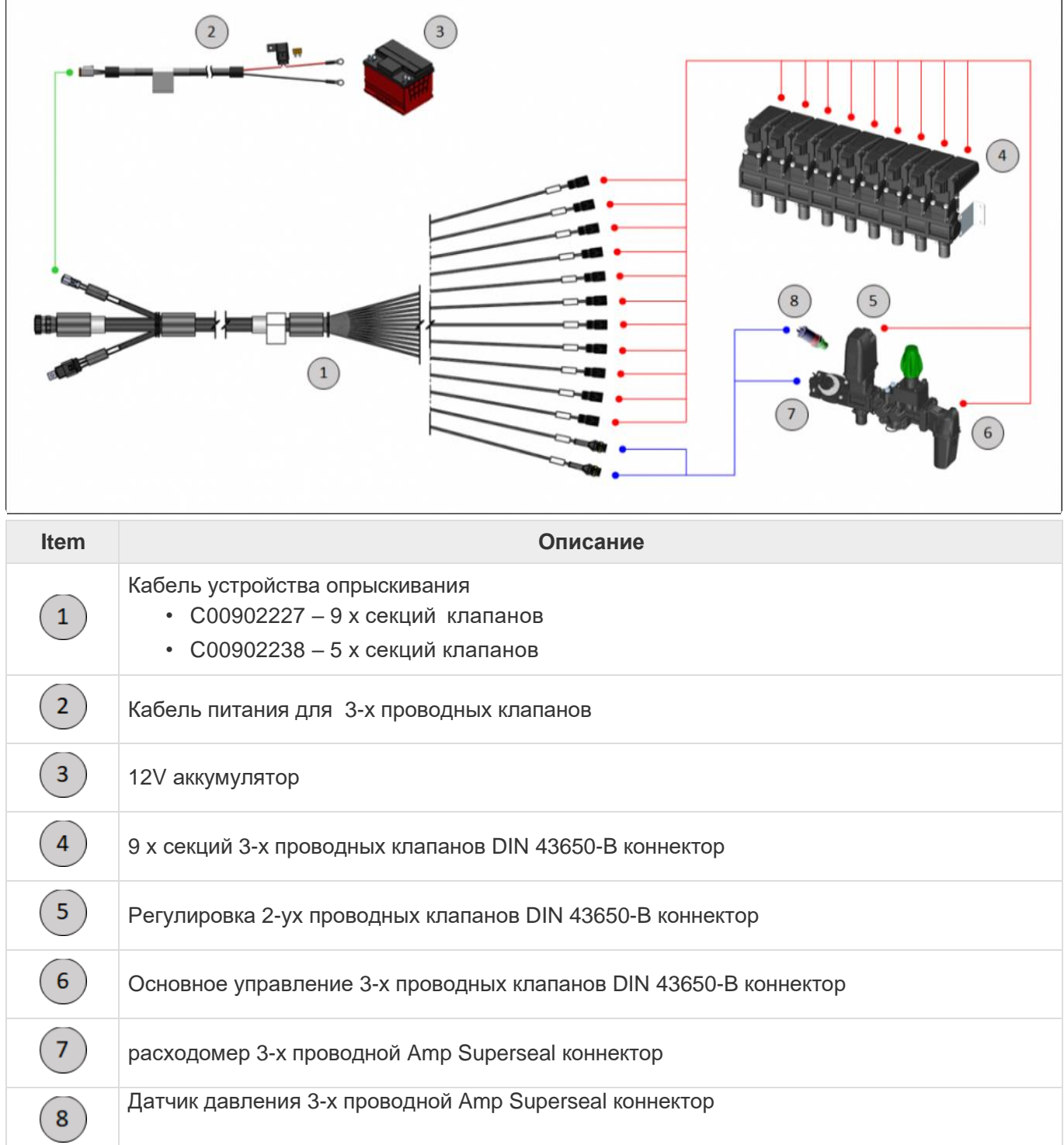

#### **Пример 3: разбрызгиватель для сада, соленоидный клапан и ультразвуковой датчик (опционально)**

- до 6 x секций клапанов с соленоидом DIN 43650
- 2 x разбрызгиватель для сада ультразвуковой датчик 5-проводных M12 (опционально)

**\*** Прим: необходимо наличие лицензии для опрыскивания сада (Orchard)

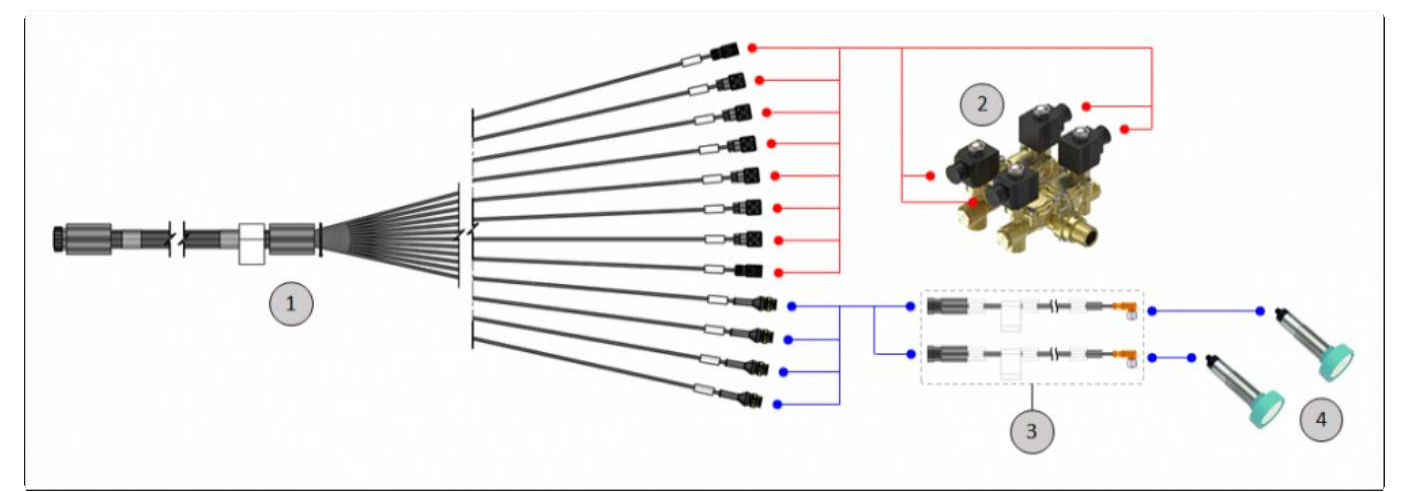

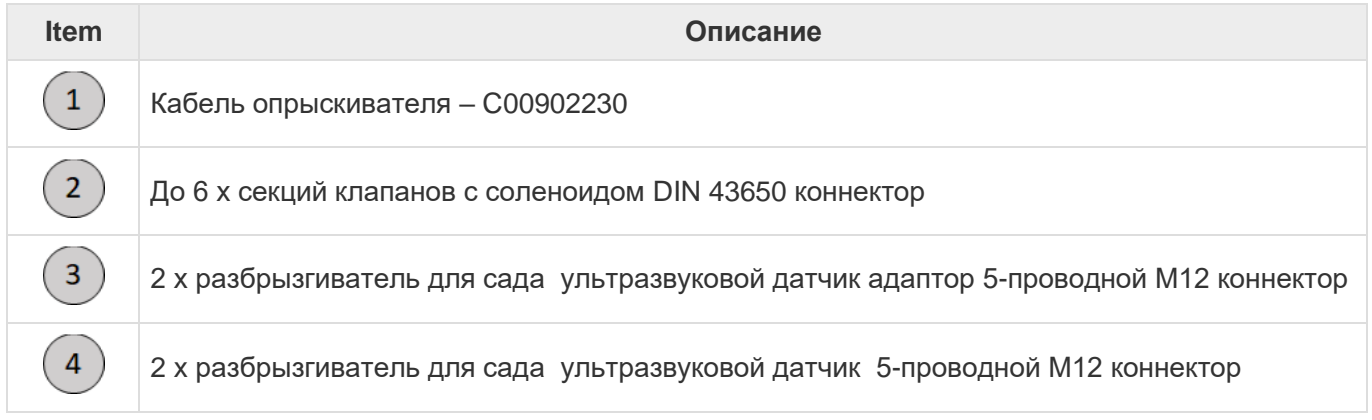

#### **Пример 4: многорядный опрыскиватель, до 6 секций 3-проводных клапанов с DIN 43650-B коннекторами и опциональными ультразвуковыми датчиками**

- до 6 x секций 3-х проводных клапанов DIN 43650-B коннектор
- Основное управление 3-х проводных клапанов DIN 43650-B коннектор
- Регулировка 2-ух проводных клапанов DIN 43650-B коннектор
- расходомер 3-х проводной Amp Superseal коннектор
- Датчик давления 3-х проводной Amp Superseal коннектор
- 2 x разбрызгиватель для сада 5-проводной ультразвуковой датчик M12 (опционно)

**\*** Прим.: необходима лицензия для опрыскивания садов (Orchard)

'n

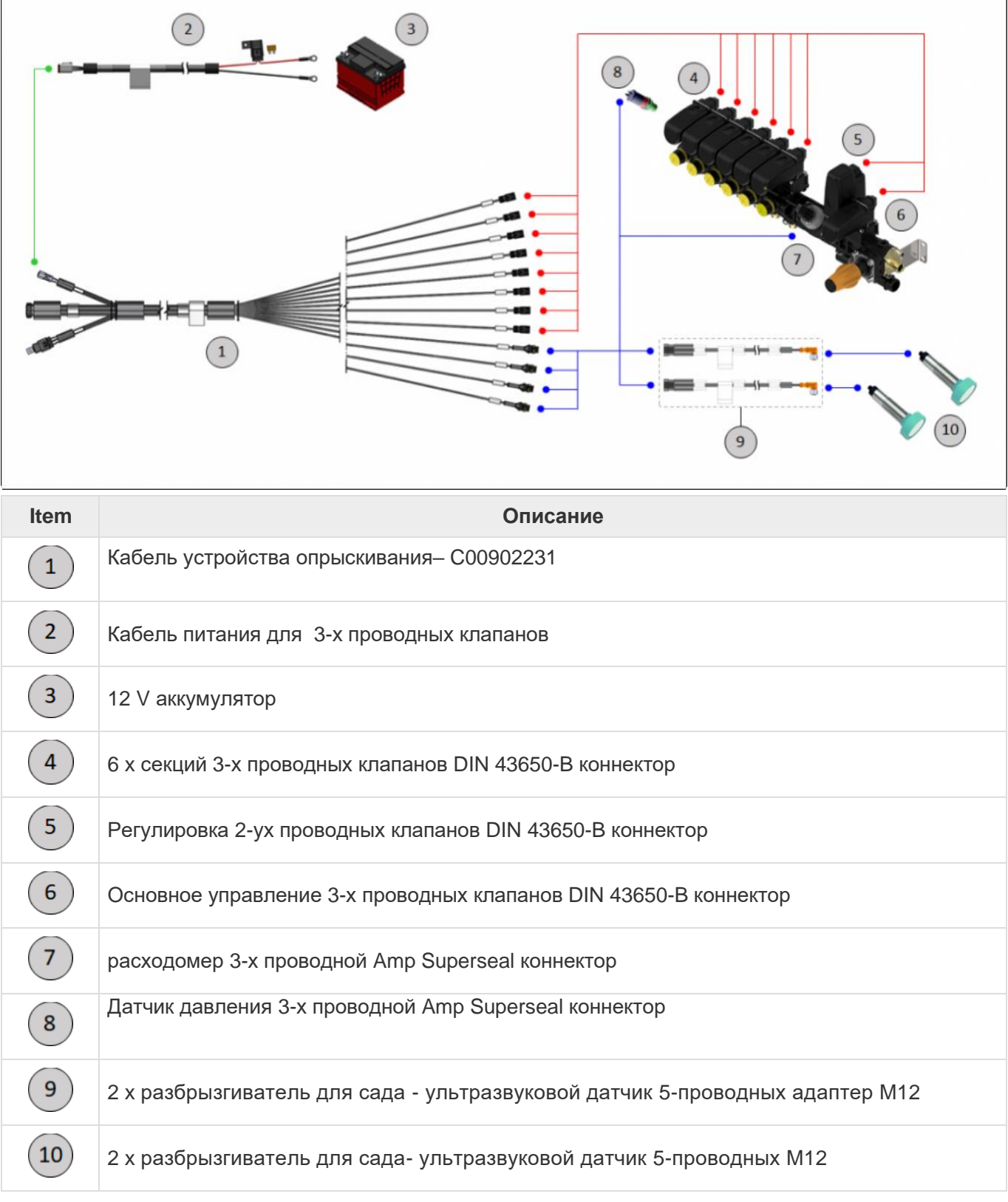

# <span id="page-28-0"></span>**5.4. Диагностика**

Диагностика и проверка правильности установки лицензии ISO 31 на системе GeoNave следует проводить как указано ниже

#### **GNSS СИГНАЛ**

Чтобы убедиться, что система GNSS работает правильно, следует провести следующие действия:

- 1. Убедиться, что ничто не заслоняет антену GNSS и она направлена на спутник;
- 2. Включить дисплей GeoNave;
- 3. перейти на страницу Информация > Спутники;
- 4. убедиться, что данные на дисплее близки к идеальным значениям, приведенным в таблице ниже

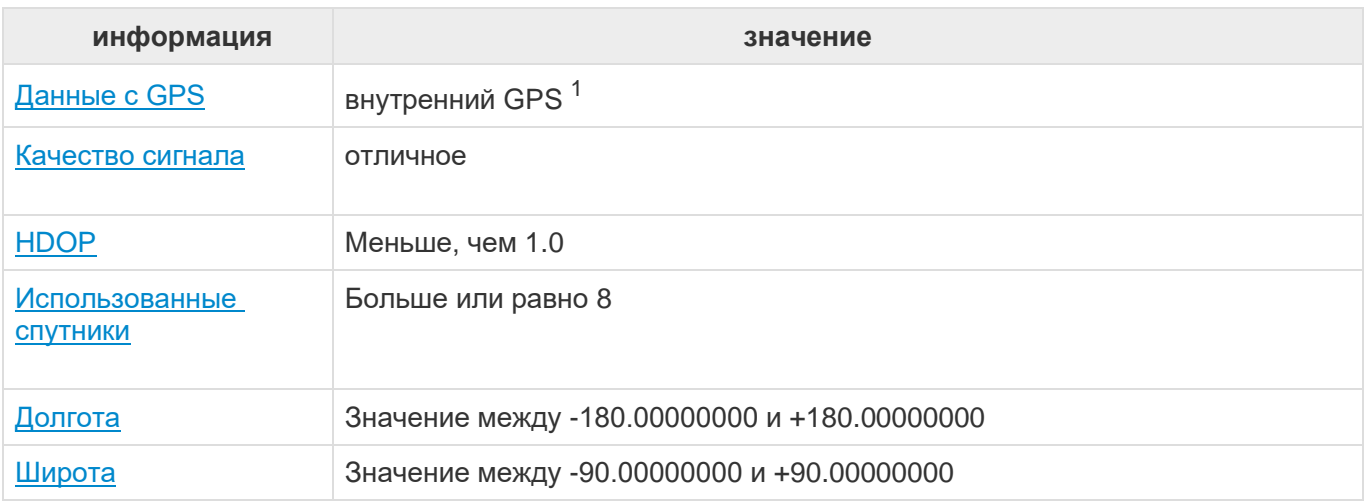

 $1$ внешний GPS, когда присутствует базовая станция коррекции GNSS.

#### **ОПРЫСКИВАНИЕ**

Проверка функции опрыскивания находится на странице меню Настройки> Опрыскивание > Диагностика, следующей за описанием нижеуказанных тем.

- Клапана
- Моделирование

# **6. GeoNave принципы работы**

- [Переключение ВКЛ/ON и ВЫКЛ/OFF](#page-30-0)
- [Сенсорные кнопки экрана](#page-33-0)
- [Конфигурация экрана](#page-39-0)
- [Экран навигации](#page-74-0)
- [Световая панель](#page-105-0)
- [Операционная клавиша](#page-109-0)
- [Клавиша включения автопилота](#page-110-0)

Этот раздел описыает базовые принципы работы системы GeoNave,включая функции каждой кнопки, световой панели и каждой страницы экрана.

# <span id="page-30-0"></span>**6.1.Переключение ВКЛ/ON и ВЫКЛ/OFF**

### **ВКЛЮЧЕНИЕ ON ДИСПЛЕЯ GEONAVE**

Для того, чтобы включить (ON) дисплей GeoNave после корректного завершения всех действий по

его установке, описанных в разделе <u>Установка</u>, нужно нажать на кнопку  $(1)$ <sub>,</sub> расположенную с левой стороны дисплея, как это показано на изображении ниже. Короткий звуковой сигнал оповестит о том, что система включена.

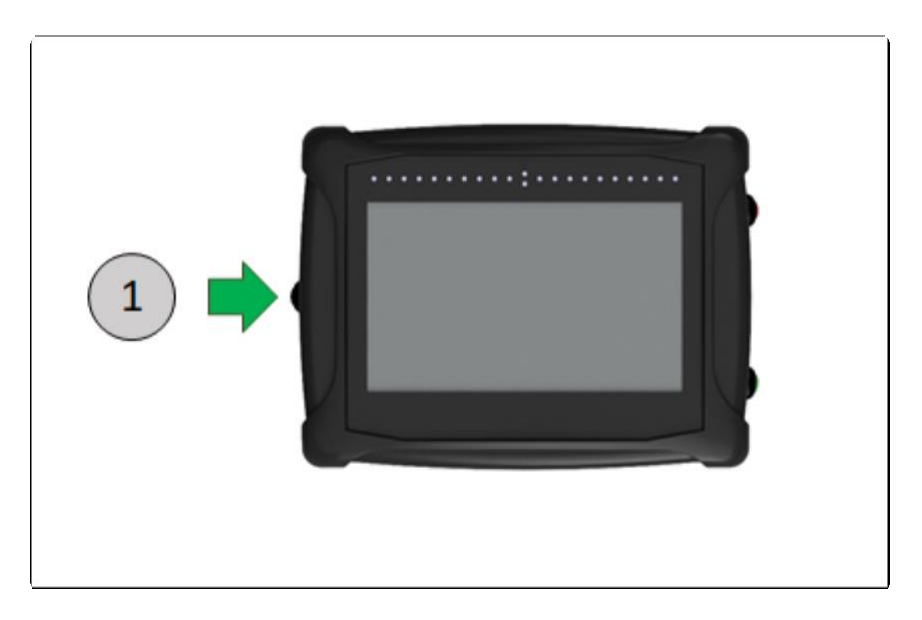

Появится экран запуска системы с логотипом производителя, затем отобразится экран загрузки для всех конфигураций системы.

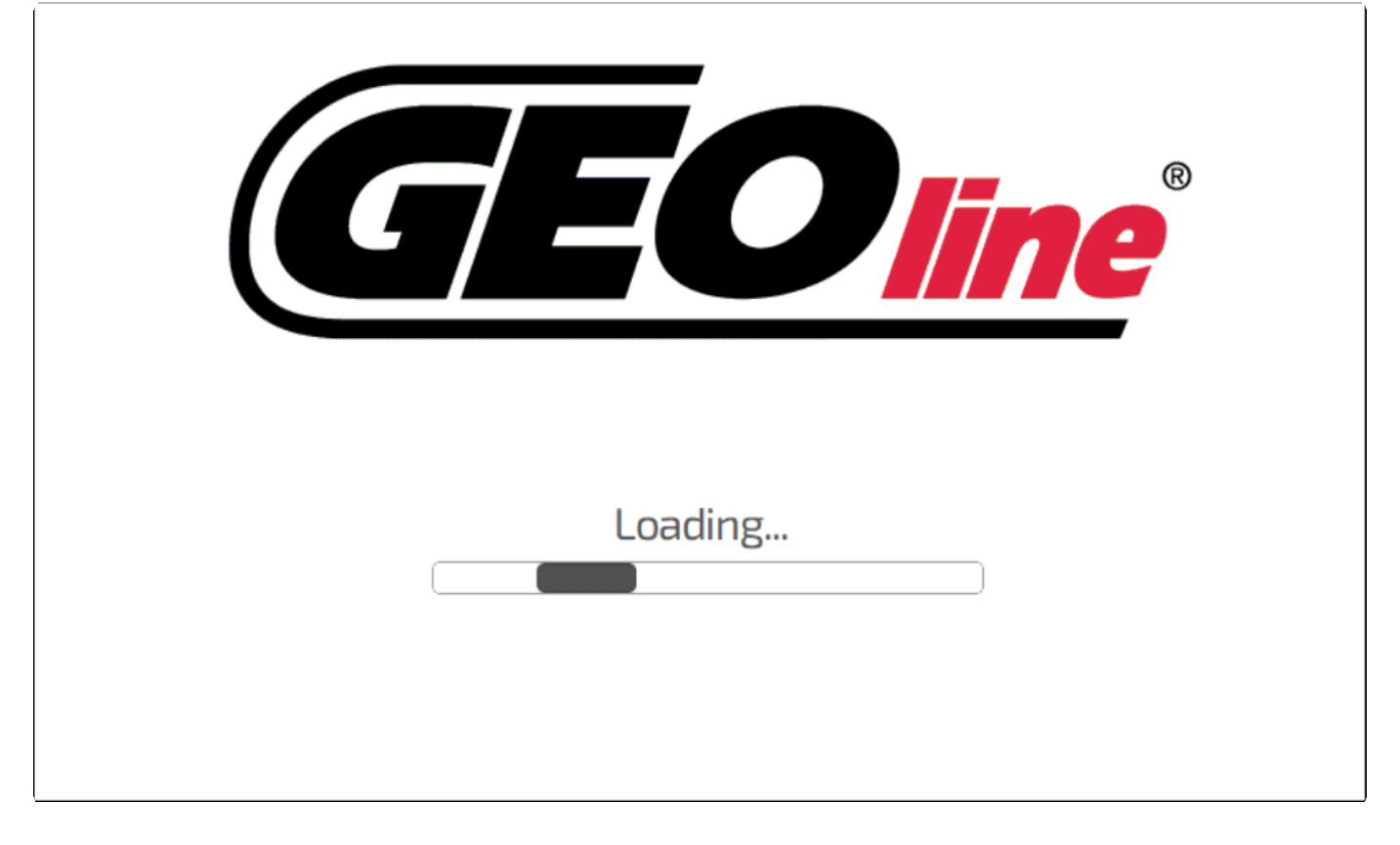

Затем, после показа окна запуска системы, появится основной экран, содержащий три главных меню: [Информация,](#page-111-1) [Навигация](#page-357-0) и [Настройки.](#page-134-0)

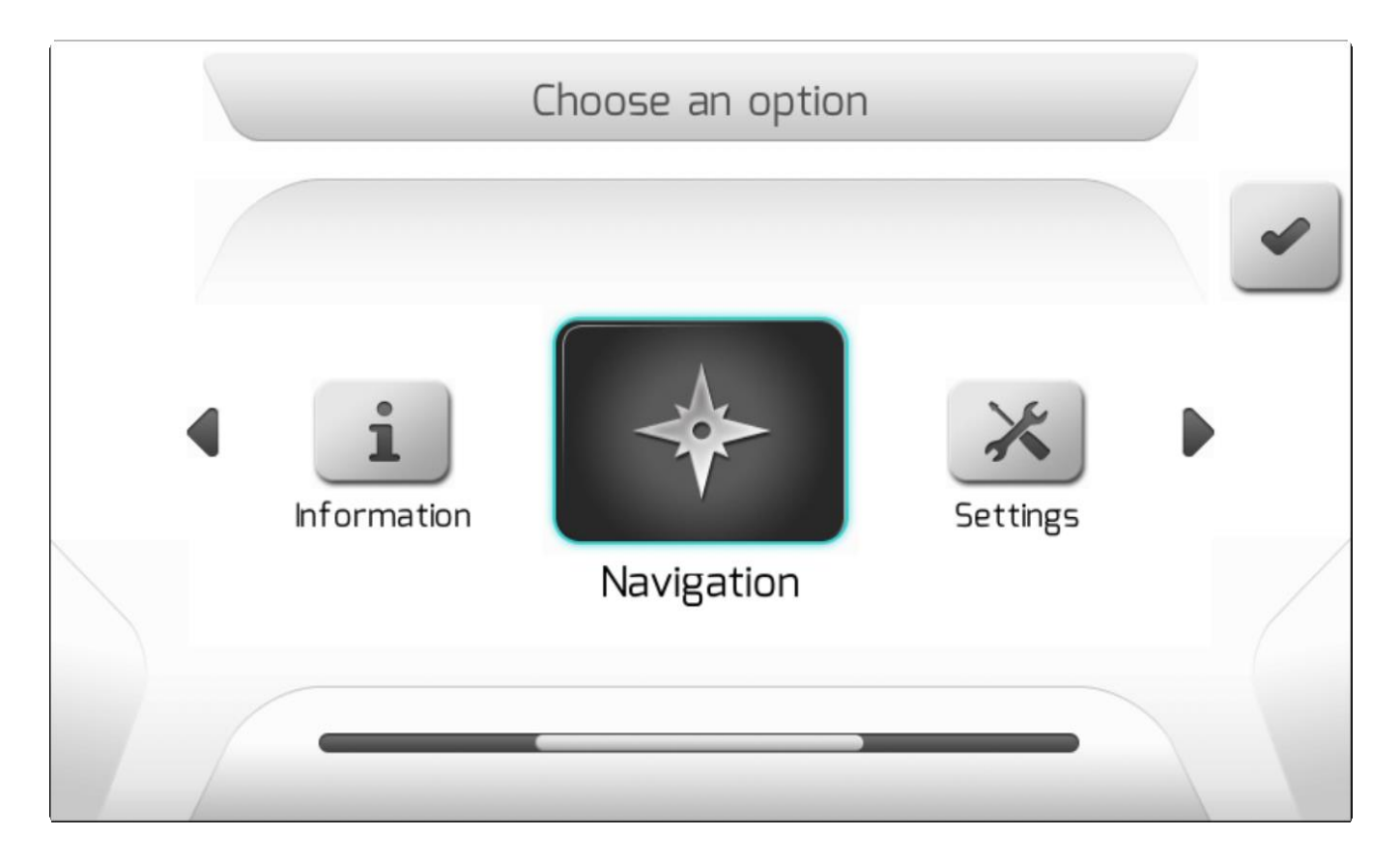

## **ВЫКЛЮЧЕНИЕ ДИСПЛЕЯ GEONAVE - OFF**

Процедура выключения (OFF) дисплея GeoNave очень проста. Нажать на кнопку  $\left(1\right)_{\cdot}$  расположенную слева на дисплее, как это показано на изображении ниже.

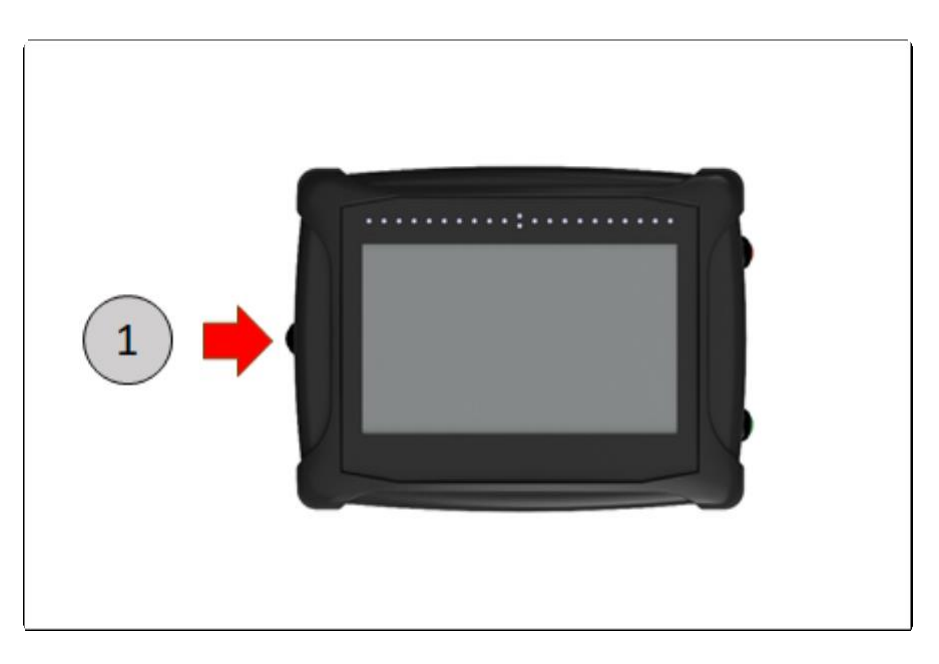

Прозвучит короткий звуковой сигнал, на экране появится следующая страница и начнется отсчет 10 секуд для автоматического выключения дисплея.

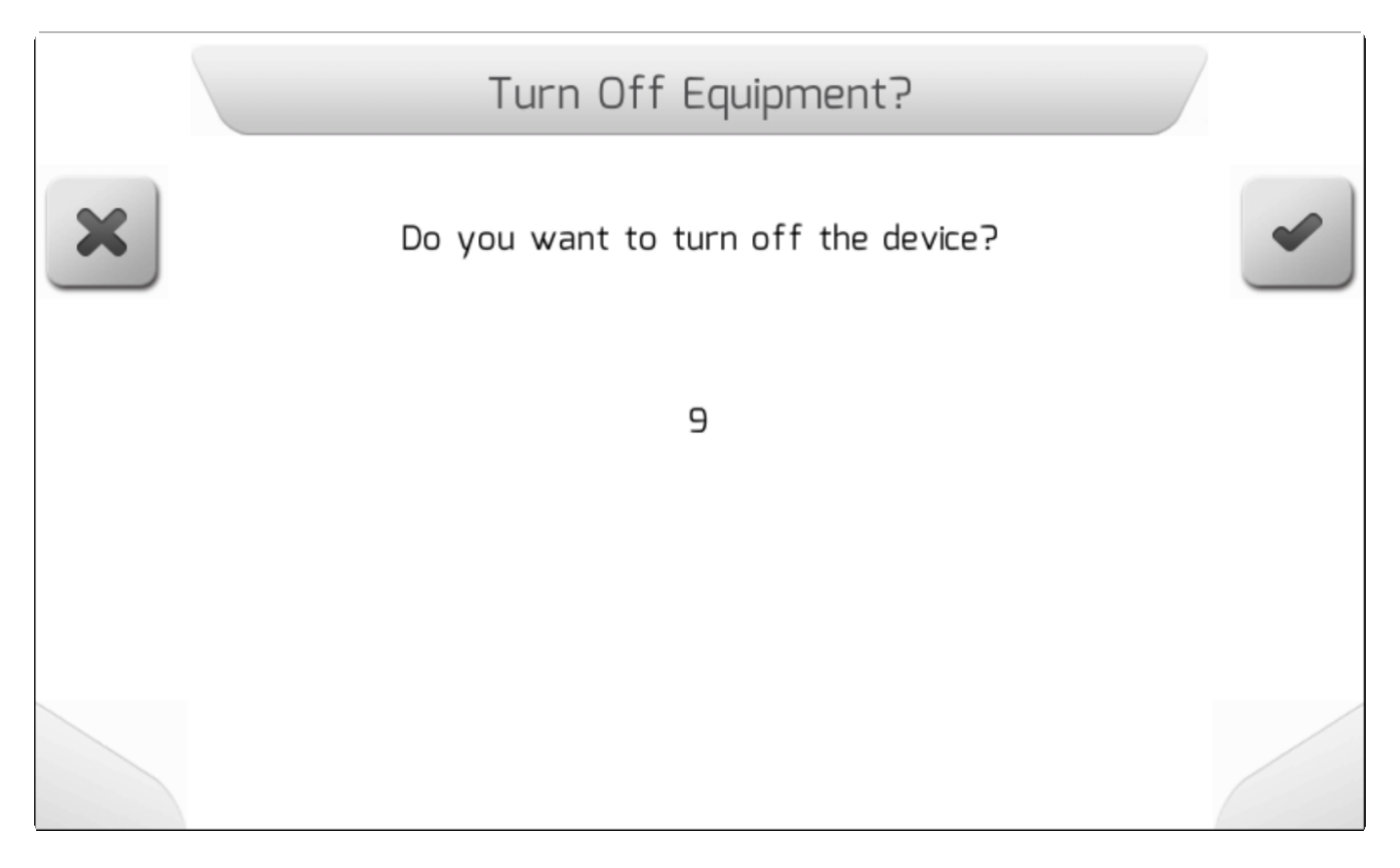

Во время такого отсчета 10 секунд:

• Если пользователь не нажмет какую-либо кнопку в течение этого времени, система автоматически выключится.

- Если пользователь нажмет подтверждение  $\Box$  то система выключится мгновенно.
- если пользователь нажмет на кнопку отказа , то процесс выключения прервется и система вернется на последнюю страницу.

**\*** Если открыта страница навигации и проводится какая-либо операция, то<br>невозможно выключить систему GeoNave, нажав на боковую черную кног невозможно выключить систему GeoNave, нажав на боковую черную кнопку слева.

**!** Запрещено выключать дисплей GeoNave путем выдергивания кабеля питания. В этом случае возможна потеря последней обрабатываемой информации, а также высок риск поломки электрооборудования.

X

## <span id="page-33-0"></span>**6.2. Сенсорные кнопки экрана**

На страницах дисплея системы GeoNave имеется большое количество сенсорных кнопок, каждая из которых отвечает за определенную функцию на определенной странице экрана. Нижеприведенная таблица показывает возможные функции таких кнопок, а также приводится описание каждой из них.

### **ВНЕШНИЙ ВИД КНОПОК**

Кнопки могут иметь 4 состояния, описанные в таблице ниже на примере кнопки маркировки точки А.

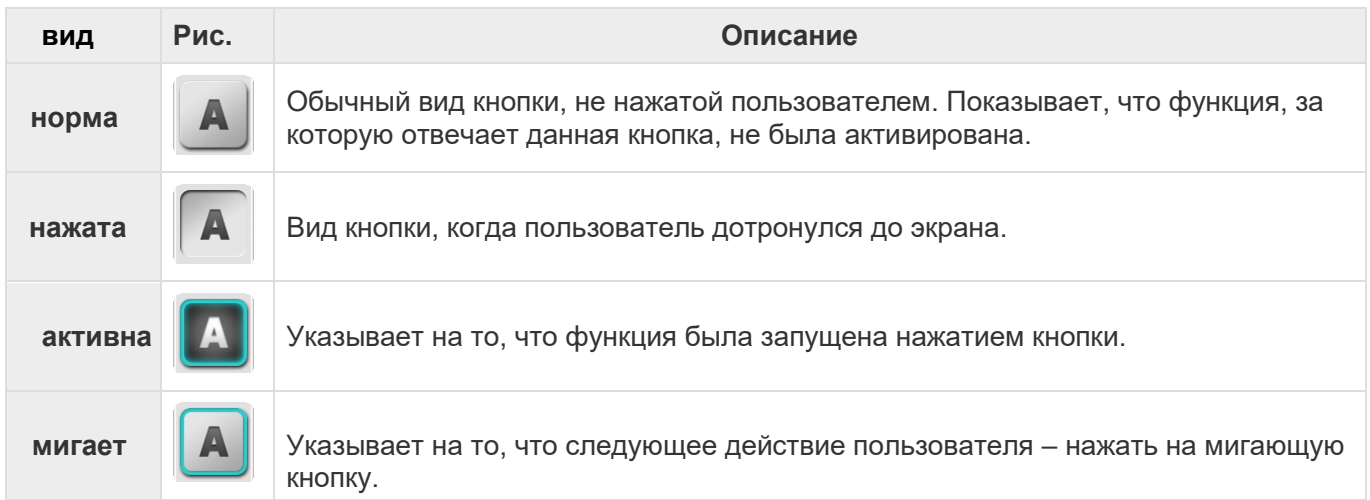

### **ТИПЫ КНОПОК**

Ниже описаны типы командных кнопок, которые имеются в дисплее системы GeoNave.

### **КОНФИГУРАЦИЯ КОМАНДНЫХ КНОПОК**

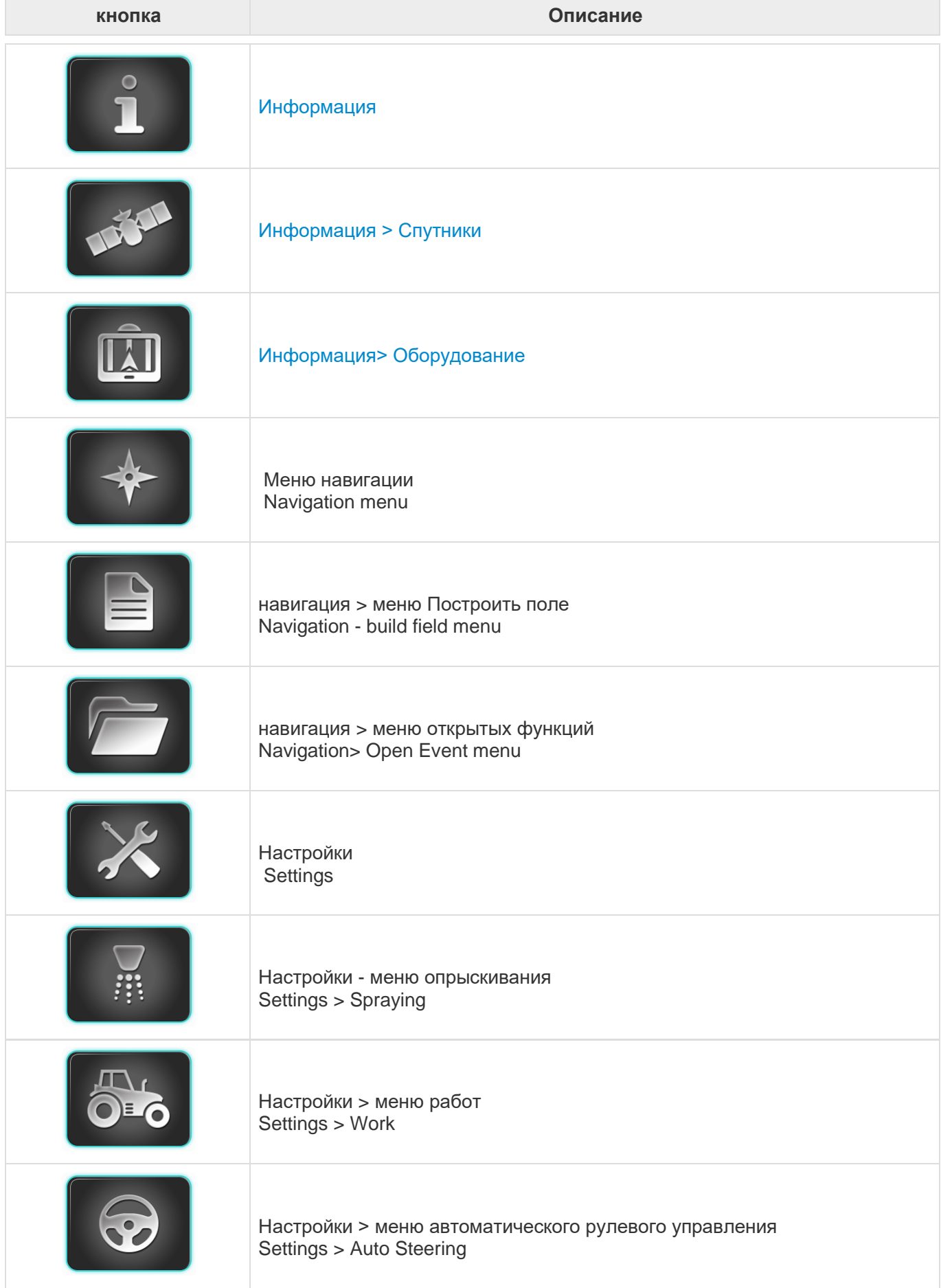

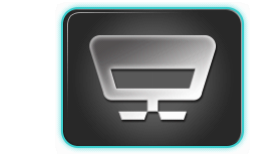

Настройки > меню Внесения удобрений<br>Settings > Fertilization
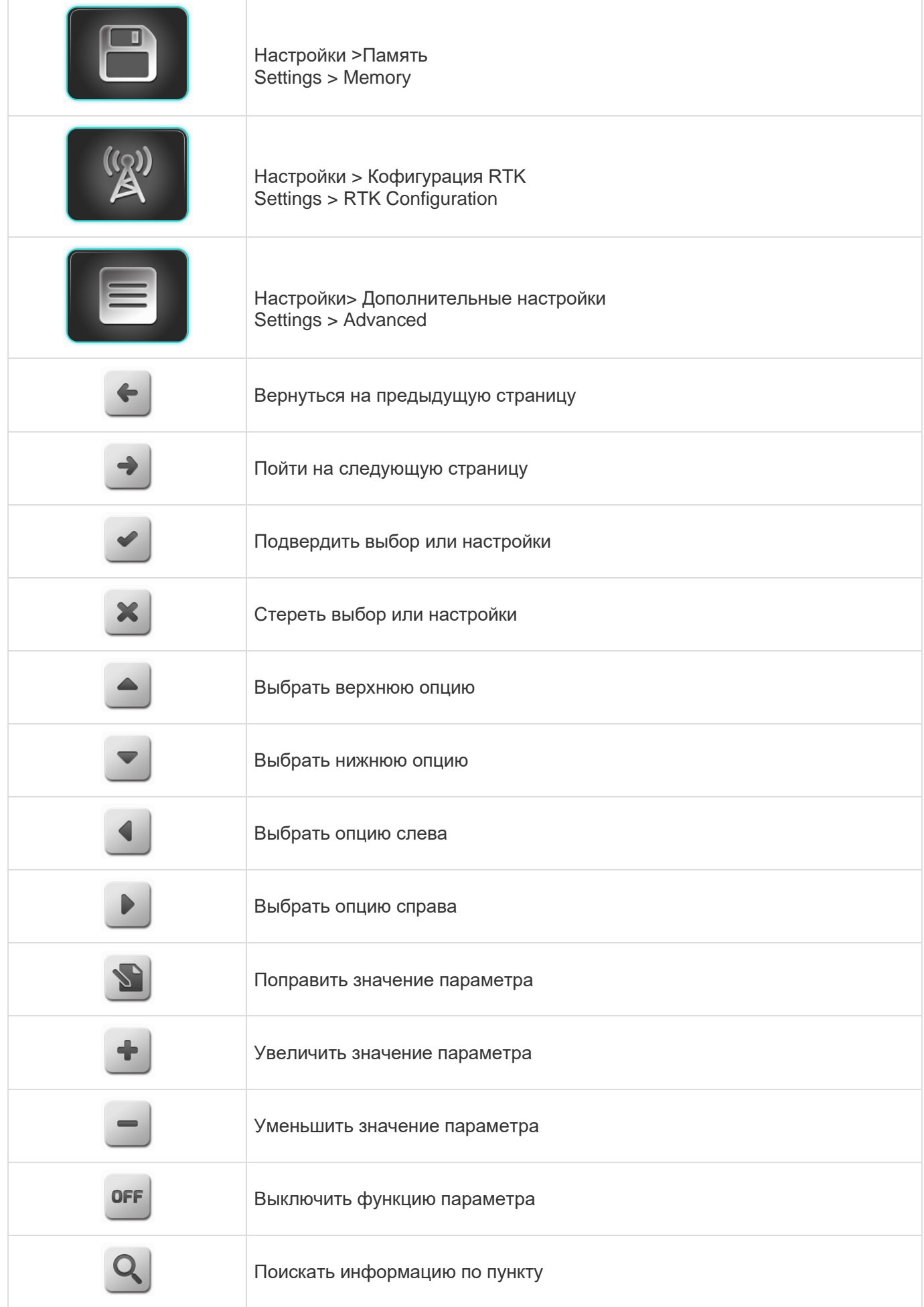

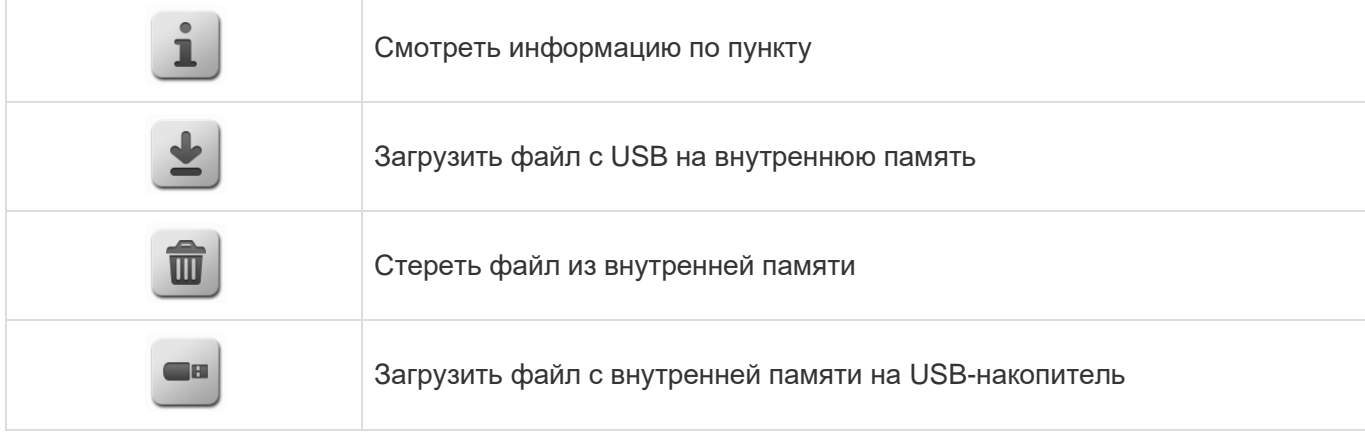

#### **НАВИГАЦИЯ ПОЛИВА И МОДЕЛИРОВАНИЕ КОМАНД ЭКРАНА**

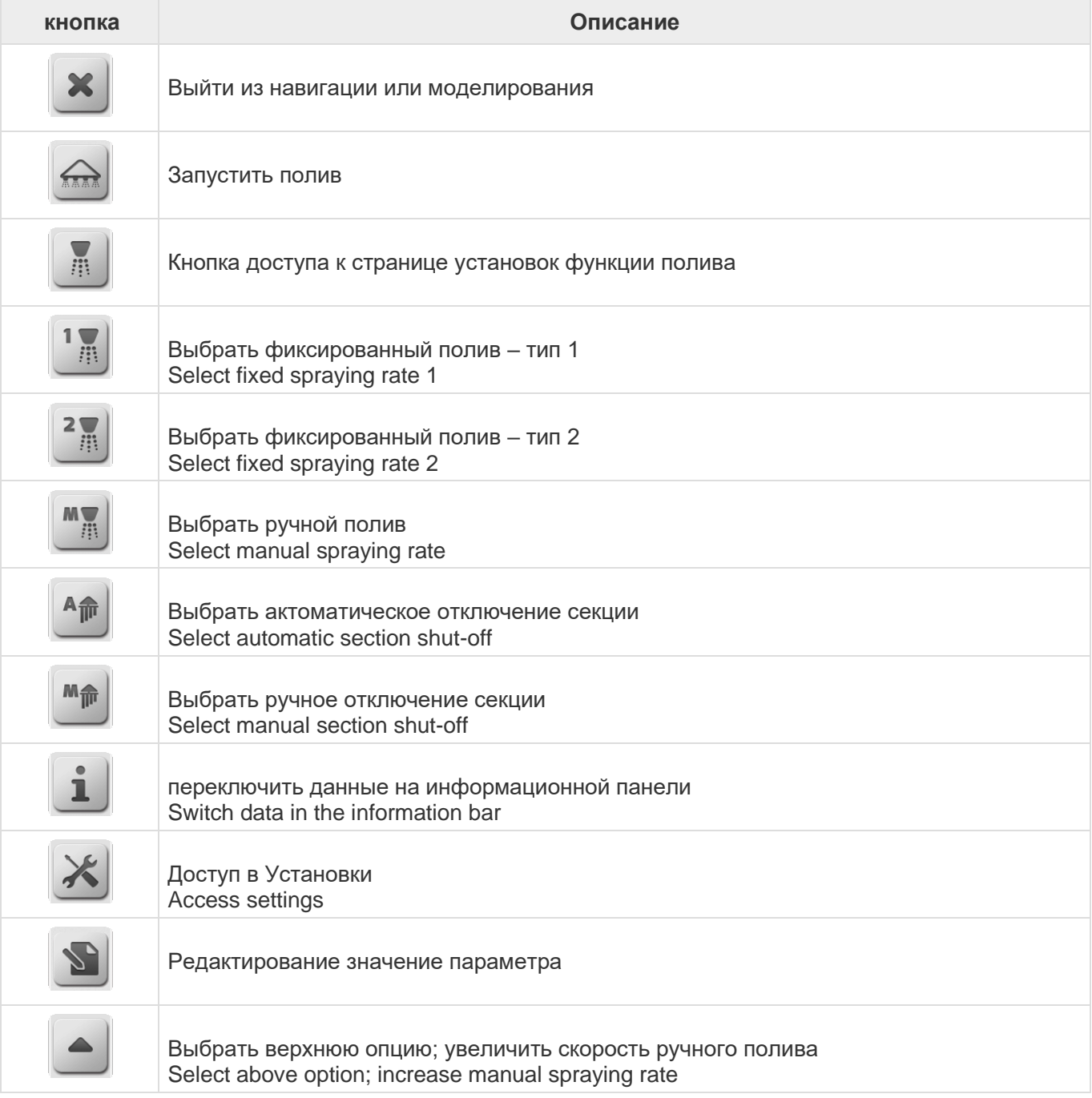

÷.

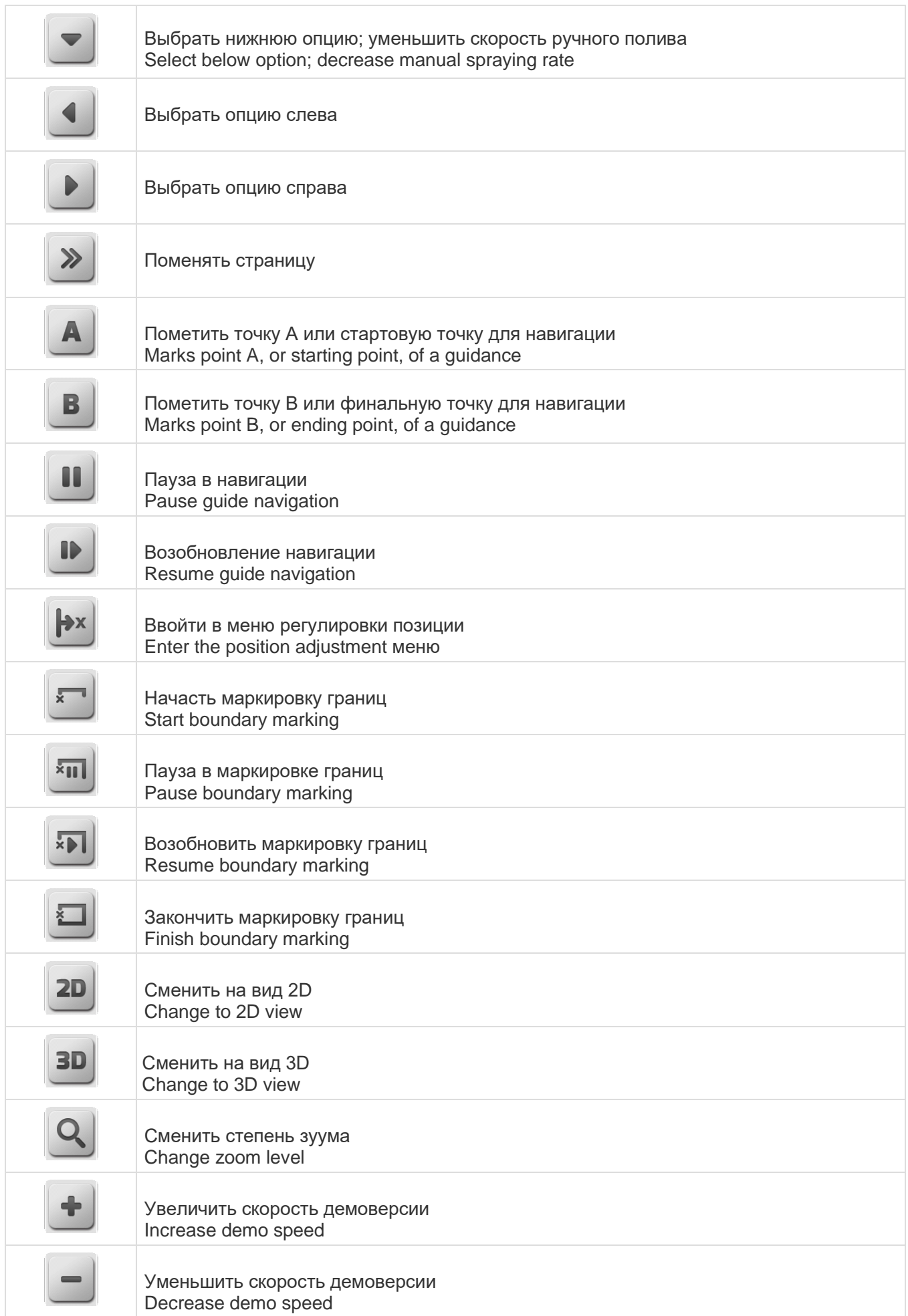

#### **КОМАНДНЫЕ КНОПКИ СЕКЦИЙ ПОЛИВА**

Командные кнопки секций полива в нижней части экранов навигации и моделирования полива, могут быть разной ширины в зависимости от количества секций (от 1 до 9) и могут принимать вид, показанный ниже.

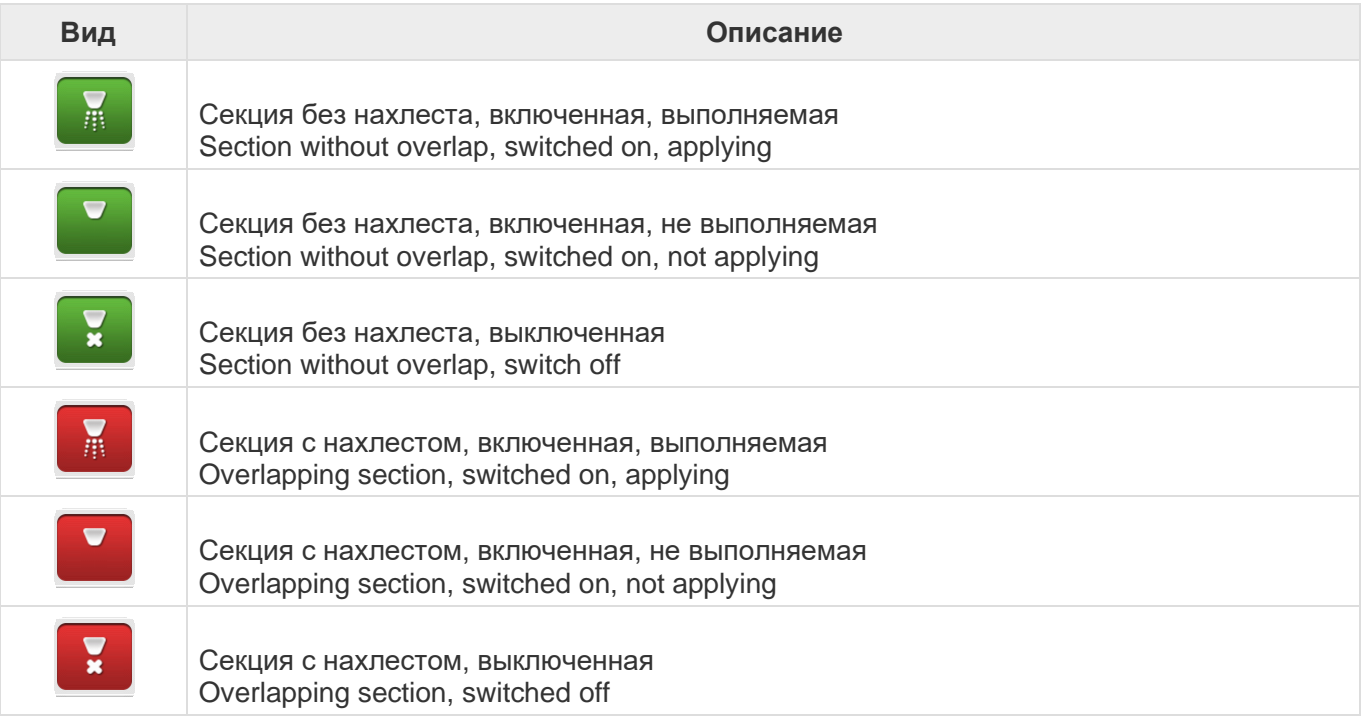

# **6.3. Конфигурация экрана**

- [Горизонтальное меню](#page-40-0)
- [Вертикальное меню](#page-41-0)
- [Простой список](#page-42-0)
- [Двойной список](#page-43-0)
- [Текстовый редактор](#page-44-0)
- [Редактирование значений](#page-48-0)
- [Редактирование значений с изображениями](#page-50-0)
- [Редактирование даты](#page-52-0)
- [Ввведение пароля](#page-53-0)
- [Вертикальный выбор](#page-54-0)
- [Обработка файлов](#page-56-0)
- [Информация](#page-68-0)
- [Информация для подтверждения](#page-69-0)
- [Loading](#page-69-1)
- [Диагностика оборудования](#page-71-0)

В системе навигации GeoNave имеется много стандартных моделей конфигурации экрана. Каждая модель приведена в разделе ниже, вместе с коротким функциональным описанием каждого пункта.

#### <span id="page-40-0"></span>**6.3.1. Горизонтальная конфигурация меню**

Горизонтальная конфигурация экрана используется для навигации по основым меню системы GeoNave. Такая конфигурация представлена графическими элементами, сенсорными кнопками, некоторые из которых представляют меню, доступные при прикосновении к экрану, заголовку и боковой полосе прокрутки.

Ниже дано изображение примера такой горизонтальной конфигурации меню – меню установок экрана (Settings menu screen), с детальным описание каждого элемента на экране.

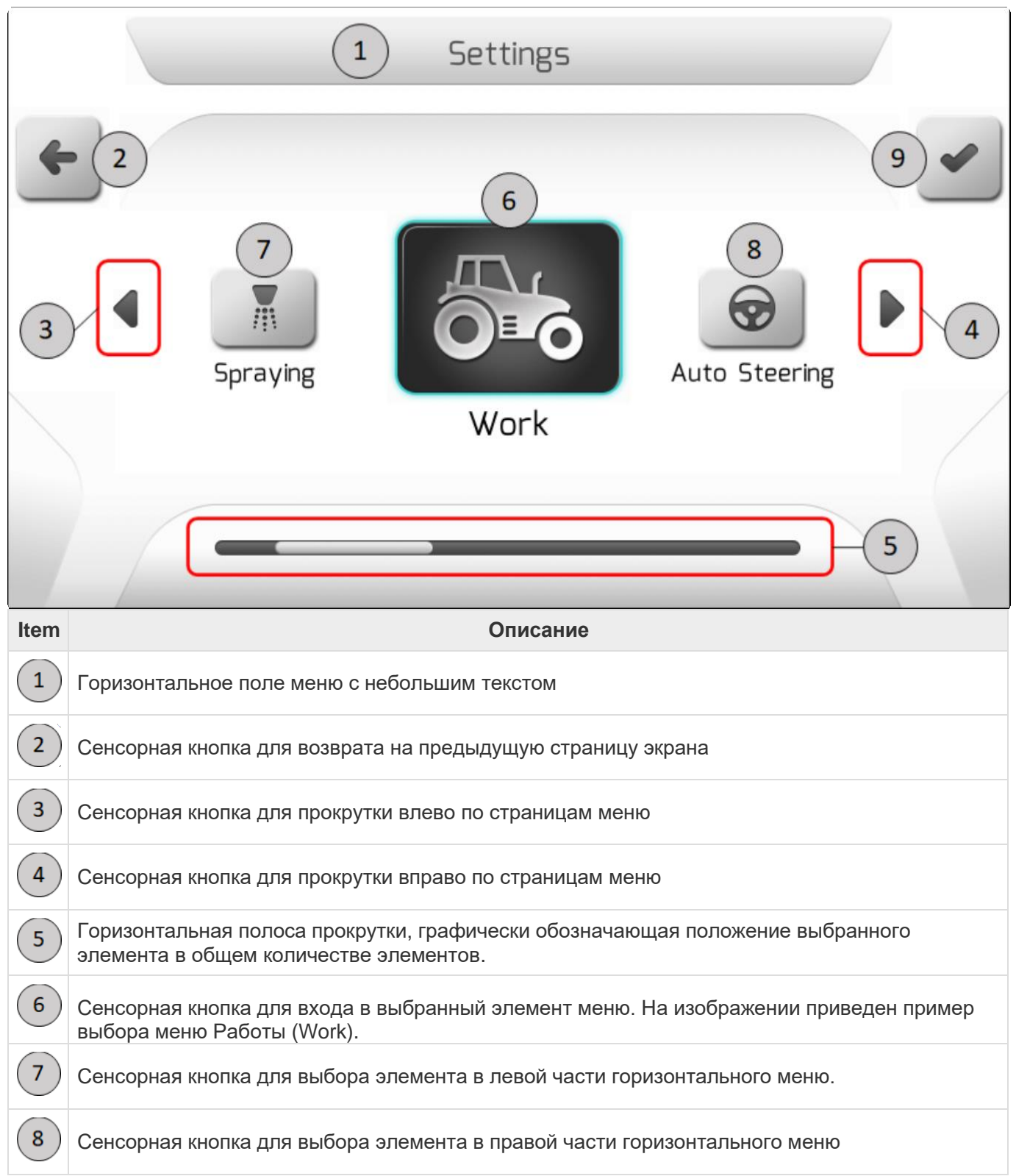

9

Сенсорная кнопка для подтверждения выбора элемента. На этом примере было выбрано и потом будет отображено меню Работ (Work menu).

#### <span id="page-41-0"></span>**6.3.2. Вертикальная конфигурация меню**

Вертикальная конфигурация меню на экране дисплея используется для перечисления друг за другом соответствующих подменю. Эта конфигурация представлена графическими элементами, сенсорными командными кнопками, заголовками и подменю, перечисленными в прямоугольных рамках. Все такие рамки также сенсорные, таким образом нужный уровень можно выбрать простым касанием.

Ниже представлен пример такого вертикального меню – страница меню Открытое действие (Open Event), со всеми ее элементами.

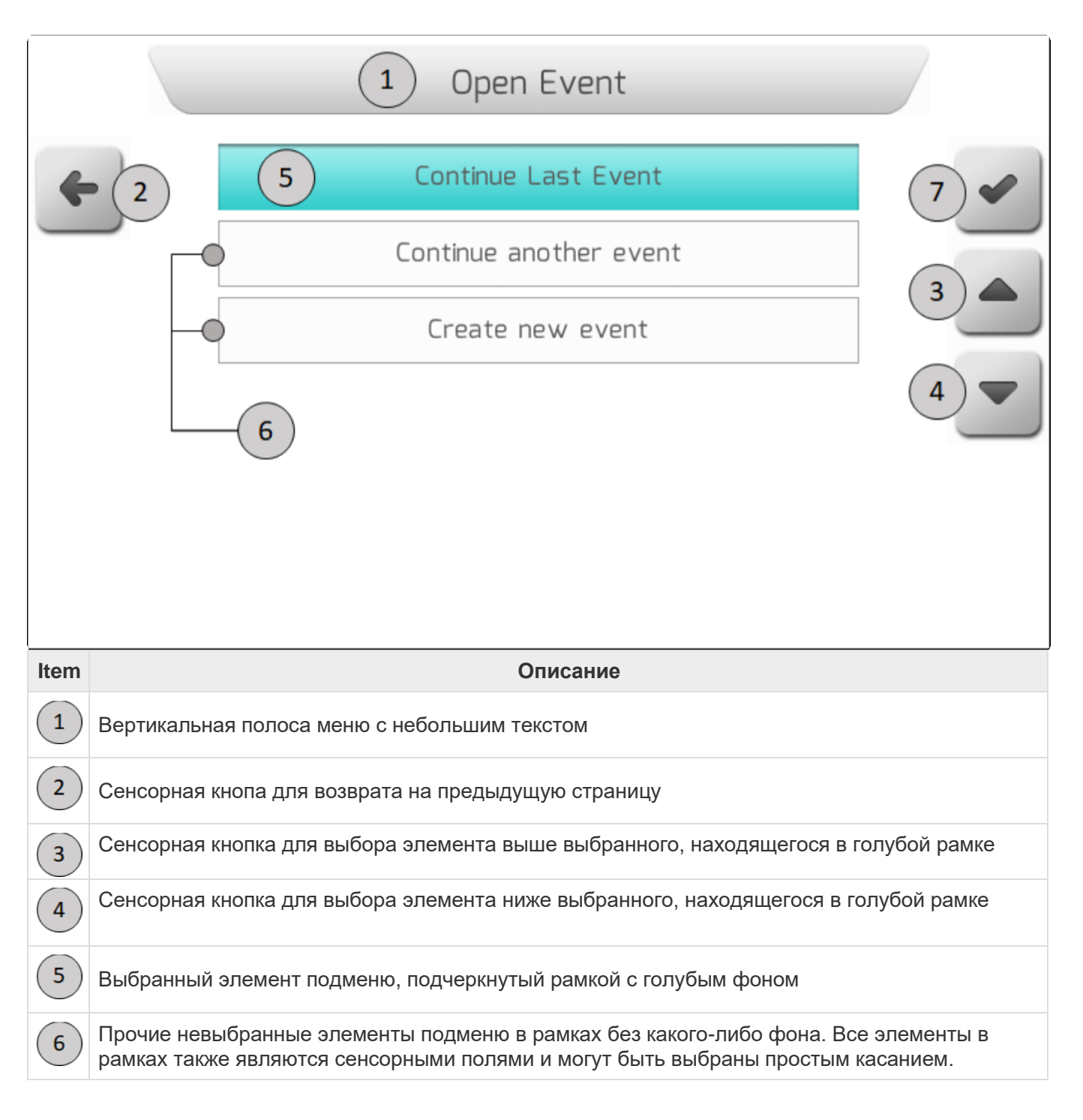

7

Сенсорная кнопка для подтверждения выбора текущего элемента. При нажатии на нее на экран будет выведена страница выбранного подменю, которая находится в рамке с голубым фоном.

# <span id="page-42-0"></span>**6.3.3. Простой список**

Простой список используется для выбора значения параметра, когда имеется много вариантов для выбора, и обычно представлен в виде таблицы из одной колонки. Каждая строка таблицы представляет одно значение выбранного параметра.

Данная конфигурация экрана содержит графические элементы, сенсорные командные кнопки, заголовки и таблицу из одной колонны с выбираемыми значениями параметра. На изображении ниже представлен пример такого простого списка – страница «Рабочие параметры» (Operation parameter) со всеми деталями.

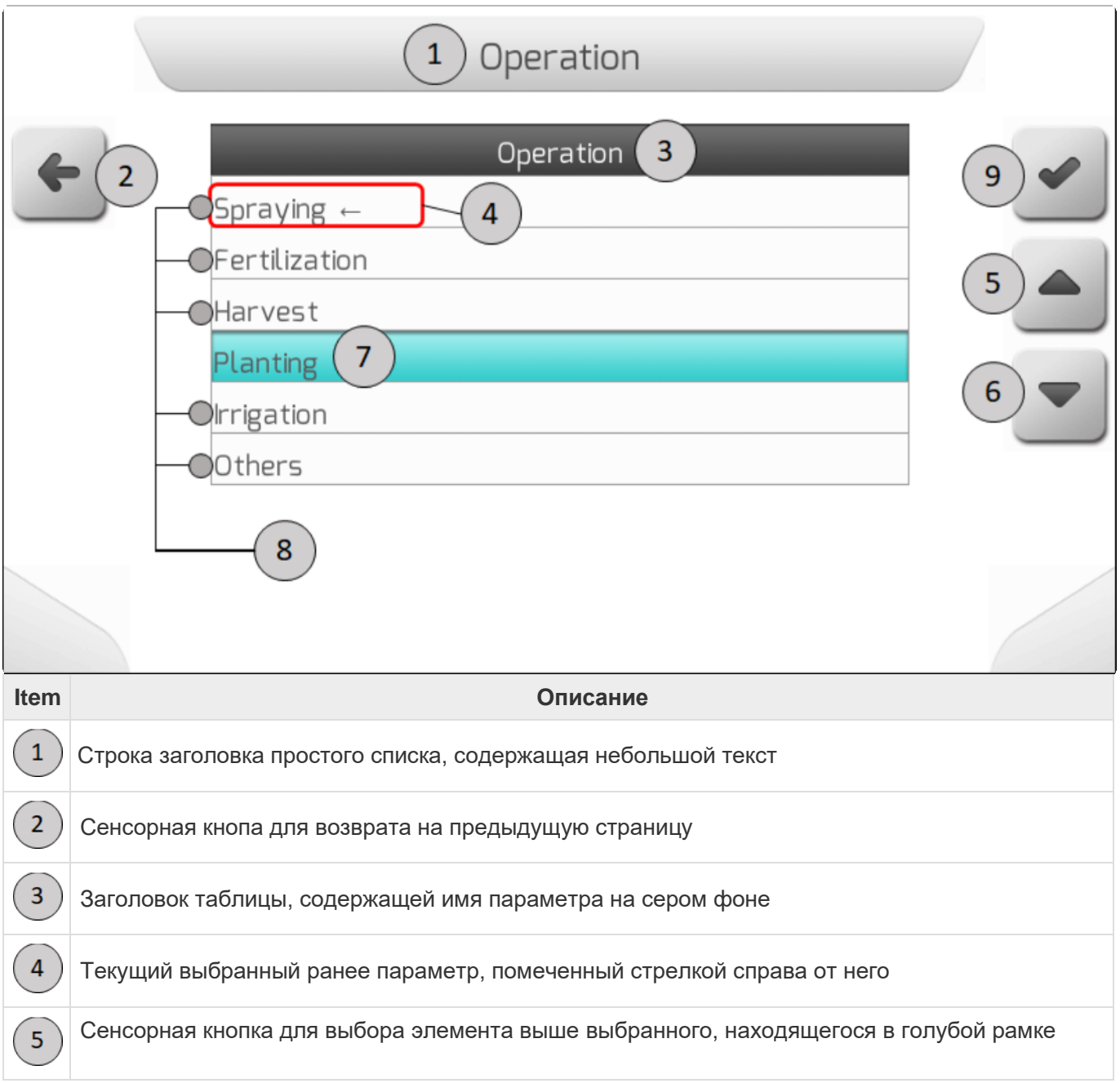

 $\boldsymbol{9}$ 

Сенсорная кнопка для выбора элемента ниже выбранного, находящегося в голубой рамке  $6\phantom{1}6$  $\overline{7}$ Выбранный элемент, подчеркнутый рамкой с голубым фоном. Прочие невыбранные элементы подменю в рамках без какого-либо фона. Все элементы в  $\bf 8$ рамках также являются сенсорными полями и могут быть выбраны простым касанием.

Сенсорная кнопка для подтверждения выбора значения параметра

**\*** После подтверждения на дисплей выведется страница "сохранить параметр" [\(Saving](#page-70-0)  [Parameter](#page-70-0) ). На этой странице новое выбранное значение параметра будет сохранено в системе GeoNave system. После этого на экран выведется страница с простым исходным списком.

## <span id="page-43-0"></span>**6.3.4. Двойной список (Double list)**

Двойной список используется для отображения элементов или параметров, составляющих меню или подменю настроек. Основной особенностью этой конфигурации экрана является таблица из двух столбцов, в левом столбце представлены параметры или название элемента. В правом столбце отображается текущее значение параметра или действие, которое необходимо выполнить для элемента меню.

Данная конфигурация экрана содержит графические эелементы, сенсорные кнопки, заголовок и таблицу из двух столбцов, содержащих меню или подменю с элементами и\или параметрами.

Изображение ниже содержит пример такого двойного списка – страница Тип работы (Job Configuration) со всеми деталями по каждому элементу.

В этом примере выбранным элементов является параметр Оператор (Operator), поэтому

показываемая на экране кнопка действия это Правка (Edit button) .

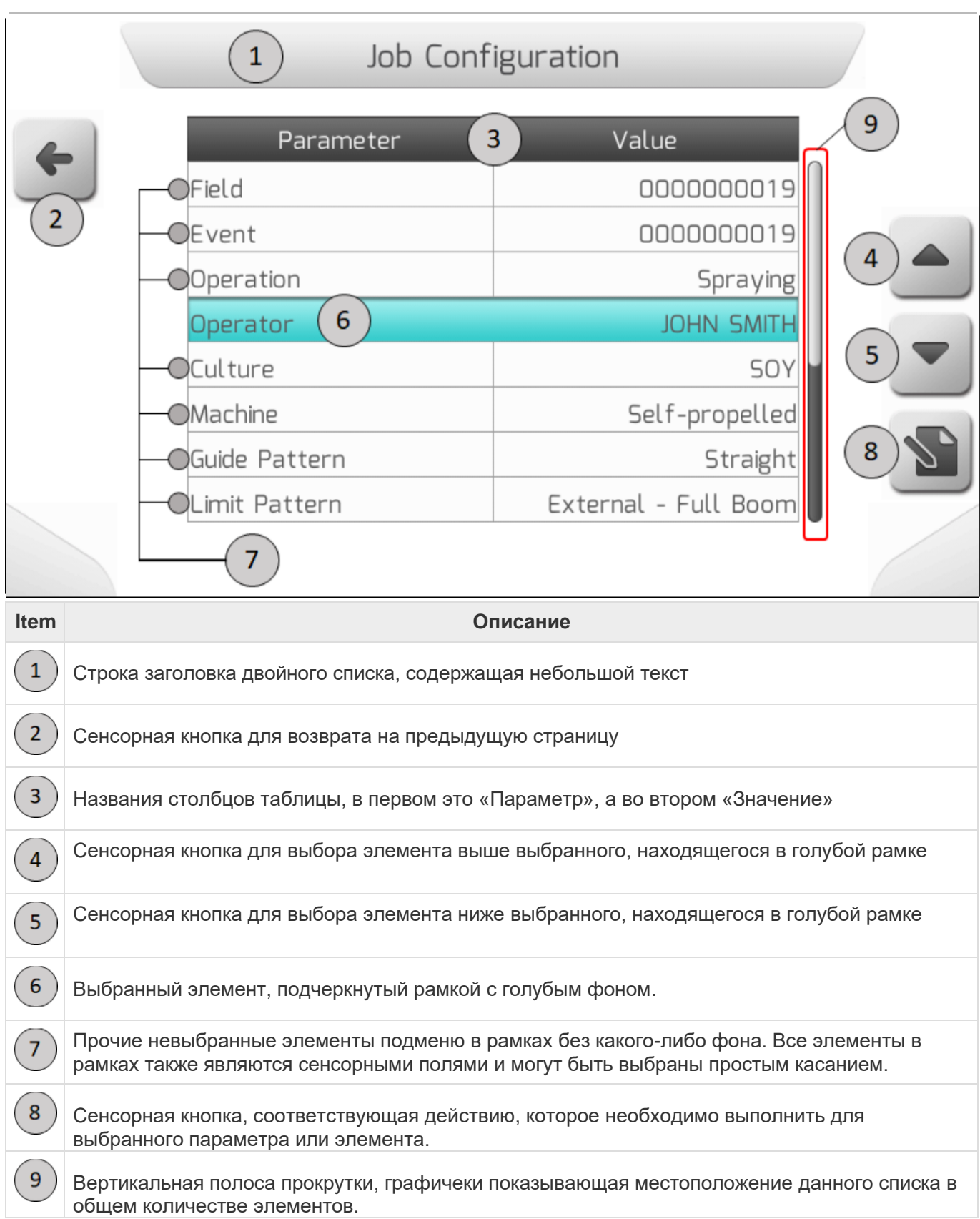

# <span id="page-44-0"></span>**6.3.5. Текстовый редактор**

Страничка текстового редактора используется для ввода значения текстового параметра. Экран в основном состоит из клавиатуры для набора текста, графических элементов, сенсорных кнопок, заголовка и области просмотра печатного текста.

# \* Максимальный размер вводимой строки 40 символов

Имеется 4 модели клавиатуры. В примере ниже приведен и описан пример страницы Настроек параметров обрабатываемой культуры (Culture parameter setting).

#### **КЛАВИАТУРА С ЗАГЛАВНЫМИ БУКВАМИ**

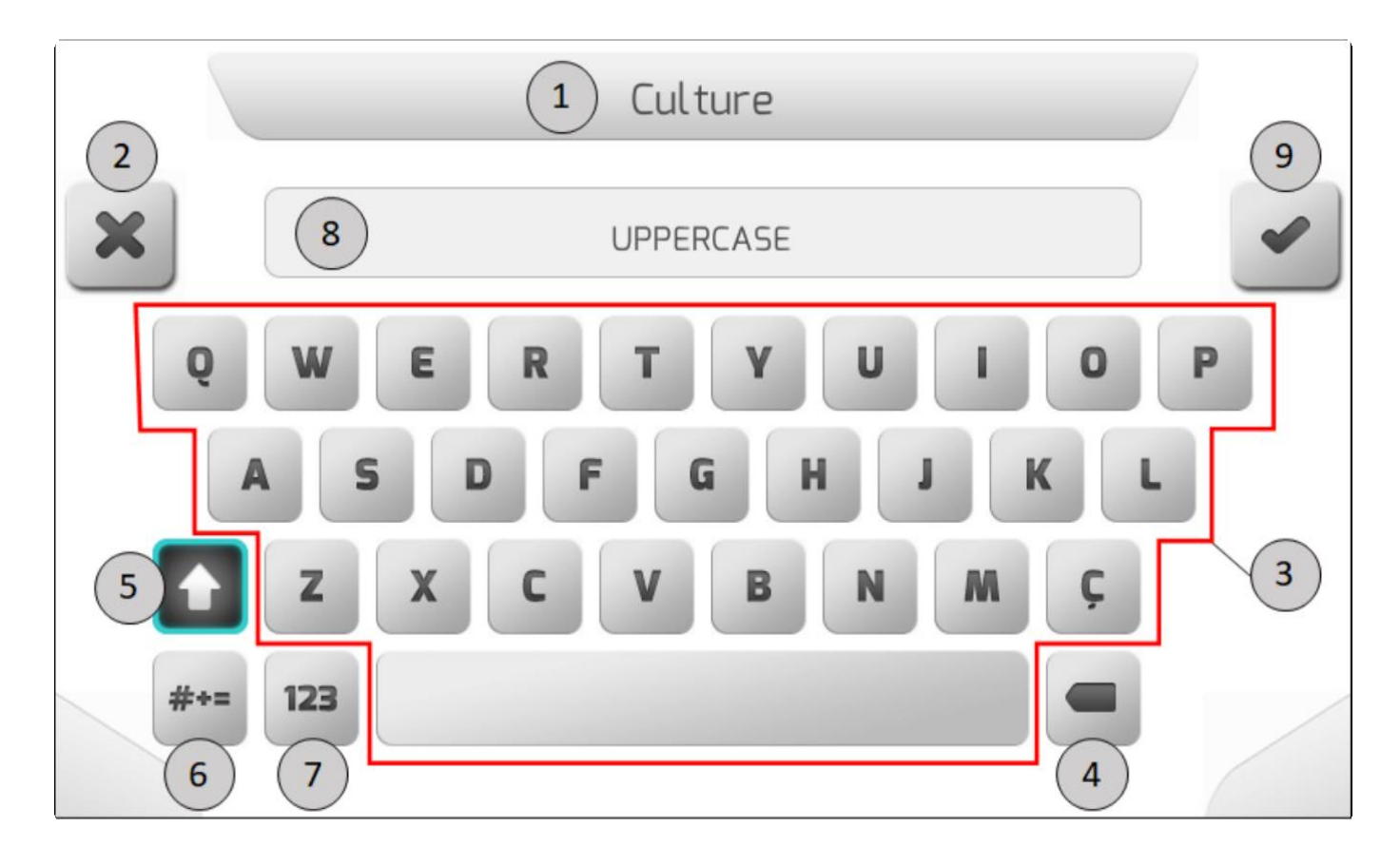

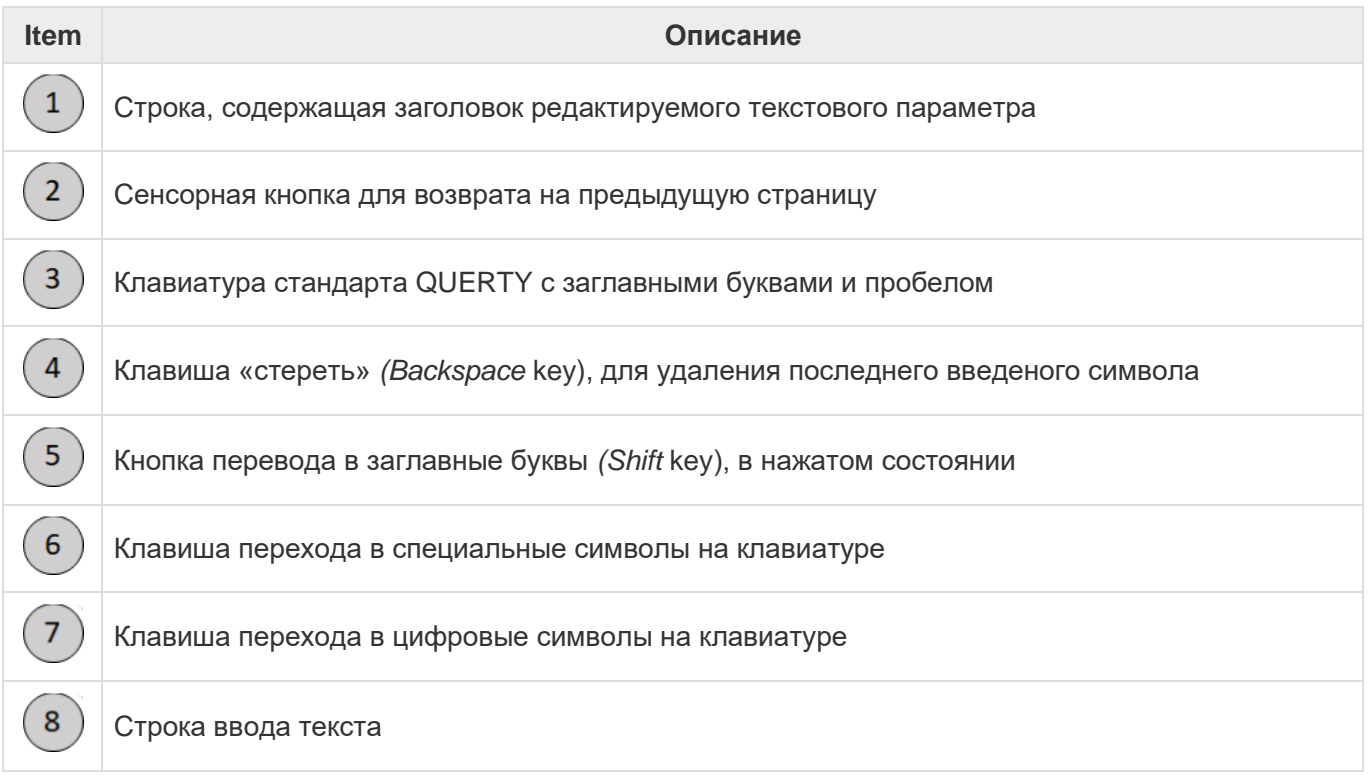

 $9$ 

Кнопка для подверждения и сохранения введенного нового текста

#### **КЛАВИАТУРА С ПРОПИСНЫМИ БУКВАМИ**

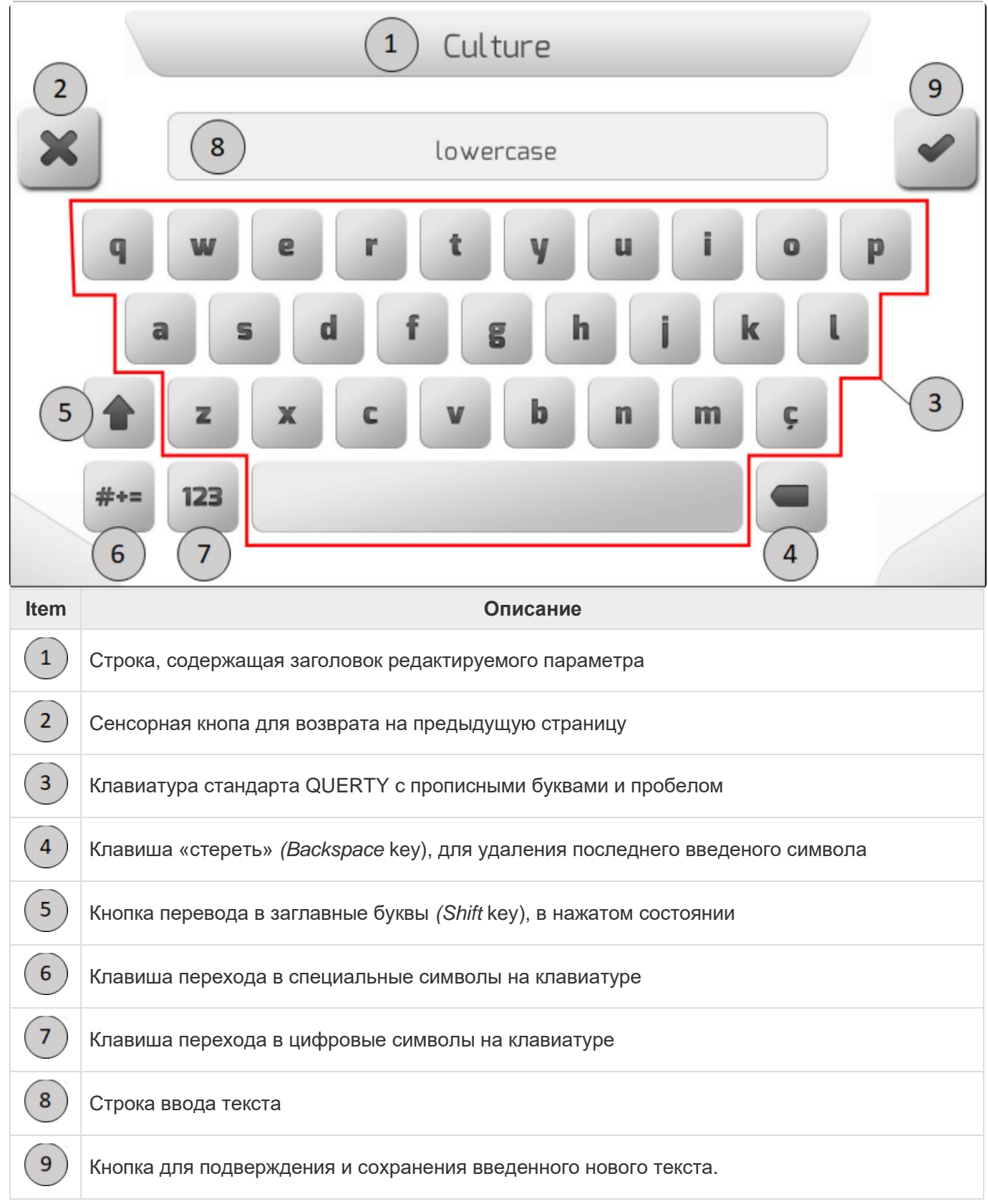

#### **КЛАВИАТУРА С ЦИФРАМИ**

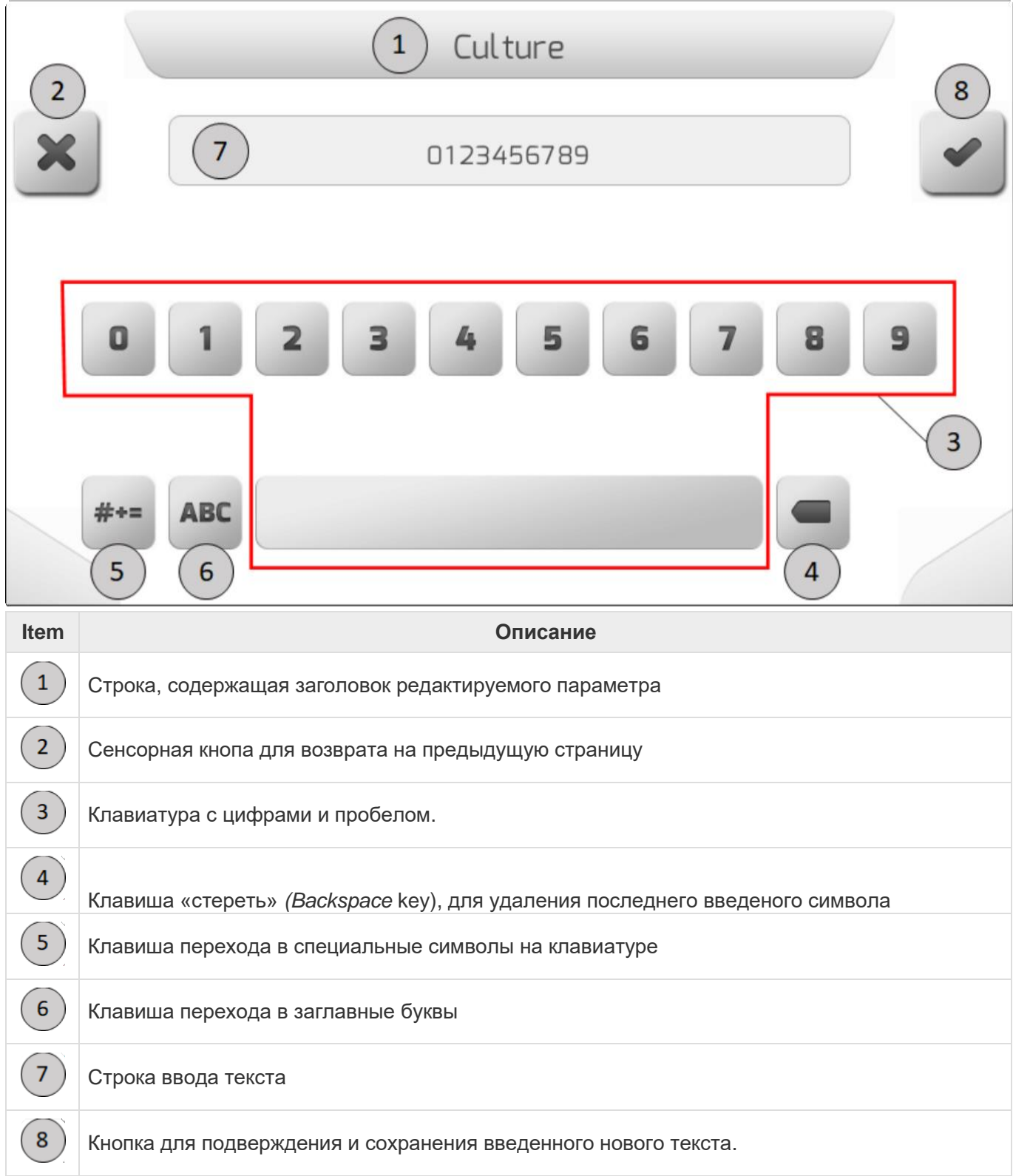

#### **КЛАВИАТУРА СО СПЕЦИАЛЬНЫМИ СИМВОЛАМИ**

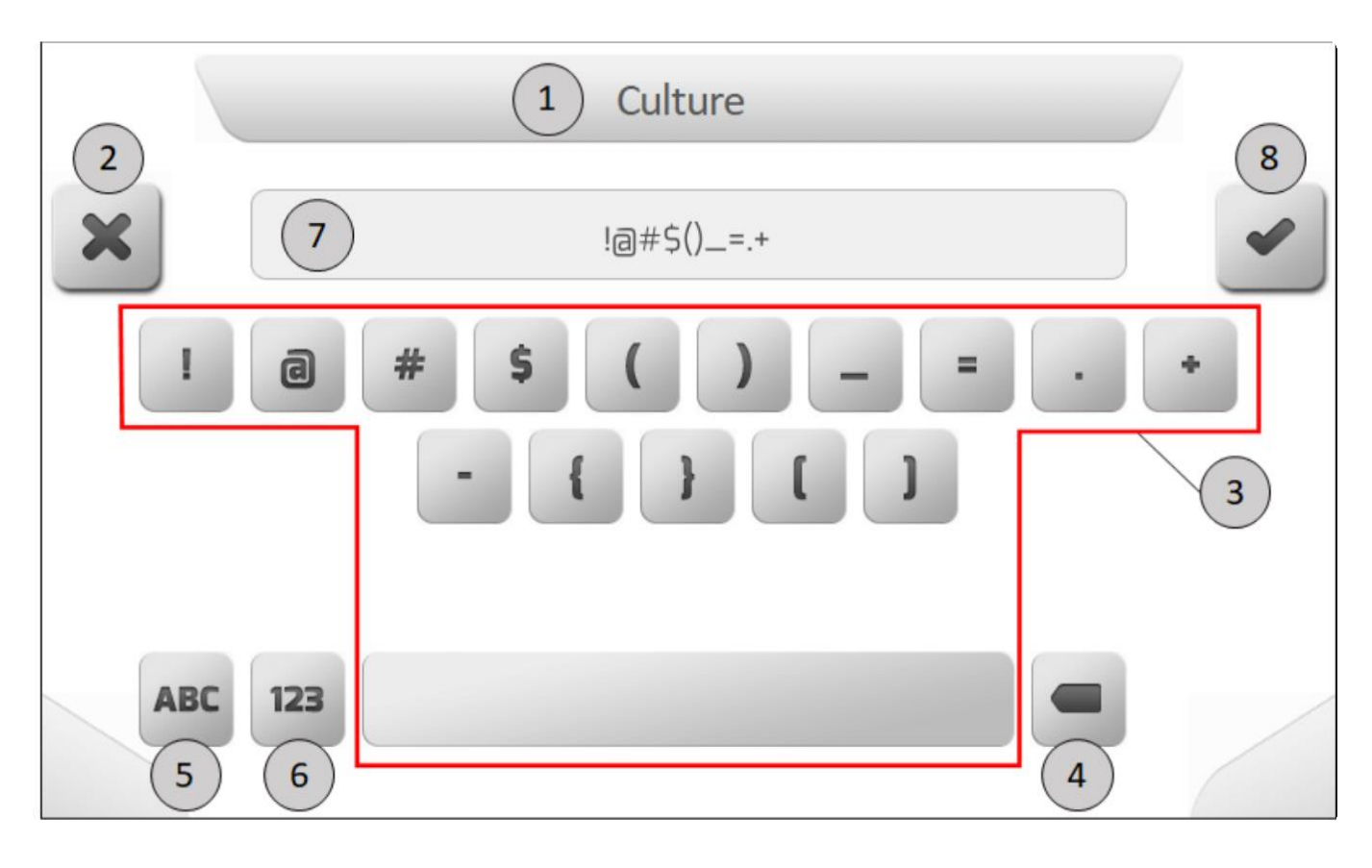

**\*** После подтверждения для каждой клавиатуры на дисплей выведется страница<br>"сохранить параметр" (Saving Parameter ). На этой странице новое введенное<br>текстовое значение параметра будет сохранено в системе GeoNave system. "сохранить параметр" (<u>Saving Parameter</u> ). На этой странице новое введенное текстовое значение параметра будет сохранено в системе GeoNave system. После этого на экран выведется страница с исходным текстовым редактором.

## <span id="page-48-0"></span>**6.3.6. Редактирование значений**

Страница редактирования числовых параметров (Value editing) используется для внесения изменений в числовые значения параметров. Страница экрана содержит клавиатуру с цифрами, графические элементы, сенсорные кнопки команд, заголовок и поле для ввода числового параметра.

На изображении ниже приведен пример страницы редактирования числовых значений параметров (Value editing), на которой меняется числовое значение дистанции между форсунками (Spacing Nozzles).

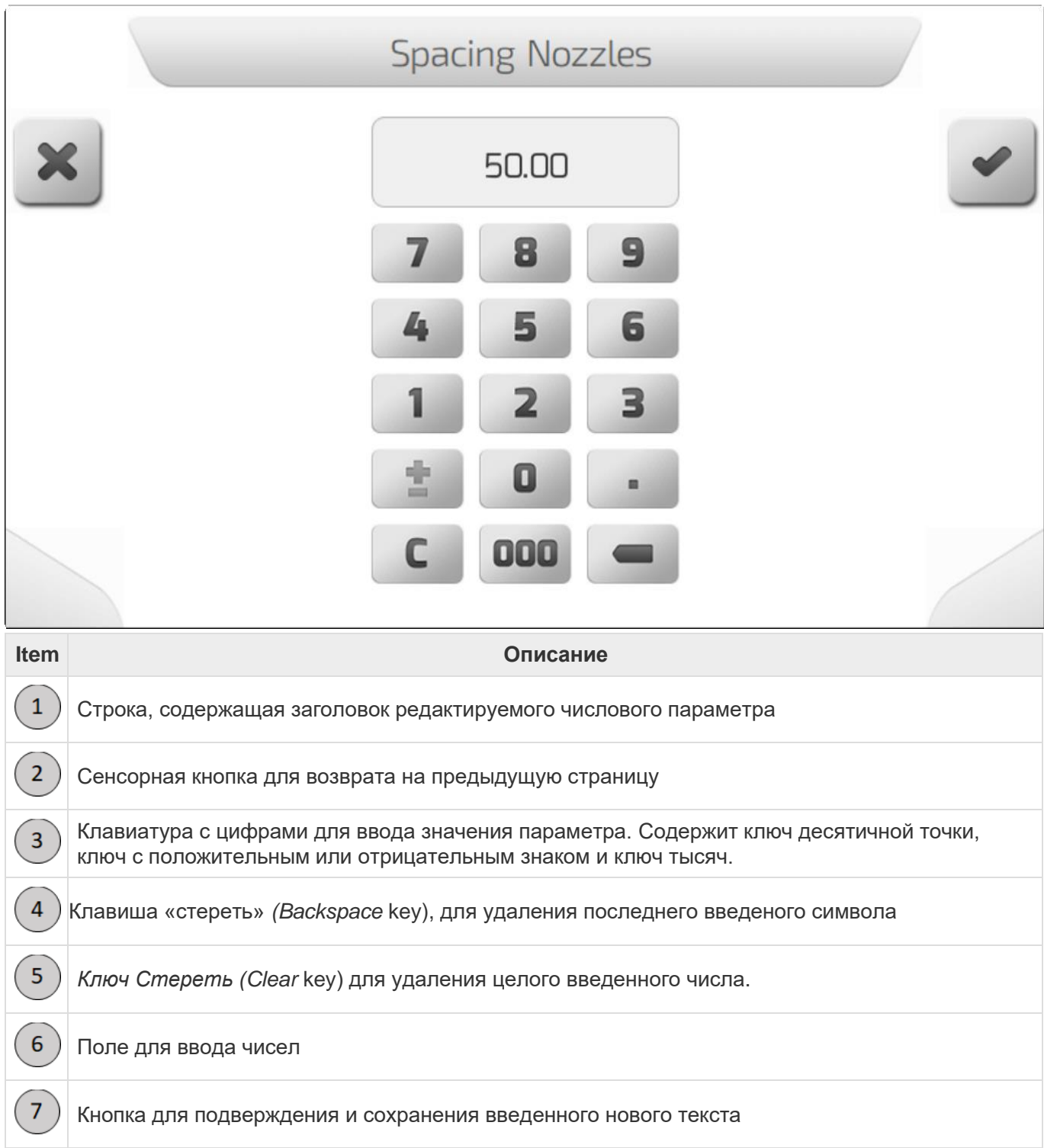

Нажатие кнопки подтверждения • выводит на экран страницу Сохранение параметра ( [Сохранение параметра\)](#page-70-0). На этой странице показано, что новые числовые параметры были сохранены в системе GeoNave. После чего следующая страница - страница источника редактирования значений.

Минимальные и максимальные возможные значения варьируются в зависимости от редактируемого параметра. Следующая информационная страница [\(Информация\)](#page-68-0)будет отображаться, если пользователь введет значение за пределами допустимого диапазона, оповещая его о правильных значениях, которые может принимать параметр.

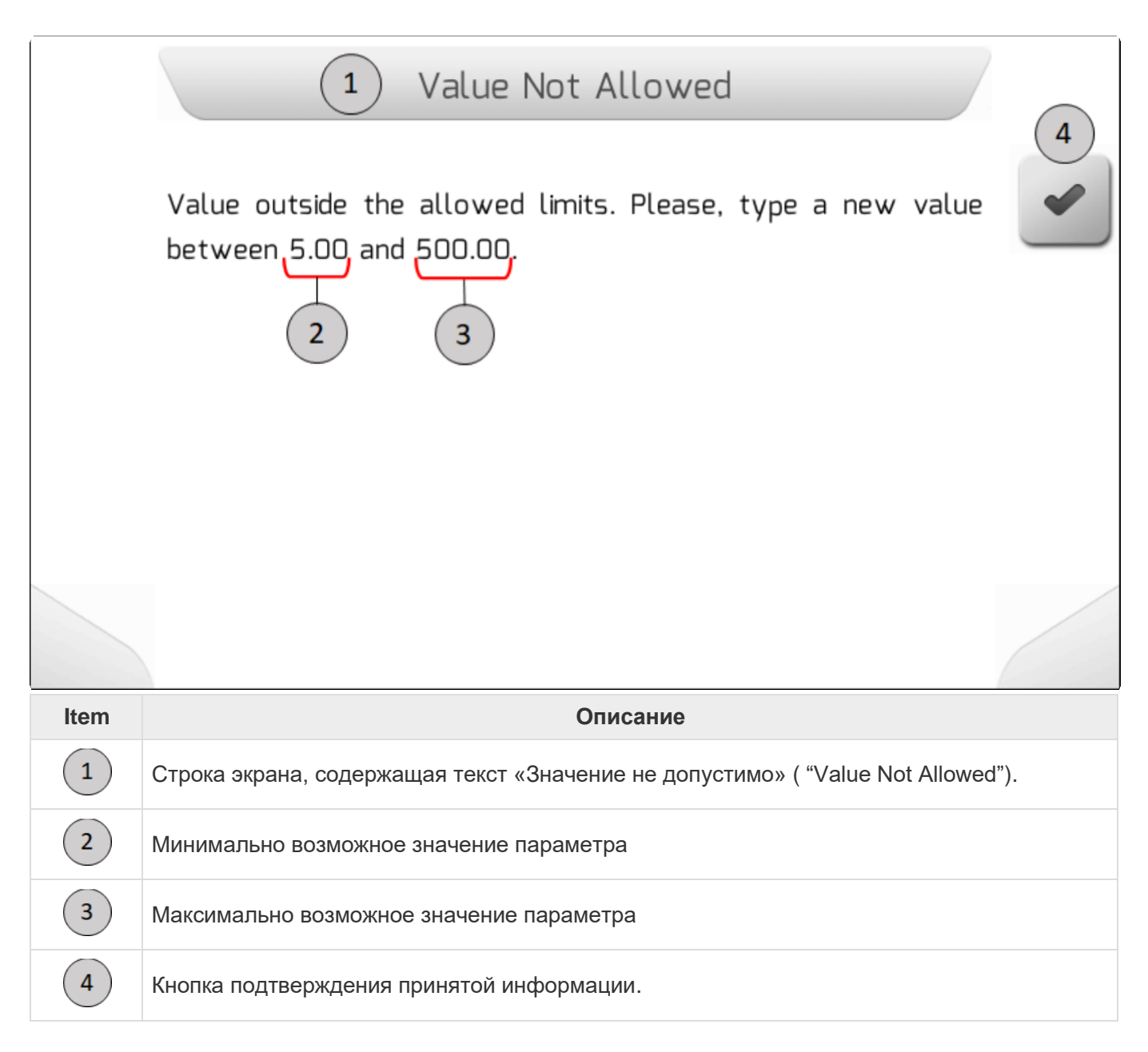

#### <span id="page-50-0"></span>**6.3.7. Редактирование значений с изображениями**

Редактирование значений с изображениями используется для изменения числовых параметров имеющихся на данном изображении в соответствии с их реальными значениями. Данная страница содержит числовые коды, графические элементы, сенсорные кнопки, заголовок, поле для вода параметра и изображение той части оборудования, параметр которой меняется.

На изображении ниже приведен пример редактирования числового значения, а именно Ширины установки.

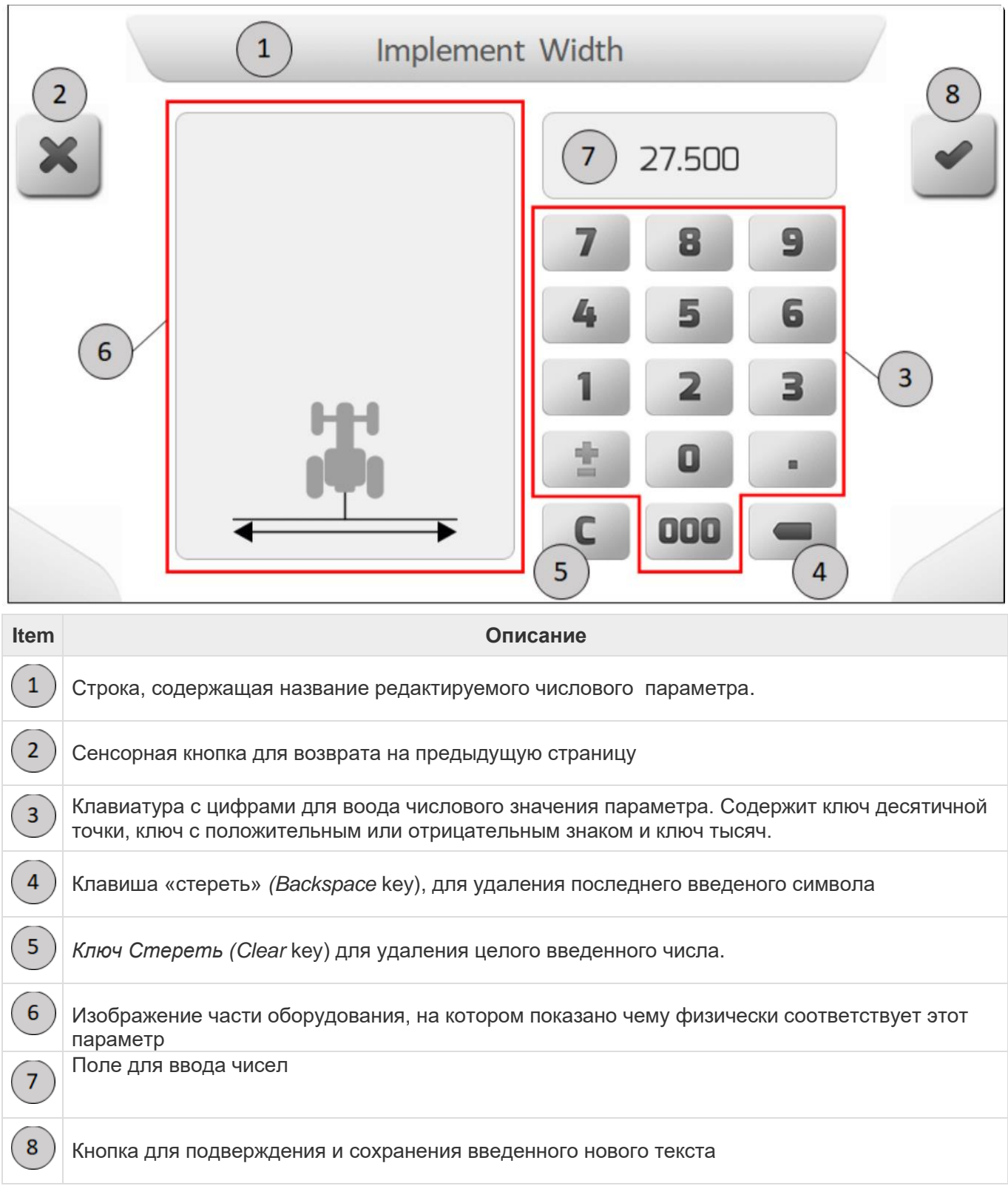

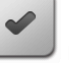

Нажатие кнопки подтверждения выводит на экран страницу Сохранение параметров ( [Saving](#page-70-0)  [Parameter \)](#page-70-0). На этой странице показано, что новые числовые параметры были сохранены в системе GeoNave. После чего следующая страница - страница источника редактирования значений.

Минимальные и максимальные возможные значения варьируются в зависимости от редактируемого параметра. Следующая информационная страница [\(Information \)](#page-68-0)будет отображаться, если пользователь введет значение за пределами допустимого диапазона, оповещая его о правильных значениях, которые может принимать параметр.

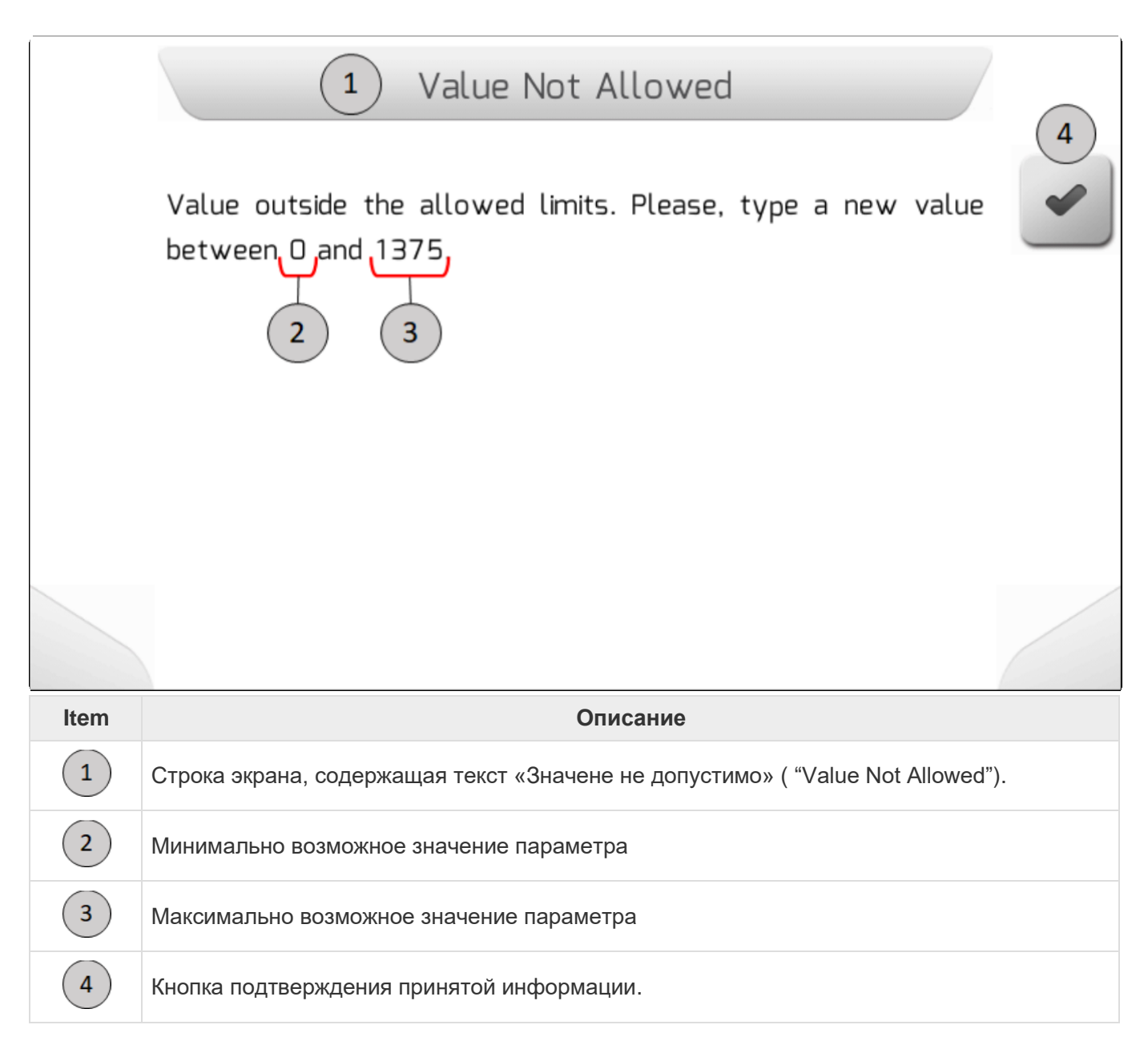

## <span id="page-52-0"></span>**6.3.8. Редактирование даты**

Страничка редактирования даты (Date editing) используется для изменения даты – день, месяц, год. Дата устанавливается, чтобы пометить начало и окончание сохраняемых и экспортируемых файлов.

Нижеследующее изображение иллюстрирует пример редактирования даты и всех элементов страницы.

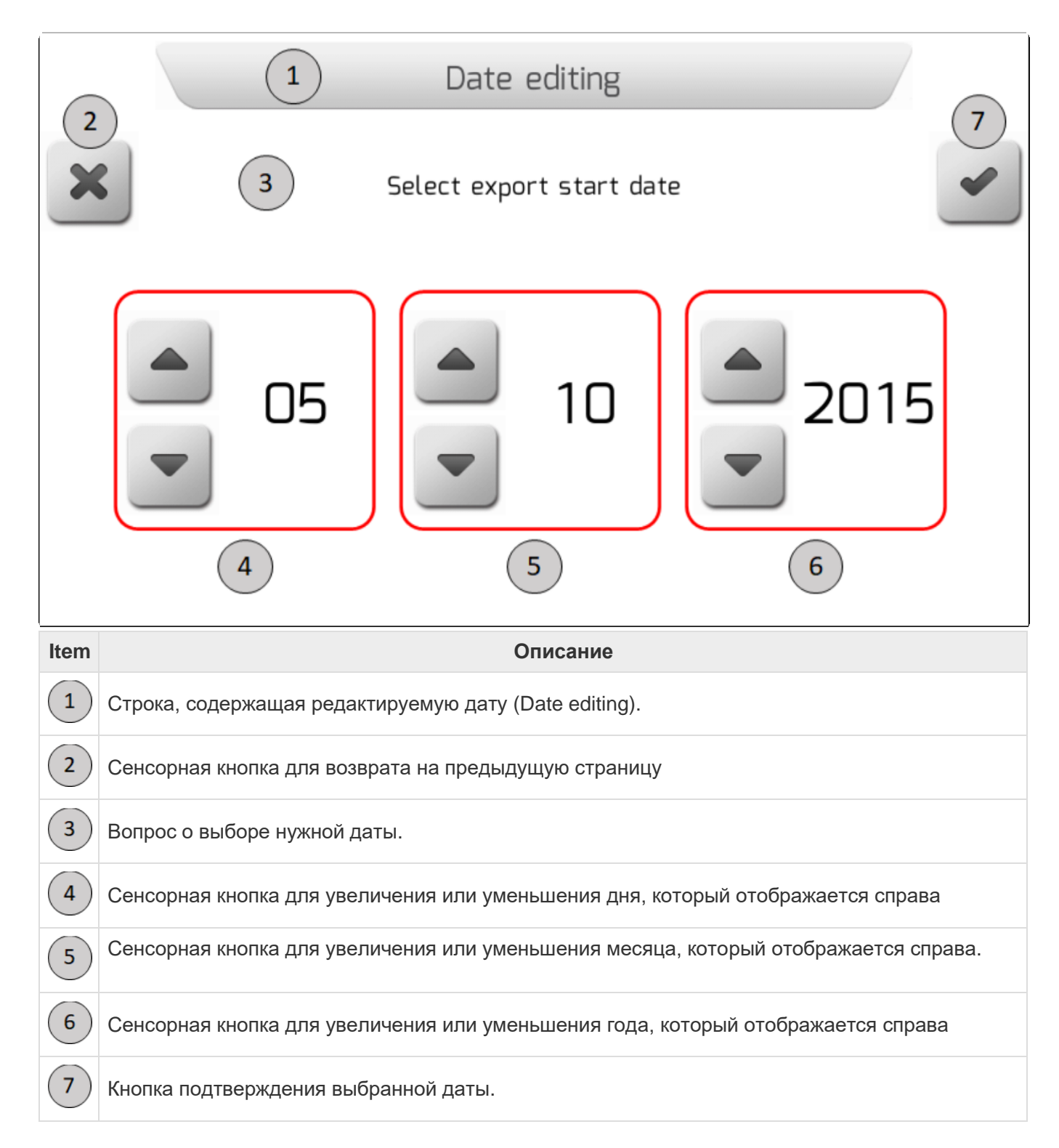

#### <span id="page-53-0"></span>**6.3.9. Введение пароля**

Страница введения пароля (Entering password) используется для введения пароля доступа в систему GeoNave и следующий уровень меню. Страница содержит клавиатуру с цифрами, графические элементы, сенсорные кнопки, заголовок и поле для ввода пароля.

**\*** Вводимый пароль должен содержать 4 цифры. Заводская настройка "1514".

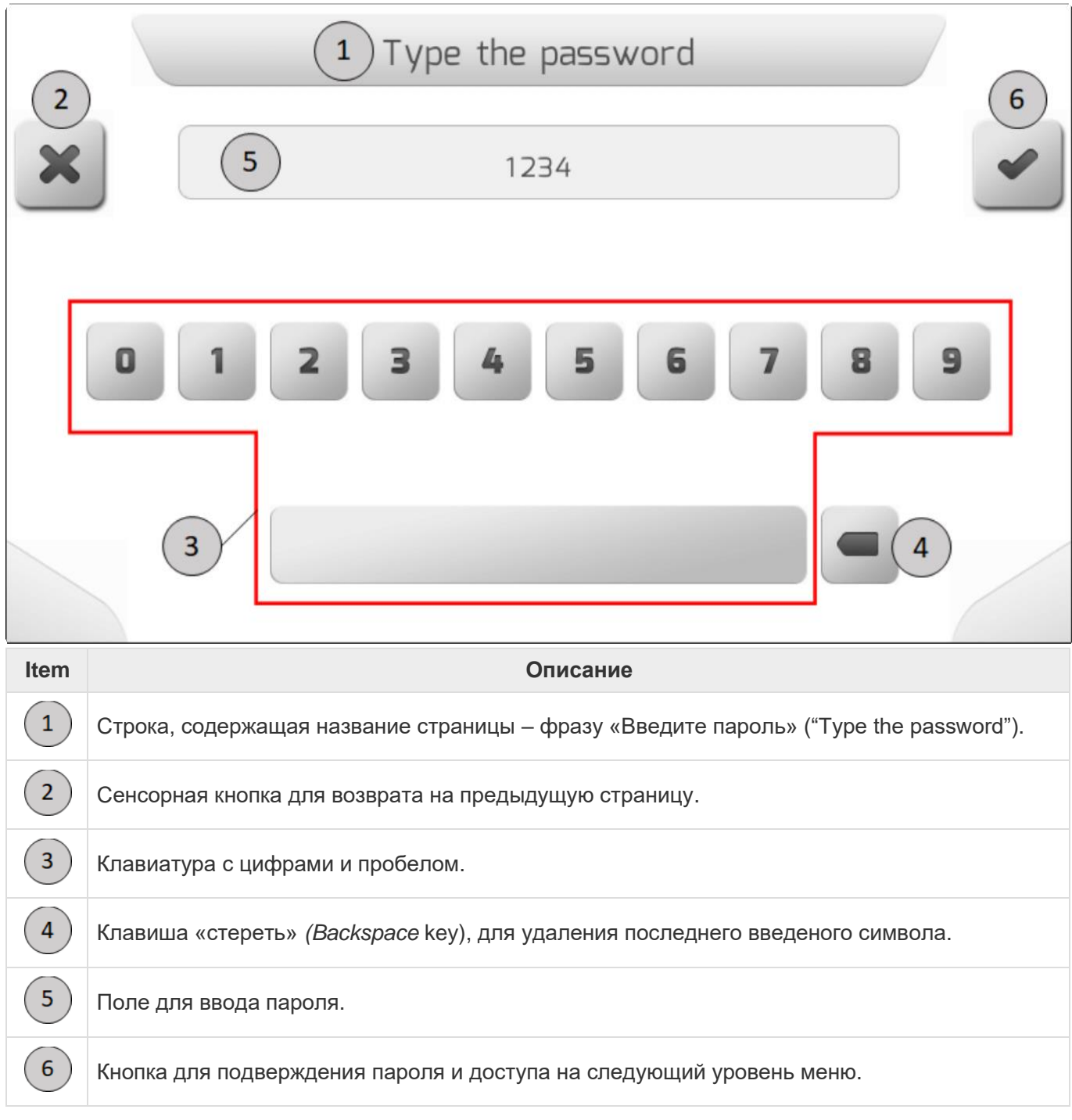

Если введенный пароль не правильный, то после нажатия кнопки подтверждения система вернется на предыдущую страницу.

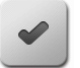

# <span id="page-54-0"></span>**6.3.10. Вертикальные полосы выбора**

Страница с вертикальными полосами выбора (Vertical choice) используется для выбора параметра с цифровым значением в определенном диапазоне. Данная страница содержит графические элементы, сенсорные кнопки, заголовок, заголовок и вертикальную полосу с диапазоном для выбираемого параметра.

Изображение ниже приводит вид такой Полосы вертикального выбора значения параметра (Vertical choice) на примере параметра Яркость экрана (Brightness).

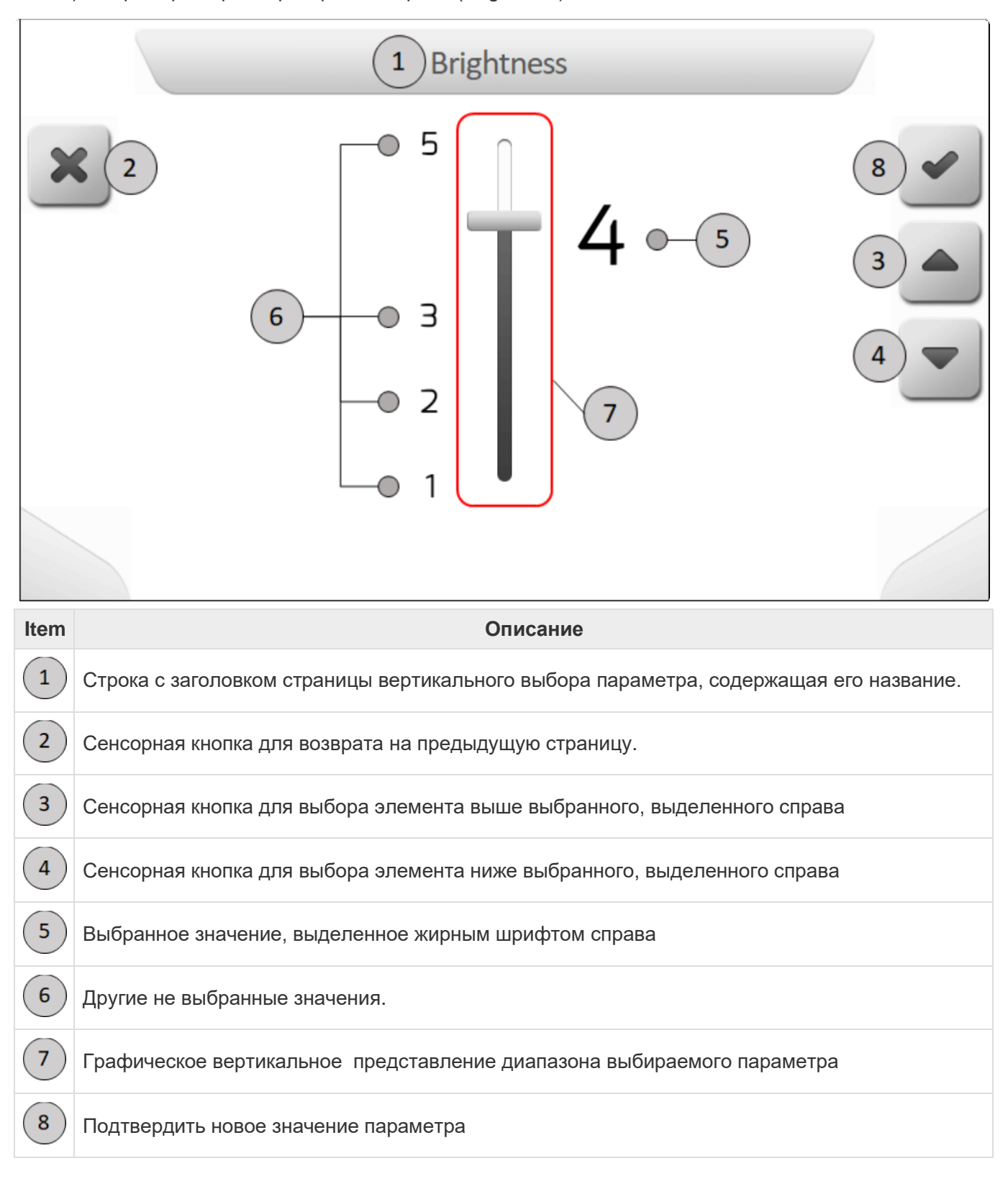

После подтверждения Покажется страница «Сохранение параметров» (Сохранение [параметров\)](#page-70-0). На этой странице новые числовые параметры будут сохранены в системе GeoNave. После этого на экран выведется страница с источником изменения для вертикальных значений параметров.

# <span id="page-56-0"></span>**6.3.11. Обработка файлов**

- [Перечень полей](#page-56-1)
- [Перечень операций](#page-60-0)
- [Перечень файлов](#page-65-0)
- [Загрузка файлов](#page-67-0)

Страничка обработки файлов используется для загрузки и выгрузки файлов с внутренней памяти и USB-накопителя. Также на ней отображается инфрмация файлов.

Страницы экранов для обработки файлов для системы GeoNave показаны ниже.

#### <span id="page-56-1"></span>**6.3.11.1. Перечень полей**

Страница с Перечнем полей (Field list) используется для представления всех полей, имеющихся во внутренней памяти системы GeoNave, и для управления ними. Страница содержит графические элементы, сенсорные клавиши, название, табличу с одним столбцом со списком имен полей и полосу прокрутки.Также на странице есть сводное поле с информацией о поле выбранного из таблицы файла.

На изображении ниже показан пример такого Списка полей (Fields list) и всеми соответствующими деталями.

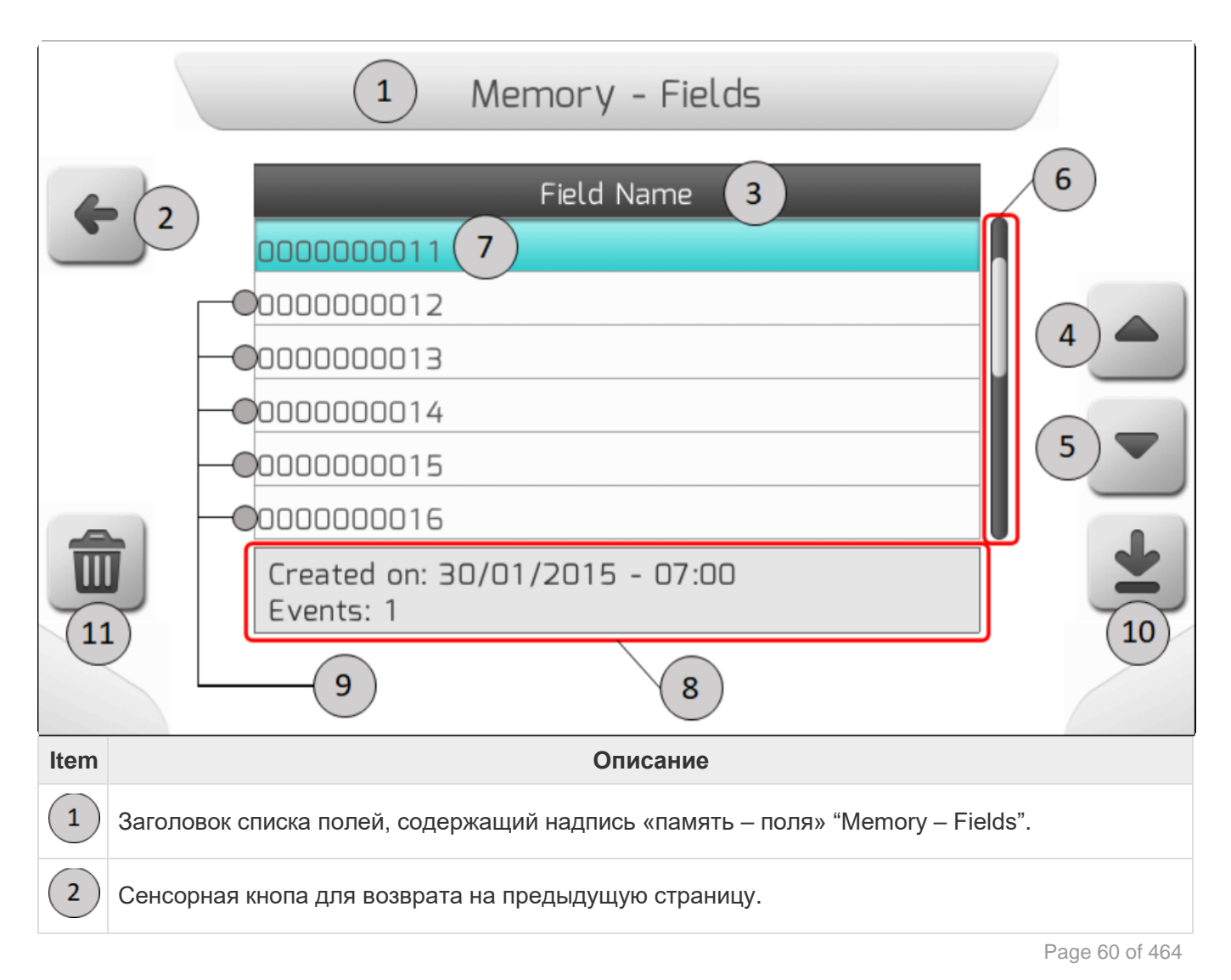

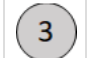

Заголовок таблицы с надписью «Имя поля» ("Field Name").

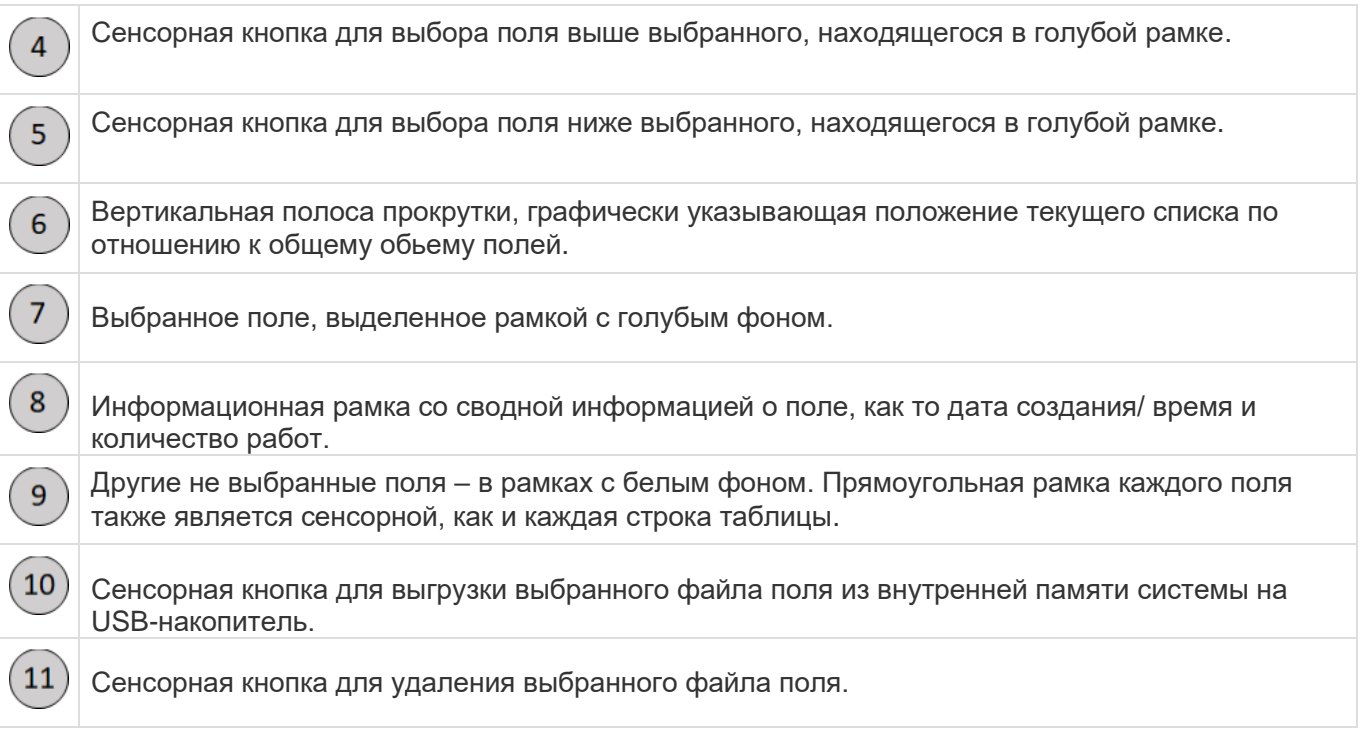

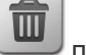

Когда нажимается кнопка удаления **появляется страница Подтвердить информацию** 

[\(Информация для подтверждения\)](#page-69-0), на которой показаны все данные по полю до его окончательного удаления из системы. См. Изображение ниже.

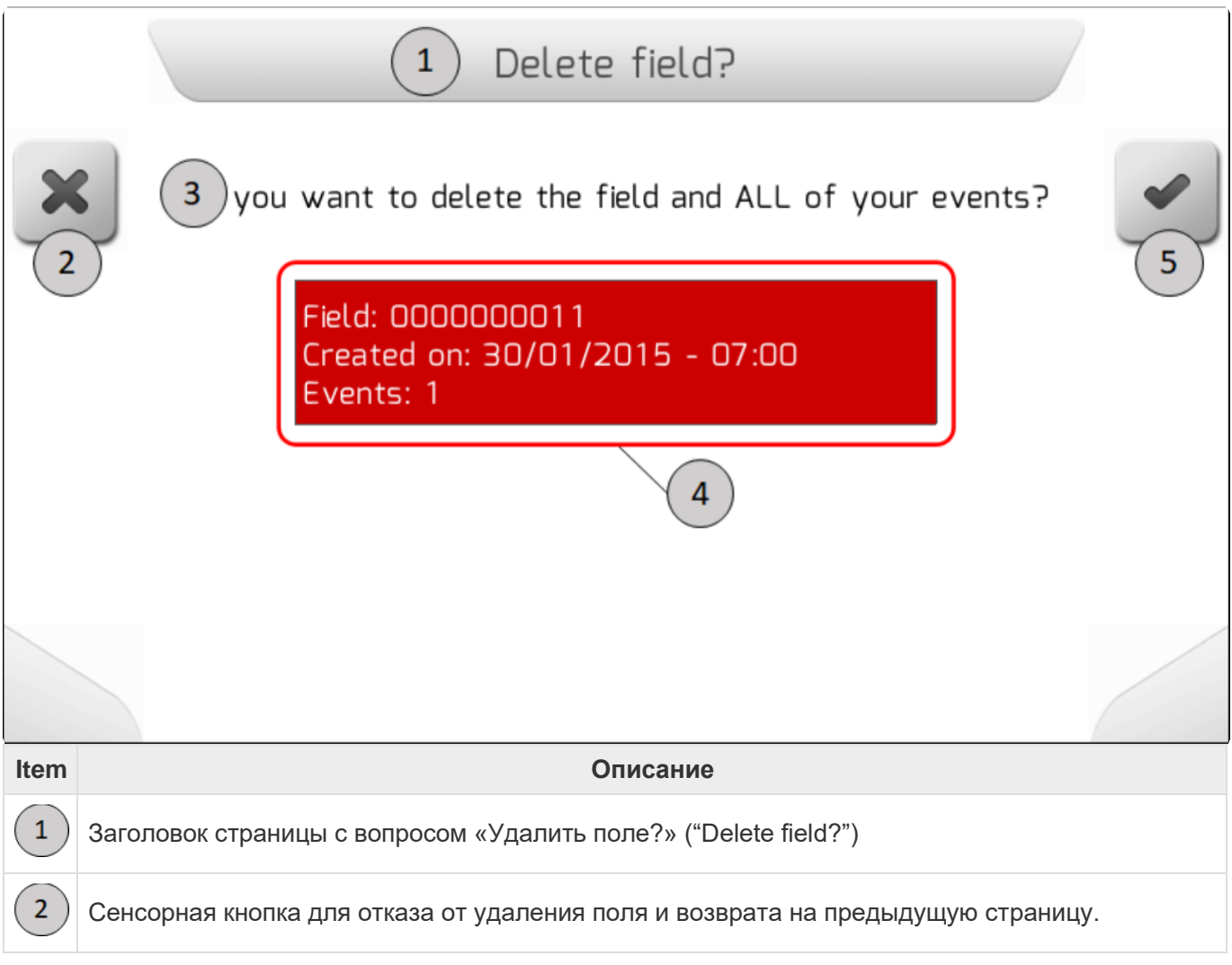

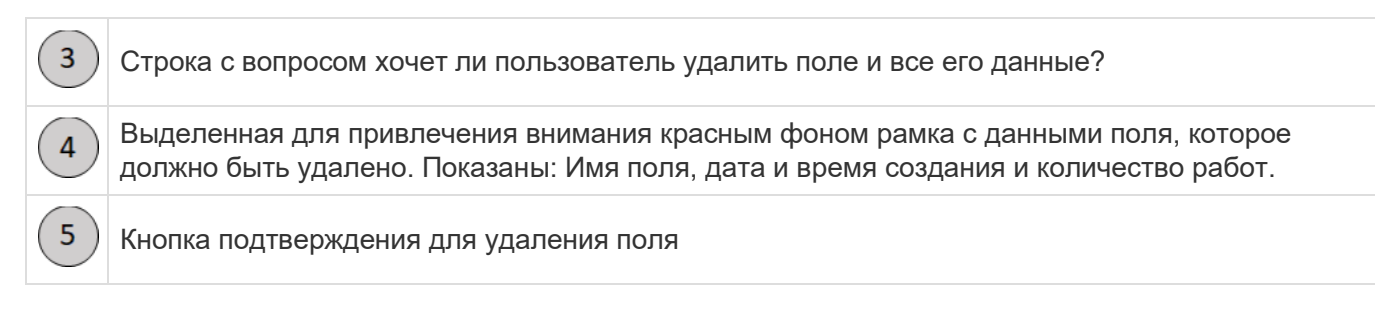

Также на страницу Списка полей (Field list) можно экспортировать файлы полей на флэшку, нажав

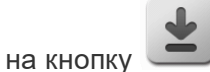

Если при нажатии кнопки USB-накопитель не был подключен, - появляется информационная страница [\(Информация\)](#page-68-0) с ошибкой – см.изображение ниже.

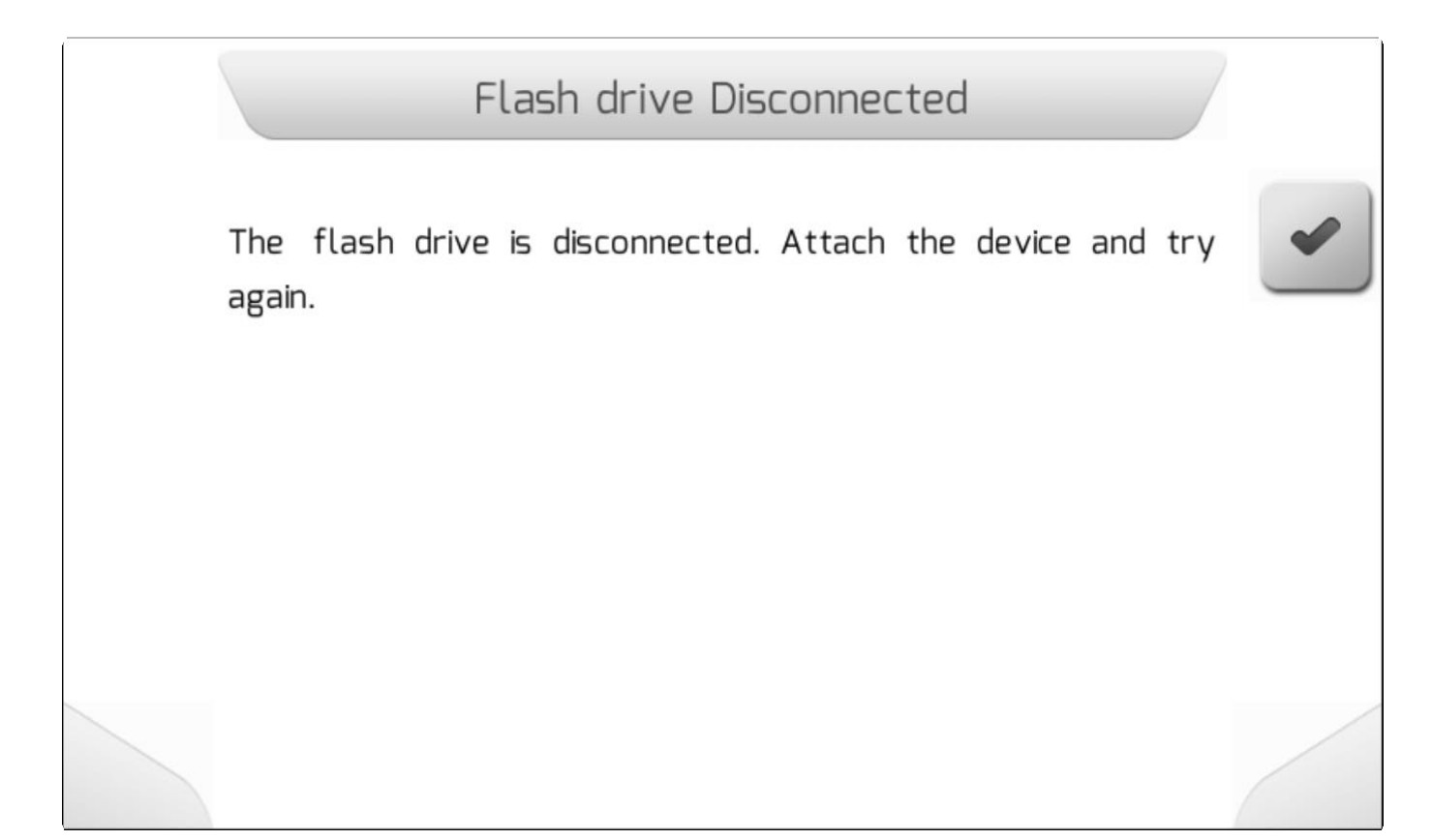

Если флэшка вставлена в USB разъем на дисплее GeoNave, то файлы поля будут перенесены и по каждой работе поля будет появляться надпись «Файл загружен» на странице, описанной в разделе «Загрузка файлов» ( [Загрузка файлов\)](#page-67-0). Затем по окончанию загрузки файлов, новая страница Информации [\(Информация\)](#page-68-0) проинформирует о количестве недавно загруженных на USB-накопитель файлов, как это показано на изображении ниже.

# Downloaded files 1 file has been downloaded to portable memory.

#### <span id="page-60-0"></span>**6.3.11.2. Перечень операций (Events list)**

Страница Перечень операций используется, если для управления процессами необходимо получить перечень всех работ поля, содержащихся во внутренней памяти системы GeoNave. Состоит из графических элементов, сенсорных кнопок, заголовка, боковой полосы прокрутки и таблицы с двумя столбцами, содержащей список имен событий и дату окончания. На экране также есть сводное поле с информацией из файла работ, выбранного в таблице.

На изображении ниже приведет пример такого Перечня операций со всеми деталями.

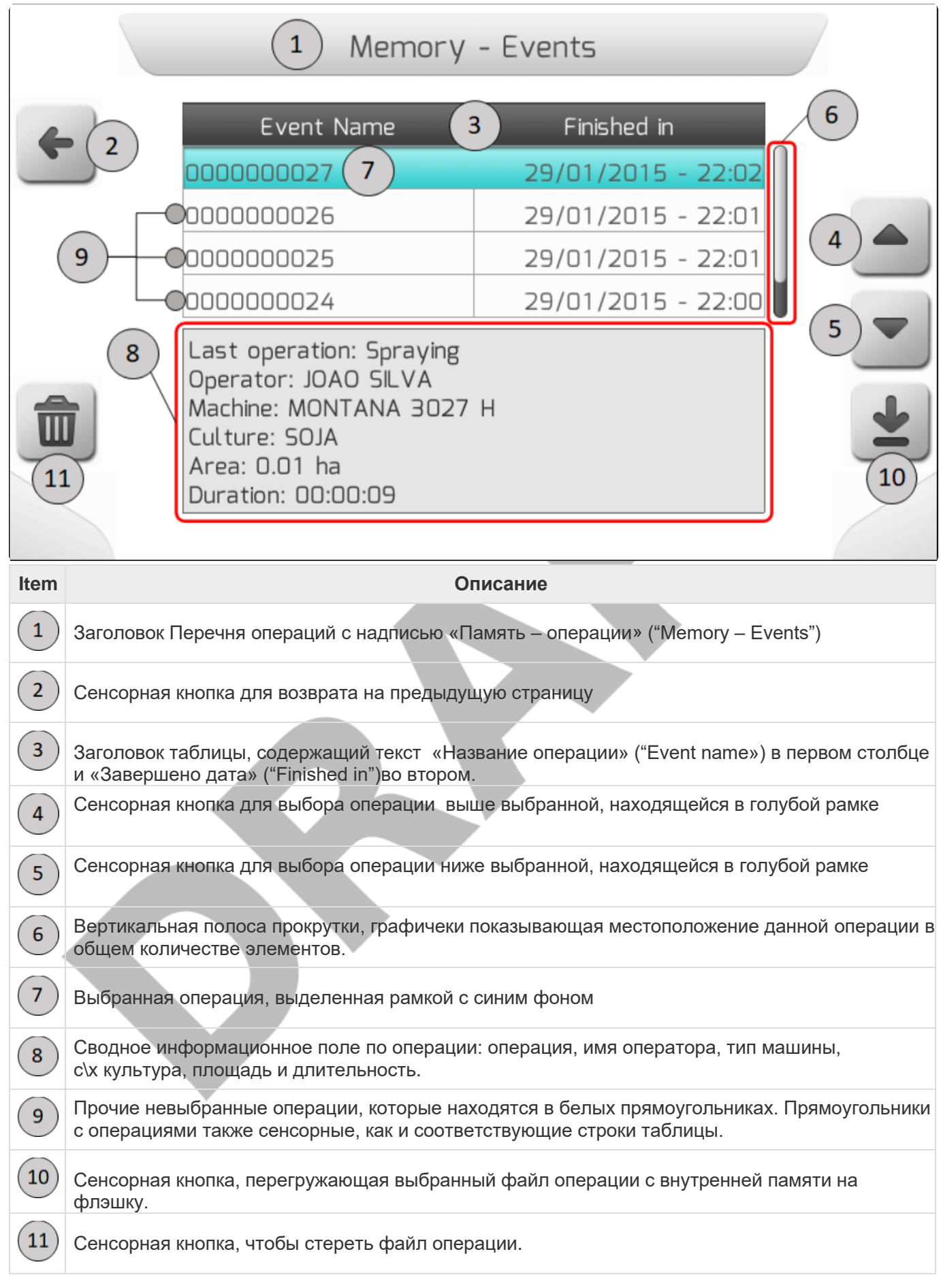

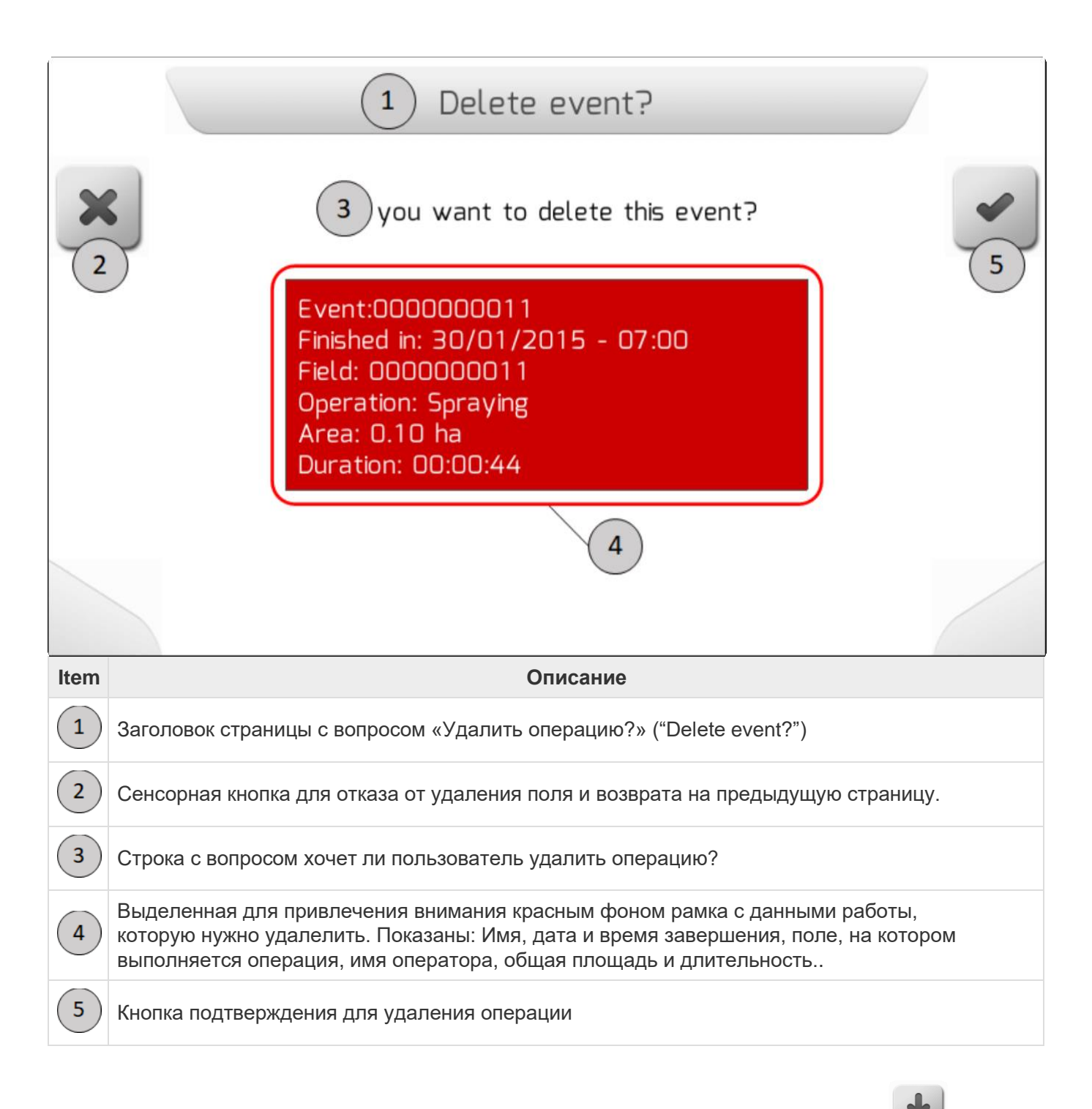

Также из Перечня работ можно выгрузить файл работы на флэшку нажав на кнопку .

Если при нажатии кнопки USB-накопитель не был подключен, - появляется информационная страница [\(Информация \)](#page-68-0) с ошибкой – см.изображение ниже.

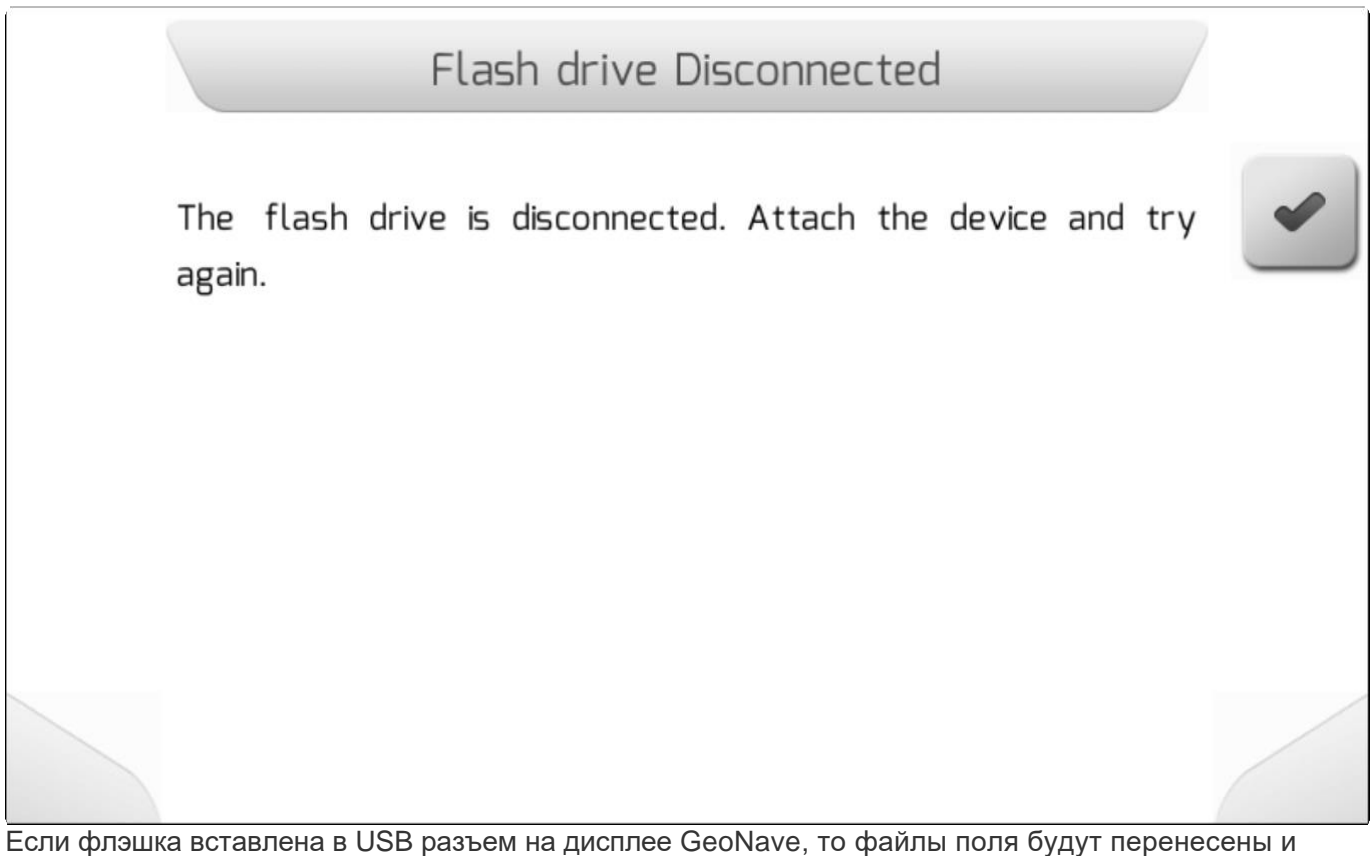

по каждой работе поля будет появляться надпись «Файл загружен» на странице, описанной в разделе «Загрузка файлов» ( [Загрузка файлов\)](#page-67-0). Затем по окончанию загрузки файлов, новая страница Информации [\(Информация\)](#page-68-0) проинформирует о количестве недавно загруженных на USB-накопитель файлов, как это показано на изображении ниже.

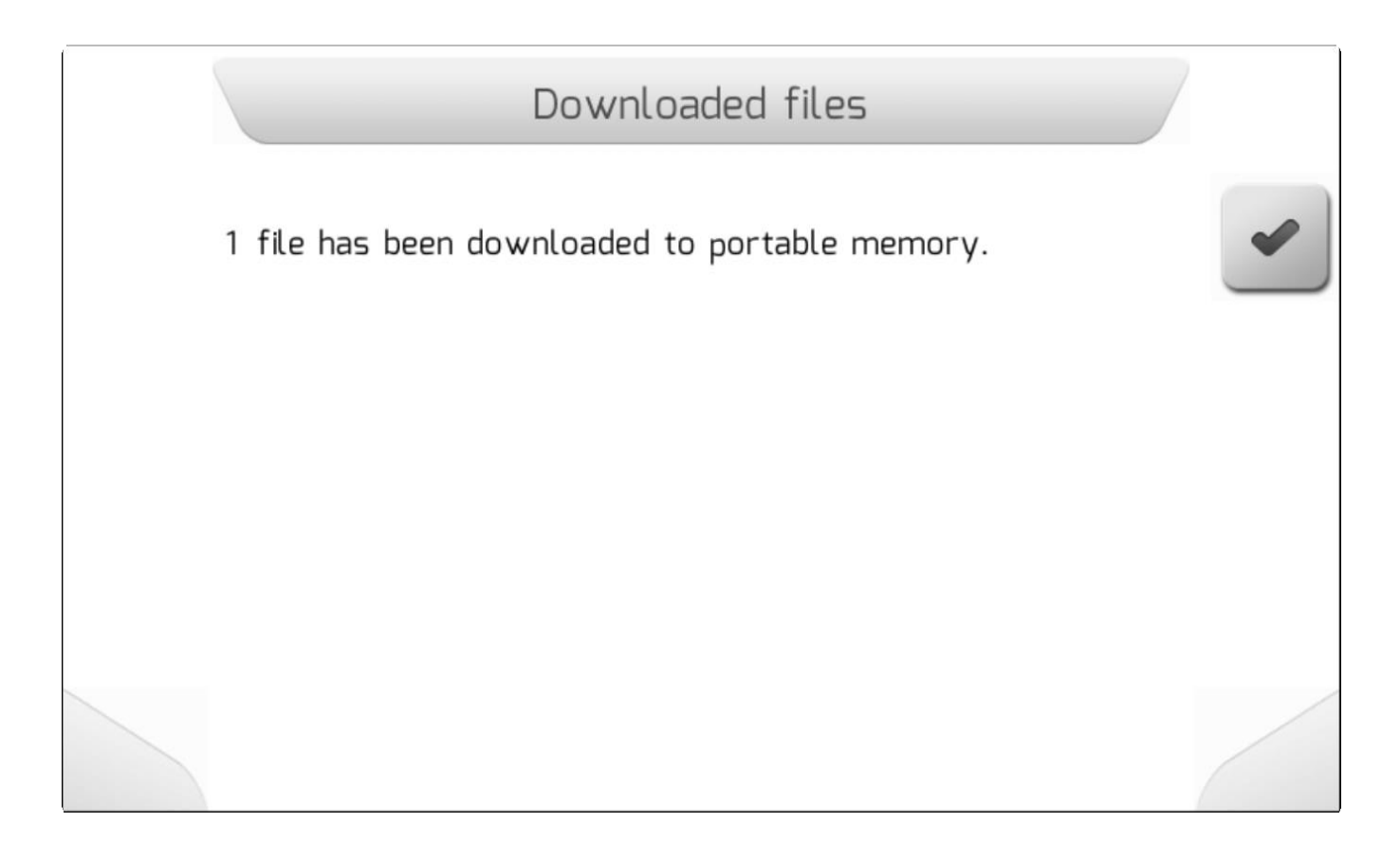

#### <span id="page-65-0"></span>**6.3.11.3. Перечень файлов (List of files)**

Перечень файлов (List of files) используется для управления папками или специальными файлами, содержащимися во внутренней памяти системы GeoNave или на USB-накопителе. Перечень папок или файлов представлен ввиде таблицы с двумя столбцами. В первом – перечень имен папок или файлов, а второй столбец показывает тип элемента для папки или расширение для файла. Страница состоит из графических элементов, сенсорных кнопок, заголовка, боковой полосы прокрутки и двухколоночной таблицы, содержащей список папок и файлов. Конфигурация страницы сенсорных кнопок может варьироваться в зависимости от контекста меню, в котором отображается список файлов.

На изображении ниже представлен вид такой страницы, а именно список папок и файлов, имеющихся на USB-накопителе. В данном примере показаны 3 папки и некоторое количество файлов с расширением "shp" в корневой папке, которые отображаются на экране. Была выбрана папка, поэтому нет никакой дополнительной информации внизу экрана.

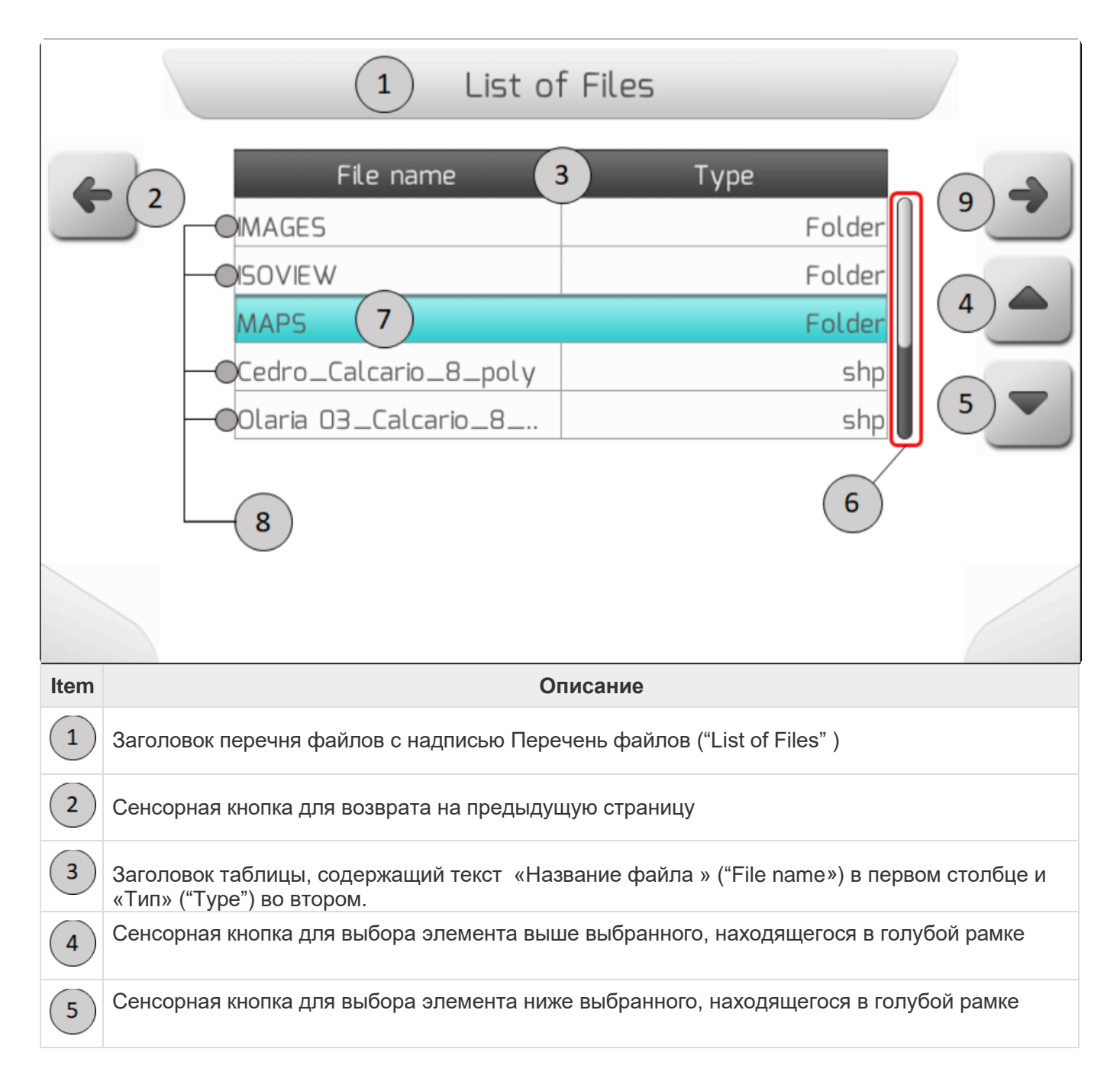

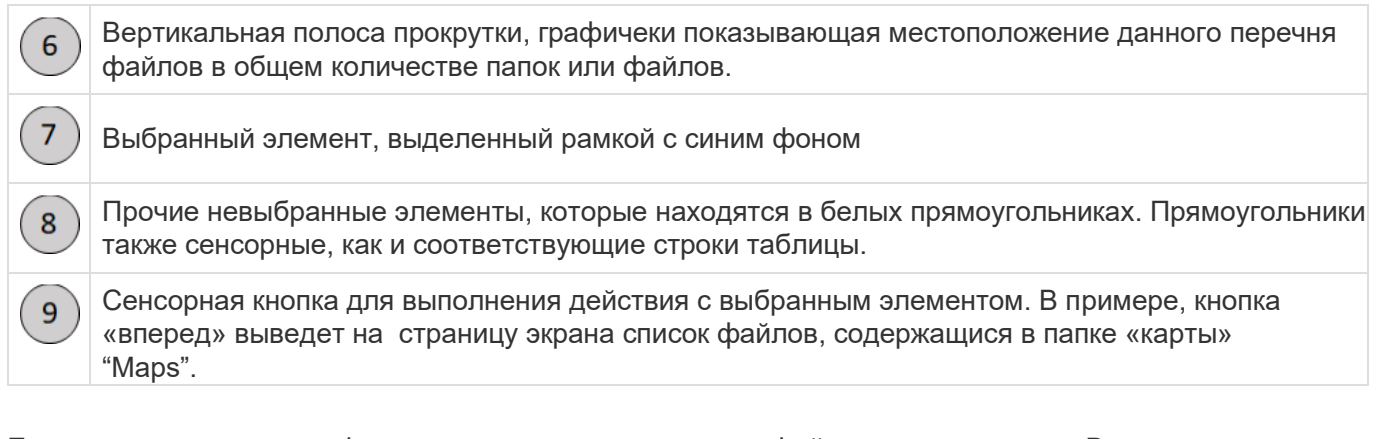

Еще одна возможная конфигурация страницы со списком файлов показана ниже. В этом примере перечислены файлы Shapefile, содержащиеся в папке Maps внутренней памяти системы GeoNave после копирования папки Maps, показанной на предыдущем изображении, с флэш-накопителя во внутреннюю память.

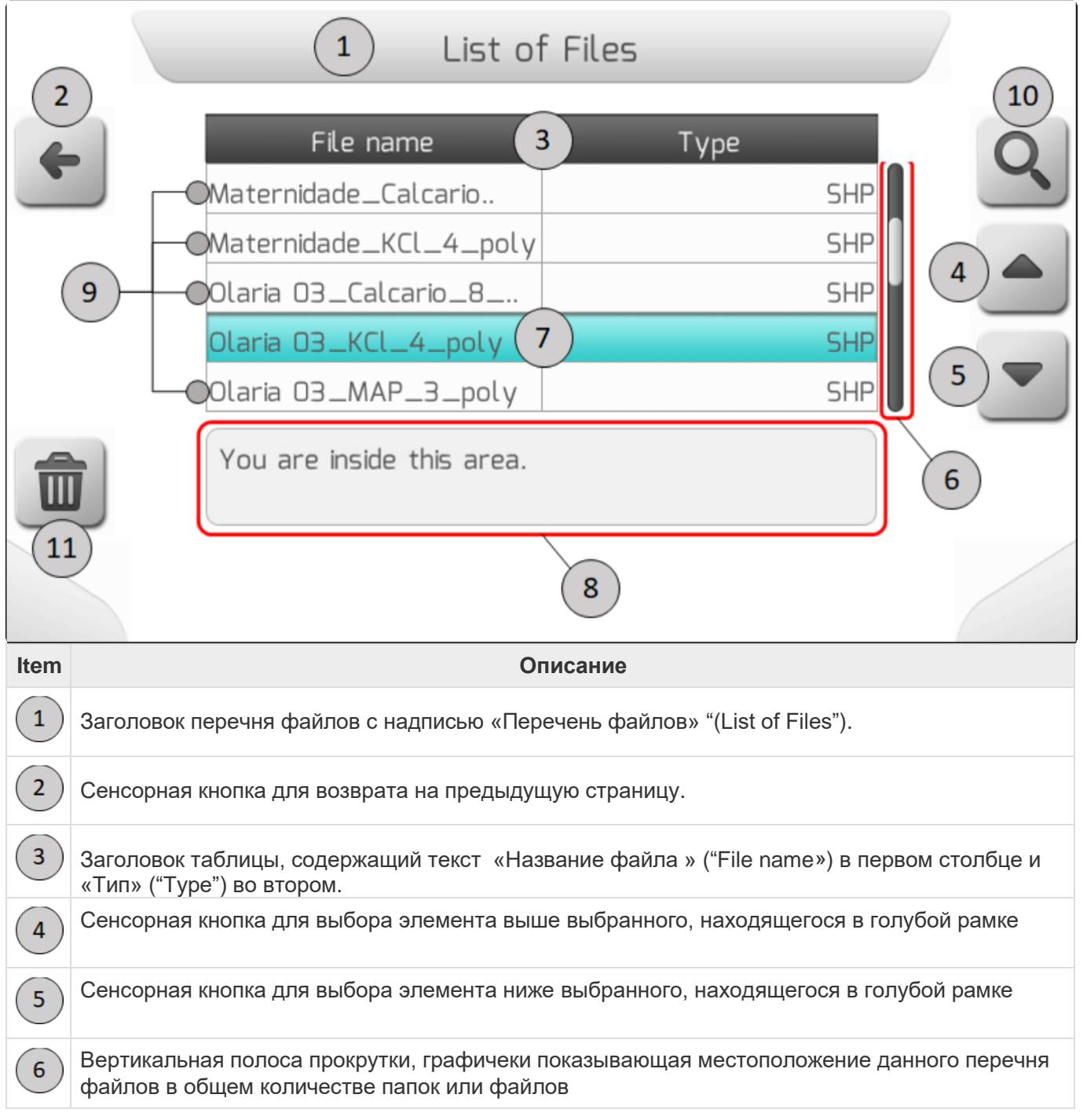

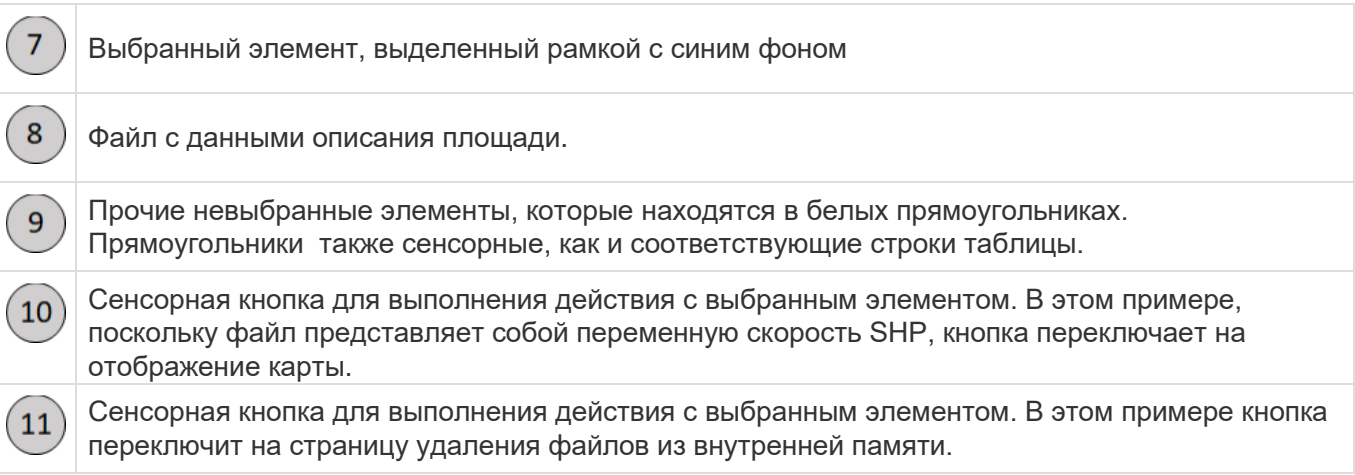

#### <span id="page-67-0"></span>**6.3.11.4. Загрузка файлов (Downloading files)**

Страница Загрузки файлов (Downloading files) является оним из вариантов страницы Загрузка [\(Загрузка\)](#page-69-1) , используемой для показа информации, когда загружаются файлы из внутренней памяти системы GeoNave на USB-накопитель.

Страница состоит из графических элементов, сенсорных кнопок, заголовка, счетчика файлов и метки общего их количества, световой полосы загрузки и поля для загружаемой информации.

Ниже пример страницы Загрузки файлов (Downloading files) со всеми деталями.

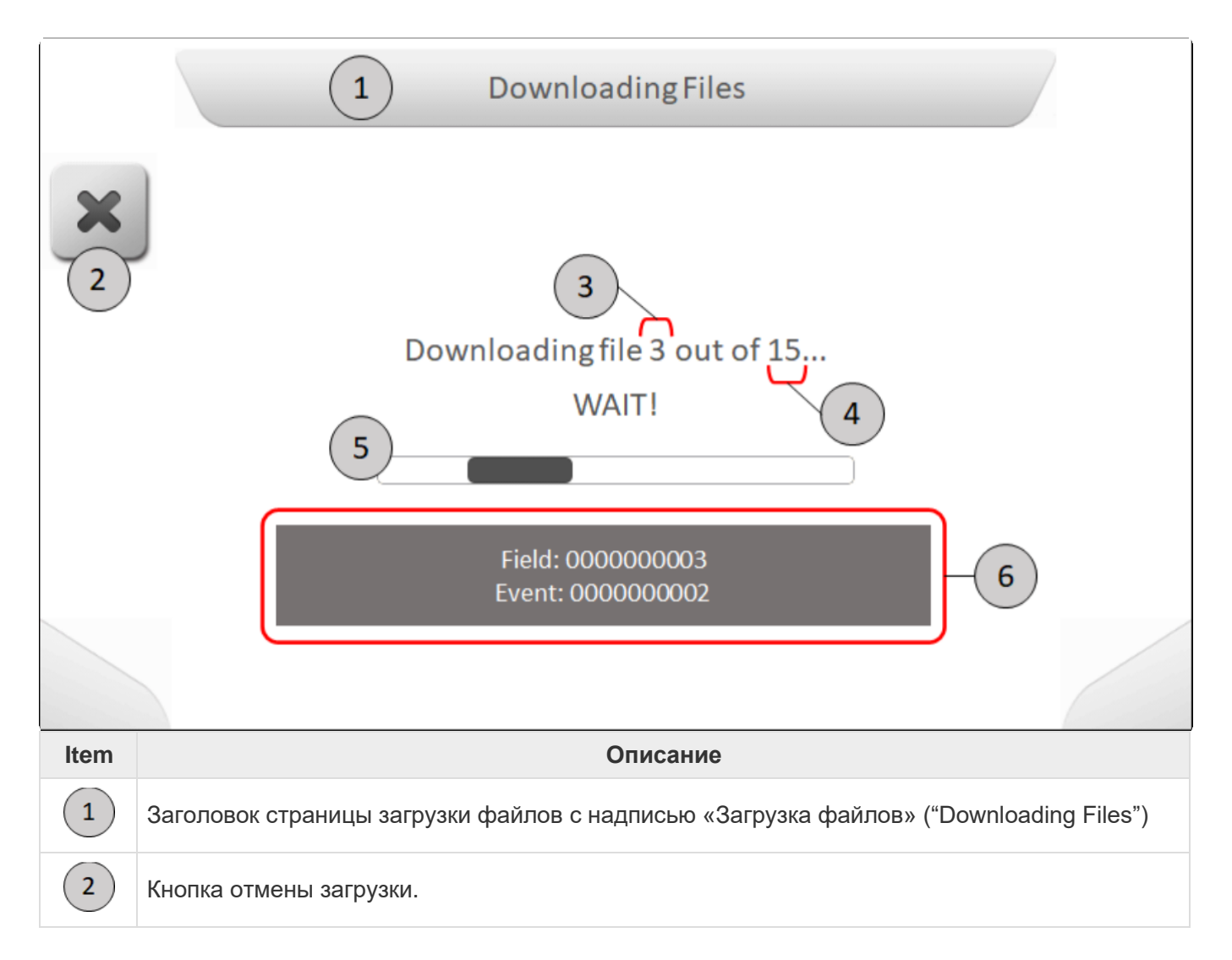

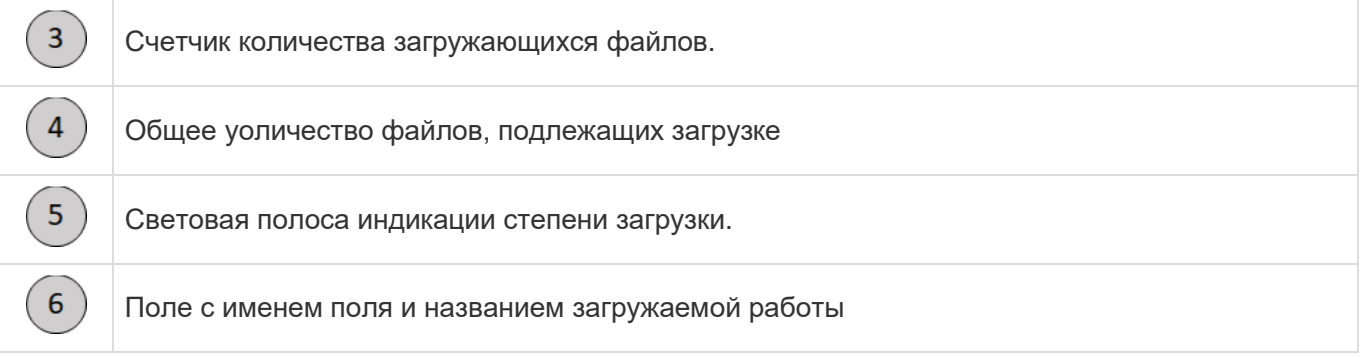

# <span id="page-68-0"></span>**6.3.12. Информация (Information)**

Страница Информация (Information) выдает на экран системное сообщение или предупреждение пользователю. Страница содержит графические элементы, заголовок, текстовое сообщение и сенсорную кнопку для принятия сообщения.

Ниже представлен пример такой информационной страницы - отсутствие лицензии автопилота – со всем подробностями и обьяснениями.

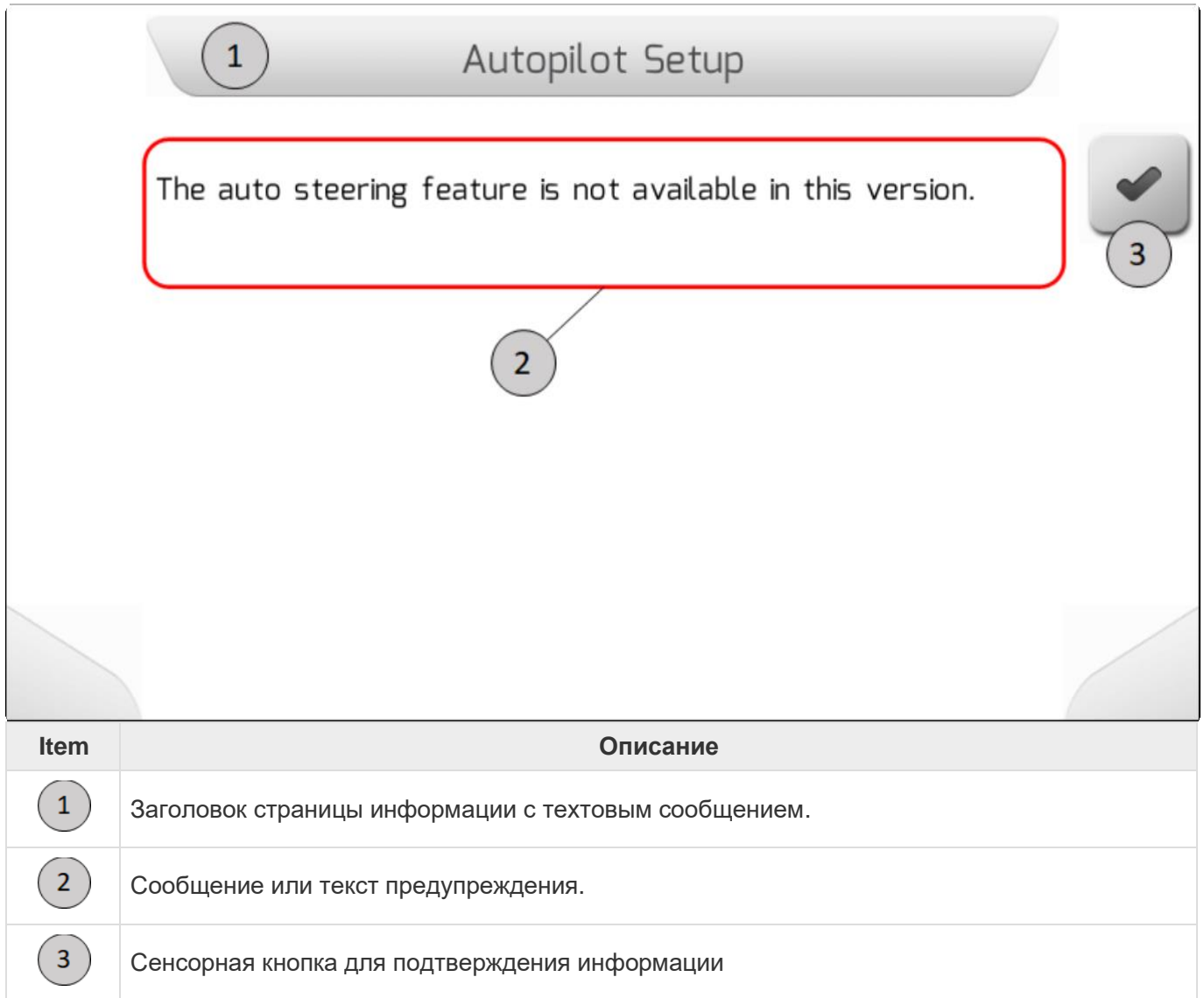

#### <span id="page-69-0"></span>**6.3.13. Информация для подтверждения (Information with confirmation)**

Страница Информация для подтверждения (Information with confirmation)используется, чтобы задать пользователю вопрос в виде текстового сообщения. Страница содержит графические элементы, заголовок, текстовое вопросительное сообщение и сенсорные кнопки.

Ниже представлен пример такой страницы с информацией для подтверждения - система задает пользователю вопрос до того, как будет отформатирована внутренняя память системы GeoNave, чтобы предупредить его о том, что информация будет потеряна во время данной операции.

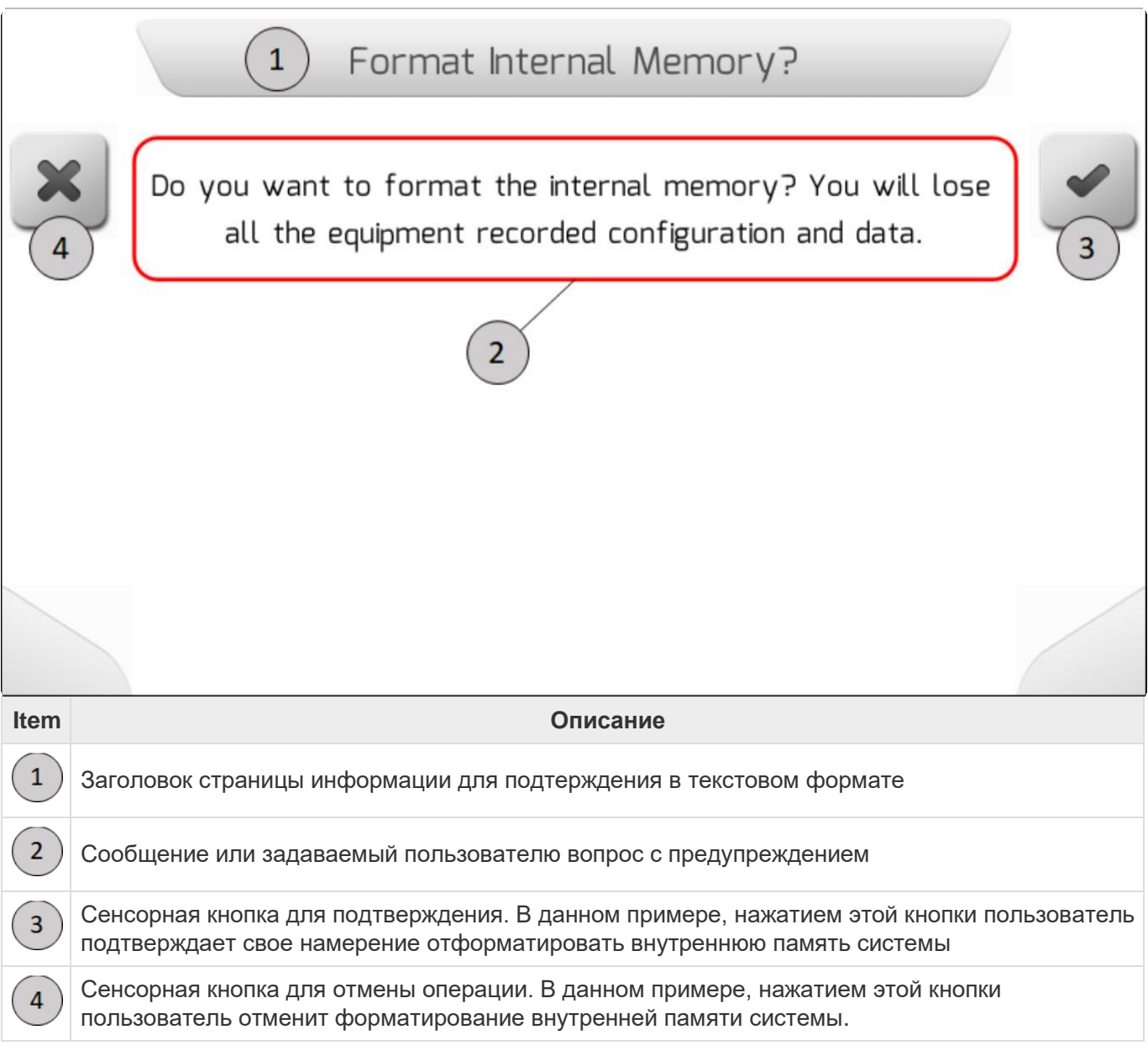

# <span id="page-69-1"></span>**6.3.14. Загрузка (Loading)**

Страница Загрузка (Loading) отображается, когда система GeoNave выполняет переход на страницу, для которой требуется проверить внутреннюю память перед отображением данных страницы. Страница содержит графические элементы, заголовок, текст загрузки и прогрессивную шкалу-индикатор загрузки.

Ниже показана страница Загрузка (Loading), появляющаяся после входа в меню памяти.

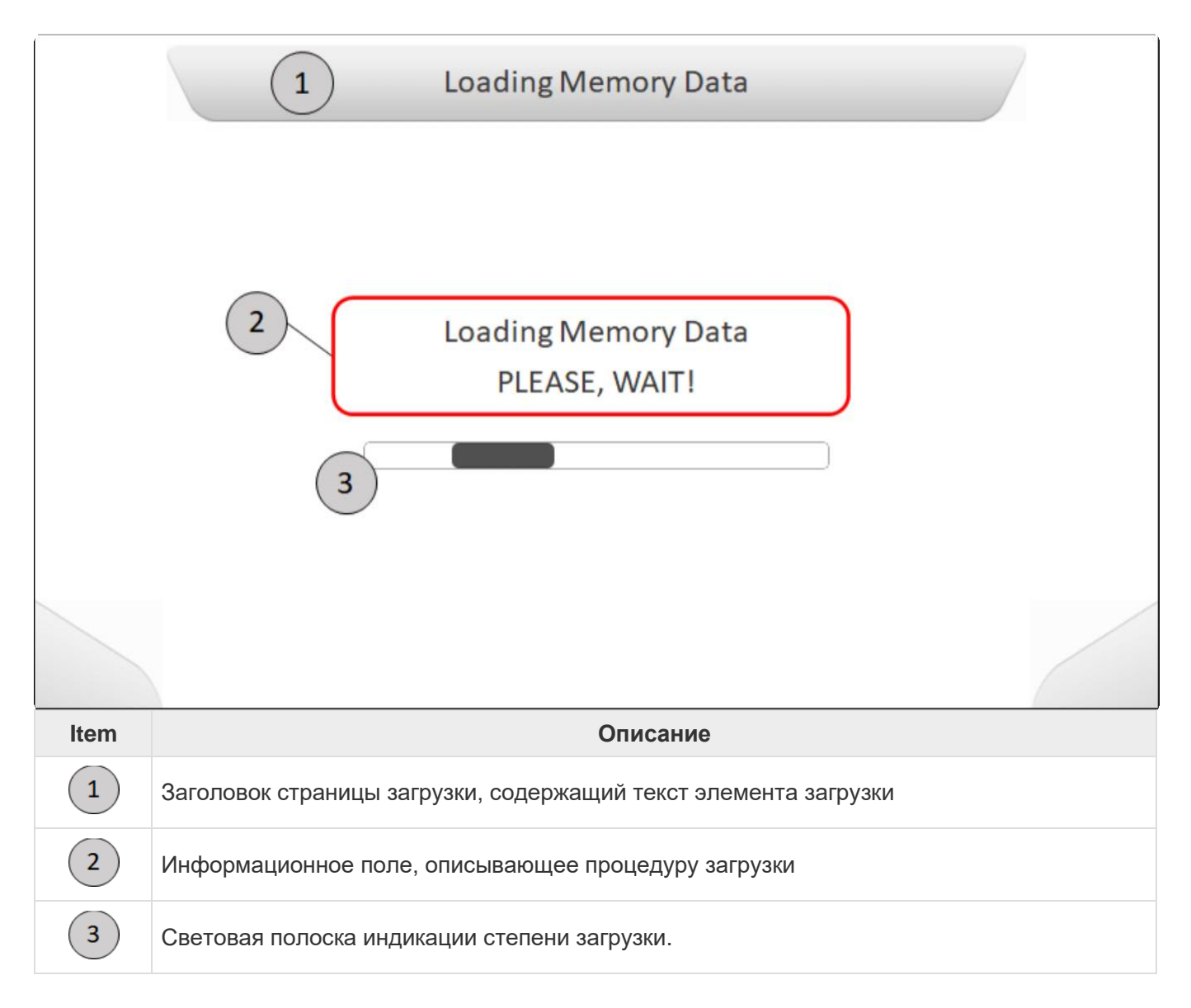

#### <span id="page-70-0"></span>**6.3.14.1. Сохранение параметров (Saving parameter)**

Сохранение параметров производится на странице Загрузка [\(Загрузка\)](#page-69-1), но с небольшими отличиями от обычной процедуры. Данная страница отображается на экране каждый раз, когда параметр записывается во внутреннюю память системы GeoNave, после того как его значение было изменено.

Ниже в качестве примера изображена страница Сохранение параметра (Save parameter) и сохранение параметра Операция ("Operation") со значением «Посадка» ("Planting").

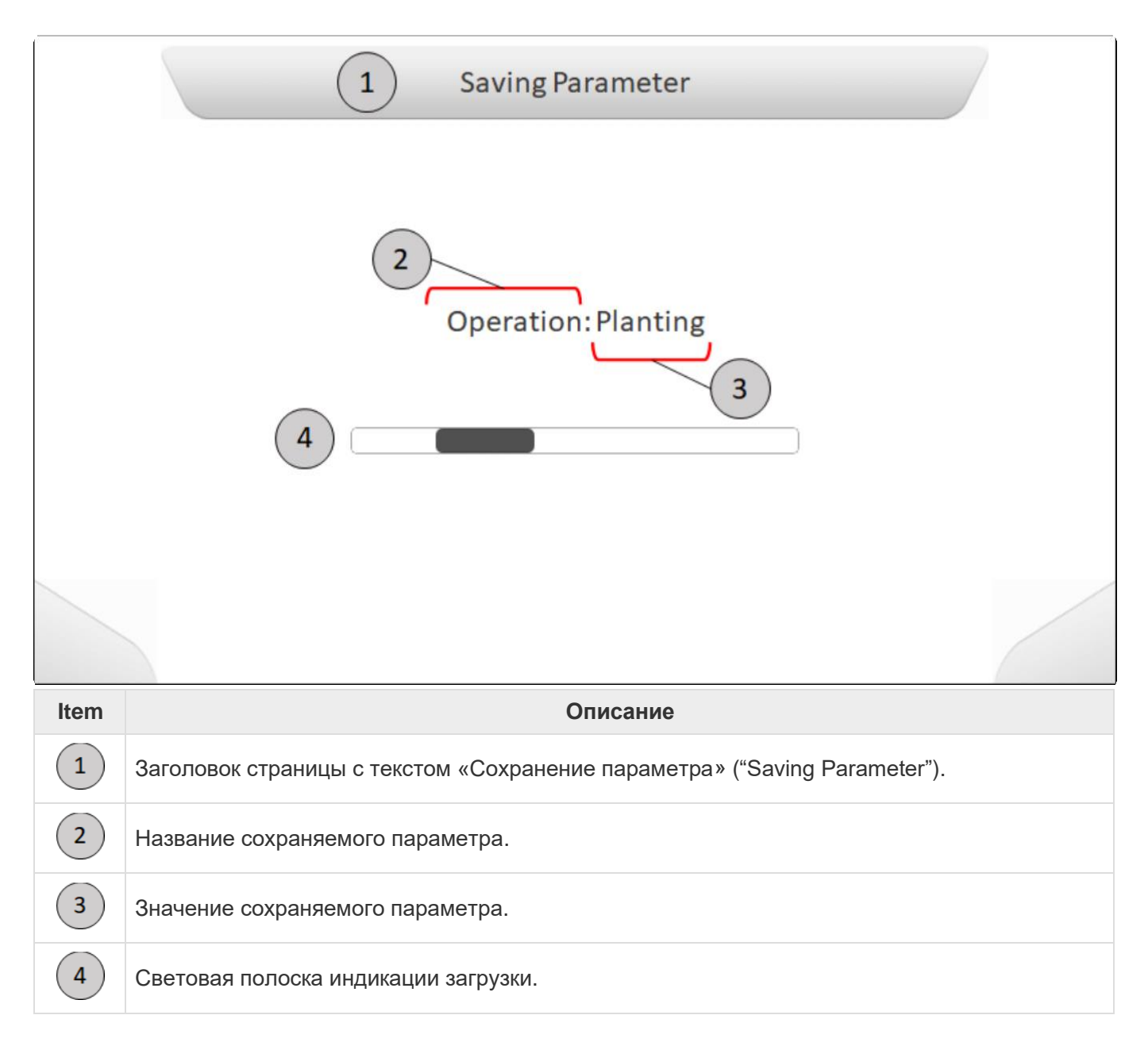

# <span id="page-71-0"></span>**6.3.15. Диагностика оборудования (Actuators diagnosis)**

Страница Диагностики оборудования (Actuator diagnosis) используется для определения устройств системы, доступных для выполнения определенных операций. Основным элементом данной страницы является таблица из двух столбцов, содержащих однотипную информацию. Слева каждого столбца содержатся символы, цвет которых показывает состояние коммуникации системы GeoNave с данным оборудованием. Следующий далее текст указывает название оборудования, а прямоугольник в правой части столбцов показывает состояние данного оборудования.

Страница содержит графические элементы, сенсорные кнопки, заголовок и таблицу с двумя столбцами, содержащими информацию о состояние оборудования на данный момент.
Внизу приведено изображение примера такой страницы Диагностики оборудования (Actuator diagnosis), а именно страница Диагностика опрыскивателей (Spraying Diagnosis) со всеми деталями и их описанием.

В этом примере выбирается элемент «основное управление клапанами – регулировка клапанов»

OFF (main control valve - Reg. valve), поэтому кнопка закрывания/выключения клапана появляется на экране.

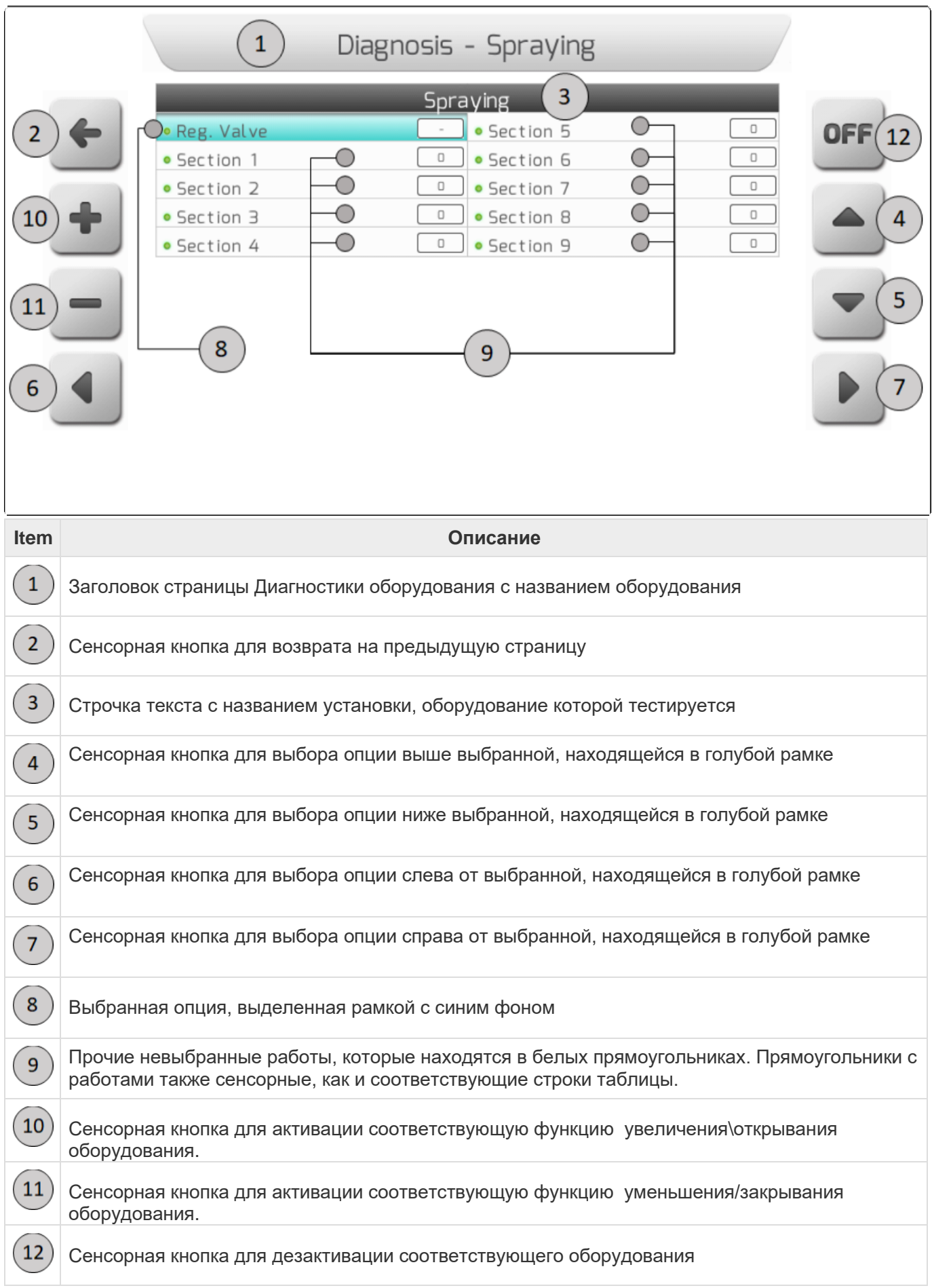

# **6.4. Навигация (Navigation screen)**

- [Верхняя часть страницы](#page-74-0)
- [Карта местности](#page-75-0)
- [Окно предупреждения](#page-82-0)
- [Окно информации](#page-83-0)
- [Боковые кнопки команд](#page-88-0)
- [Нижняя часть страницы](#page-101-0)
- [Настройки во время навигации](#page-104-0)

Страницы навигации (Navigation) системы GeoNave являются основным элементом работы системы. Они содержат информацию по обрабатываемому полю, с\х машинам, рабочим площадям, применяемым продуктам и навигационному оборудованию.

Ниже представлено изображение с примером страницы навигации лицензии ISO 31, с конфигурацией для операций опрсыкивания.

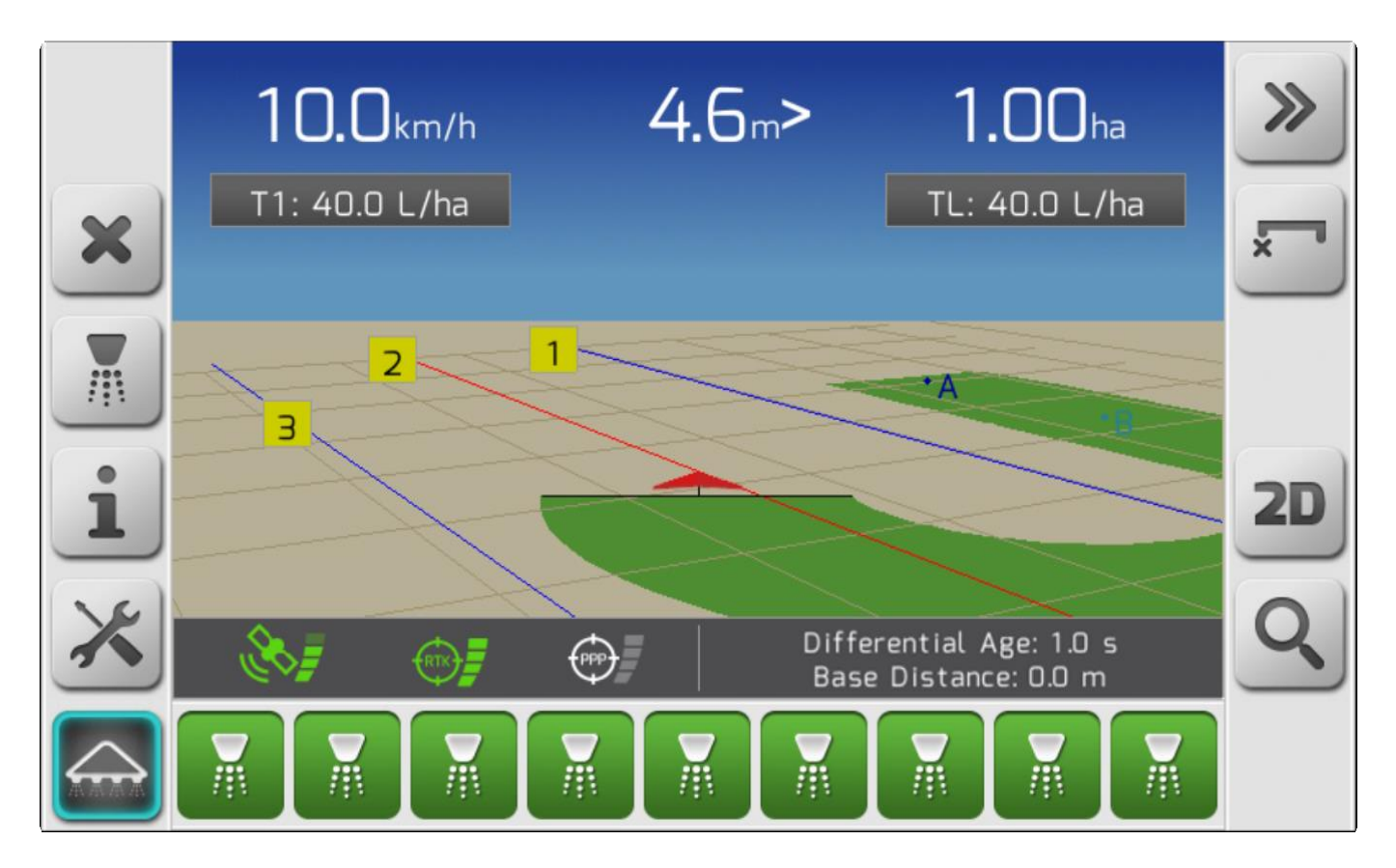

В нижеследующих разделах будет детально разобран каждый элемент данной навигационной страницы.

## <span id="page-74-0"></span>**6.4.1. Верхняя часть страницы (Header)**

В верхней части страницы навигации в 3D изображении показано небо и горизонт изображения и даны, в основном, три информации: слева - скорость сельхозмашины, в центре – отклонение от направляющей и обработанная область – справа.

Ниже представлено изображение навигационной страницы, на котором выделена ее верхняя часть и все содержащиеся в нее элементы.

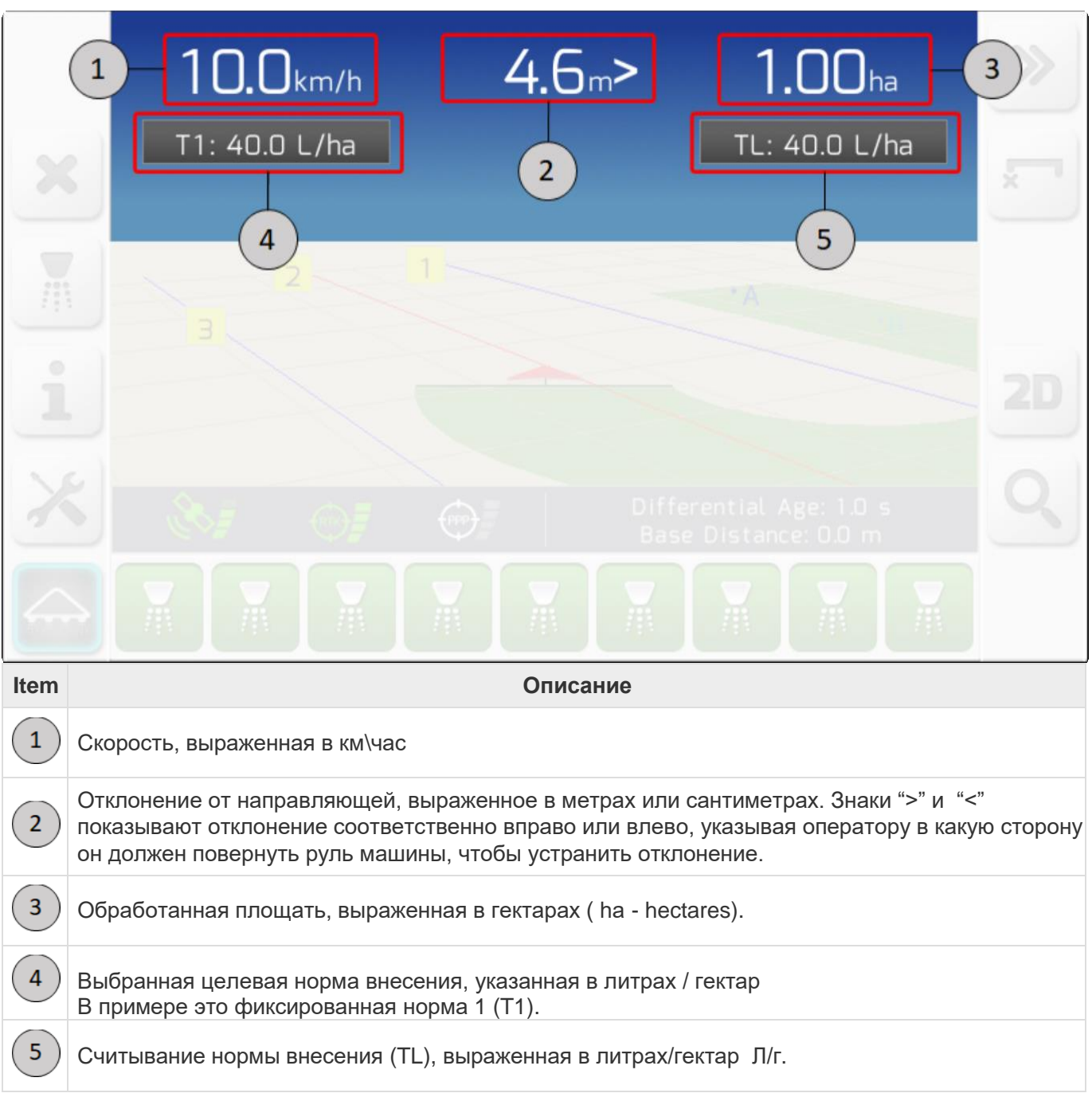

# <span id="page-75-0"></span>**6.4.2. Карта местности (Map area)**

- 1. [Сетка, перспектива и масштаб](#page-76-0)
- 2. [След](#page-78-0)
- 3. [Направляющие](#page-80-0)
- 4. [Границы](#page-81-0)

Страница навигации содержит также карту местности, которая выделена на изображении ниже, которая состоит из различных фрагментов, позволяющих пользователю визуализировать действия, проводимые на ней.

Карта представлена элементами ниже:

- 5. Треугольних, изображающий с\х машину вкупе с Т-образной полоской, изображающей навесное оборудование.
- 6. Разметка в виде сетки, отображающая движение машины и масштаб карты
- 7. Полоса зеленого цвета («След» «Trial»), обозначающий область, которая уже была обработана машиной с навесным оборудованием.
- 8. Пронумерованные направляющие, обозначающие шаг машины между параллельными линиями на поле
- 9. Точки А и В исходной направляющей.
- 10. Точка паузы-перерыва.
- 11. Границы, определяющие обрабатываемую площадь

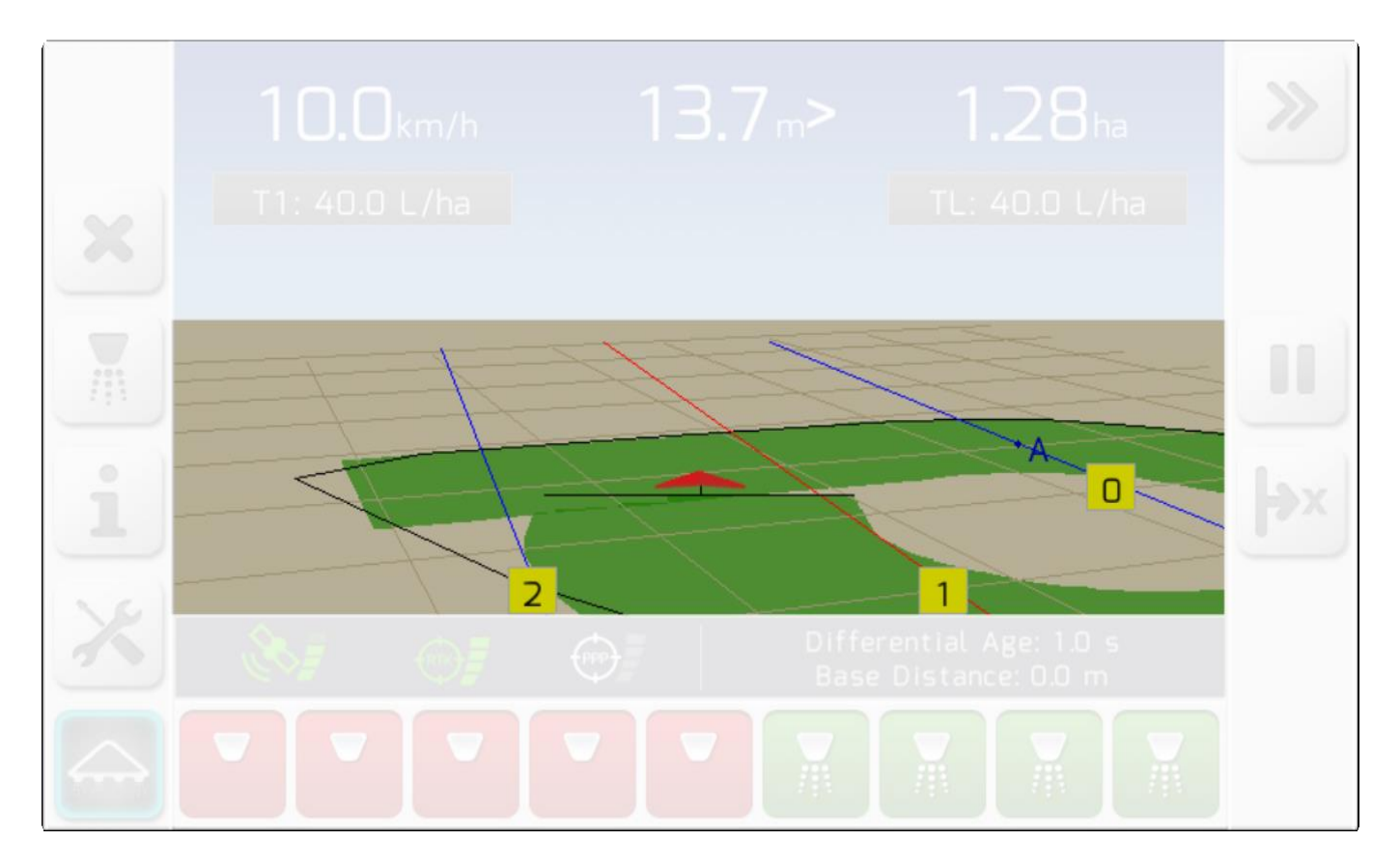

Основные компоненты Карты местности (Map area) приведены ниже.

### <span id="page-76-0"></span>**6.4.2.1. Сетка, перспектива и масштаб (Grid, Perspective and Zoom)**

Сетка является важным компонентом карты навигации, она помогает пользователю понять перспективу и глубину движений. Размер клеток сетки меняется в зависимости от уровня масштабирования, выбранным пользователем, линии сетки меняются в зависимости от скорости и направления движения машины.

На изображениях ниже показана карта местности с выделенной сеткой. Даны картинки 2-ух мерного

 $2D$ **3D** и 3-ех мерного изображения. На навигационном экране кнопки  $\Box$  и  $\Box$ , показанные ниже используются для перехода в одно или другое изображение.

### **СЕТКА В 3D ИЗОБРАЖЕНИИ**

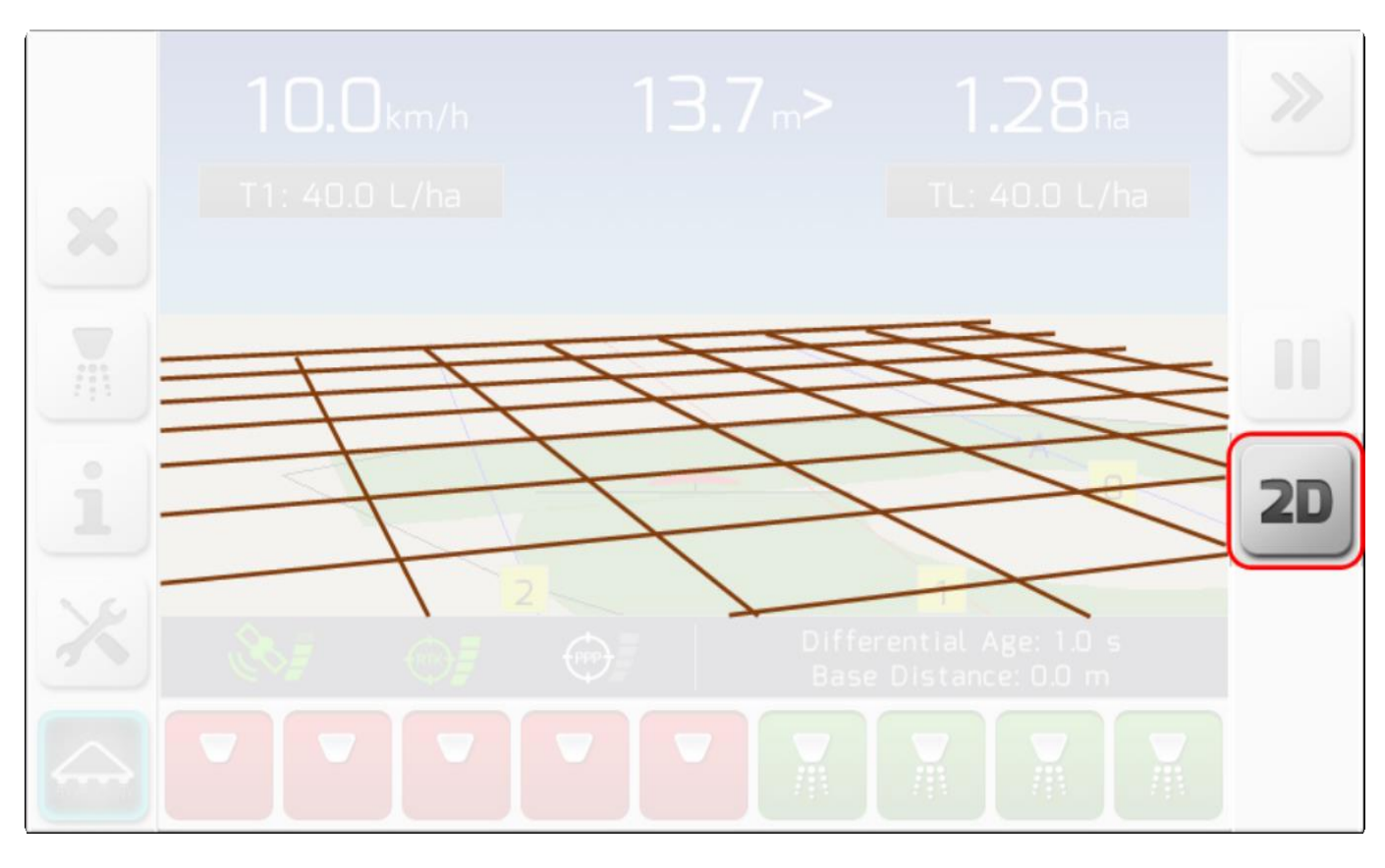

#### **СЕТКА В 2D ИЗОБРАЖЕНИИ**

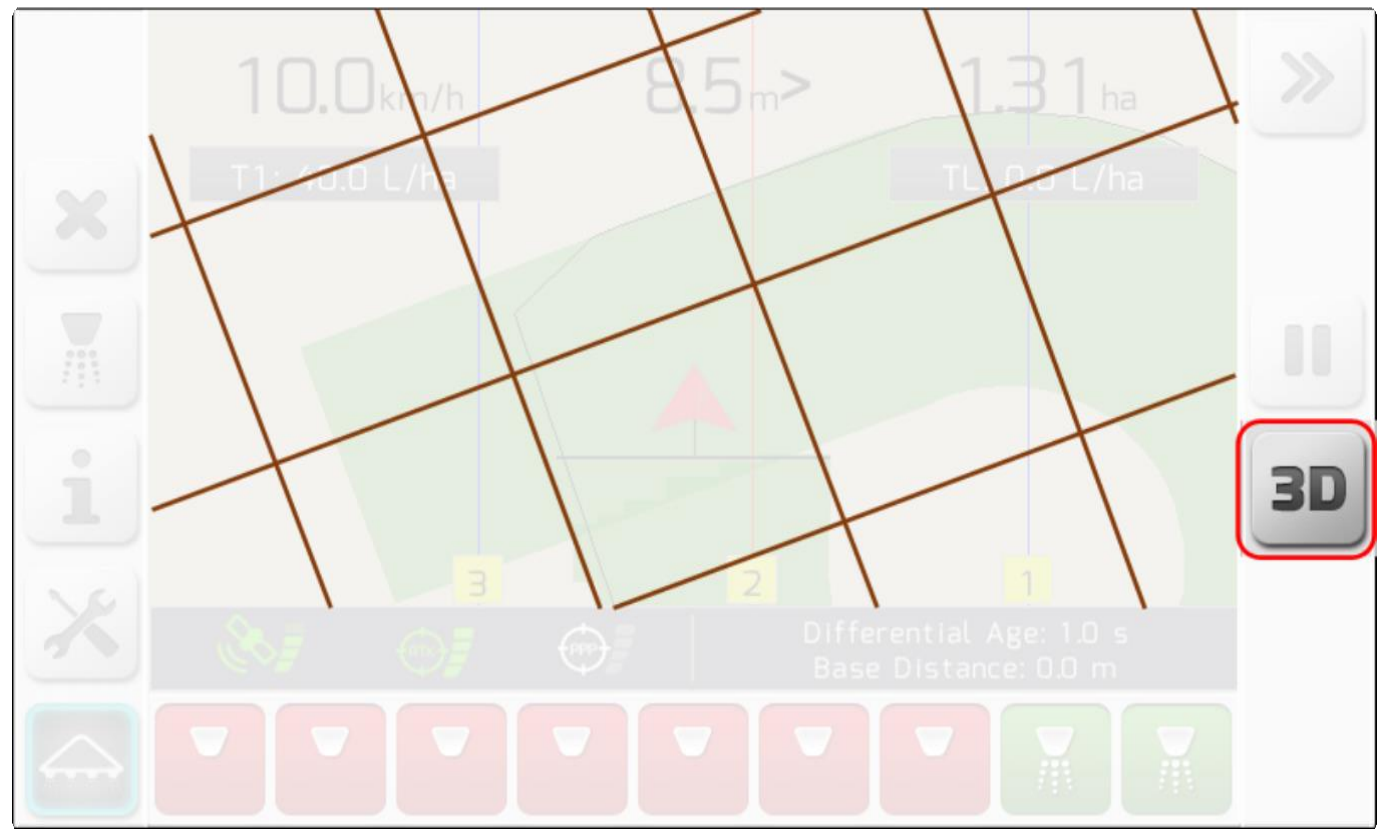

### **МАСШТАБИРОВАНИЕ**

На картинках нижепоказаны разные степени масштабирования показываемой для навигации местности.

Нажатие кнопки  $\|\mathcal{L}\|$  позволяет циклично менять масштаб картинки.

Сетка и размеры значка, обозначающего машину с навесным оборудованием также меняются в зависимости от глубины перспективы.

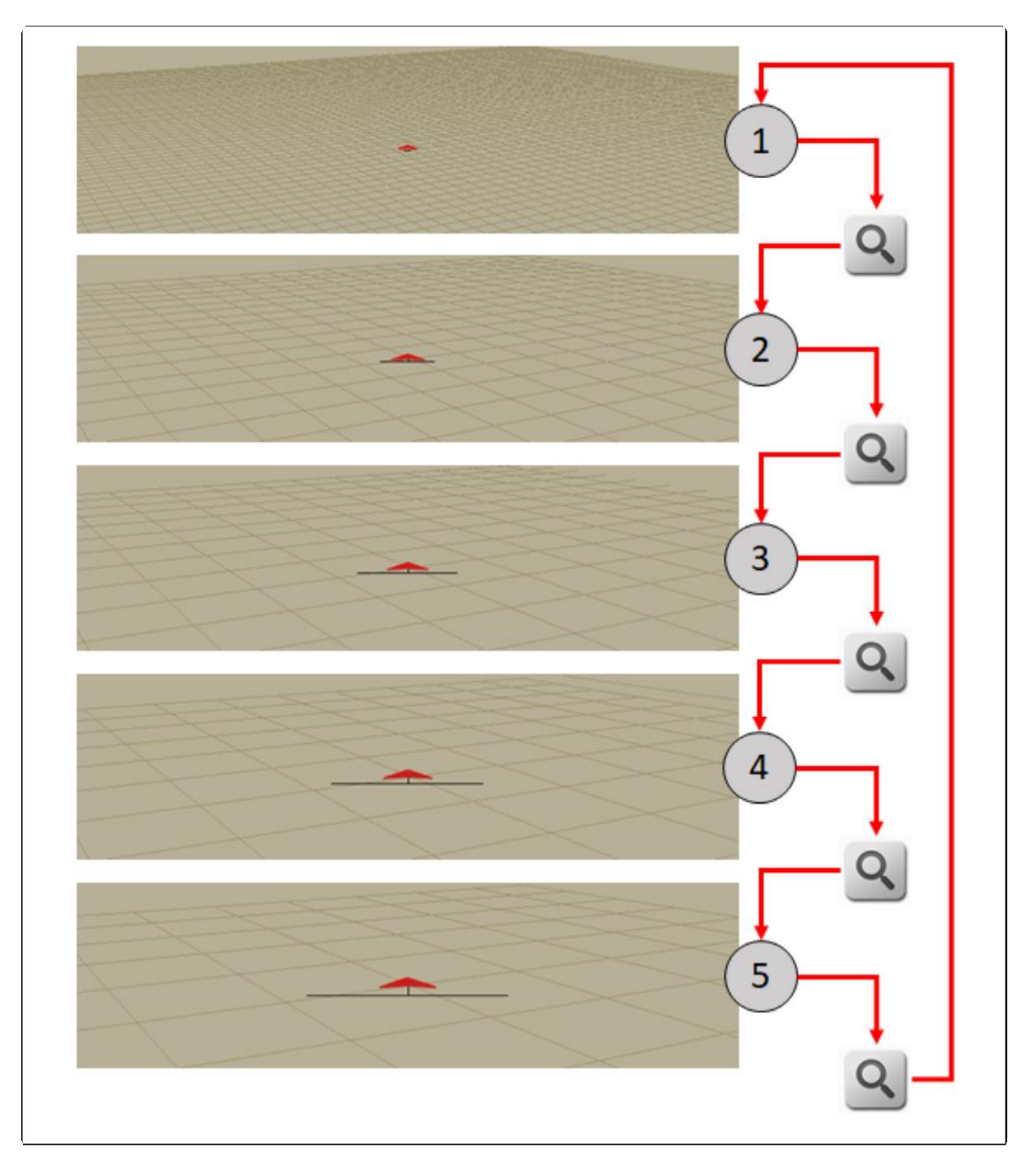

### <span id="page-78-0"></span>**6.4.2.2. Обработанная область или «след» (Trail)**

Та область карты, что залита зеленым цветом называется «След» (Trail), и представляет собой действительно обработанные с\х машиной площади поля. Например, площадь, засеянная соевыми бобами, площадь, обработанная пестицидами, или территория, на которой были внесены удобрения.

Область следа заполняется в соответствии с настроенной шириной навесного оборудования, которая графически представлена полоской, нарисованной позади треугольника машины. Когда след проходит над еще не обработанной областью, цвет заливки становится светло-зеленым. Если область обрабатывалась более одного раза, то зеленый цвет заливки становится темнее с каждым новым проходом, что указывает на повтор/нахлест операции.

На изображениях ниже, показаны примеры следов обрабатываемых областей в 2-ух и 3-ех мерном изображениях. Области, помеченные  $\overline{1}$  показывают первый проход-обработку полосы поля, а повторное действие и нахлест следа помечен цифрой  $(2)$ 

### **СЛЕД В – 3D ИЗОБРАЖЕНИИ**

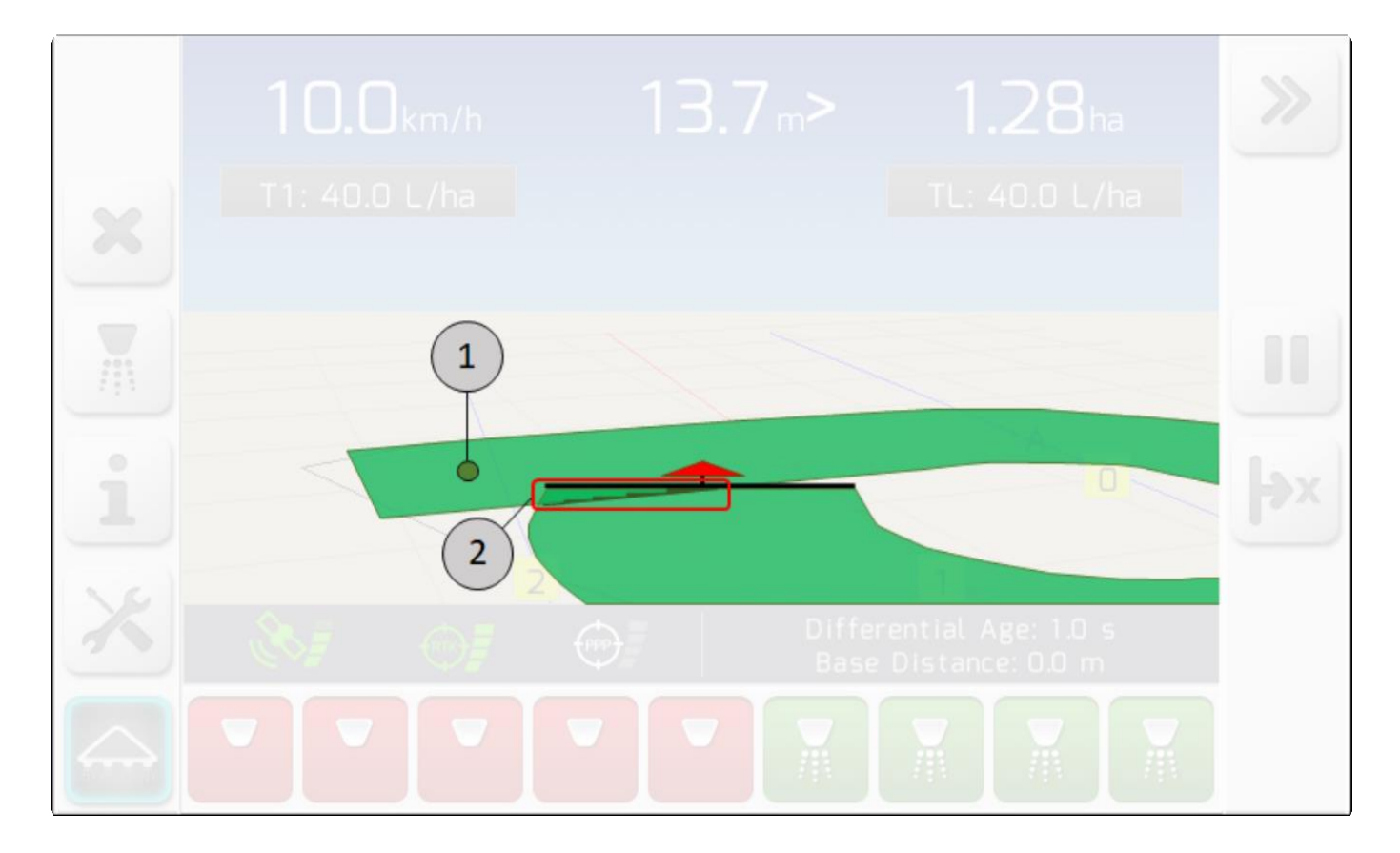

#### **СЛЕД В – 2D ИЗОБРАЖЕНИИ**

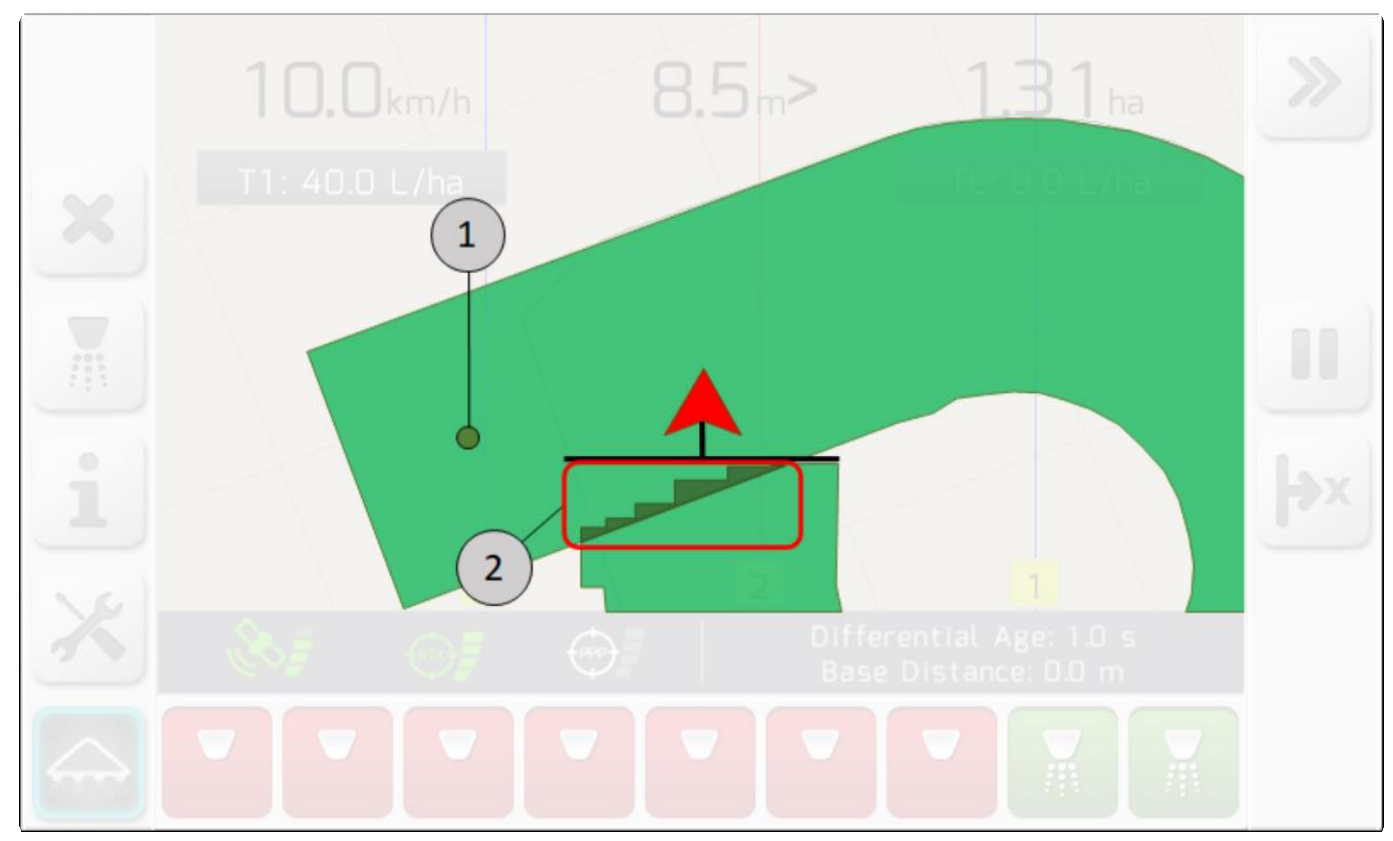

### <span id="page-80-0"></span>**6.4.2.3. Направляющие (Guides)**

Направляющие являются виртуальными линиями, указывающие на шаг, которому должна следовать машина, чтобы выполнять работы в параллельных линиях. Система GeoNave отображает на экране три линии навигации. Центральная линия красного цвета является осевой направляющей и наиболее близка с текущему расположению машины . Две другие линии синего цвета представляют собой параллельные направляющие, соответственно справа и слева от осевой линии, и именно по ним нужно следовать машине по окончанию маневра в конце поля.

Ниже дано изображение экрана со всеми деталями направляющих навигации на карте местности.

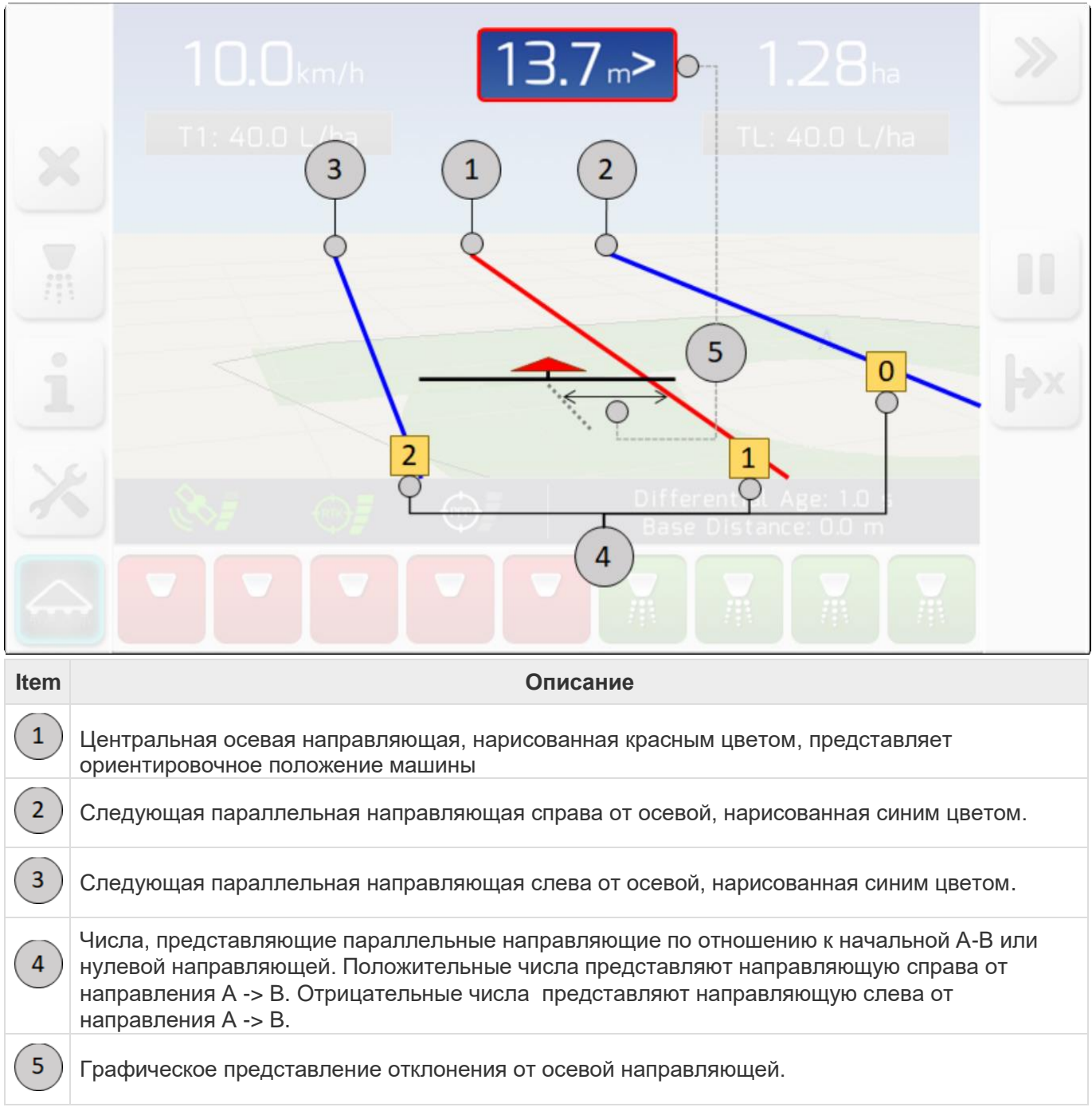

## <span id="page-81-0"></span>**6.4.2.4. Границы (Boundary)**

Границы (Boundary) это виртуальные площади, ограниченные пользователем системы GeoNave, за пределами которых нежелательно проводить обработку поля. На странице карты местности (map area) такие границы обозначены толстой черной линией.

На изображении ниже показан пример таких границ на поле  $(1)$ , внутри которых машина с навесным оборудованием из 9 секций осуществляет опрыскивание. На этом изображении мы видим, что секции внутри границ $\overline{\mathcal{C}}$ помечены зеленым цветом и работают, а секции за пределами границ 3 помечены красным цветом и не работают.

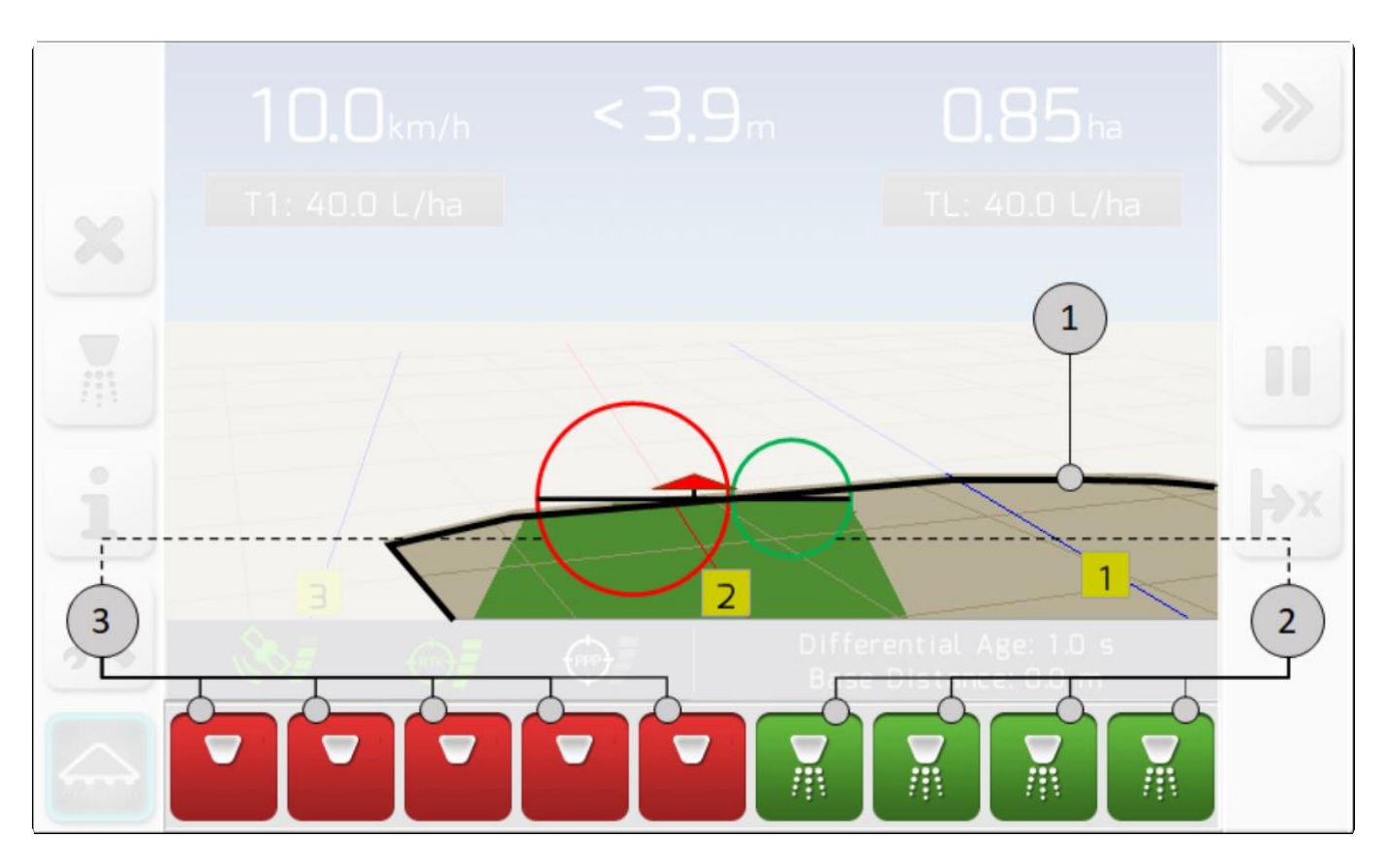

## <span id="page-82-0"></span>**6.4.3. Окно предупреждения (Alert board)**

На странице навигации в зависимости от нужд системы может появляться прямоугольное окно с текстом предупреждения.Прямоугольное окно с серым фоном может содержать одну или две строки текста.

Ниже представлен пример окна предупреждения  $(1)$ , в случае когда выбрана точка В на направляющей.

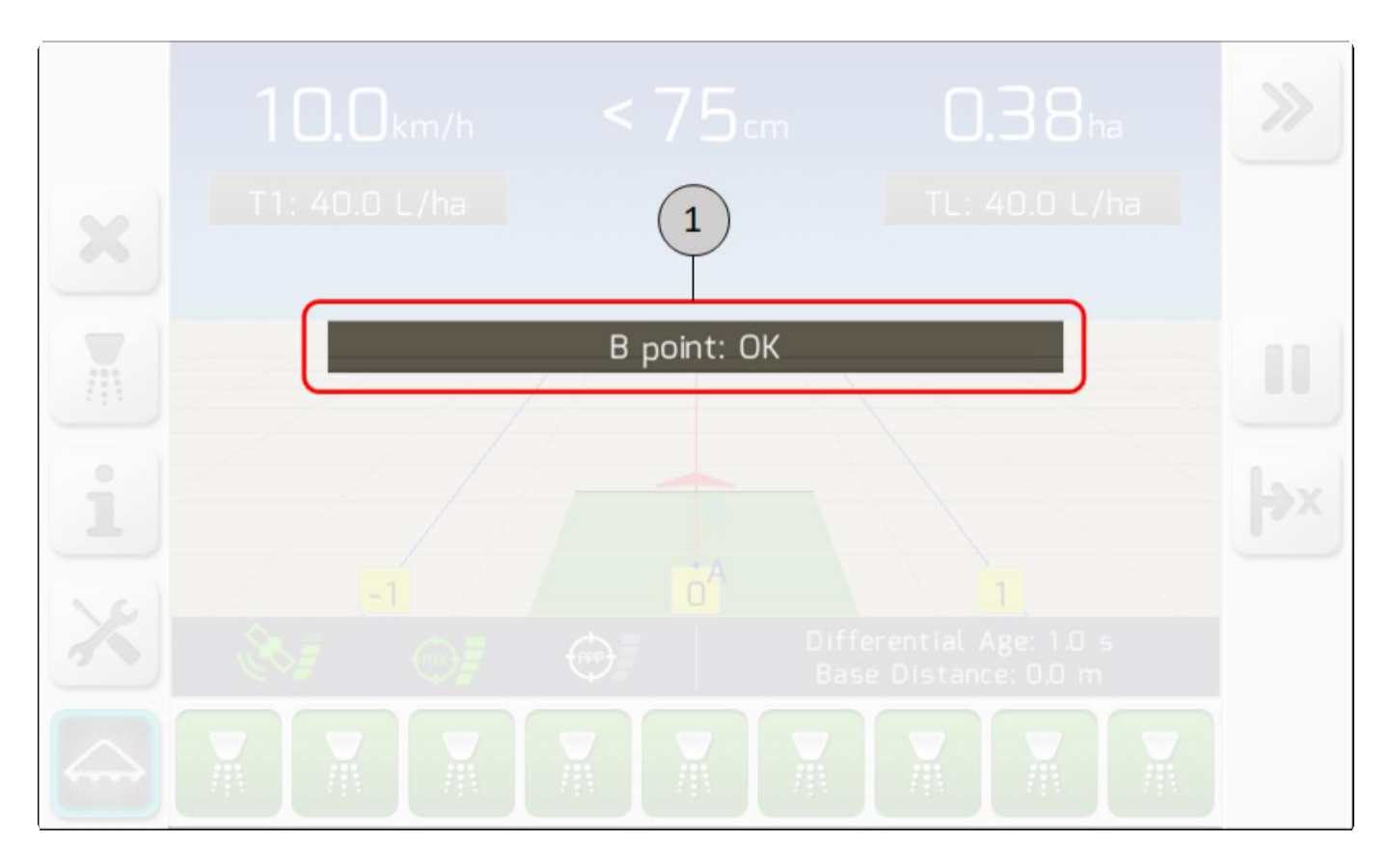

# <span id="page-83-0"></span>**6.4.4. Окно информации (Information board )**

Около кнопки страницы навигации находится окно информации. Во время навигации в этом окне можно просматривать большое количество различной важной информации, не возвращаясь в основное меню системы GeoNave.

На странице навигации информационное окно $\binom{1}{1}$ показывается как на картинке ниже. ПРИ НажатиИ кнопки Информации  $(2)$ , страница информации в окошке поменяется.

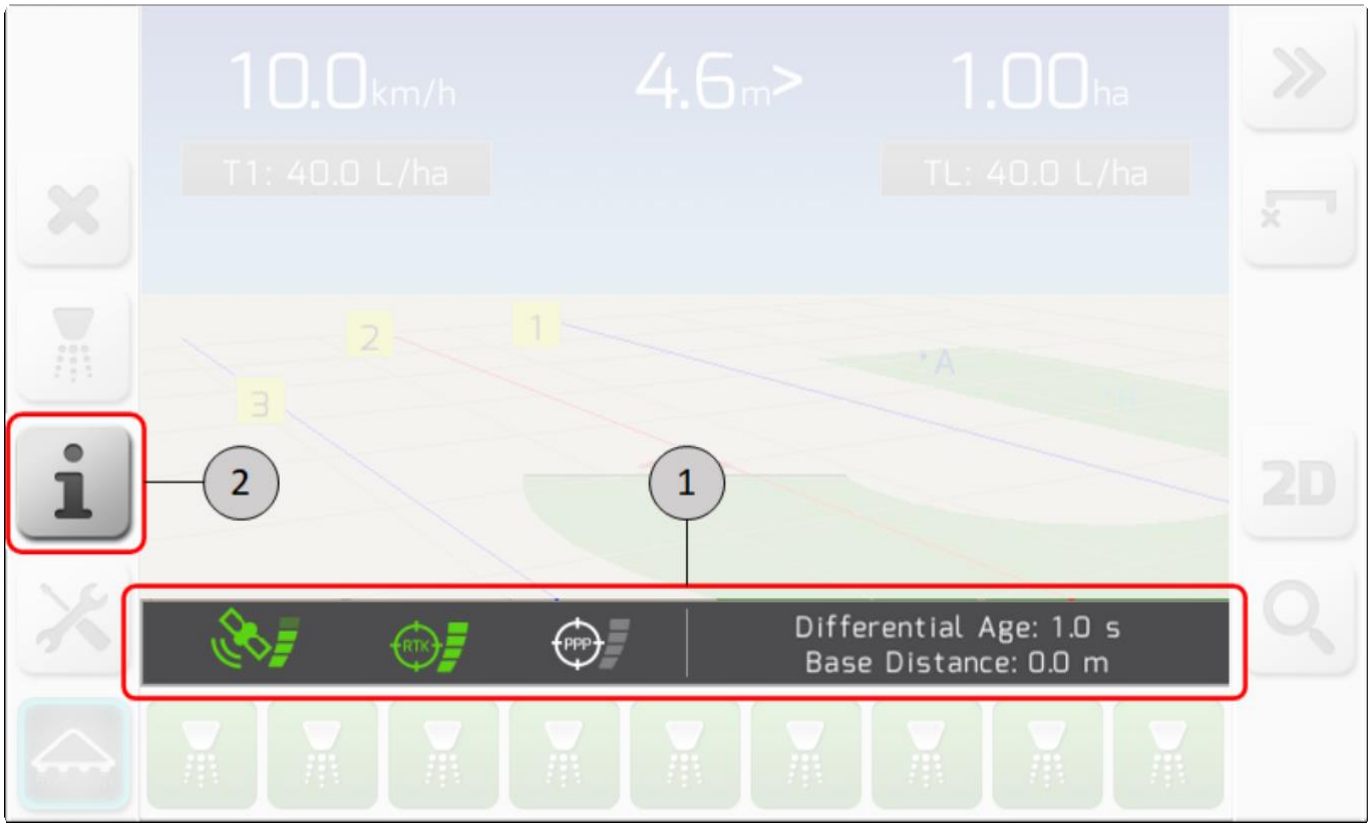

Ниже изображена последовательность информационных страниц в лицензии ISO 31, а также описание каждого из ее элементов.

Примечание: Страница  $\left(5\right)$ показывается только для ирригационных работ.

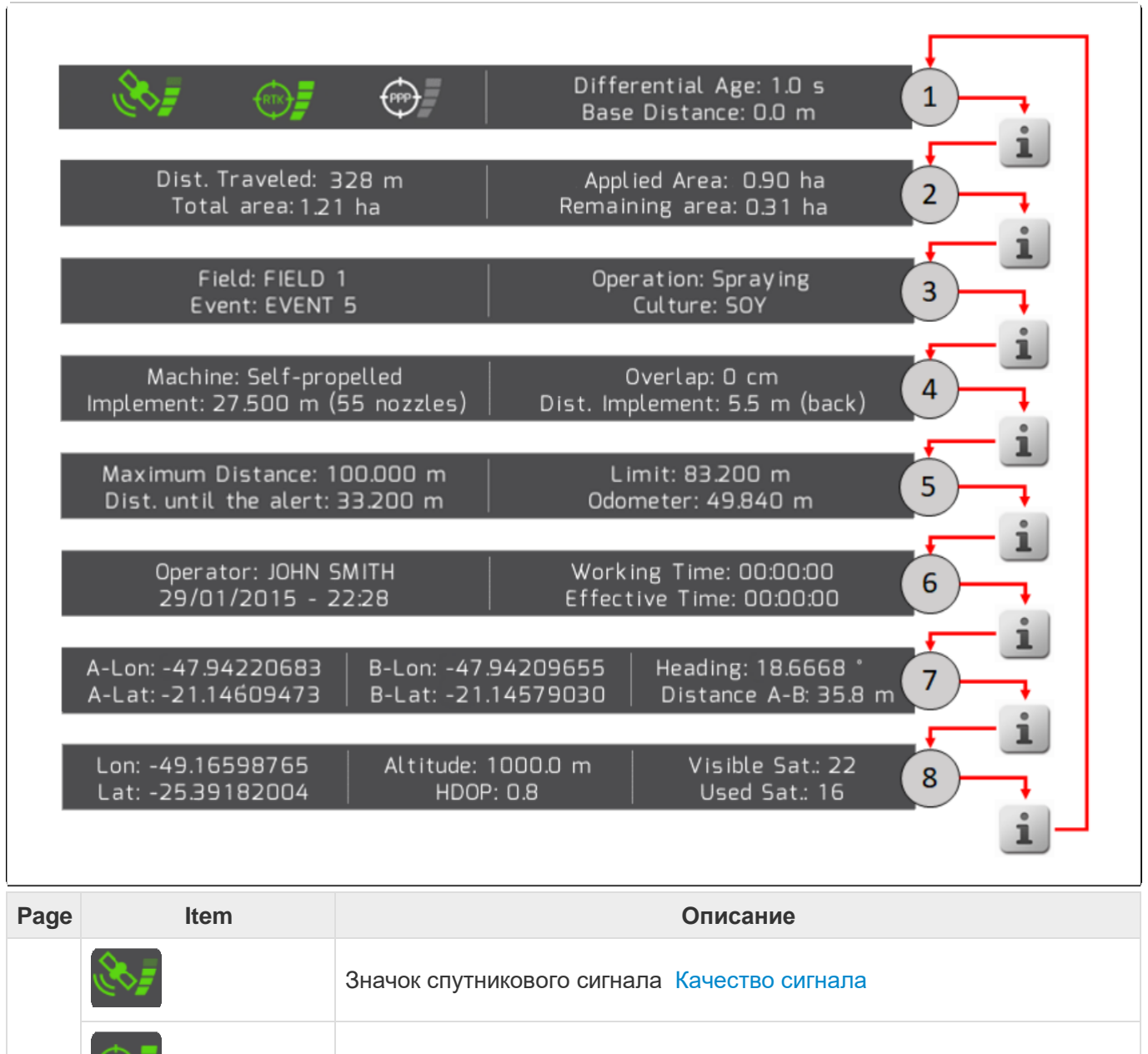

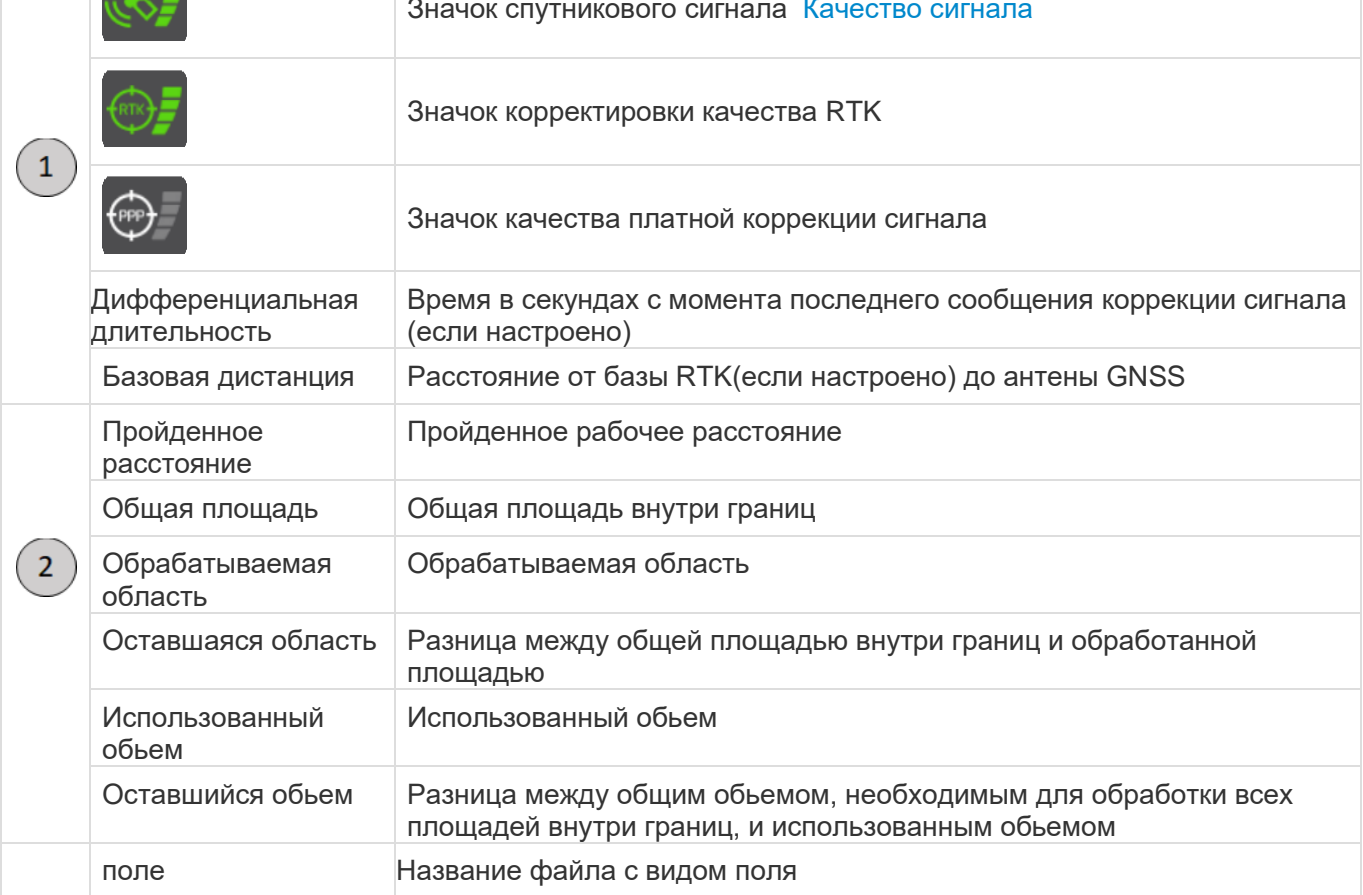

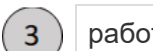

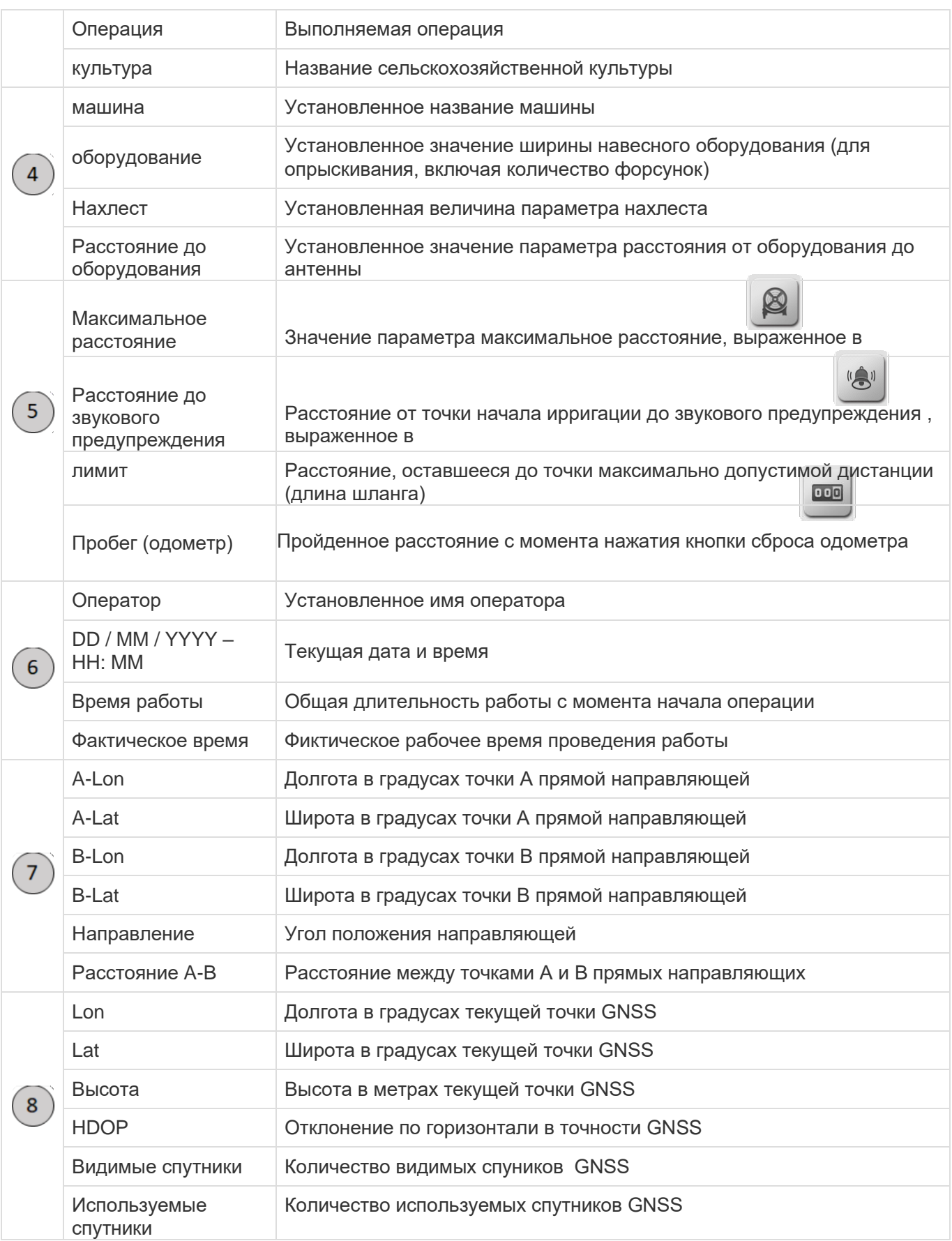

Если во время опрыскивания нажать на кнопку на странице навигации, то на короткое время

 $\overline{2}$ информационное окно сменится на конфигурацию, показанную на странице нижепредставленной картинки, содержащую информацию по данной операции. После чего информационное окошко вернется к прежнему виду $\mathbf 1$ 

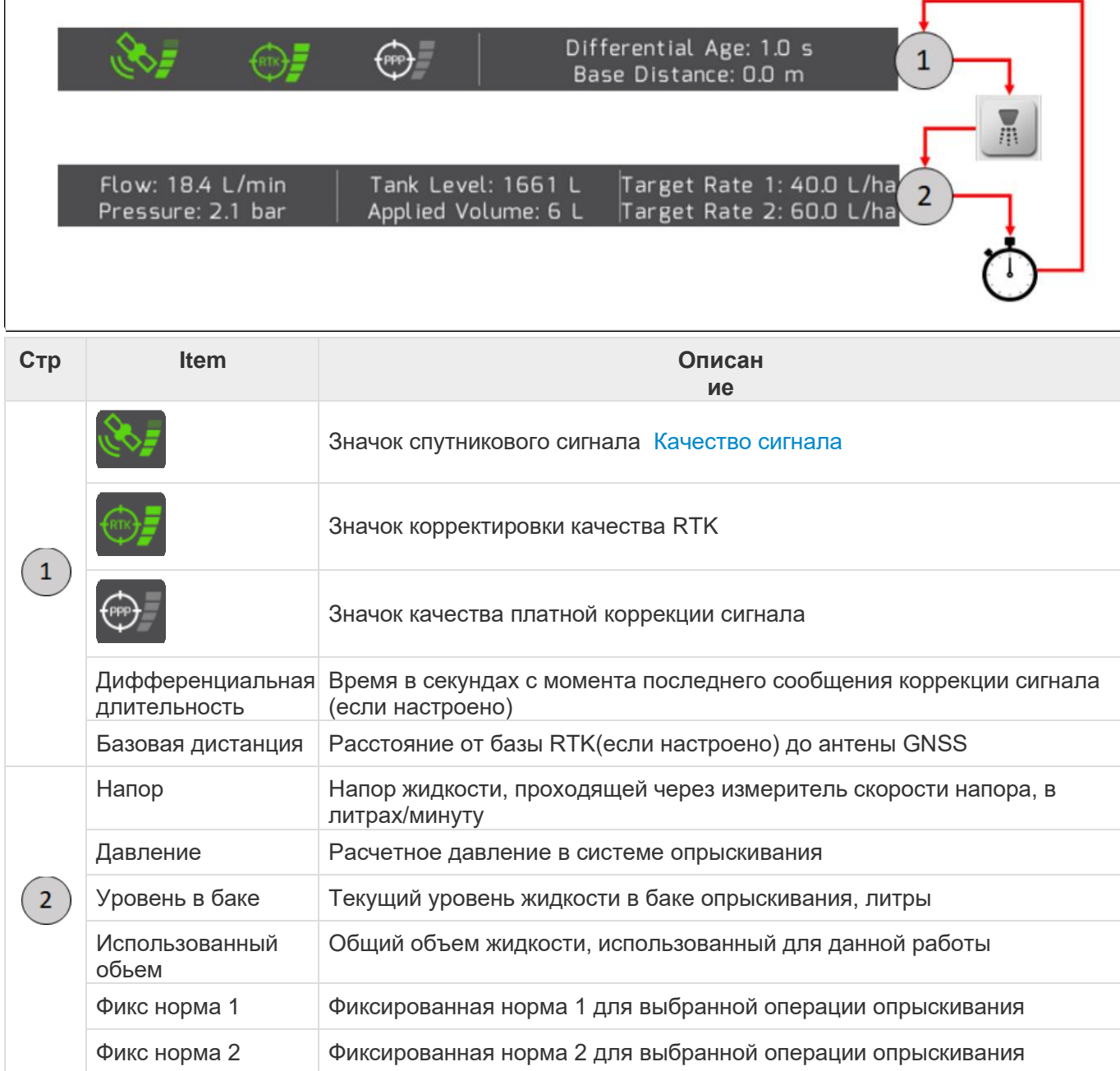

## <span id="page-88-0"></span>**6.4.5. Боковые кнопки команд**

Страница навигации (Navigation) содержит также две полосы с командными кнопками справа и слева от карты местности. Сенсорные кнопки позволяют пользователю выполнить серию определенных сельскохозяйственных операций, получить доступ к информации, конфигурировать параметры.

### **БОКОВАЯ КОМАНДНАЯ ПАНЕЛЬ – ЛЕВАЯ**

Левая панель кнопок имеет изменяемое расположение кнопок в соответствии с выбранной Операцией [\(Операция\)](#page-178-0).

**1) Операция = опрыскивание**

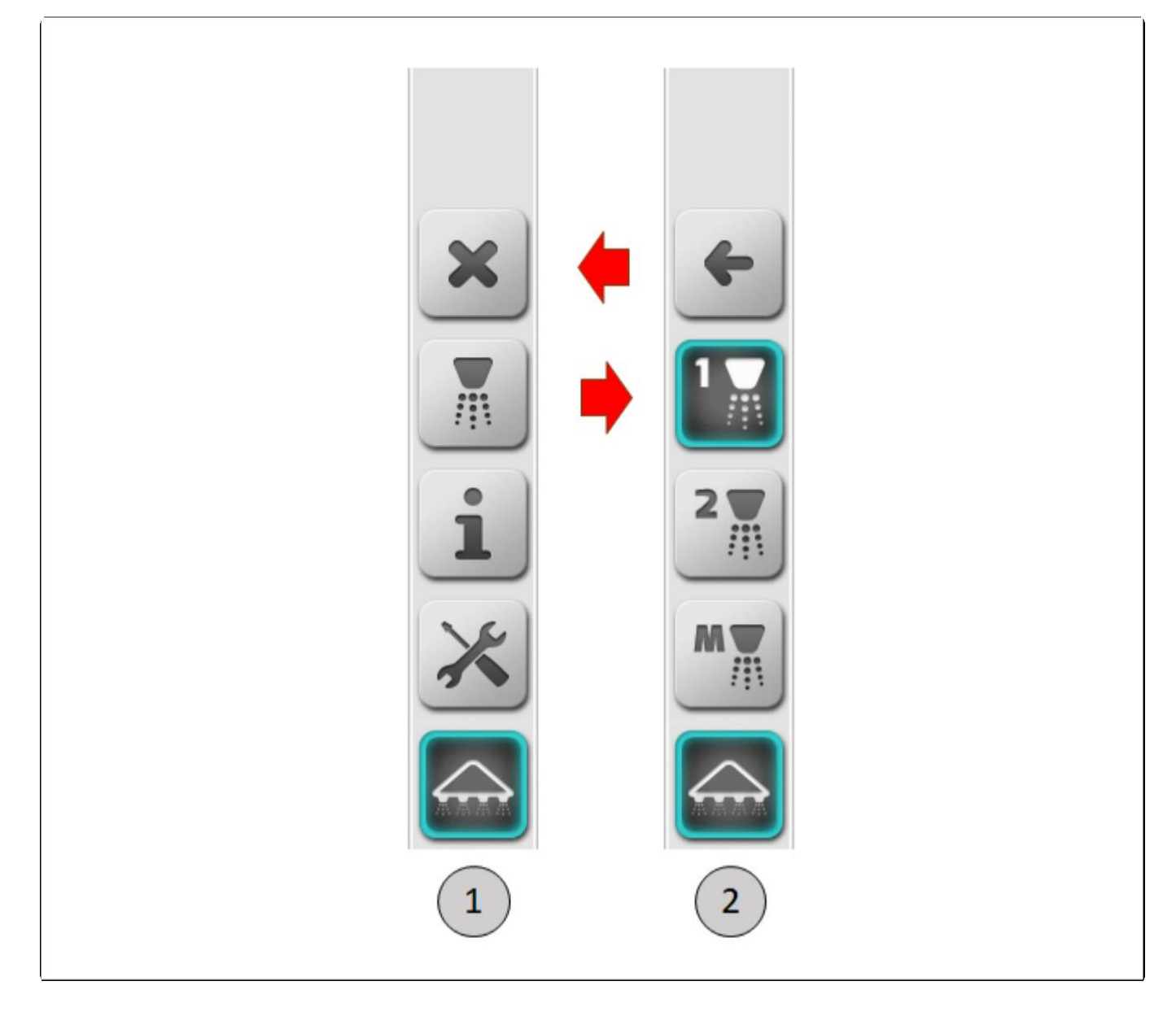

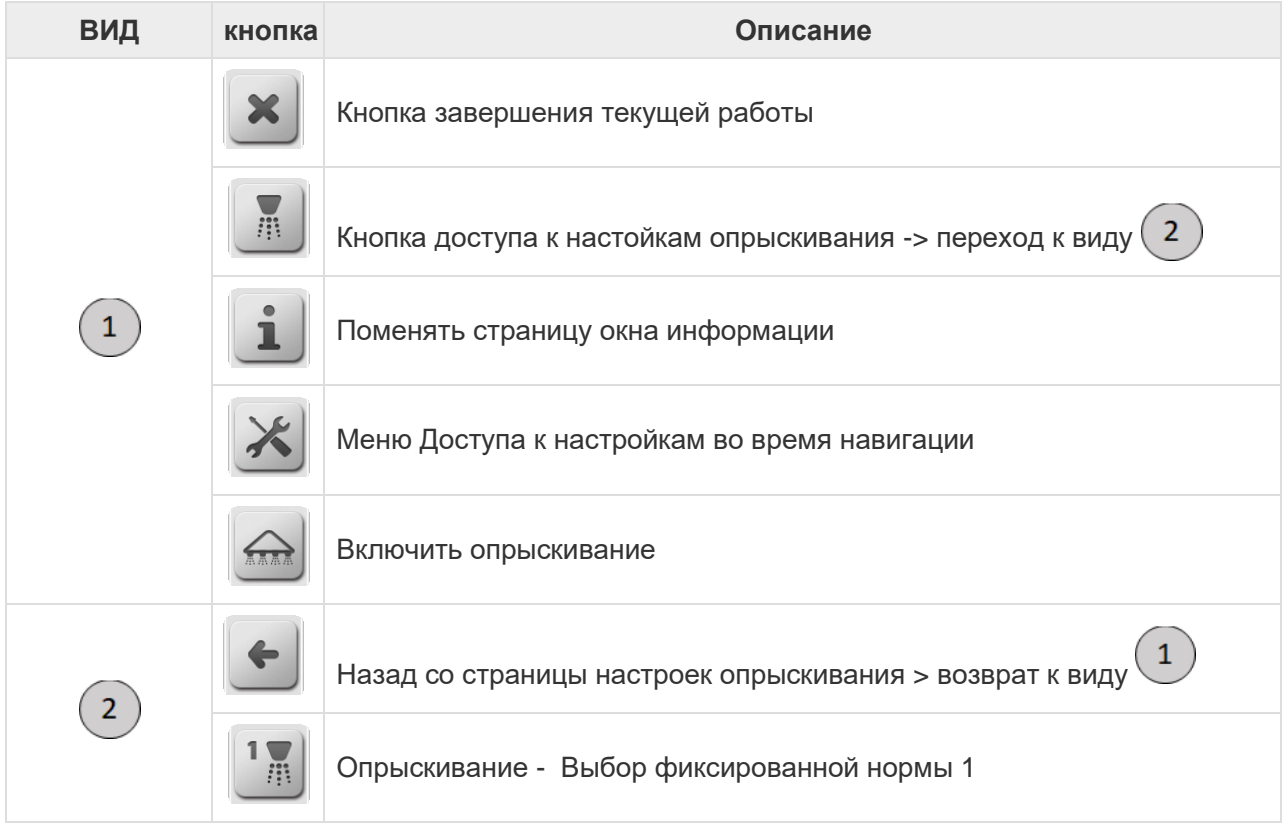

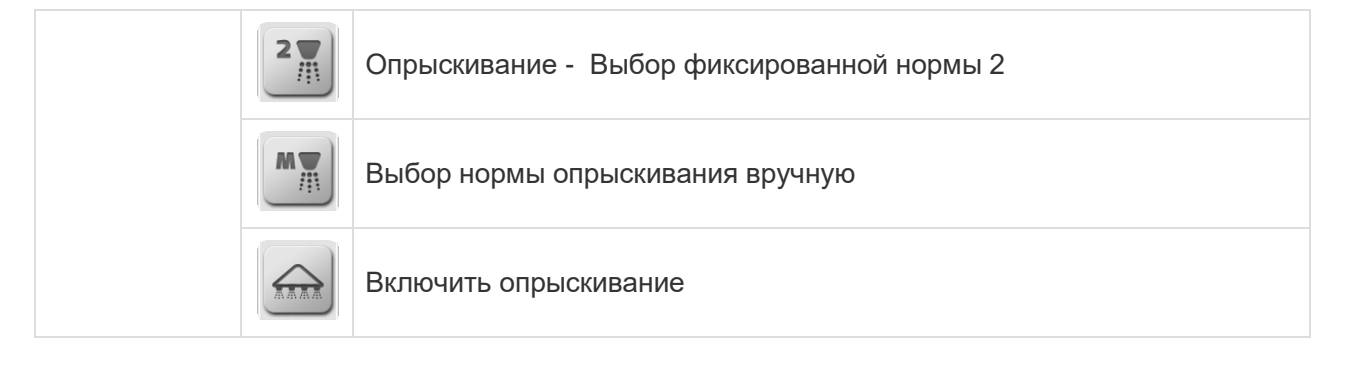

#### **2.) Операция = Внесение удобрений, сбор урожая, посадка, другое**

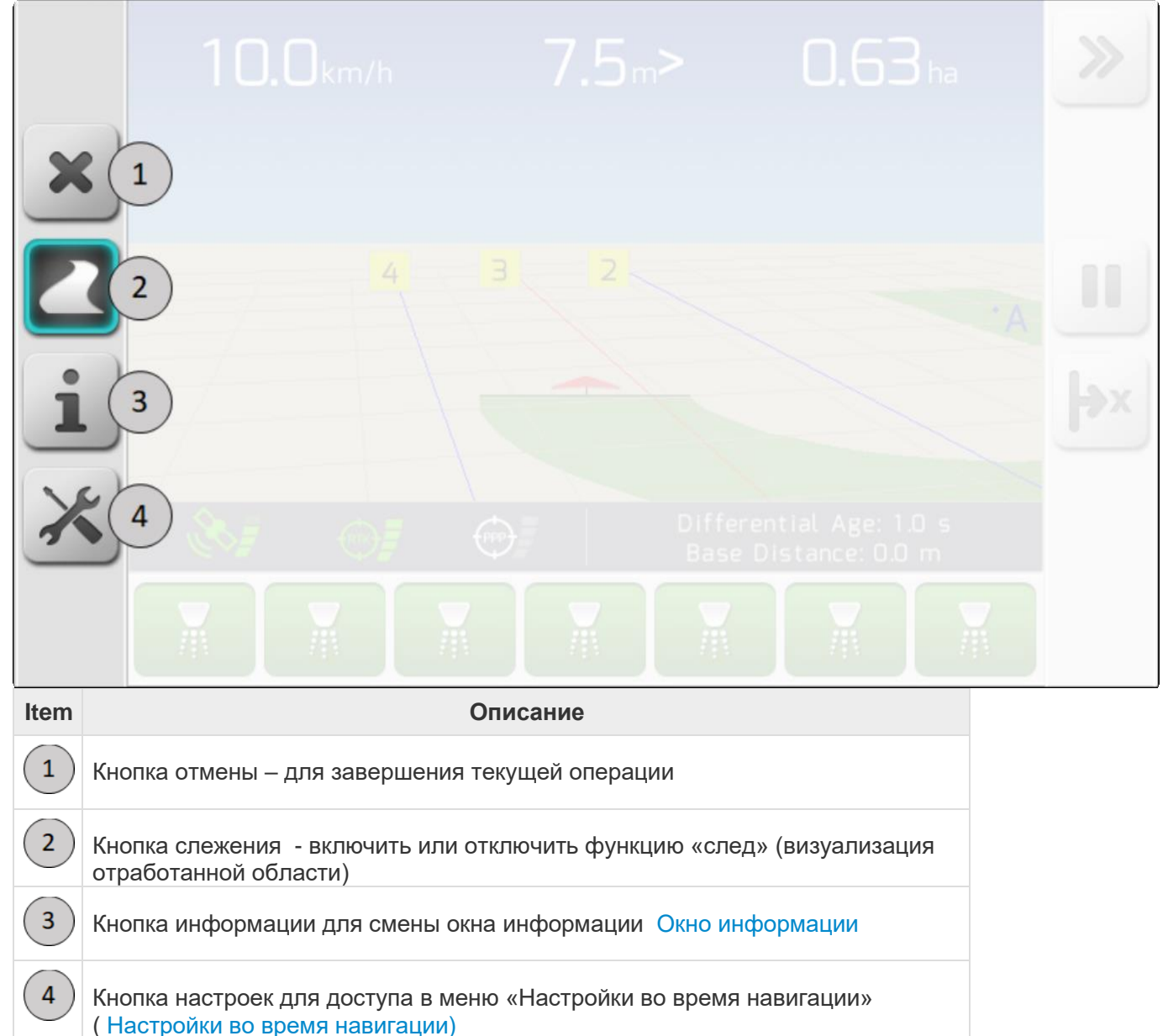

**3) Операция = Ирригация**

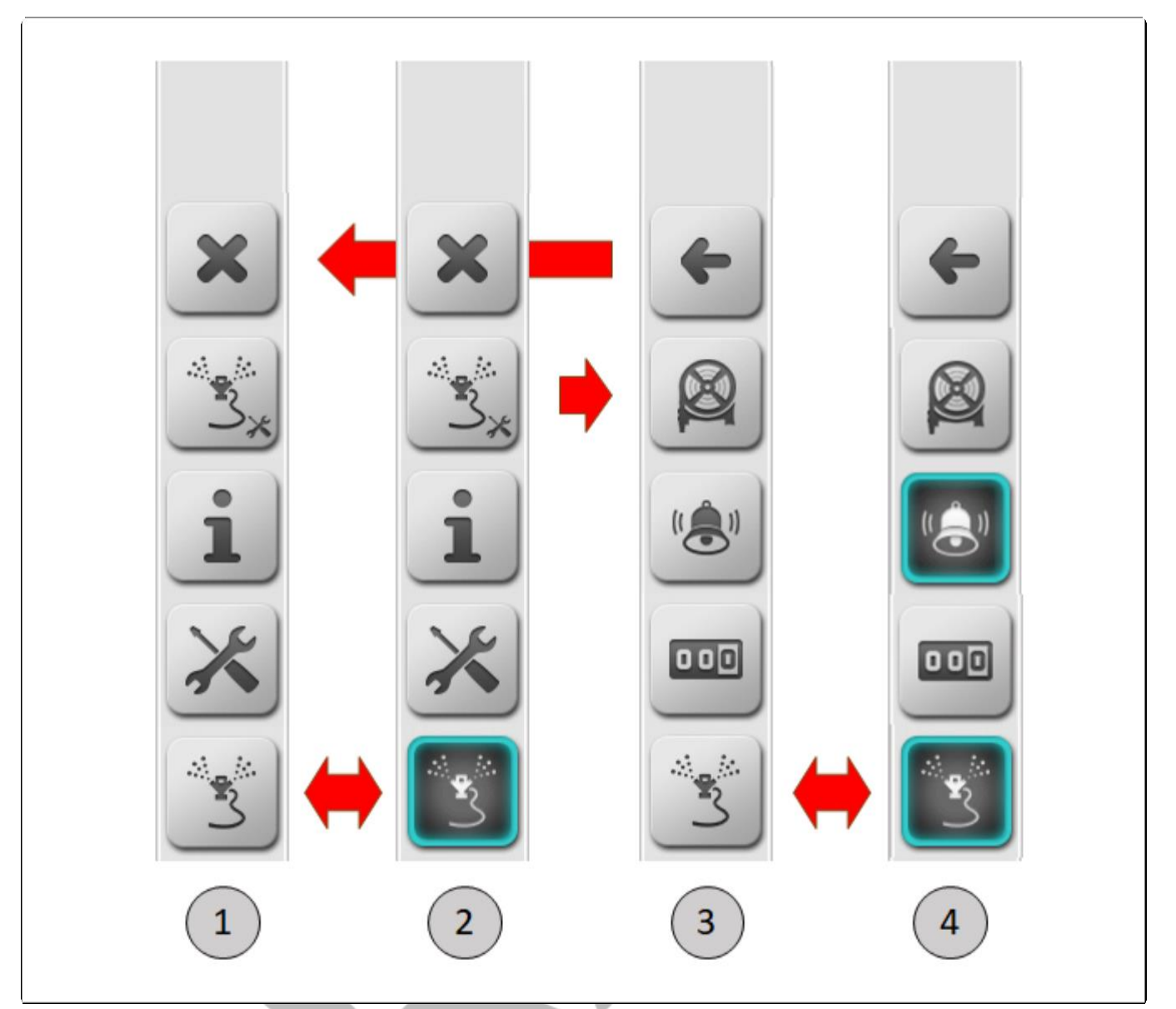

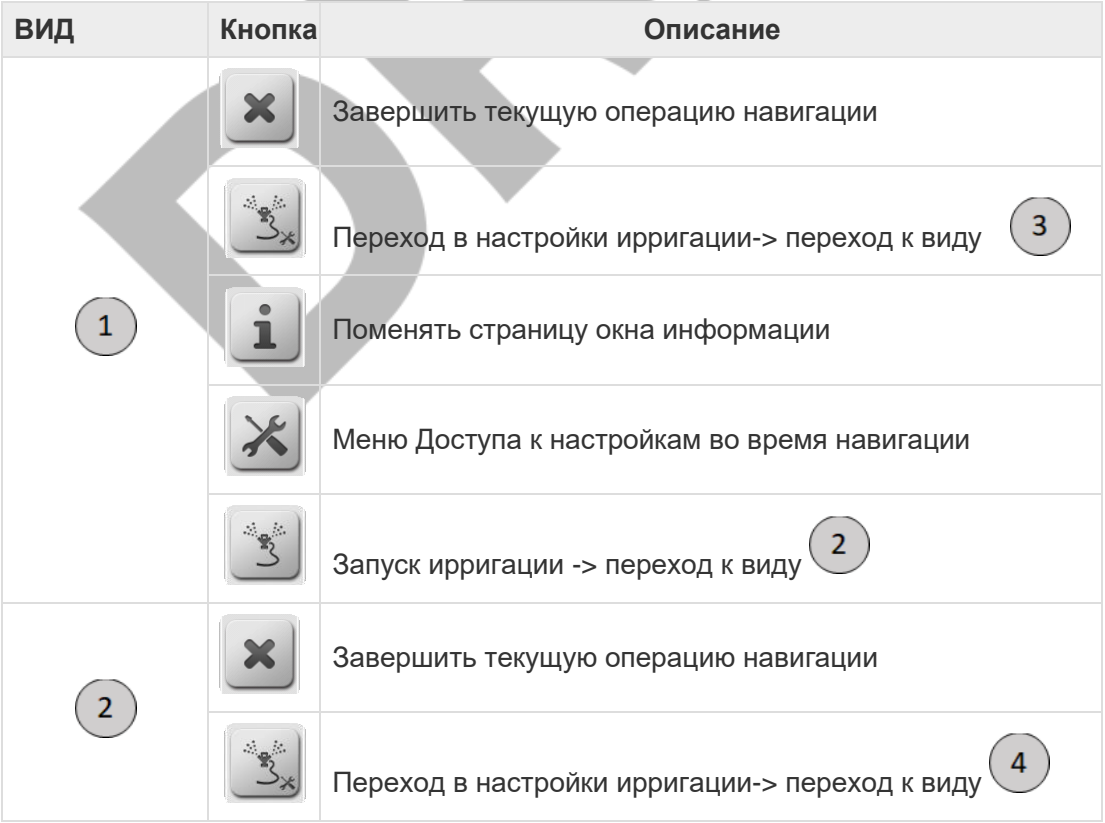

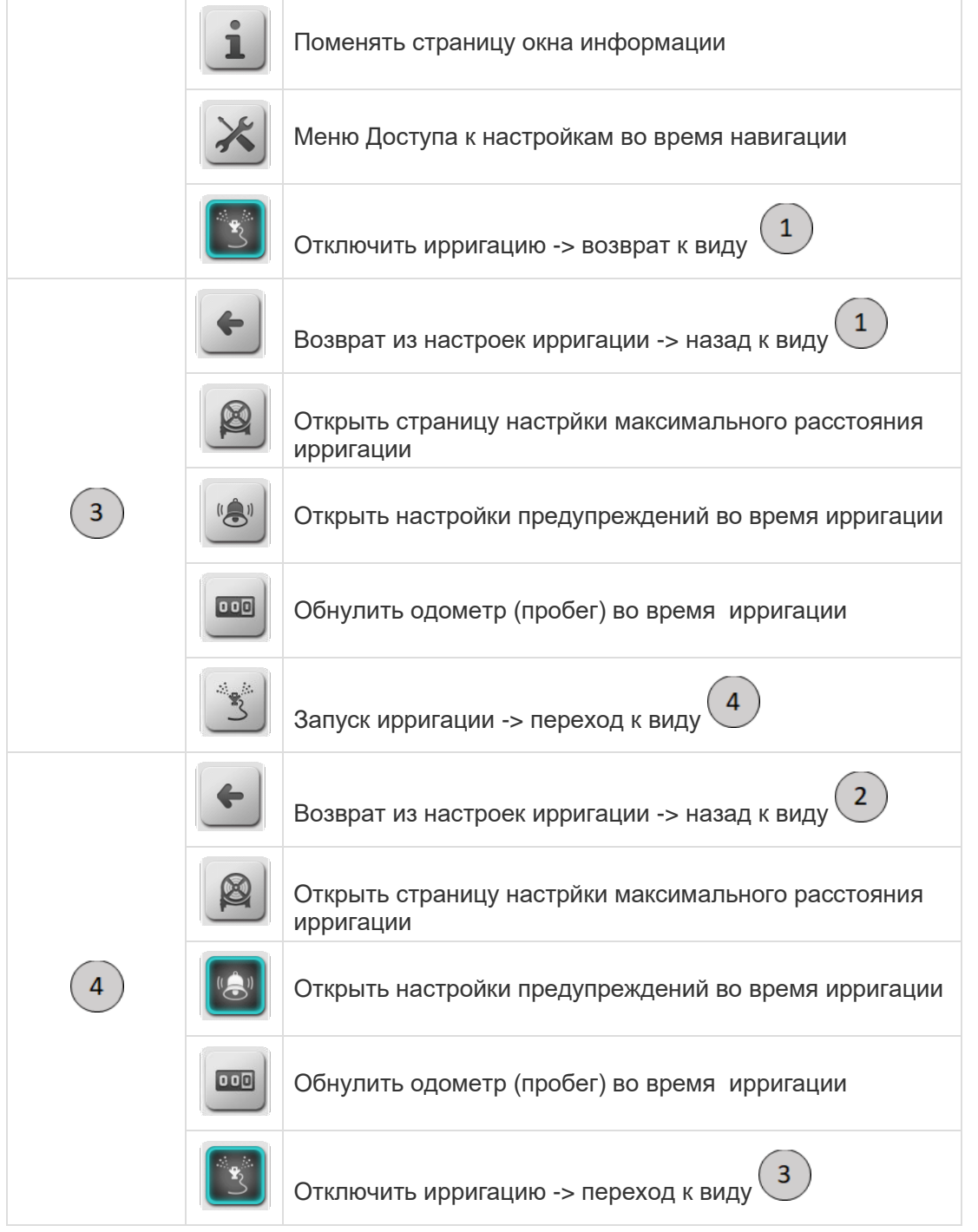

### **БОКОВАЯ КОМАНДНАЯ ПАНЕЛЬ – ПРАВАЯ**

Правая панель кнопок имеет изменяемое расположение кнопок в соответствии с настройками системы. Ниже изображен пример такой правой командной панели.

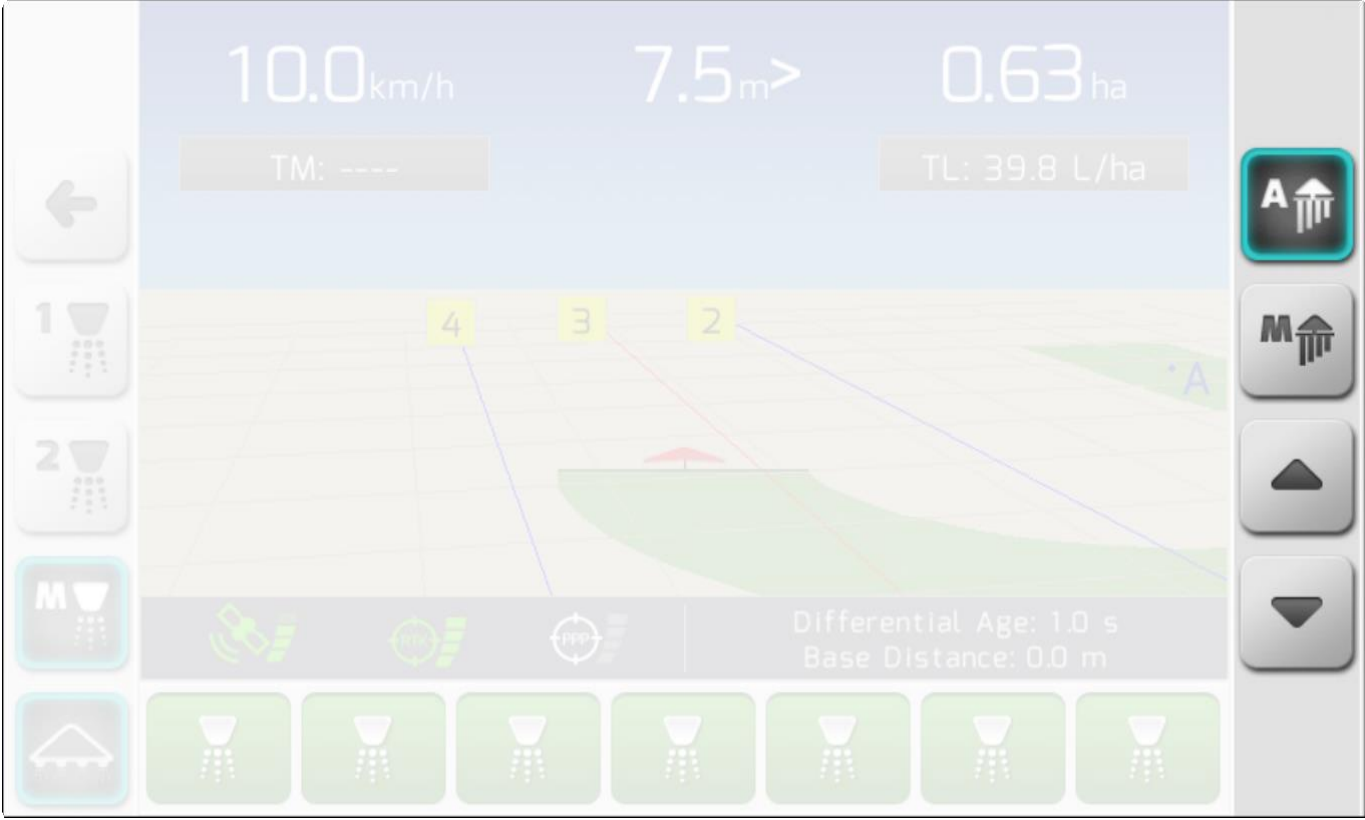

Во время опрыскивания, когда есть доступ к его настройкам через кнопку , правая командная панель принимает нижеследующий вид в соответствии с нормой, выбираемой нажатием кнопок

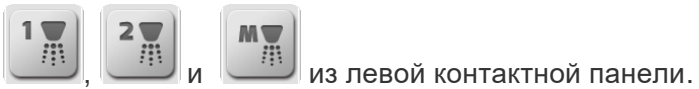

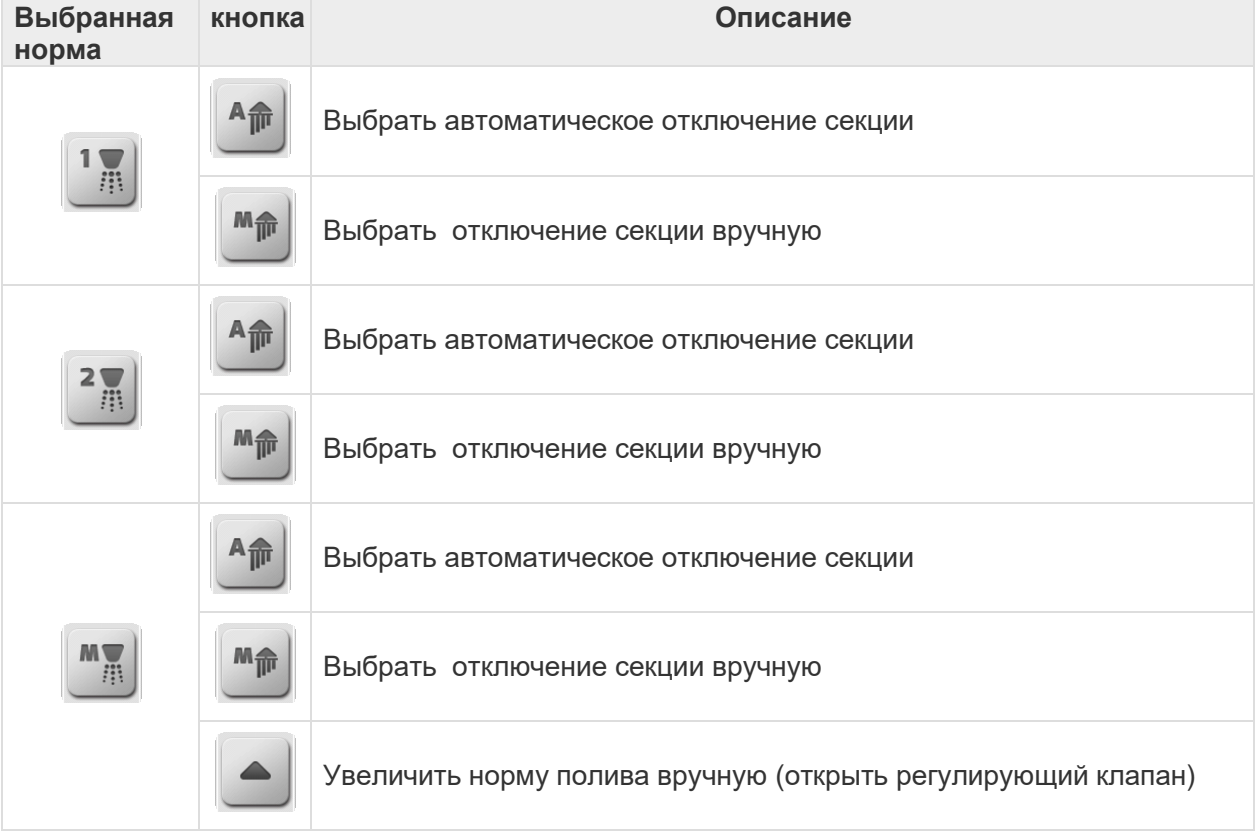

Page 98 of 464

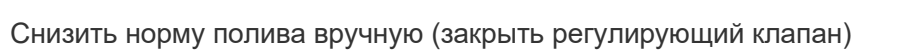

должен нажимать кнопку переключения страниц .

#### **СТРАНИЦА 1**

Первая страница кнопок имеет изменяемый вид в зависимости от конфигурации Направляющих для навигации ( [Тип направляющих\)](#page-182-0).

#### **ТИП НАПРАВЛЯЮЩИХ = ПРЯМЫЕ ИЛИ ИЗОГНУТЫЕ ( GUIDE TYPE = STRAIGHT OR CURVED)**

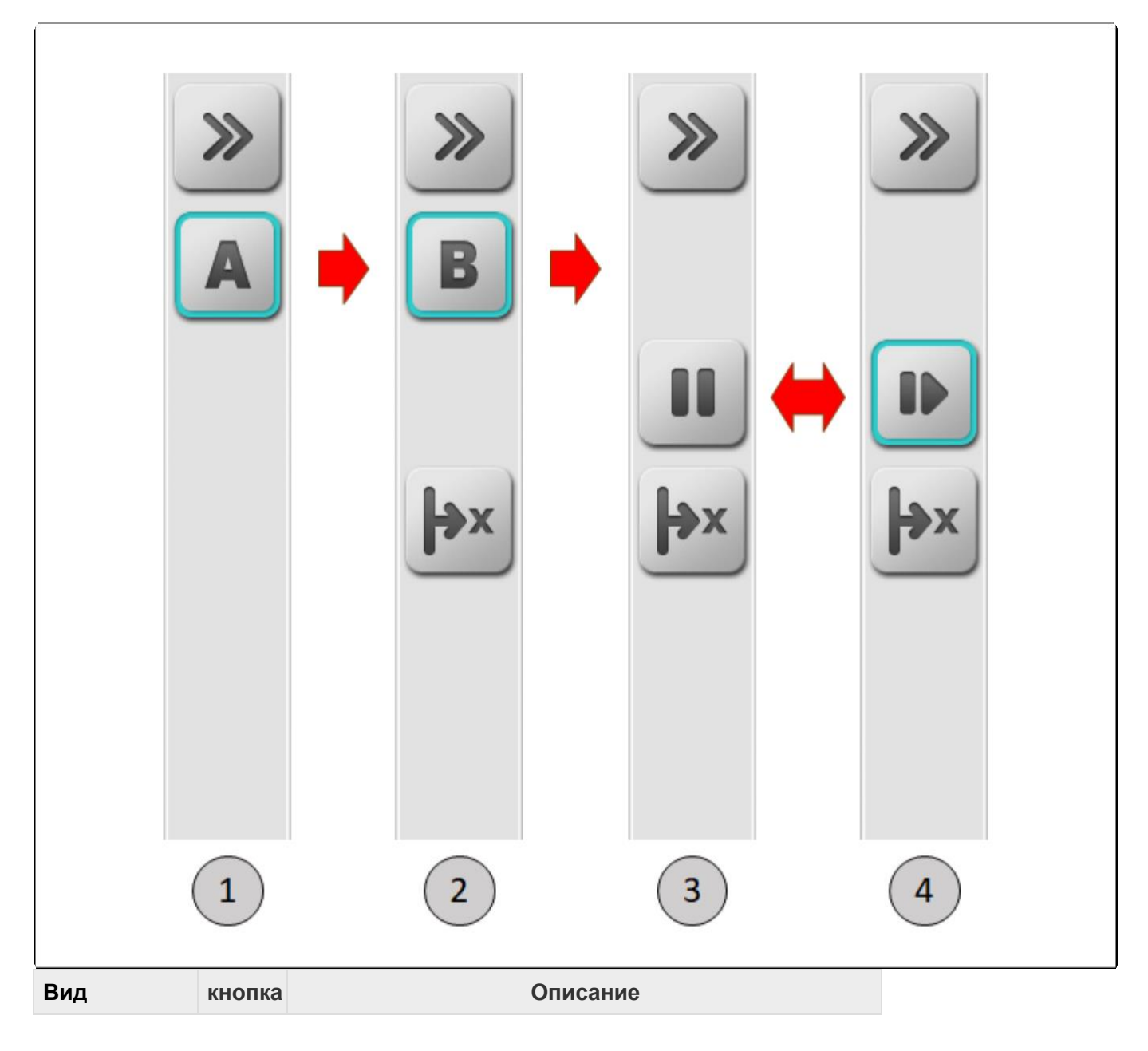

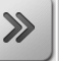

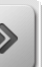

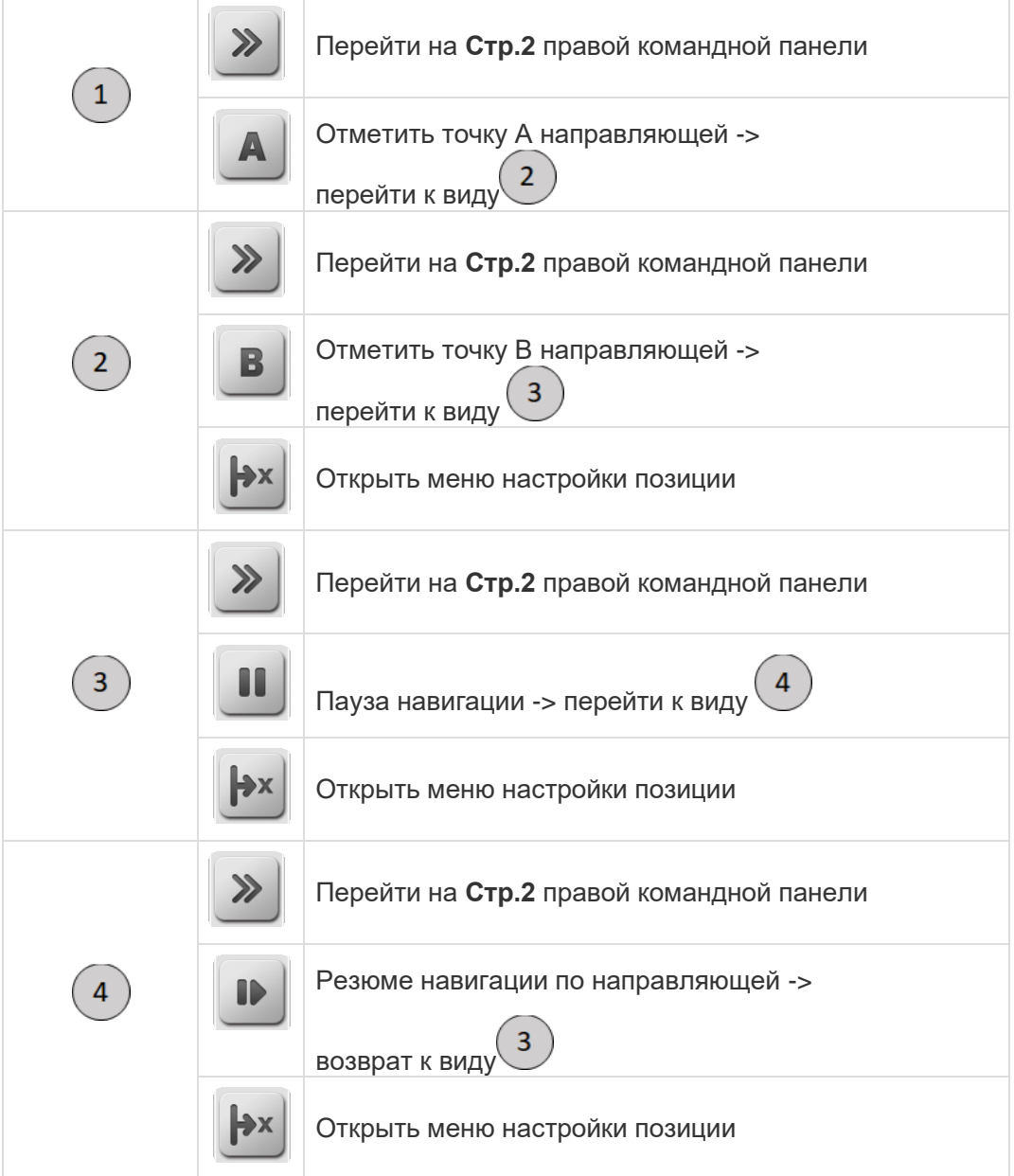

#### **ТИП НАПРАВЛЯЮЩЕЙ = СВОБОДНАЯ (GUIDE TYPE = FREE)**

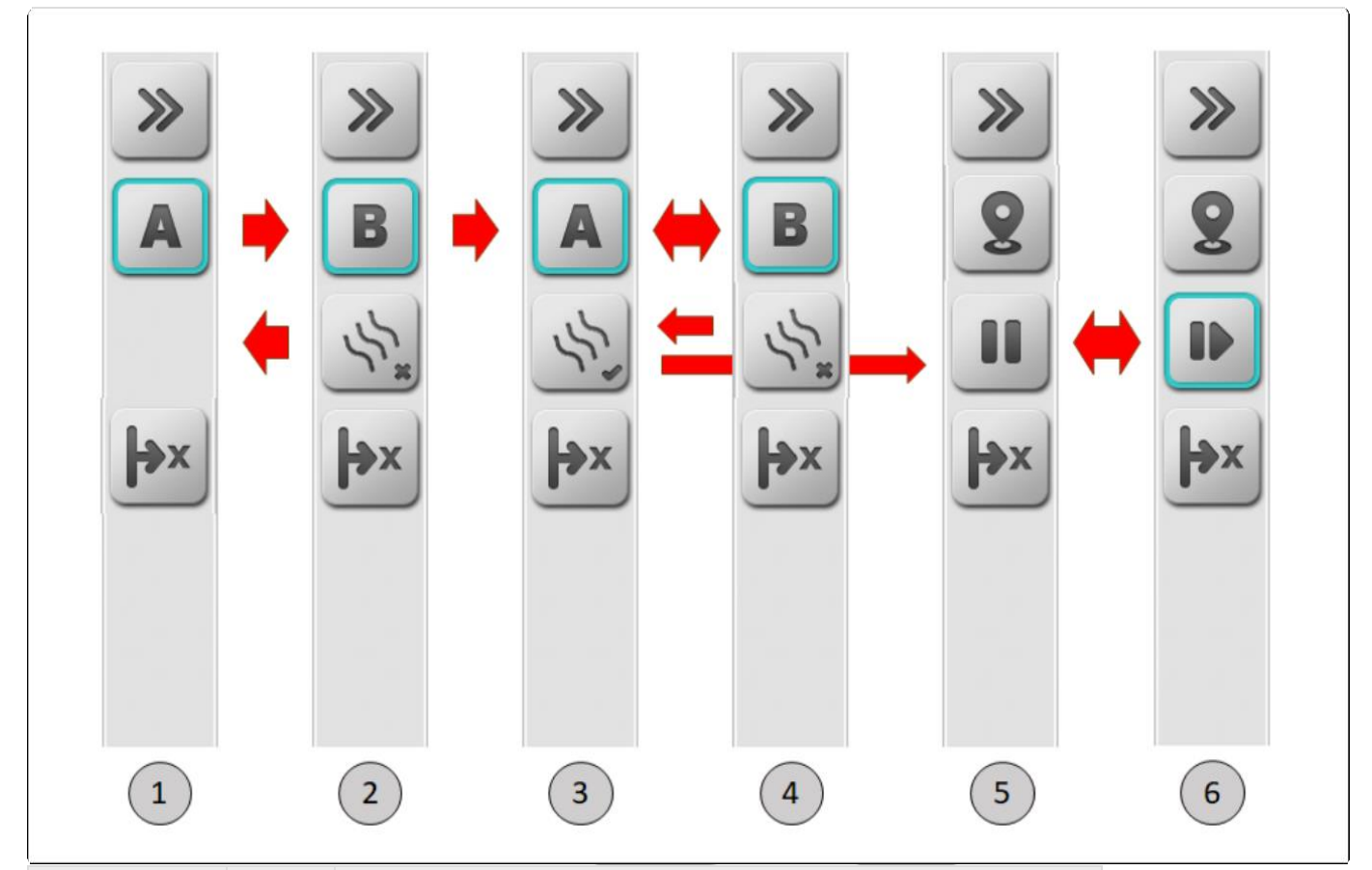

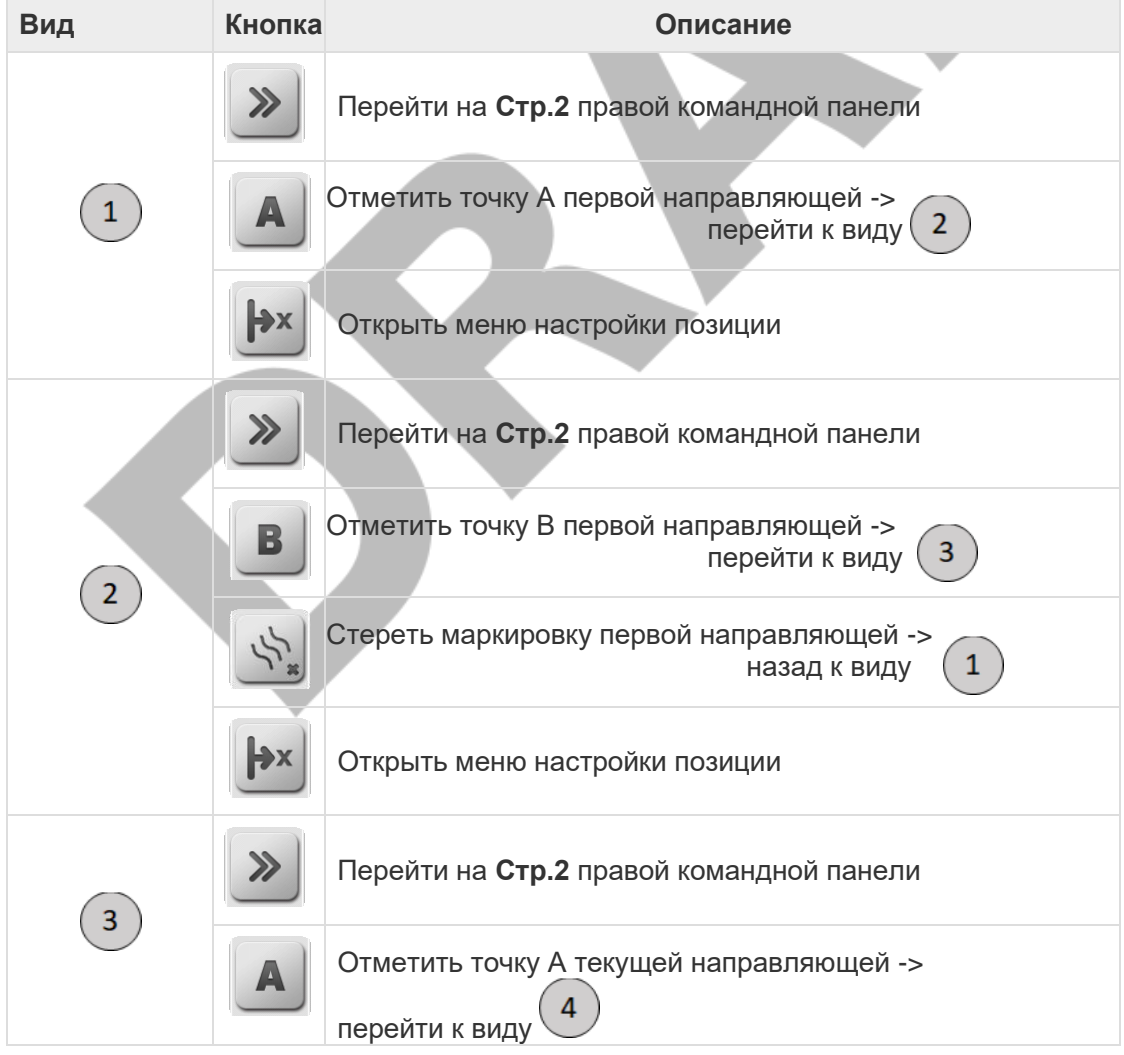

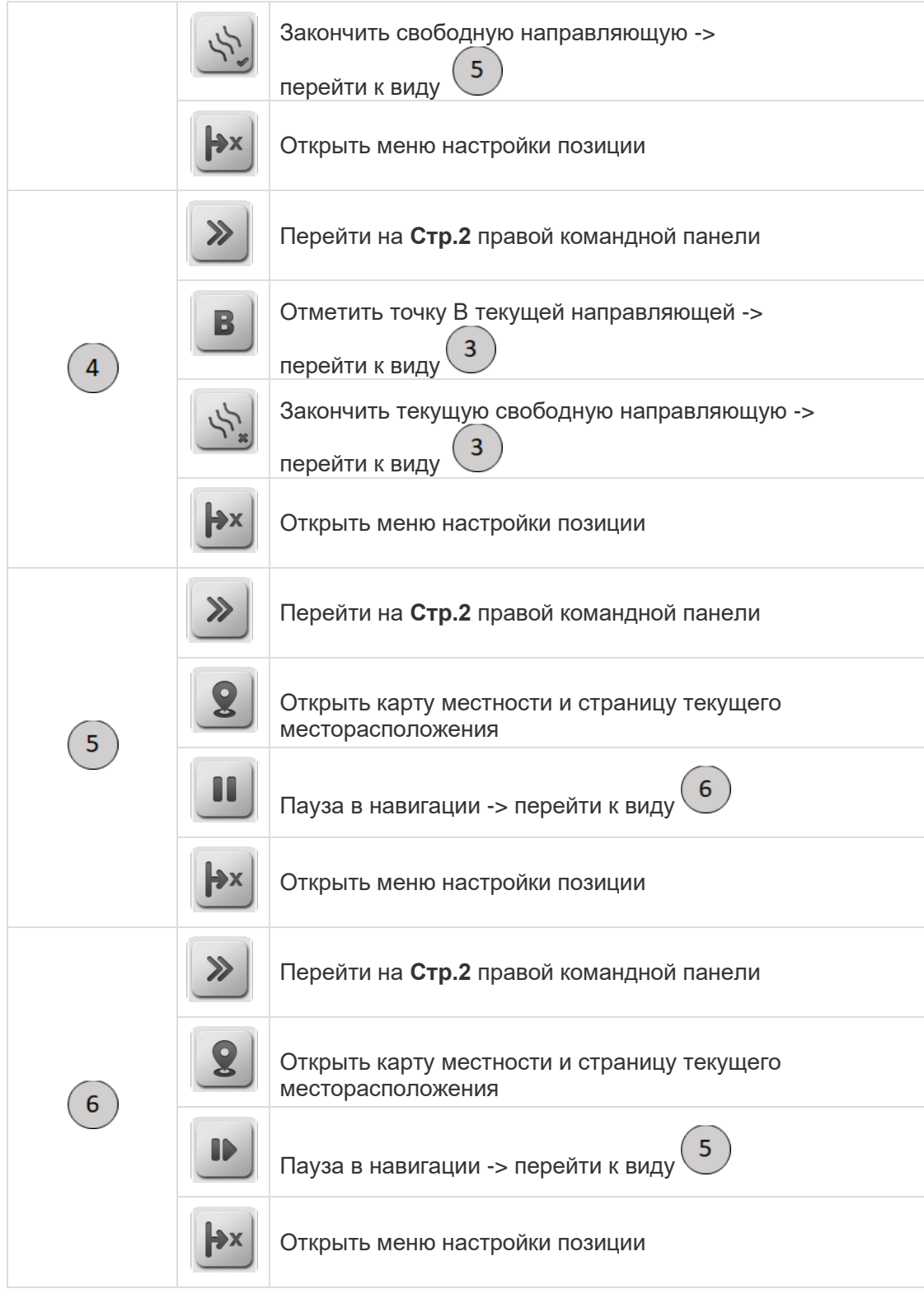

#### **ТИП НАПРАВЛЯЮЩЕЙ = ПРОЕКТ (GUIDE TYPE = PROJECT)**

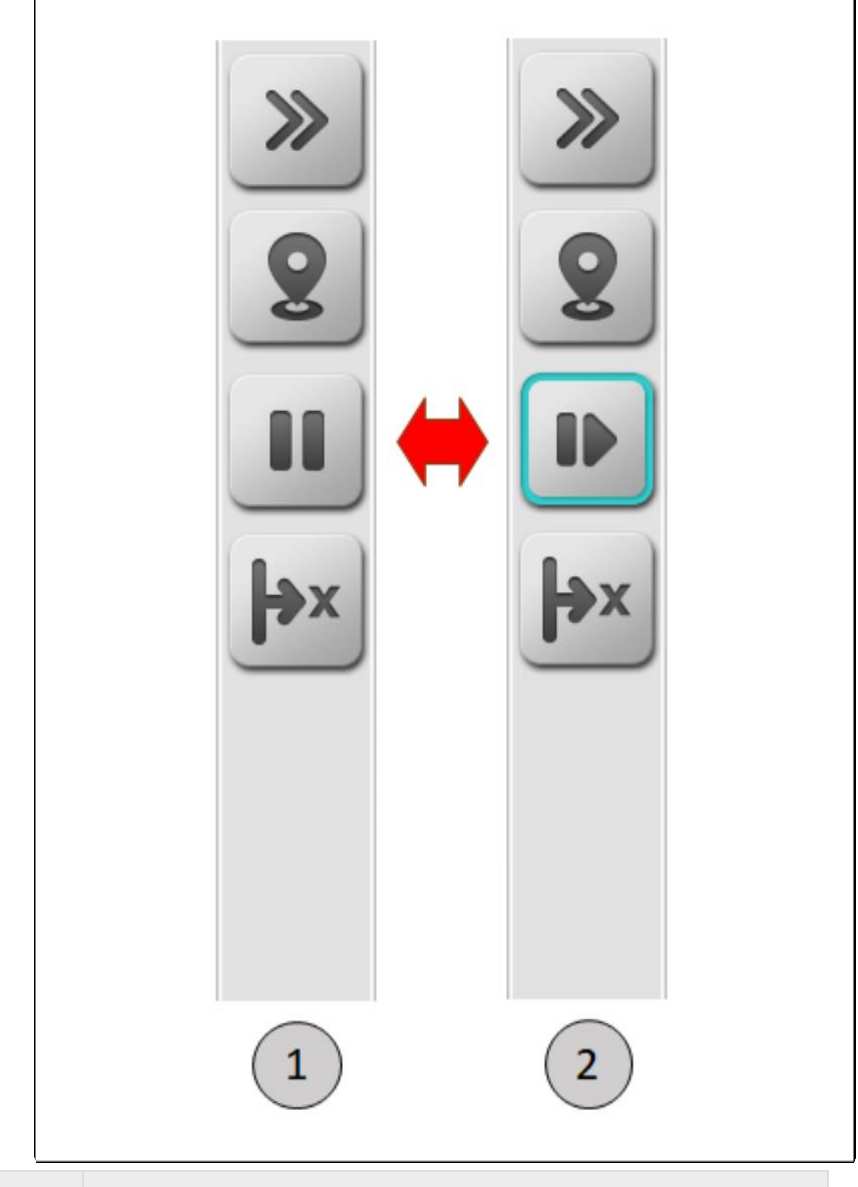

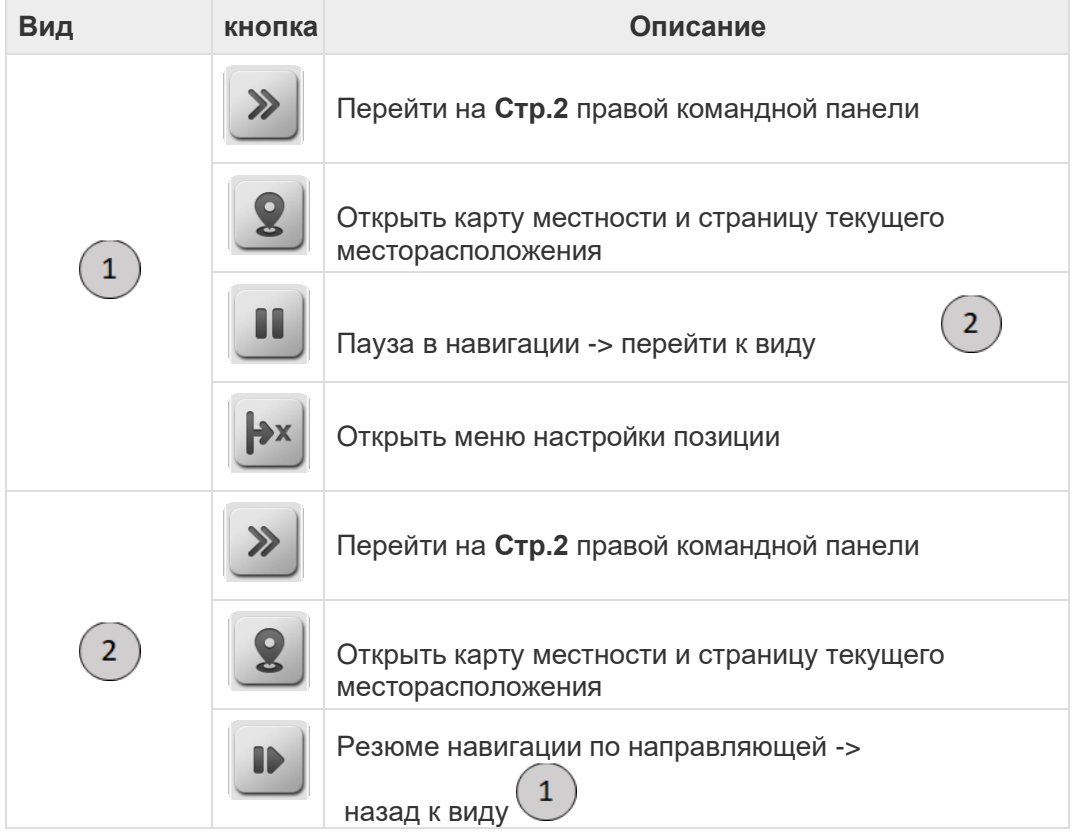

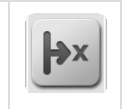

Открыть меню настройки позиции

### **СТРАНИЦА 2**

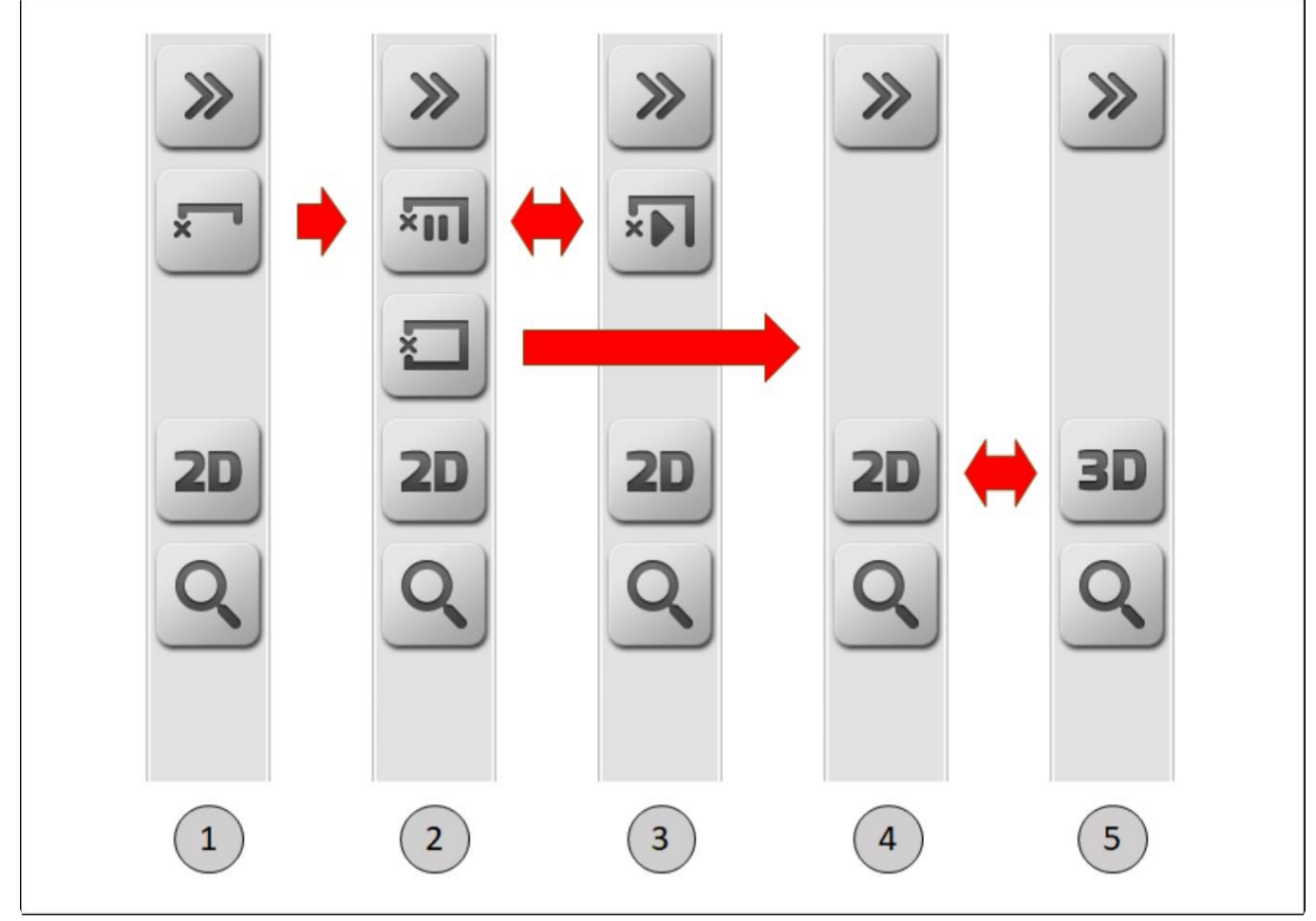

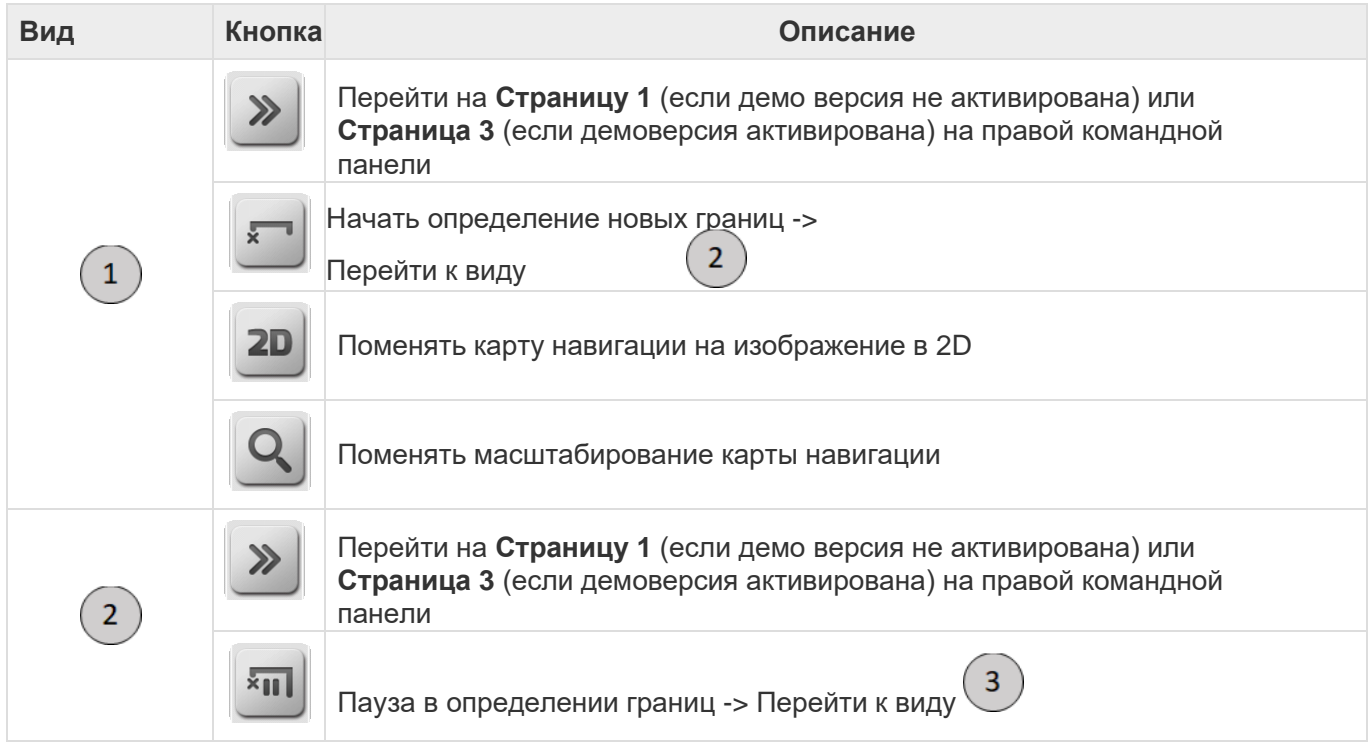

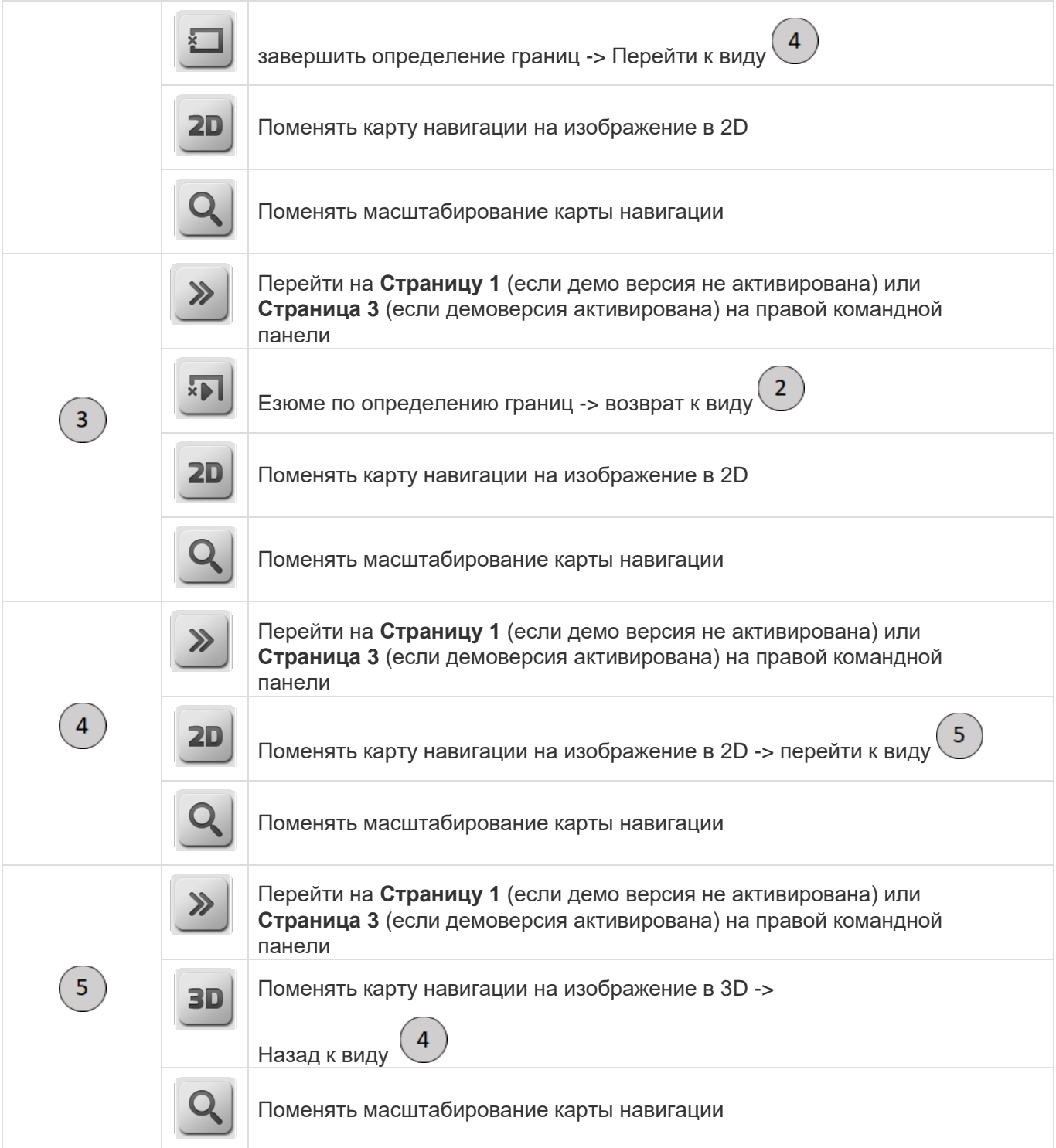

## **Страница 3**

\* Страница 3 на правой командной панели высвечивается, только когда активирована<br>демонстрационная демоверсия (<u>Demonstration</u> modes) . демонстрационная демоверсия (<u>Demonstration</u> modes) .

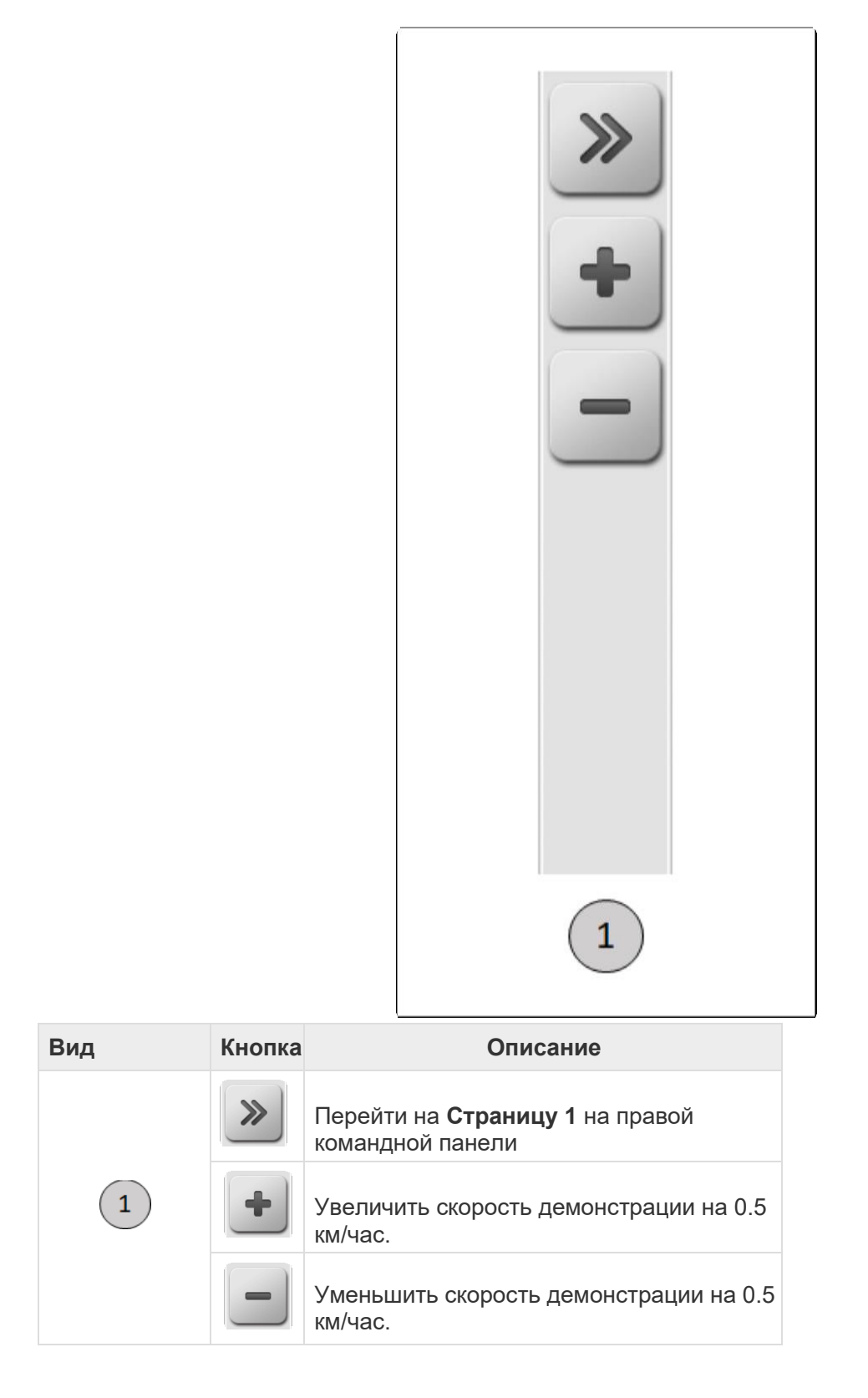

## <span id="page-101-0"></span>**6.4.6. Нижняя часть страницы (Footer)**

Как раз под окошком информации находится нижняя часть страницы – ее колонтитул. Обычно эта часть страницы используется для отображения информации по операциям опрыскивания или внесения удобрений в рамках лицензий ISO 31, ISO 32, ISO 34 и ISO 35.

В лицензии ISO 31 тут отображается информация только по опрыскиванию. По другим операциям отображается только название, как это показано на изображении ниже.

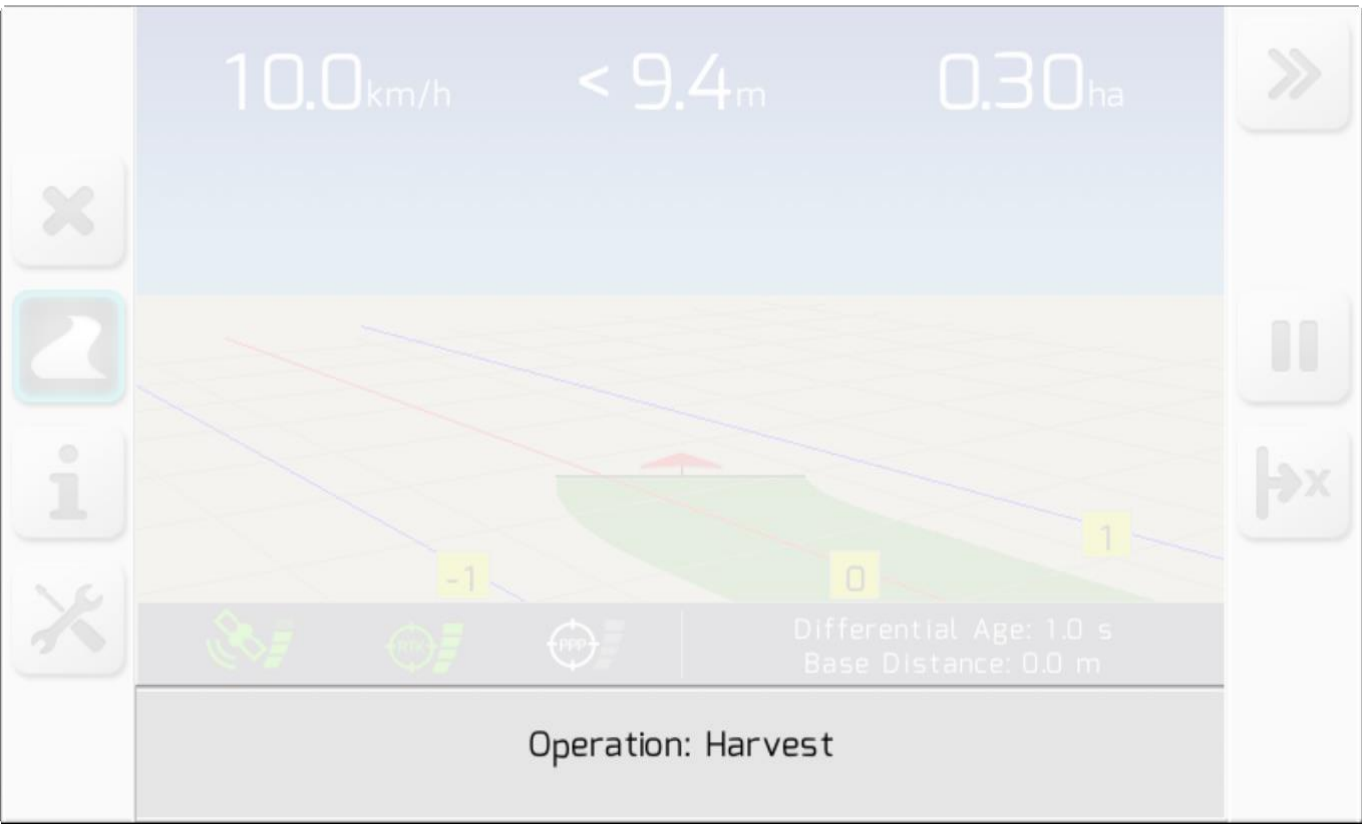

При проведении опрыскивания показывается текущее состояние выбранной секции. На илоюстрациях ниже показан пример такого опрыскивания.

Если секция может быть открытой в текущий момент (без нахлеста или внутри границ площадей), то

 $\overline{2}$ 

ее изображение на карте будет зеленым $\begin{pmatrix} 1 \end{pmatrix}$ 

Если секция должна оставаться закрытой (из-за нахлеста или местонахождения вне указанных

границ), то ее изображение на карте будет красным

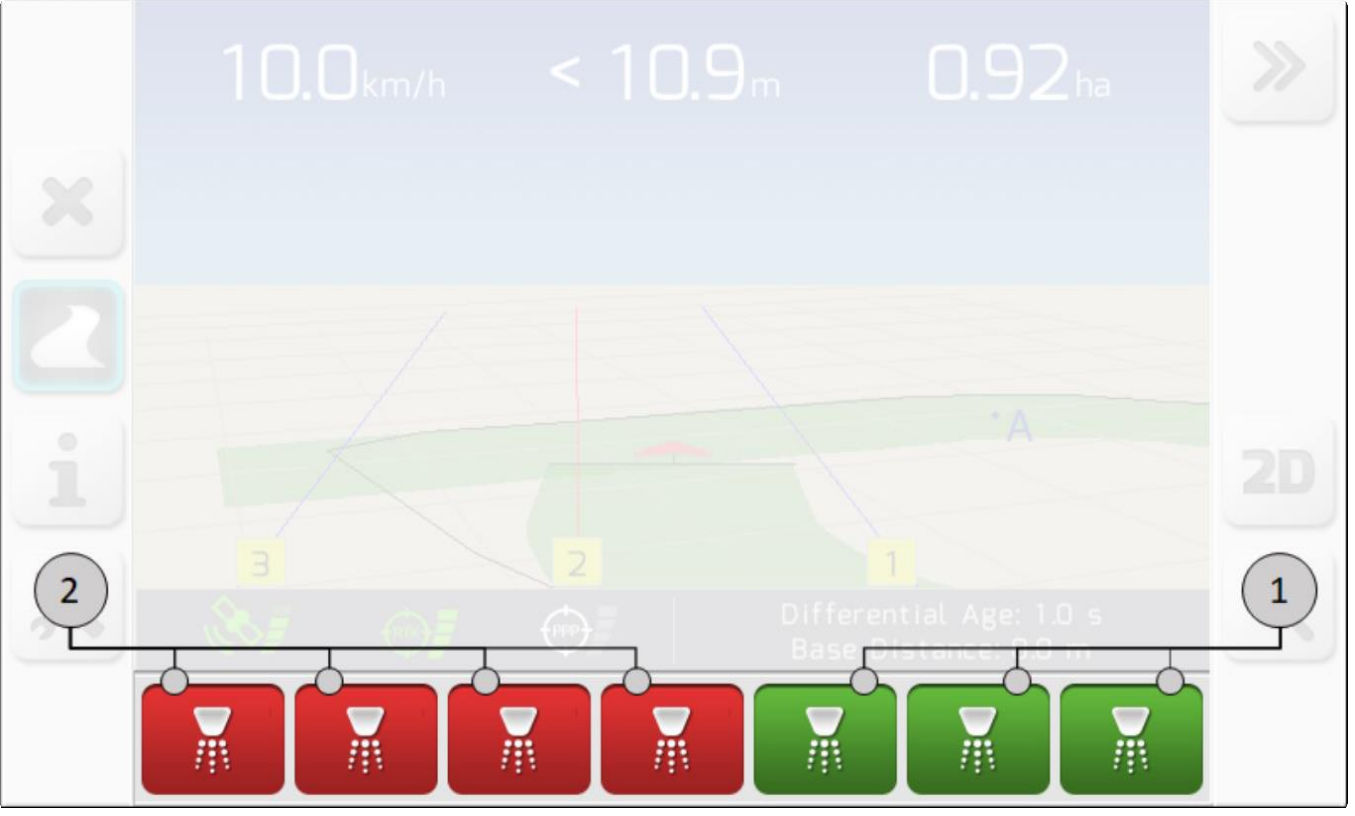

Вид кнопки и ширина меняется в зависимости от количества выбранных секций (1 до 9) and can assume the following states.

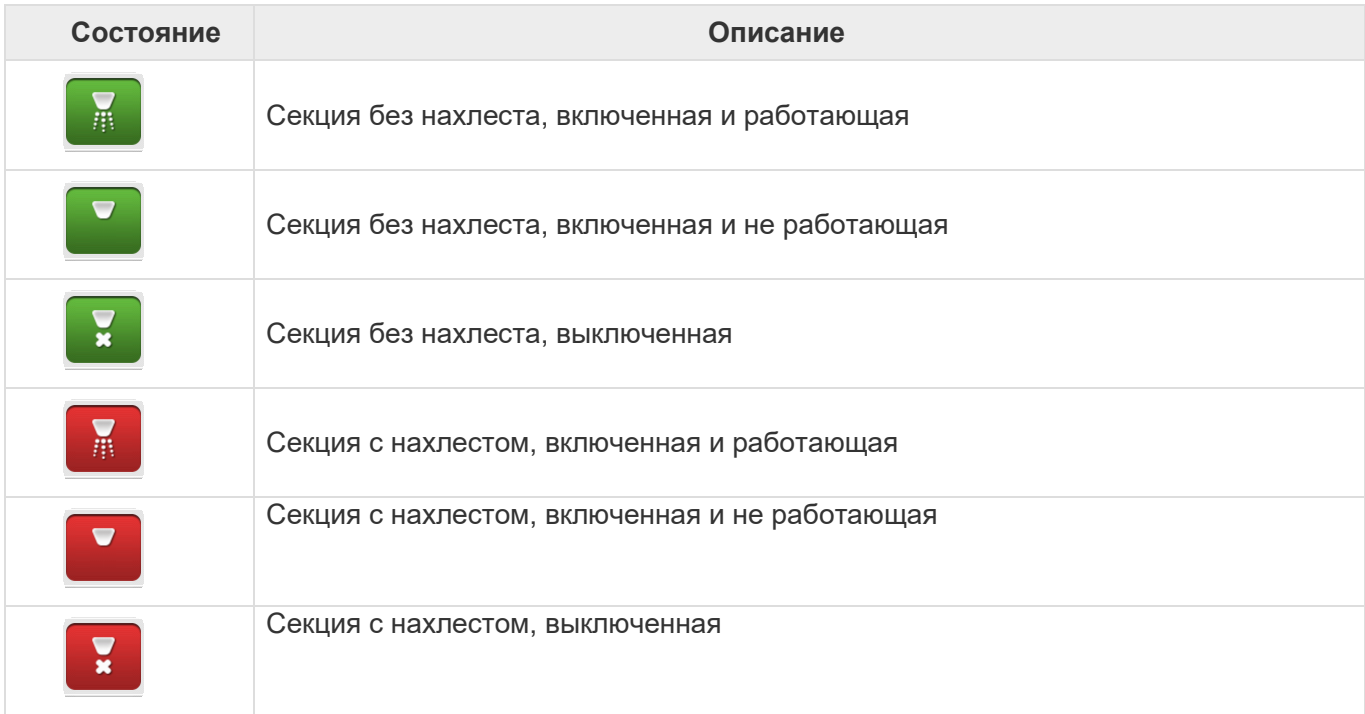

Колонтитул страницы может принимать иной вид во время проведения ирригационных работ. Пока на поле выполняется укладка шланга, на экране отображается линейка ограничения длины шланга с визуальными предупреждениями, как показано на изображении ниже.

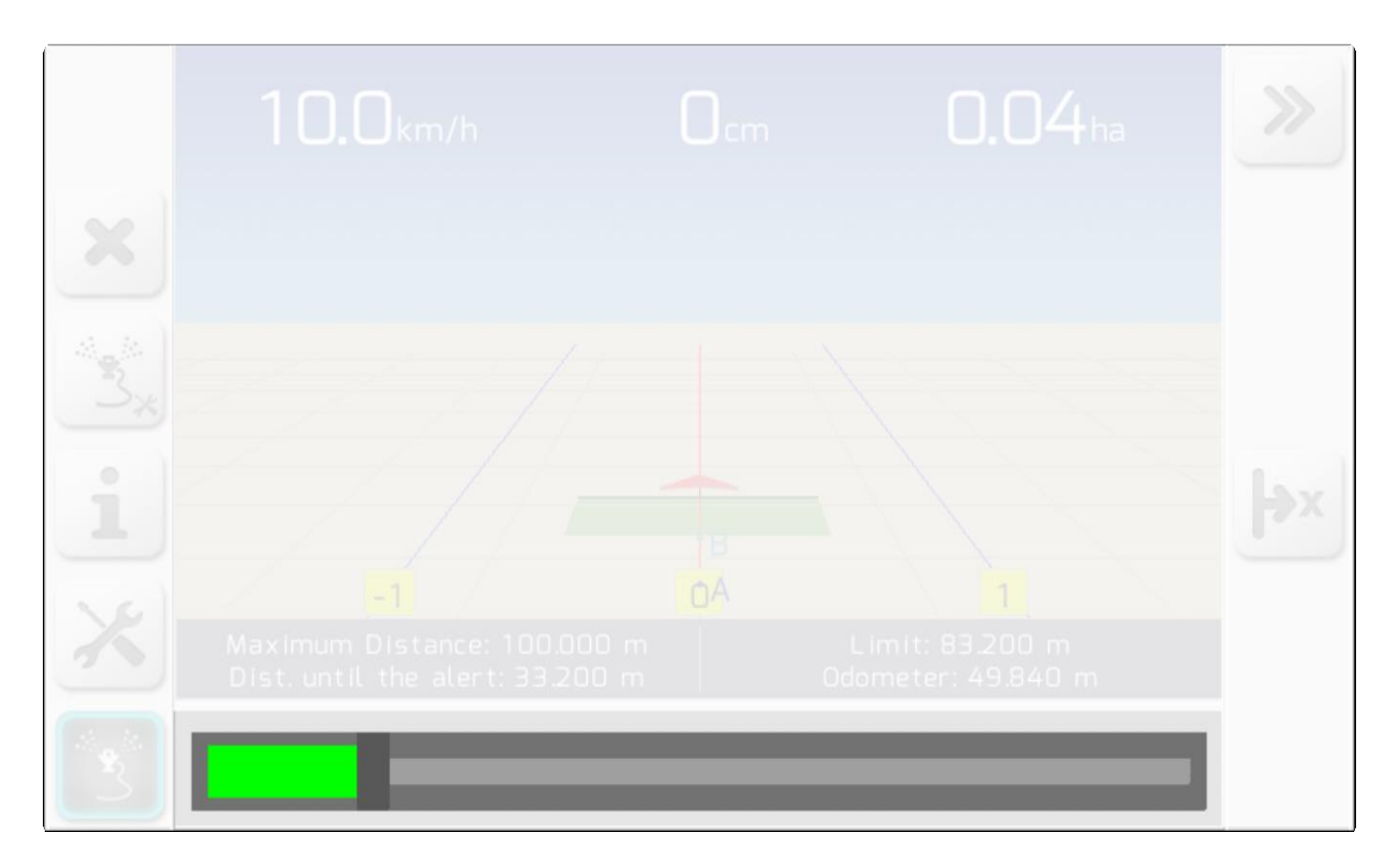

## <span id="page-104-0"></span>**6.4.7. Настройки во время навигации (Settings during navigation)**

**\*** Тип экрана = [Двойной список](#page-43-0) ( <u>Двойной список )</u>

Во время навигации можно проводить конфигурацию системы GeoNave system configurations через меню «Настройки во время навигации» [\(настройки по время навигации\)](#page-104-0).

Для доступа к меню пользователь должен нажать на кнопку  $\left(\frac{1}{\sqrt{2}}\right)$ , как показано на изображении ниже.

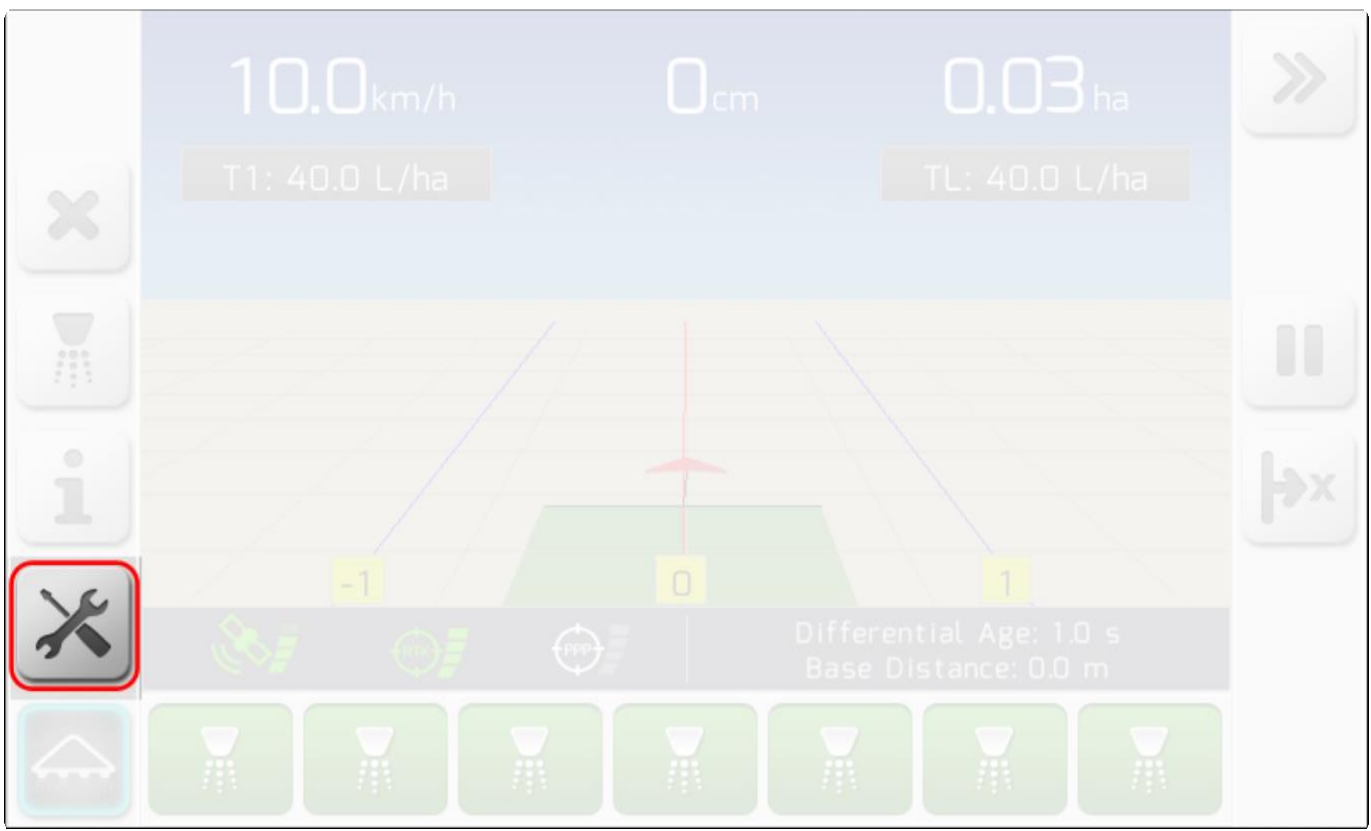

Страница «Двойной список» [\(Двойной список\)](#page-43-0) содержит различные конфигурации и диагностики элементов, как это показано ниже.

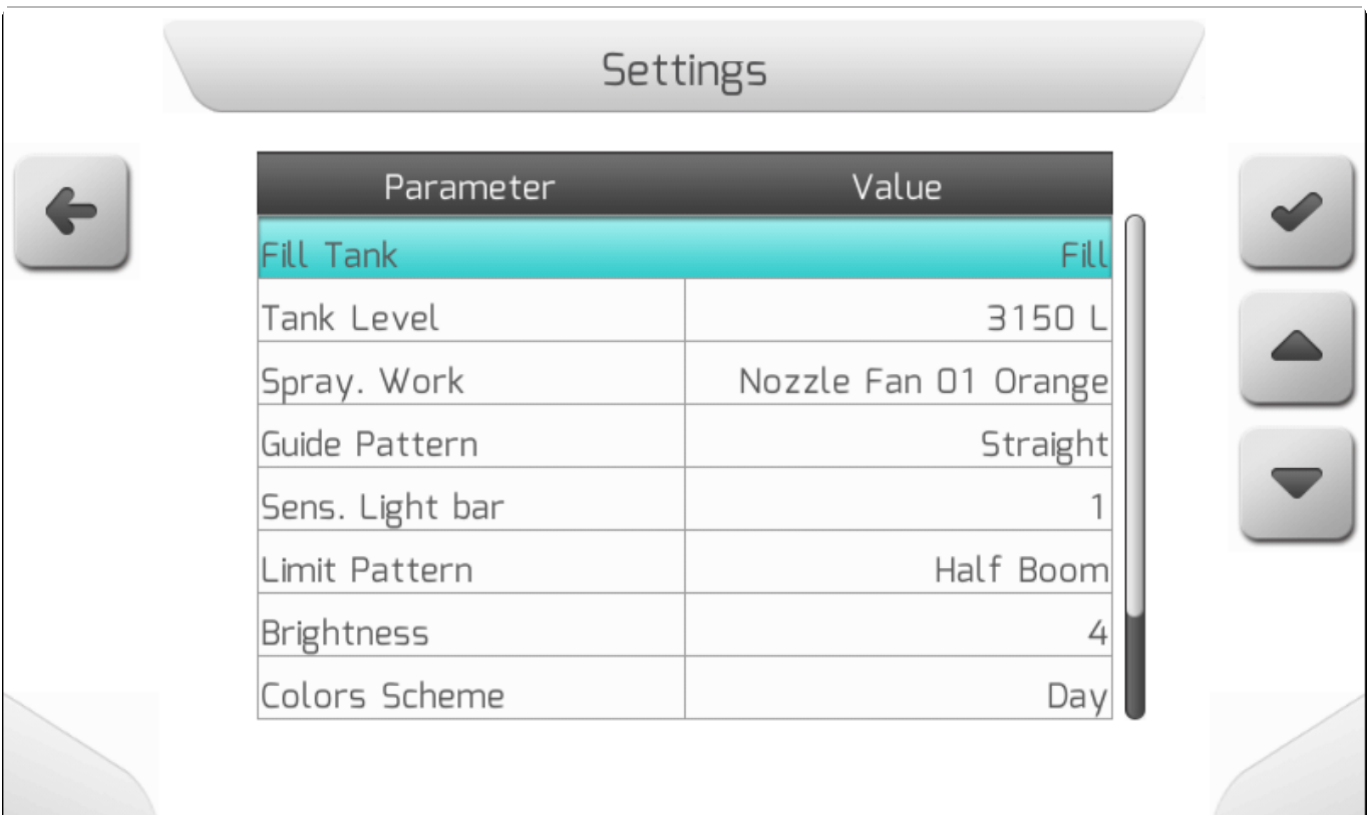

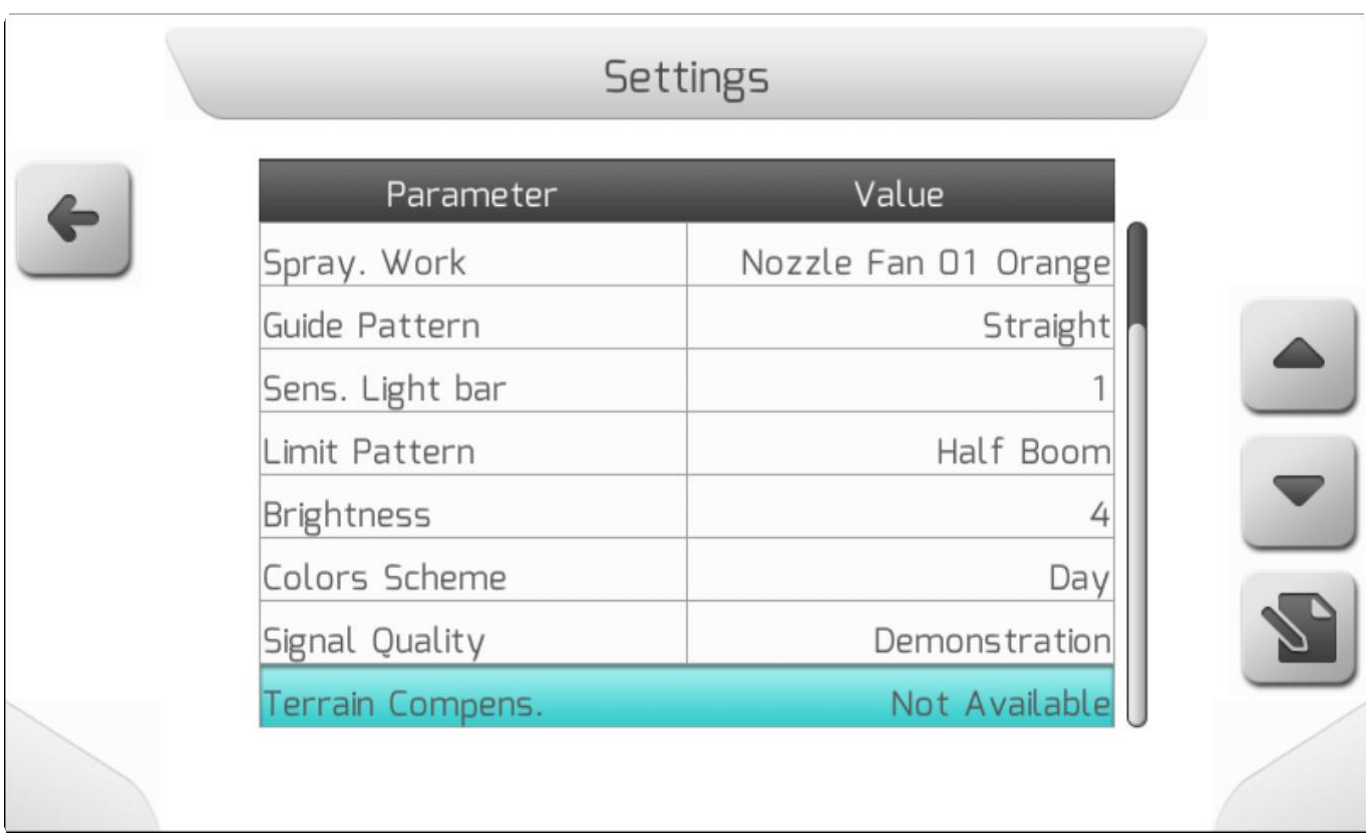

# **6.5. Световая панель (Guidance lightbar)**

Монитор системы GeoNave снабжен 22 лампами LEDs высокой яркости: 4 зелеными (по центру), 6 желтыми, 6 оранжевыми и 6 красными, которые составляют световую панель индикации сельскохозяйственной навигации.

Световая панель используется для ведения с\х машины по направляющим. Оператор, посмотрев на

световую панель, должен повернуть рулевое колесо машины в направлении, указанном световыми сигналами панели LED, а скорость повората в даном направлении будетт зависить от интенсивности сигнала, отображаемой на панели количеством горящих лампочек.

На изображении ниже показана световая панель  $\bigcup_{\text{A}$ исплея системы GeoNave.

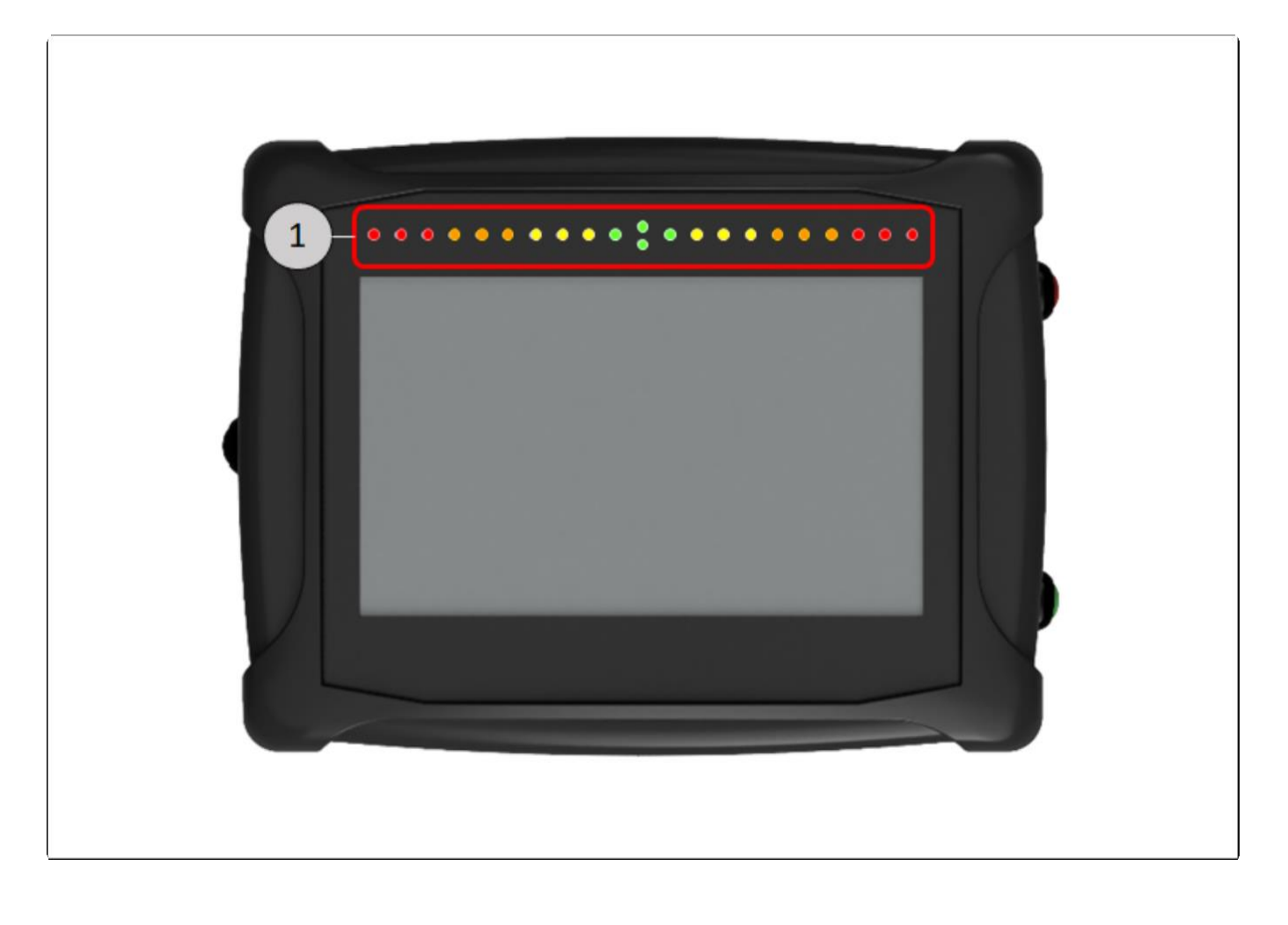

На изображении ниже показан пример навигации по прямой линии. Отклонение от направляющей составило 80 см в правую сторону.Таким образом, световая панель говорит пользователю повернуть слегка в левую сторону рулевое колесо машины, дабы мягко поправить отклонение от заданного курса. Символ "<" указывает на то же направление, что и световая панель , а именно левее текущей позиции машины.

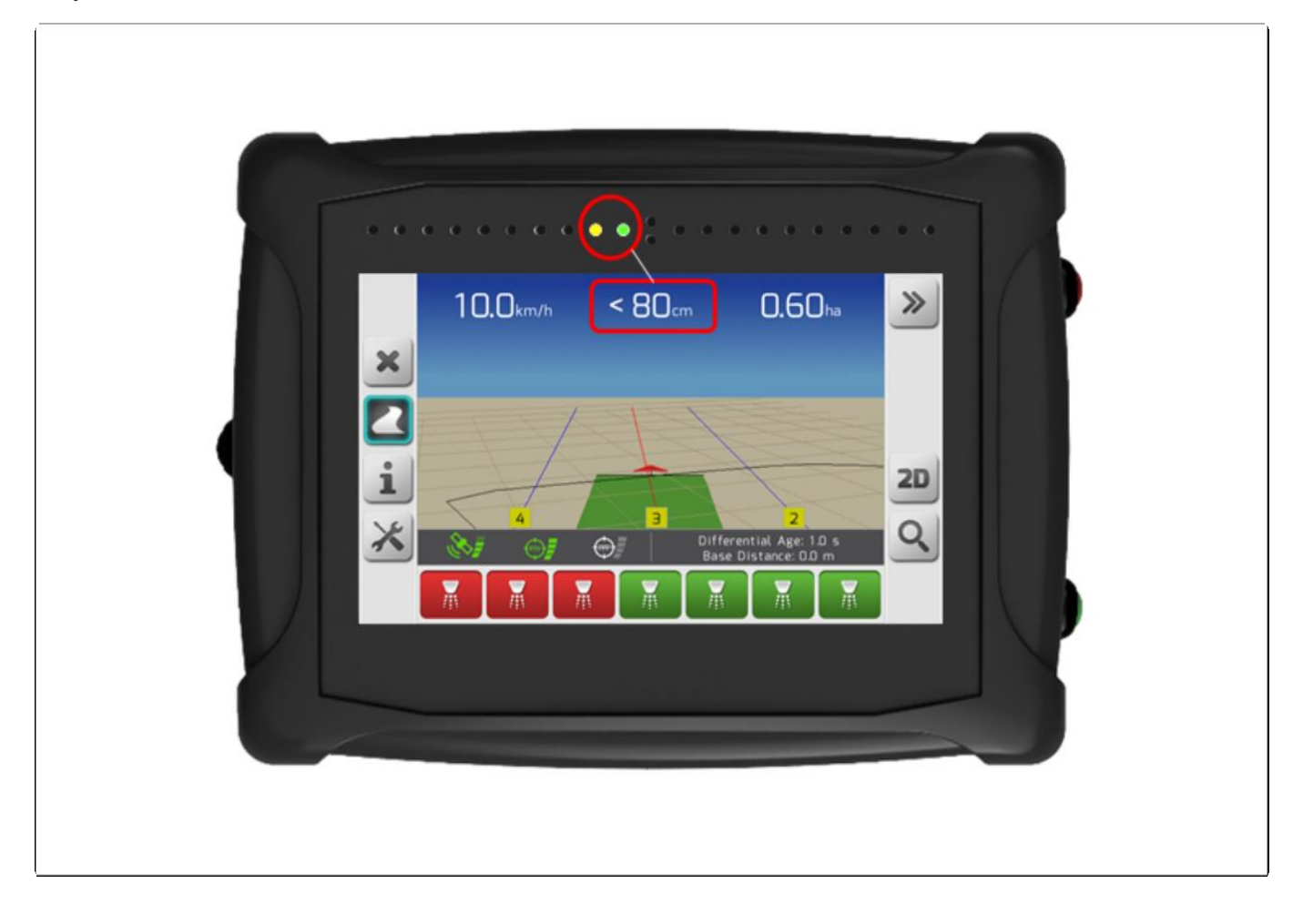
Еще один пример приведенный ниже показывает состояние световой панели при обнаружении большого отклонения от заданной направляющей. Вы видите, что все правые сигнальные лампочки панели горят, указывая на то, что водитель должен поворачивать рулевое колесо в данном направлении.

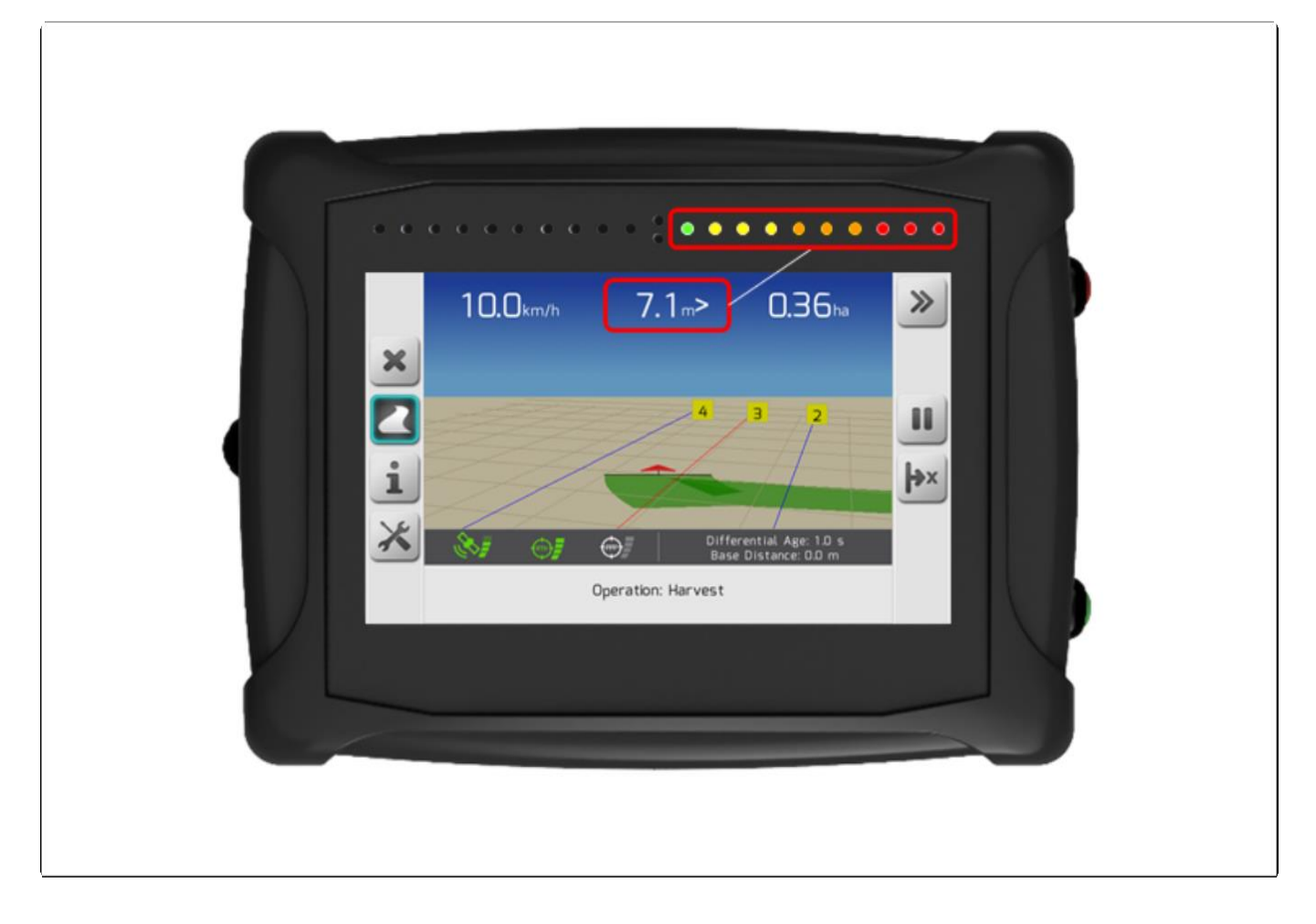

Если включена фукнция автопилота, то световая панель все равно работает, отображая текущее состояние автопилота.

Когда треугольник, изображающий с\х машину становится снова зеленым, световая панель принимает нижеследующий вид.

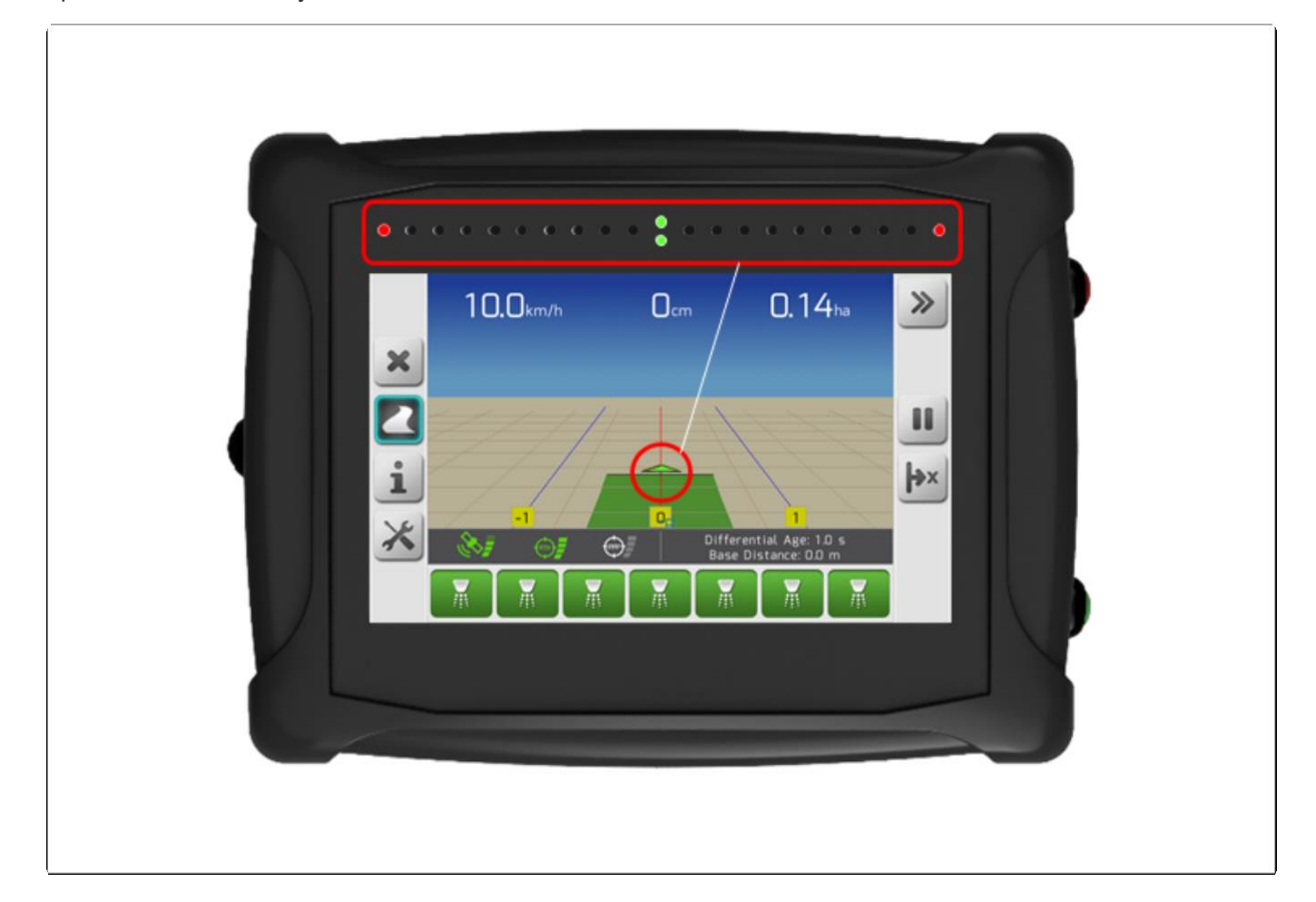

# **6.6. Операционная клавиша (Application button)**

На правом торце дисплея GeoNave display имеется клавиша, называемая операционной (Application Button). Эта клавиша может включать и выключать ведение операции, выполняемой системой. В лицензии ISO 30 эта кнопка включает и выключает ведение «следа», аналогично

сенсорной кнопке  $\Box$  на странице экрана .

Расположение клавиши $\bigcup$ на дисплее GeoNave показано на изображении ниже.

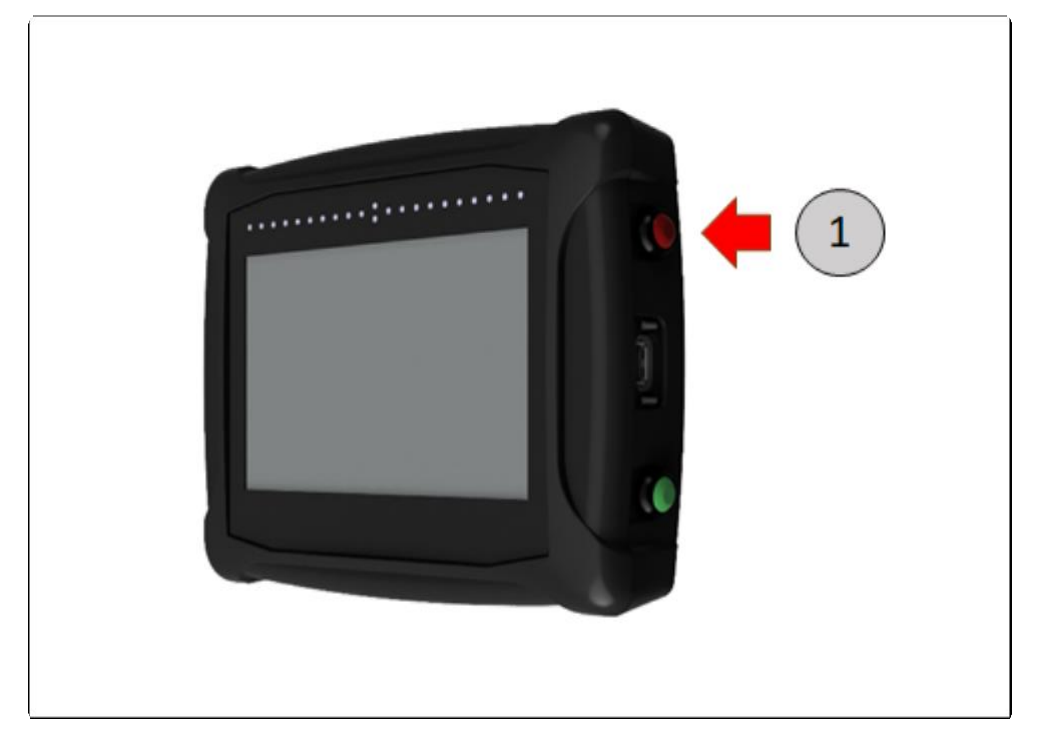

# **6.7. Клавиша включения автопилота (Autopilot button)**

Также на правом торце дисплея GeoNave имеется зеленая клавиша для включения функции автопилота (Autopilot Button). Если фукция автопилота доступна в системе, то клавиша Автопилота включает и выключает систему автопилотирования с\х машины. В лицензии ISO 31, клавиша автопилотирования не имеет определнной функции.

Клавиша Автопилота расположена на дисплее  $\,$  GeoNave как это показано ниже  $\,$   $\,$   $\,$   $\,$ 

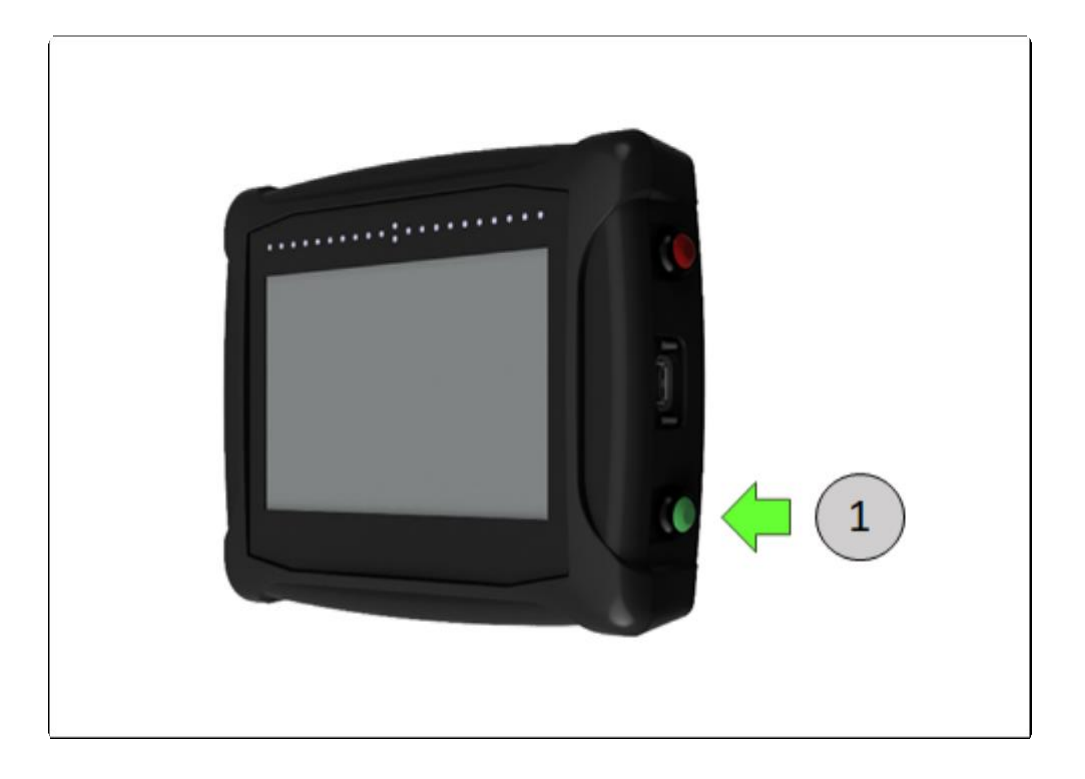

# **7. Меню информации (Information menu)**

**\*** Вид экрана = горизонтальное меню = [Горизонтальное меню](#page-40-0)

- [Спутники](#page-111-0)
- [Оборудование](#page-120-0)

Меню информации (information menu) используется для просмотра данных самой системы GeoNave, таких как данные оборудования, версия ПО, данные спутника и прочих. Состоит из двух областей – Спутники и Оборудование, вид страницы приведен на изображении ниже.

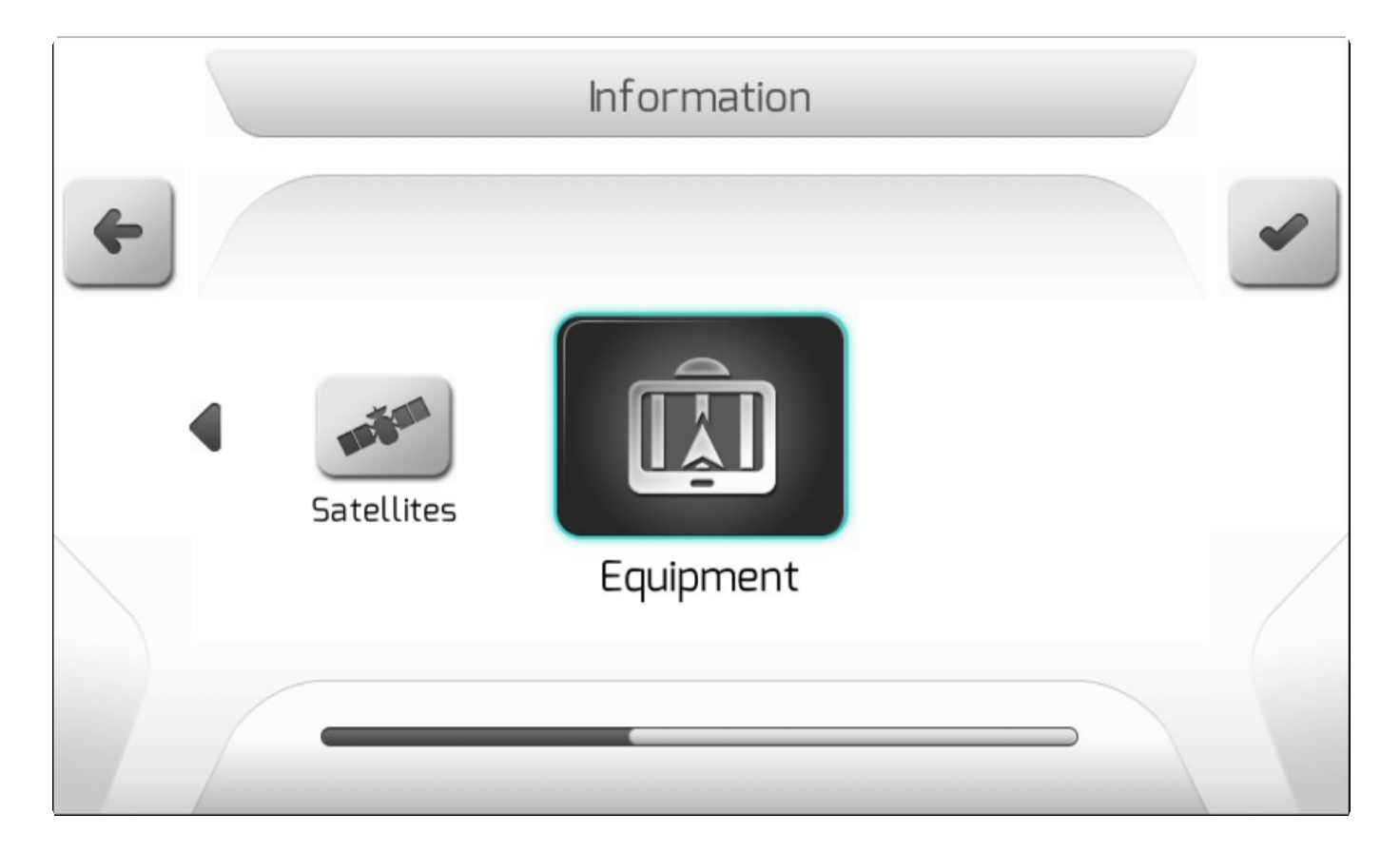

# <span id="page-111-0"></span>**7.1. Спутники (Satellites)**

**\*** Тип экрана = двойной список = [Двойной список](#page-43-0)

- [GPS Данные](#page-114-0)
- [Качество сигнала](#page-114-1)
- [Тип позиции](#page-115-0)
- [Дифференциальное время](#page-116-0)
- [IsoPoint](#page-116-1) 3
- [IsoPoint 3 данные](#page-116-2)
- [Точность GPS](#page-117-0)

Tecomec s.r.l

 $\cdot$  HDOP

- [Используемые спутники](#page-117-2)
- [Видимые спутники](#page-117-3)
- [Долгота](#page-119-0)
- [Широта](#page-120-1)
- [Высота](#page-120-2)

Меню информации по спутникам содержит различные данные по спутникам GNSS. С помощью данного меню можно диагностировать качество сигнала, получаемого в текущий момент со спутника.

#### Изображение ниже показывает пример такого информационного меню спутника.

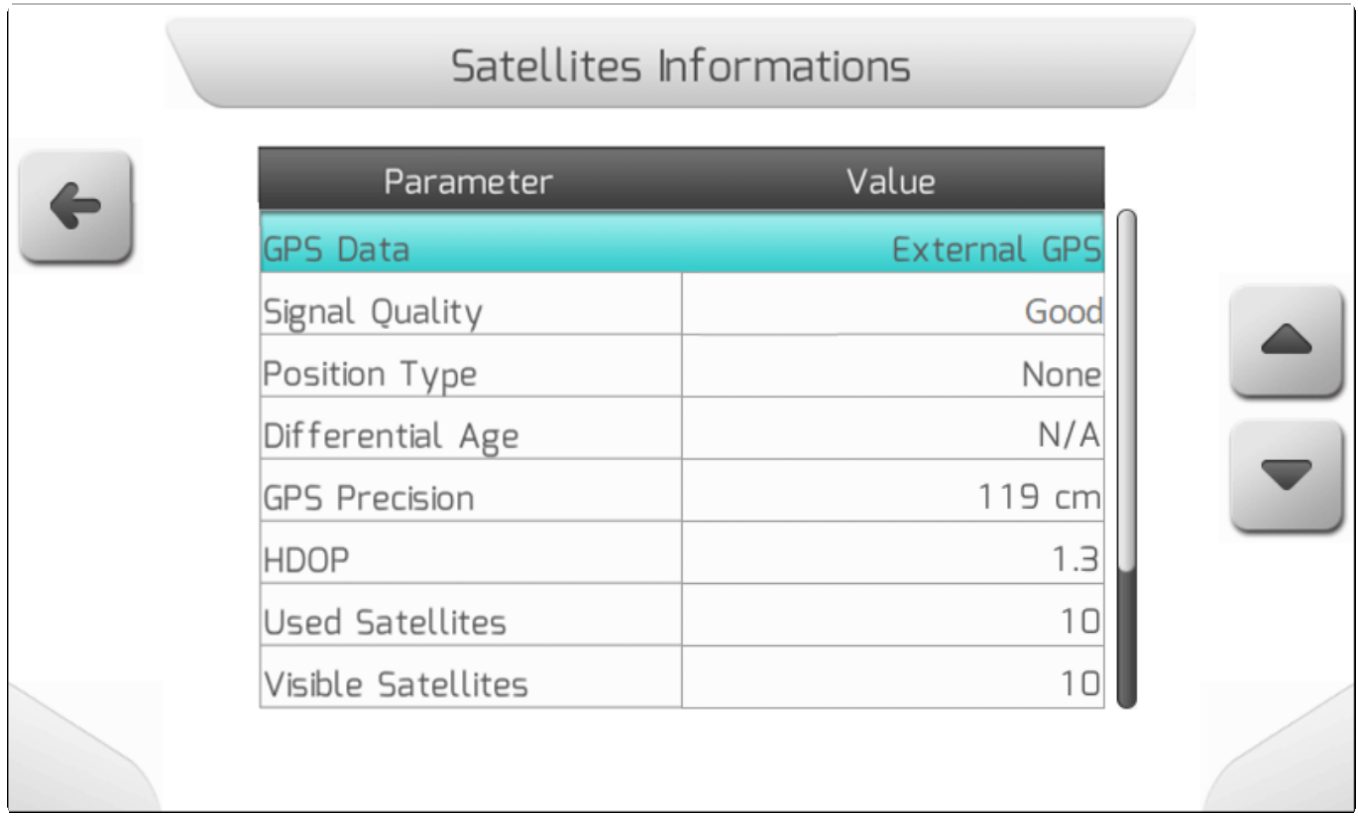

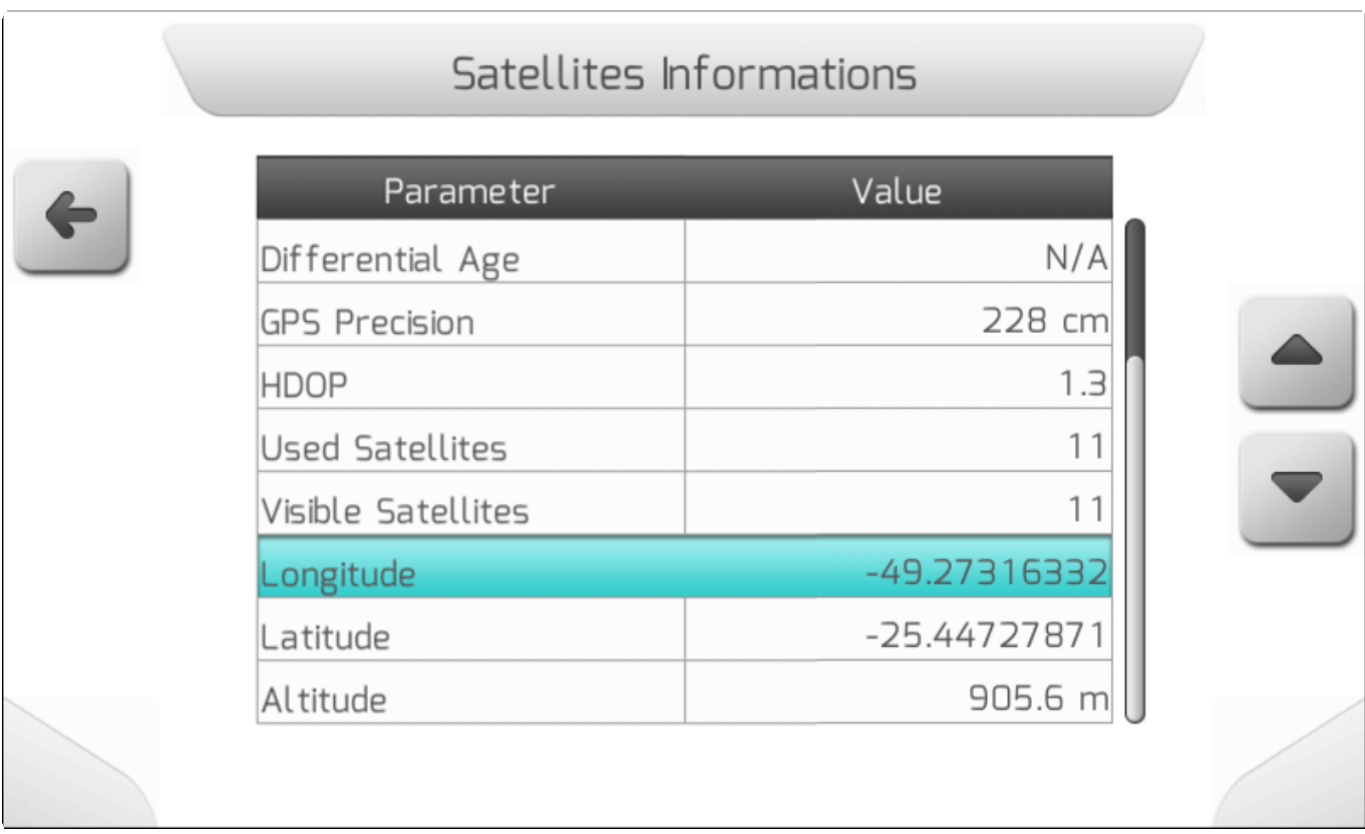

Вследующем разделе мы рассмтрим каждый элемент этого меню.

# <span id="page-114-0"></span>**7.1.1. Данные GPS (GPS data)**

Данные GPS показывают пользователю какой конкретно тип GNSS использует система GeoNave. system. Ниже представлен список имеющийхся опций.

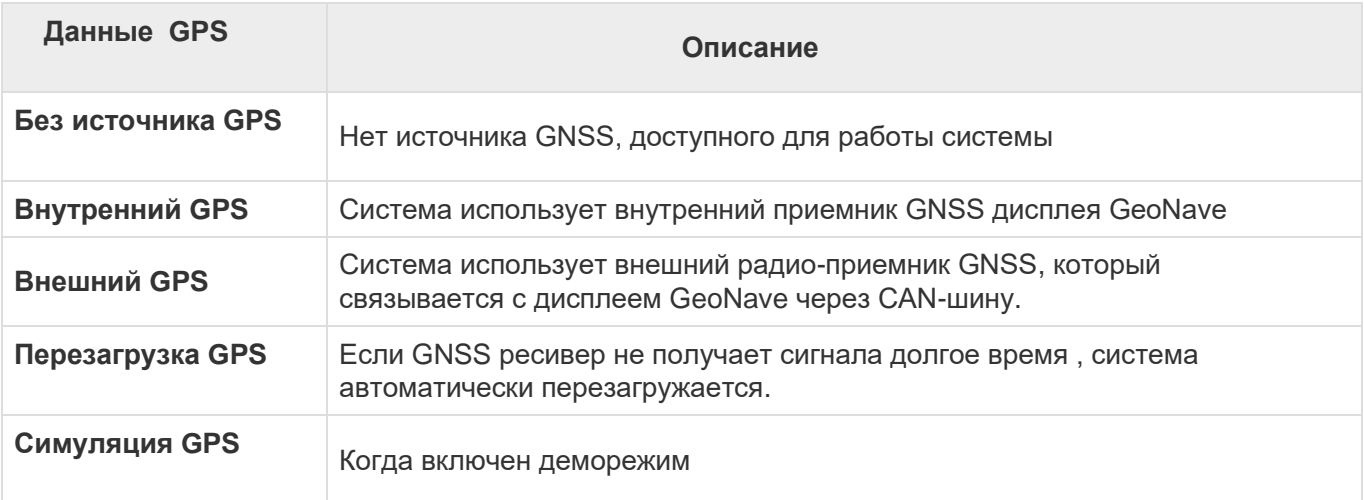

# <span id="page-114-1"></span>**7.1.2. Качество сигнала (Signal Quality)**

Информация о качестве сигнала позволяет пользователю проверить уровень качества GNSS сигнала в системе GeoNave. Такая информация может принимать значения, описанные ниже в таблице, включающей в себя графические значки сигналов, визуализируемые на странице Окошко информации ( [Окно информации\)](#page-83-0).

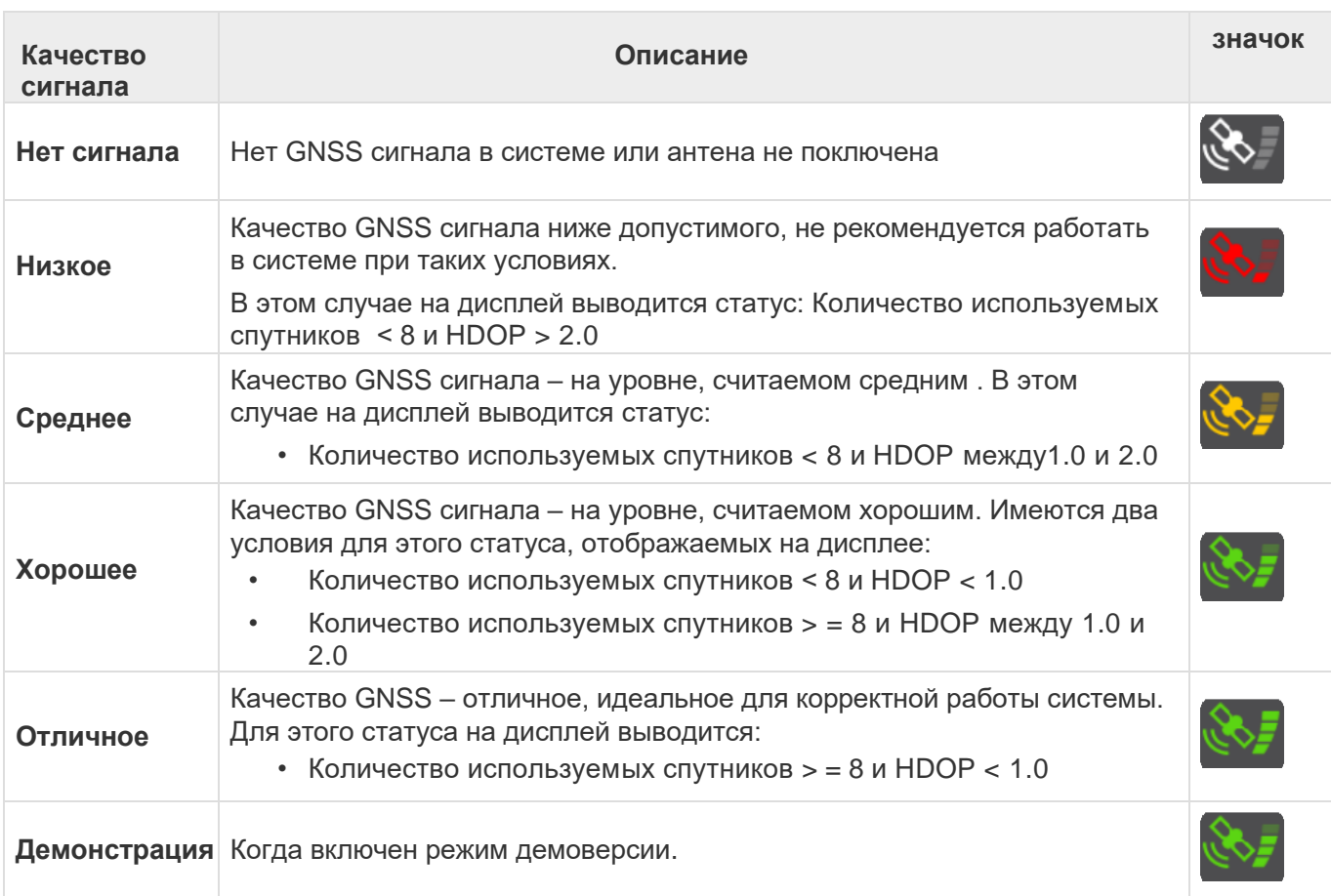

# <span id="page-115-0"></span>**7.1.3. Тип позиции (Position Type)**

Информация о Типе позиции (Position Type) относится к корректировке сигнала систем IsoPoint. В нижеследующей таблице разбирается каждое возможное значение этого параметра и вид значка коррекции RTK в информационном окне ( [Окно информации\)](#page-83-0) по каждому из условий.

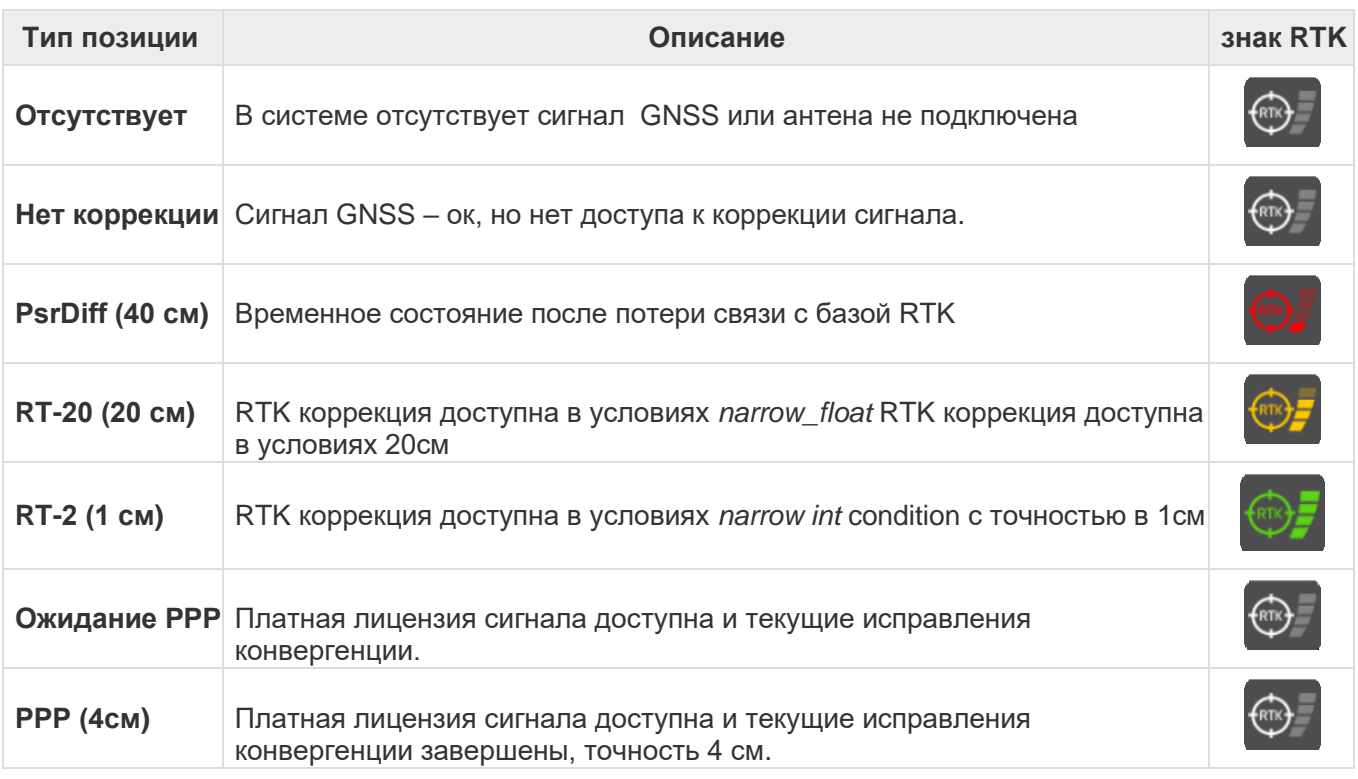

#### <span id="page-116-0"></span>**7.1.4. Дифференциальное время (Differential Age)**

Значение Дифференциального времени (Differential Age) относится к времени, прошедшему с момента получения последней коррекции сигнала GNSS системы GeoNave, для платного сигнала (IsoPoint 3) или для RTK (IsoPoint 4). Значение отображается в секундах, если доступны исправления, в противном случае отображается текст «N / A» (неприменимо).

# <span id="page-116-1"></span>**7.1.5. IsoPoint 3**

Когда для GNSS-приемника системы GeoNave активна платная лицензия на сигнал, в меню спутниковой информации будет отображаться пункт IsoPoint 3. Текстовые значения информации о сигналах IsoPoint 3 перечислены в следующей таблице в соответствии со статусом подписки и сходимостью сигналов, вместе со статусом значка PPP, соответствующим каждой опции.

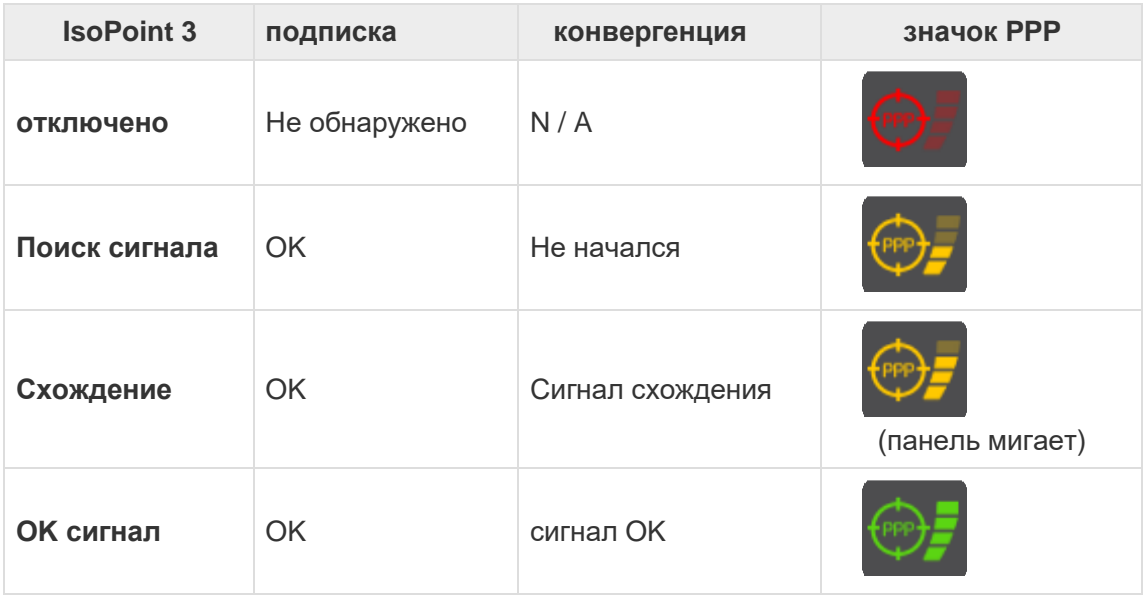

<span id="page-116-2"></span>Если не имеется активной оплаченной лицензии, то значок PPP будет отображаться, как .

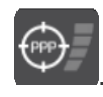

# **7.1.6. Дата для IsoPoint 3 (IsoPoint 3 date)**

В меню спутниковой информации (satellite information) оторбражается информация по дате IsoPoint 3 при наличии активной платной лицензии на сигнал для GNSS-приемника системы GeoNave. Представляет дату истечения срока подписки на IsoPoint 3 в формате DD/MM/YYYY и его значения перечислены в следующей таблице в соответствии со статусом подписки IsoPoint 3.

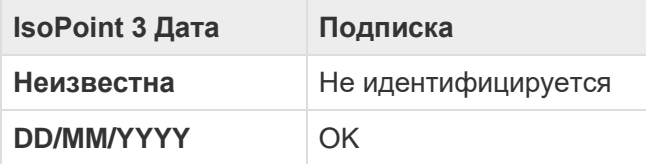

## <span id="page-117-0"></span>**7.1.7. Точность GPS (GPS precision)**

Точность информации от GPS измеряется в сантиметрах и отражает качество сигнала, полученного приемником GNSS системы GeoNave. Чем ниже значение, тем выше точность координат.

# <span id="page-117-1"></span>**7.1.8. HDOP**

HDOP - это часто используемый параметр для анализа качества сигнала GNSS. Его значение отражает то, насколько широко в небесном куполе находится созвездие спутников, видимое системой в настоящее время. Чем больше разброс, тем выше точность системы и ниже значение HDOP.

<span id="page-117-2"></span>Оптимальные значения HDOP ниже 1,0.

## **7.1.9. Используемые спутники (Used satellites)**

Количество используемых спутников - важный параметр для точности системы GNSS. Чем больше количество спутников, используемых в решении, тем точнее координаты, представленные системой.

Значение, которое система GeoNave считает оптимальным, больше или равно 8 спутникам, используемым в решении.

## <span id="page-117-3"></span>**7.1.10. Видимые спутники (Visible satellites)**

Страница с видимыми спутниками (Visible Satellites) доступна из меню Информации о спутниках (satellite information), как это показано на изображении ниже.

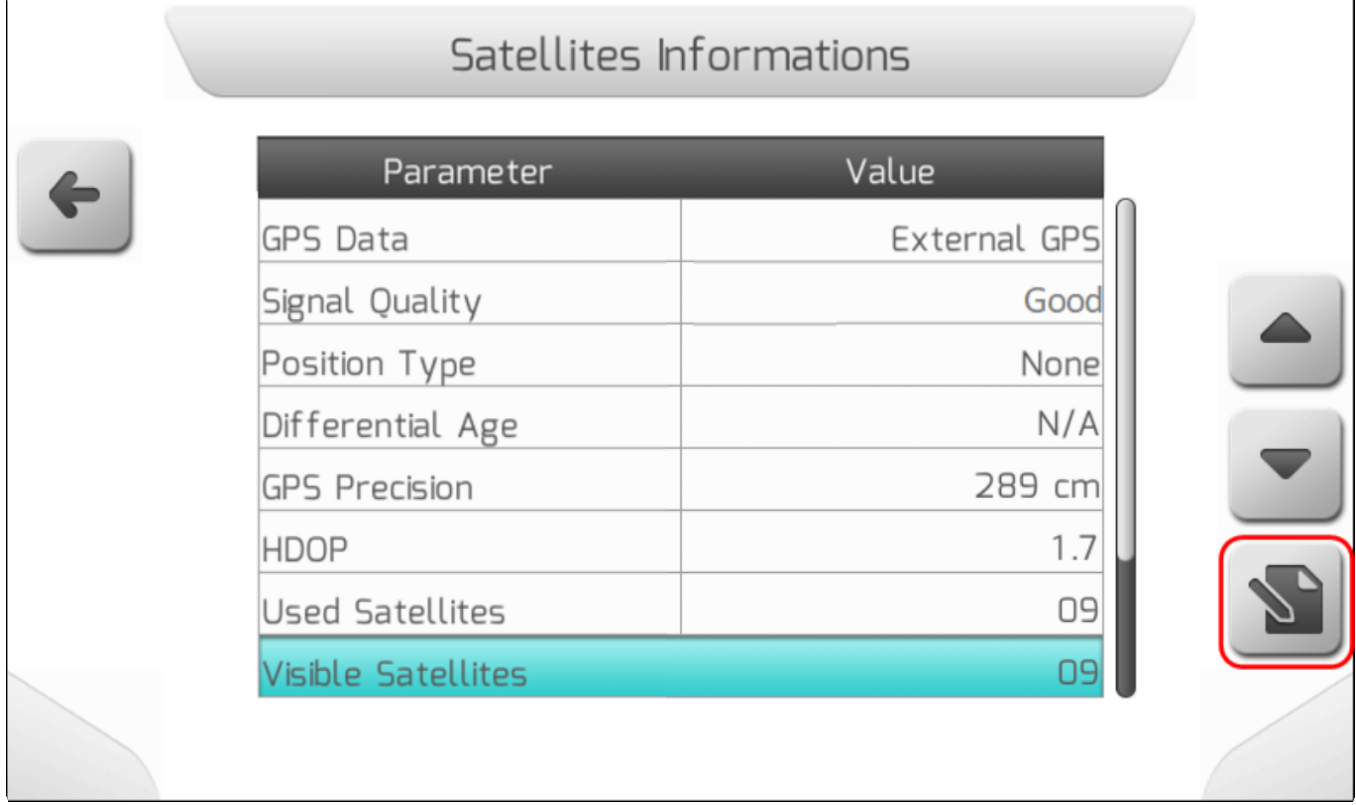

**\*** Тип страницы = простой список = [Простой список](#page-42-0)

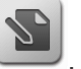

Принажатии на кнопку **Видется следующая страница.** 

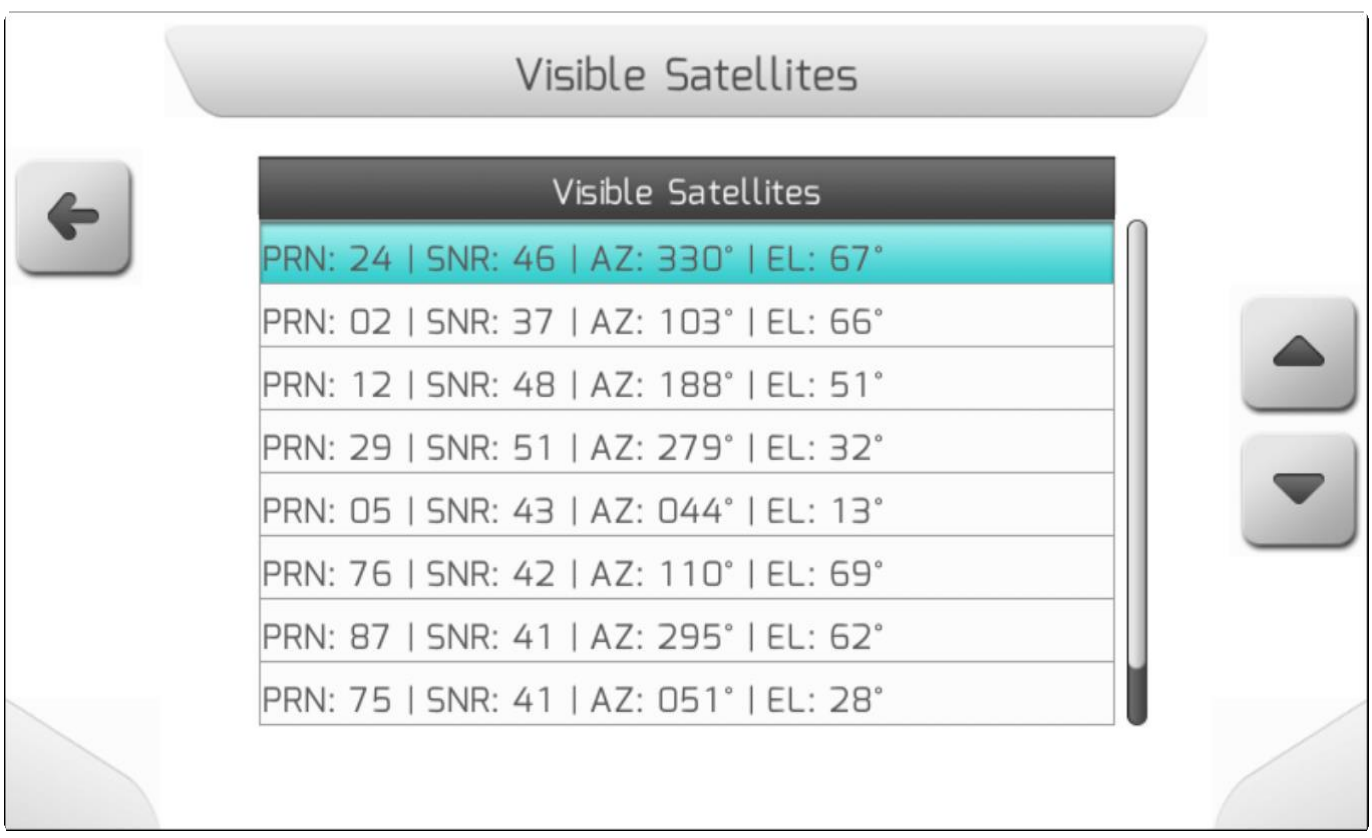

Таблица дает 4 типа информации по каждому из спутников как это указано.

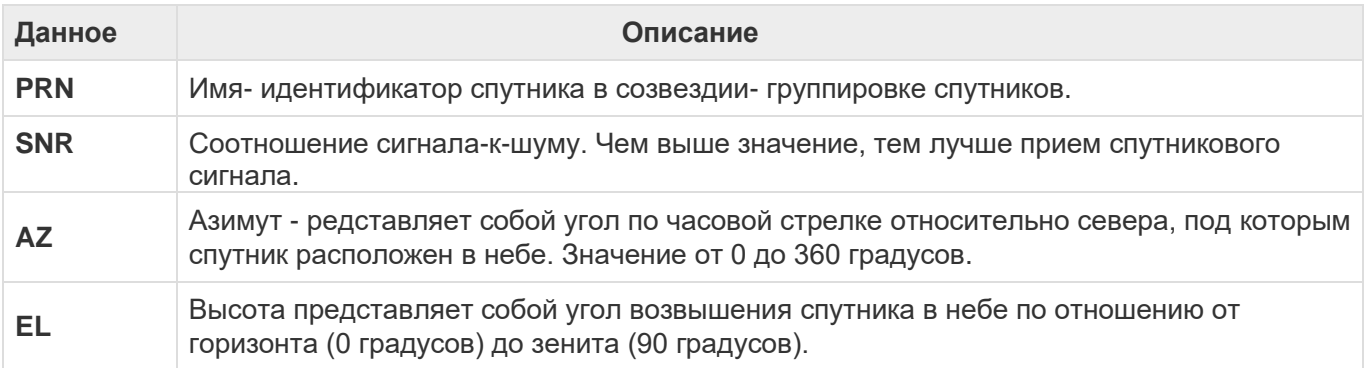

# <span id="page-119-0"></span>**7.1.11. Долгота (Longitude)**

Долгота представляет собой расстояние в градусах от точки на поверхности Земли по отношению к Гринвическому меридиану, который представляет собой воображаемую линию, разделяющую Землю в западном (West)и восточном (East) полушариях. Значение долготы может варьироваться от -180 (запад) до +180 (восток) градусов.

## <span id="page-120-1"></span>**7.1.12. Широта (Latitude)**

Широта представляет собой расстояние в градусах до точки на поверхности Земли по отношению к экватору, который является воображаемой линией, разделяющей Землю в северном и южном полушариях. Широта варьируется от -90 (юг) до +90 (север) градусов..

## <span id="page-120-2"></span>**7.1.13. Высота (Altitude)**

<span id="page-120-0"></span>Высота представляет собой расстояние по вертикали от уровня моря. Ее значение указывается в метрах и может быть положительным (над уровнем моря) или отрицательным (ниже уровня моря).

# **7.2. Навесное оборудование**

\* Тип страницы= двойной список = **Double list** 

- [Модель](#page-121-0)
- [Серийный номер](#page-122-0)
- [Идентификатор](#page-122-1)
- [Применяемая версия программы](#page-122-2)
- [Версия загрузчика](#page-122-3)
- [ключ](#page-122-4)
- [Внутренний GPS.](#page-122-5)
- [Просмотр лицензий](#page-128-0)
- [Импортирование лицензии](#page-129-0)

Меню Информации об оборудовании (equipment information) содержит данные о версии продукта и лицензии системы GeoNave. Информация показана ниже.

# Equipment Informations

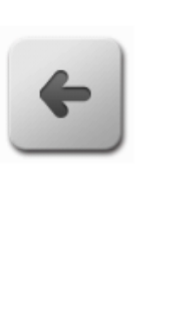

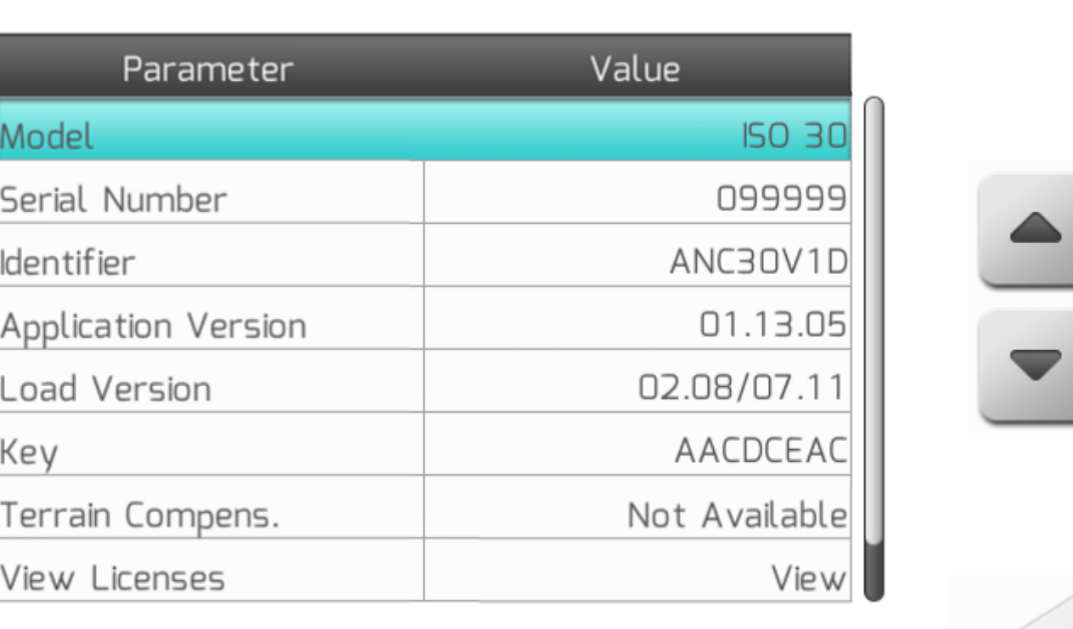

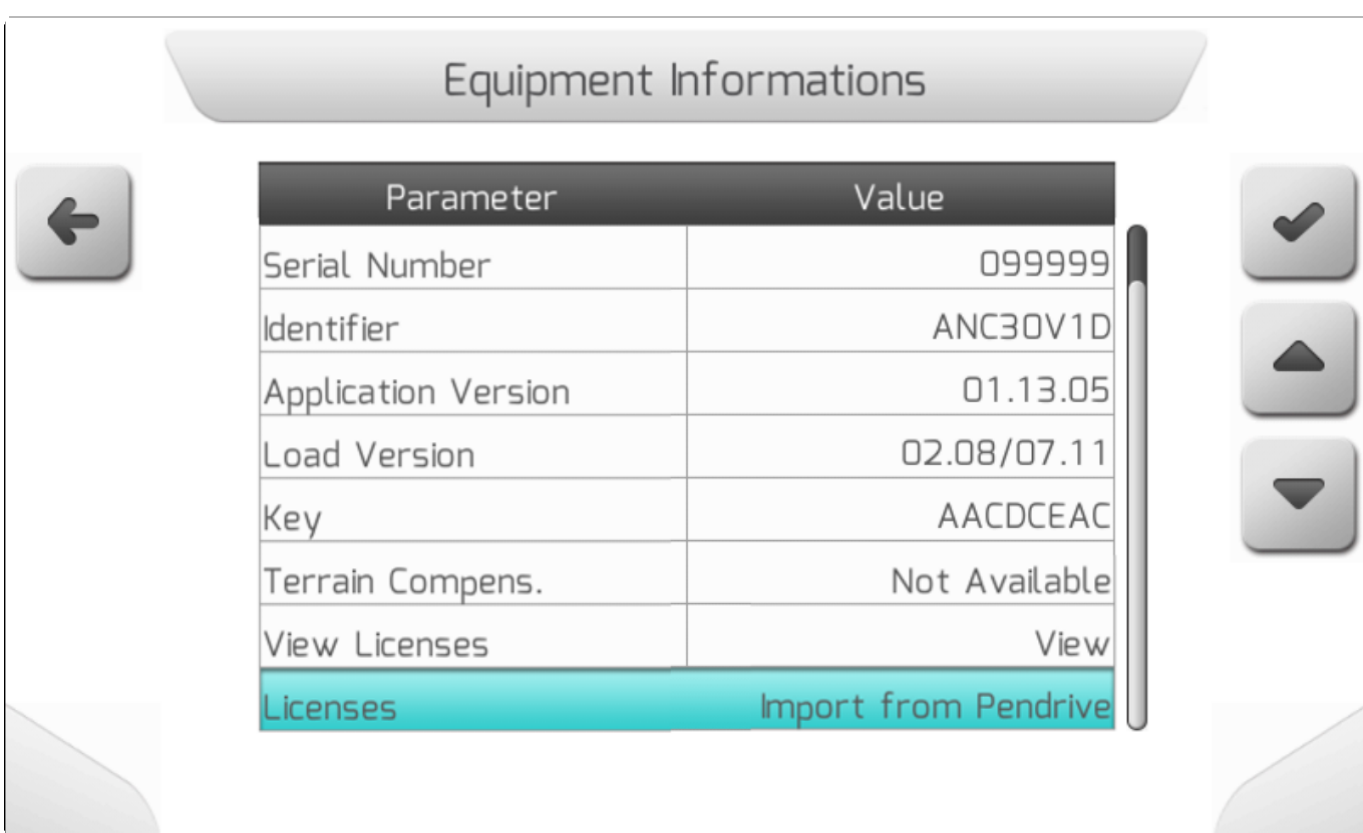

В следующиъ пунктах представленая детализации каждого пункта меню Информация об оборудовании.

## <span id="page-121-0"></span>7.2.1. Модель

Элемент Модель показывает название текущей лицензии, установленной в системы GeoNave. В названии модели всегда имеется приставка ISO, и номер, указывающий на лицензию согласно

 $\overline{ }$ 

описанноому в разделе Лицензии [\(Лицензии\)](#page-9-0).

Возможно, что у лицензии имеется более одной функции, тогда текстовое поле Модель будет отображать все номера лицензий. Например, если в текущей установленной лицензии имеются одновременно функция Опрыскивание (закрывание секции + контроль потока) и функция Внесение удобрений, без устанавливаемой переменной нормы, то текстовая строка модели будет содержать текст "ISO 31FP-34F".

## <span id="page-122-0"></span>**7.2.2. Серийный номер**

Серийный номер показывает уникальный серийный номер дисплея GeoNave. Серийный номер содержит 6 цифр.

#### <span id="page-122-1"></span>**7.2.3. Индентификатор**

Идентификатор показывает код, идентифицирующий физическое оборудование дисплея GeoNave display hardware modelКоды содержи 8 цифро-беквенных символов.

#### <span id="page-122-2"></span>**7.2.4. Применяемая версия программы**

Применяемая версия программы (Application Version) указывает на версию ПО, загруженную в дисплей GeoNave. Представлена тремя полями, разделенными точками. Эта информация очень важна для идентификации заложенного в систему функционала, а также для корректной диагностики полевых с\х операций.

#### <span id="page-122-3"></span>**7.2.5. Версия загрузчика (Loader Version)**

Версия загрузчика (Loadеr Version) определяет два этапа загрузки ПО (*bootloader*) в GeoNave. Первая часть до знака "/", состоит из двух цифровых полей, разделенных точкой, и представляет собой версию первого этапа загрузчика. Вторая часть после знака "/", также состоящая из двух цифровых полей, разделенных точкой, – представляет собой версию второго этапа загрузчика.

## <span id="page-122-4"></span>**7.2.6. Ключ**

Также как и серийный номер – Ключ является уникальным идентификатором каждого оборудования, используемый для управления и генерирования лицензии ПО системы. Он представлен 8-значным циферно-буквенным кодом.

# <span id="page-122-5"></span>**7.2.7. Внутренний GPS**

В меню Информации об оборудовании пункт Внутренний GPS (Internal GPS) представляет собой

подменю, в котором представлена информация о версии и лицензии внутреннего GNSS-приемника

Когда выбирается внутренний GPS, то кнопка предпросмотра **Подим** также выделяется, как это

#### показано на изображении ниже

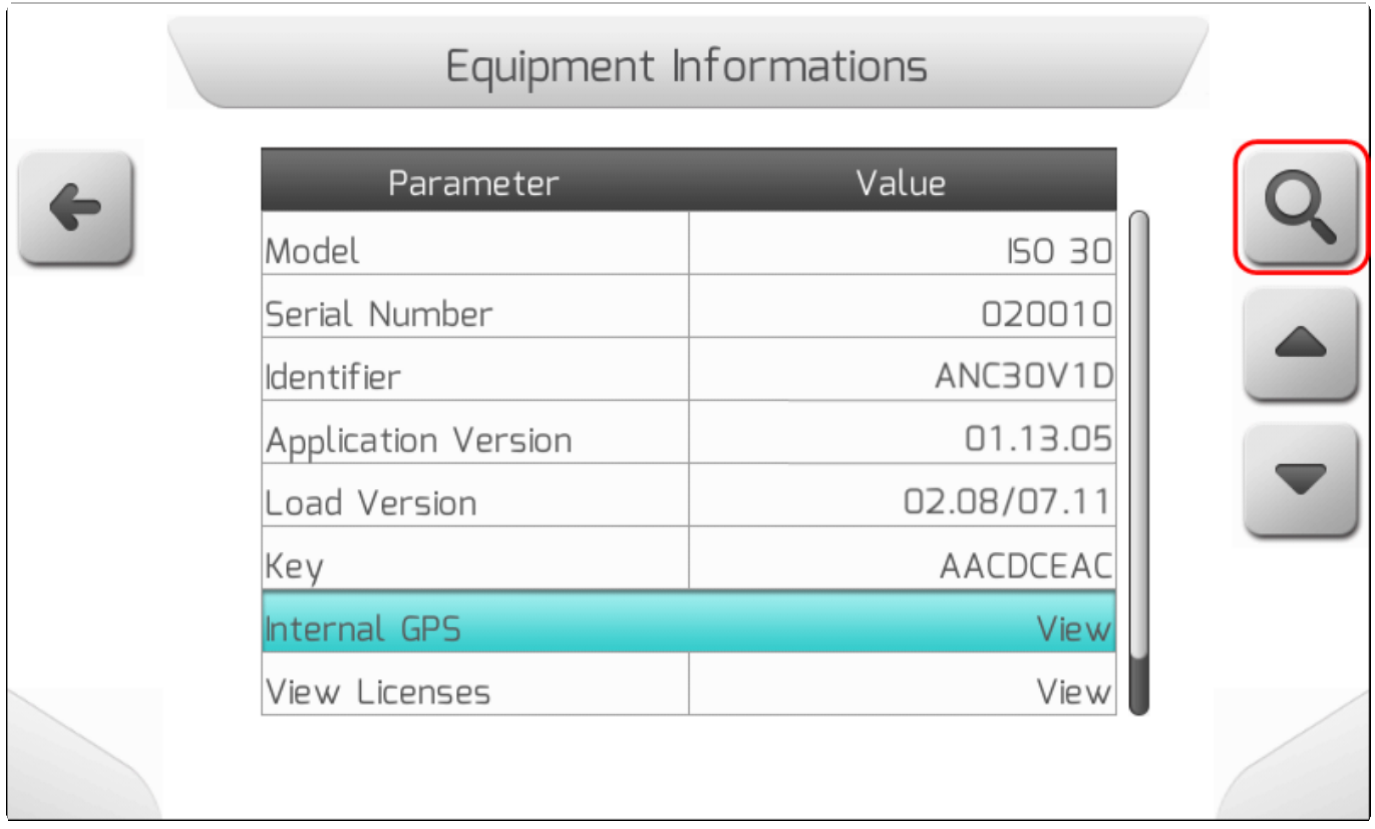

Изображение ниже показывает подменю внутреннего GPS , которое появляется после нажатия выделенной сверху кнопки предпросмотра.

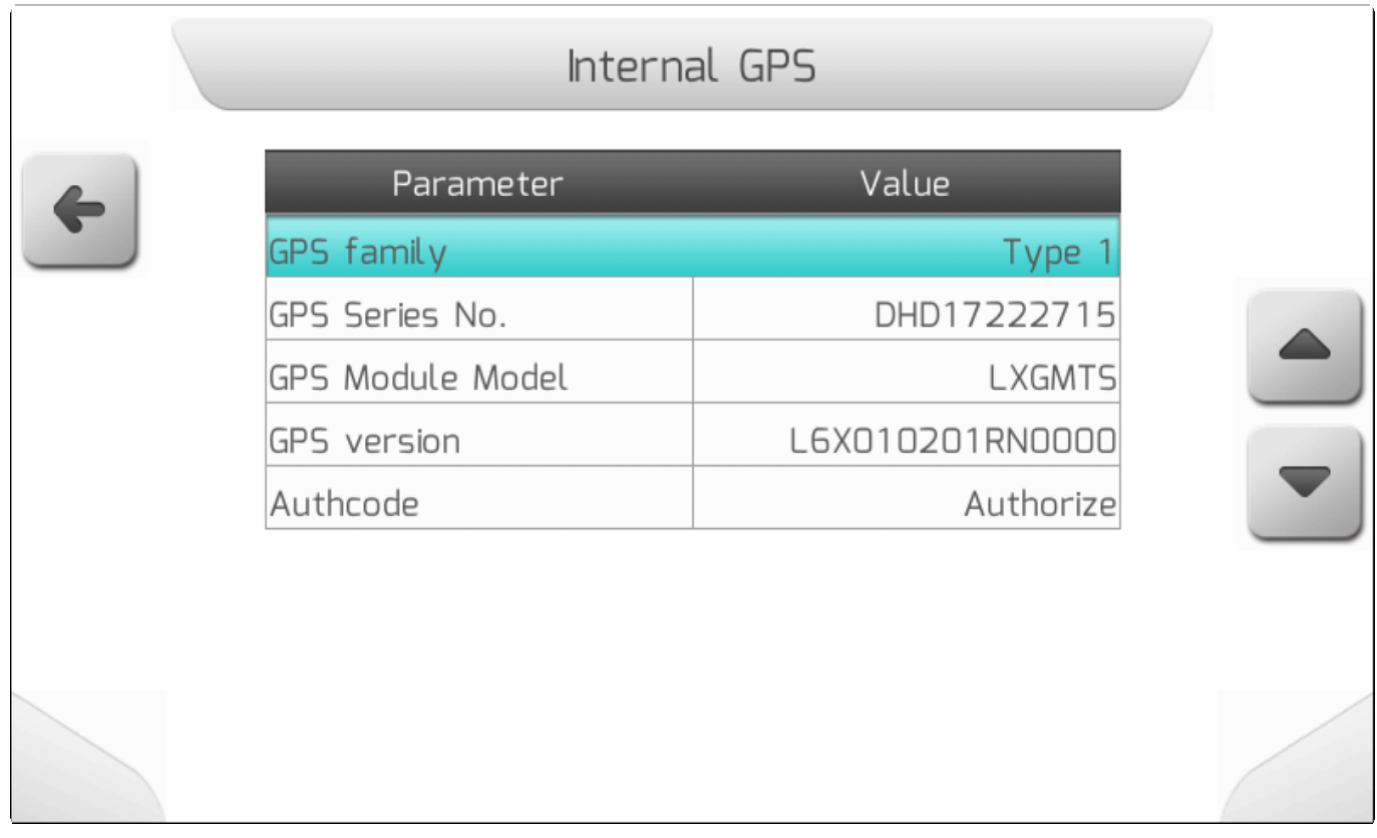

 $\blacktriangledown$ 

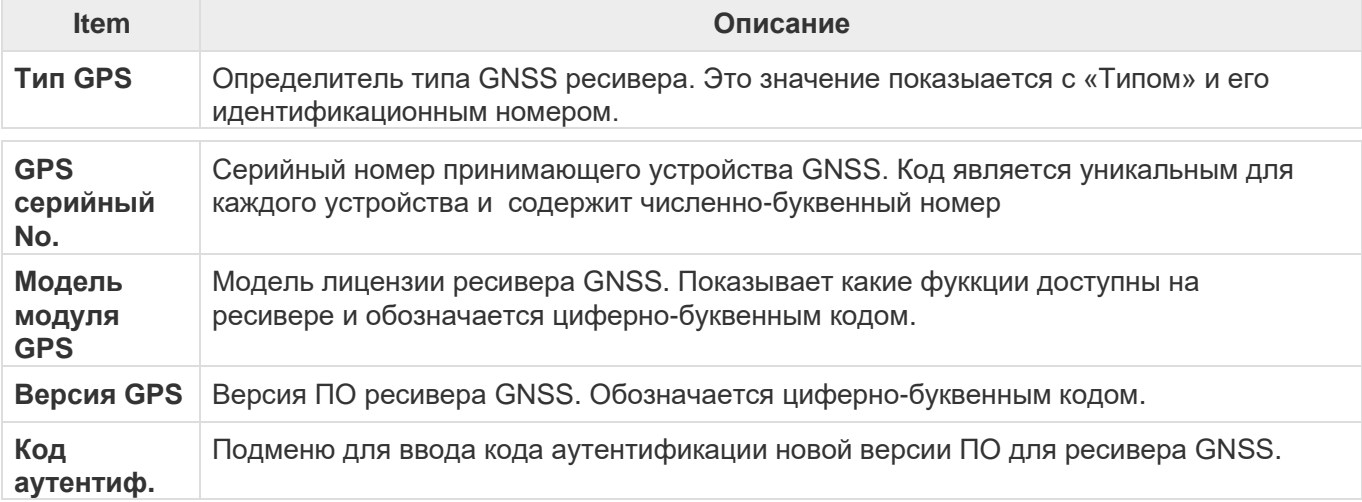

Если выбран идентификационный код, то на дисплее выделяется кнопка подтверждения как показано ниже на изображении.

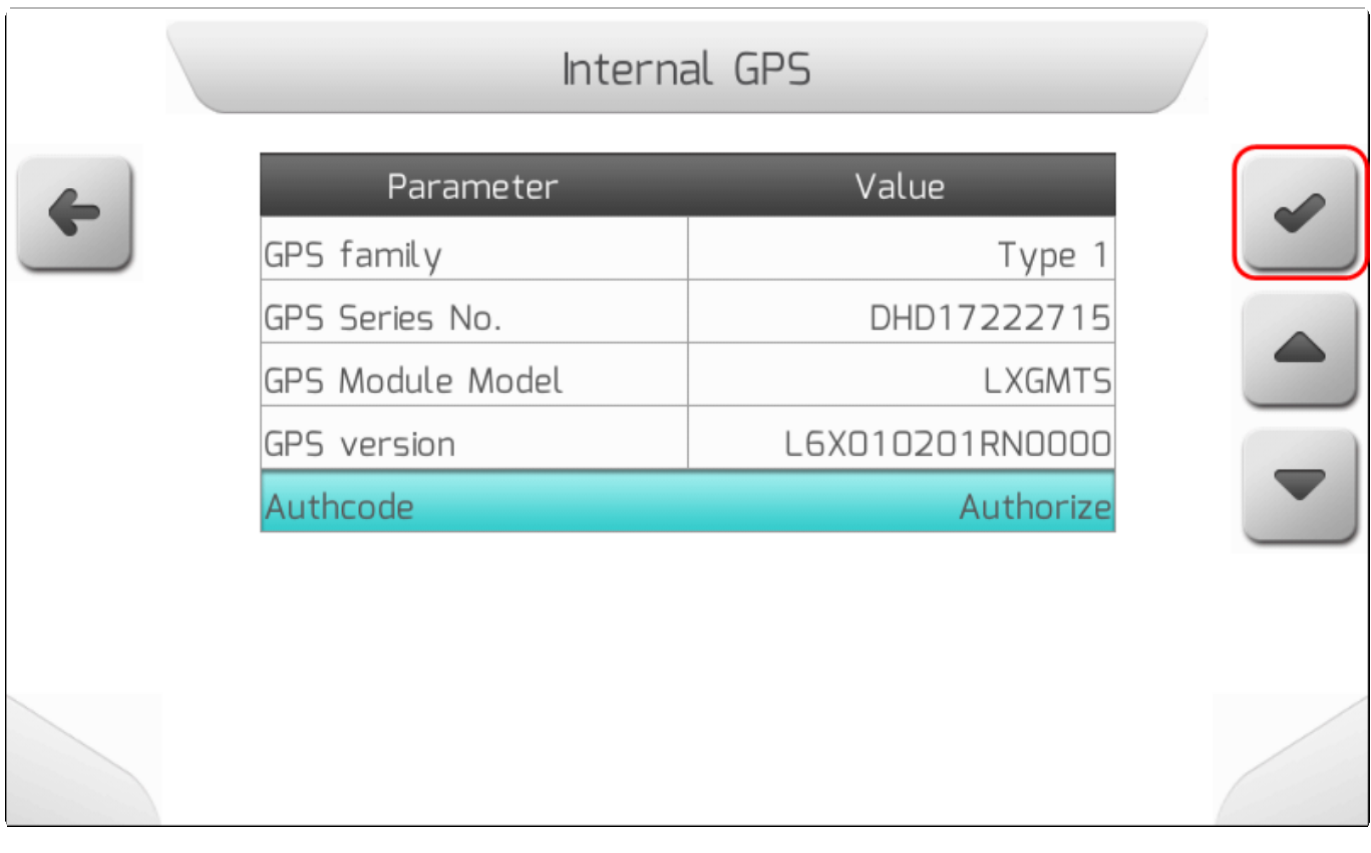

Нажатие на кнопку выводит на дисплей страницу Введите пароль (Ввод пароля). Если пароль введен правильно, отобразится подменю для ввода полей внутреннего кода аутентификации GNSS. Подменю описывается в следующем разделе.

#### 7.2.7.1. Код авторизации (Authorization Code)

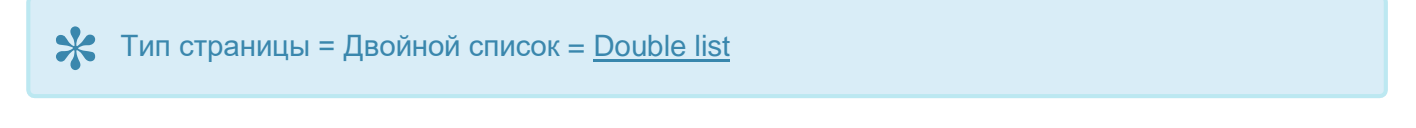

Страница Кода авторизации (Authorization Code) состоит из 7 редактируемых полей текстового типа (Редактирование текста), в которые пользователь должен ввести части кода авторизации

#### внутренней лицензии GNSS.

Код авторизации состоит из 7 буквенно-цифровых символов, разделенных запятыми, заглавными буквами, как в примере ниже. Каждая часть, расположенная между запятыми, должна быть вставлена отдельно в каждое из полей, составляющих экран.

#### **4C3K44,4Z3C7F, WCWR5C, 3D969K, 9N44GB, DDNRNNTBN, 200329**

На изображении ниже показано как вышеуказанный номер лицензии необходимо вносить в страницу кода авторизации, с учетом каждой детали.

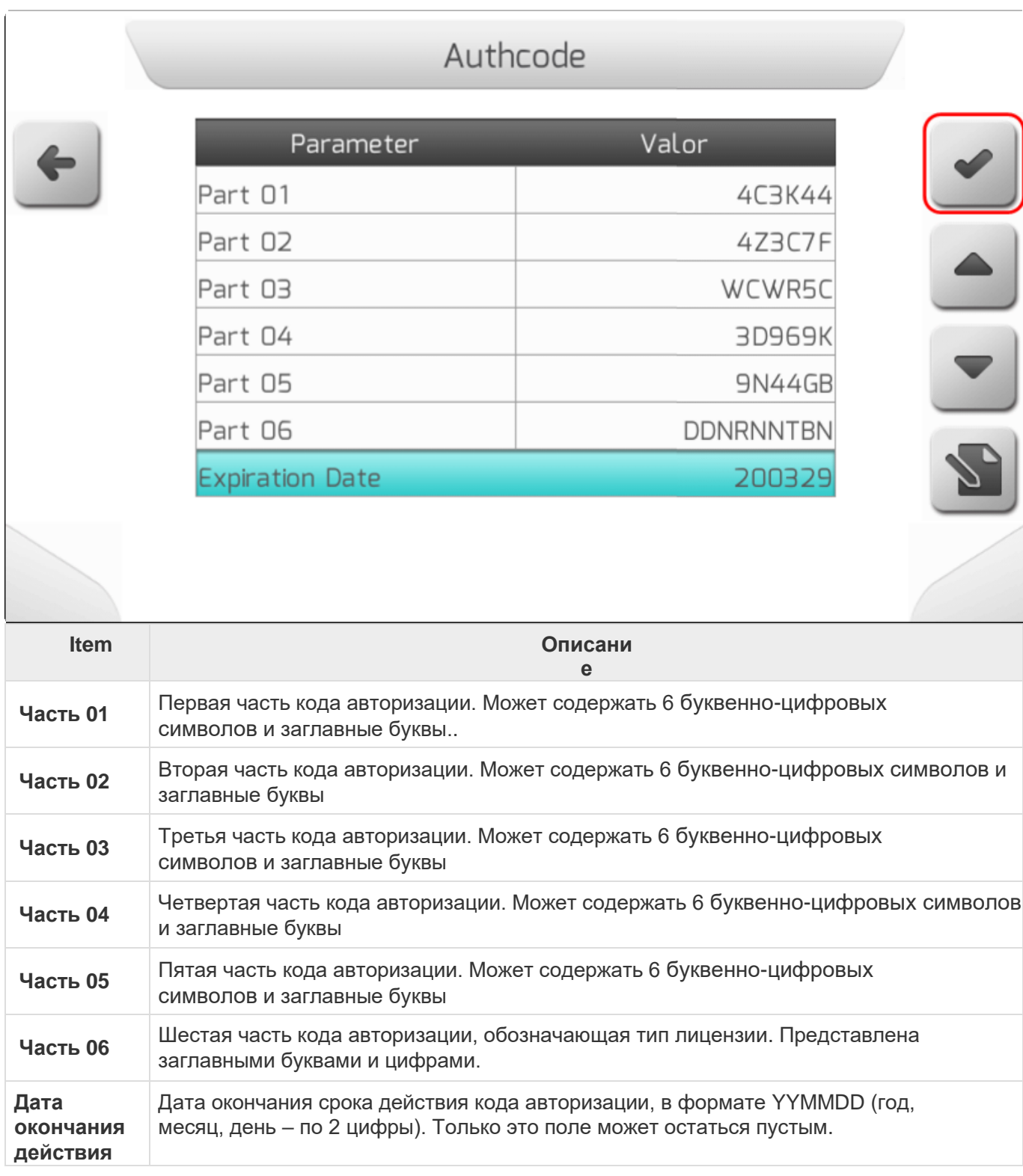

Нажатие кнопки подтверждения , выделенной на изображении ниже, позволит системе валидировать введеный код авторизации. Если введенные в поля символы были некорректными, то на экран выведется следующее информационно сообщение [\(Информация\)](#page-68-0) об ошибке.

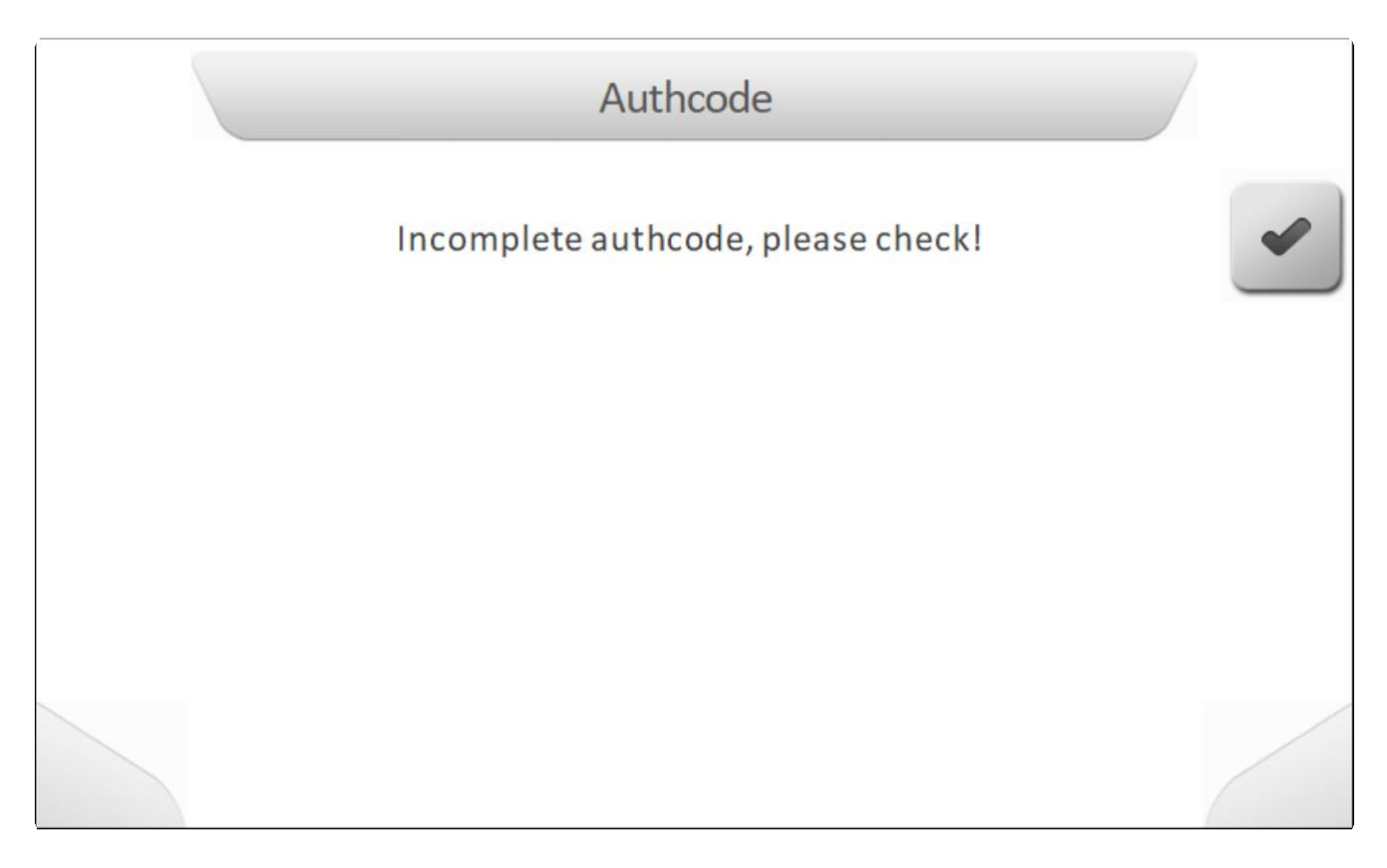

Если же была подтверждена валидация всех введенных полей, то на страницу выведется сообщение о загрузке (*[Loading](#page-69-0)*), сообщающее, что код был сохранен в системе ресивера GNSS.

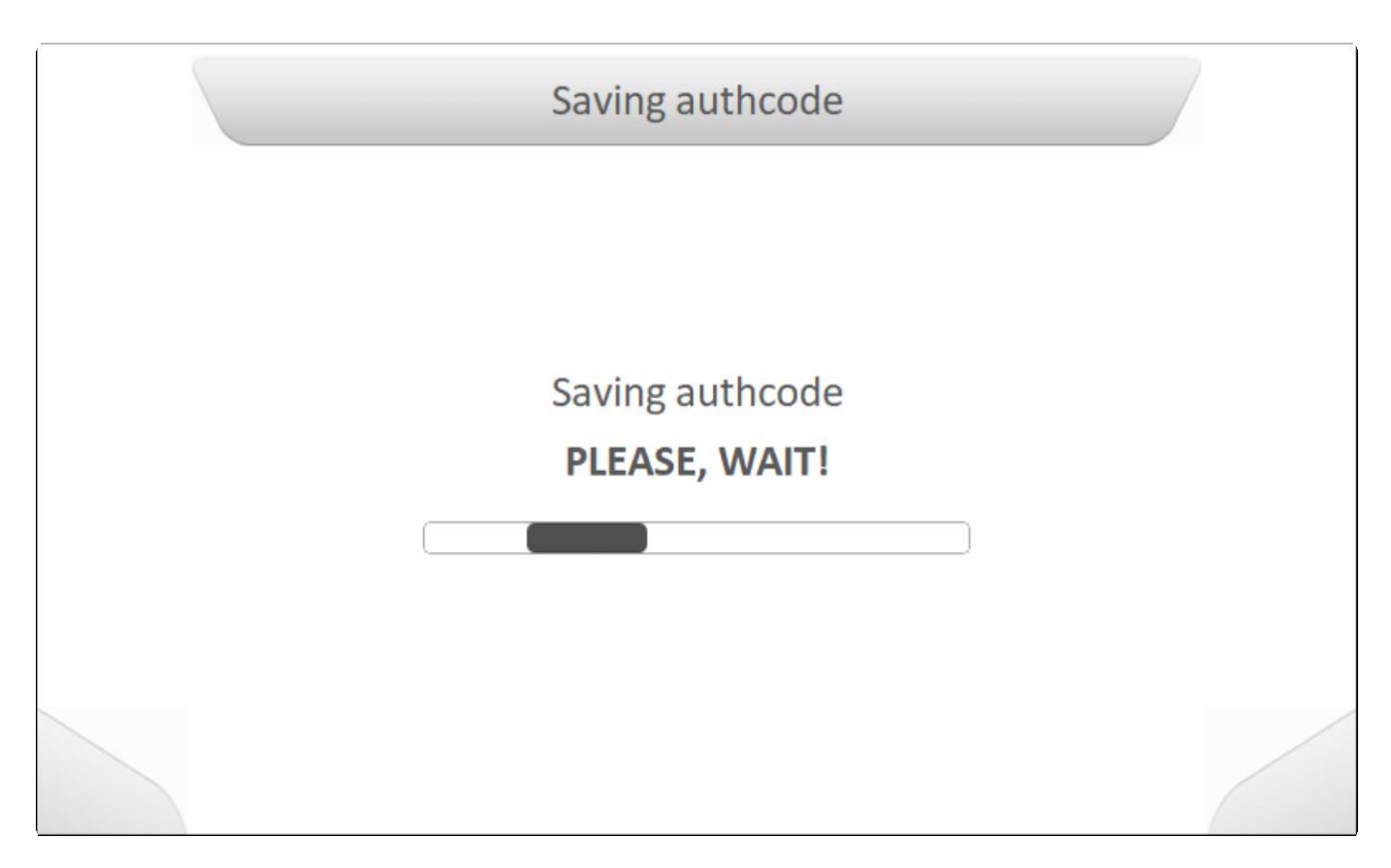

На этом этапе сохранения, ресивер GNSS еще раз проверит корректность введенного кода. Если код будет признан ресивером, как некорректный, то страница [\(Информация\)](#page-68-0) выведется на экран, информируя об ошибке, как это показано ниже.

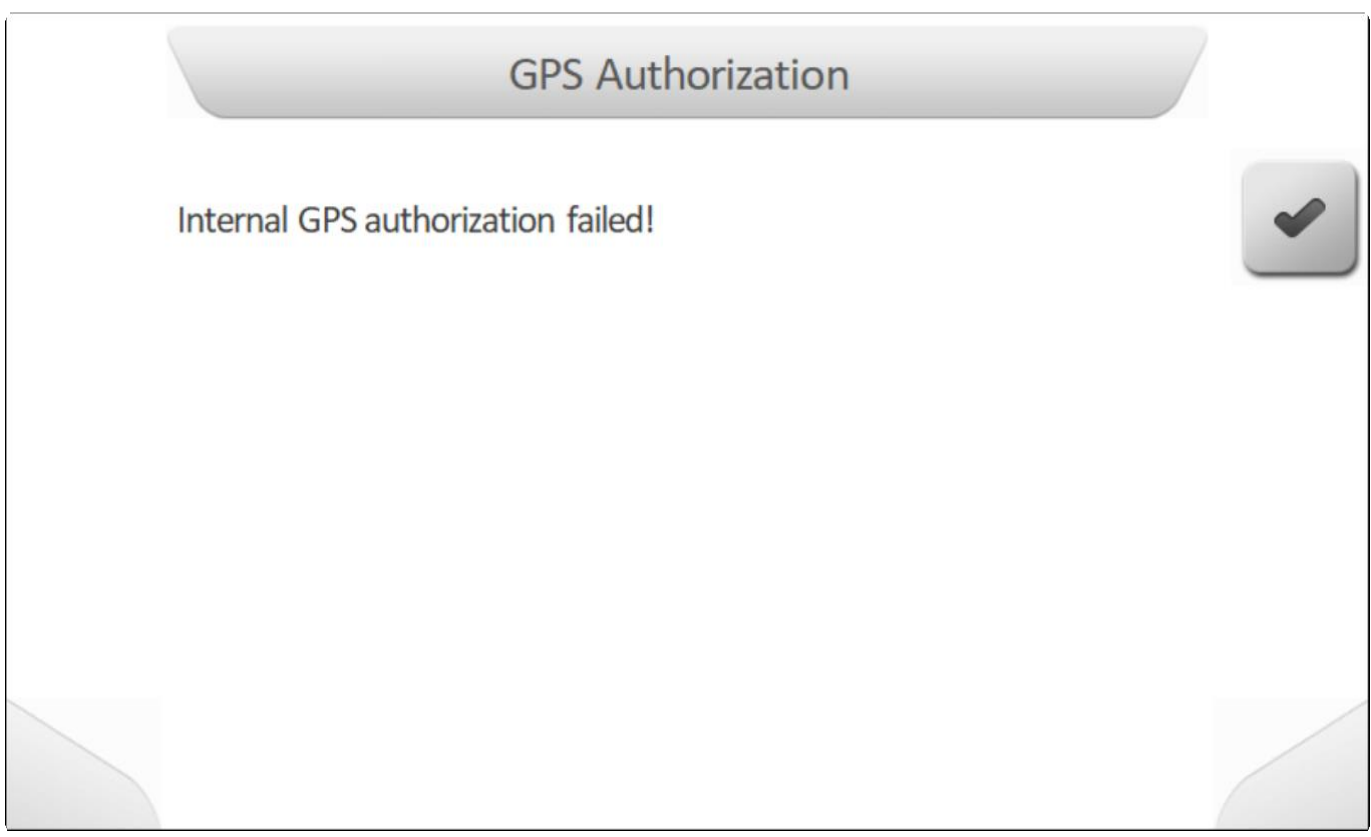

Если же валидация прошла успешно, но код авторизации будет сохранен в ресивере и лицензия сможет быть использована.

## <span id="page-128-0"></span>**7.2.8. Просмотр лицензий (View Licenses)**

Меню Информация об оборудовании (equipment information) содержит подменю Просмотр лицензий (View Licenses), которое показывает детали лицензий доступных у системе GeoNave.

ПРи выборе элемента Просмотр Лицензий (View Licenses), кнопа предпросмотра появляется на

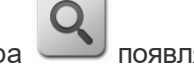

экране, как это показано ниже.

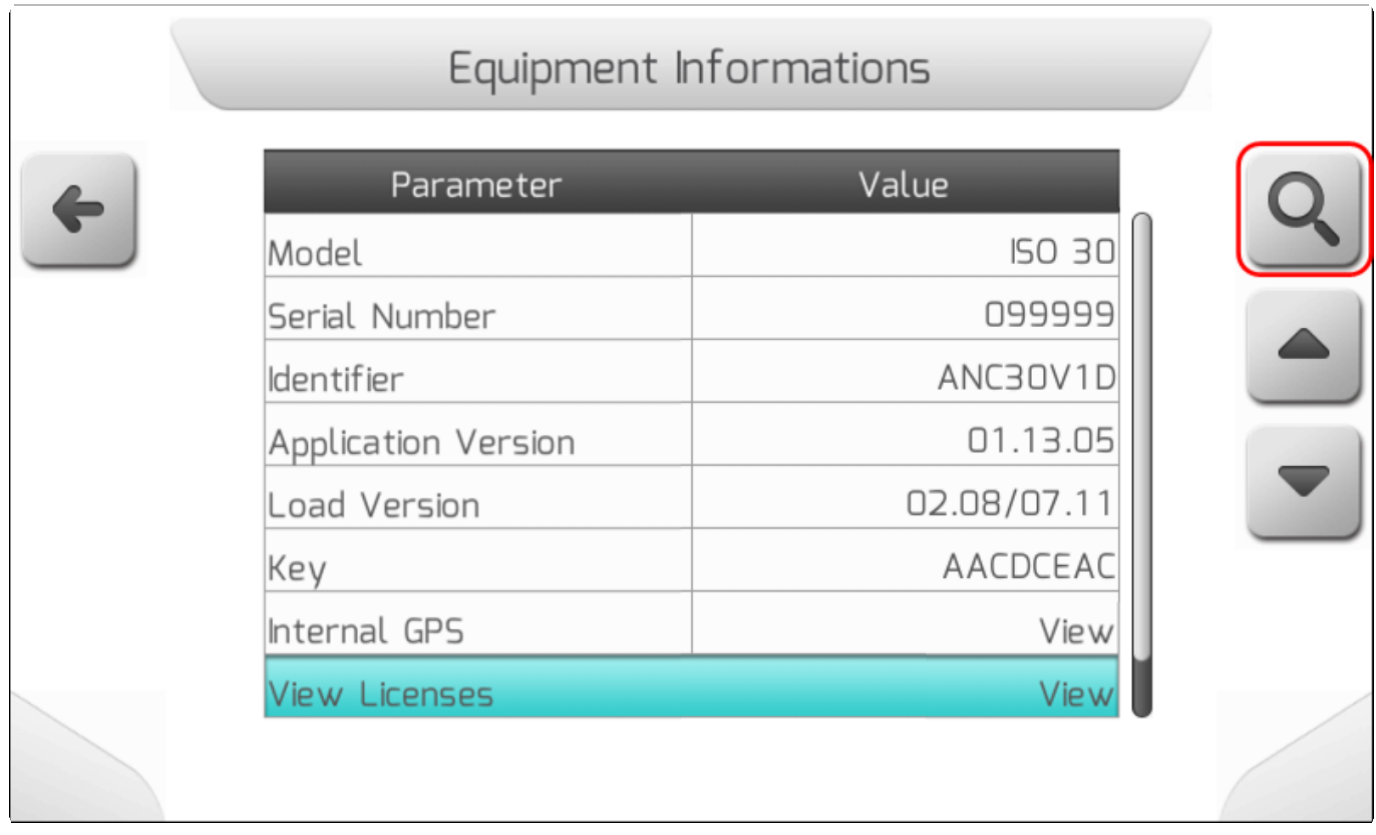

При нажатии кнопки, появляется на экране страница Подменю Просмотр лицензий, содержащая все детали, как показано на картинке ниже.

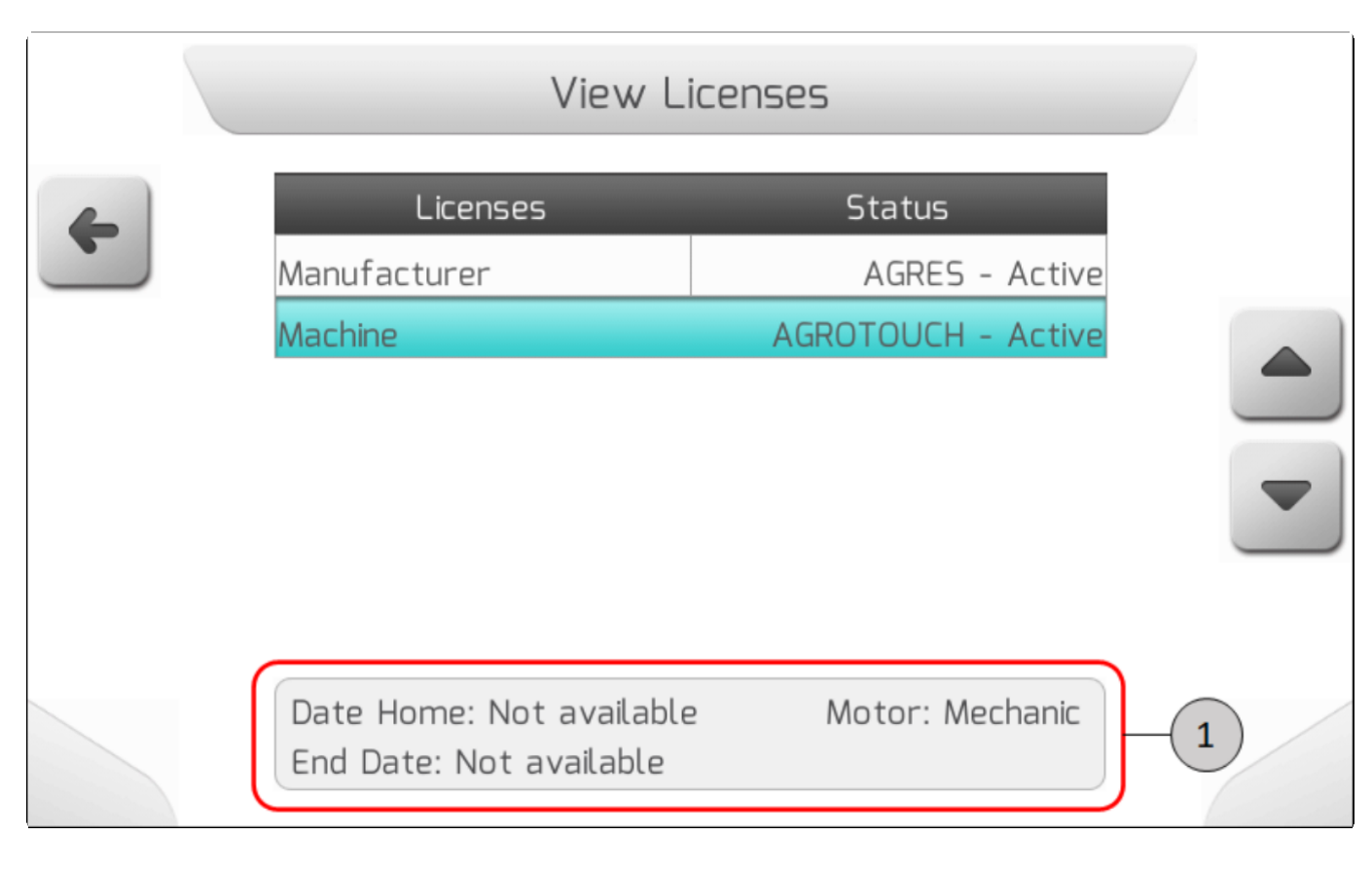

Двойной список ( [Двойной список\)](#page-43-0) содержит наименование лицензии в первом столбце. Во втором – показаны параметры лицензии, а также ее состояние/статус, принимающий нижеследующие значения:

- **Активна** Активная и действующая лицензия.
- **Будущая** Лицензия, активация которой только предстоит
- **Завершенная** завершенная лицензия.

Внизу страницы также имеется окошко информации  $\overline{\mathcal{A}}$ , содержащее дату начала и окончания работы лицензии, информацию о типе двигателя, если у данной лицензии имеется такой параметр.

В примере на изображении выше , нимя выбранной лицензии – **«Машина»** , у нее имеется параметр с наименованием **AGROTOUCH**, он в активном состояни, но **нет доступа** к датам старта и завершения лицензии (срок действия лицензии) и указан тип двигателя - **механический.**

## <span id="page-129-0"></span>**7.2.9. Импортирование лицензии (Import Licenses)**

Меню Информация об оборудовании (equipment information) имеет также подменю Импортирование лицензии, через которое пользователь может импортировать лицензии с расширением "AGK" с внешнего USB-накопителя, расширяя функционал таким образом системы GeoNave.

После того, как лицензия выбрана в меню, нажатие кнопки подтверждения выведет на экран

следующую страницу.

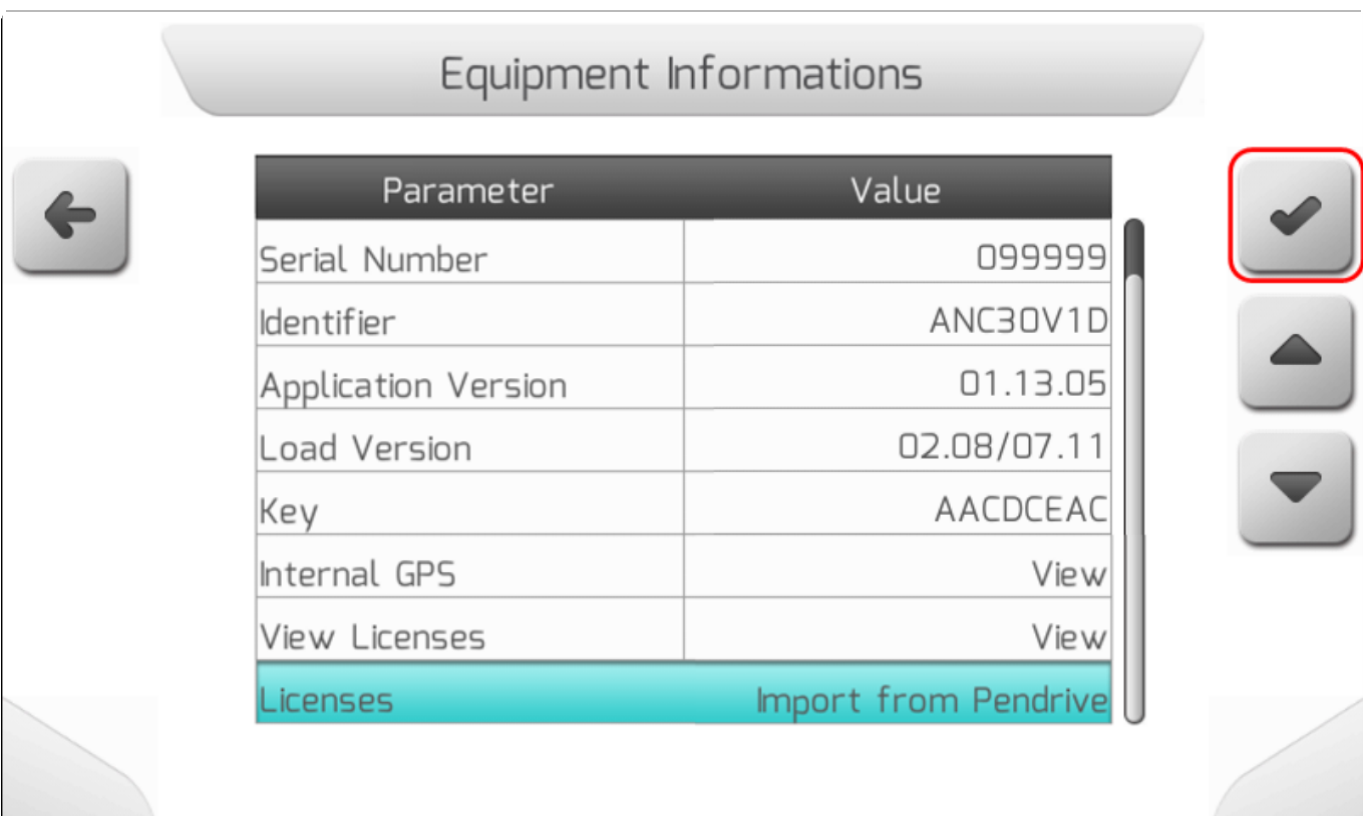

\* Сигнал GNSS необходим для доступа к меню Import Licenses, так как импорт<br>лицензий зависит от даты и времени системы. лицензий зависит от даты и времени системы.

После нажатия кнопки и при наличие сигнала GNSS страница Список фалов [\(Список файлов\)](#page-65-0) выведет на экран список AGK файлов, как это показано ниже.

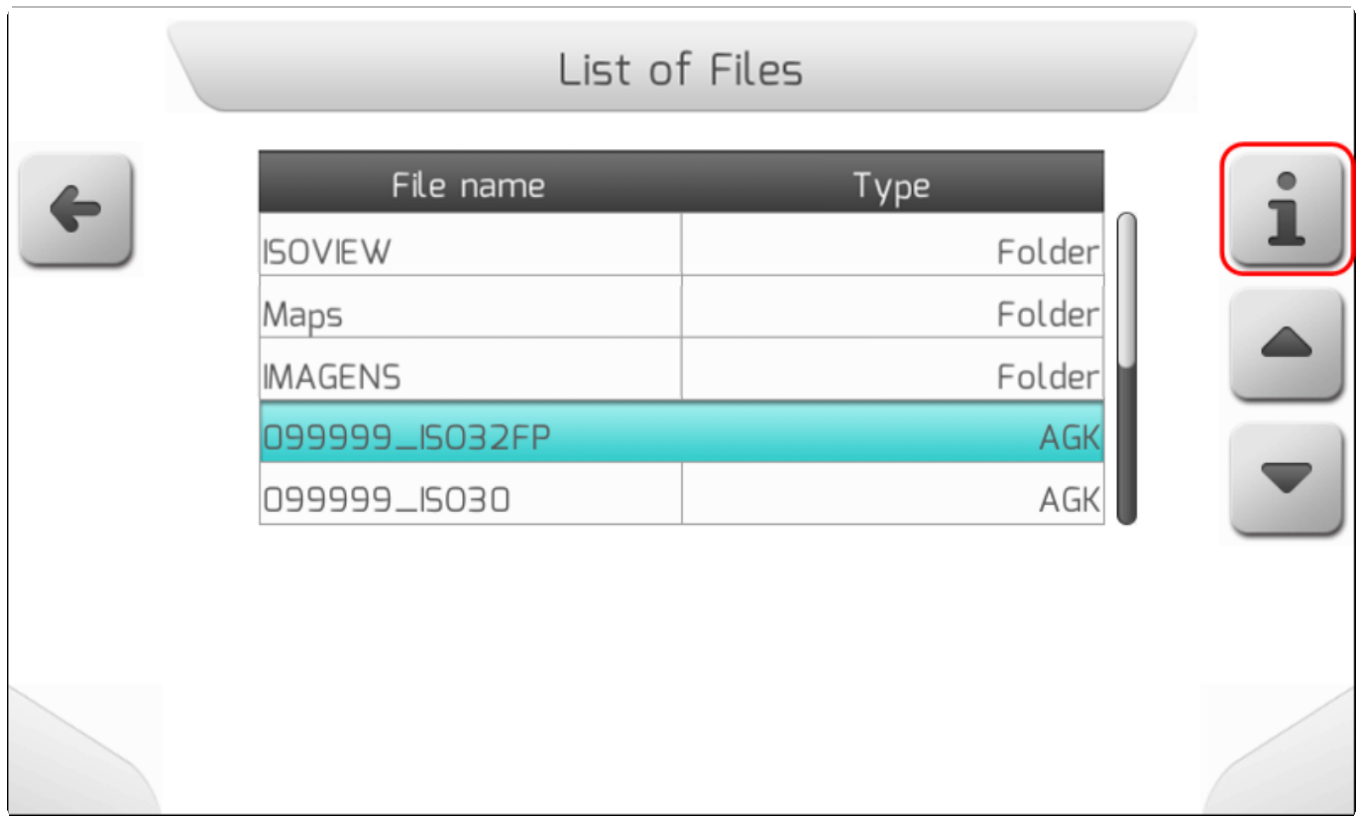

После выбора "АGK"файла с лицензией и нажатия на кнопку информации **I**, на экран выйдет следующая страница с подтверждением импортирования лицензии, на которой будет перечислен функционал лицензии в таком же виде, как и в меню Просмотр лицензии [\(Просмотр лицензии\)](#page-128-0) - как это показано на изображении ниже.

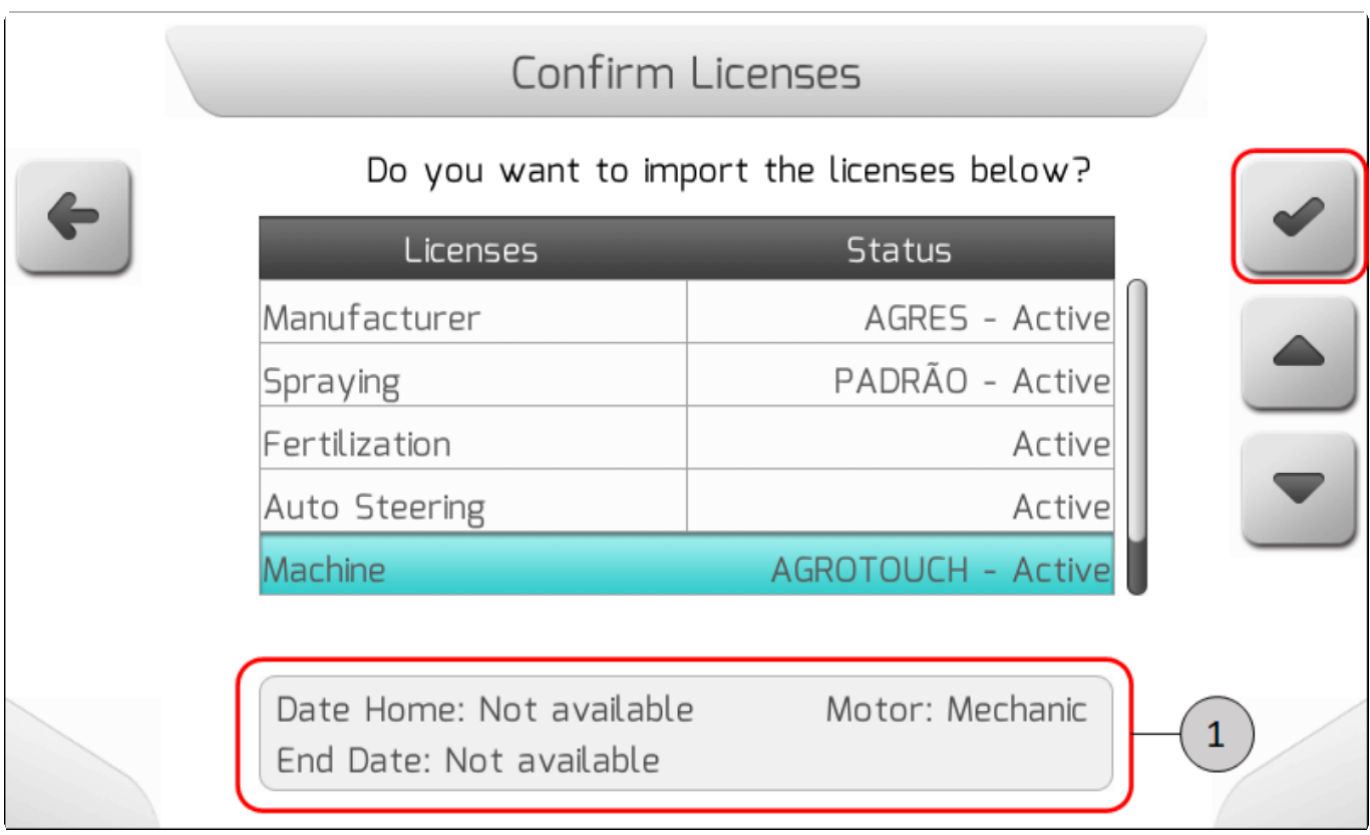

Как и в меню Просмотр Лицензии [\(Просмотр лицензий\)](#page-128-0) на экране отображаются все функции

файла. При выборе одной из функций отображается таблица внизу экрана , содержащая даты начала и окончания лицензии, а также информацию о типе двигателя, если в лицензии есть этот параметр.

При нажатии кнопки подтверждения файл лицензии будет импортирован, и отобразится следующая страниц загрузки [Загрузка,](#page-69-0) информирующая о том, что лицензия сохраняется в системной памяти.

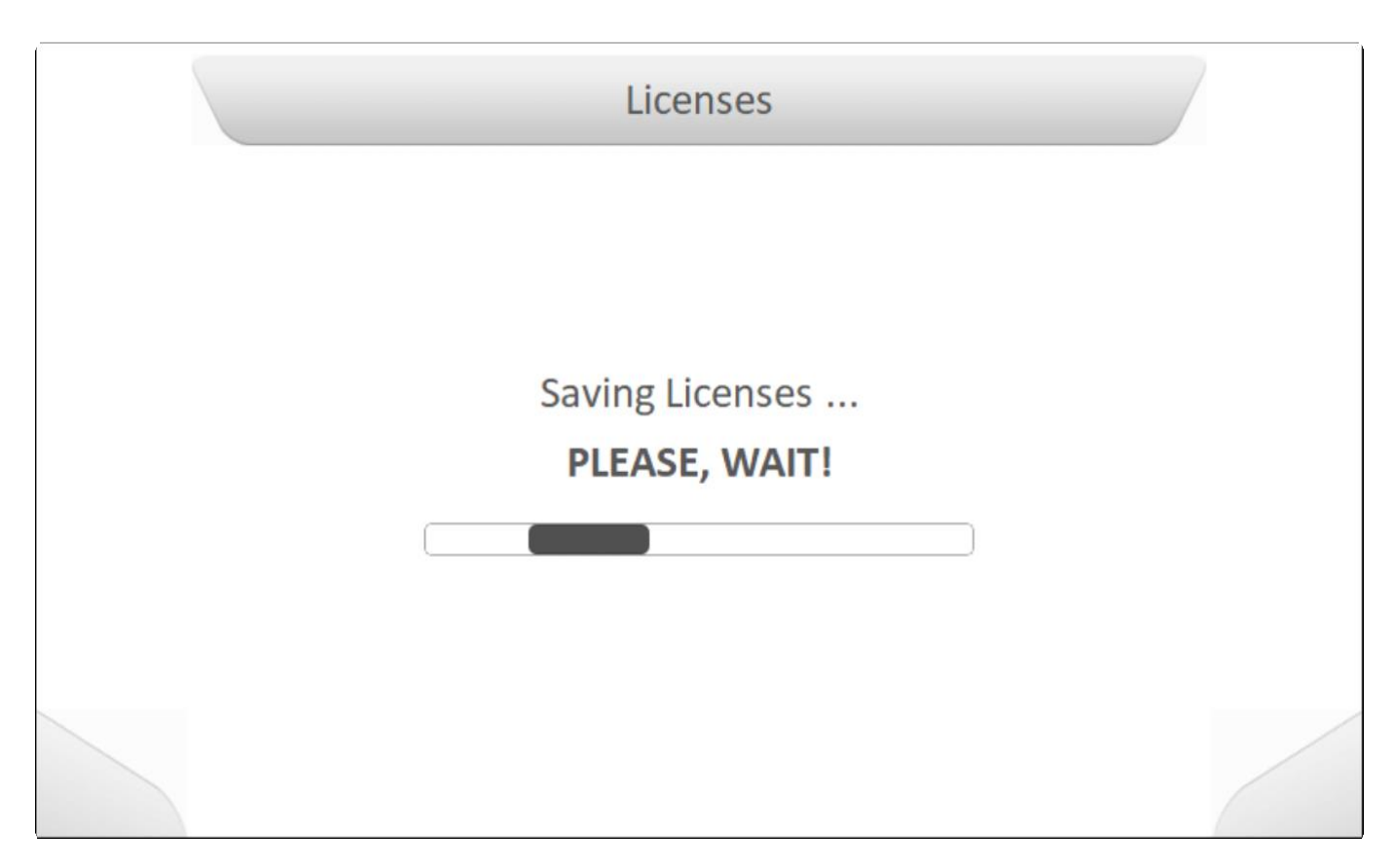

При замене лицензии производителя все системные настройки GeoNave будут восстановлены до заводских значений по умолчанию. Появится следующий экран загрузки ([Загрузка\)](#page-69-0), информирующий о восстановлении.

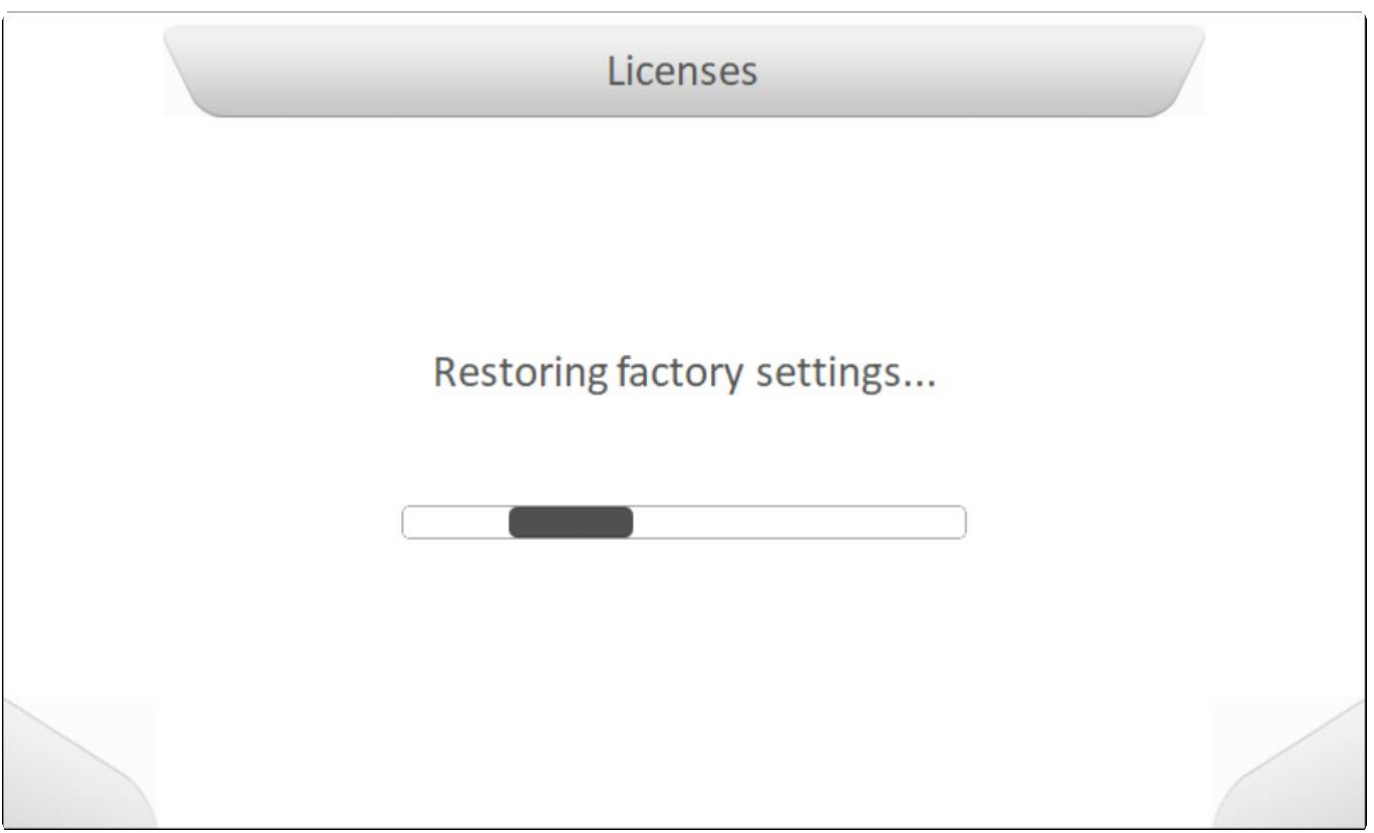

По завершению корректного импортирования файла лицензии, система попросит пользователя вынуть флэшку, как это показано ниже. После удаления флэшки дисплей GeoNave автоматически выключится и пользователь должен будет включить его заново в соответствии с процедурой, описанной в разделе [\(Включение ON и выключение](#page-30-0) OFF ).

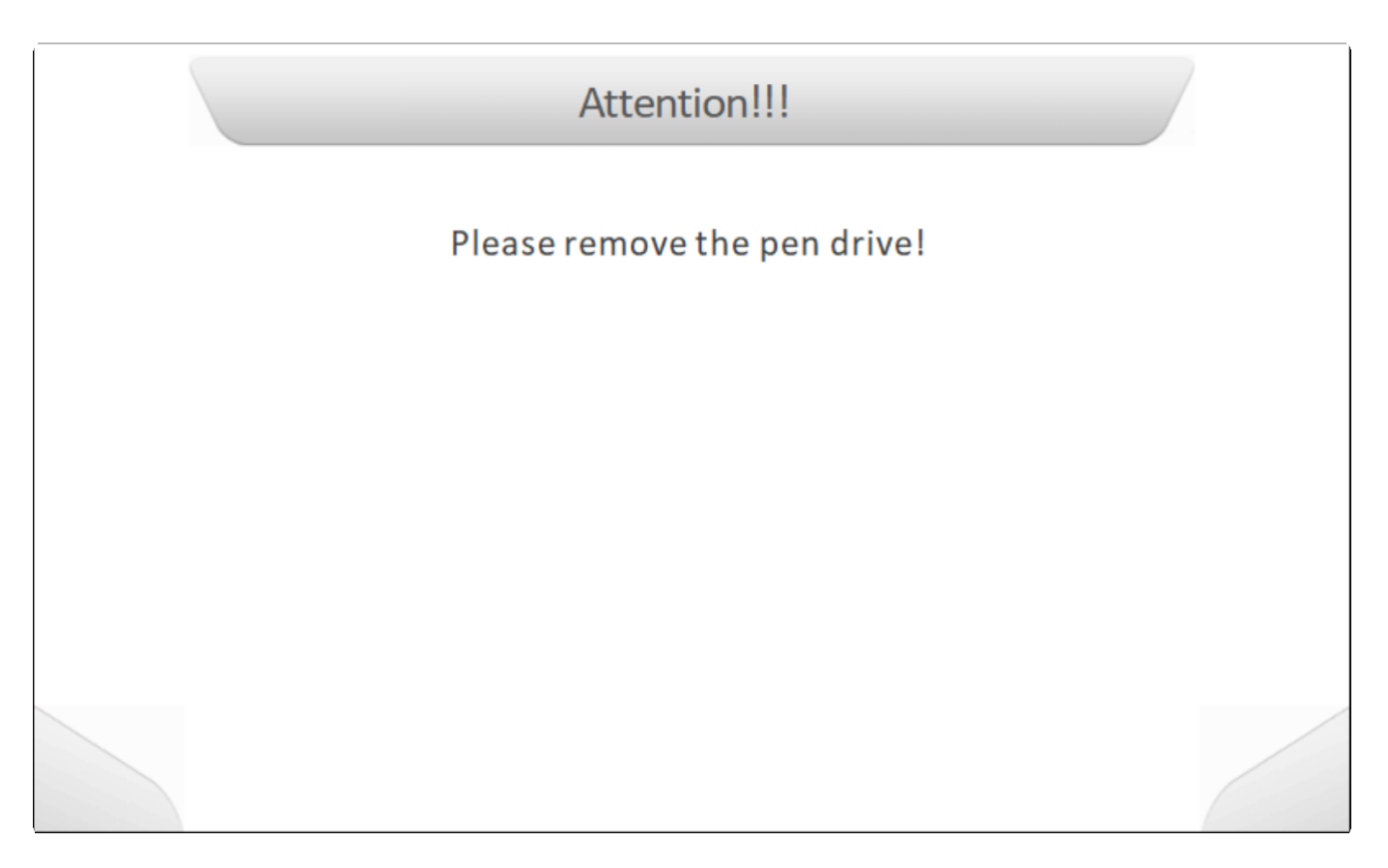

# **8. Меню настроек (Settings menu)**

\* Тип страницы = горизонтальное меню = [Horizontal меню](#page-40-0)

- [Опрыскивание](#page-135-0)
- [Work](#page-173-0)
- Auto [Steering](#page-200-0)
- [Fertilization](#page-203-0)
- [Memory](#page-204-0)
- RTK [Configuration](#page-282-0)
- [Advanced](#page-300-0)

Меню Настроек (Settings) содержит некоторое количество полей, необходимых для настройки системы GeoNave в соответствии со спецификацией, рекомендованной пользователю для проведения определенной сельскохозяйственной операции. В этом меню пользователь самостоятельно конфигурирует параметры с\х машины, имя оператора, навесное оборудование и вид экрана GeoNave, а также управляет файлами и системной памятью.

Ниже показано изображениe меню Настроек (Settings).

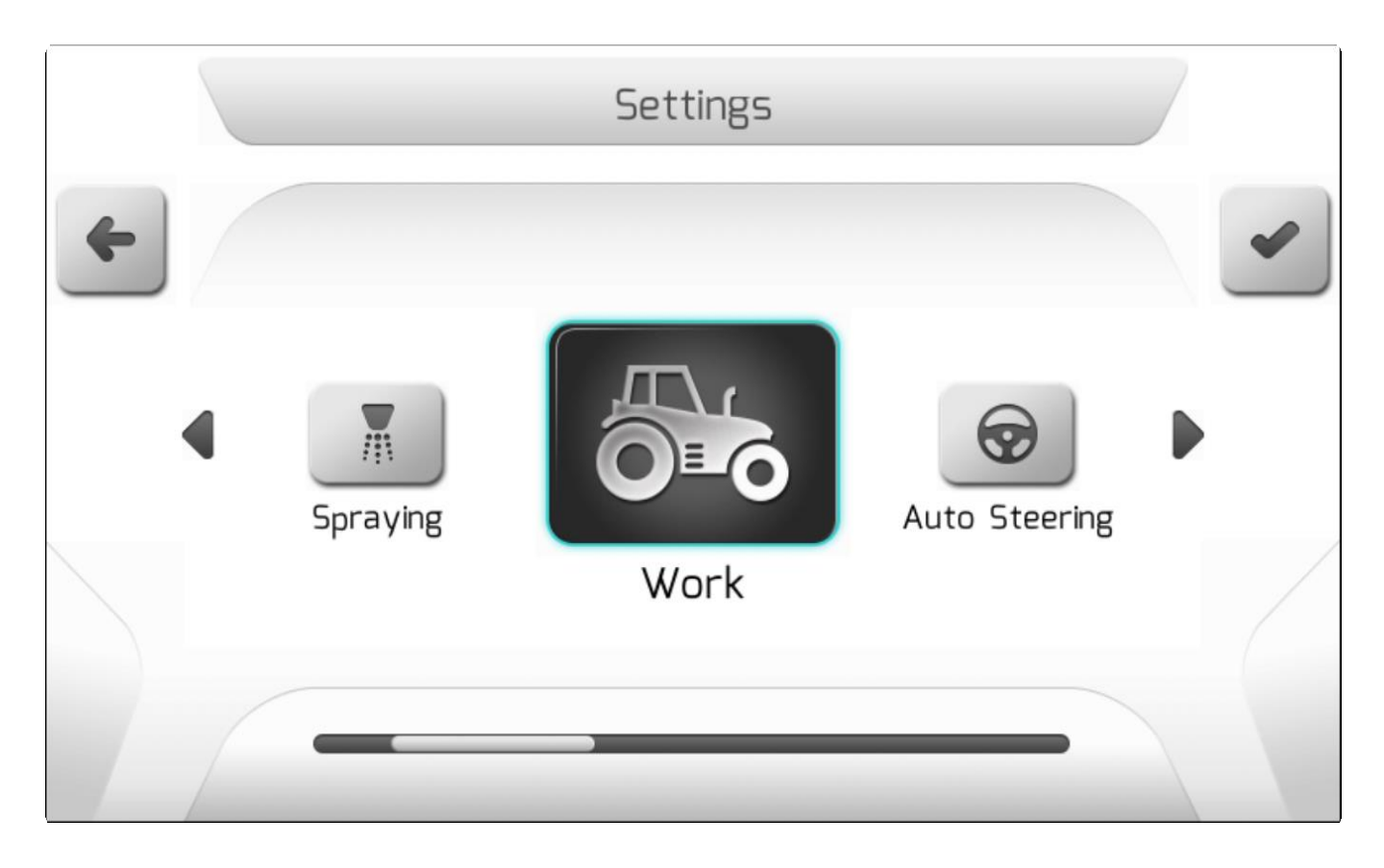

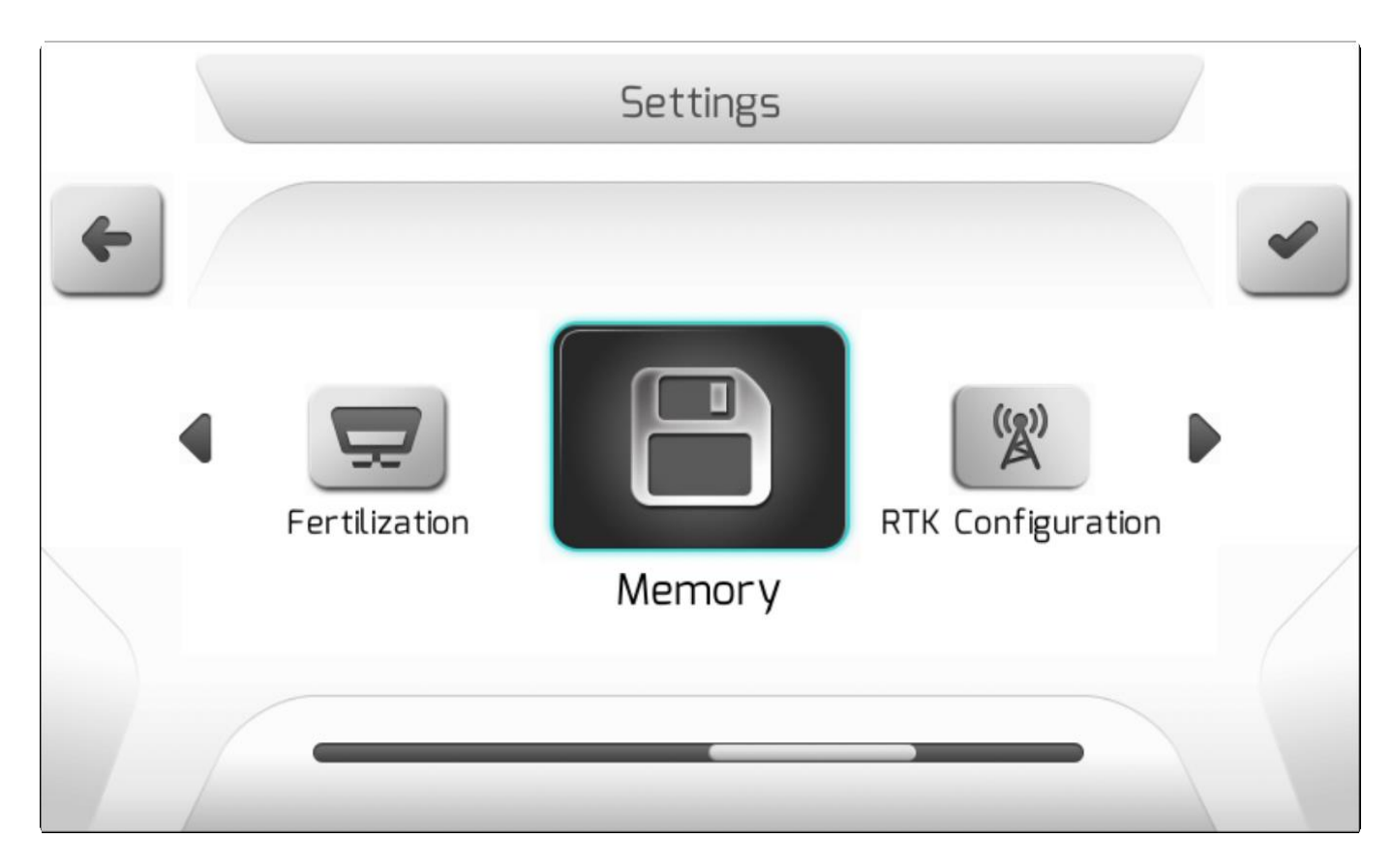

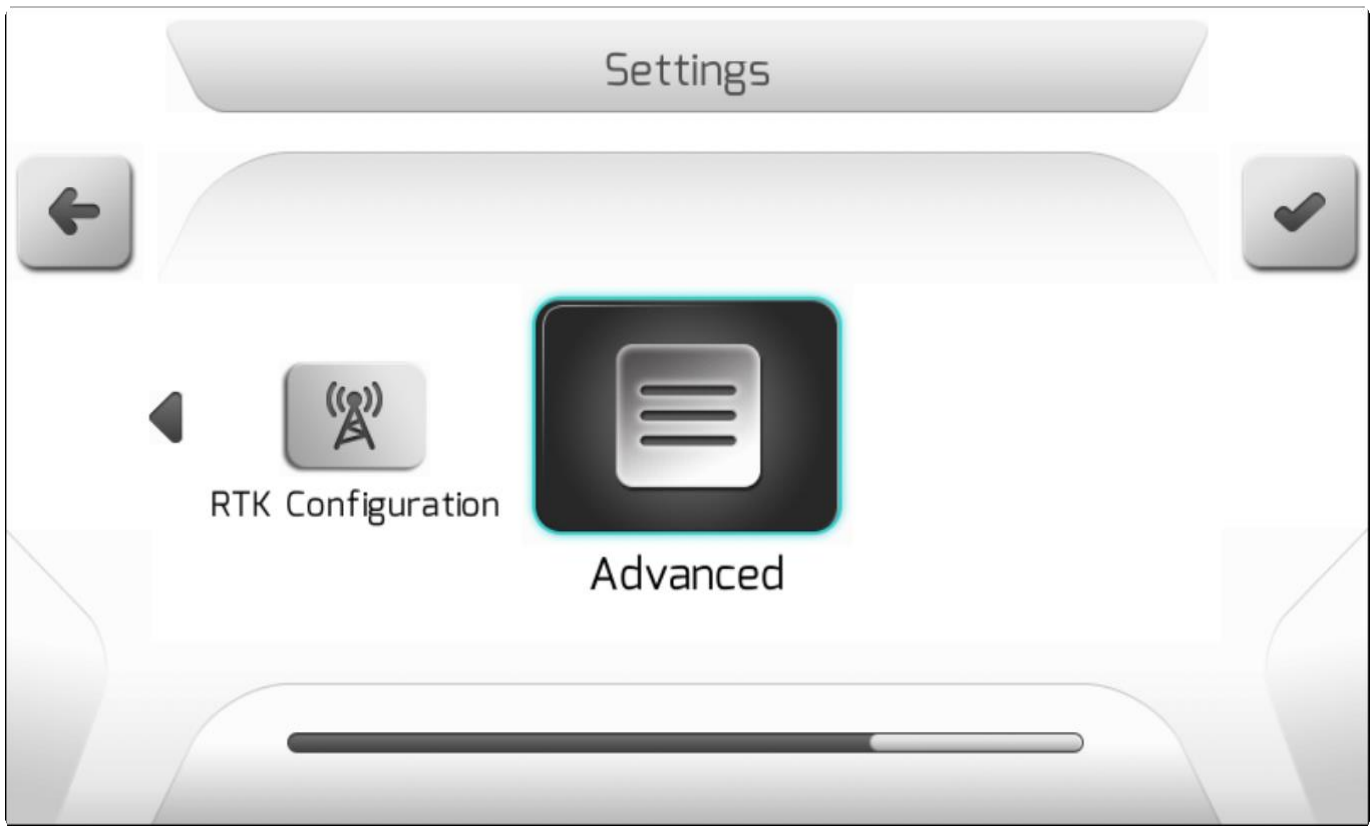

# <span id="page-135-0"></span>**8.1. Опрыскивание (Spraying)**

\* Тип страницы = вертикальное меню = [Vertical меню](#page-41-0)

• [Работы](#page-138-0)

- [Штанга опрыскивателя](#page-144-0)
- [Клапаны](#page-149-0)
- [Датчики](#page-159-0)
- [Бак](#page-163-0)
- [Диагностика](#page-166-0)
- [Дополнительные настройки](#page-171-0)

**\*** Меню опрыскивания в полной конфигурации отображается только при наличии лицензии на опрыскивание - ISO 31, ISO 32, ISO 35, ISO 37. Для других лицензий меню будет представлено в упрощенном виде, содержащем только область настроек штанги ( [Настройки штангиs](#page-144-0)ettings ).

Внутри этого меню настроек имеется область для конфигурации параметров, выполнения диагностики и калибровки оборудования опрыскивания. Для доступа в меню пользователь должен

выбрать Опрыскивание (Spraying) и нажать кнопку подтверждения , как показано на изображении ниже.

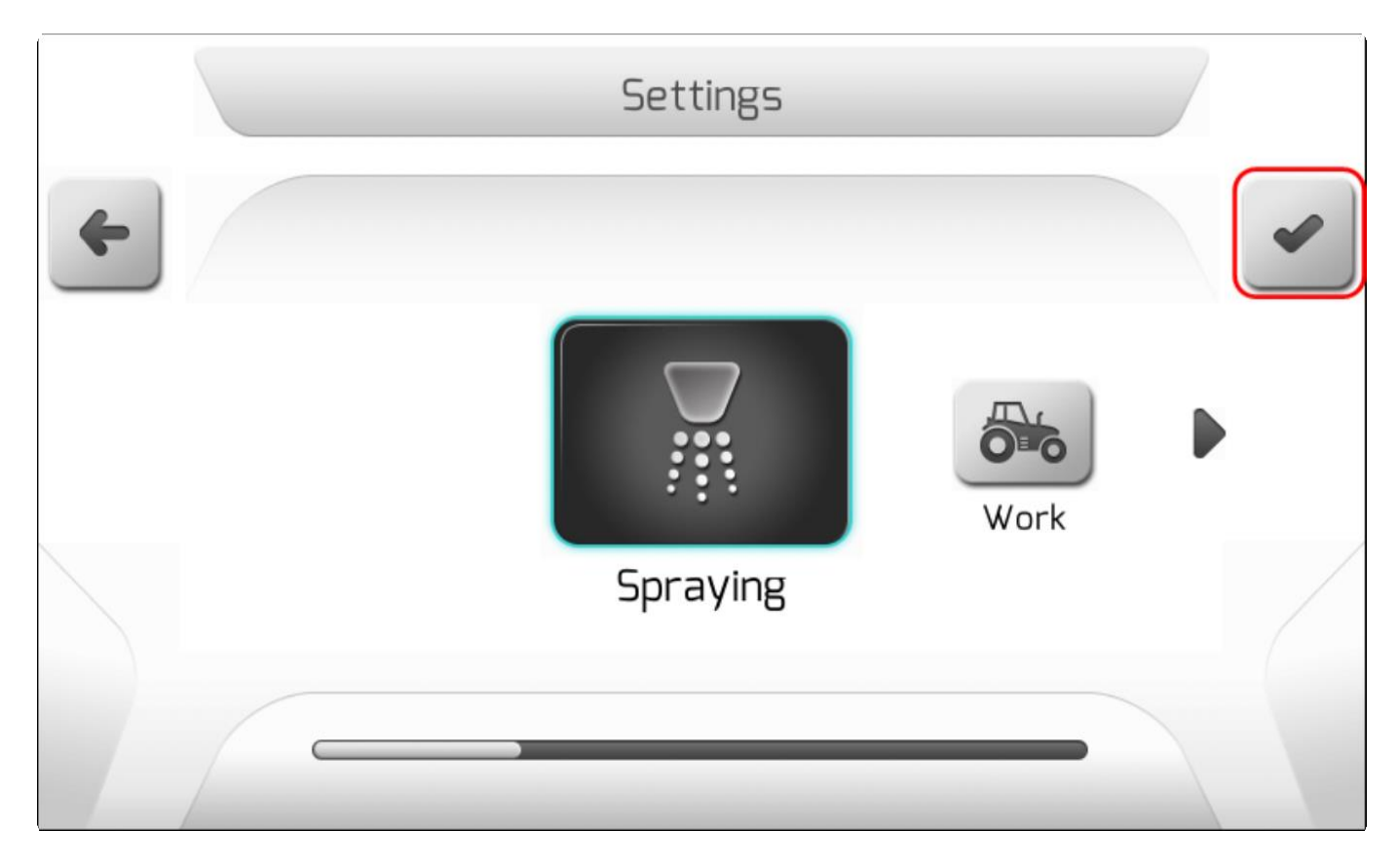

Если выбираемой операцией ( [Операция\)](#page-178-0) является не опрыскивание, то окно Информации [\(Информация\)](#page-68-0) выдаст предупреждение о смене значения параметра так, как это показано ниже.

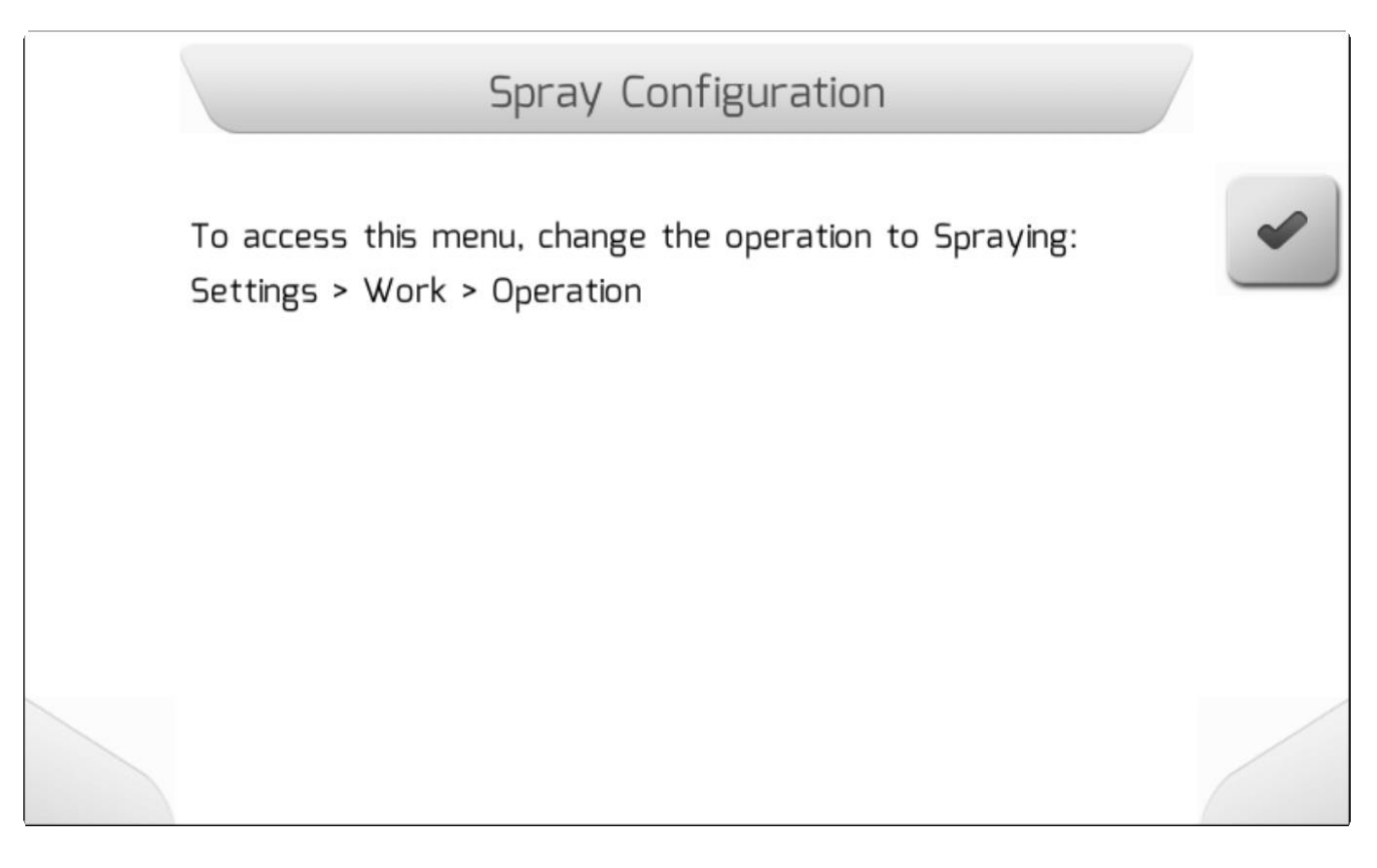

Если выбираемое значение операции ( [Операция\)](#page-178-0) – опрыскивание , то появляется страница Конфигурации Опрыскивания с вертикальным меню ( [Вертикальное меню \)](#page-41-0) - как это показано ниже.

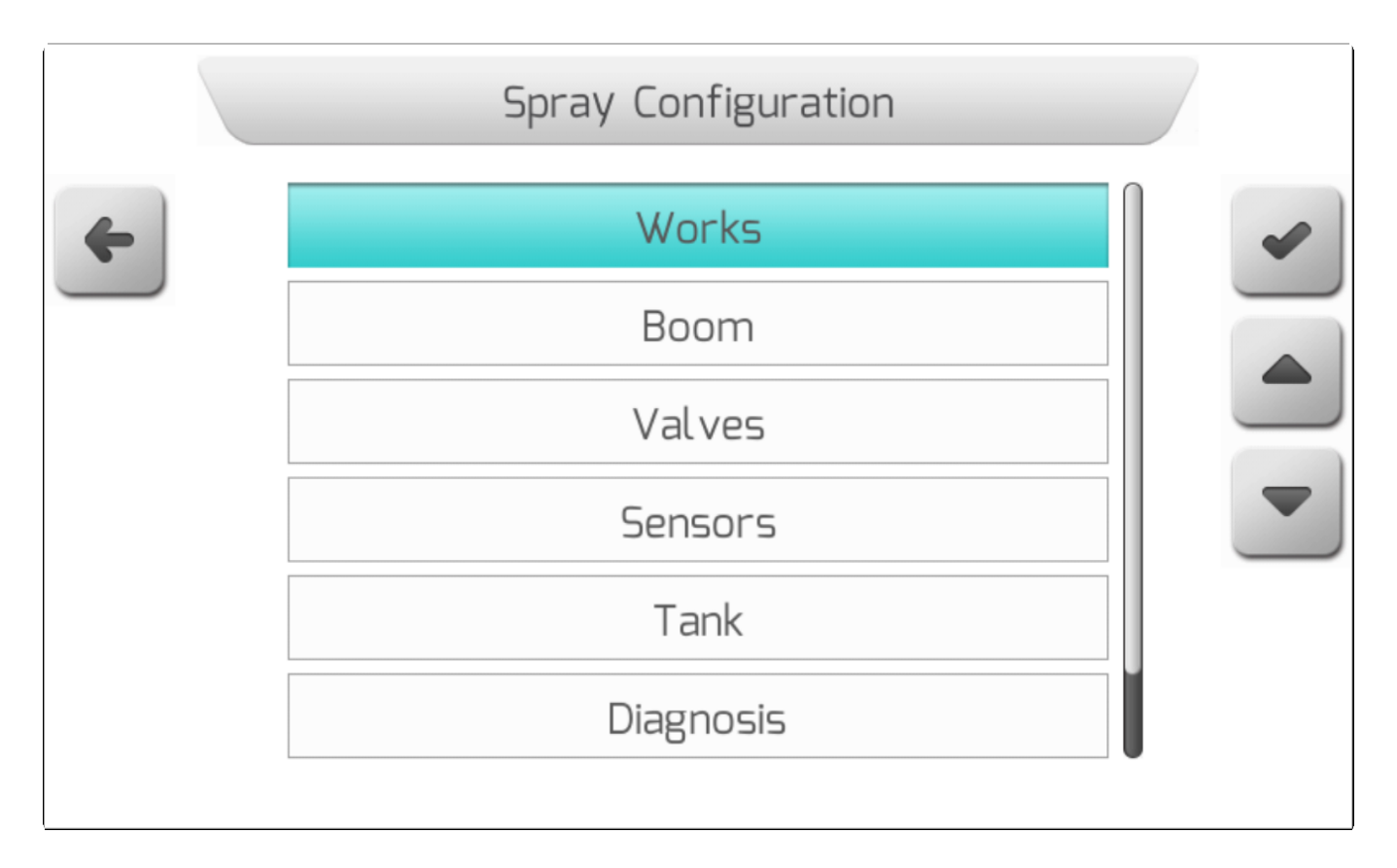

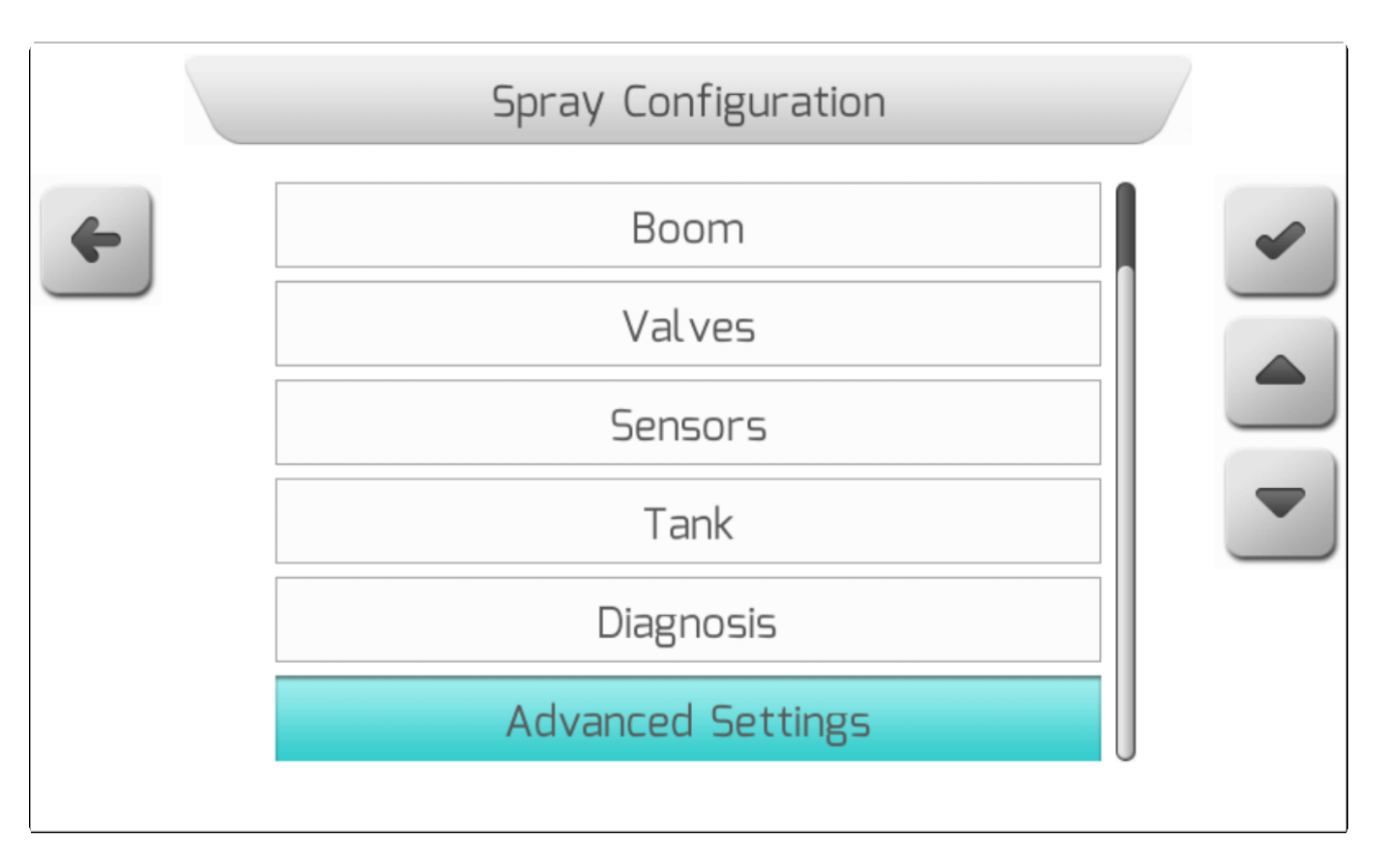

В следующих разделах , будет делатьно разобран каждый компонент меню настроек опрыскиния (Spraying settings).

## <span id="page-138-0"></span>**8.1.1. Работы (Works)**

# \* Тип страницы экрана = простой список = [Simple list](#page-42-0)

Система GeoNave с лицензией на опрыскивание ISO 31 позволяет настроить до 20 структурных параметров, называемых Работы по опрыскиванию (Spraying Works). Каждая работа связана с моделью распылительной форсунки и информирует систему о потоке жидкости через форсунку и его давлении, а также об установленных нормах опрыскивания, которые будут применены при выборе данной работы.

Первоначально на первые 11 позиций списка система рекомендует модели форсунок, наиболее часто используемые для работы со штангой распыления, как это показано на изображении ниже. Остальные 9 позиций списка первоначально пусты.

При выборе работы Опрыскивания - страница Простого списка ( [Простой список\)](#page-42-0) будет содержать в нижнем колонтитуле информационное окошко с параметрами работы опрыскивания.

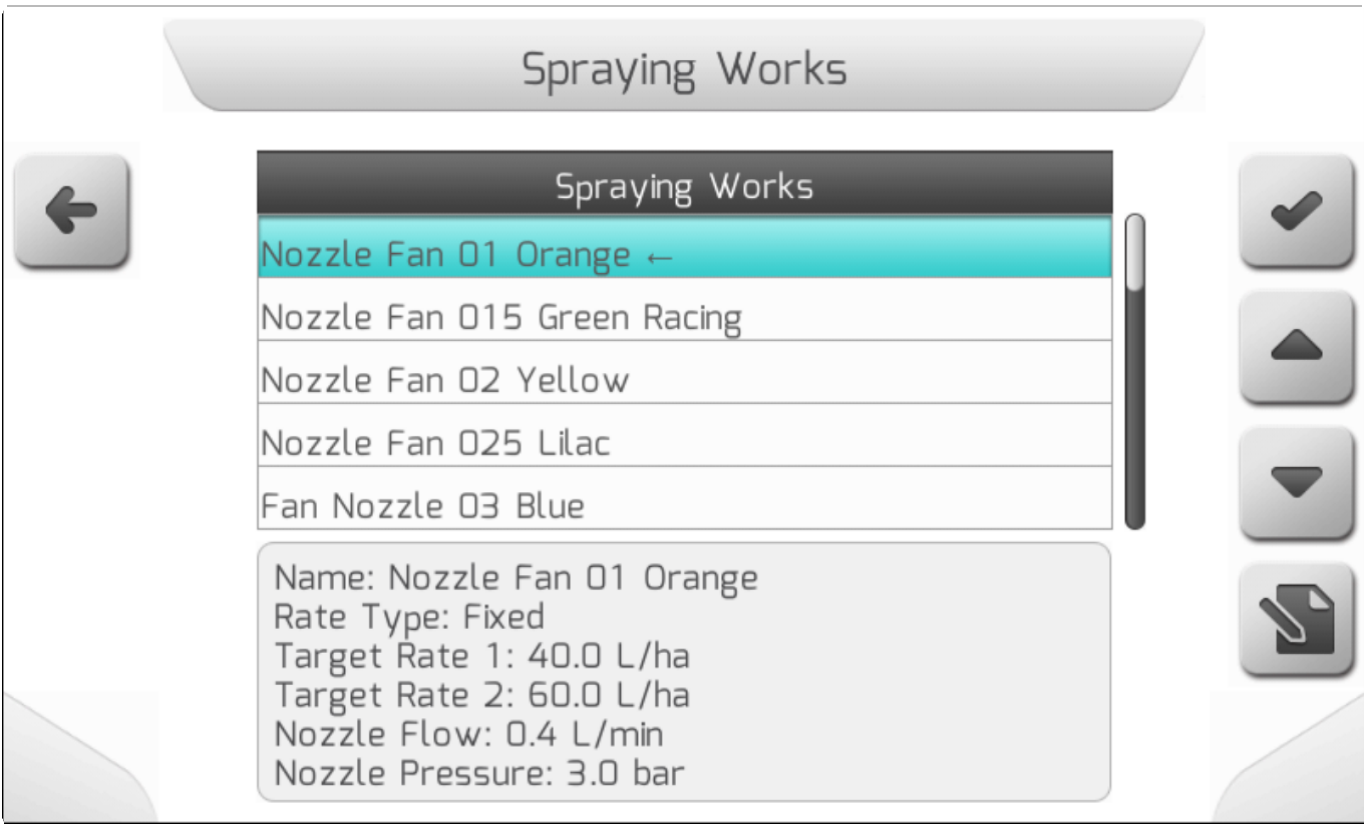

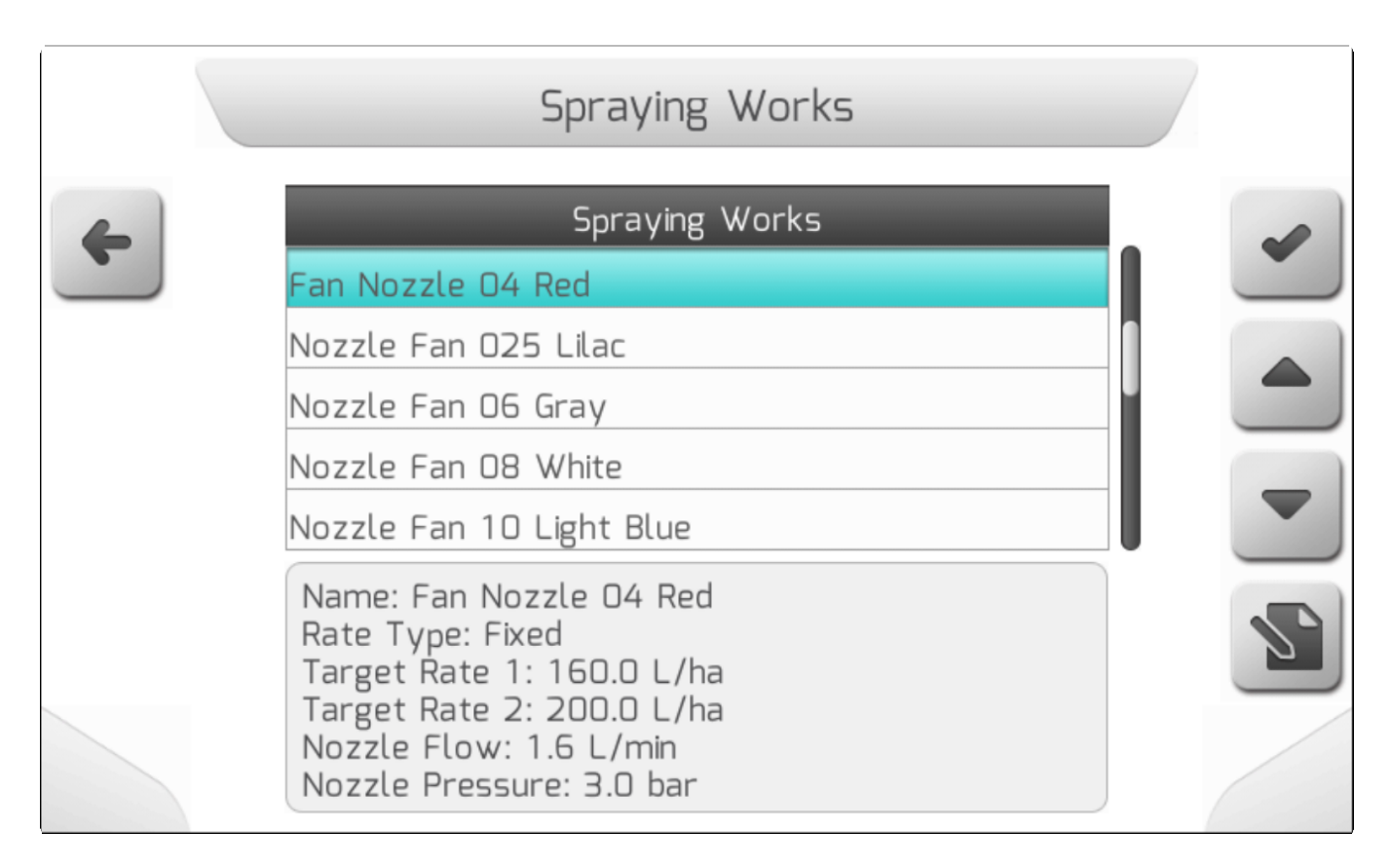

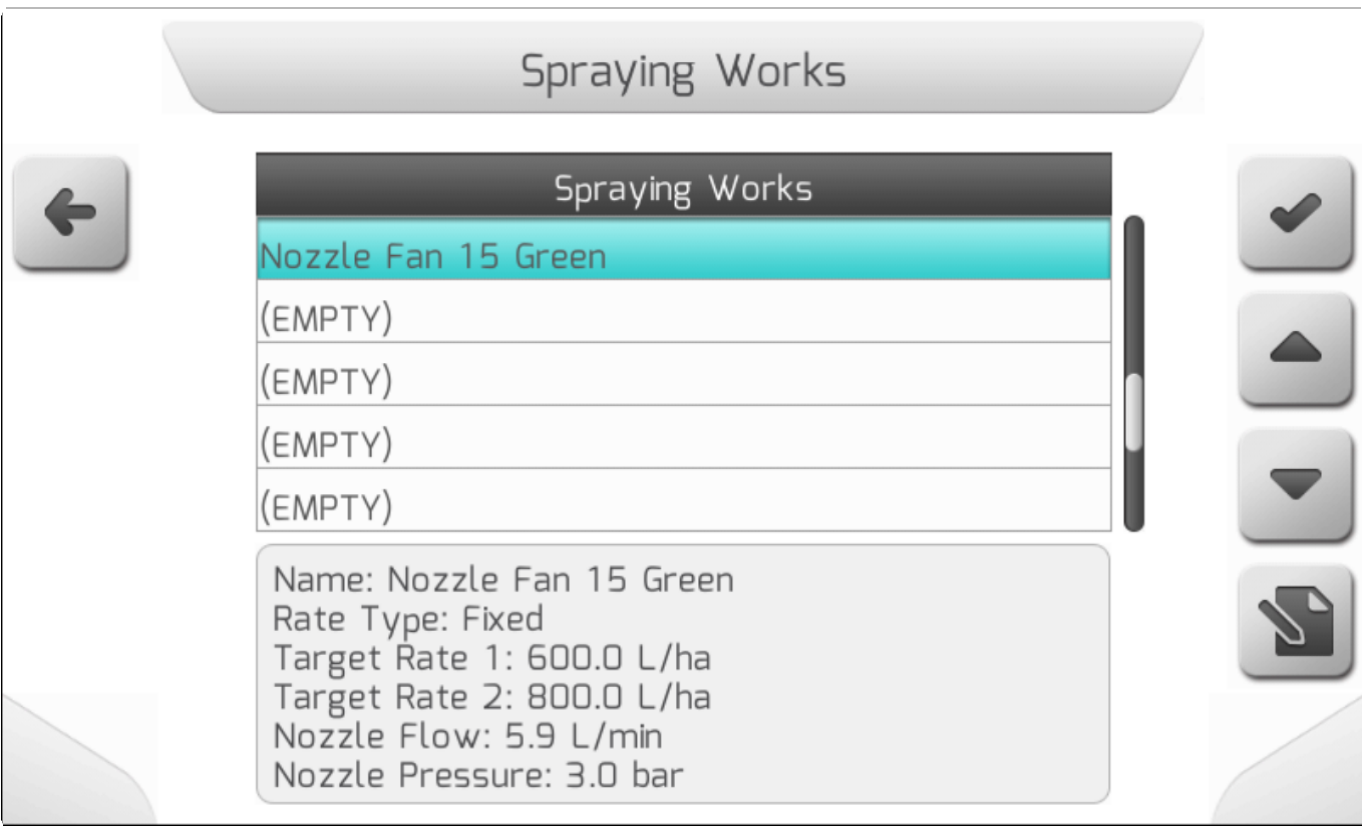

Нажатие на кнопку редактирования ,на экране появится Двойной список ( [Двойной список\)](#page-43-0),

как это показано на изображении ниже, что позволит пользователю настроить отдельно параметры каждой из работ опрыскивания.

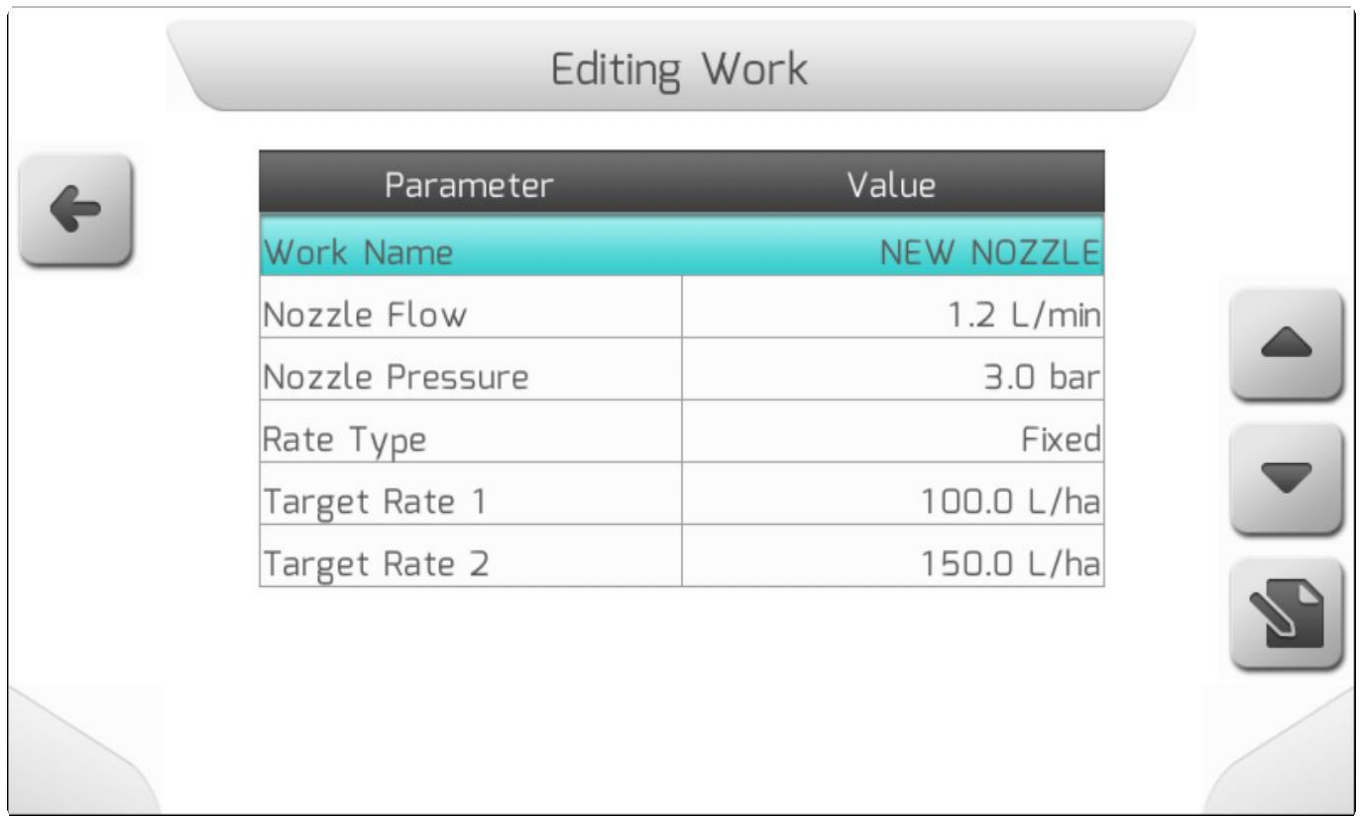

#### **НАИМЕНОВАНИЕ РАБОТЫ (WORK NAME)**

Наименование работы обычно вводится вместе с текстом, который идентифицирует модель используемой форсунки. Например: Форсунка для фунгицидов (Fungicide nozzle); форсунка голубой конус (Blue Cone nozzle); и тд.

#### **ПОТОК ЖИДКОСТИ ЧЕРЕЗ ФОРСУНКУ (NOZZLE FLOW)**

Поток жидкости через форсунку это номинальное значение, обычно выбираемое производителем форсунок для различных уровней давления. В этот параметр вводится значение расхода жидкости для операции под определенным давлением.

#### **ДАВЛЕНИЕ НА ФОРСУНКУ (NOZZLE PRESSURE)**

Номинальное значение давления жидкости, проходящей через форсунку, обычно устанавливаемое ее производителем. Примерное давление жидкости для этой операции необходимо ввести в поле этого параметра.

#### **РАСХОД - НОРМА 1 (TARGET RATE 1)**

**\*** Норма 1 расхода жидкости не будет показана в данном меню, если текущая лицензия опрыскивания не включает в себя функции контроля или параметр счетчика потока определен как 0 (недоступен) или если параметр расхода нормы определен как "переменная".

Этот параметр представляет значение нормы расхода жидкости, выбираемое на странице

навигации путем нажатия на фиксированную норму1 расхода жидкости .

#### **РАСХОД - НОРМА 2 (TARGET RATE 2)**

**\*** Норма 2 расхода жидкости не будет показана в данном меню, если текущая лицензия опрыскивания не включает в себя функции контроля или параметр счетчика потока определен как 0 (недоступен) или если параметр расхода нормы определен как "переменная".

Этот параметр представляет значение нормы расхода жидкости, выбираемое на странице

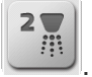

навигации путем нажатия на фиксированную норму 2 расхода жидкости . Тип расходы (Rate Type)

**\*** Если лицензия системы GeoNave не дает выбрать тип расхода жидкости, определенный как Переменный расход (Variable Rate),то параметр Тип расхода (Rate Type) не будет выведен на страницу и тип расхода будет фиксированным (Fixed).

Тип расхода жидкости, используемый для операций опрыскивания может быть – **Фиксированным** (**Fixed)** или **Переменным (Variable)**.

Если этот параметр определен как **Фиксированный расход (Fixed rate)**, то одно из двух значений нормы расхода 1 или 2 должно быть выбрано пользователем на странице навигации. Если тип расхода жидкости определен как **Переменный (Variable),** то меню редактирования работы опрыскивания будет включать две новые строчки: **Ввод карты** (**Input Maps ) и Параметры карты (Map Parameter)**, как это показано на изображениях ниже.

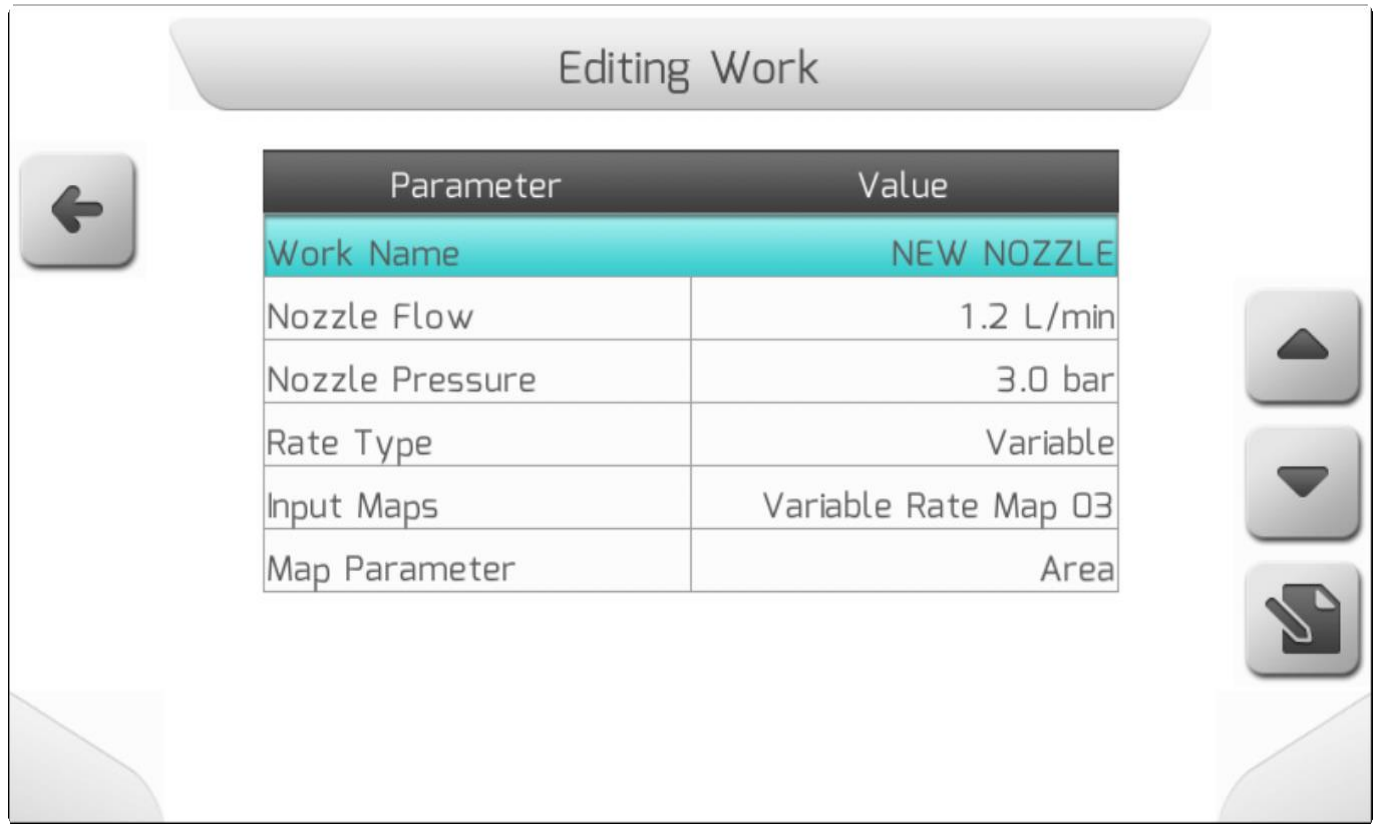

#### **ВВОД КАРТЫ (INPUT MAPS)**

**\*** Если лицензия системы GeoNave не дает доступа к функции Переменный расход жидкости (Variable Rate) или, когда Тип Расхода жидкости (Rate Type) определен как Фиксированный (Fixed) – на экран не будут выводится параметры Ввод карты (Input Maps) и Параметры карты (Map Parameter).

Выбор элемента Ввод карты (Input Maps) и нажатие на кнопку редактирования , выведет на экран страницу со Списком файлов ( [Список файлов\)](#page-65-0) с различными нормами расхода в зависимости от типа местности (*Shapefile* maps), имеющиеся во внутренней памяти системы, как это показано на изображении ниже.

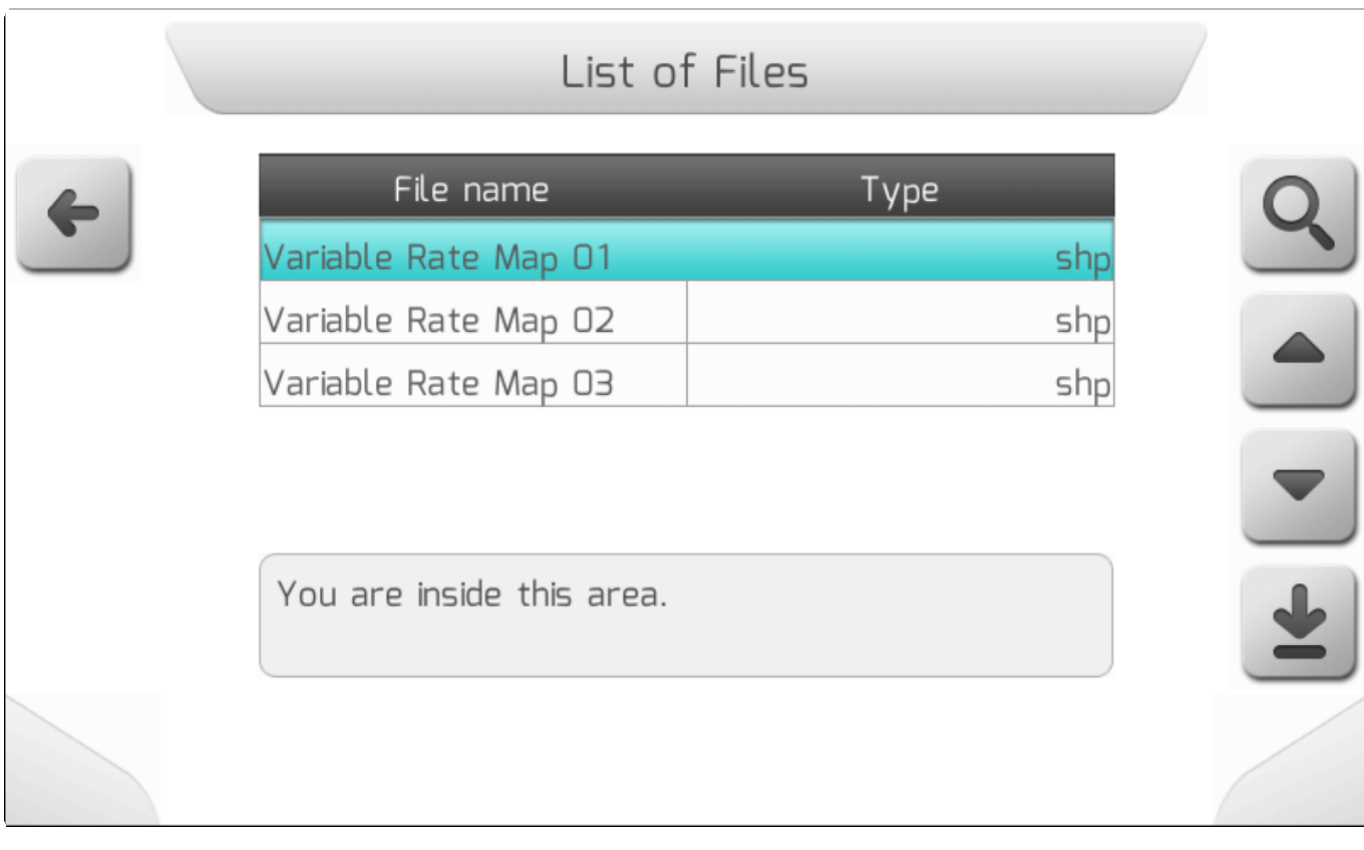

Выбрав карту и нажав кнопку просмотра **QU**, пользователь выводит на экран список параметров разных типов карт(*Shapefile map)*и может выбрать элемент, соответствующий норме расхода жидкости для каждого полигона. На изображении ниже показан список параметров ввода карты (Input Map Paraметров list).

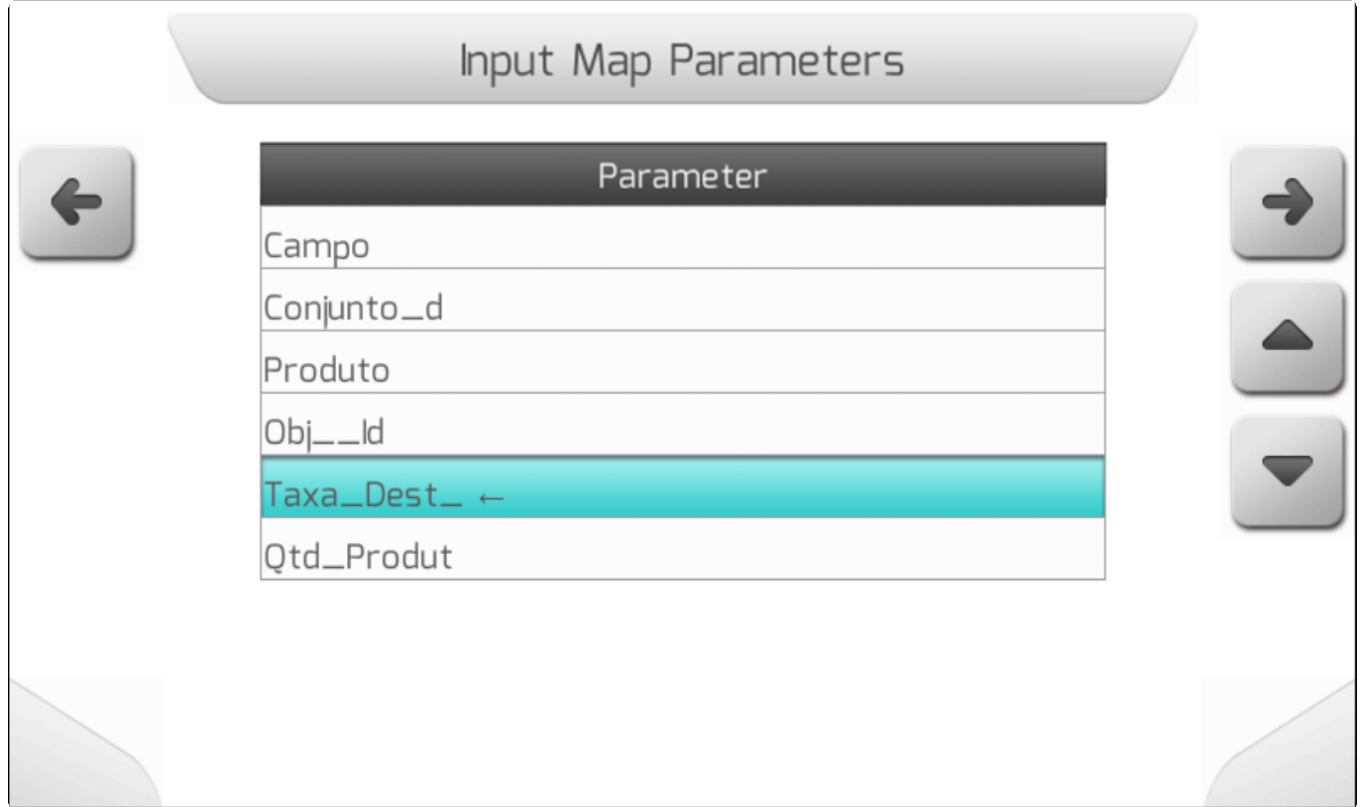
Выбрав параметр и нажав на кнопку вперед после загрузки данных, на экран выведется карта с несколькими областями, залитыми разными цветами, каждая из которых соответсвует определенной норме расхода жидкости в литрах\гектар, как это показано на следующем изображении.

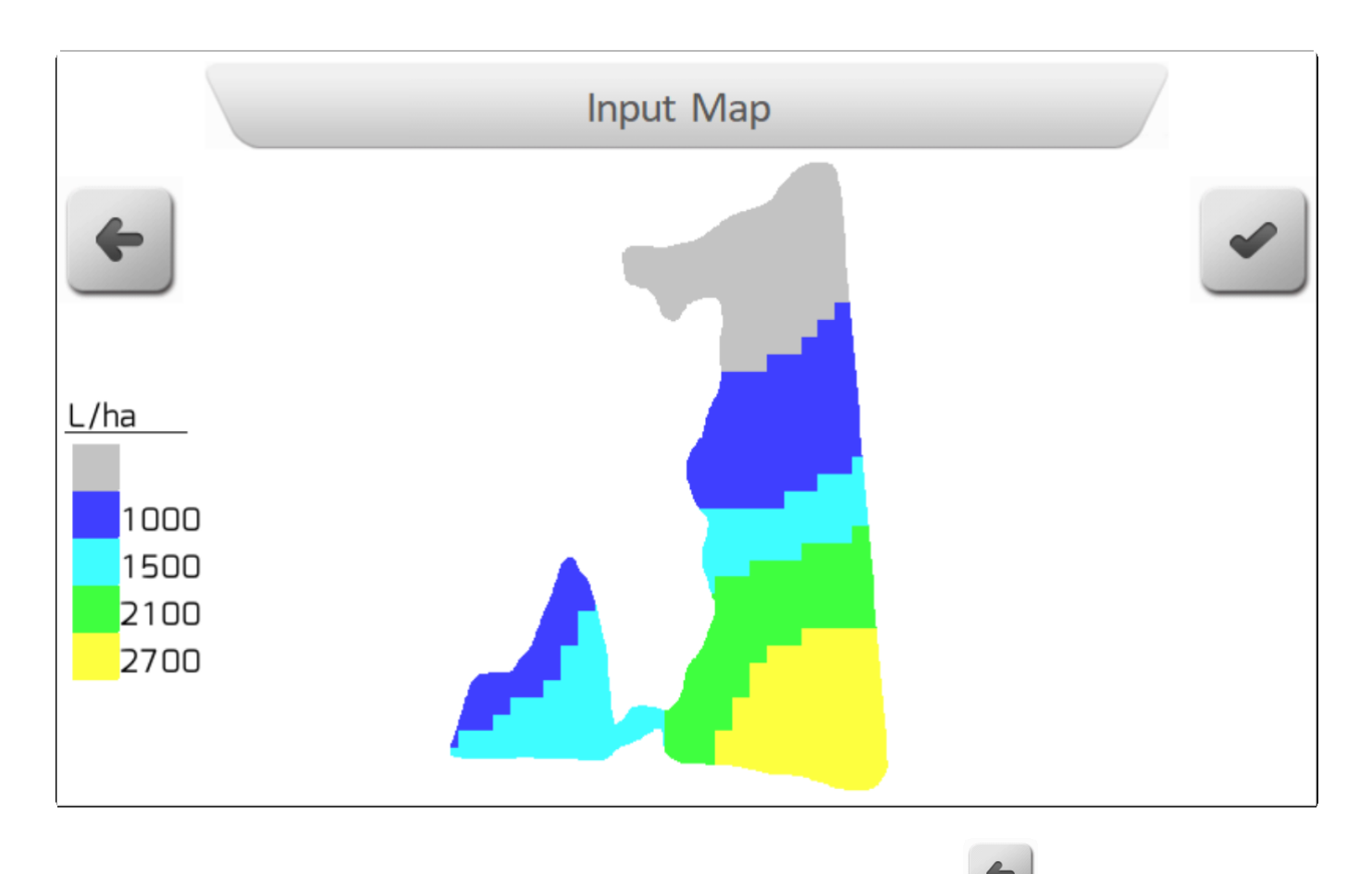

Если эта карта не нужна, то пользователь должен нажать на кнопку назад и выбрать другую

карту. Если выбрана нужная карта, то пользователь нажимает на кнопку подтверждения загружает карту для проведения опрыскивания.

### **8.1.2. Штанка опрыскивателя (Boom)**

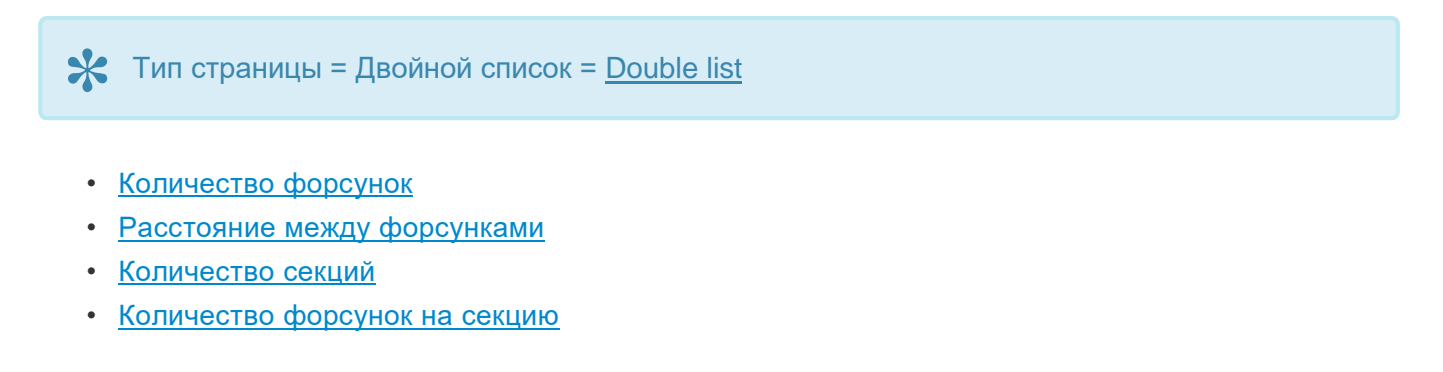

Меню настроек штанги опрыскивателя (boom settings) включает в себя параметры, определяющие размеры штанги, количество секций и распылительных форсунок в каждой из них.

Количество строк в меню определяется текстом «форсунки секции N» ( "Nozzles Section N"), где

N это количество форсунок, изменяемое в зависимости от настроек секции. В каждой строке, включая скобки, показана ширина секции с соответствующим количеством форсунок, которые задействованы в применении. На изображении ниже показан пример настройки штанги опрыскивания на 9 секций.

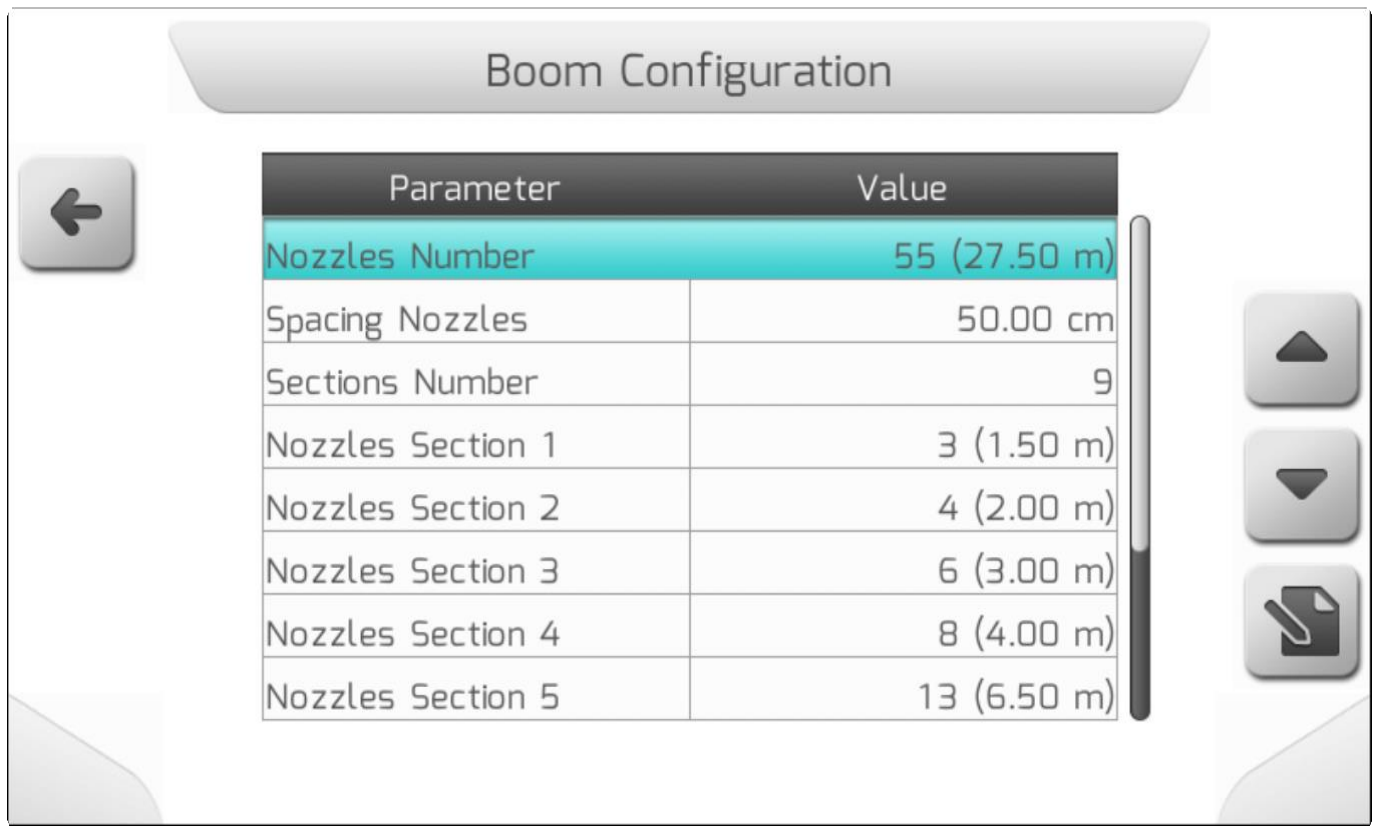

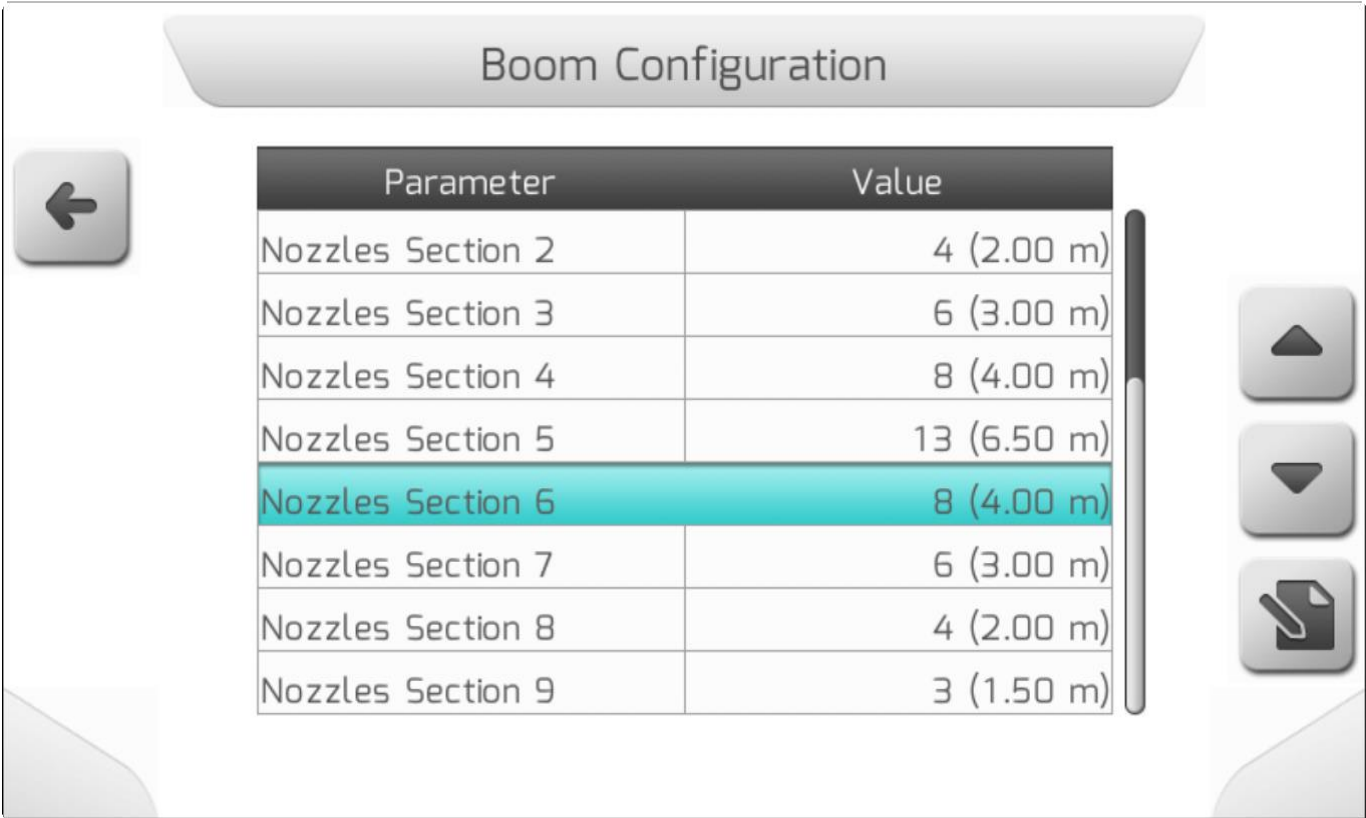

В следующих разделах разобран каждый элемент меню настроек штанги распыления (boom settings).

#### <span id="page-146-0"></span>8.1.2.1 Количество форсунок (Nozzles Number)

 $\mathbf{\times}$  Тип страницы = редактирование значения = Value editing

 $\mathbf{\times}$  Десятичные знаки = нет Минимальное значение = 2 Максимальное значение = 255

Параметр количество форсунок (Nozzles Number) говорит системе GeoNave о том, какое общее количество распылительных форсунок содержится на навесной штанге. Это значение используется в дальнейшем для распределения общего количества форсунок между секциями распределения. На изображении ниже показана страница с настройками количества форсунок.

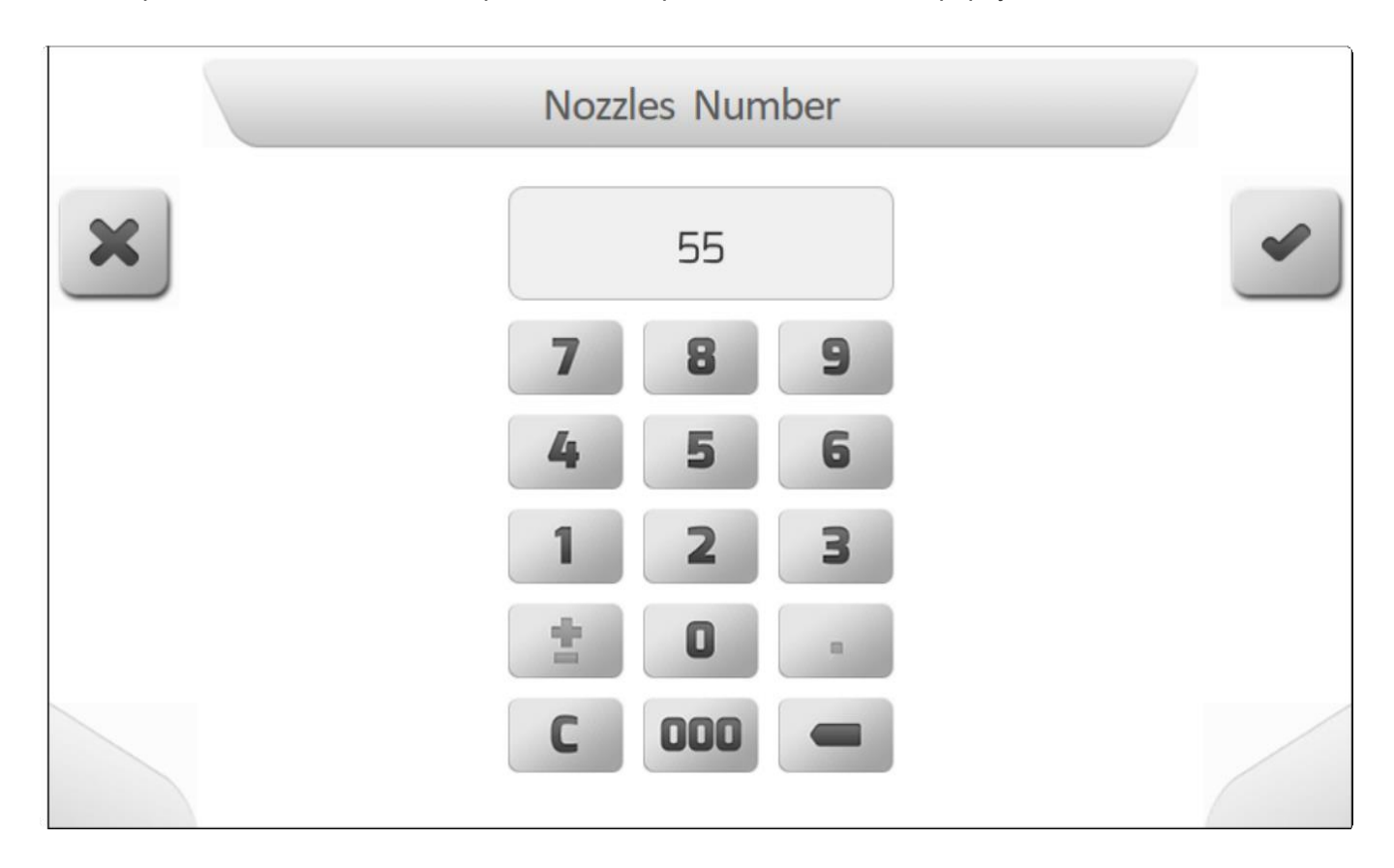

#### <span id="page-146-1"></span>8.1.2.2. Шаг между форсунками (Spacing Nozzle)

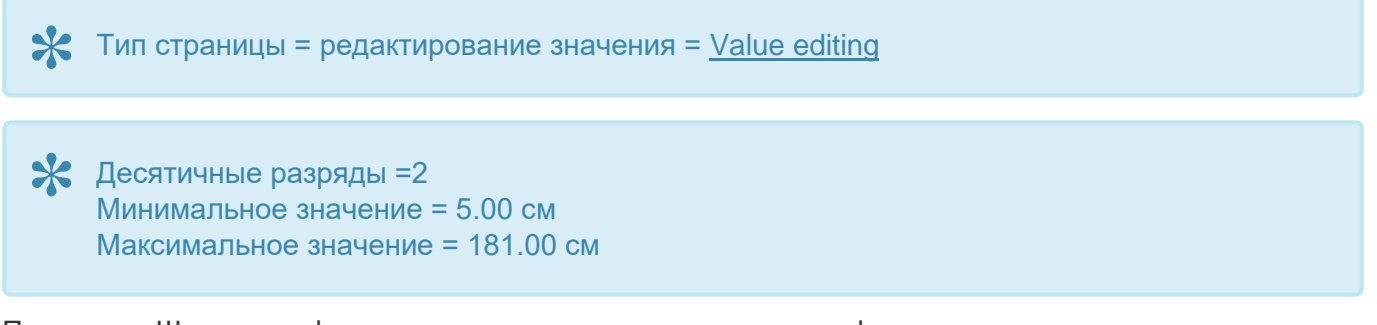

Параметр «Шаг между форсунками» определяет расположение форсунок опрыскивателя на штанге навесного оборудования, это означает, что форсунки расположены равномерно и, следовательно, имеют одинаковое значение расстояния между ними.

#### Изображение ниже показывает страницу настройки шага между форсунками

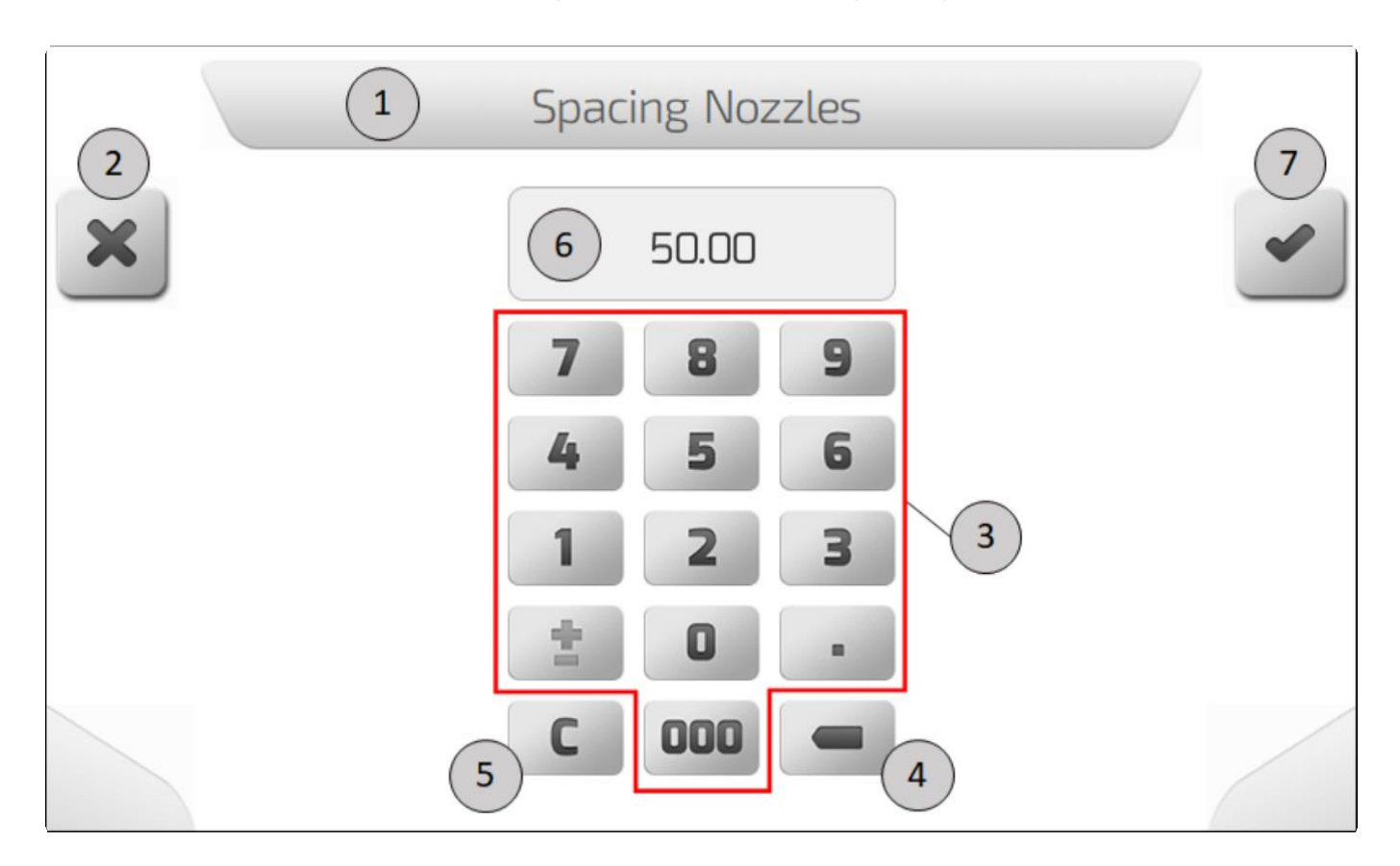

#### <span id="page-147-0"></span>**8.1.2.3. Количество секций (Sections Number)**

\* Тип страницы= вертикальный выбор = [Vertical choice](#page-54-0) \* Минимальное значение =1<br>Максимальное значение =9 Maксимальное значение =9

Количество секций определяет то, на какое количество частей будет разделена штанга опрыскивания, и соответственно в каждой такой части должны быть секции клапанов и соответствующие форсунки.

Ниже показано изображение страницы с настройкой количества секций (sections number setting).

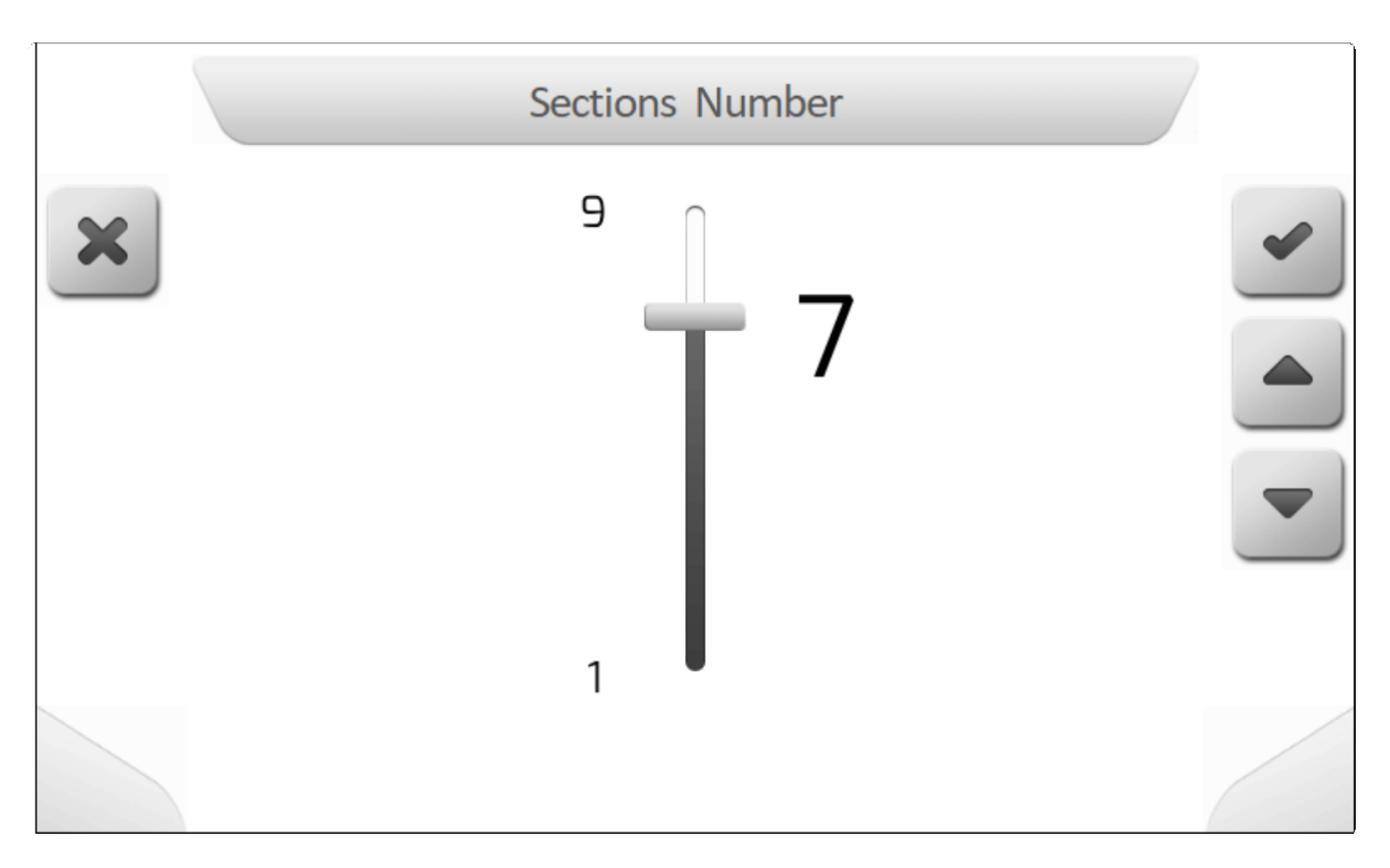

#### <span id="page-148-0"></span>**8.1.2.4. Количество форсунок на секцию (Number of Nozzles Section)**

\* Тип страницы = редактирование значения = [Value editing](#page-48-0)<br>
Notice 312 March 2016

\* Десятичные разряды = нет<br>Минимальное значение =1 Минимальное значение =1 Максимальное значение = считается

Количество форсунока на секцию устанавливает то, каким образом общее количество форсунок распределяется между секциями опрыскивания. Ниже показан пример одной из конфигураций страницы с количеством форсунок для секции 1

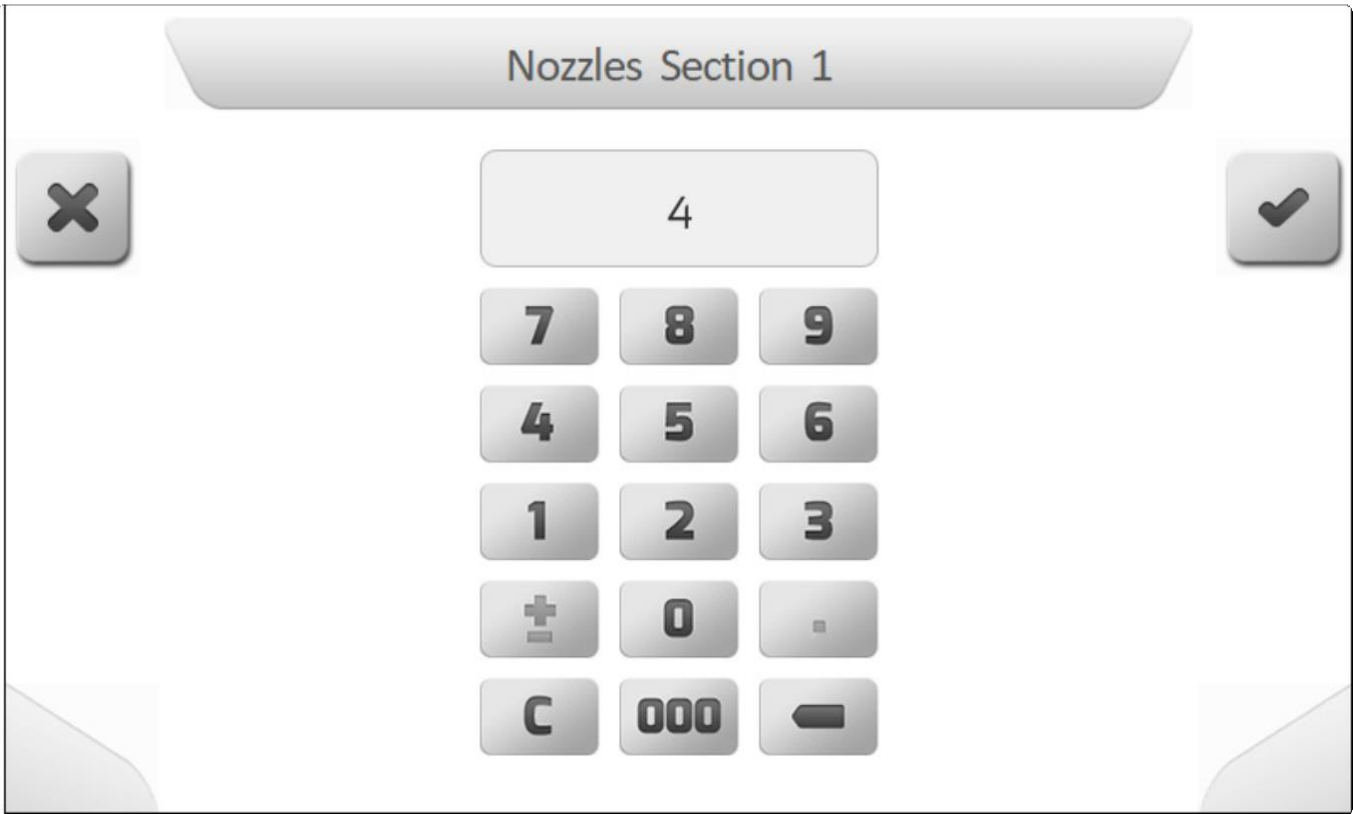

Суммарное количество форсунок каждой отдельной секции не может превышать указанного общего количества форсунок, система GeoNave пересчитывает количество форсунок для секций ниже первого введенного и в соответствии с последним измененным значением.

Например, допустим, что общее количество составляет 10 форсунок, а количество секций равно 3. Если мы установим 4 форсунки для первой секции, то секции 2 и 3 автоматически будут каждая 3 форсунками, разделив оставшиеся 6 форсунок между собой на равные части.

В этом же примере, - если пользователь попробует установить 6 форсунок во 2-ой секции, то система сгенерирует предупреждение о неверном вводе количества форсунок, поскольку в этом случае не остается свободных форсунок для 3-ей секции. С другой стороны, если вторая секция будет сконфигурирована на 5 форсунок, то тогда третья - автоматически получит последнюю оставшуюся 1 форсунку, чтобы в итоге на оборудовании было в общем 10 форсунок.

### **8.1.3. Клапаны (Valves)**

**\*** Тип страницы = двойной список = [Double list](#page-43-0)

- [основной клапан](#page-150-0)
- [Секционный клапан](#page-151-0)
- [Регулирующий клапан](#page-152-0)
- [Открывание клапана](#page-153-0)
- [Время регулировки клапана](#page-154-0)
- [Минимальная скорость расхода](#page-155-0)
- [Минимальное давление](#page-156-0)

#### • [Минимальный поток](#page-157-0)

Меню настройки клапанов (Valves settings) содержит параметры, касающиеся электрических клапанов оборудования опрыскивания, используемых вместе с системой GeoNave.

Паказываемые в меню параметры зависят от лицензии GeoNave и также от настройки некоторых параметров.

Изображение ниже показывает пример меню настройки клапанов в самой сложной форме.

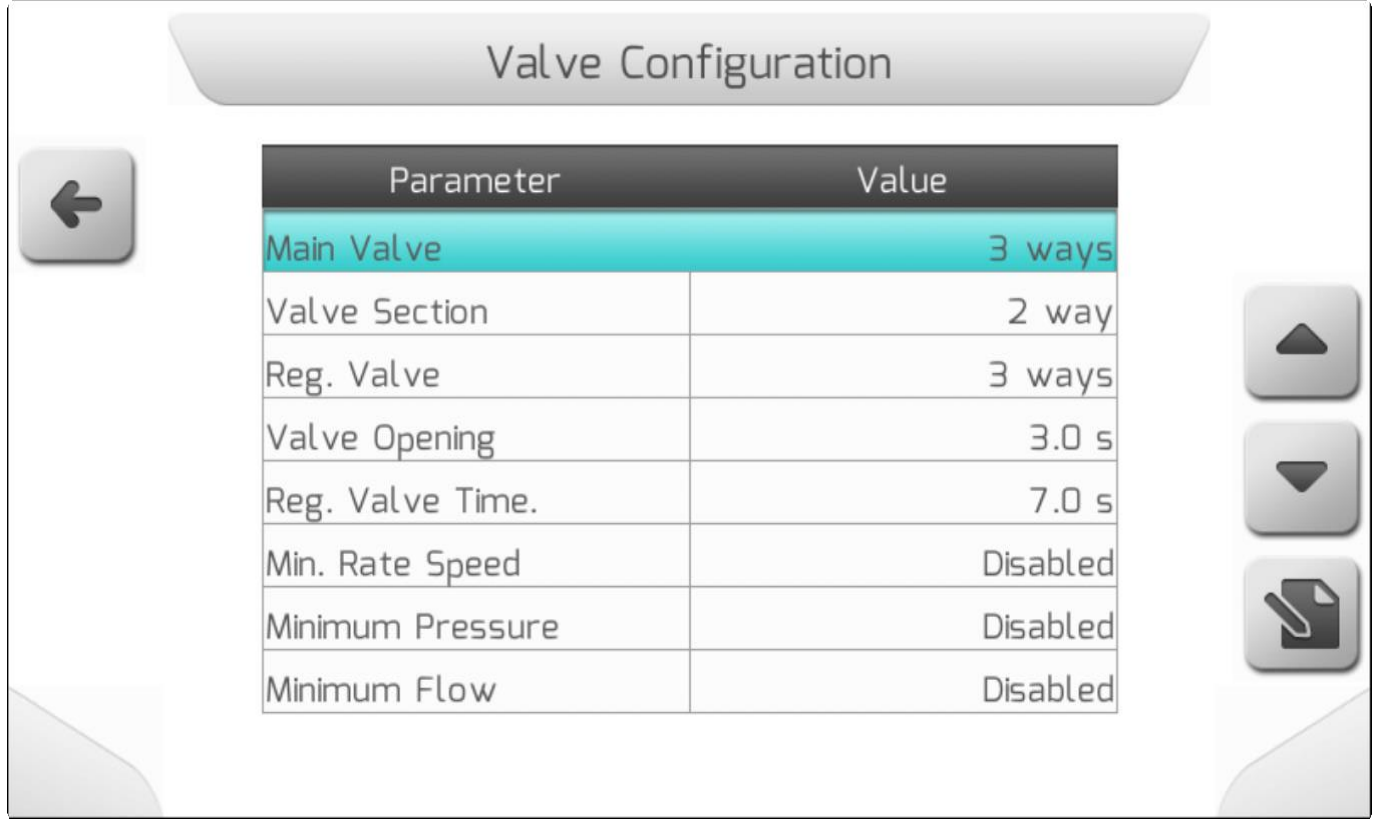

В следующих разделах детально разбирается каждый элемент меню настроки клапанов (Valves settings).

#### <span id="page-150-0"></span>**8.1.3.1.Основной клапан (Main Valve)**

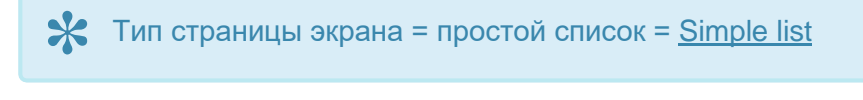

Основной клапан, стоящий перед другими клапанами (если он включен в комплектацию оборудования опрыскивания), в закрытом состоянии отвечает за отвод жидкости в бак, обеспечивая более быстрое и эффективное отключение опрыскивания, а также обеспечивает большую защиту для гидравлического насоса системы опрыскивания.

Параметр «Основной клапан» в меню Настройки клапанов позволяет настроить тип основного клапана, имеющегося в навесном оборудовании опрыскивания. На изображении ниже показан пример страницы с настройкой параметра Основной клапан.

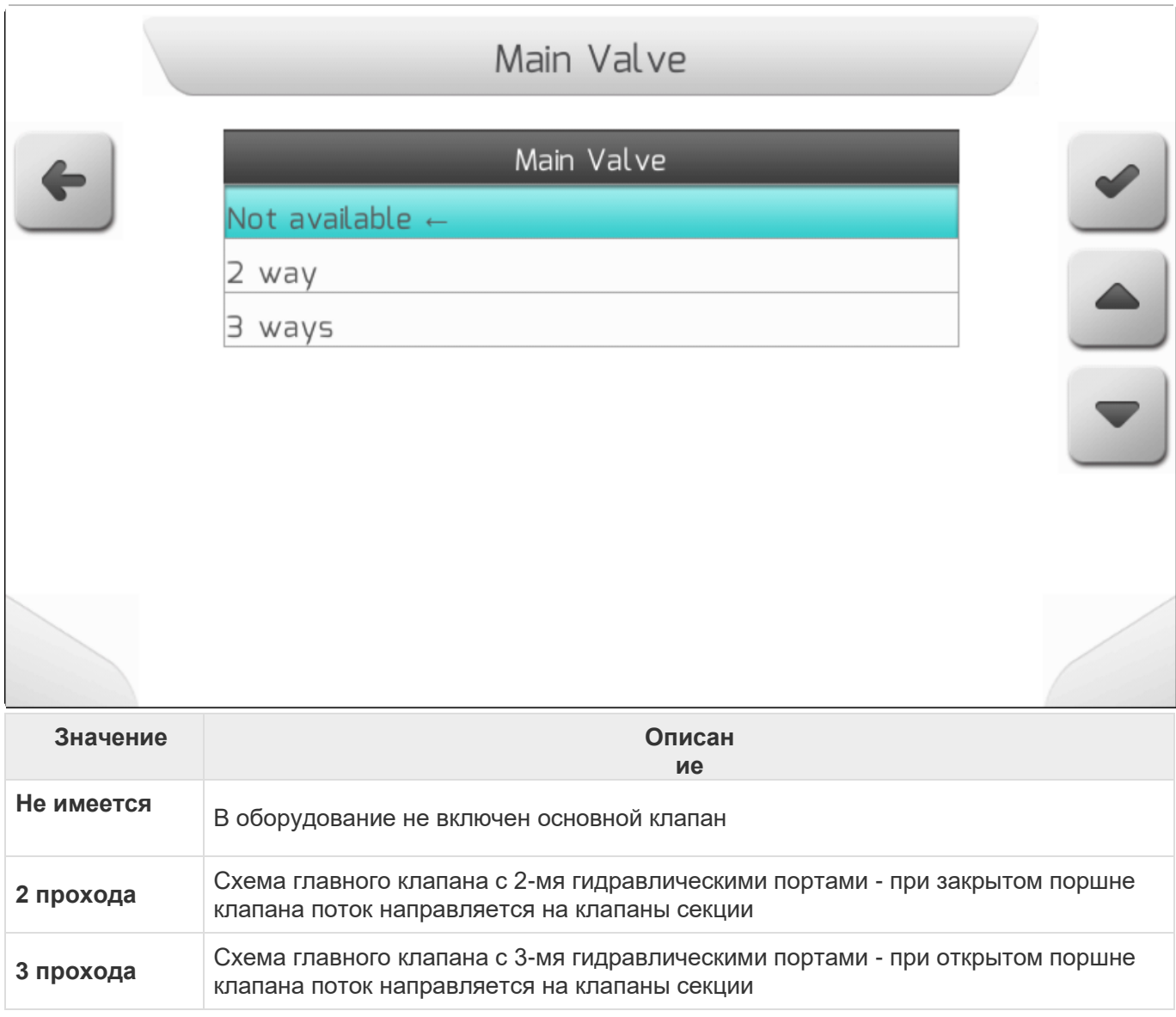

#### <span id="page-151-0"></span>**8.1.3.2. Секционные клапаны (Valve Section)**

# **\*** Тип страницы = простой список = [Simple list](#page-42-0)

Секционные клапаны открывают и закрывают поток в разных частях штанги опрыскивателя. Таким образом, система GeoNave может с помощью электрических команд отключать форсунки, контролируемые соответствующим секционным клапаном, когда, например, вся секция находится над уже обработанной областью или за пределами ее границ, тем самым экономится количество применяемой жидкости и предотвращается фитотоксичность.

В меню конфигурации клапанов - параметр Секционные клапана (Valve Section) позволяет пользователю настроить тип секции клапанов, присутствующих в системе управления клапанами. На изображении ниже показана страница Настройки секционных клапанов (Valve Section setting).

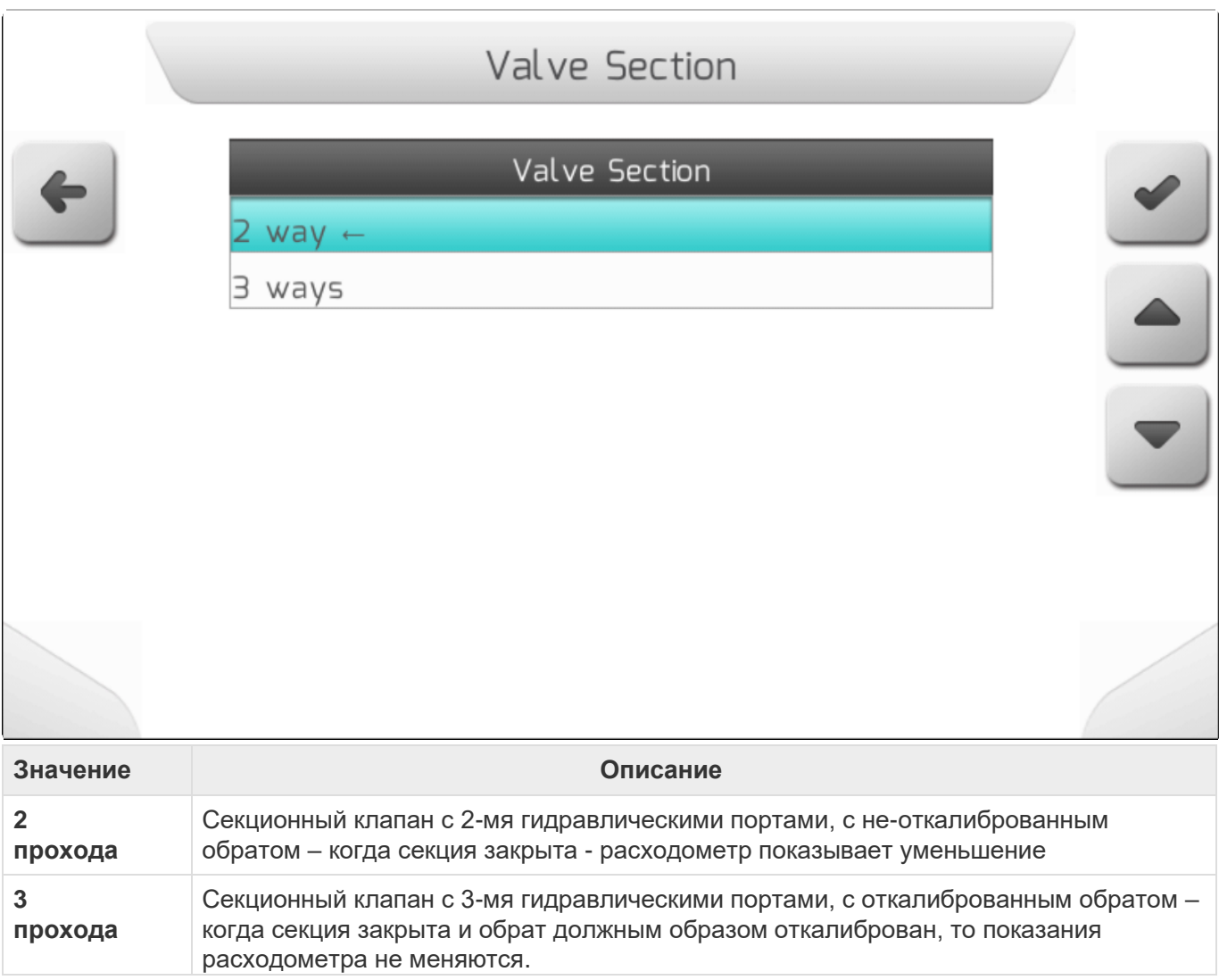

#### <span id="page-152-0"></span>**8.1.3.3. Регулирующий клапан (Regulation Valve)**

**\*** Тип страницы = простой список = [Simple list](#page-42-0)

**\*** Если лицензия системы GeoNave не содержит функцию Контроля потока (Flow Control) – лицензии **ISO 31FS** и **ISO 31VS** -, то параметр Регулирующий клапан (Regulation Valve) всегда будет определен, как **НЕ доступно** (**Not available),**  указывая на то, что фукнция контроля потока не может быть настроена.

Регулирующий клапан отвечает за управление потоком жидкости, проходящей через систему опрыскивания. Обычно он работает в паре с расходомером [\(Расходомер.](#page-159-0)). Система GeoNave использует электрическую шину для закрывания или открывания клапана в соответствии с установленными пользователем нормами расхода в литрах/гектар, что позволяет выполнять опрыскивание равномерно по всей площади и независимо от скорости.

В Меню конфигурации клапанов параметр Регулирующий клапан (Regulation Valve) позволяет пользователю настроить тип клапана в системе управления клапанами. Изображение ниже показывает страницу настроек регулирующего клапана.

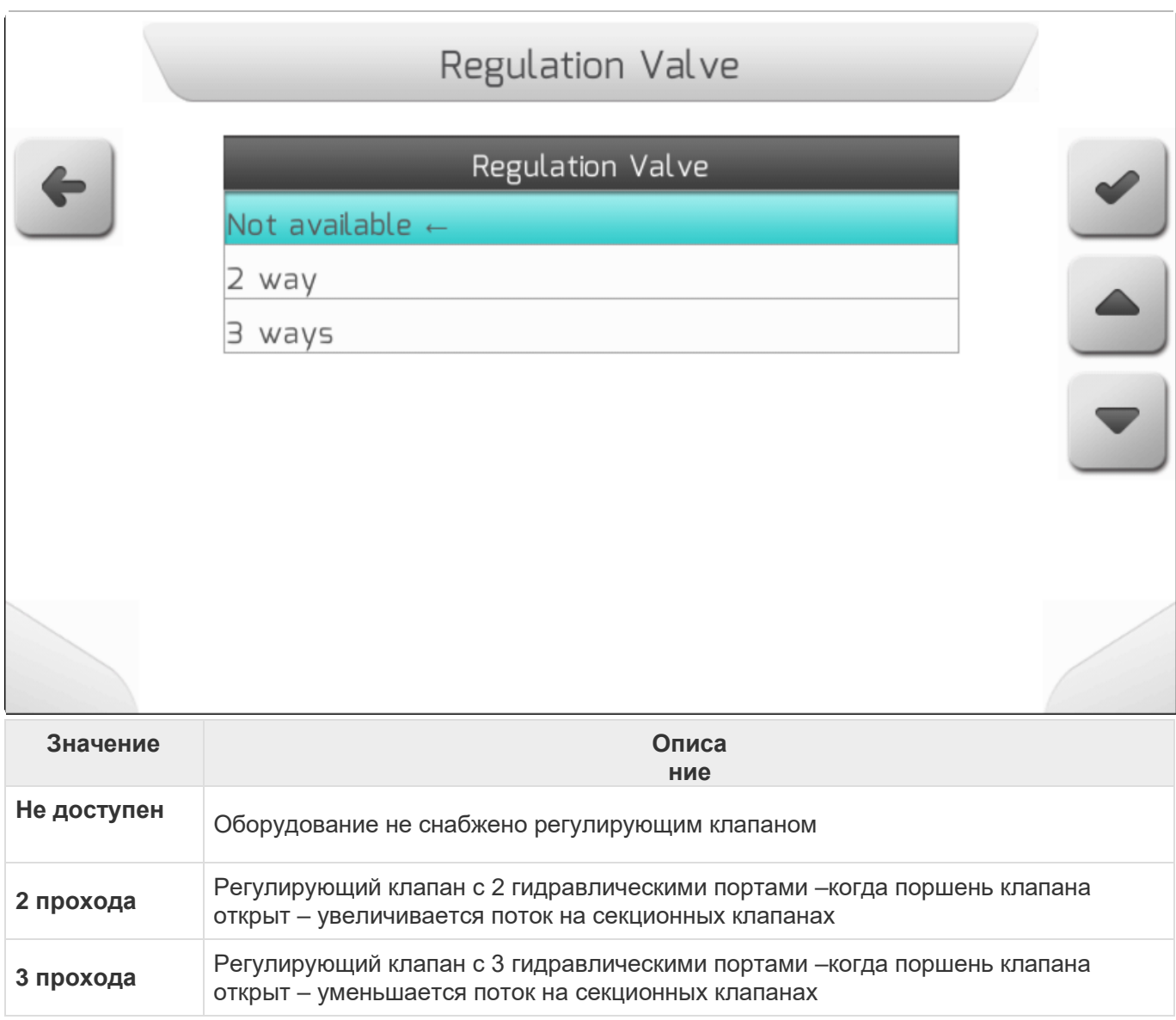

#### <span id="page-153-0"></span>**8.1.3.4. Открывание клапана (Valve Opening)**

\* Тип страницы = редактирование значения = [Value editing](#page-48-0)

**\*** Десятичные разряды =1 Mинимальное значение = 0.1 сек Максимальное значение = 10.0 сек

Параметр Открывание клапана (Valve Opening) определяет время в секундах, необходимое для полного открывания секции клапанов, в соответствии с номинальным значением используемой пользователем модели клапана. Это время используется системой GeoNave для упреждения команды электрического открывания клапанов- перед тем, как начинать заполнять «след» на экране навигации.

Изображение ниже показывает настройку параметра Открывание клапанов ( Valve Opening).

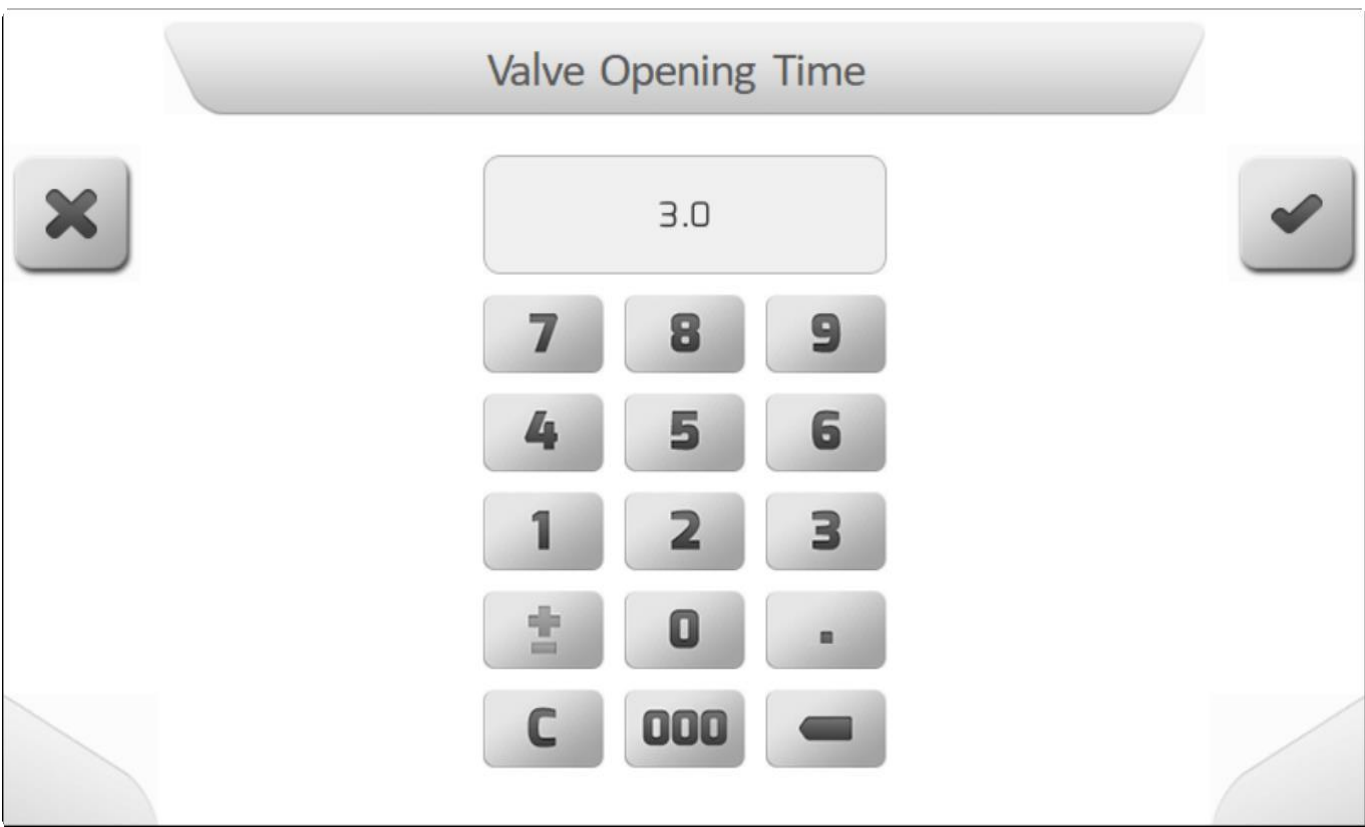

#### <span id="page-154-0"></span>**8.1.3.5. Время регулировки клапана (Regulation Valve Time)**

\* Тип страницы = редактирование значения = [Value editing](#page-48-0)<br>
Notation x 3

**\*** Если лицензия системы GeoNave не содержит функцию Контроля потока (Flow<br>Control) – лицензии **ISO 31FS и ISO 31VS** –или если параметр Регулирующий кл<br>(Requilation Valve) определен как **HE доступен (Not available)** - па Control) – лицензии **ISO 31FS** и **ISO 31VS** –или если параметр Регулирующий клапан (Regulation Valve) определен, как **НЕ доступен** (**Not available), -** параметр Время регулировки клапана не отобразится в меню настройки клапанов (valve settings)

\* Десятичный разряд =1<br>
Минимальное значение Mинимальное значение = 0.5сек Максимальное значение = 60.0 сек

Параметр Время регулировки клапана используется для определения общего времени закрывания и открывания регулировочного клапана опрыскивания согласно его номинальному значению для этой модели клапана. Система GeoNave использует этот параметр для оптимизации работы регулирующего клапана и управления нормами расхода жидкости.

На изображении ниже приведена страница настройки Времени регулировки клапана (Time Regulation Valve).

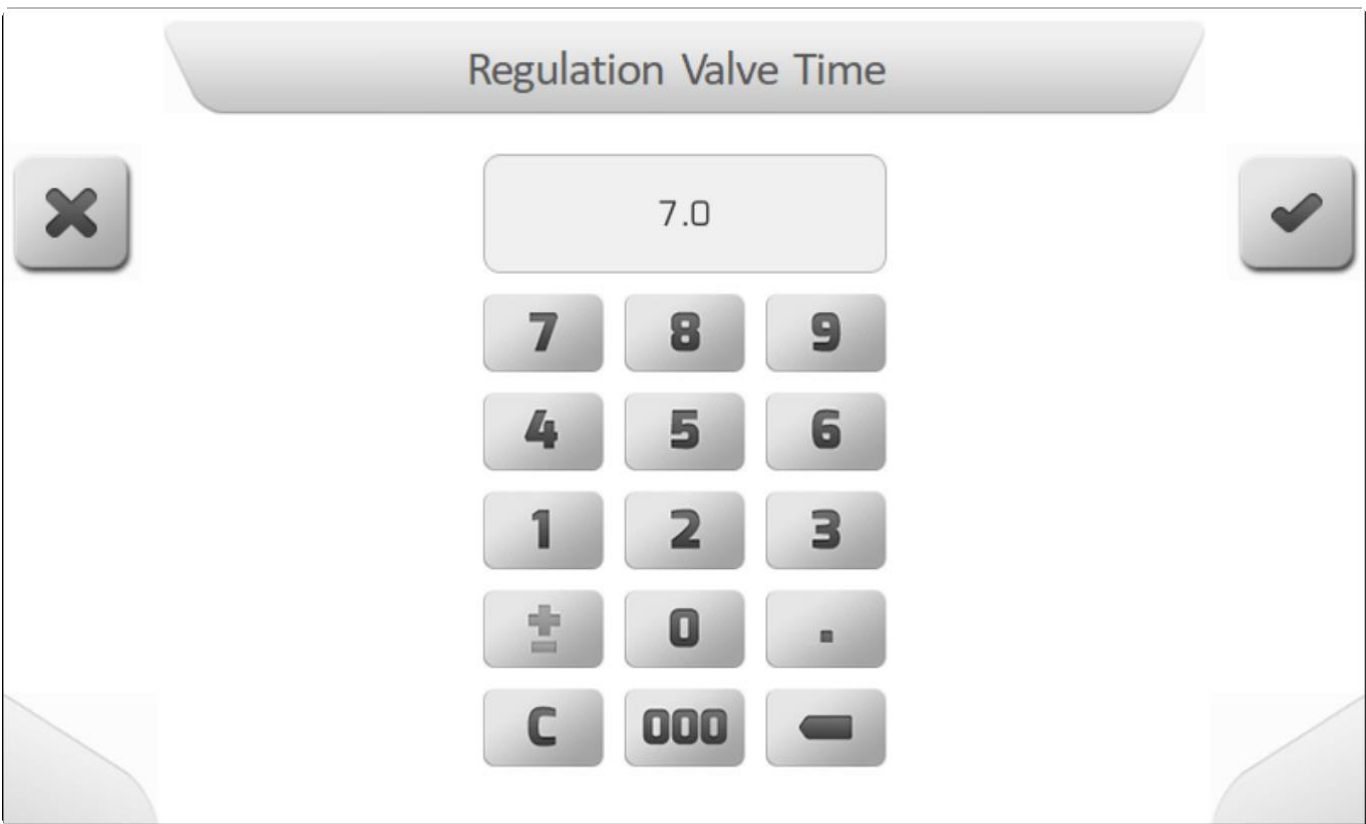

#### <span id="page-155-0"></span>8.1.3.6. Минимальная скорость расхода (Minimum Rate Speed)

 $\mathbf{\times}$  Тип страницы = реактирование значения = Value editing

 $\mathbf{\times}$  Десятичные разряды = нет Минимальное значение = 0 (отключенный параметр) Максимальное значение = 20 км/час

Бывают ситуации, в которых для операции распыления требуются конические форсунки или струйное распыление, сохраняющее свою конфигурацию, даже когда скорость машины снижается. Для решения этих проблем в системе GeoNave имеется параметр минимальной скорости расхода (Minimum Rate Speed). Если его значение больше нуля, системный расчет, выполняемый в л / га, будет учитывать скорость в км / ч, заданную в этом параметре, даже если скорость машины ниже. Скорость считывания в л / га будет немного выше установленной нормы, однако конфигурация распыления будет сохраняться в соответствии с требованиями конкретного применения.

На изображении ниже показана страница настройки Минимальной скорости расхода (Minimum Rate Speed).

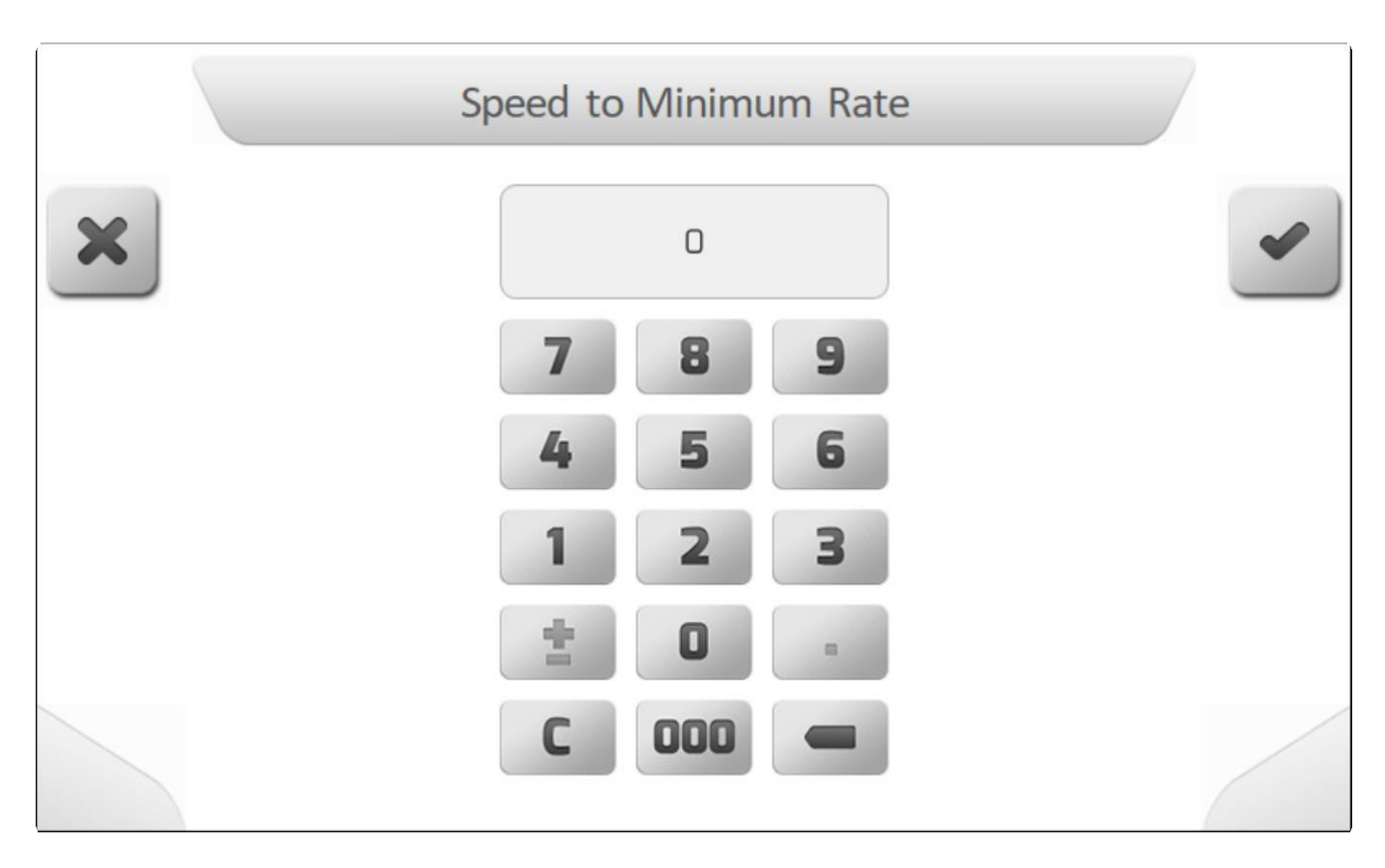

\* Минимальная скорость расхода ()Minimum Rate Speed) связана с параметрами Минимальное давление- Minimum Pressure и Минимальный поток- Minimum Flow.

Если используются параметры Миним. скорость потока- Minimum Rate Speed, Миним.давление - Minimum Pressure и Миним.поток- Minimum Flow, то оборудование может применить расход немного больше желаемого и, если настроенные параметры несколько завышены, это может привести к фитотоксичности и/или недостаточному опрыскиванию.

#### <span id="page-156-0"></span>8.1.3.7. Минимальное давление (Minimum Pressure)

 $\mathbf{\times}$  Вид страницы = редактирование значений = Value editing

Если параметр расходомера (Flowmeter ) определен как 0 (расходомер отключен), то<br>В параметр Минимальное давление не будет отображаться в меню настройки клапанов (valve setting).

Х Десятичные разряды =1 Минимальное значение = 0.0 (параметр отключен) Максимальное значение = 50.0 Бар

Параметр Минимальное давление (Minimum Pressure) позволяет пользователю настроить минимальное давление в Барах, которое рассчитывается системой GeoNave и под которым выполняются операции опрыскивания. Если в какой-то момент расход в л/га станет выше определенной нормы система не даст давлению упасть ниже определенного значения, что

соответствует требованиям пользователя к системе.

На изображении ниже представлена страница настройки параметра Минимальное давление (Minimum Pressure).

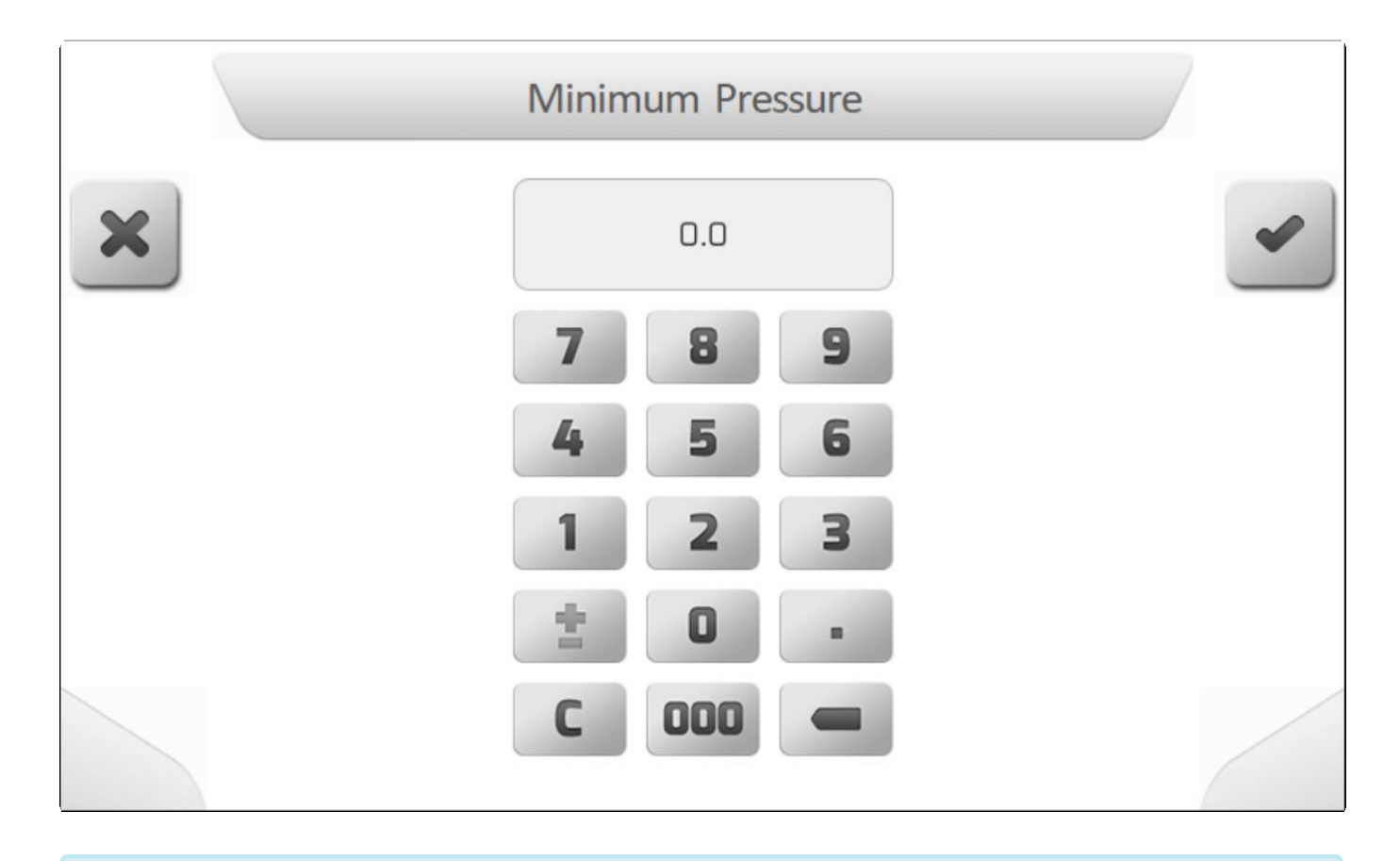

\* Минимальная скорость расхода (Minimum Rate Speed) связана с параметрами Минимальное давление- Minimum Pressure и Минимальный поток- Minimum Flow.

● Если используются параметры Миним.скорость потока- <u>Minimum Rate Speed,</u><br>● Миним.давление - <u>Minimum Pressure</u> и Миним.поток- <u>Minimum Flow</u>, то оборудование может применить расход немного больше желаемого и, если настроенные параметры несколько завышены, это может привести к фитотоксичности и/или недостаточному опрыскиванию.

#### <span id="page-157-0"></span>8.1.3.8. Минимальный поток (Minimum Flow)

X Тип страницы = редактируемое значение = Value editing

Если параметр расходомера(Flowmeter) определен как 0 (расходомер отключен), то **X** параметр Минимальный поток (Minimum Flow) не будет отображаться в меню настройки клапанов (valve setting).

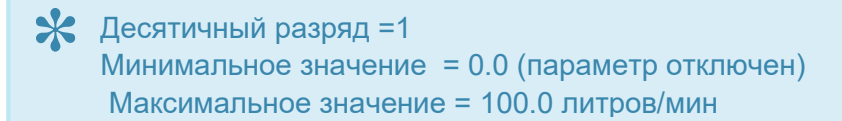

Параметр Минимальный поток (Minimum Flow) позволяет пользователю настроить минимальное значение скорости потока в л/мин, которое считывается расходомером и с которой выполняются операции опрыскивания. Если в какой-то момент расход в л/га станет выше определенной нормы система не даст скорости потока упасть ниже определенного значения, что соотвествует требованиям пользователя к системе.

На изображении ниже представлена страница настройки параметра Минимальный поток (Minimum Flow).

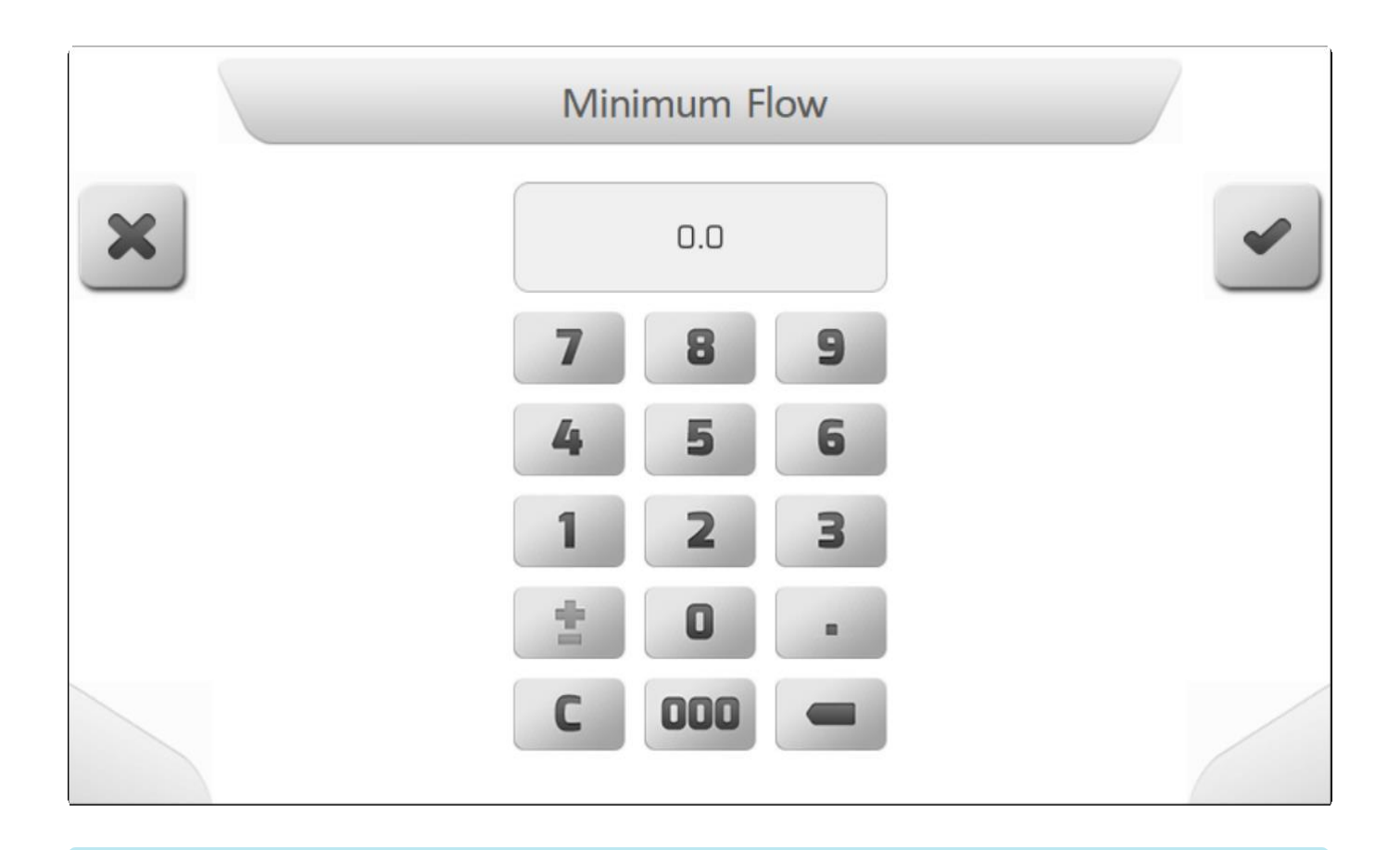

\* Минимальная скорость расхода (Minimum Rate Speed) связана с параметрами Минимальное давление- Minimum Pressure и Минимальный поток- Minimum Flow.

- Если используются параметры Миним. скорость потока- Minimum Rate Speed,
- Миним. давление Minimum Pressure и Миним. поток- Minimum Flow, то оборудование может применить расход немного больше желаемого и, если настроенные параметры несколько завышены, это может привести к фитотоксичности и/или недостаточному опрыскиванию.

# **8.1.4. Датчики (Sensors)**

**\*** Тип страницы= Двойной список = [Double list](#page-43-0)

- [Расходомер](#page-159-0)
- [Калибровка расходомера](#page-160-0)
- [Датчик оборудования](#page-163-0)

Меню настройки датчиков (Sensor configuration) содержит параметры оборудования опрыскивания, работающего в рамках системы GeoNave.

На изображении ниже показан пример такой страницы меню настройки датчиков (sensor configuration).

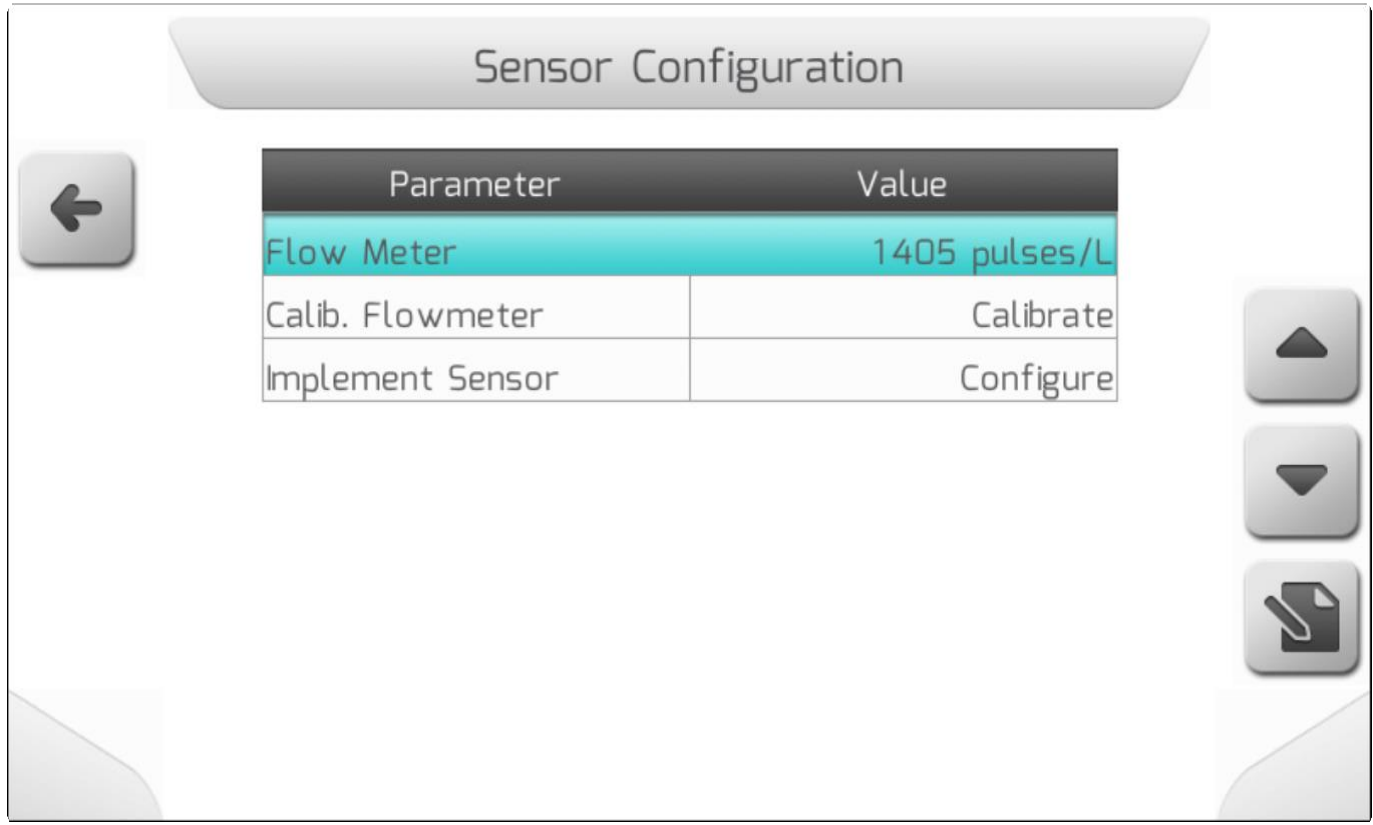

В разделах ниже показаны детали каждого элемента этой страницы.

#### <span id="page-159-0"></span>**8.1.4.1. Расходомер (Flowmeter)**

\* Тип страницы = редактируемое значение = [Value editing](#page-48-0)

\* Десятичный разряд = нет<br>Минимальное значение Минимальное значение = 0 (датчик потока отключен) Mаксимальное значение = 50000 импульсов/литр

Расходомер это датчик, который отвечает за измерение потока жидкости, проходящего через контур

опрыскивания, котролируемый системой GeoNave. Считываемое значение используется для подсчета и управления потоком при помощи Регулирующего клапана [\(Регулирующий клапан\)](#page-152-0), который соответственно открывает или прерывает поток для достижения установленной нормы расхода.

Обычно параметр расходомера определяется как номинальное константное значение, измеряемое в пульсации/литр, которое используется в качестве стартовой точки для проведения процедуры Калибровка расходомера ( [Калибровка расходомера\)](#page-160-0) для системы опрыскивания.

Значение константы для расходомера можно отредактировать вручную, используя соответствующий параметр Константа расходомера (Flowmeter Constant), как это показано ниже.

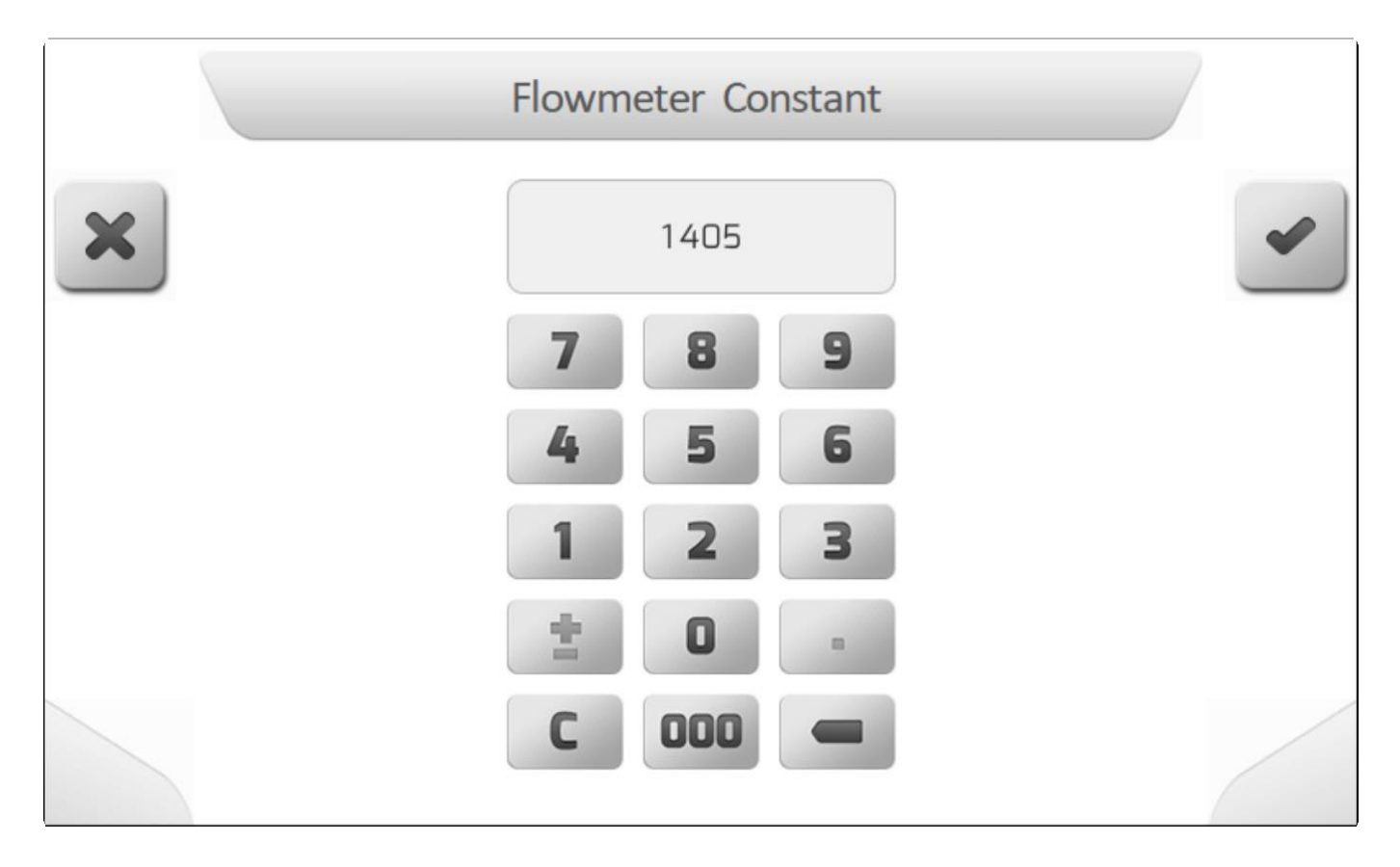

#### <span id="page-160-0"></span>**8.1.4.2. Калибровка расходомера (Flowmeter Calibration)**

**\*** Тип страницы = Информация[/Information](#page-68-0) > Двойной список[/Double list](#page-43-0) [>](#page-43-0) сохранение параметра[/Saving parameter](#page-70-0)

**\*** Если параметр Расходомер[/Flowmeter](#page-159-0) определен, как **0 (расходомер отключен)**, то элемент Калибровка расходомера не будет представлен в меню датчиков.

Процедура калибровки расходомера очень важна для корректного управления потоком в рамках системы GeoNave. Если калибровка проведена неправильно, то имеющаяся в системе норма расхода в литр/гектар не будет соответствовать правильному значению, необходимому для корректного выполнения операции. Что соответственно может привести к перерасходу продукта, фитотоксичности из-за передозировки, а также к проблемам в расчете обьема бака по отношению к обрабатываемым площадям. Если в меню Настроек датчиков (sensor configuration) выбирается

элемент Калибровка расходомера (Flowmeter Calibration) и нажимается кнопка редактирования

, то сначала появится страница информационного предупреждения ( [Информация\)](#page-68-0) рекомендующая использовать опрыскивающие форсунки одной и той же модели для проведения корректной калибровки устройства.

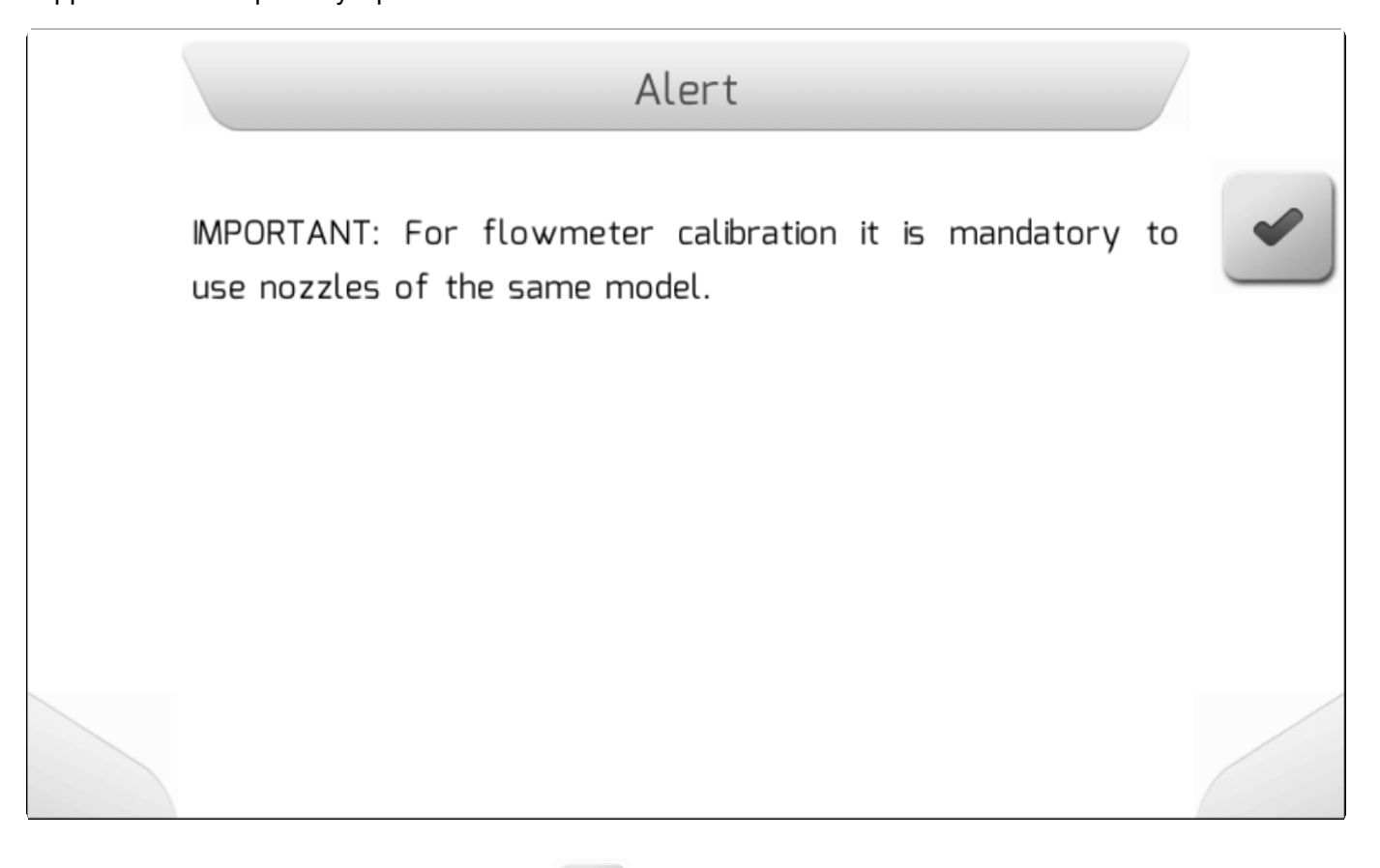

после нажатия на кнопку подтверждения на экран выведется страница для ввода константы для калибровки расходомера, как это показано на изображении ниже

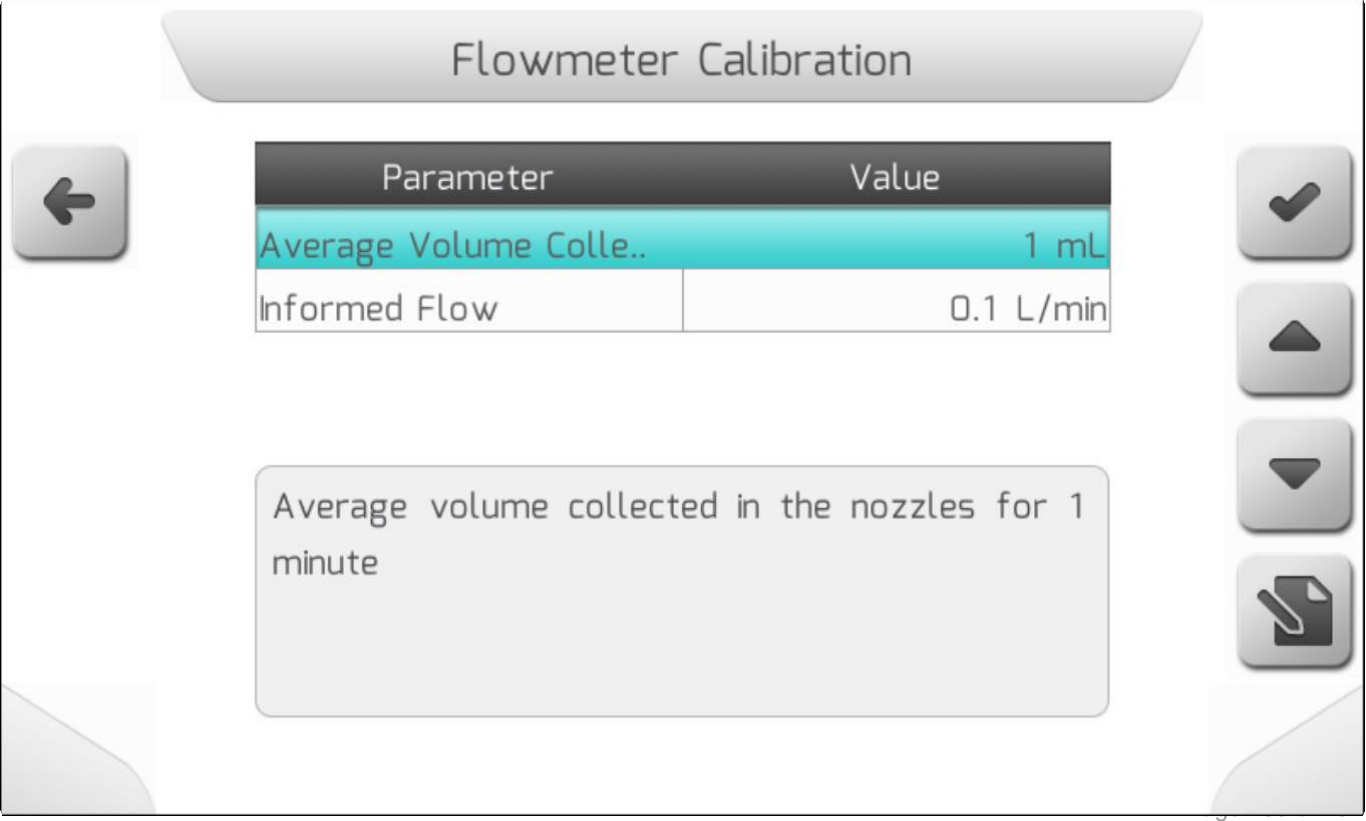

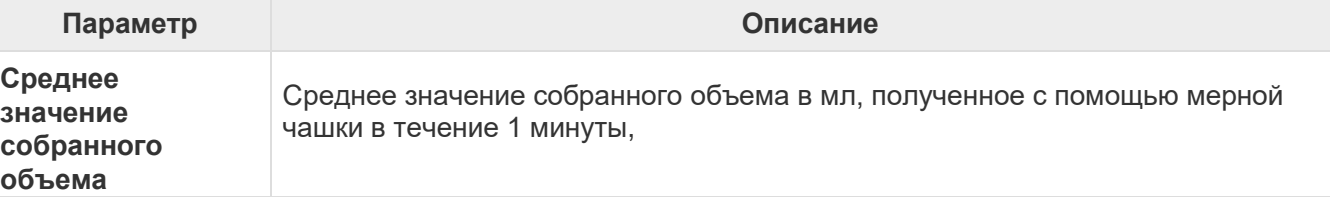

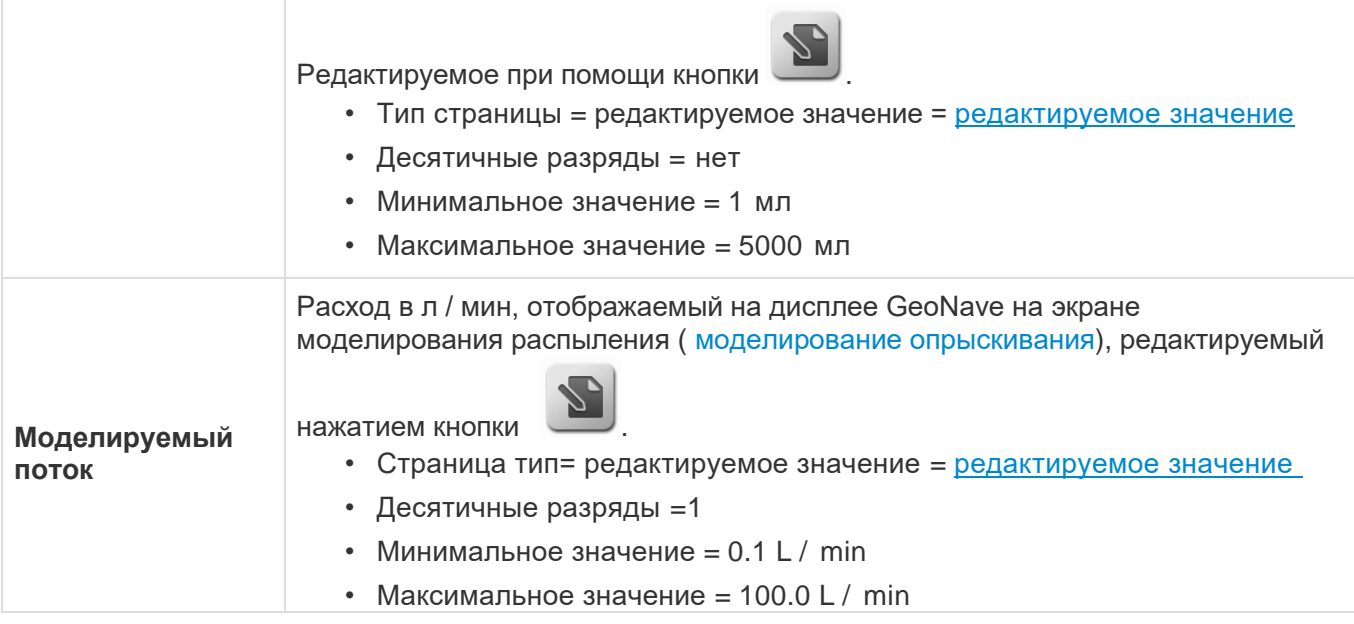

Если выбирается параметр **Среднее значение собранного обьема** (**Average Volume Collected)**, очень важно, чтобы образец набирался как минимум из 1-ой форсунки каждой секции в течение 1 минуты. Чем больше количество собранных образцов, тем выше точность процедуры калибровки.

Значение **Моделируемого потока ( Informed Flow)** определяется при симуляции/моделировании [\(моделирование\)](#page-168-0) процедуры опрыскивания, для чего необходимо представить все секции открытыми и выбрать норму расхода и скорость полива примерно соответствующие реальным действиям в поле. Когда значение параметра Поток (**Flow)** станет стабильным, его необходимо записать и ввести в поле Моделируемый Поток (**Informed Flow)** на странице Калибровка расходомера.

После ввода обоих калибровочных значений расходомера, нажать кнопку подтверждения . Система выполнит автоматический перерасчет для новой Константы Расходомера (Flowmeter Constant) и поменяет его значения в соответствющих параметрах системы.

#### <span id="page-163-0"></span>**8.1.4.3. Датчик оборудования (Implement Sensor)**

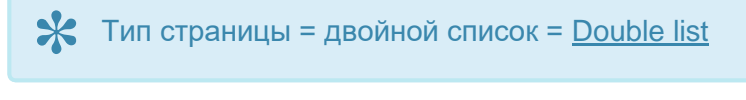

Настройки датчиков оборудования (Implement Sensor) проводятся аналогично настройкам Работы (Work setting). Доступ к ним через поле Датчик оборудования / [Датчик оборудования.](#page-189-0)

### **8.1.5. Конфигурация бака (Tank Configuration)**

**\*** Тип страницы = двойной список = [Double list](#page-43-0)

- [объем бака](#page-164-0)
- **Level [Alarm](#page-165-0)**

**\*** Если параметр Расходомера [\(Flowmeter](#page-159-0) ) определен, как **0 (расходомер отключен)**, то в меню настроек опрыскивания не появится меню настроек Бака (Tank).

Меню Настроек бака (Tank settings) содержит параметры бака, содержащего жидкость для опрыскивания, как это показано на изображении ниже.

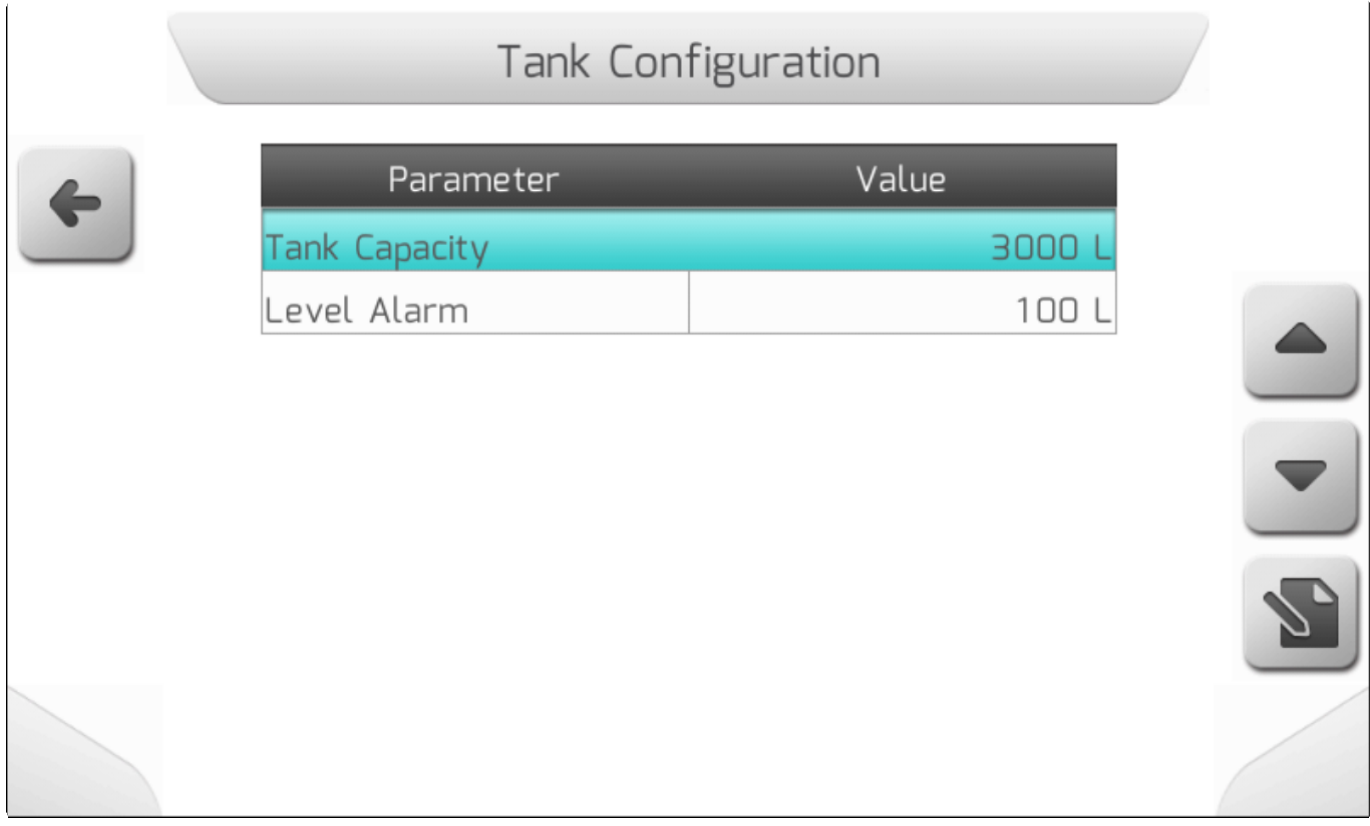

В нижеприведенных разделах представлены детали данного меню.

#### <span id="page-164-0"></span>**8.1.5.1. Емкость бака (Tank Capacity)**

\* Тип страницы = редактируемые значения = [Value editing](#page-48-0)

\* Десятичный разряд = Нет<br>
Минимальное значение =<br>
Моторого составляет на Минимальное значение = 100 л Максимальное значение = 50000 л

Параметр емкость бака (Tank Capacity) указывает системе GeoNave на общий объем бака для жидкости. Оттакливаясь от этого установленного значения, система показывает текущий уровень жидкости в баке во время проведения работ и предупреждает пользователя о минимальном ее уровне при помощи функции Сигнализация минимального уровня [\(Сигнализация уровня\)](#page-165-0).

Изображение ниже показывает страницу с параметрами настройки емкости бака.

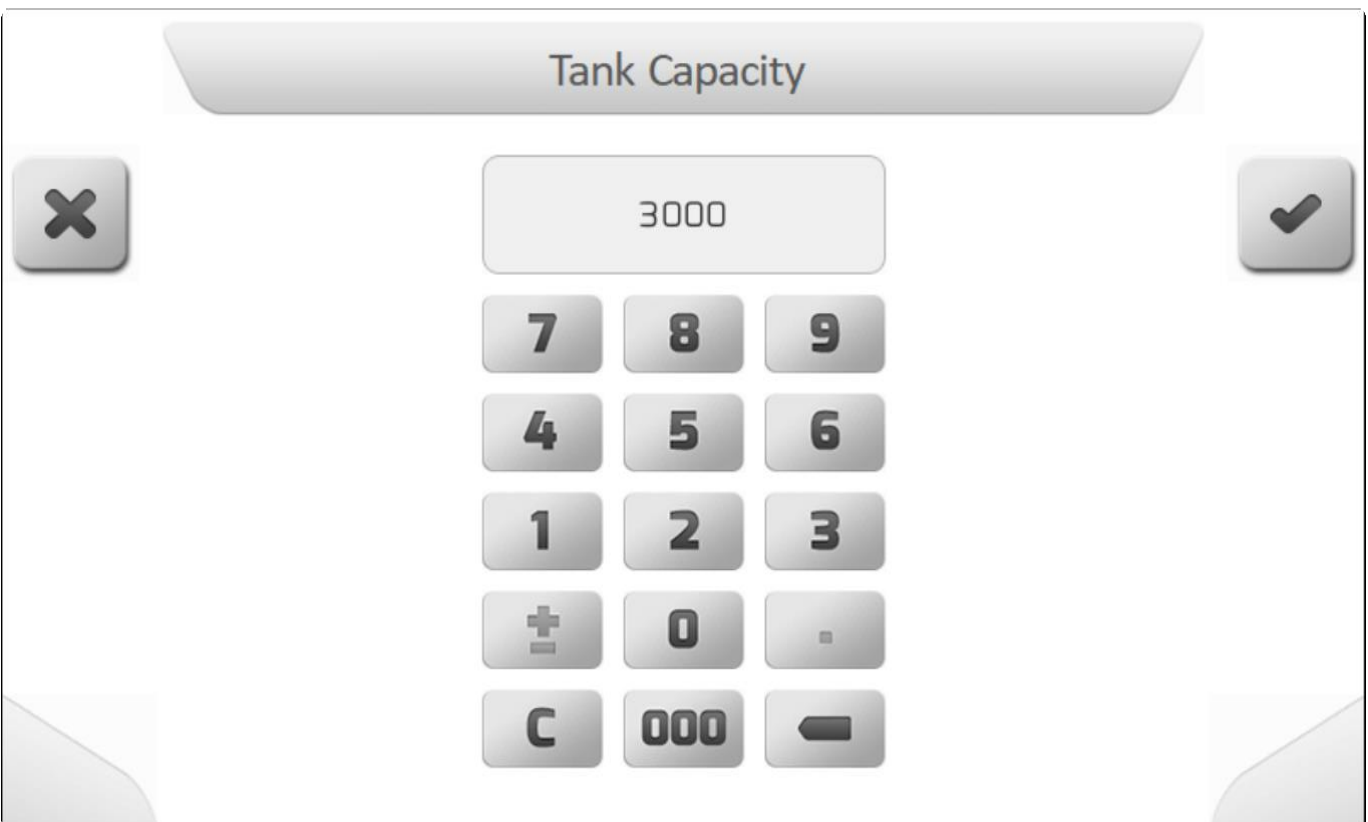

**\*** Система GeoNave не имеет аналогового датчика уровня в резервуаре, поэтому расчет<br>производится на основе начального уровня, сообщаемого пользователем при<br>заполнении ( filling up )или изменении уровня бака (changing the производится на основе начального уровня, сообщаемого пользователем при заполнении ( [filling up](#page-411-0) )или изменении уровня бака [\(changing the level](#page-412-0) ) на странице навигации, за вычетом количества жидкости, прошедшей через расходомер. Чтобы расчет выполнялся как можно точнее, важно правильно выполнить калибровку расходомера [\(Flowmeter Calibration](#page-160-0) ).

#### <span id="page-165-0"></span>**8.1.5.2. Сигнализация уровня в баке (Level Alarm)**

\* Тип страницы = редактируемое значение = [Value editing](#page-48-0)<br>
Noting

\* Десятичный разряд = Нет<br>Минимальное значение = Минимальное значение = 0 (сигнал уровня отключен) Максимальное значение = настройка значения емкость бака\ [Tank Capacity](#page-164-0)

Параметр сигнализация уровня в баке – (Level Alarm) определяет уровень жидкости в баке, ниже которого система GeoNave начинает оповещать пользователя о том, что жидкость подходит к концу. Предупреждение поступает при помощи визуального и звукового сигнала, а именно надписи **Низкий уровень в баке** в окошке предупреждений ( [Окно предупреждений\)](#page-82-0) и прерывистого звукового сигнала.

Когда жидкость в баке закончится надпись информационного предупреждения в окошке<br>( <u>Alert Board</u> ) поменяется на **ПУСТОЙ БАК** и снова будет звучать прерывистый звуковой<br>сигнал. ( [Alert Board](#page-82-0) ) поменяется на **ПУСТОЙ БАК** и снова будет звучать прерывистый звуковой сигнал. Но основной выключатель операции опрыскивания не сможет автоматически прервать операцию, поэтому оператор должен будет сам вручную прекратить опрыскивание.

**!** Для некоторых моделей распылительных насосов, таких как диафрагменные насосы, сухой режим работы не рекомендуется. Для пользователя важно контролировать уровень в баке с помощью системной сигнализации, чтобы избежать повреждения опрыскивателя.

Настройка параметра сигнализация уровня в баке (Level Alarm) показана ниже.

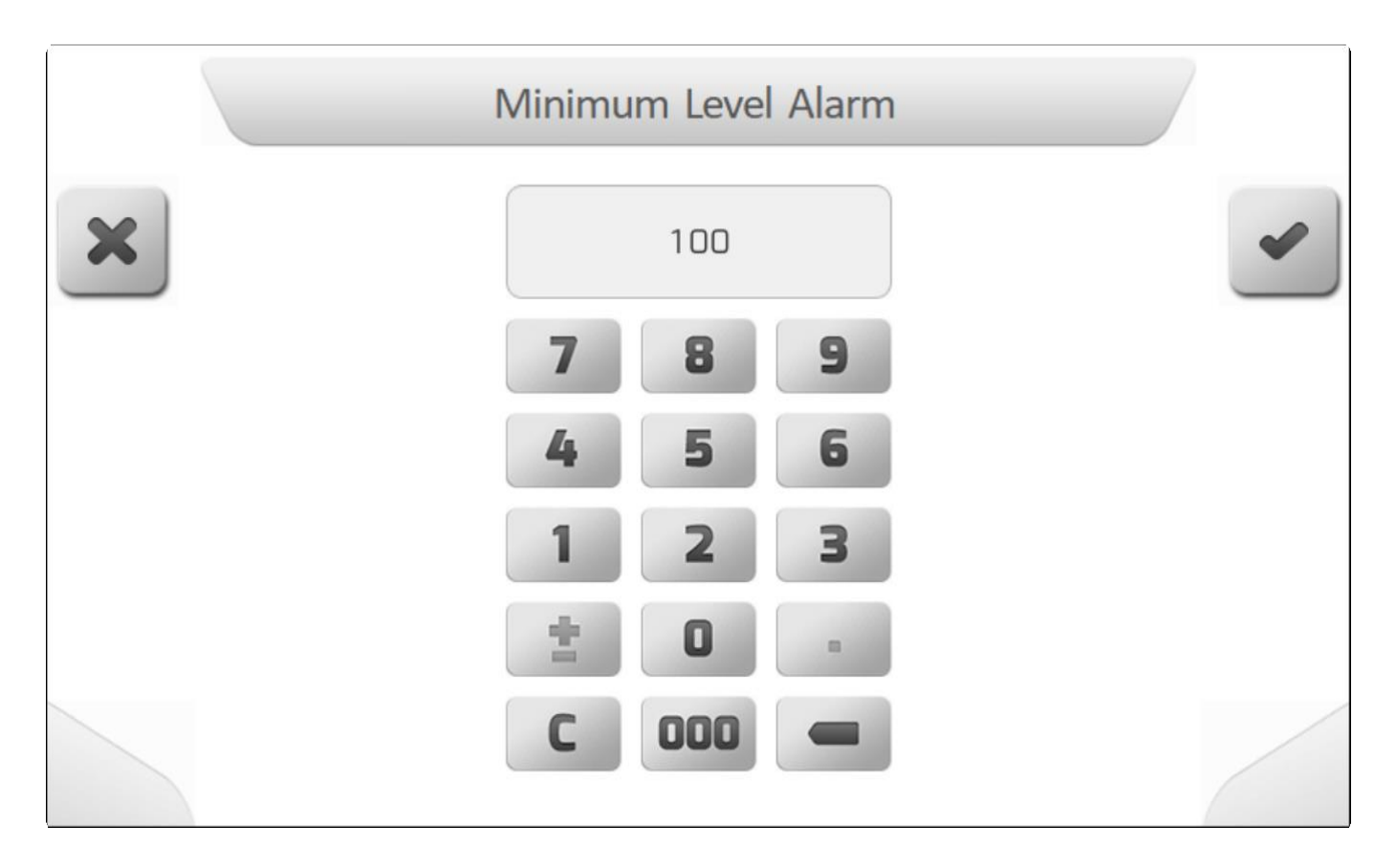

\* Система GeoNave не имеет аналогового датчика уровня в резервуаре, поэтому расчет<br>производится на основе начального уровня, сообщаемого пользователем при производится на основе начального уровня, сообщаемого пользователем при заполнении ( [filling up](#page-411-0) )или изменении уровня бака [\(changing the level](#page-412-0) ) на странице навигации, за вычетом количества жидкости, прошедшей через расходомер. Чтобы расчет выполнялся как можно точнее, важно правильно выполнить калибровку

### **8.1.6. Диагностика (Diagnosis)**

\* Тип стр = <u>Vertical менменю</u>

- [клапаны](#page-167-0)
- [Моделирование](#page-168-0)

**\*** Если параметр расходомера [\(Flowmeter\) определен как 0](#page-159-0) **(расходомер отключен),** то в меню Диагностики опрыскивания (Spraying Diagnostics) будет только опция Клапаны [\(Valves\), а поле Моделирование](#page-167-0) [Simulation](#page-168-0) не появится.

Меню диагностики (Diagnosis) позволяет пользователю провести ряд тестов, чтобы удостовериться в корректной работе компонентов оборудования опрыскивания.

Ниже показана страница диагностики компонентов системы опрыскивания.

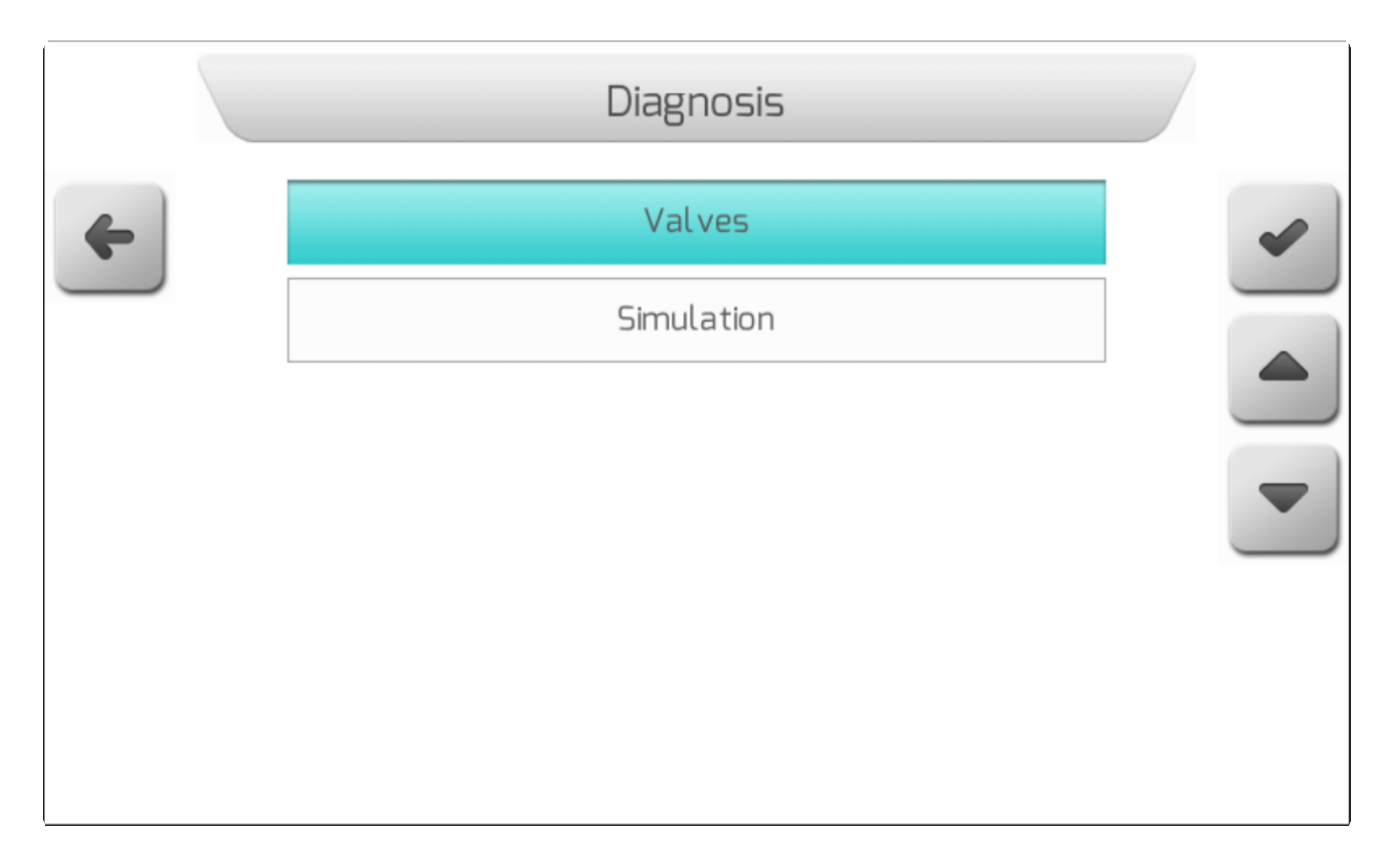

#### <span id="page-167-0"></span>**8.1.6.1.Клапаны (Valves)**

**\*** Тип страницы = диагностика пускателей = [Actuators diagnosis](#page-71-0)

**\*** Если клапан регулировки (Regulation Valve) определен как НЕ доступен или в лицензию системы GeoNave не включена функция Контроля потока (Flow Control) – Лицензии ISO 31FS и ISO 31VS- то настройка параметра Норма расхо лицензию системы GeoNave не включена функция Контроля потока (Flow Control) – Лицензии ISO 31FS и ISO 31VS- то настройка параметра Норма расхода (Target Rate) не будет доступна для редактирования.

Функция Диагностика клапанов (Valves diagnosis) позволяет пользователю индивидуально проверить правильность работы каждого клапана компонента распыления. Приведение в действие клапанов осуществляется вручную, когда оборудование не работает в обычном режиме опрыскивания и находится в стационарном положении.

На следующем изображении показана страница диагностики клапана системы с основным клапаном, регулирующим клапаном и 9-секционными клапанами.

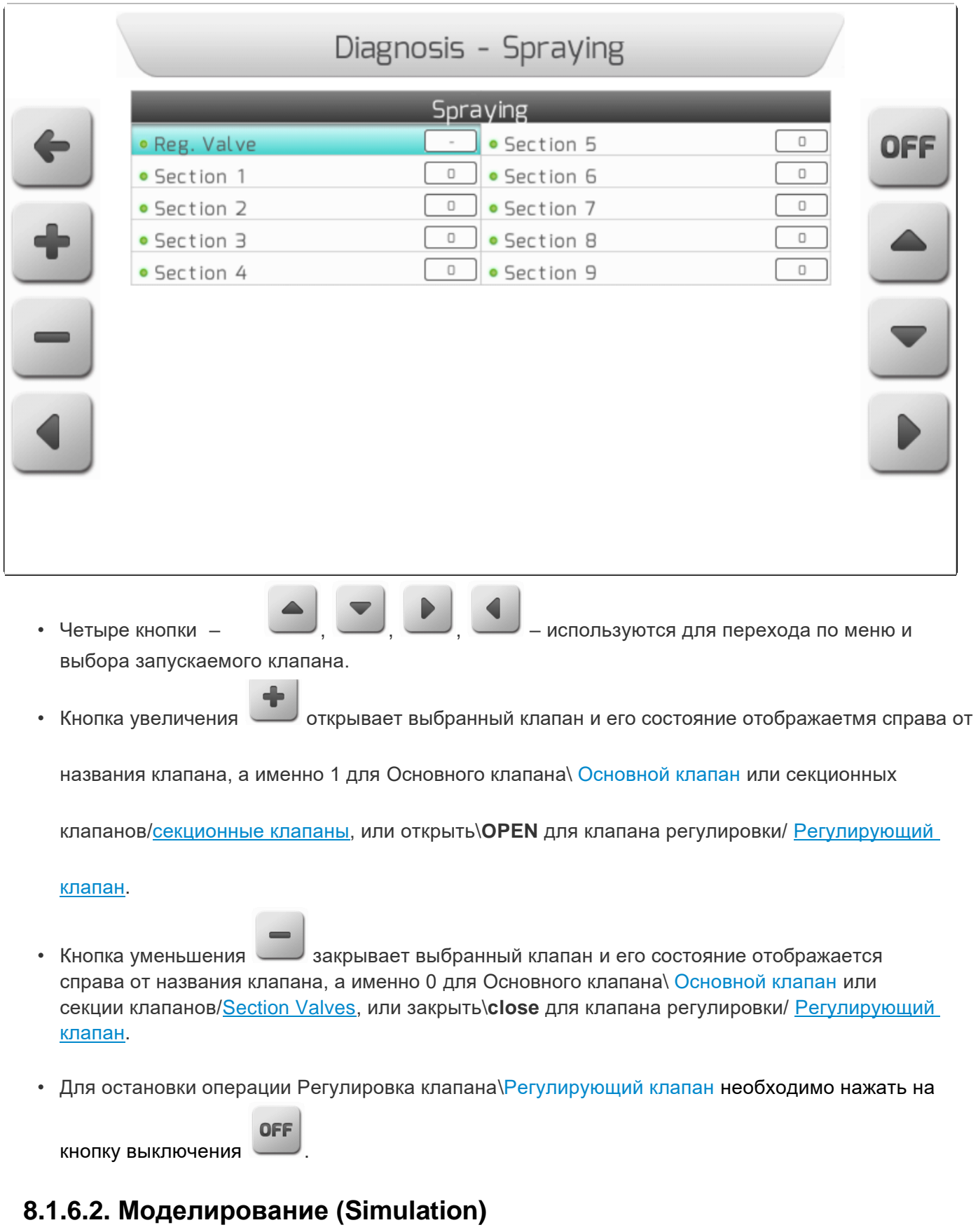

<span id="page-168-0"></span>**\*** Если параметр расходомера [\(Flowmeter\) определен как 0](#page-159-0) **(расходомер отключен),** то в меню Диагностики опрыскивания (Spraying Diagnostics) будет только опция Клапаны [\(Valves\), а поле Моделирование](#page-167-0) [Simulation](#page-168-0) не появится.

Страница Моделирование опрыскивания (Spraying Simulation) используется для проведения различного тестирования компонентов оборудования опрыскивания, тестирование проводится на оборудовании, не выполняющем опрыскивание на поле, или на оборудовании в стационарном состоянии.

Ниже приведен короткий список тестов, доступных на данной странице

- Калибровка расходомера Калибровка расходомера
- Проверка форсунок
- Регулировка калибровки обрата для 3-проходных клапанов (секционные клапана)
- Диагностика других работ

На изображении ниже показана страница моделирования опрыскивания (Spraying Simulation) и приведен детальный разбор каждого компонента.

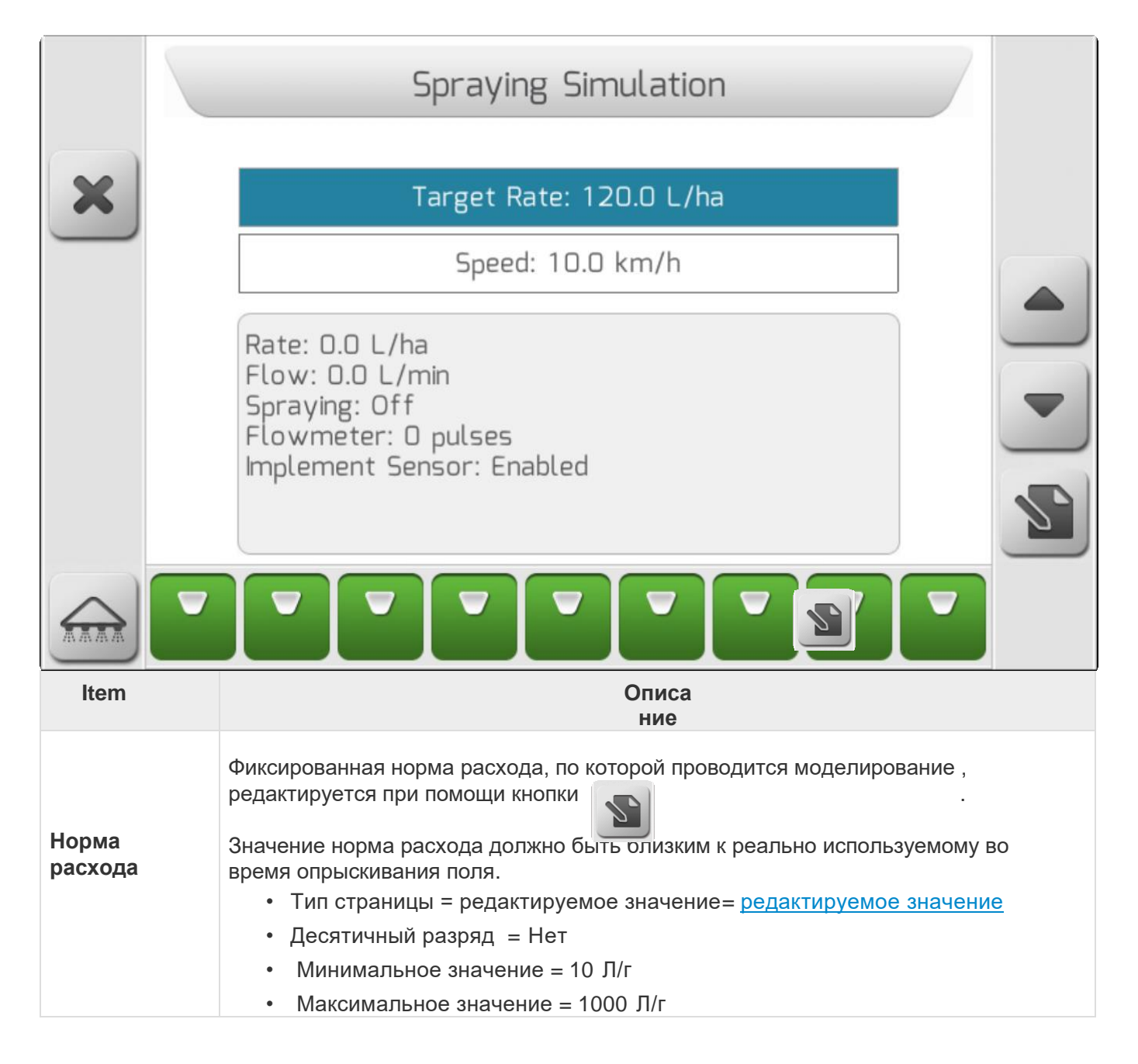

 $\Box$ 

٦

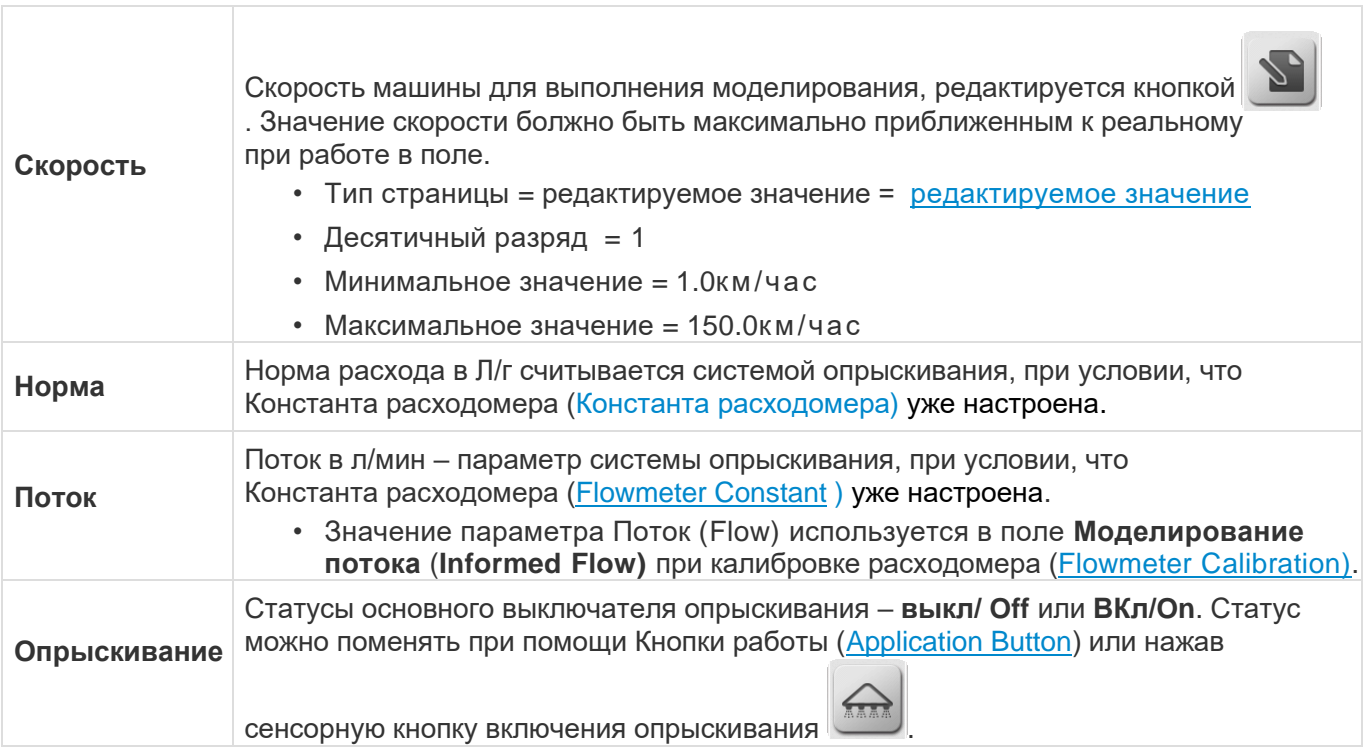

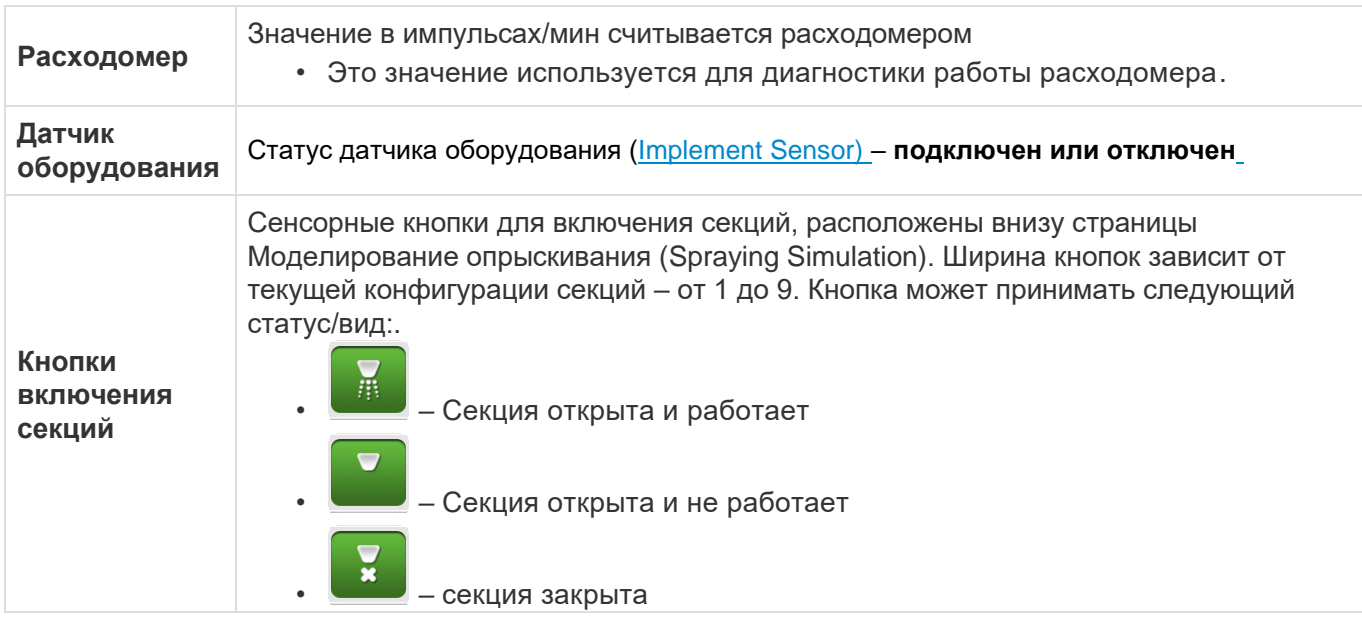

### 8.1.7. Расширенные настройки (Advanced Settings)

 $\mathbf{\times}$  Тип страницы = вертикальное меню = Vertical Меню

X Если расходомер (Flowmeter) определен как НЕ доступен (расходомер отключен) или в лицензию системы GeoNave не включена функция Контроля потока (Flow Control) - Лицензии ISO 31FS и ISO 31VS- то расширенные настройки (Advanced Settings) не будут доступны для редактирования.

Меню настройки опрыскивания (spraying settings) включают в себя область расширенных настроек, доступ в которые через ввод пароля. Параметры, имеющиеся в данных настройках, могут меняться только, если поток жидкости или давление в системе не стабильны.

Выбрав из меню опрыскивания опцию Расширенные настройки (Advanced Settings) и нажав на

<sup>I</sup>, пользователь должен ввести пароль в поле Ввести пароль (Entering кнопку подтверждения password). После введения корректного пароля и нажатия на кнопку подтверждения, на экране откроется страница расширенных настроек, как это показано ниже.

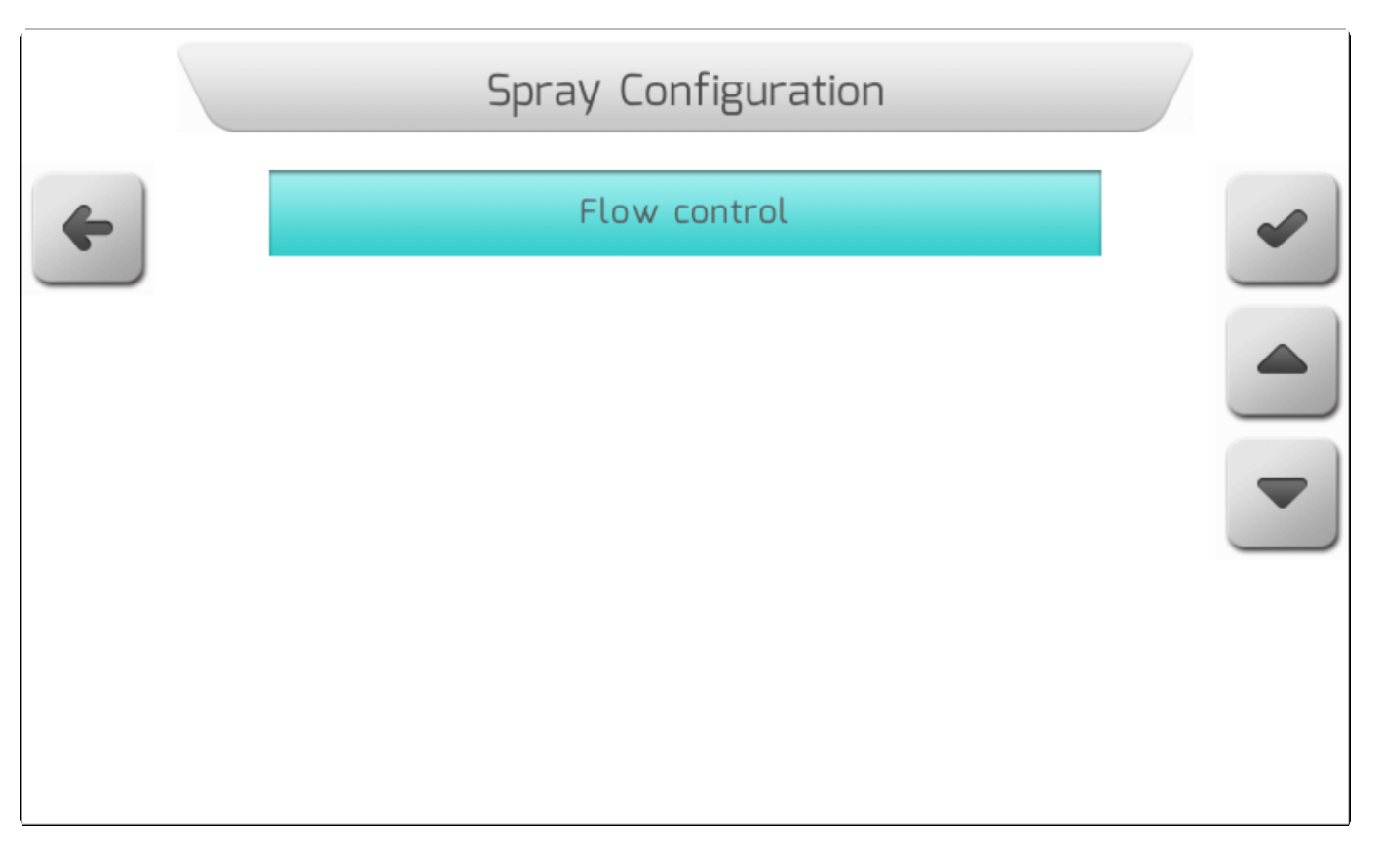

Следующие разделы показывают из чего состоит меню опции Расширенные настройки (Advanced Settings).

#### **8.1.7.1. Контроль потока (Flow Control)**

**\*** Тип страницы = двойной список = [Double list](#page-43-0)

Параметры, составляющие меню Контроль потока (Flow Control) , отвечают за точную настройку управления потоком, выполняемого системой GeoNave с использованием расходомера в качестве датчика и регулирующего клапана - в качестве привода. Значения, относящиеся к усилению, следует изменять только в том случае, если расход и давление в системе во время нормальной операции опрыскивания не остаются стабильными.

На изображении ниже показана страница меню Контроль потока (Flow Control) с описанием возможных изменяемых параметров усиления.

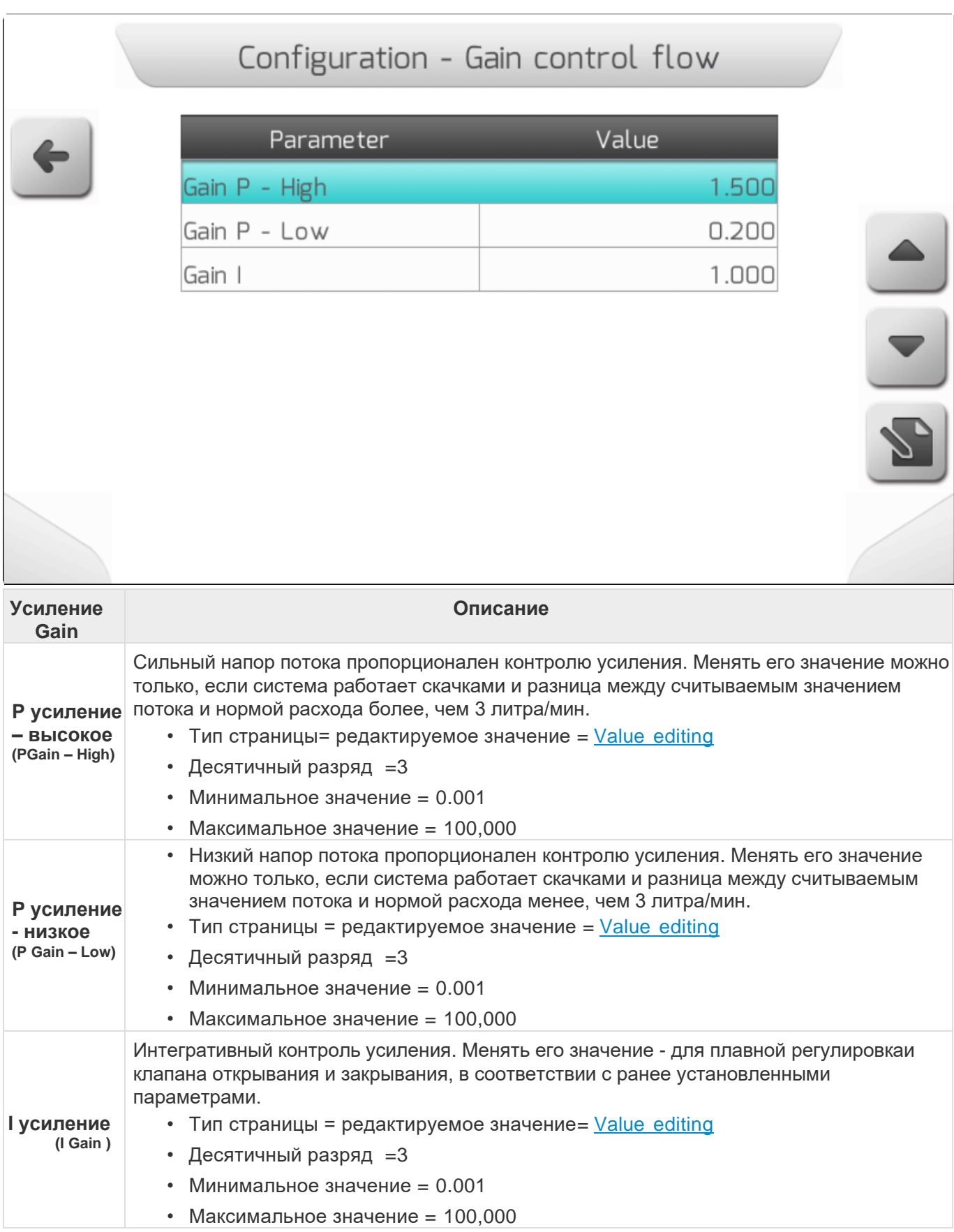

# **8.2. Работа (Work)**

- [Поле/Field](#page-177-0)
- [Операция/Event](#page-178-0)
- [Тип работы/Operation](#page-178-1)
- **[Оператор/Operator](#page-179-0)**
- [Культура/Culture](#page-180-0)
- [Машина/Machine](#page-181-0)
- [Шаблон направляющих/Guide Pattern](#page-182-0)
- [Шаблон границ/Limit Pattern](#page-183-0)
- [Оборудование/Implement](#page-184-0)
- [Тип сцепки/Hitch Type](#page-186-0)
- [Датчик оборудования/Implement Sensor](#page-189-0)
- [Дистанция до оборудования/Implement Distance](#page-192-0)
- [Боковое смещение/Lateral offset](#page-193-0)
- [Нахлест/Overlap](#page-194-0)

.

- [Расстояние между антеной и сцепкой/Antenna](#page-197-0) Hitch Distance
- [Дистанция сцепка-контакт с землей/Hitch –](#page-198-0) Ground Contact Distance
- [Дистанция сцепка-штанга/Hitch –](#page-199-0) Boom Distance

Область Рабочие параметры (Work parameter) находится в меню Настройки (settings) и в ней пользователь может найти настройки системы GeoNave, касающиеся с/х машины, оператора, обрабатываемой культуры, различные оперативные параметры, а также другие важные для работы элементы.

Для доступа в меню пользователь должен выбрать элемент Работа (Work) и нажать кнопку

подтверждения , как показано на изображении ниже.

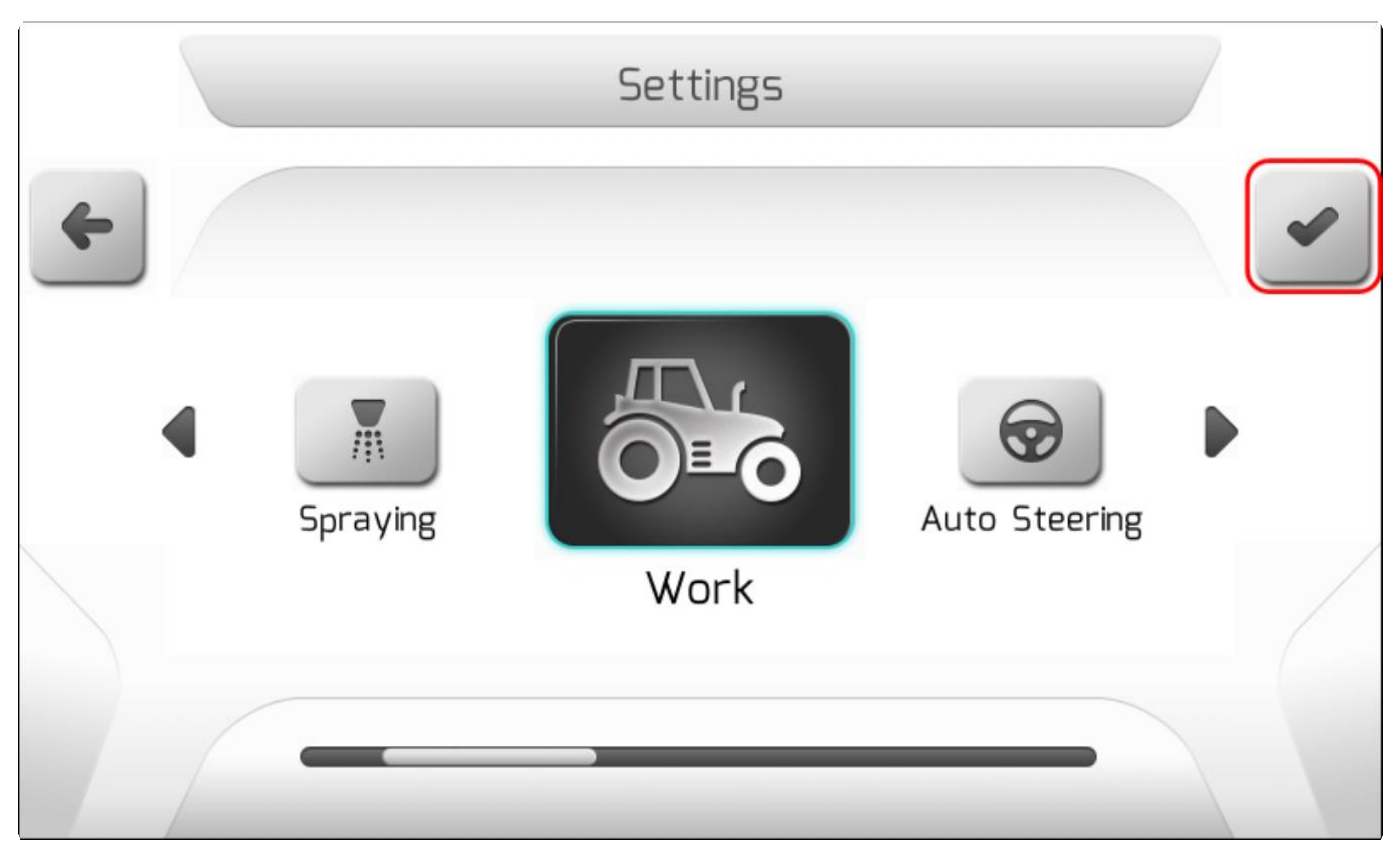

После чего на экран выведется страница меню настроек Работы (Work settings), как это показано ниже.

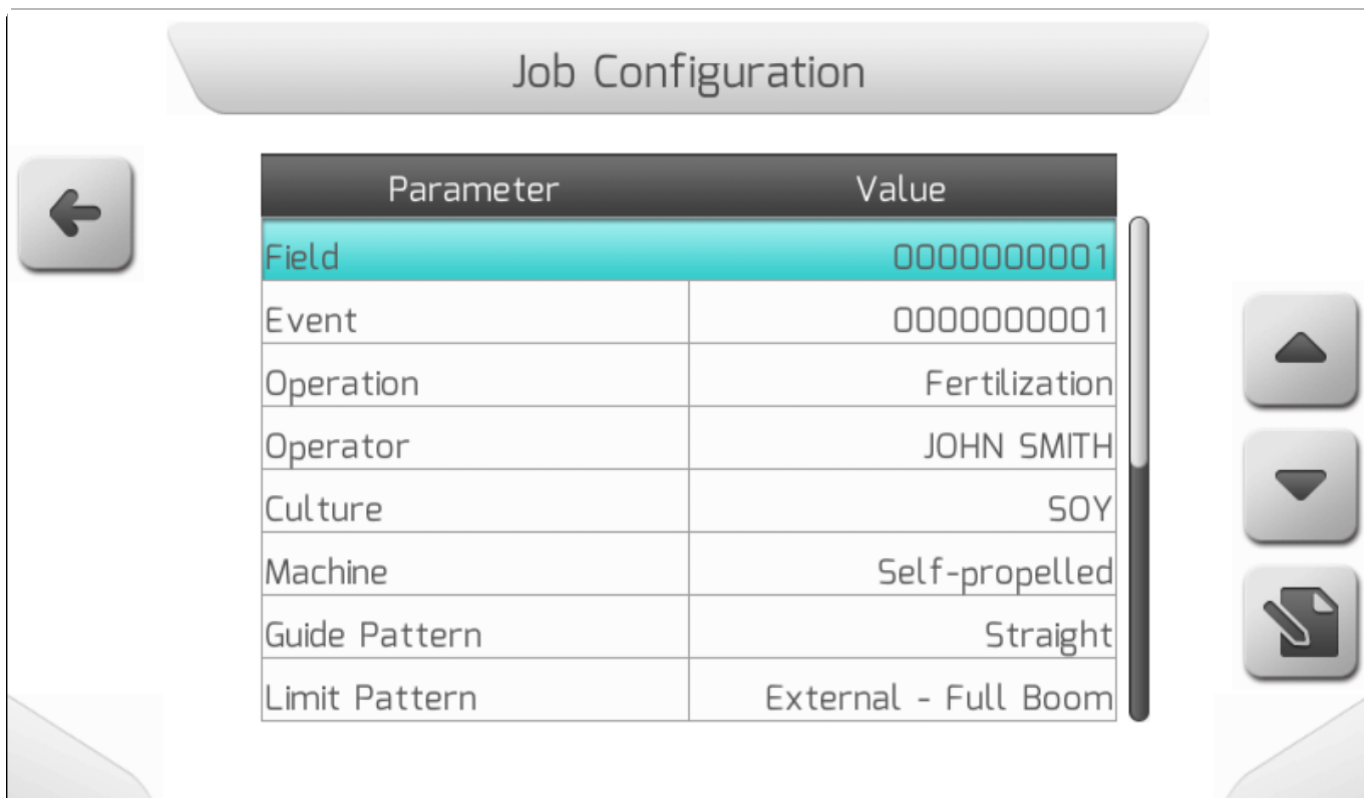

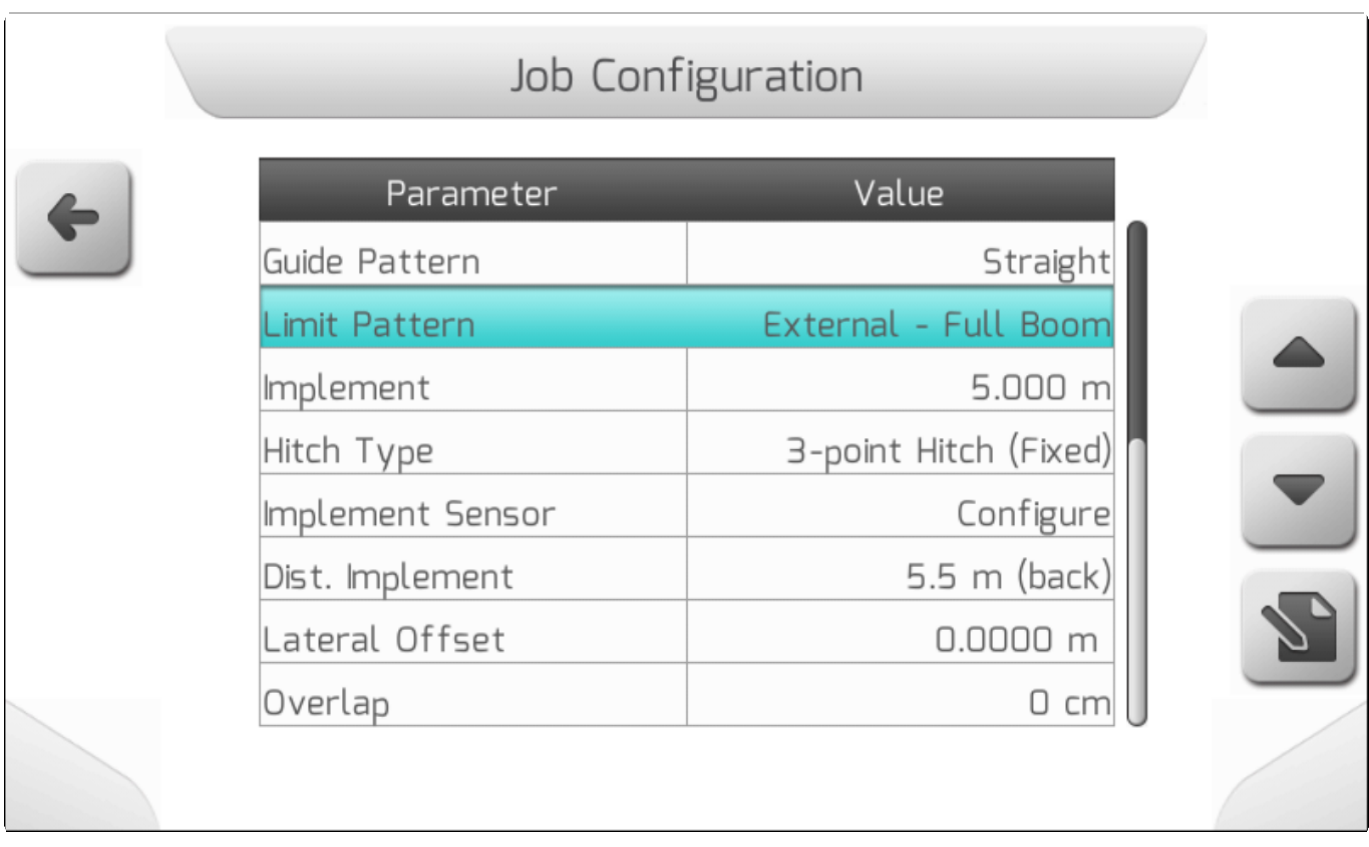

Меню настройки Работы (Work settings) имеет некоторые нижеперечисленные особенности:

• Если параметр Тип работы/**Operation установлен как Опрыскивание (Spraying)**, то оборудование[\Implement](#page-184-0) будет показано в метрах, после чего в скобках будет указано Количество форсунок/[iNumber of](#page-146-0) Nozzles . Если же будет выбрана иная операция, а не опрыскивание, то количество форсунок не будет выведено на экран.

- Если параметр Тип сцепки[/Hitch Type](#page-186-0) определен как 3-точечный (Фиксированный), то параметр Расстояние до оборудования[/Implement Distance](#page-192-0) будет показан на странице меню.
- Если же параметр тип сцепки/ [Hitch](#page-186-0) Type определен как тяговая штанга (Drawbar) то в меню появятся 3 дополнительных параметра:
	- [Antenna –](#page-197-0) Hitch Distance / Антенна сцепка расстояние
	- Hitch [Ground Contact](#page-198-0) Distance / сцепка контакт с землей расстояние
	- Hitch Boom [Distance](#page-199-0) / сцепка штанга рассстояние

В следующих разделах будут разобраны составляющие элементы меню Работа (Work).

### <span id="page-177-0"></span>**8.2.1. Поле (Field)**

\* Тип страницы= редактирование текста = [Text editing](#page-44-0)<br>
<del>\*</del>

```
* Максимальный размер текста = 40 букв
```
Параметр Поле (Field) определяет название поля, на котором проводится сельскохозяйственная операция. Также он используется для наименования файла с информацией о поле, сохраняемого во внутренней памяти, а затем выгружаемого на USB-накопитель для просмотра на платформе **IsoFarm**.

Изображение ниже показывает такую страницу с конфигурацией параметра поле.

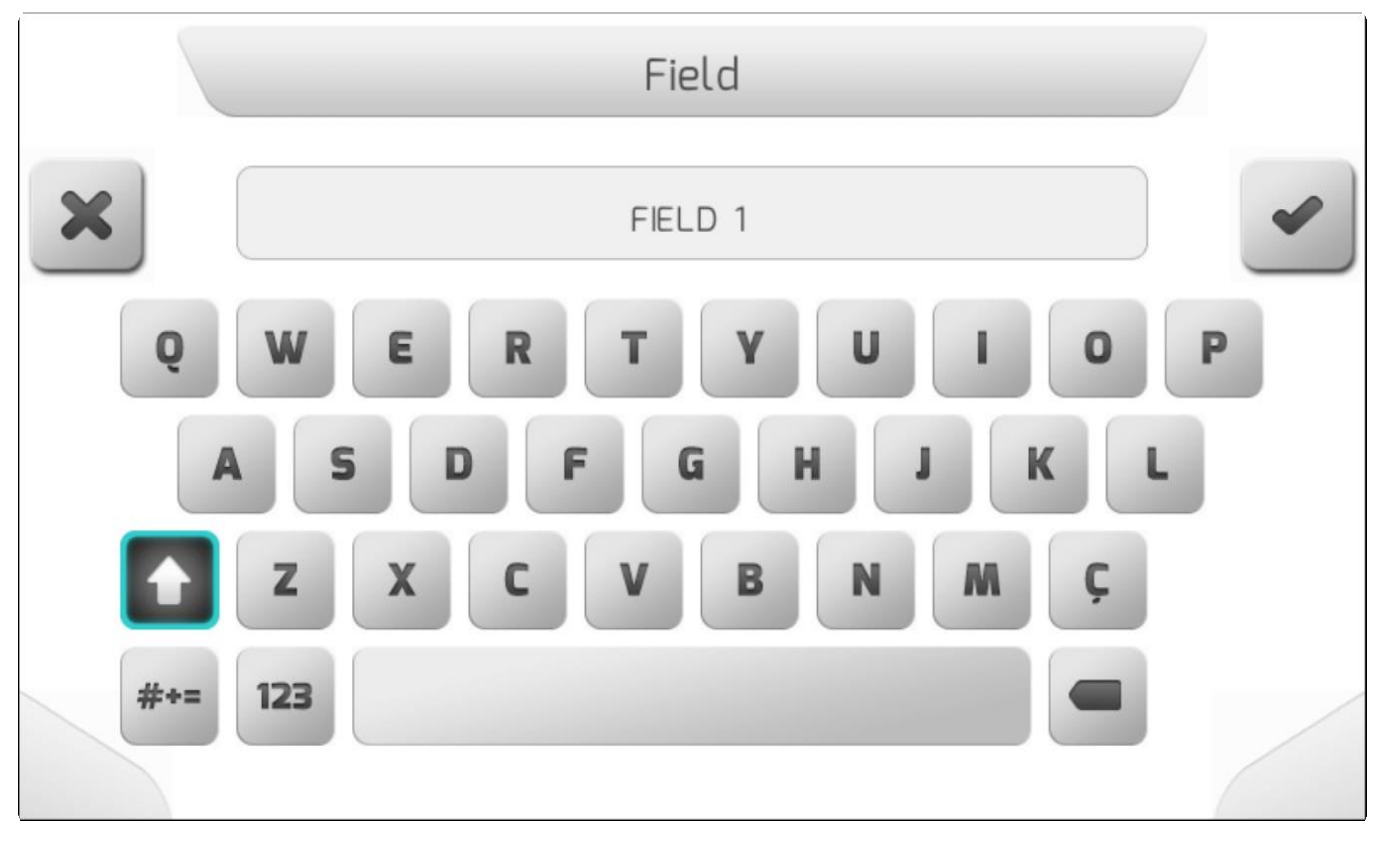

### <span id="page-178-0"></span>**8.2.2. Операция (Event)**

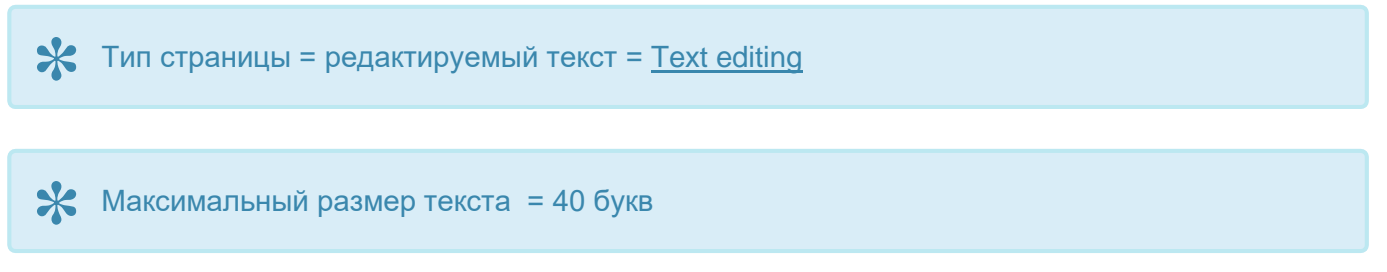

Параметр Операция (Event) определяет сельскохозяйственную операцию, проводимую на поле. Также он используется для наименования файла с информацией о работе, сохраняемого во внутренней памяти, а затем выгружаемого на USB-накопитель для просмотра на платформе [IsoFarm](#page-419-0) .

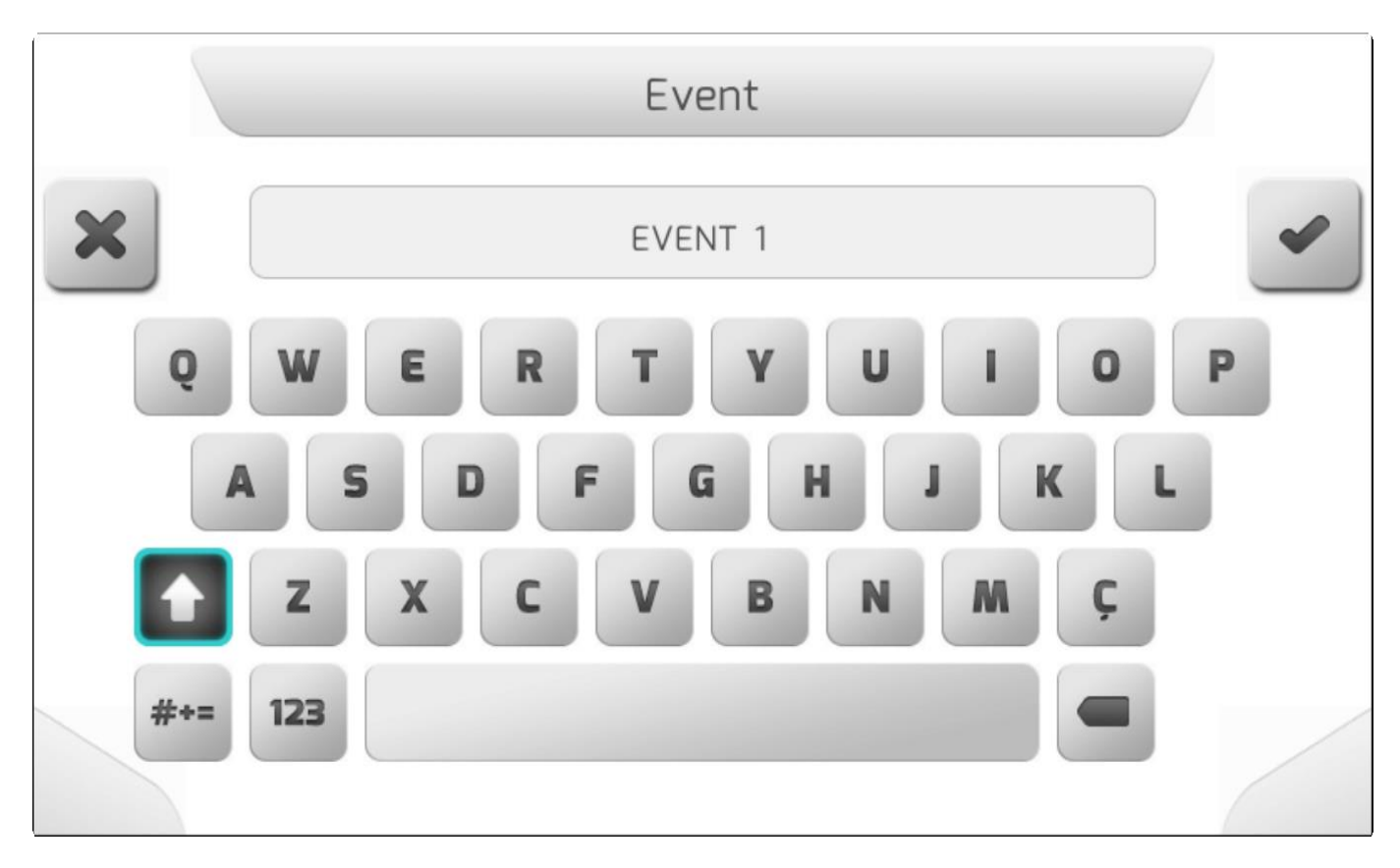

Изображение ниже показывает такую страницу с конфигурацией параметра Работа.

### <span id="page-178-1"></span>**8.2.3. Тип работы (Operation)**

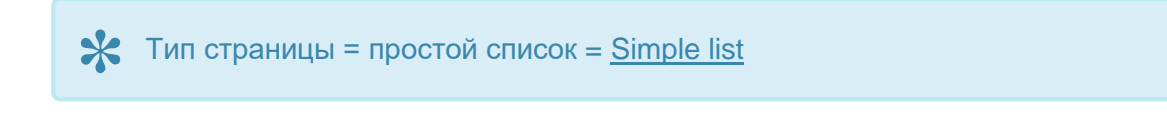

Параметр Тип работы (Operation) определяет тип оборудования, используемого вместе с системой GeoNave. Системное меню и экран навигации зависят от выбранного типа работы.

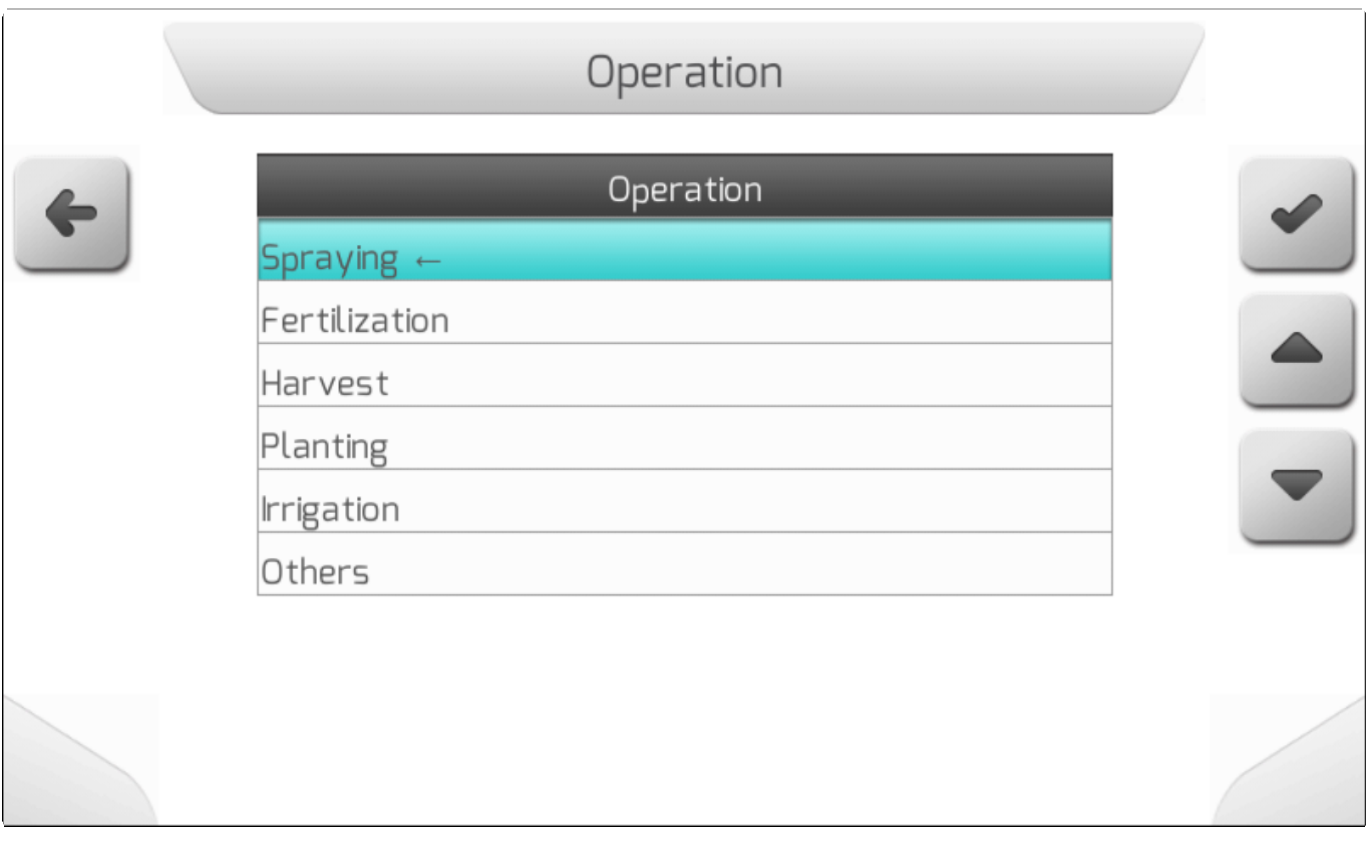

### <span id="page-179-0"></span>**8.2.4. Оператор (Operator)**

\* Тип страницы = редактируемый текст = [Text editing](#page-44-0)

\* Максимальный размер текста = 40 символов

Параметр Оператор (Operator) используется для определения имени оператора, работающего на машине с системой GeoNave.

Пример страницы с настройками параметра Оператор показан ниже.
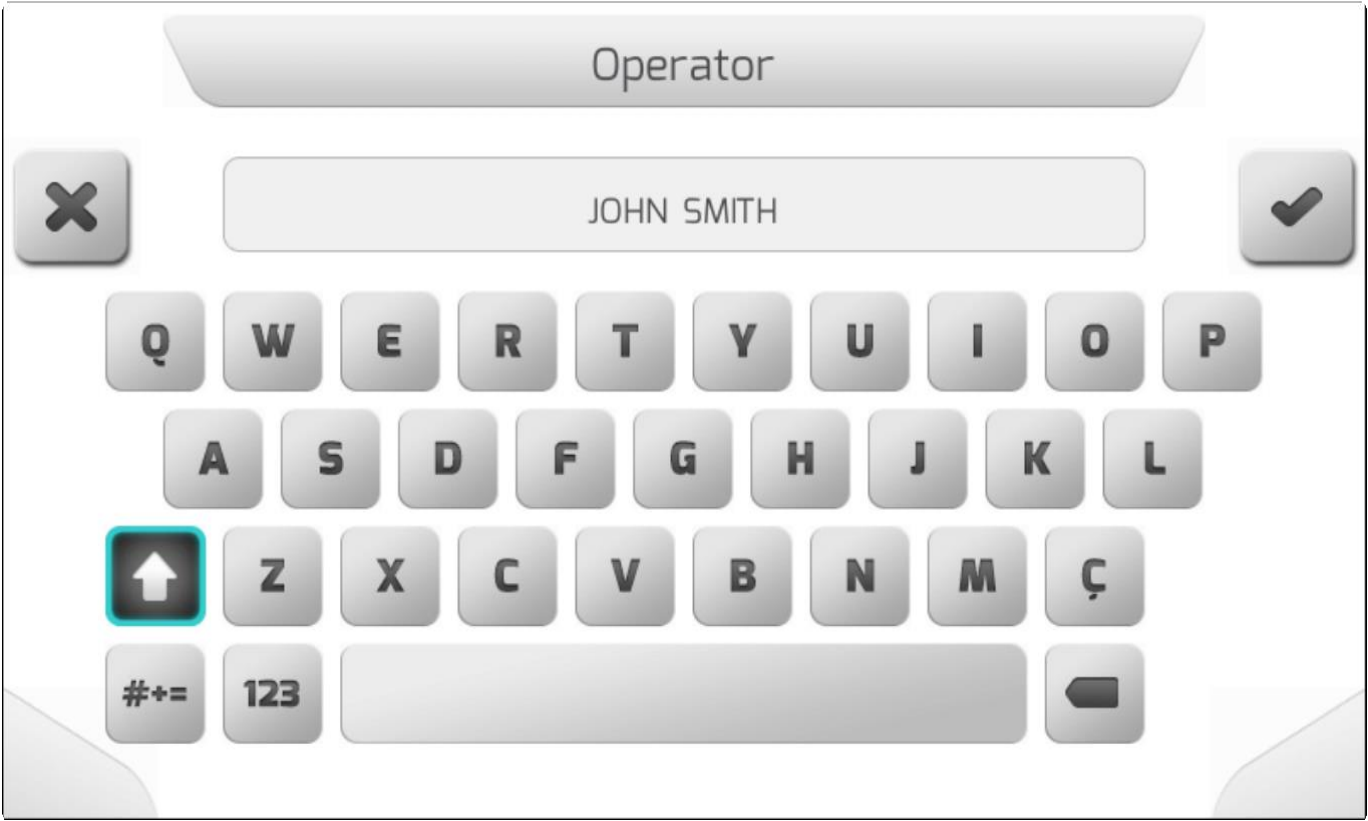

# **8.2.5. Сельскохозяйственная культура (Culture)**

\* Тип страницы = редактирование текста = [Text editing](#page-44-0)

# **\*** Максимальнай размер текста = 40 символов

Параметр С\х Культура определяет культивируюемую сельскохозяйственную культуру,которая обрабатывается при примощи системы GeoNave.

Пример страницы с настройкой параметра с/х культура показан ниже.

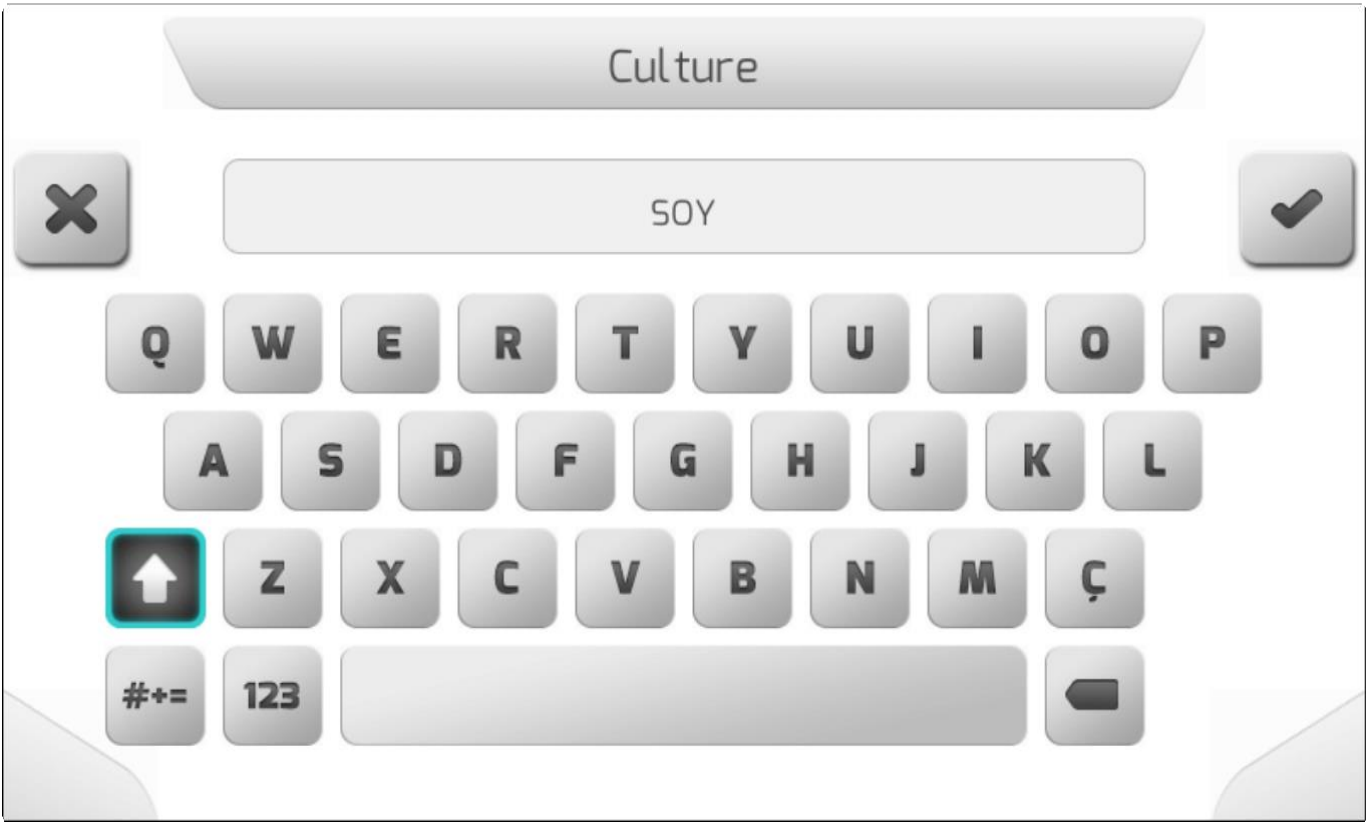

# **8.2.6. Машина (Machine)**

\* Тип страницы = редактирование текста = [Text editing](#page-44-0)

# \* Максимальный размер текста = 40 символов

Параметр Машина (Machine) определяет название модели сельскохозяйственной машины, на которой установлена система GeoNave.

Изображение ниже показывает приметр страницы настройки параметра Машина.

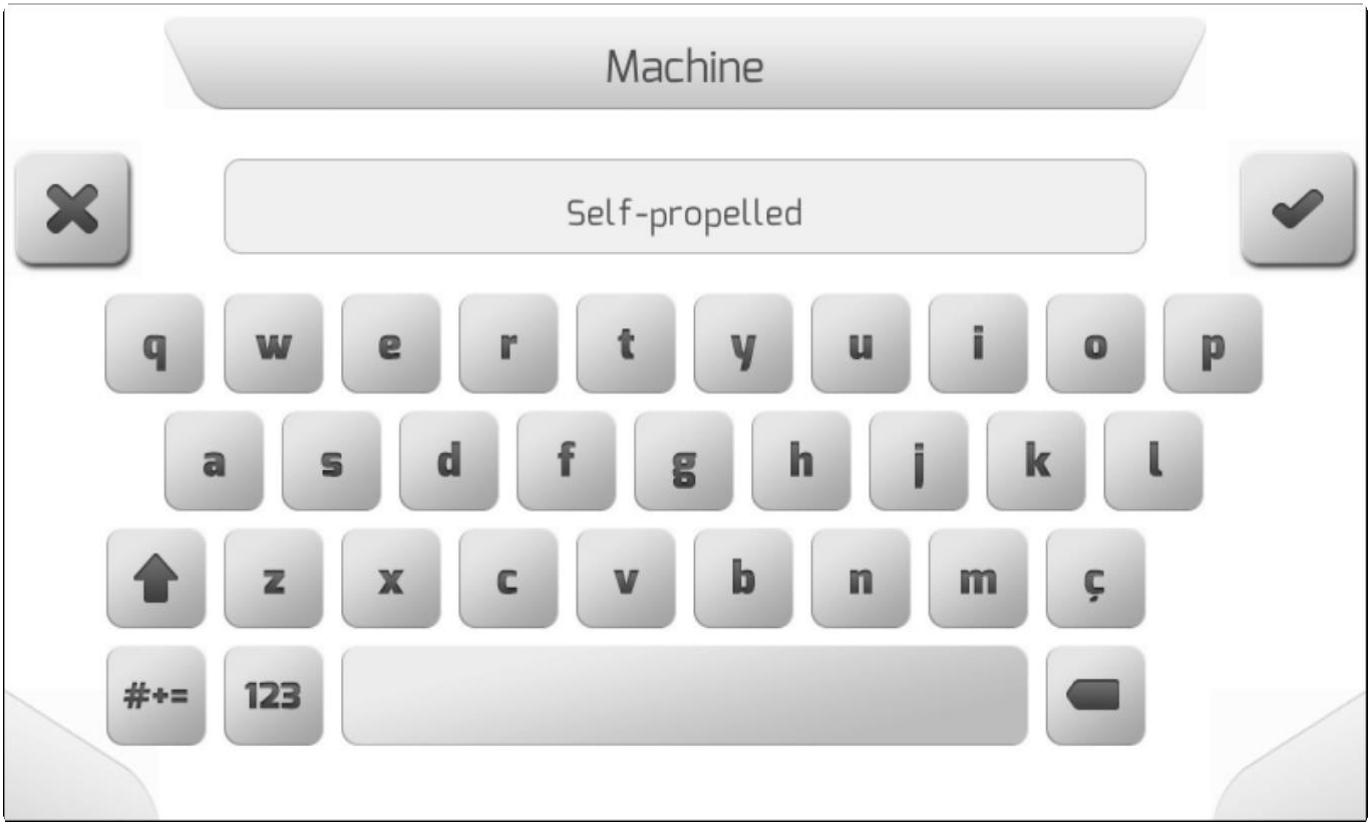

# **8.2.7. Шаблон направляющих (Guide Pattern)**

# **\*** Тип страницы = простой список = [Simple list](#page-42-0)

Параметр Шаблон направляющих (Guide Pattern) определяет тип направляющих, которым следовать во время навигации по полю. Конфигурация системного меню и страницы навигации зависит от выбранного типа направляющих.

Ниже показаны возможные значения параметра Шаблон направляющих.

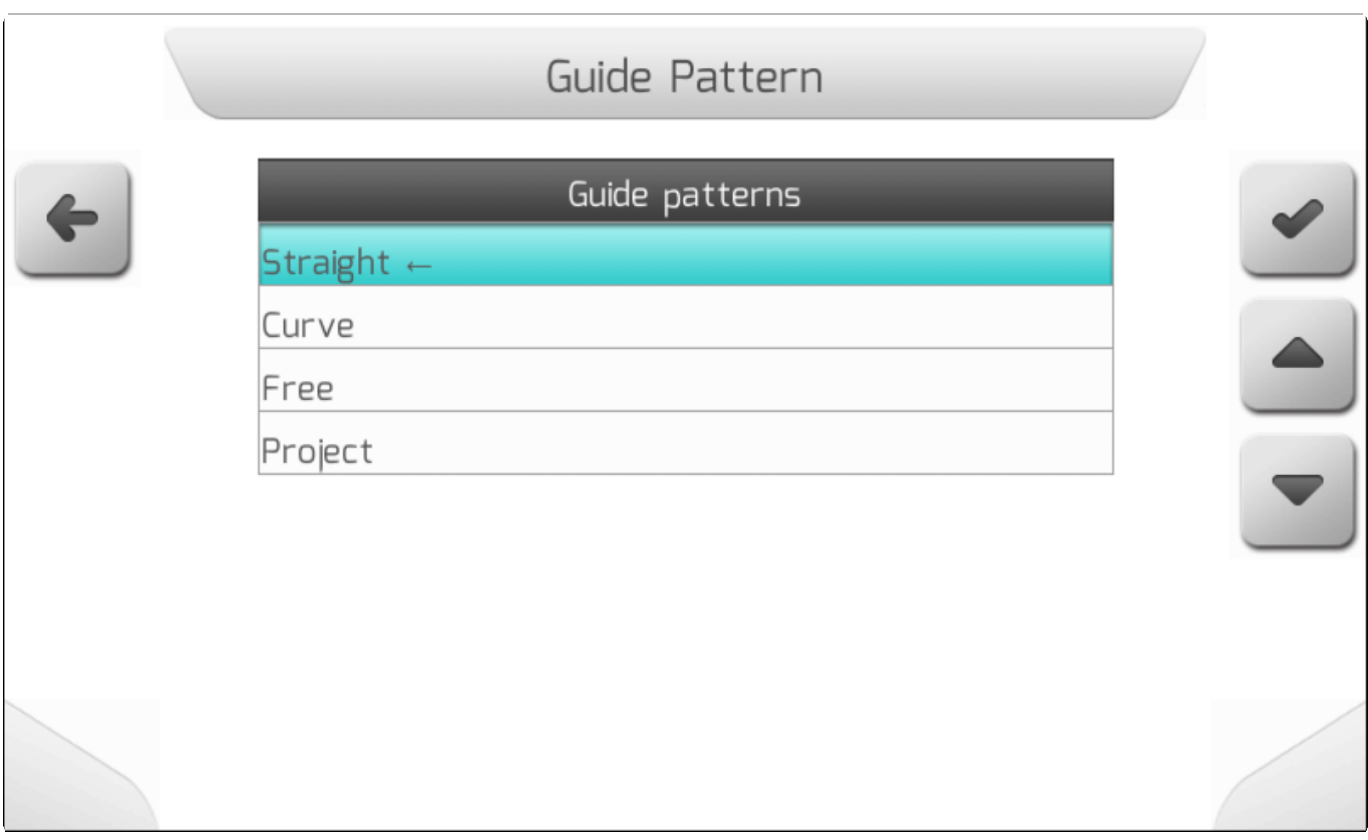

Детали по использованию каждого из шаблона направляющих представлены в разделе Создать направляющую / [Create a Guide.](#page-368-0)

# **8.2.8. Шаблон границ (Limit Pattern)**

# **\*** Тип страницы = простой лист = [Simple list](#page-42-0)

Параметр Шаблон границ (Limit Pattern) определяет каким оборазом будут сгенерированы границы во время навигации по полю. В зависимости от выбранного типа границ будет меняться вид системного меню и страницы навигации.

Возможные значения параметра Шаблон границ показаны на изображении ниже.

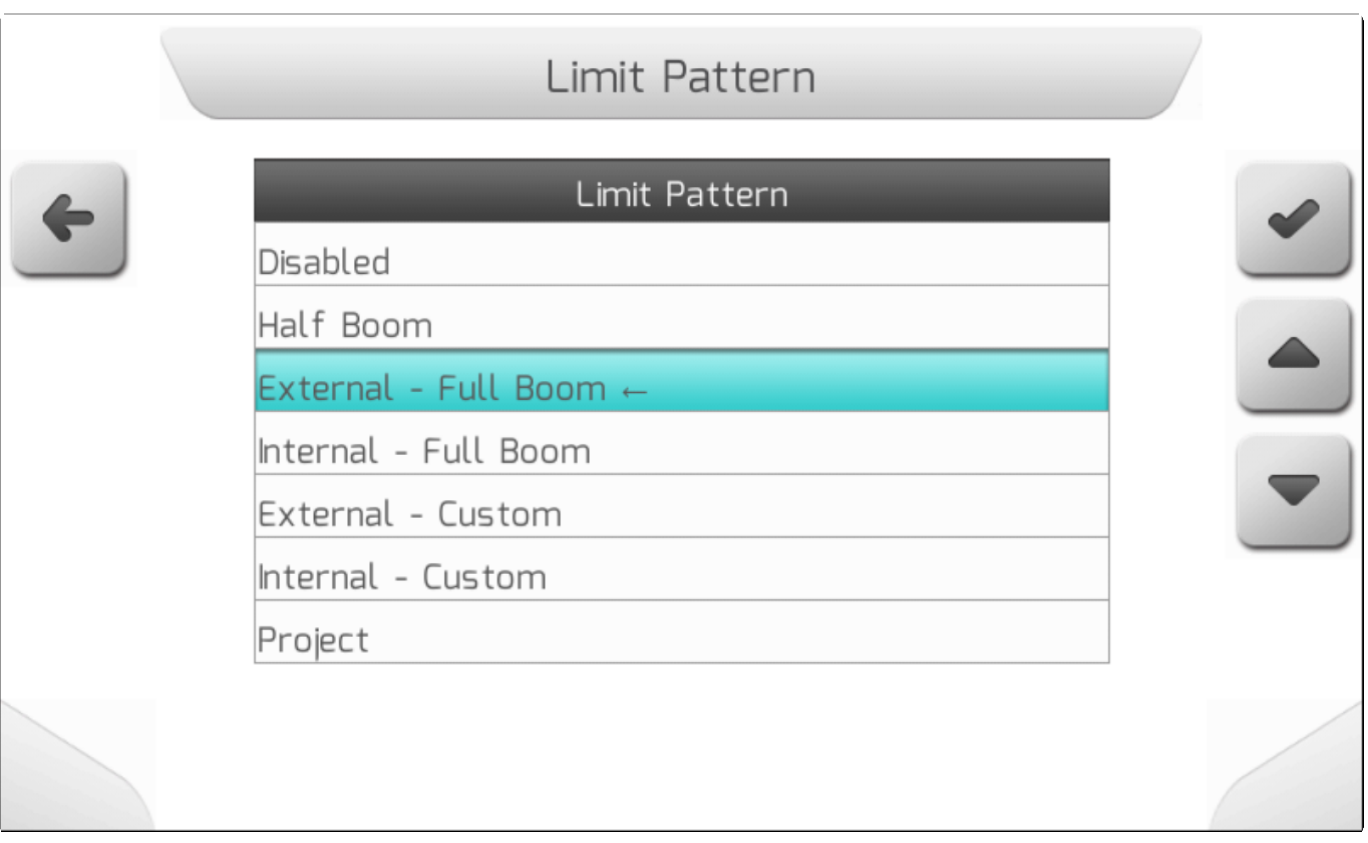

Детали по использованию каждого шаблона границ описаны в разделе Создать границы [-Create a Boundary.](#page-391-0)

### <span id="page-184-0"></span>**8.2.9. Оборудование (Implement)**

\* Тип страницы = редактирование значения с картинкой = [Value editing with](#page-50-0) image

\* Десятичный разряд =3<br>
Минимальное значение Минимальное значение = 1,000 м Максимальное значение = 50,000 м

Параметр Оборудование (Implement) определяет ширину сельхозоборудования, используемого для выполнения сельхозработ с системой GeoNave. Также как и параметр Нахлест[/Overlap](#page-194-0) - параметр Ширина оборудования определяет дистанцию между параллельными навигационными направляющими, которым следует машина в своем движении по полю и выполнении необходимых сельхозопераций.

Ниже приведены некоторые особенности настрйки параметра Ширина оборудования (Implement).

• Если параметрТип работы[/Operation](#page-178-0) установлен как Опрыскивание (Spraying), то оборудование[\Implement](#page-184-0) будет показано в метрах, после чего в скобках будет указано Количество форсунок/[iNumber of Nozzles](#page-146-0) . Если же будет выбрана иная операция, а не опрыскивание, то количество форсунок не будет выведено на экран.

• Если параметр Тип операции/ [Operation](#page-178-0) определен как Опрыскивание, то параметр Ширина оборудования не меняется из меню Работа (Work). Его значение высчитывается путем умножения общего Количества форсунок/ [Number](#page-146-0) of

[Nozzles](#page-146-0) на значение параметра Шаг между форсункам/ [Nozzle Spacing](#page-146-1) .

Нажатие на кнопку редактирования **Вариан** выведет на экран следующее предупреждение..

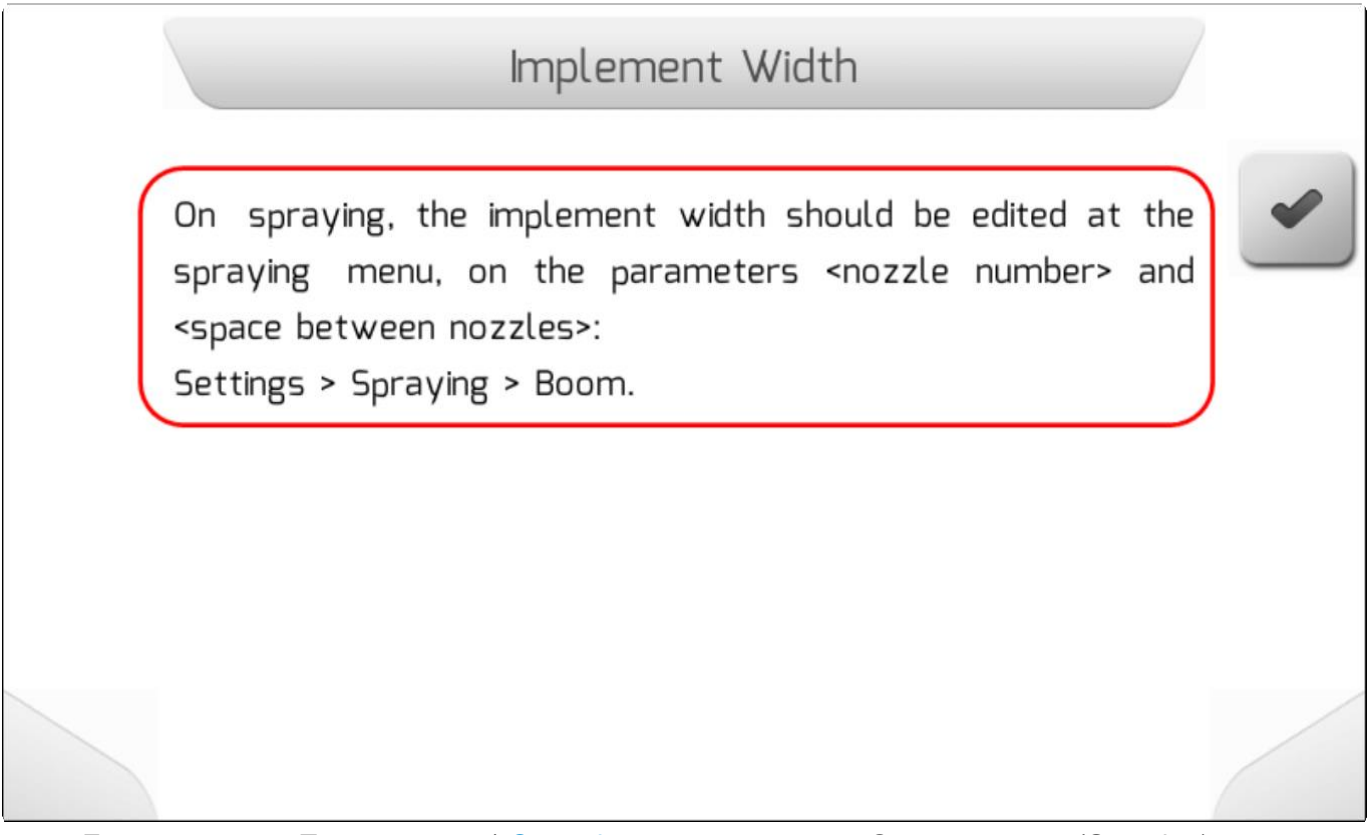

• Если параметр Тип операции/ **[Operation](#page-178-0)** определен как Опрыскивание (Spraying), страница для редактирования ширины оборудования будет выведена на экран – см. Ниже. Смысл сообщения понятен из изображения.

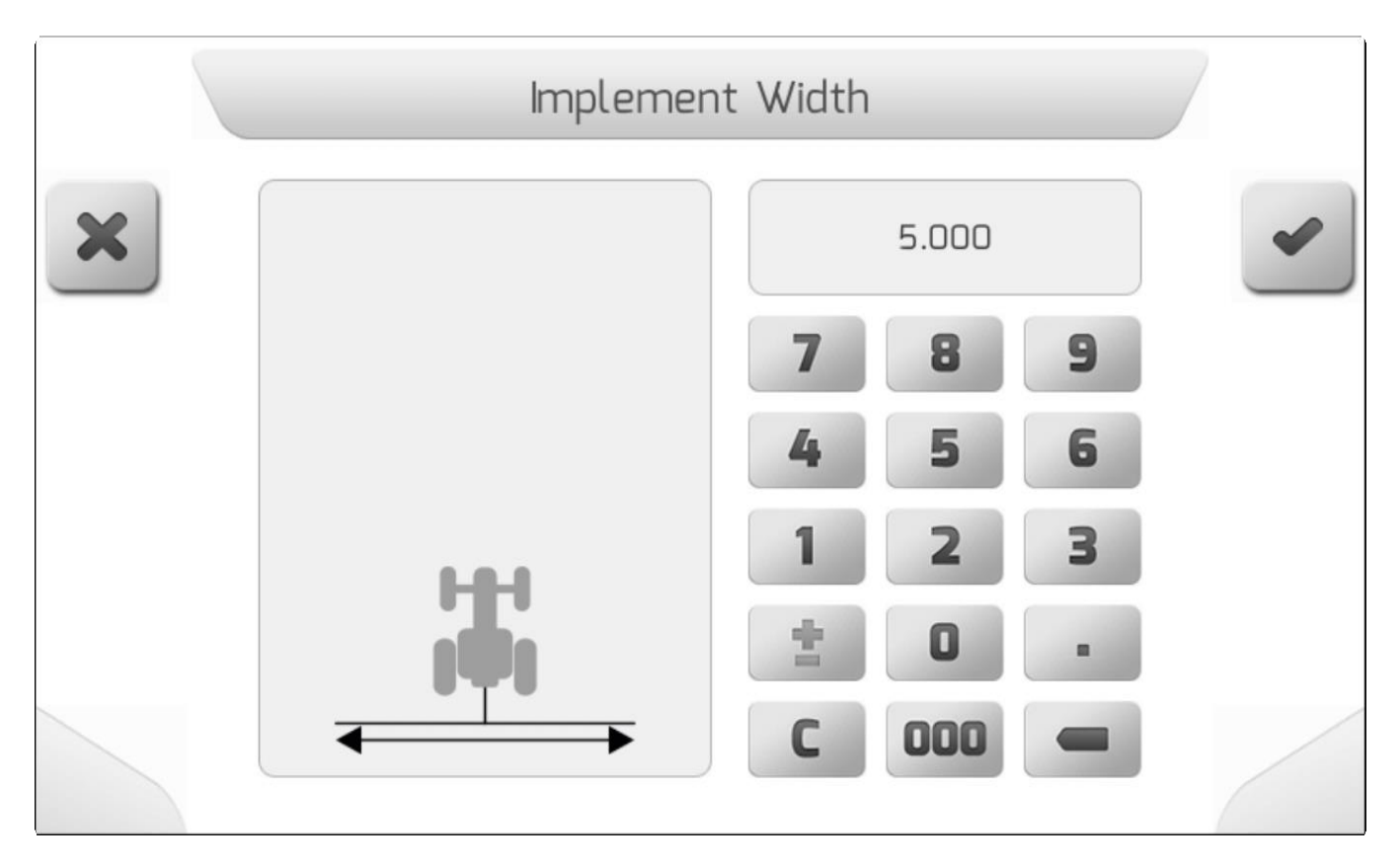

# <span id="page-186-0"></span>**8.2.10. Тип сцепки (Hitch Type)**

# **\*** Тип страницы = простой список = [Simple list](#page-42-0)

Параметр Тип сцепки (Hitch Type) говорит системе GeoNave каким именно образом навесное оборудование механически закреплено на тракторе. В зависимости от выбранного типа сцепки меняется вид системного меню и страничка навигации.

На изображении ниже показана страницка настройки Типа сцепки.

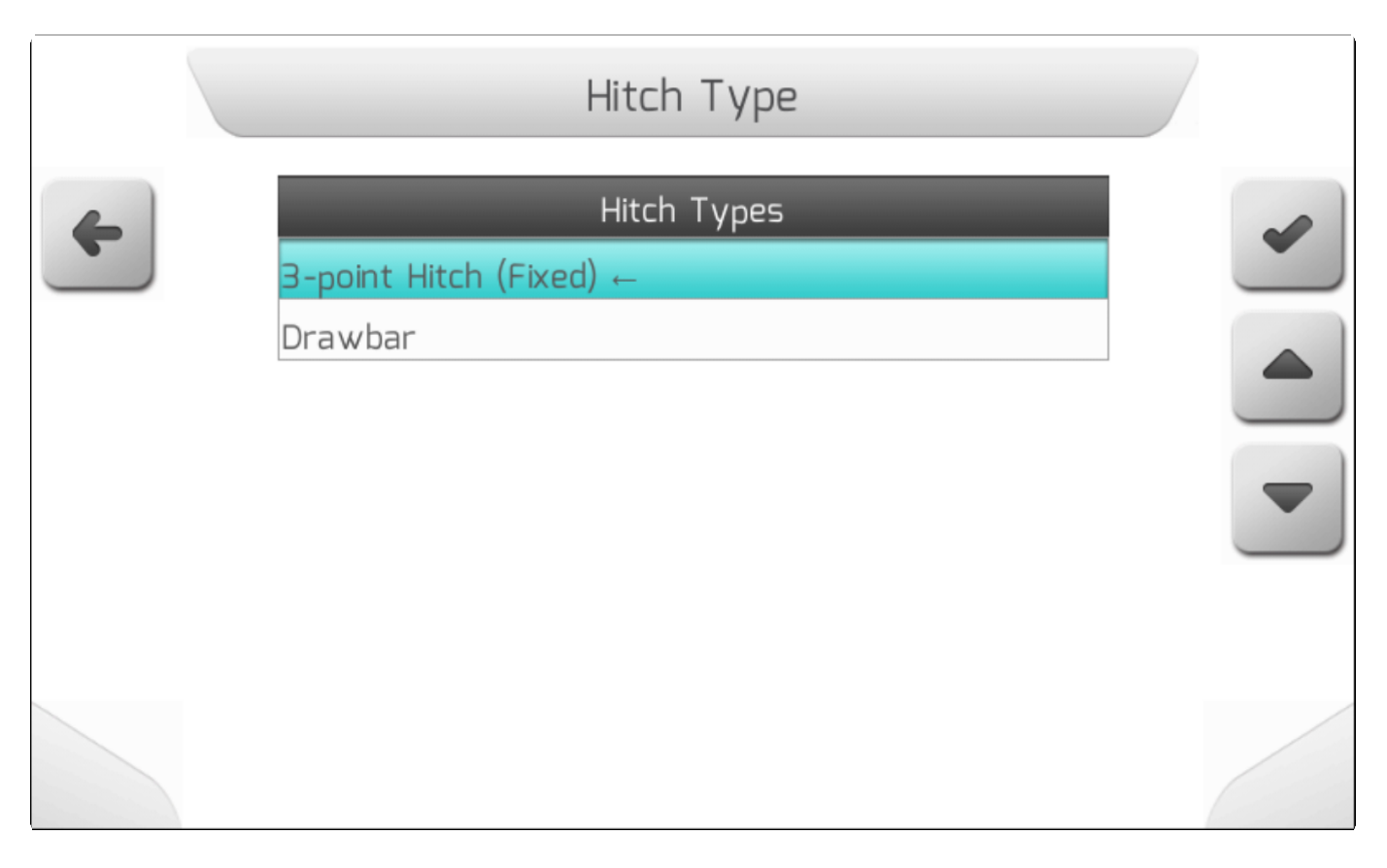

Ниже приведены некоторые особенности настройки параметра Тип сцепки.

• Если параметр Тип сцепки выбран, как **3-точечная сцепка (фиксированная**) (**3-point Hitch (Fixed)**, то параметр Дистанция до оборудования / [Implement Distance](#page-192-0) отобразиться в меню как это показано ниже.

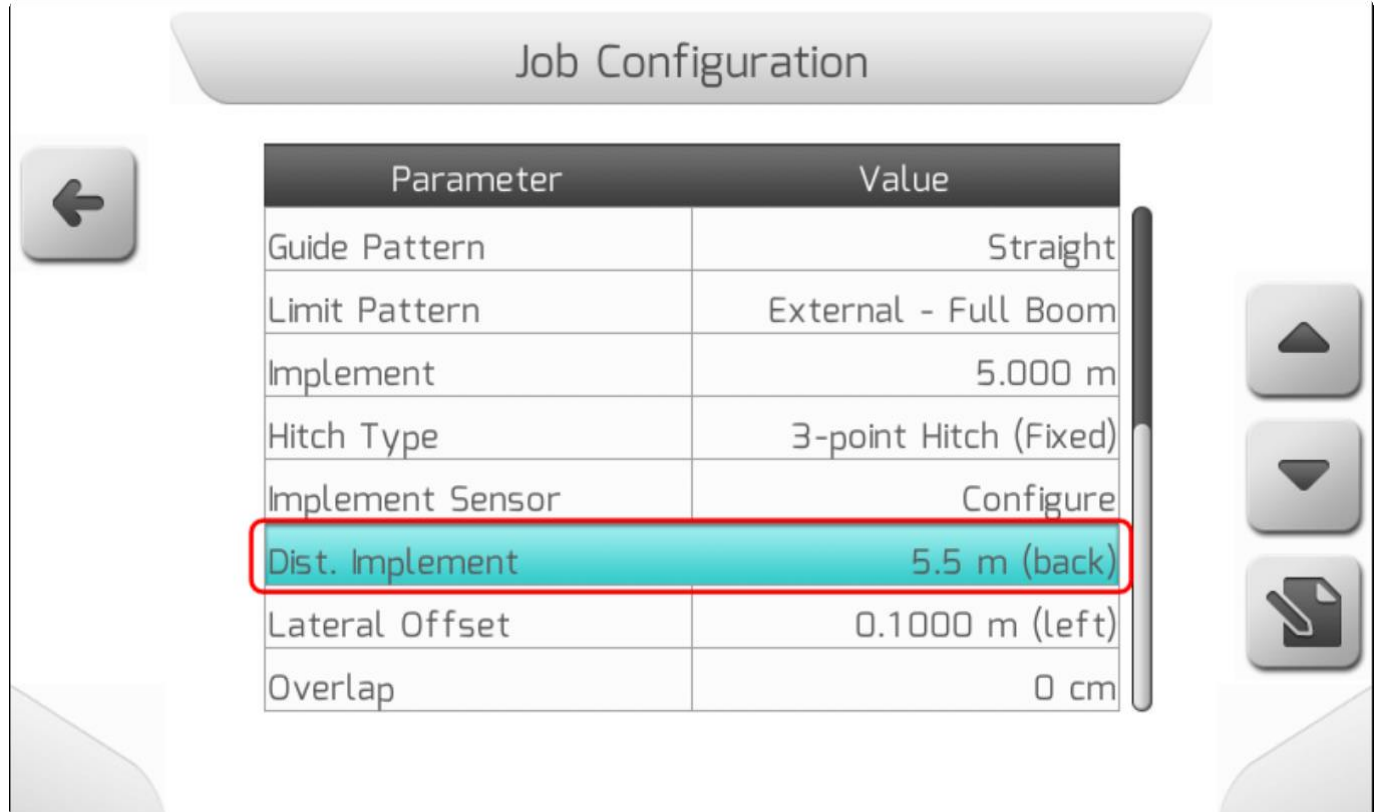

- Если параметр Тип сцепки определен, как тяговая штанга (**Drawbar)**, то в меню появятся еще 3 параметра габаритов по отношению к трактору.
	- [Antenna –](#page-197-0) Hitch distance / Антенна Сцепка расстояние
	- Hitch [Ground Contact](#page-198-0) distance / Сцепка расстояние контакт с землей
	- Hitch Boom [distance](#page-199-0) / Сцепка Штанга расстояние

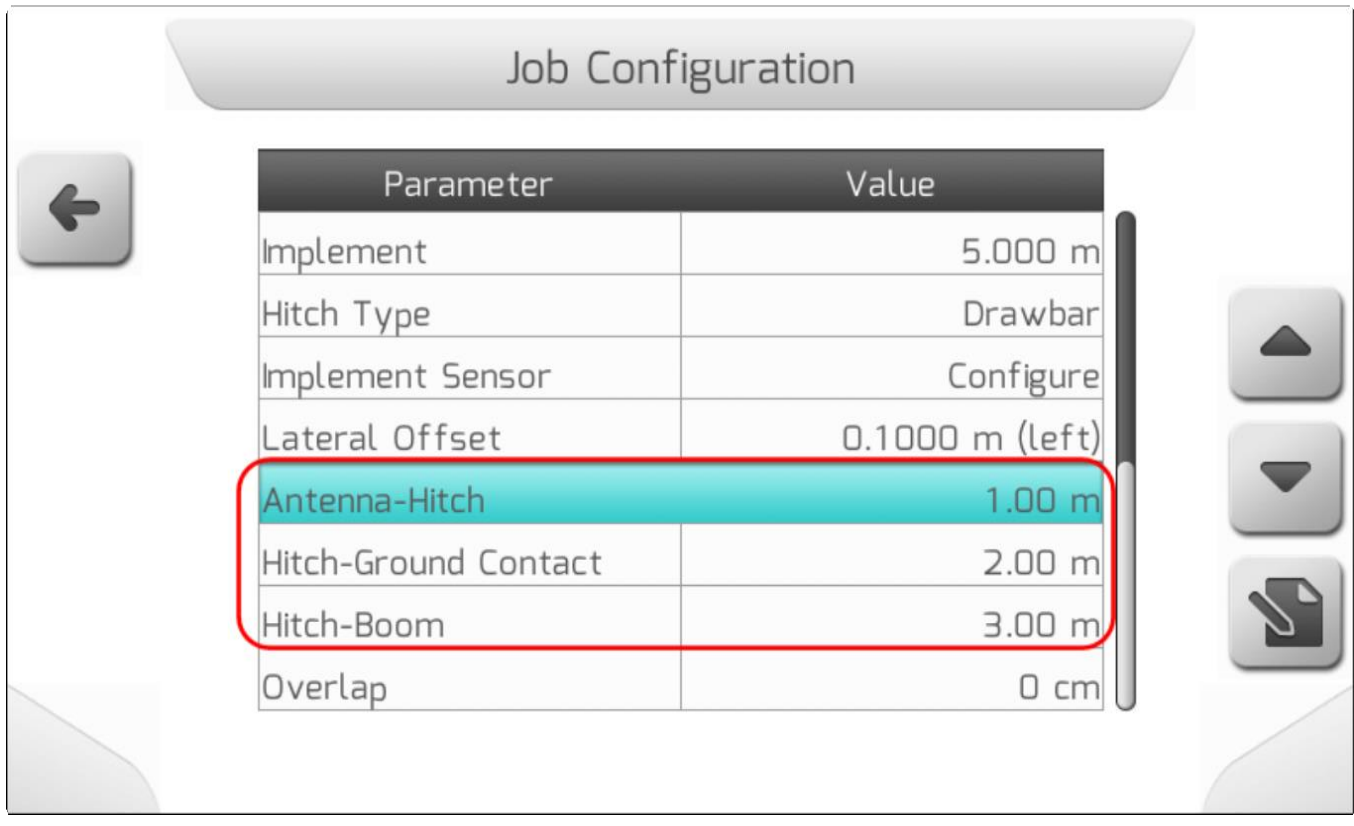

### **8.2.11. Датчик оборудования (Implement Sensor)**

# **\*** Тип страницы = двойной список = [Double list](#page-43-0)

Параметр Датчик оборудования (Implement Sensor) используется для настройки установки индуктивного датчика, который определяет положение оборудования - опущено или поднято. Этот тип датчика обычно используется в посевных агрегатах, так как посев семян производится только при опущенном оборудовании. Когда датчик считывает оборудование в опущенном положении «Вниз», - система GeoNave автоматически включает слежение на экране («след») без каких-либо действий со стороны пользователя. Точно так же при обнаружении оборудования в поднятом положении - след автоматически отключается.

Возможные значения параметра Датчик оборудования (Implement Sensor) указаны в таблице ниже.

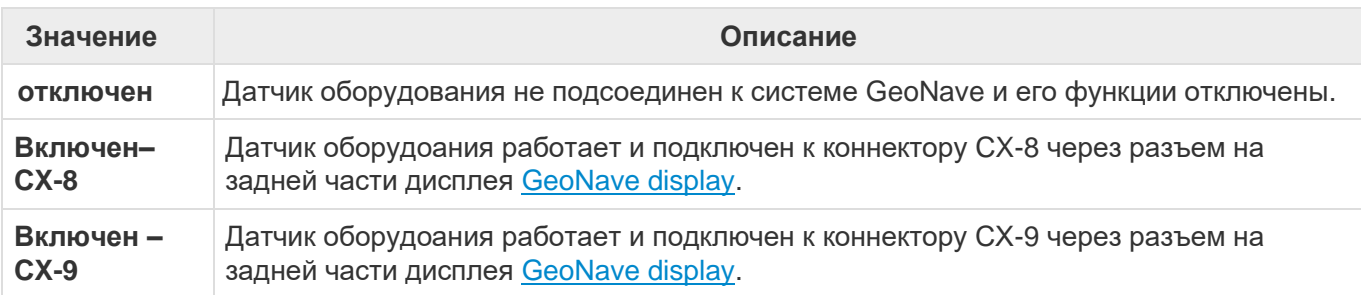

В зависимости от значения параметра «Датчик оборудования» конфигурация экрана может иметь разное количество строк.

• Отключен – Показана только строка **Датчик Оборудования** (**Implement Sensor)** – см. Изображение ниже.

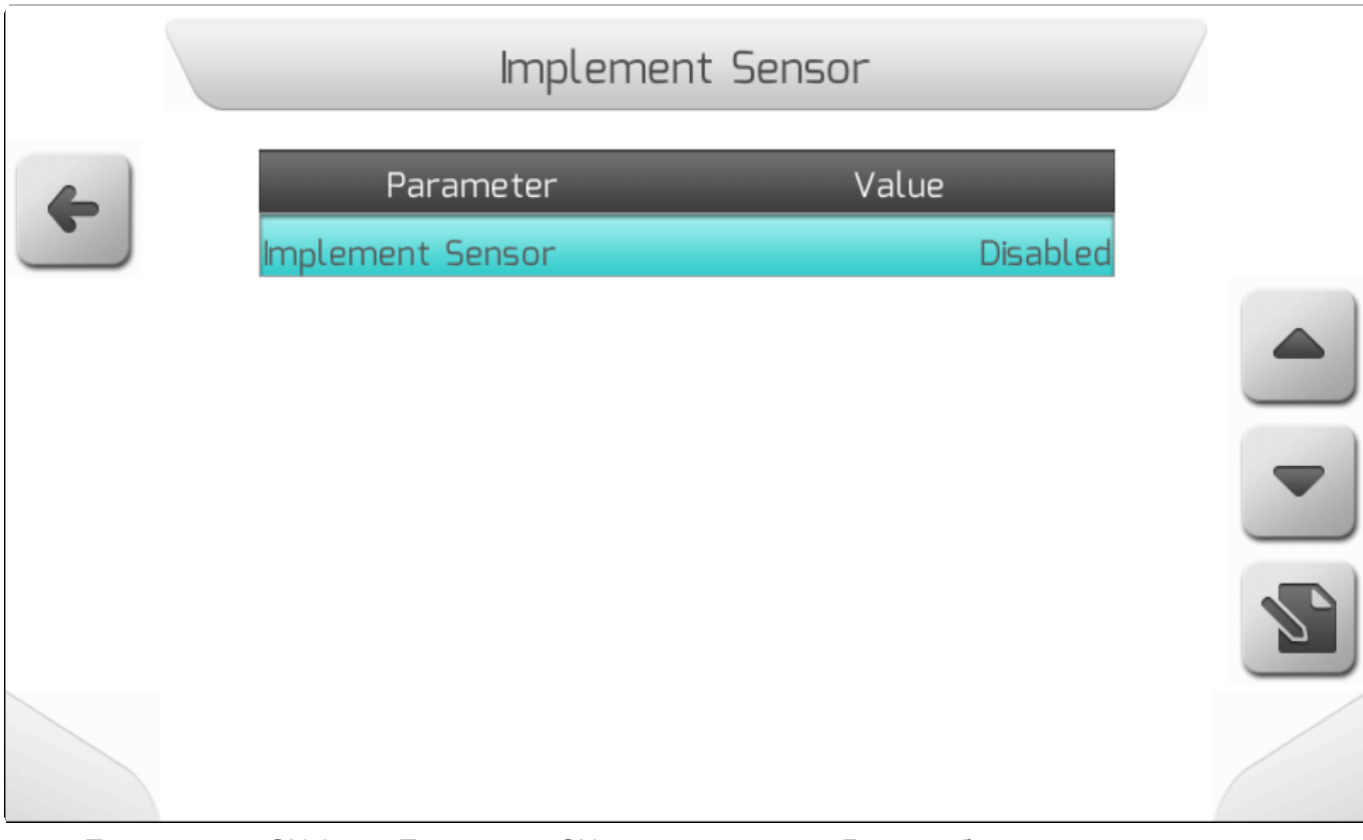

• Подключен – CX-8 или Подключен CX-9 – кроме строки Датчик оборудования появляются также строки Датчик в сборе (Sensor Assembly) и Состояние датчика (Sensor Status) - см изображение ниже.

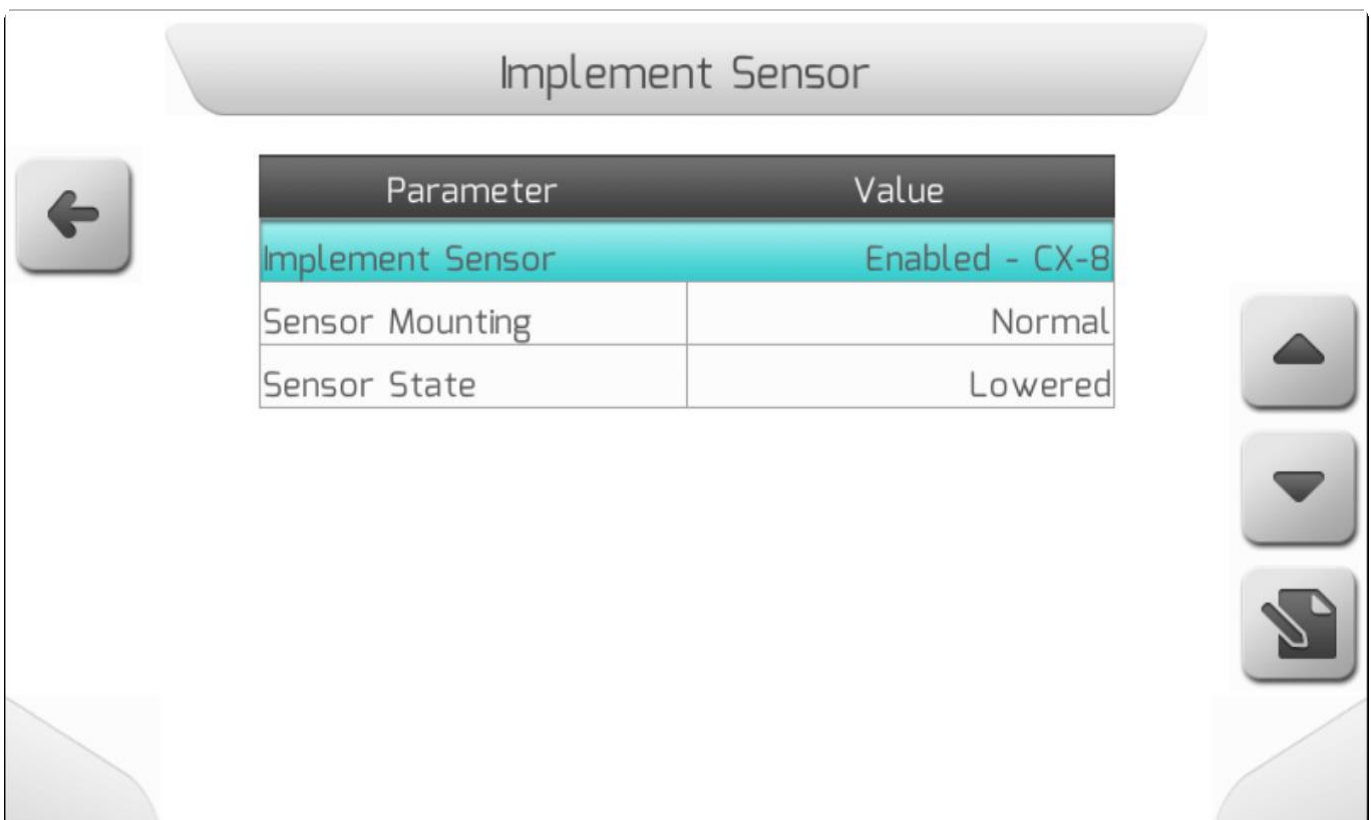

Параметр Датчик в сборе (Sensor Assembly) является дополнительным и используется для информирования системы GeoNave о логике обнаружения индуктивного датчика. При **нормальной сборке (Normal)** оборудование считается **опущенным** (**Lowered)**, если индукционный датчик определяет металлическую поверхность. Для перевернутой сборки **(inverted)** логика противоположна. Для доступа на страницу подпараметра Датчик в сборке (Sensor Assembly), выбрать элемент Датчик

оборудования и нажать кнопку редактирования , как показано ниже.

Implement Sensor Value Parameter Enabled - CX-8 Implement Sensor **Sensor Mounting** Normal Sensor State Lowered

Страница Датчик в сборе (Sensor Assembly) появится на экране в следующем виде.

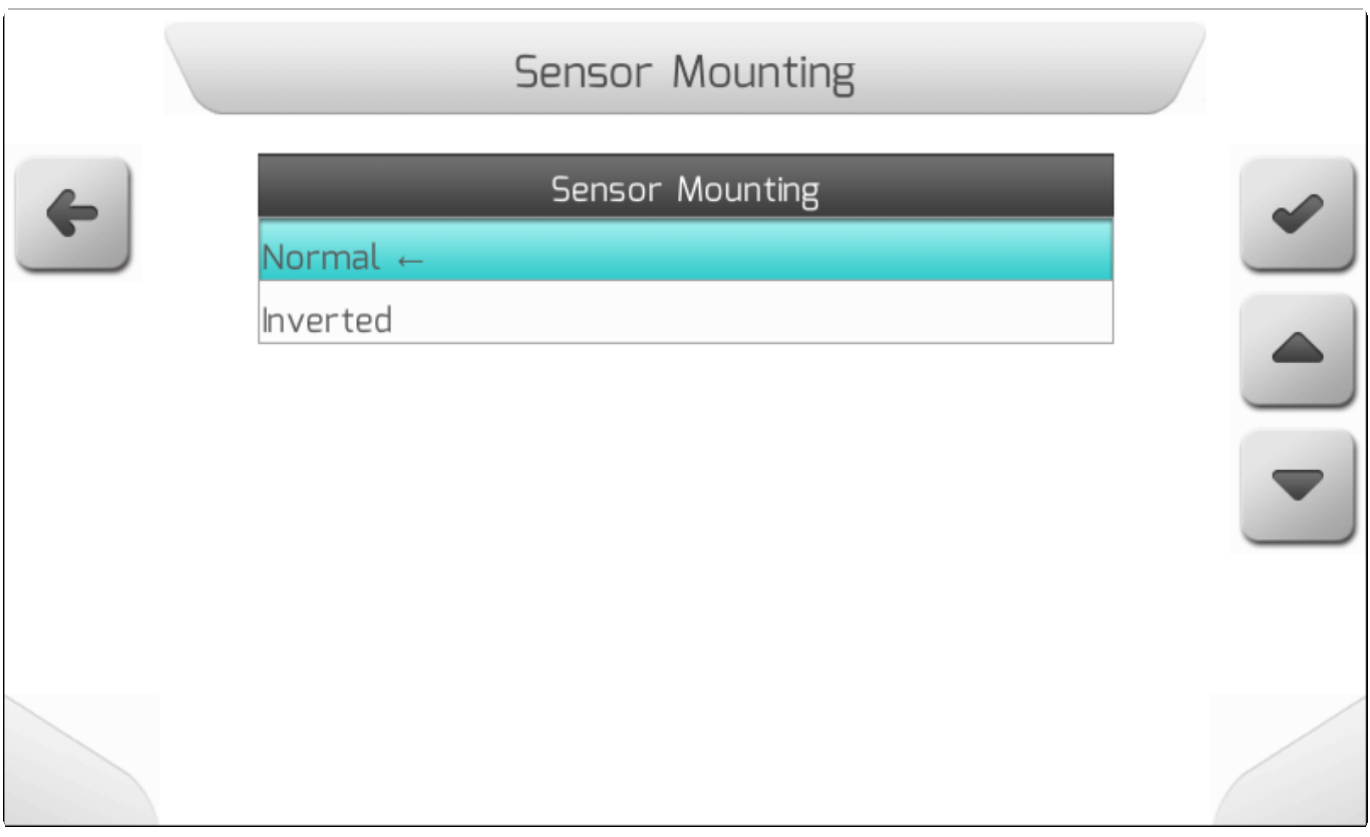

Третья строка страницы параметра Датчик оборудования отражает метод считывания индуктивного датчика, определяемый типом его сборки. Нижеследующая таблица показывает Состояние датчика

[image](#page-50-0)

в зависимости от обнаружения металлической пластины индуктивным датчиком и от конфигурации его сборки.

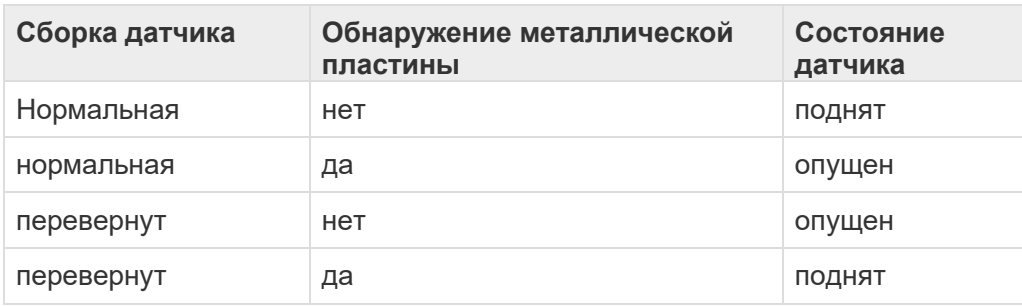

### <span id="page-192-0"></span>**8.2.12. Дистанция до Оборудования (Implement Distance)**

\* Тип страницы = редактирование значения с изображением = [Value editing with](#page-50-0)

**\*** Десятичный разряд = 1<br>Минимальное значение Минимальное значение = -30.0 м (30.0 м позади) Максимальное значение = 9.9 м (9.9 м спереди)

Параметр Дистанция до Оборудование (Implement Distance) представляет расстояние, замеряемое по продольной оси трактора, между антеной GNSS и реальной линией навесного оборудования (например, линия форсунок на штанге опрыскивания). Это значение используется для информирования системы GeoNave о точном местонахождении с/х оборудования,- соответственно ведущийся на экране след отражает реальную картину на поле.

Появление Параметра Дистанция до Оборудование (Implement Distance)в меню Работа (Work) обусловлено выбором параметра **3-точечная сцепка (фиксированная)** в меню Тип сцепки [\(Hitch](#page-186-0)  [Type\)](#page-186-0).

Расстояние до оборудования, замеряется в метрах и может быть положительным или отрицательным. Положительное значение означает, что оборудование установлено перед антеной GNSS. Отрицательное значение – когда оборудование установлено позади антены GNSS.

Страница настройка параметра Дистанция до оборудования представлена ниже и говорит сама за себя.

[image](#page-50-0)

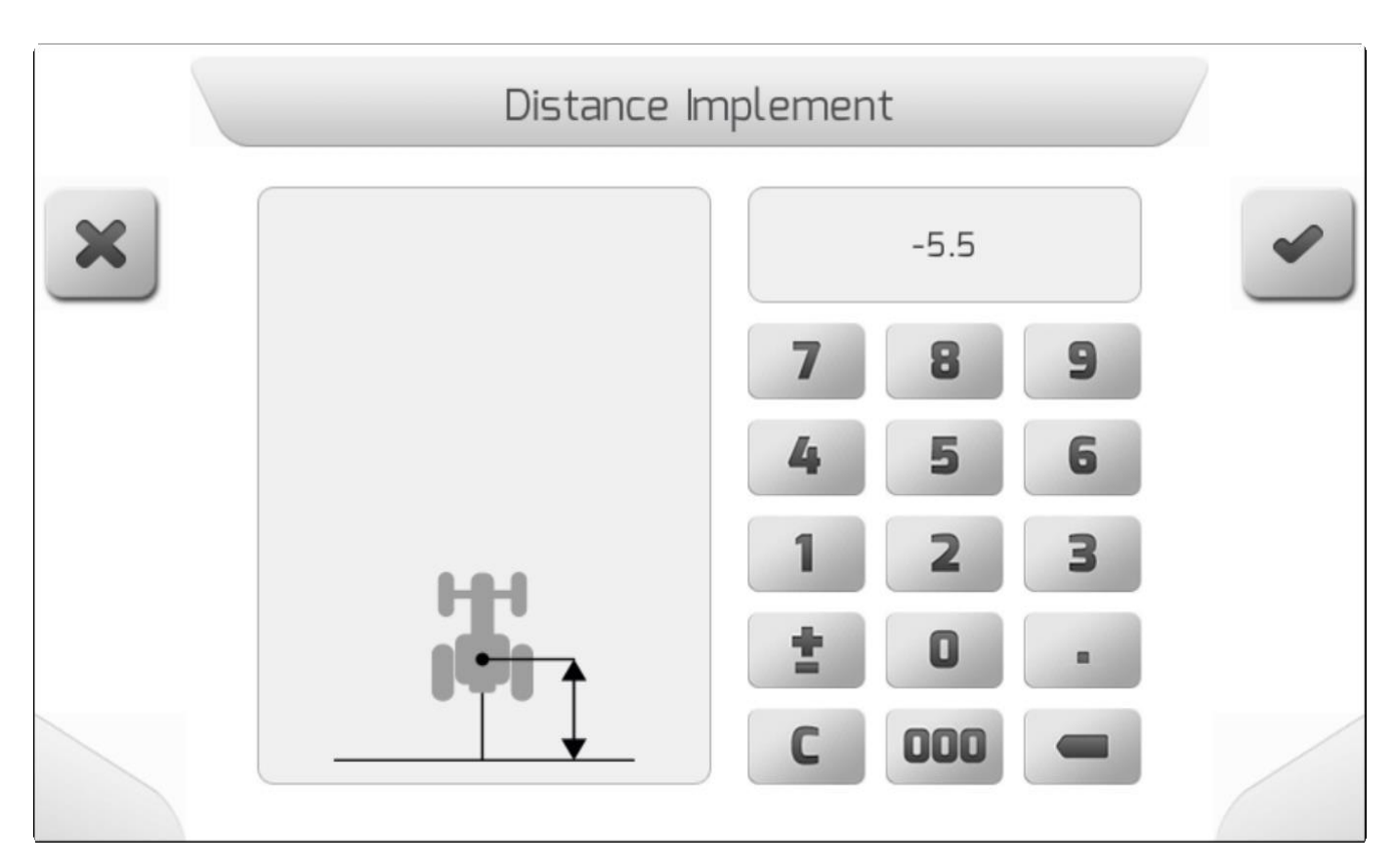

# **8.2.13. Боковое смещение (Lateral Displacement)**

\* Тип страницы =редактирование значения с изображением= [Value editing with](#page-50-0)

**\*** Десятичный разряд = 4 Минимальное значение = -5.0000 м (5,000 м налево) Максимальное значение = 5.0000 м (5,000 м направо)

Параметр Боковое смещение (Lateral Offset) используется для настройки существующего бокового смещения центральной точки на оборудовании относительно продольной оси трактора. При работе с коррекцией сигналов GNSS IsoPoint 3 и IsoPoint 4 боковое смещение является очень важной конфигурацией, позволяющей избежать ошибок и нахлестов при применении параллельных направляющих. Именно поэтому значение смещения необходимо замерять при помощи рулетки.

Измеренное в метрах значение бокового смещения может быть положительным или отрицательным. Положительные значения означают, что центр оборудования смещен вправо от оси трактора. Отрицательные значения означают, что центр оборудования находится слева от оси.

На изображении ниже показан экран настройки параметра бокового смещения, включая понятное изображение его значения.

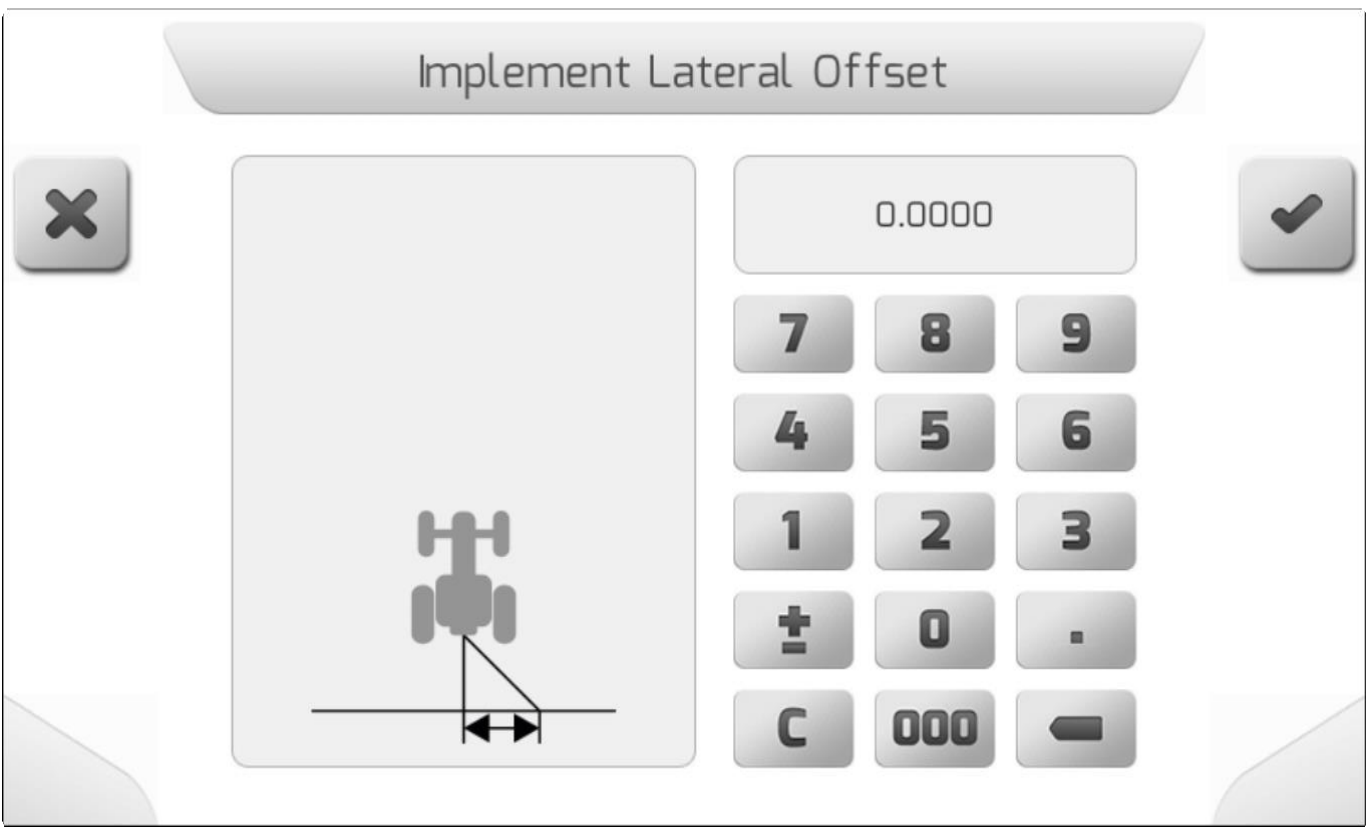

# <span id="page-194-0"></span>**8.2.14. Нахлест (Overlap)**

\* Тип страницы = редактирование значения с изображением = [Value editing with](#page-50-0) image

\* Десятичный разряд = Нет<br>
Минимальное значение = 0 Минимальное значение = 0см Максимальное значение = 250 см

Параметр Нахлест (Overlap) устанавливается вручную пользователем для создания эффекта нахлеста обрабатываемых областей при следовании по направляющим. Самый простой пример это использование нахлеста во время проведения операций опрыскивания, - таким образом можно компенсировать возможный снос распыления из-за ветра. Величина параметра нахлеста устанавливается в сантиметрах и меряется по оси штанги оборудования, соответственно, перпендикулярно продольной оси трактора.

Учитывая, что ширина штанги обордования составляет 30 метров, ниже представлены два примера определения параметра Нахлест.

#### **Пример 1 – Нахлест = 0 см**

Если нахлест не предусмотрен, то расстояние между направляющими навигации равно ширине штанги оборудования ( [Implement](#page-184-0) ), как это показано на изображении ниже.

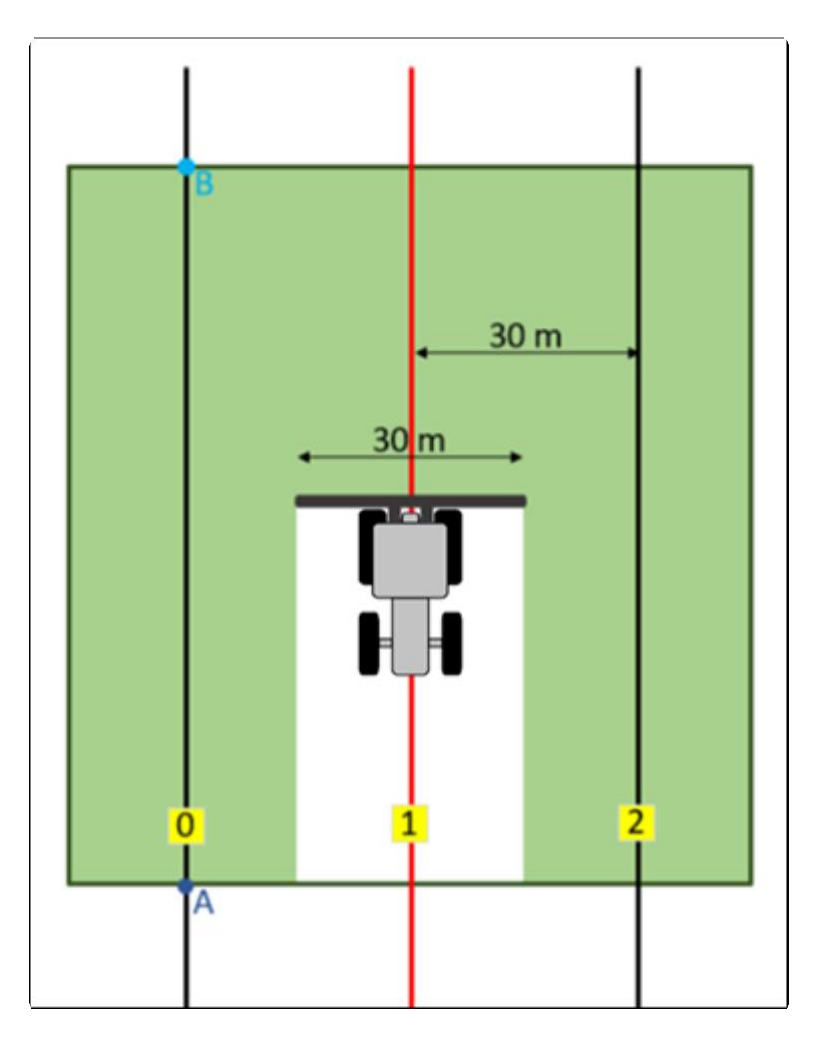

#### **Пример 2 – Нахлест = 20 см**

Если нахлест больше 20 см, то расстояние между направляющими измеряется как разница между шириной оборудования  $(\underline{\text{Implementation}})$  и величиной нахлеста $(2)$ .

В этом примере:  $(30.0 \text{ m} - 0.2 \text{ m}) = 29.8 \text{ m}$  . Изображение ниже показывает как изображается нахлест на параллельных направляющих.

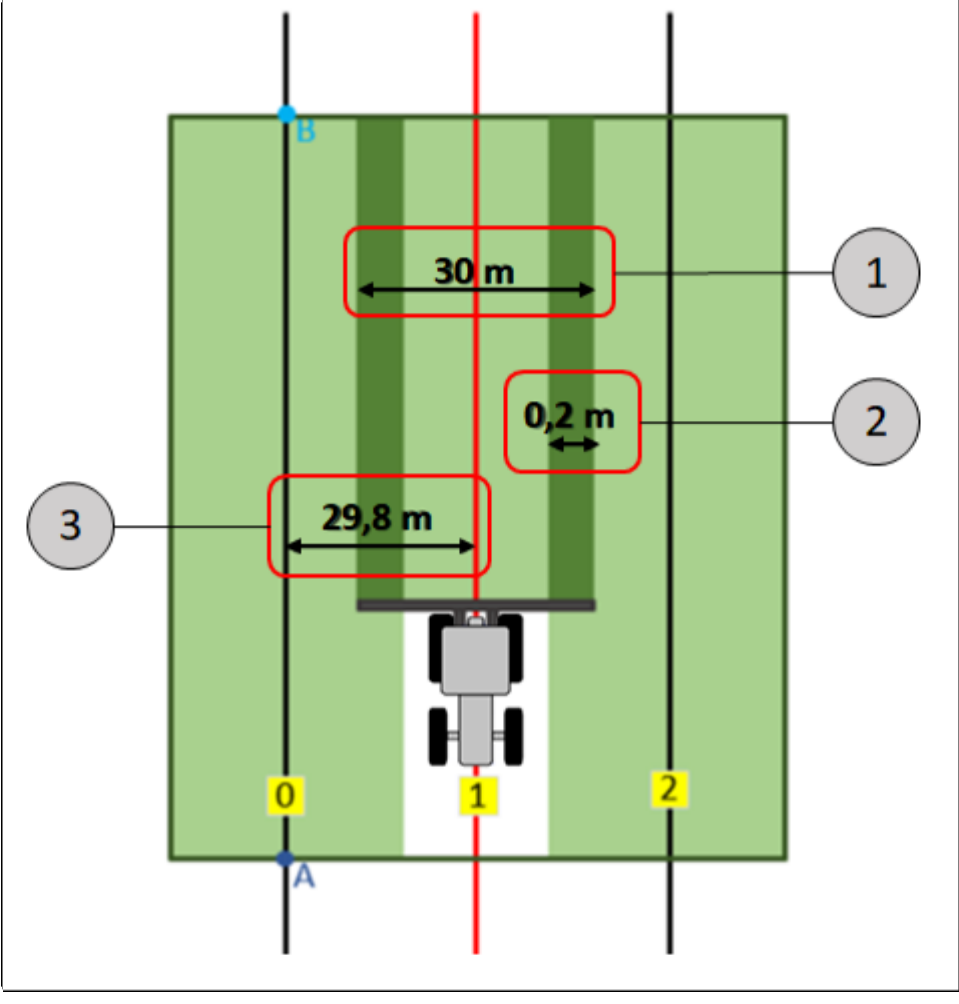

Страница с изображением параметра Нахлест (Overlap) показана ниже и понятна без обьяснений.

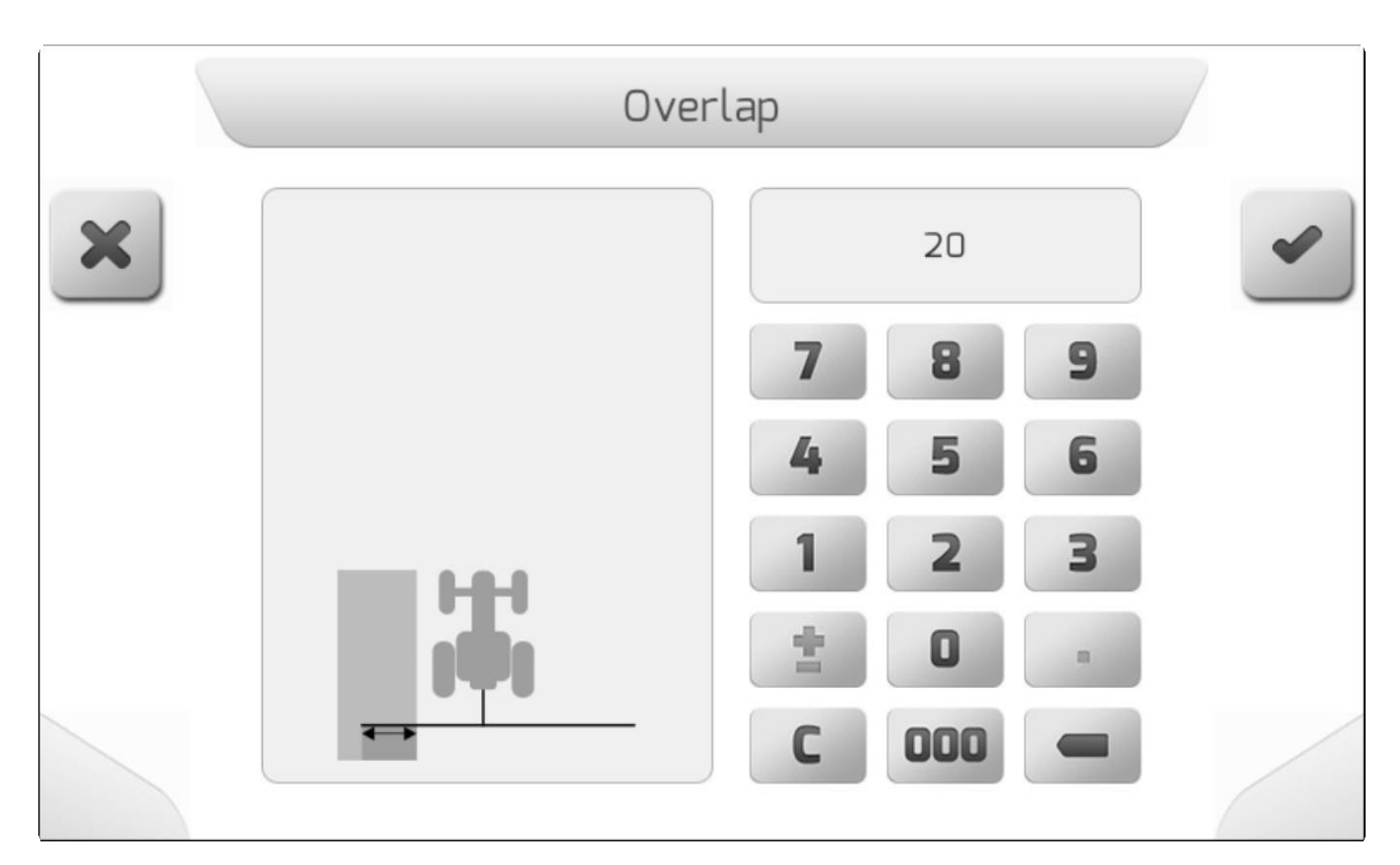

### <span id="page-197-0"></span>**8.2.15. Растояние между антеной и сцепкой (Antenna – Hitch Distance)**

\* Тип страницы = редактирование значения с изображением= [Value editing with](#page-50-0) image

**\*** Десятичный разряд = 2<br>
Минимальное значение Минимальное значение = 0.10 м Максимальное значение = 10.00 м

Параметр «Дистанция Антена – Сцепка» (Antenna – Hitch) измеряется в метрах и соответствует измеряемому вдоль продольной оси трактора расстоянию между антеной GNSS и точкой сцепки трактора для буксировки оборудования.

В сочетании с двумя другими параметрами Сцепка – контакт с землей расстояние/Hitch – [Ground](#page-198-0)  [Contact Distance](#page-198-0) и Сцепка-штанга расстояние/ Hitch – [Boom Distance,](#page-199-0) система GeoNave создает геометрию тягового оборудования, графически отображаемую на экране.

Параметр Дистанция Антена – Сцепка (Antenna – Hitch), имеющийся в меню Работы (Work), зависит от значения параметра Тип сцепки/ [Hitch Type](#page-186-0) , которое должно быть определено как **Тяговая штанга (Drаwbar).**

Страница с изображением параметра Дистанция Антена – Сцепка (Antenna – Hitch) показана ниже и говорит сама за себя.

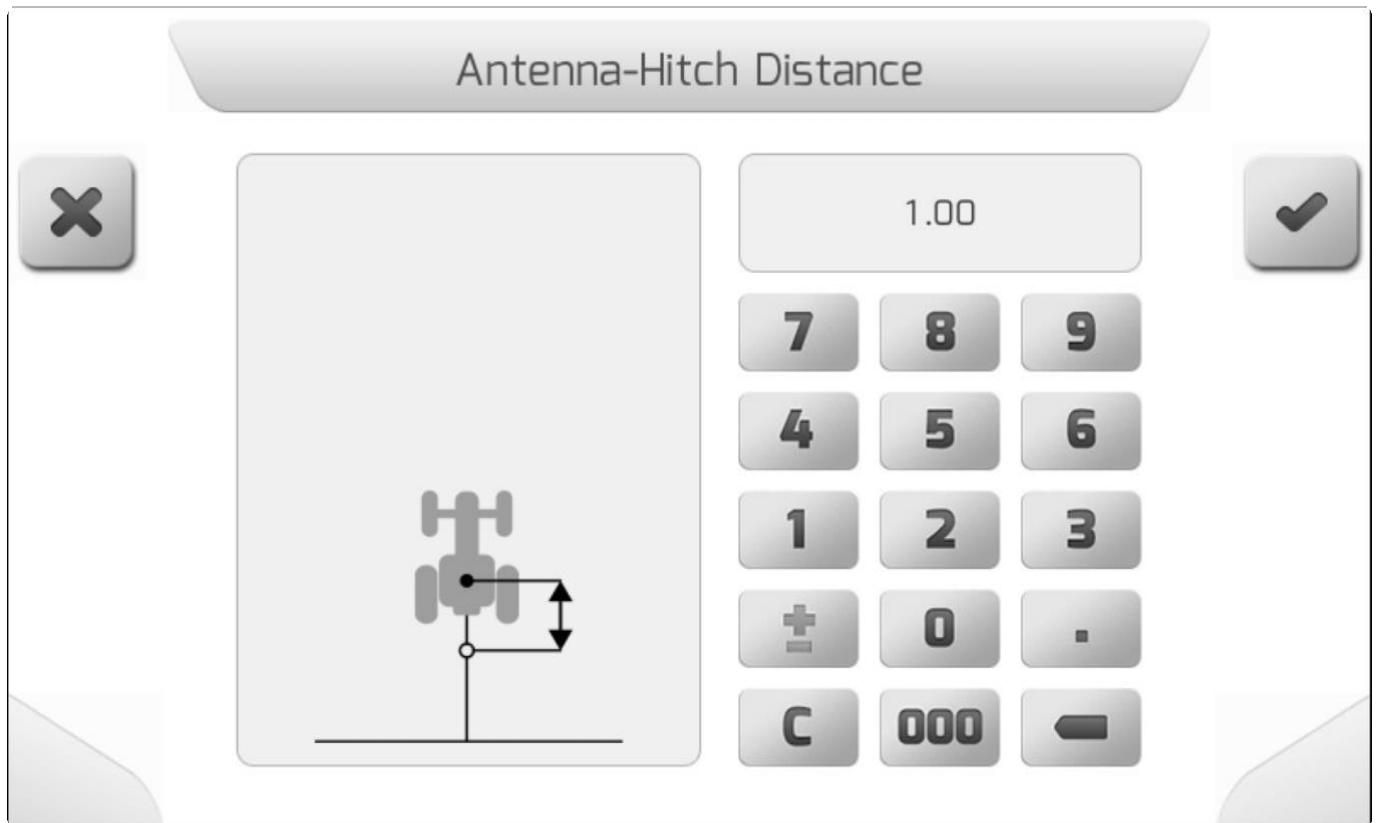

## <span id="page-198-0"></span>**8.2.16. Дистанция Сцепка – контакт с землей (Hitch – Ground Contact Distance)**

\* Тип страницы = редактируемое значение с изображением = [Value editing with](#page-50-0)

\* Десятичный разряд = 2<br>
Минимальное значение<br>
Мокандар наз сначение Минимальное значение = 0.30 м Максимальное значение = 20.00 м

Параметр Дистанция Сцепка-контакт с землей измеряется в метрах по продольной оси трактора между точкой сцепки трактора с буксировочным оборудованием и центром колеса оборудования.

В сочетании с двумя другими параметрами – Дистанция Антена-сцепка/ Antenna – [Hitch Distance](#page-197-0) и Дистанция Сцепка-штанга/ [Hitch –](#page-199-0) [Boom Distance,](#page-199-0) система GeoNave создает геометрия тягового оборудования, графически отображаемую на экране.

Параметр Дистанция Сцепка-контакт с землей - имеющийся в меню Работы (Work), зависит от значения параметра Тип сцепки/ [Hitch Type](#page-186-0) , которое должно быть определено как **Тяговая штанга (Drаwbar).**

Страница с изображением параметра Дистанция Сцепка –контакт с землей представлена ниже и говорит сама за себя.

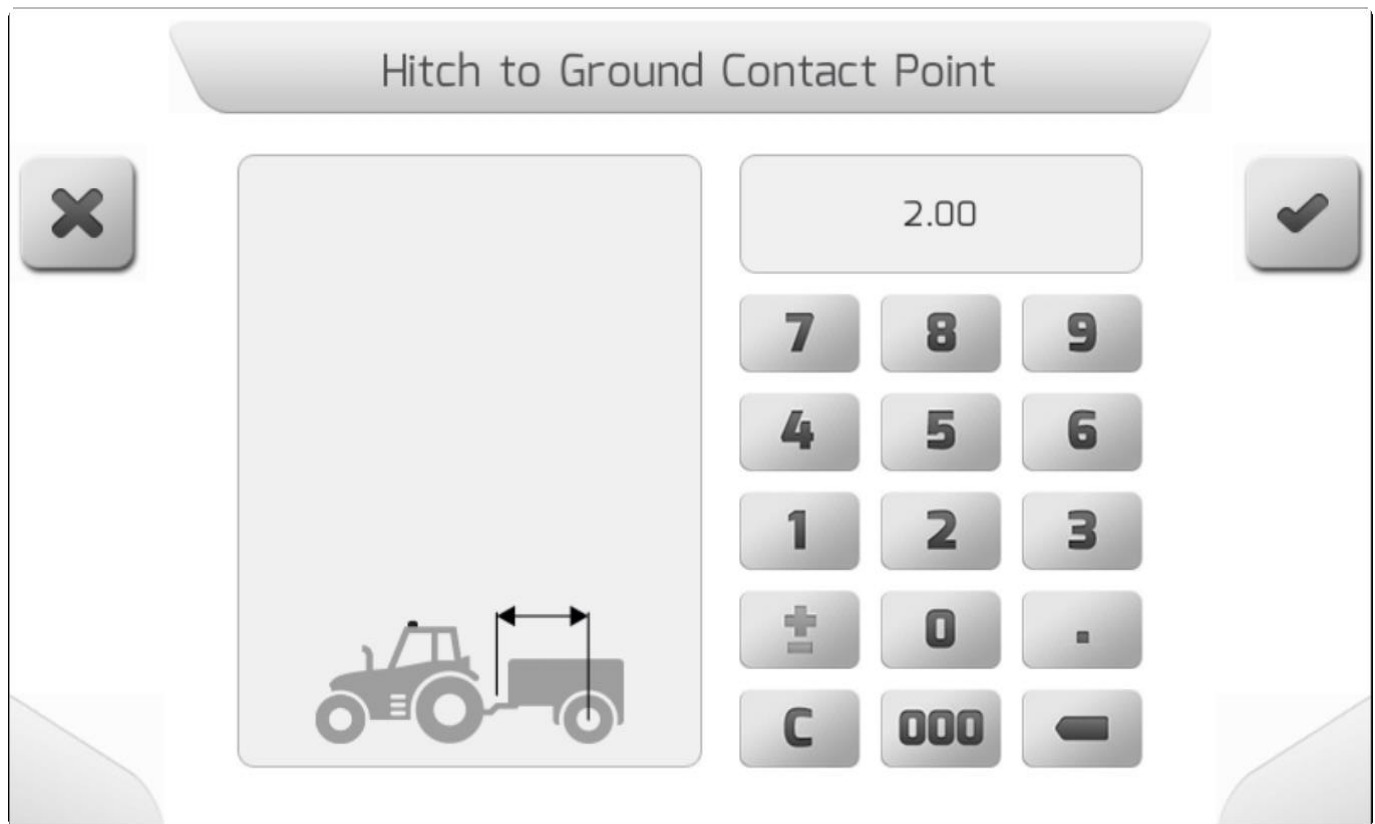

## <span id="page-199-0"></span>**8.2.17. Дистанция Сцепка – штанга (Hitch – Boom Distance)**

\* Тип страницы = редактирование значения с картинкой = [Value editing with](#page-50-0) image

**\*** Десятичный разряд = 2 Минимальное значение = 0.10 м Максимальное значение = 20.00 м Параметр Дистанция Сцепка- штанга (Hitch – Boom Distance) измеряется в метрах по продольной оси трактора и между точкой сцепки трактора с буксировочным оборудованием и реальной линией навесного оборудования (например, линия форсунок на штанге опрыскивания). Это значение используется для информирования системы GeoNave о точном местонахождении с/х оборудования. Ведущийся на экране след отражает соответственно реальную картину работы на поле.

В сочетании с двумя другими параметрами Дистанция Антена-сцепка / Antenna – [Hitch Distance](#page-197-0) и Дистанция Сцепка-контакт с землей/ [Hitch –](#page-198-0) [Ground Contact Distance,](#page-198-0) система GeoNave создает геометрию тягового оборудования, графически отображаемую на экране.

Параметр Дистанция Сцепка- штанга, имеющийся в меню Работы (Work), зависит от значения параметра Тип сцепки/ [Hitch Type](#page-186-0) , которое должно быть определено как **Тяговая штанга (Drаwbar).**

Hitch-Implement Distance 3.00

Страница параметра Дистанция Сцепка- штанга показана ниже и говорит сама за себя.

# **8.3. Автопилот (Auto Steering)**

Меню Настроек системы (Settings) включает в себя параметр Автопилота (Auto Steering).

Это меню используется для выполнения настроек системы GeoNave, относящихся к функции автоматического рулевого управления, таких как размеры трактора, тип системы разблокировки, параметры управления рулевым управлением и другие. Также доступна процедура калибровки автоматического рулевого управления.

.

Для доступа к меню пользователь должен выбрать пункт Auto Steering и нажать кнопку

подтверждения , как это показано ниже.

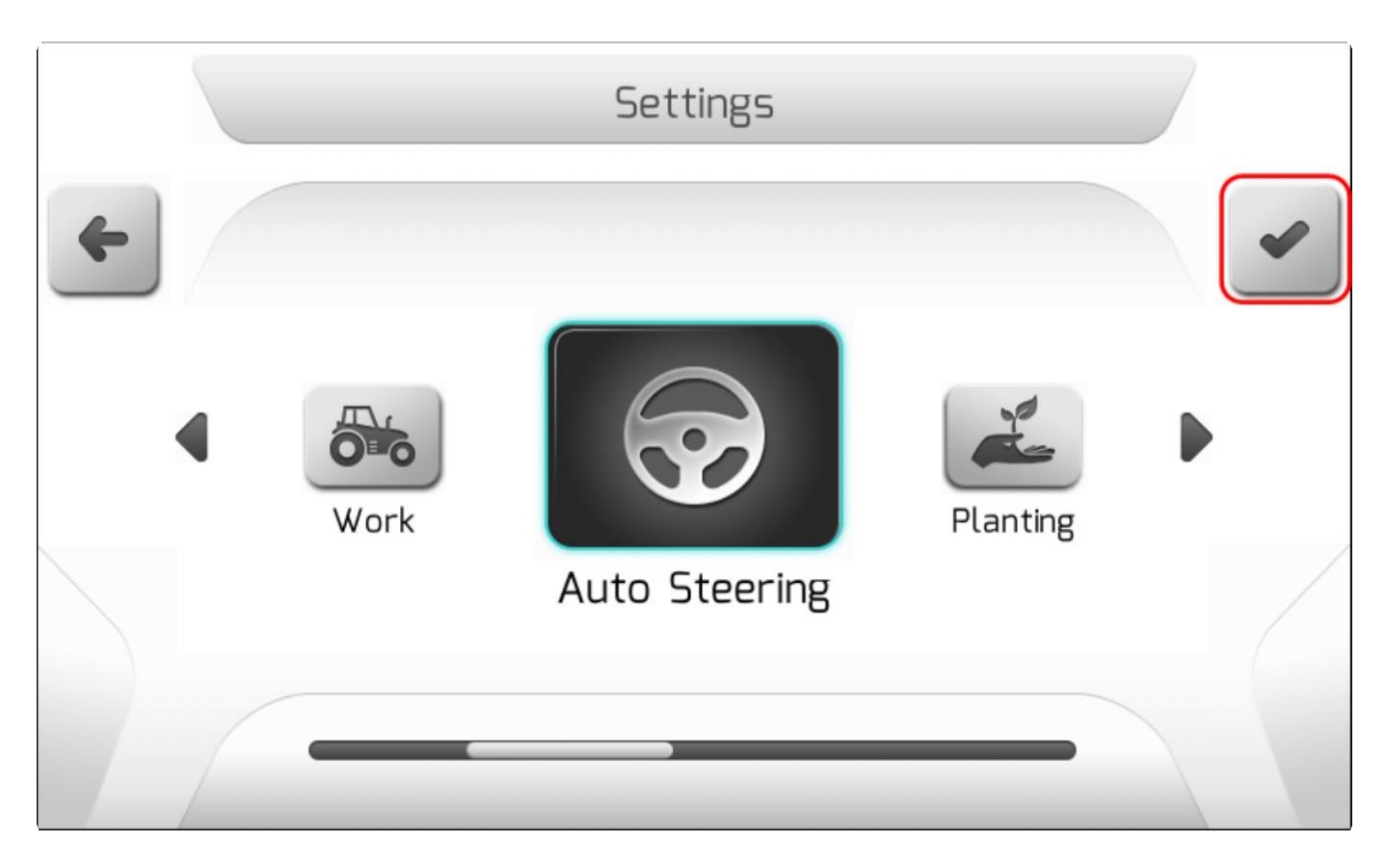

Если в системе GeoNave стоит лицензия ISO 31, то меню настроек автопилота (Auto Steering) будет недоступно. Если вы попробуете в него зайти, то на экран будет выведена следующее информационное окно [\(Information](#page-68-0) ).

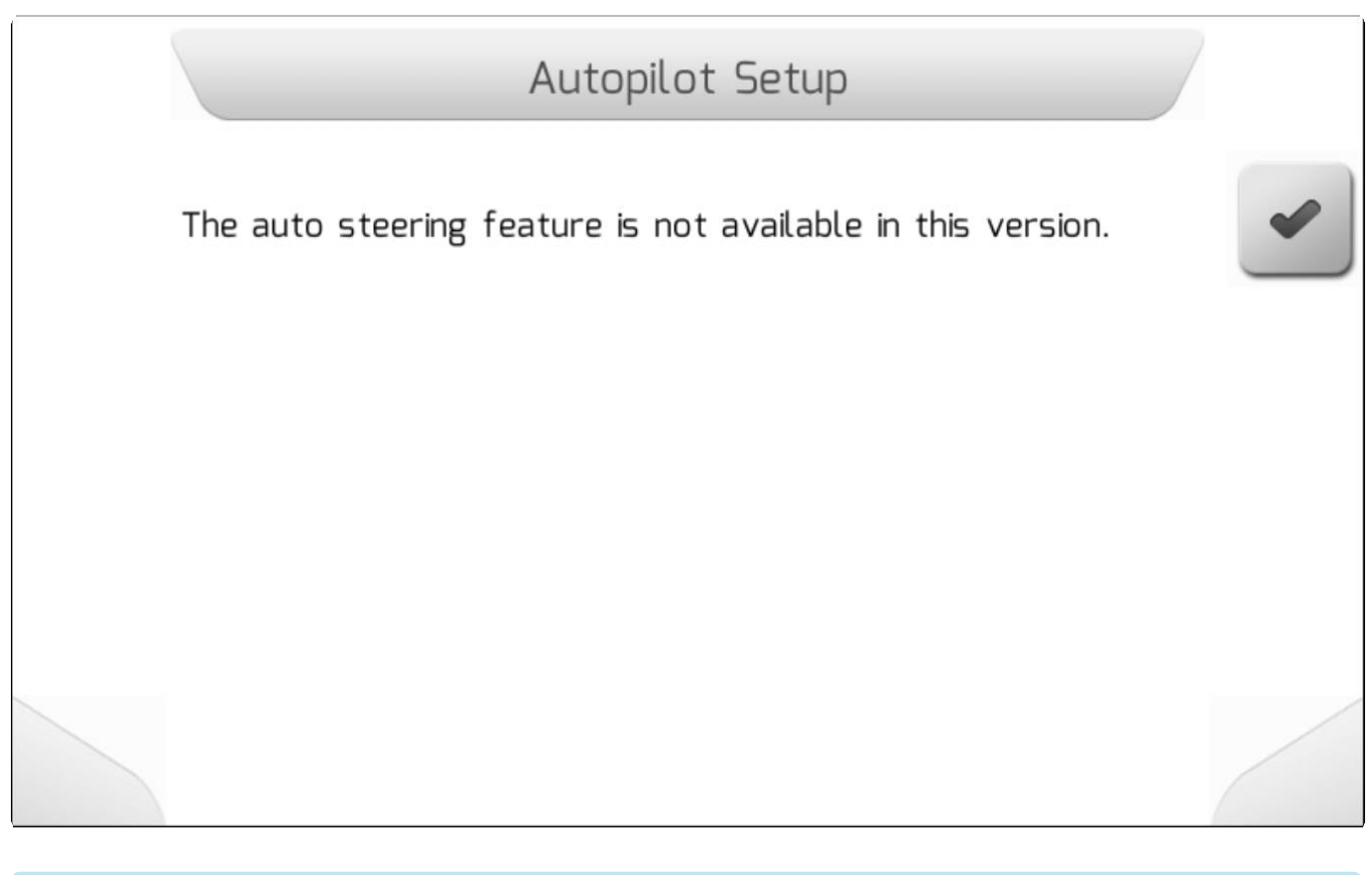

**\*** обратиться в наш отдел продаж и закупить лицензии ISO 33, ISO 32, ISO 35 или ISO<br>37. Наши специалисты помогут Вам выбрать нужный набор для Вашей модели Для активации функции автопилот (Auto Steering) на Вашей с/х машине, необходимо 37. Наши специалисты помогут Вам выбрать нужный набор для Вашей модели машины.

# **8.4. Внесение удобрений (Fertilization)**

В меню Настройки (Settings) также есть параметр Внесение удобрений (Fertilization). Это меню используется для выполнения настроек системы GeoNave, относящихся к управлению внесением твердых удобрений, для оборудования, управляемого лентой, силой тяжести или обоими, с мониторингом или контролем вращения разбрасывающих дисков. Также доступны процедуры калибровки компонентов системы.

Для входа в меню, пользователь должен выбрать элемент Внесение удобрений (Fertilization) и нажать на

кнопку подтверждения , как показано ниже.

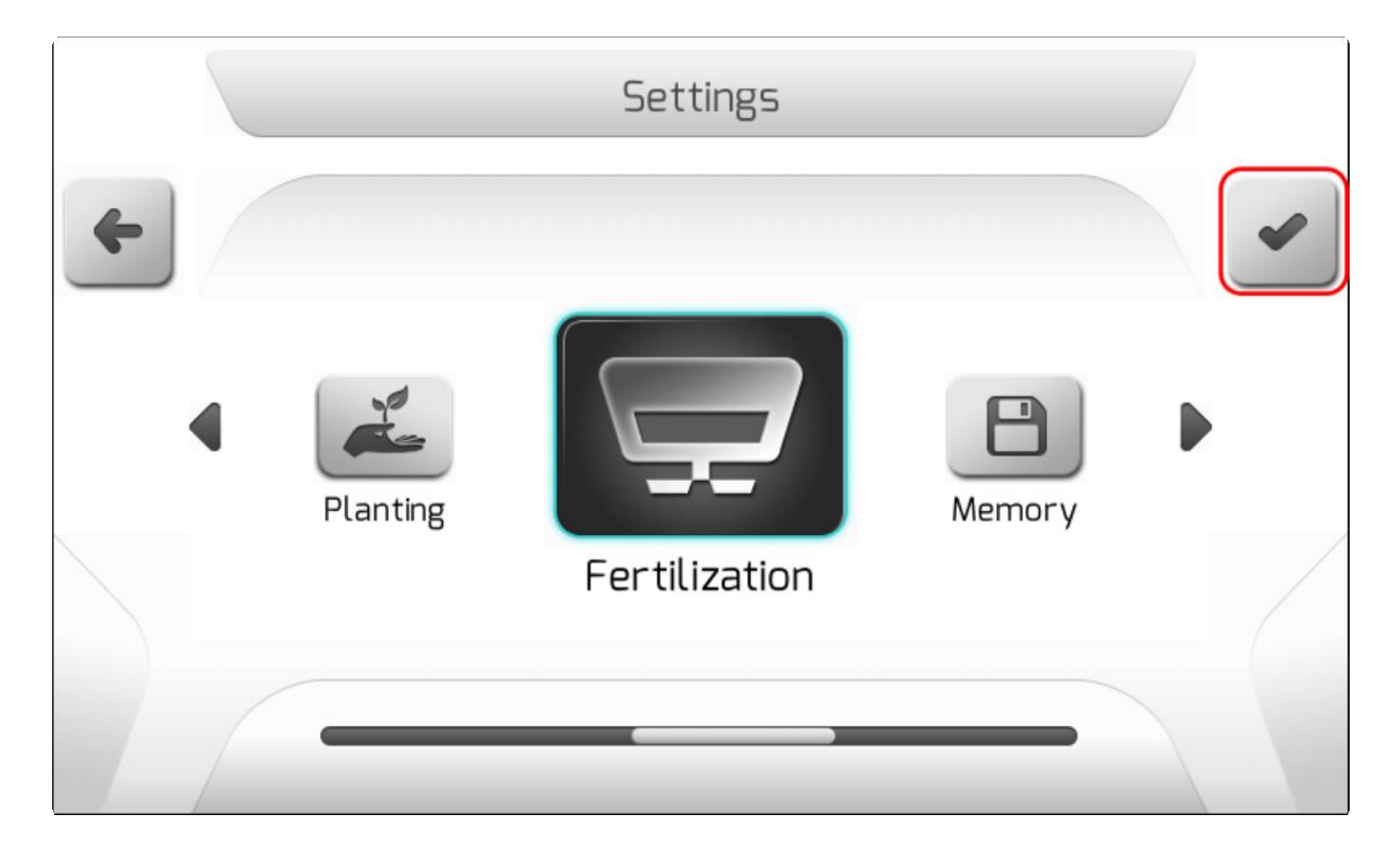

Если в системе GeoNave стоит лицензия ISO 31, то меню настроек Внесение удобрений будет недоступно. Если вы попробуете в него зайти, то на экран будет выведена следующее информационное окно [\(Information](#page-68-0) ).

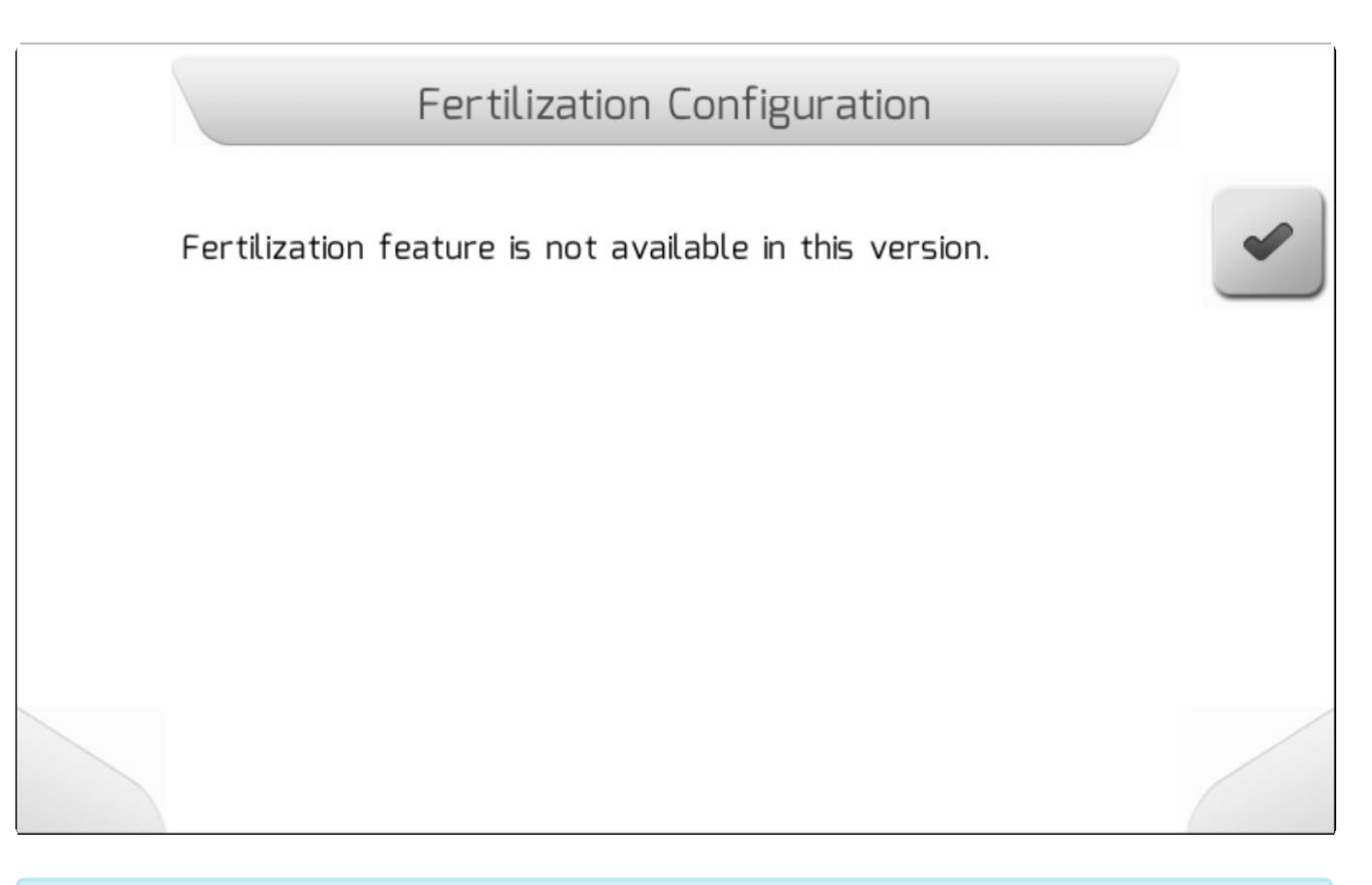

**\*** Для активации функции Внесение удобрений (Fertilization) на Вашей с/х машине, необходимо обратиться в наш отдел продаж и закупить лицензии ISO 34или ISO 35. Наши специалисты помогут Вам выбрать нужный набор для Вашей модели машины.

# **8.5. Память (Memory)**

**\*** Тип страницы = двойной список = [Double list](#page-43-0)

- [Используемая память/Used Memory](#page-206-0)
- [Поля/Fileds](#page-207-0)
- Операции управление/Events Manage
- [Настройки-управление/Settings –](#page-220-0) Manage
- Журнал ошибок-управление/Error Logs Manage
- [Языки-управление/Languages -](#page-238-0) Manage
- Ввод карты-управление / Input Maps Manage
- [Удалить операции/Delete Events](#page-275-0)
- [Удалить поля/Delete Fields](#page-276-0)
- [Удалить журналы ошибок/Delete Error Logs](#page-279-0)
- [Форматирование внутренней памяти/ Internal Memory –](#page-280-0) Format

Меню Настройки (Settings) также содерит поле Память (Memory). В этом меню можно управлять файлами, составляющими систему GeoNave, а также набором файлов c операциями, выполняемыми дисплеем в его различных сельскохозяйственных приложениях. Возможна

передача файлов между внутренней памятью GeoNave и флешкой, через разъем USB.

Доступ к меню Память (Memory) – через выбор соответствующего элемента в меню Настройки, как это показано ниже.

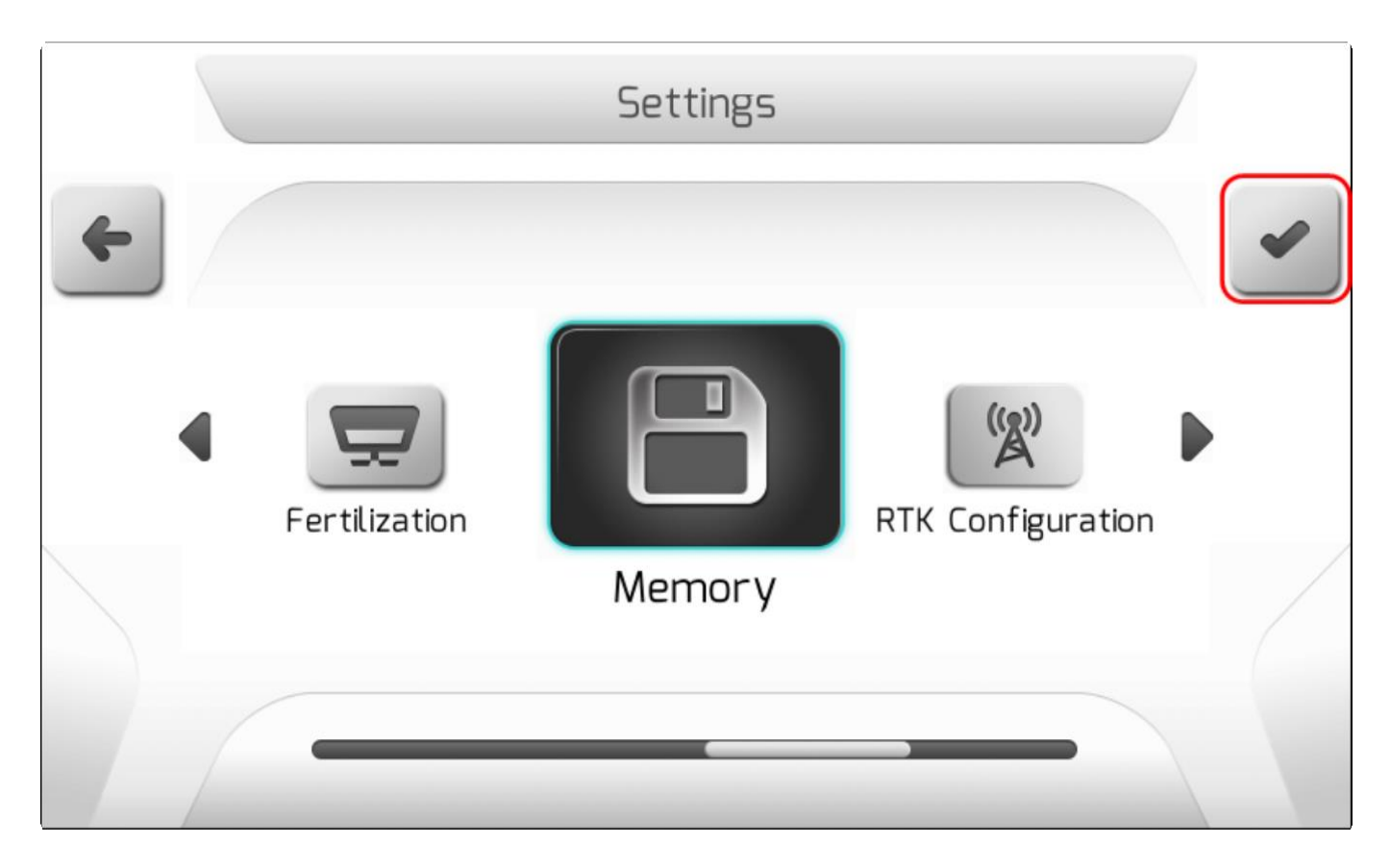

Меню Память (Memory) из нижепоказанных элементов, каждый из которых будет описан в следующих разделах.

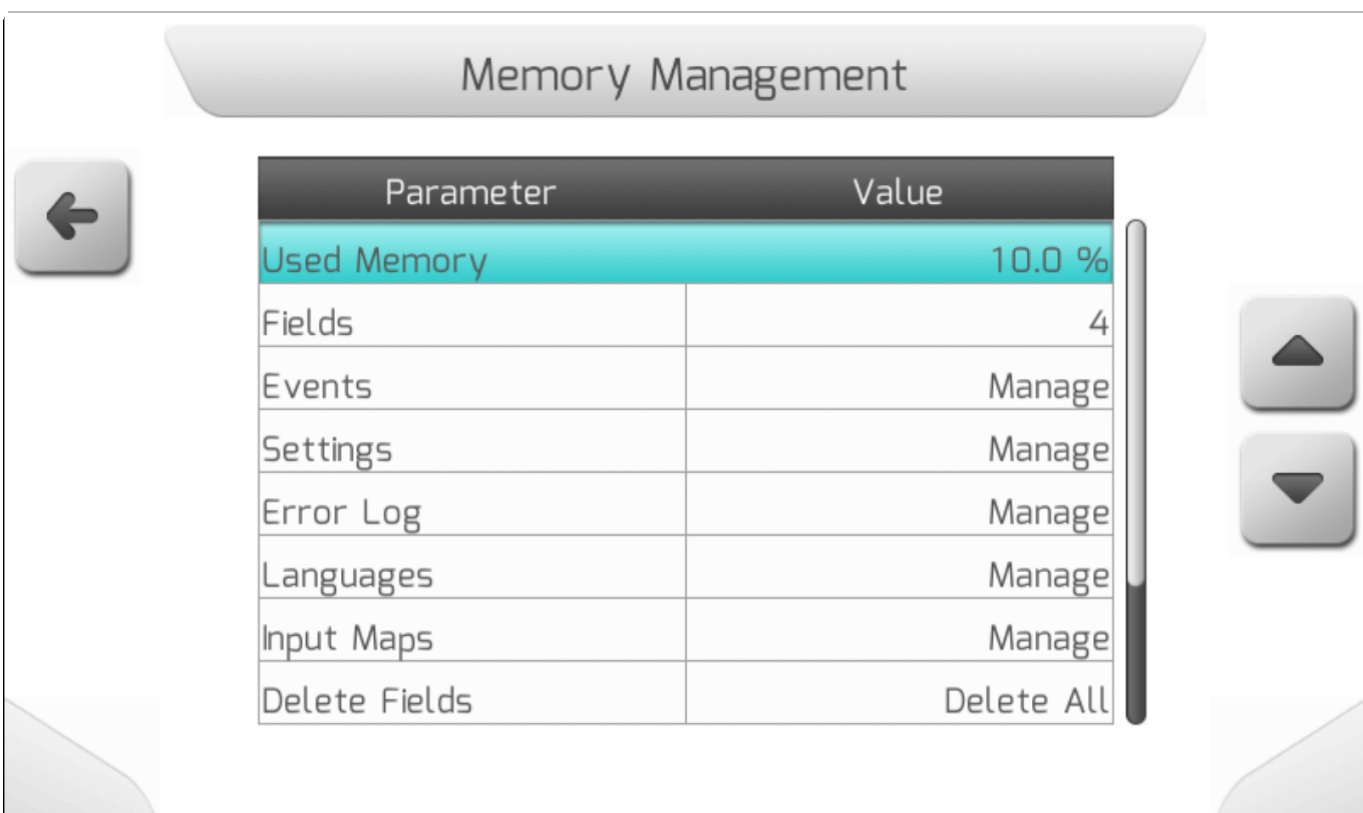

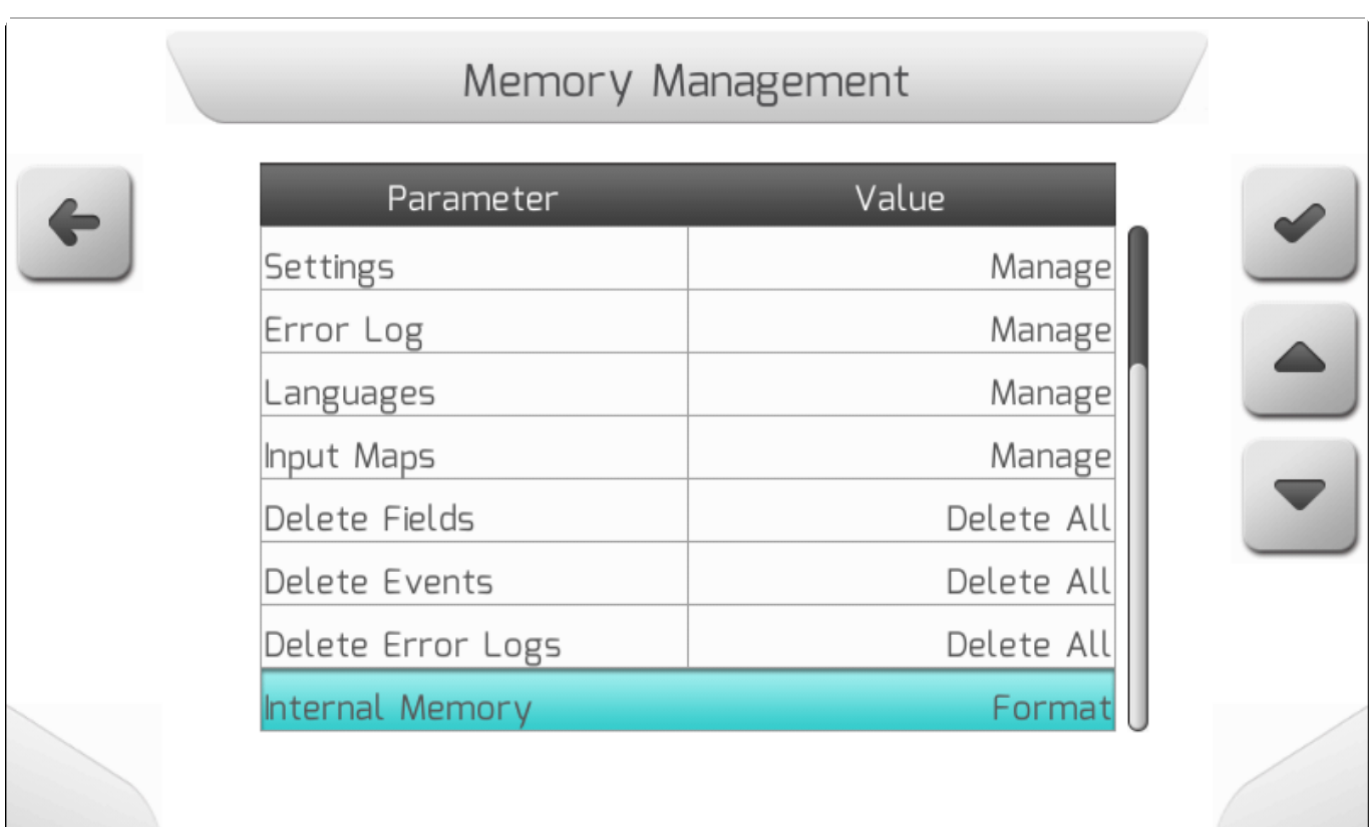

# <span id="page-206-0"></span>**8.5.1. Используемая память (Used Memory)**

Используемая память информирует пользователя о том сколько процентов внутренней памяти системы GeoNave используется в данный момент. Внутренняя память имеет общий объем 8 ГБ: для файлов навигации (поля, события), входных карт (направляющие карты, переменная скорость, границы) и файлов конфигурации системы GeoNave.

Память, необходимая для системных файлов GeoNave, включая необходимые системные файлы для его корректной работы, составляет 10%.

# <span id="page-207-0"></span>**8.5.2. Поля (Fields)**

**\***  $T$ ип страницы = Перечень полей = [Field list](#page-56-0)

В меню настрокий память (Memory settings) область Поля (Fields) подключает систему GeoNave к

управению файлами полей. Выбрав элемент Поля и нажав на кнопку подтверждения  $\sim$ , как это показано на изображении ниже – вы выводите на экран страницу Перечень полей [\(Field](#page-56-0) [list](#page-56-0) ).

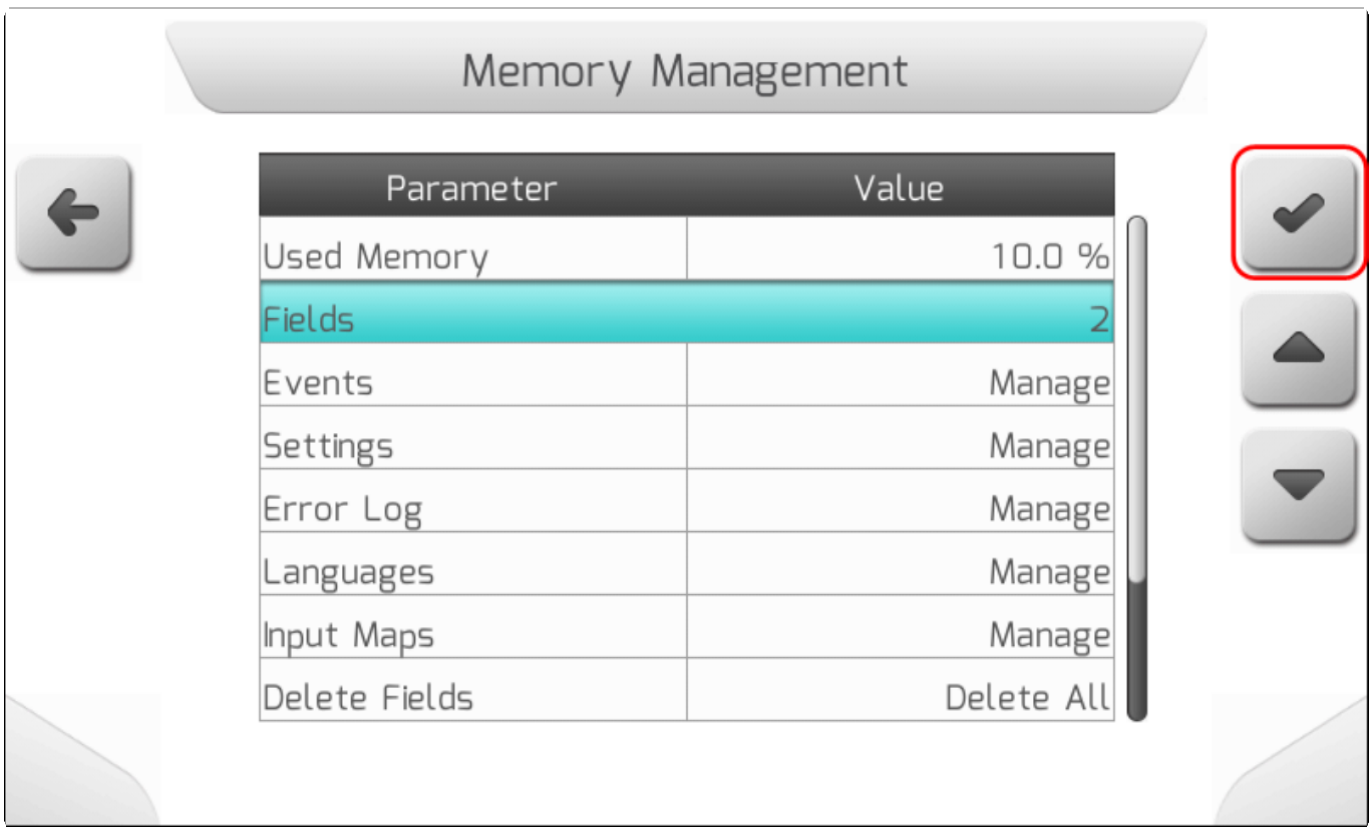

В детализированном Списке полей [\(Field list](#page-56-0) ) пользователь видит наименование всех загруженных во внутреннюю память полей, дату их создания, количество работ, привязанных к каждому полю. Страница также позволяет пользователю удалить определенное поле из

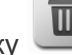

внутренней памяти, нажав на кнопку  $\left[\overline{\mathbf{w}}\right]$ , а также перенести его на внешний носитель при

помощи кнопки , как это показано ниже

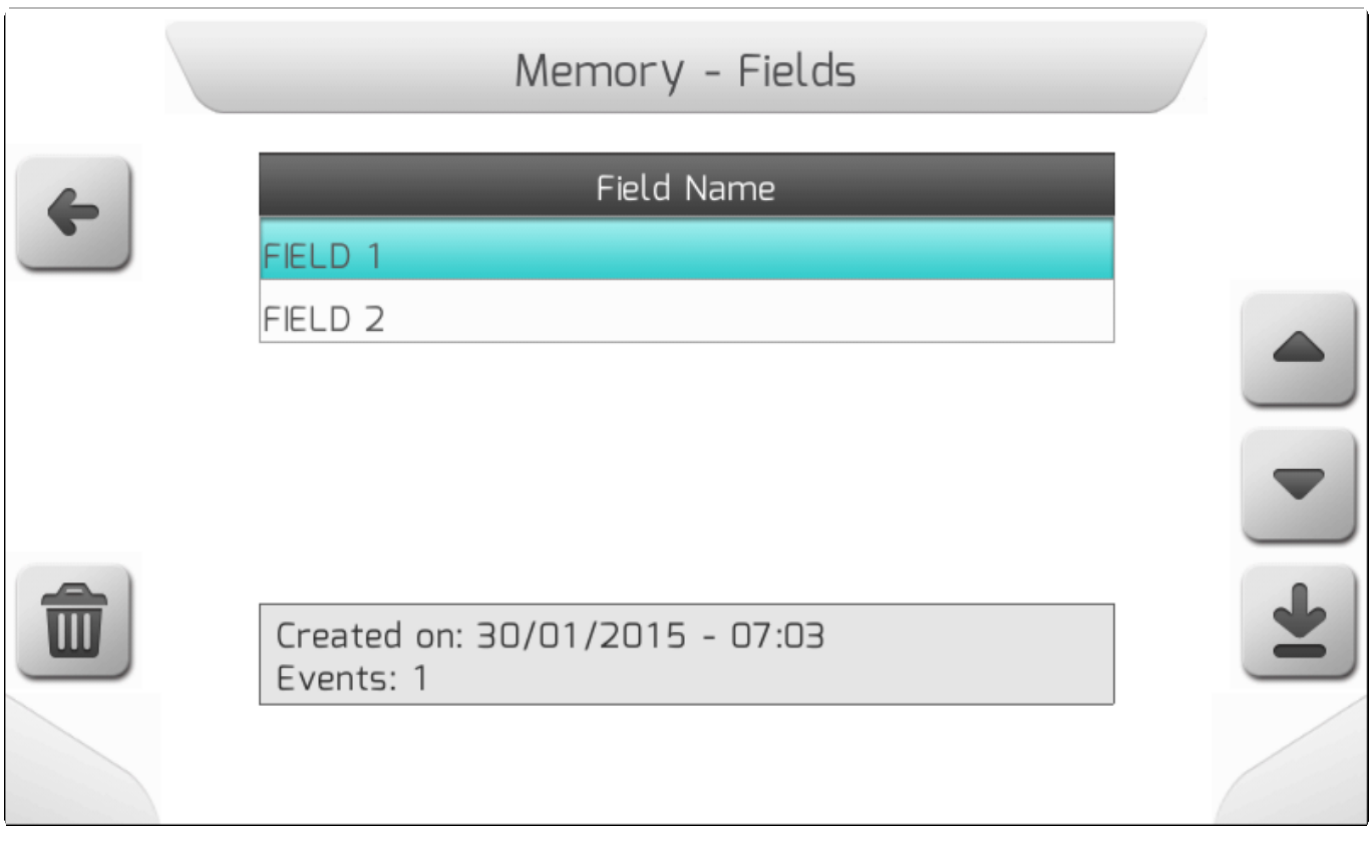

# <span id="page-208-0"></span>**8.5.3. Управление операциями (Events – Manage)**

\* Тип страницы = вертикальное меню = [Vertical меню](#page-41-0)

- Просмотр-внутренняя память/View Internal Memory
- Импортирование-флэшкарта/Import Pen drive
- [Экспортирование по дате \Export by date](#page-217-0)

Страница Управление работами содержит три области, при помощи которых пользователь может посмотреть, импортировать или экспортировать файлы с работами, созданные системой GeoNave. Ниже показана страница Управления работами (Events manage).

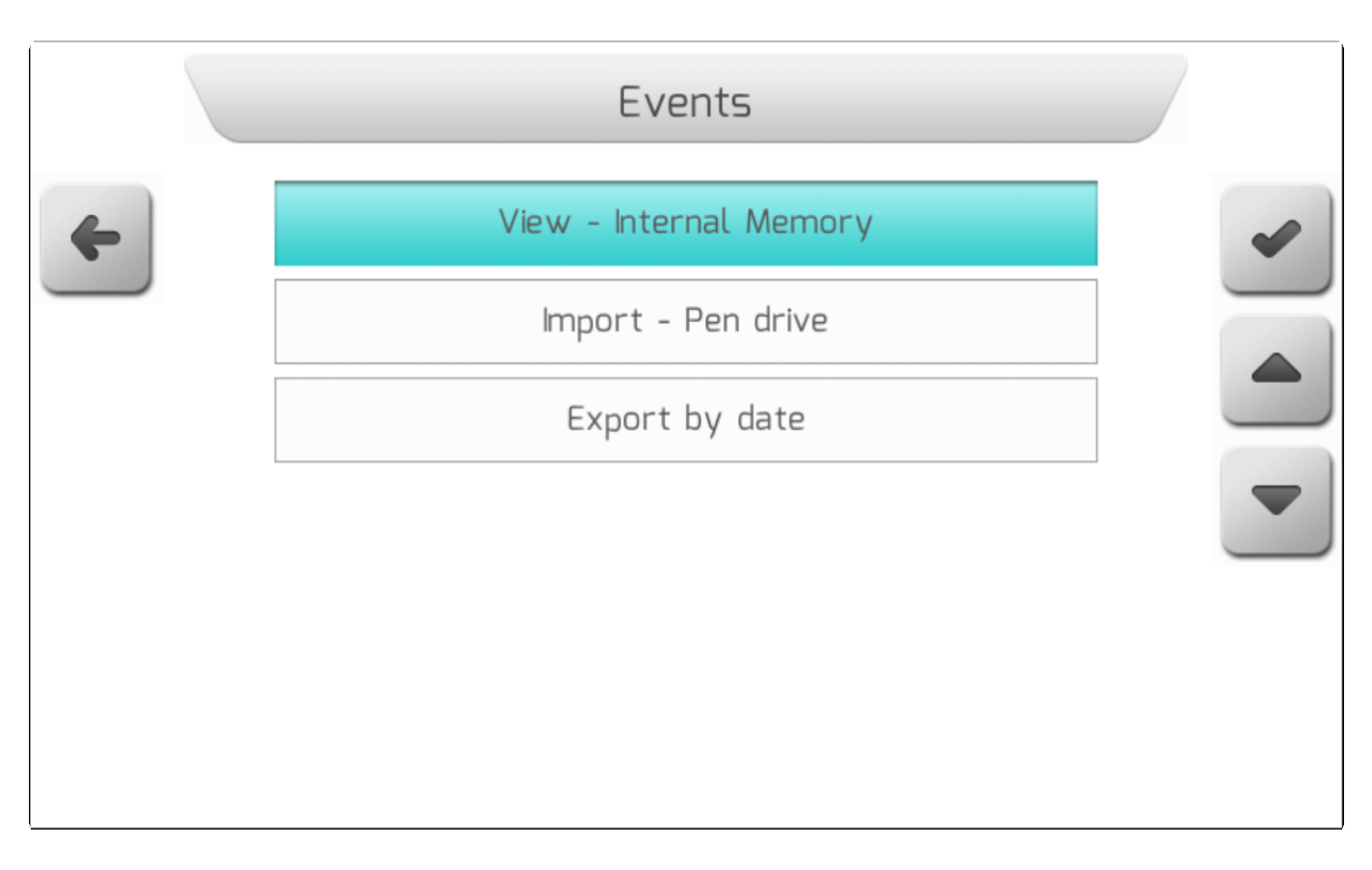

#### <span id="page-209-0"></span>**8.5.3.1. Просмотр – внутренняя память (View – Internal Memory)**

\* Тип страницы = список полей/**Field list** > перечень работ/ [Events](#page-60-0) list

Выбрав строку Просмотр – внутренняя память (View – Internal Memory) из меню управления работами (event management), пользователь получает доступ к данным файла работ, загруженного во внутреннюю память дисплея GeoNave.

После выбора элемента Просмотр – внутренняя память (View – Internal Memory) из меню управления

 $\sim$ 

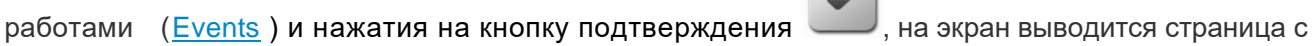

Перечнем полей ( [Field list](#page-56-0) ), как это показано ниже, из которого пользователь может выбрать поле с

#### нужными ему работами.

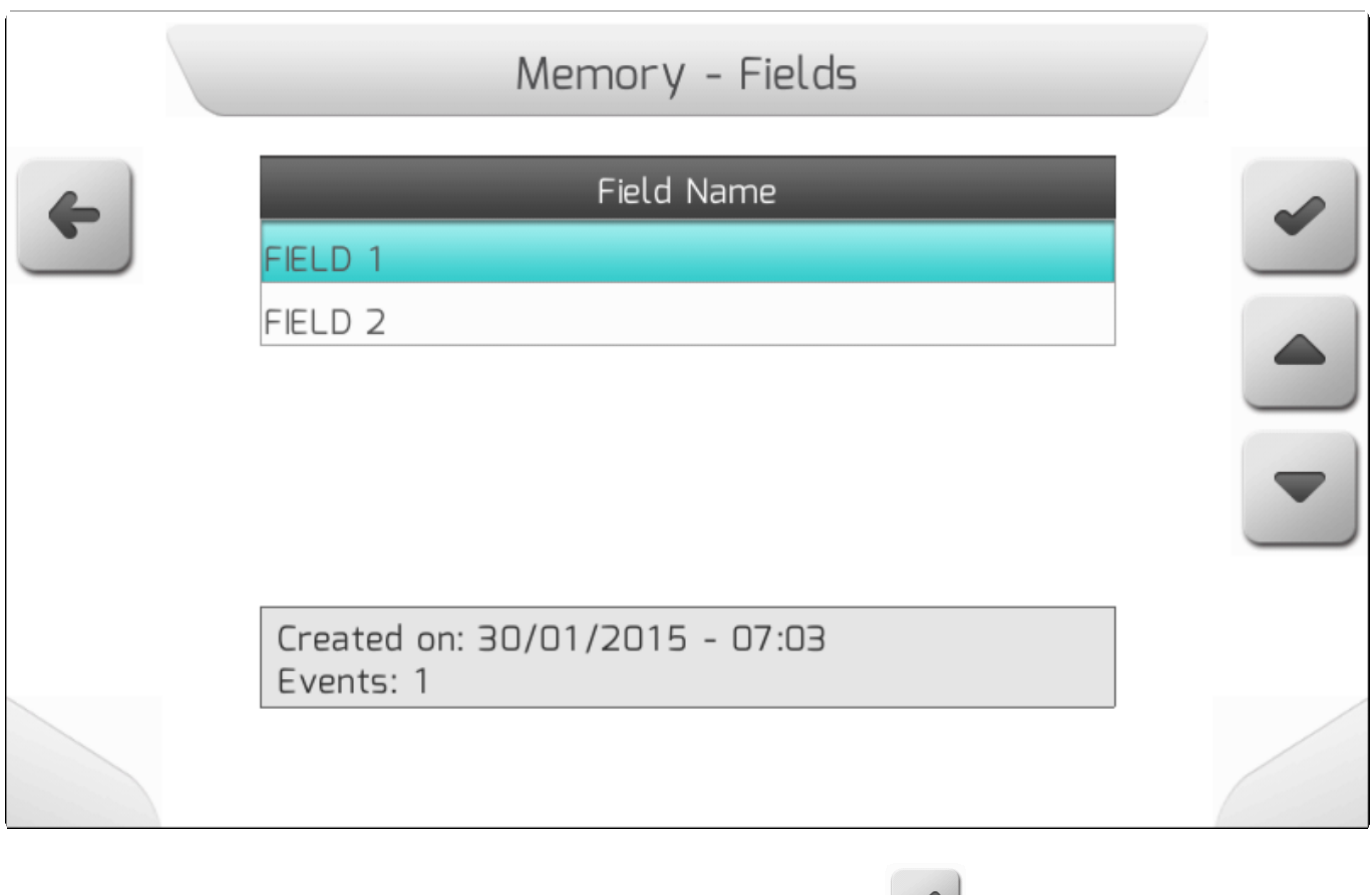

После выбора нужного поля и нажатия на кнопку подтверждения , на экран выводится страница с Перечнем работ [\(Events list](#page-60-0)) выбранного поля, как это показано на изображении ниже. Эта страница позволяет пользователю просмотреть данные работы, стереть файл при помощи

кнопки **W** и загрузить файл на флэшку, нажав на кнопку . Последовательность данных процедур описана в разделе Перечень операций [\(Events list\)](#page-60-0).

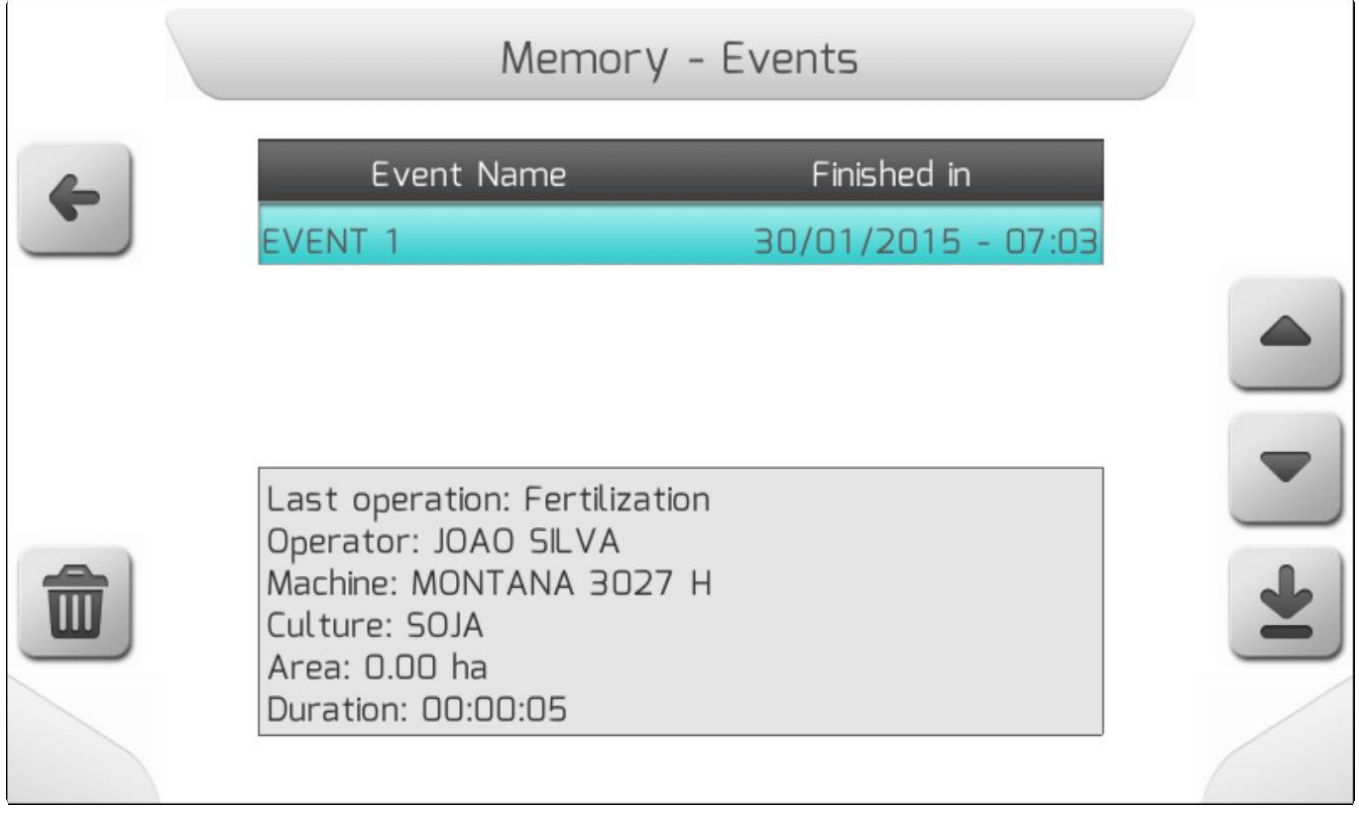

Page 214 of 464

### <span id="page-211-0"></span>**8.5.3.2. Импортирование – Флэшкарта (Import – Pen drive)**

\* Тип страницы = вертикальное меню = [Vertical меню](#page-41-0)

- [Выбрать/Select](#page-212-0)
- [Импортировать все/Import All](#page-215-0)

Поле Импортирование – флэшка (Import – Pen drive) из меню управления работами используется для импортирования файлов с работами и соответствующих файлов полей с внешнего USB- накопителя (флэшка) во внутреннюю память системы GeoNave.Таким же образом, можно импортировать работы, уже выполненные тем же оборудованием или другим дисплеем GeoNave. Это позволяет, например, выполняемую одной машиной работу закончить на другой.

В меню Работы ( [Events\) выбрать опцию Импортирование –](#page-208-0) флэшка ( Import – Pen drive) и нажать

на кнопку подтверждения . Если флэшка не вставлена, но на экран выведется соответствующее предупреждение-информация [\(Information](#page-68-0) ), как это показано ниже.

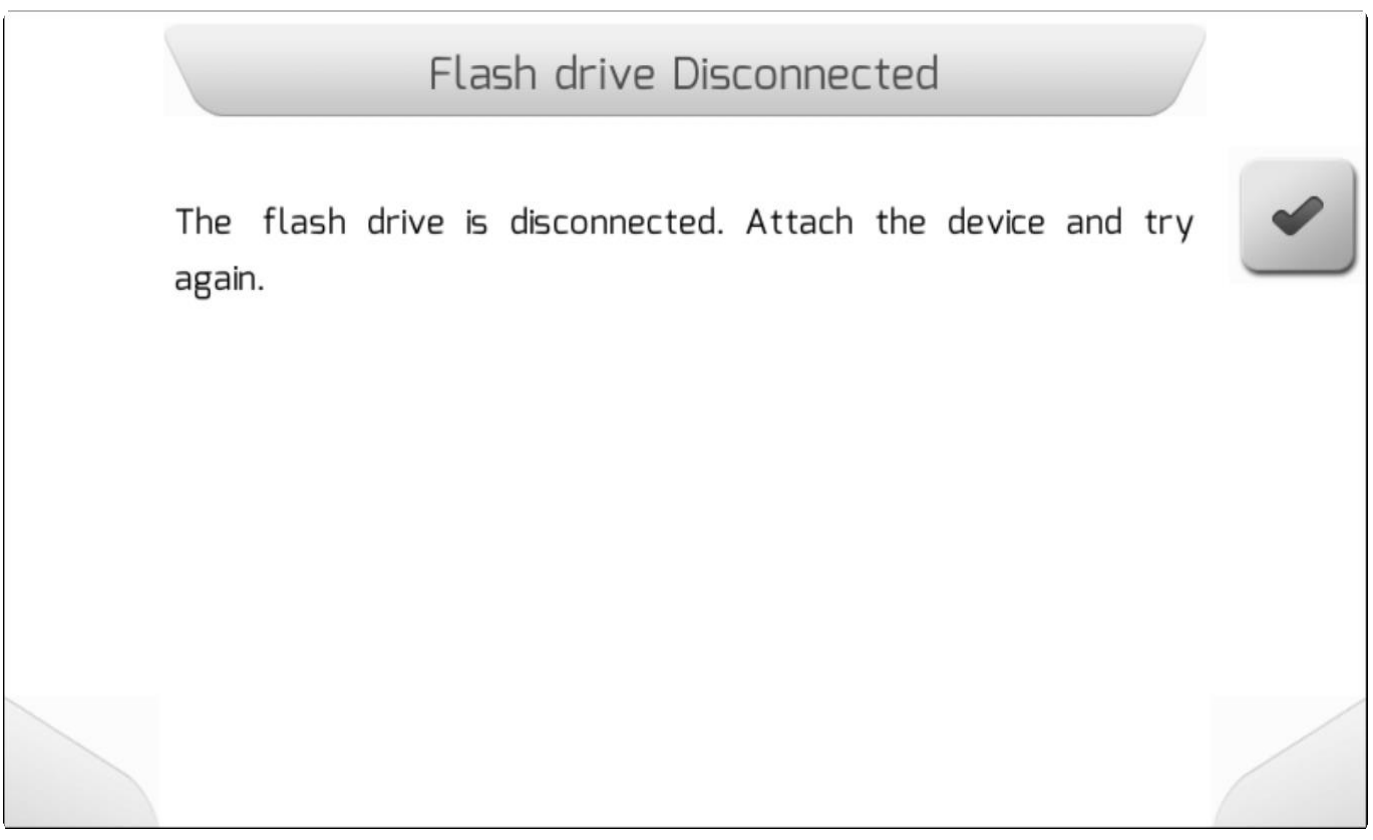

Если внешняя память подсоединена к интерфейсу USB, то на экране появится новое Вертикальное меню [\(Vertical Меню](#page-41-0) ), содержащее две опции, как это показано ниже. Первая опция – Выбрать/Select – позволяет пользователю выбрать файл для импортирования во внутреннюю память. Вторая – импортировать все (Import al) – все файлы навигации, найденные на флэшке, будут перенесены во внутреннюю память.

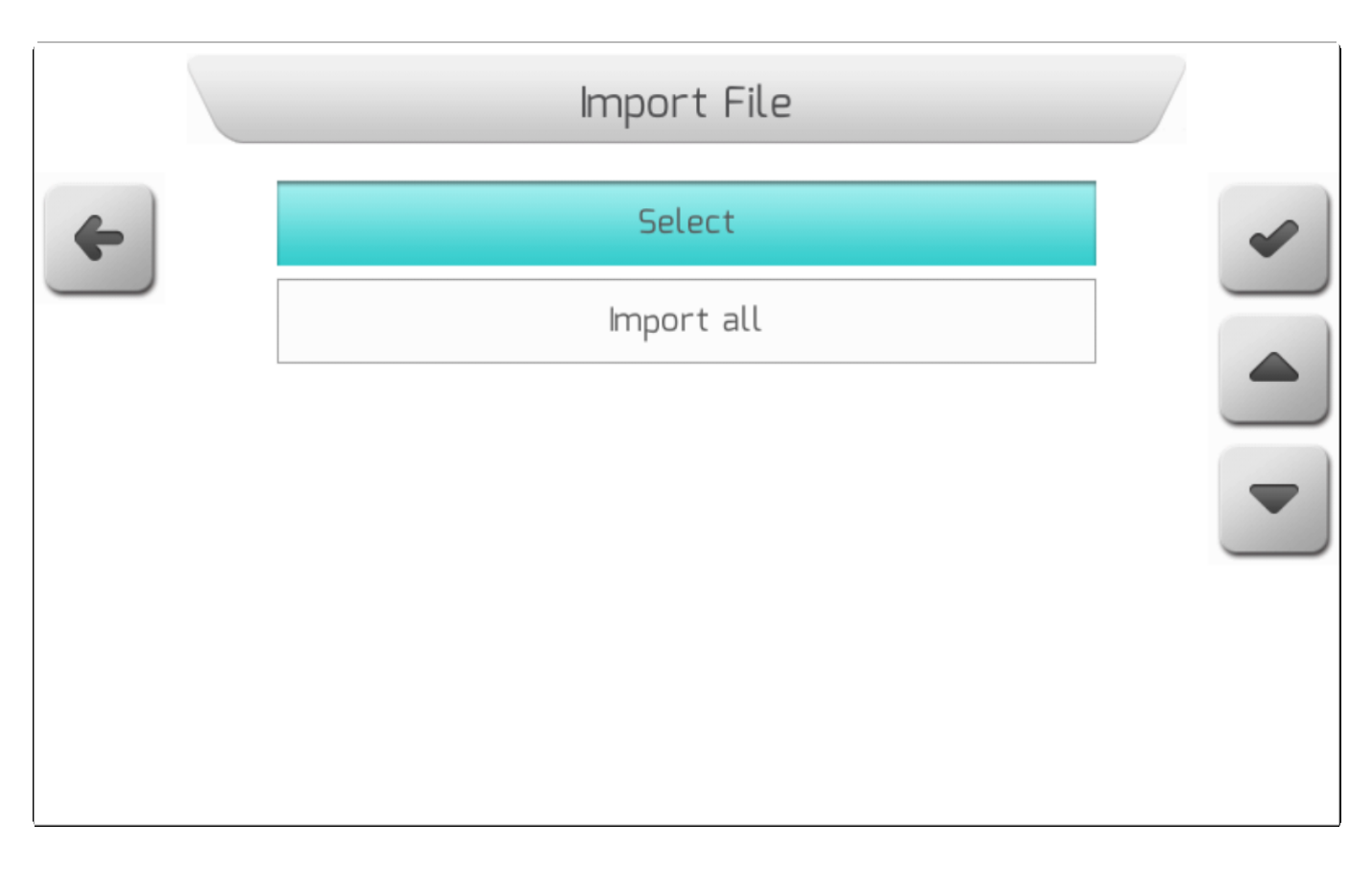

### **8.5.3.2.1. Выбрать (Select)**

<span id="page-212-0"></span>\* Тип страницы = перечень файлов = [List of files](#page-65-0)

При выборе опции Выбрать (Select) из меню Импортирование-флэшка (Import – [Pen drive](#page-211-0)) и

нажатии кнопки подтверждения , на экран выводится Перечень файлов ([List of file](#page-65-0) ), как это показано ниже, который позволяет пользователю просматривать папки на флэшке и структуру файлов.

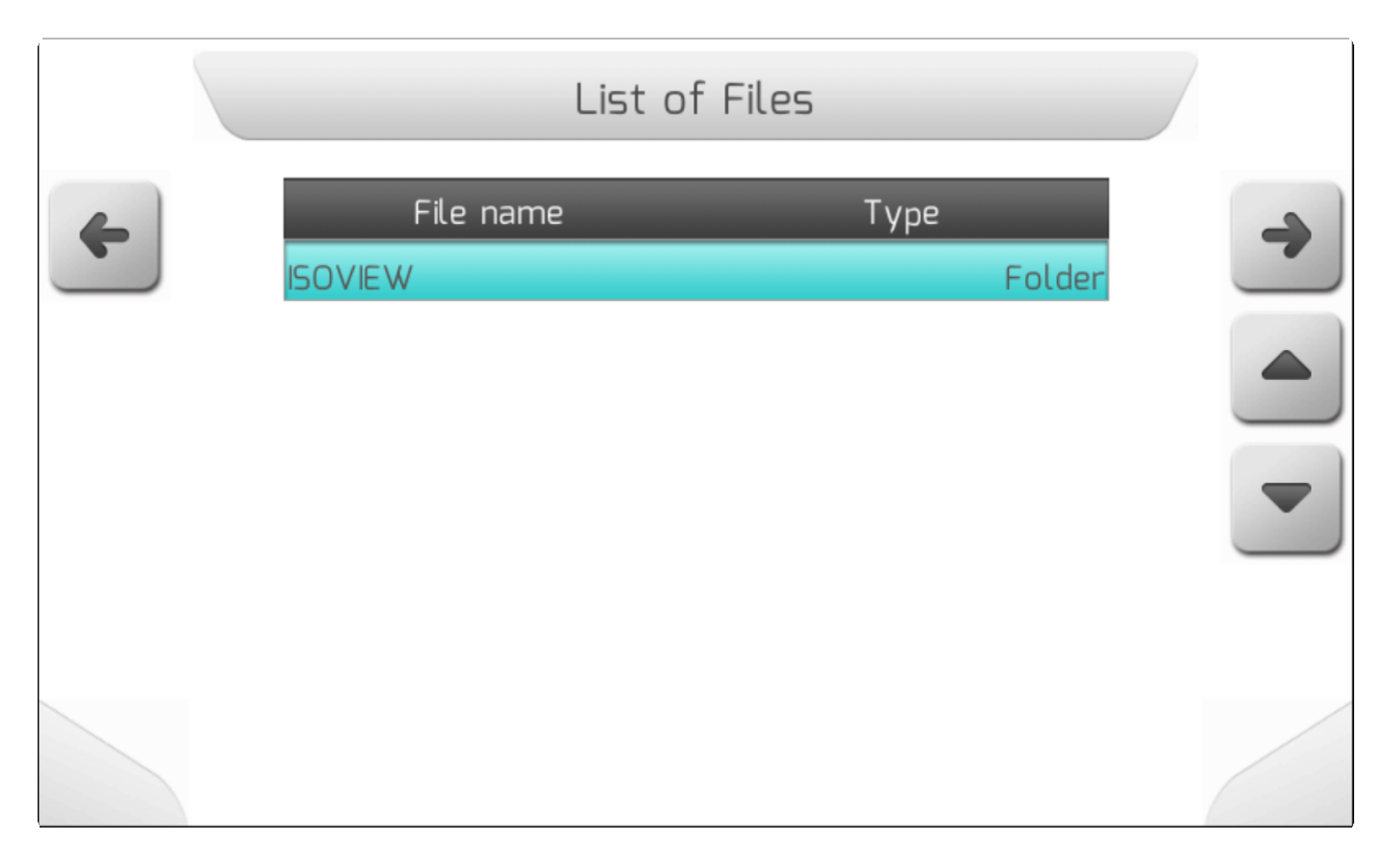

Файлы работ, экспортируемые системой GeoNave, имеют расширение «.NVG» и организованы со следующей конфигурацией папок на флэш-накопителе.

#### **GeoNave/SERIAL\_NUMBER/FIelds/FIELD\_NAME/EVENT\_NAME.NVG**

Где :

- **SERIAL\_NUMBER** [Serial number](#page-122-0) серийный номер оборудования.
- **FIELD\_NAME** Папка с наименованием файла, где была создана работа.
- **EVENT\_NAME.NVG**  Имя экспортируемого файла с перациейо, которое представлено именем работы и расширением ".NVG".

Пользователь может просматривать папки флэш-накопителя, чтобы найти файл NVG для импорта во внутреннюю память. На следующем изображении показан список файлов NVG на флэшнакопителе для данного поля.

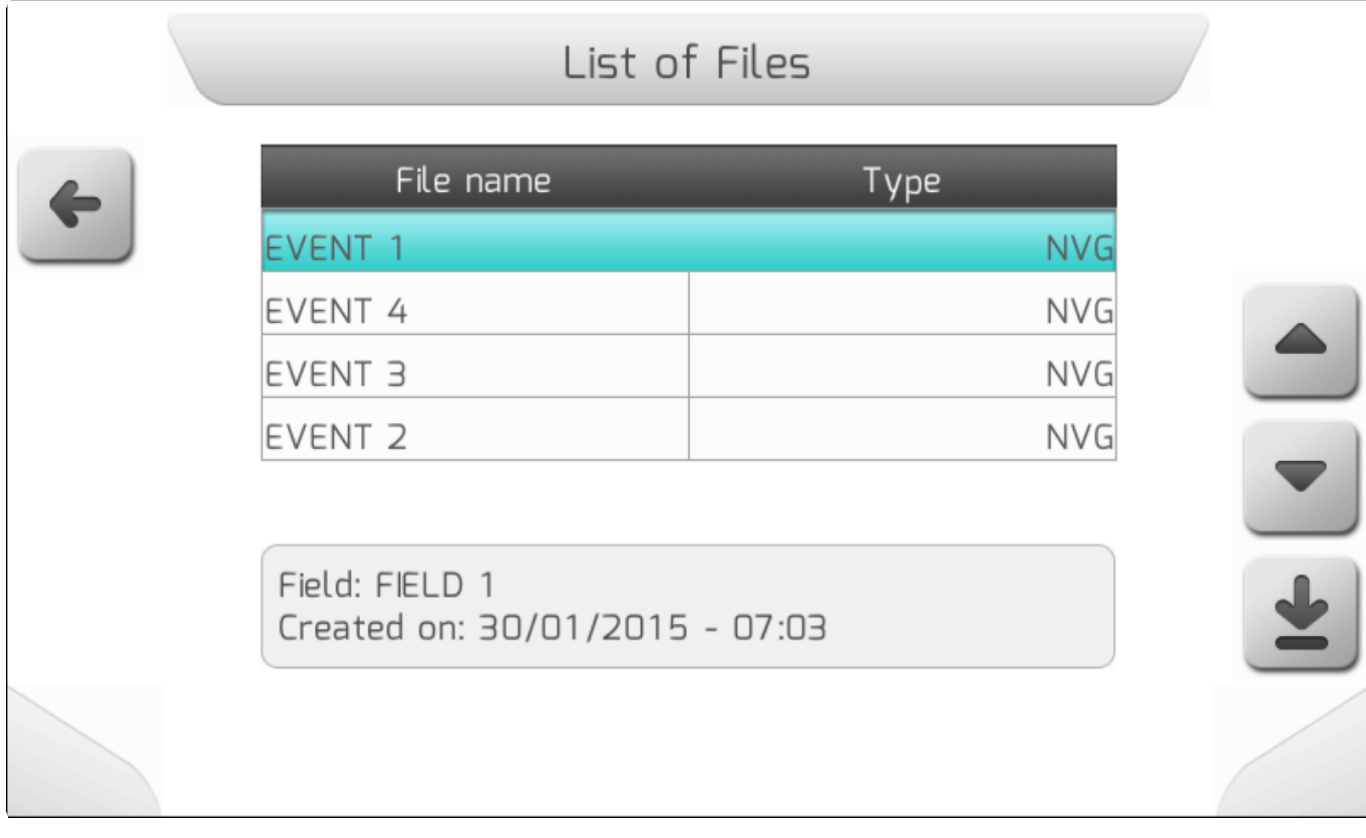

После выбора из списка одного NVG-файла и нажатия кнопки загрузки , файл перенесется во внутреннюю память системы. Пока файл перегружается, на экране будет находится страница Загрузка [\(Loading\) как это показано ниже.](#page-69-0) На данной странице будет отражаться количество перегружаемых файлов, счетчик уже загруженных файлов, а также поле и название работы уже перенесенного NVG файла.

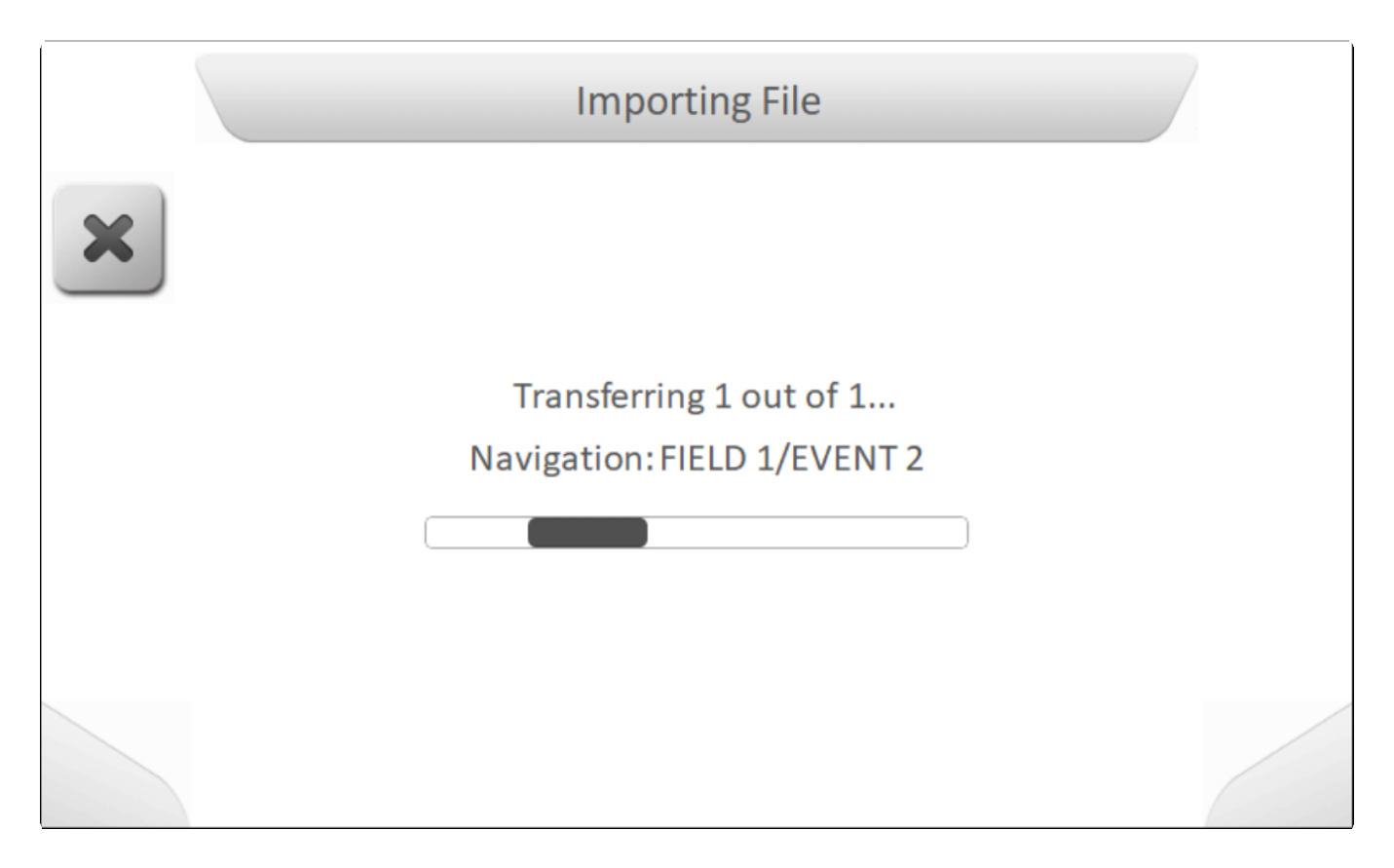

Когда загрузка завершится, на экране появится окно информации [\(Information](#page-68-0) ) , указывающее, что все файлы были успешно загружены во внутреннюю память, как это показано ниже.

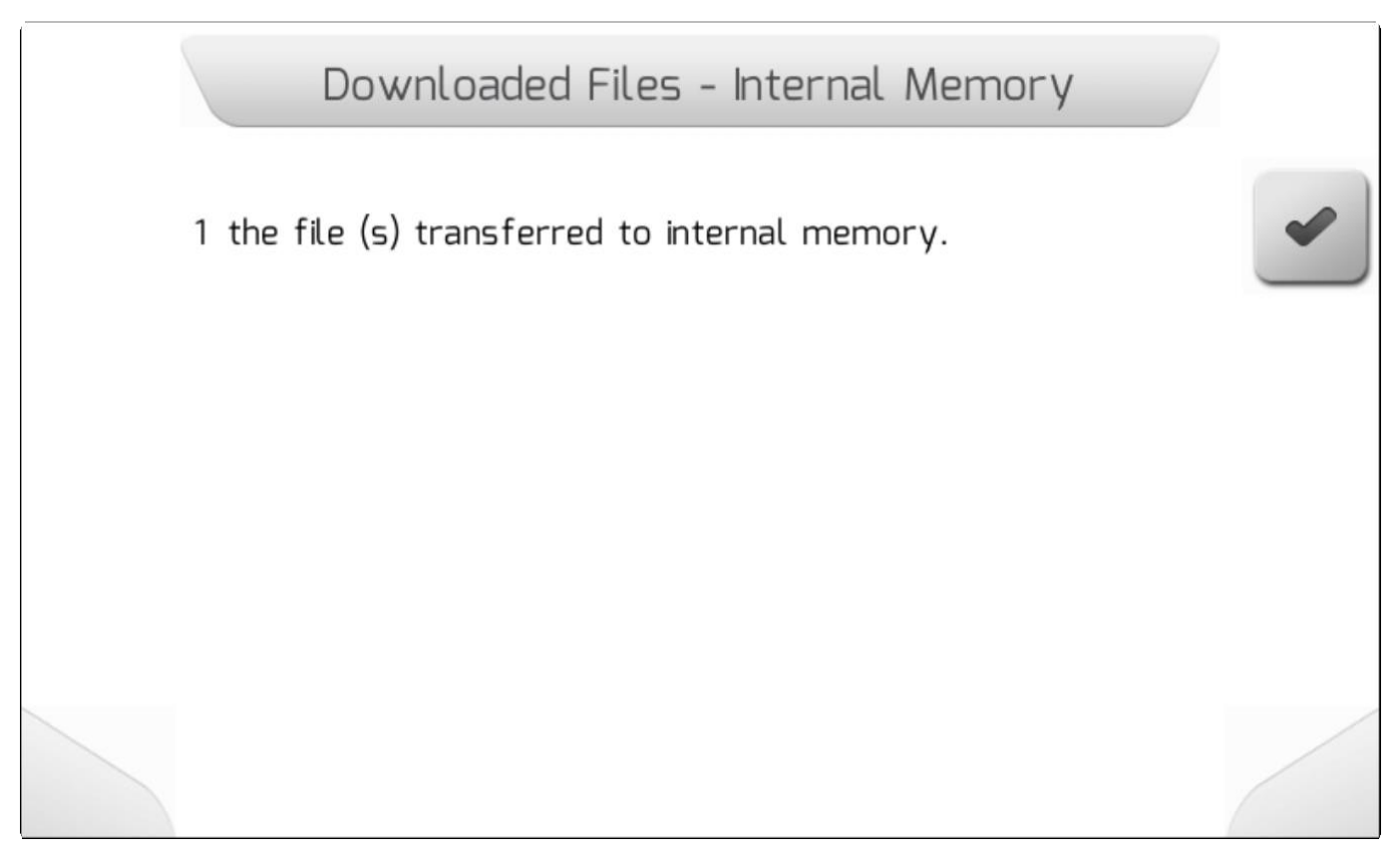

#### **8.5.3.2.2. Импортировать все. (Import All)**

<span id="page-215-0"></span>\* Тип страницы = загрузка/**Loading > Информация/ [Information](#page-68-0)** 

Выбрав опцию «Импортировать все» в меню «Импорт - флэшка»

(Import – [Pen drive](#page-211-0)) и нажав кнопку подтверждения , все файлы NVG, которые система GeoNave найдет в структуре папок флэш-накопителя, будут импортированы во внутреннюю память.

Во время импорта файлов будет отображаться страница загрузки( [Loading](#page-69-0) ), как на изображении ниже, содержащая количество файлов для передачи, счетчик уже переданных файлов, а также поле и имя работы передаваемого файла NVG.
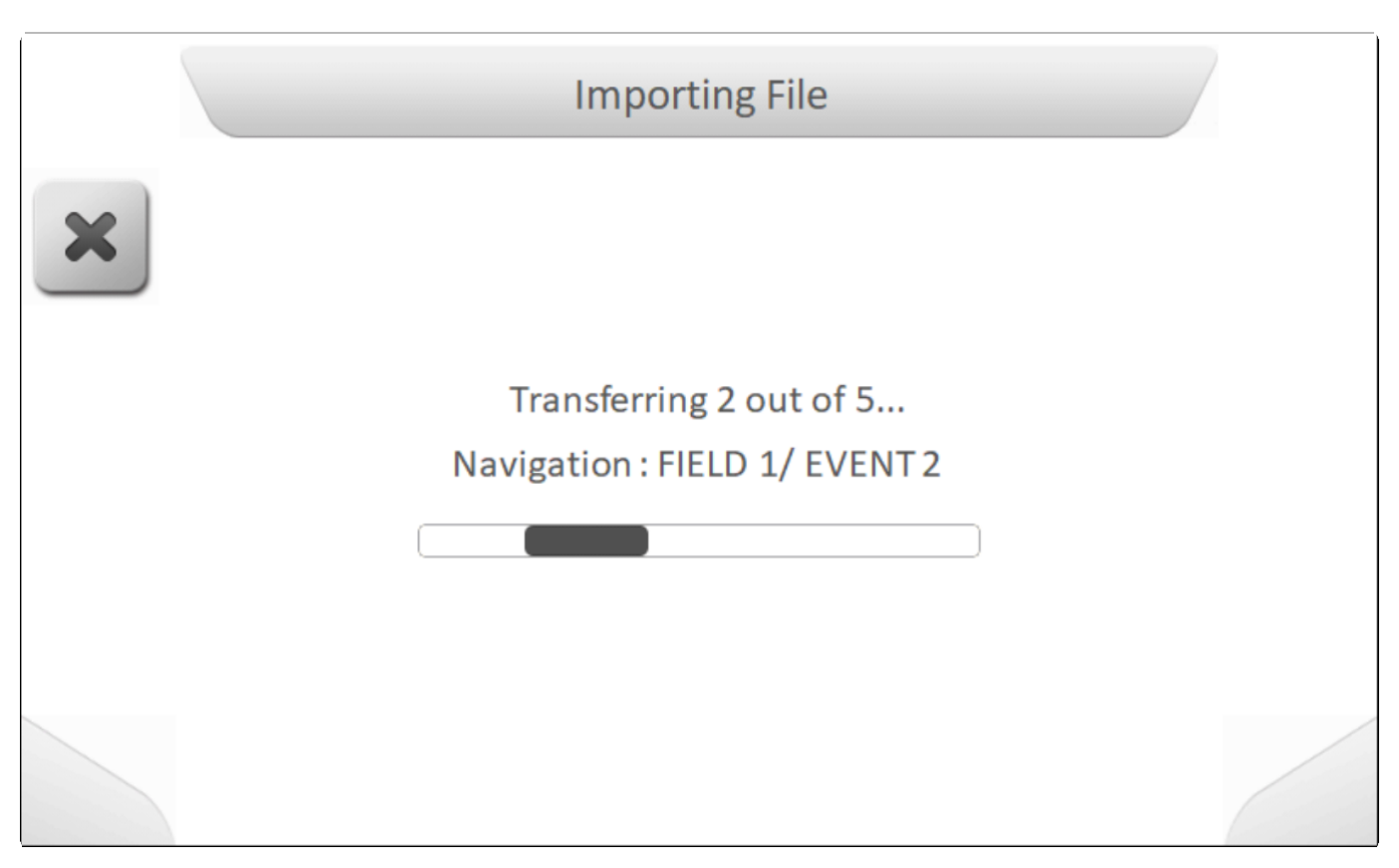

Когда загрузка завершится, на экране появится окно информации (Information), указывающее, что [фсе файлы были успешне загружены во внутреннюю память, как это показано ниже.](#page-68-0)

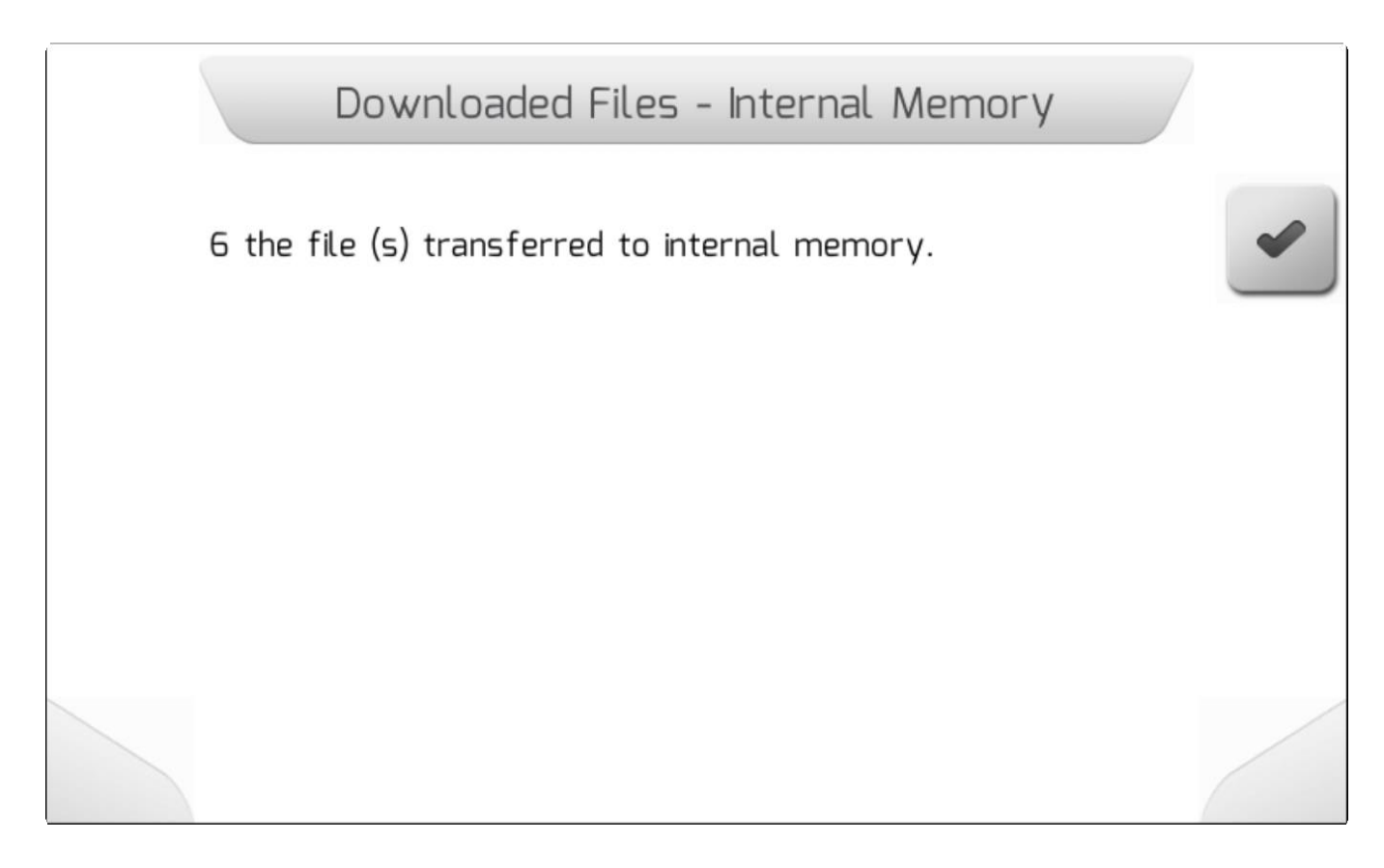

# **8.5.3.3. Экспортирование по дате (Export by date)**

**\*** Тип страницы = Редактирование даты[/Date editing](#page-52-0) > Загрузка[/Loading](#page-69-0) > Загрузка файлов[/Downloading files](#page-67-0) >Информация[/Information](#page-68-0)

В поле «Экспортирование по дате» (Export by date) в меню Управление операциями (event management) пользователь может экспортировать файлы NVG работ, которые были выполнены за определенный период времени. Пользователь выбирает даты начала и окончания поиска, и система GeoNave сканирует внутреннюю память в поисках полей и опмежераций между этими двумя датами и экспортирует их как файлы NVG на флэш-накопитель.

Пользователь может выбрать в меню Операции [\(Events](#page-208-0) ) опцию Экспортирование по дате и нажать кнопку подтверждения

Если внешнее устройство памяти не подключено, но на экране появится страница Информации [Information](#page-68-0) с предупреждением, как это показано ниже.

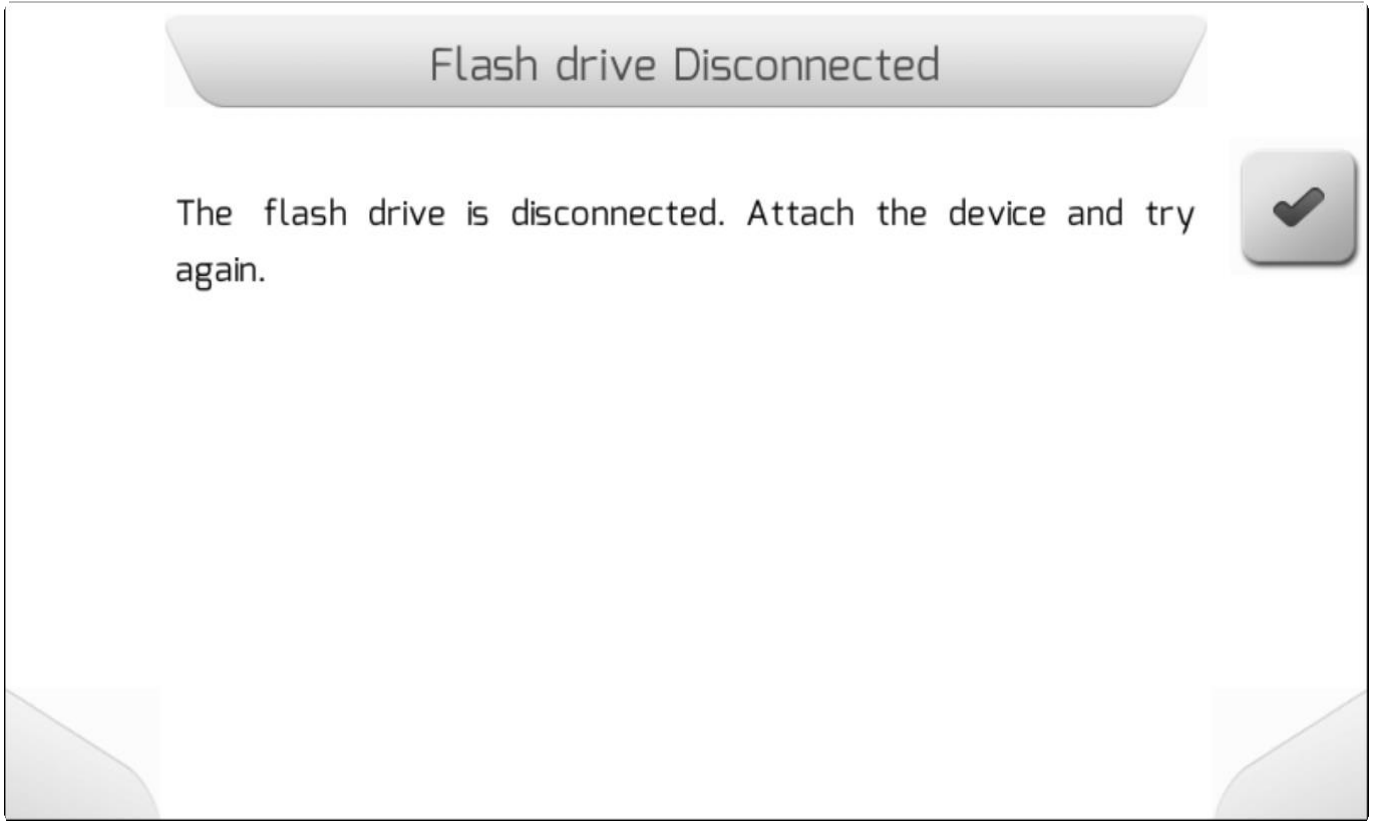

Если внешнее устройство памяти корректно вставлено в USB-разъем, то на экране появится страница Редактирование даты ( [Date editing](#page-52-0) ), где пользователь может выбрать начальную дату для экспортирования файлов, - как это показано ниже.

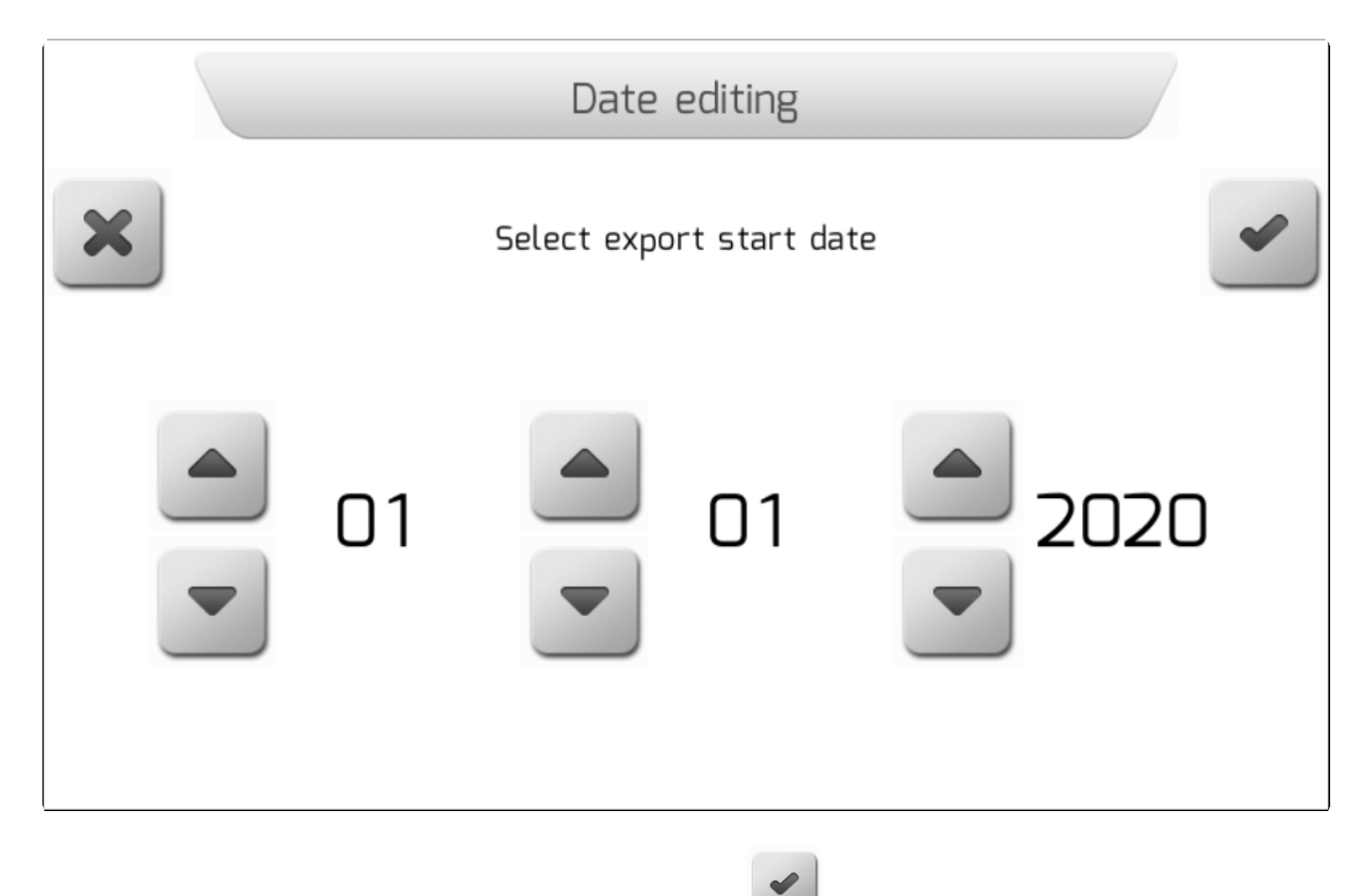

Выбрав дату начала и нажав на кнопку подтверждения , необходимо выбрать конечную дату в номой странице Редактирования даты [\(Date Editing](#page-52-0)) как это показано ниже.

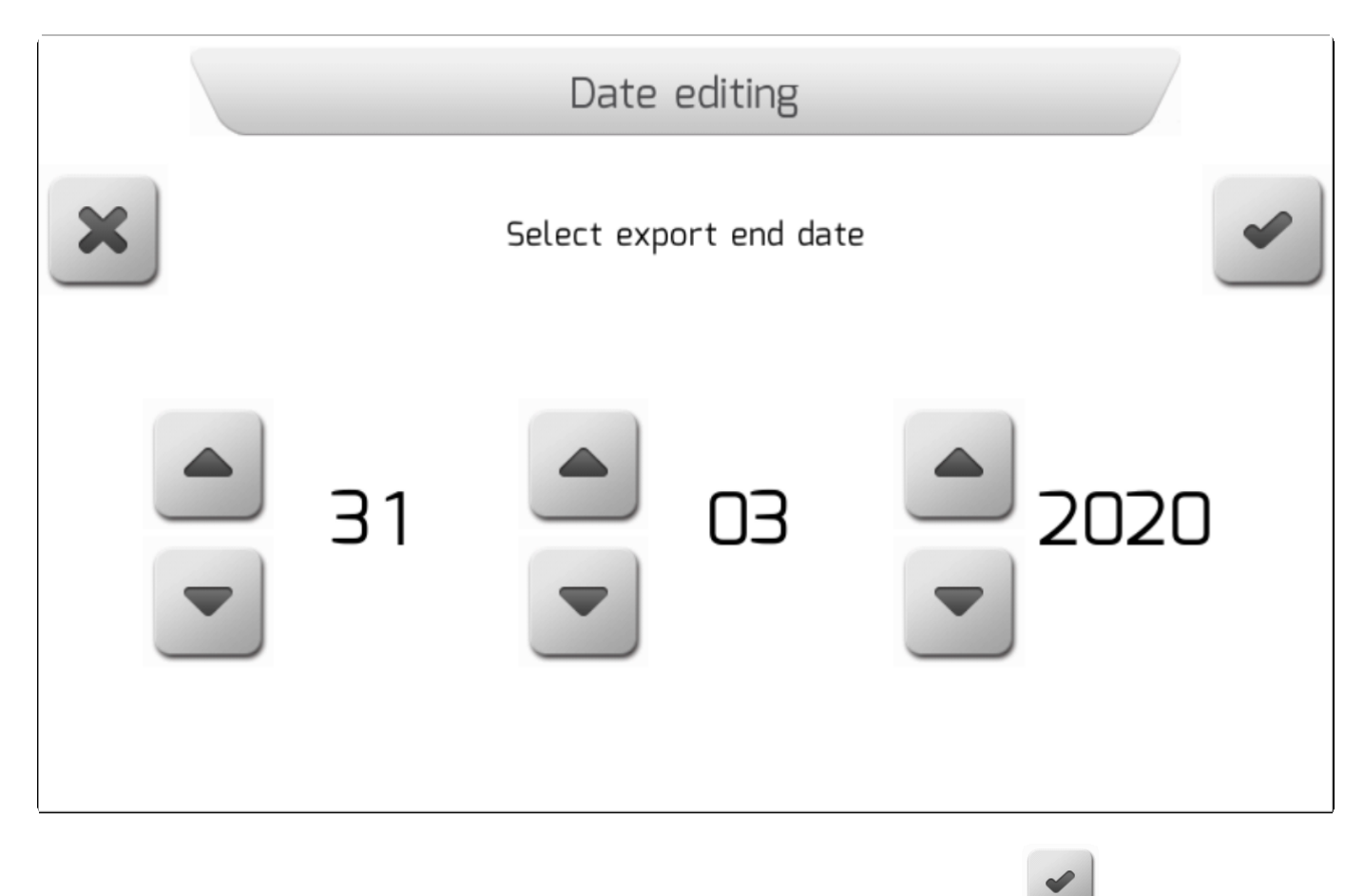

После выбора конечной даты и еще одного нажатия кнопки подтверждения , система GeoNave

начнет поиск по внутренней памяти и экспортирование всех NVG файлов работ за указанный период. Во время экспорта файлов, на экране будет отображаться страница Загрузка файлов [\(Downloading](#page-67-0)  [Files](#page-67-0) ) для каждого найденного NVG-файла, как это показано ниже.

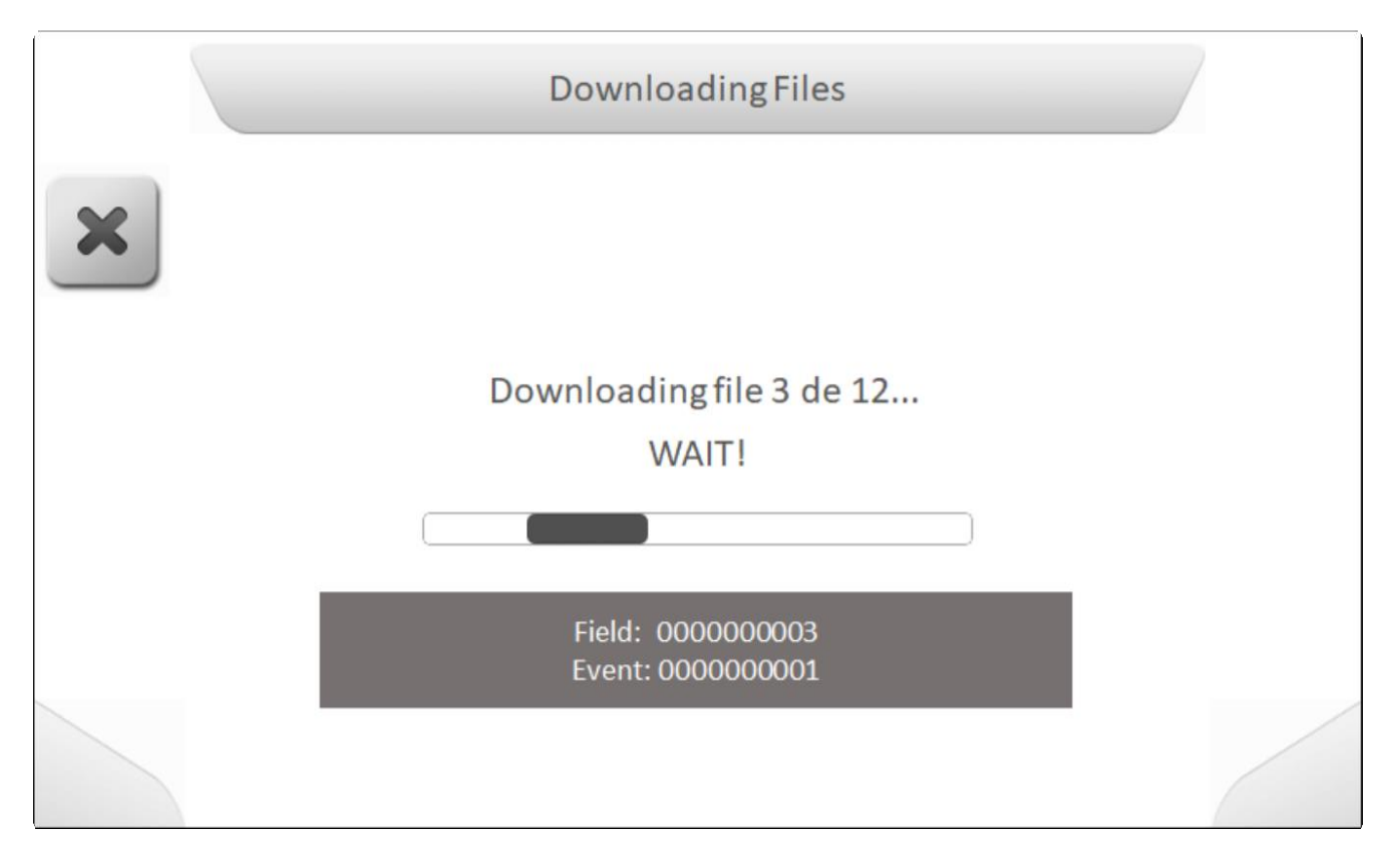

По завершению экспорта файлов, окошко информации (Information) укажет количество загруженных на флэшку файлов, как это показано ниже.

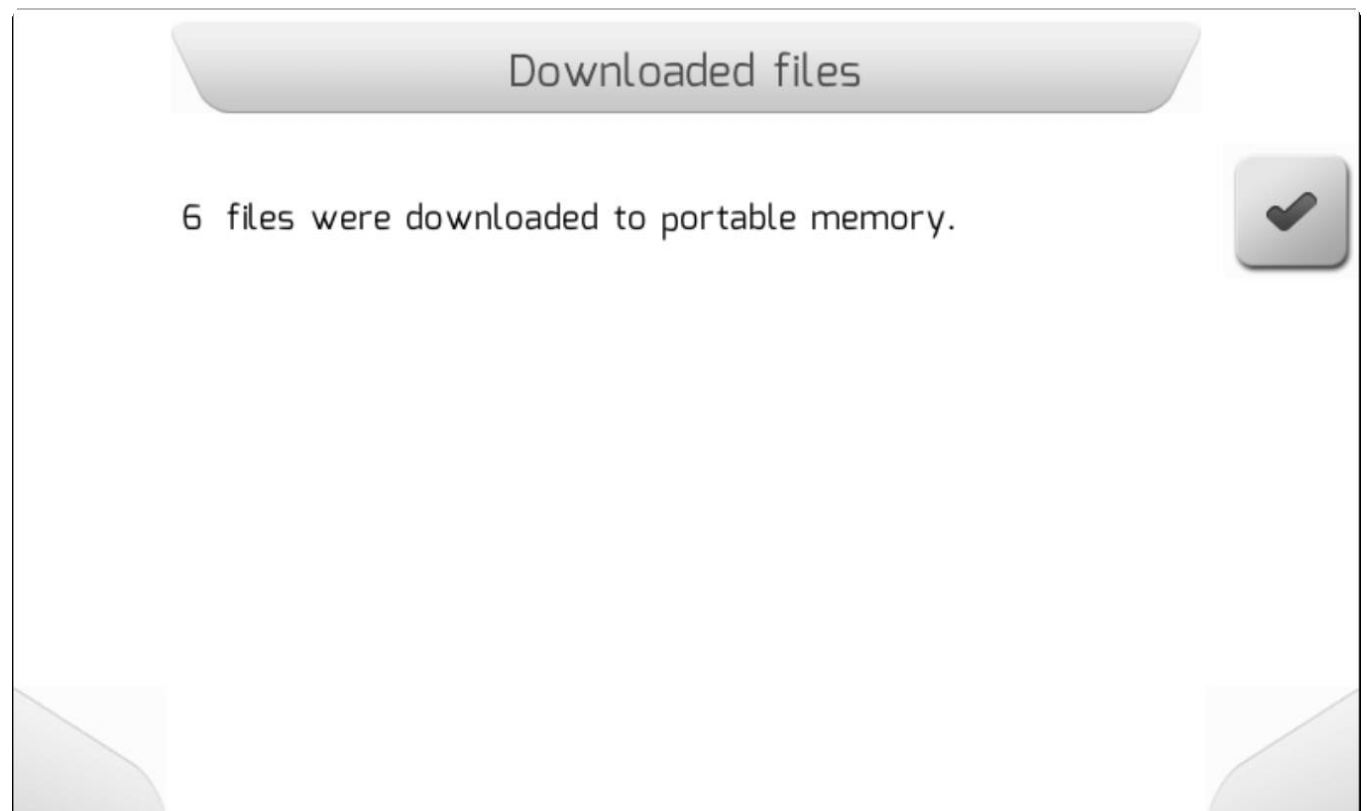

# <span id="page-220-1"></span>**8.5.4. Настройки – управление (Settings – Manage)**

\* Тип страницы = вертикальное меню = [Vertical меню](#page-41-0)

- [Сохраненные настройки/Saved settings](#page-220-0)
- [Импортирование/Import](#page-225-0)
- [Сохранить текущий файл/Save Current File](#page-231-0)

Меню Настройки управления (Settings management) состоит из трех строк, при помощи которых пользователь может выбрать, импортировать или спасти файлы с расширением ".CFG", которые содержат настройки параметров системы GeoNave. Изображение ниже - страница меню Настройки.

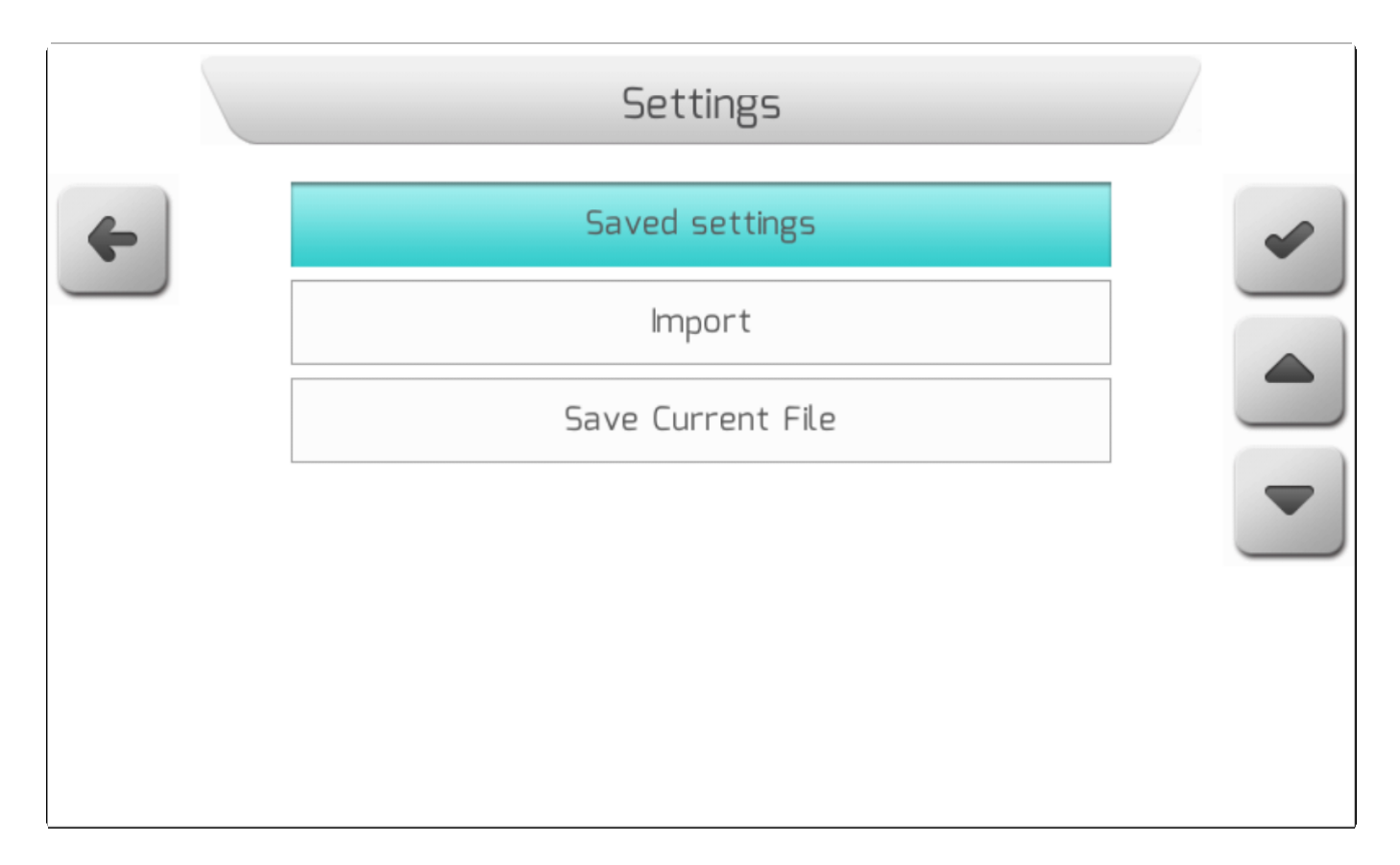

# <span id="page-220-0"></span>**8.5.4.1. Сохраненные настройки (Saved settings)**

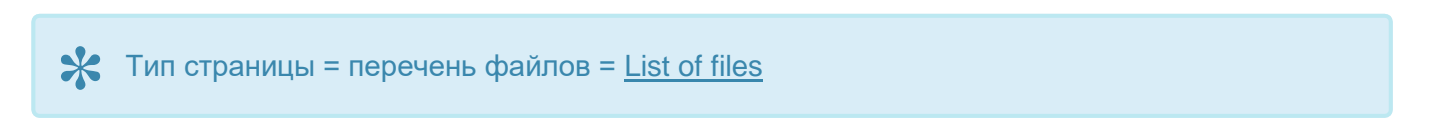

В области «Сохраненные настройки» в меню Управления настройками пользователь может просматривать, удалять, экспортировать и загружать файлы конфигурации, хранящиеся во внутренней памяти GeoNave.

При выборе этого элемента из меню Настройки – Управление ( [Settings](#page-220-1) – Manage ) и нажатия кнопки

подтверждения меню , на экране появится страница с Перечнем файлов ([File](#page-65-0)

[list](#page-65-0)), как это показано ниже, в котором содержатся все СFG-файлы внутренней памяти. Описание

файлов показывает CFG-файла, а также дату и время его создания.

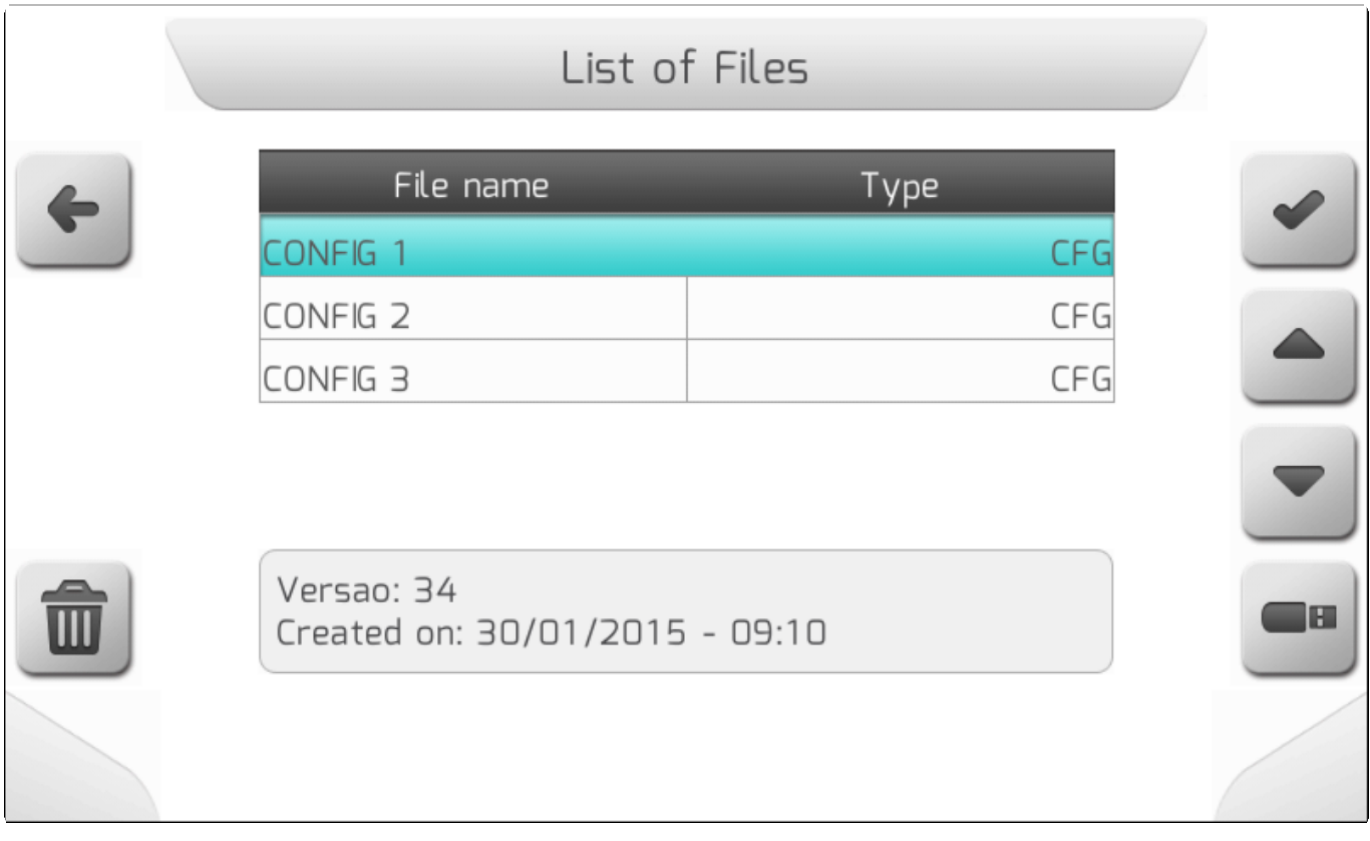

После выбора файла настроек и повторного нажатия кнопки подтверждения данные файла будут загружены в систему GeoNave. Затем отобразится информационное окно [Information](#page-68-0) с сообщением об успешной загрузке, предлагающий пользователю перезапустить систему, чтобы новые настройки вступили в силу, как это показано на изображении ниже.

File uploaded successfully

The file was uploaded successfully. Please reboot the system so that the new settings work correctly.

Также из поля Сохраненные настройки (Saved Settings) пользователь может стереть файл

СГС-настроек при помощи кнопки После ее нажатия на экране появится страница, показанная ниже, с табличкой на красном фоне для привлечения внимания к операции удаления и имени CFG-файла, его дате и времени создания, и к версии файла.

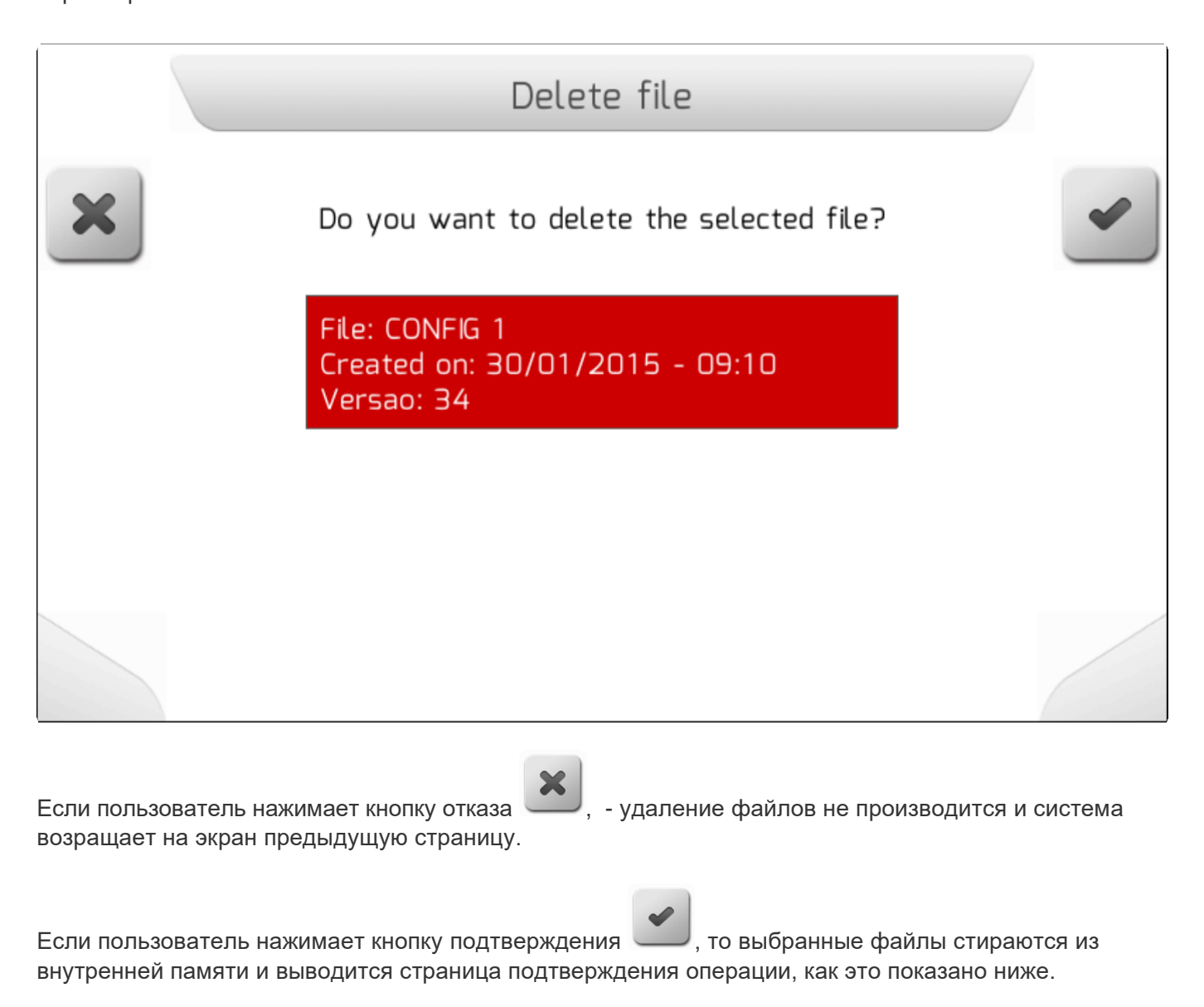

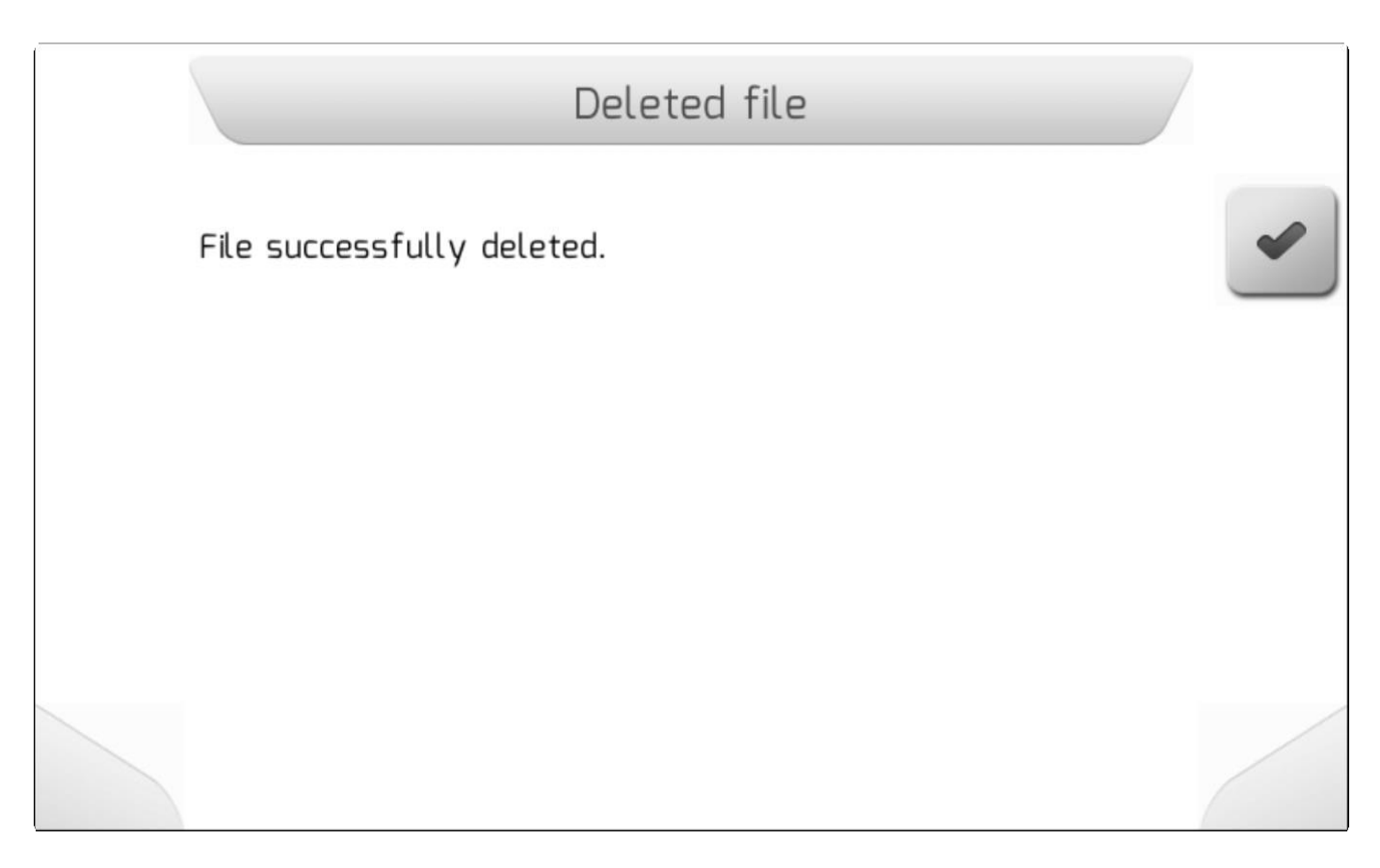

Из поля Сохраненные настройки (Saved Settings) пользователь также может экспортировать CFGфайлы на флэшку, нажав на кнопку . . Если флэшка не подсоединена, но на страницу выведется информационное предупреждение, как это показано ниже.

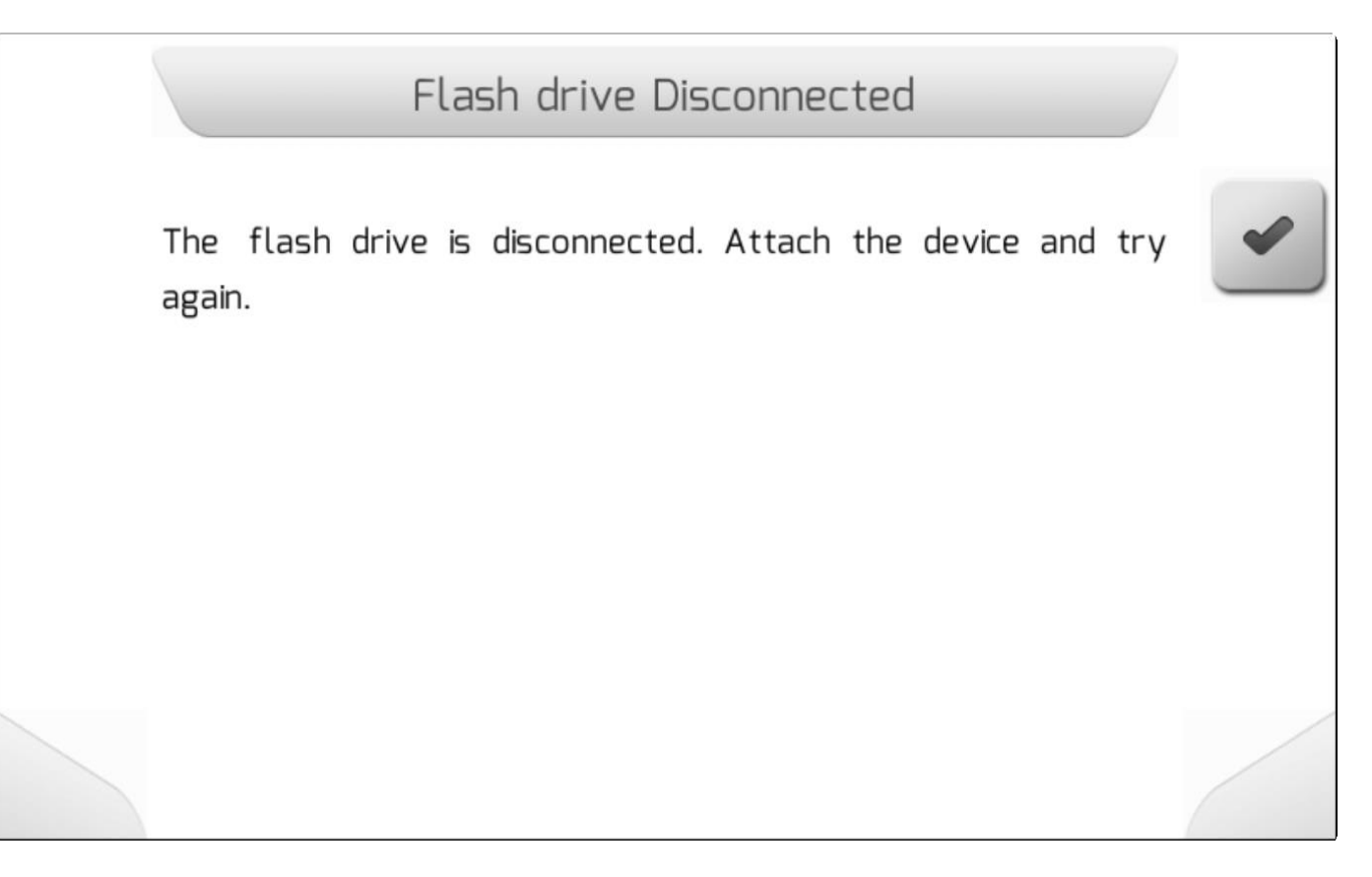

Если же флэка корректно подключена к USB-разъему, то файлы-CFG будут загружены, а информационное окно [\(Information](#page-68-0)) подтвердит загрузку, как показано ниже.

# Downloaded files 1 file has been downloaded to portable memory.

# <span id="page-225-0"></span>**8.5.4.2. Импортирование (Import).**

\* Тип страницы = вертикальное меню = [Vertical меню](#page-41-0)

- [Выбрать/Select](#page-227-0)
- [Импортировать все/Import All](#page-229-0)

Поле Импортирование (Import) используется для импортирования конфигурации файлов с флэшки во внутреннюю память системы GeoNave. Таким же способом можно легко переносить конфигурацию с одного дисплея GeoNave на другой.

Из меню Настройки-управление (Settings - Manage) выбрать опцию Импортирование (Import) и

нажать кнопку подтверждения . Если флэшка не подключена, то появится информационное подтверждение [Information](#page-68-0) , как показано ниже.

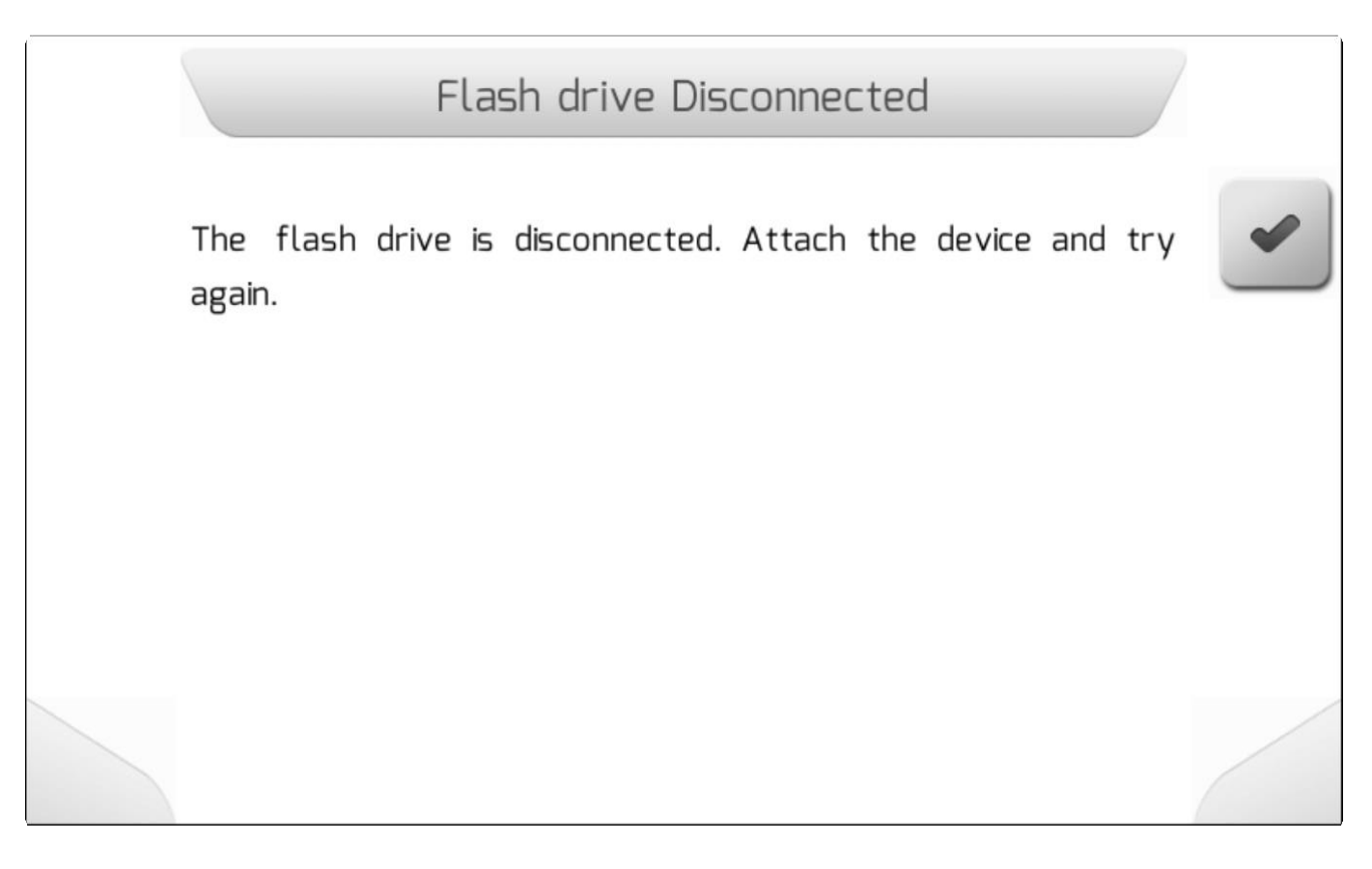

Если флешка правильно подключена к интерфейсу USB, появится новое вертикальное меню [Vertical меню](#page-41-0) , содержащее две опции, как показано на изображении ниже. В первом варианте - Выбрать - позволяет пользователю выбрать, какой файл будет импортирован во внутреннюю память. Во втором - Импортировать все - все файлы конфигурации, найденные на флешке, будут импортированы во внутреннюю память.

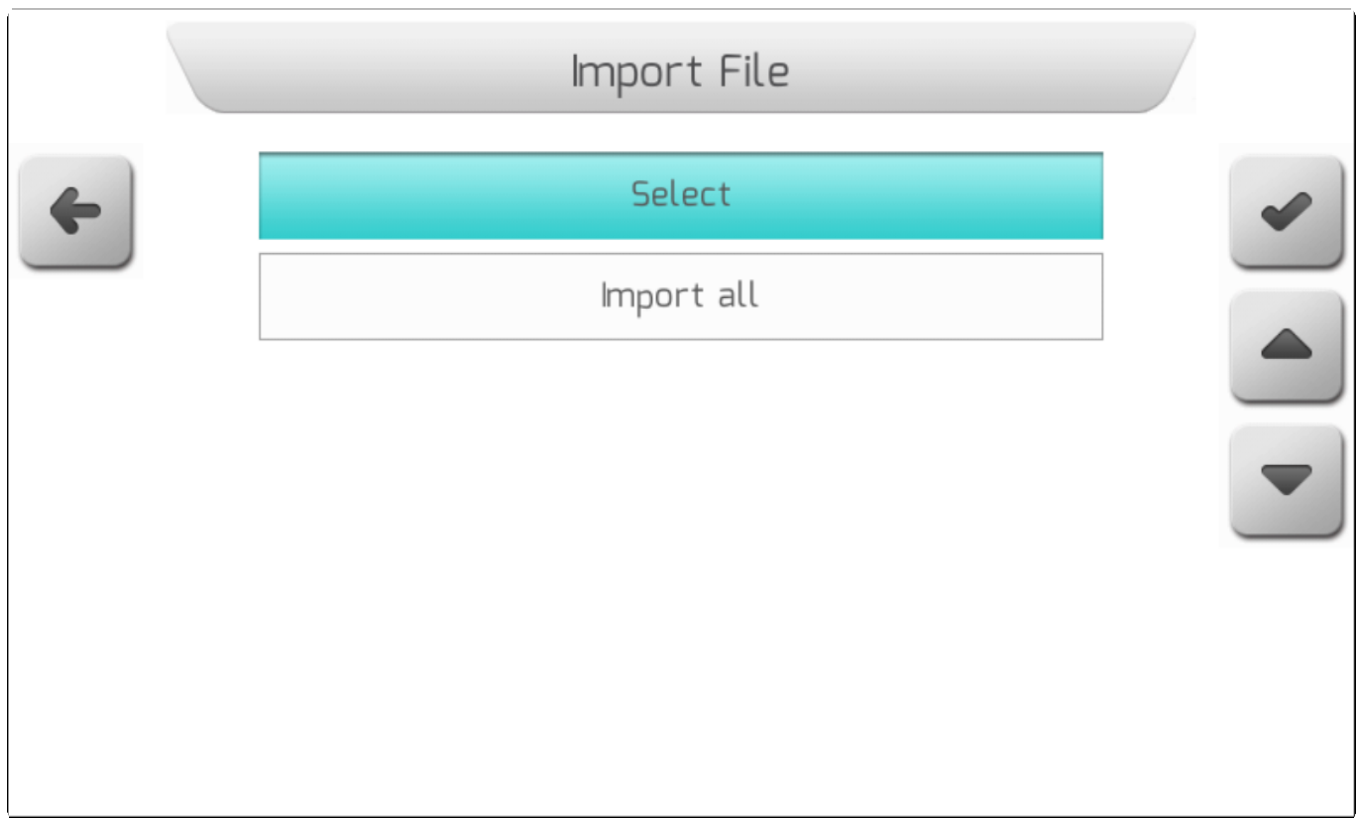

# **8.5.4.2.1. Выбрать (Select)**

# <span id="page-227-0"></span>**\*** Тип страницы = Перечень файлов = [List of files](#page-65-0)

Выбрав опцию Выбрать из меню Импортирования ( *[import](#page-225-0)* ) и нажав на кнопку подтверждения

 $\blacktriangledown$ вы выведите На экран страницу Перечень файлов [List of file](#page-65-0) , как это показано ниже, в котором пользователь может выбрать между папками флэшки и структурой файлов.

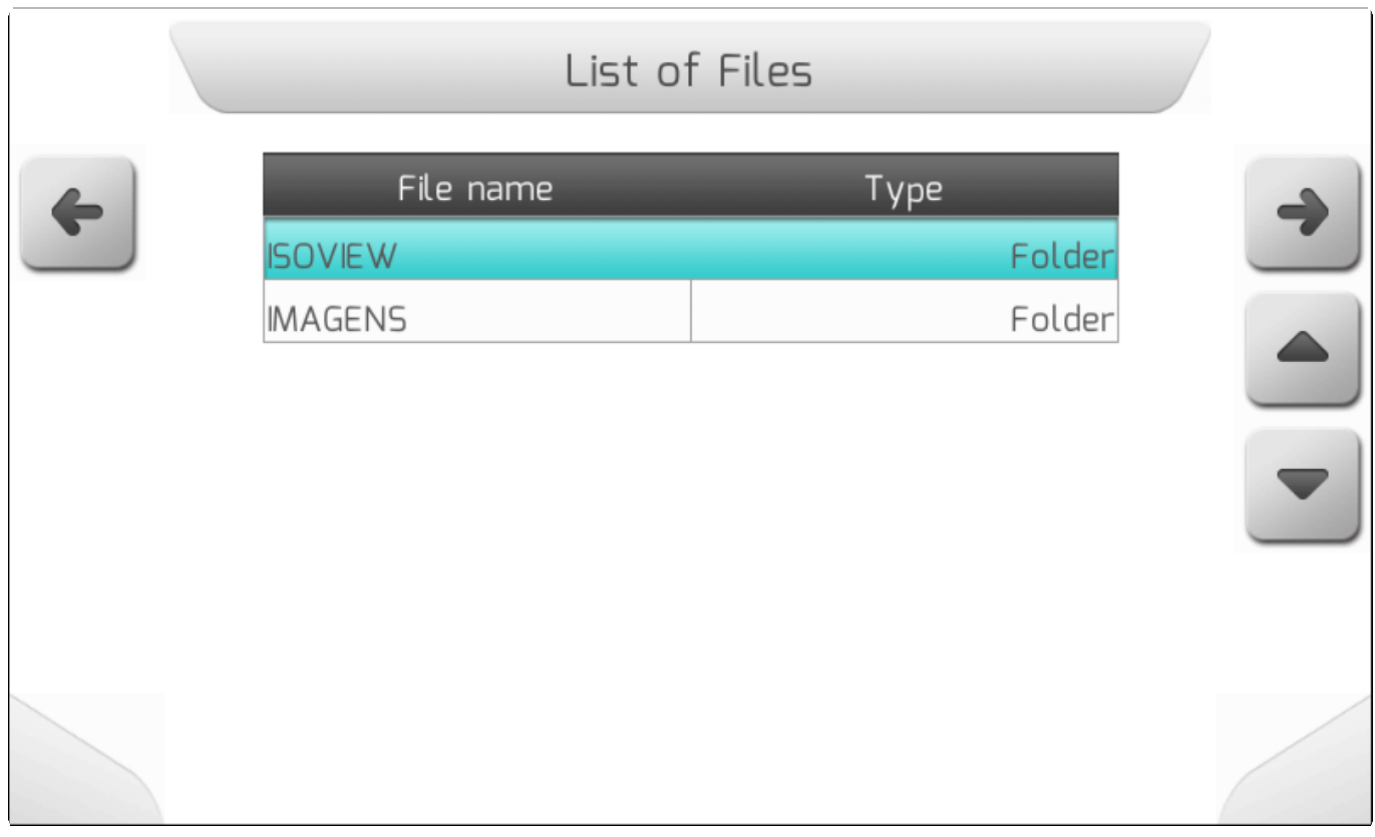

Файлы конфигурации, экспортируемые системой GeoNave, имеют расширение .CFG и будут организованы в соответствии со следующей конфигурацией папок на флэш-накопителе.

### **GeoNave/SERIAL\_NUMBER/CONFIG/CONFIGURATION\_NAME.CFG**

Где :

- **SERIAL\_NUMBER**  [Serial number](#page-122-0) серийный номер оборудования.
- **CONFIGURATION\_NAME.CFG**  Имя выбранного файла настроек, с расширением ".CFG".

Пользователь может просматривать папки флэш-накопителя, чтобы найти файл CFG для импорта во внутреннюю память. На следующем изображении показан список файлов CFG на флеш-накопителе.

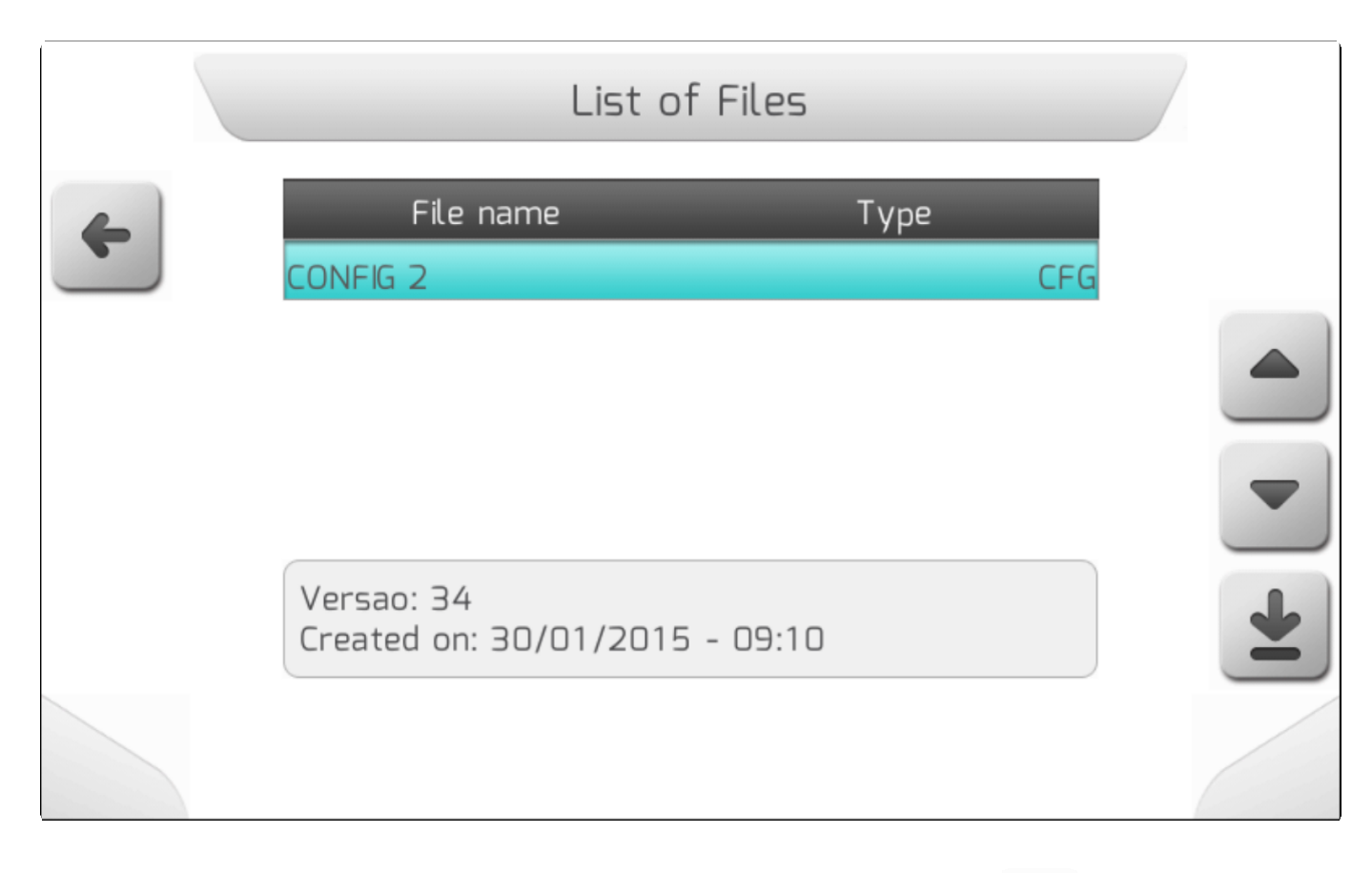

После выбора из списка одного CFG -файла и нажатия кнопки загрузки  $\Box$ , файл перенесется во внутреннюю память системы. Пока файл перегружается, на экране будет находится страница Загрузка [\(Loading\) как это показано ниже.](#page-69-0) На данной странице будет отражаться количество перегружаемых файлов, счетчик уже загруженных файлов, а также поле и название работы уже перенесенного CFG файла.

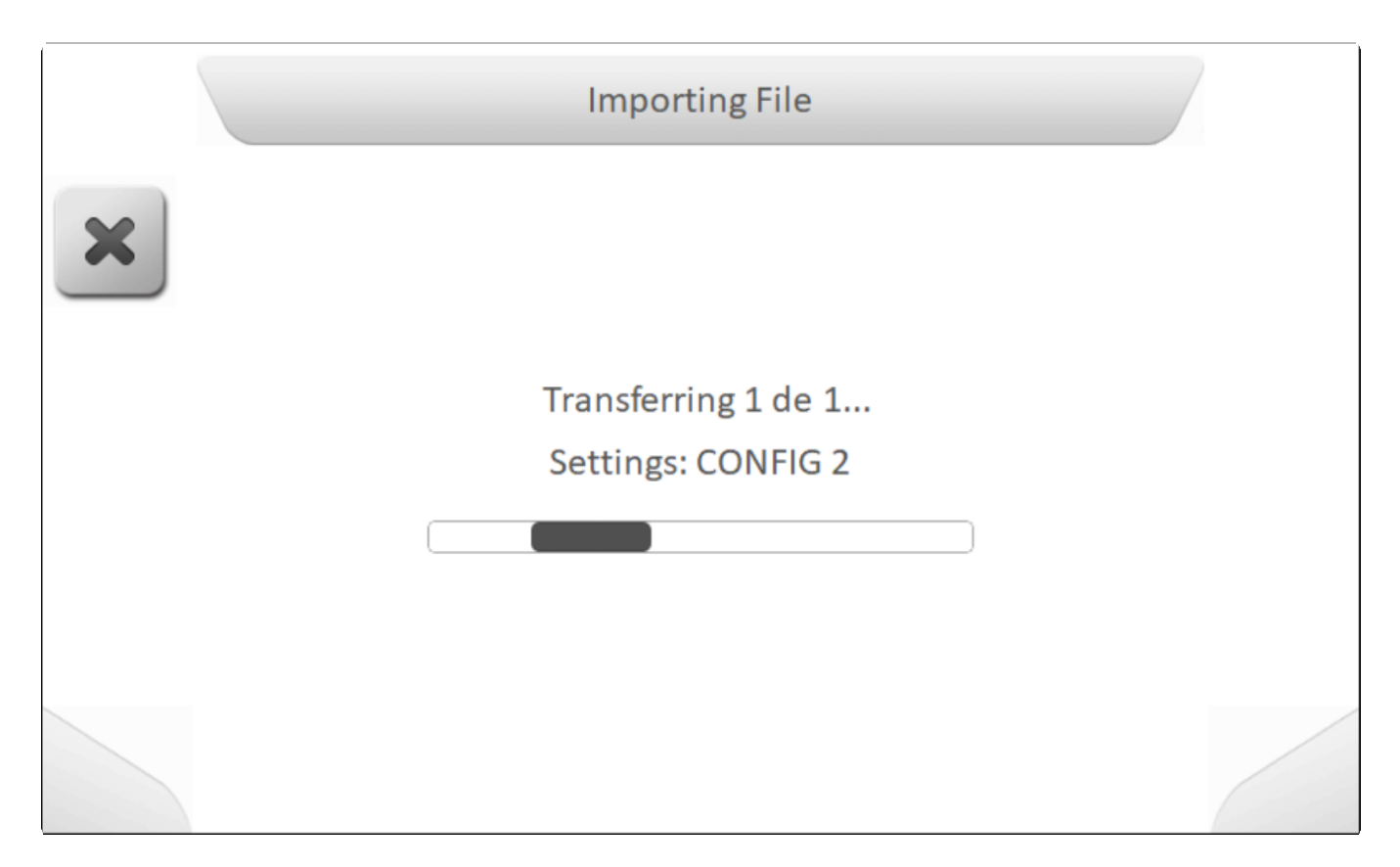

По завершению импортирования, информационное окно ( [Information](#page-68-0) ) появится на экране и укажет на то, что файл был загружен во внутреннюю память, как это показано ниже.

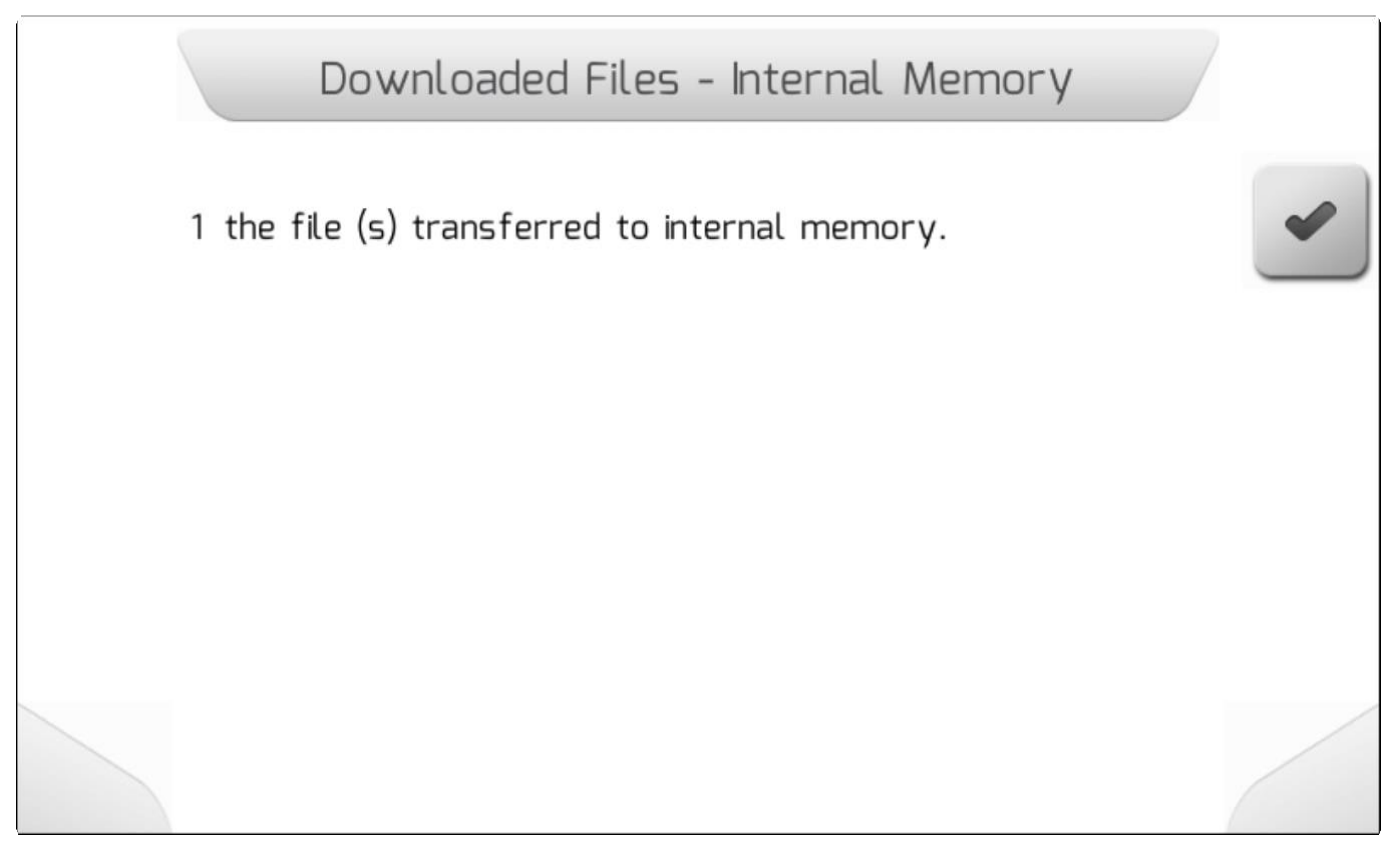

# **8.5.4.2.2. Импортировать все - Import All**

# <span id="page-229-0"></span>\* Тип страницы = загрузка/ [Loading](#page-69-0) > Информация/ [Information](#page-68-0)

После выбора опции Импортировать все (Import All) из меню Импортирование [\(Import](#page-225-0) ) и нажатия

кнопки подтверждения , все файлы CFG, которые система GeoNave найдет в структуре папок флэшки, будут импортированы во внутреннююю память

Пока файлы перегружаются, на экране будет находится страница Загрузка (Loading) как это [показано ниже.](#page-69-0) На данной странице показано количество перегружаемых файлов, счетчик уже загруженных файлов, а также поле и название работы уже перенесенного CFG файла.

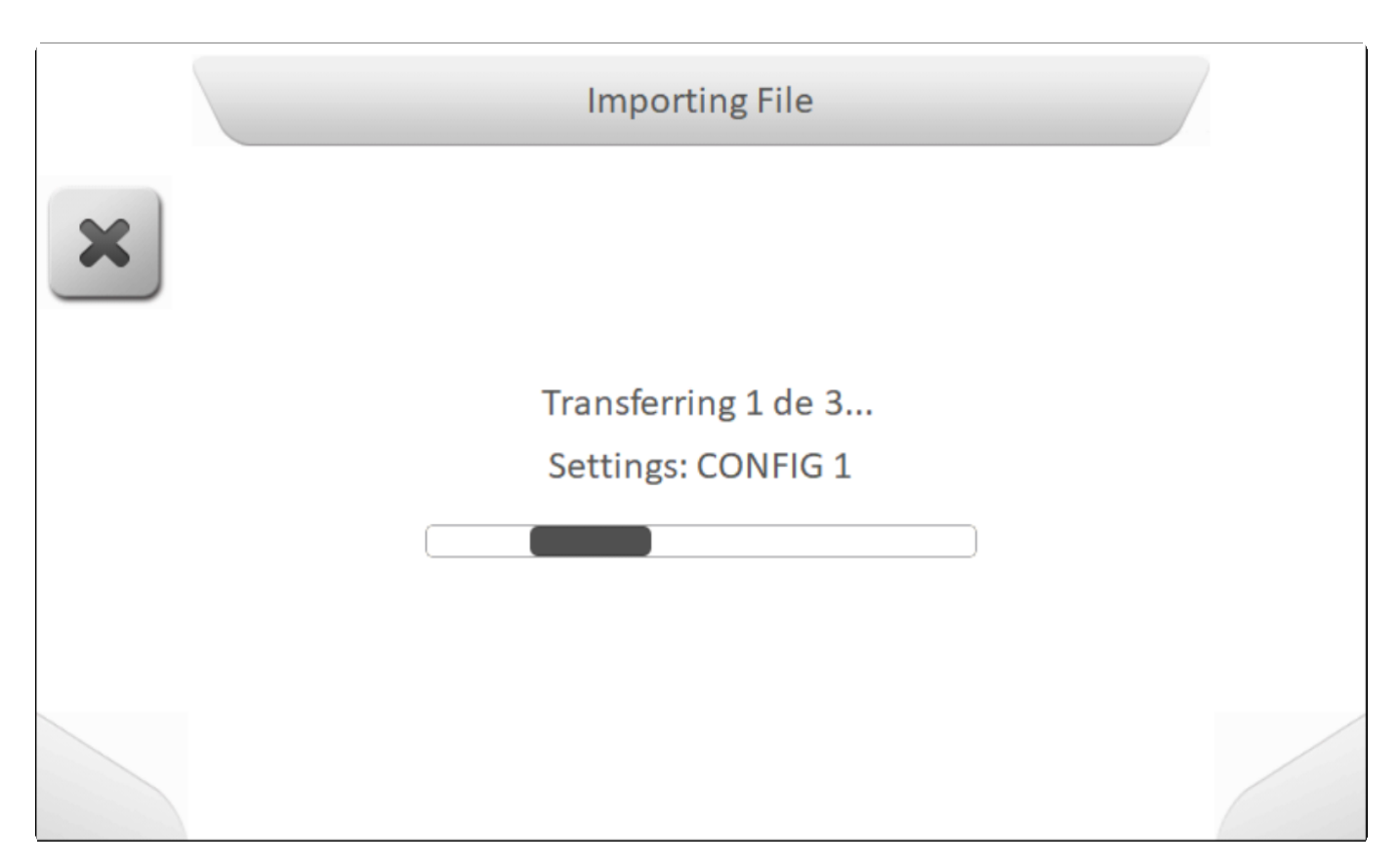

По завершению импортирования, информационное окно (*[Information](#page-68-0)*) появится на экране и покажет общее количество файлов, импортированых во внутренню память системы GeoNave, как это показано ниже.

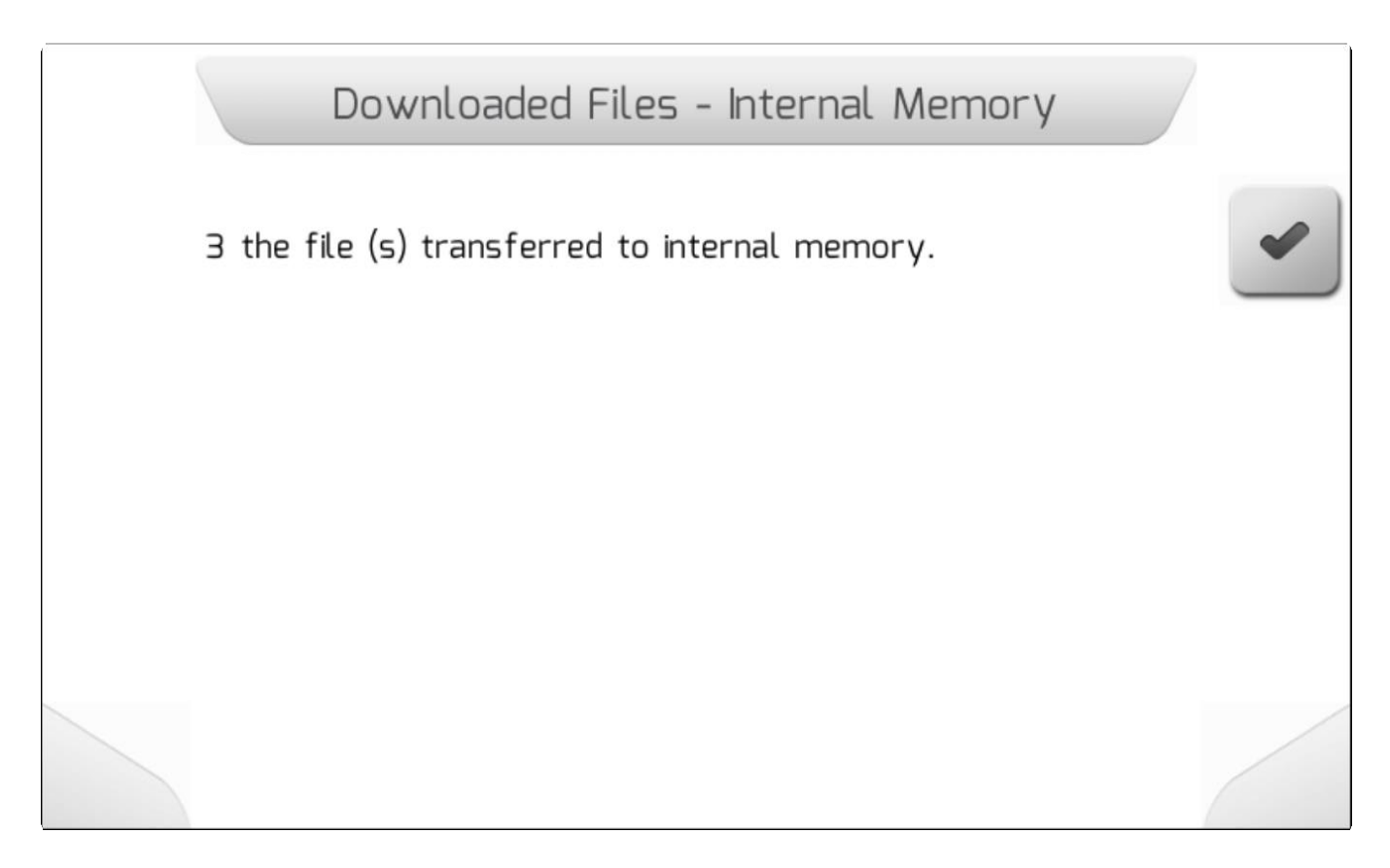

# <span id="page-231-0"></span>**8.5.4.3. Сохранить текущий файл (Save Current File)**

\* Тип страницы = двойной список/ **Double list > загрузка[/Loading](#page-69-0) > Информация/ [Information](#page-68-0)** 

В опции Сохранить текущий файл (Save Current File) из меню управления настройками пользователь может создать файл с редактируемым именем для хранения текущих настроек системы GeoNave.

После выбора элемента Настройки-Управление [\(Settings](#page-220-1) - Manage) и нажатия подтверждения

На экране появится Двойной список[/Double](#page-43-0)

[List](#page-43-0) , содержащий имя сохраняемого файла, как это показано ниже.

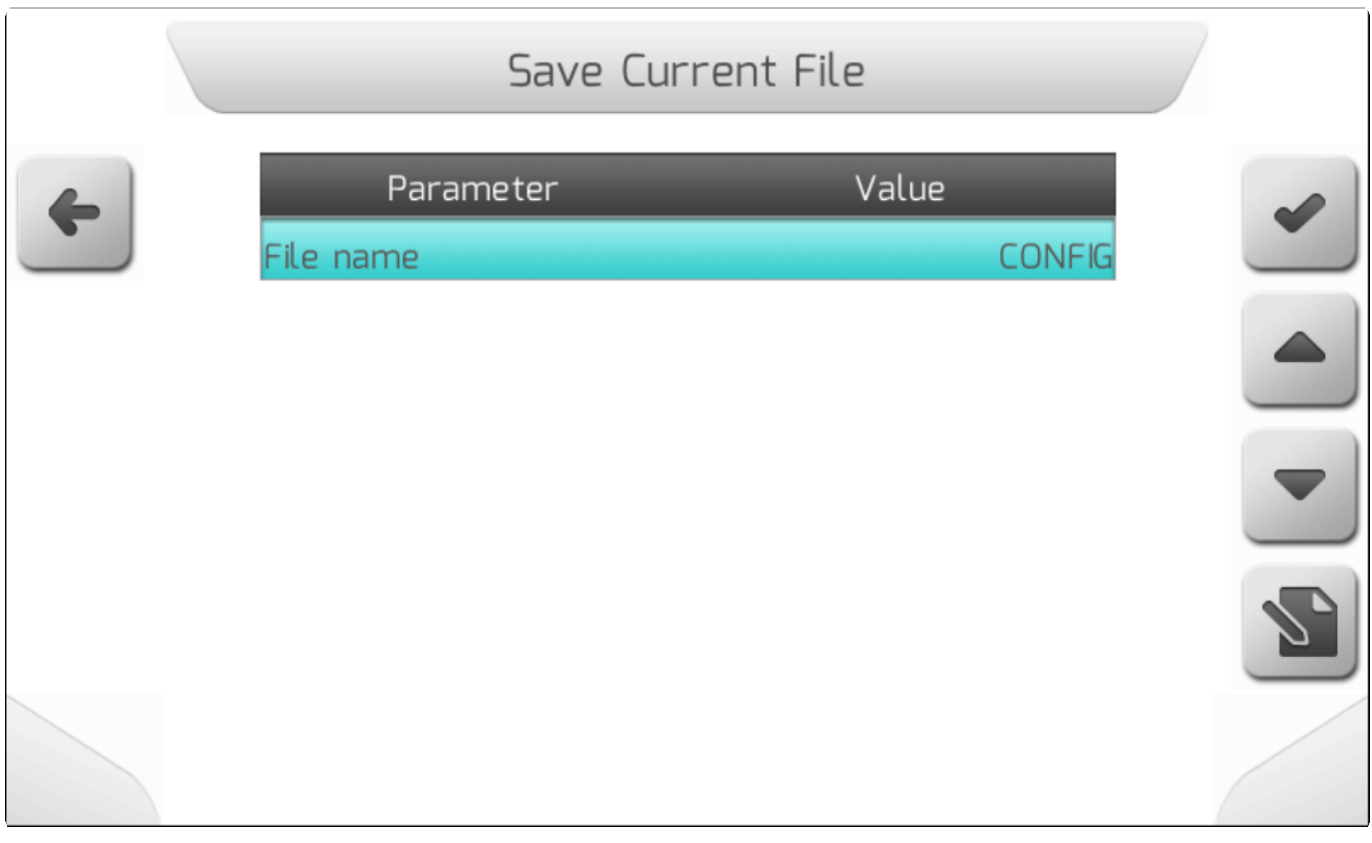

Имя CF-файла, рукомендуемое системой GeoNave будет "CONFIG", но пользователь может

изменить его, нажав на кнопку редактирования  $\Box$ , что выведет на экран страничку с Редактированием текста (Text [editing](#page-44-0)).

По завершению редактирования имени и нажатия подтверждения  $\sim$ , Название СFG-файла поступит во внутреннюю память и, если файл с таким именем уже имеется в системе, то на экране появится окошко Информация для подтверждения [\(Information with confirmation](#page-69-1) ) с вопросом нужно ли заменить существующий файл – как это показано на изображении ниже.

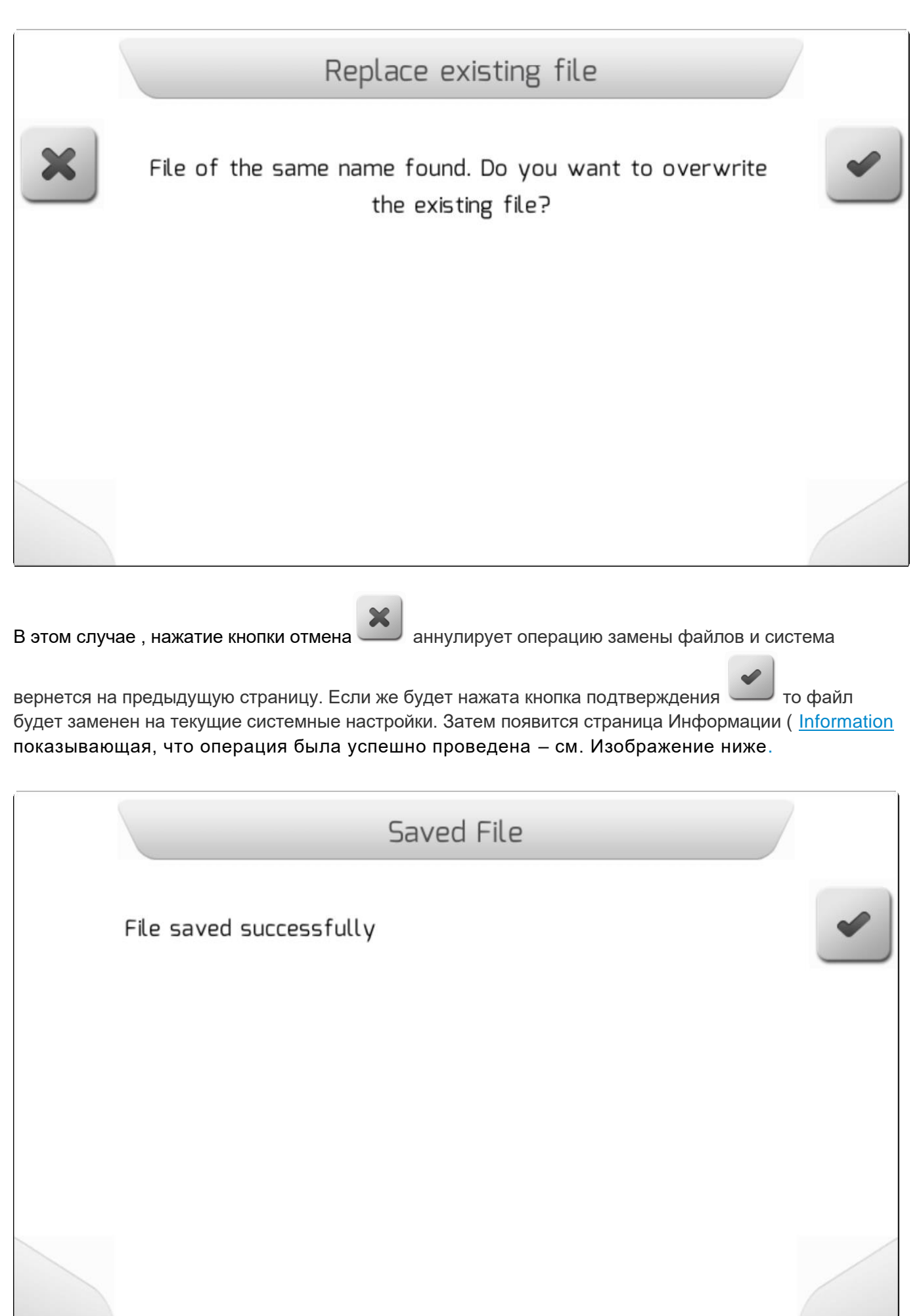

Если же введенное имя CFG-файла не содержится во внутренней памяти системы, то нажатие

кнопки подтверждения сохранит новый CFG-файл во внутренней памяти и появится такой же экран, что на странице выше.

# <span id="page-233-0"></span>**8.5.5. Журнал ошибок – управление (Error Log – Manage)**

# \* Тип страницы = вертикальное меню = [Vertical меню](#page-41-0)

В системе GeoNave хранятся файлы возможных внутренних ошибок, происходящих во время работы. Сгенерированные файлы называются журналами ошибок (*Logs* Error) и могут быть загружены для последующей отправки в группу инженеров Geoline для правильной диагностики. Сообщения об ошибках (*logs* error messages) представляют собой файлы типа Stack Dump.

В меню Настроек памяти (Memory Settings) в области управления журналами ошибок (Error Logs management) есть пункт Stack Dump, в котором пользователь находит файлы, а также загружает их на флешку.

На изображении ниже показан экран меню журналов ошибок.

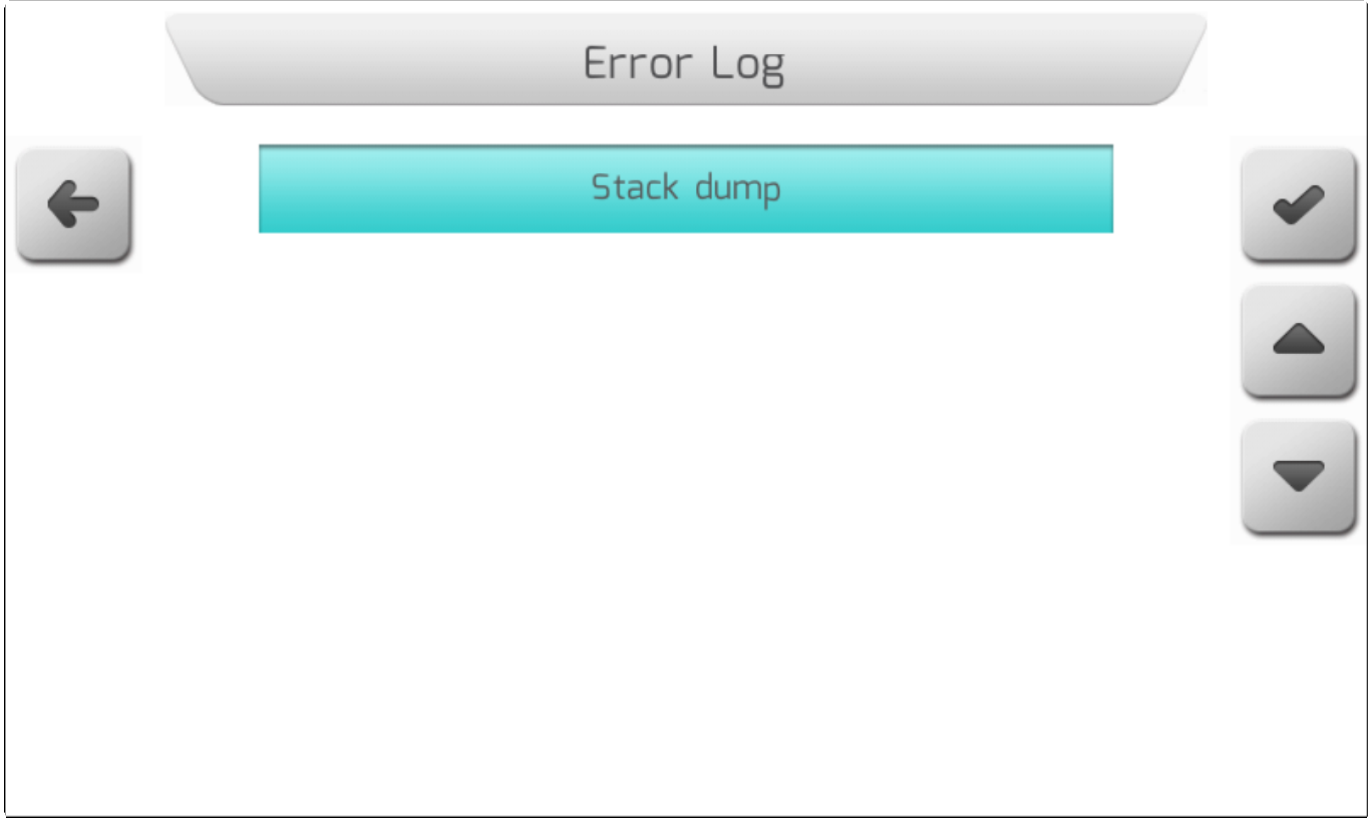

### **8.5.5.1. Сообщения об ошибках (Stack dump)**

\* Тип страницы = перечень файлов = [List of files](#page-65-0)

В поле Сообщения об ошибках (Stack Dump) в меню Журнал ошибок (Error Log) пользователь может стереть или экспортировать файлы с сообщениями об ошибках, сохраненные во внутренней памяти GeoNave .

Если выбирается элемент в меню Журнал ошибок – Управление (Error Logs – [Manage](#page-233-0) ) и нажимается кнопка подтверждения ৴

то на экране появляется Перечень файлов ([File](#page-65-0) [List](#page-65-0)), содержащий DMP-файлы, сохраненные во внутренней памяти, – см. изображение ниже.

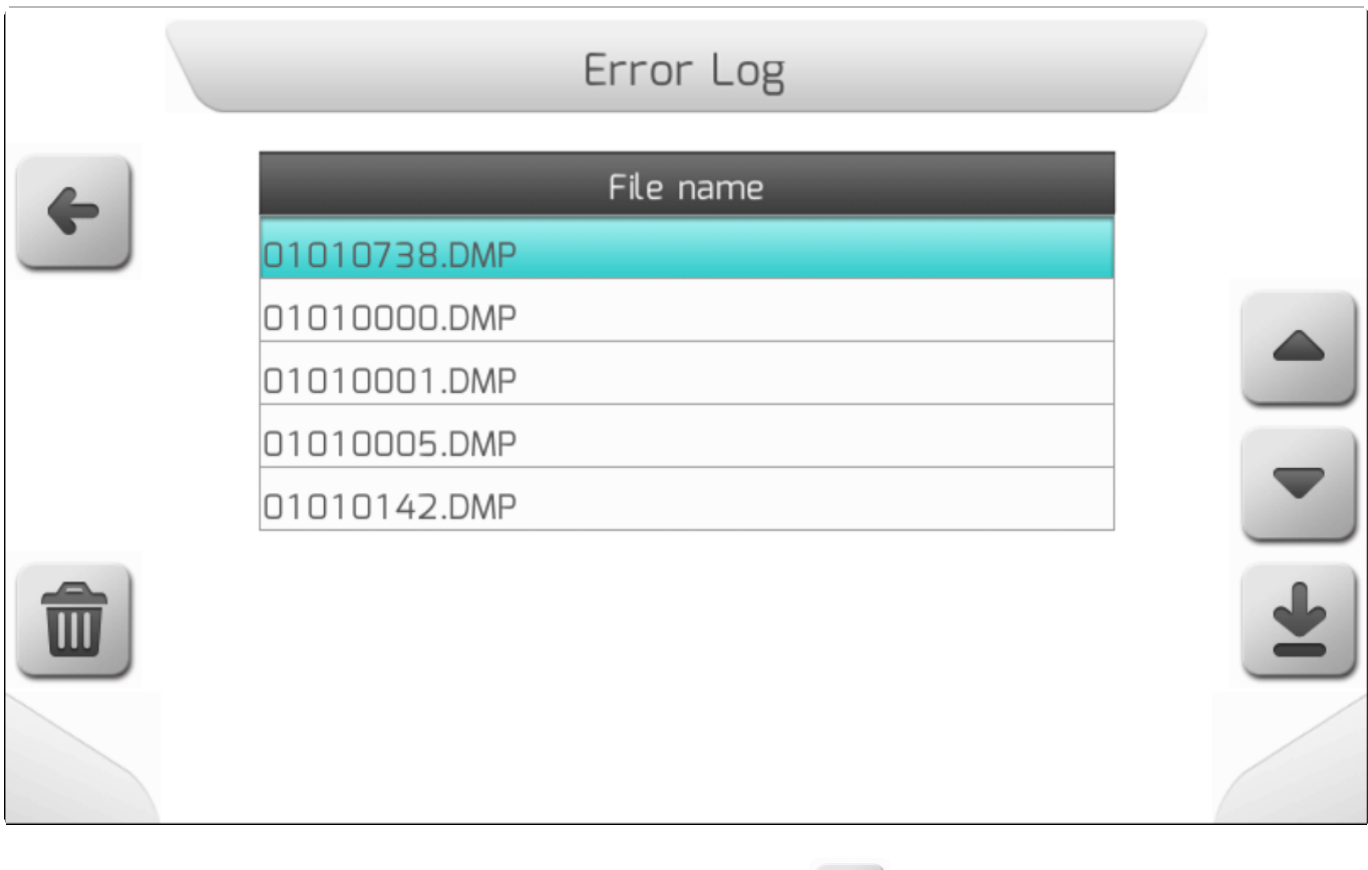

После выбора файла с ошибкой и нажатия кнопки стереть  $\Box$ , на экране отображается

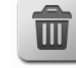

страница Информация для подтверждения ( [Information with](#page-69-1) [Confirmation](#page-69-1) ) – как это показано ниже – с вопросом действительно ли пользователь хочет стереть выбранный DMP-файл из внутренней памяти.

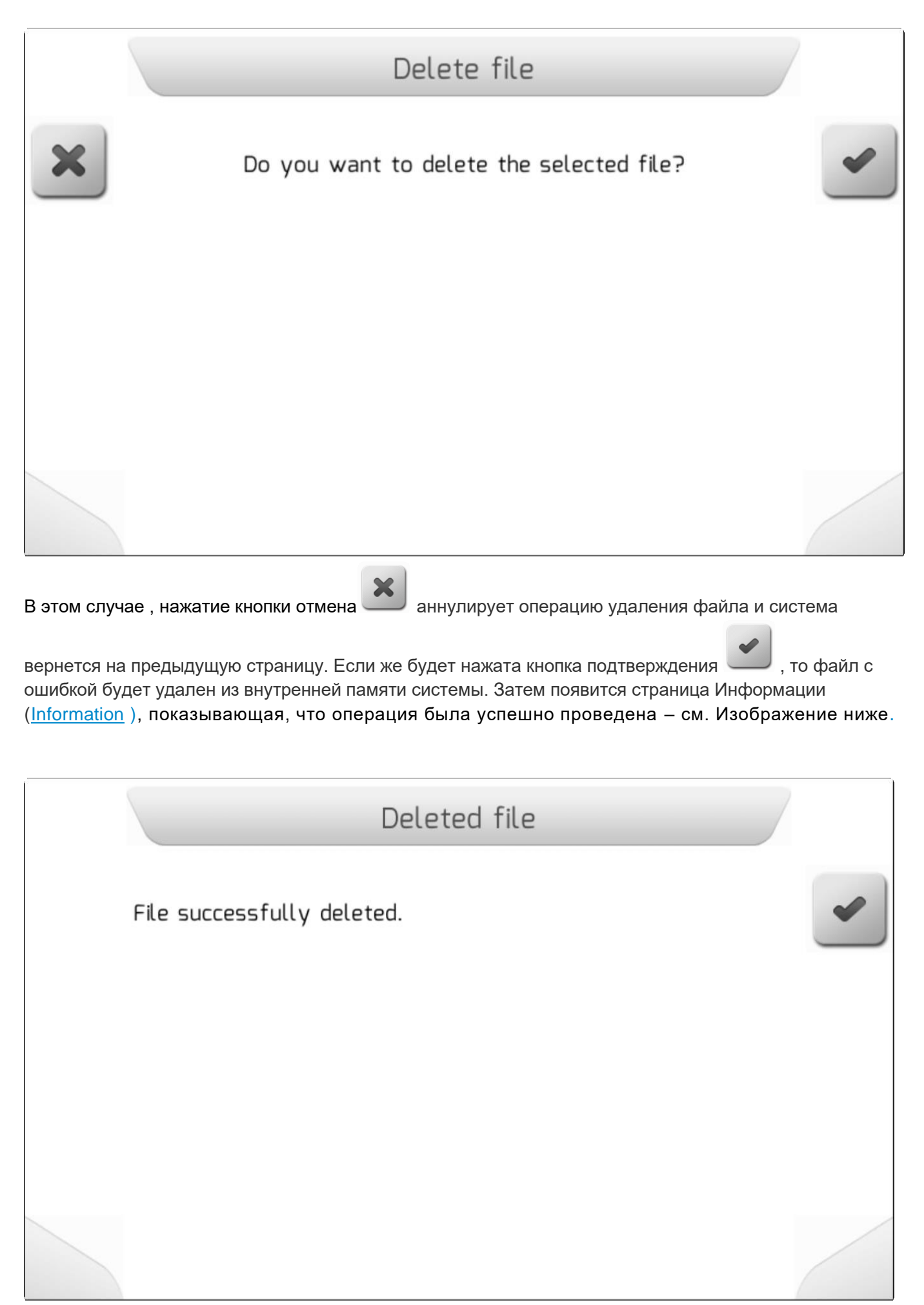

Со страницы Сообщения об ошибках (Stack Dump) пользователь может также экспортировать

DMP-файл на флэшку, используя кнопку загрузки . Если флэш-накопитель не подсоединен, то на экране появится страница с Информацией/ [Information](#page-68-0) , как показано ниже.

 $\blacksquare$ 

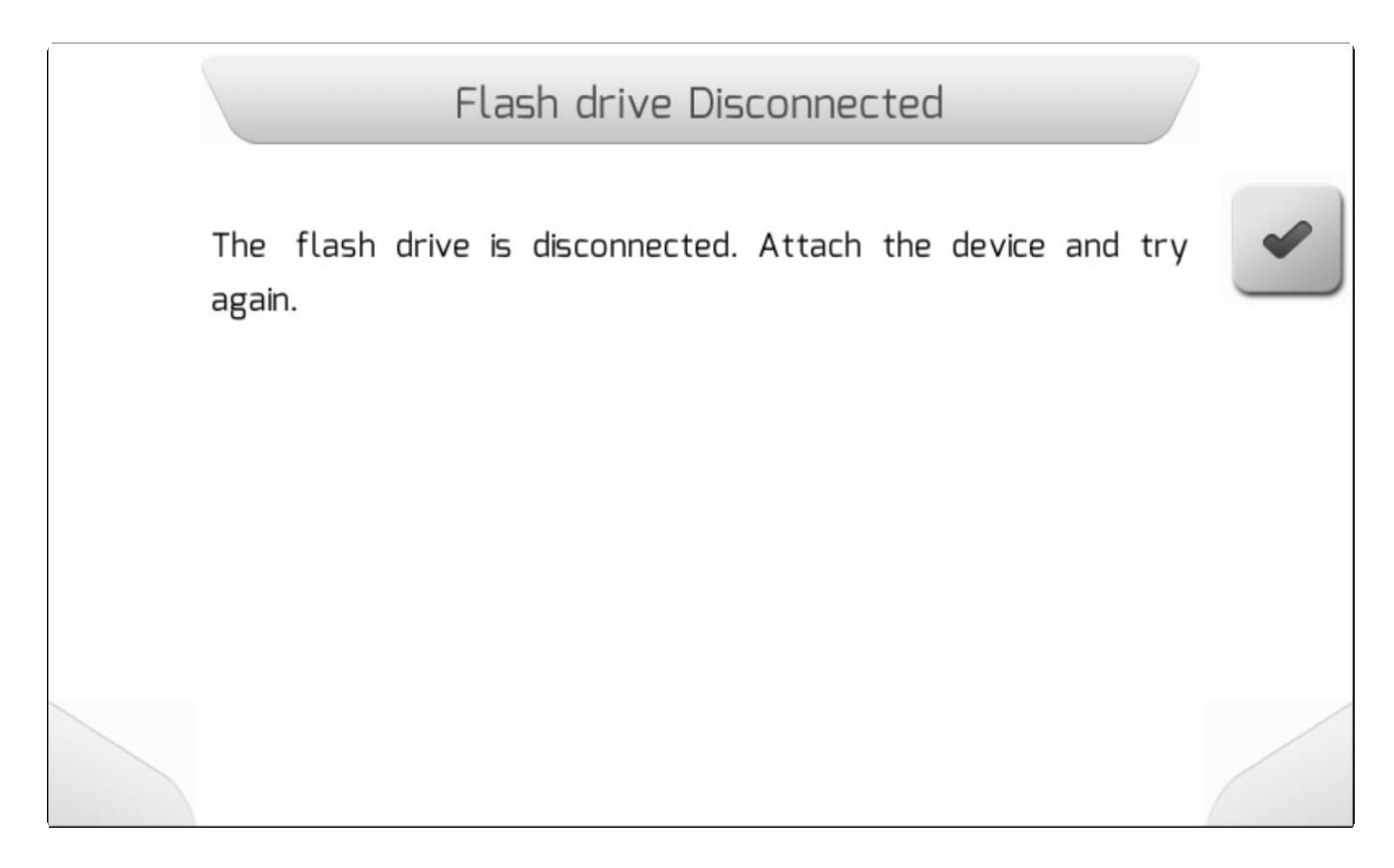

Если же флэшкарта корректно вставлена в разъем USB, то DMP-файл будет на нее перенесен, а окошко информации[/Information](#page-68-0) выведет соответствующее подтверждение - как это показано ниже.

# Downloaded files 1 file has been downloaded to portable memory.

# <span id="page-238-0"></span>**8.5.6. Языки – Управление (Languages – Manage)**

\* Тип страницы = Вертикальное меню = [Vertical меню](#page-41-0)

- [Добавить язык/Add language](#page-239-0)
- [Удалить язык/Remove language](#page-242-0)

Система GeoNave Поддерживает до 5 языков, на которых отображается информация на страницах экрана. Пользователь в поле Управление языком может настроить два любых языка, а другие три – установленные и фиксированные португальский, английский и испанский.

Меню Управление языками (Language management) содержит две области, в которые пользователь может добавить или удалить языкм через настраиваеме позиции в файлах **I18N.LNG** доступных на официальном сайте GeoNave - [official website Geoline.](http://www.tecomec.com/line/geoline/index.htm) На изображении ниже показана страница меню Управление языками (Language меню).

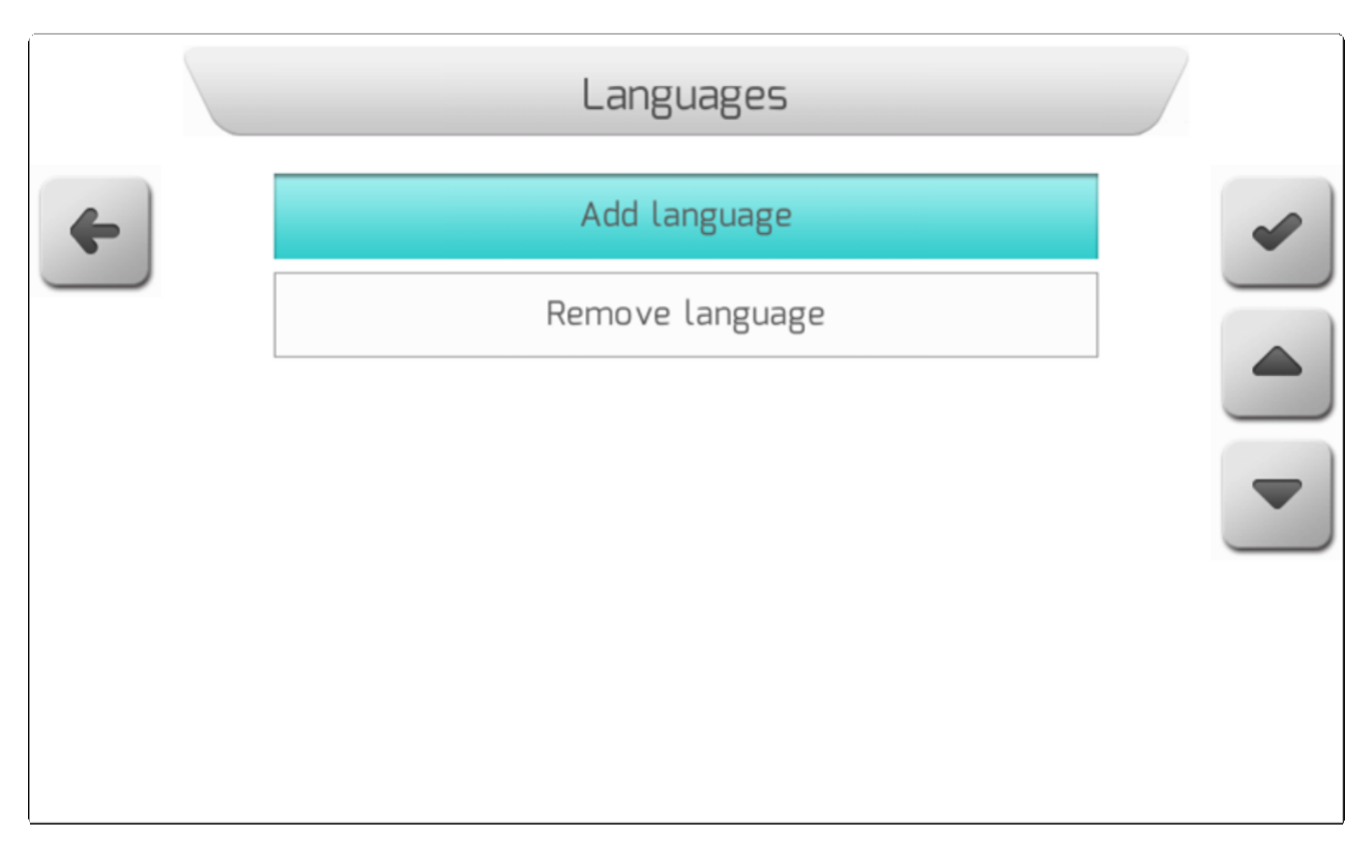

# <span id="page-239-0"></span>**8.5.6.1. Добавить язык - Add Language**

# **\*** Тип страницы = Простой список = [Simple list](#page-42-0)

Из поля Добавить язык (Add Language) меню управления языками пользователь может добавить новый язык в один из двух настраиваемых параметров системы GeoNavе.

В меню Языки – управление ( [Languages -](#page-238-0) Manage), можно выбрать опцию Добавить язык (Add

Language) и нажать кнопку подтверждения . Если флэш-карта не подключена или файл **I18N.LNG** не находится в корневой папке флэш-накопителя, то на страницу выведется окно информации **(**[Information](#page-68-0) ), как это показано ниже.

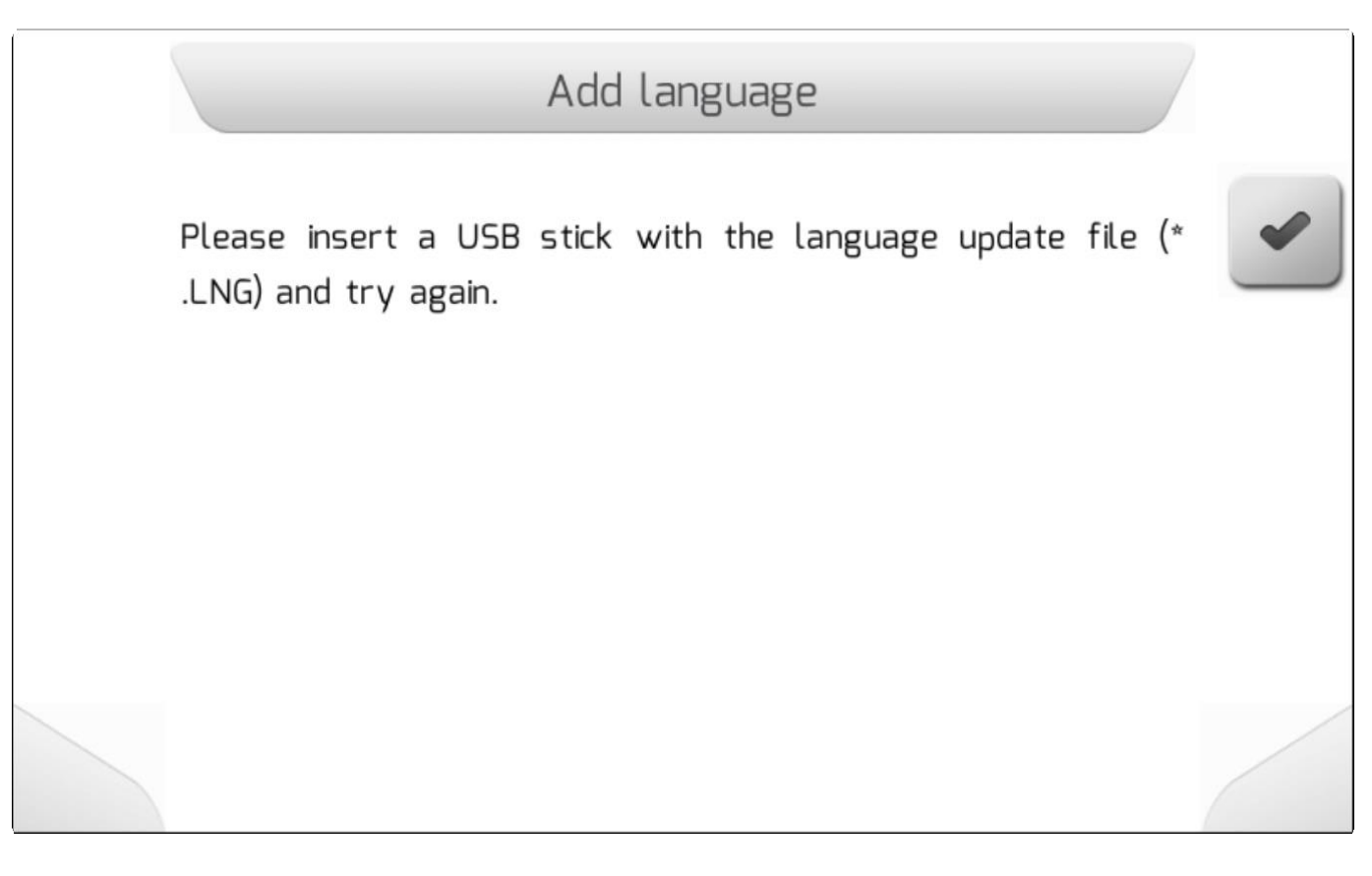

Если флэшка корректно вставлена в USB-разъем и файл **I18N.LNG** загружен в корневую папку флэш-накопителя, то система проверит какой из двух языков доступен для настройки. Если заняты обе позиции, то на экран выведется сообщение ниже.

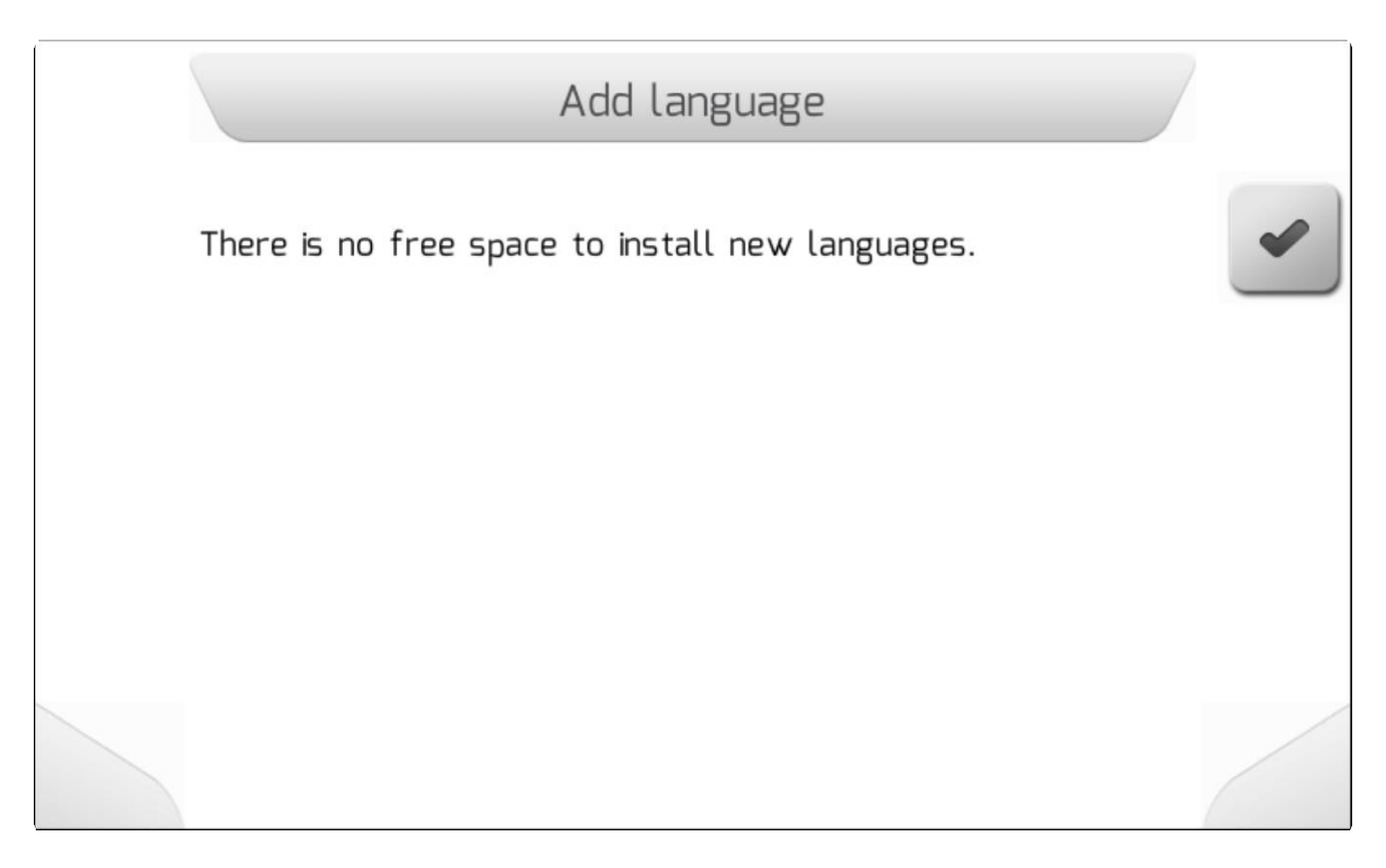

Если обе позиции доступны, но на экране появится простой список[/Simple List](#page-42-0) (см. Ниже), содержащий имя настраиваемых языков (написанных соответственно на этом языке) в файле **I18N.LNG**. Фиксированные языки – поругальский, английский, испанский – не указаны в списке.

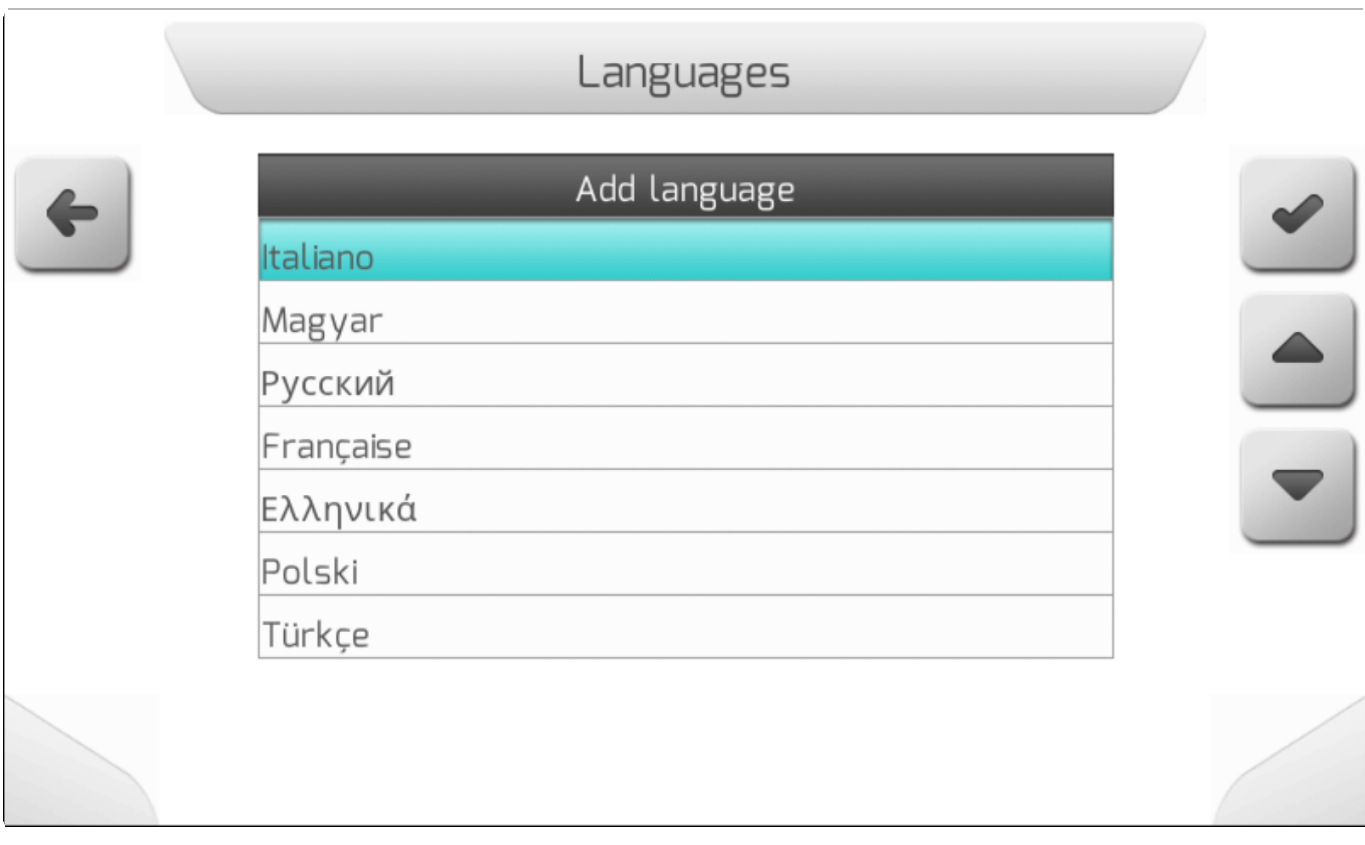

Выбрав нужный язык и опять нажав на кнопку подтверждения - пользователь установит язык в систему GeoNave. Затем на странице появится окошко информации ([Information](#page-68-0)) с сообщением об успешной установке, как это показано ниже.

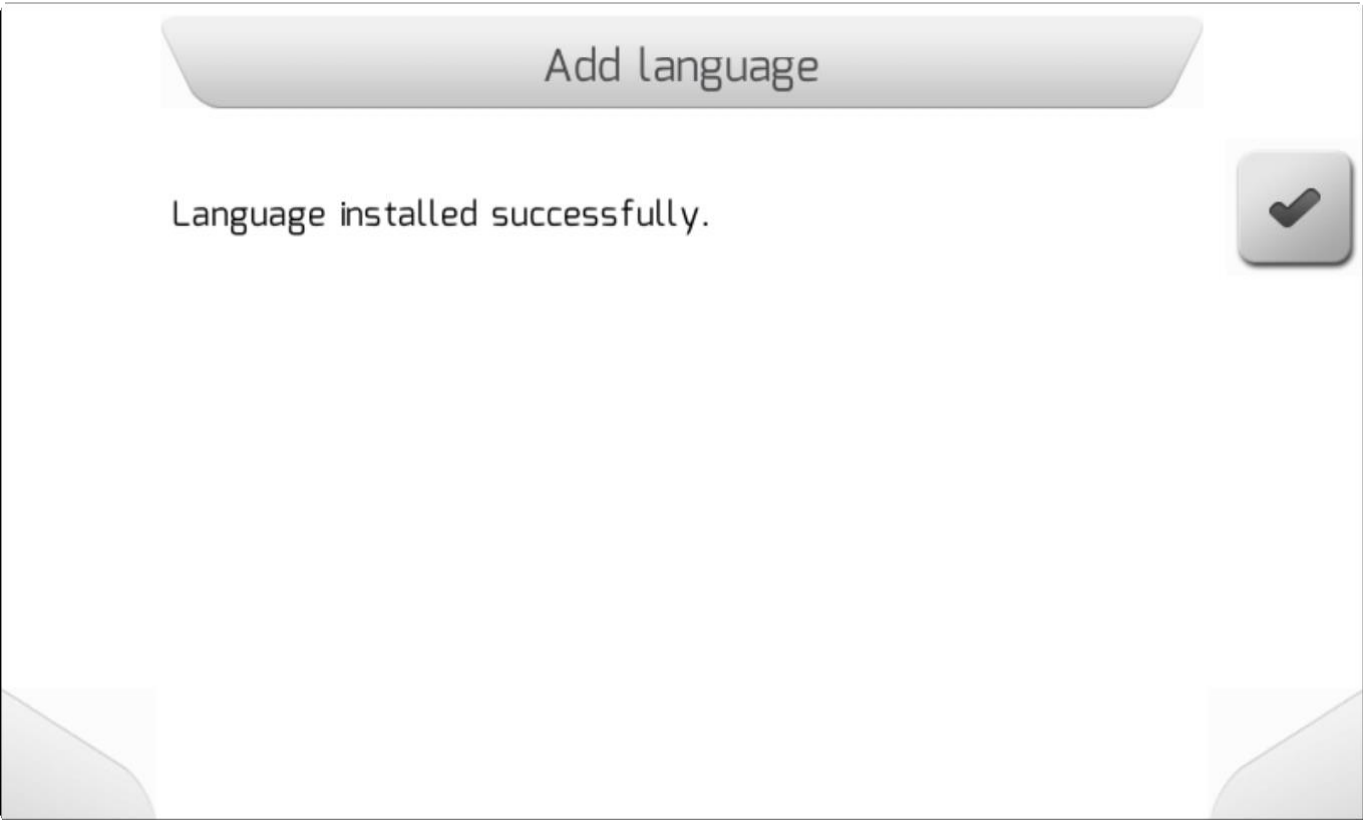

Если выбранный язык уже был установлен на дисплее GeoNave, то появится окошко информации/ [Information](#page-68-0) с надписью - см.ниже.

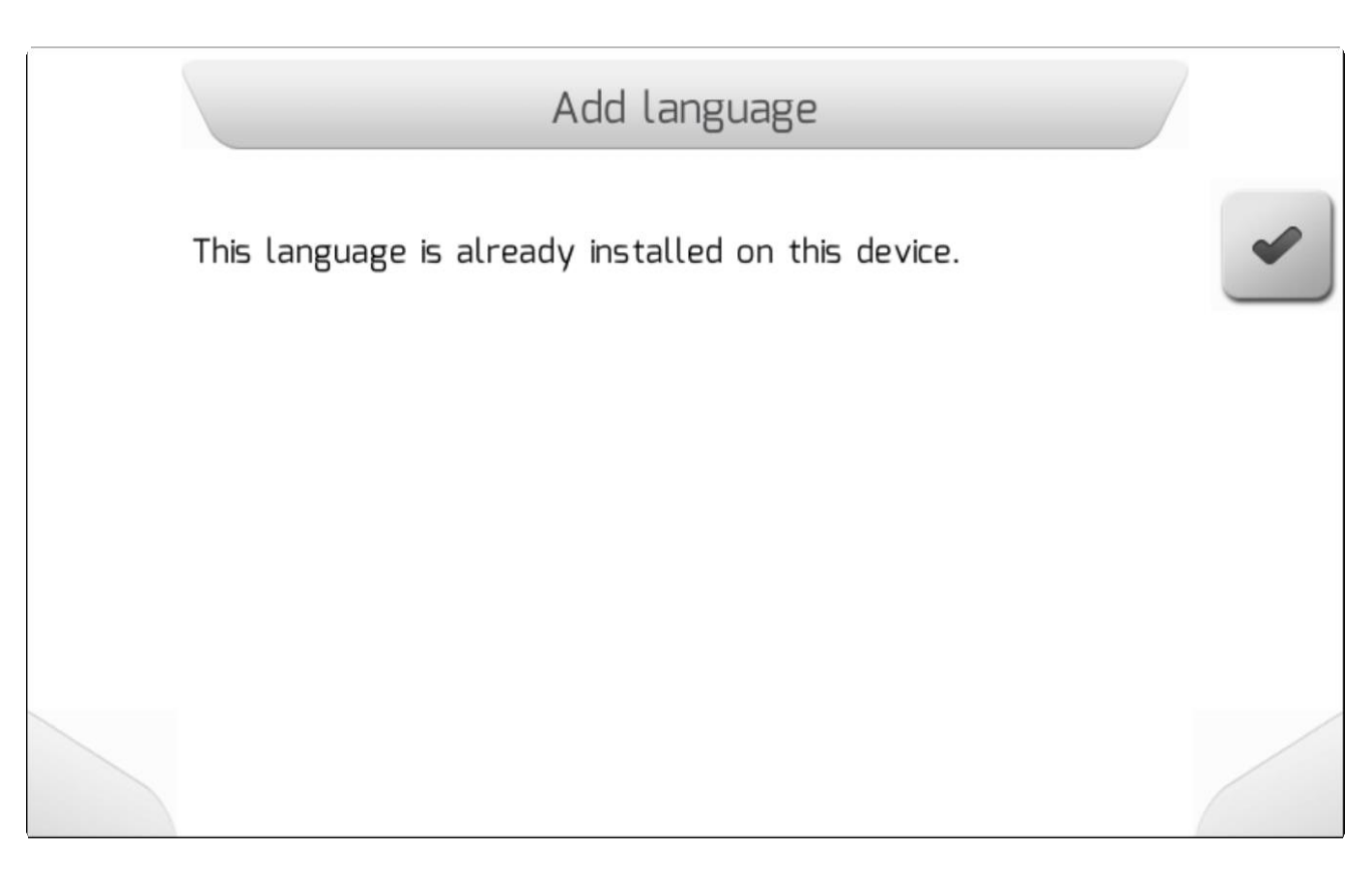

Для проверки и выбора нового установленного языка, пользователь должен получить доступ к параметрам Языка[/Language](#page-304-0) на следующей странице.

# <span id="page-242-0"></span>**8.5.6.2. Убрать язык - Remove language**

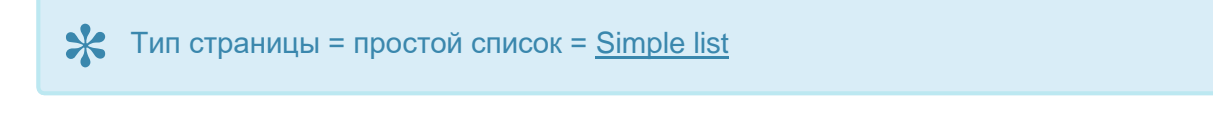

Из поля Убрать язык (Remove Language) меню управления языками, пользователь может убрать из системы GeoNave настраиваемый язык.

Пользователь должен выбрать убираемый язык и нажать подтверждение . На странице появится Окно Информации для подтверждения \ [Information](#page-69-1) [with Confirmation](#page-69-1) , с вопросом действительно ли нужно убрать язык – см. Ниже.

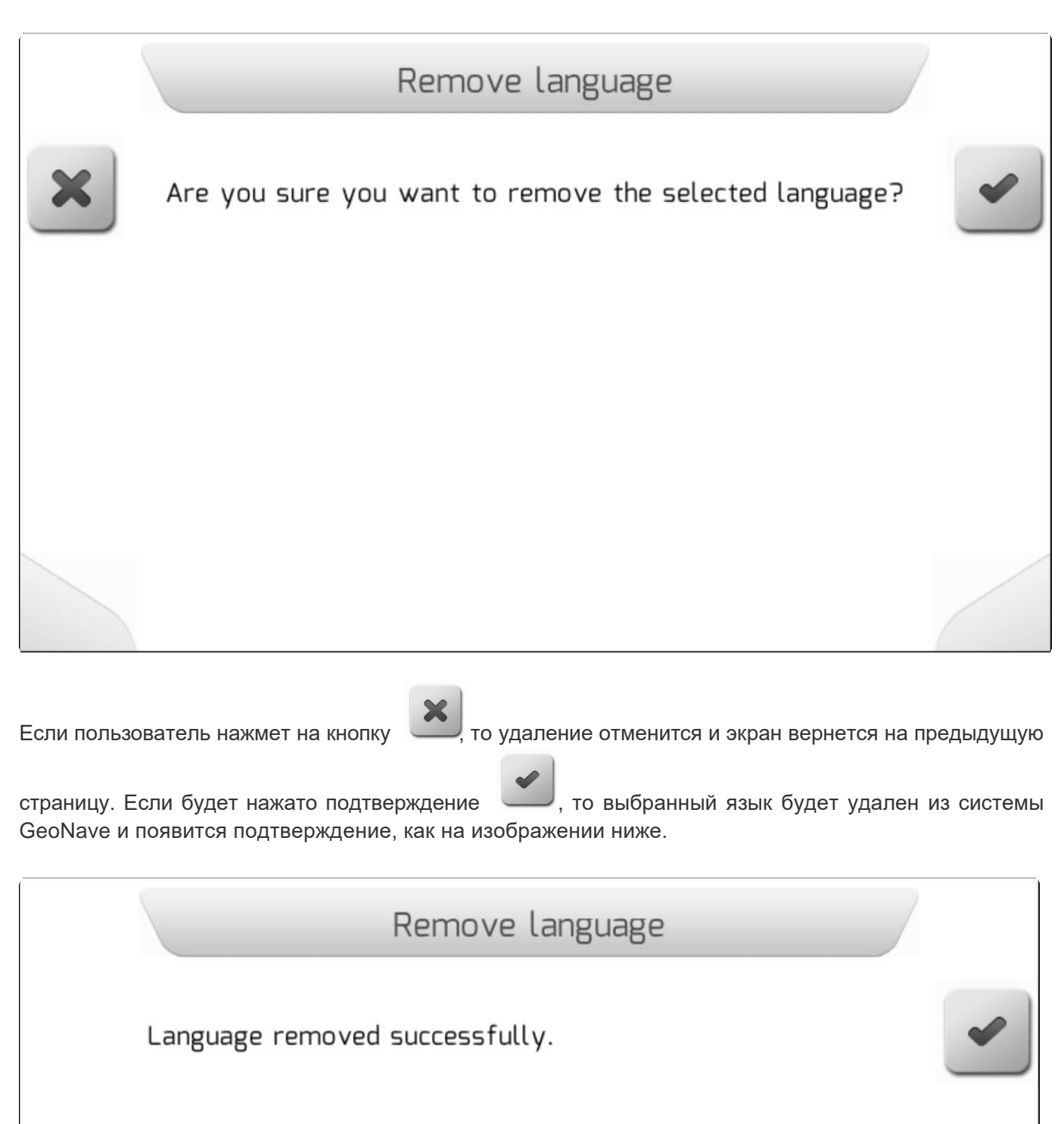

**\*** Если выбран и удален язык текущих настроек системы, то после этого система<br>GeoNave возвратится к настройкам на английском языке. GeoNave возвратится к настройкам на английском языке.

# **8.5.7. Ввод карты – управление (Input Map – Manage)**

\* Тип страницы = вертикальное меню = [Vertical меню](#page-41-0)

- [Карта направляющих/Guides Map](#page-244-0)
- [Карта с переменным расходом/Variable Rate Map](#page-255-0)
- [Карта границ/Boundary Map](#page-264-0)

Страница управления вводом карты (Input Map management) разделена на три области, по одной для каждого вида загружаемых карт – Направляющие, Переменная расхода, границы. В этих трех областях пользователь может просматривать карты из внутренней памяти и также импортировать файлы с картами с флэш-накопителя во внутреннюю память.

Каждая карта представлена в стандарте *Shapefile* содержит набор из трех файлов с расширением ".SHP", ".DBF" and ".SHX" и должна соответствовать технической документации , доступной на странице ESRI – [Shapefile.](https://www.esri.com/library/whitepapers/pdfs/shapefile.pdf)

На изображении ниже показана страница меню Ввод карты (Input Map).

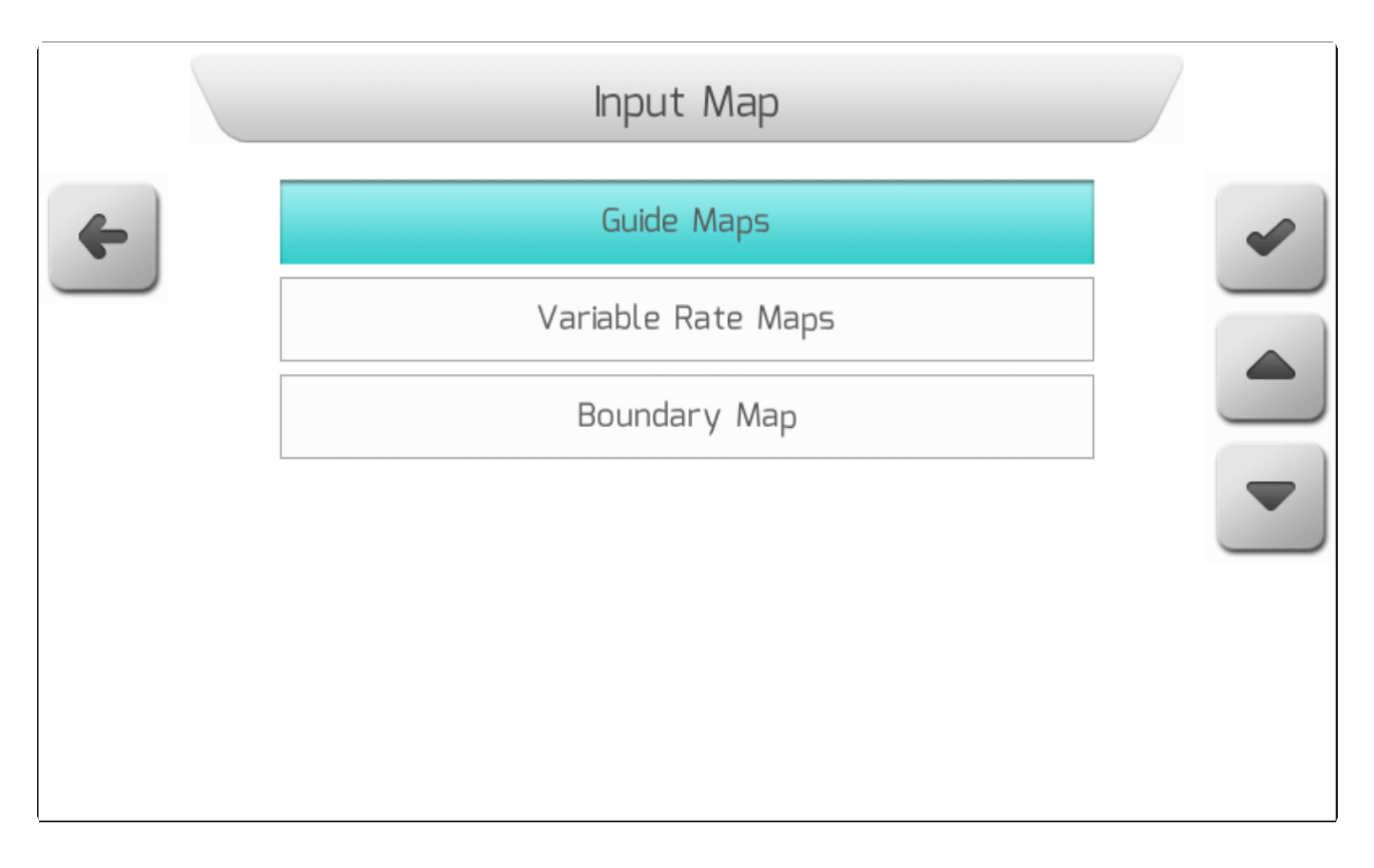

### <span id="page-244-0"></span>**8.5.7.1. Карта направляющих - Guide Map**

\* Тип страницы = вертикальное меню = [Vertical меню](#page-41-0)

- [Просмотр/View](#page-245-0)
- [Импортирование/Import](#page-249-0)

Страница управления картами направляющих (Guide Map management) содержит две области, в которых пользователь может просматривать или импортировать файлы направляющих Shapefile . Изображении ниже показывает страницу меню Карта направляющих.

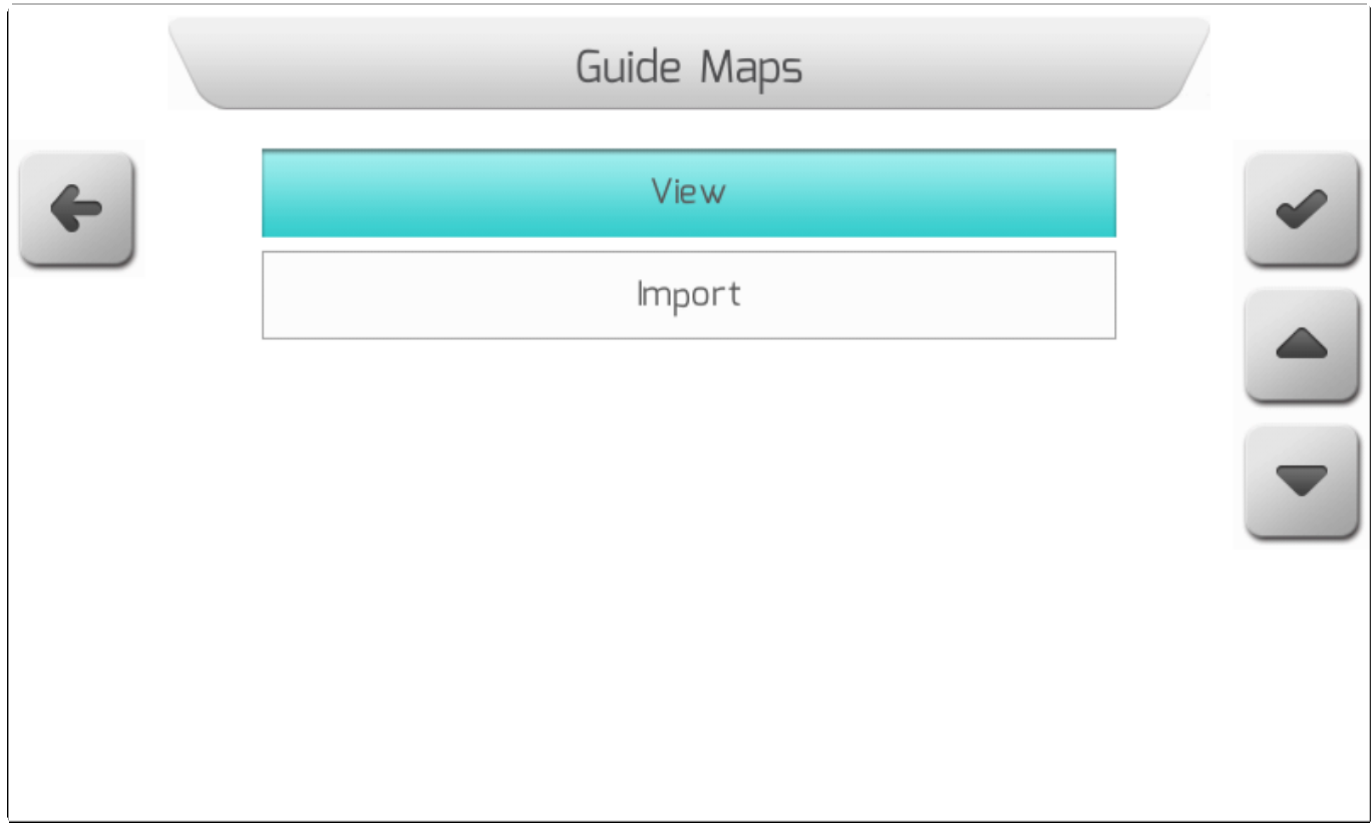

**8.5.7.1.1. Просмотр - View**

<span id="page-245-0"></span>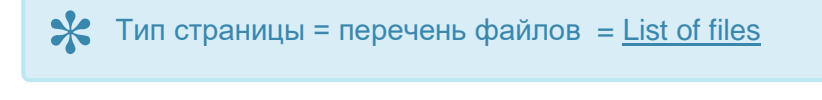

В поле Просмотра (View) в области управления картами направляющих (guide map management) пользователь может получить доступ к файлам *Shapefile* направляющих, загруженных во внутреннюю память системы GeoNave.

После выбора элемента из меню Карты направляющих [\(Guides](#page-244-0) Maps ) и нажатия

подтверждения на экране появится Перечень файлов/ [List](#page-65-0) of

[files](#page-65-0) , как это показано на изображении ниже. Из этого списка пользователь должен выбрать файл с выводимой на экран иформацией.

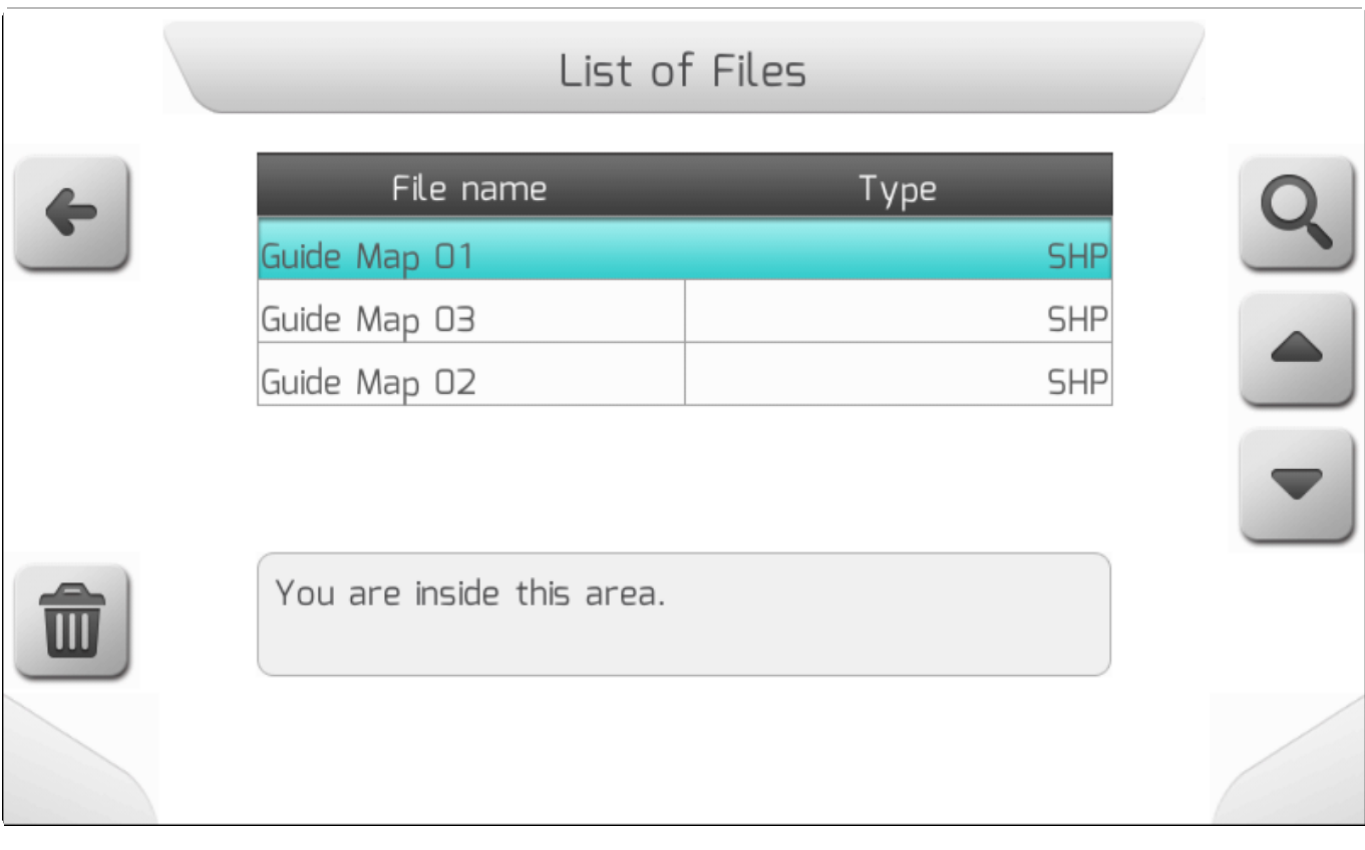

Shapefile-Файлы направляющих карт показаны в таблице и организованы во внутренней памяти с той же структурой папок, что и на флеш-накопителе. Пользователь может просматривать папки внутренней памяти, чтобы найти требуемый файл SHP. При выборе желаемого файла расстояние от текущих координат GNSS до области карты будет отображаться в нижней части экрана.

После нажатия кнопки просмотра , появится страница Загрузки ( [Loading](#page-69-0) ) с надписью «идет загрузка файла» - пока файл будет загружаться из внутренней памяти. По завершению загрузки выбранная карта направляющих появится на экране, как это показано ниже.

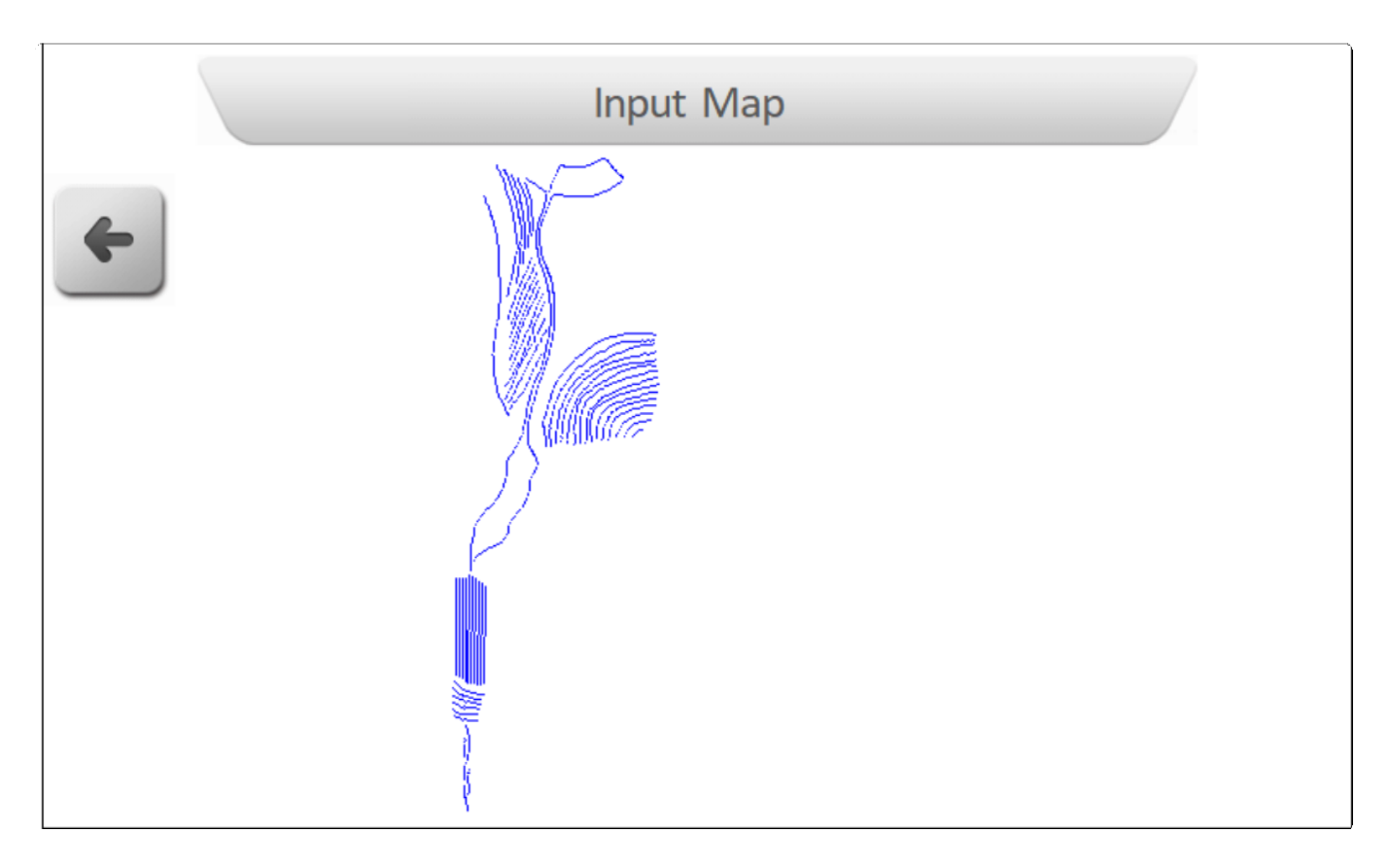

Если нажать на кнопку возврата  $\Box$ - система вернется на предыдущую страницу.

Также из области Просмотра (View) пользователь может удалить файл с картой направляющих при

помощи кнопки . **. . .** . Если пользователь нажмет эту кнопку, то на экране появится информационное окно с красным фоном, с наименованием трех файлов (SHP, DBF, SHX), составляющих данную карту направляющих.

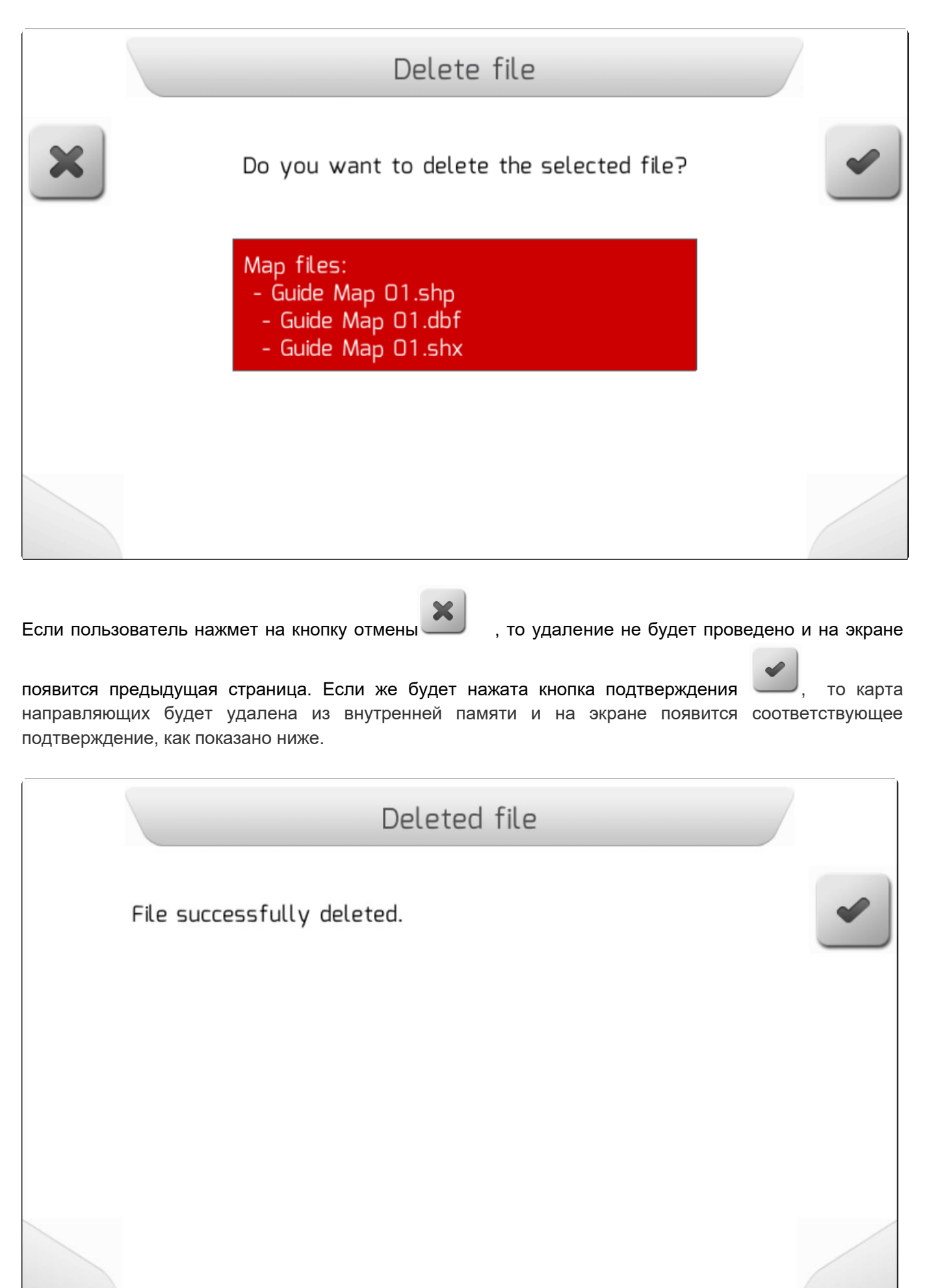

### **8.5.7.1.2. Импортирование - Import**

<span id="page-249-0"></span>\* Тип страницы = вертикальное меню = [Vertical меню](#page-41-0)

- **[Выбор/Select](#page-250-0)**
- [Импортировать все/Import All](#page-253-0)

Область Импортирование (Import) используется для импортирования карт направляющих с флэшнакопителя во внутреннюю память системы GeoNave. После загрузки карты во внутренюю память – ее можно использовать для навигационных направляющих.

В меню Карты направляющих/ [Guides Maps](#page-244-0) , выбрать опцию импортирование и нажать на кнопку

подтверждения . Если флэш-накопитель не подсоединен, то появится страница информации/ [Information](#page-68-0) как это показано ниже.

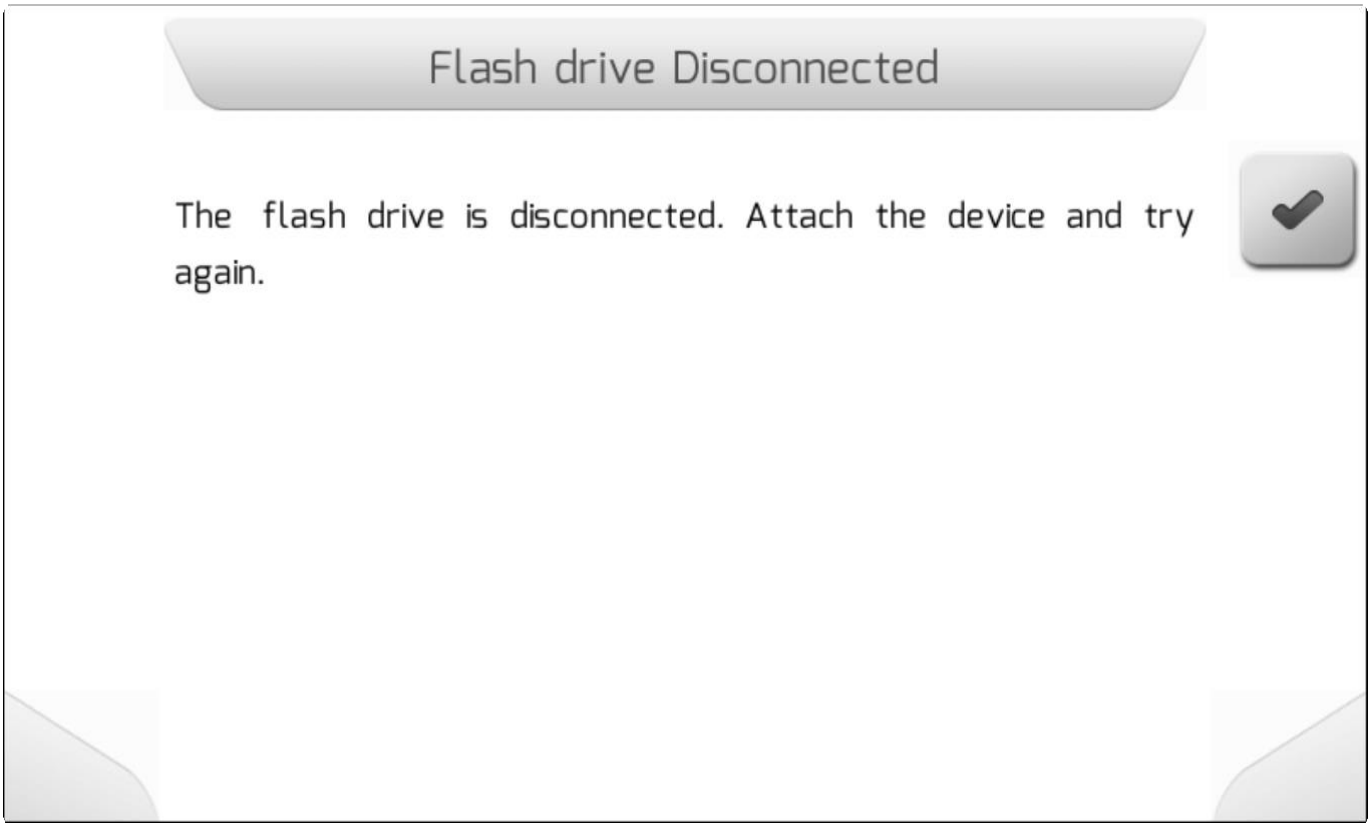

Если флэш-накопитель правильно вставлен в разъем USB, то появится новое Вертикальное меню [\(Vertical меню](#page-41-0) ), содержащее две опции, как это показано ниже.

Первая опция – Выбрать/Select – позволит пользователю выбрать какой именно файл будет импортирован во внутреннюю память.

Вторая –Импортировать все – импортировать во внутреннюю память все файлы с картами направляюших, найденные на флэш-накопителе.

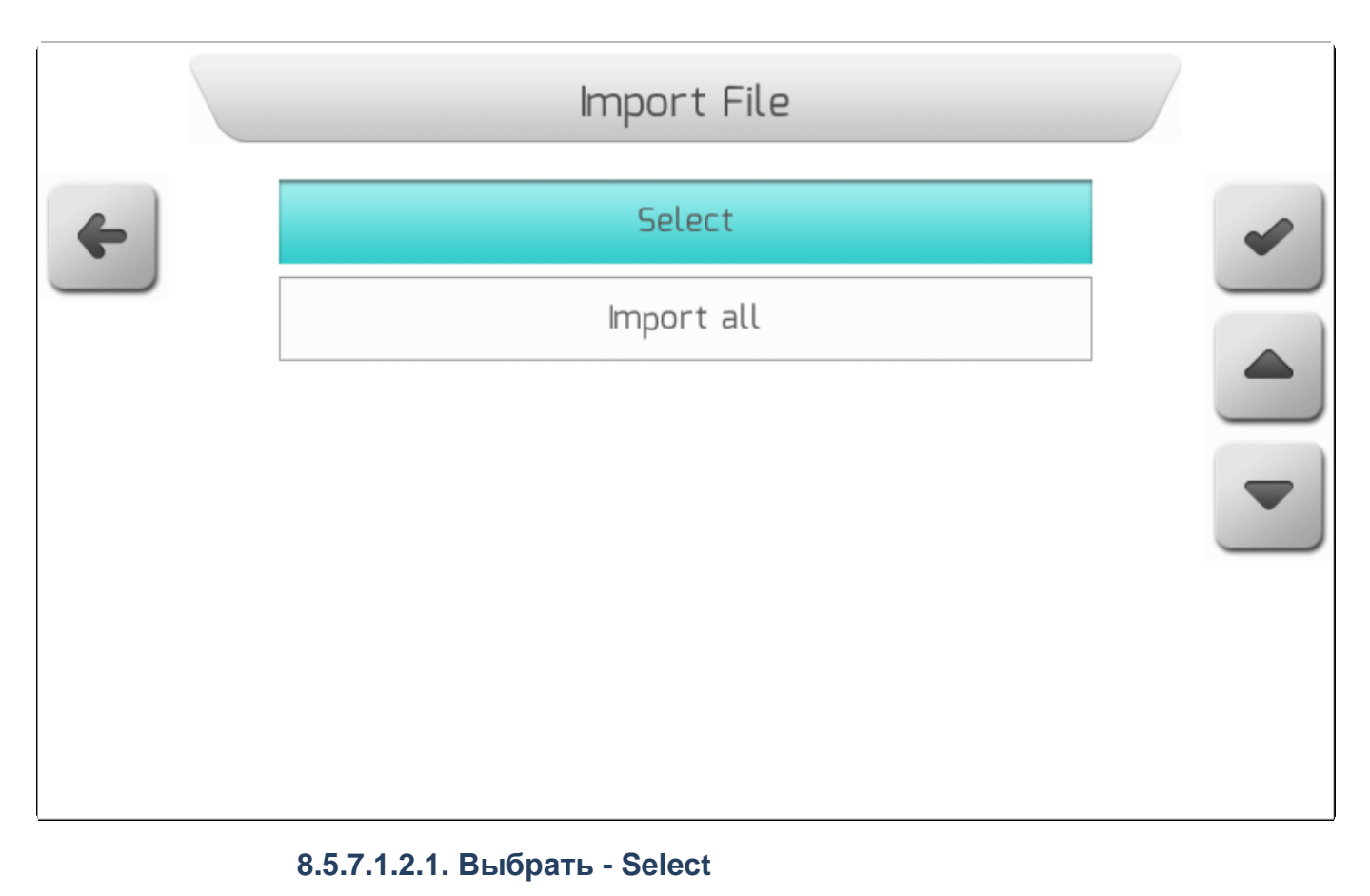

<span id="page-250-0"></span>\* Тип страницы = перечень файлов = [List of files](#page-65-0)

Выбрать опцию Выбрать (Select) из меню Импортирование [\(import](#page-225-0) ) и нажать на кнопку

подтверждения , - на экране появится Перечень файлов/ [List of files](#page-65-0), который пользователь может использовать для переходов между папками флэшки и структурой файлов – как это показано ниже.

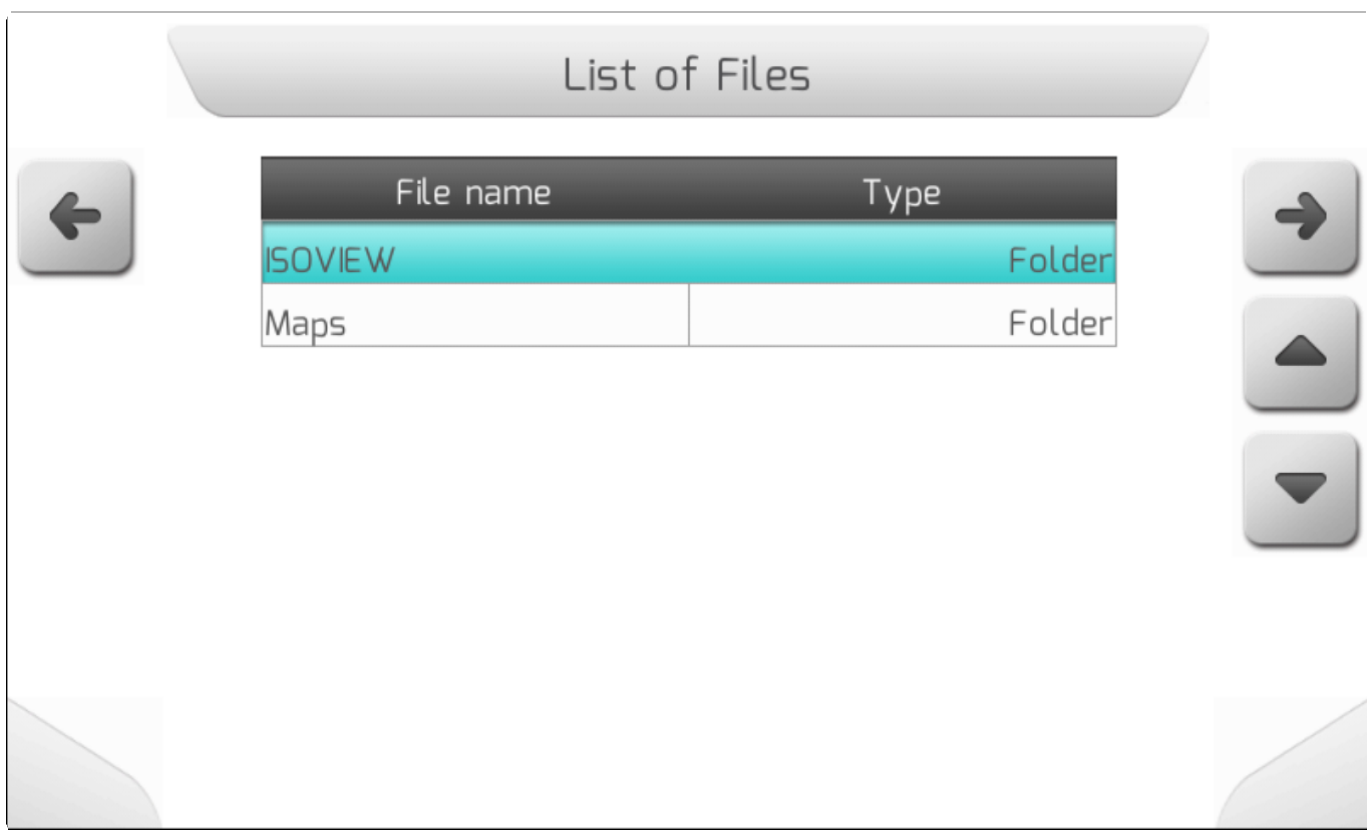

Карты направляющих представлены тремя файлами с расширениями ".SHP", ".DBF" и ".SHX" и организованы на флэш-накопителе согласно требованиям пользователя. Пользователь может просмотреть папки флэшки, чтобы найти необходимый файл с картой направляющих и импортировать его вовнутреннюю память. Описание файла показывает расстояние от текущей точки GNSS координат до площадей на карте.

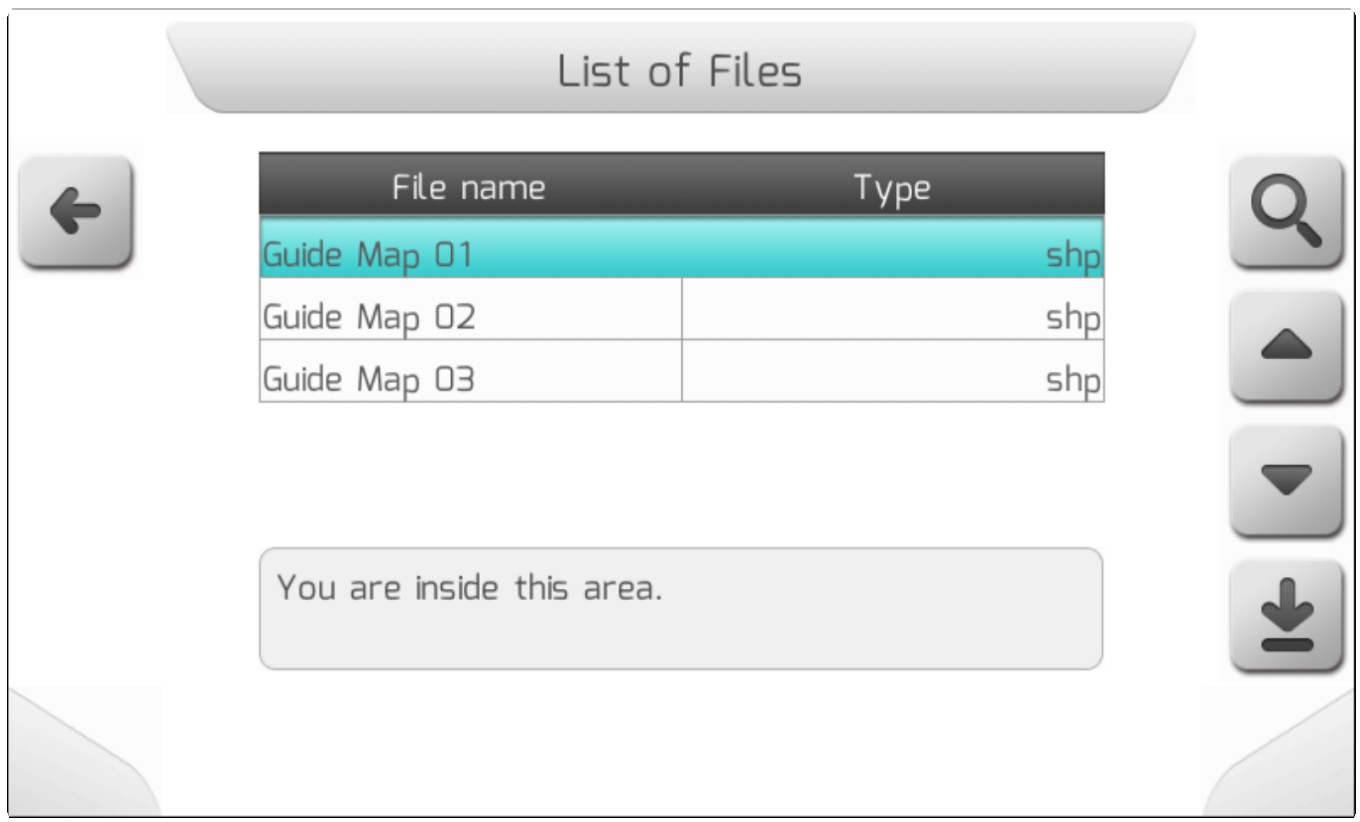
После выбора из списка файла SHP с картой направляющих и нажатия кнопки загрузки Файл загружается во внутреннюю память GeoNave.Пока файл импортируется на экране находится окошко Загрузки[\Loading](#page-69-0), - как это показано ниже, содержащее общее количество загружаемых файлов, счетчик уже загруженных файлов и имя перегружаемого файла с картой.

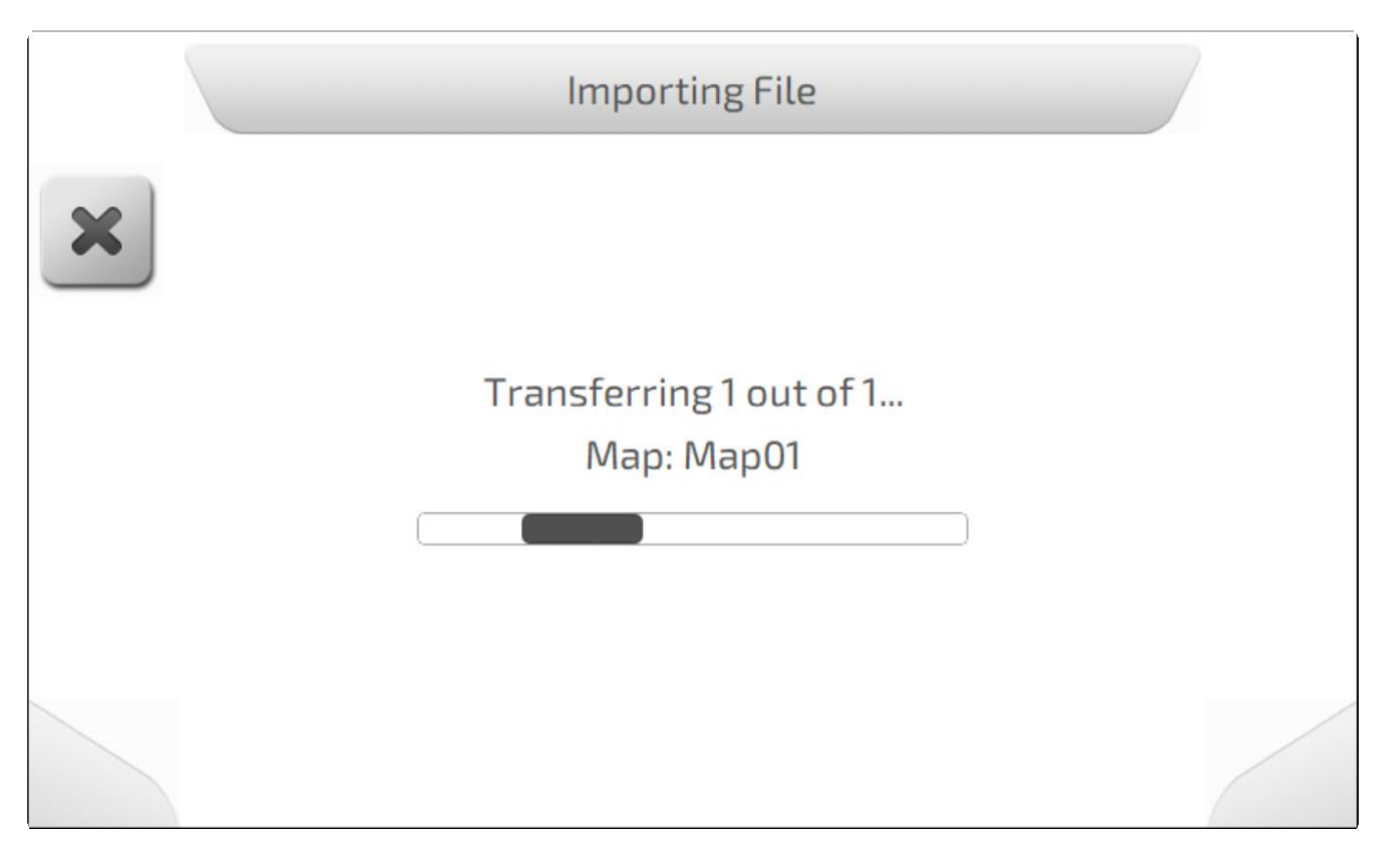

По окончанию импортирования появляется страница с информацией[\Information](#page-68-0) о том, что файл был перенесен во внутреннююю память, - как это показано ниже.

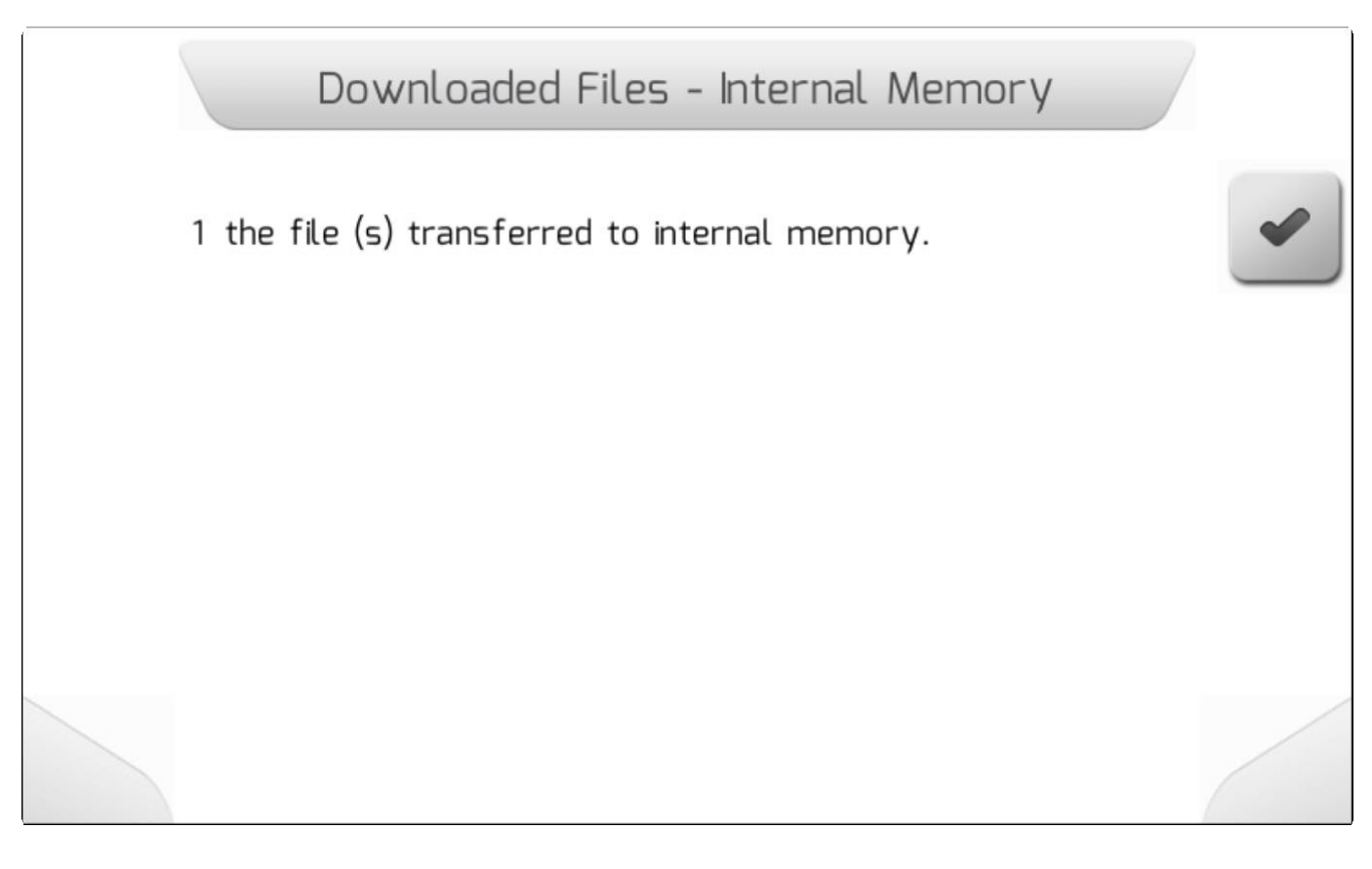

В это же время, как и описано в меню Просмотр[/View](#page-245-0) пользователь может просмотреть карту

направляющих, нажав на кнопку просмотра на странице с переченем файлов.

#### **8.5.7.1.2.2. Импортировать все (Import All)**

# \* Тип страницы = загрузка/ [Loading](#page-69-0) > Информация/ [Information](#page-68-0)

После выбора опции Импортировать все (Import All) из меню Импортирование [\(Import](#page-249-0) ) и нажатия

кнопки подтверждения , все файлы с картами направляющих, найденные системой GeoNave в структуре папок на флэшке, будут импортированы во внутреннюю память.

Пока файлы импортируются на экране отображается страница Загрузки[\Loading](#page-69-0) , - как это показано ниже, содержащая общее количество перегружаемых файлов, счетчик уже загруженных файлов, а также имя файла с картой, подлежащего загрузке.

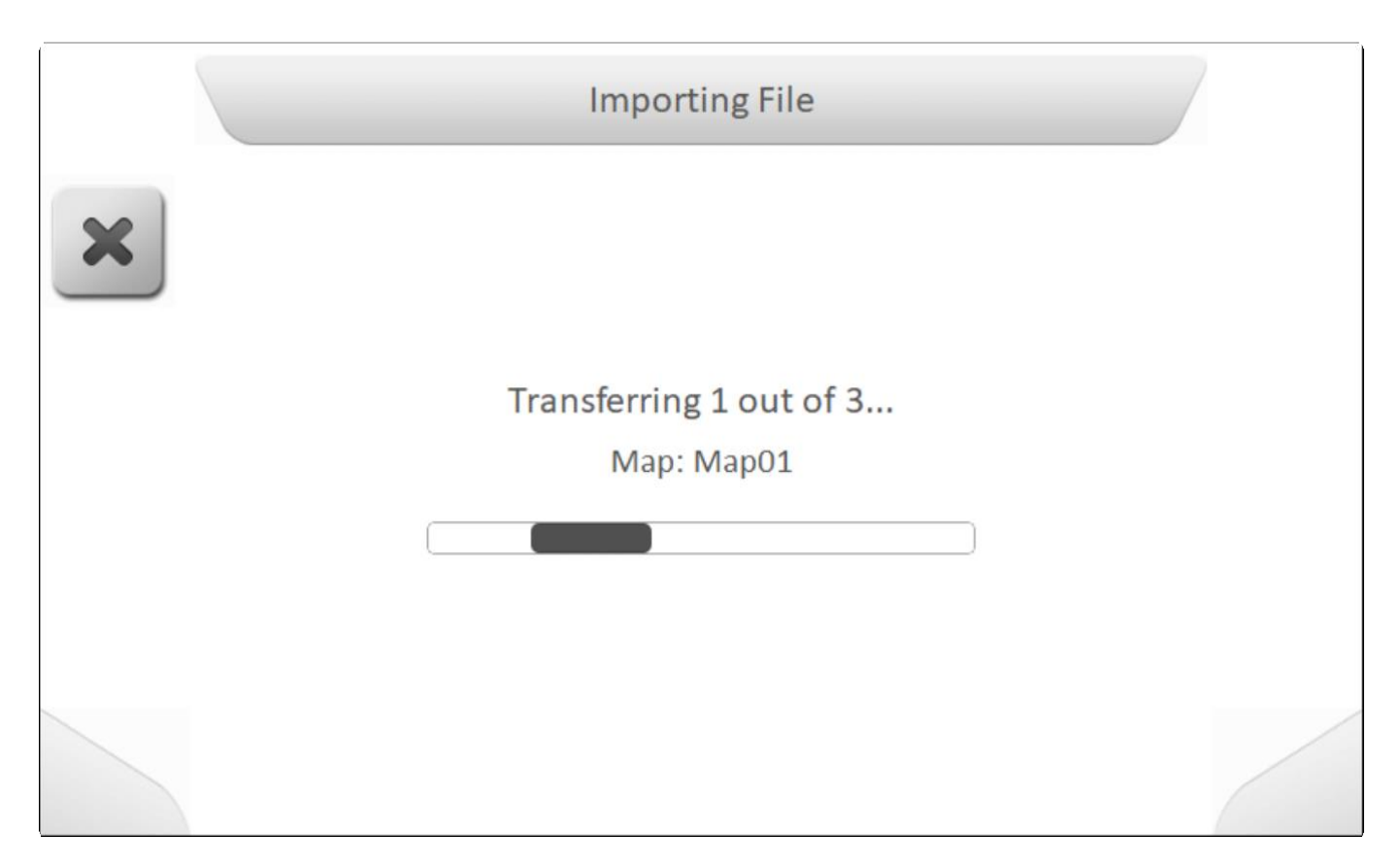

По завершению импортирования, информационное окно (*[Information](#page-68-0)*) появится на экране и укажет общее количество файлов, импортированых во внутренню память системы GeoNave, как это показано ниже.

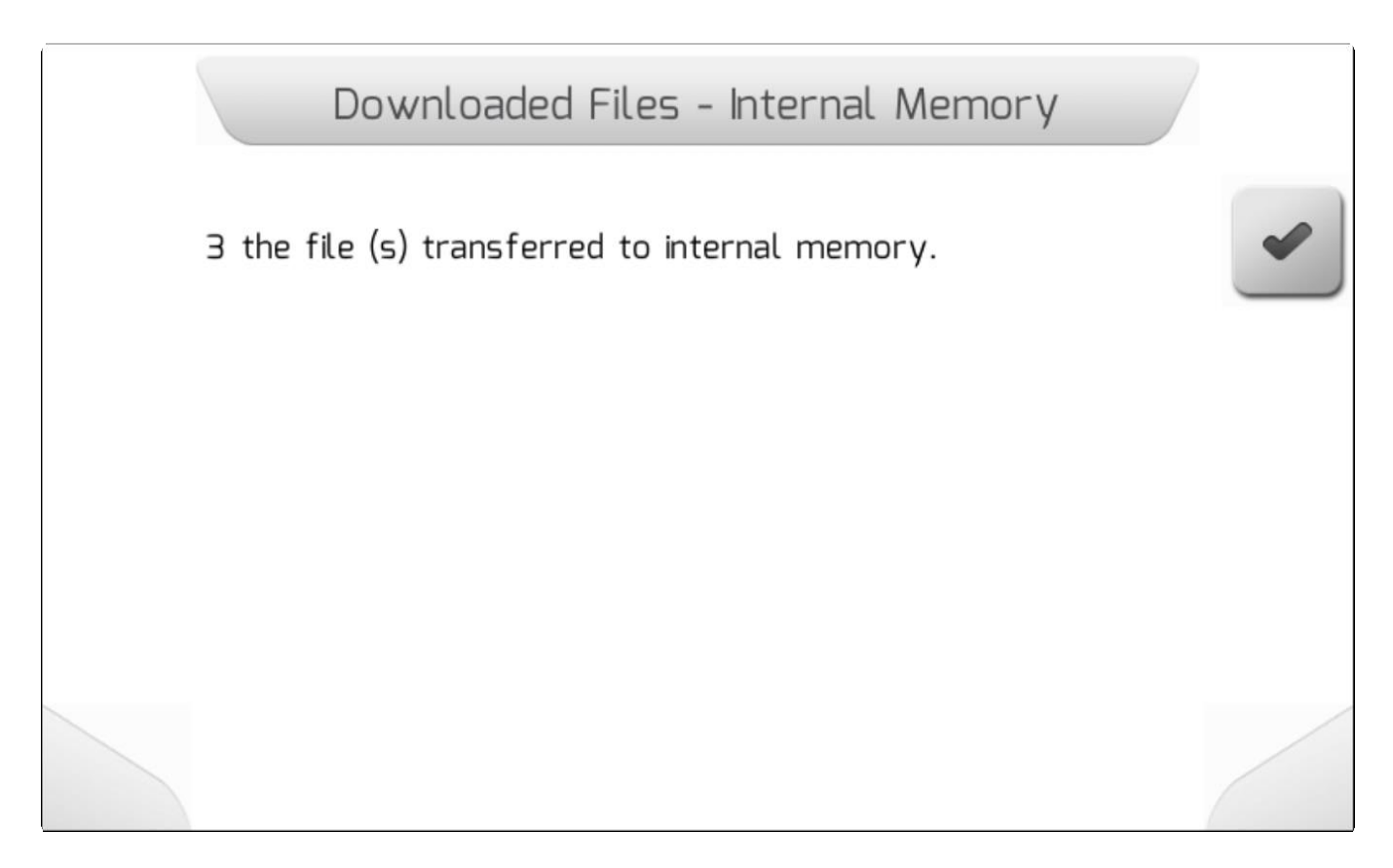

## <span id="page-255-1"></span>**8.5.7.2. Карты с переменным расходом (Variable Rate Map)**

\* Тип страницы = вертикальное меню = [Vertical меню](#page-41-0)

- [Просмотр/View](#page-255-0)
- [Импортирование/Import](#page-259-0)

Страница управления Картами с Переменными расходами (Variable Rate Map) состоит из двух областей, из которых пользователь может посмотреть и импортировать файлы *Shapefile*  содержащие карты с различными значениями переменной «расход». Изображение ниже показывает страницу меню Карты с переменными расходами (Variable Rate Map).

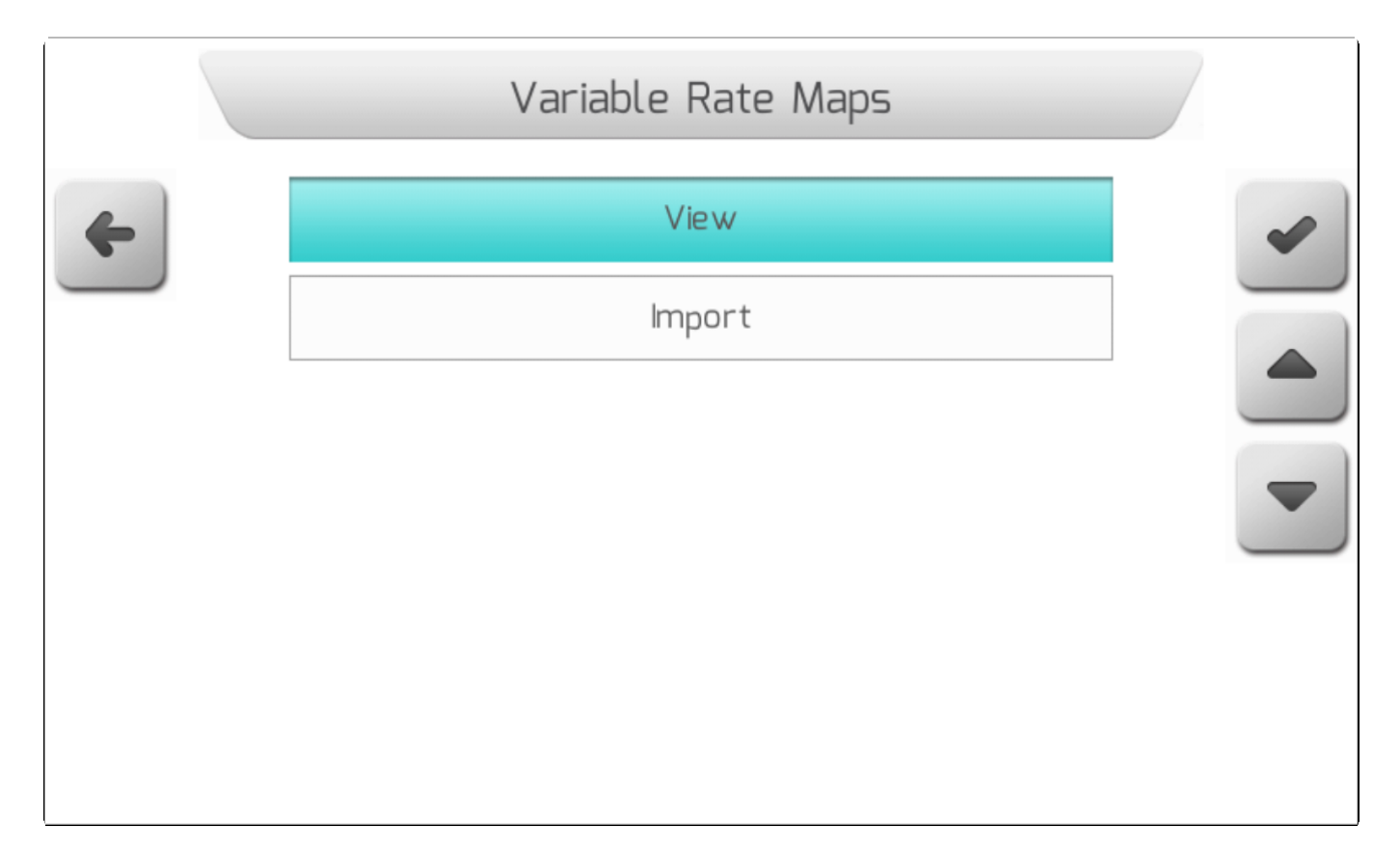

### **8.5.7.2.1. Просмотр - View**

# <span id="page-255-0"></span>\* Тип страницы = перечень файлов= [List of files](#page-65-0)

Поле Просмотр (View) в меню управления картами с переменным расходом дает пользователю доступ к *Shapefile* файлам с картами по разным переменным расхода, загруженными во внутреннюю память GeoNave.

После выбора элемента меню Карты с переменными расходами [/Variable](#page-255-1) Rate Maps и нажатия кнопки

подтверждения , на экране появится Перечень файлов/ [List](#page-65-0) of

[files](#page-65-0) , как это показано на изображении ниже. Из этого списка пользователь должен выбрать файл с выводимой на экран иформацией.

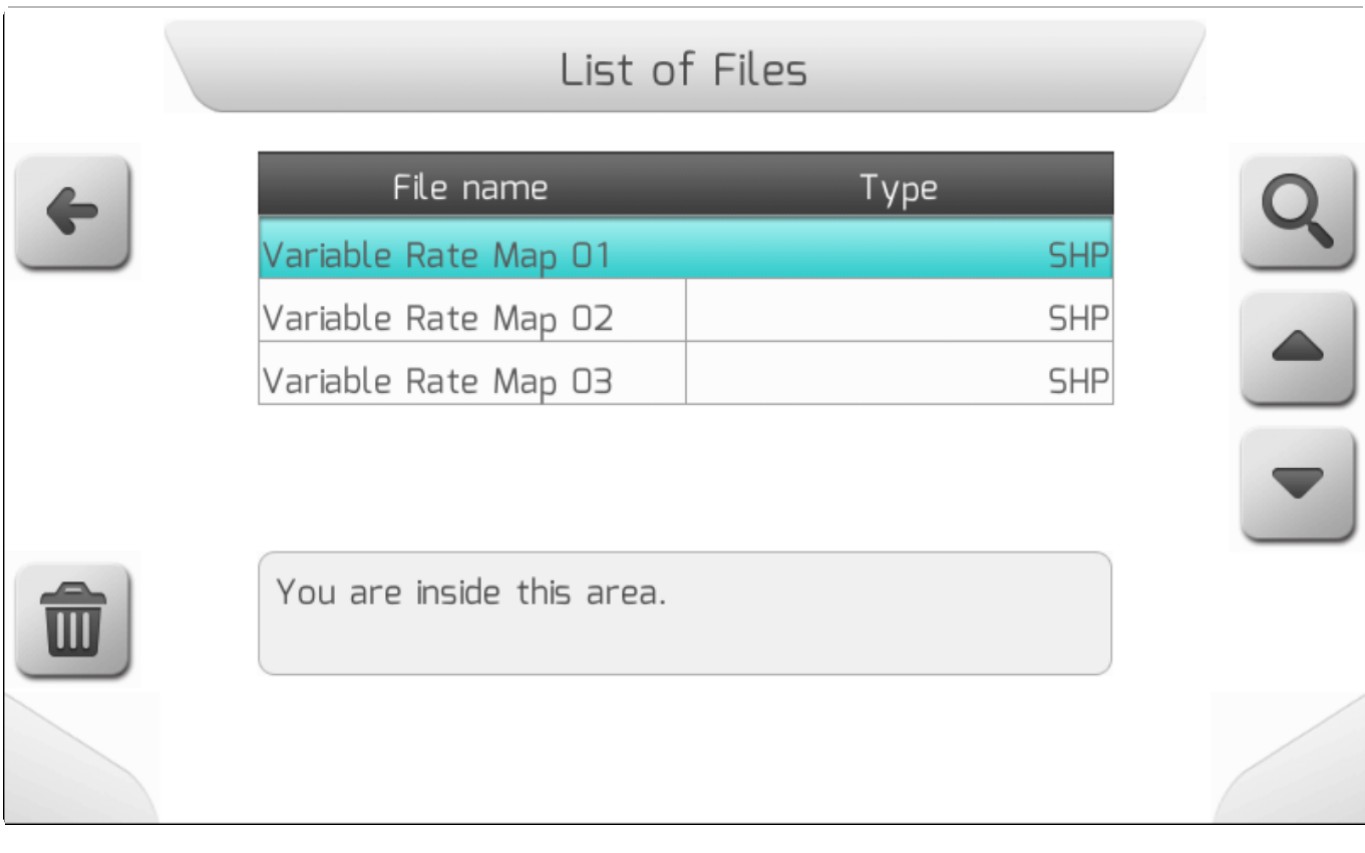

Shapefile-Файлы направляющих карт показаны в таблице и организованы во внутренней памяти с той же структурой папок, что и на флеш-накопителе. Пользователь может просматривать папки внутренней памяти, чтобы найти требуемый файл SHP. При выборе желаемого файла расстояние от текущих координат GNSS до области карты будет отображаться в нижней части экрана.

Нажатие кнопки просмотра , tha экран выведется страница с параметрами введенной карты, как это показано ниже, с помощью которой пользователь должен выбрать информацию, содержащуюся в файле с расширением «.DBF», используемую для создания шаблона карты.

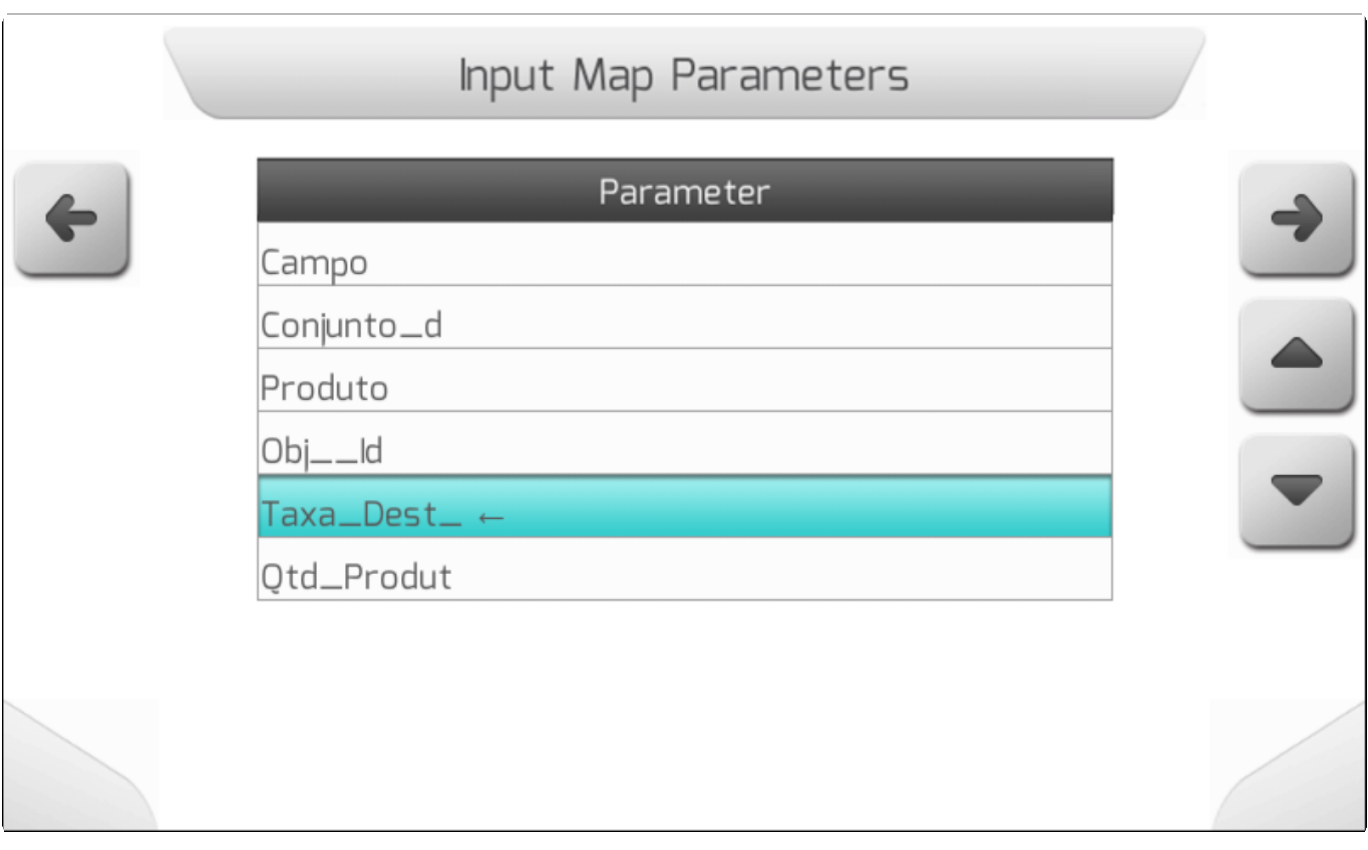

После нажатия кнопки просмотра , появится страница Загрузки ( [Loading](#page-69-0) ) с надписью «идет загрузка файла» - пока файл будет загружаться из внутренней памяти. По завершению загрузки выбранная карта появится на экране, как это показано ниже.

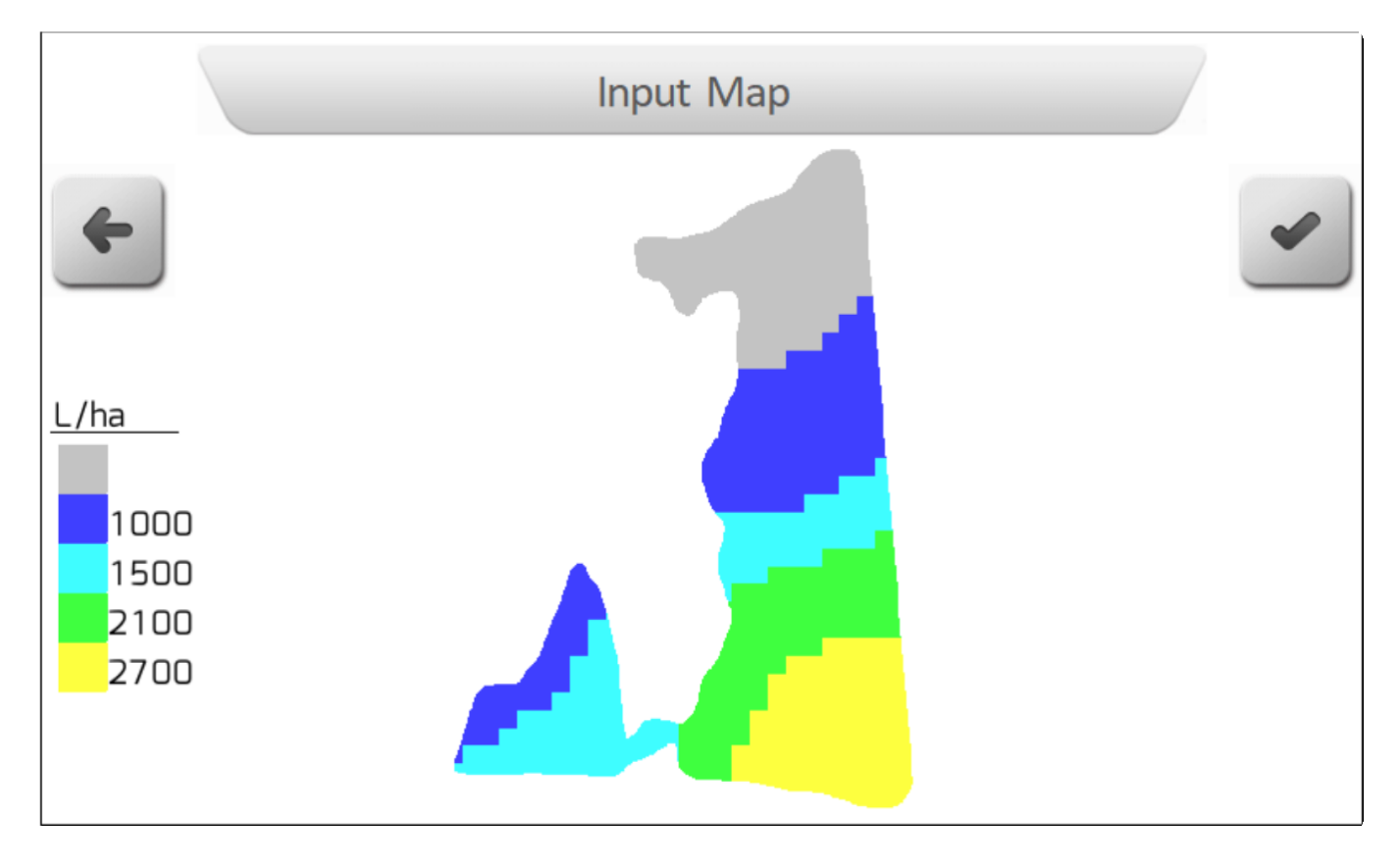

Карта с переменными расходами содержит таблицу обозначений, в которой показано каким цветом обозначен на карте выбранный параметр переменной.

Если на данной странице нажать на кнопку возврата , то можно вернуться на предыдцщею страницу.

Также из области Просмотра (View) пользователь может удалить файл с картой с переменными

расходами при помощи кнопки . **. ...** Если пользователь нажмет эту кнопку, то на экране появится информационное окно с красным фоном, с наименованием трех файлов (SHP, DBF, SHX), составляющих данную карту с переменными расходами.

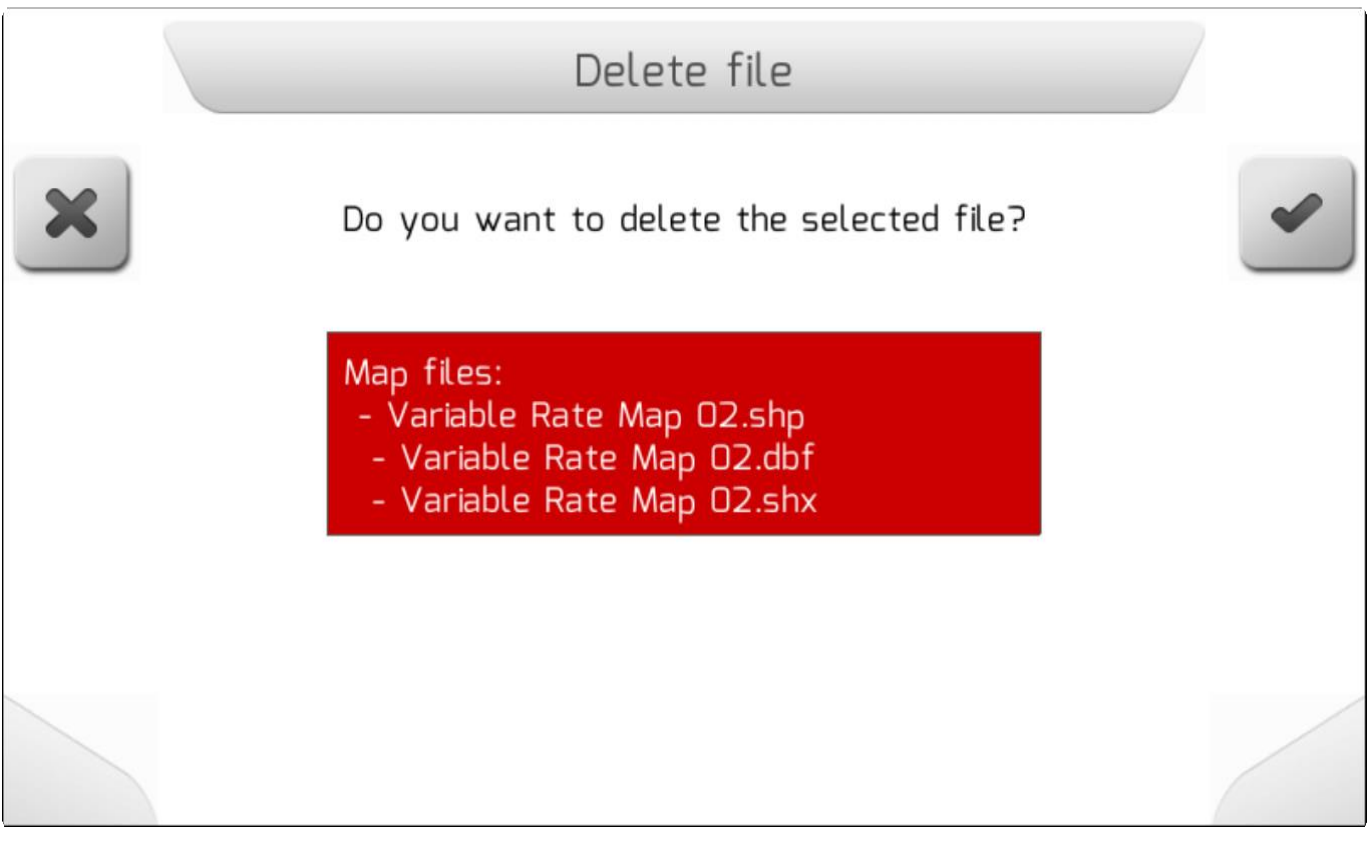

Если пользователь нажмет на кнопку отмены , то удаление не будет проведено и на экране

появится предыдущая страница. Если же будет нажата кнопка подтверждения  $\_\_\$ , то карта с переменными расходами будет удалена из внутренней памяти и на экране появится соответствующее подтверждение, как показано ниже.

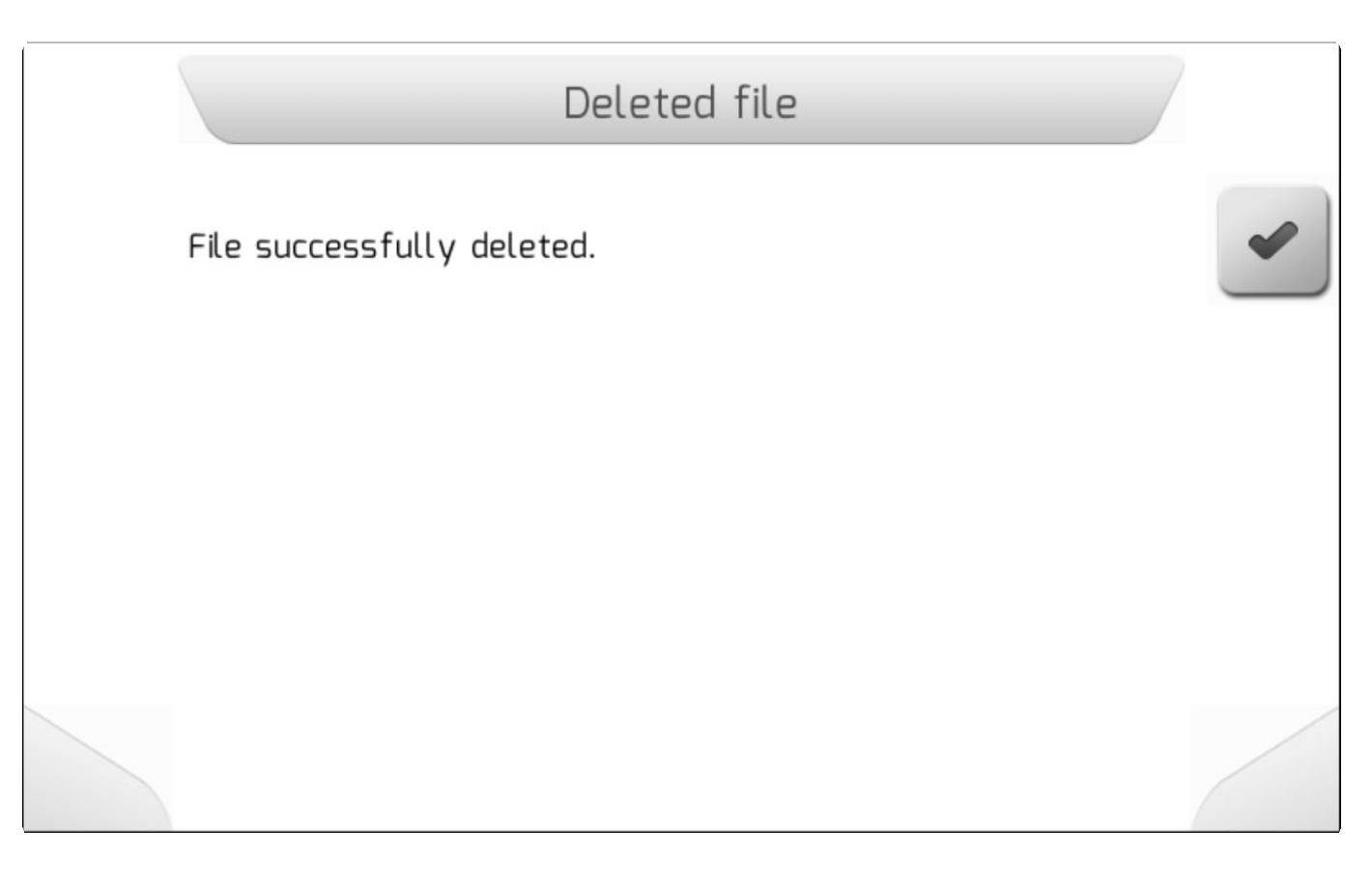

#### **8.5.7.2.2. Импортирование - Import**

<span id="page-259-0"></span>\* Тип страницы = вертикальное меню = [Vertical меню](#page-41-0)

- [Выбрать/Select](#page-261-0)
- [Импортировать все/Import All](#page-263-0)

Область Импортирование (Import) используется для импортирования карт с переменными расходами с флэш-накопителя во внутреннюю память системы GeoNave. После загрузки карты во внутренюю память – ее можно использовать как справочник для различных значений переменной нормы расхода по каждой соответствующей области поля.

В меню Карта с переменными расходами/ [Variable Rate Maps](#page-255-1) нужно выбрать опцию

Импортирование и нажать подтверждение . Если флэш-накопитель не подсоединен, то появится страница информации/ [Information](#page-68-0) как это показано ниже.

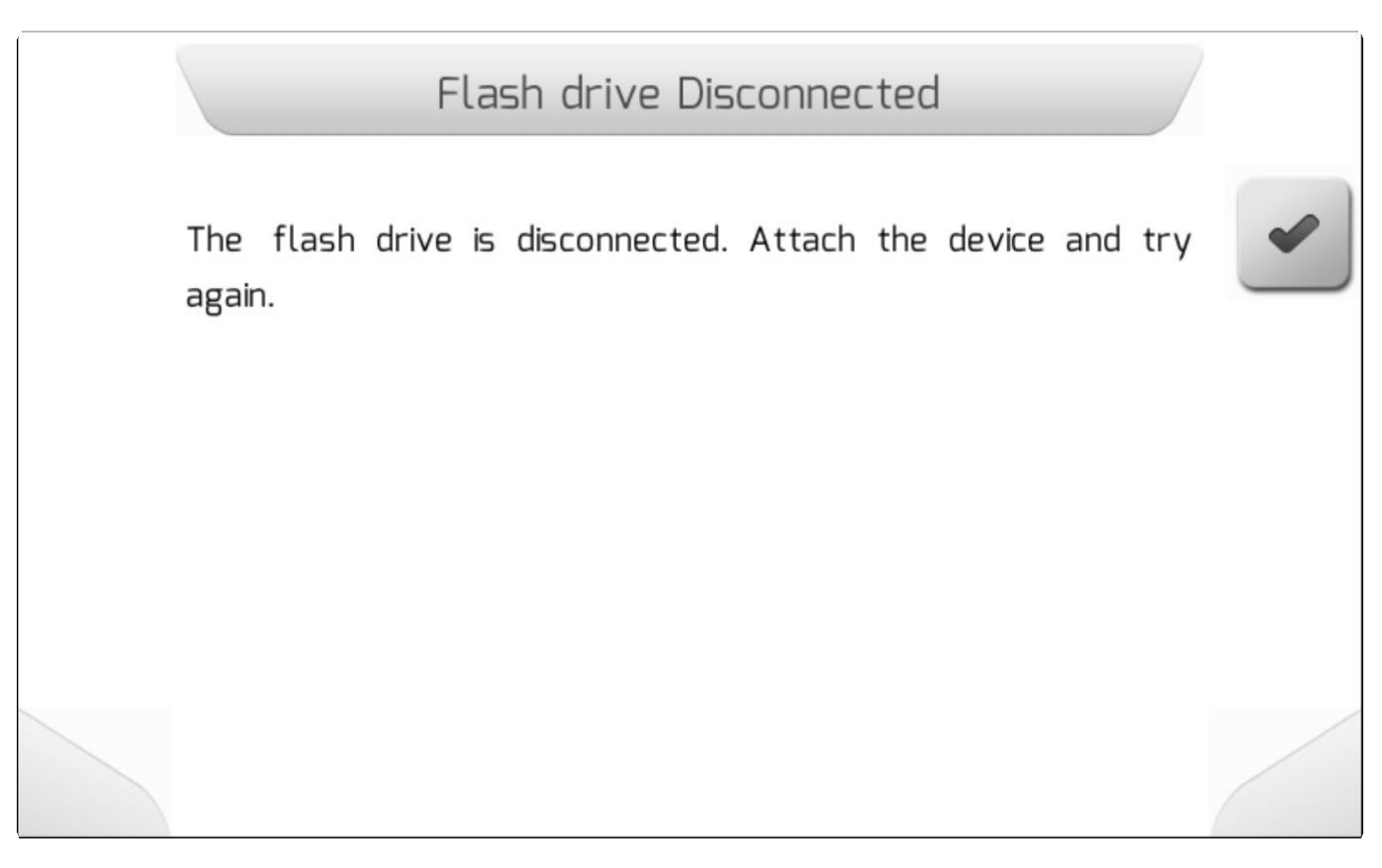

Если флэш-накопитель правильно вставлен в разъем USB, но появится новое Вертикальное меню [\(Vertical меню](#page-41-0) ), содержащее две опции, как это показано ниже.

Первая опция – Выбрать/Select – позволит пользователю выбрать какой именно файл будет импортирован во внутреннюю память.

Втора –Импортировать все – импортировать во внутреннюю память все файлы с картами с переменными расходами, найденные на флэш-накопителе.

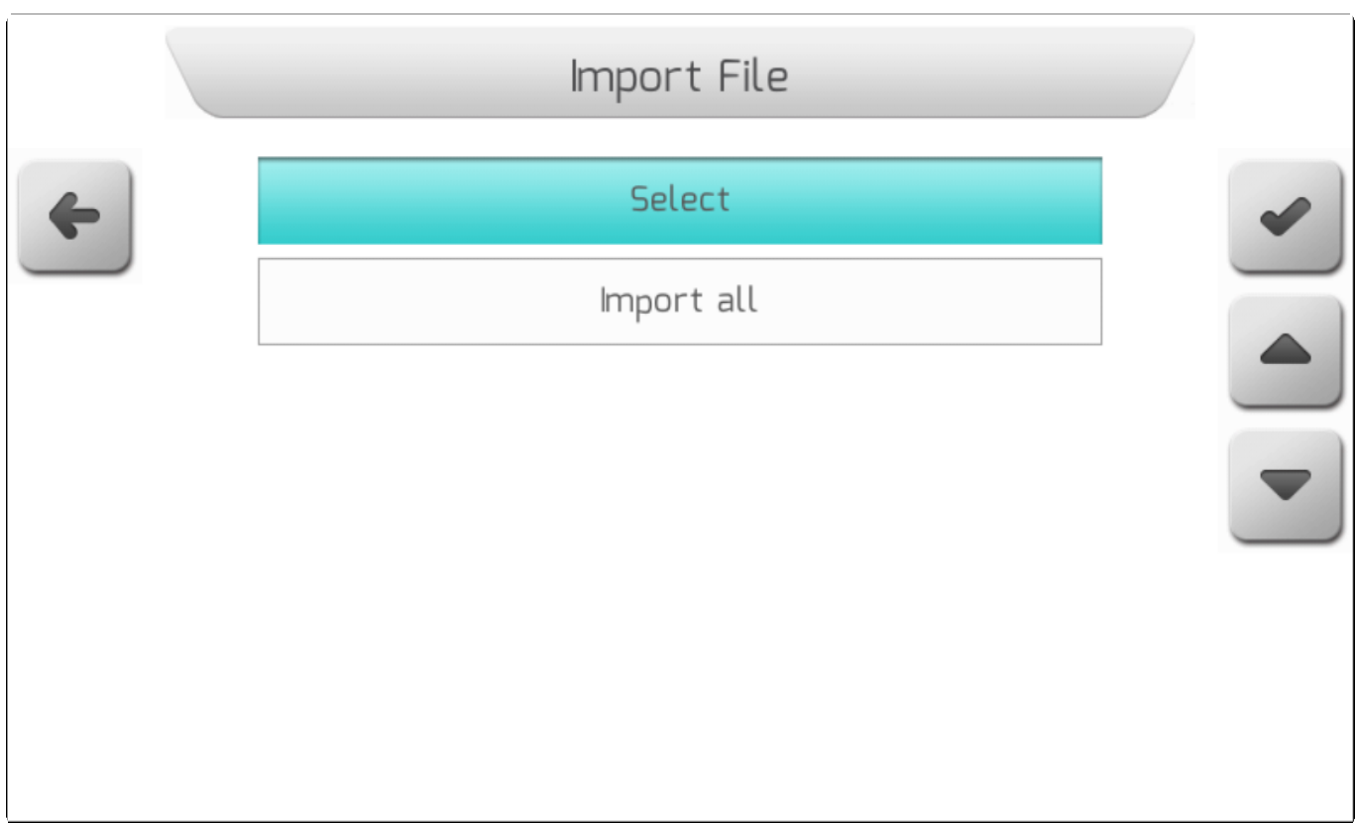

#### **8.5.7.2.2.1. Выбрать - Select**

# <span id="page-261-0"></span>\* Тип страницы = перечень файлов = [List of files](#page-65-0)

Выбрать опцию Выбрать (Select) из меню Импортирование [\(import](#page-225-0) ) и нажать на кнопку

подтверждения , на экране появится Перечень файлов/ [List of files](#page-65-0), который пользователь может использовать для переходов между папками флэшки и структурой файлов – как это показано ниже.

Карты с переменными расходами представлены тремя файлами с расширениями ".SHP", ".DBF" и ".SHX" и организованы на флэш-накопителе согласно требованиям пользователя. Пользователь может просмотреть папки флэшки, чтобы найти необходимый файл с картой с переменными расходами и импортировать его вовнутреннюю память. Описание файла показывает расстояние от текущей точки GNSS координат до площадей на карте.

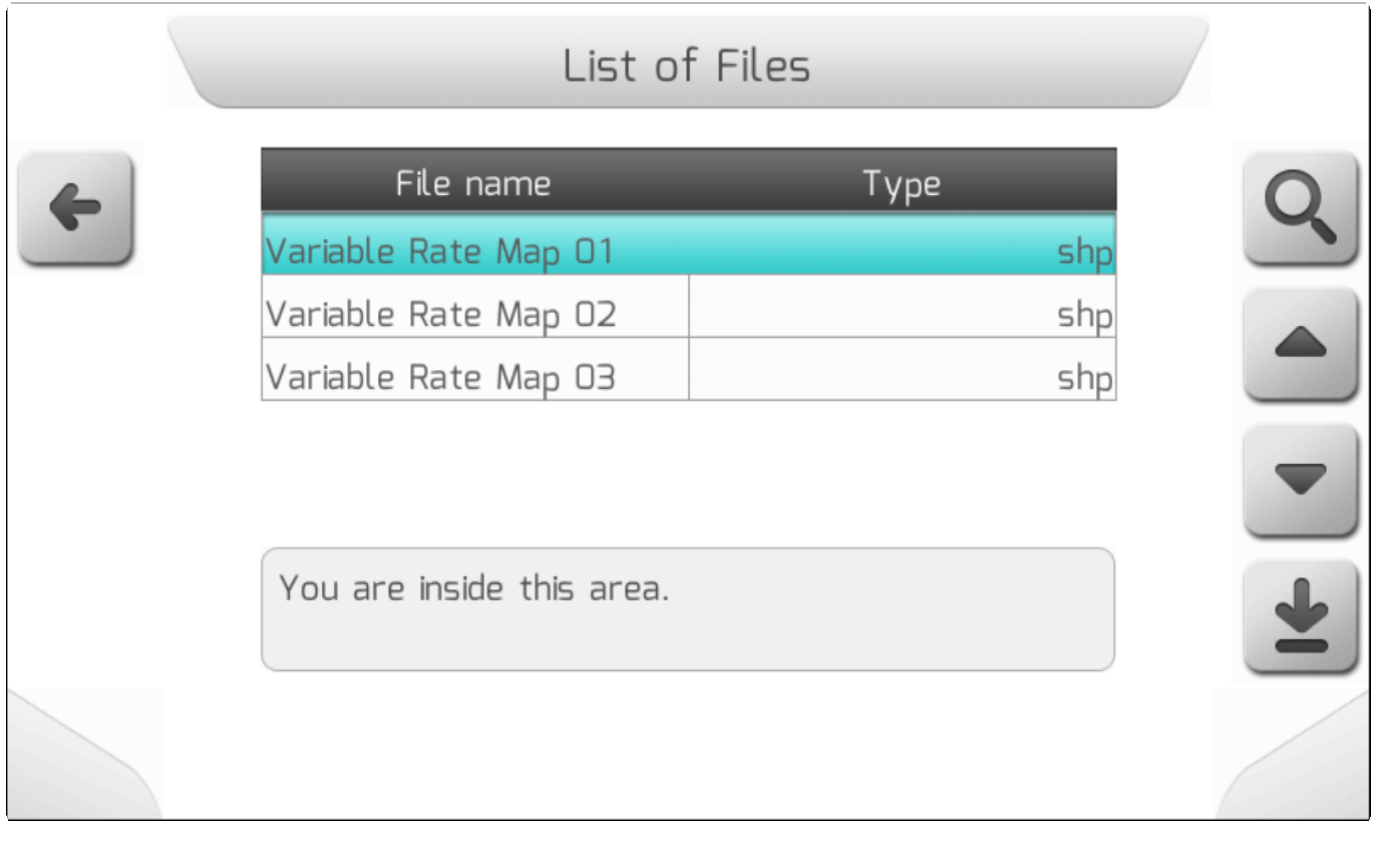

После выбора из списка файла SHP с картой с переменными расходами и нажатия кнопки

загрузки Файл загружается во внутреннюю память GeoNave. Пока файл импортируется на экране находится окошко Загрузки[\Loading](#page-69-0) , - как это показано ниже, содержащее общее количество загружаемых файлов, счетчик уже загруженных файлов и имя перегружаемого файла с картой.

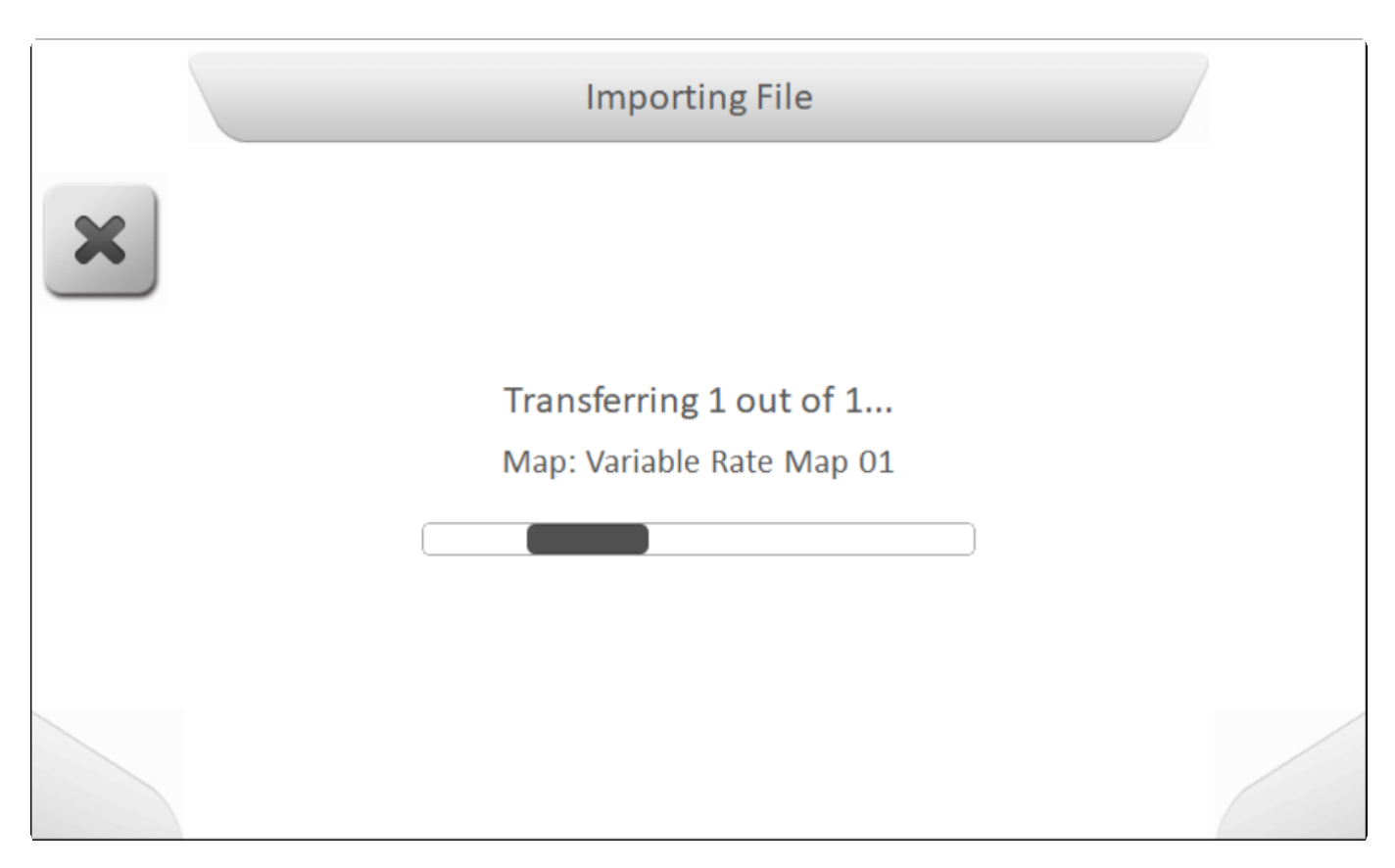

По окончанию импортирования появляется страница с информацией[\Information](#page-68-0) о том, что файл был перенесен во внутреннююю память, - как это показано ниже.

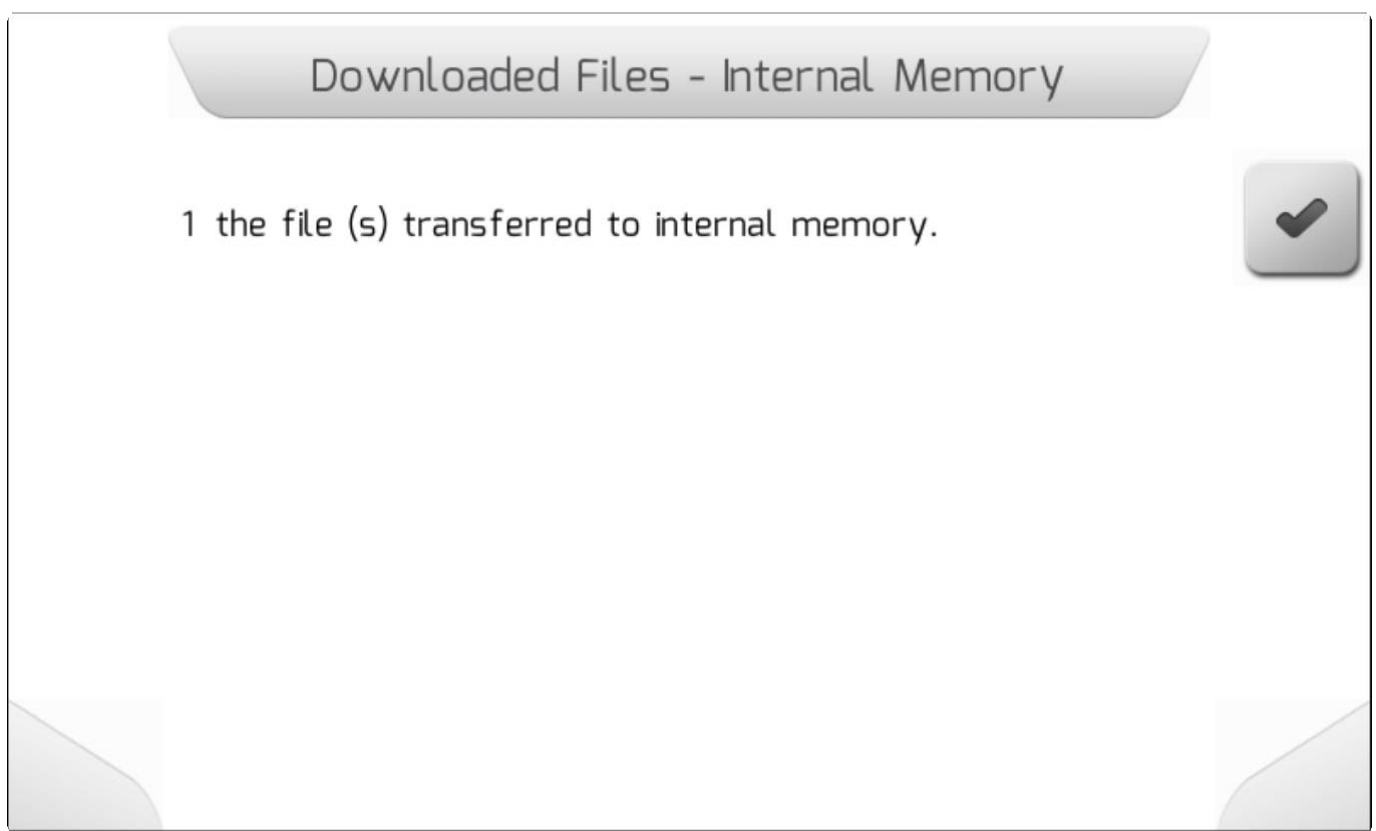

В это же время, как и описано в меню Просмотр[/View](#page-245-0) пользователь может просмотреть карту с одним из

шаблонов *Shapefile* с переменными параметрами расходов, путем нажатия на кнопку просмотра **натально** на странице с перечнем файлов.

#### **8.5.7.2.2.2. Импортировать все - Import All**

<span id="page-263-0"></span>\* Тип страницы = Загрузка[/Loading](#page-69-0) > Информация[/Information](#page-68-0)

После выбора опции Импортировать все [\(Import](#page-249-0) All)из меню Импортирование (Import) и нажатия

кнопки подтверждения , все файлы карт с переменными расходами, найденные системой GeoNave в структуре папок на флэшке, будут импортированы во внутреннюю память.

Пока файлы импортируются на экране отображается страница Загрузки[\Loading](#page-69-0) , - как это показано ниже, содержащая общее количество перегружаемых файлов, счетчик уже загруженных файлов, а также имя файла с картой, подлежащего загрузке.

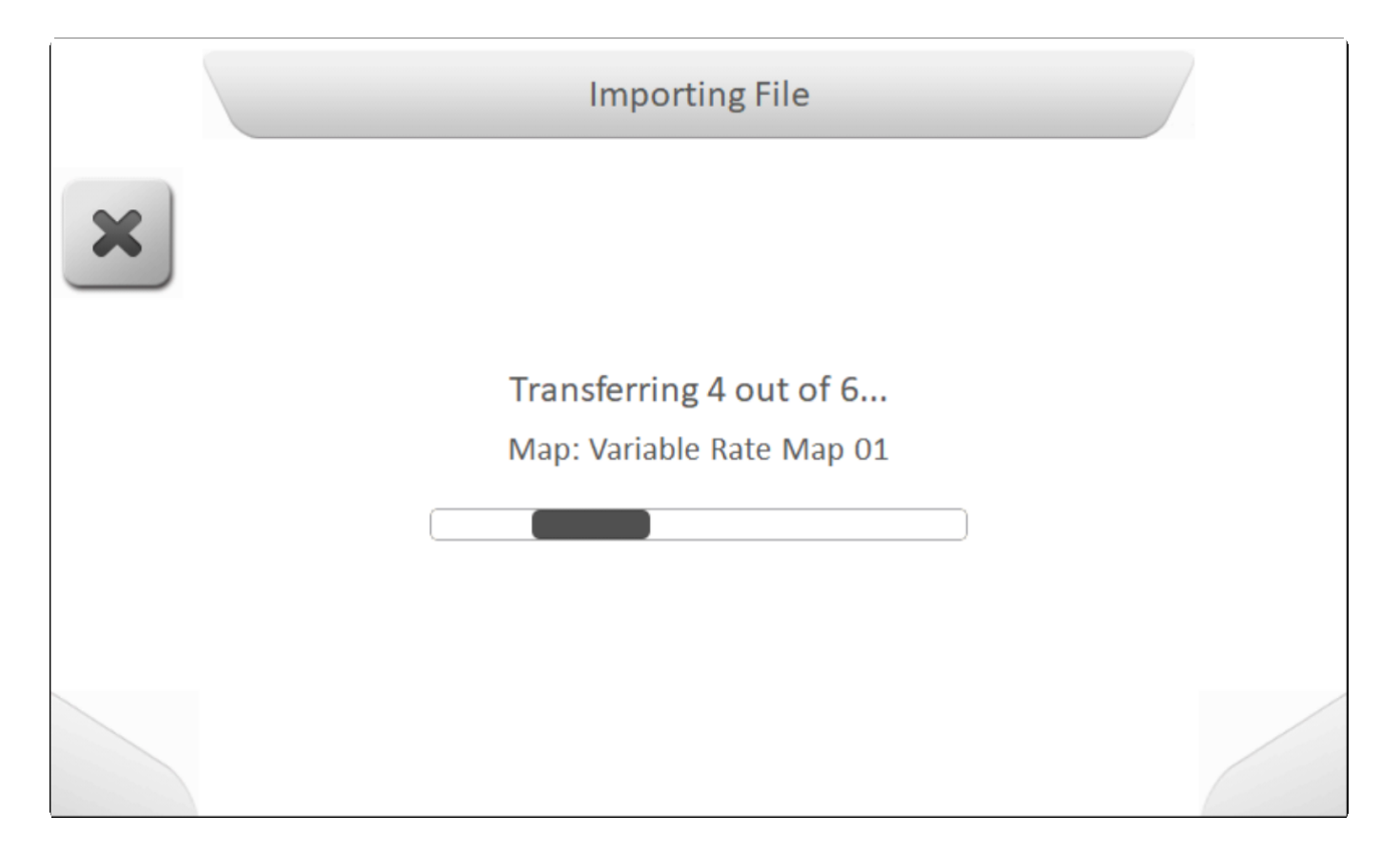

По завершению импортирования, информационное окно (*[Information](#page-68-0)*) появится на экране и укажет общее количество файлов, импортированых во внутреннюю память системы GeoNave, как это показано ниже.

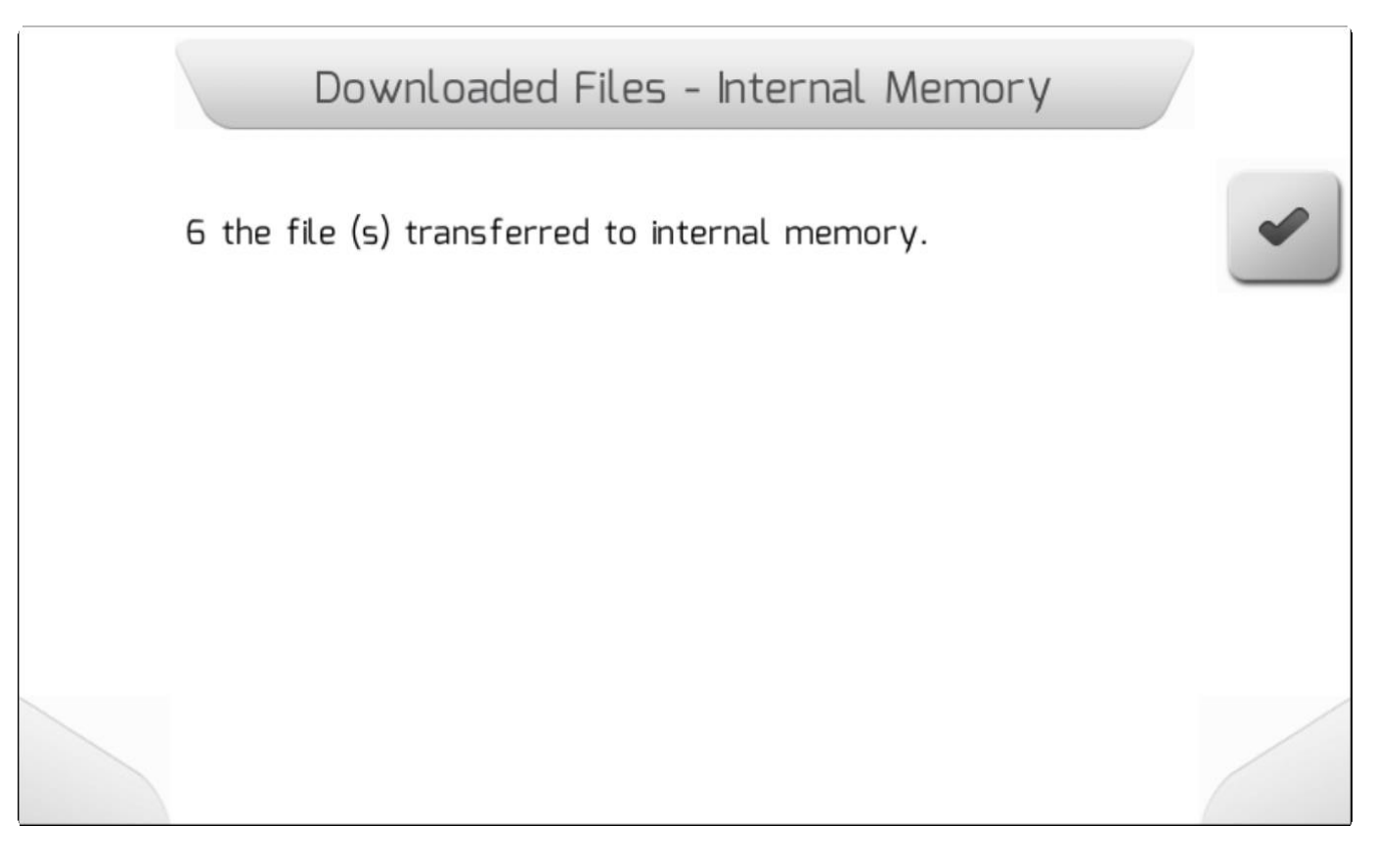

## <span id="page-264-0"></span>**8.5.7.3. Карта границ (Boundary Map)**

\* Тип страницы = <u>Vertical</u>

- [Просмотр/View](#page-265-0)
- **[Импортирование/Import](#page-269-0)**

Страница управления картами границ (Boundary Map management) содержит две области, в которых пользователь может просматривать или импортировать файлы с шаблонами Shapefile карт с границами. Изображении ниже показывает страницу меню Карты с границами.

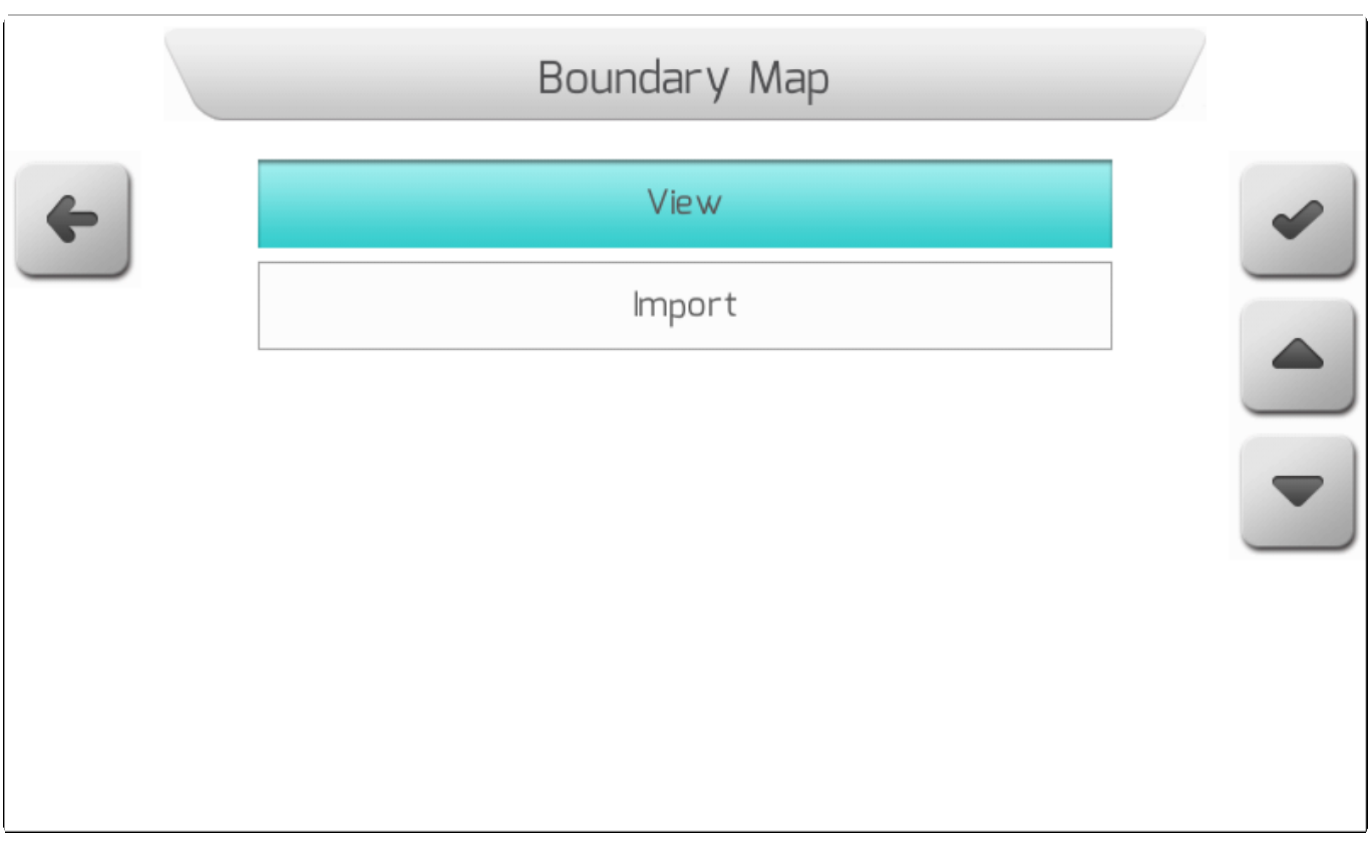

## **8.5.7.3.1. Просмотр - View**

<span id="page-265-0"></span>\* Тип страницы = перечень файлов = [List of files](#page-65-0)

В поле Просмотра (View) в области управления картами с границами (limit map management) пользователь может получить доступ к файлам *Shapefile* с границами полей, загруженных во внутреннюю память системы GeoNave

После выбора элемента из меню Карты с границами /Limit [Maps](#page-255-1) и нажатия

подтверждения на экране появится Перечень файлов/ [List](#page-65-0) of

[files](#page-65-0) , как это показано на изображении ниже. Из этого списка пользователь должен выбрать файл карты с границами с выводимой на экран иформацией.

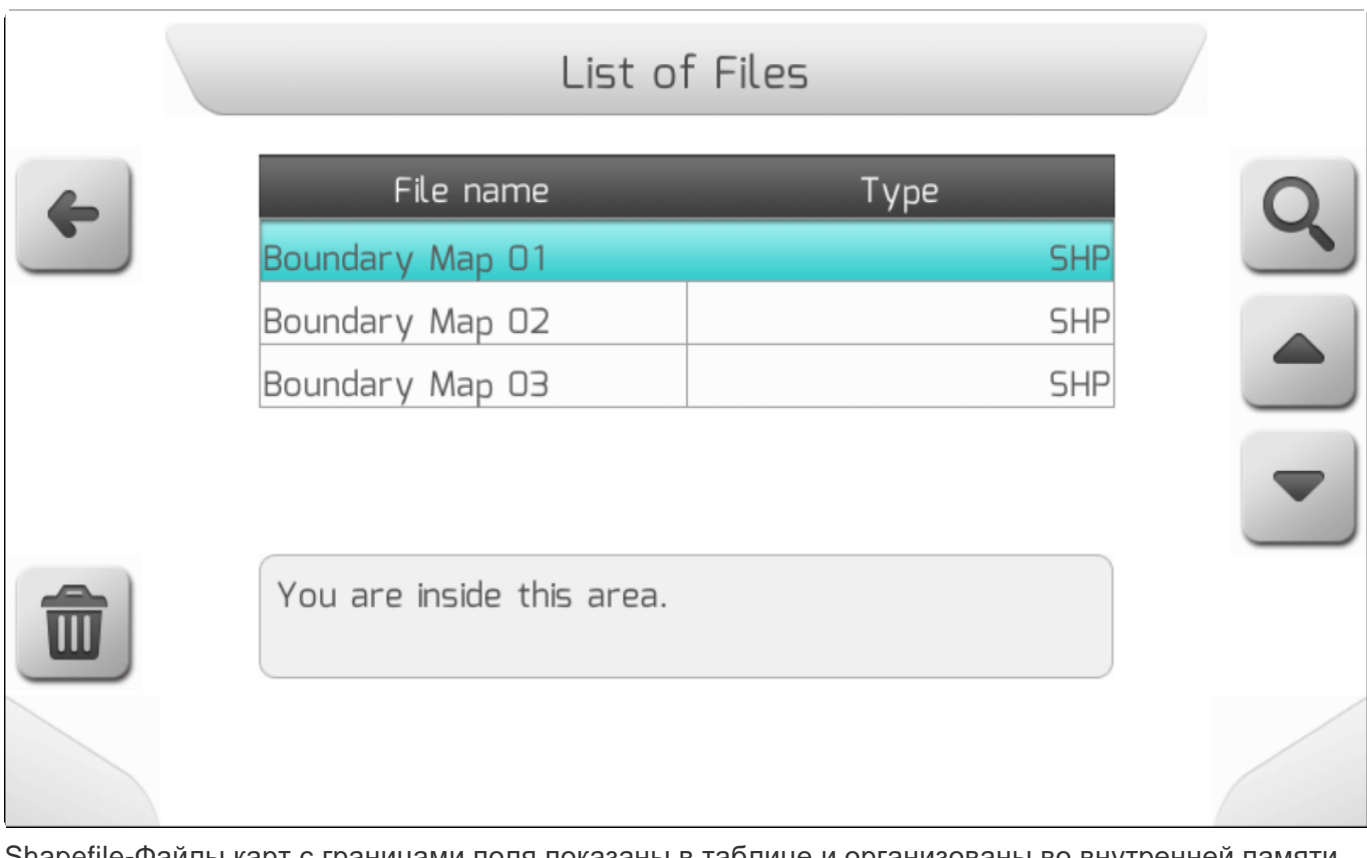

Shapefile-Файлы карт с границами поля показаны в таблице и организованы во внутренней памяти с той же структурой папок, что и на флеш-накопителе. Пользователь может просматривать папки внутренней памяти, чтобы найти требуемый файл SHP. При выборе желаемого файла расстояние от текущих координат GNSS до области карты будет отображаться в нижней части экрана.

После нажатия кнопки просмотра **и полейтся страница Загрузки (** [Loading](#page-69-0) ) с надписью «идет загрузка файла» - пока файл карты с границами поля будет загружаться из внутренней памяти. По завершению загрузки выбранная карта с границами поля появится на экране, как это показано ниже.

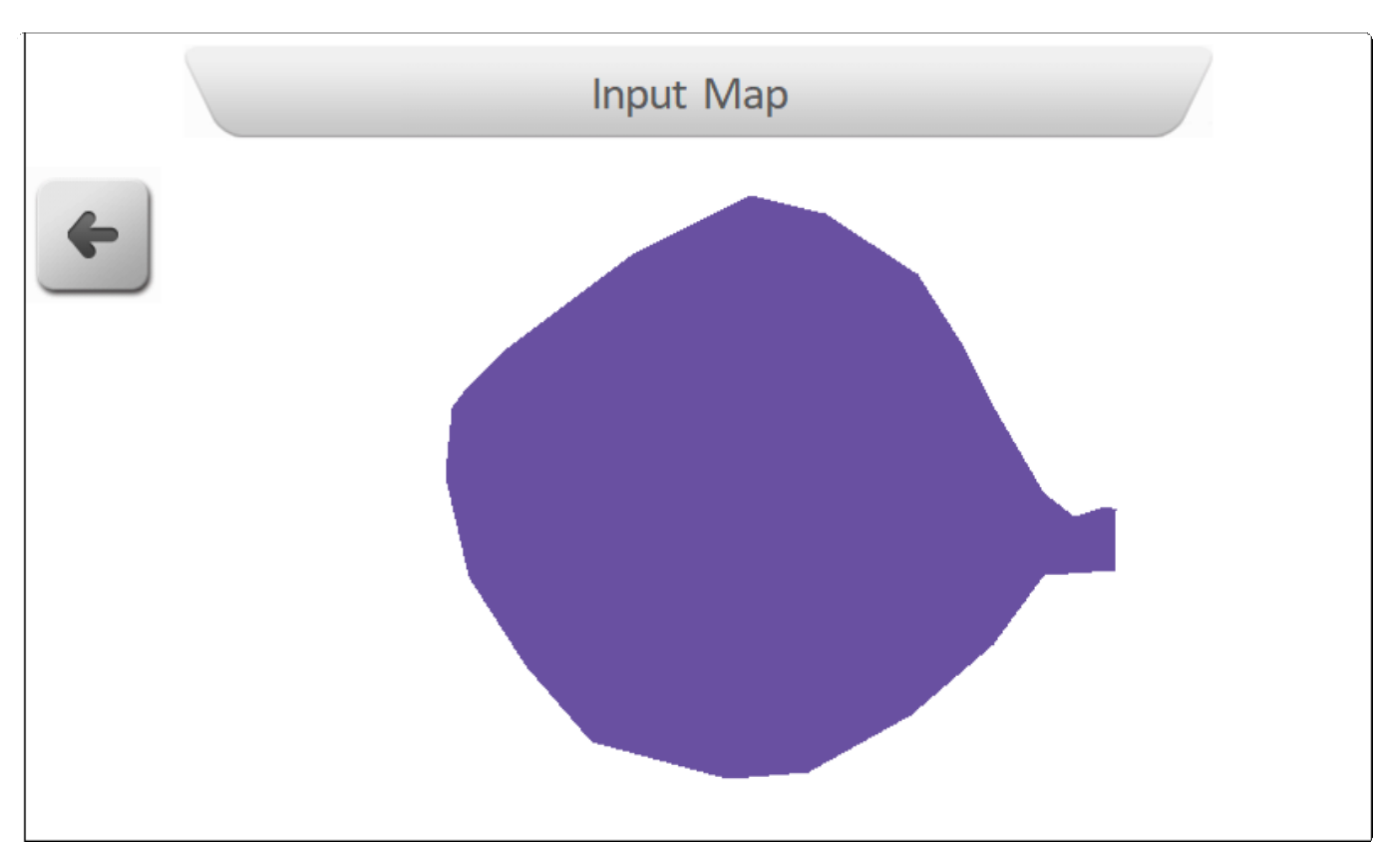

Если нажать на кнопку возврата - система вернется на предыдущую страницу.

Также из области Просмотра (View) пользователь может удалить файл карты с границами поля при

помощи кнопки . Если пользователь нажмет эту кнопку, то на экране появится информационное окно с красным фоном, с наименованием трех файлов (SHP, DBF, SHX), составляющих данную карту с границами поля.

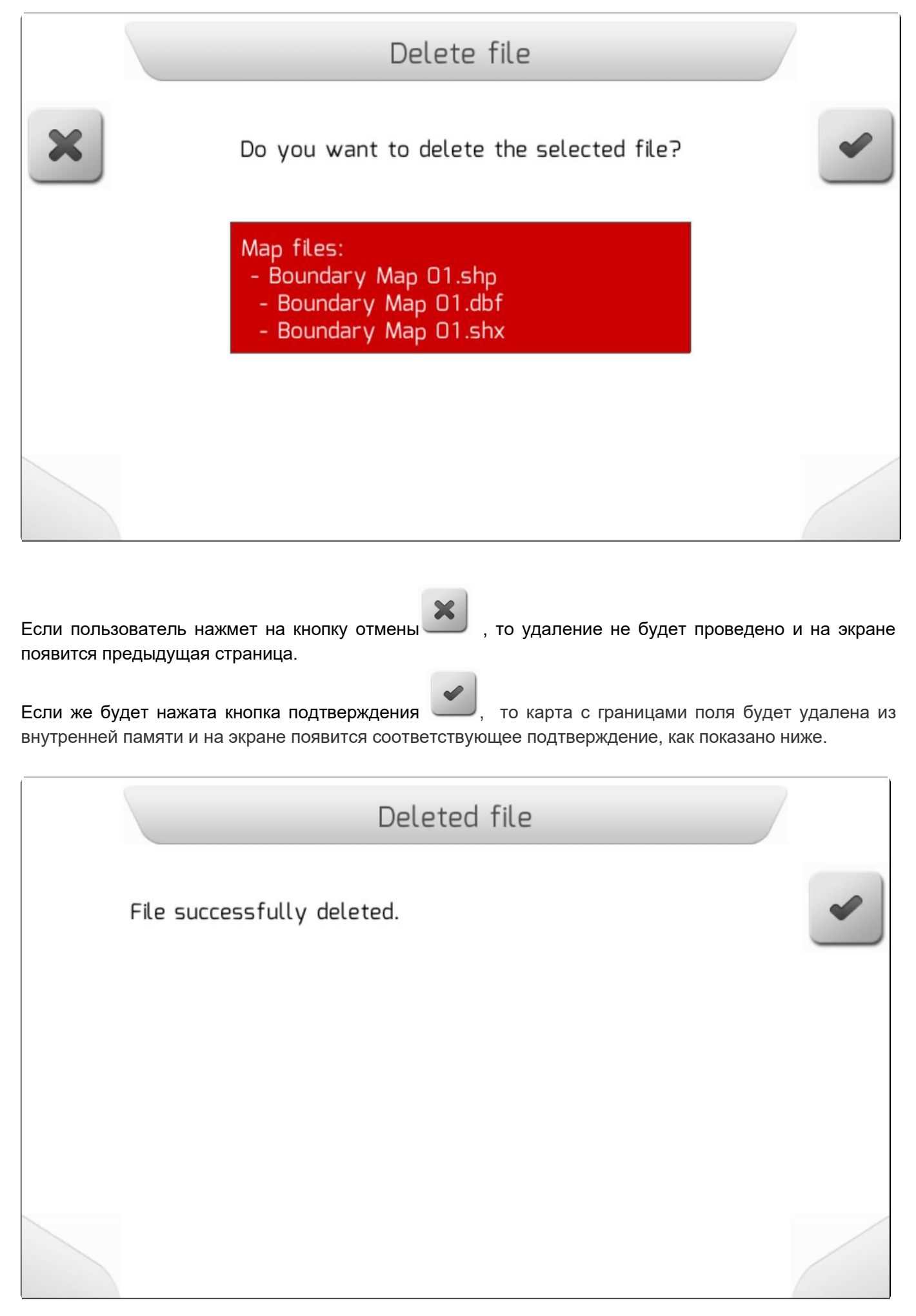

#### **8.5.7.3.2. Импортирование - Import**

<span id="page-269-0"></span>\* Тип страницы = вертикальное меню = [Vertical меню](#page-41-0)

- **[Выбрать/Select](#page-270-0)**
- [Импортировать все/Import All](#page-273-0)

Область Импортирование (Import) используется для импортирования карт границ поля со флэшнакопителя во внутреннюю память системы GeoNave. После загрузки карты во внутренюю память – ее можно использовать для навигации как карту границ обрабатываемой области

В меню Карты границ[/Boundary Maps](#page-264-0) выбрать опцию импортирование и нажать на кнопку

подтверждения . Если флэш-накопитель не подсоединен, то появится страница информации/ [Information](#page-68-0) как это показано ниже.

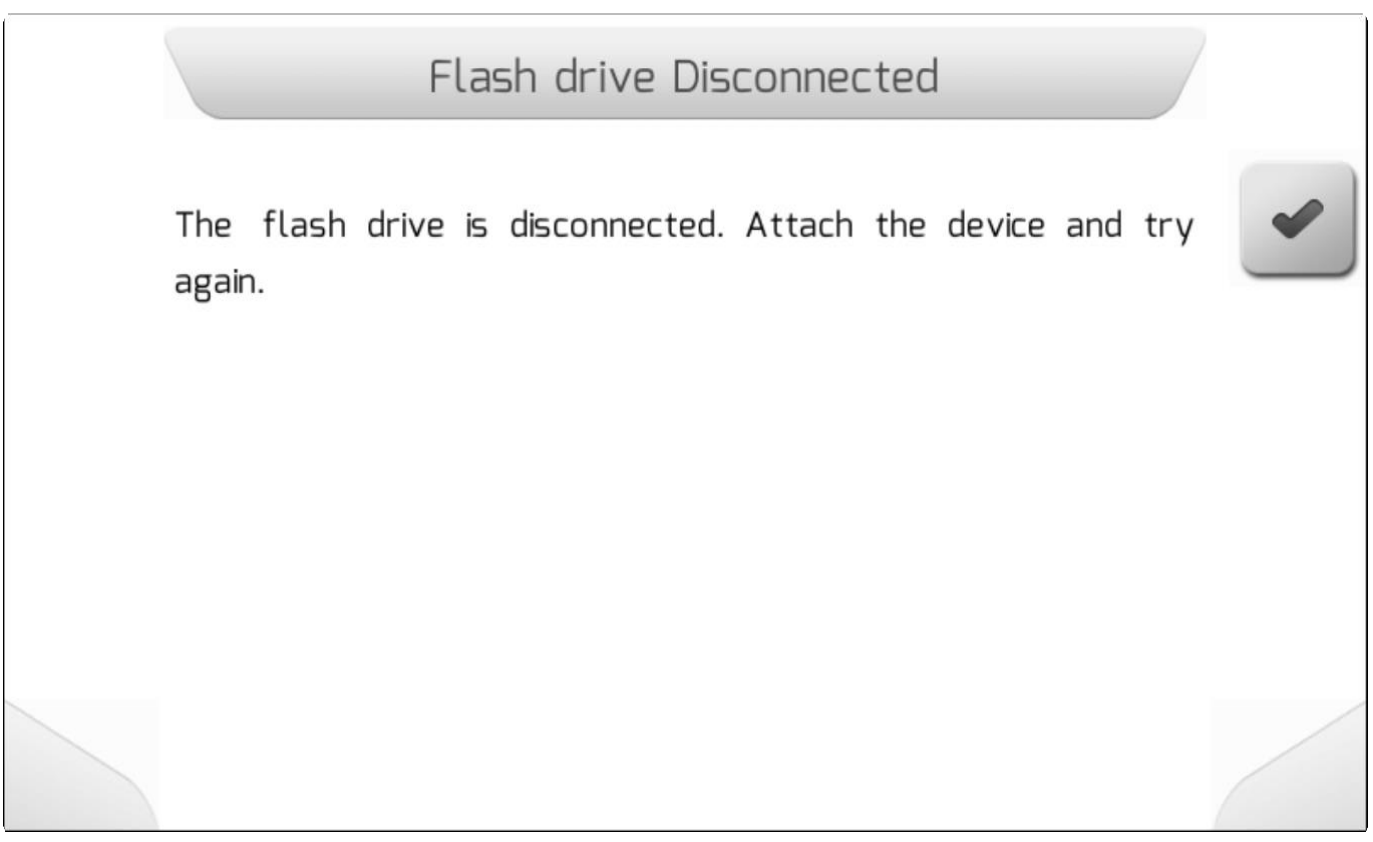

Если флэш-накопитель правильно вставлен в разъем USB, но появится новое Вертикальное меню [\(Vertical меню](#page-41-0) ), содержащее две опции, как это показано ниже.

Первая опция – Выбрать/Select – позволит пользователю выбрать какой именно файл будет импортирован во внутреннюю память.

Вторая –Импортировать все – импортировать во внутреннюю память все файлы с картами границ, найденные на флэш-накопителе.

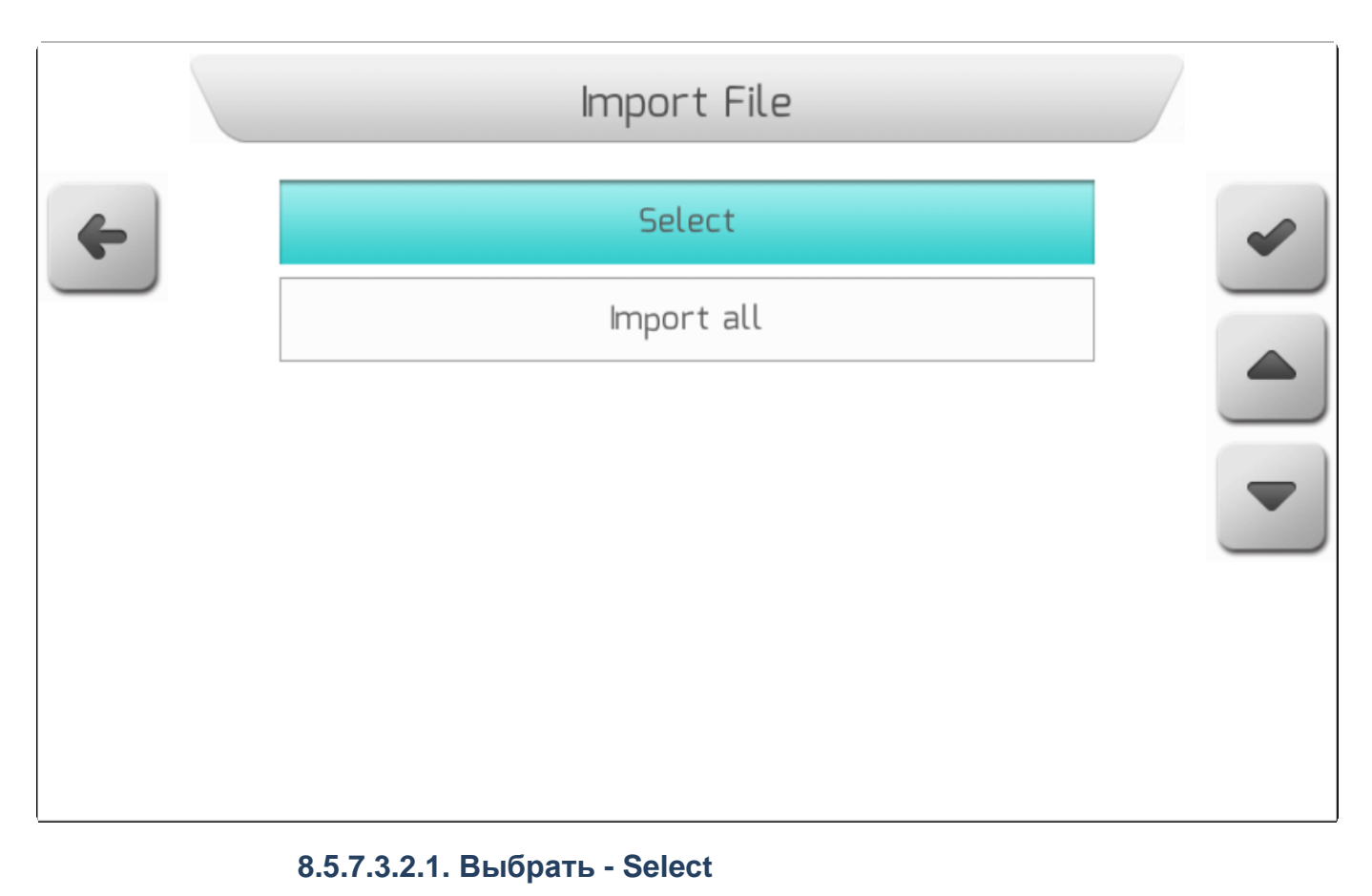

<span id="page-270-0"></span>**\*** Тип страницы = Перечень файлов = [List of files](#page-65-0)

Выбрать опцию Выбрать (Select) из меню Импортирование [\(import](#page-225-0) ) и нажать на кнопку

подтверждения , - на экране появится Перечень файлов/ [List of files](#page-65-0), который пользователь может использовать для переходов между папками флэшки и структурой файлов – как это показано ниже.

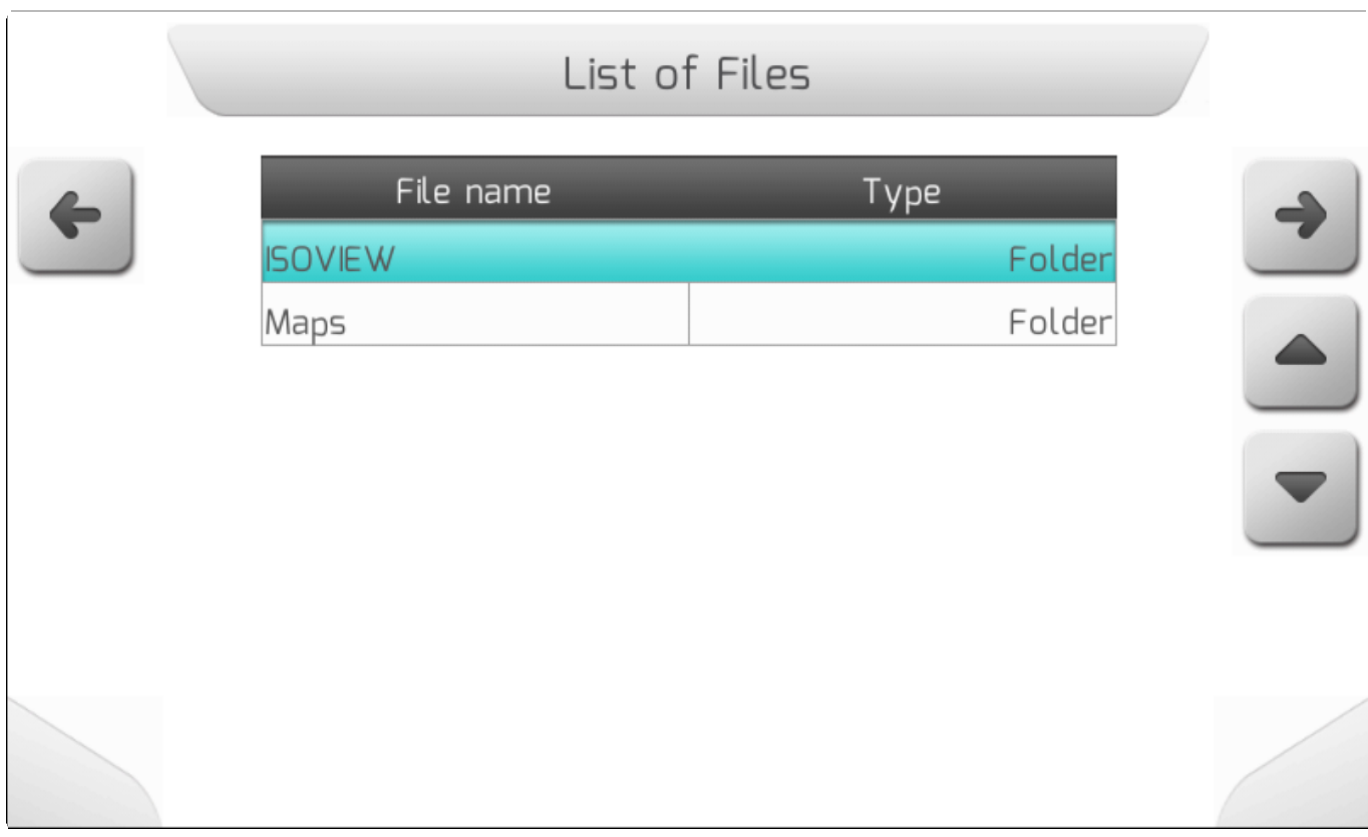

Карты с границами областей представлены тремя файлами с расширениями ".SHP", ".DBF" и ".SHX" и организованы на флэш-накопителе согласно требованиям пользователя. Пользователь может просмотреть папки флэшки, чтобы найти необходимый файл с картой границ и импортировать его вовнутреннюю память. Описание файла показывает расстояние от текущей точки GNSS координат до площадей на карте.

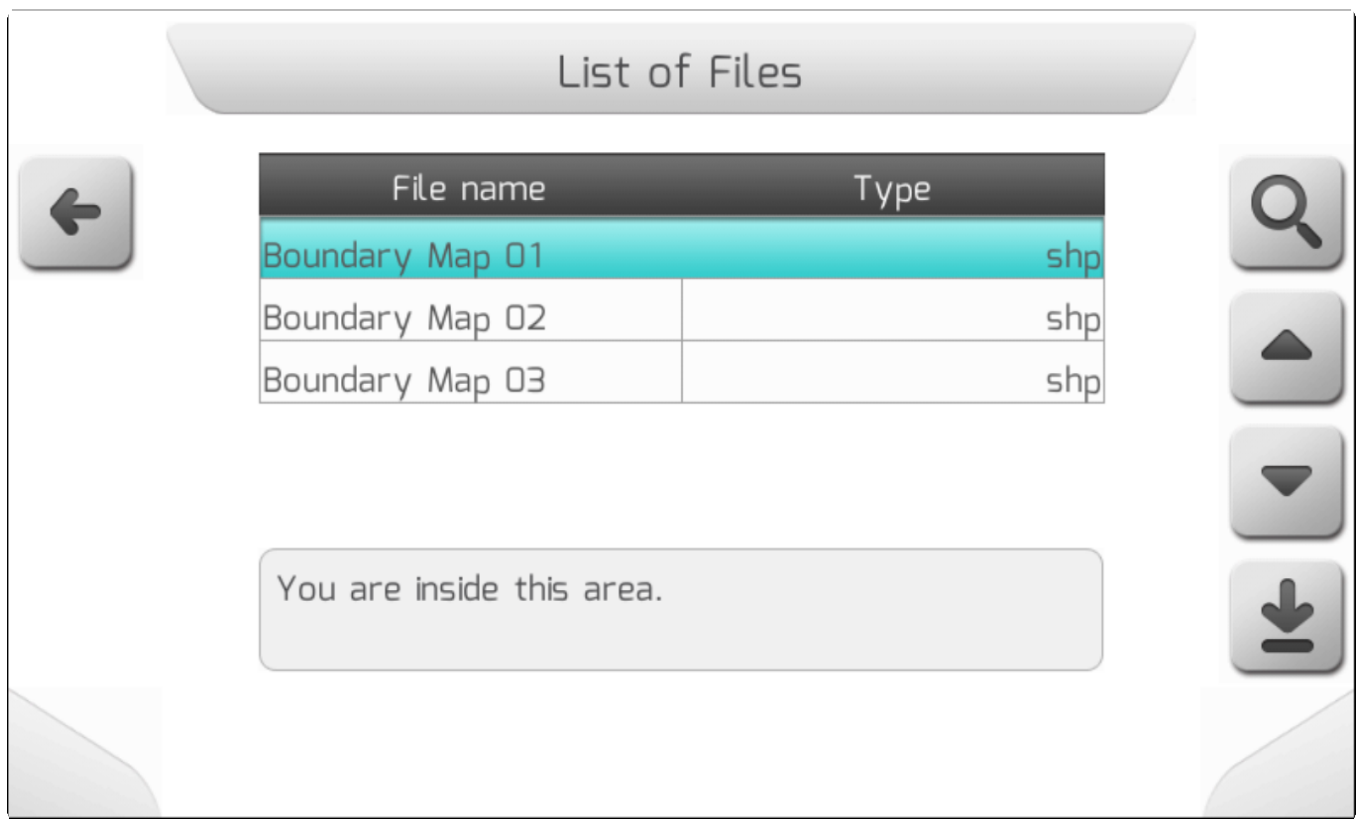

После выбора из списка файла SHP с картой с границами поля и нажатия кнопки загрузки Файл загружается во внутреннюю память GeoNave. Пока файл импортируется на экране находится окошко Загрузки[\Loading](#page-69-0), - как это показано ниже, содержащее общее количество загружаемых файлов, счетчик уже загруженных файлов и имя перегружаемого файла с картой.

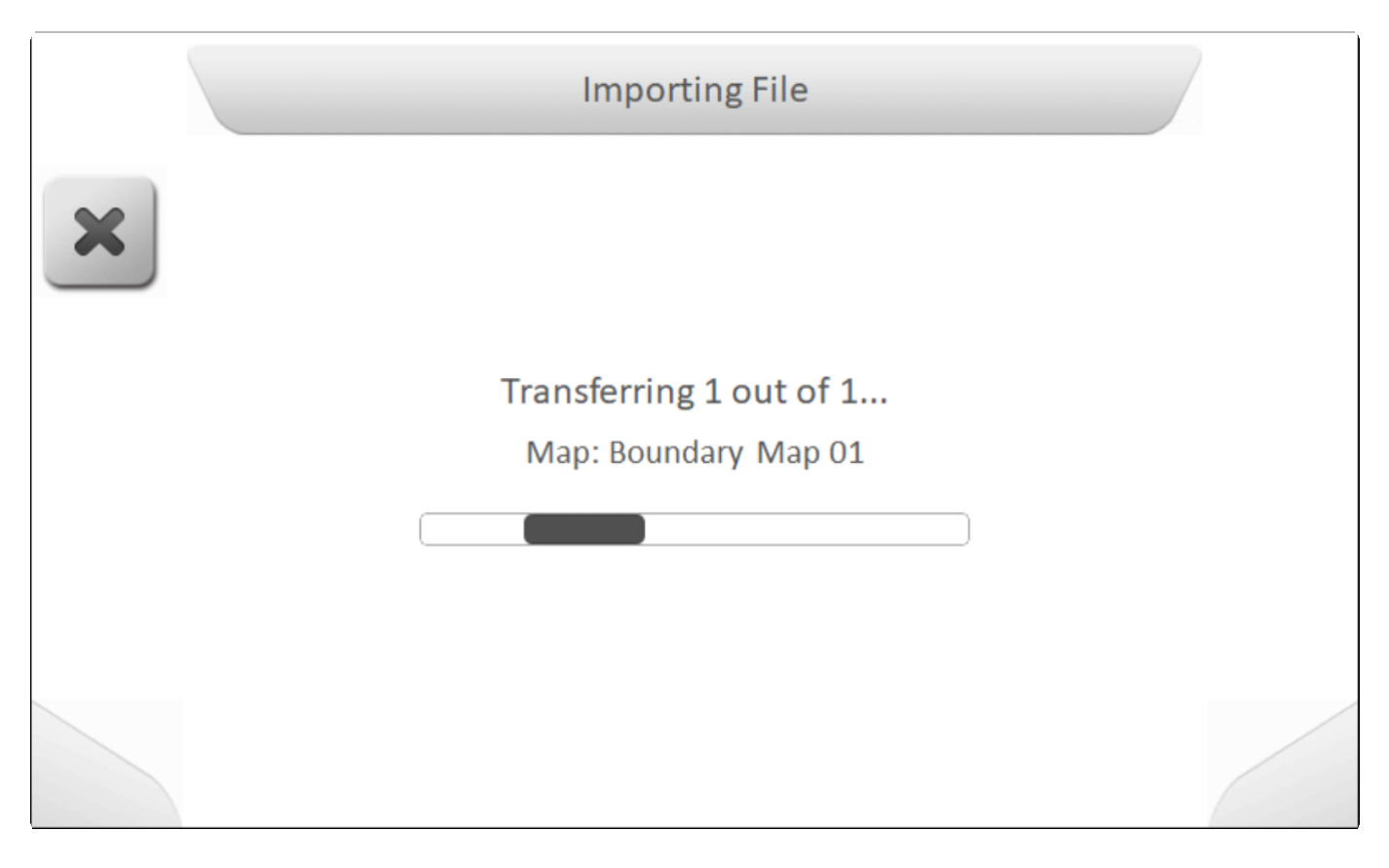

По окончанию импортирования появляется страница с информацией[\Information](#page-68-0) о том, что файл был перенесен во внутреннююю память, - как это показано ниже.

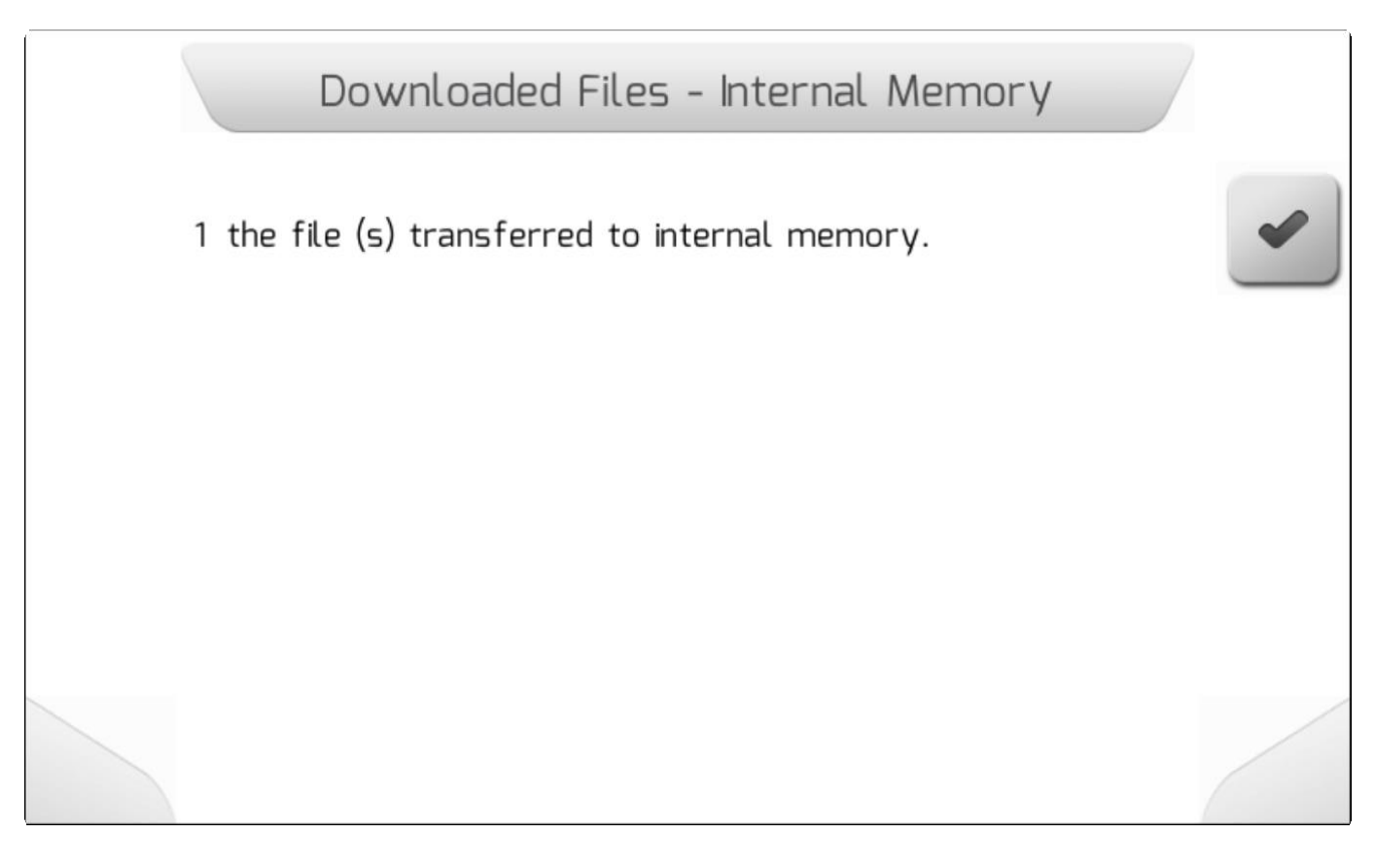

В это же время, как и описано в меню Просмотр[/View](#page-245-0) пользователь может просмотреть карту с

<span id="page-273-0"></span>границами, нажав на кнопку просмотра на странице с переченем файлов.

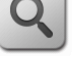

#### **8.5.7.3.2.2. Импортировать все (Import All)**

\* Тип страницы = загрузка/ [Loading](#page-69-0) > информация \ [Information](#page-68-0)

После выбора опции Импортировать все [\(Import](#page-249-0) All) из меню Импортирование (Import) и нажатия

кнопки подтверждения , все файлы с картами с границами поля, найденные системой GeoNave в структуре папок на флэшке, будут импортированы во внутреннюю память. Пока файлы импортируются на экране отображается страница Загрузки[\Loading](#page-69-0) , - как это показано ниже, содержащая общее количество перегружаемых файлов, счетчик уже загруженных файлов, а также имя файла с картой, подлежащего загрузке.

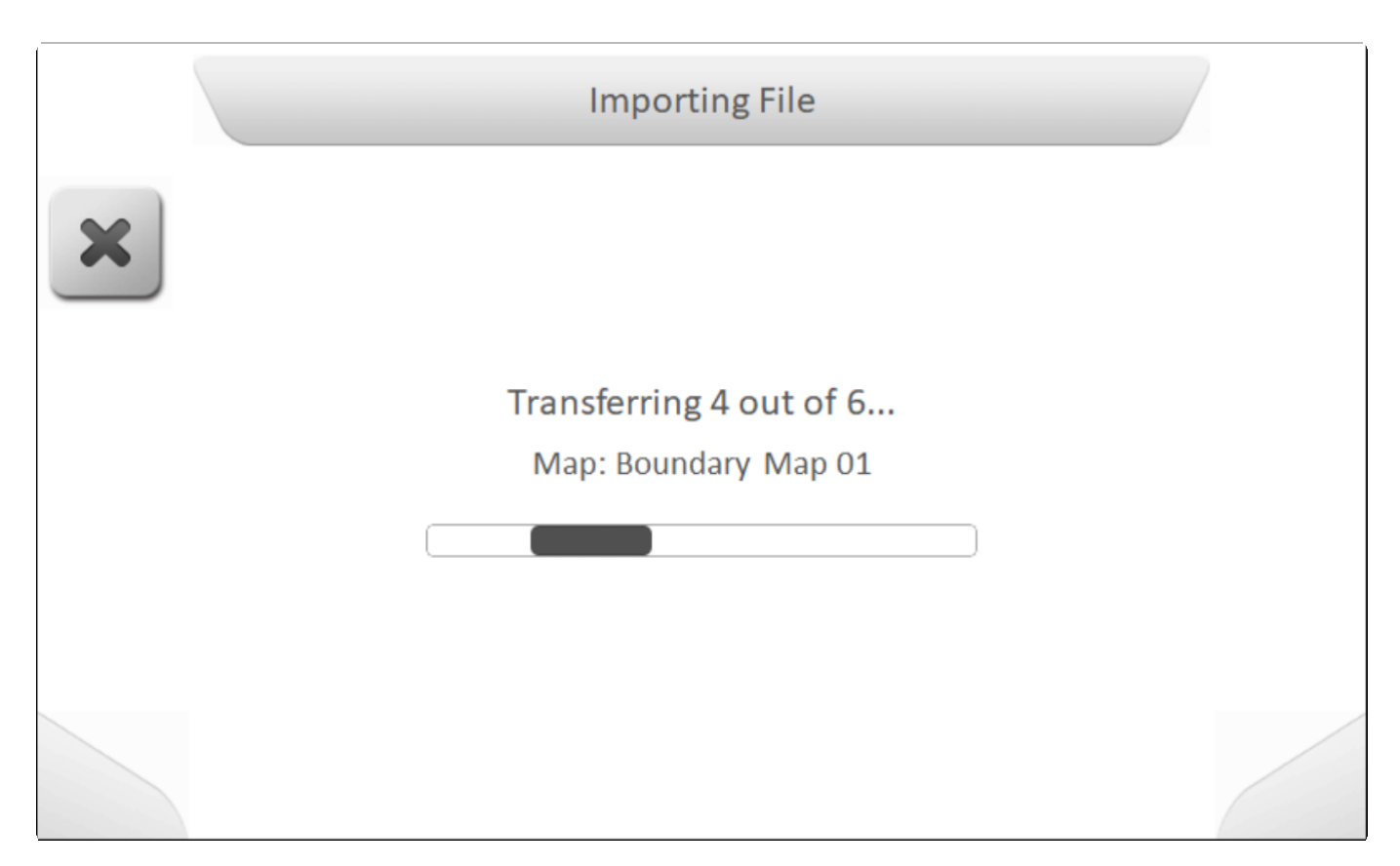

По завершению импортирования, информационное окно (*[Information](#page-68-0)*) появится на экране и укажет общее количество файлов, импортированых во внутренню память системы GeoNave, как это показано ниже.

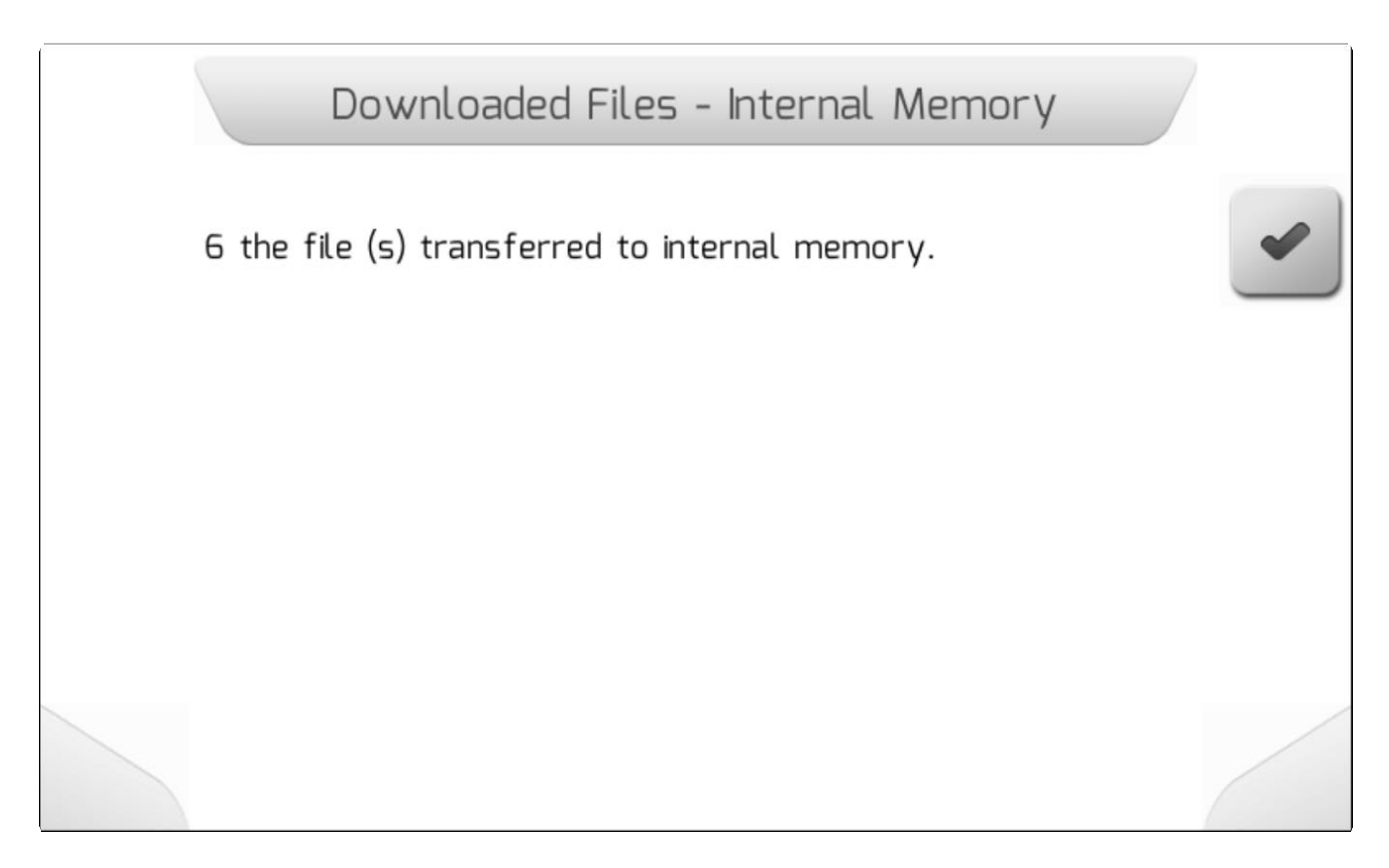

## **8.5.8. Удалить операцию (Delete Events)**

\* Тип страницы = информация для подтверждения = [Information with confirmation](#page-69-1)

Область Удалить операцию (Delete Events) в меню настроек памяти используется для одновременного удаления всех файлов операций из внутренней памяти GeoNave. Когда

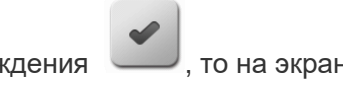

выбирается элемент Удалить операцию и нажимается кнопка подтверждения  $\sim$ , то на экране появляется страница с окном Информации для подтверждения\Information with [confirmation](#page-69-1) ,- как это показано на изображении ниже, с вопросом действительно ли пользователь хочет удалить все операции.

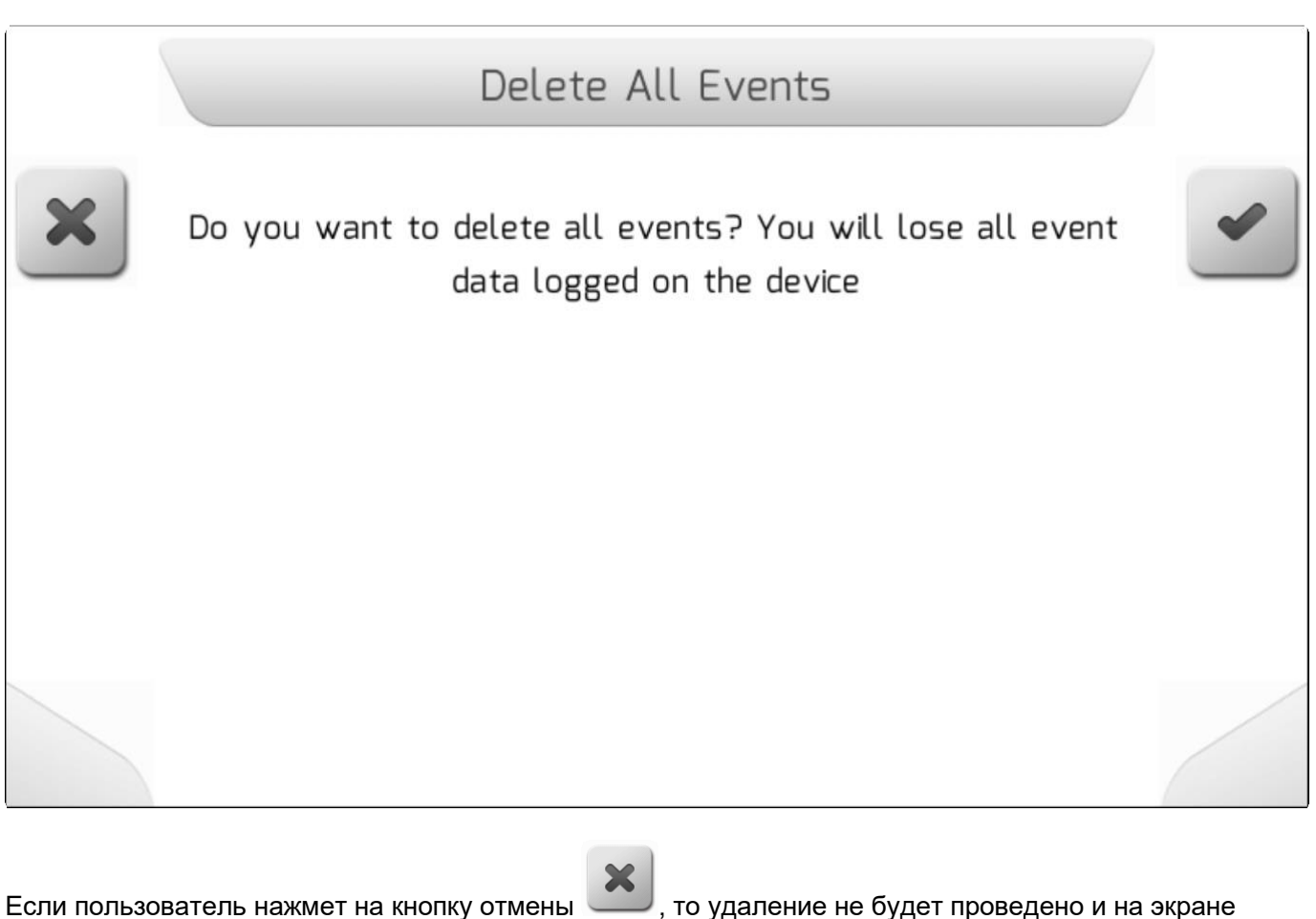

появится предыдущая страница.

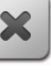

Если же будет нажата кнопка подтверждения  $\sim$ , то на экране появится страница Загрузки[/Loading](#page-69-0) с текстом «удаление всех событий» ("Deleting all events…"), показанная ниже, которая будет гореть пока все операции не будут удалены из внутренней памяти. По завершению удаления система возвратится на предыдущую страницу.

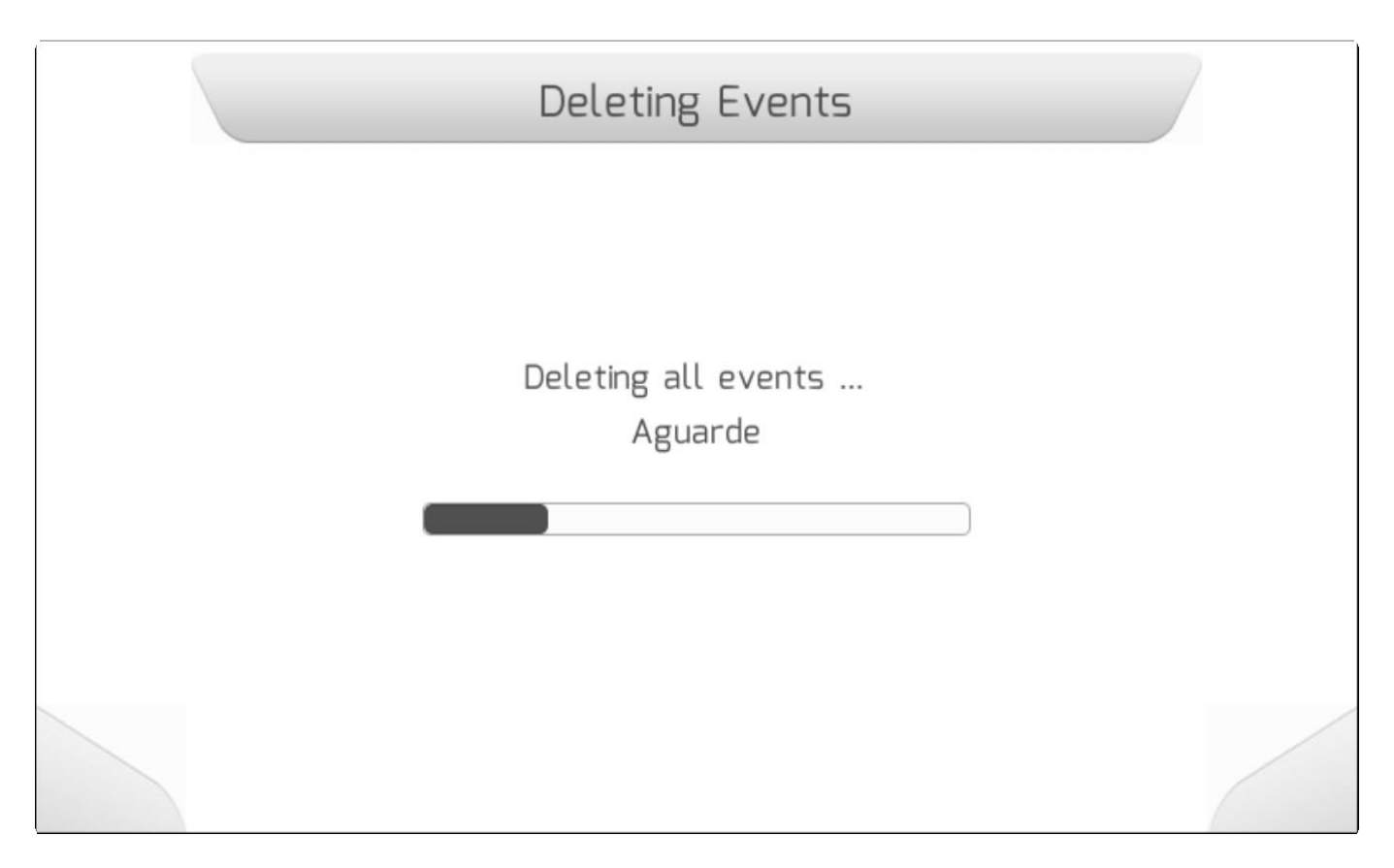

## **8.5.9. Удалить поля - Delete Fields**

\* Тип страницы = информация для подтверждения = [Information with confirmation](#page-69-1)

Область Удалить поля (Delete Fields) из меню Настройки памяти (Memory settings) используется для одновременного удаления всех файлов с полями из внутренней памяти GeoNave. После выбора

элемента Удалить поля (Delete Fields) и нажатия кнопки подтверждения **, на экране появится** страница с окном Информация для подтверждения/ Information with [confirmation](#page-69-1) , с вопросом действительно ли пользователь хочет удалить все поля из системы – см ниже.

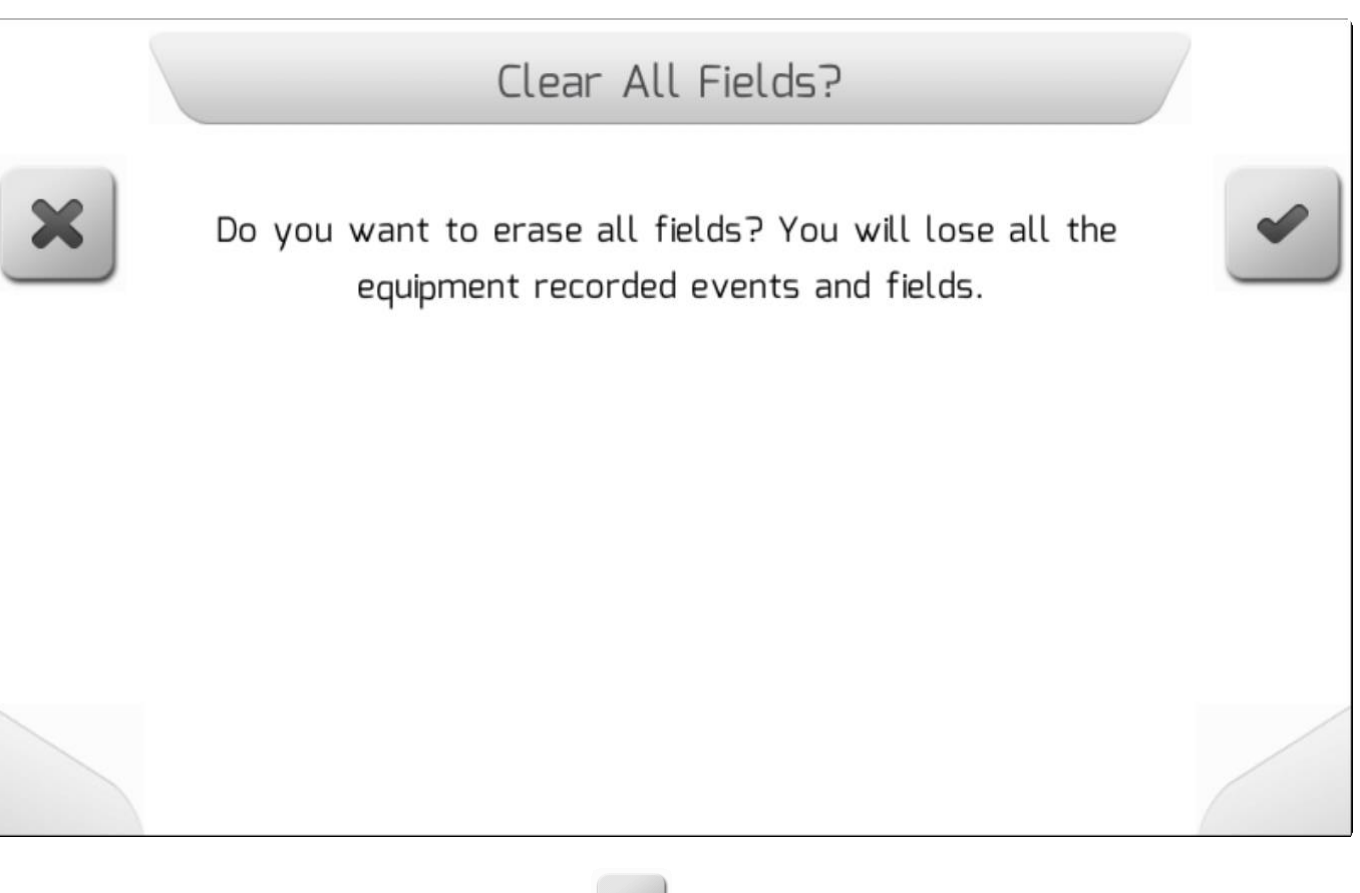

Если пользователь нажмет на кнопку отмены  $\left| \begin{array}{c} \times \\ \times \end{array} \right|$ , то удаление не будет проведено и на экране появится предыдущая страница.

Если же будет нажата кнопка подтверждения , то на экране появится страница Загрузки[/Loading](#page-69-0) с текстом «удаление всех полей» ( "Deleting

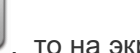

all fields…"), показанная ниже, которая будет гореть пока все поля не будут удалены из внутренней памяти. По завершению операции система возвратится на предыдущую страницу.

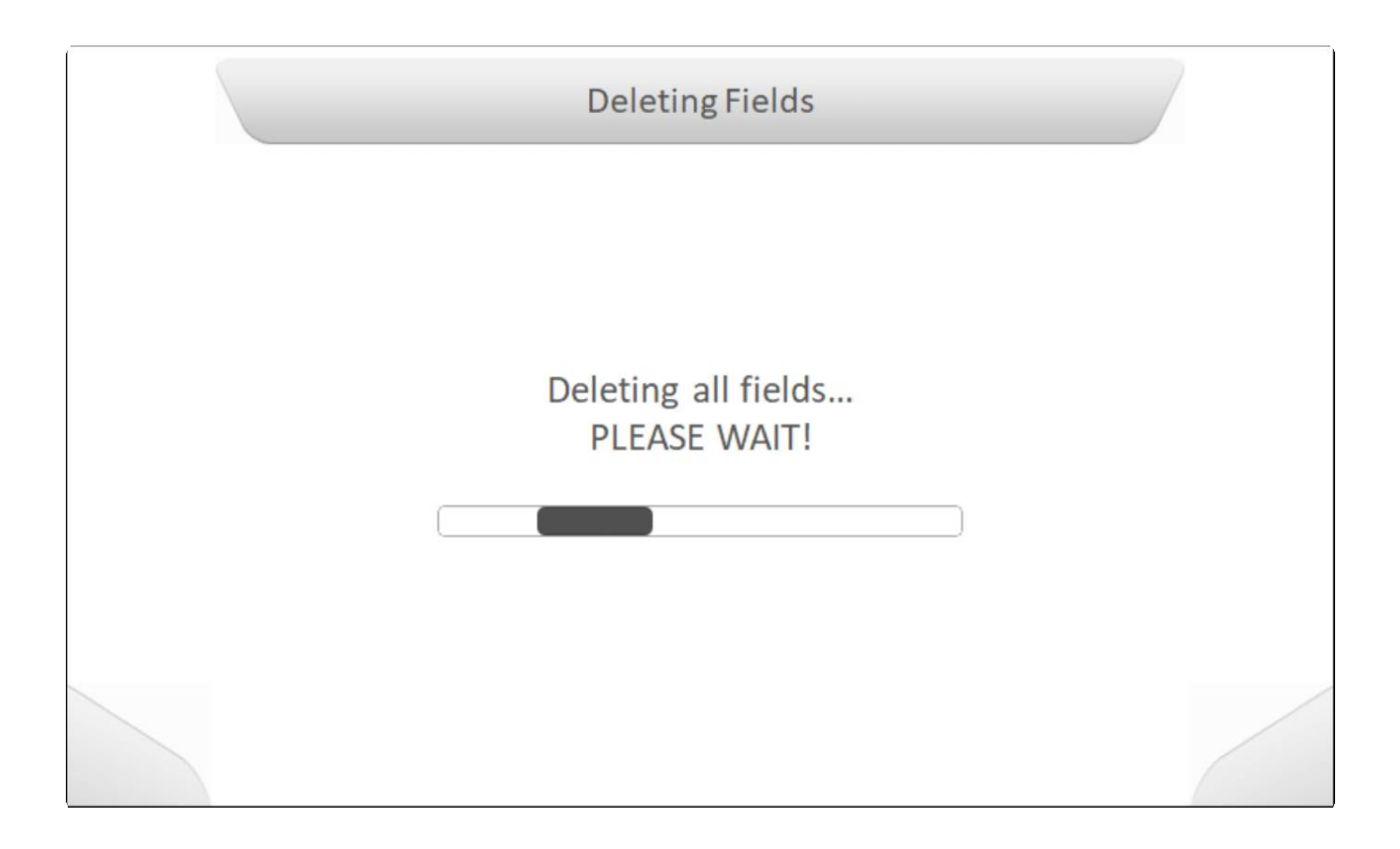

## **8.5.10. Удалить журнал ошибок (Delete Error Logs)**

#### **\*** Тип страницы = информация для подтверждения = [Information with confirmation](#page-69-1)

Область Удалить журнал ошибок (Delete Error Logs) из меню Настройки памяти (Memory settings) используется ля одновременного удаления всех файлов с ошибками из внутренней памяти GeoNave. После выбора элемента Удалить журнал с ошибками (Delete Error Logs ) и нажатия кнопки

подтверждения , на экране появится страница с окном Информация для подтверждения/ Information with [confirmation](#page-69-1), с вопросом действительно ли пользователь хочет удалить все журналы с ошибками из системы – см ниже

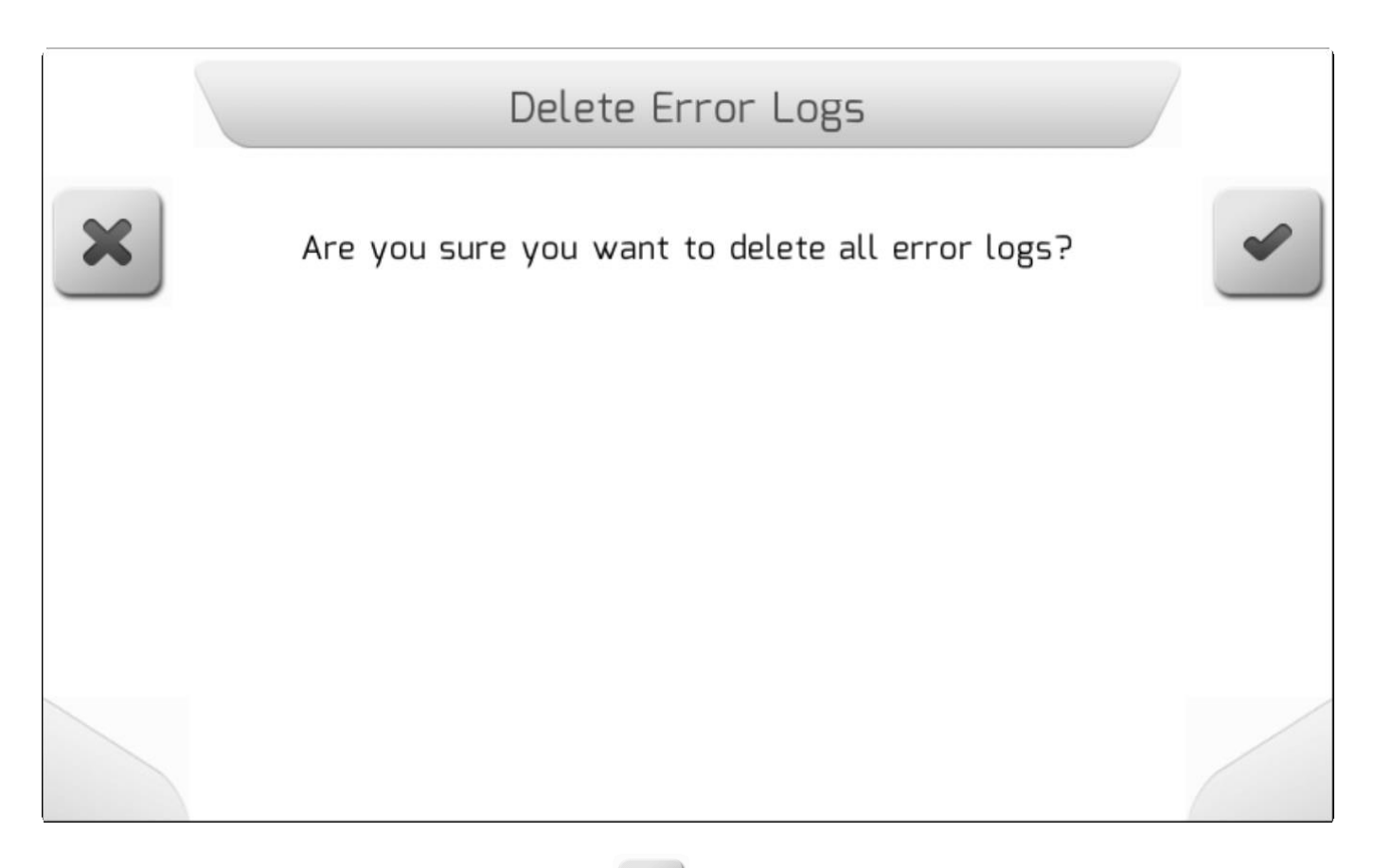

Если пользователь нажмет на кнопку отмены , то удаление не будет проведено и на экране появится предыдущая страница.

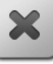

Если же будет нажата кнопка подтверждения **.........**, то на экране появится страница Загрузки[/Loading](#page-69-0) с текстом «удаление всех журналов с ошибками» ( "Deleting all error logs…"), показанная ниже, которая будет гореть пока все журналы с ошибками не будут удалены из внутренней памяти. По завершению операции система возвратится на предыдущую страницу.

.

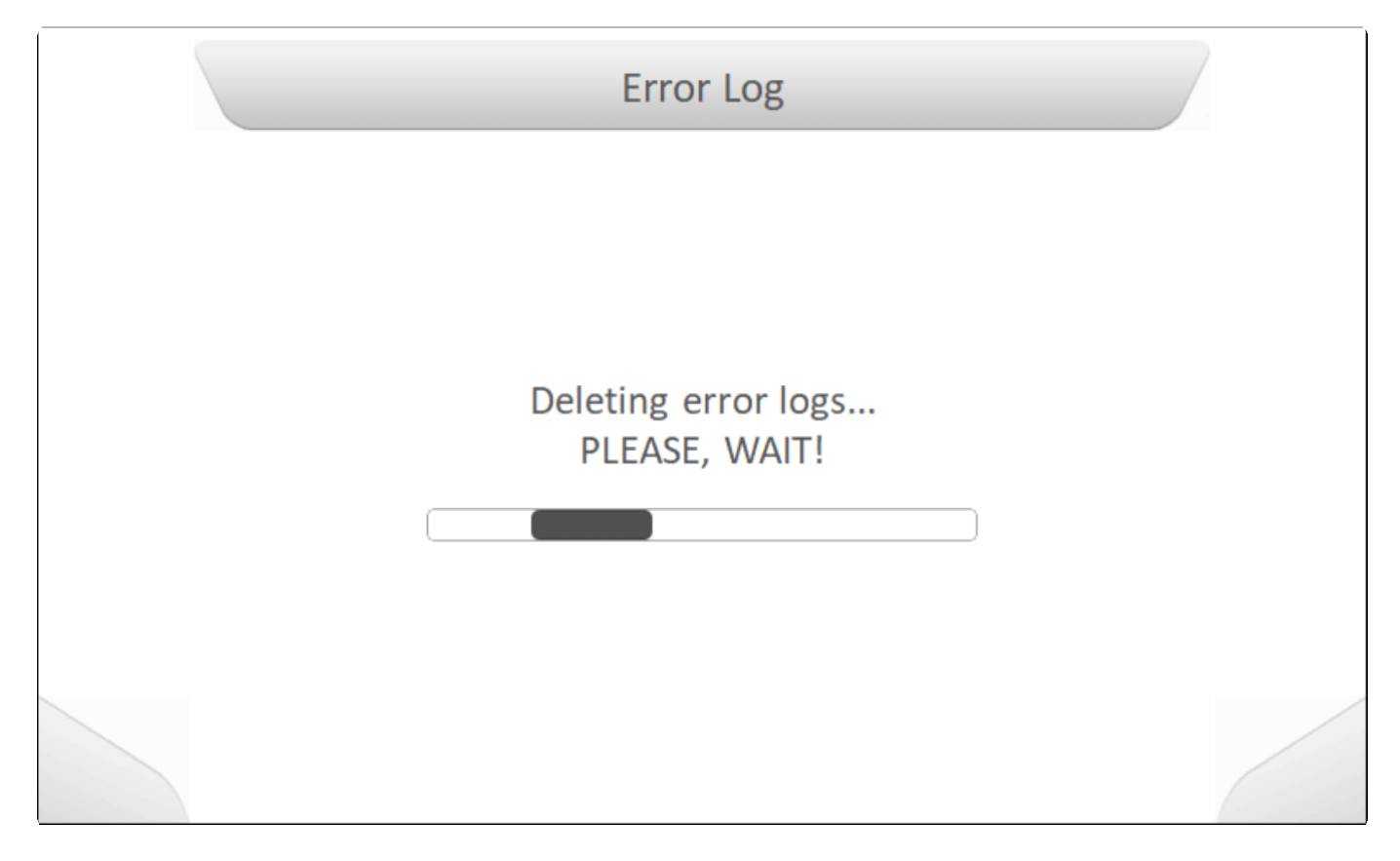

## **8.5.11. Внутренняя память – форматирование (Internal Memory – Format)**

**\*** Тип страницы = информация для подтверждения/<u>Information with confirmation</u> ><br>Введение пароля/ Entering password Введение пароля/ [Entering password](#page-53-0)

Система GeoNave позволяет пользователю провести форматирование внутренней памяти системы при помощи поля Внутренняя память - Форматирование области (Internal memory –

Format area), выбираемого из меню Настройки, и последующего нажатия подтверждения . Затем на экране появится страница с окном Информация для подтверждения/ [Information](#page-69-1) with [confirmation](#page-69-1) , с вопросом действительно ли пользователь хочет отформатировать внутреннюю память системы, что повлечет за собой потерю всех имеющихся данных, которые будут стерты.

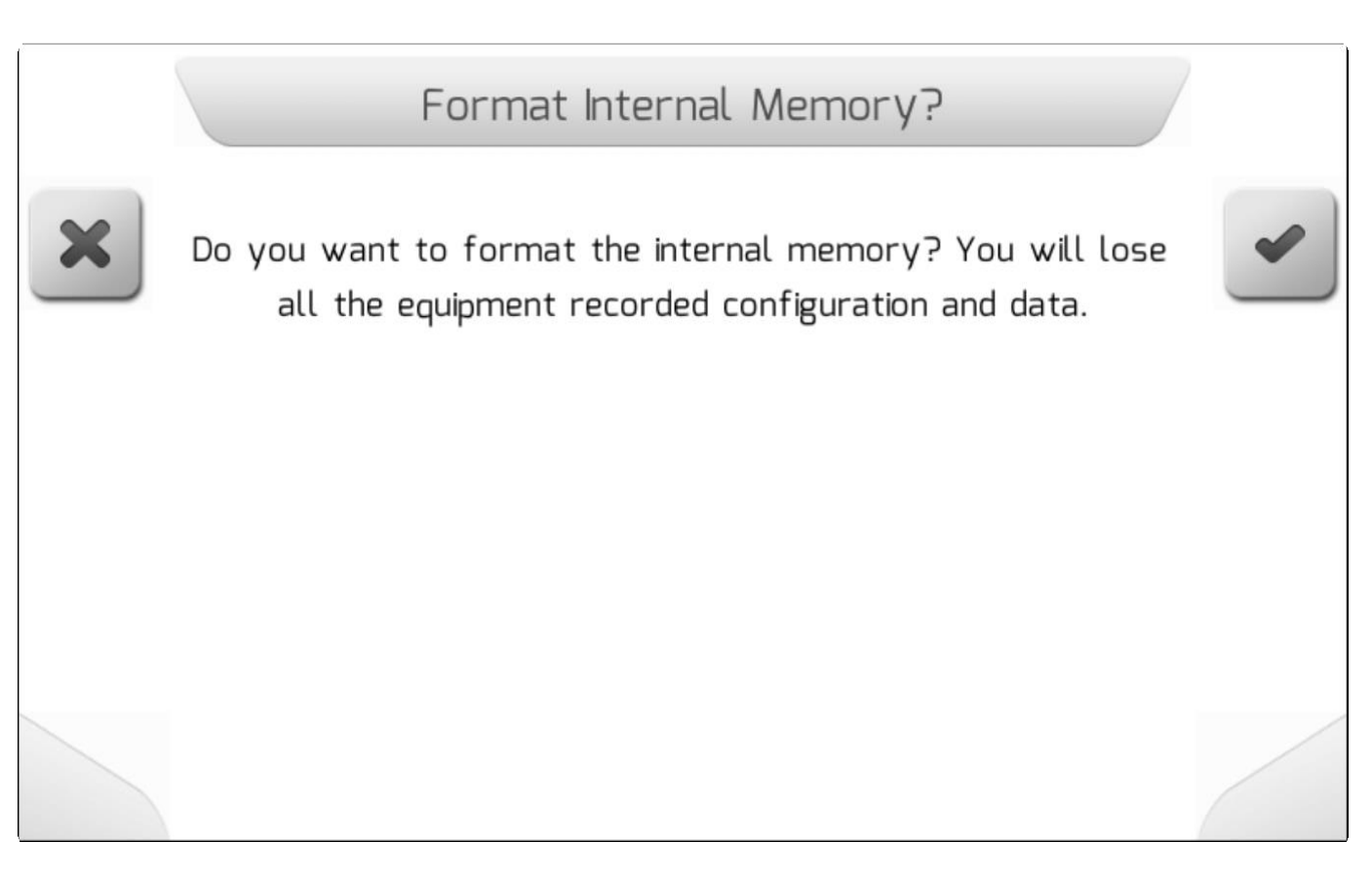

Если пользователь нажмет на кнопку отмены , то форматирование не будет проведено и на экране появится предыдущая страница.

Если же будет нажата кнопка подтверждения  $\sim$ , то на экране появится страница с запросом ввести пароль[/Entering password](#page-53-0), являющаяся дополнительной мерой защиты системы от нежелаемого удаления всех данных. Если пользователь вводит корректный пароль и затем еще раз нажимает на кнопку подтверждения, то на экране появляется страница Загрузки[/Loading](#page-69-0) с текстом «форматирование внутренней памяти» ( " Formatting internal memory …"), показанная ниже, которая будет гореть пока внутренняя память не будет отформатирована. По завершению операции система возвратится на предыдущую страницу.

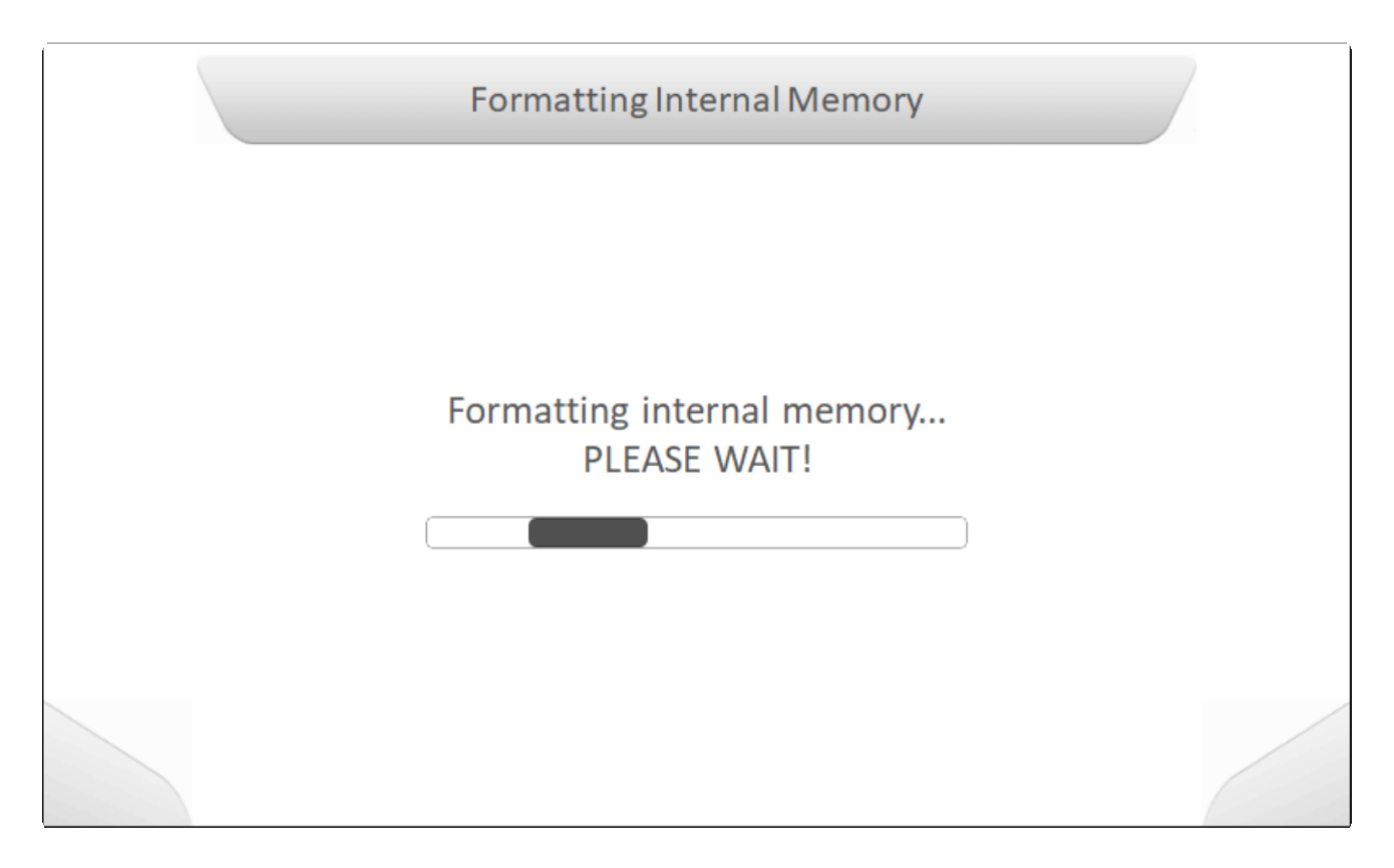

## **8.6. Конфигурация RTK (RTK Configuration)**

# **\*** Тип страницы = двойной список = [Double list](#page-43-0)

Выбор опции Конфигурация RTK области (RTK Configuration area) из меню Настройки (Settings) позволяет системе GeoNave использовать компенсатор рельефа для приема поправок сигнала GNSS по радио (режим *[Rover](#page-294-0)*), а также превратить его в передатчик поправок базы RTK (режим **[Base](#page-284-0)**).

Доступ в меню Конфигурации RTK (RTK Configuration) выполняется через выбор соответствующего элемента в меню Настройки/ [Settings](#page-134-0) [меню](#page-134-0) и последующее нажатие кнопки

подтверждения , как это показано ниже.

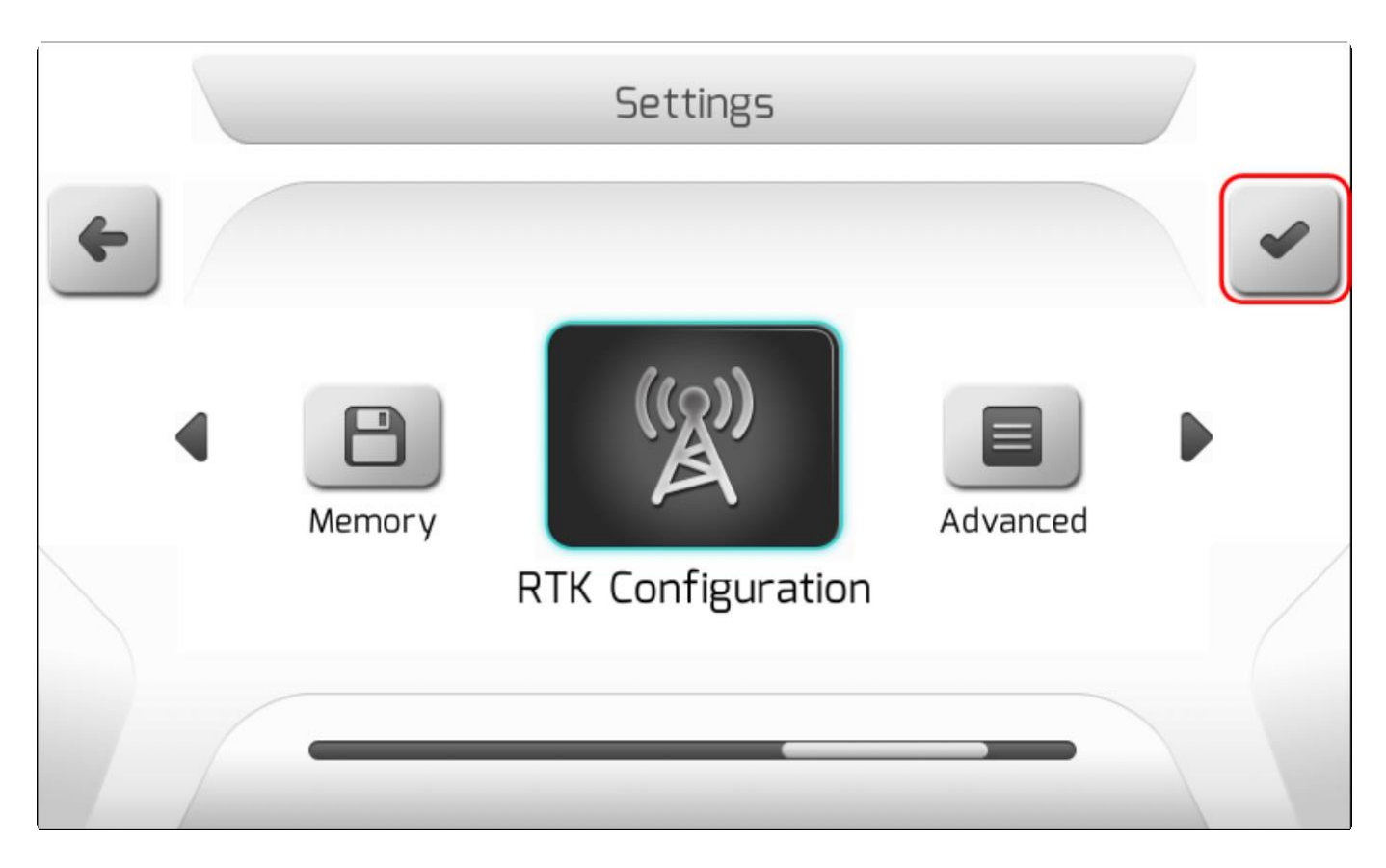

Если компенсатор рельефа не доступен в системе, то после попытки входа в меню на экране появится страница Информации[/Information](#page-68-0), предупреждающая, что внешний GPS не был обнаружен – как это показано на изображении ниже.

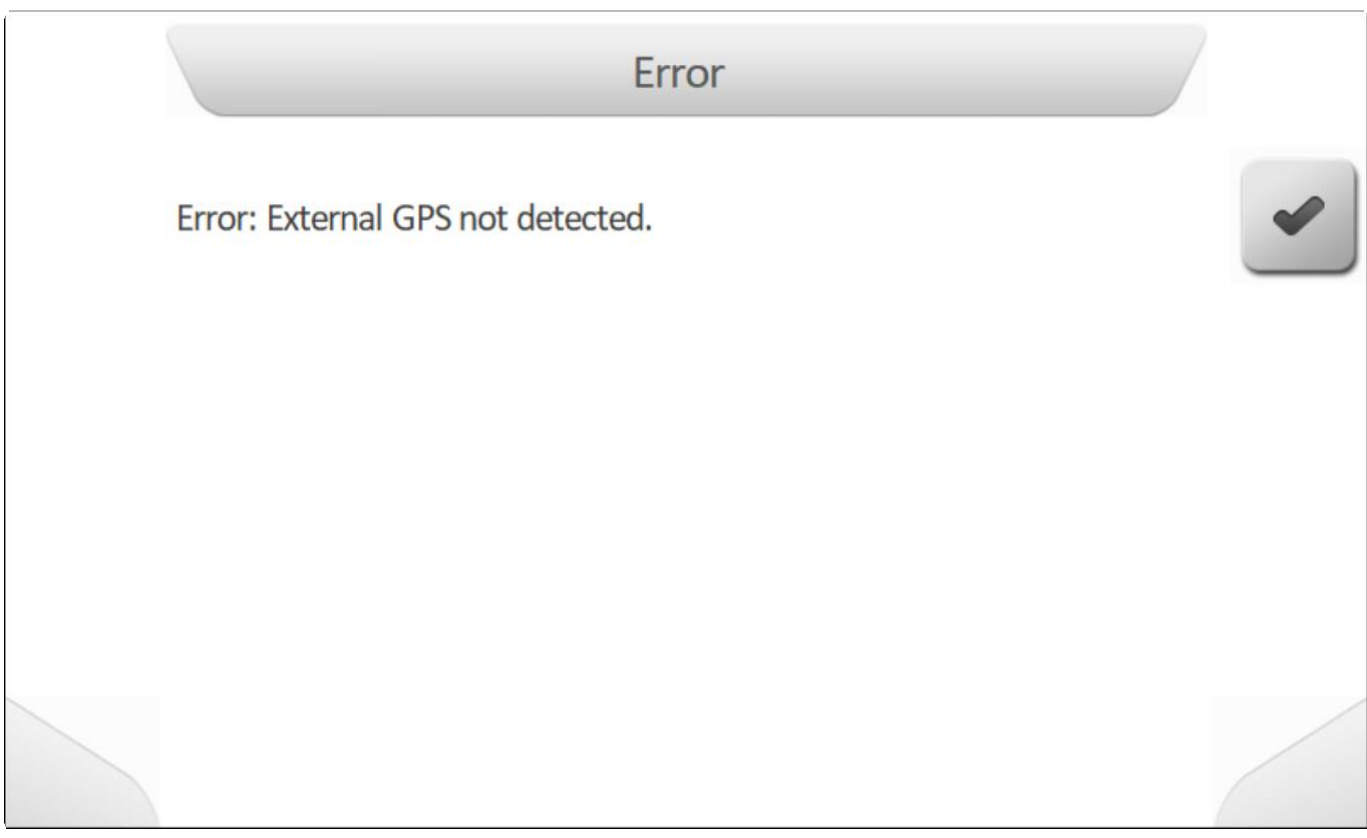

Если же компенсатор рельефа подключен, то строка Конфигурация RTK будет визуализирована в меню . Расположение опций меню зависит от текущих настроенных параметров, подробное объяснение этого будет дано в следующих разделах.

## **8.6.1. Рабочий режим (Operation mode)**

\* Тип страницы = простой список= [Simple list](#page-42-0)

- **[База/Base](#page-284-0)**
- *[Rover](#page-294-0)*

Параметр «Рабочий режим» (Operation Mode) в меню «Конфигурация RTK» определяет, как компенсатор рельефа будет работать при корректировке сигнала RTK. Тот же компенсатор может работать как **Ровер** или как **Базовый**.

При выборе элемента Рабочий режим и нажатии кнопки редактирования отобразится страница конфигурации параметра, как показано на изображении ниже.

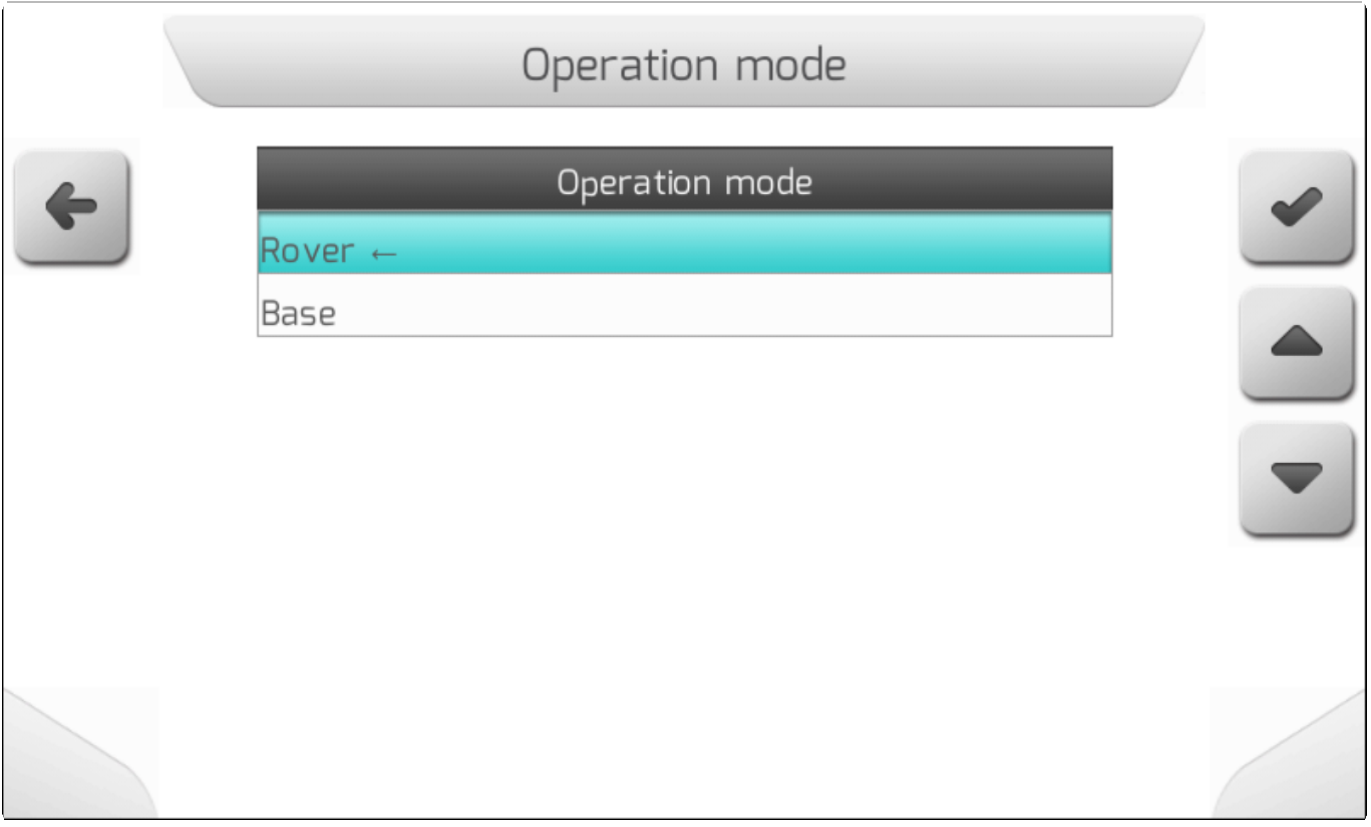

### <span id="page-284-0"></span>**8.6.1.1. Базовый режим (Base)**

- [Корректировка протокола/Correction Protocol](#page-285-0)
- [Видимые группировки путников/Visible constellations](#page-286-0)
- [Используемая база/Base used](#page-287-0)

Если параметр Рабочий режим (Operation Mode) определен как **Базовый** (**Base)**, меню Конфигурация RTK будет содержать следующие элементы.

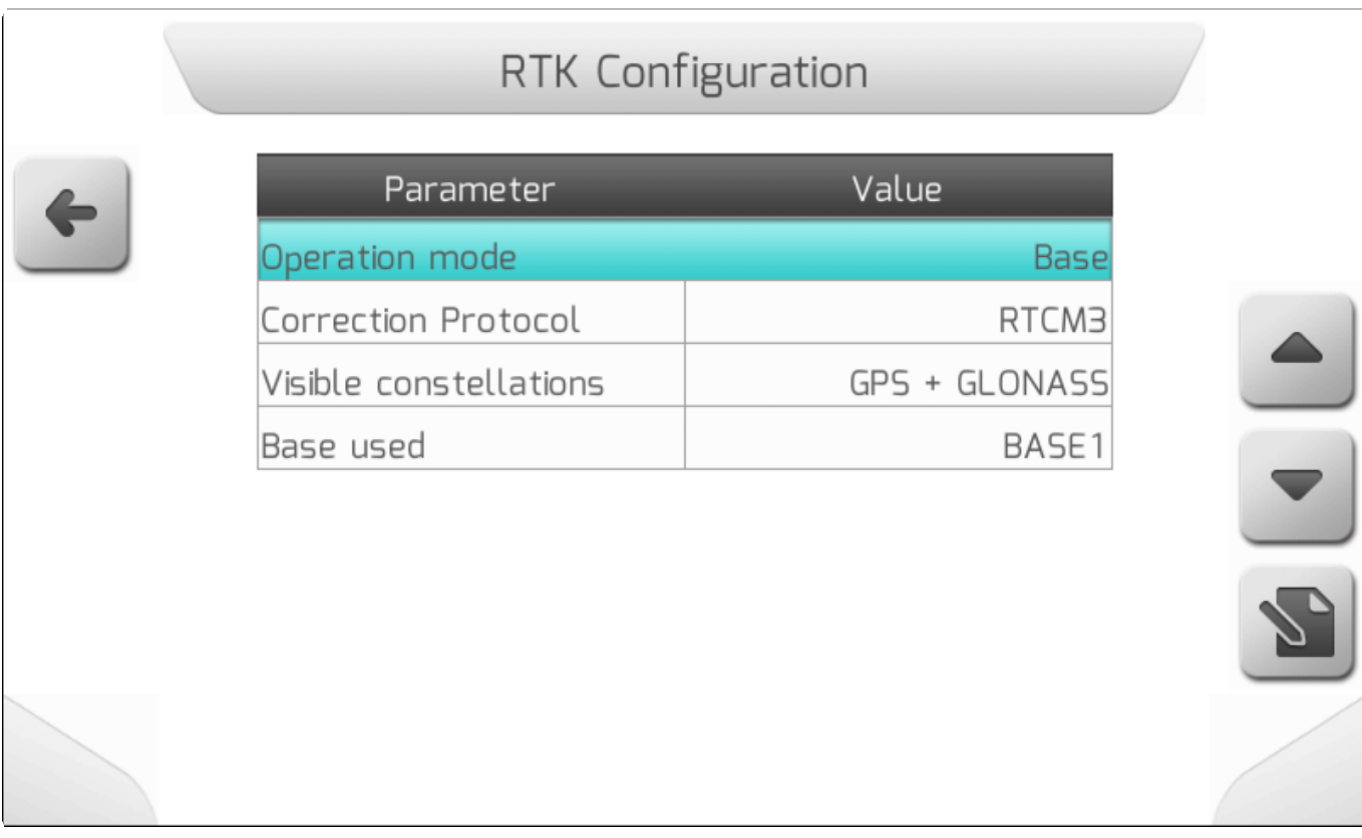

## **8.6.1.1.1. Корректировка протокола (Correction Protocol)**

<span id="page-285-0"></span>**\*** Тип страницы = простой список = [Simple list](#page-42-0)

В рамках коррекции сигнала RTK системы GeoNave могут работать с 5 различными протоколами корректирующих сообщений. Эта универсальность позволяет интегрироваться с несколькими производителями RTK баз и роверов *(rovers)*.

На изображении ниже показаны 5 вариантов, доступных для параметра RTK Base Correction.

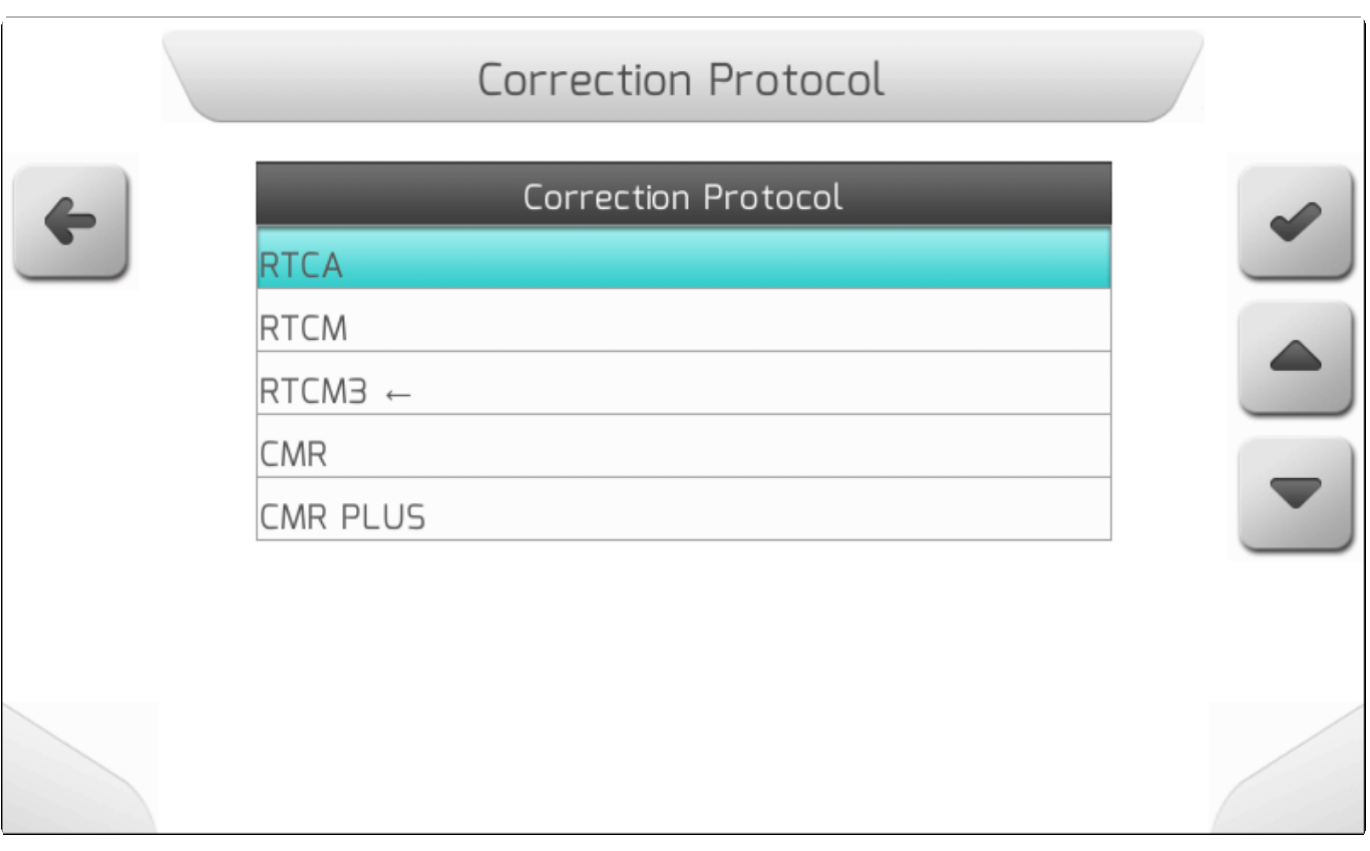

### **8.6.1.1.2. Видимые группировки спутников (Visible constellations)**

<span id="page-286-0"></span>**\*** Тип страницы = простой список = [Simple list](#page-42-0)

Коррекция сигнала RTK включает данные с нескольких спутников, видимых базовой антенной GNSS. Через конфигурацию видимых созвездий можно выбрать, принадлежат ли спутники, используемые для отправки поправок, только группировке GPS или одновременно GPS + ГЛОНАСС.

Страница настройки параметров видимых группировок спутников показана на изображении ниже..

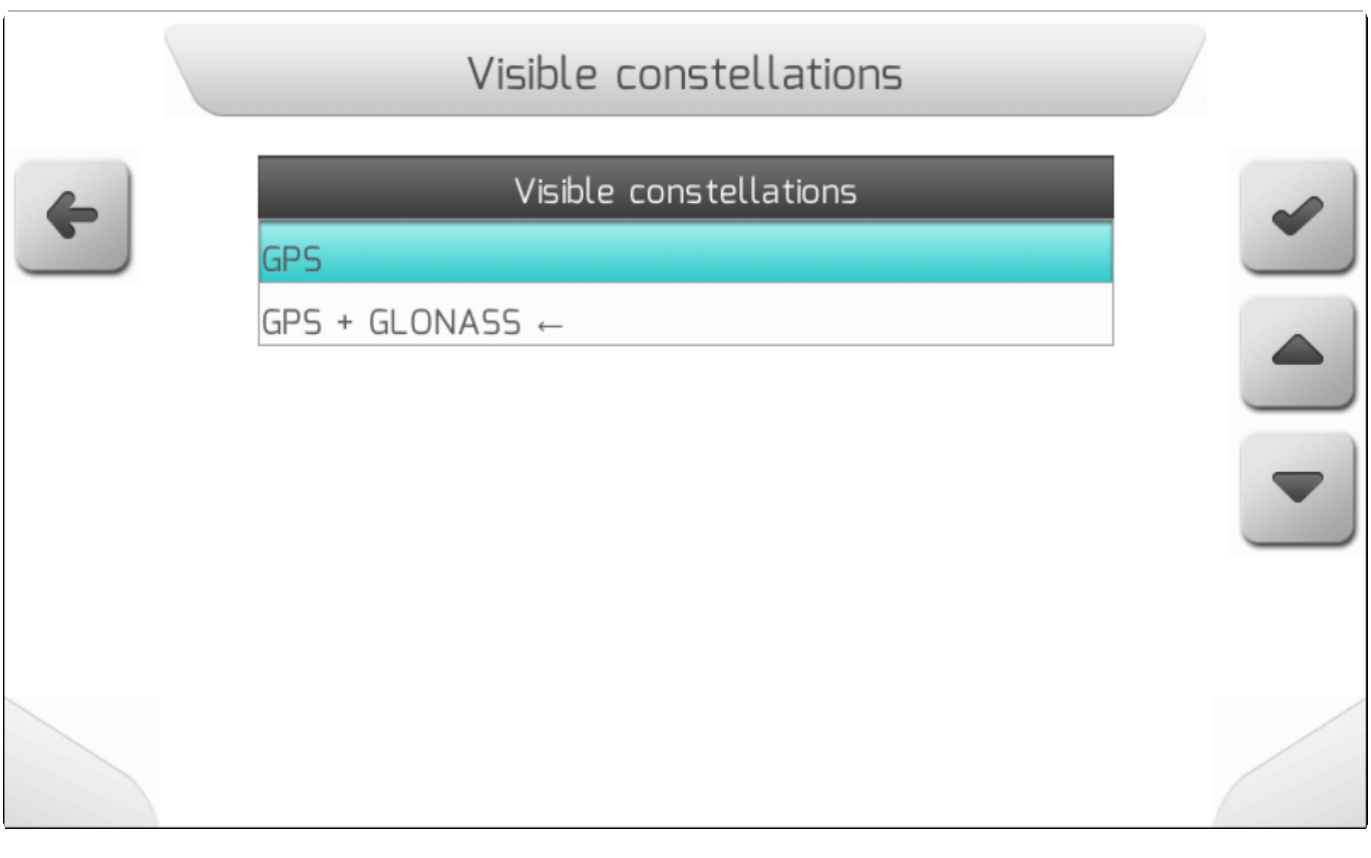

### **8.6.1.1.3. Используемая база - Base Used**

<span id="page-287-0"></span>**\*** Тип страницы = [Simple](#page-42-0) 

- [Имя базы/Base Name](#page-290-0)
- **[Тип базы/Base Type](#page-291-0)**
- [Среднее время/ Average Time](#page-291-1)
- [Широта \Latitude](#page-293-0)
- [Долгота/ Longitude](#page-293-1)

В элементе конфигурации «Используемая база» (Base Used) предоставляется список, в котором пользователь может сохранить до 10 различных базовых координат RTK в системе GeoNave. Такая гибкость позволяет использовать один и тот же базовый компенсатор рельефа в нескольких ранее разграниченных местах (например, с географической привязкой), где будет закреплена антенна GNSS.

Изначально все 10 позиций списка пусты, а текст базового имени - (**EMPTY- ПУСТО**). После настройки баз RTK в списке отображаются имена баз, введенные пользователем. На следующем изображении показана страница базового списка RTK.
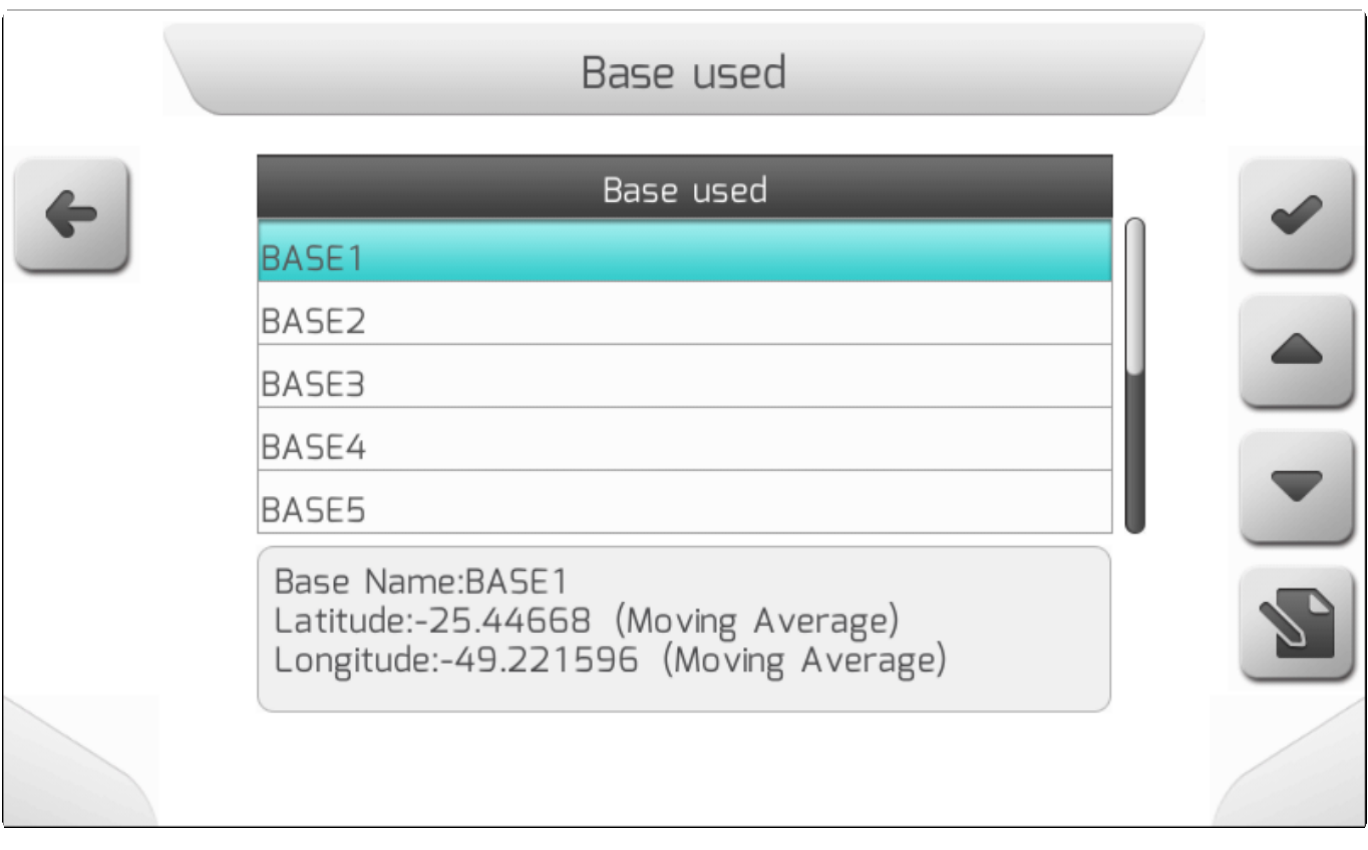

После выбора позиции и нажатия кнопки редактирования **влага** на экране отобразится страница

Редактирование/ Создание базы (Edit/Create Base). Элементы, составляющие страницу, могут варьироваться в соответствии с параметрами настройки Тип Базы [\(Base](#page-291-0) Type).

#### **ТИП БАЗЫ = ФИКСИРОВАННАЯ БАЗА (BASE TYPE = FIXED BASE)**

В конфигурации «Фиксированная база» (Fixed Base) параметры координат базы долгота[/Latitude](#page-293-0) и

широта/ [Longitude](#page-293-1) могут редактироваться пользователем припомощи кнопки .

Изображение ниже показывает страницу Редактирование/ Создание базы (Edit/Create Base) в такой конфигурации.

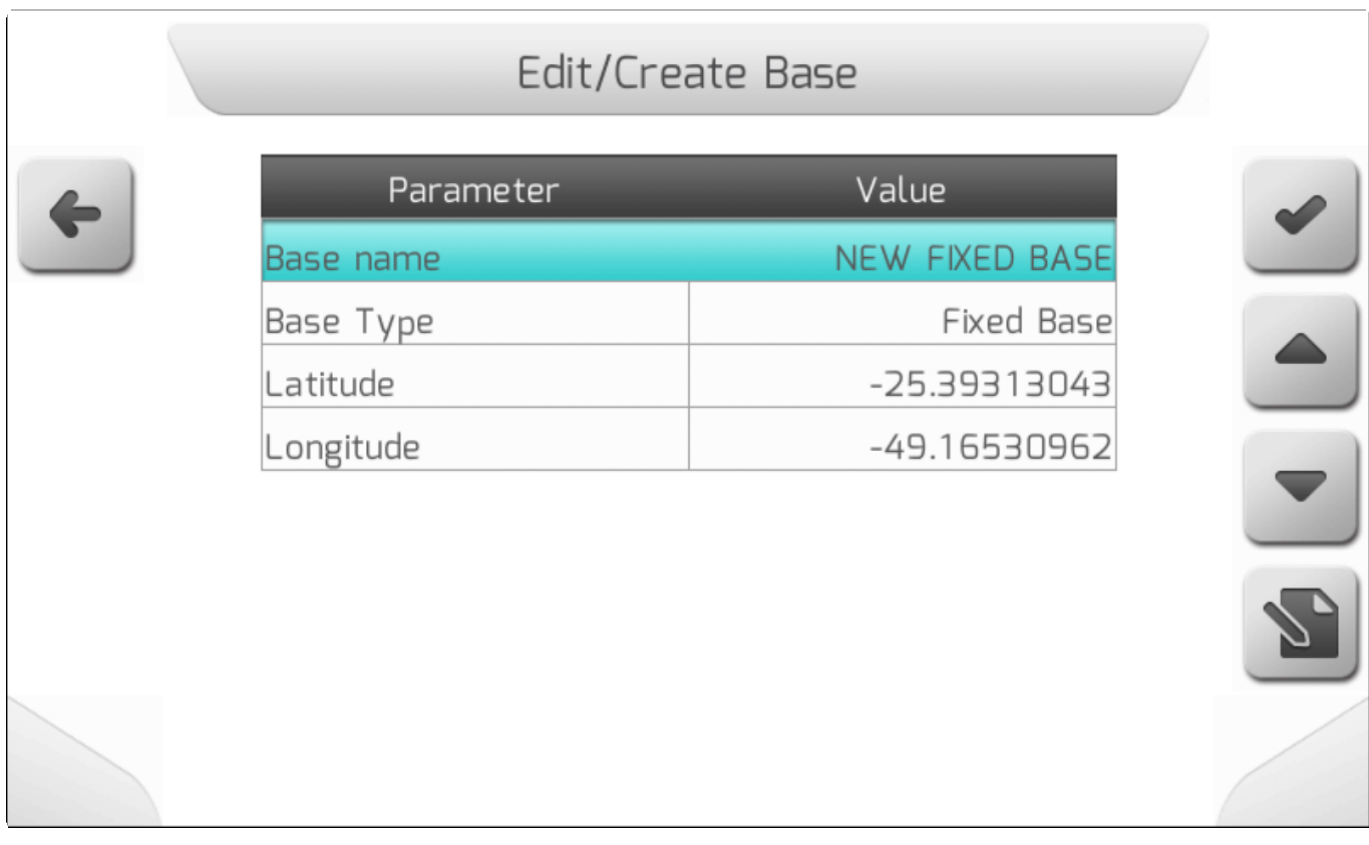

#### **ТИП БАЗЫ = СКОЛЬЗЯЩАЯ СРЕДНЯЯ (BASE TYPE = MOVING AVERAGE)**

Если Тип базы определен как «Скользящая средняя»(Moving Average), то параметры координат Широта[/Latitude](#page-293-0) и долгота[/Longitude](#page-293-1) более не выводятся на экран. Пользователь должен выбрать Среднее время (Average Time), чтобы расчет скользящего среднего выполнялся до того, как новая фиксированная база будет сохранена в системе.

На изображении ниже показано меню Редактировать/создать базу (Edit / Create Base) в настройке Скользящая средняя (Moving Average).

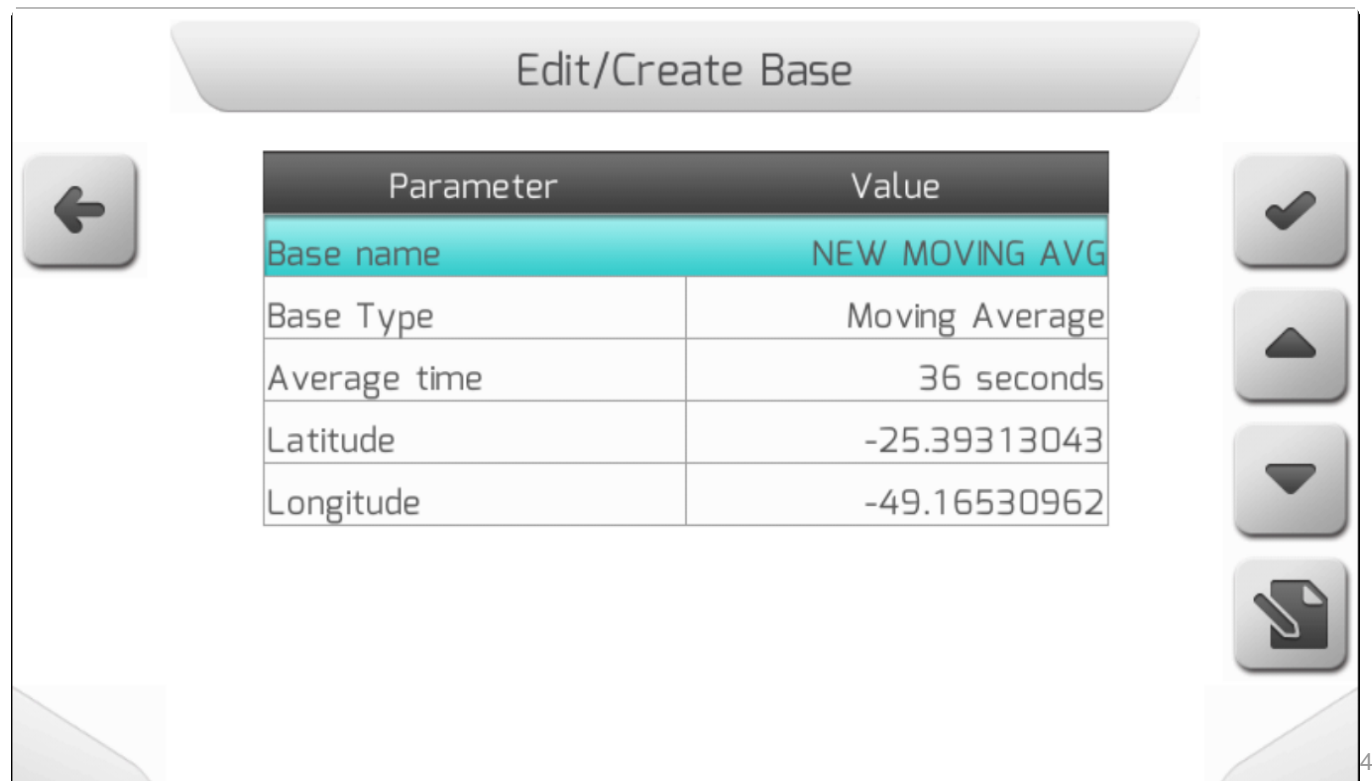

Проведя настройку параметров RTK базы припомощи кнопки редактирования

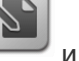

подтвердив настройку, нажав на подтверждение , пользователь сохранит настроенную базу в соответствующий список.

Если «Тип базы» выбран как - «Скользящее среднее\Moving Average», то после нажатия кнопки подтверждения будет отсчитываться выбранное среднее время. По истечении времени усреднения полученные координаты будут сохранены в соответствующей позиции.

#### **8.6.1.1.3.1. Имя базы (Base Name)**

**\*** Тип страницы = редактирование текста = [Text editing](#page-44-0)

\* Максимальный размер текста = 40 символов

Параметр Имя базы (Base Name) используется для идентификации базы RTK, которая будет сохранена в соответствующей позиции списка.

Когда база используется в нескольких разных местах, важно, чтобы имя относилось к месту, где будет размещена антенна GNSS, например, имя ближайшего поля или любая другая ссылка.

На изображении ниже показана страница настройки параметра Имя базы (Base Name).

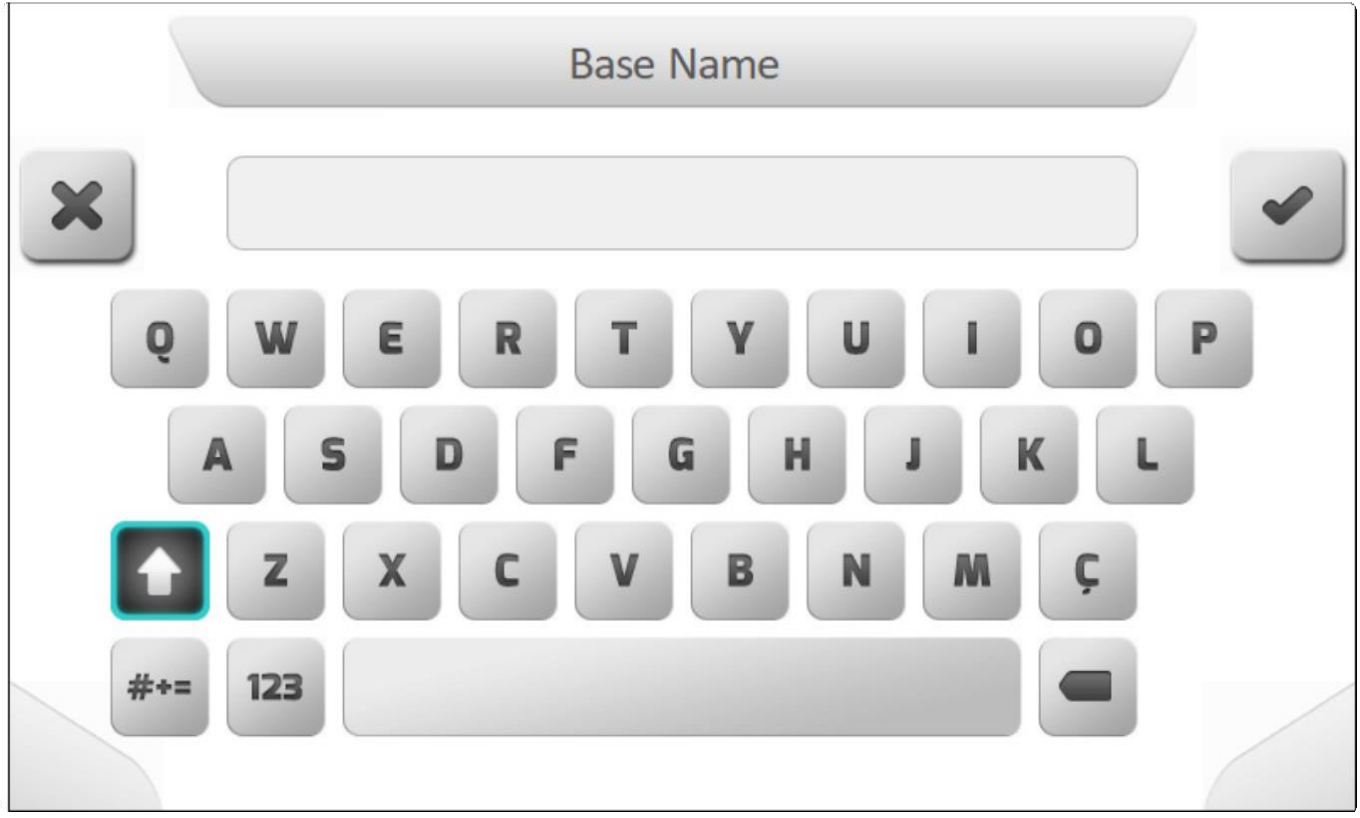

#### **8.6.1.1.3.2. Тип базы (Base Type)**

# <span id="page-291-0"></span>**\*** Тип страницы = простой список = [Simple list](#page-42-0)

База RTK имеет две опции настройки– Фиксированная база (Fixed Base) или Скользящее среднее (Moving Average).

#### **Фиксированная база (Fixed Base)**

Конфигурация с фиксированной базой предполагает, что пользователю известны GNSSкоординаты точного места, где будет установлена антенна - например, точка с географической привязкой или точка, которая уже использовалась ранее. Необходимо правильно ввести координаты в параметрах Широта[/Latitude](#page-293-0) и Долгота[/Longitude](#page-293-1) .

#### **Скользящее среднее (Moving Average)**

Чтобы настроить базу как скользящее среднее (Moving Average), пользователь должен определить время, используемое системой для расчета среднего, и ввести желаемое значение в параметр «Среднее время/ [Average Time](#page-291-1) ». Эта опция обычно используется, когда GNSS располагается над точкой с неизвестными координатами.

Экран настройки параметров базового типа показан на следующем изображении.

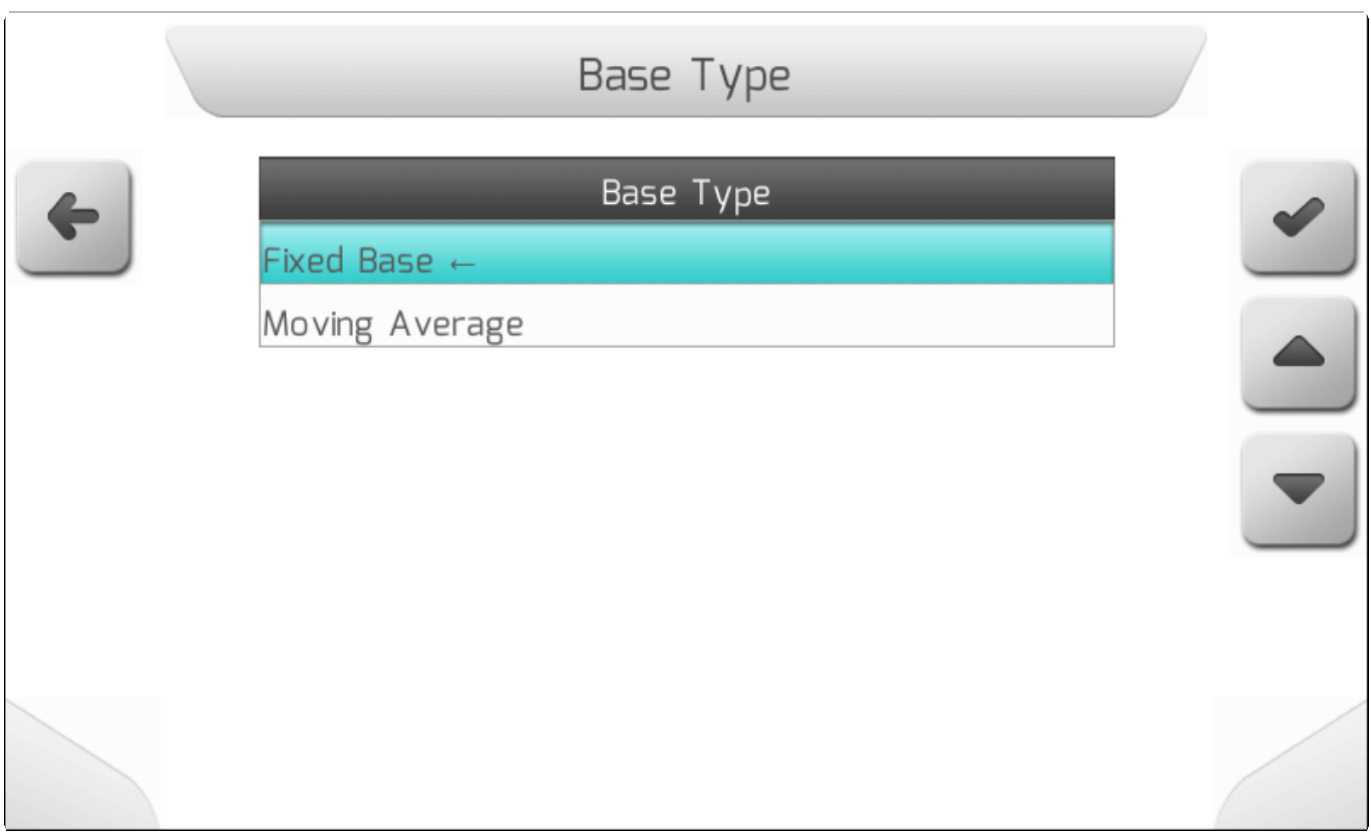

#### **8.6.1.1.3.3. Среднее время (Average Time**

<span id="page-291-1"></span>**\*** Тип страницы = простой список = [Simple List](#page-42-0)

Если для параметра Тип базы (Base Type) установлено значение Среднее скользящее (Moving Average), то среднее время отображается на странице Создать/редактировать базу (Create / Edit Base). Пользователь должен определить время, используемое системой GeoNave для усреднения значений базовых координат RTK, со значениями **от 36 секунд до 48 часов**. Чем дольше выбранное время, тем точнее рассчитываются координаты.

На изображениях ниже показана страница настройки среднего времени (Average Time setting) со всеми опциями, доступными для параметра.

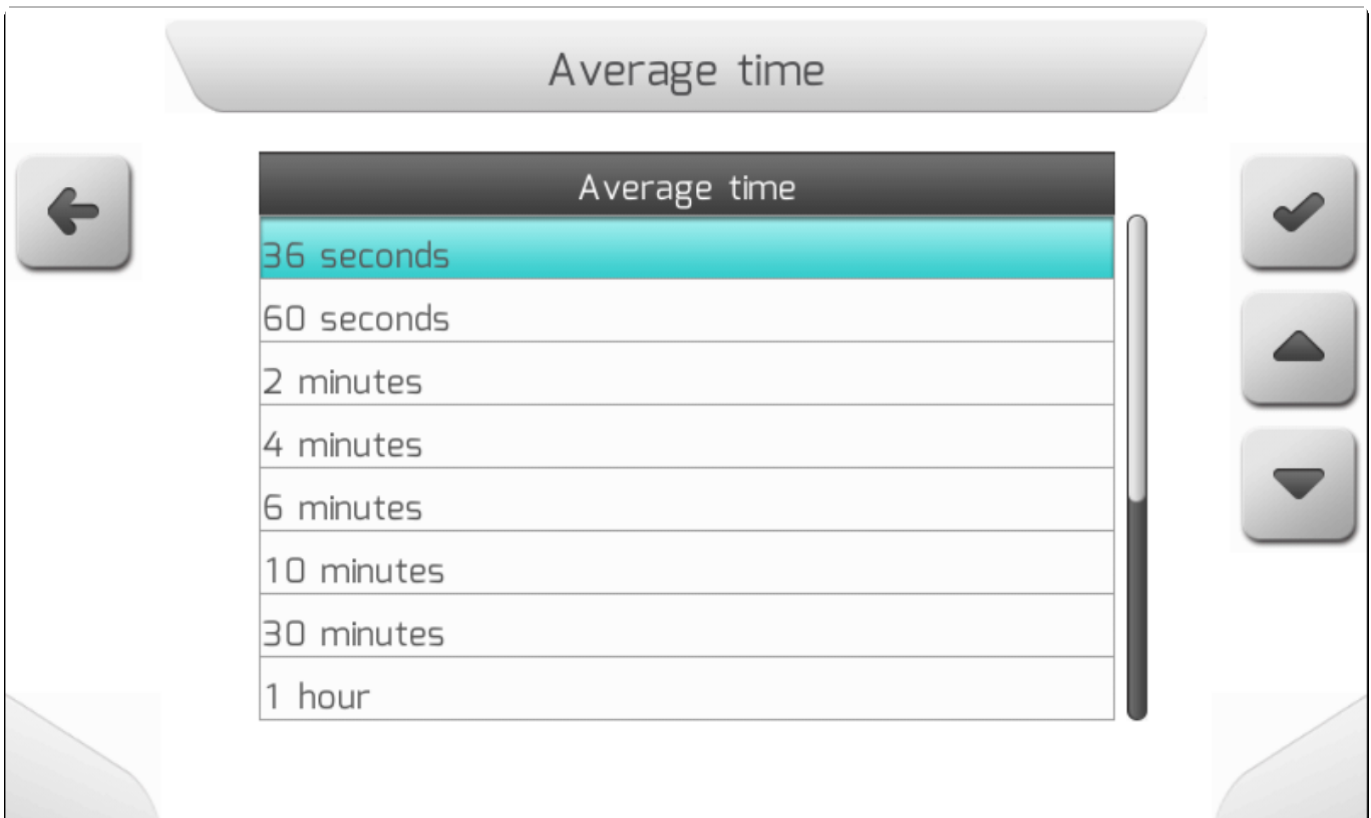

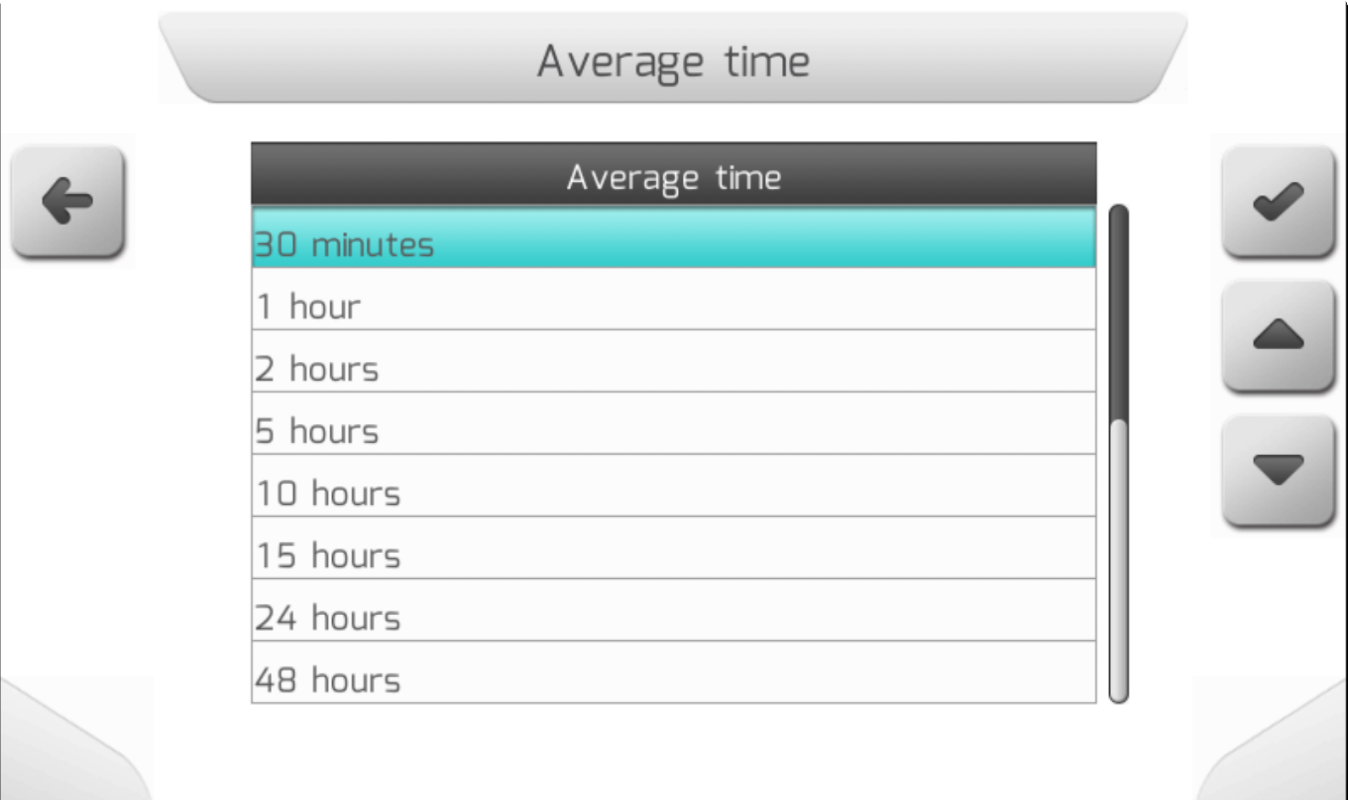

<u>Fage 296 of 46</u>4

#### **8.6.1.1.3.4. Широта (Latitude)**

<span id="page-293-0"></span>\* Тип страницы = редактируемое значение = [Value editing](#page-48-0)<br>
<del>\*</del>

**\*** Десятичный разряд = 8<br>Минимальное значение Минимальное значение = -90.00000000 Максимальное значение = 90.00000000

Если параметр Тип базы (Base type) определен как Фиксированный (Fixed Base), То параметр Широта такой фиксированной точки можно редактировать на странице Редактировать/создать Базу (Create/Edit Base screen). Значение параметра Широта (Latitude) измеряется в градусах, с 8-ричным разрядом.

Страница настройки параметра Широта показана ниже.

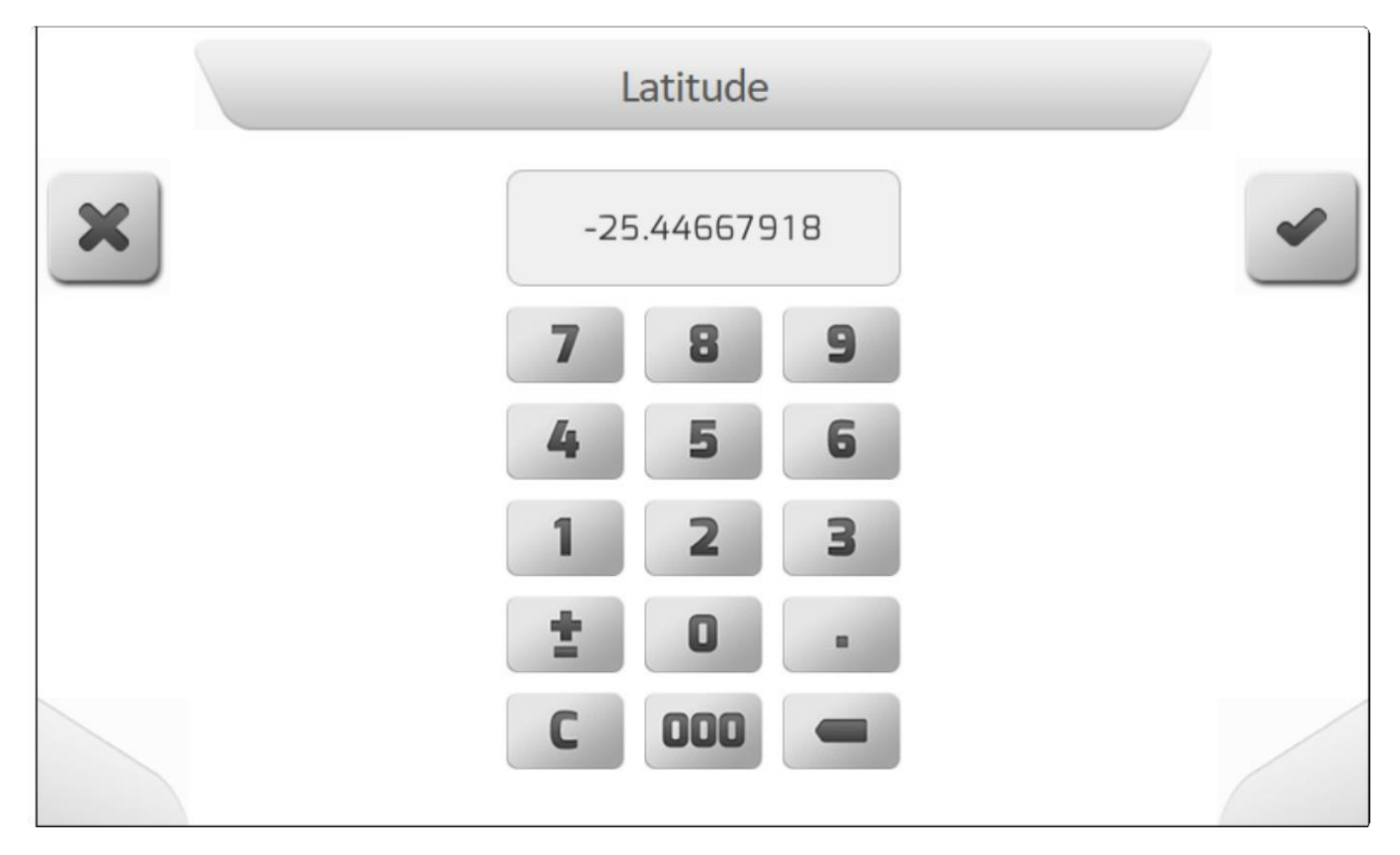

**8.6.1.1.3.5. Долгота (Longitude)**

<span id="page-293-1"></span>\* Тип страницы = редактируемое значение = [Value editing](#page-48-0)<br>
Noting

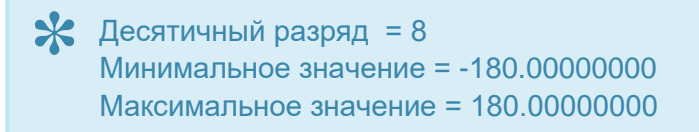

Если параметр Тип базы (Base type) определен как Фиксированный (Fixed Base), То параметр

Долгота такой фиксированной точки можно редактировать на странице Редактировать/создать Базу (Create/Edit Base screen). Значение параметра Долгота (Longitude) измеряется в градусах, с 8 ричным разрядом.

Страница настройки параметра Долгота показана ниже.

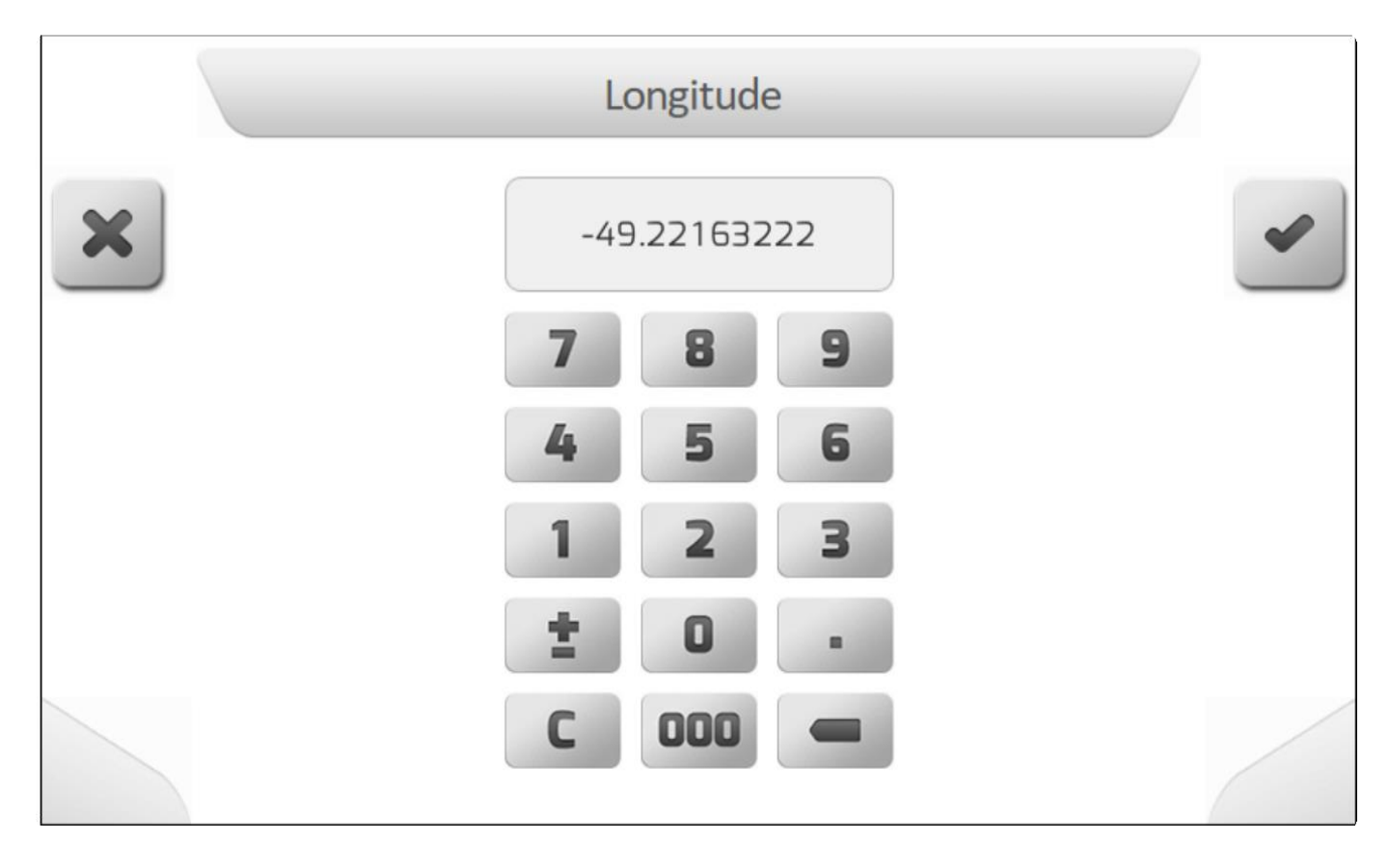

#### **8.6.1.2. Ровер - Rover**

Если параметр Рабочий режим (Operation Mode) определен, как *Rover*, то на экран будет выведена страница меню Конфигурация RTK, как это показано на изображении ниже.

- **[Текущее время/Current Time](#page-295-0)**
- [Прогноз мерцаний / Scintillation Forecast](#page-296-0)

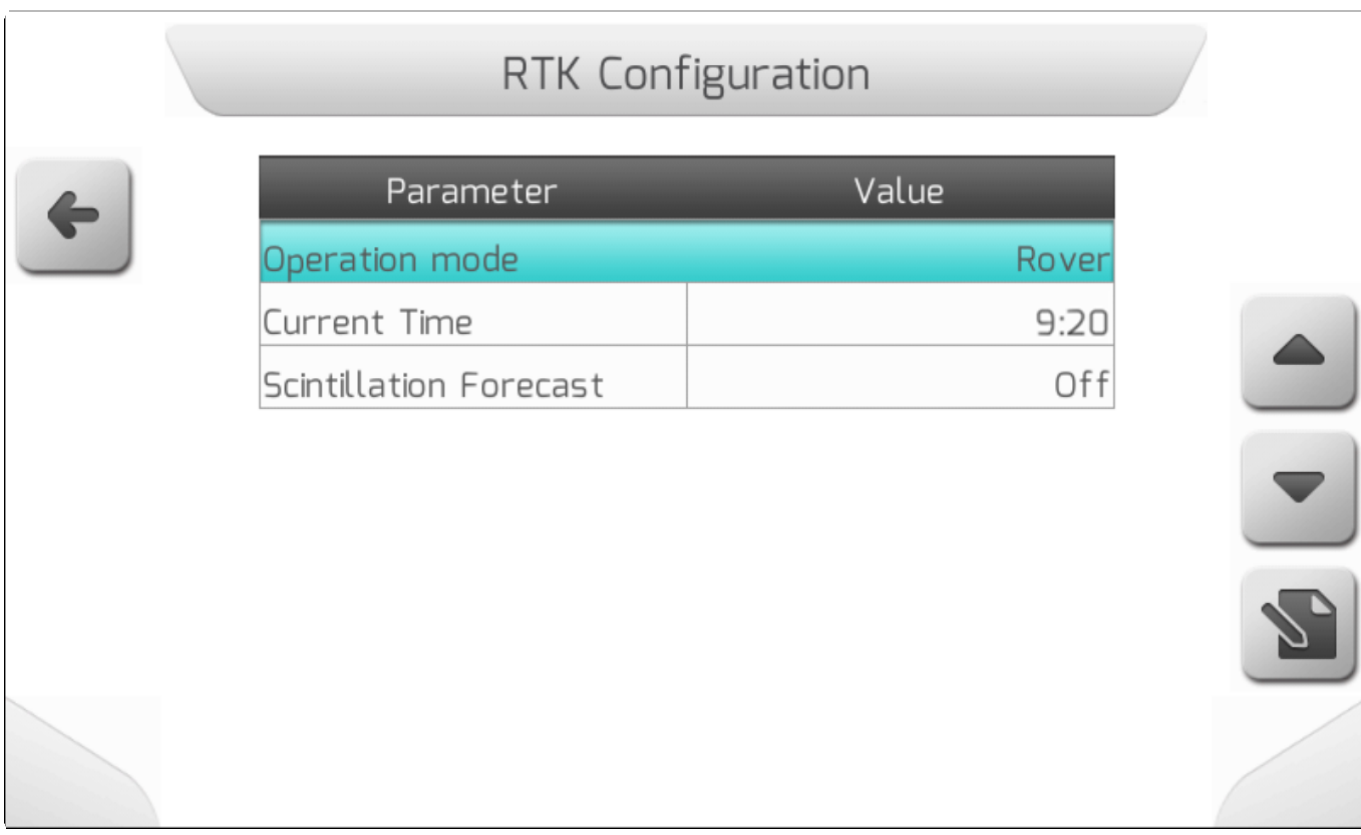

## **8.6.1.2.1. Текущее время (Current Time)**

<span id="page-295-0"></span>Если Рабочий режим (Operation Mode) определен как *Rover*, то текущее время (Current Time), полученное от спутников GNSS будет отражено в перечне элементов. Отображаемое время учитывает настройки часового пояса - [Timezone](#page-302-0) и DST - переход на летнее время/DST - Daylight [saving](#page-303-0) [time.](#page-303-0) На странице ниже показан пример того, как Текущее время оторажается в списке элементов.

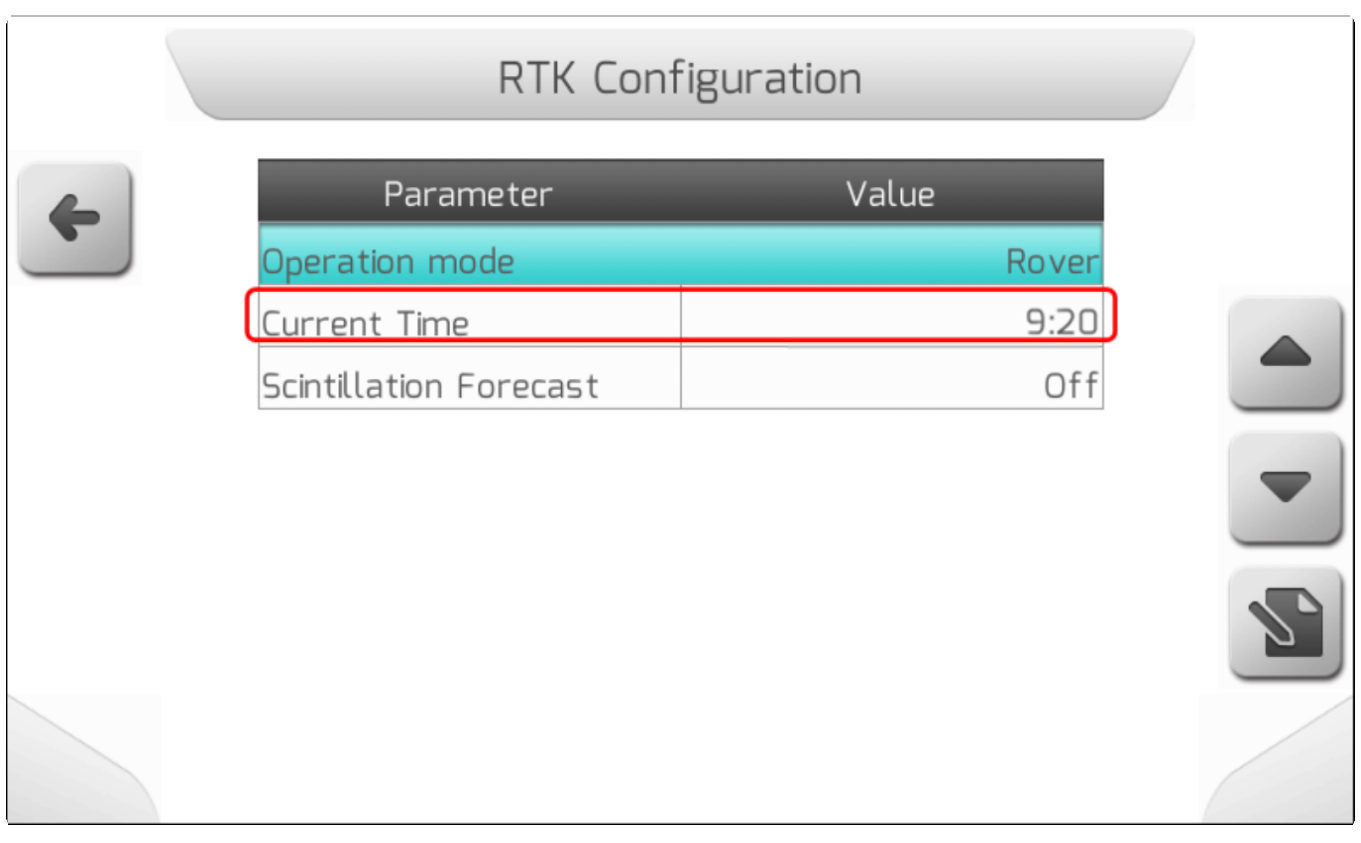

<span id="page-296-0"></span>Если отсутствует сигнал GNSS, то на экране появится надпись «Нет GPS сигнала» ("No GPS signal").

## **8.6.1.2.2. Прогноз мерцаний (Scintillation Forecast)**

# **\*** Тип страницы = простой список = [Simple list](#page-42-0)

Технологии GNSS могут быть повреждены некоторыми природными явлениями, в основном солнечными вспышками и аномальными изменениями толщины земной ионосферы. Одним из таких явлений является «эффект мерцания» или сцинтилляция (Scintillation), которая серьезно снижает точность координат GNSS, особенно когда система корректируется с помощью базы RTK.

Одним из способов минимизировать эффект сцинтилляции в RTK роверов является замена поправок RTK на платный сигнал (IsoPoint 3), поскольку этот тип поправки использует несколько баз, разбросанных по всему миру, и позволяет минимизировать эффект сцинтилляции в определенной географической точке.

Система GeoNave имеет функцию прогнозирования мерцаний, с помощью которой можно определить запланированное время начала ежедневных явлений мерцаний и время, в течение которого корректировки RTK будут отключены, что приведет к автоматической корректировке положения в течение этого периода с помощью IsoPoint. 3 платных сигнала.

Если параметр «Прогноз мерцаний» (Scintillation Forecast) отключен, меню «Конфигурация RTK» отображается, как показано на следующем рисунке.

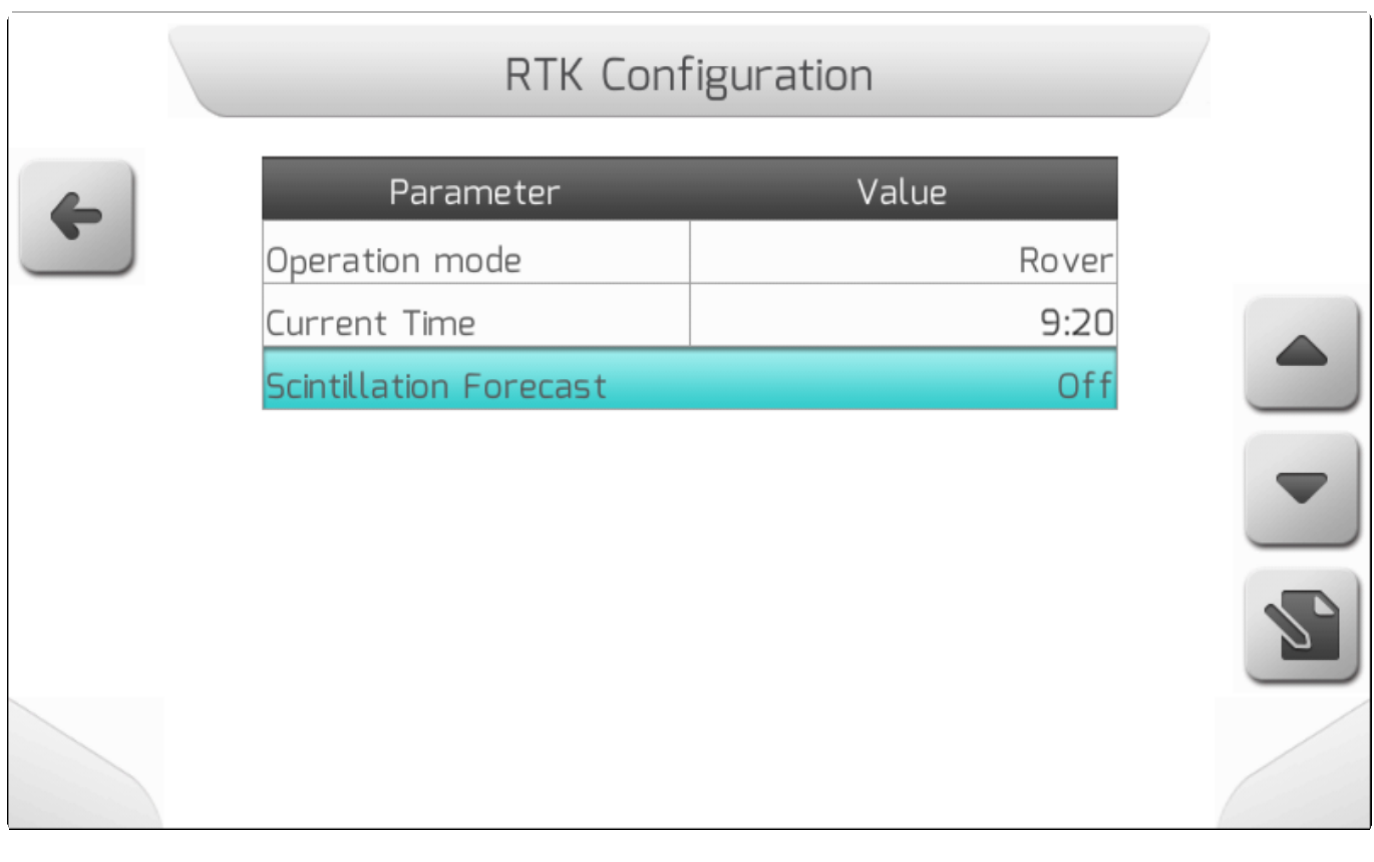

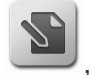

#### (Scintillation Forecast setting) как это показано на изображении ниже.

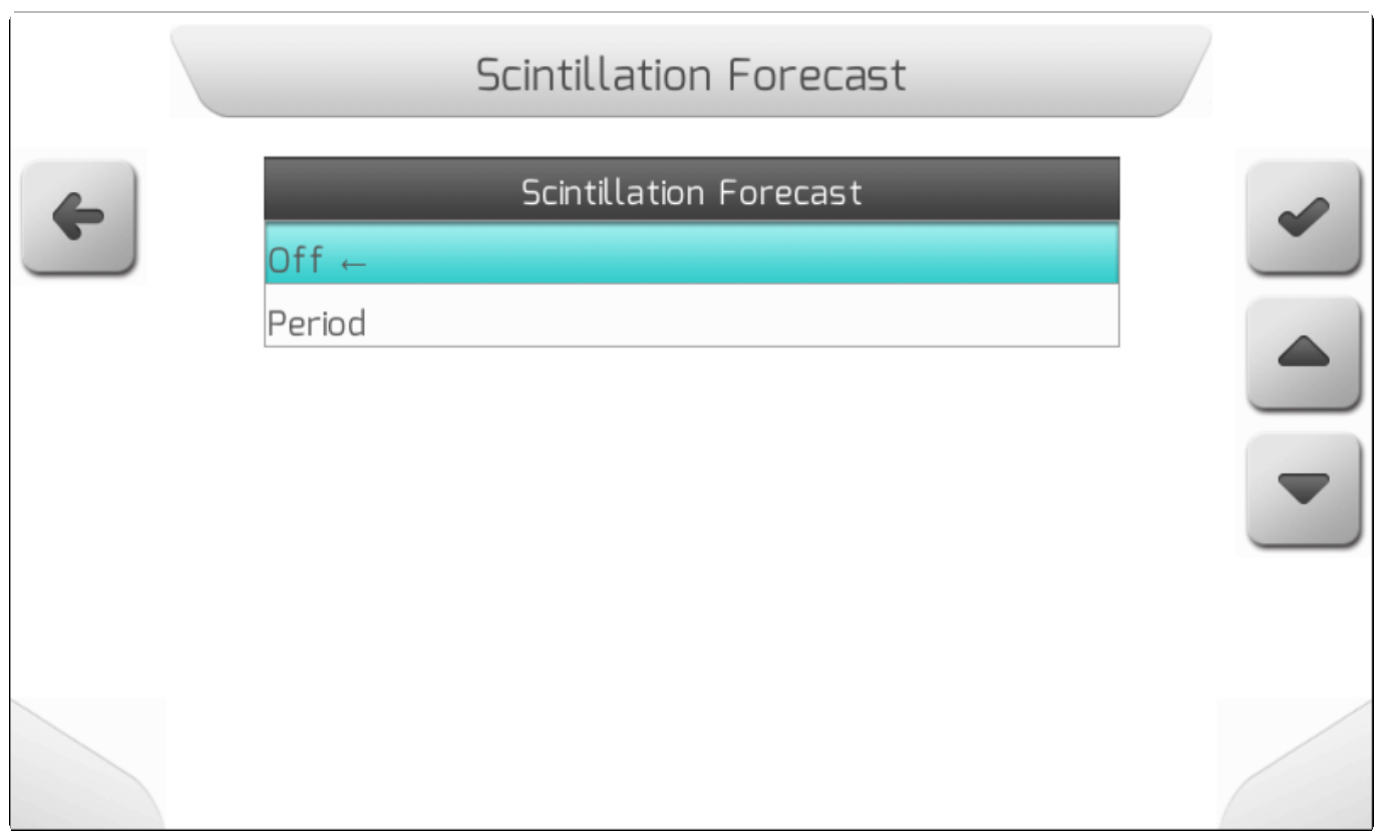

## **ВРЕМЯ СТАРТА - START TIME**

Выбрав опцию Период (**Period)** и нажав на подтверждение , пользователь получает запрос на настройку времени запуска Прогноза мерцаний (Scintillation Forecast), которую можно сделать на двух страницах с вертикальной выборкой/ [Vertical choice](#page-54-0) для часов и минут, - как это показано ниже.

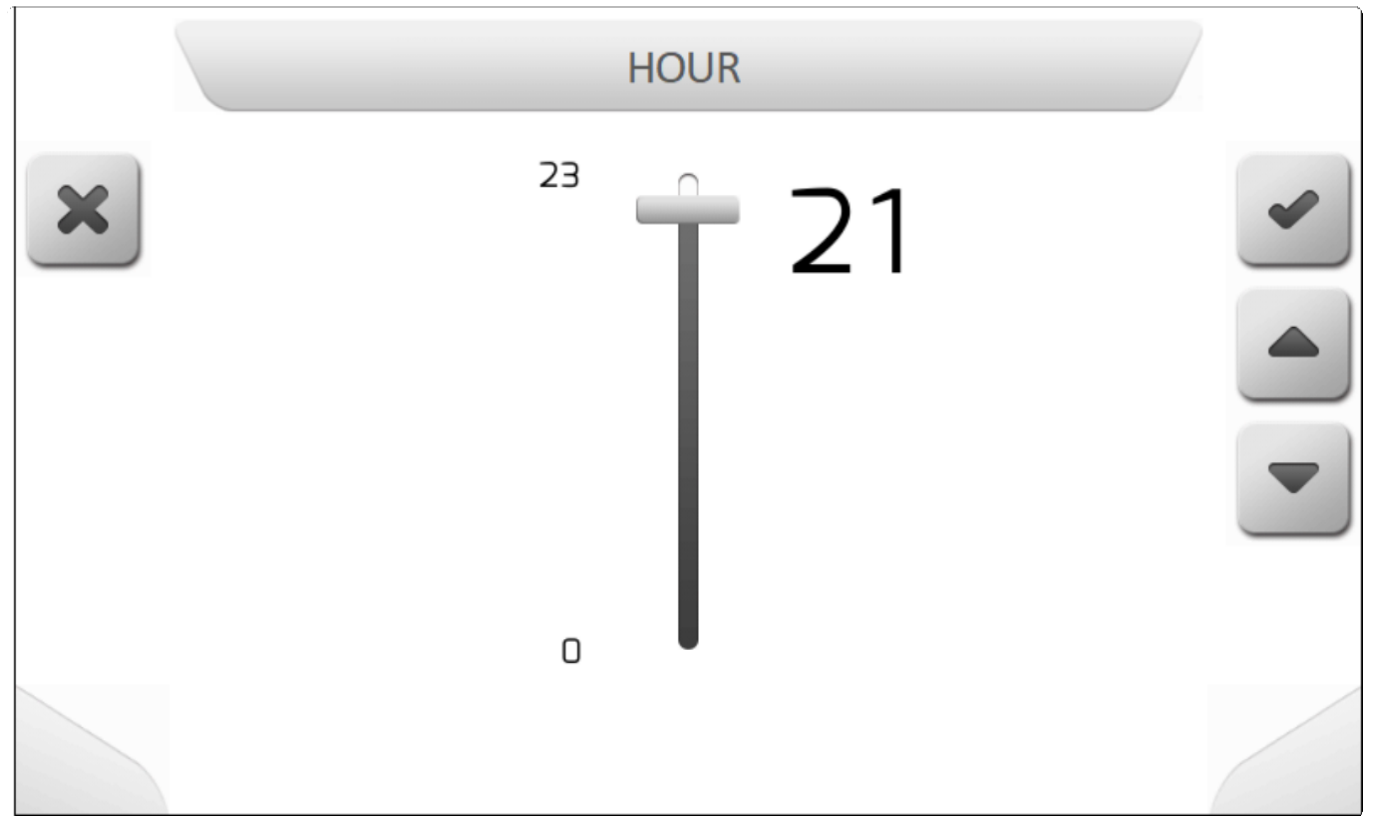

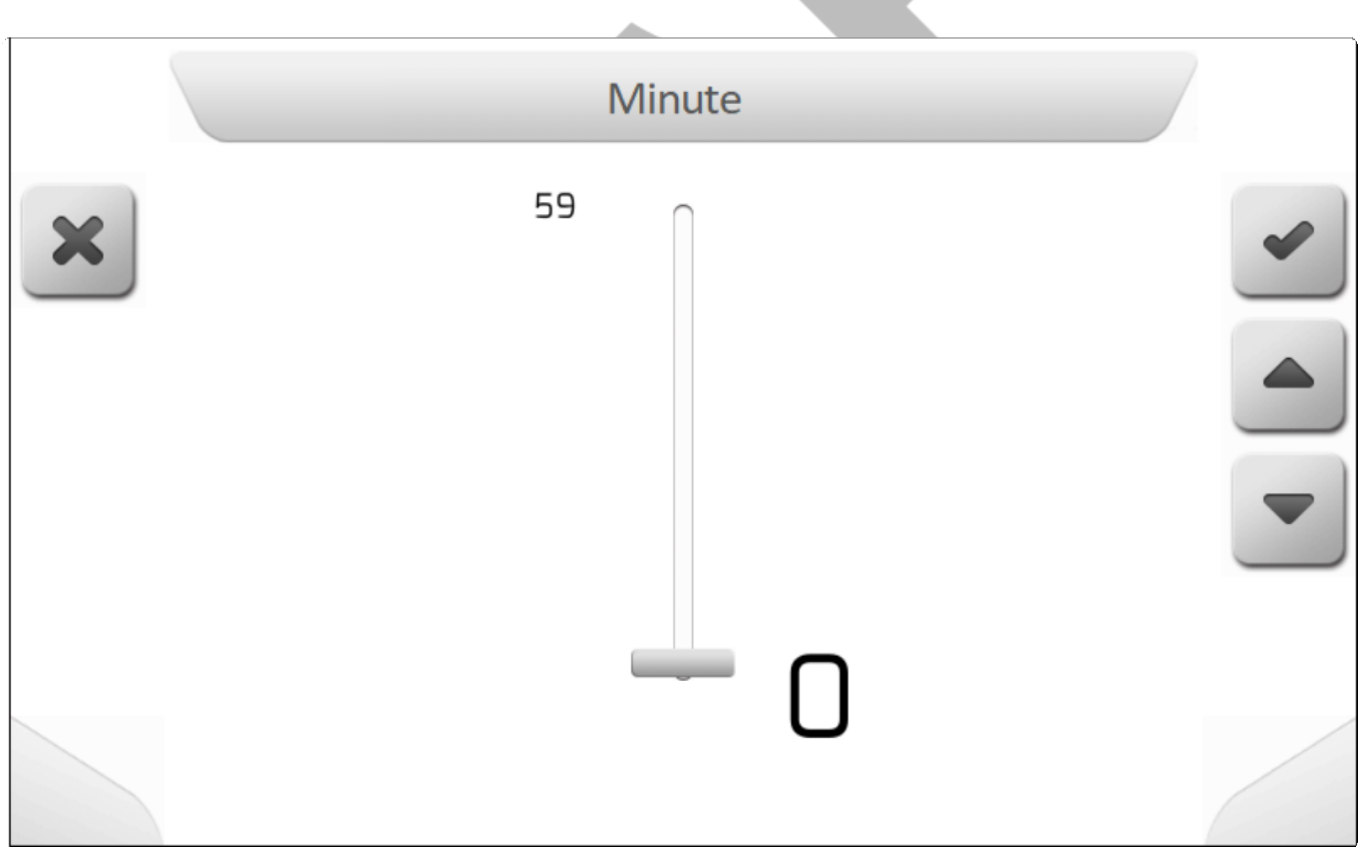

#### **ДЛИТЕЛЬНОСТЬ ОПЕРАЦИИ - HOURS OF OPERATION**

После установки времени запуска Прогноза мерцаний (Scintillation Forecast), на экране появится страница Конфигурации RTK, как это показано на изображении ниже. Также появится новое поле, называемое Длительность операции (Hours of Operation), куда пользователь должен ввести количество часов, от 1 до 6, в течение которых будет проводиться прогнозирование мерцаний.

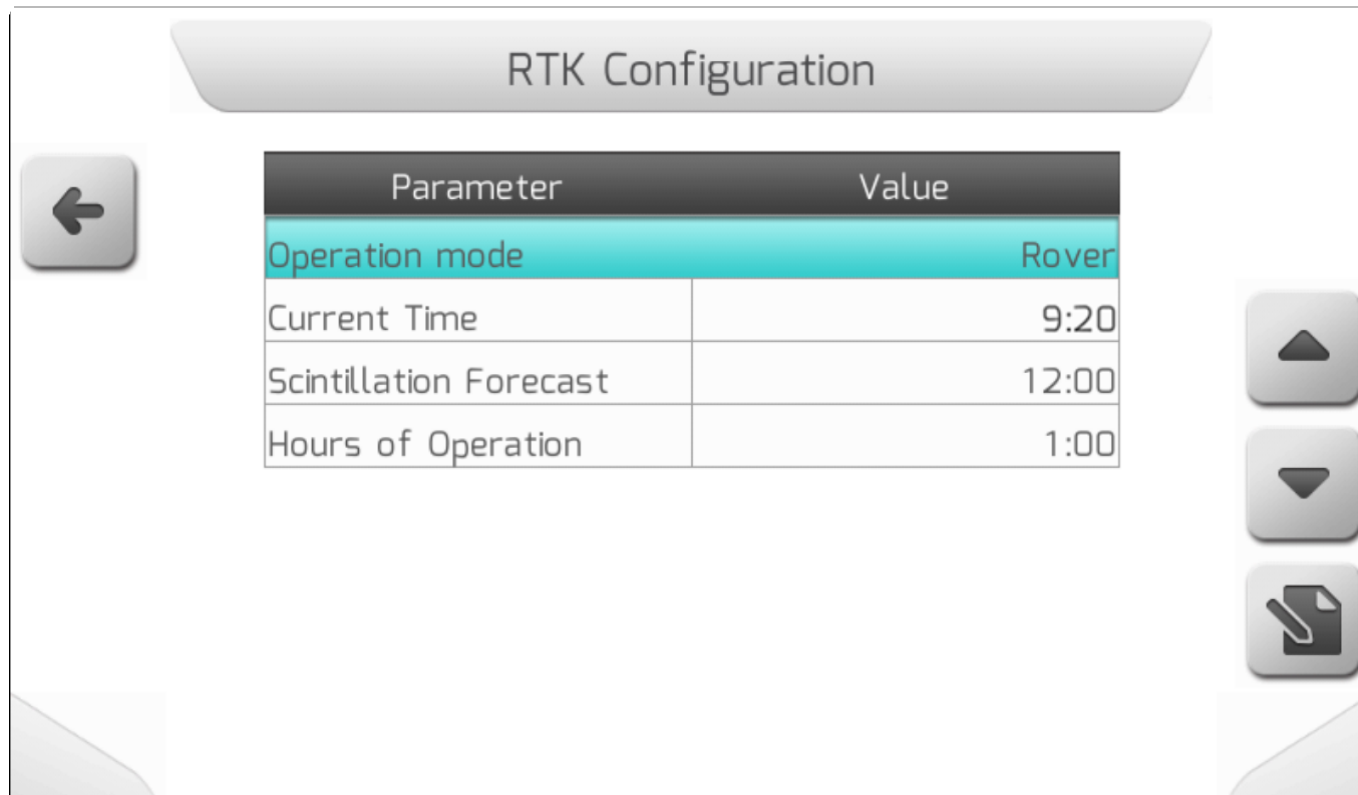

После выбора элемента Длительность операции (Hours of Operation) и нажатия кнопки редактирования **N** на экране отобразится страница с Вертикальной выборкой/ Vertical [choice](#page-54-0) для настройки длительности в часах для операции Прогнозирования мерцаний (Scintillation Forecast), как это показано на изображении ниже.

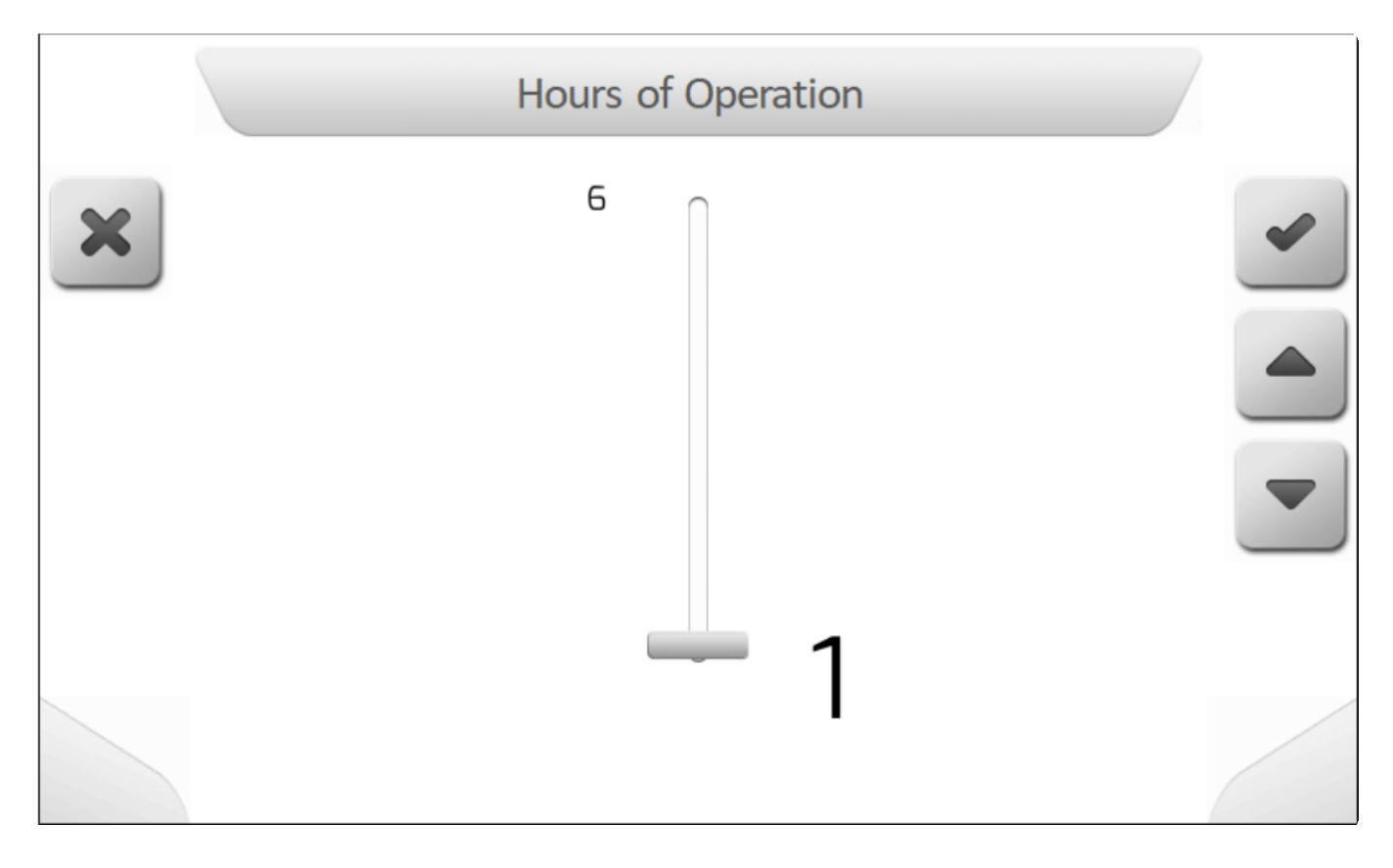

Поосле определения количества часов работы, настройка Прогнозирования мерцания будет завершена и операция будет действовать в течение установленного пользователем периода времени.

# **8.7. Дополнительные настройки (Advanced)**

**\*** Тип страницы = двойной список = [Double list](#page-43-0)

- [Яркость/Brightness](#page-301-0)
- [Часовой пояс/Time zone](#page-302-0)
- [Переход на летнее время/ DST](#page-303-0)
- [Язык /Language](#page-304-0)
- [Демонстрация / Demonstration](#page-305-0)
- [Компенсатор рельефа / Terrain Compensation](#page-306-0)
- Colors [scheme](#page-319-0)
- [GPS Signal](#page-320-0) Filter
- [Navigation](#page-321-0) Options
- Show [Accuracy](#page-322-0)

В меню Настройки (Settings) имеется область Дополнительные настройки (Advanced area), в котором можно выполнить расширенную настройку параметров системы GeoNave.

Доступ к меню Дополнительных настроек получается через выбор соответствующей строки в меню Настройки (Settings), как это показано ниже.

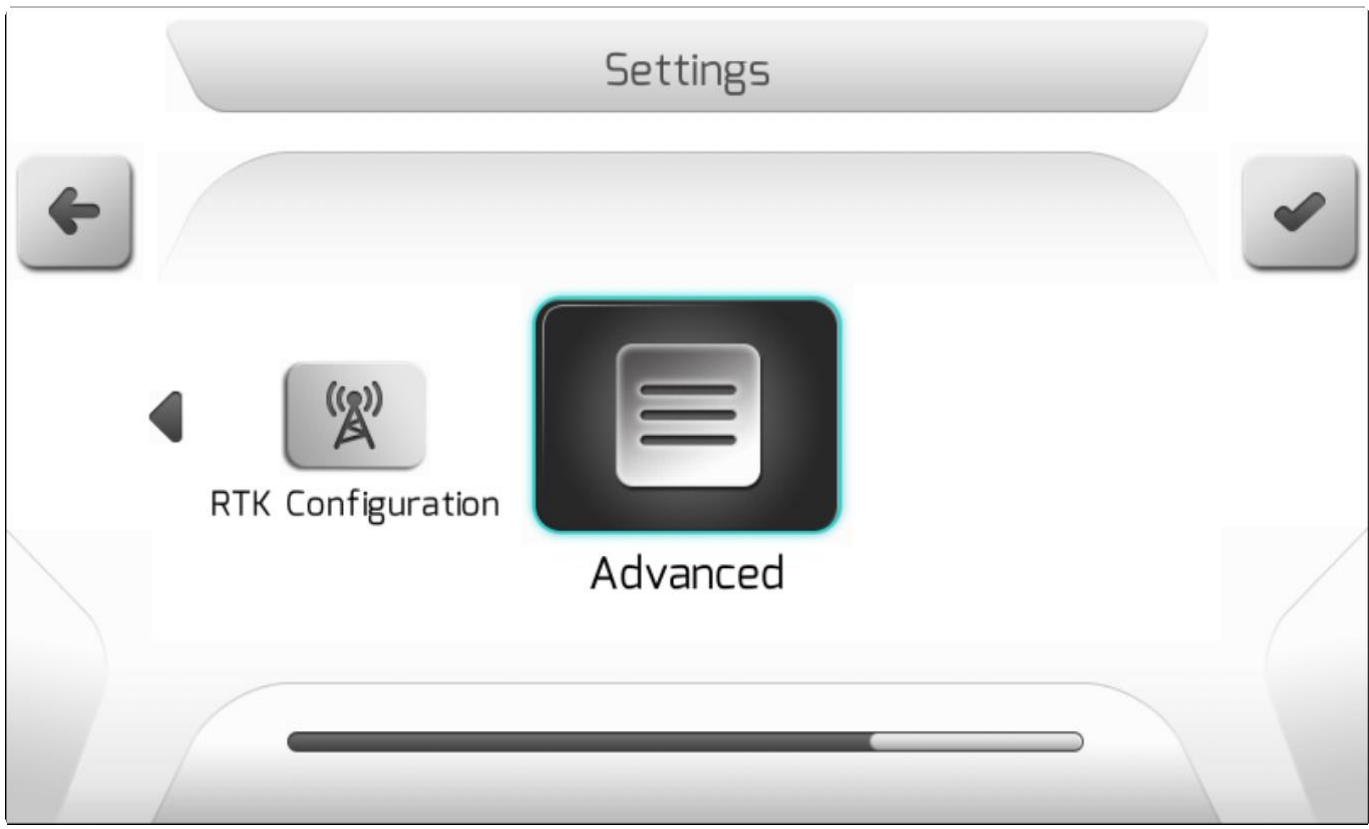

Меню Дополнительные настройки (Advanced) содержит элементы, показанные ниже и описанные в следующих разделах.

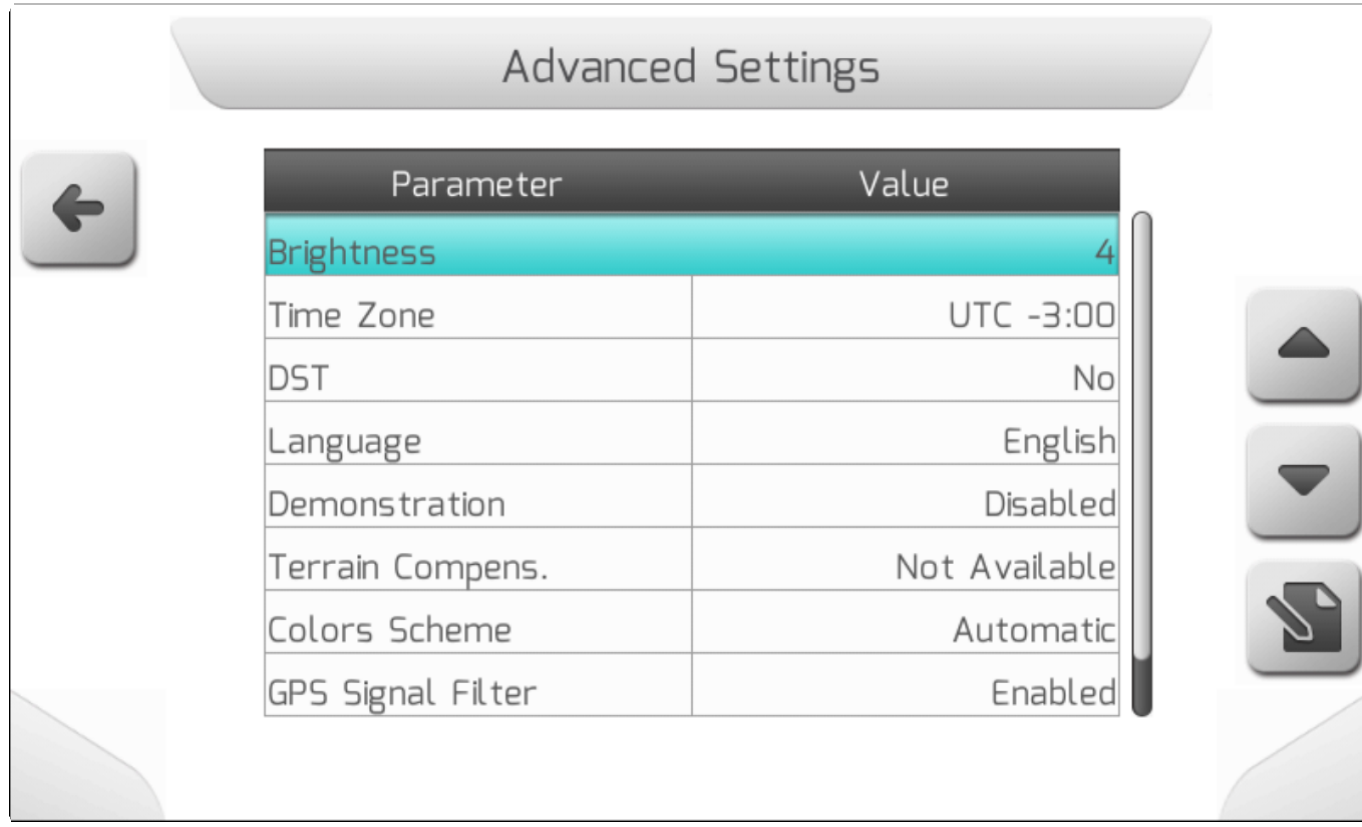

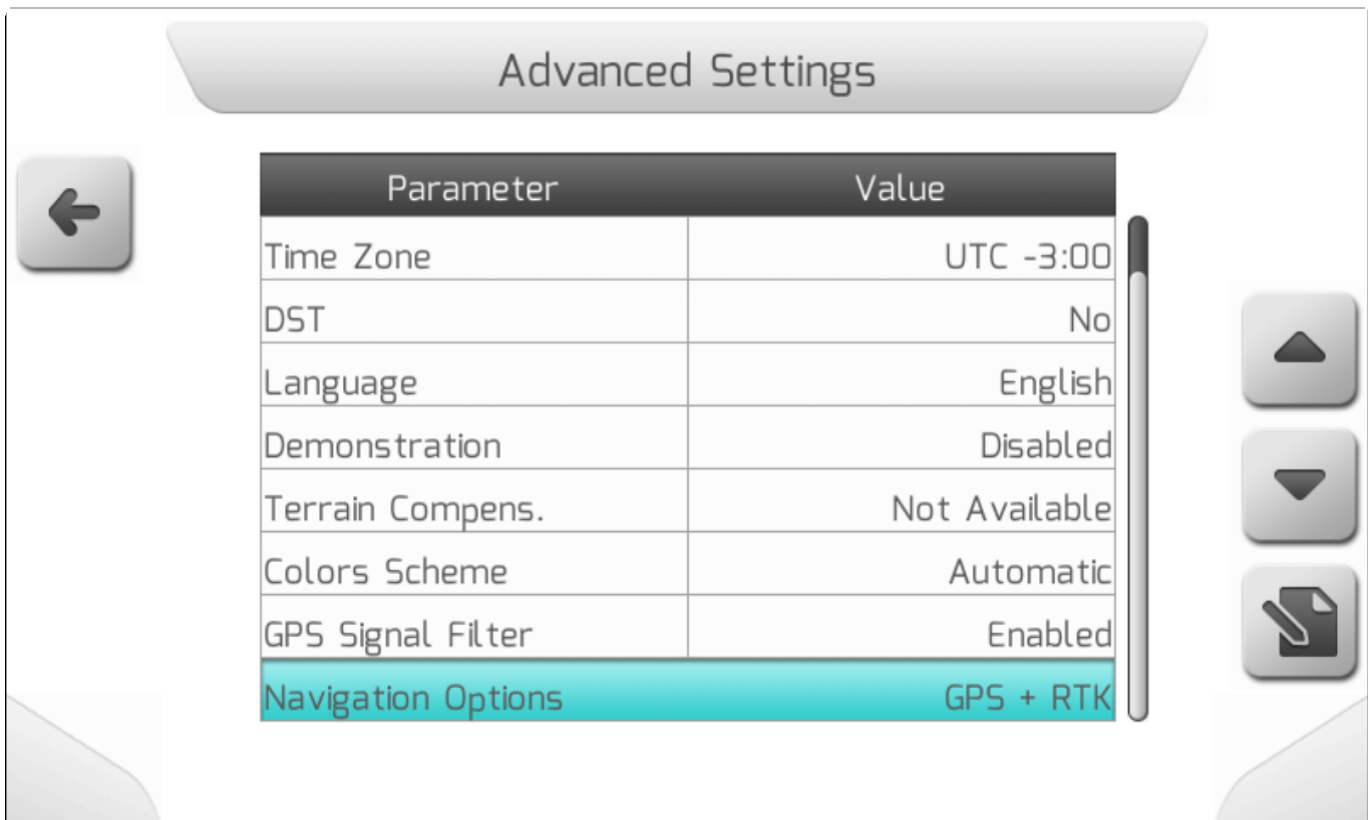

# <span id="page-301-0"></span>**8.7.1. Яркость - Brightness**

\* Тип страницы = вертикальная выборка = [Vertical choice](#page-54-0)

**\*** Минимальное значение =1 Максимальное значение =5

Параметр «Яркость» находится в меню «Дополнительные настройки», который используется для установки силы света фона ЖК-экрана GeoNave, а также световой панели навигации (LEDs [Guidance lightbar\)](#page-105-0). Яркость следует регулировать в соответствии с желаемым пользователем уровнем визуального комфорта.

Изображение ниже показывает страницу настройки Яркости (Brightness).

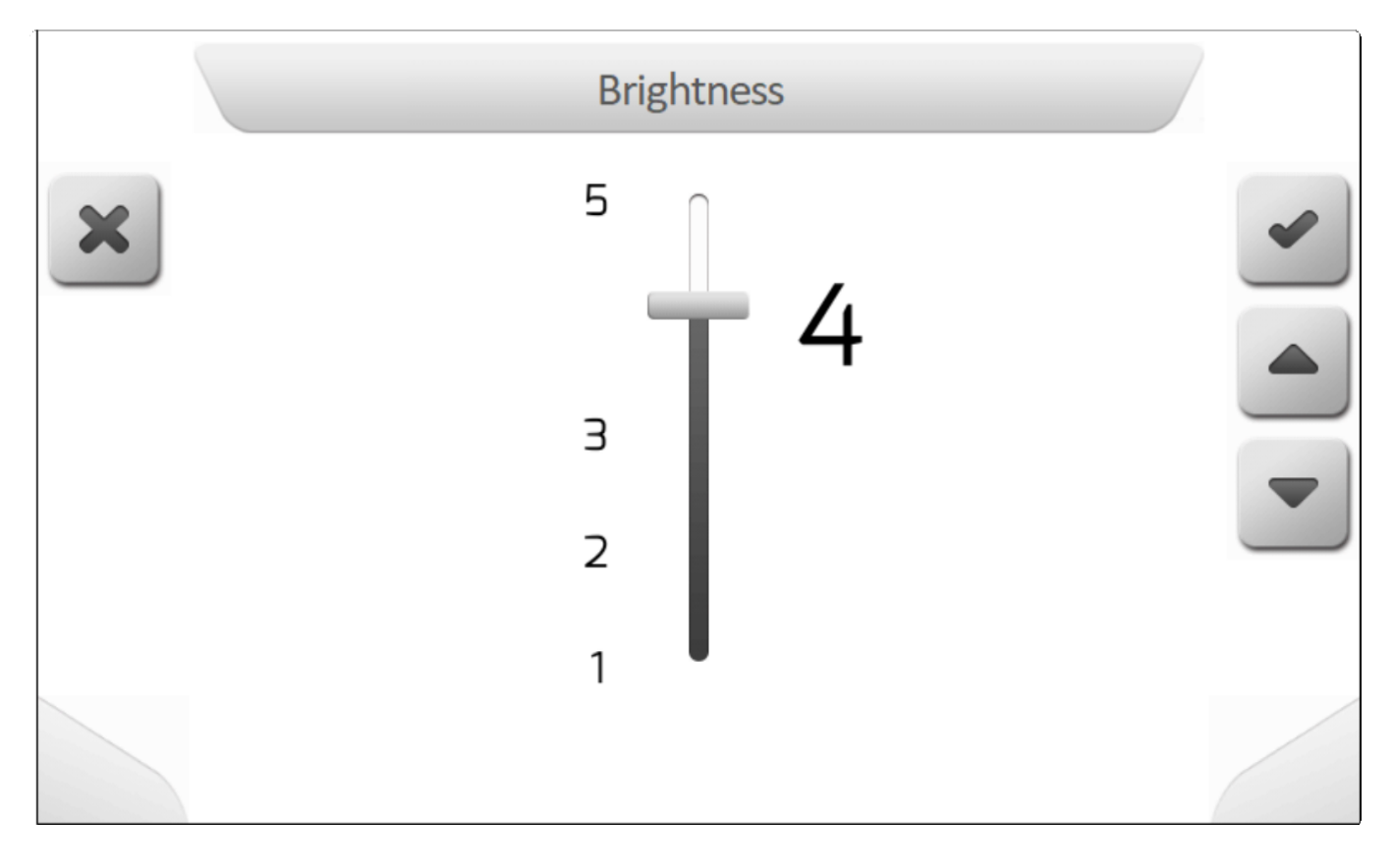

В то время как значение яркости меняется при помощи вертикальной полосы выборки (Vertical [choice\)](#page-54-0), то интенсивность света фона ЖК-дисплея изменяется, чтобы обеспечить восприятие

пользователем. При нажатии кнопки отмены восстанавливается предыдущее значение изменение отменяется.

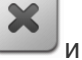

При нажатии кнопки подтверждения новое значение яркости сохраняется в системе.

# <span id="page-302-0"></span>**8.7.2. Часовой пояс (Time zone)**

**\*** Тип страницы = простой список = [Simple list](#page-42-0)

Параметр Часовой пояс (Time Zone) в дополнительных настройках устанавливает меридиональный регион земного шара, в котором будет работать система GeoNave, и вместе с параметром DST переход на летнее время \DST – [Daylight saving time](#page-303-0) определяет местное время в рамках международного стандарта UTC (всемирное координированное время).

Экран настройки часового пояса показан на следующем изображении.

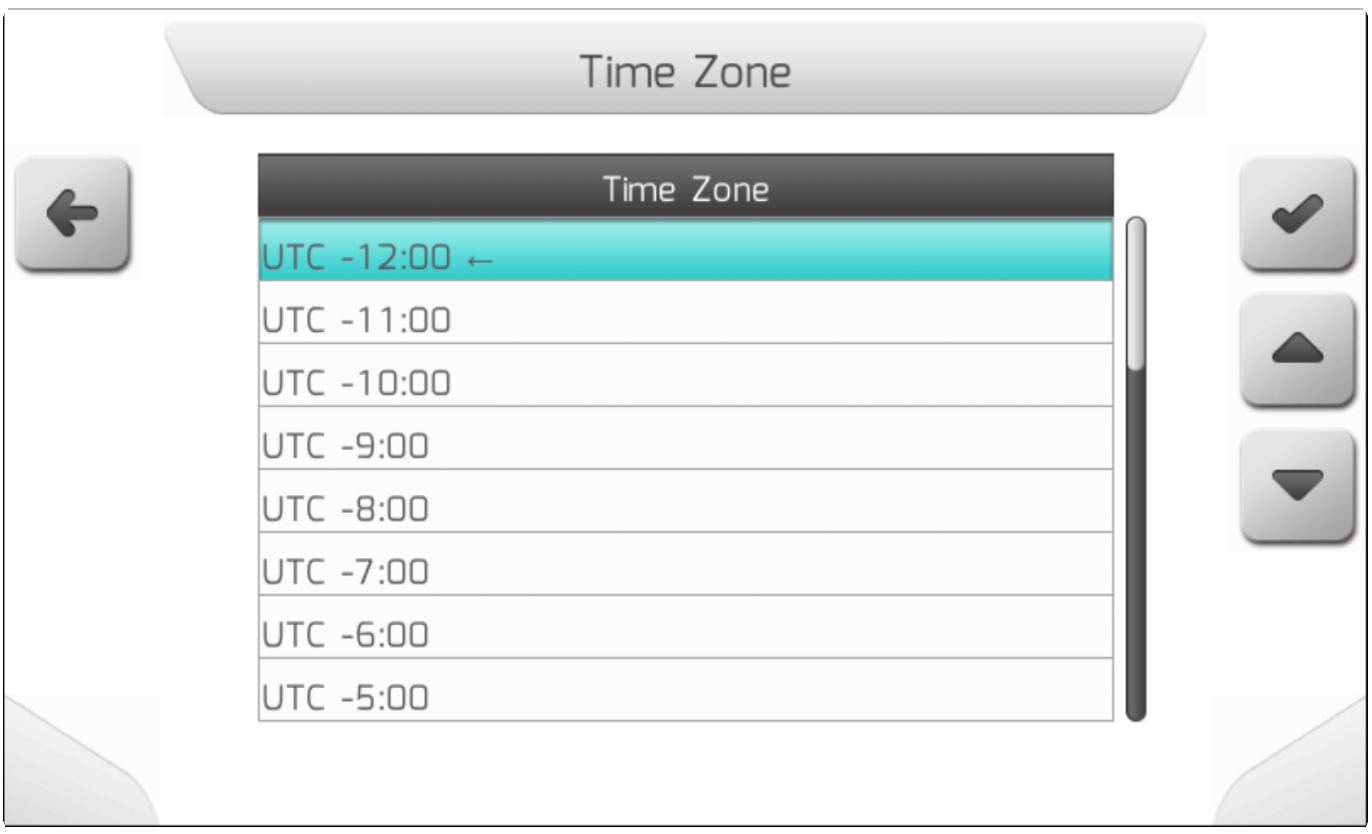

## <span id="page-303-0"></span>**8.7.3. Переход на летнее время (DST)**

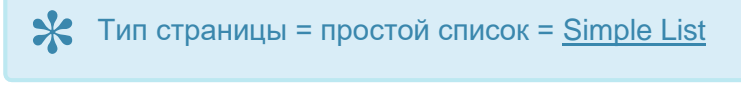

Параметр «Летнее время» в Дополнительных настройках - это то место, где пользователь определяет, действует ли законодательство, переводящее часы на 1 час, или нет. Вместе с параметром Timezone-[Timezone](#page-302-0) в системе GeoNave определяется местное время по международному стандарту UTC (всемирное координированное время).

На изображении ниже показана страница настройки летнего времени.

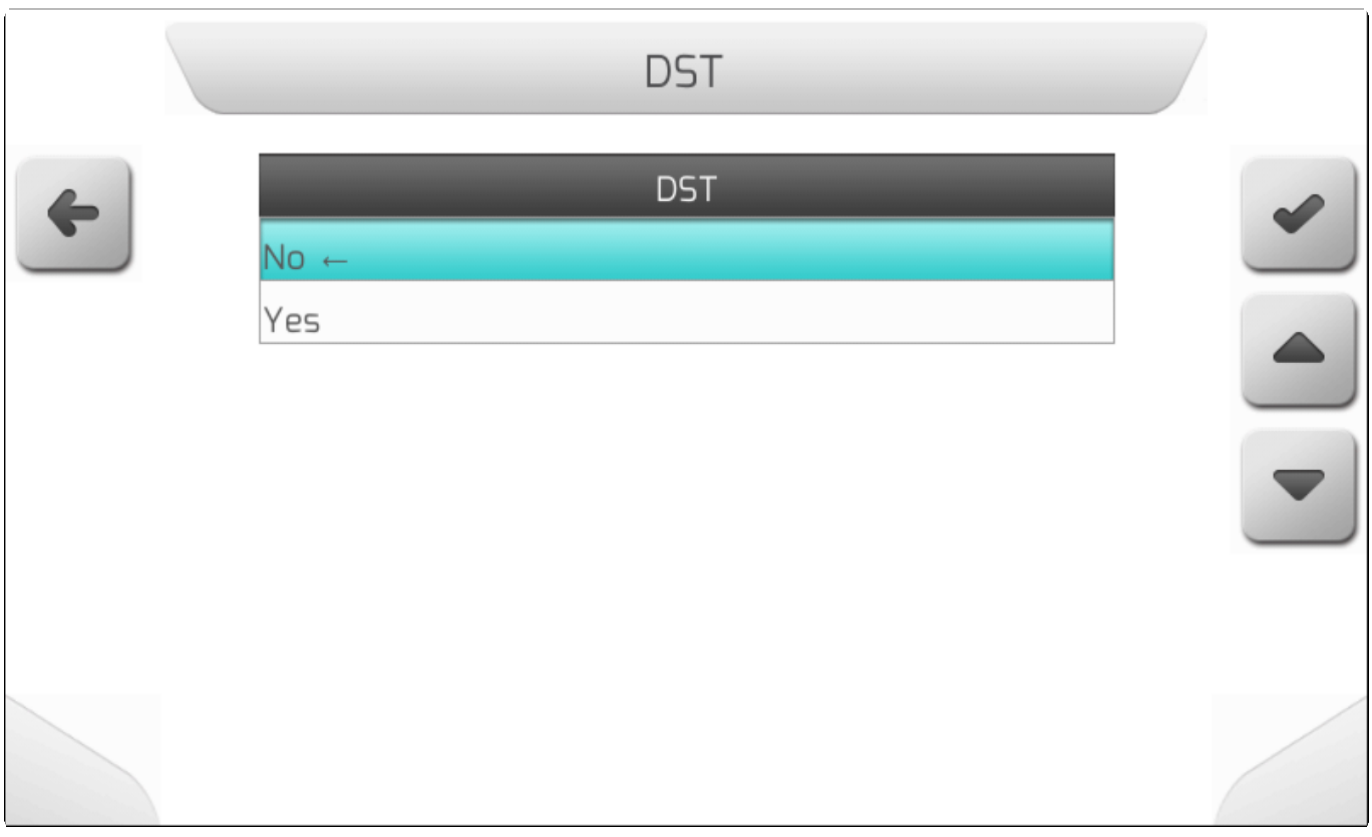

# <span id="page-304-0"></span>**8.7.4. Язык (Language)**

# \* Тип страницы = простой список = [Simple list](#page-42-0)

В меню Дополнительные настройки (Advanced Settings) пользователь найдет область для установки языка системы GeoNave. Все экраны, сообщения и тексты, отображаемые на дисплее, соответствуют настроенному языку.

На следующем изображении показано меню настройки параметров языка, каждый язык, отображаемый в меню, написан на своем собственном языке.

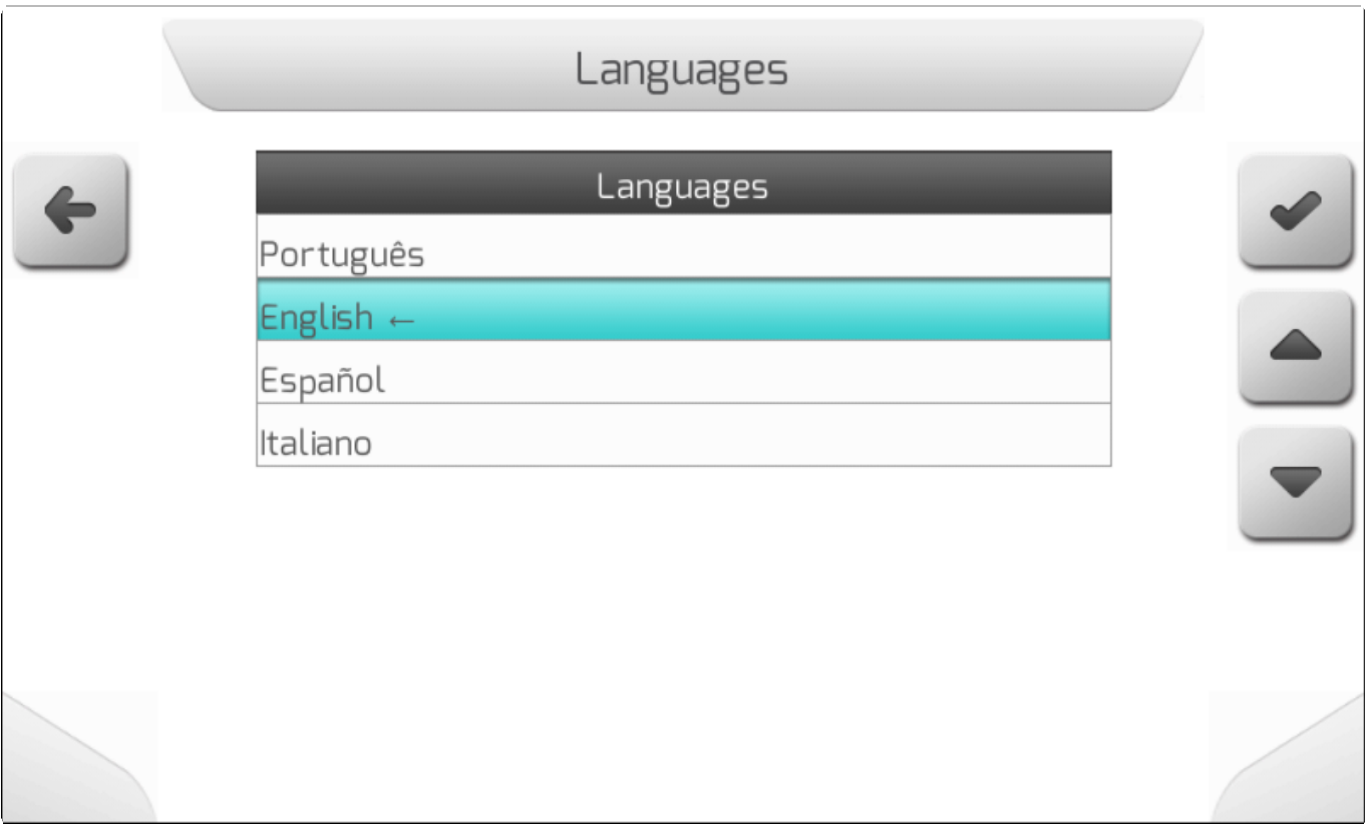

# <span id="page-305-0"></span>**8.7.5. Демонстрация - Demonstration**

# **\*** Тип страницы = простой список = [Simple list](#page-42-0)

Параметр «Демонстрация» (Demonstration) в меню «Дополнительные настройки» (Advanced Settings) позволяет использовать отображение GeoNave в режиме моделирования. Даже при отсутствии сигнала от антенны координаты GNSS генерируются системой, что позволяет отображать реальные рабочие операции. Демонстрация позволяет использовать монитор для обучения или презентаций на ярмарках и мероприятиях.

На изображении ниже показано меню настройки демонстрации для лицензии ISO 31.

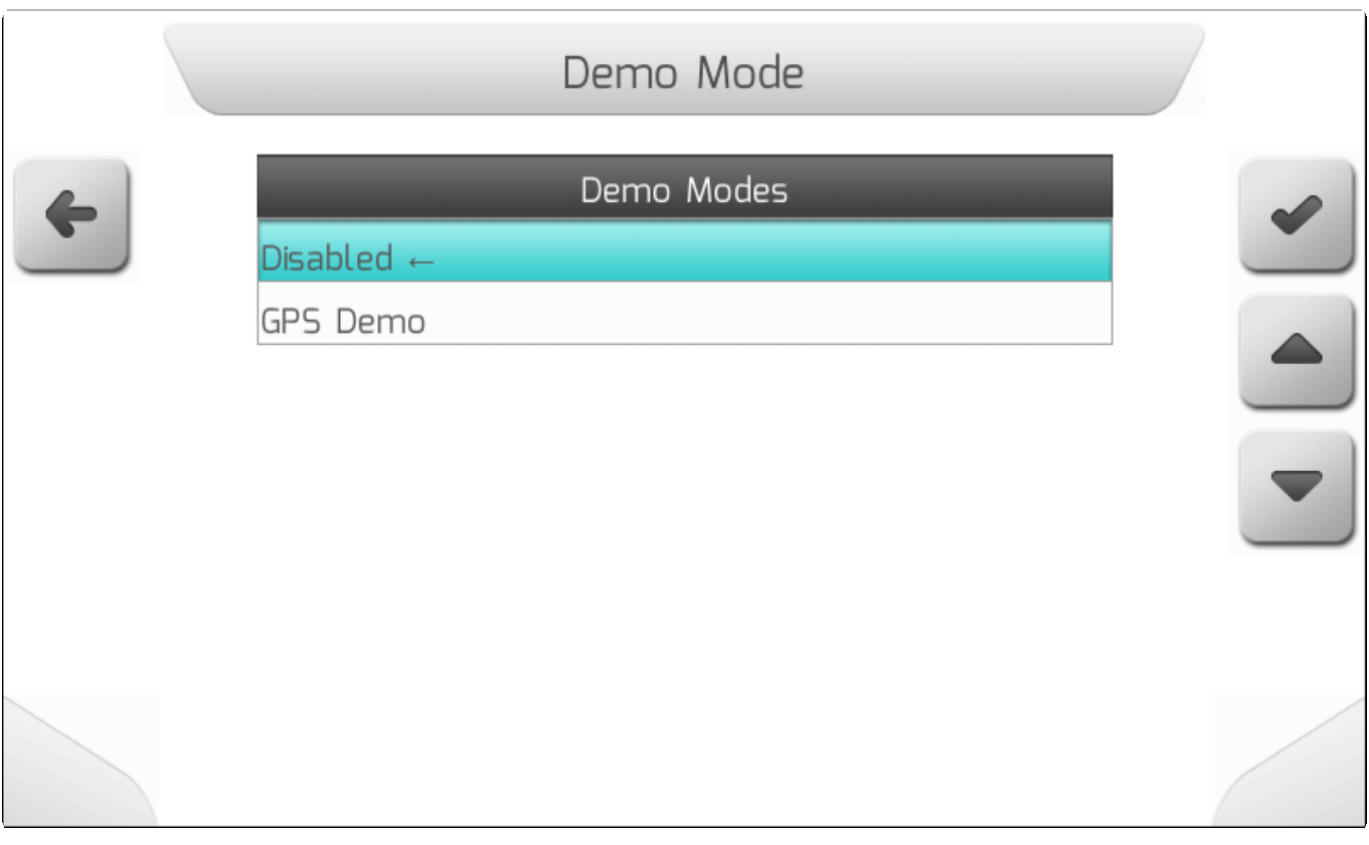

# <span id="page-306-0"></span>**8.7.6. Компенсатор рельефа (Terrain Compensator)**

**\*** Тип страницы = двойной список = [Double list](#page-43-0)

- [Высота антены /Antenna Height](#page-308-0)
- [Расположение стрелок/Arrows Position](#page-308-1)
- [Установка/Installation](#page-311-0)
- [Направление/Direction](#page-311-1)
- [Наклон/Inclination](#page-312-0)
- [Уклон /Pitch](#page-313-0)
- [Калибровка / Calibration](#page-314-0)
- [Боковое смещение/ Side Shift](#page-318-0)

Область настройки Компенсатора рельефа (Terrain Compensator)в меню Допонтительные настройки (Advanced Settings) доступен только для системы GeoNave с функционалом автопилотирования (Auto Steering), но если пользователь желает повысить точность системы, можно приобрести аксессуар отдельно.

После выбора опции из меню Дополнительных настроек и нажатия кнопки подтверждения  $\sim$ , на экран выведется страница Информации[/Information](#page-68-0) как показана ниже – если Компенсатор рельефа не был подключен.

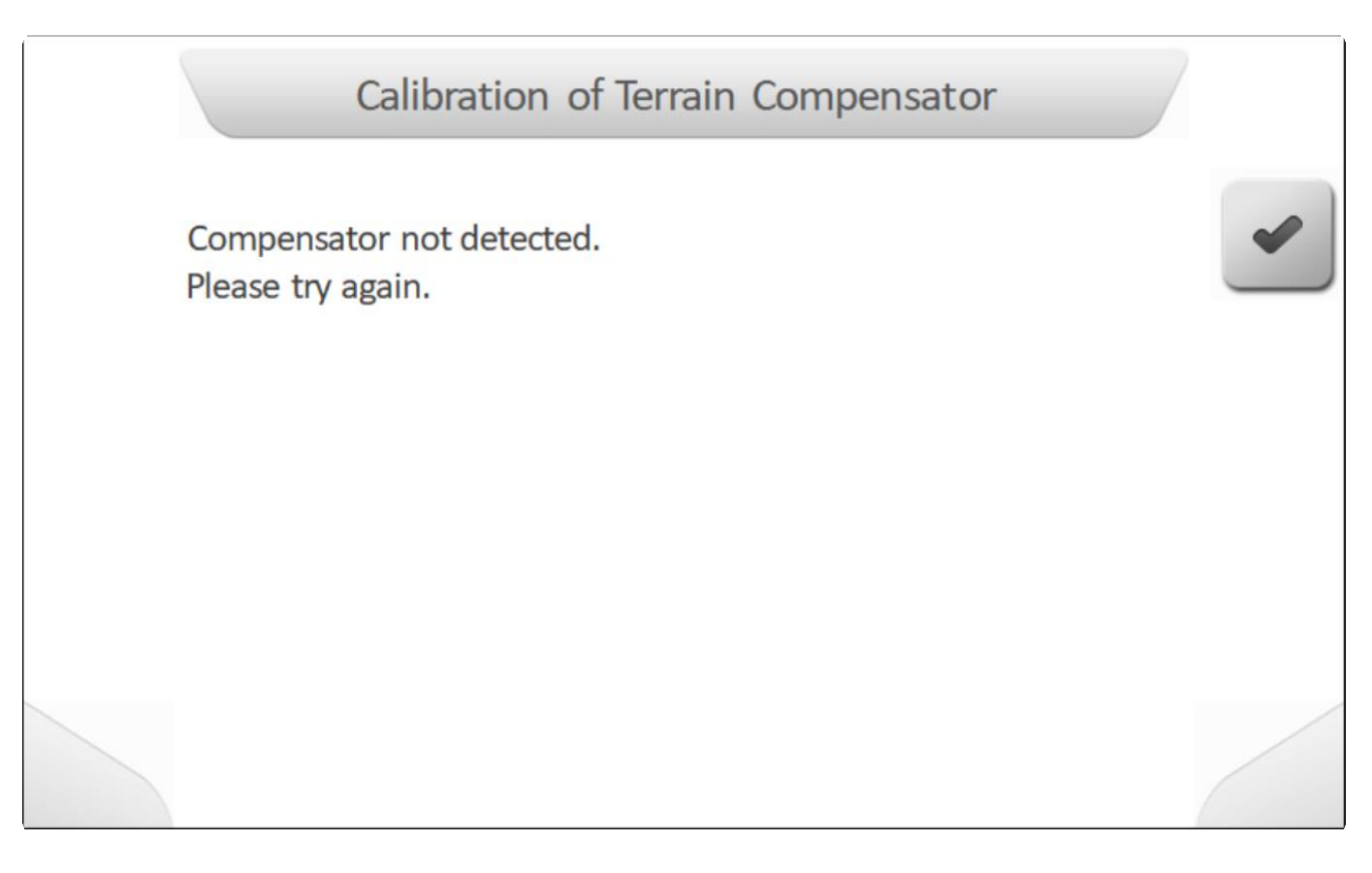

После того, как компенсатор корректно подключен к системе, в меню Компенсатор рельефа появится ряд конфигурируемых параметров и информация по его установке, как это показано ниже. Каждый элемент будет описан в следующих разделах.

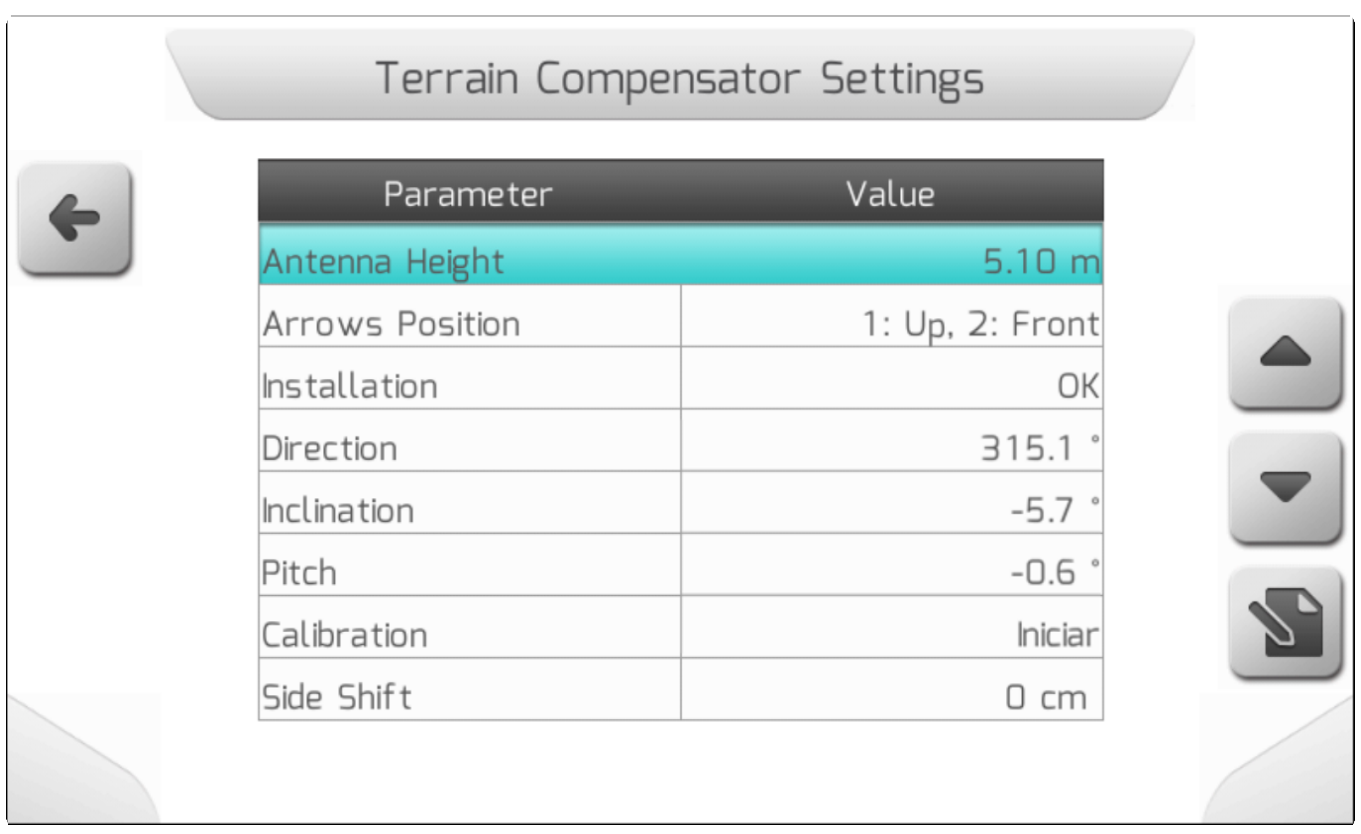

## <span id="page-308-0"></span>**8.7.6.1. Высота антены - Antenna Height**

# \* Тип страницы = редактирование значения с изображением = [Value editing with](#page-50-0)

Параметр «Высота антенны» (Antenna Height) в настройках компенсатора рельефа сообщает системе GeoNave, насколько высоко по отношению к земле находится антенна GNSS, расположенная на крыше трактора, высота замеряется с помощью рулетки. Очень важно верно настроить высоту антенны, чтобы правильно выполнить компенсацию наклона местности.

На следующем изображении показан экран настройки высоты антенны, включая понятное изображение его значения.

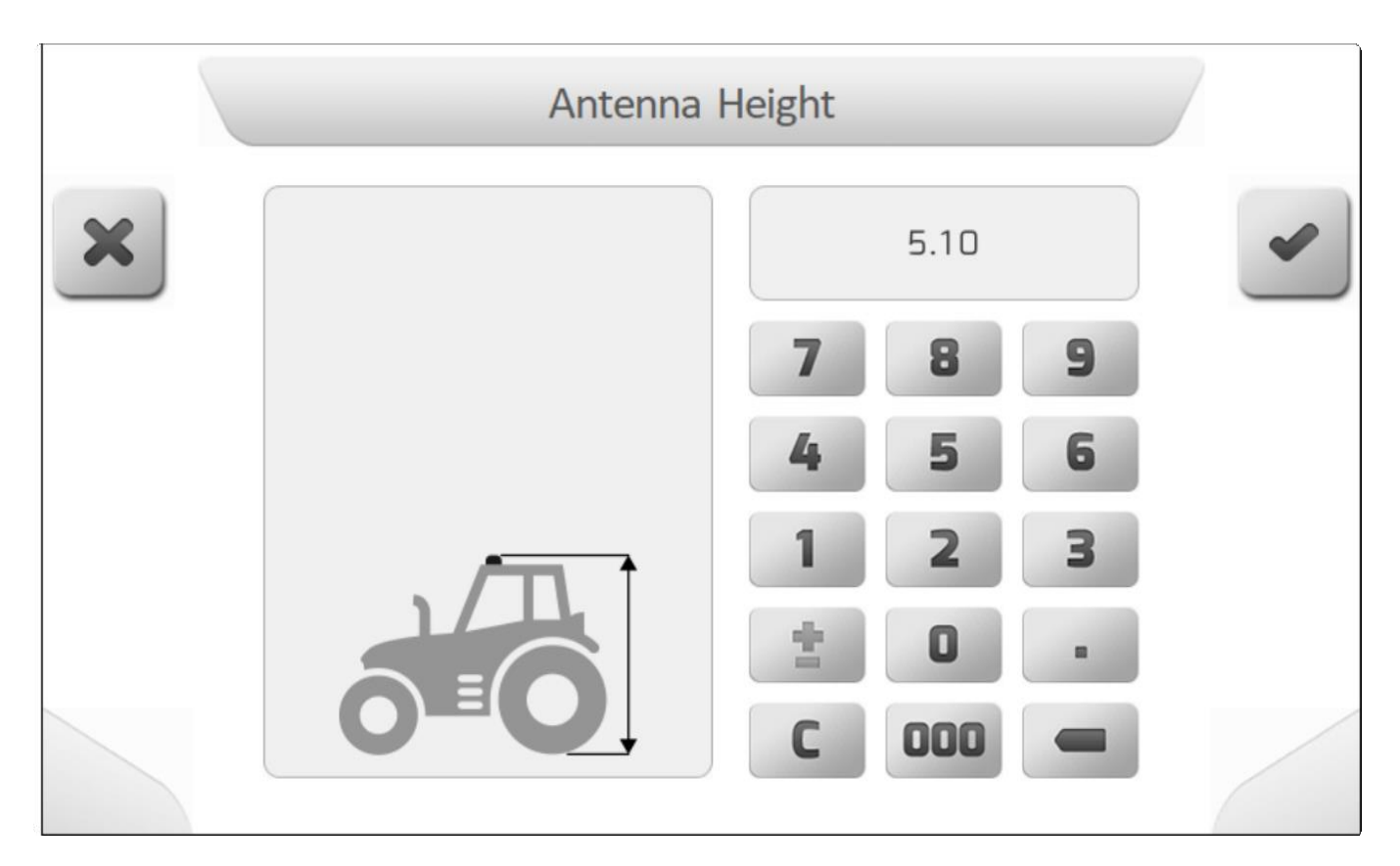

## <span id="page-308-1"></span>**8.7.6.2. Положение стрелок (Arrows Position)**

# **\*** Тип страницы = простой список = [Simple list](#page-42-0)

В настройках компенсатора рельефа (terrain compensator setting) пользователь найдет параметр «Положение стрелок». Пользователь увидит в компенсаторе две стрелки, обозначенные цифрами 1 и 2, расположенные перпендикулярно друг другу. Установка компенсатора рельефа должна производиться таким образом, чтобы стрелки были либо перпендикулярны, либо параллельны продольной оси трактора. Если стрелки и ось не выровнены, функция компенсации рельефа будет серьезно нарушена.

На изображениях ниже показаны примеры установки компенсатора рельефа в соответствии с положением стрелок.

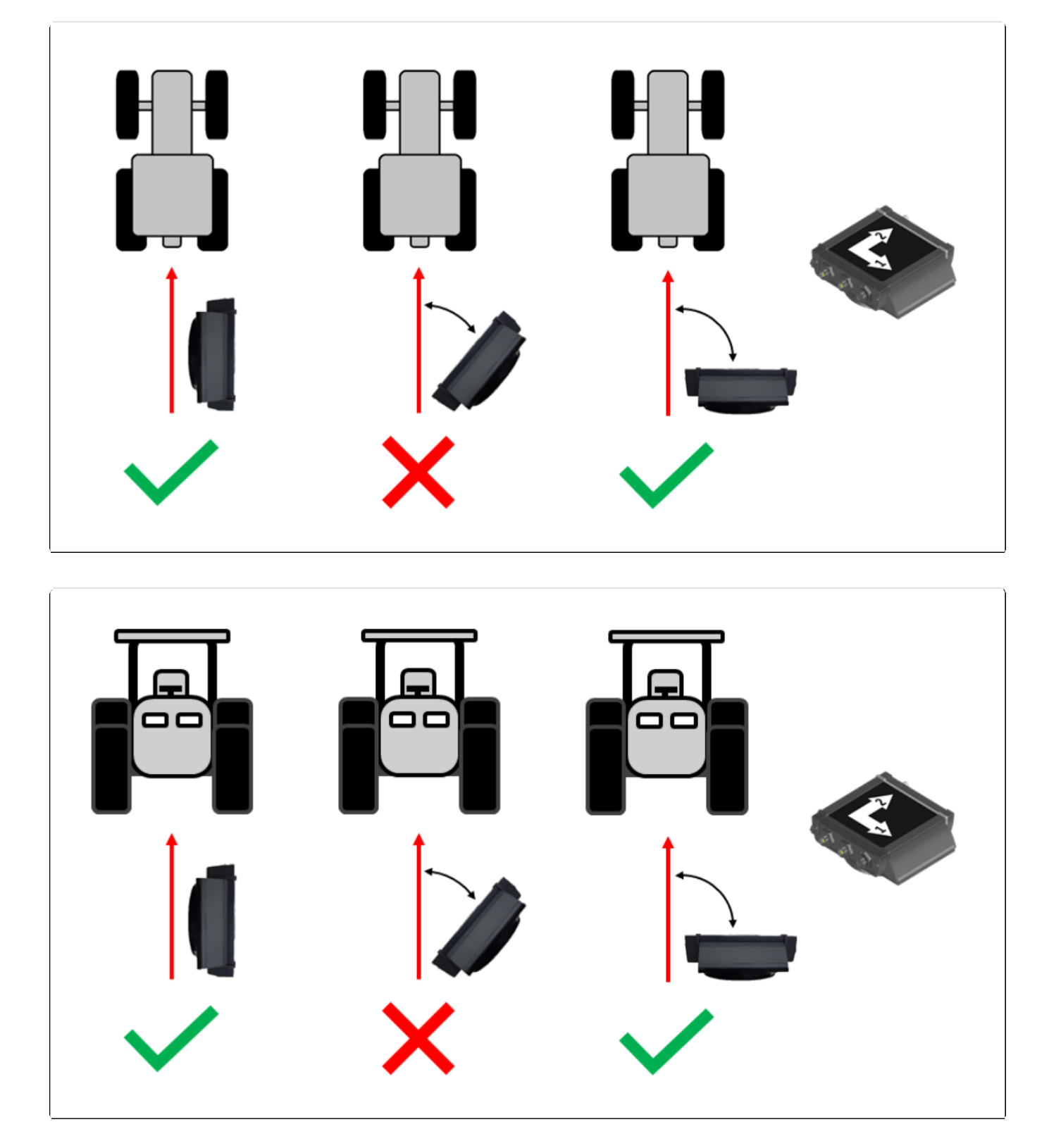

Страница параметров положения стрелок имеет 24 конфигурации, в которых положение стрелок 1 и 2 всегда показано относительно продольной оси трактора по направлению вперед. На следующих изображениях показаны все возможные варианты.

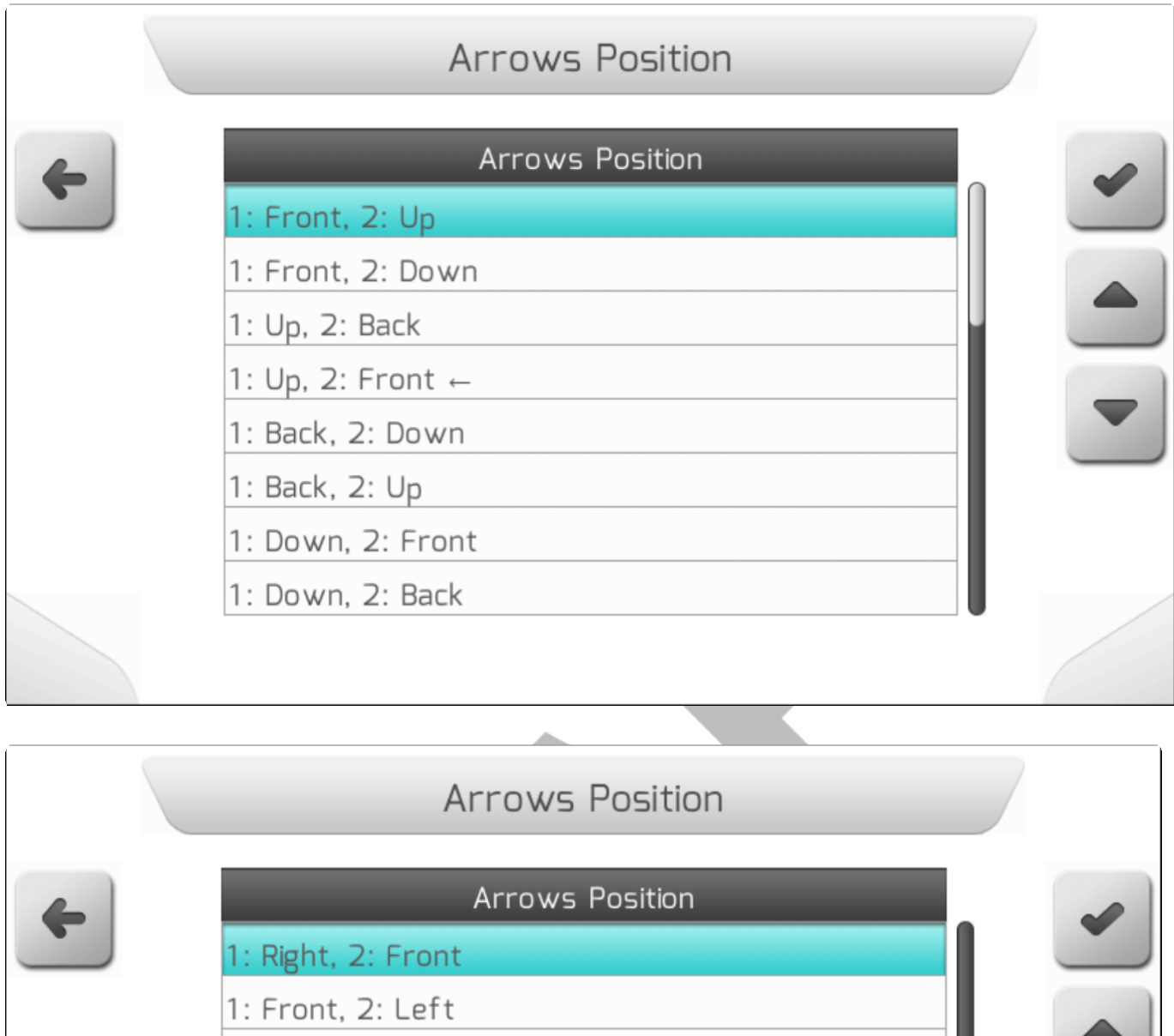

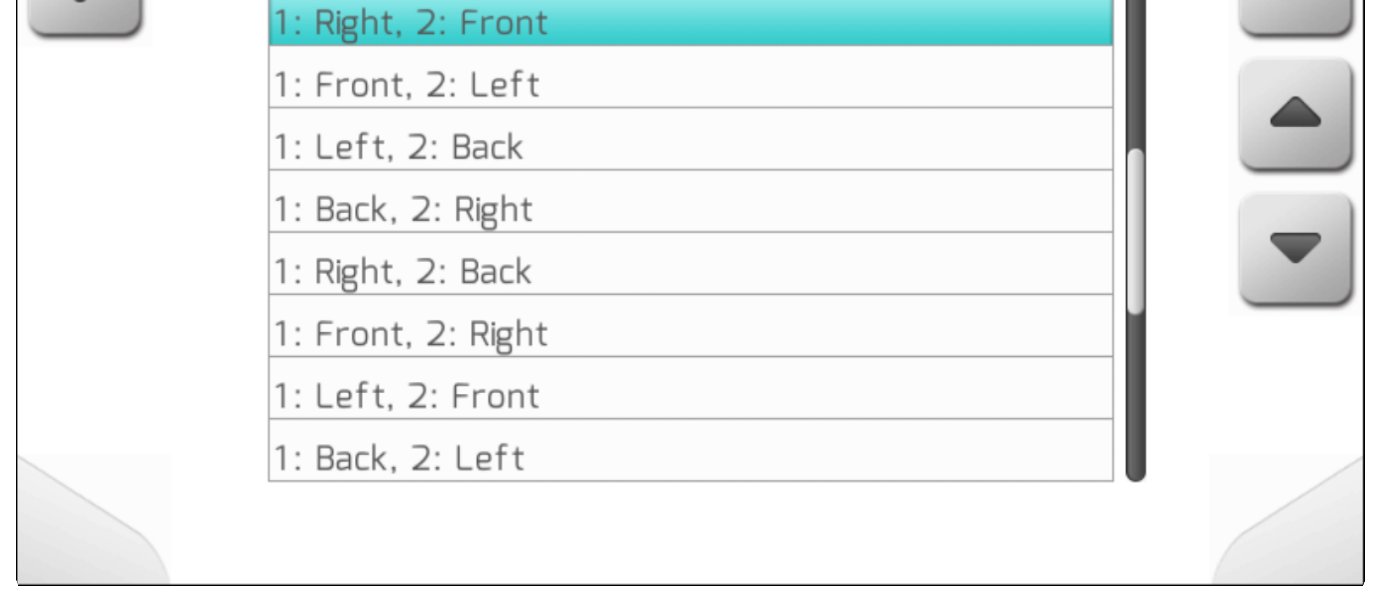

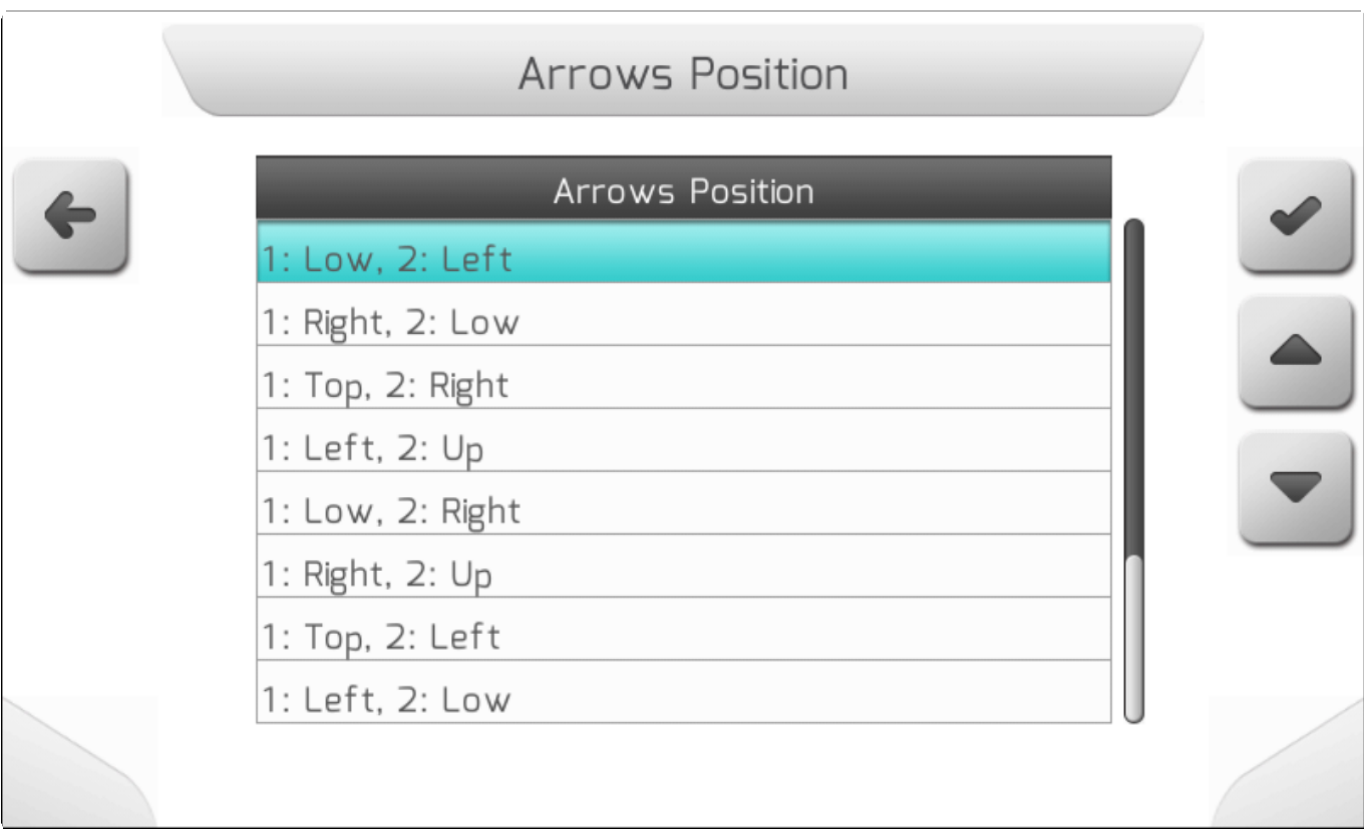

### <span id="page-311-0"></span>**8.7.6.3. Установка Installation**

Информация об установке показывает пользователю, правильно ли установлен компенсатор рельефа относительно настроенного положения стрелок- [Arrows Position.](#page-308-1) Электроника, отвечающая за компенсацию уклона местности, определяет, является ли положение компенсатора действительным или нет. Если отображаемое значение - ОШИБКА, то компенсация рельефа не будет активна. Если значение ОК, то компенсация рельефа будет эффективно корректировать наклон местности.

### <span id="page-311-1"></span>**8.7.6.4. Направление - Direction**

Значение направления, отображаемое на странице настроек компенсатора рельефа (terrain compensator settings), представляет собой мгновенный угол между продольной осью трактора, и направлением на восток. Угол измеряется стоя лицом к трактору и против часовой стрелки. На

изображении ниже показан угол направления

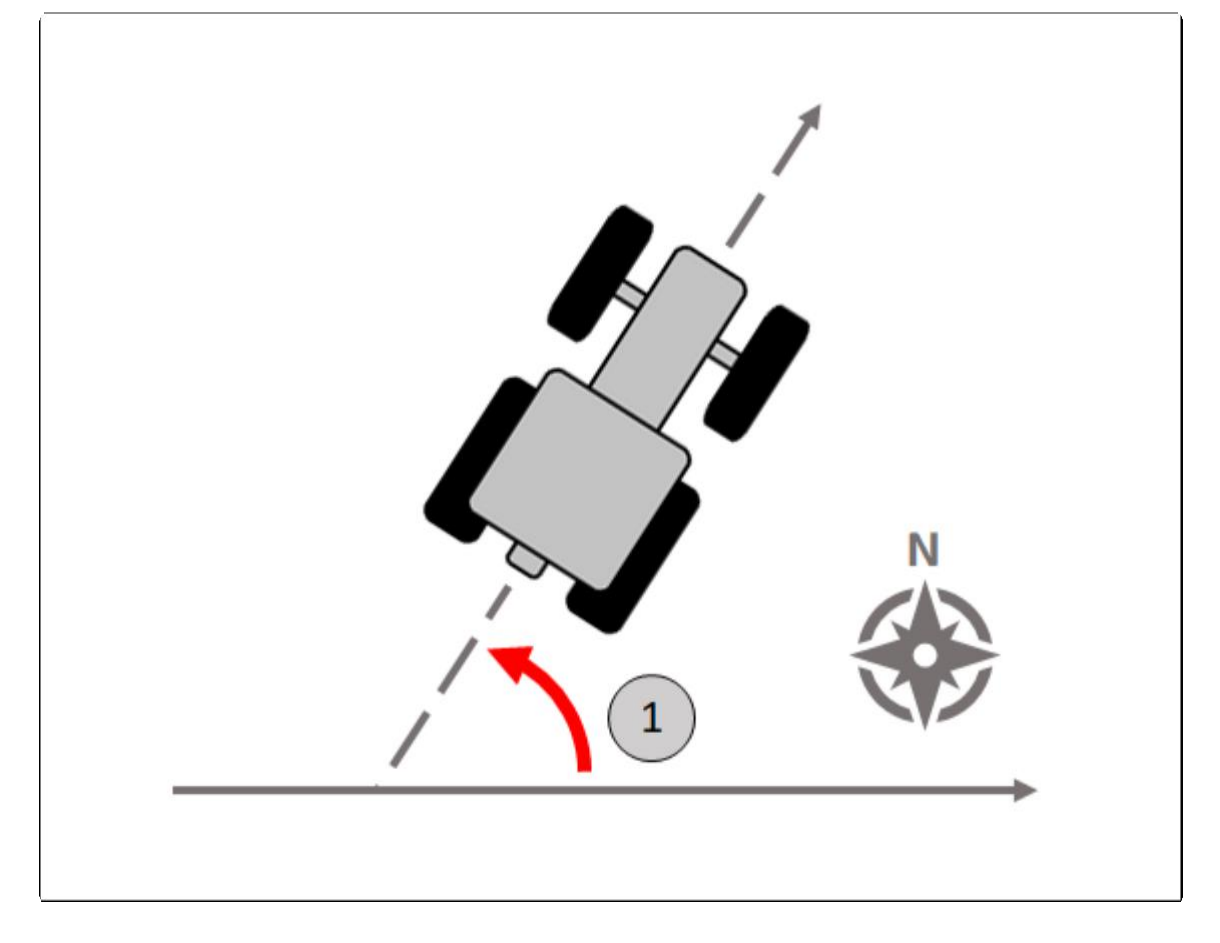

## <span id="page-312-0"></span>**8.7.6.5. Наклон (Inclination)**

Наклон (Inclination) отображается в меню настроек коменсатора рельефа и представляет собой мгновенный угол бокового наклона трактора, который может быть положительным  $\overline{\mathbb{C}}$  и отрицательным  $\left( 2\right)$ , как показано на изображениях ниже.

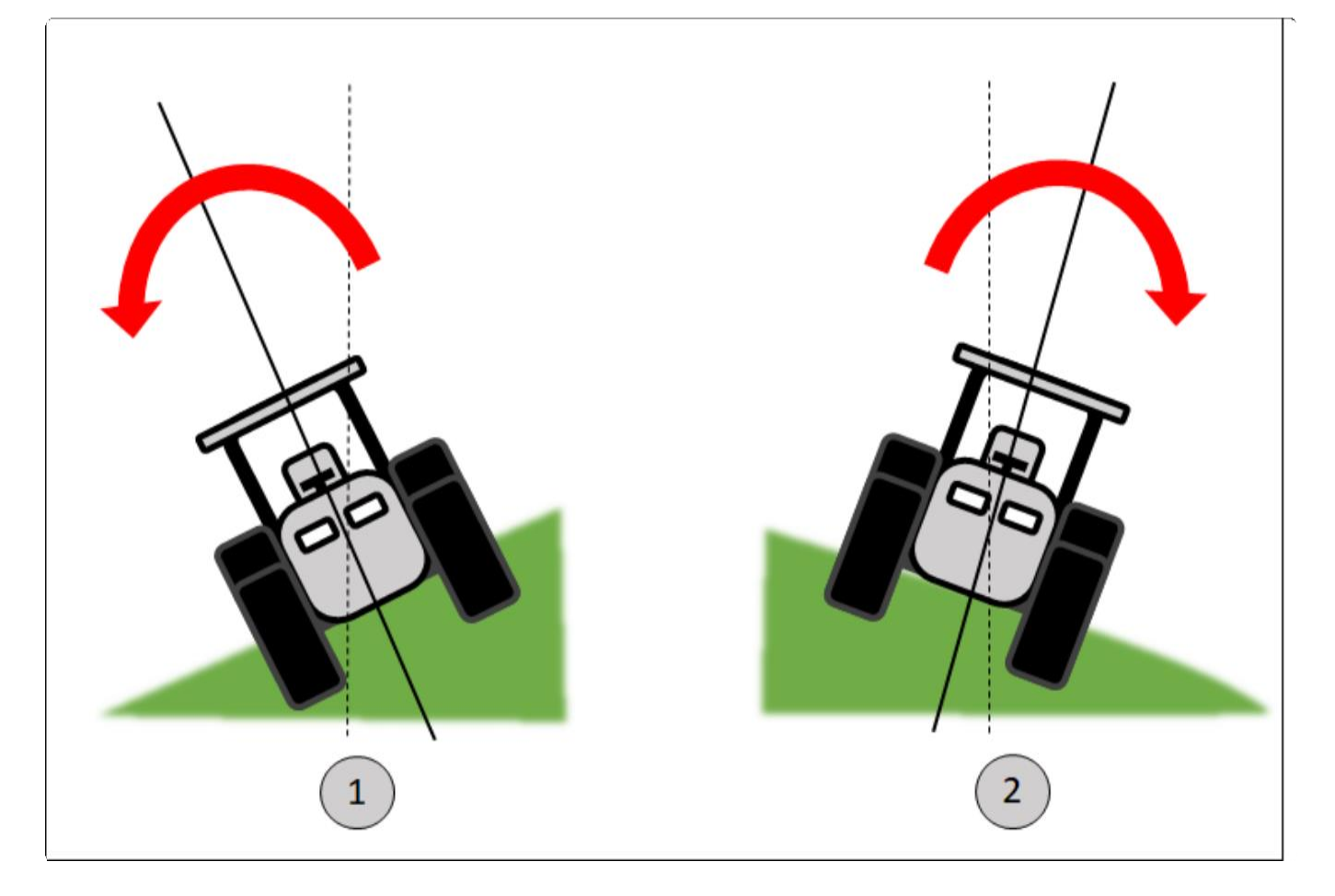

## <span id="page-313-0"></span>**8.7.6.6. Уклон - Pitch**

В меню настроек коменсатора рельефа (terrain compensator settings ) угол УКЛОНА (*Pitch* angle) представляет собой мгновенный угол фронтального наклона трактора (тангаж),

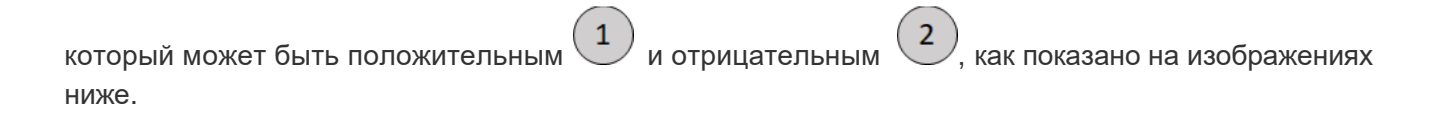

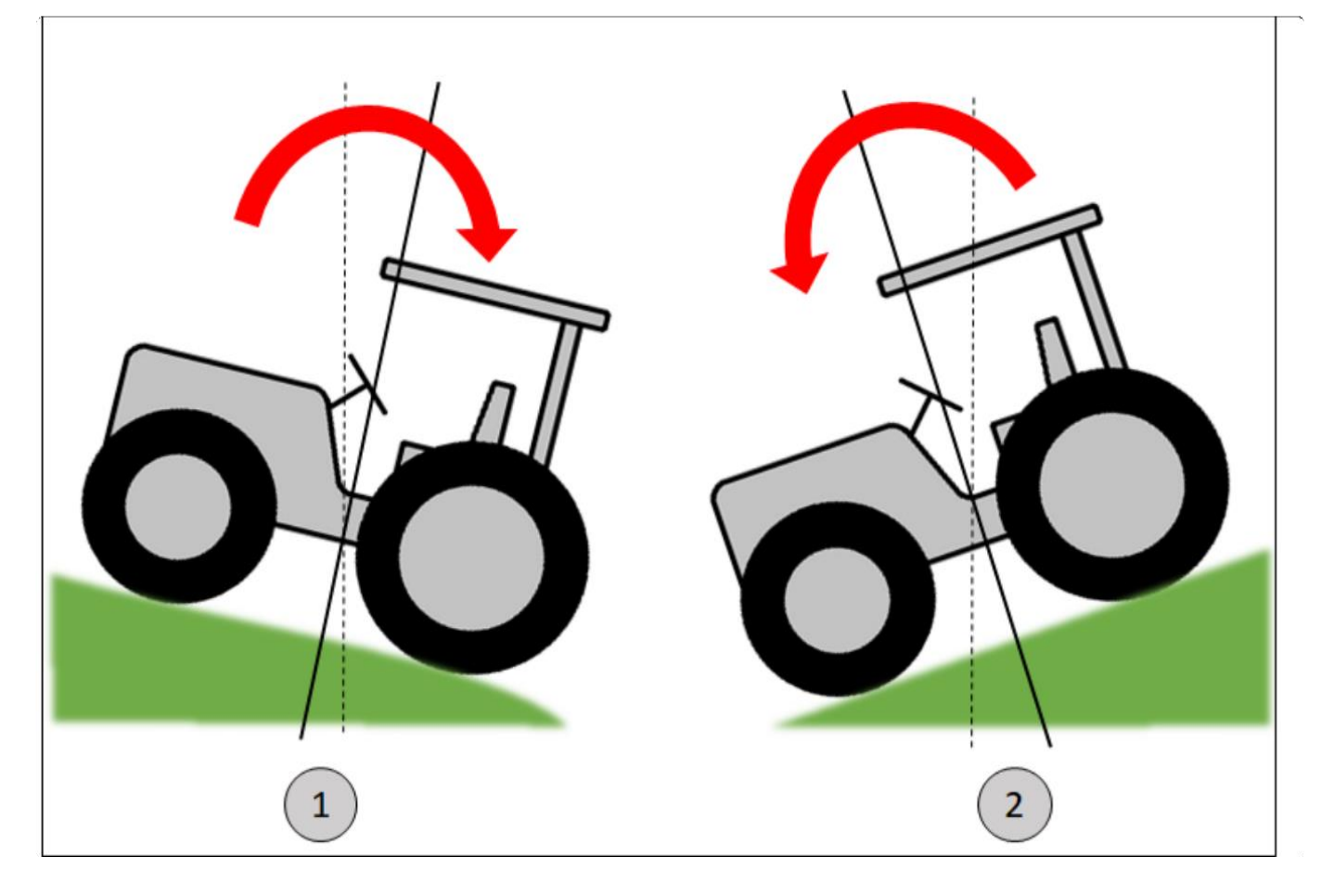

## <span id="page-314-0"></span>**8.7.6.7. Калибровка - Calibration**

В меню настроек компенсатора рельефа (terrain compensator settings) пользователь найдет область Калибровка компенсатора (Compensator Calibration). Процедура необходима для системы GeoNave для определения всех параметров, связанных с физической установкой компенсатора, и позволит системе выполнять точное и правильное считывание рулевого управления, бокового отклонения и углов фронтального наклона (тангажа).

При выборе пункта в меню и нажатии кнопки подтверждения появится страница для начала шагов калибровки 1 и 2, в котором процедуры должны выполняться с трактором в направлении движения, как показано на следующем изображении.

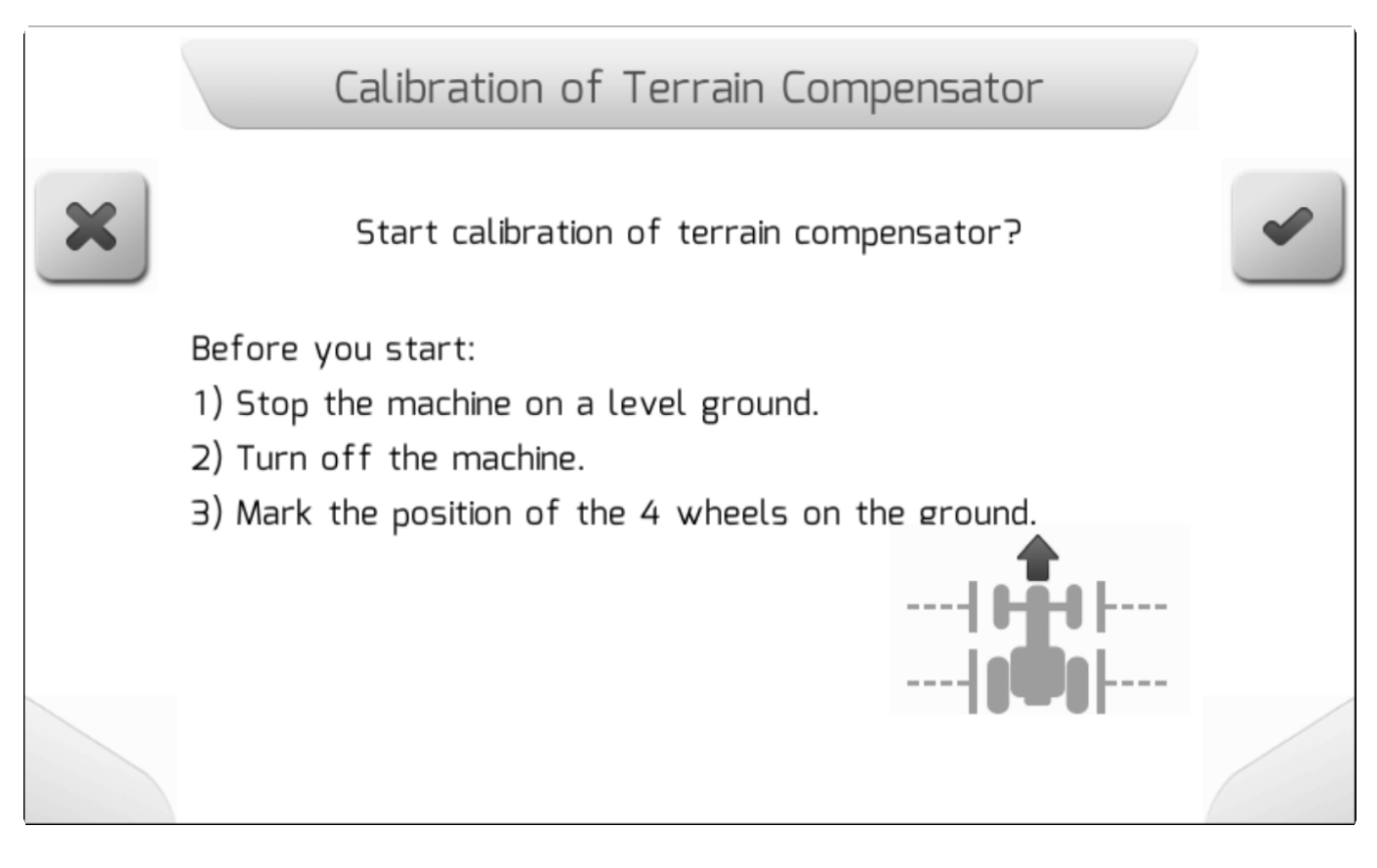

Экран информирует пользователя о списке из трех пунктов, необходимых перед началом калибровки. Машина должна быть неподвижна на ровной поверхности с выключенным двигателем, и пользователь должен нарисовать на земле отметки «Т», совместимые с осью каждого из 4 колес трактора.

При нажатии кнопки подтверждения начнется этап 1 калибровки, на котором электронный

компоненты калибруются примерно в течение 1 минуты. После этого автоматически начнется шаг 2, на котором будет рассчитан установленный наклон машины / компенсатора в направлении движения. На изображениях ниже показаны страницы загрузки[/Loading](#page-69-0), относящиеся к этапам калибровки 1 и 2.

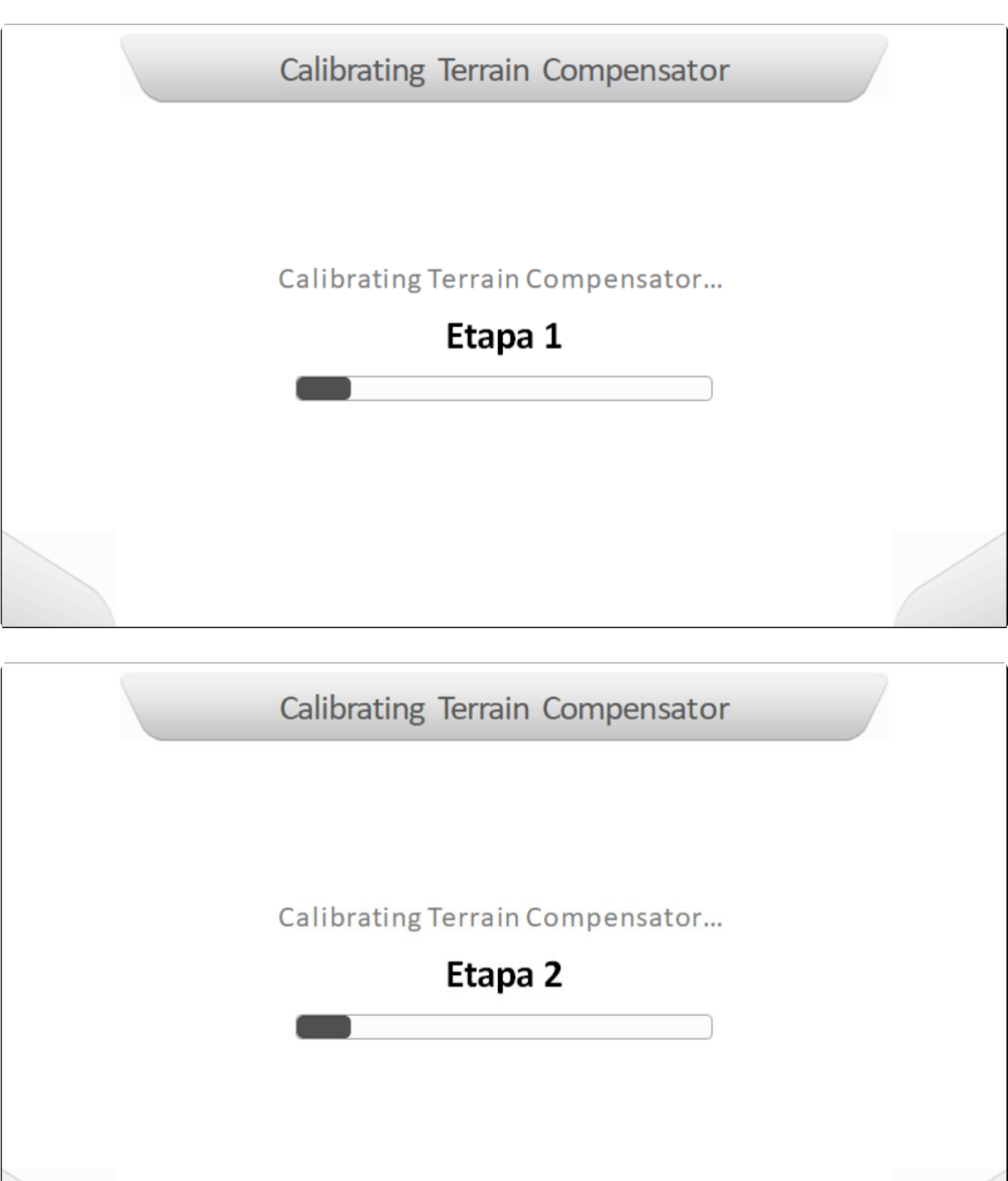

После завершения шага 2 отобразится на экране начало шага 3. Пользователя попросят переместить машину и вернуться к тому же выравниванию, что и раньше, но в противоположном направлении движения – так, чтобы 4 колеса снова выровнялись с отметками на земле. Машину нужно еще раз

выключить, и нажать кнопку подтверждения .

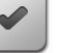

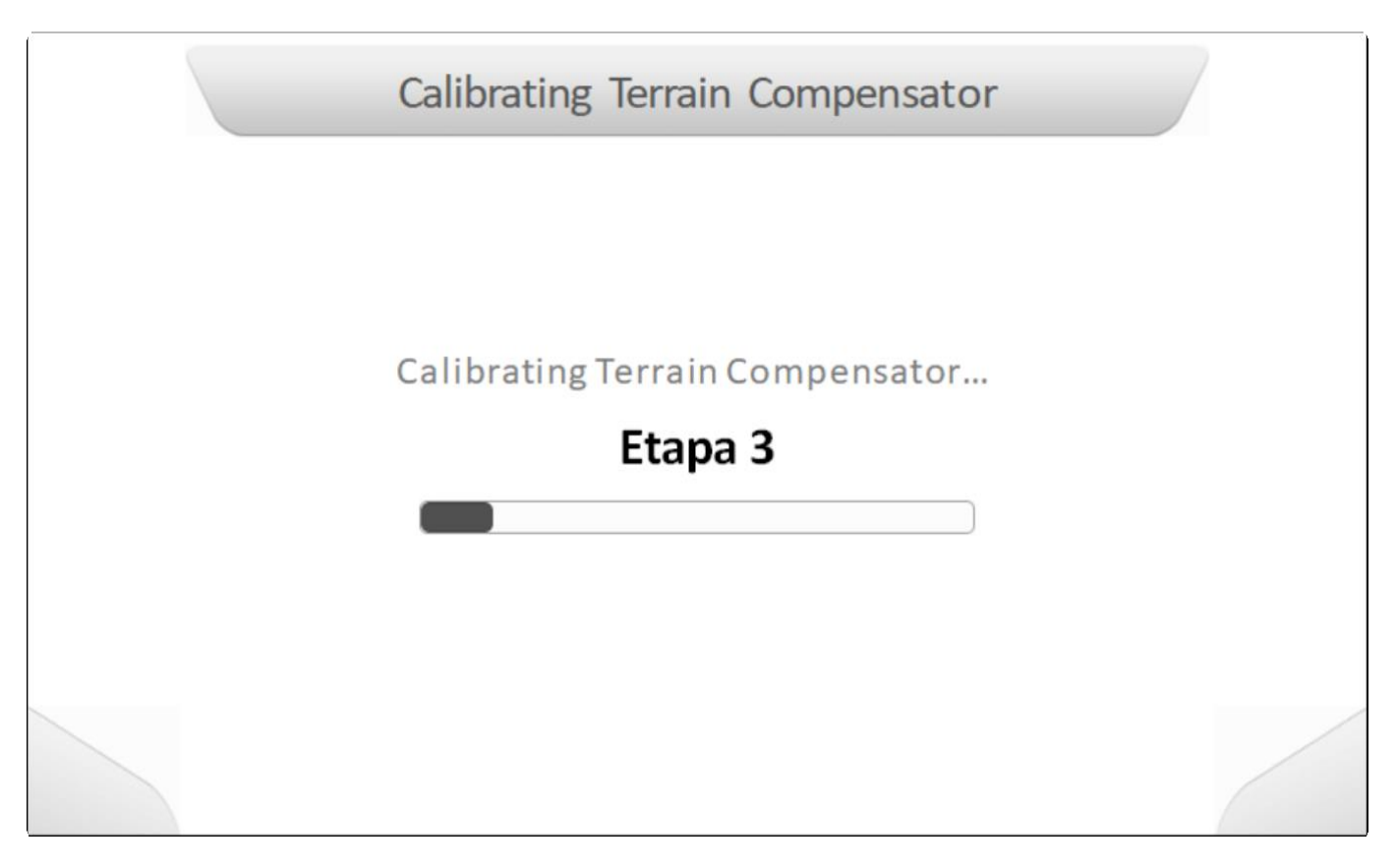

По завершению шага 3, на экране появится страница Информации[/Information](#page-68-0), указывающая на то, что калибровка была успешно проделана, - как это показано ниже.

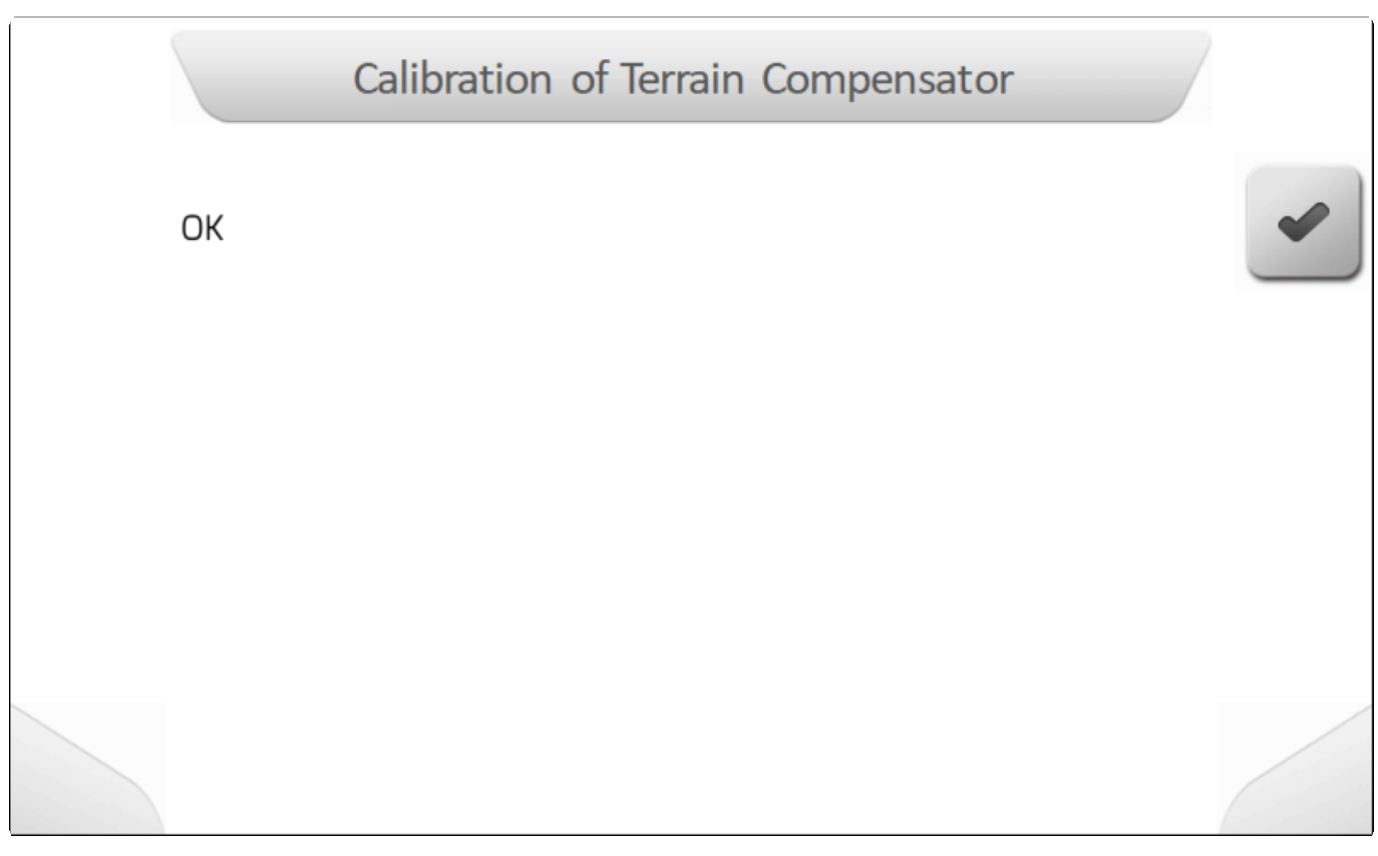

Если во время любого из трех этапов есть какое-то движение трактора или корпуса компенсатора рельефа, процесс калибровки обнаружит неправильное движение, и процесс завершится с ошибкой, как показано на следующем изображении.

# Calibration of Terrain Compensator Error of machine movement during calibration. Repeat the process leaving the machine stopped and turned off.

#### <span id="page-318-0"></span>**8.7.6.8. Боковое смещение - Side Shift**

\* Тип страницы = редактирование значения = [Value editing](#page-48-0)<br>
Notation x 3

**\*** Десятичный разряд = 0<br>Минимальное значение Минимальное значение = -100 см (1 м вправо) Максимальное значение = 100 см (1 м влево)

Параметр «Боковое смещение» антенны (Side Shift) в настройках компенсатора рельефа используется для настройки смещения в сантиметрах между центром антенны GNSS и продольной осью трактора. Этот параметр необходимо использовать в тех случаях, когда невозможно установить антенну по центру оси машины. Расстояние всегда измеряется с помощью рулетки.

Значение бокового смещения антенны, измеряемое в сантиметрах, может быть положительным или отрицательным. Положительные значения означают, что центр антенны смещен к оси трактора влево. Отрицательные значения означают, что центр антенны смещен вправо относительно оси трактора.

На следующем изображении показана страница настройки бокового смещения антенны.

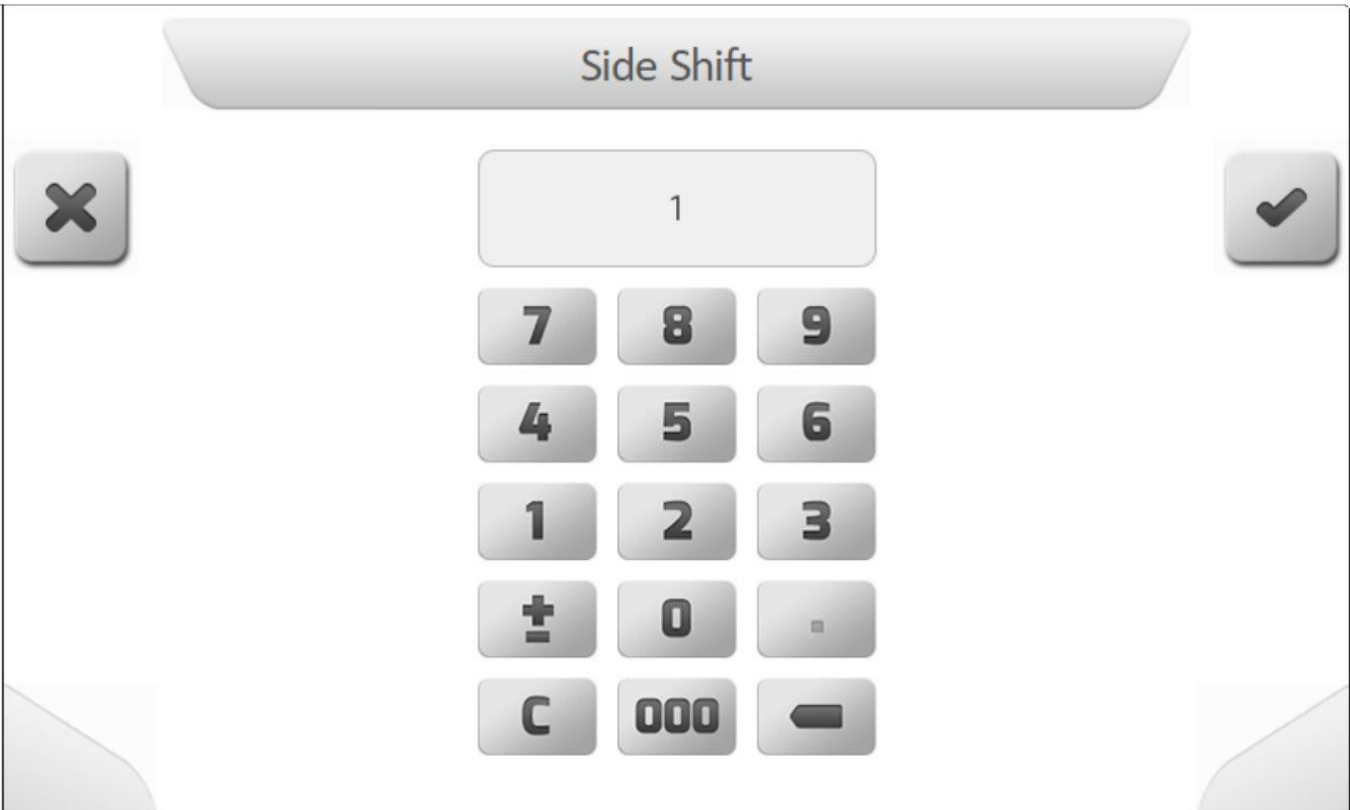

# <span id="page-319-0"></span>**8.7.7. Настройка цвета (Colors scheme)**

# **\*** Тип страницы = простой список = [Simple list](#page-42-0)

Параметр Настройка цвета (Color Scheme) в меню Дополнительные настройки (Advanced Settings) используется для настройки цветов экрана навигации в соответствии с одним из доступных режимов – День/Day и Ночь/Night, чтобы всегда обеспечивать визуальный комфорт оператору машины, в которой установлена система GeoNave. В автоматическом режиме используемая цветовая схема будет установлена как **дневной режим** с 6:00 до 18:00 и как **ночной режим** в дополнительный период. **Ночной режим** также немного снижает интенсивность света ЖК-экрана и световой полосы светодиодов.

На изображении ниже показана страница Настройки цвета (Color Scheme).

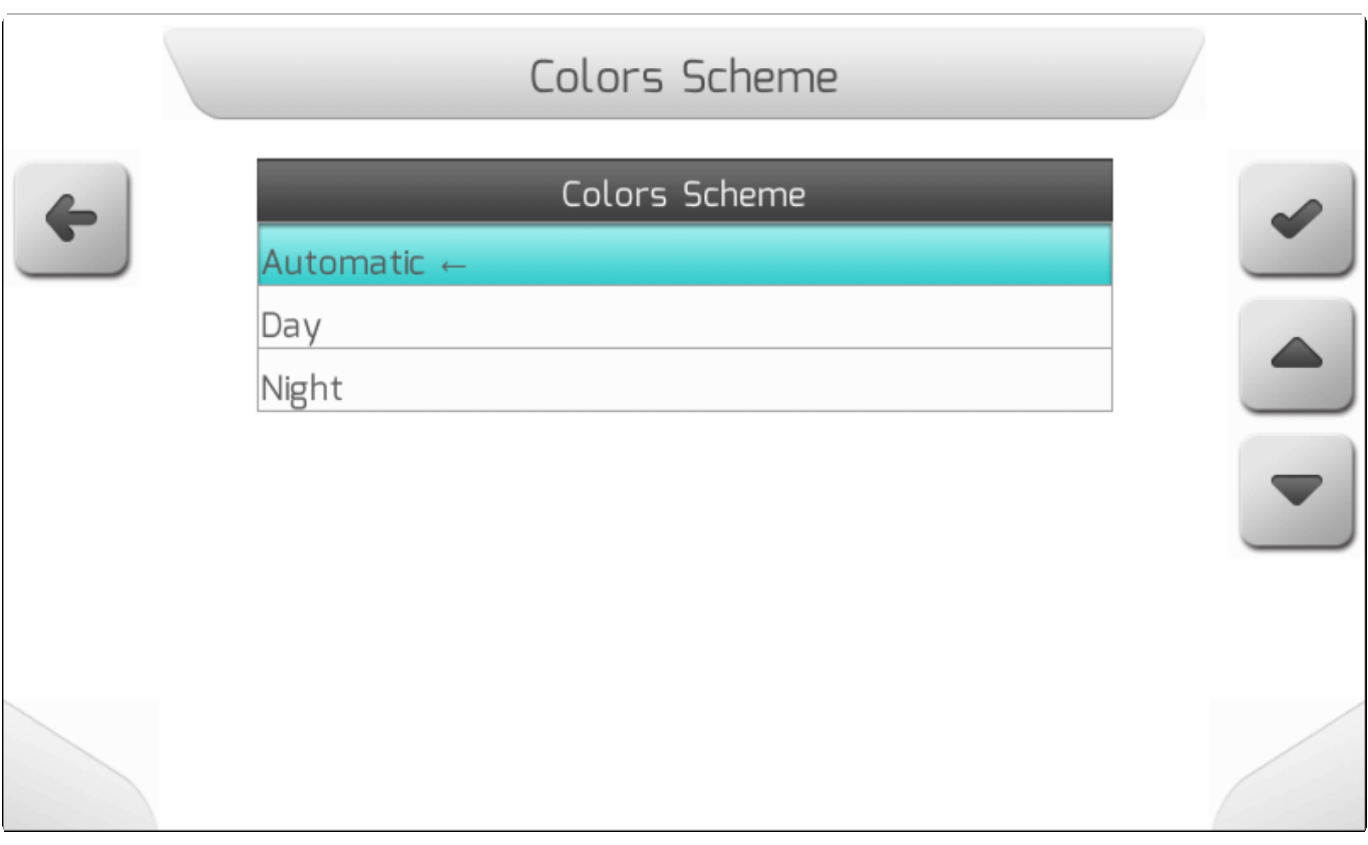

# <span id="page-320-0"></span>**8.7.8. Фильтер GPS сигнала (GPS Signal Filter)**

# \* Тип страницы = простой список = [Simple list](#page-42-0)

Параметр Фильтр сигнала GPS (GPS Signal Filter) в меню Дополнительные настройки (Advanced Settings) настраивает использование программного фильтра, с помощью которого система GeoNave решает, достаточно ли текущего качества сигнала GNSS для работы. Когда фильтр **включен/ Enable**, если значение [HDOP](#page-117-0)/ HDOP меньше 2,0, то сигнал считается ОК/нормальным; в противном случае сигнал GNSS будет прерван. Если фильтр **отключен/ Disabled**, значение HDOP/ [HDOP](#page-117-0) не учитывается.

Фильтр сигнала GPS следует применять, когда пользователь не хочет работать с плохим качеством приема сигнала GNSS, например, возле прибрежного леса, - чтобы это не повлияло на точность проводимой работы.

Страница настройки фильтра сигнала GPS (GPS Signal Filter) показана ниже.

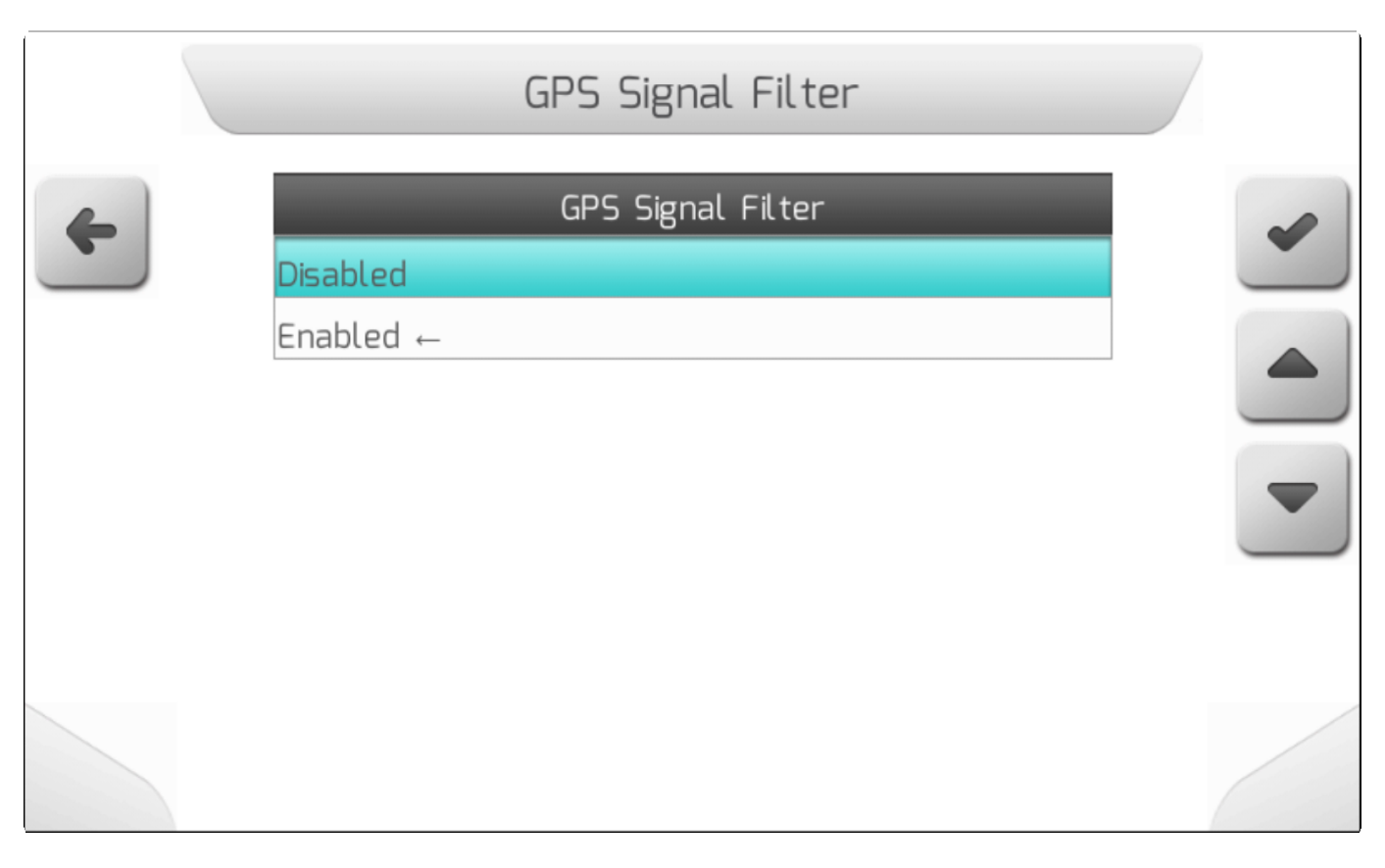

# <span id="page-321-0"></span>**8.7.9. Опции навигации (Navigation Options)**

# **\*** Тип страницы = простой список = [Simple list](#page-42-0)

В меню Дополнительные настройки (Advanced Settings) параметр Опции навигации (Navigation Options) определяет, как работает функция Автопилот (Auto Steering) относительно коррекции сигнала RTK в системах GeoNave с активной лицензией. Когда параметр установлен на **GPS + RTK**, автоматическое рулевое управление может быть включено независимо от типа позиции/Position [Type](#page-115-0) сигнала GNSS. Если значение параметра - **только RTK**, то включение автопилота будет обусловлено активными корректировками сигнала RTK, поэтому тип позиции сигнала GNSS - [Position](#page-115-0)  [Type](#page-115-0) - должен иметь доступные корректировки RTK.

Ниже показана страница настроек Опции навигации (Navigation Options).

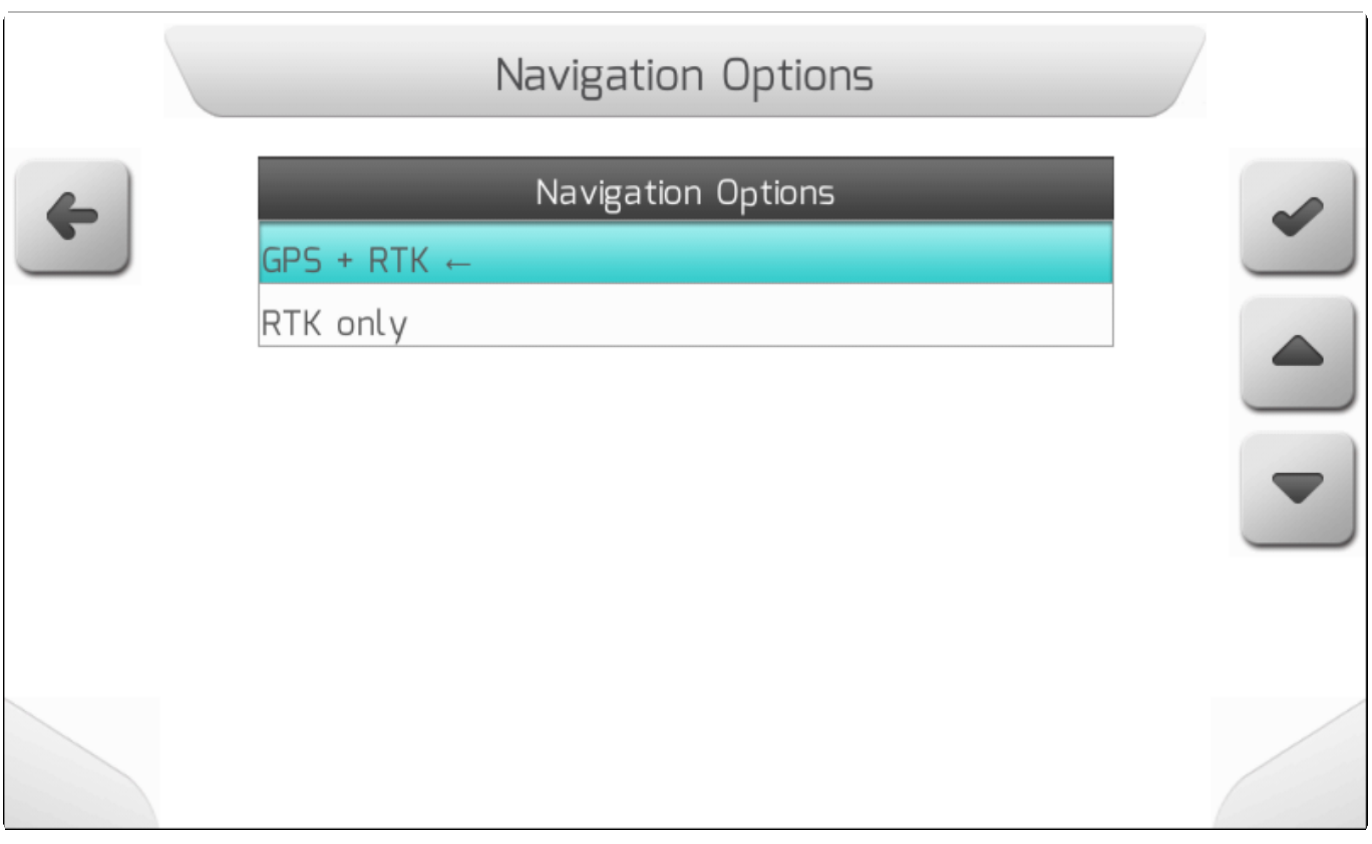

# <span id="page-322-0"></span>**8.7.10. Показать точность (Show Accuracy)**

# \* Тип страницы = [Simple list](#page-42-0)

Параметр «Показать точность» (Show Accuracy) в меню Дополнительные настройки (Advanced Settings) определяет как параметры: Точность GPS/ [Precision GPS,](#page-117-1) Дифференциальное время/ [Differential](#page-116-0) [Age](#page-116-0) и Расстояние от базы (Distance from Base) - будут показаны в Окне Информации/ [Information Board](#page-83-0) в правой части навигационной страницы. Нижеследующая таблица иллюстрирует как параметр «Показать точность» (Show Accuracy) используется на информационной странице с соответствии с текущим типом позиции сигнала - [Position Type.](#page-115-0)

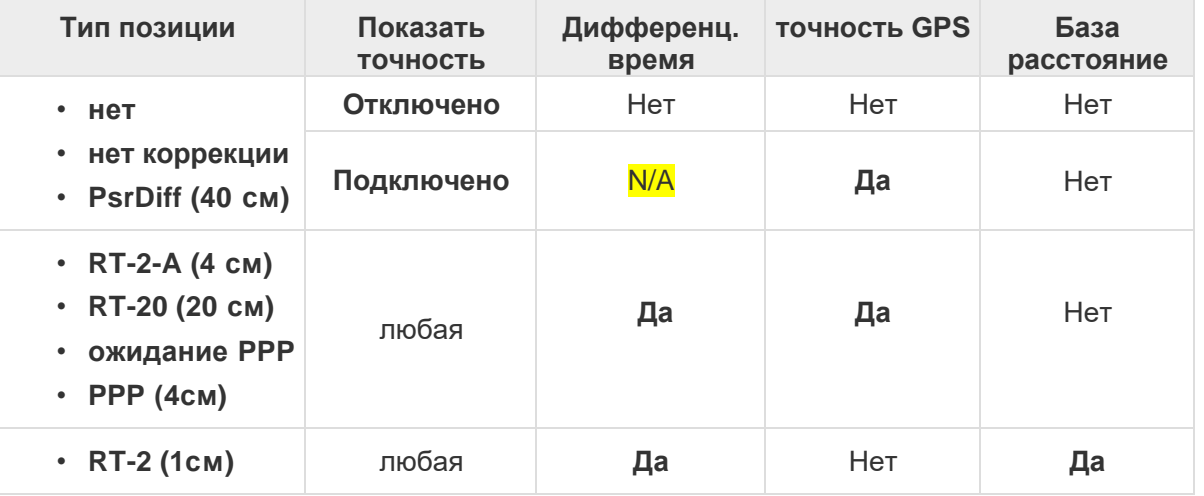

Страница настройки параметра Показать точность (Show Accuracy) показана ниже.

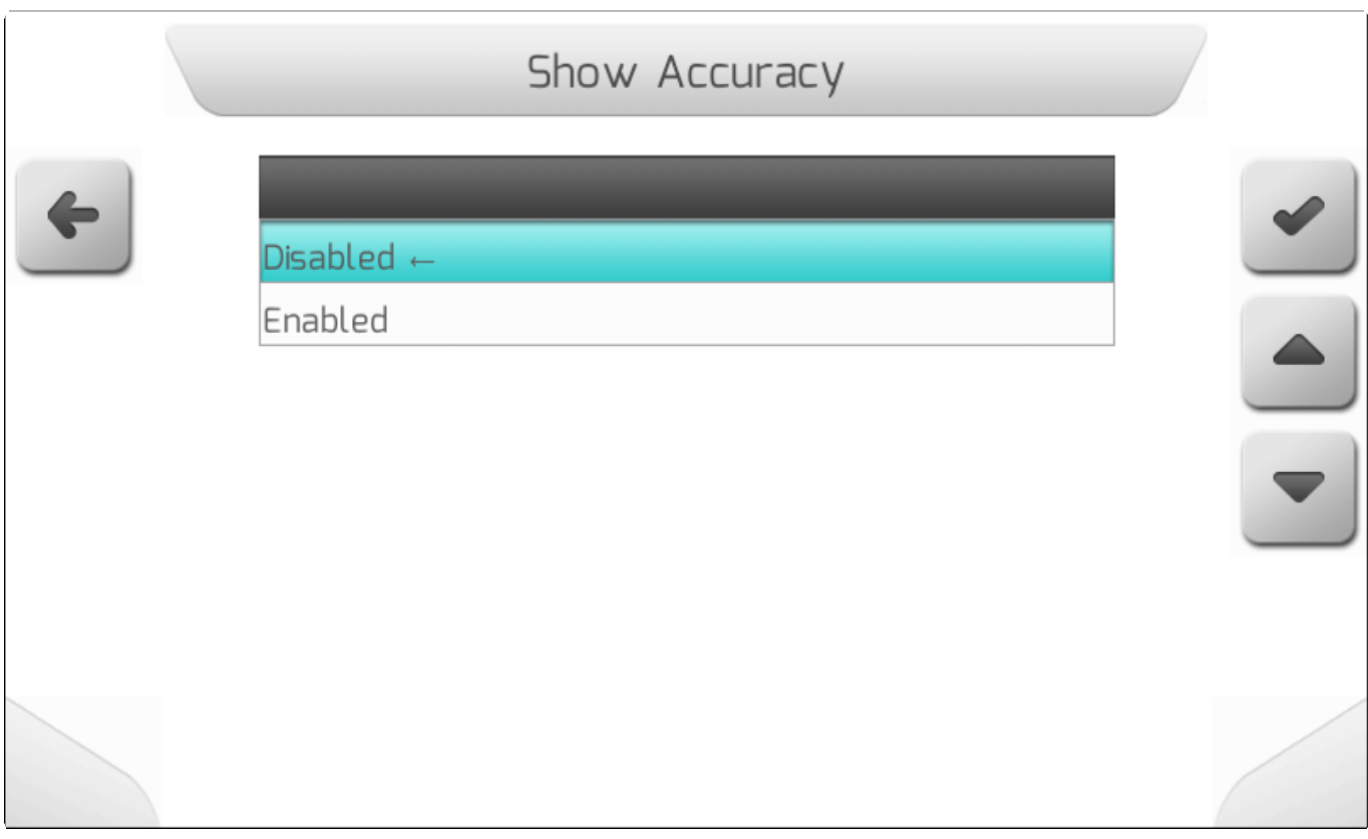

# **8.8. Cад - Orchard**

В этом разделе описываются некоторые особенные функции системы GeoNave, а именно оборудование для опрыскивания садов, его функционал и процедуры для настройки параметров оборудования.

### **ЛИЦЕНЗИЯ**

Прежде всего, чтобы получить доступ к функционалу по опрыскиванию садов необходимо приобрести лицензию \*ISO 31O \* (O =Orchard/сад), чтобы компьютор системы GeoNave понимал, что он будет работать с оборудованием для опрыскивания садов.

### **ФУНКЦИОНАЛ:**

По сути, все функции традиционного штангового опрыскивания доступны и при опрыскивании фруктовых садов. Однако между этими двумя типами машин есть фундаментальные различия.

Ниже перечислены основные функции системы опрыскивания садов:

- Однорядный агрегат;
- Многорядный агрегат;
- Древовидные линии на экране навигации;
- Ультразвуковые датчики отключения секций;
- Конфигурация агрегата для моделей с большим количеством форсунок;
- Таблица стандартных моделей форсунок + настраиваемые модели.
### **ОДНО- И МНОГОРЯДНЫЙ АГРЕГАТ**

В саду поле разделено на ряды деревьев, и опрыскиватели могут одновременно обрабатывать один ряд или даже несколько рядов.

Для редактирования настроек оборудования необходимо войти в меню опрыскивания: **Settings> Spraying**,

выбрать опцию **Оборудование (Implement)** и нажать на подтверждение .

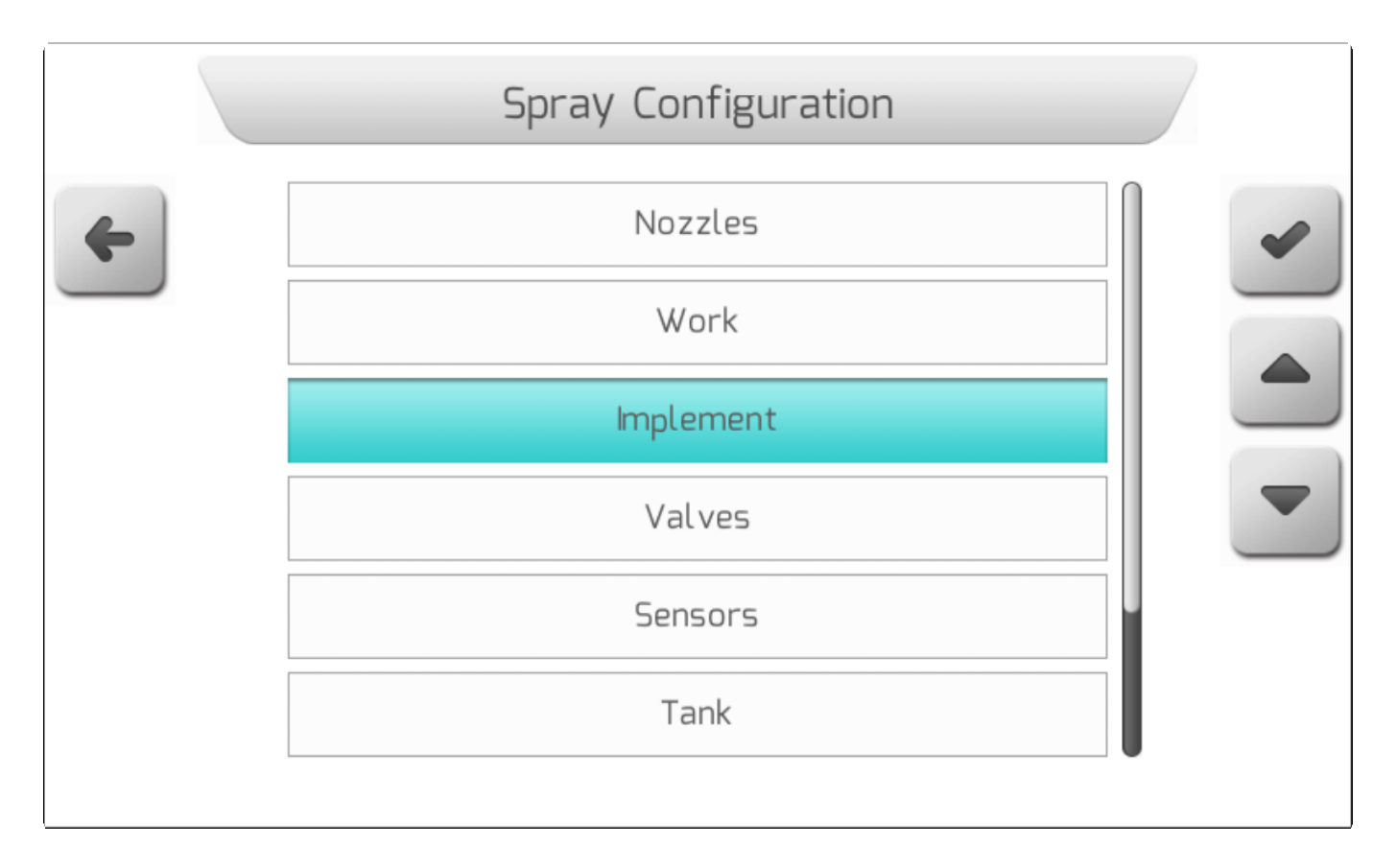

### **ОДНОРЯДНОЕ ОПРЫСКИВАНИЕ**

Устанавливается, что один ряд деревьев должен быть опрыскан с обеих сторон, соответственно однорядное оборудование проходит между двумя рядами деревьев и опрыскивает половину дерева с правой стороны от себя и половину – с левой, обрабатывая таким образом один ряд сада.

На изображении ниже показан пример работы однорядного опрыскивателя и того, как проходит данная операция.

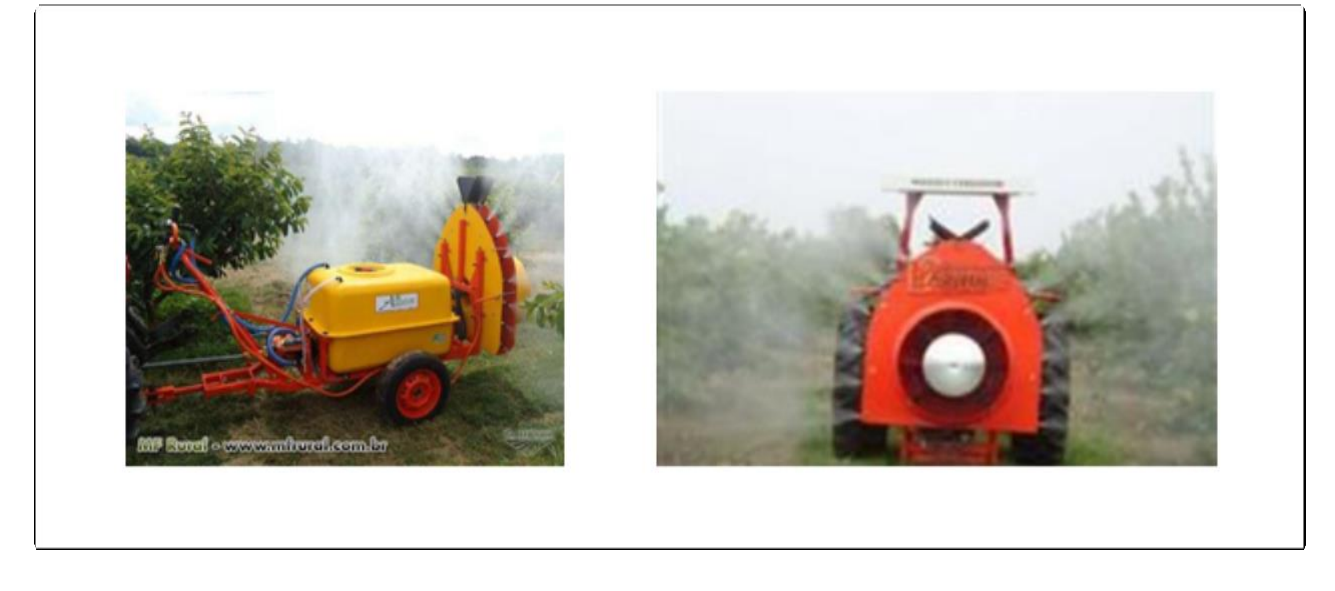

Первая опция из списка настройки параметров **Оборудование** (**Implement settings)** касается настройки типа оборудования: Однорядное или многорядное оборудование.

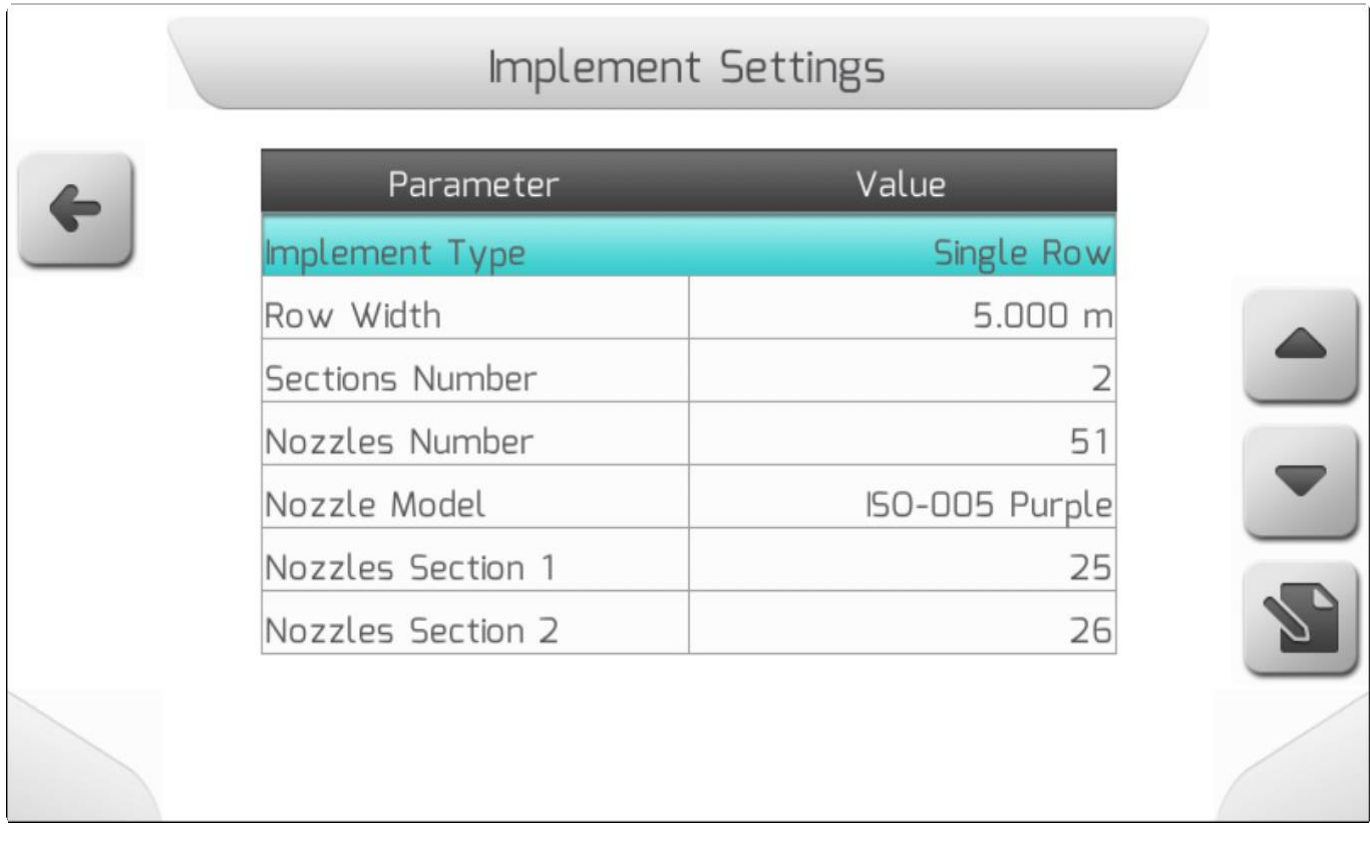

Выберете строку **Тип оборудования** (**Implement Type)**, нажмите на кнопку редактирования и выберете опцию **Однорядное оборудование** (**Single Row),** а затем нажмите на кнопку

подтверждения для подверждения сделанного выбора.

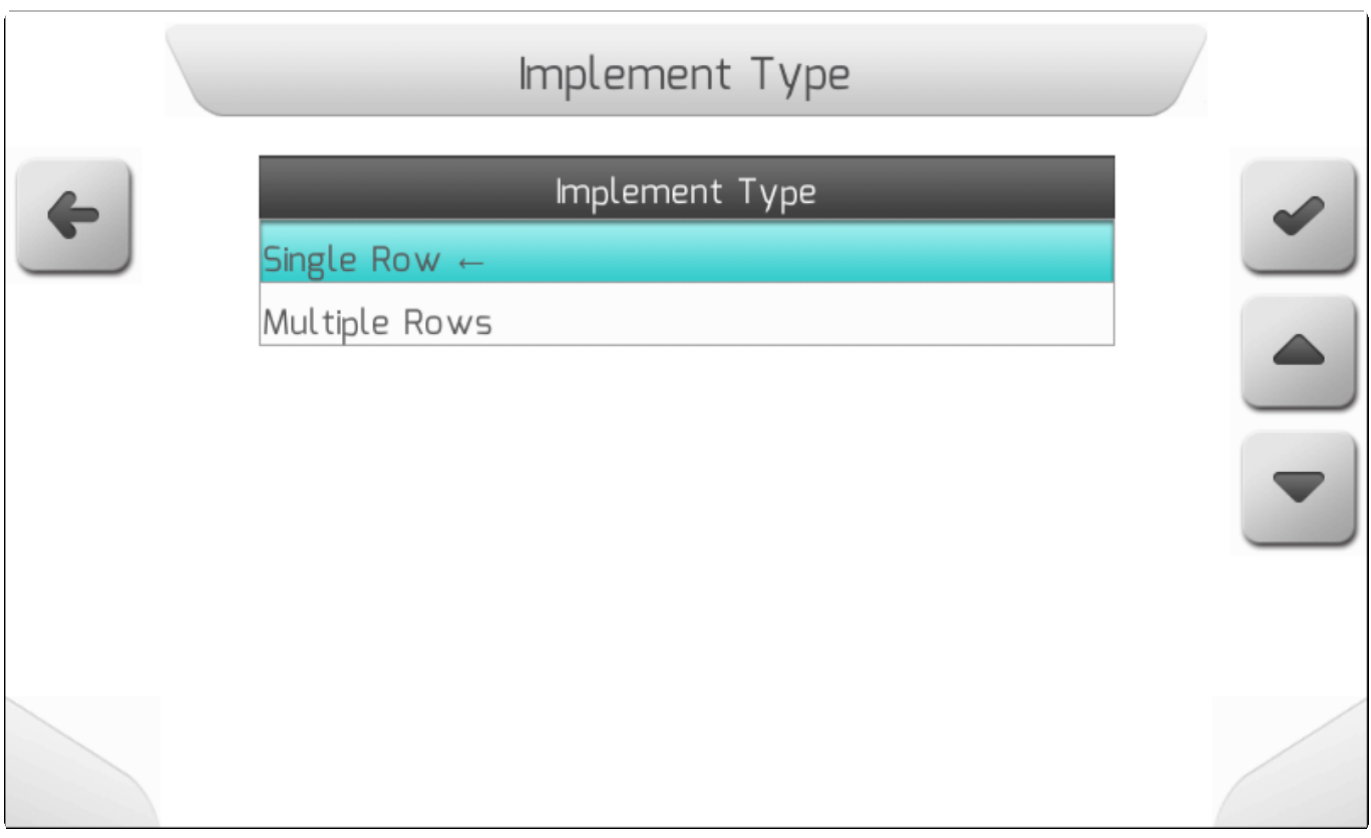

Этот тип оборудования может работать с одной, двумя или четырьмя секциями. После выбора однорядного оборудования, в **меню Количество секций (Sections Number),** появятся только эти три опции – как это показано на изображении ниже.

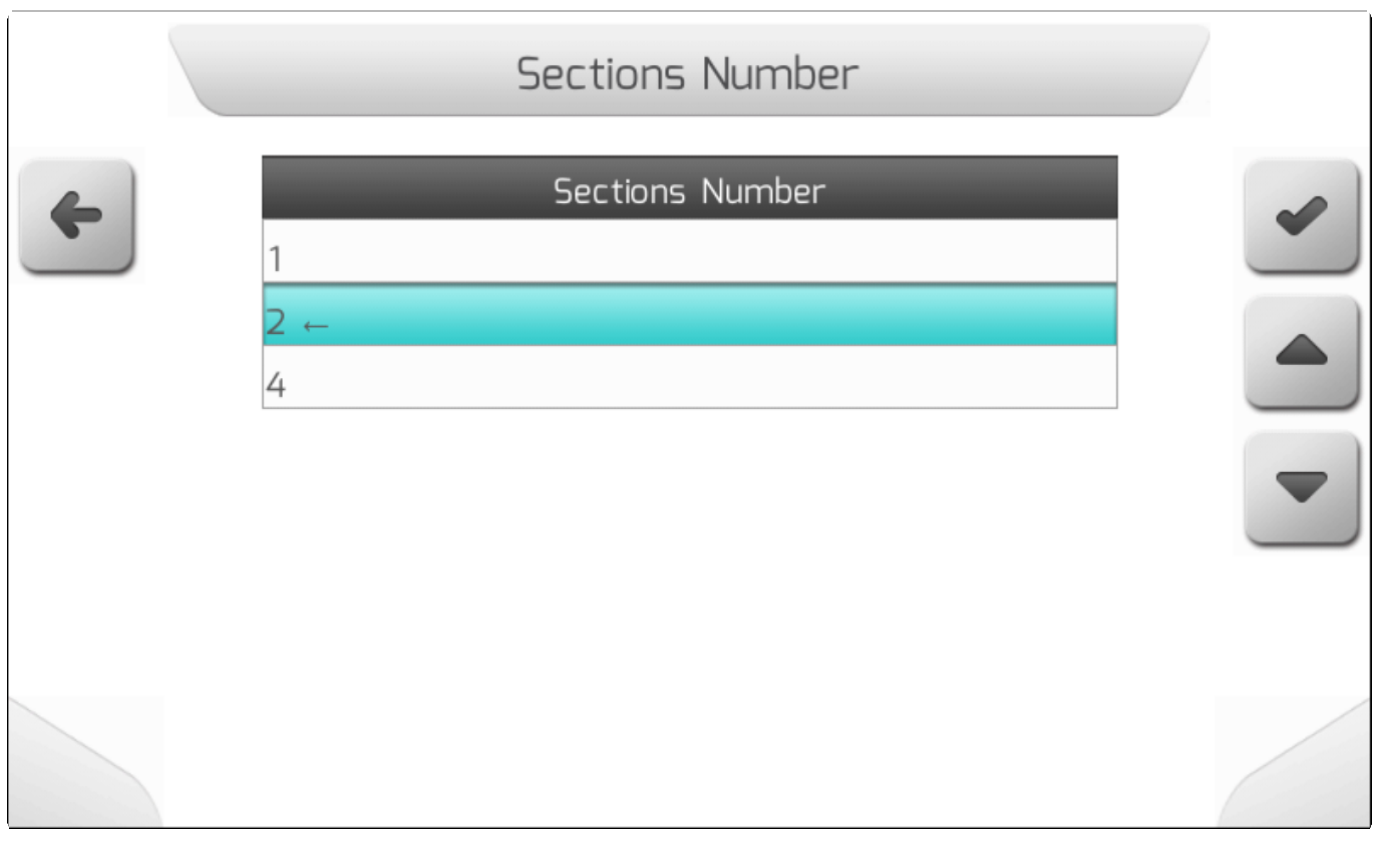

Выбрать нужное количество секий и нажать на кнопку подтерждения для закрепления выбора.

Для однорядного оборудования процент покрытия фиксируется в зависимости от количества секций. Если выбрана 1 секция, то покрытие будет равно 100%, для 2-ух секций покрытие каждой секции будет 50%, а для 4 секций – покрытие каждой секции будет 25% строки.

На странице **настроек оборудования (Implement settings)** также возможно установить ширину ряда, общее количество форсунок на все оборудование, количество форсунок в каждой секции и используемую модель форсунки. **Последняя опция будет доступна на этой странице только, если ранее была определена модель форсунок**. Эта функция будет детально описана ниже.

Ниже будет показан пример страницы с настройками для однорядного оборудования с шириной ряда в 5 метров, 2-мя секциями и 51-ой форсункой. Для редактирования количества форсунок в одной секции необходимо перейти на опцию **Количество форсунок в секции= Nozzles Section**

**N**, где **N** – желаемое количество секций, а затем нажать кнопку редактирования .

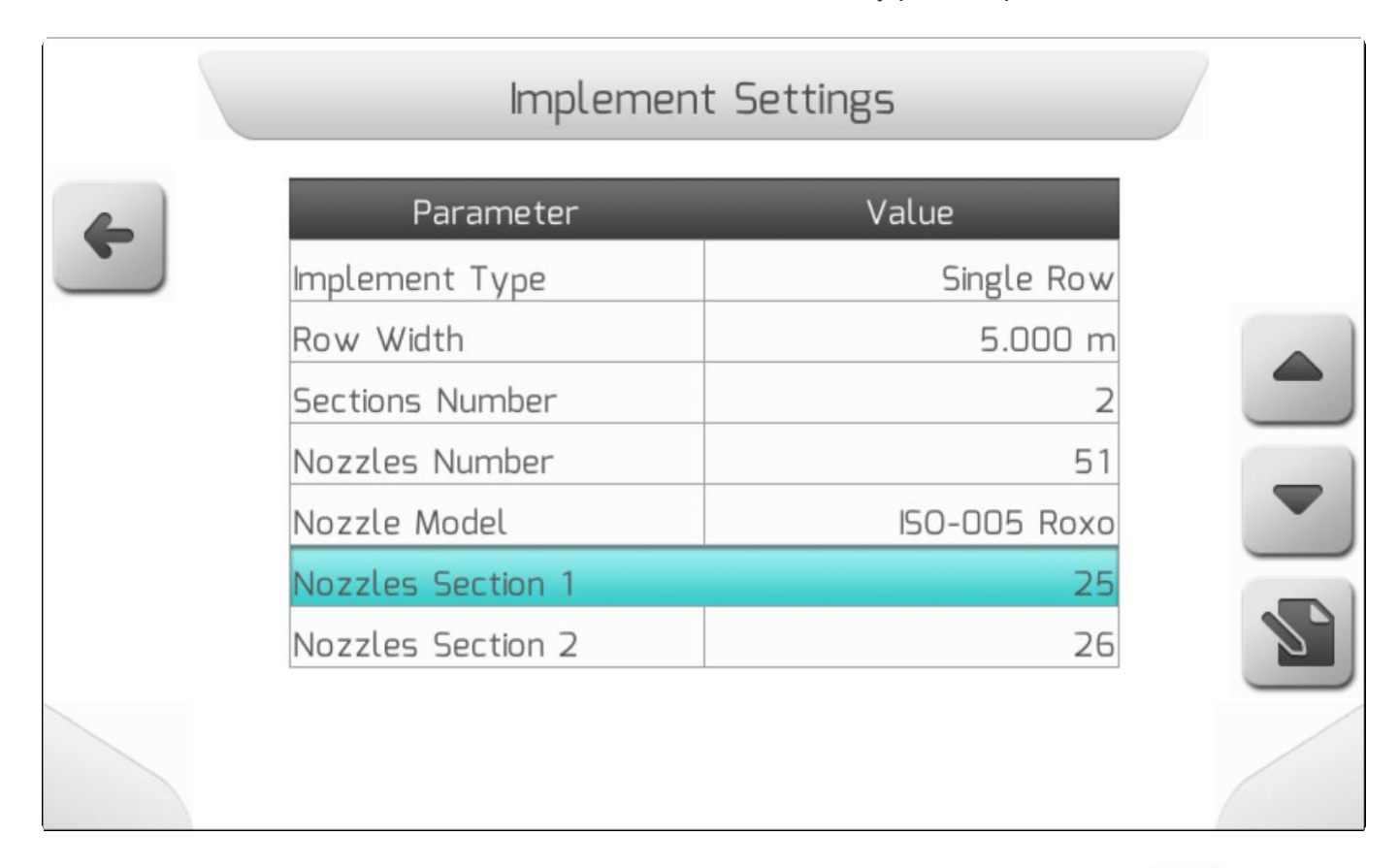

Ввести необходимое число форсунок на секцию и нажать на кнопку подтверждения подтверждения выбора.

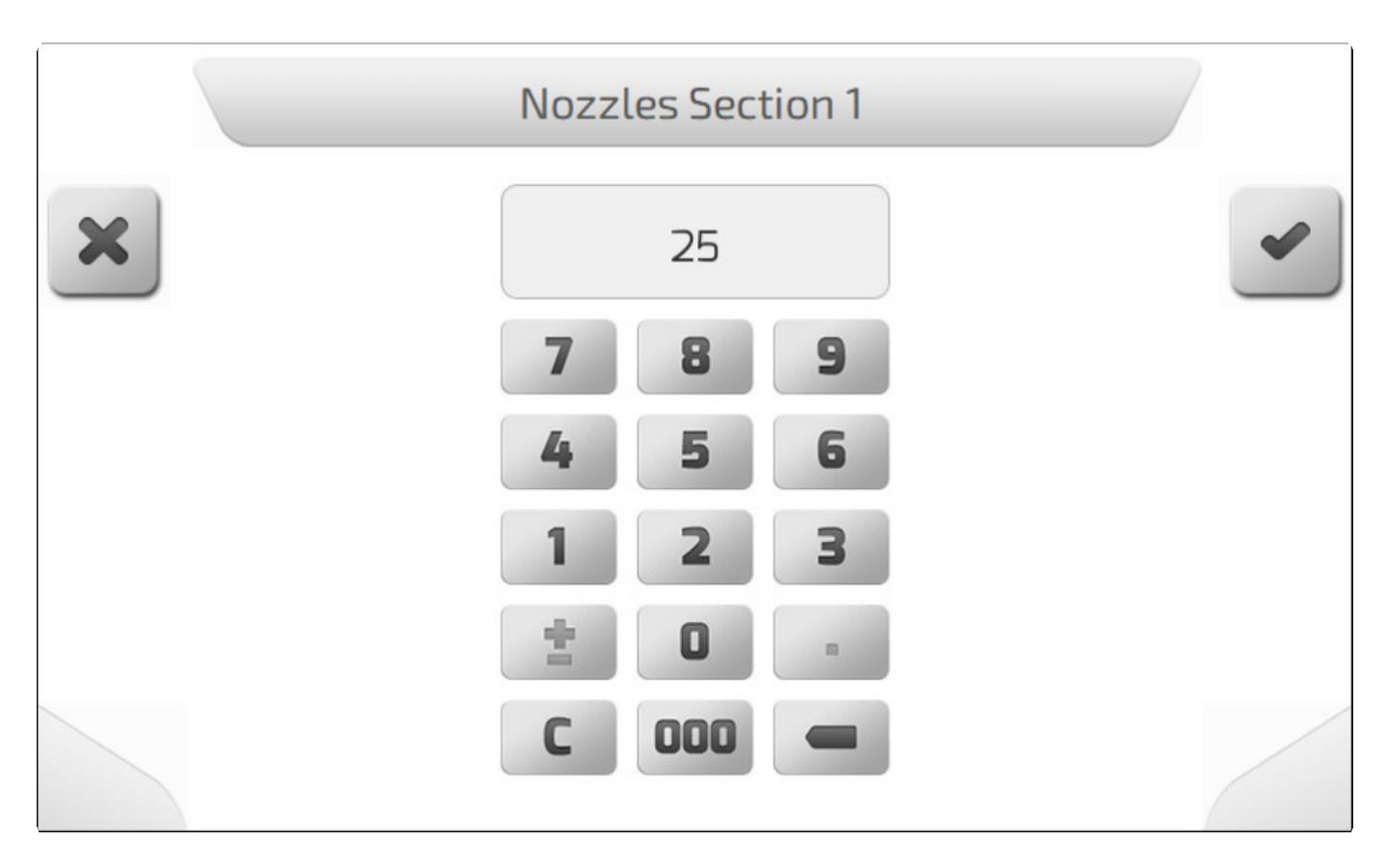

Если была определена только одна модель форсунок, то система GeoNave автоматически определит количество форсунок для каждой из секций. При этом последняя секция не может быть отредактирована пользователем, так как количество в ней автоматически рассчитывается системой, чтобы использовать все форсунки, указанные в строке общее Количество форсунок/ **Nozzles Number.** При этом любая из предыдущих секций может быть отредактирована, а количество форсунок в последней секции уменьшится или увеличится соответственно.

### **МНОГОРЯДНОЕ ОБОРУДОВАНИЕ**

Оборудование, обрабатывающее сразу несколько рядов управляется системой GeoNave немного по-другому, поскольку оно может опрыскать большое количество деревьев. Кроме того, навесное оборудование для опрыскивания может иметь несколько секций в зависимости от своей ширины.

Пример такого типа многорядного оборудования приведен на картинке ниже.

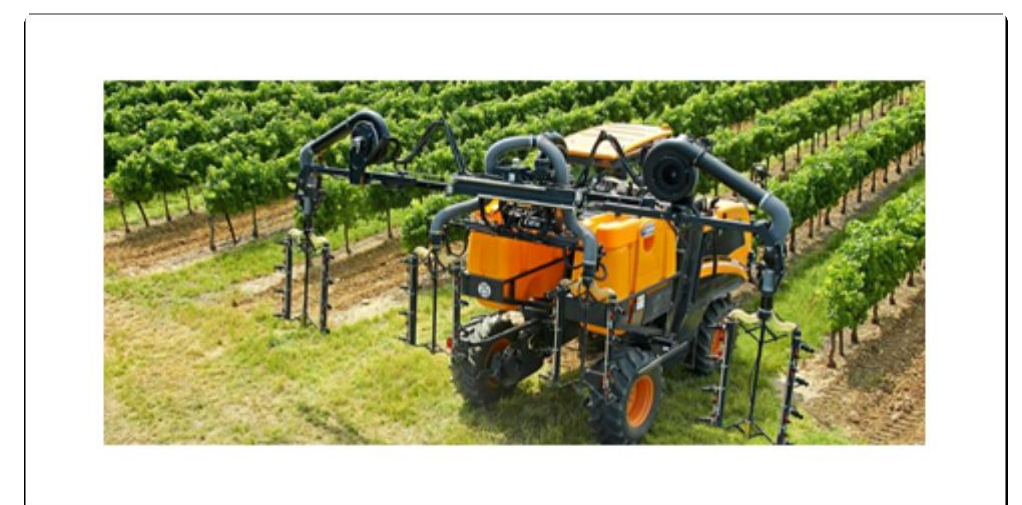

Оборудование способно опрыскивать более одного ряда деревьев единовременно, а каждая секция может обработать разное количество рядов в зависимости от нужд применения.

Для работы с многорядным оборудованием необходмо выбрать опцию **Много рядов/Multiple Rows** в меню **Тип оборудования/Implement**.

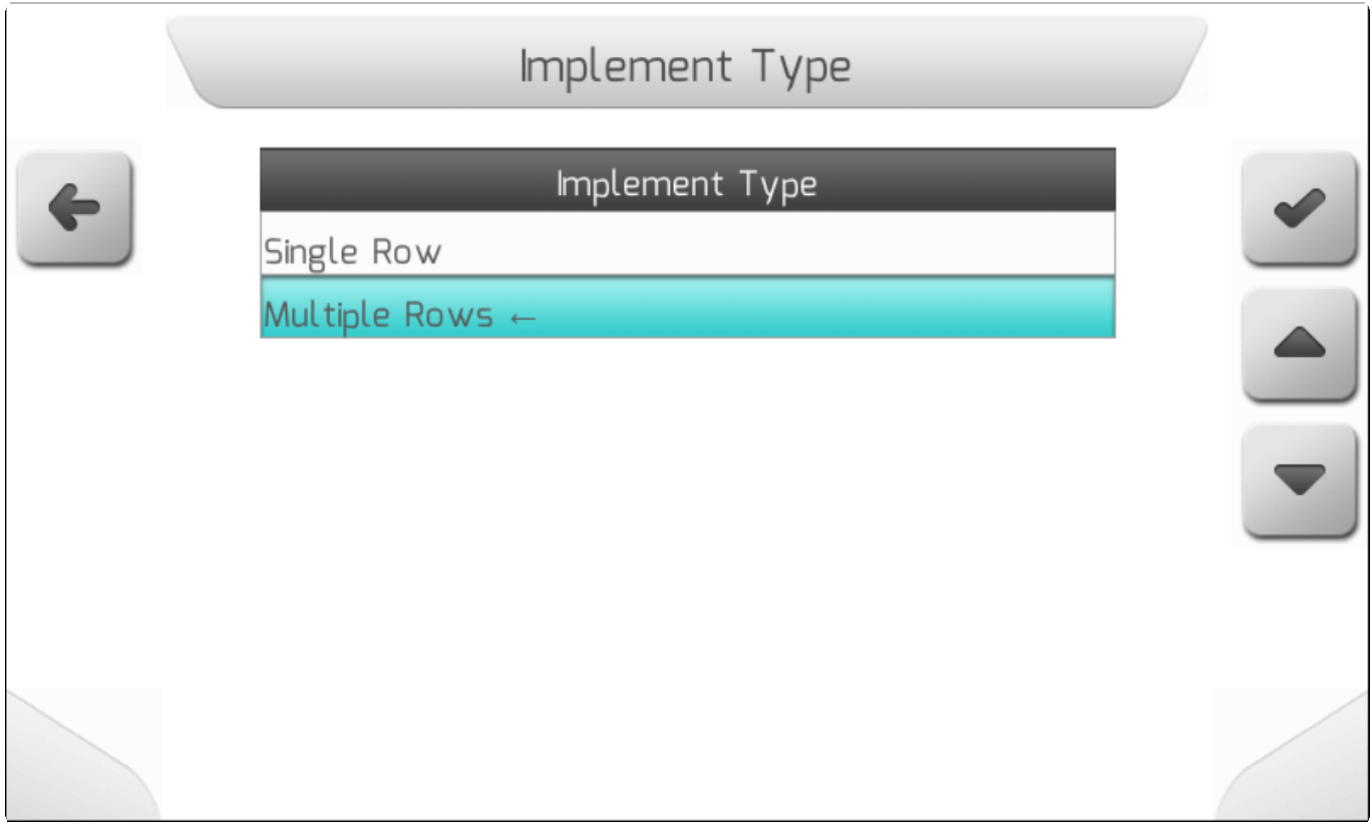

Страница **настроек оборудования (Implement settings)** показана на изображении ниже.

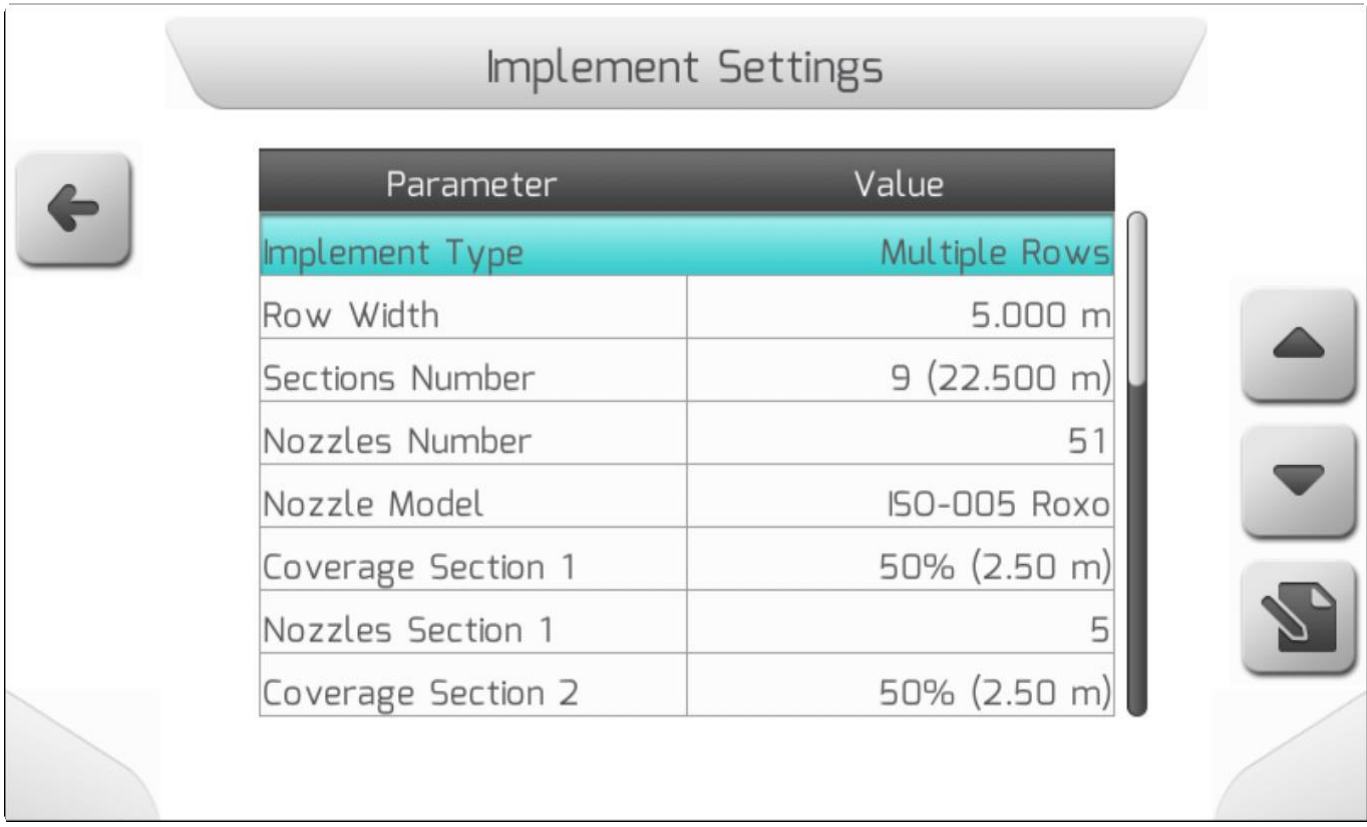

Для многорядного оборудования можно выбрать до 9 секций в строке **Количество секций/Sections Number**.

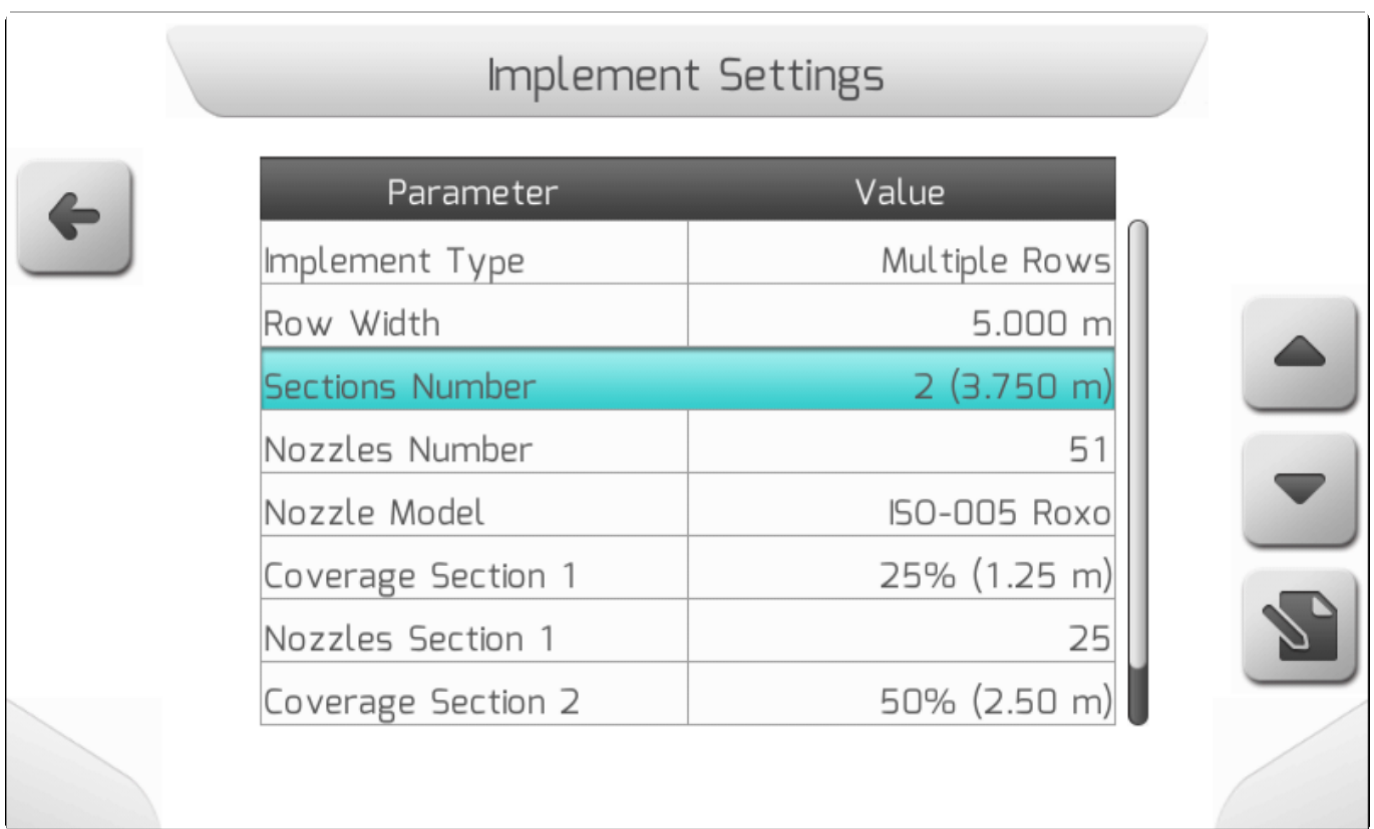

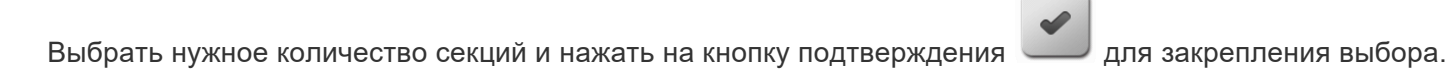

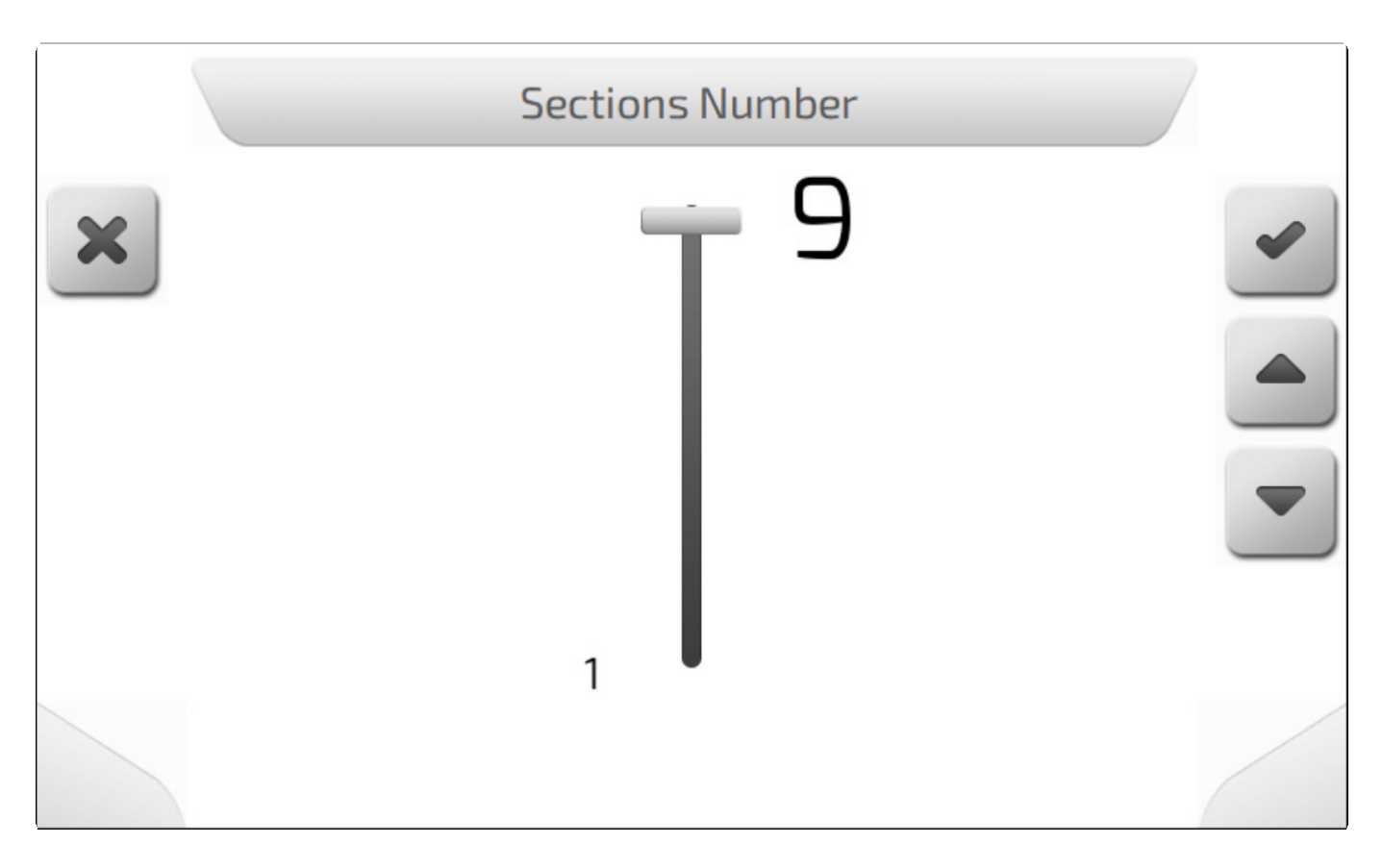

Теперь в дополнение к предыдущей опции можно также выбрать ширину ряда с процентом покрытия/опрыскивания для каждой секции.

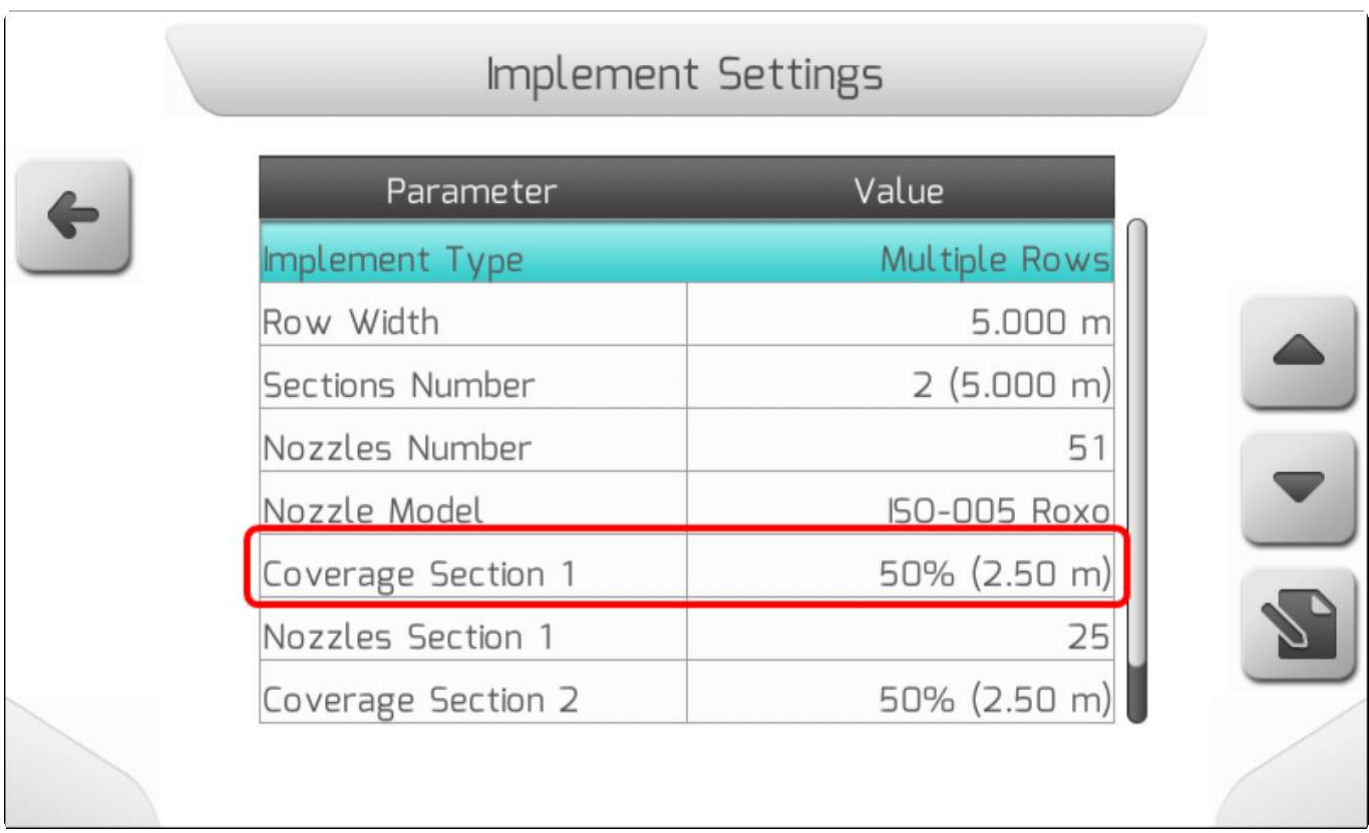

Если выбрана одна из строк, то на экране появится следующая страница.

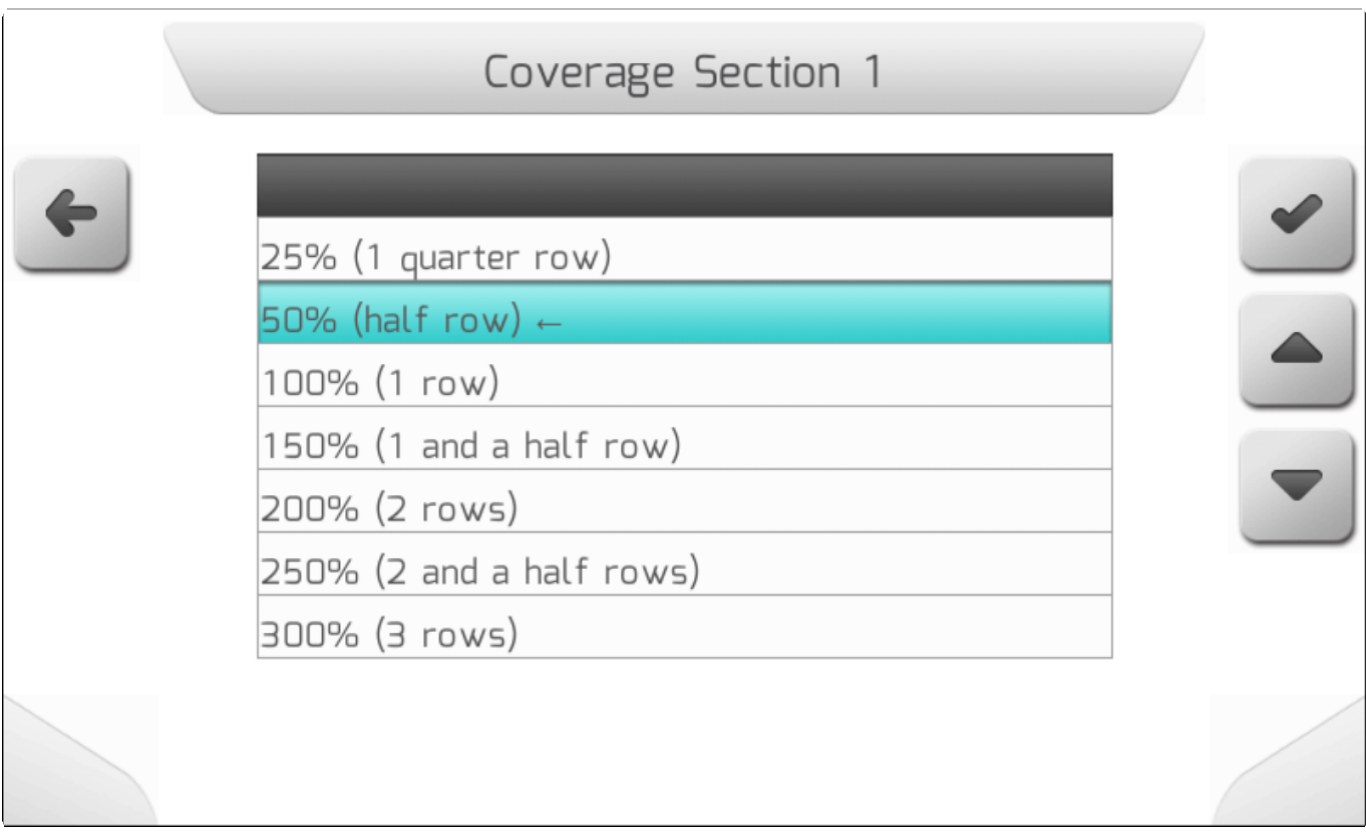

При выборе процента ширины ряда, которое будет обрабатывать секция, общая ширина навесного оборудования пересчитывается.

В настройке модели с одной форсункой, как и для однорядного оборудования, рассчитывается количество форсунок на секцию, и невозможно напрямую отредактировать количество форсунок в последней секции.

### **РЯДЫ ДЕРЕВЬЕВ**

Для проведения работ по опрыскиванию сада необходимо знать точное расположение деревьев в саду. На экране навигации белые пунктирные линии обозначают ряды деревьев на карте.

Пример ниже показывает настройку для 9-секционного оборудования. Первое изображение показывает пример прямых направляющих.

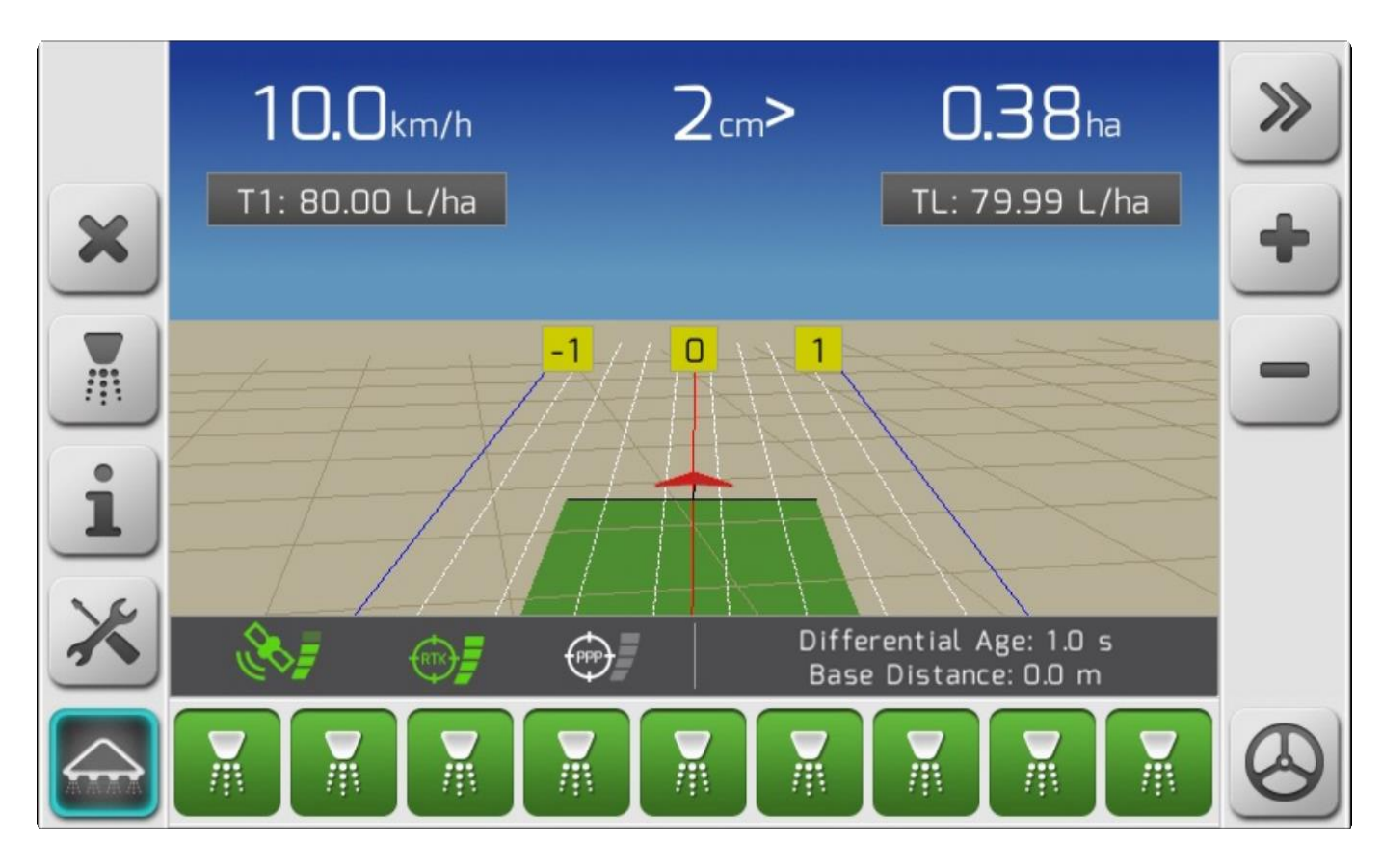

На втором – примеры изогнутых направляющих.

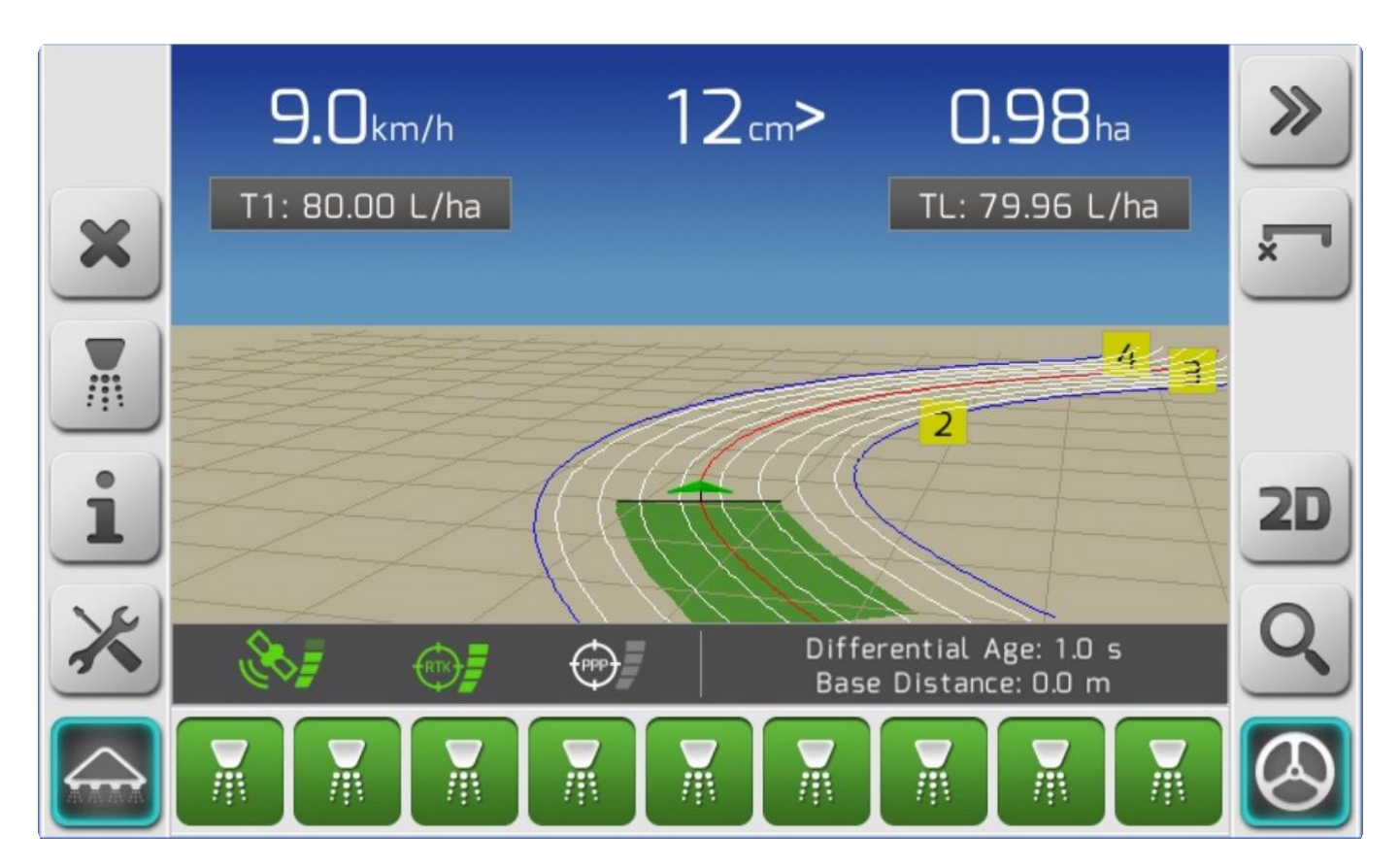

Такие же линии генерируются и для однорядного оборудования, по две для прямых или изогнутых направляющих, как это показано в примере ниже.

Прямые линии:

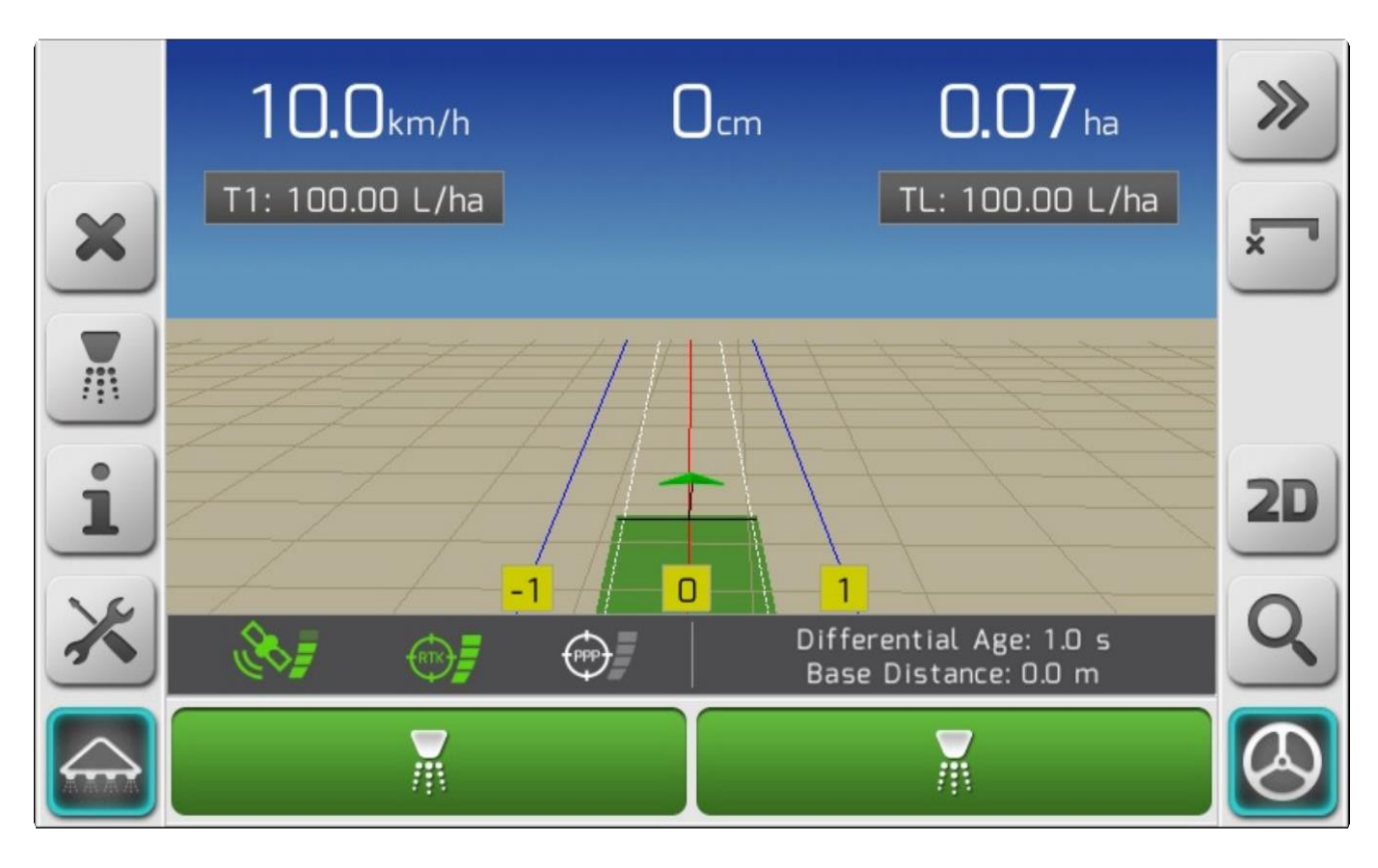

Изогнутые линии:

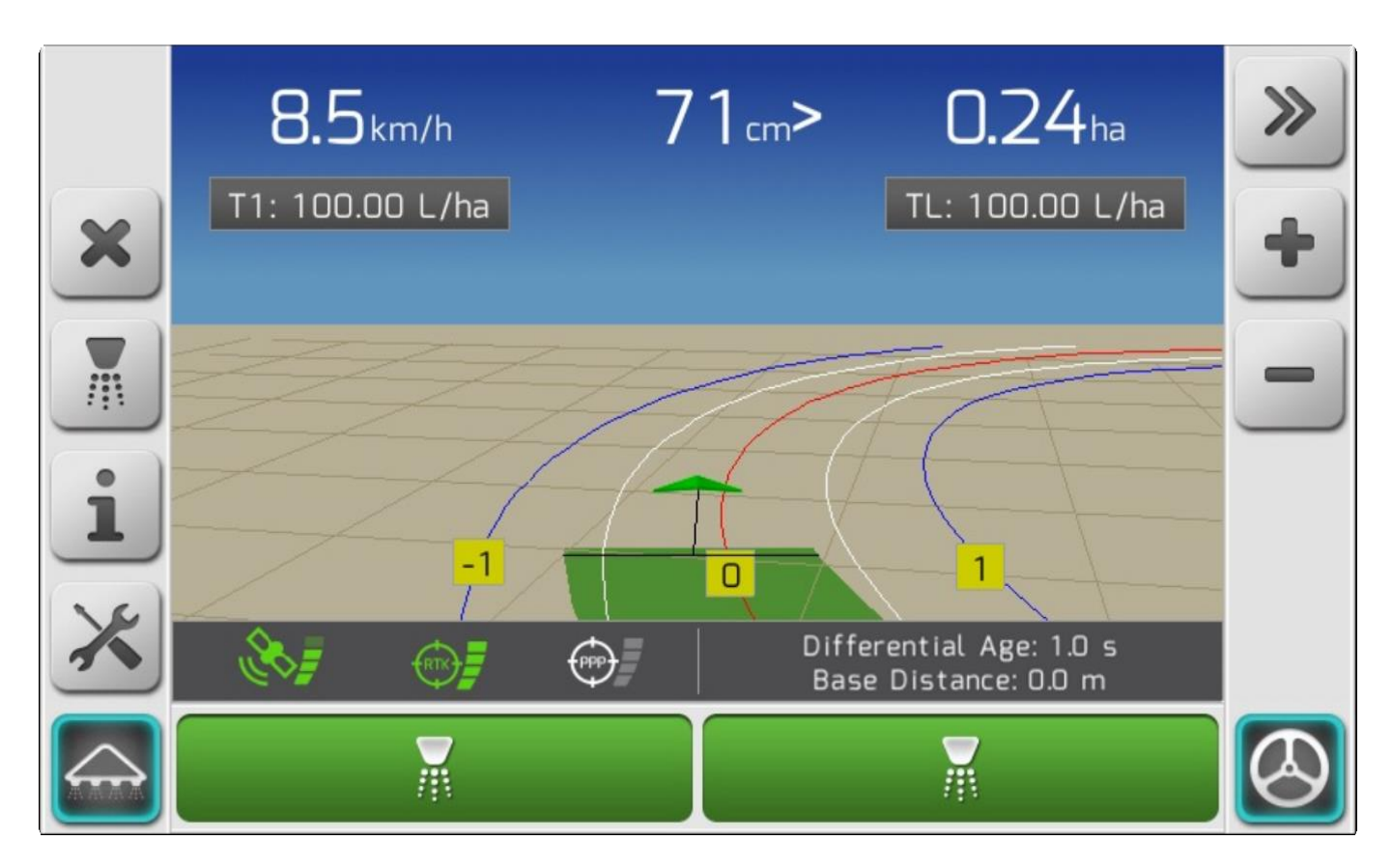

В примере с многорядным оборудованием на экране отображаются несколько рядов деревьев – в соответствии с общей шириной опрыскивания. В случае однорядного оборудования – только по одному ряду деревьев с каждой стороны.

Такая модель работы будет отражаться на экране, если лицензия на обработку садов имеется в активном доступе.

### **УЛЬТРАЗВУКОВЫЕ ДАТЧИКИ**

При работе с оборудованием для опрыскивания садов возможно настроить ультразвуковые датчики для закрывания соответствующих секций в случае отсутствия деревьев. Можно настроить до 2-ух датчиков, которые сооответственно подключаются к коннекторам с метками **Датчик 3** и **Датчик 4** на кабеле оборудования опрыскивания.

Опция ультразвуковых датчиков отображается в меню **Датчики (Sensors**), только если лицензия для опрыскивания садов – активна в системе GeoNave.

Для конфигурации ультразвуковых датчиков перейти в меню **Настройки>Опрыскивание>Датчики** (**Settings> Spraying> Sensors)**.

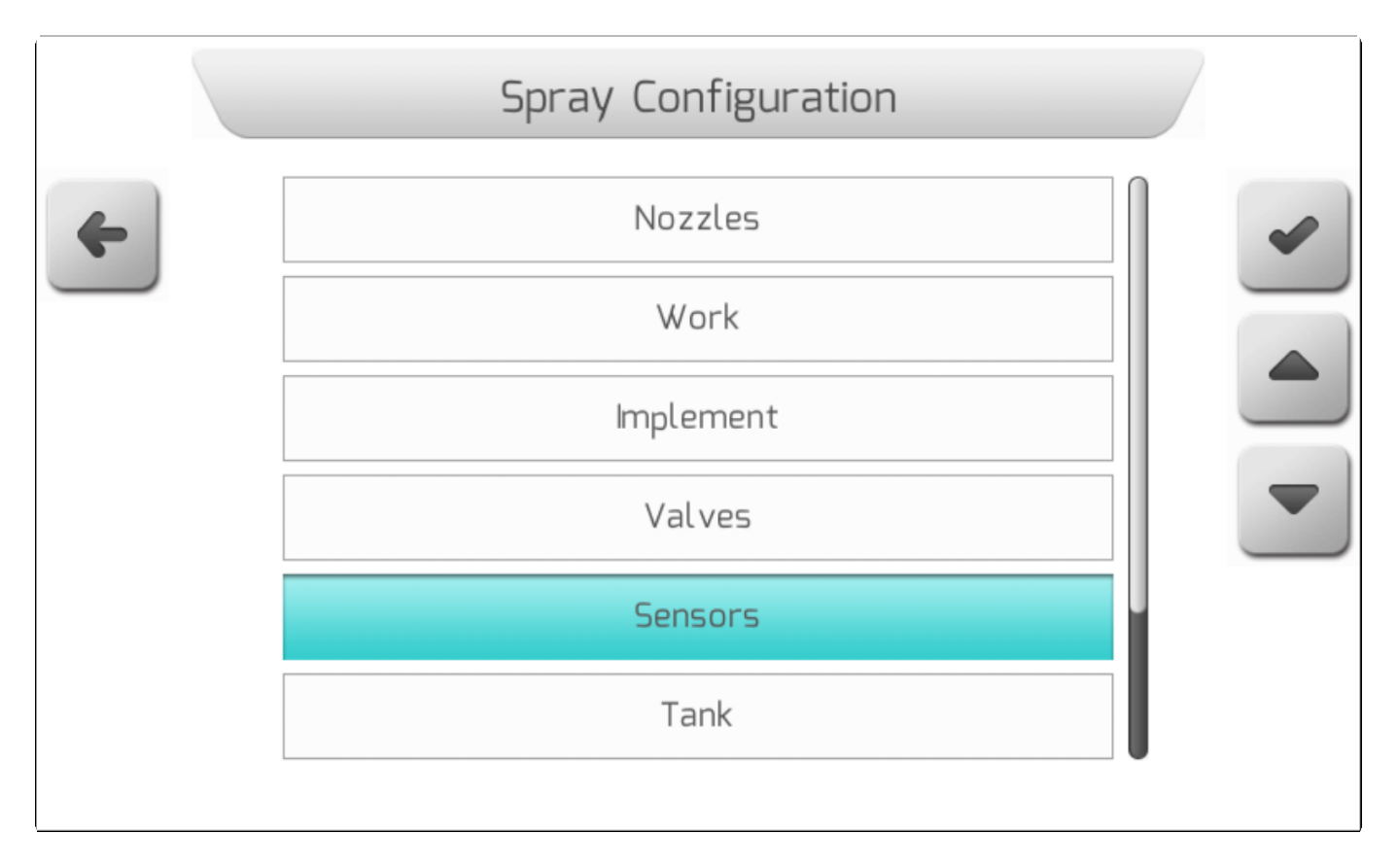

Настройка ультразвуковых датчиков 1и 2 будет доступна в списке опций.

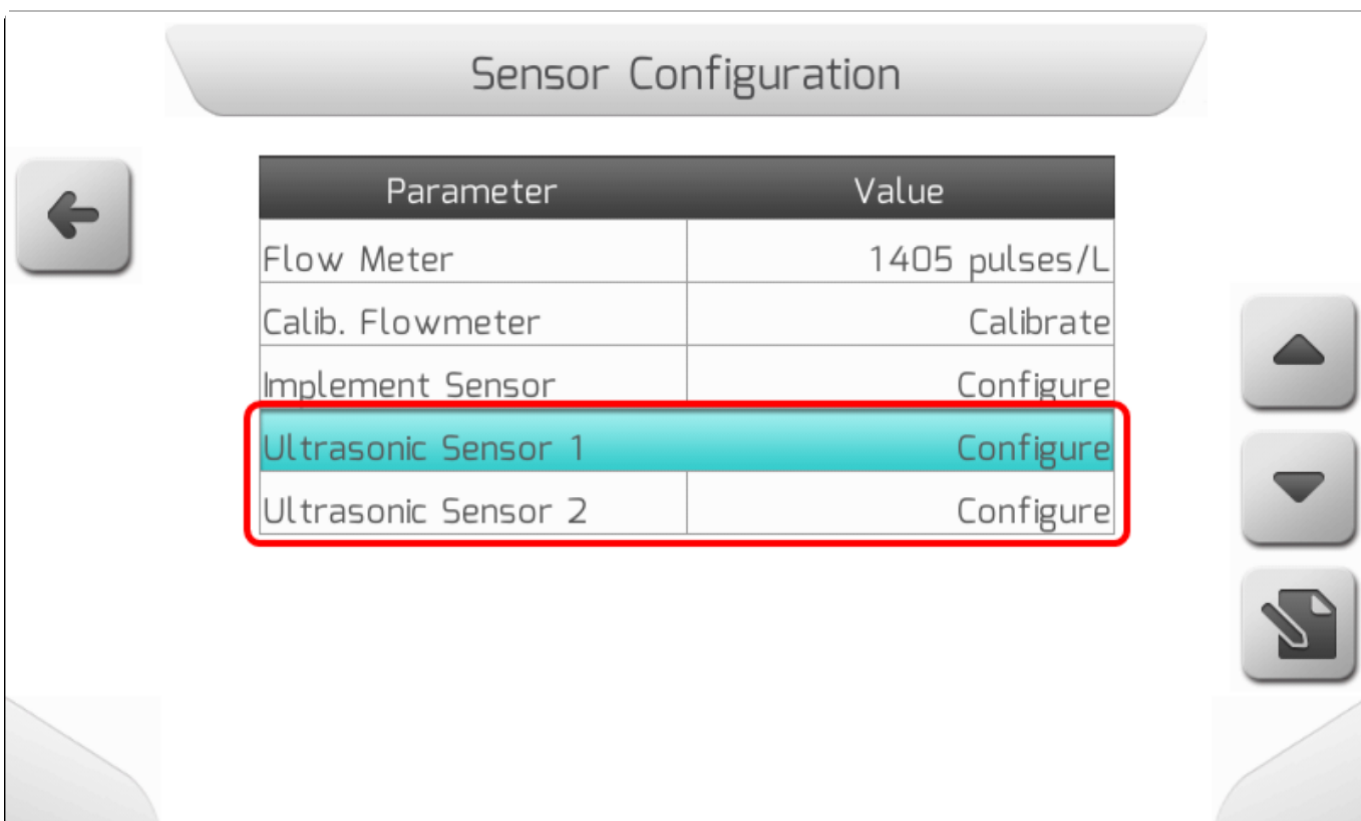

По умолчанию, первоначально ни один из двух датчиков не настроен. После открывания любой из двух страниц редактирования на экране появится параметр **Отключен/Disabled**. Необходимо

выбрать один из датчиков и нажать на кнопку редактирования **(SO)**, выбрав один из доступных портов (**Датчик3** или **Датчик4 -** в зависимости от позиции подключения кабеля, как это было упомянуто ранее).

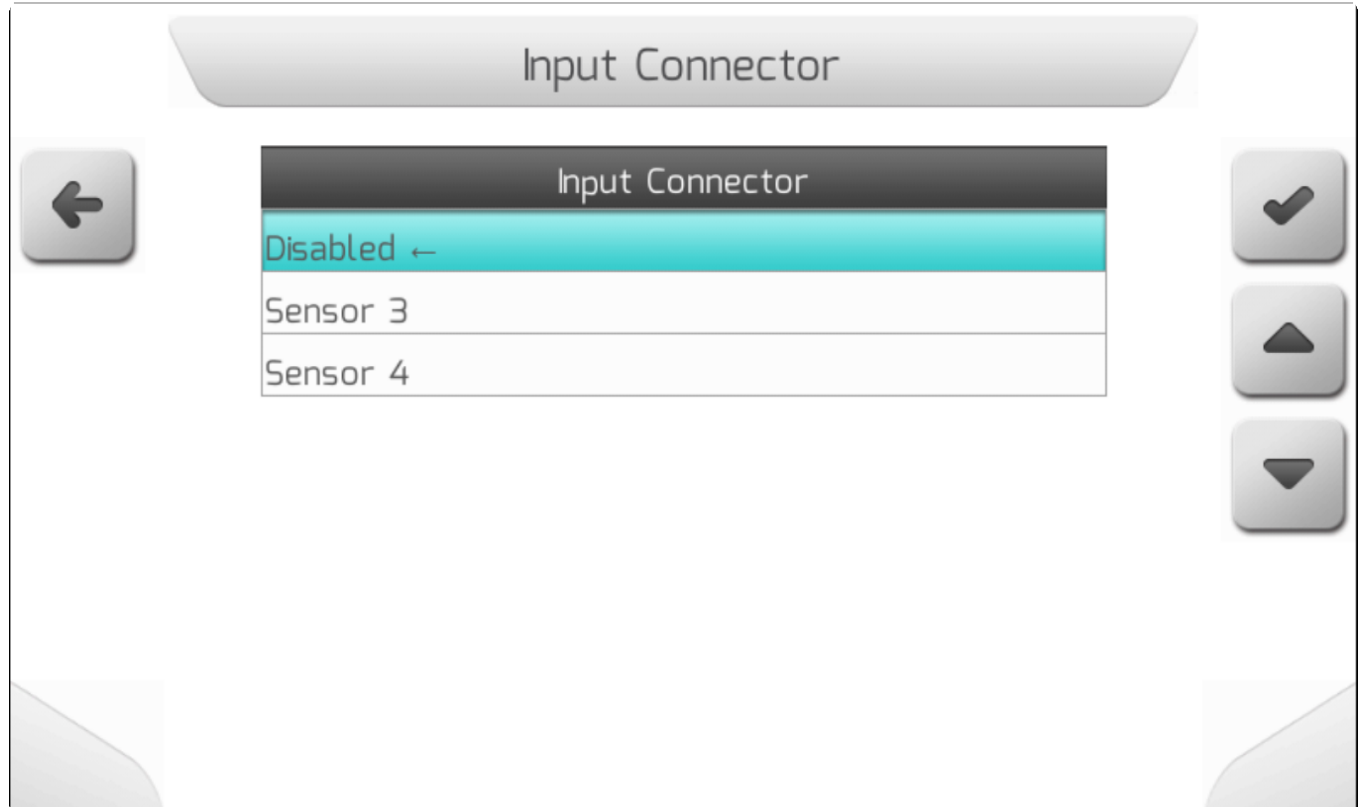

Выбрать опцию и нажать на подтверждение ( , и датчик будет автоматически подключен к выбранному входу.

После подтверждения выбора появится следующая страница.

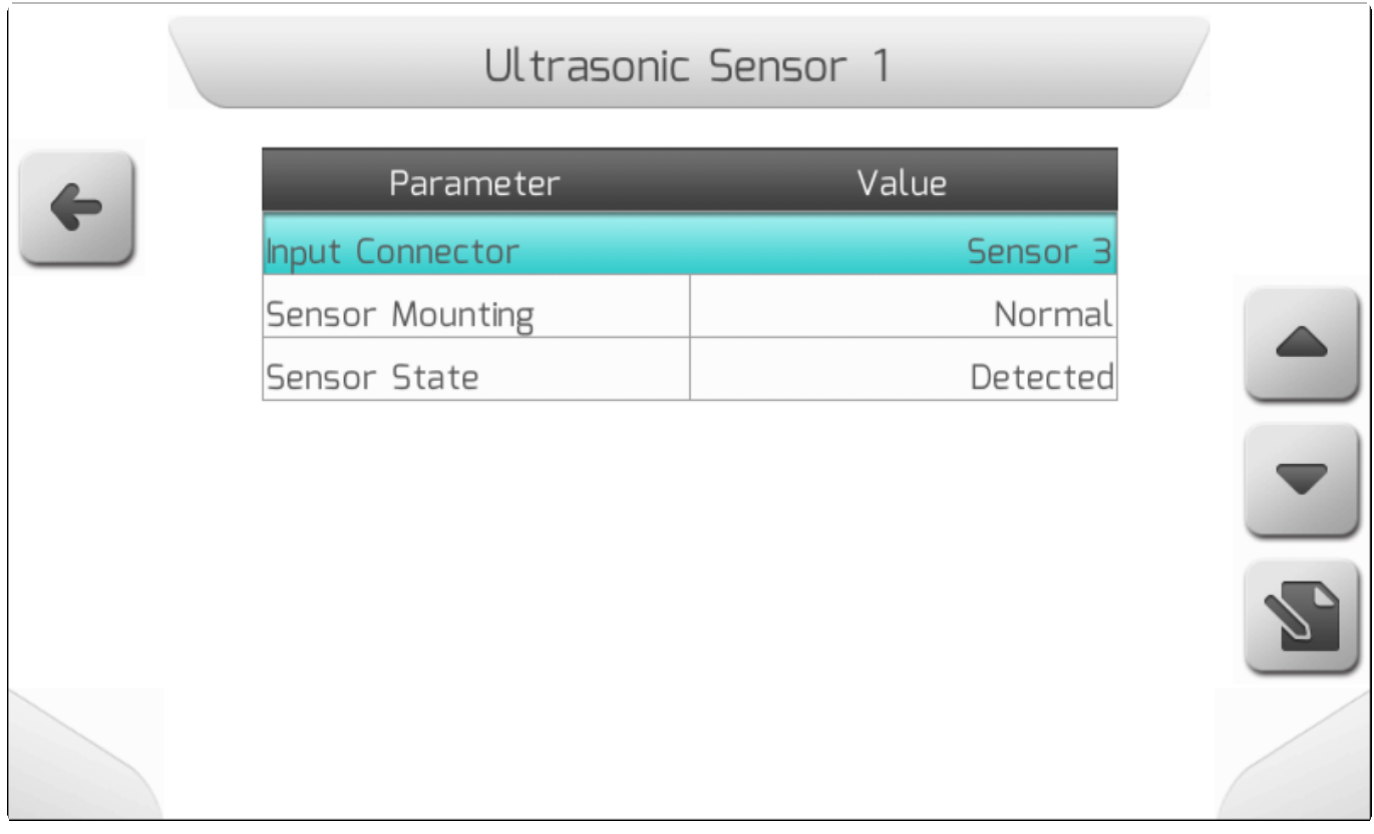

Датчик возможно настроить для нормальной или перевернутой логики работы, подобно настройкам в разделе Датчики оборудования / **[Implement Sensor](#page-189-0)** и состояние датчика покажет обнаружил он препятствие или нет.

Во время настройки ультразвукового датчика на странице настроек появится другая строка параметров.

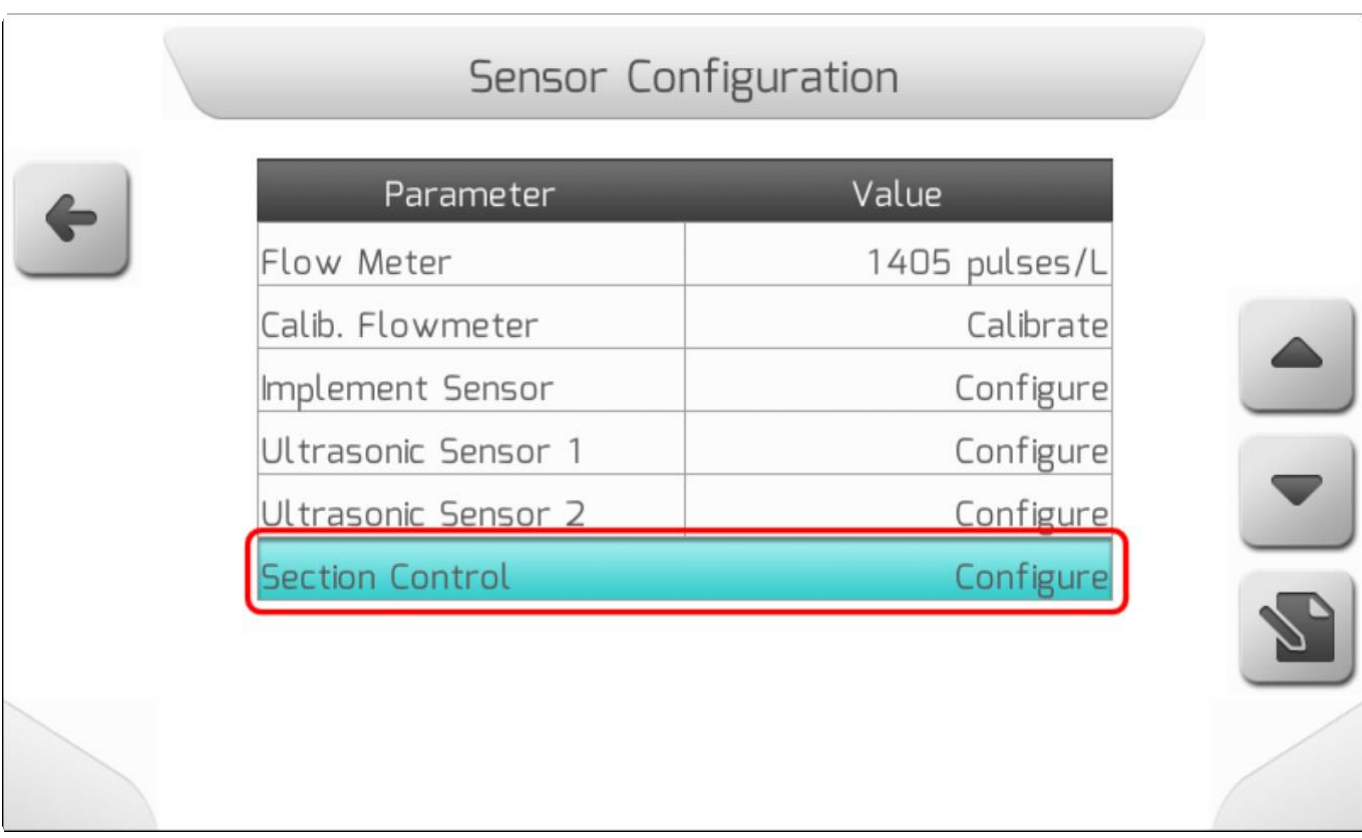

На странице Контроль секции (Section Control) пользователь может настроить какой именно из ультразвуковых датчиков будет выключать какую именно секцию/секции.

На данной странице будут отображаться настройки секций оборудования.

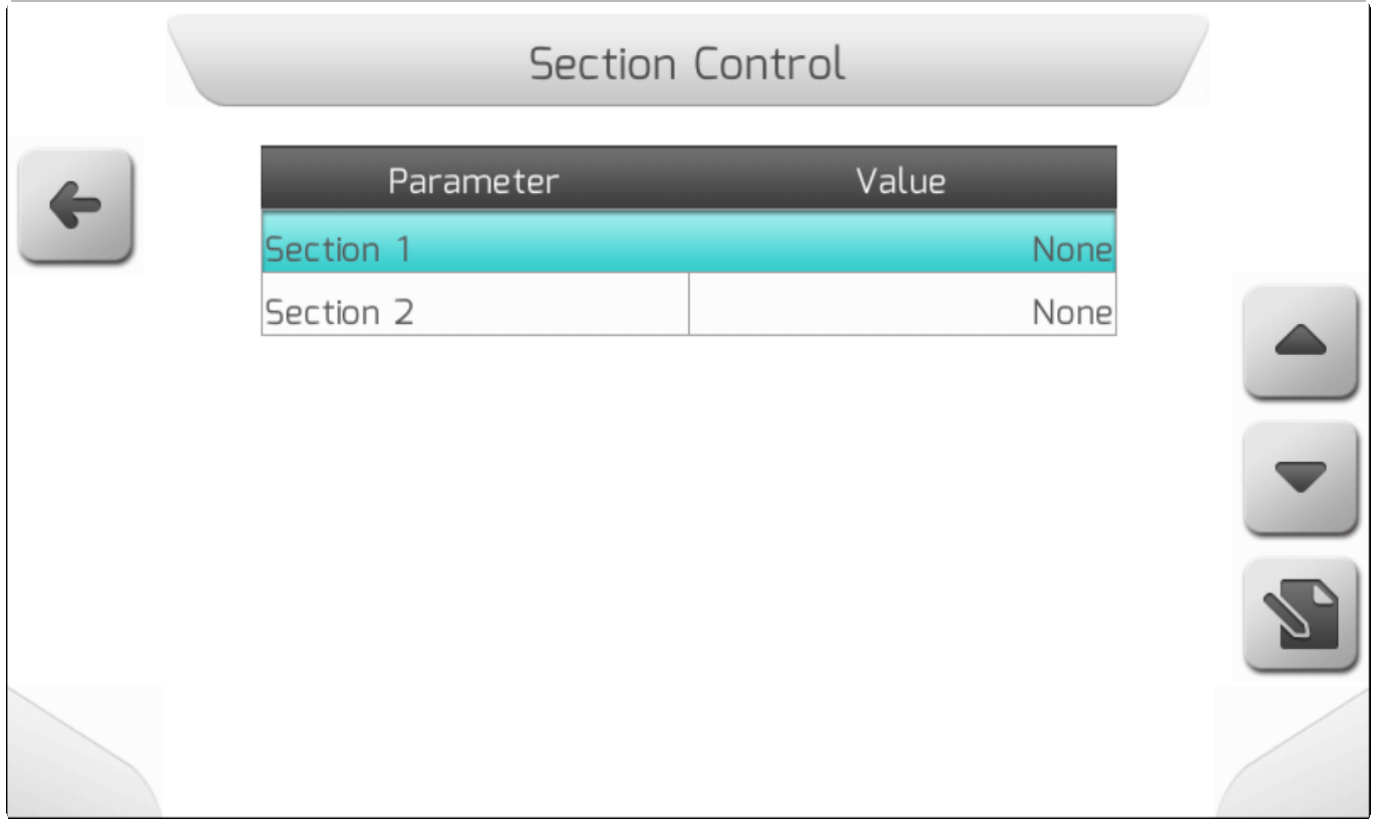

К каждой секции можно подключить ультразвуковой датчик, если он был предварительно настроен.

.

Ниже показано редактирование настроек одной из секций.

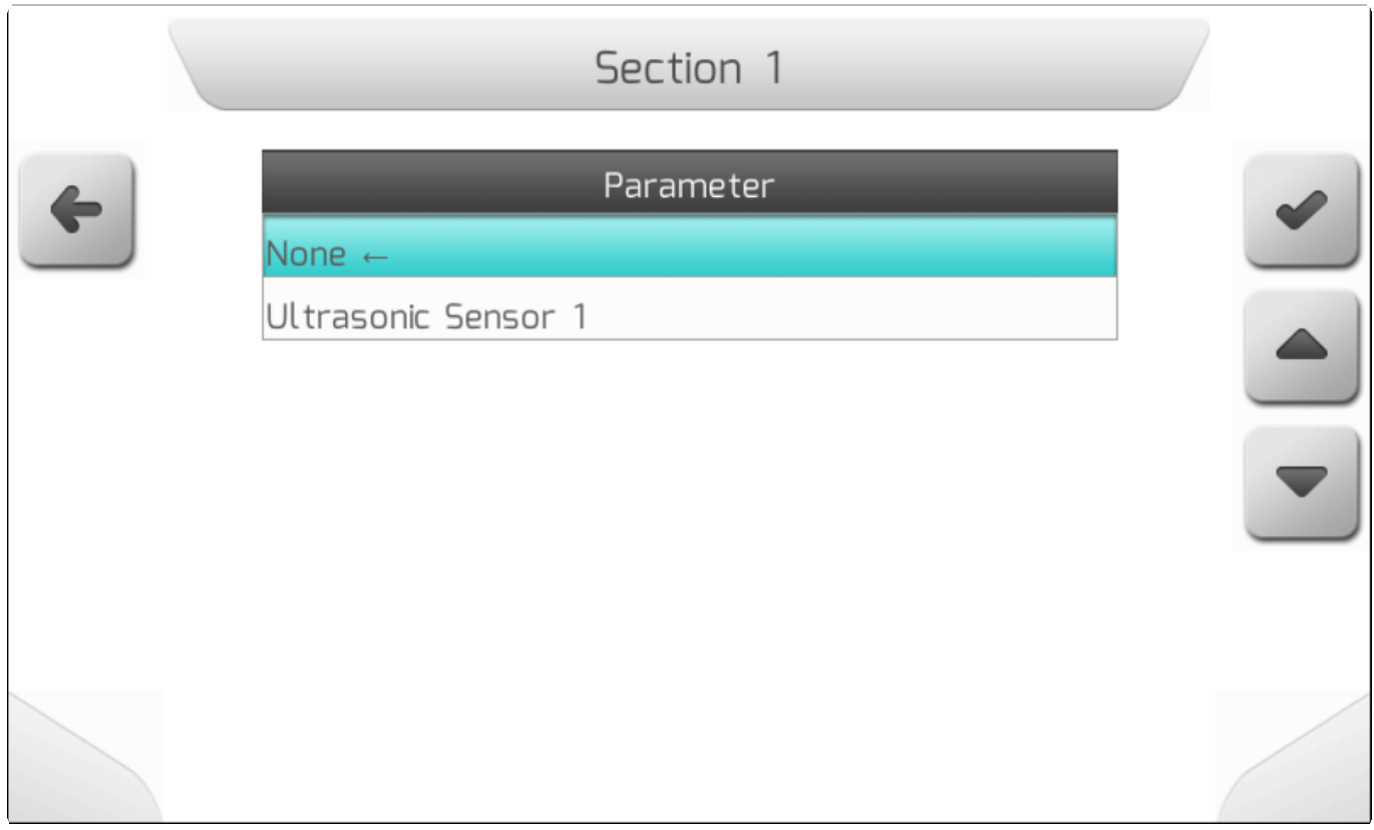

Изображение ниже показывает пример того, когда оба ультразвуковых датчика были настроены.

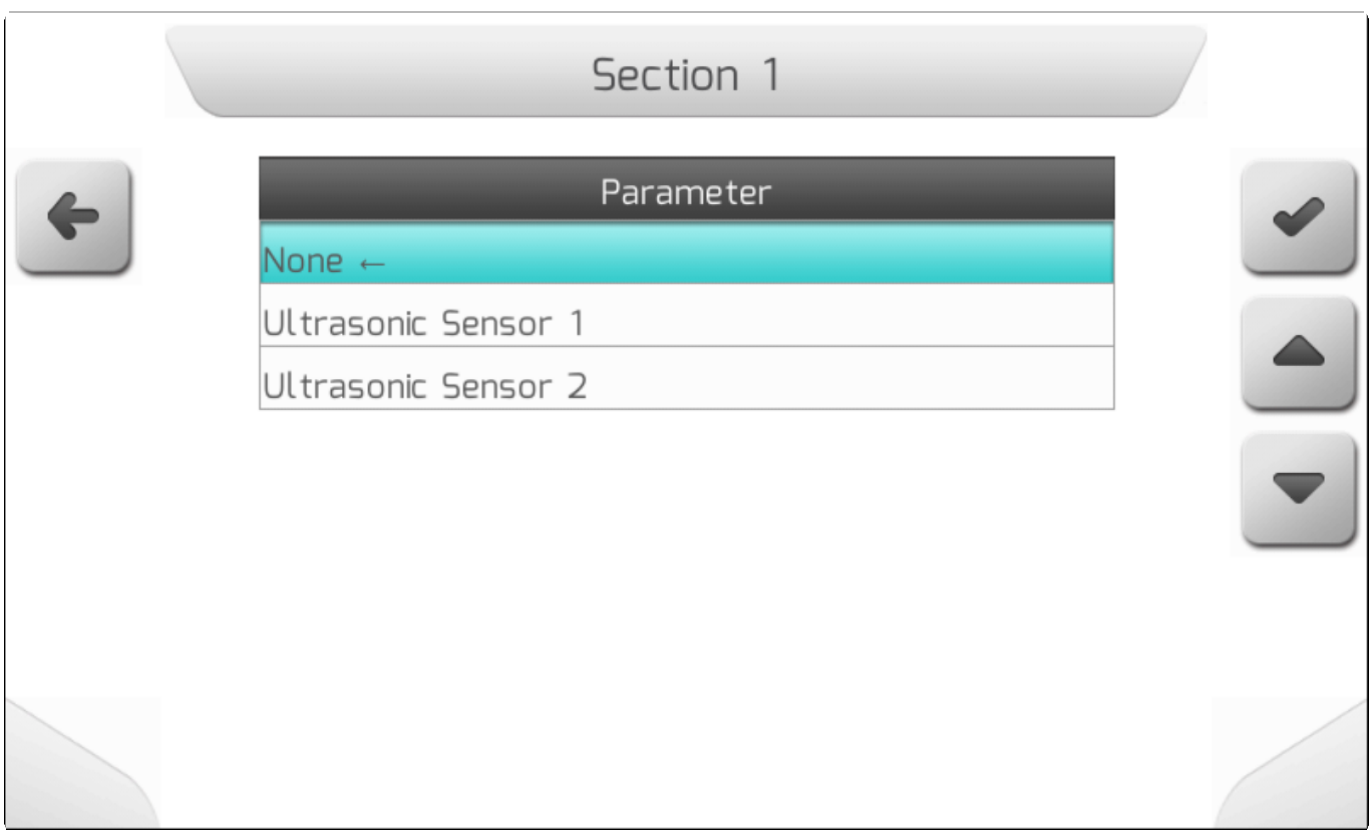

Для более точного попадания и закрывания/закрывания секции в системе GeoNave необходимо определить расстояние от датчиков до GPS-антенны. Этот параметр позволит секции открываться, когда оборудование проходит над деревом, а не когда датчик обнаруживает его.

Для установки этого расстояние, необходимо настроить хотя бы один датчик: перейти на страницу **Настройки>Работа (Settings> Work),** выбрать опцию **Расстояние до УЗ-датчика** (**Ultrasonic**

**Ses. Dist.)**, и нажать на кнопку редактирования для установки нужного расстояния.

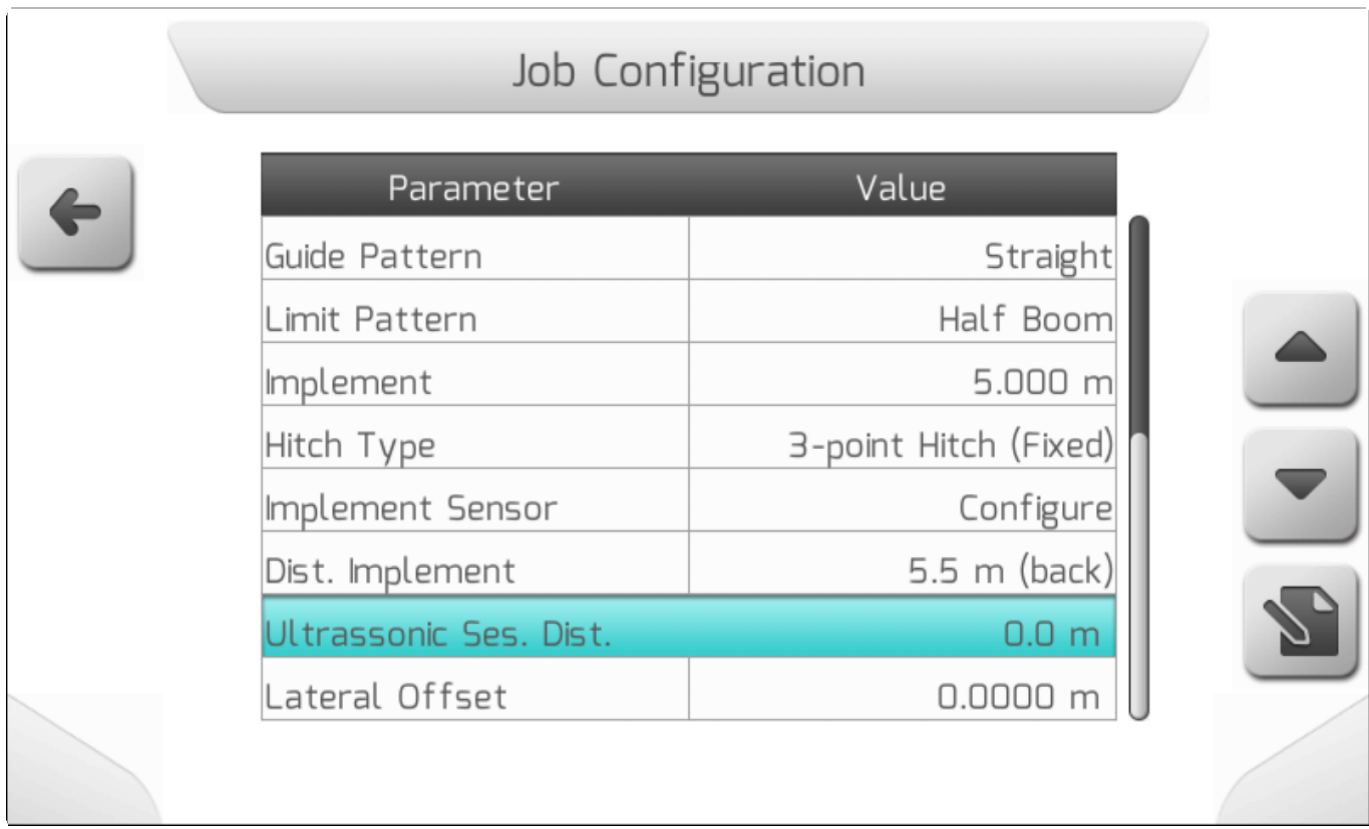

Первоначально значение этого параметра определено, как 0. При редактировании – положительное значение означает, что датчик установлен перед GNSS-антеной, в отрицательно – за ней, подобно описанному в разделе Расстояние до оборудования / [Implement Distance.](#page-192-0)

Некоторые особенности настроек ультразвуковых датчиков указаны ниже:

- Представьте ситуацию, когда 8 секций настроены для работы с данным оборудованием. Оба ультразвуковых датчика (УЗ-датчики 1 и 2) настроены для каждой из секций. Если, например, пользователь изменит количество секций на 4, то секции с 5-ой по 8-ую будут автоматически перенастроены на отсутствие подключения к ультразвуковым датчикам. Если же сразу после этого пользователь вернется к предыдущей конфигурации на 8 секций, то секции с 5-ой по 8-ую будут определены как НЕТ *(не подключены датчики – прим.переводчика)*, требуя перенастройки датчиков для контроля за этими секциями.
- Секция, которая не была связана с ультразвуковым датчиком, даже если датчик настроен, будет управляться кнопками секций в нижней части экрана навигации или автоматически отключаться при нахлесте следов или выходе за границу сада.
- Расстояние между ультразвуковыми датчиками и GNSS-антеной не может устанавливаться отдельно для каждого из датчиков, оба датчика должны быть выровнены относительно продольной оси машины.

### **НАСТРОЙКА ОБОРУДОВАНИЯ С РАЗНЫМИ МОДЕЛЯМИ ФОРСУНОК**

Модуль опрыскивания садов может работать с оборудованием, содержащим несколько разных моделей форсунок в одной секции. Для этого в системе имеется таблица настроек, содержащая стандартные заводские модели и несколько слотов для настройки других моделей форсунок в зависимости от рабочих нужд. При необходимости параметры стандартных моделей форсунок также могут быть отредактированы.

Для входа в эту таблицу выбрать меню **Настройки>Опрыскивание>Форсунки** (**Settings> Spraying> Nozzles)**.

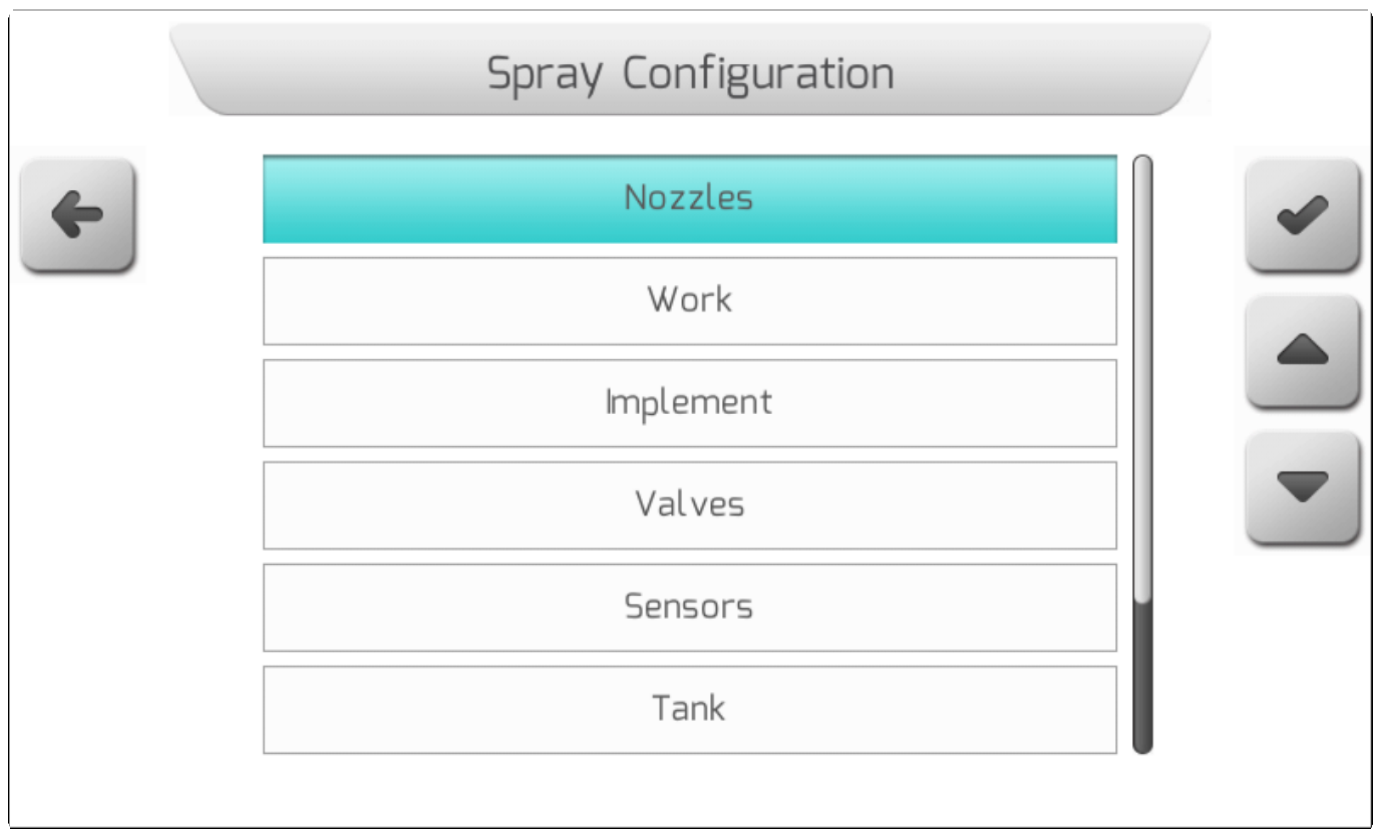

После чего на экран будет выведена таблица содержащая текущие настройки моделей форсунок.

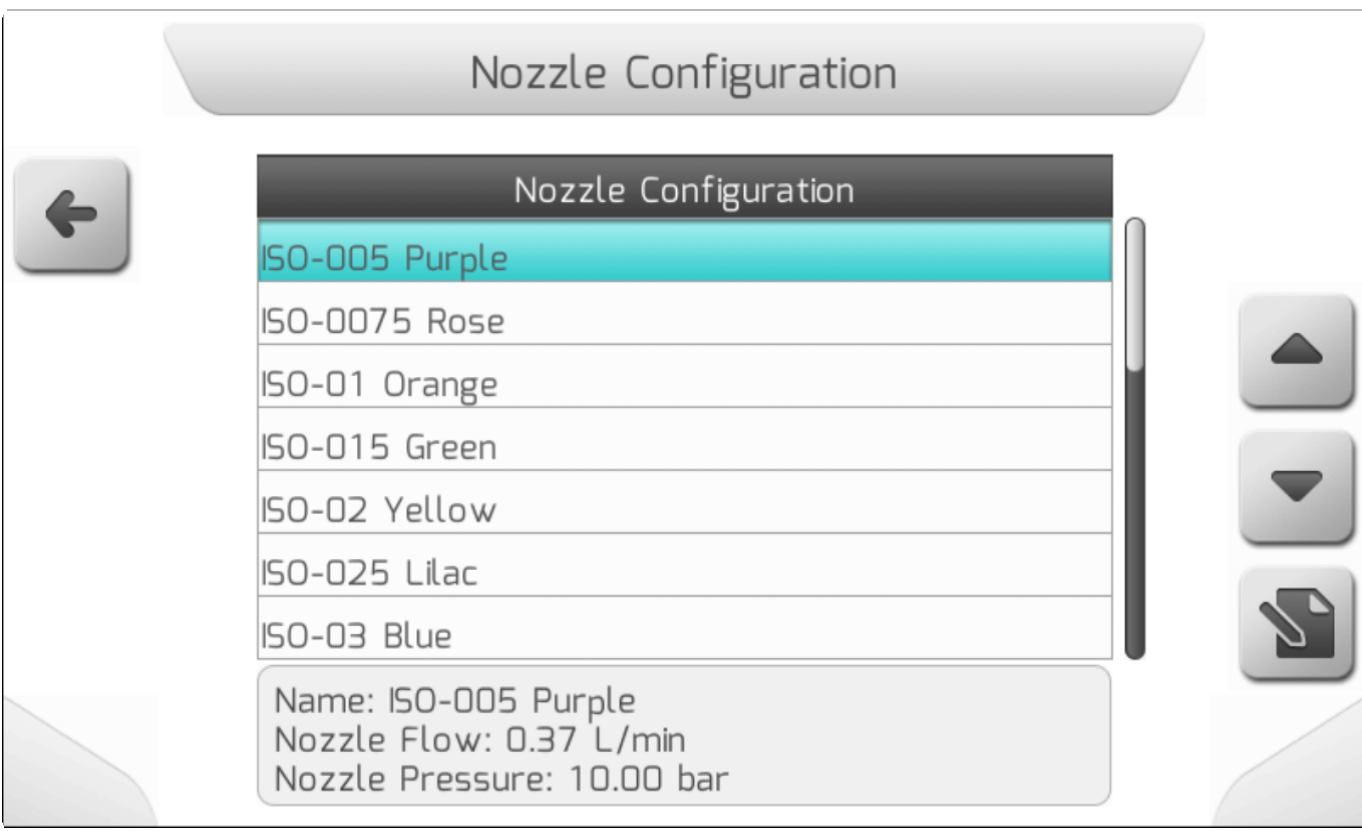

После стандартных параметров будут выведены на экран пустые поля для редактирования специализированных моделеей формунок.

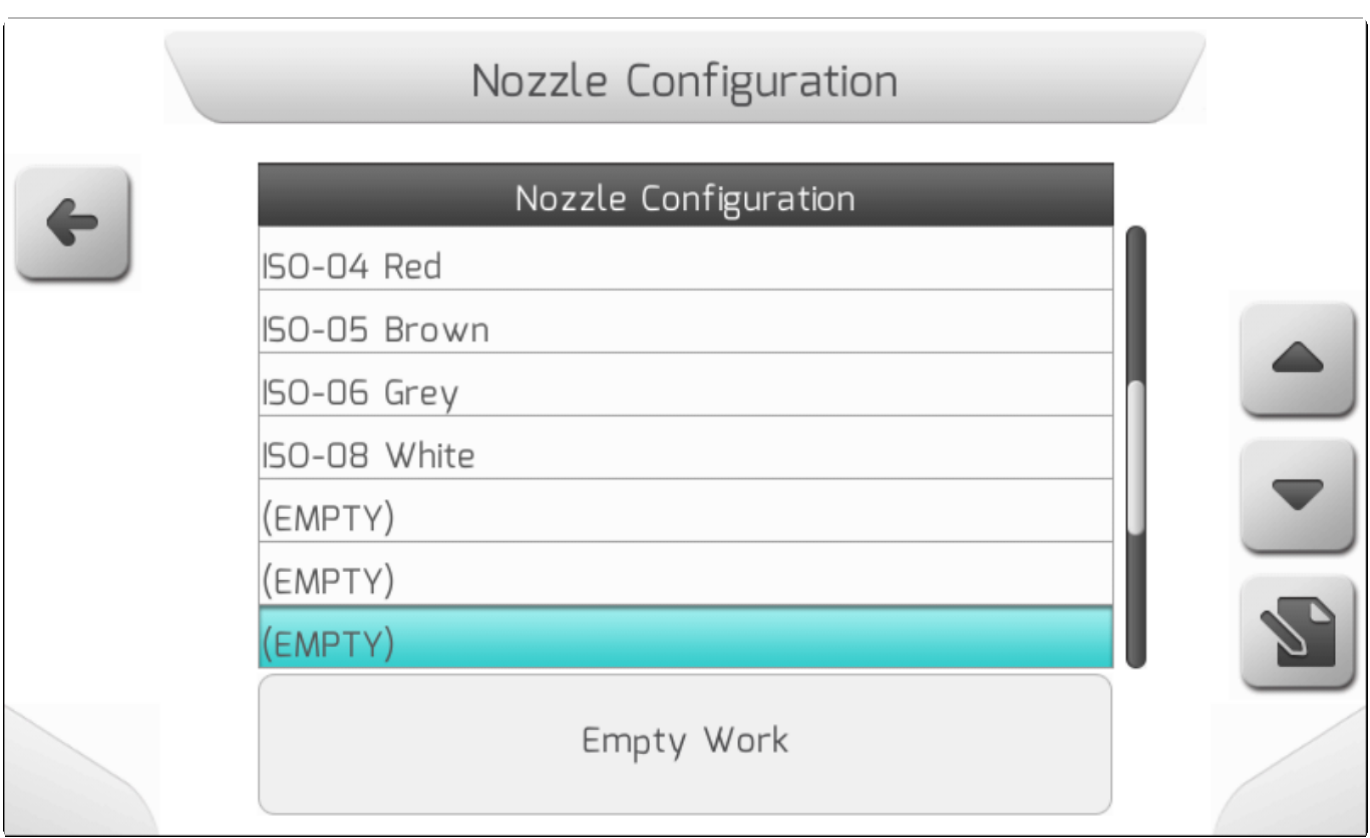

При просмотре моделей форсунок информация об их характеристиках отображается внизу экрана. Важно, чтобы эти значения соответствовали фактическим значениям номинального давления и пропускной способности форсунки, указанным производителем, поскольку они используются для расчетов во время работы системы. Если в расчетах используются неверные значения, это приведет к неверной информации для пользователя.

Из этого списка невозможно выбрать модель форсунки, а можно лишь редактировать существующие или создать персонализированные новые модели.

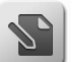

После нажатия кнопки редактирования **Вария (1)**, на экран будет выведена страница с редактируемыми параметрами форсунок.

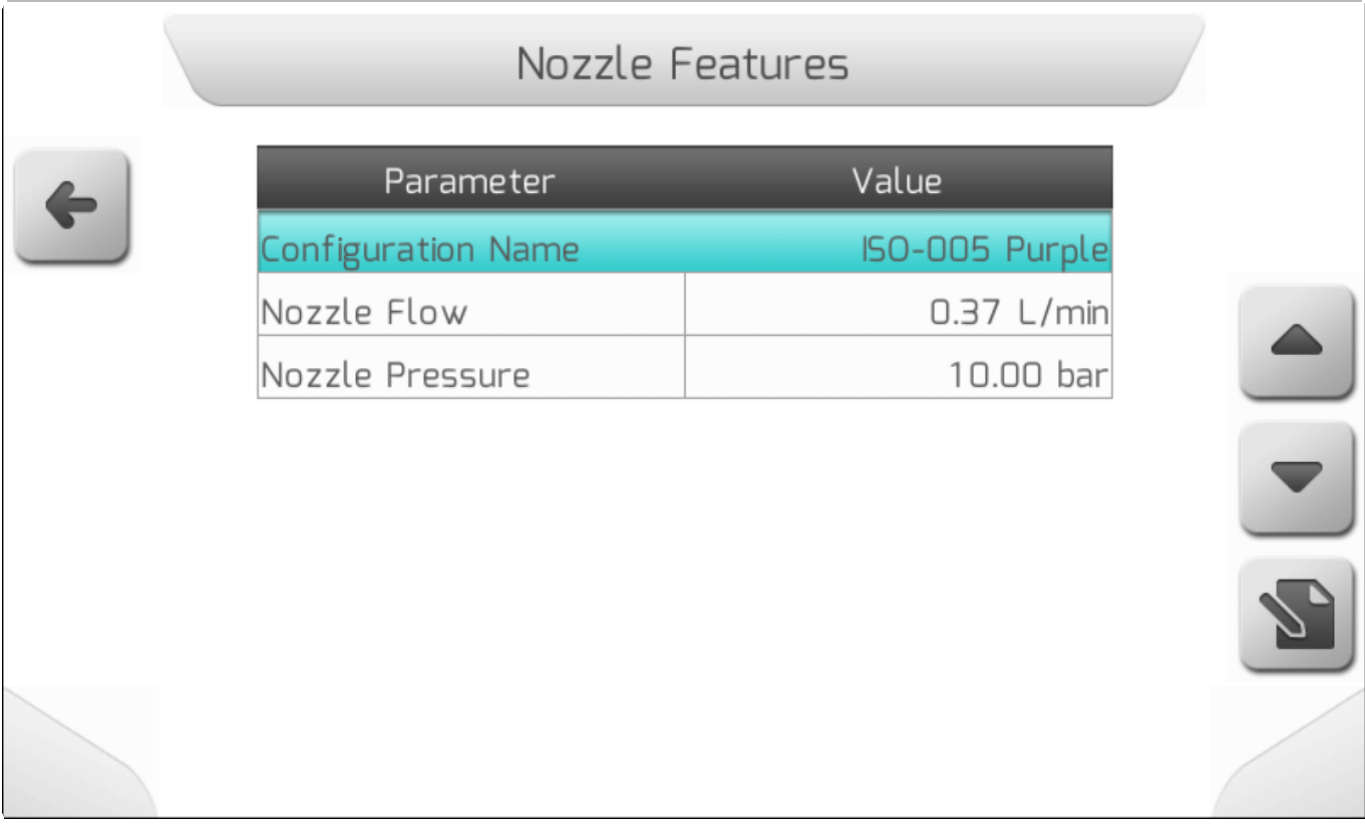

Для выбора модели форсунки для последющего использования перейти в меню **Настройки>Опрыскивание>Работа** ( **Settings> Spraying> Work)** и нажать кнопку

подтверждения .

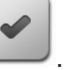

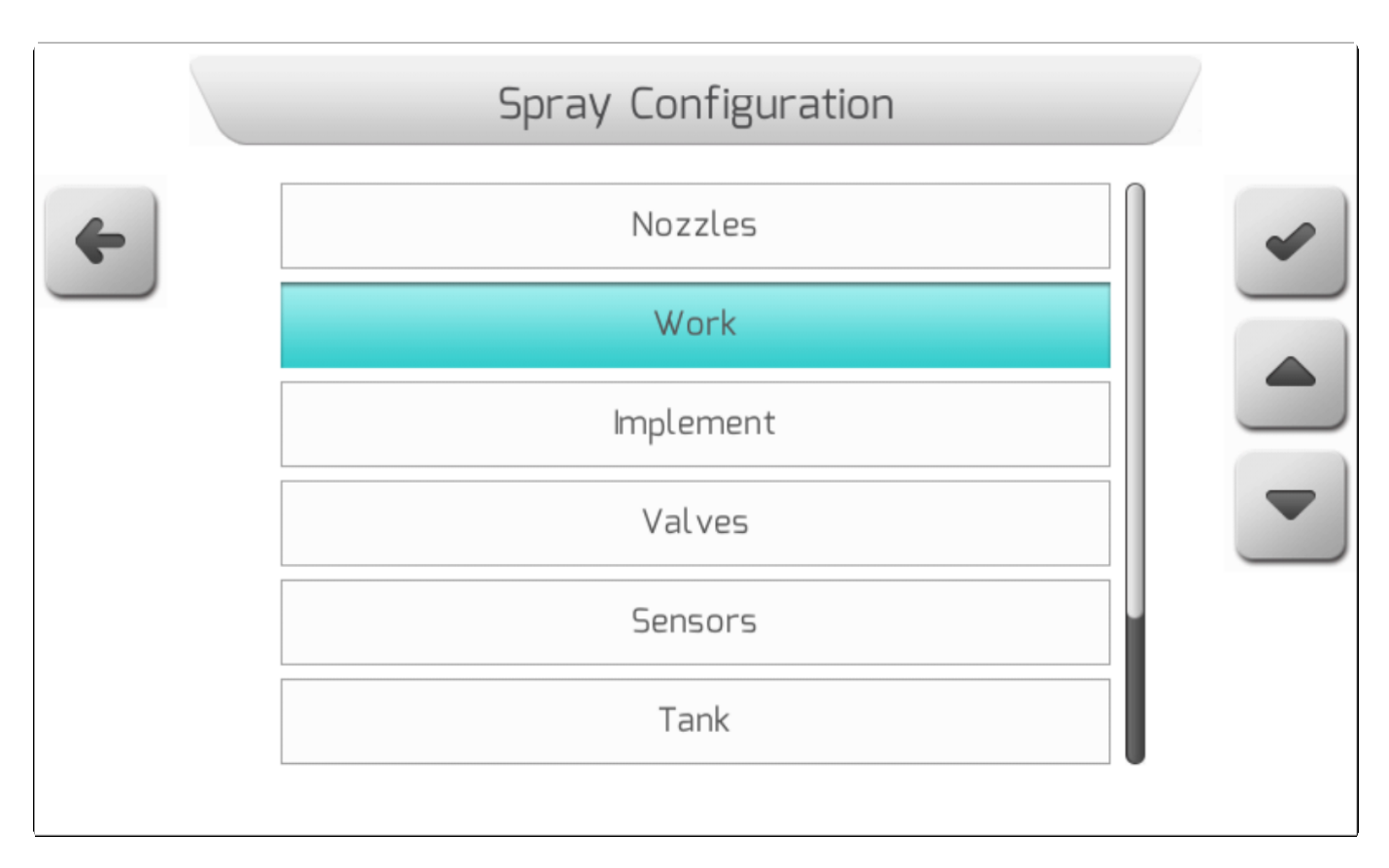

В меню Работа (Work) можно отредактировать параметр пропускной способности форсунки, количество используемых для работы форсунок, а также выбрать модели для работы.

В примере ниже показаны настройки одной определенной модели форсунок.

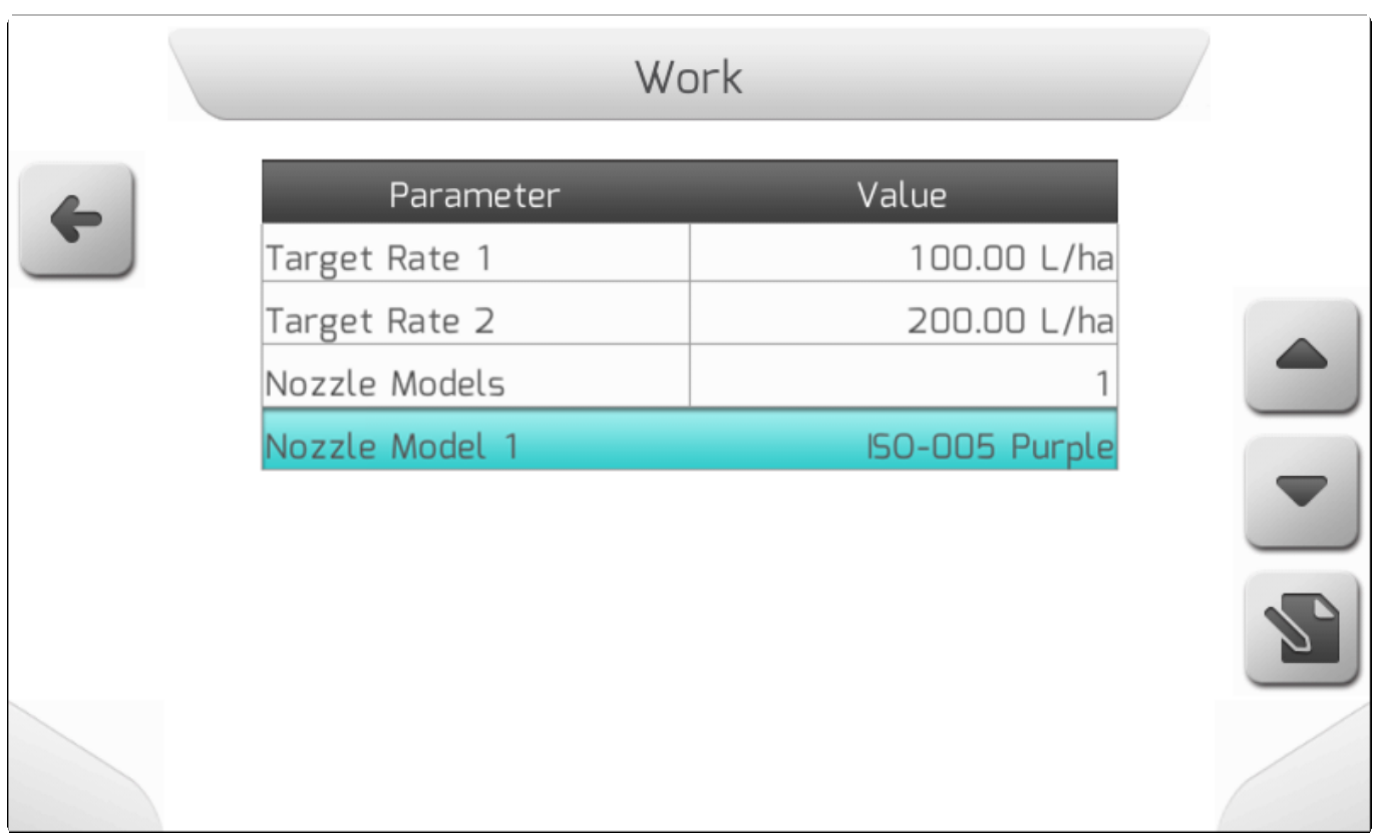

Конфигурация форсунки модели **ISO-005 Purple** соответствует заводским настройкам**.** 

**После того, как была настроена одна определенная модель форсунки,** она будет использована для всех форсунок на оборудовании. Эта модель также может быть настроена с различных страниц меню. Первая – показана выше, вторая страница это строка Модель форсунки (Nozzles Model) из меню **Настройки>Опрыскивание>Оборудование (Settings> Spraying> Implement)** .

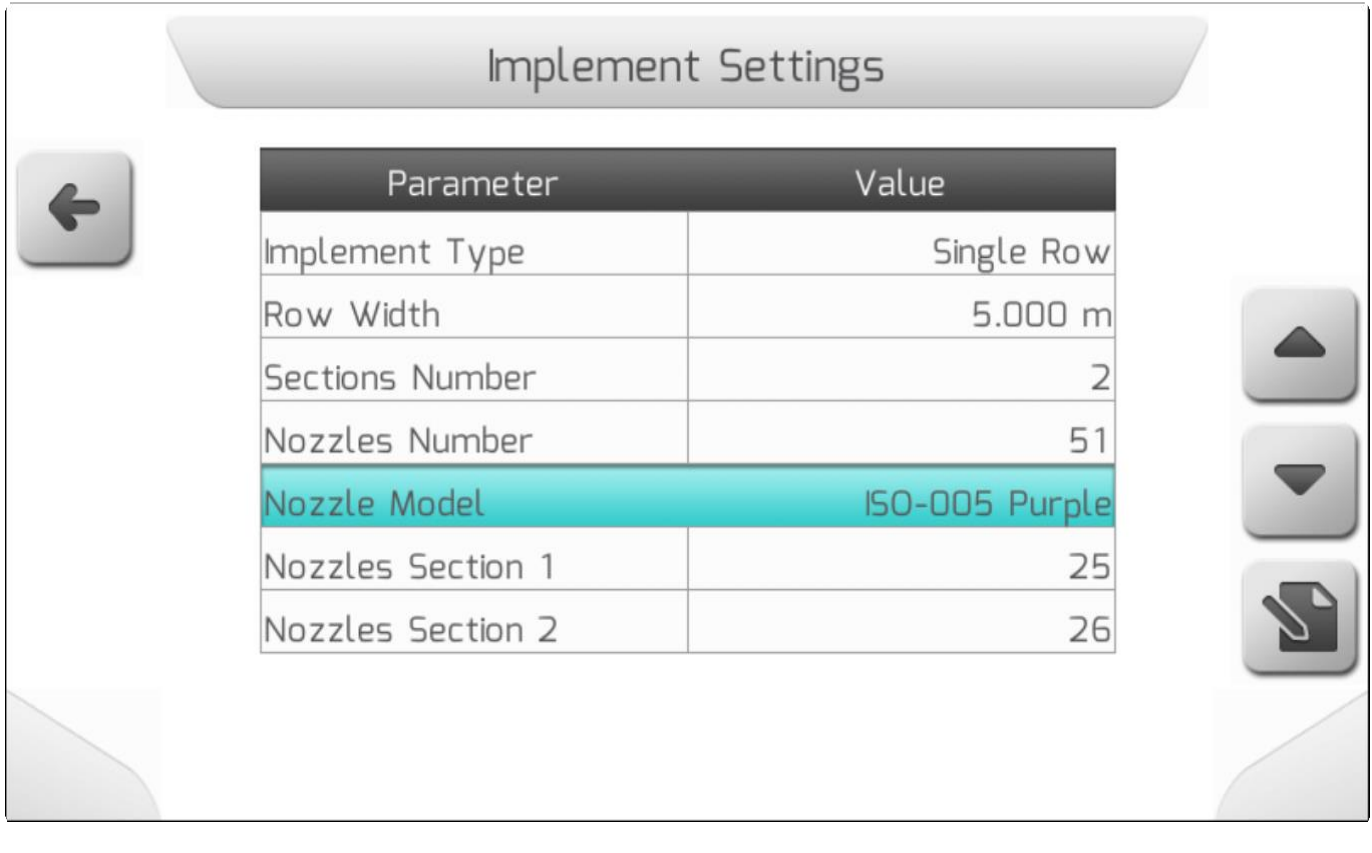

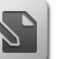

После нажатия кнопки редактирования , перечень форсунок будет выведен на экран и пользователь сможет выбрать одну из доступных моделей (нельзя выбрать пустые строки из списка, в которых стоит «**ПУСТО/ EMPTY»**).

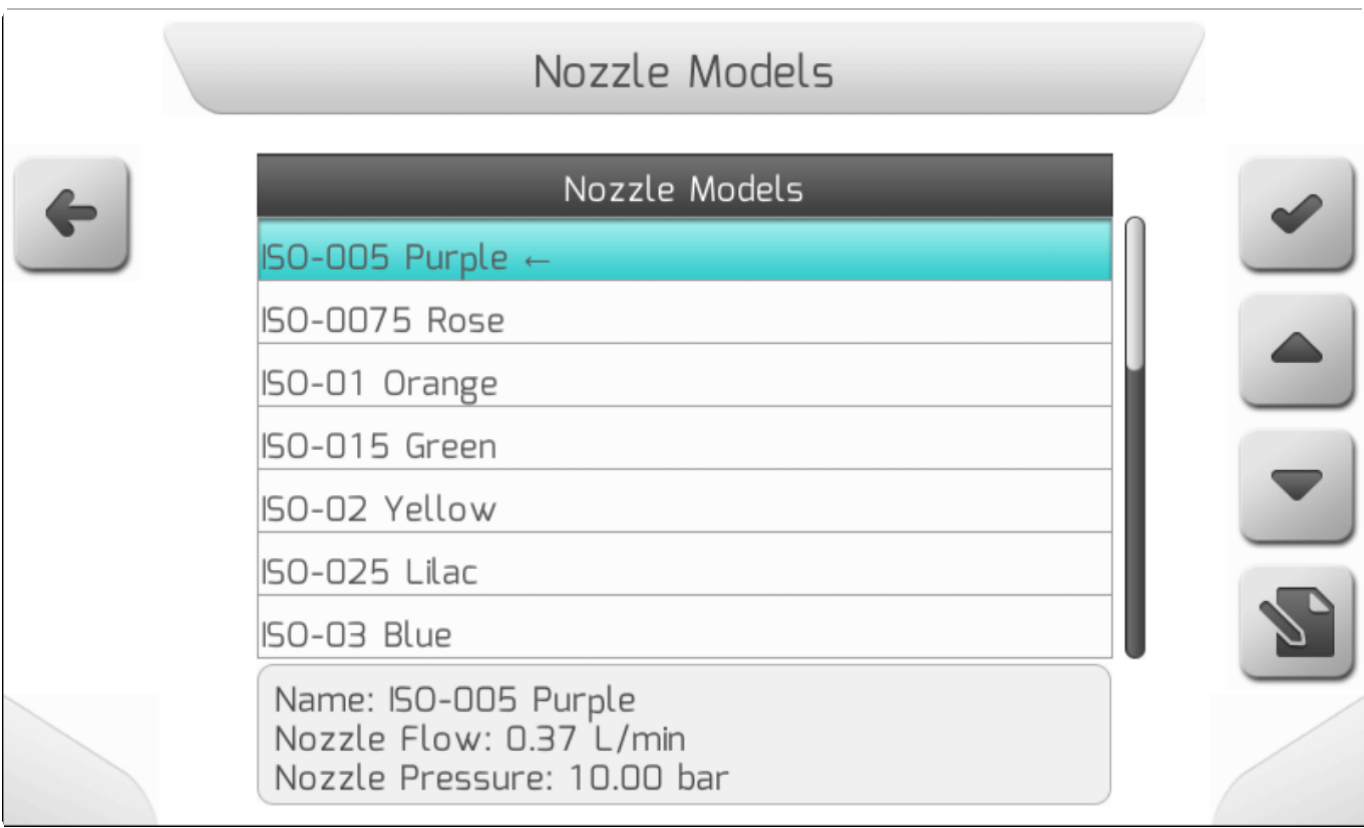

При нажатии на опцию редактирования модели форсунки на рабочей странице (3 изображения выше) отобразится предыдущий экран для выбора модели.

Имеется еще третья возможность для выбора пользователем нужной ему модели форсунки и ее последующего редактирования - **меню Сводка Настроек (Configuration Summary)**. Доступ к странице через меню **Навигация >Построить поле>Работа** (**Navigation> Build Field> Work)**.

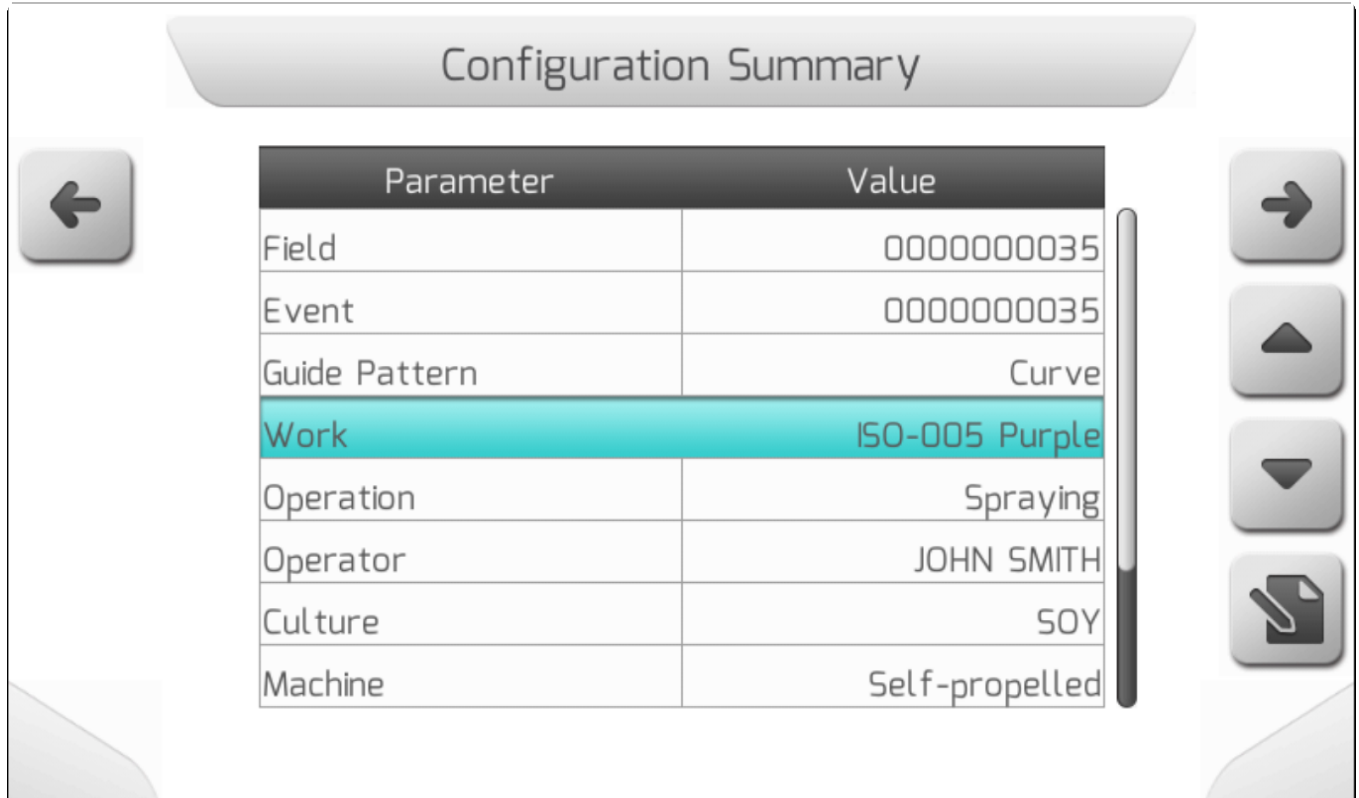

 $\sqrt{2}$ 

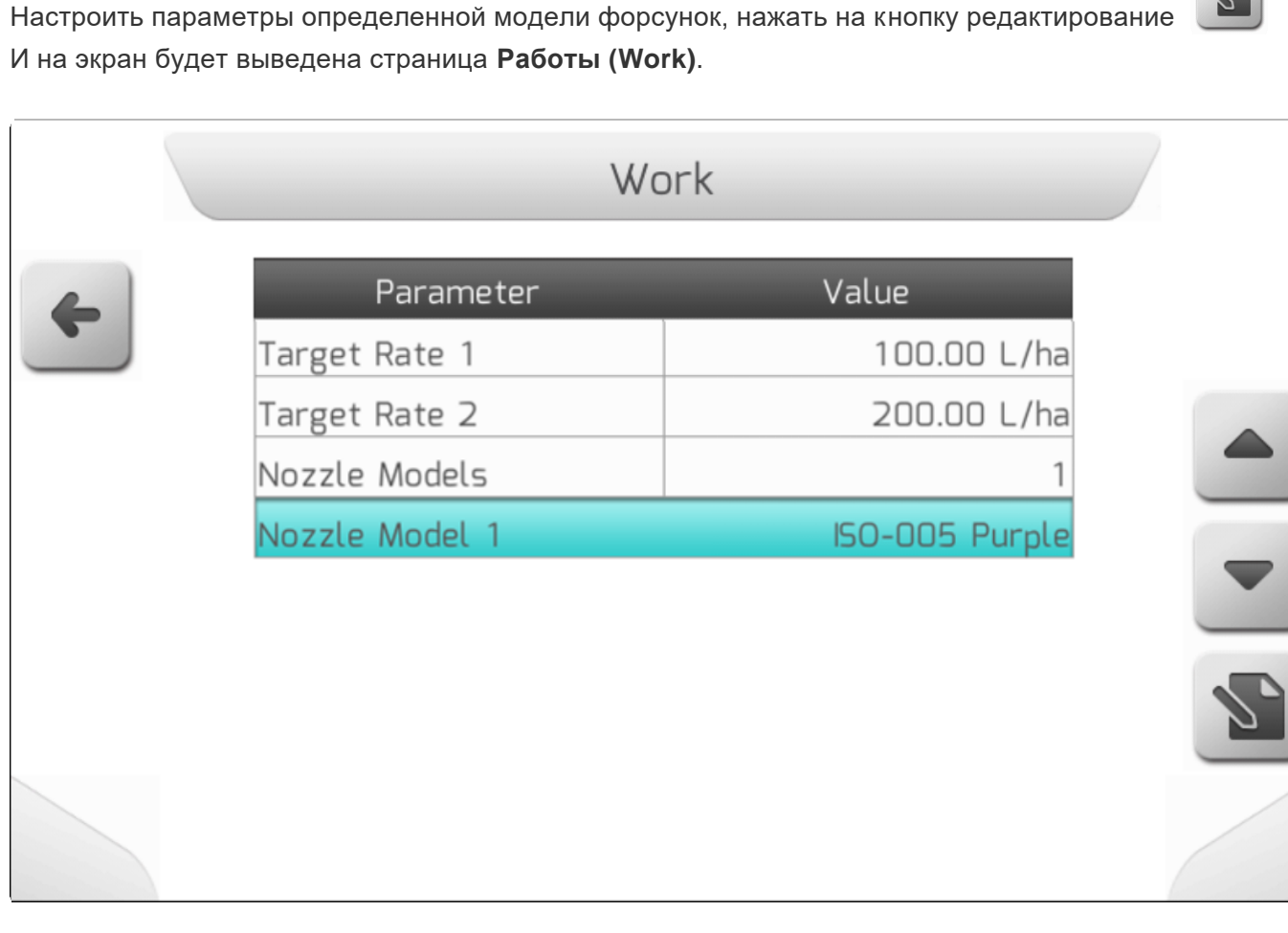

При необходимости можно вместе с моделью форсунки отредактировать и ее пропускную способность.

Если были настроены несколько моделей форсунок, то опция **Работа (Work)** со страницы Сводка настроек навигации (navigation configuration summary) покажет параметр **Несколько Форсунок** (**Multiple Nozzles**). В этом случае невозможно редактировать параметры работы на странице Сводка настроек.

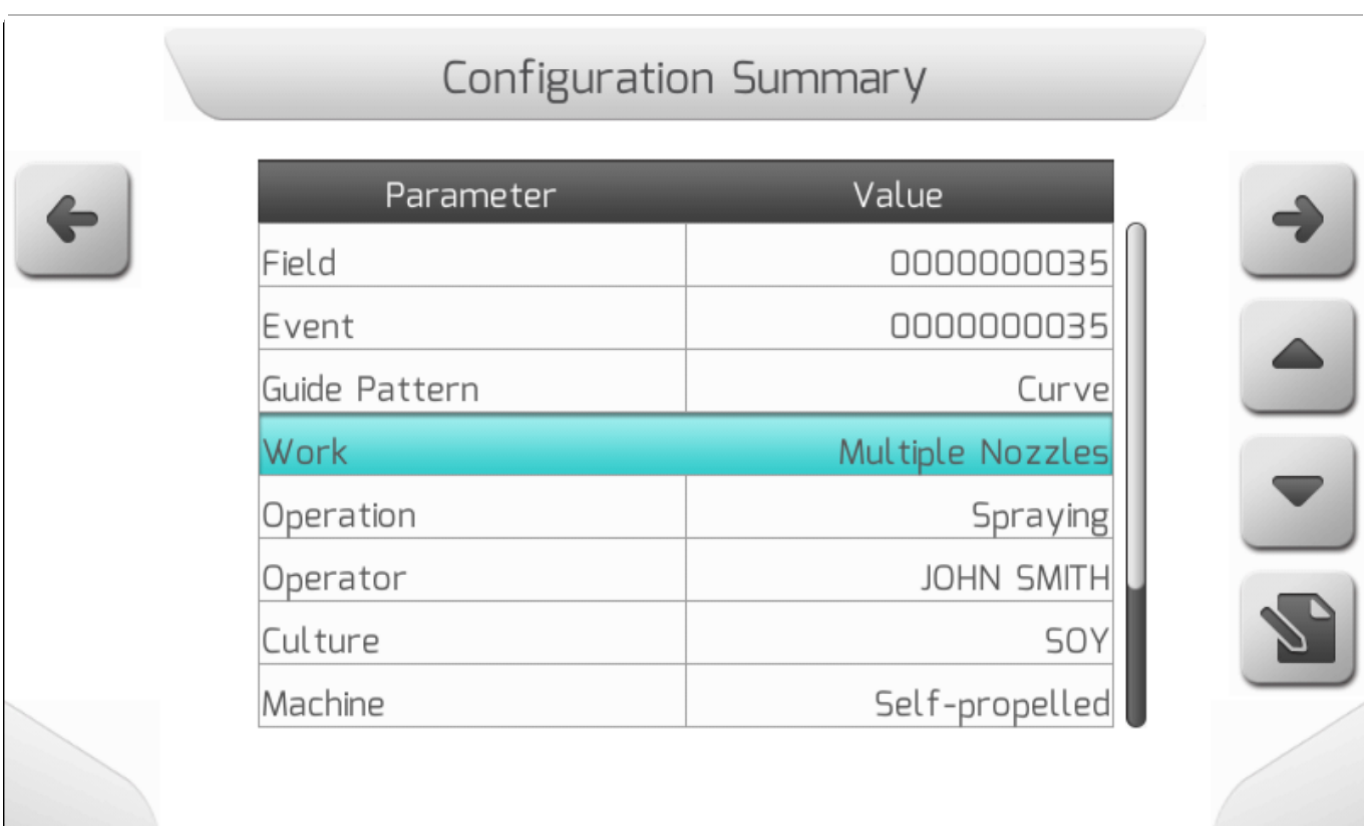

В качестве примера настройки нескольких моделей форсунок показана конфигурация с 4 используемыми моделями (максимально возможно настроить 9 моделей), настроенными на странице меню **Работа (Work)**.

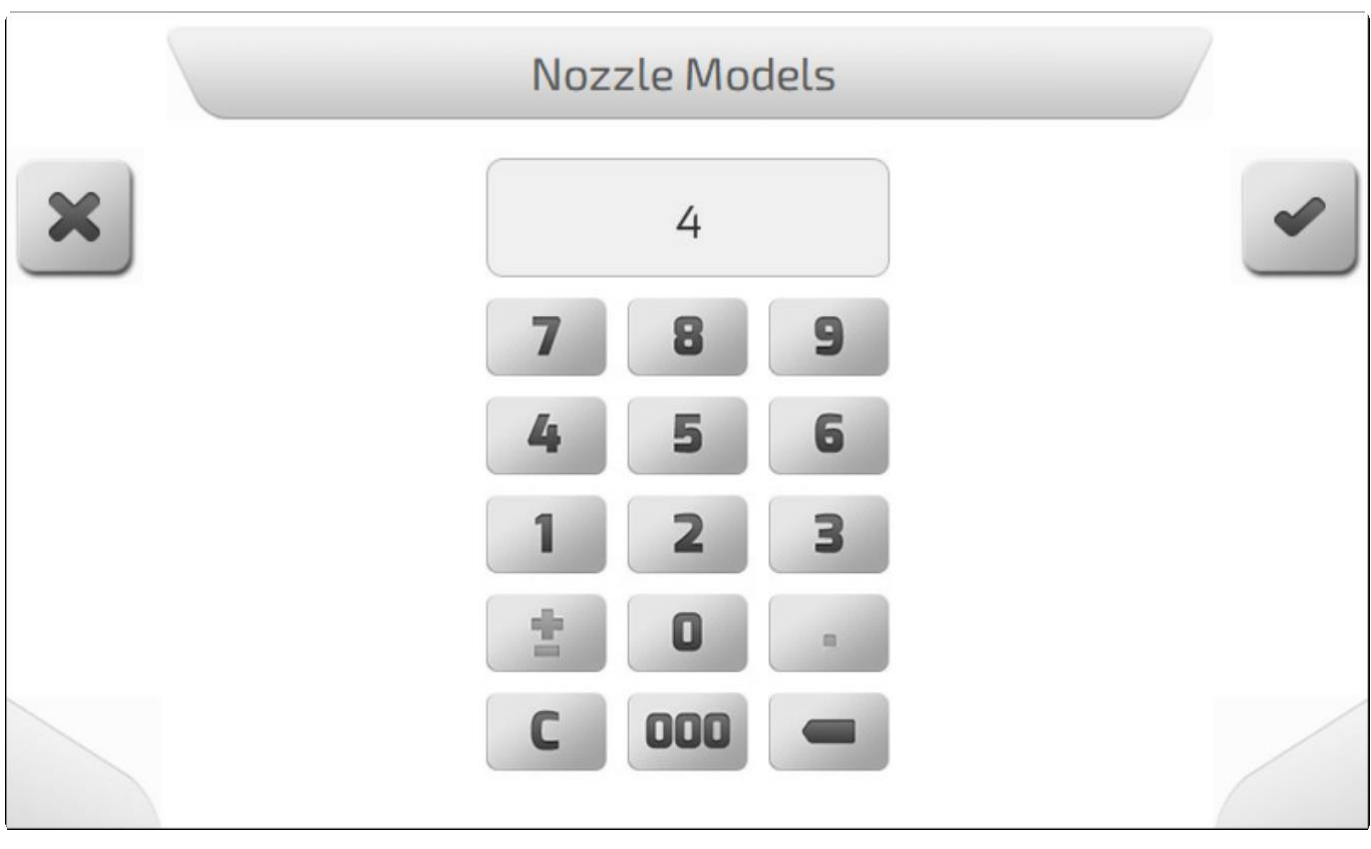

После подтверждения выбранного параметра путем нажатия кнопки подтверждения ● , на экран выведется страница меню Работа (Work), как это показано ниже.

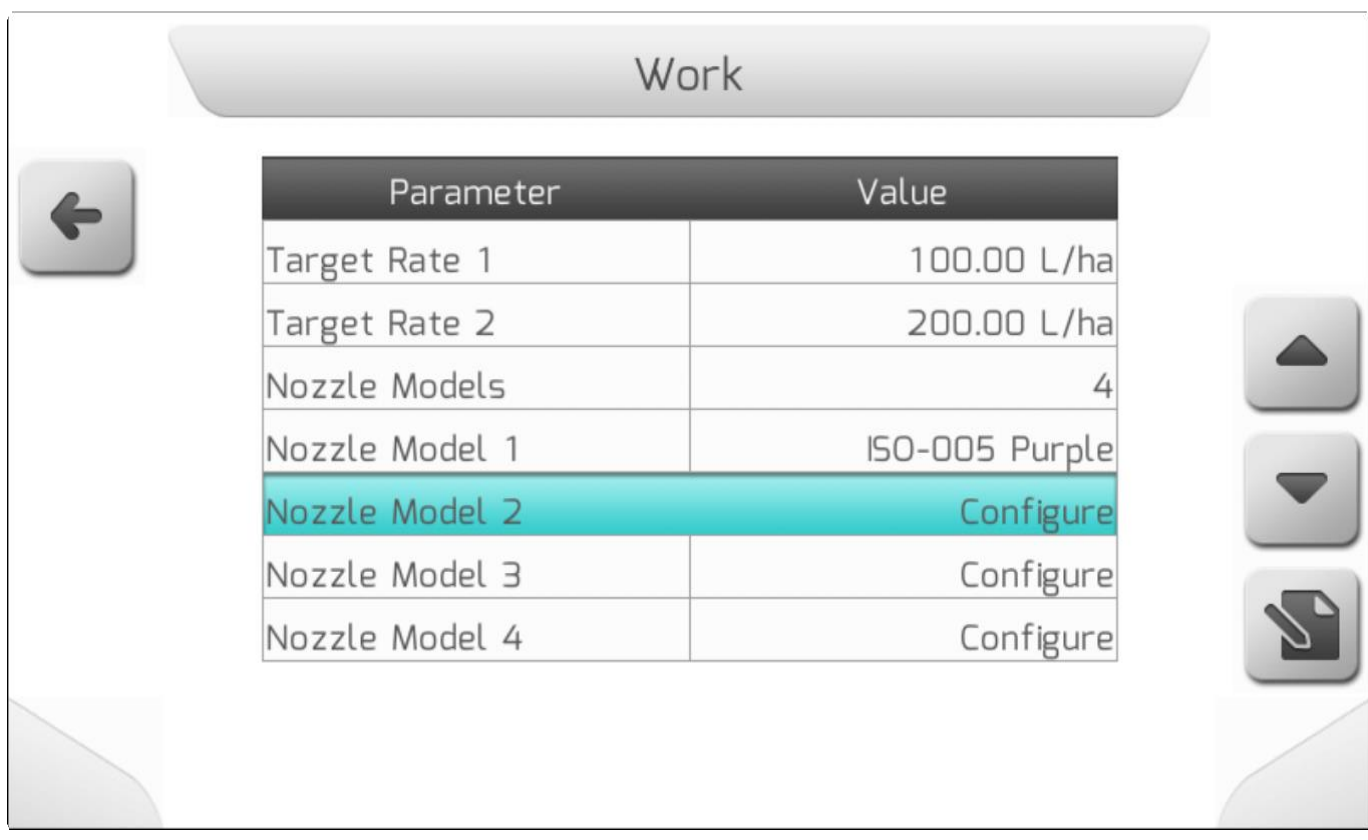

По умолчанию новые модели форсунок не определены в системе. Дисплей GeoNave не дает рекомендаций по использованию определенных моделей, поэтому подбор форсунок является ответственностью пользователя.

Дополнительные модели форсунок должны быть сначала настроены в системе, а потом могут быть выбраны для работ. Те модели форсунок, которые определены как негодные к применению, не могут быть использованы для работ.

В приведенном примере были выбранны нижеследующие модели форсунок.

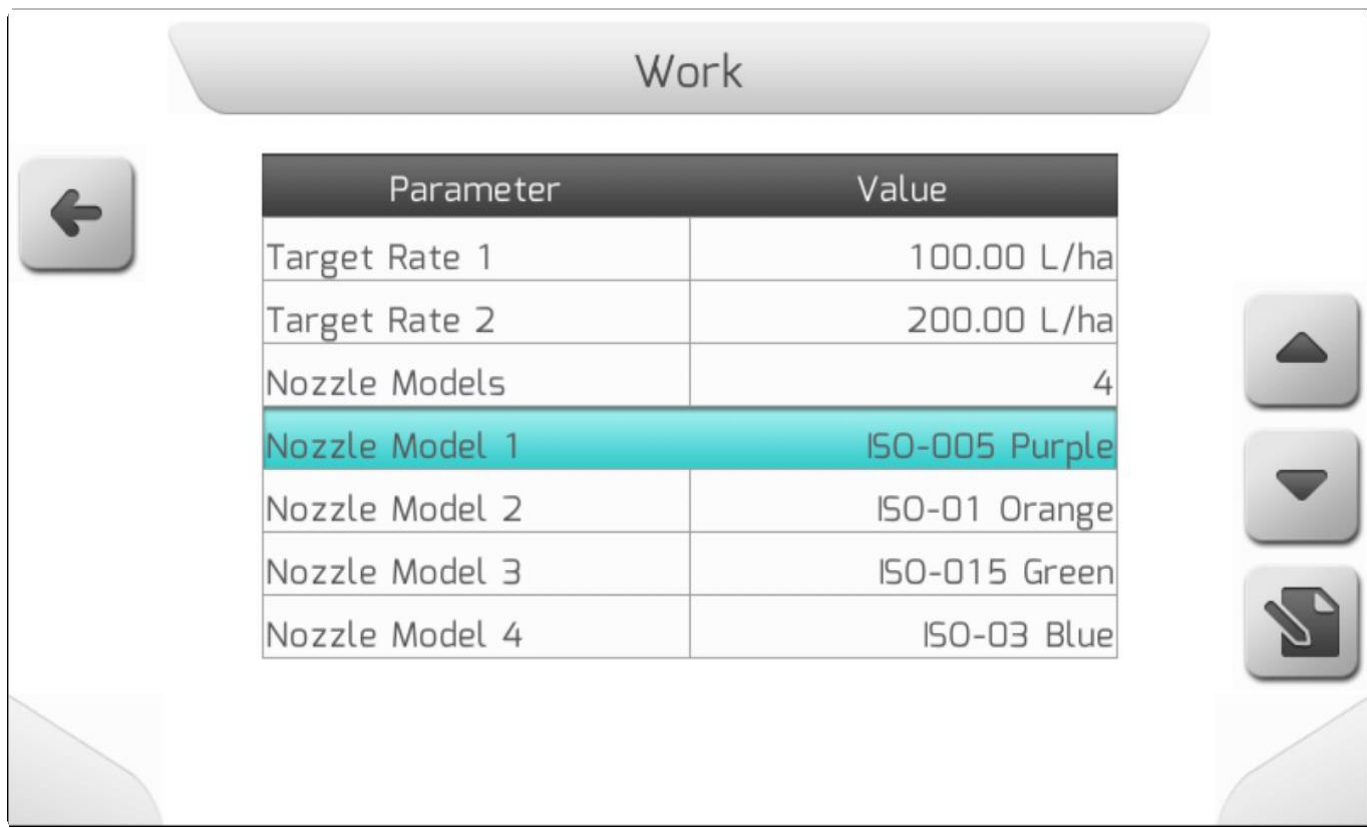

Настройка секций с несколькими форсунками будет идентичной настройкам в нижеуказанном примере для однорядного оборудования. Процедура настройки многорядного оборудования идентична, как и функционал.

После настройки моделей 1, 2, 3 и 4, пользователь должен перейти на страницу настроек оборудования **Настройки>Опрыскивание>Оборудование (Settings> Spraying> Implement)**. После чего на экране появится следующая страница.

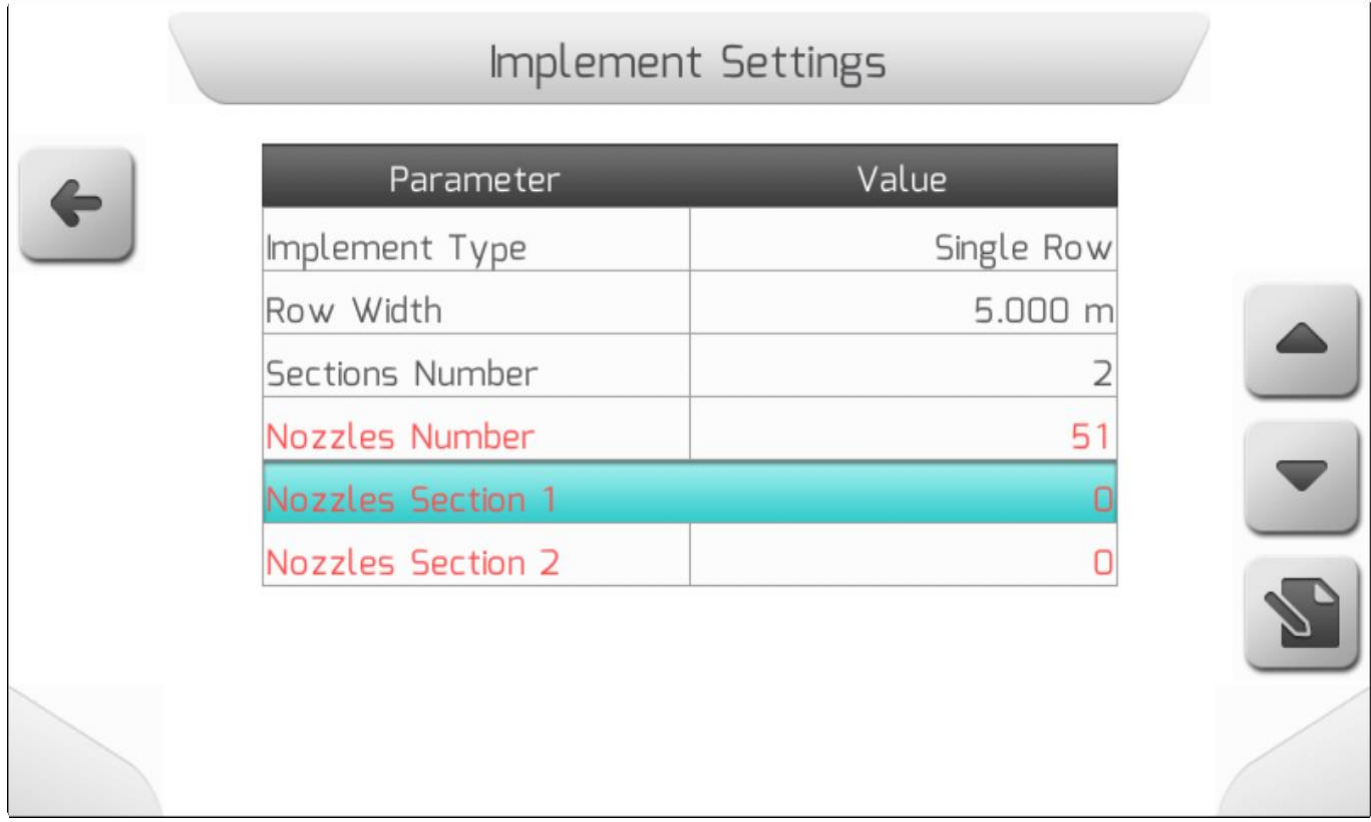

Для настройки оборудования с несколькими моделями форсунок, именно из-за того, что используется несколько разных моделей, не рекомендуется настраивать определенное количество форсунок на секцию, так как невозможно автоматически пересчитать число форсунок определенной модели для каждой из них. Пользователь должен вручную ввводить количество форсунок каждой модели и поле общее **Количество форсунок (Nozzles Number)** будет отображаться красным, пока общее количество настроенных форсунок меньше определенного для данной установки (система GeoNave не позволяет превышать данную цифру). После того, как для каждой из секций были корректным образом настроены все форсунки, параметр **Количество форсунок (Nozzles Number)** станет зеленым.

После выбора одной из секция для редактирования путем нажатия кнопки  $\Box$ , на экране появится следующая страница.

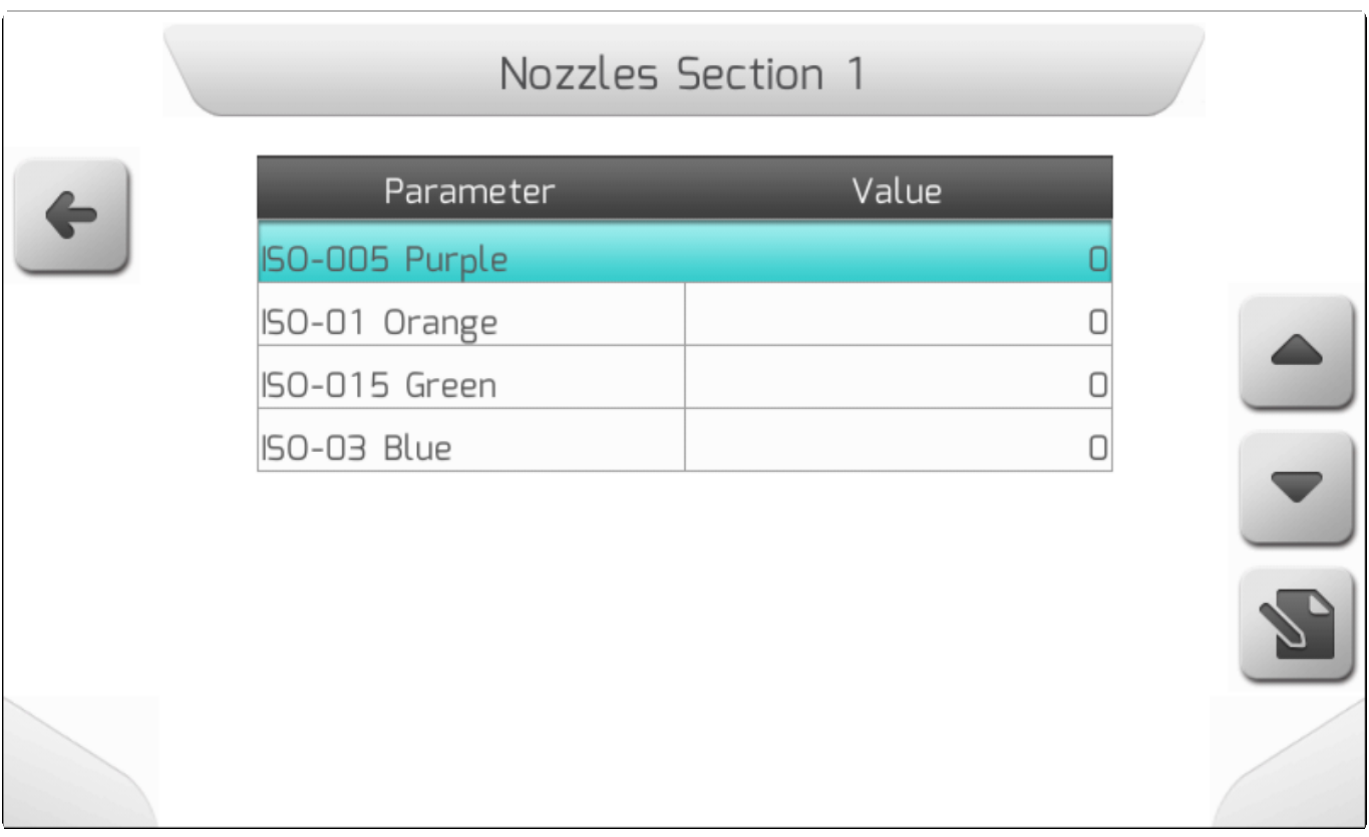

Количество элементов на данной странице будет большим или меньшим - в зависимости от числа настроенных моделей форсунок..

Когда вы нажимаете на одну из моделей, на экран выводится страница Редактирование значения [\(Value editing](#page-48-0)), давая возможность ввести количество форсунок данной модели для данной секции (в примере, секция 1) .

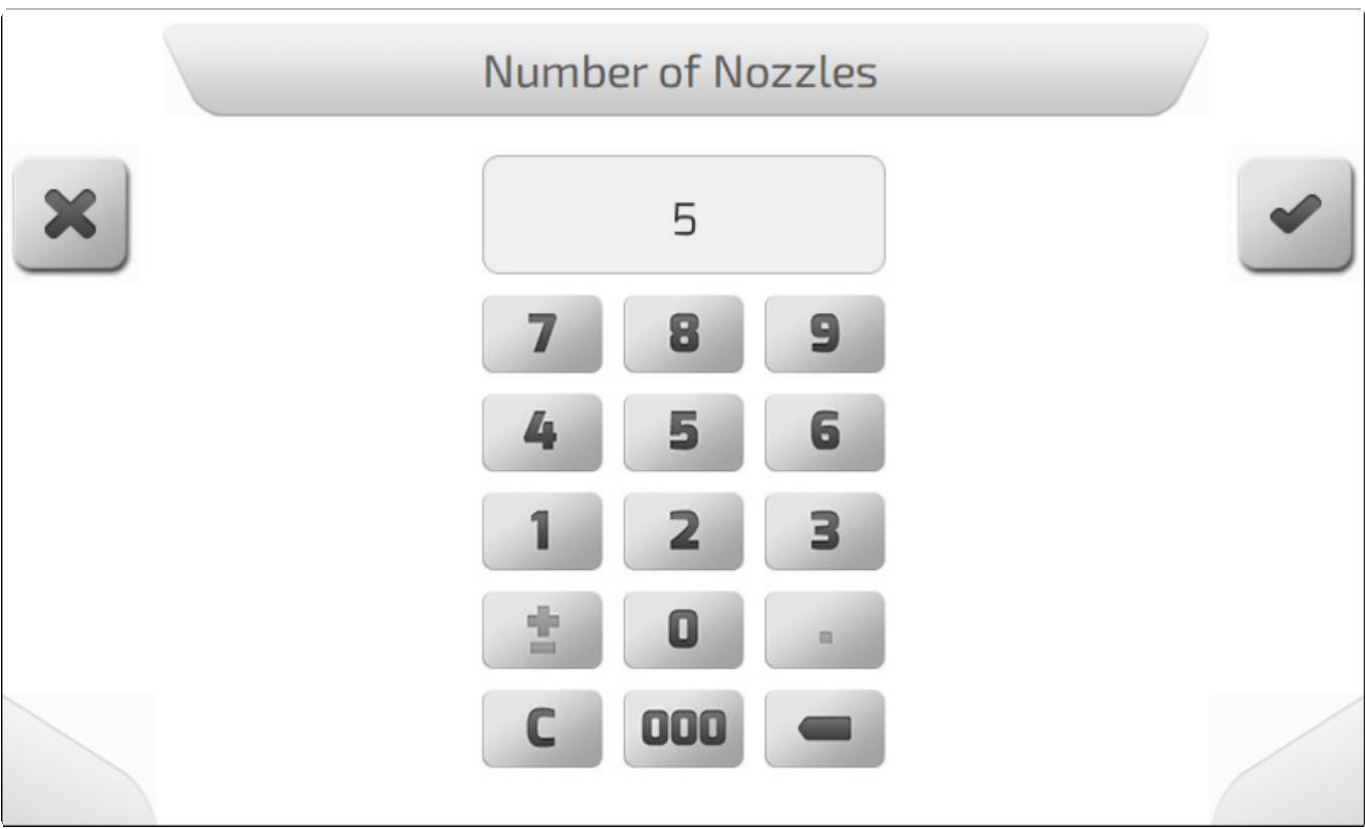

В примере были настроены 5 форсунок модели **ISO-005 Purple**.

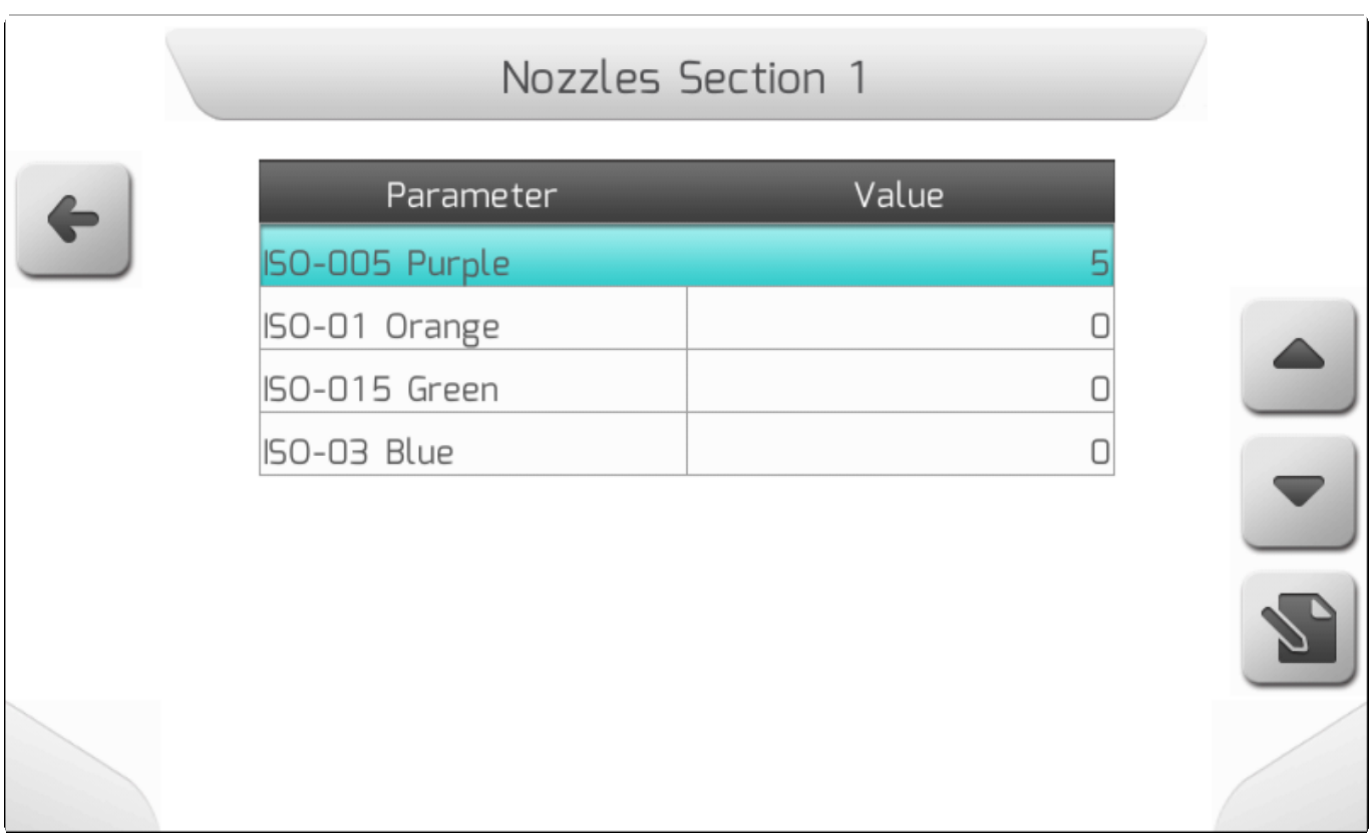

Общее количество форсунок на секцию получается при сложении всех настроенных для данной секции моделей. Соответственно, в примере выше, после возвращения на предыдущую страницу сразу же после настройки первой модели форсунки на экране появится сообщение, что секция 1 содержит 5 форсунок, а параметр **общее Количество форсунок** (**Nozzles Number)** будет красным.

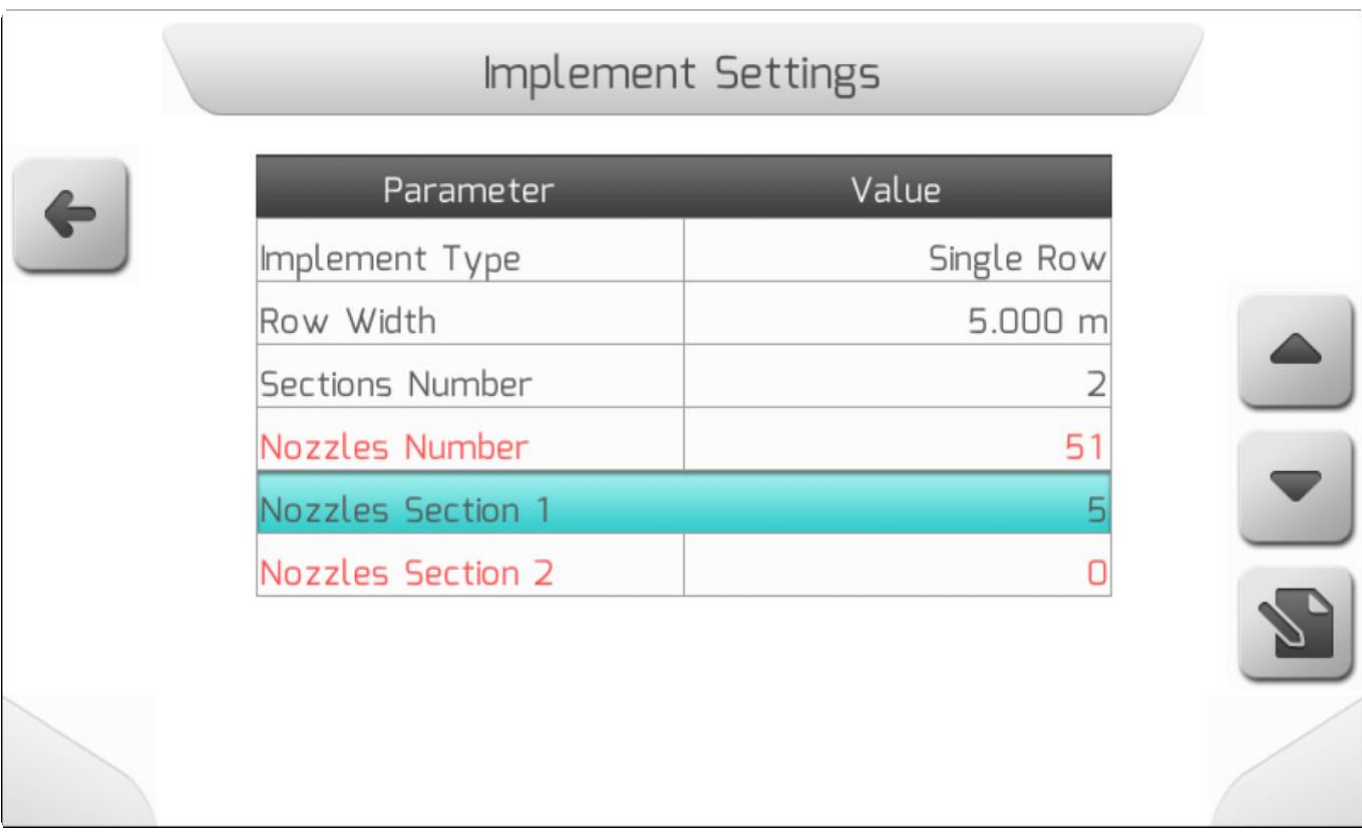

Остальные параметры секции 1 будут настроены, как это показано в примере ниже.

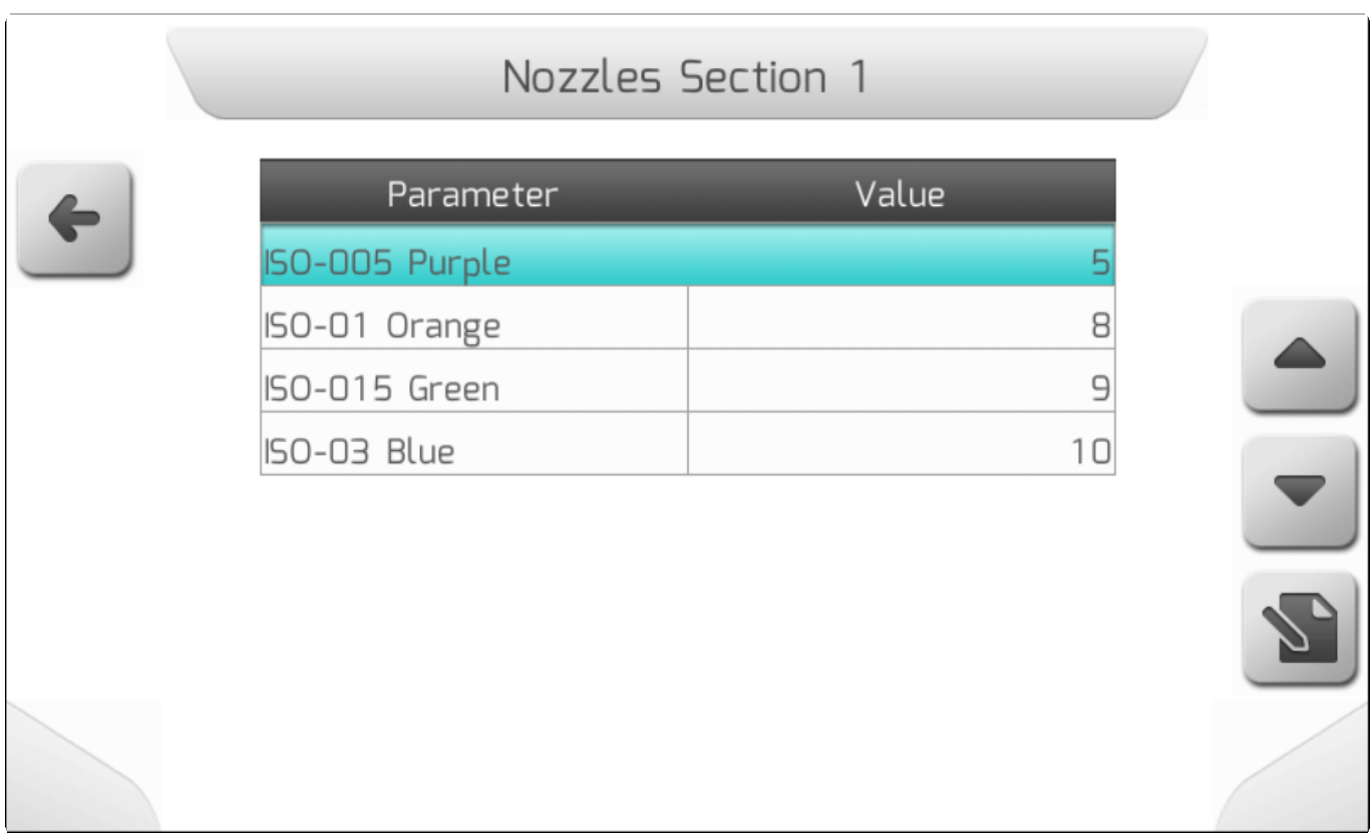

Также будут настроены параметры для секции 2.

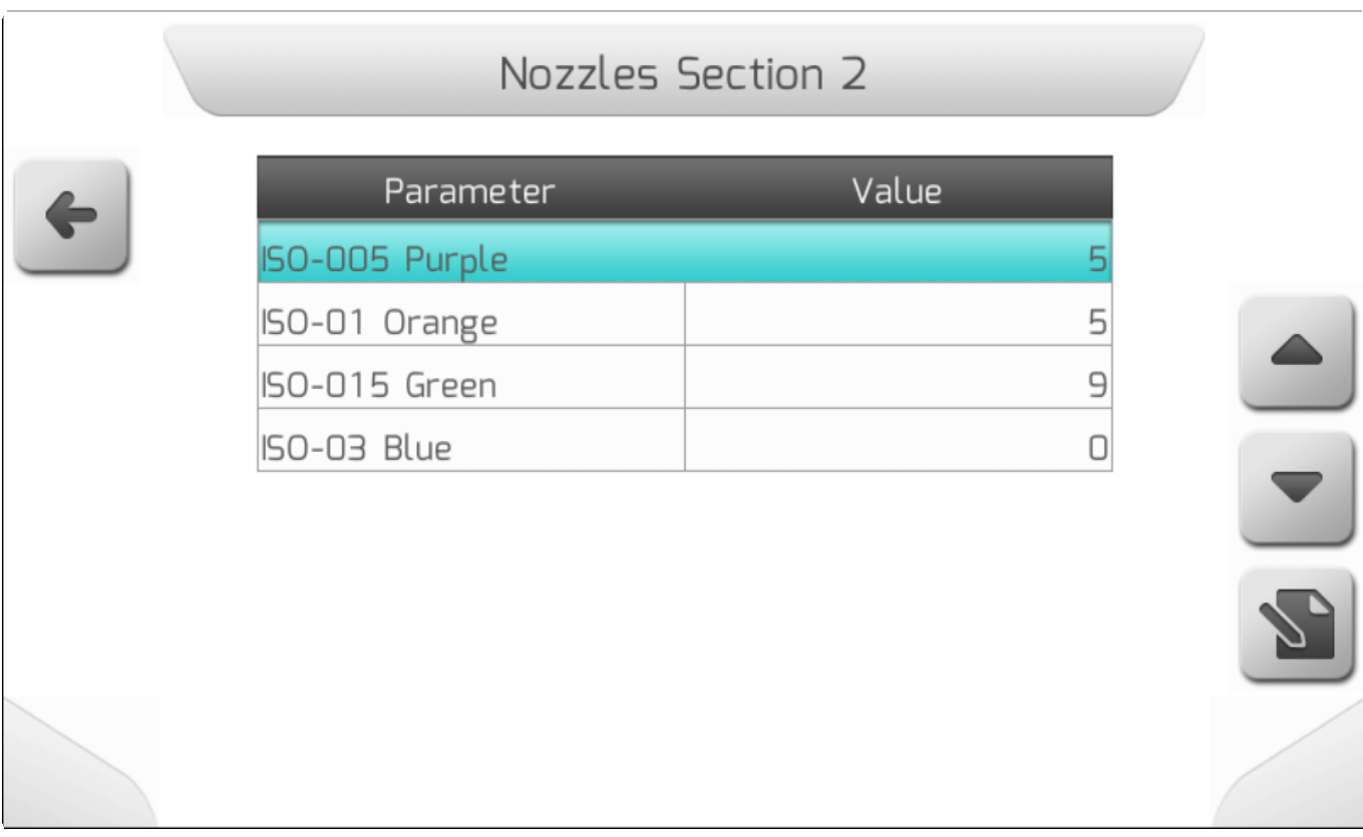

Обратите внимание, что одна из моделей форсунок определена как ноль (0). Такая настройка возможна и в этом случае система GeoNave понимает, что в этой секции нет форсунок данной модели, что обеспечивает большую гибкость при проведении работ.

Если настройка проведена корректным образом, параметр **общее количество форсунок** (**Nozzles Number)** на странице меню **Настройка оборудования** (**Implement settings)** станет зеленым, указывая на то, что общее количество настроенных форсунок соответствует общему числу форсунок, определенному для данного садового оборудования.

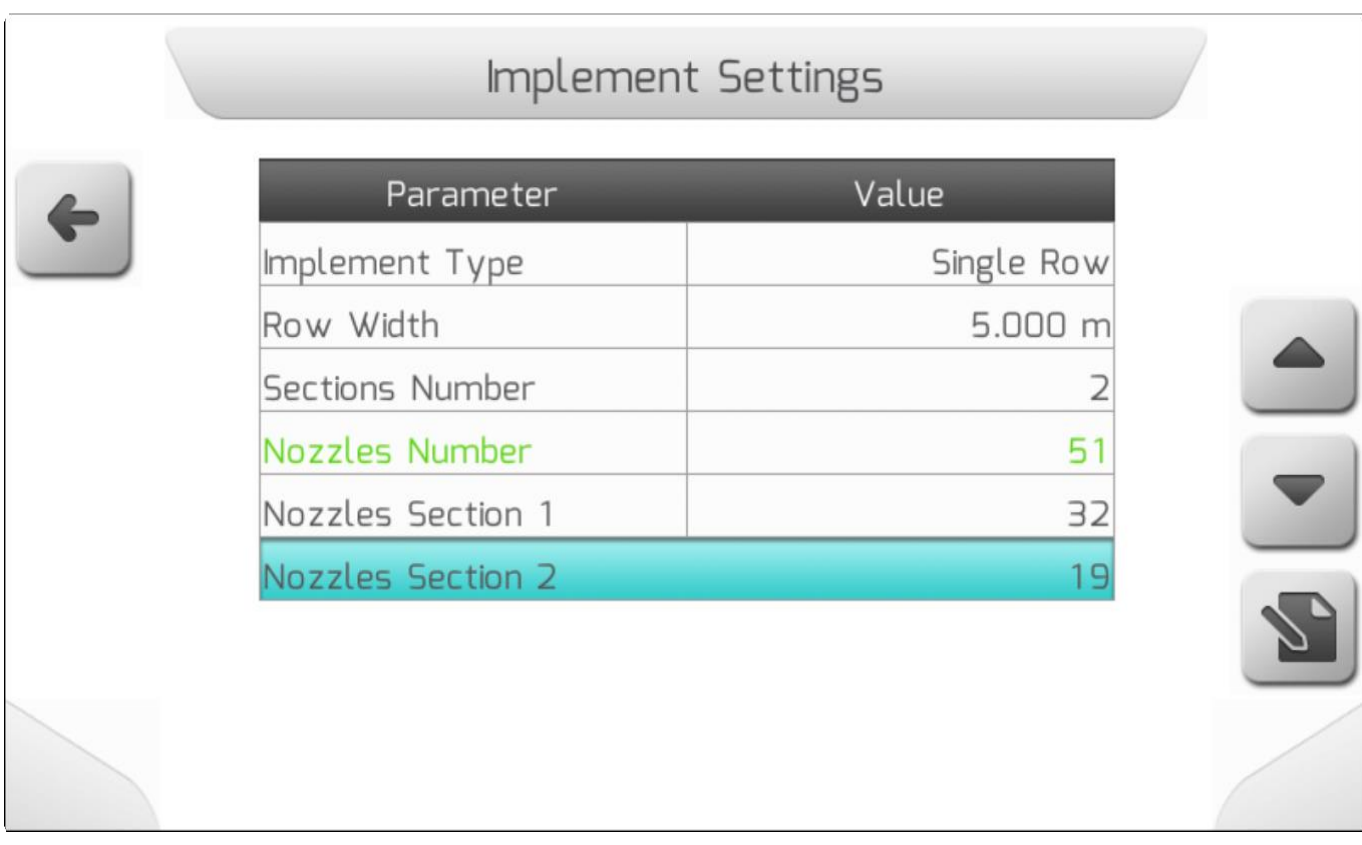

**Прим.:** Если же не была настроена ни одна из имеющихся конфигураций форсунок, то страница настроек моделей форсунок будет выглядеть, как показано ниже**.** 

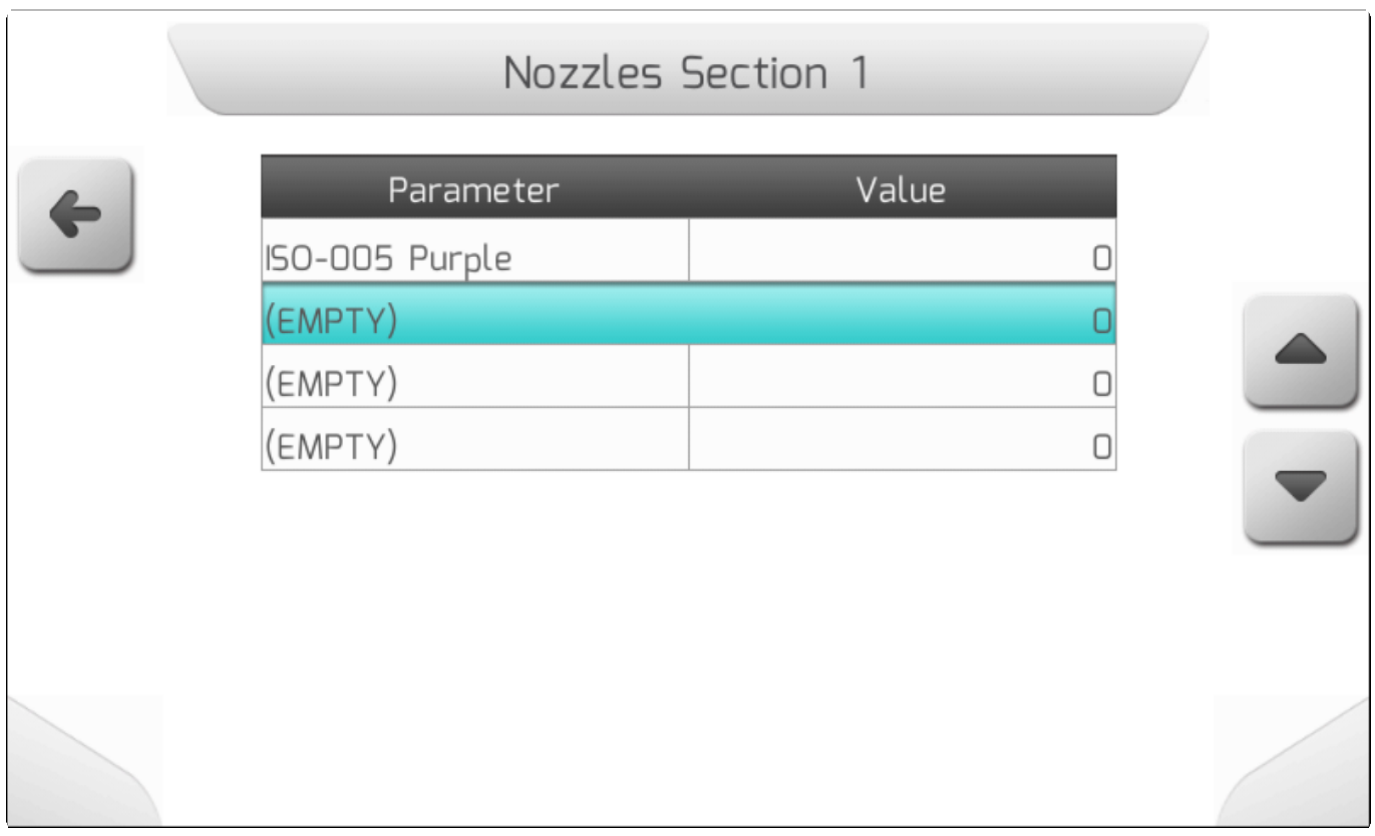

В этом случае, нельзя отредактировать модель форсунки, чей параметр определен как **ПУСТО/EMPTY**.

**ПРИМ.:** Приведем пример, когда были настроены 5 моделей форсунок и все они привязаны к существующим и определенным в системе моделям. Если после такой настройки пользователь выберет набор из 2 моделей, то параметры моделей с 3-ей по 5-ю будут автоматически

пренастроены на **ПУСТО/ EMPTY.** Если сразу после этого пользователь снова вернется к прежнему набору из 5 моделей, то параметры моделей форсунок с 3-й по 5-ю остануться как **ПУСТО/ EMPTY** и ему будет необходимо заново провести настройку оборудования.

# **9. Меню навигации (Navigation Мenu)**

\* Тип страницы = горизонтальное меню = [Horizontal меню](#page-40-0)

- [Построить поле/ Build Field](#page-357-0)
- [Открыть операцию/ Open Event](#page-359-0)
- [Сводка настроек/ Configuration Summary](#page-360-0)

Меню Навигация (Navigation) состоит из двух основных областей, используя которые пользователь начинает работать в системе GeoNave, создавая и открывая поле или файлы операций. Область Построить поле/ [Build Field](#page-357-0) позволяет в первый раз начать работы в поле. Из области Открыть операцию/ [Open Event](#page-359-0) можно получить доступ к ранее созданным файлам полей и операций.

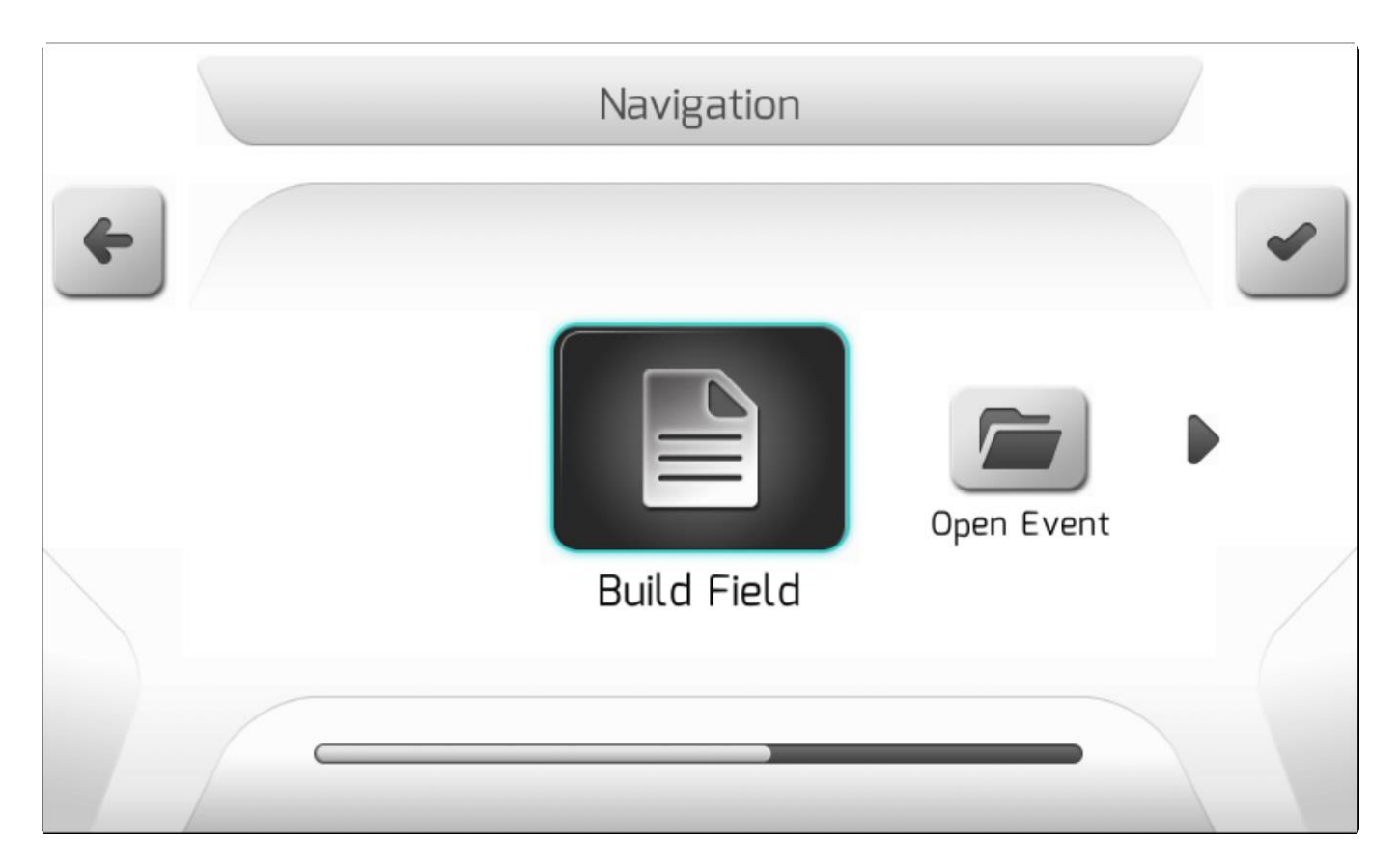

Изображение ниже показывает страницу Меню навигации (Navigation menu).

## <span id="page-357-0"></span>**9.1. Построить поле (Build Field)**

Меню Построить поле (Build Field) используется для начала новой работы в пределах области. Если создается новый файл поля, то необходимо создать и первую операцию на поле, - имена выбираются пользователем .

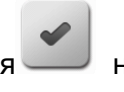

После выбора элементов из меню Навигации и нажатия кнопки подтверждения — на

#### экране появляется страница Сводка настроек/ [Configuration Summary](#page-360-0), в которой

пользователь подтверждает сделанные настройки работ, редактирование полей и имен операций, а также редактирование некоторых из параметров, если это было необходимо.

## <span id="page-359-0"></span>**9.2. Открыть операцию (Open Event)**

\* Тип страницы = вертикальное меню = [Vertical меню](#page-41-0)

- Продолжить последнюю операцию / Continue Last Event
- Продолжить другую операцию / Continue Another Event
- [Создать новую операцию/ Create New Event](#page-360-2)

Меню Открыть операцию (Open Event) состоит из трех областей, при помощи которых пользователь продолжает последнюю начатую операцию, продолжает другую ранее созданную операцию или создает новую операцию на существующем поле.

Изображении ниже показывает страницу меню Открыть операцию (Open Event ).

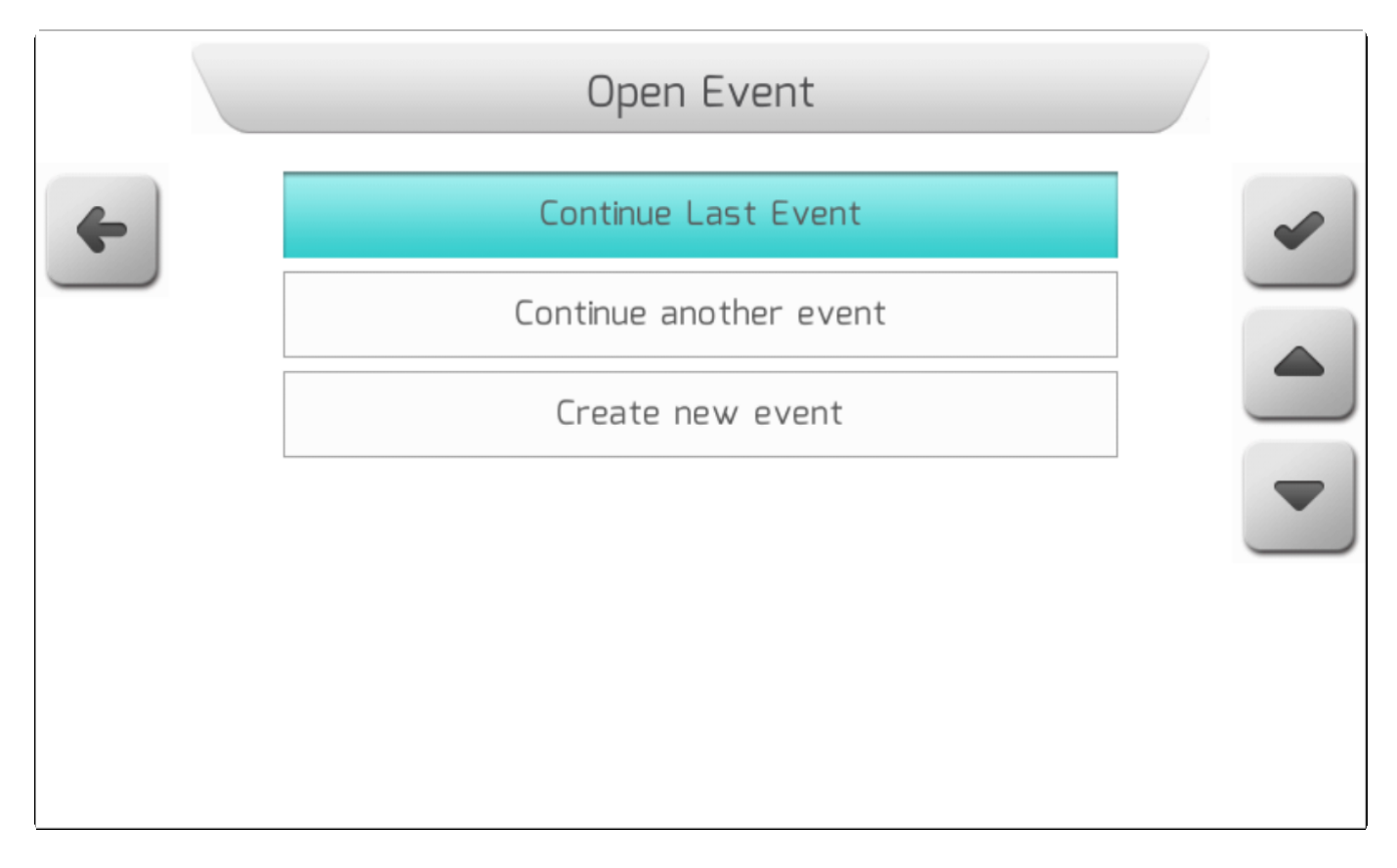

### <span id="page-359-1"></span>**9.2.1. Продолжить последнюю операцию (Continue Last Event)**

Из области Продолжить последнюю операцию (Continue Last Event) пользователь может возобновить последнюю проводимую операцию, которая была недавно закрыта. После выбора элемента в меню

Открыть операцию (Open Event) и нажатия кнопки подтверждения **, на экран выведется** страница Сводка настроек/ [Configuration](#page-360-0) Summary , в которой пользователь подтверждает настройки работ по последнему полю/операции и может также изменить некоторые настройки, если сочтет это необходимым.
### **9.2.2. Продолжить другую операцию (Continue Another Event)**

\* Тип страницы = поле список/**Field list > перечень операций[/Events](#page-60-0) list** 

Область Продолжить другую операцию (Continue Another Event) необходима, когда пользователь хочет открыть файл с уже ранее проведенной на этом поле операцией, возобновить работу возможно не завершенную в предыдущий день.

После выбора элемента из меню Открыть операцию (Open Event) и нажатия кнопки подтверждения

на экране появится страница Список поле[/Field](#page-56-0) List, пользователь выберет поле и файл с

операцией, которую думает продолжить.

Выбрав файл с операцией в Списке операций (*Events list*) и еще раз нажав на подтверждение пользователь выведет на экран страницу Сводка настроек/ [Configuration](#page-360-0) [Summary](#page-360-0) , где он сможет подтвердить настроqки работ в выбранном поле/файле операций, а также при необходимости поменять некоторые из настроек.

### <span id="page-360-1"></span>**9.2.3. Создать новую операцию (Create New Event)**

\* Тип страницы = Поле список = [Field list](#page-56-0)

Из области Создать новую операцию (Create New Event) пользователь может начать новую работу на поле, уже имеющемся в системной памяти GeoNave, сохранив при этом существующие направляющие и границы этого поля.

После выбора элемента из меню Открыть операцию (Open Event) и нажатия кнопки подтверждения

на экране появится страница Список поле[/Field](#page-56-0) List, на которой пользователь выберет поле и

файл с операцией, которую думает продолжить.

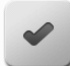

Нажав еще раз на подтверждение пользователь выведет на экран страницу Сводка настроек/ [Configuration](#page-360-0) [Summary ,](#page-360-0) где он сможет подтвердить настройки работ в выбранном поле, поменять имя операции, а также при необходимости поменять некоторые из настроек.

## <span id="page-360-0"></span>**9.3. Сводка настроек (Configuration Summary)**

# **\*** Тип страницы = двойной список = [Double list](#page-43-0)

Страница Сводка настроек (Configuration Summary) появляется во всех внутренних областях Меню навигации (Navigation), когда создается или открывается файл операции, внутри нового или существующего поля. Эта страница показывает пользователю основные текущие настройки системы GeoNave, которые могут быть использованы для работы. Некоторые из настроек можно редактировать, в зависимости от того, как открывается операция.

Пример страницы Сводка настроек (Configuration Summary) показан на изображении ниже.

 $\bullet$ 

### Configuration Summary

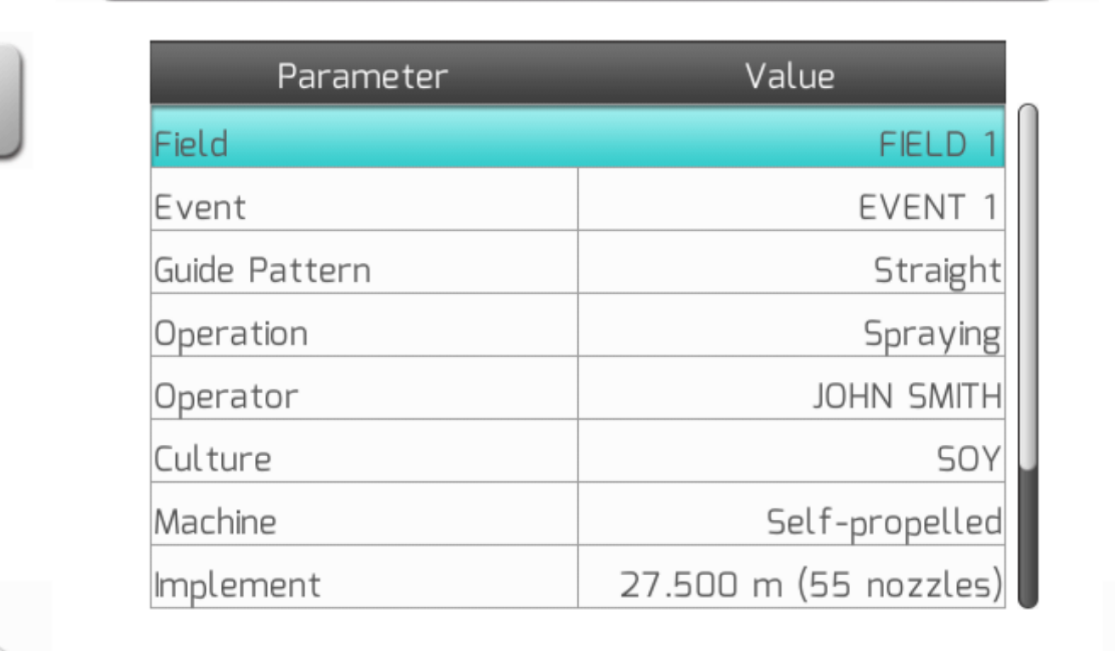

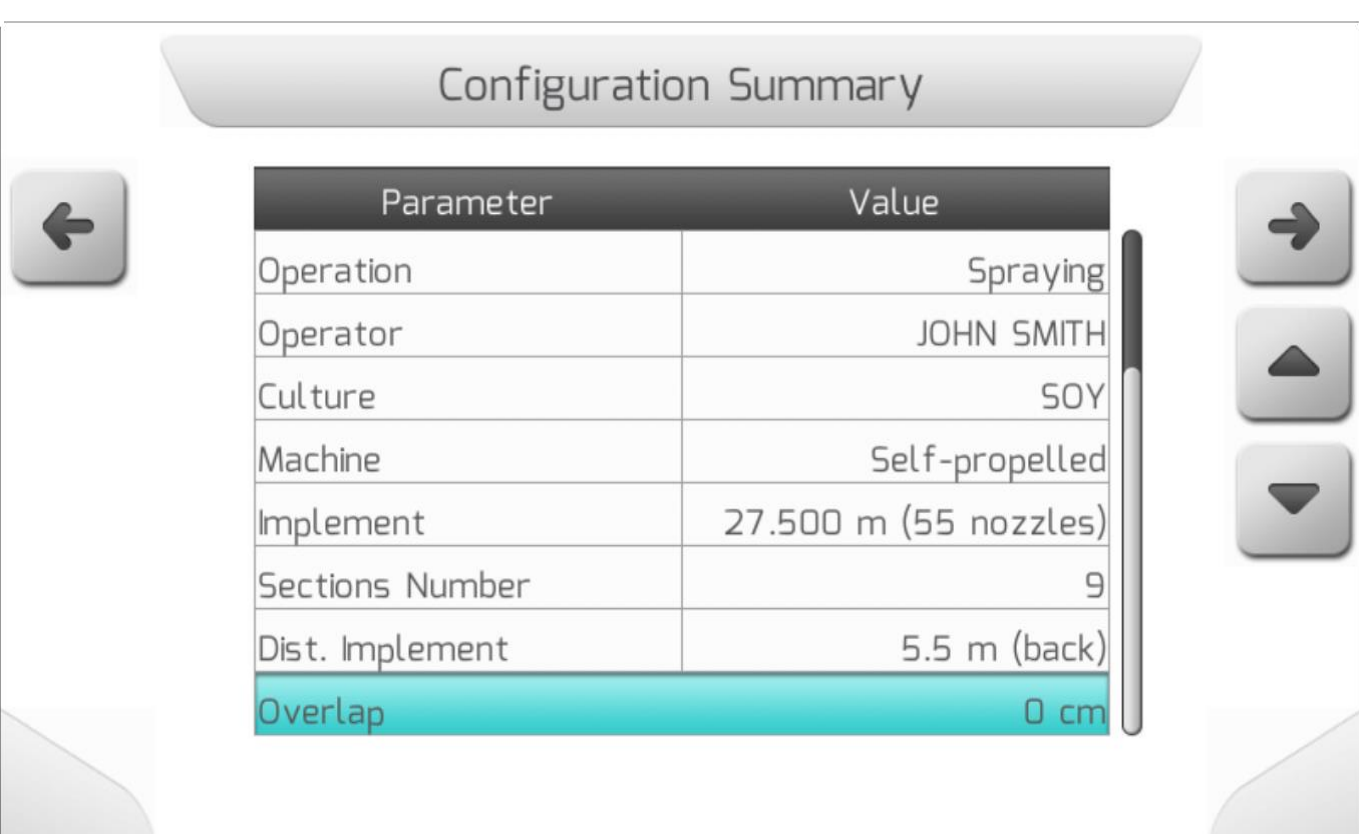

Перечень элементов, составляющих Сводку настроек (Configuration Summary) может меняться в зависимости от настройки самой системы.

Ниже перечислены элементы, доступные для лицензии ISO 30.

- Поле/**[Field](#page-177-0)** имя области поля, на которой производятся работы.
	- Всегда доступно в Сводке настроек (Configuration Summary).
	- Редактируется только в опции Создать поле/ [Create Field](#page-357-0) .
- Невозможно создать поле с названием, которое уже существует в системе.
- Операция/**[Event](#page-177-0)** Наименование операции, которая будет проводится на поле
	- Всегда доступно в Сводке настроек (Configuration Summary).
	- Редактируется только в опциях Создать поле/ [Create Field](#page-357-0) или создать новую операцию[/Create New Event](#page-360-1) .
	- Невозможно создать операцию с наименованием, которое уже существует в системе.
- Шаблон направляющих/**[Guide Pattern](#page-182-0)** шаблон направляющих, используемых в системе навигации.
	- Всегда доступно в Сводке настроек (Configuration Summary).
	- Всегда редактируемо.
- Карта направляющих/**[Guides Map](#page-244-0)** Файл-*Shapefile-* файл выбора проекта направляющих
	- Доступен и редактируем только в :
		- Создатьполе[/Create Field](#page-357-0) или Создать новую операцию[/Create New](#page-360-1) Event.
		- Шаблон направляющих[/Guide Pattern](#page-182-0) = Проект = **Project**.
- Тип работы/**[Operation](#page-178-0)** определяет тип применяемого оборудования
	- Всегда доступно в Сводке настроек (Configuration Summary).
	- Всегда редактируемо
- **[Operator](#page-179-0)** Имя того, кто управляет с\х машиной.
	- Всегда доступно в Сводке настроек (Configuration Summary).
	- Всегда редактируемо
- Культура\**[Culture](#page-179-0)** название с/х культуры, которая будет обрабатываться на поле с проводимой сельскохозяйственной операцией
	- Всегда доступно в Сводке настроек (Configuration Summary).
	- Всегда редактируемо
- Оборудование/**[Implement](#page-184-0)** Ширина навесного с/х оборудования
	- Всегда доступно в Сводке настроек (Configuration Summary).
	- Редатируется только в Тип работы[/Operation](#page-178-0) = Ирригация = Irrigation.
- Количество секций/**[Sections Number](#page-147-0)** количество опрыскивающих секций в оборудовании
	- Доступно только для Типа работ[/Operation](#page-178-0) = О п р ы с к и в а н и е = **Pulverization**.
	- Не редактируемо.
- Расстояние до оборудования/**[Implement Distance](#page-192-0)** Расстояние между антеной GNSS и навесным оборудованием.
	- Доступно только для Тип сцепки/ [Hitch Type](#page-186-0) = **3-точечная сцепка (фиксированная)**=**3-point Hitch (Fixed)**.
	- Не редактируется.
- Нахлест/**[Overlap](#page-194-0)** нахлест между навигационными направляющими.
	- Всегда доступно в Сводке настроек (Configuration Summary).
	- Не редактируемо

После просмотра настроек, показываемых в сводке и нажатия кнопки , на экране появится страница Информация для подтверждения[/Information with confirmation](#page-69-0) и пользователь должен будет подтвердить старт навигации, как это показано ниже.

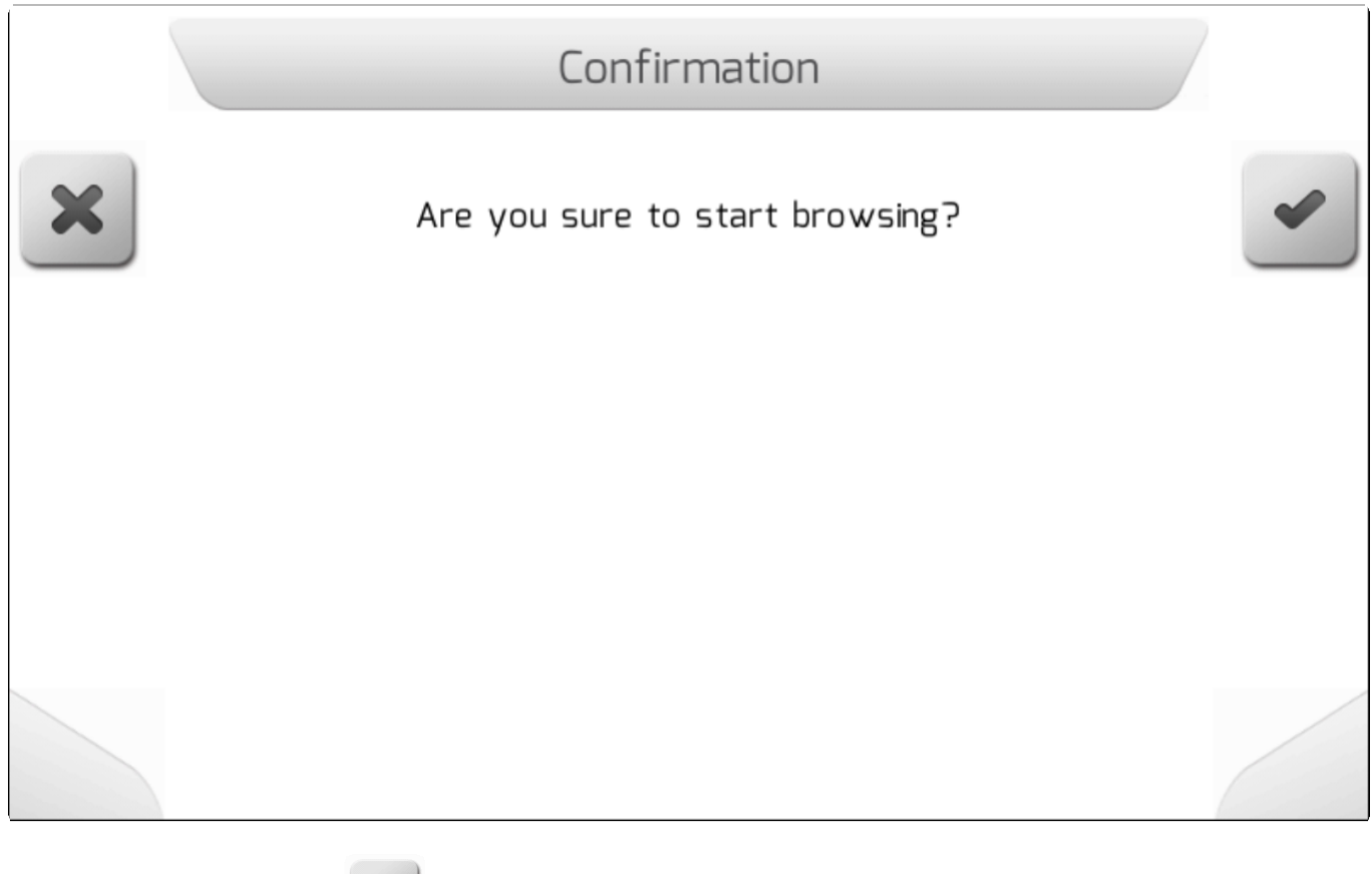

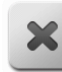

Нажатие кнопки отмена вернет систему на предыдущую страницу. Нажатие кнопки

Навигации[/Navigation](#page-74-0) .

подтверждения выполнит загрузку подтвержденных настроек и даты, и появится страница

# **10. Типы работ - Operation**

- [Настройки машины /Machine setting](#page-365-0)
- [Начать работу / Starting a Work](#page-366-0)
- [Закончить работу / Ending a Work](#page-366-1)
- [Создать направляющую / Creating a Guide](#page-368-0)
- [Корректировка позиции/ Position Adjustment](#page-383-0)
- Пауза [возобновление навигации / Pause/Resume Navigation](#page-387-0)
- Настройка световой полосы / Lightbar setting
- [Создать границы / Creating a Boundary](#page-391-0)
- [Основной выключатель опрыскивания / Main Sprayer switch on/off](#page-402-0)
- [Переключение изображения 2D/3D -](#page-402-1) Toggle 2D/3D view
- [Настройка яркости / Brightness setting](#page-404-0)
- [Поменять цветовую схему/](#page-404-1) Change Color Scheme
- [Качество GNSS сигнала дисплея / Display GNSS Signal Quality](#page-405-0)
- [Настройки компенсатора рельефа/Terrain Compensator setting](#page-406-0)
- Выполнение ирригации [/ Performing an Irrigation](#page-406-1)
- [Заполнение бака опрыскивания / Sprayer Tank Filling](#page-411-0)
- [Поменять уровень в баке/Changing the Sprayer Tank Level](#page-412-0)

В нижеследующих разделах описываются различные шаги, необходимые для эффективной работы системы GeoNave.

## <span id="page-365-0"></span>**10.1. Настройки машины (Machine setting)**

Чтобы правильно выполнить в системе GeoNave настройку сельскохозяйственной машины для опрыскивания, включая настройку параметров трактора и агрегата, необходимо выполнить некоторые шаги.

#### **ТРАКТОР**

#### **РАБОТА НАСТРОЙКИ - [WORK S](#page-173-0)ETTINGS**

- 1. Ввести имя машины [Machine](#page-181-0) name.
- 2. Определить Параметр Тип сцепки/ [Hitch Type](#page-186-0) .
	- a. Для типа сцепки = **3-точечная сцепка (фиксированная )** ввести Расстояние до оборудования / [Implement](#page-192-0) Distance.
	- b. Для типа сцепки = **тяговая штанга**, настроить:
		- i. Дистанция Антена-сцепка[/Antenna –](#page-197-0) Hitch Distance.
		- ii. Дистанция Сцепка контакт с землей /Hitch [Ground Contact](#page-198-0) Distance.
		- iii. Дистанция Сцепка штанга/ Hitch Boom [Distance.](#page-199-0)

#### **ОБОРУДОВАНИЕ - IMPLEMENT**

#### **РАБОТА НАСТРОЙКИ - [WORK](#page-173-0) SETTINGS**

- 1. Определить параметр Тип операции [\Operation](#page-178-0) как Опрыскивание\**Spraying**.
- 2. Настроить Датчик оборудования[/Implement Sensor,](#page-189-0) если имеется.
- 3. Настроить параметр Нахлест/Overlap .
- 4. Настроить параметр Боковое смещение/ [Lateral Displacement](#page-193-0) .

#### **НАСТРОЙКИ ОПРЫСКИВАНИЯ - [SPRAYING](#page-135-0) SETTINGS**

- 1. Настроить Работу опрыскивание [Work.](#page-138-0)
- 2. Настроить тип оборудования Штанга[/Boom.](#page-144-0)
	- a. Nozzles [Number.](#page-146-0) Количество форсунок
		- b. [Spacing](#page-146-1) Nozzle шаг между форсунками
		- c. [Sections](#page-147-0) Number количество секций
		- d. [Number of Nozzles](#page-148-0) Section Количество форсунок на секцию.
- 3. Настроить клапана[/Valves.](#page-149-0)
- 4. Настроить Датчики[/Sensors.](#page-159-0)
	- a. Определить константу номинального значения нормы расходомера / [Flowmeter](#page-159-1)
- 5. Настроить параметры Бака/ [Tank.](#page-163-0)

#### **Калибровка - Calibrations**

- 1. Flowmeter [Calibration](#page-160-0) калибровка расходомера
- 2. При необходимости поправить параметр Контроль потока/ [Flow Control](#page-172-0) .

# <span id="page-366-0"></span>**10.2. Начать работу (Starting a Work)**

Начиная работу в системе GeoNave, все последующие конфигурации системы должны выполняться в соответствии с типом машины, настройками оператора и типом выполняемых сельскохозйственных работ.

- 1. Определить тип с/х машины в Настройка машины/ [Machine](#page-365-0) setting.
- 2. Определить тип выполняемой работы/ [Operation](#page-178-0) .
- 3. Ввести имя Оператора/**Operator**, который поведет машину.
- 4. Пределить название с/х культуры[/Culture](#page-180-0) , которая будет обрабатываться.
- 5. Выбрать Шаблон направляющих / [Guide Pattern](#page-182-0), которым следовать во время работы
- 6. Выбрать Шаблон границ/ [Limit Pattern, который будет использован](#page-183-0)
- 7. Выбрать как именно начнется навигация.
	- a. [Build](#page-357-0) Field Построить поле
	- b. Open [Event](#page-359-0) открыть операцию

# <span id="page-366-1"></span>**10.3. Закончить работу - Ending a Work**

Когда Работа открыта на экране навигации и пользователь хочет ее завершить, то необходимо нажать на кнопку удаления  $\Box$ , как это показано на изображении ниже.

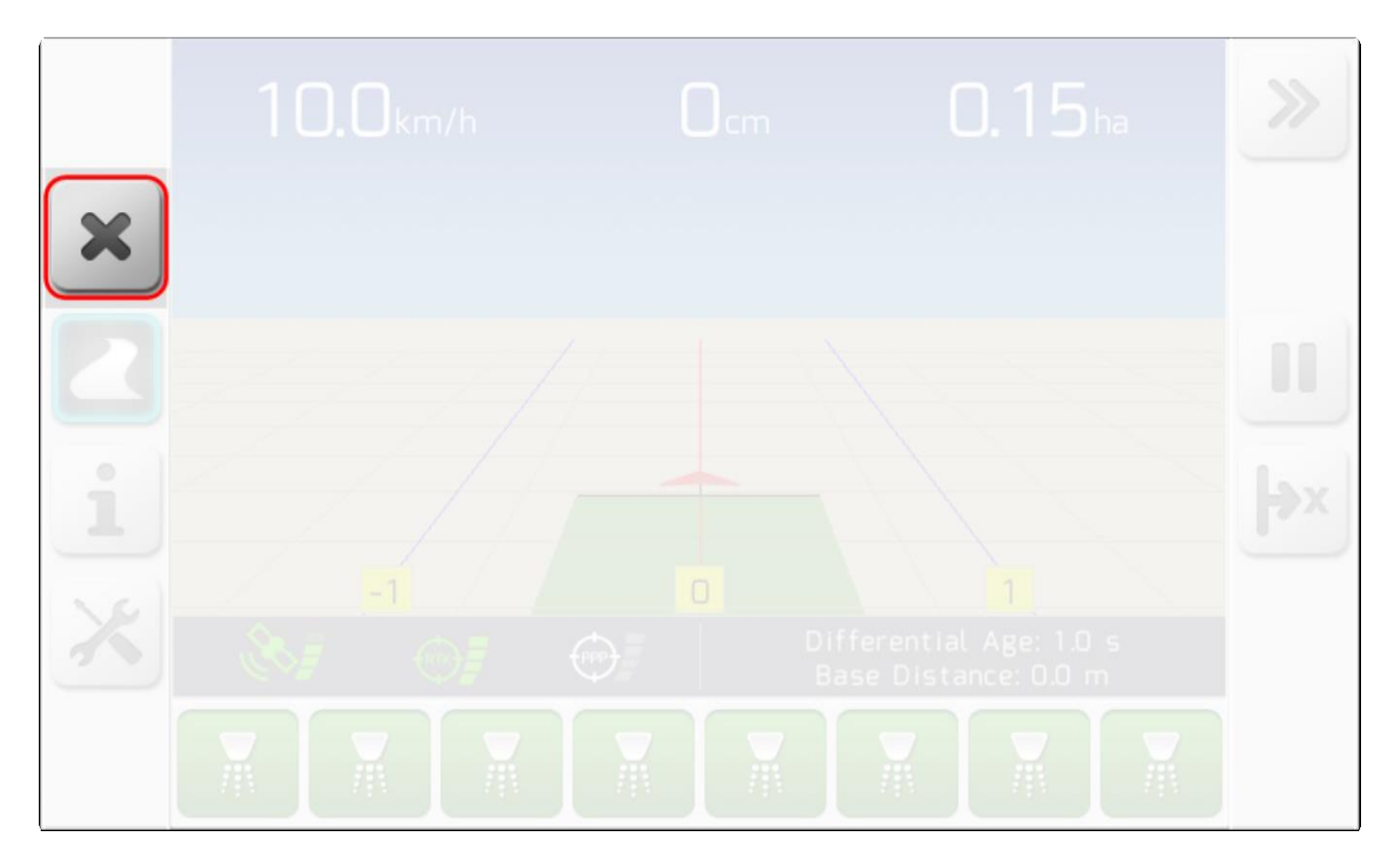

Если на текущей странице по прежнему не отмечены След[/Trail,](#page-78-0) направляющие[/Guides](#page-80-0) или Границы/ [Boundary](#page-81-0) , то необходимо нажать на кнопку отмены и экран возвратится на предыдущую страницу Сводка настроек/ [Configuration Summary](#page-360-0) .

Если же какой-либо из этих элементов отмечен на экране, то появится окно Информация для подтверждения / [Information with confirmation](#page-69-0) , как показано ниже, и пользователь сможет подтвердить завершение навигации по полю и завершение текущей открытой операции.

При нажатии на кнопку отмены , система вернется к странице навигации. Если нажать на

кнопку подтверждения , работа закончится с текущим настроенным полем и наименованием операции.

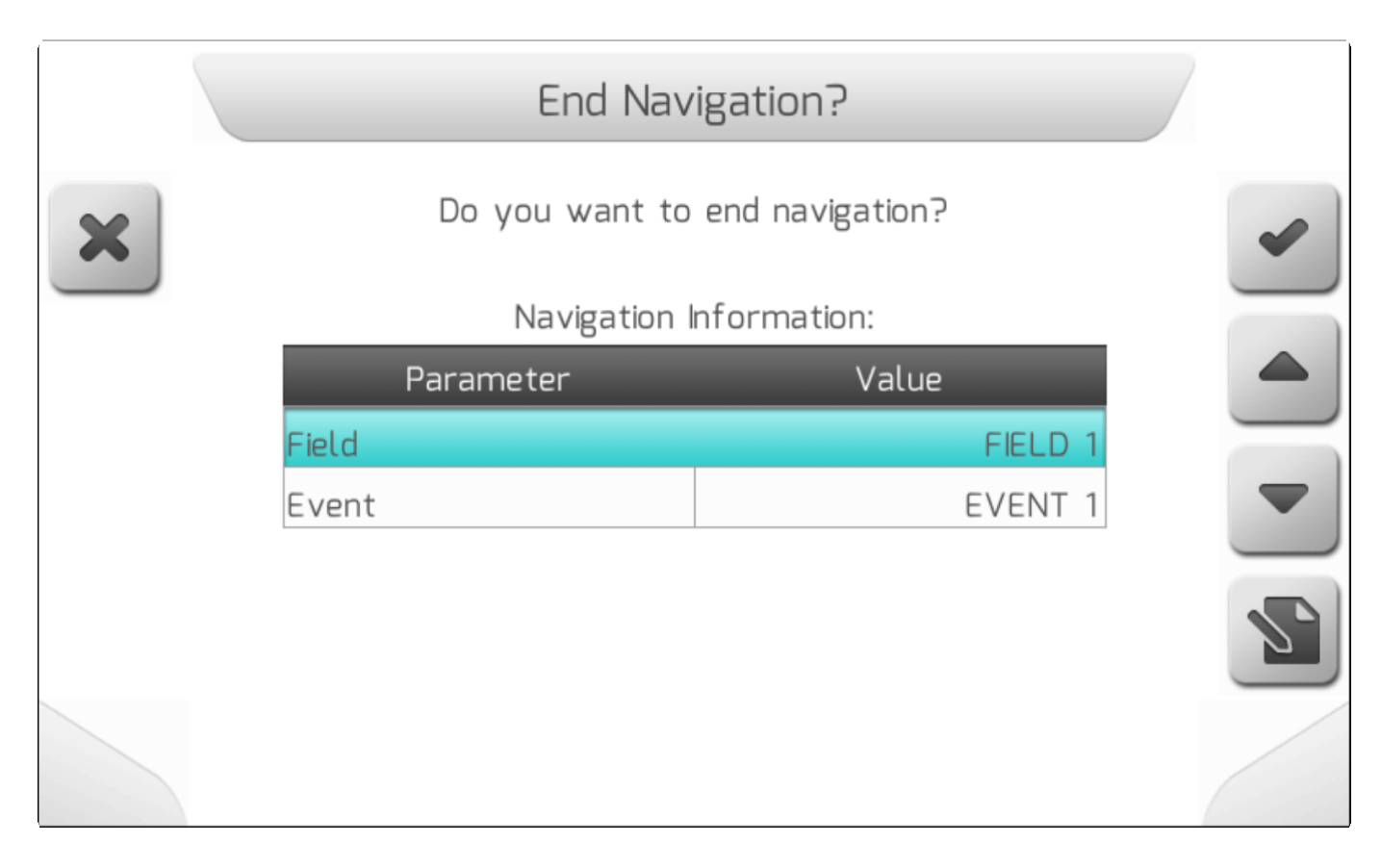

На странице подтверждения выше, в зависимости от того, как были открыты поле и операция, пользователь может отредактировать имя файла перед завершением работы, выбрав элемент и

нажав кнопку редактирования .

- **Поле (Field)** Редактируемо, если было создано в опции Построить поле / [Build](#page-357-0) Field .
- **Операция (Event)** Редактируемо, если было создано в опции Построить поле / [Build](#page-357-0) Field или Создать новую операцию[/Create](#page-360-1) New Event .

# <span id="page-368-0"></span>**10.4. Создать направляющую (Creating a Guide)**

- [Отметить точки на прямой направляющей /Marking Straight Guide Points](#page-373-0)
- Отметить точки на изогнутой [направляющей / Marking Curve Guide Points](#page-375-0)
- [Отметить точки на свободных направляющих / Marking Free Guide Points](#page-377-0)
- [Выбрать проект направляющих / Select Guide Project](#page-381-0)

Направляющие[/Guides](#page-80-0) являются самым важным компонентом для выполнения сельскохозяйственных операций. Они так определяют дистанцию между машинами во время выполнения работ на поле, чтобы все поле было обработано с минимальными нахлестом между полосами и потерей продукта.

#### **МЕНЮ ИСПОЛЬЗОВАНИЕ НАПРАВЛЯЮЩИХ - USE GUIDE MENU**

Меню Настройки во время навигации[/Settings during navigation](#page-104-0) , доступ в которое осуществляется

Page 372 of 464 при помощи кнопки . Если на карте нет активной направляющей, то элемент **Шаблон направляющих (Guide Pattern)** покажет текущий выбранный шаблон. Если же на карту загружен шаблон направляющих, то тот же элемент отразится на экране с меткой **Направляющая (Guide)** и его значение будет представлено в структуре **«Направляющая N – шаблон»(Guide N – Pattern),** где **N**

представляет порядковый номер создания направляющей, **а Шаблон** (**Pattern)** – одно из значений параметра Шаблон направляющих[/Guide Pattern.](#page-182-0)

После выбора элемента Шаблон направляющих/направляющая (Guide Pattern/Guide) и нажатия на

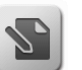

кнопку редактирования , на экран будет выведена содержащая три области страница **Использование направляющих –вертикальное меню** ( **Use Guide** [Vertical](#page-41-0) [меню](#page-41-0) ), как это

показано ниже.

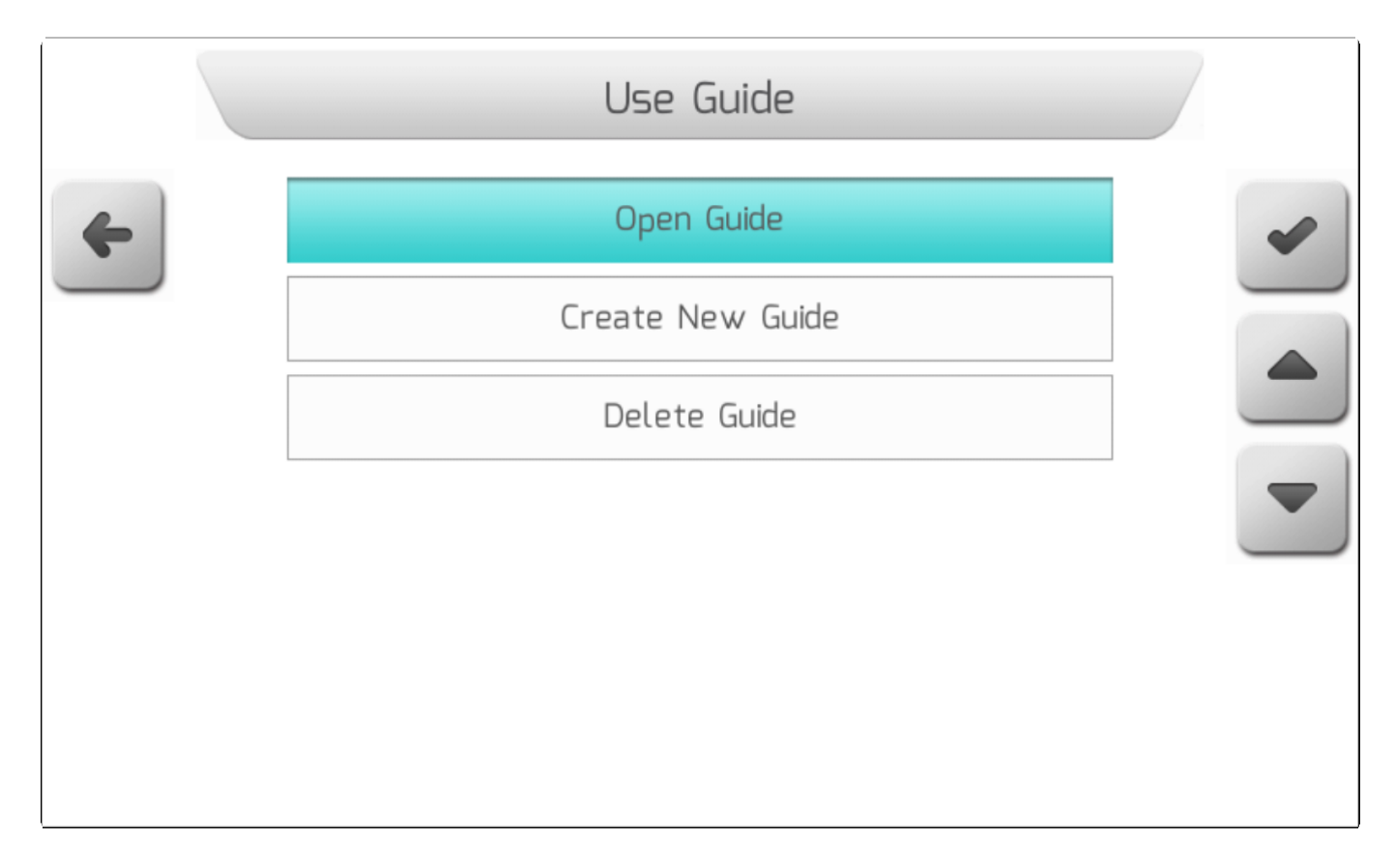

#### **ОТКРЫТЬ НАПРАВЛЯЮЩУЮ - OPEN GUIDE**

В области Открыть направляющую (Open Guide) отобразится список файлов[/File list](#page-65-0) , содержащий направляющи, созданные для поля открытого в настоящее время для навигации. Название направляющей показано в левом столбце таблицы со структурой **«Направляющая N – шаблон» (**Guide N – Pattern), где N представляет собой порядковый номер создания направляющей, а Pattern это шаблон направляющей, перечисленный в теме «Шаблон направляющих»[/Guide Pattern.](#page-182-0)

В правом столбце отображается дата и время создания направляющей. В области Описание данных файла представлена различная информация, касающаяся направляющей, такая как ее имя, тип, координаты точек A и B, дата и время создания, а также расстояние между точками A и B. На следующем изображении показан пример страницы Открыть направляющую (Open Guide).

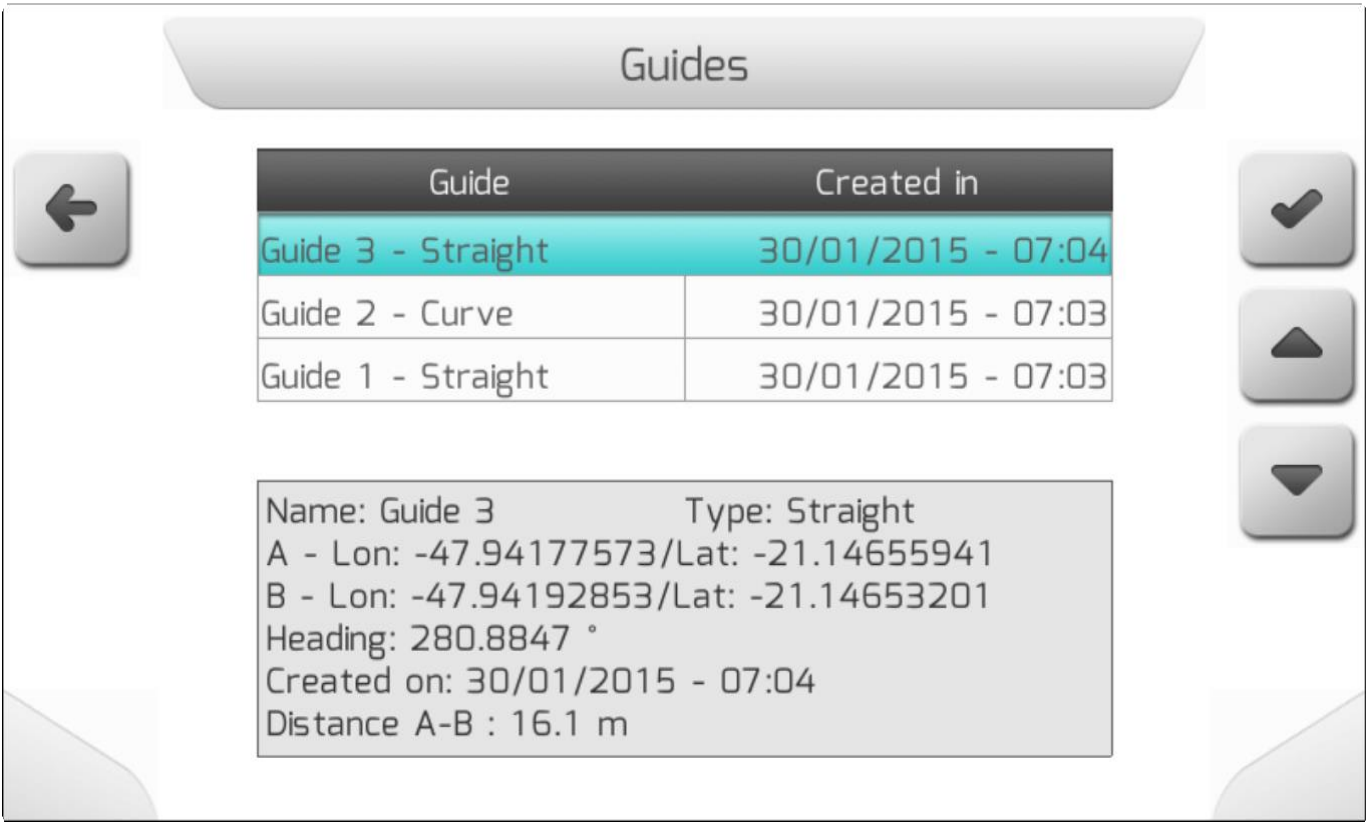

Выбрав одну из перечисленных направляющих и нажав на кнопку подтверждения выполнена загрузка направляющей на страницу навигации.

### **СОЗДАТЬ НОВУЮ НАПРАВЛЯЮЩУЮ - CREATE NEW GUIDE**

Если выбирается область Создать новую направляющую (Create New Guide), то на экран выводится страница Шаблон направляющих [\(Guide Pattern\), где пользователь может выбрать](#page-182-0)  [нужную ему модель направляющих для работы на данном поле.](#page-182-0) 

#### **1) Создать прямую направляющую - Create Straight Guide**

Выбрав тип направляющей - **Прямая** (**Straight)** и нажав на кнопку подтверждения , на экран будет выведена страница Создать прямую направляющую (Create Straight Guide) с тремя опциями для создания направляющей, как это показано на изображении ниже.

.

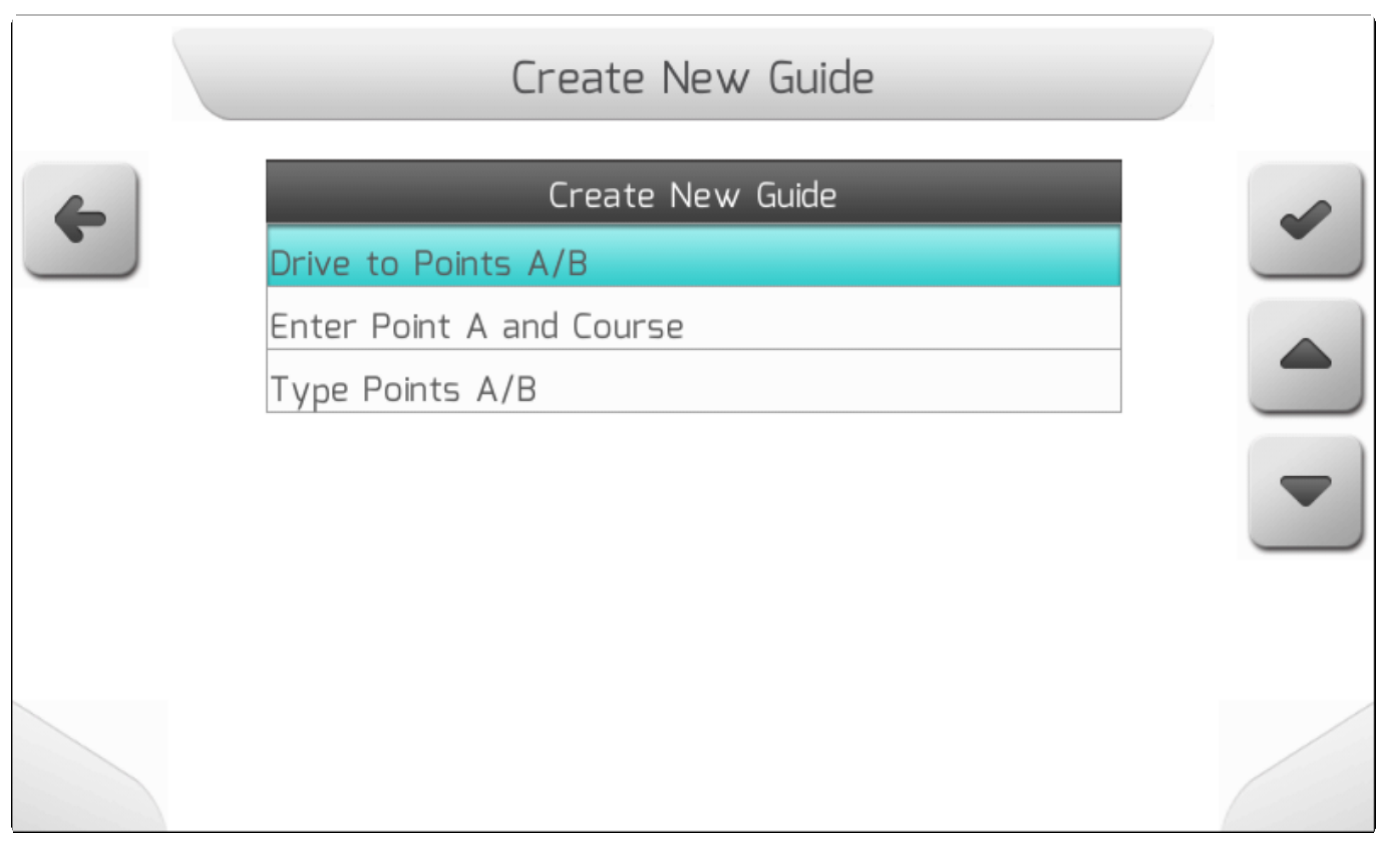

#### **а) Двигаться к точке А/В - Drive to Points A/B**

После выбора этой опции и нажатия кнопки подтверждения  $\sim$ , направляющая активируется

на странице навигации. Точка А - кнопка будет активна и пользователь может следовать процедуре, описанной в разделе «Провести прямую направляющую до точки» Marking Straight [Guide Points](#page-373-0) .

#### В) **Ввести точку А и курс - Enter Point A and Course**

Если пользователь знает координаты точки А – **Широту** и **долготу**, а также значение угла курса по отношению к северу по часовой стрелке, то следует использовать параметр «Ввести точку А и курс» (Enter Point A and Course), как показано на следующем изображении.

После заполнения всех полей и нажатия кнопки подтверждения **направляющие будут** созданы и отображены на странице навигации.

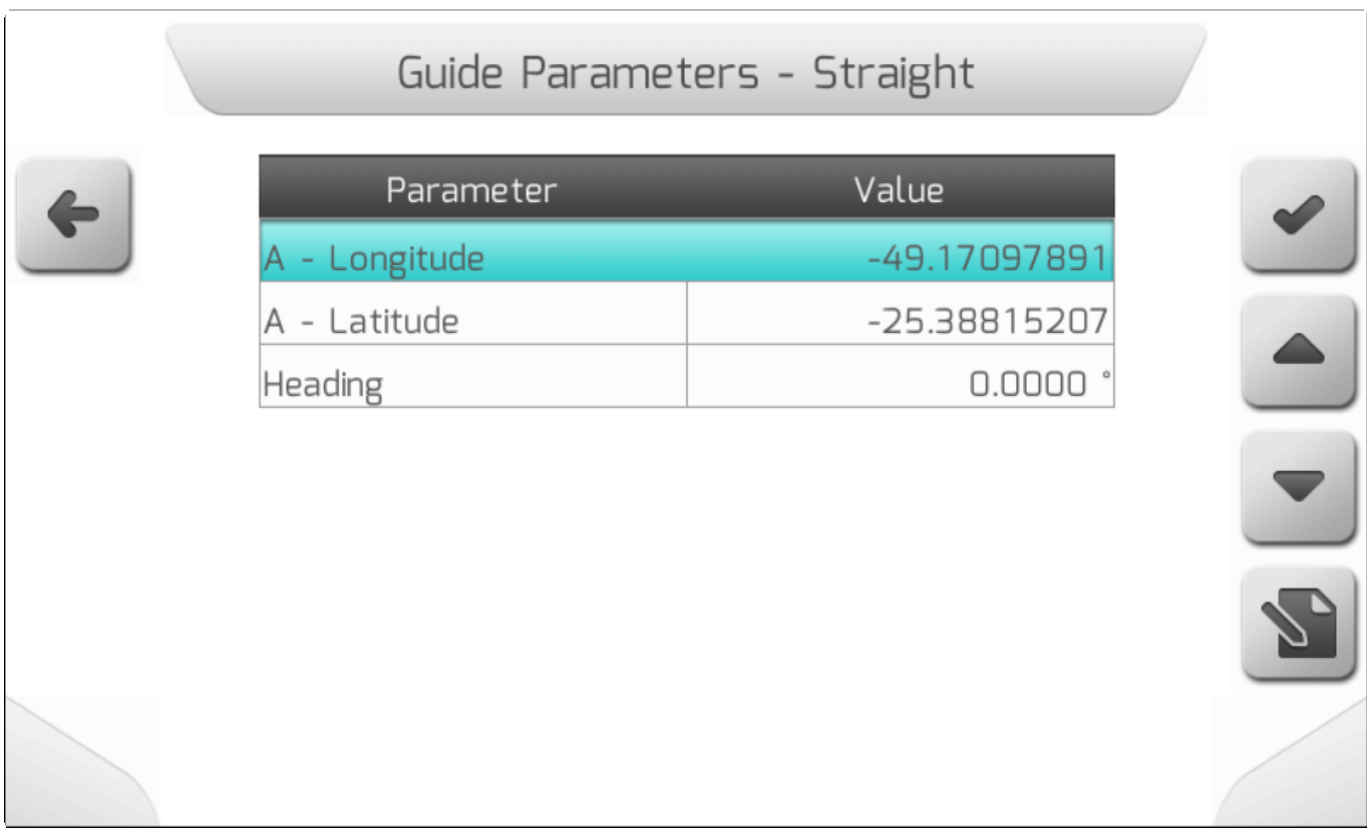

#### **С) Тип Точек А и В - Type Points A and B**

Эта опция используется, если пользователь знает координаты точек А и В – а именно их Широту и долготу, как это показано ниже. После заполнения всех полей и нажатия кнопки

подтверждения , новая направляющая будет создана и отображена на странице навигации.

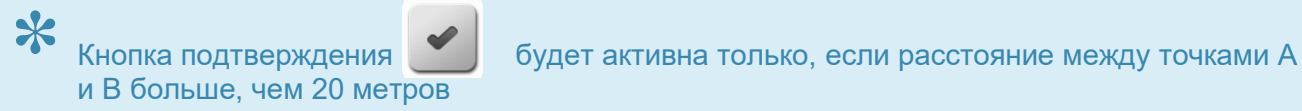

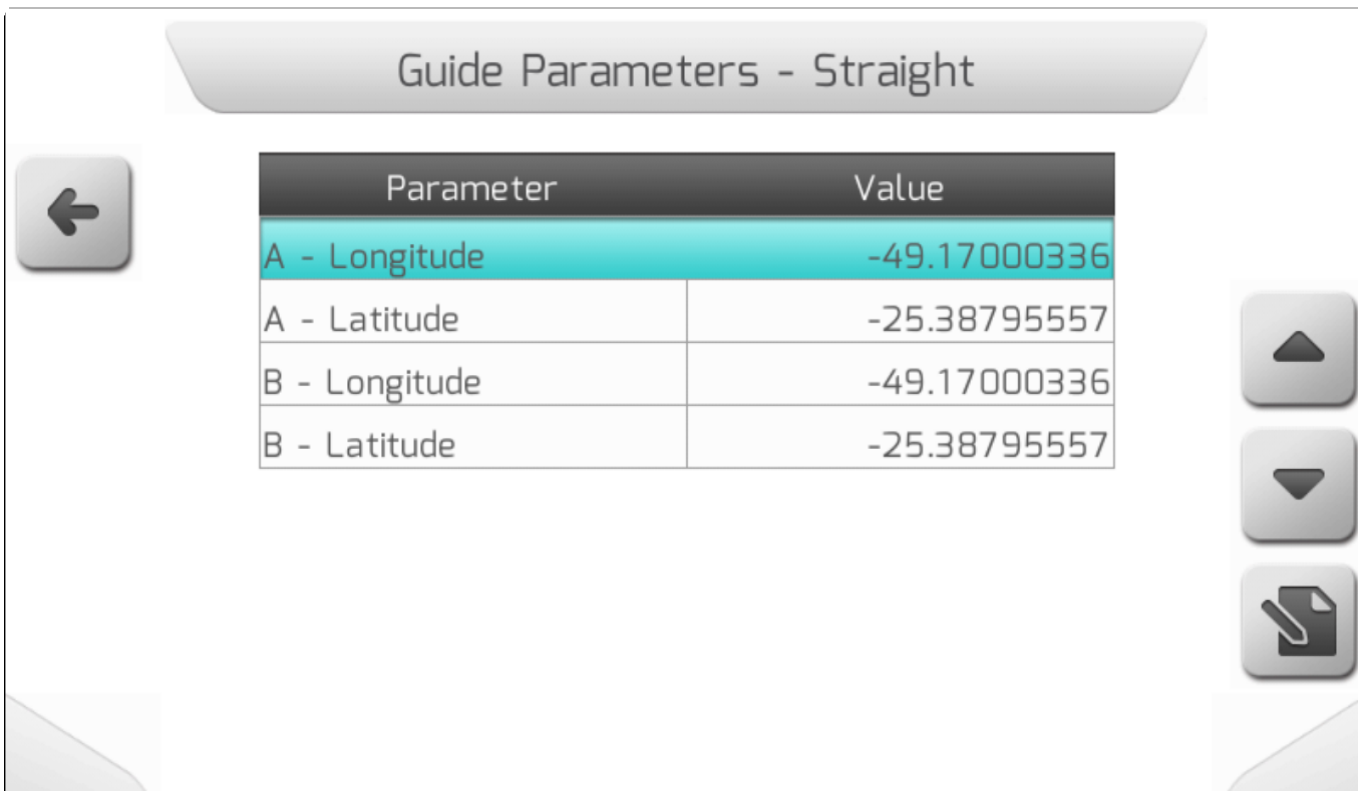

#### **1) Создать изогнутую направляющую - Create Curve Guide**

Если выбран шаблон направляющей – Изогнутая (**Curve**), а потом нажата кнопка

подтверждения , то направляющая будет активирована на экране навигации и будет необходимо следовать процедуре «Отметить Точки изогнутой направляющей»/ [Marking Curve](#page-375-0)  [Guide Points](#page-375-0) .

#### **2) Создать свободную направляющую - Create Free Guide**

Если выбирается шаблон направляющей – **Свободная** (**Free) и нажимается кнопка** 

**подтверждения** , то направляющая будет активирована на экране навигации и будет необходимо следовать процедуре «Отметить точки свободной направляющей» / [Marking Free](#page-377-0)  [Guide Points](#page-377-0) .

#### **3) Открыть Проект направляющих - Open Guide Project**

Если выбран шаблон направляющих – Проект (**Project**) и нажата кнопка подтверждения , то на экран будет выведен Перечень файлов[/File list](#page-65-0) , содержащий все имеющиеся во внутренней памяти системы GeoNave проекты направляющих в формате *Shapefile*. Как выбрать проект направляющих описано в разделе Выбрать Дизайн направляющих/ [Select](#page-381-0) Guide [Design.](#page-381-0)

### <span id="page-373-0"></span>**10.4.1. Отметить точки на прямой направляющей (Marking Straight Guide Points)**

Если в Шаблоне направляющих/ [Guide Pattern](#page-182-0) были выбраны **прямые** (**Straight)** направляющие ,

то на проекции поля на экране отобразятся параллельные друг другу прямые, идущие в бесконечность, расстояние между которыми будет соответствовать ширине навесного оборудования[\Implement](#page-184-0) за вычетом величины нахлеста[/Overlap,](#page-194-0) как это показано на изображении ниже.

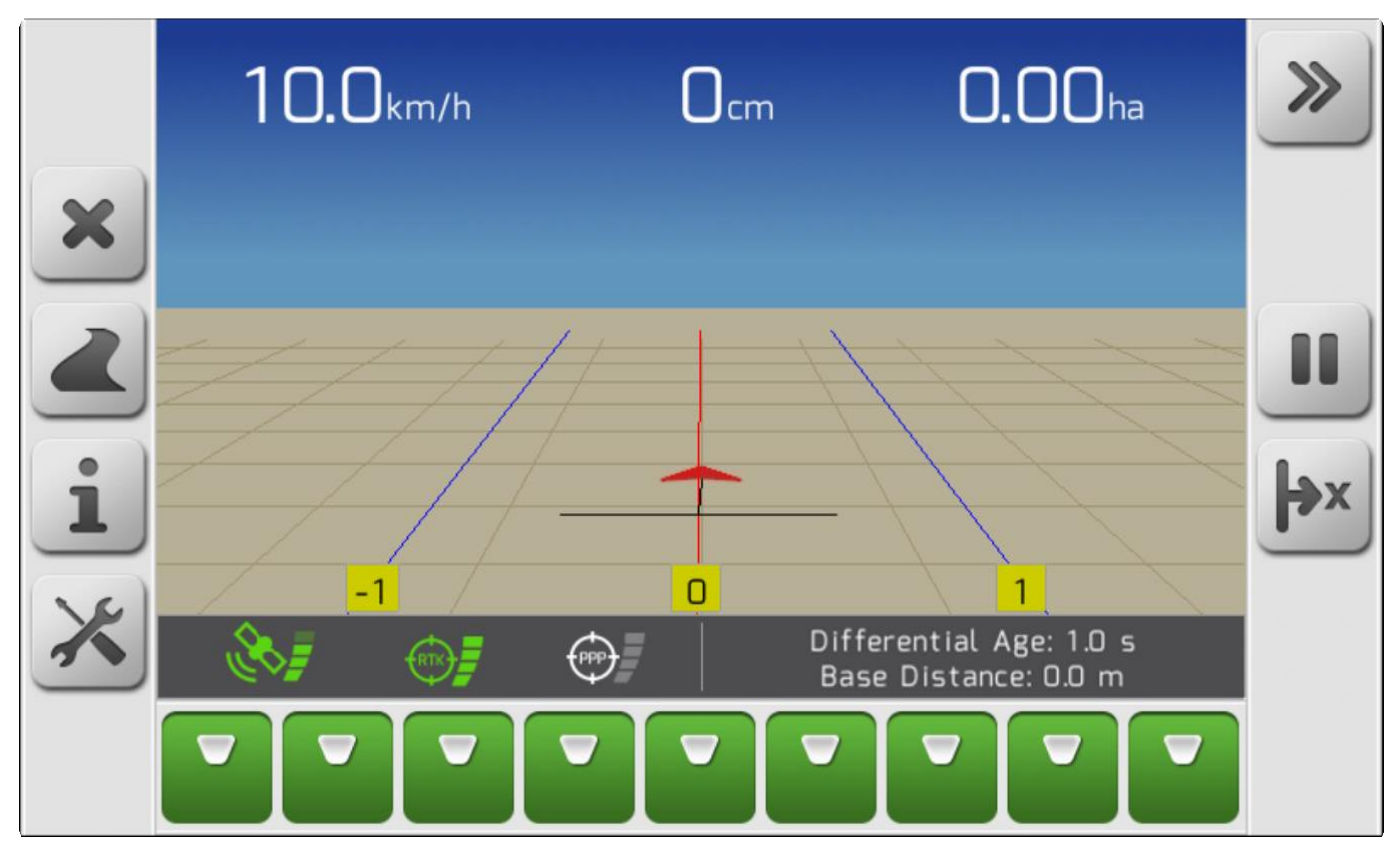

*Прямые направляющие - Straight Guides*

На странице навигации[/Navigation](#page-74-0), сначала нужно нажать кнопку для маркировки точки Карте области / [Map Area](#page-75-0) появится красная точка под буквой А. Между этой точкой и треугольником, представляющим трактор, появится пунктирная красная прямая линия, обозначающая расстояние между этой точкой А и текущей GNSS-позицией. Кроме того, на странице появится Окно предупреждения[/Alert Board](#page-82-0) с информацие **Точка А: ОК** – как это показано на изображении ниже.

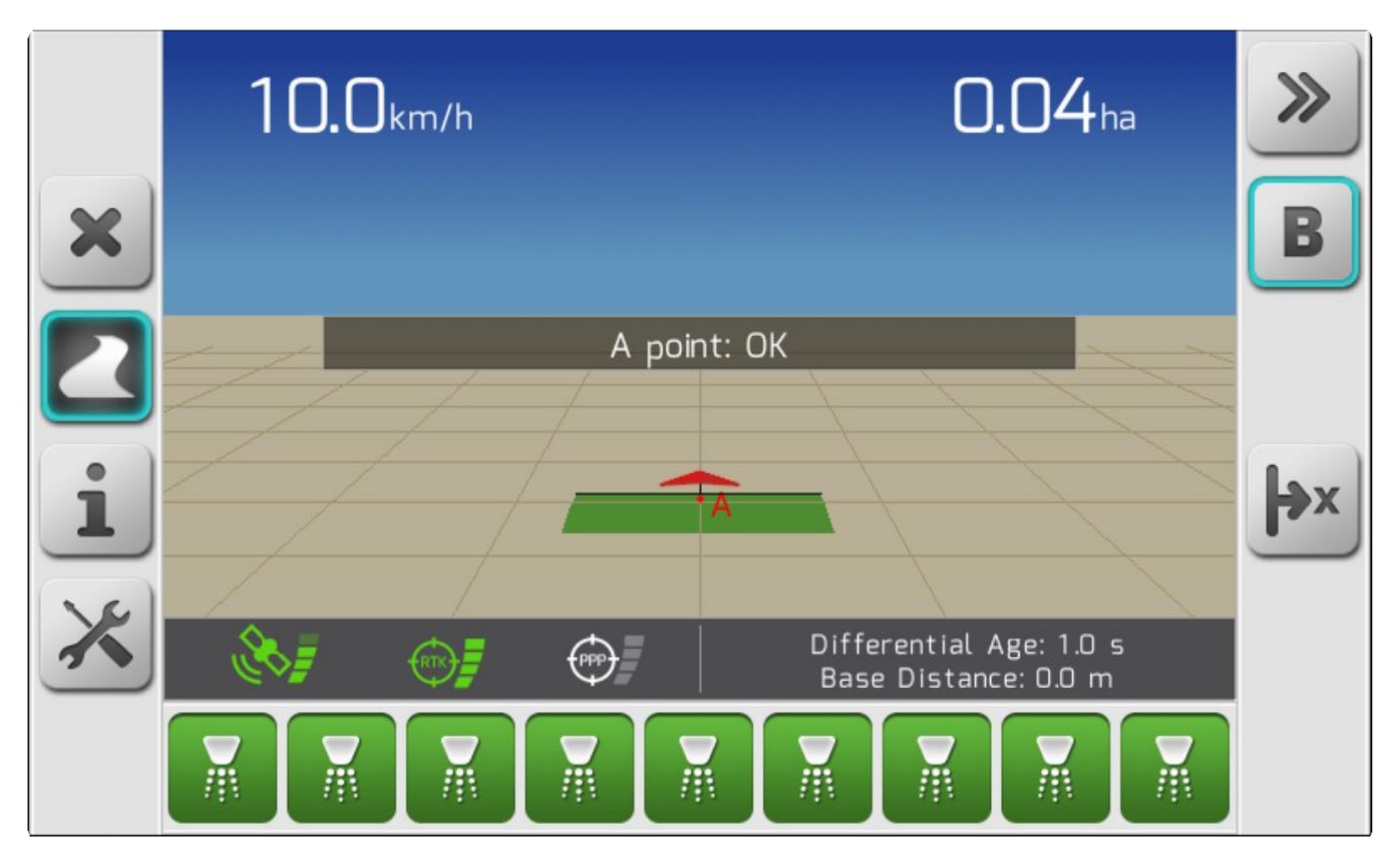

*Маркировка точки А на прямых направляющих*

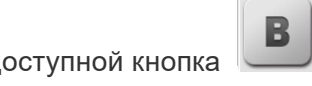

После прохождения 20 метров от точки А, на экране станет доступной кнопка маркировки точки В. После нажатия данной кнопки на экране появится страница Загрузки[/Loading](#page-69-1) с информацией о выполненном сохранении текущих настроек направляющих, а затем вернется страница навигации. **Точка А** ранее отображаемая в красном цвете – станет темносиней. А также появится светло синяя точка с **буквой В**. Прямые направляющие будут определены цифрой 0 и отображены на странице навигации как это показано в разделе Направляющие[/Guides.](#page-80-0) Также на странице появится Окно предупреждения с информацие **Точка В: ОК.**

### <span id="page-375-0"></span>**10.4.2. Отметить точки на изогнутой направляющей (Marking Curve Guide Points)**

Если в Шаблоне направляющих[/Guide Pattern](#page-182-0) были выбраны **изогнутые направляющие**, то эти линии будут всегда паралельны друг другу, таким образом, любая точка на одной направляющей всегда будет на одном и том же расстоянии от такой же точки на другой направляющей. Расстояние между направляющим линиями всегда будет соответствовать ширине навесного оборудования[\Implement](#page-184-0) за вычетом величины нахлеста[/Overlap,](#page-194-0) как это показано на изображении ниже.

Изогнутые направляющие существуют только между точками А и В, они не идут в бесконечность, как это принято для прямых направляющих. Ниже показан пример изогнутых направляющих.

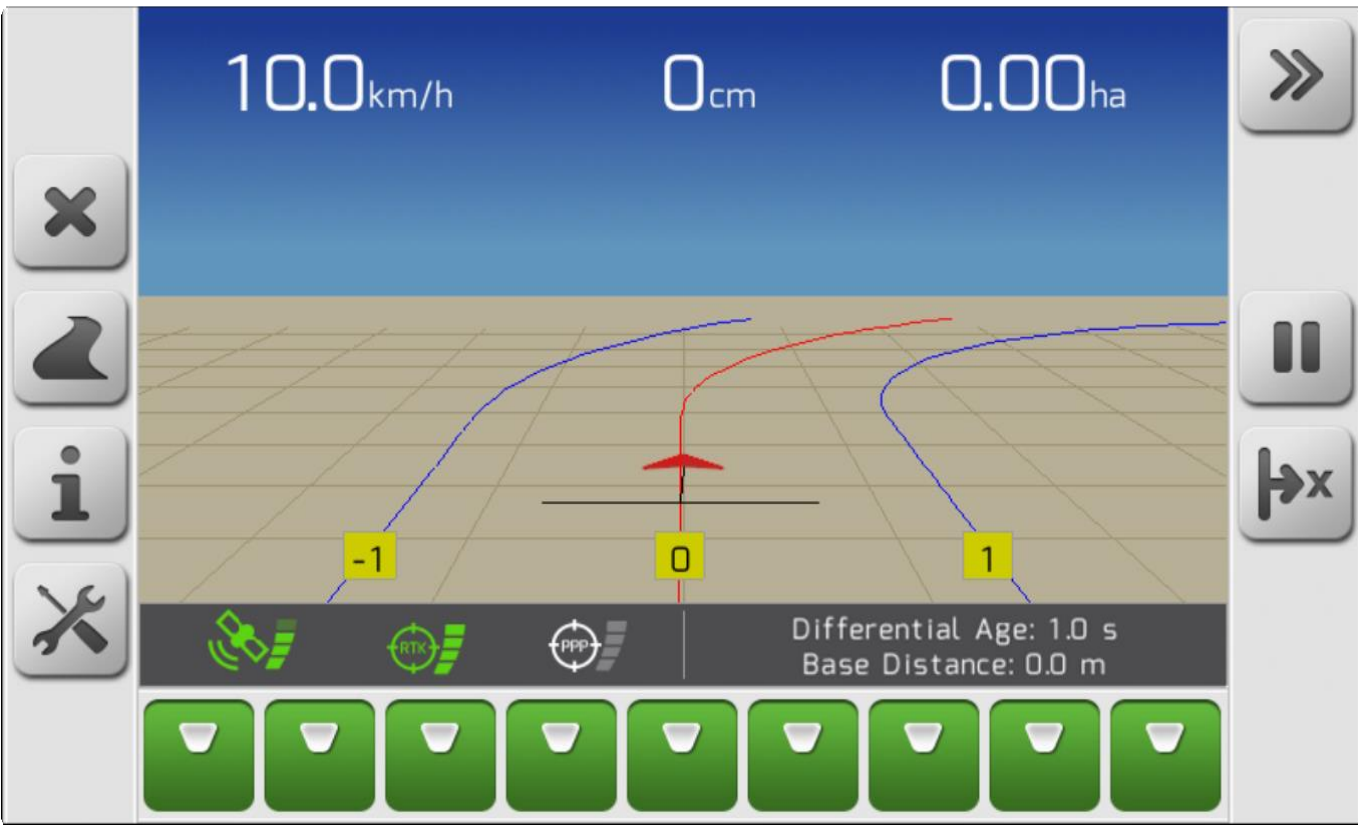

На странице навигации/<u>Navigation</u> , сначала нужно нажать кнопку для маркировки точки . На Карте области / [Map Area](#page-75-0) появится красная точка под буквой А. Между этой точкой и треугольником, представляющим трактор, появится пунктирная красная прямая линия, обозначающая маршрут от маркированной ранее точки А. Кроме того, на странице появится Окно предупреждения/Alert [Board](#page-82-0) с информацие **Точка А: ОК** – как это показано на изображении ниже.

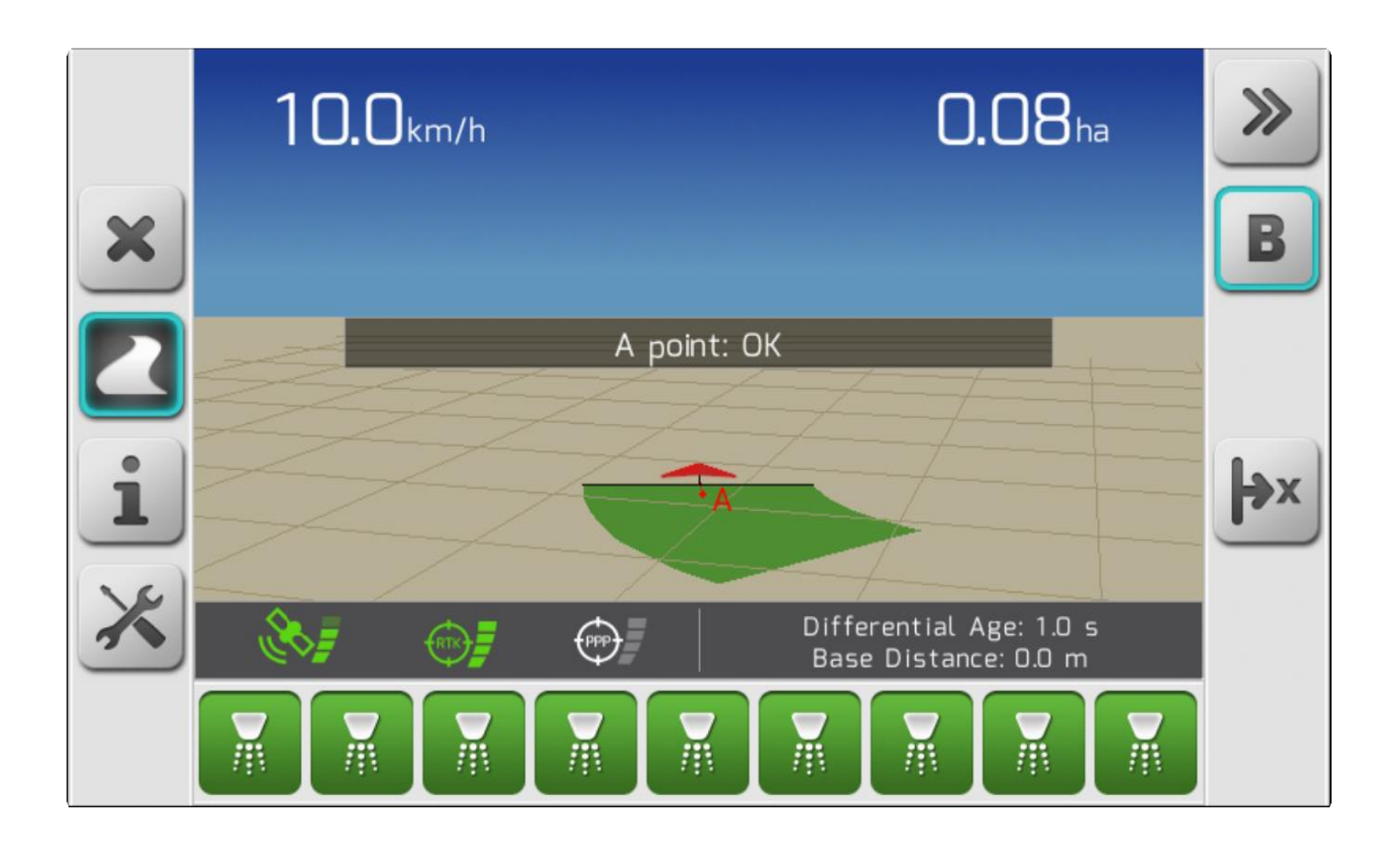

B После прохождения 20 метров от точки А, на экране станет доступной кнопка маркировки точки В. После нажатия данной кнопки на экране появится страница Загрузки[/Loading](#page-69-1) с информацией о выполненном сохранении текущих настроек направляющих, а затем вернется страница навигации. **Точка А** ранее отображаемая в красном цвете – станет темносиней. А также появится светло синяя точка с **буквой В**. Прямые направляющие будут определены цифрой 0 и отображены на странице навигации как это показано в разделе Направляющие[/Guides.](#page-80-0) Также на странице появится Окно предупреждения с информацие **Точка В: ОК.**

Если дистанция между точками А и В будет слишком большой, то на странице может появится Окно предупреждения[/Alert Board](#page-82-0) с сообщением **Ведется расчет параллельных изогнутых направляющих..Пожалуйста, подождите (Calculating Parallel Curves … Please wait)** пока система рассчитывает данные направляющие. Точно такое же сообщение появится, если направляющие линии были заданы перпеникулярно друг другу.

### <span id="page-377-0"></span>**10.4.3. Отметить точки на свободных направляющих (Marking Free Guide Points)**

Если в Шаблоне направляющих/ [Guide Pattern](#page-182-0) были выбраны **Свободные (Free**) направляющие, то пользователь может создавать направляющие непосредственно во время работы машины в поле и в том количестве, в котором ему это будет необходимо.

Если принят этот шаблон, то расстояние между направляющими не определяется шириной оборудования и нахлестом, как для Прямых и Изогнутых направляющих.

На изображении ниже показан пример выбранного шаблона Свободных направляющих.

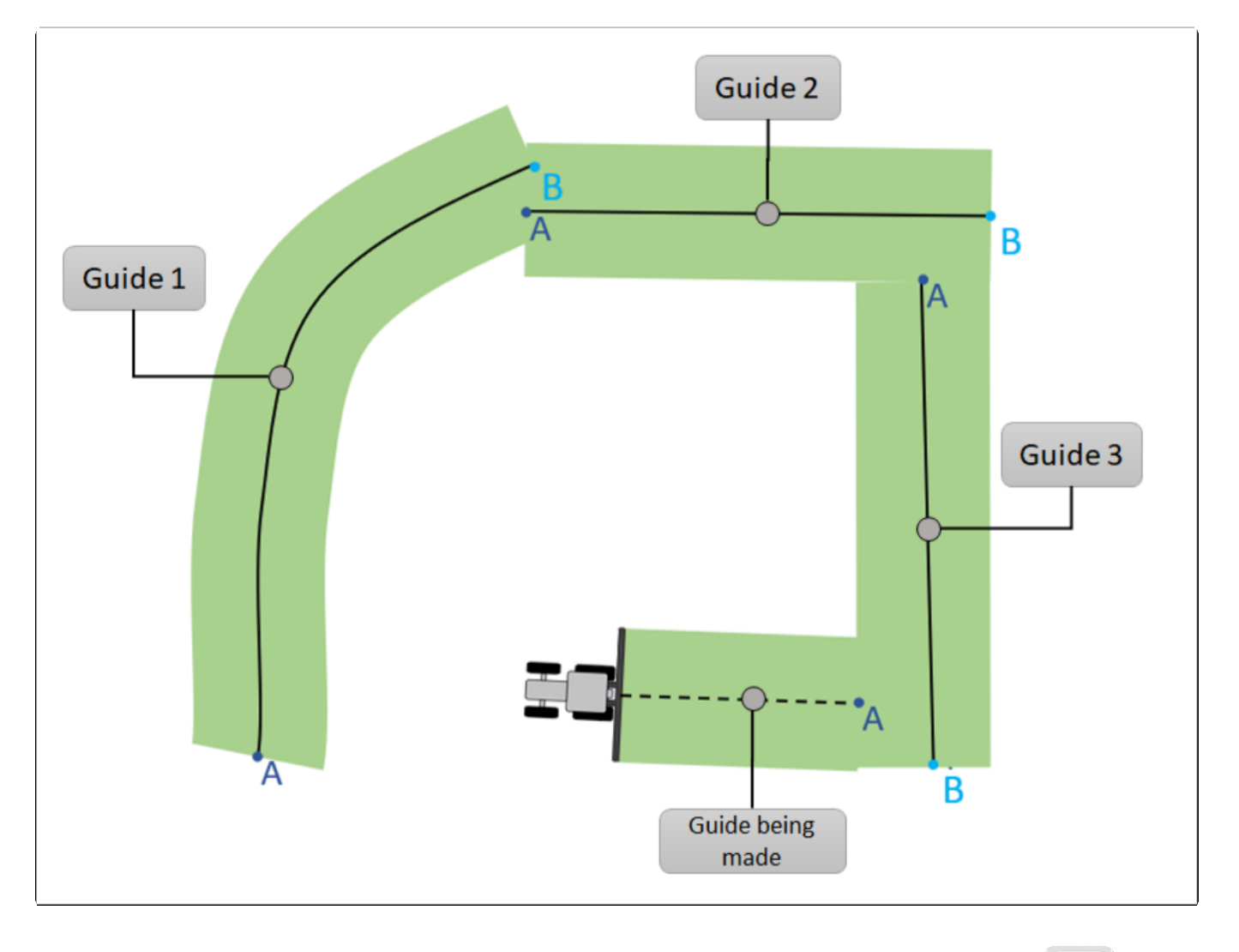

На странице навигации[/Navigation](#page-74-0), сначала нужно нажать кнопку для маркировки точки Толстая синия линия будет ввестить по Карте области[/Map Area](#page-75-0) , следуя за трактором по полю от отмеченной ранее точки А. Кроме того, на странице появится Окно предупреждения[/Alert Board](#page-82-0) с информацие **Точка А: ОК** – как это показано на изображении ниж.

 $\sqrt{2}$  $\sim$ 

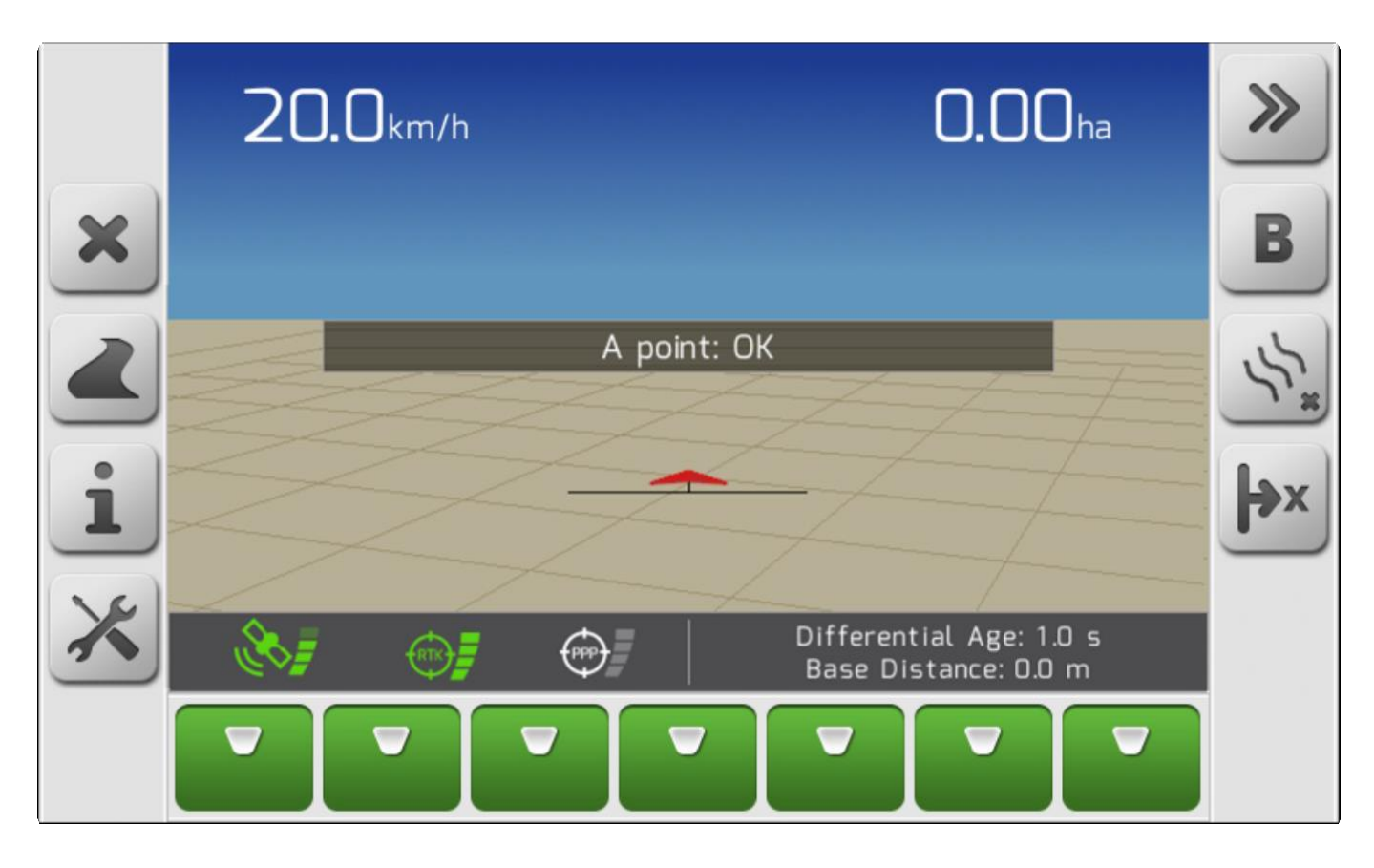

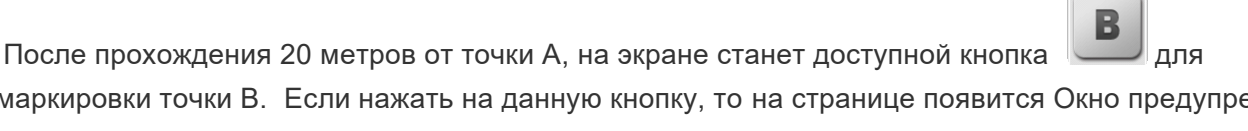

маркировки точки В. Если нажать на данную кнопку, то на странице появится Окно предупреждения с информацие **Точка В: ОК.** Таким образом, будет определена первая свободная направляющая, затем направляющие будут отображаться синими линиями до конца маркировки, которая

завершается нажатием кнопки .

После нажатия кнопки А, можно в любое время удалить текущую отмаркированную линию линию,

нажав на кнопку удаления свободной направляющей .

После того, как все свободные направляющие были должным образом отмаркированы, путем повторения процедуры выше, то для завершения их маркировки и сохранения шаблонов текущего

поля, нужно нажать на кнопку окончания маркировки свободных направляющих . После чего файл с направляющими будет сохранен во внутренней памяти системы GeoNave, и ближайшая к текущим координатам GNSS линия будет помечена толстой красной линией, как это показано на изображении ниже.

 $\bullet$ 

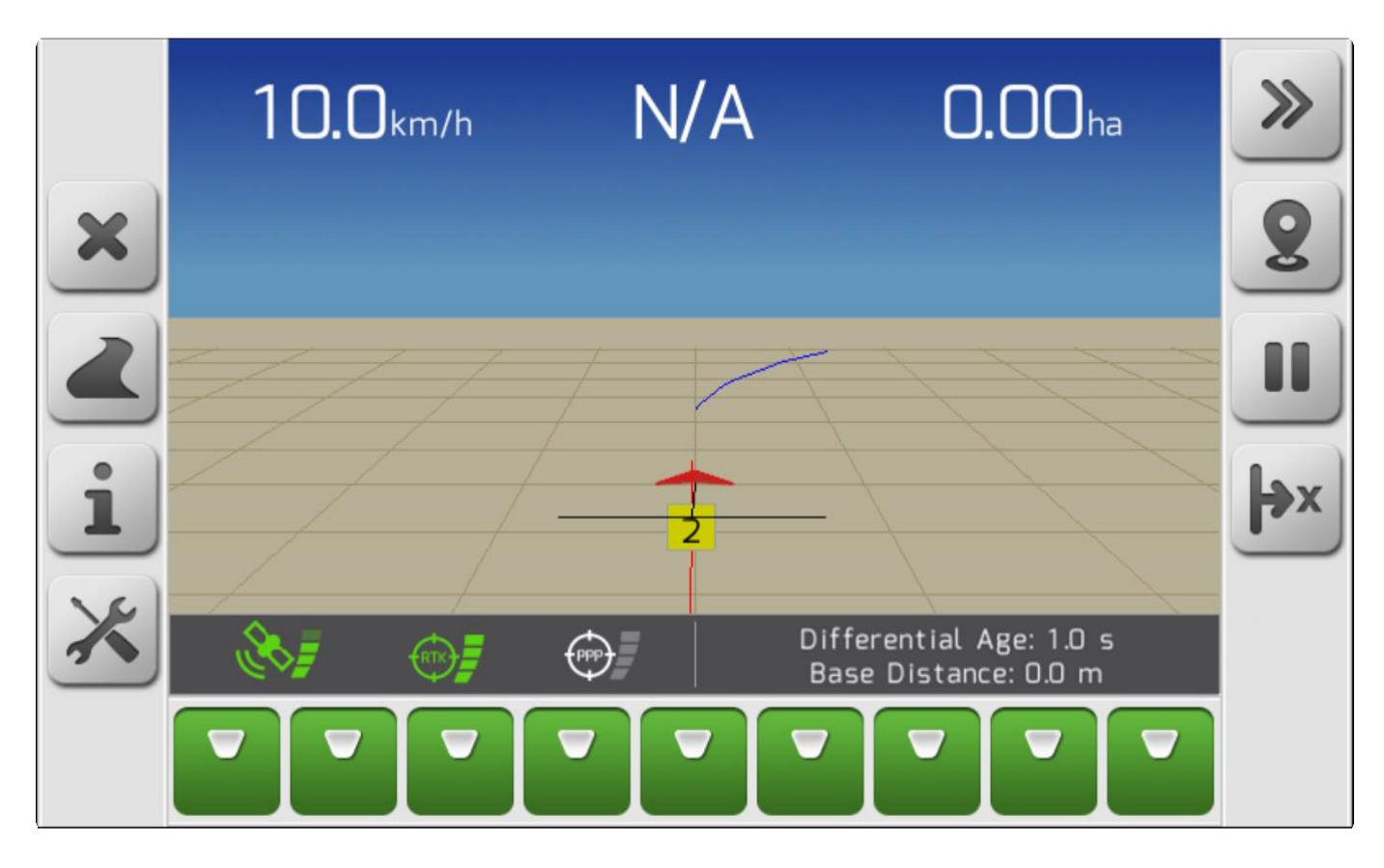

После определения свободных направляющих в правой стороне страницы навигации появится

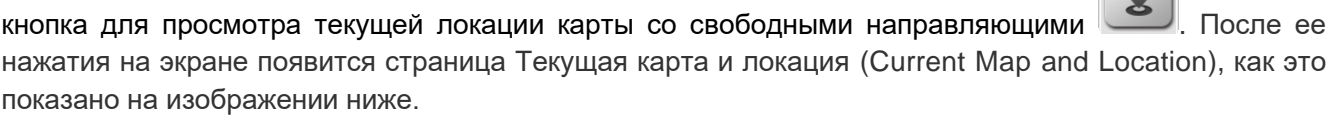

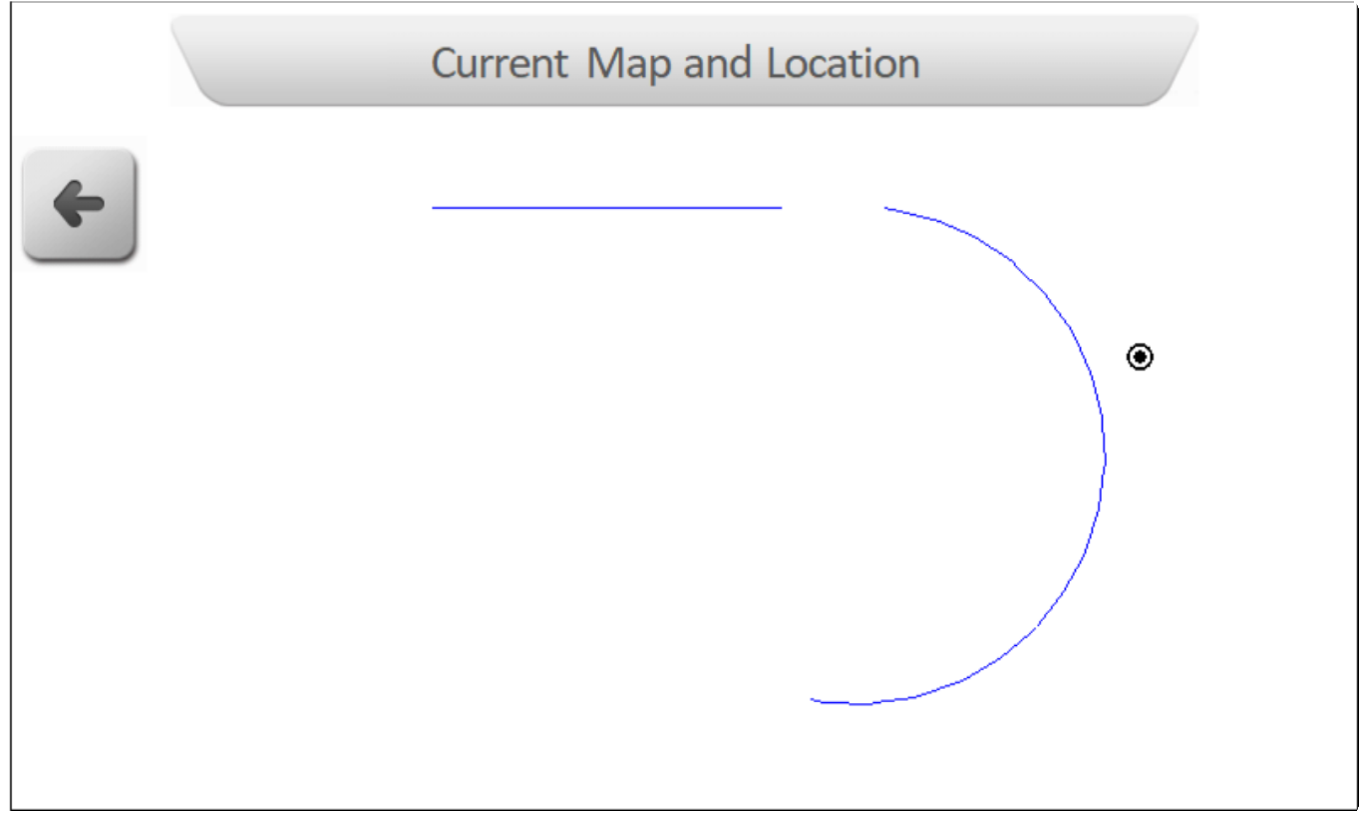

### <span id="page-381-0"></span>**10.4.4. Выбрать проект нправляющих (Select Guide Project)**

Если Шаблон направляющих/ [Guide Pattern](#page-182-0) определен как Проект (**Project)**, то направляющие будут следовать выбраному *Shapefile* файлу с проектом. Проект направляющих соездается при помощи специального ПО, В котором агроном определяет путь направляющих с учетом рельефа местности, стараясь избегать эрозий и скоплений дождевой воды.

Для определения проекта направляющих необходимо выбрать нужный **SHP-**файл из списка

файлов/ [File List,](#page-65-0) и нажать кнопку предпросмотра **. Карта с проектом направляющих будет** загружена в память и представлена пользователю для подтверждения на странице Ввод карты (Input Map), как это показано ниже.

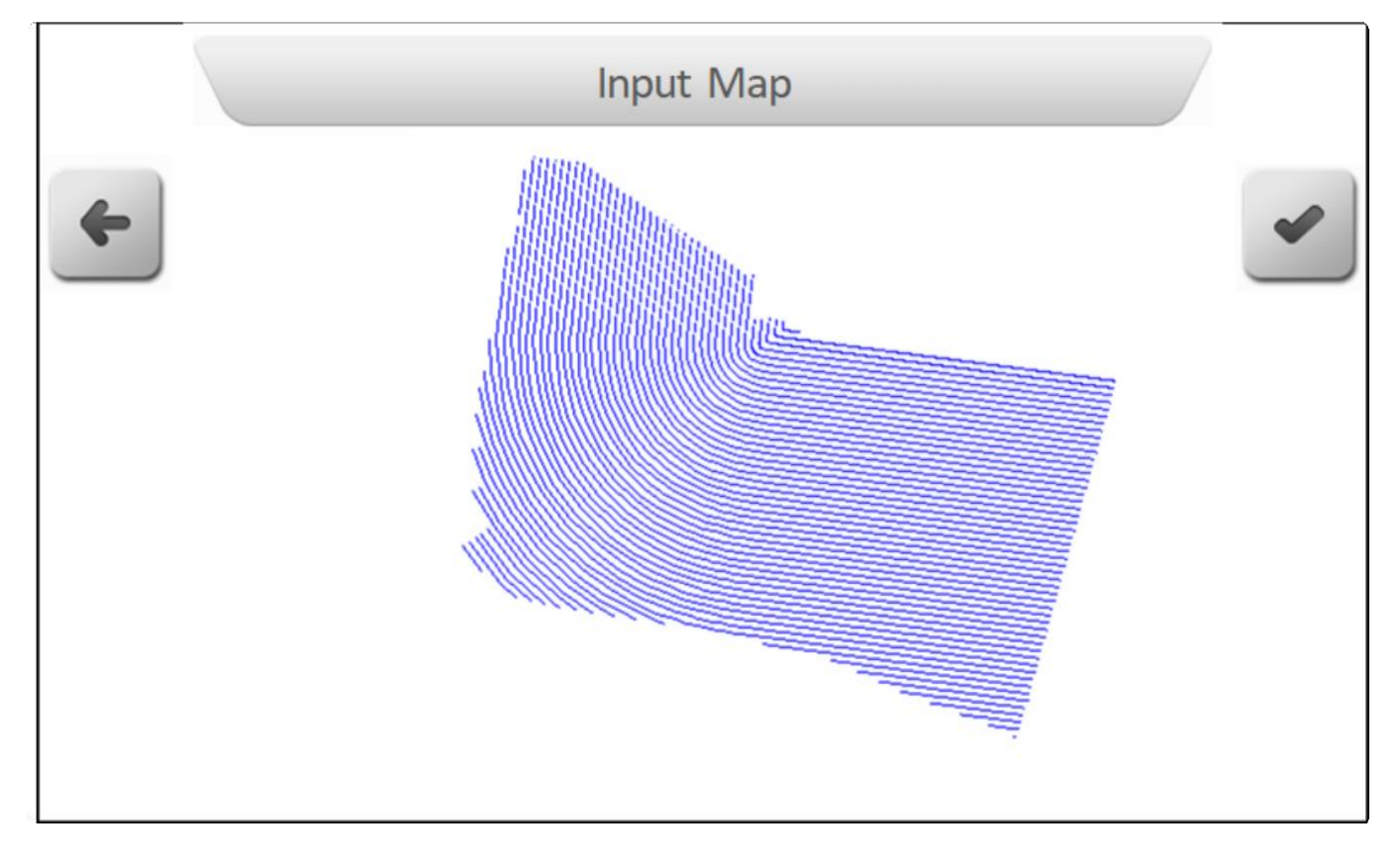

Если пользователь видит, что показываемое поле ему не нужно, то он нажимает на кнопку возврата

для возвращения на предыдущую страницу и выбирает другой проект.

Если же выбран правильный проект направляющих, то пользователь нажимает на кнопку

подтверждения , Проект направляющих сохраняется и карта направляющих появляется на экране навигации, как это показано ниже..

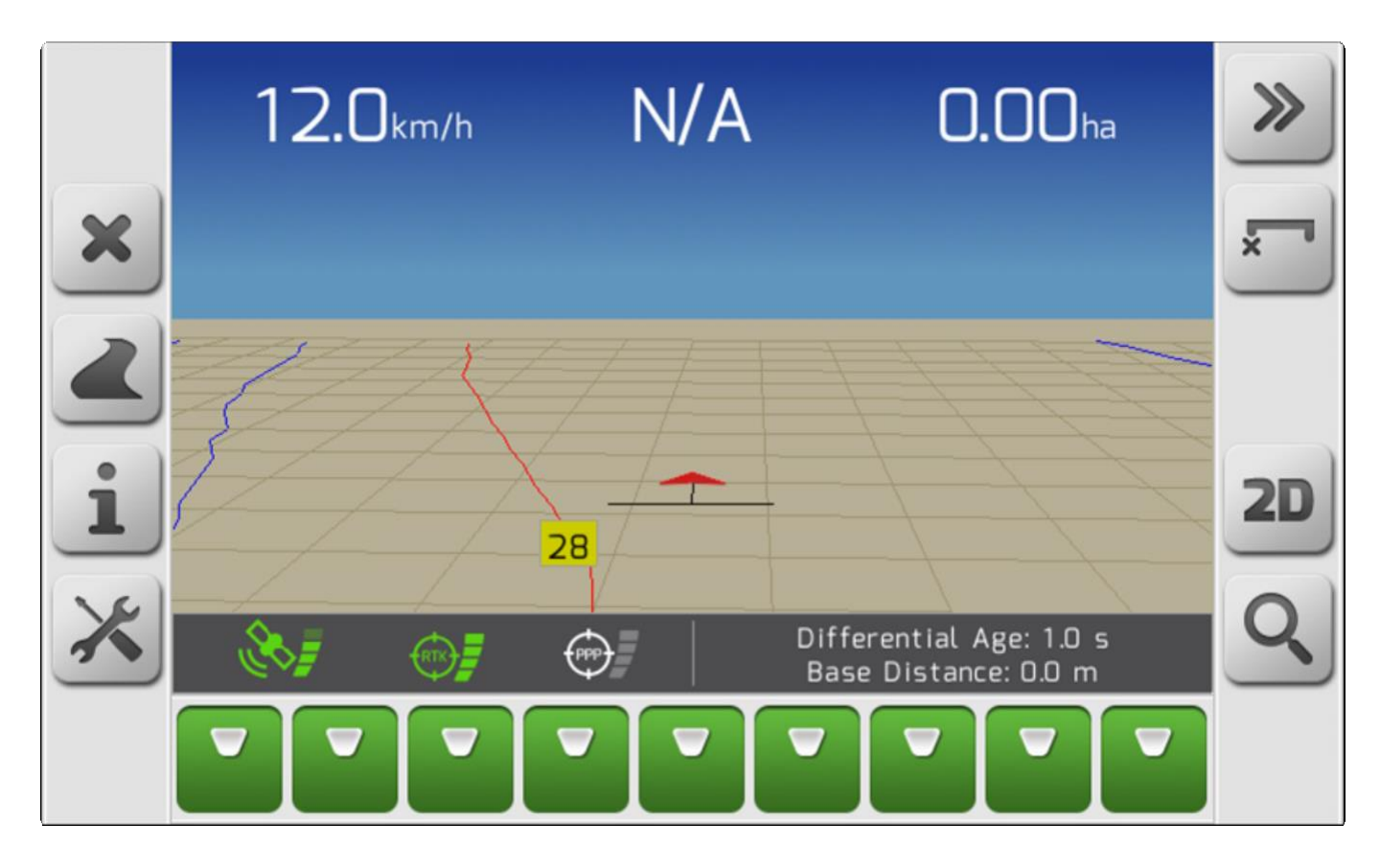

После загрузки проекта направляющих на поле, с правой стороны страницы появится панель с

командными кнопками и кнопкой просмотра проекта направляющих . После нажатия этой кнопки на экране появится страница Текущая карта и местоположение (Current Map and Location), как это показано ниже.

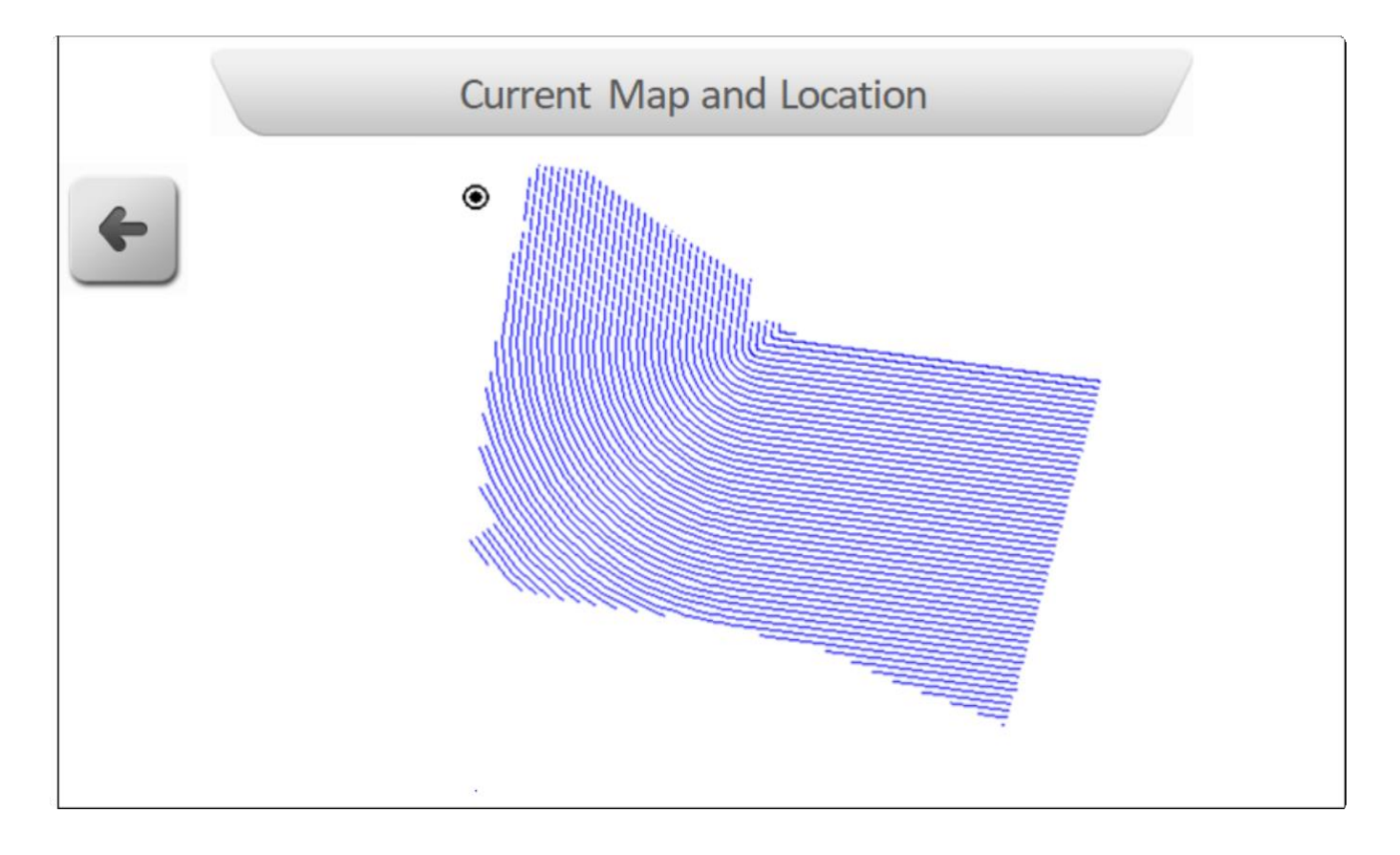

## <span id="page-383-0"></span>**10.5. Корректировка позиции (Position Adjustment)**

[GNSS](#page-18-0) Точность может со временем измениться, особенно для систем без коррекции сигнала IsoPoint. От одного дня к другому или даже во время проведения одной операции могут быть значительные вариации координат. Для корректировки таких отклонения от GNSS позиции в систему GeoNave заложен ряд инструментов.

#### **СМЕШЕНИЕ ЛИНИИ (LINE DISPLACEMENT)**

Смещение линии используется для корректировки положения координат GNSS до точки на ближайшей направляющей линии, настроенной для навигации. Пример использования данной функции: пользователь выясняет, что не смотря на выравнивание колес трактора по ранее пройденной колее, показываемое на экране отклонение не равно нулю. В такой ситуации Смещение линий позволяет устранить разницу и откорректировать положение на навигационном экране

 $\mathbf{R}$ согласно нужной колее. Нажав на навигационной странице кнопку корректировки позиции пользователь выведет на экран страницу с Вертикальным меню Корректировки позиции (Position Adjustment [Vertical меню\)](#page-41-0) на которой нужно выбрать опцию Смещение линий (Line Displacement) и

нажать на кнопку подтверждения **, как это показано ниже**.

Position Adjustment Line Displacement Free Displacement

После нажатия кнопки подтверждения, координаты GNSS будут перенесены перпендекулярно выбранным направляющим линиям, что помечается на экране красным цветом. На страницу выводится Сообщение с предупреждением/ [Alert Board](#page-82-0) **Перемещение линий: ОК** (**Shift lines: OK)**, как это показано на изображении ниже.

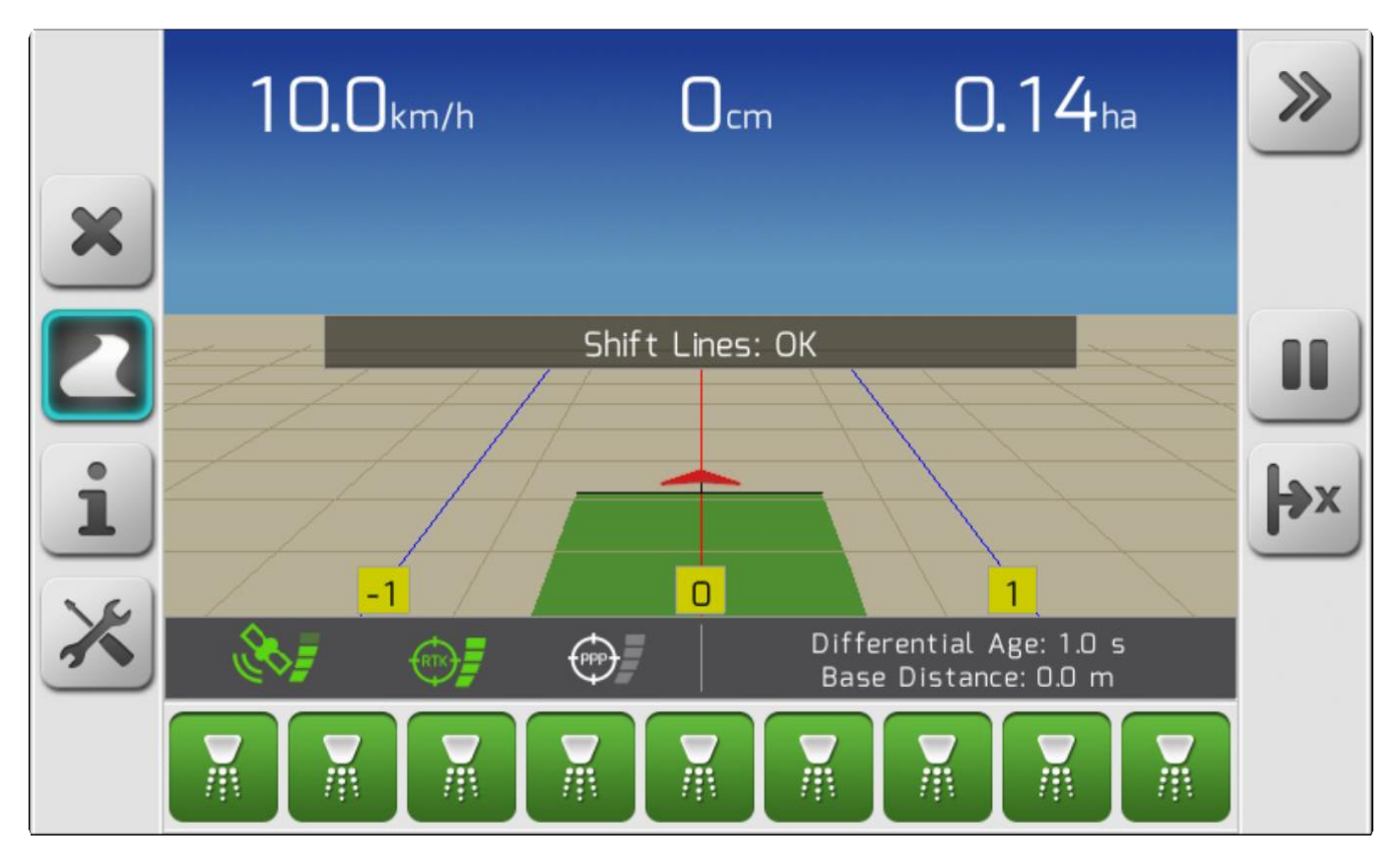

#### **СВОБОДНОЕ СМЕШЕНИЕ (FREE DISPLACEMENT)**

GNNS-позиция может быть изменена в любом из направлений, в том числе в сторону самих направляющих. Обычная ситуация на поле,- когда выполняется первая операция по его периметру, также называемая «нанесение границ». Изменение GNSS координат может привети к тому, что при приближении обрабатываемой области к периметру поля, может возникнуть потеря операции или нахлест обрабатываемой сейчас полосы на ранее сделанную. В такой ситуации можно использовать функцию Свободное перемещение (Free Displacement)

После нажатия на странице навигации на кнопку корректировки позиции  $\left|\mathbf{y}\right|$ , появится Вертикальное меню Корректировки положения (Position Adjustment [Vertical Меню](#page-41-0) ), из которого пользователь должен выбрать опцию Свободное перемещение (Free Moving) и нажать на

кнопку подтверждения , как это показано ниже.

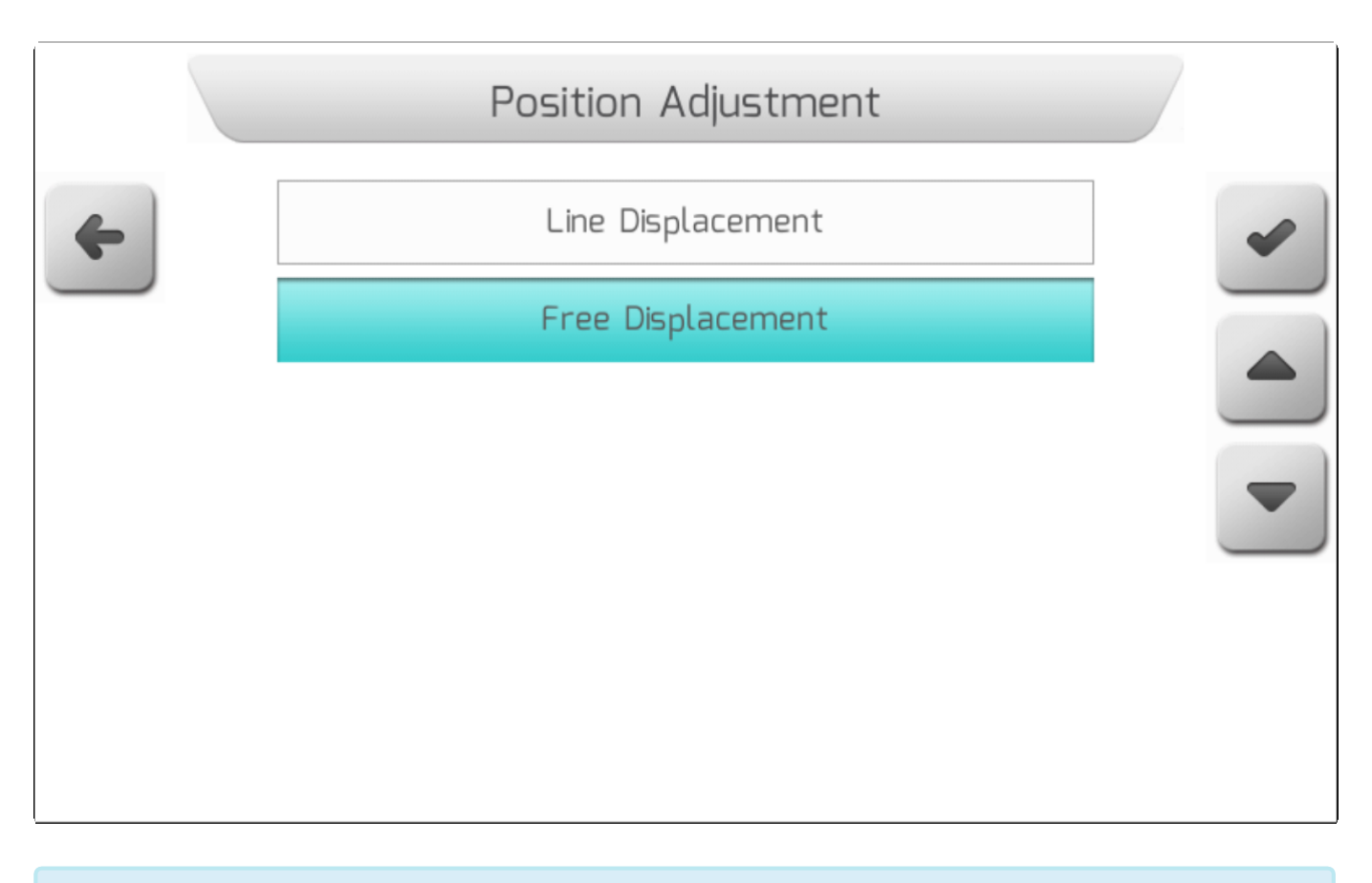

**\*** Для наилучшего результата, корректировка положения должна проводиться на<br>остановленной машине, чтобы было возможно провести проверку выявленных<br>различий. остановленной машине, чтобы было возможно провести проверку выявленных различий.

После нажатия кнопки подтверждения, на экране появится навигационная страница с двухмерным изображением (2D). Две боковые панели с нопками примут вид, как это показано на изображении ниже.

Окно предупреждения / [Alert Board](#page-82-0) будет содержать сообщение:

**Смещение : 0.00 м | 0.00 м** (**Displacement: 0.00 m | 0.00 m)**.

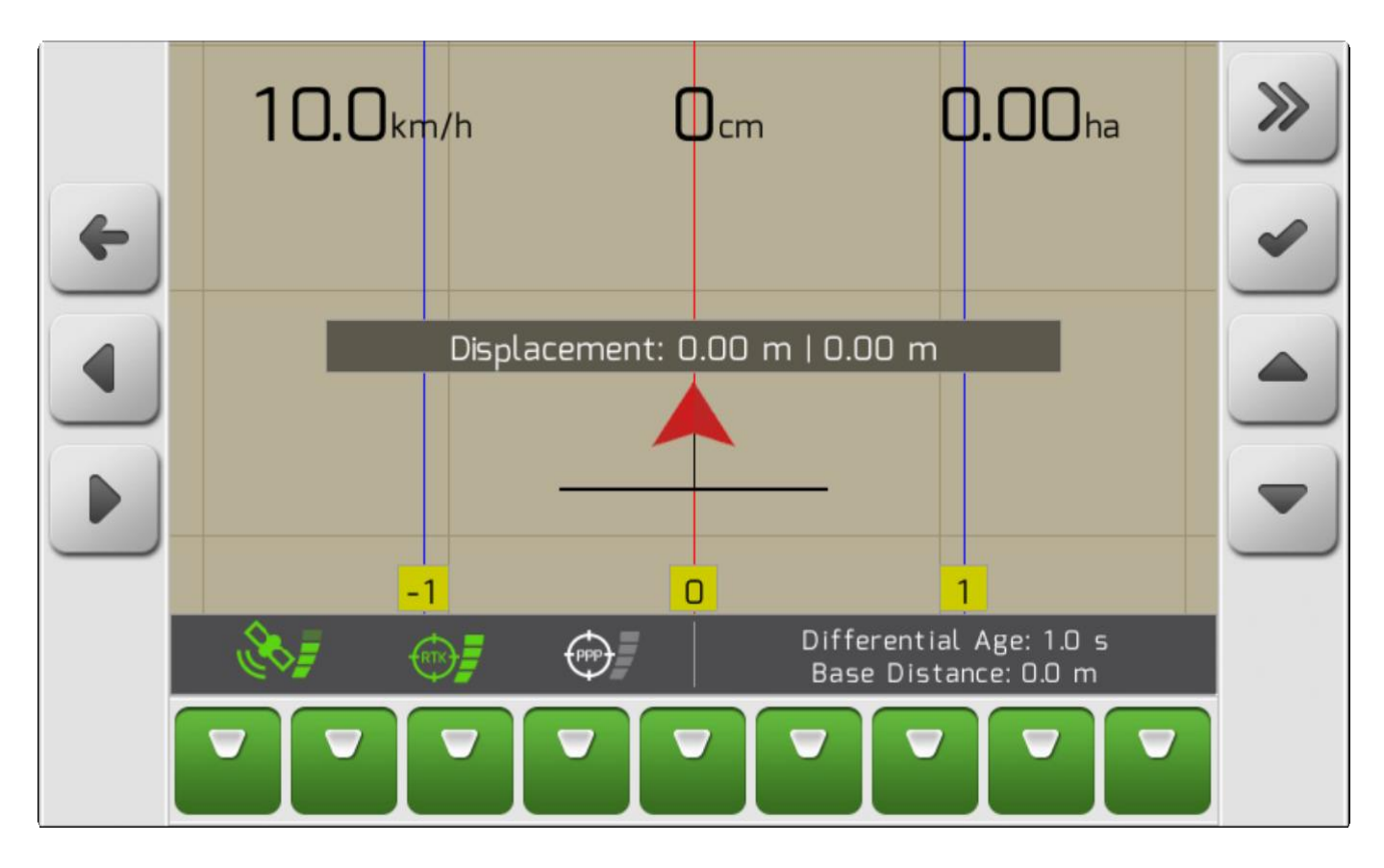

Каждое нажатие одной из четырех кнопок смещения переместит карту навигации на 5 см в направлении стрелки на данной кнопке, как это описано в таблице ниже. В Окне предупреждения [Alert Board,](#page-82-0) появится суммарное значение смещения вместе с величиной шага и стрелкой, указывающей на его направление.

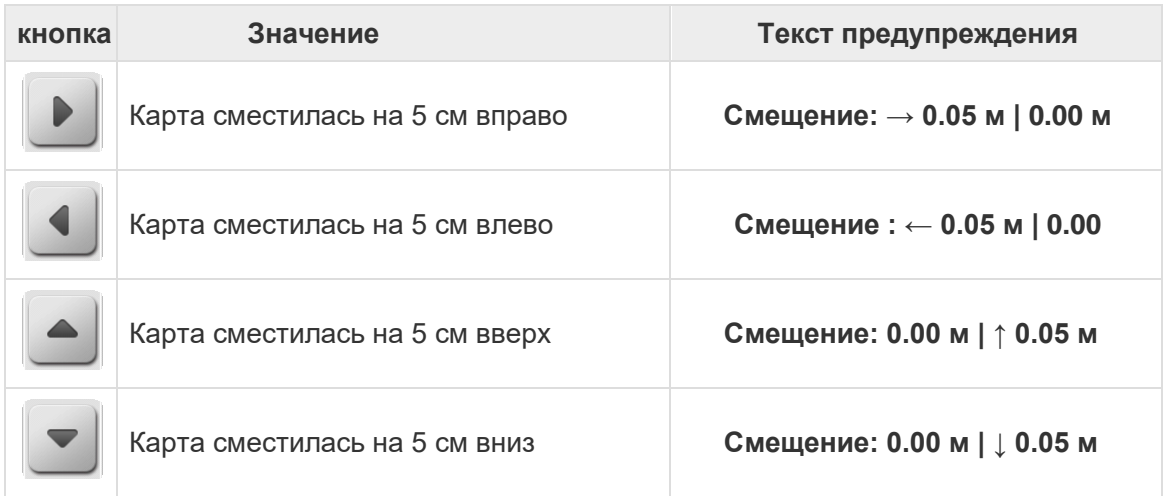

После корректировки смещения при помощи четырех кнопок и расположения навигационной карты в соответствии с физическим расположением штанги навесного оборудования на поле,

необходимо нажать кнопку подтвреждения , чтобы сохранить проведенные смещения и использовать их в дальнейшем для навигации , начиная с текущего момента. В окне с предупреждением[/Alert Board](#page-82-0) появится сообщение **Свободное смещение: ОК (Free movement: OK)**, как это показано на изображении ниже.

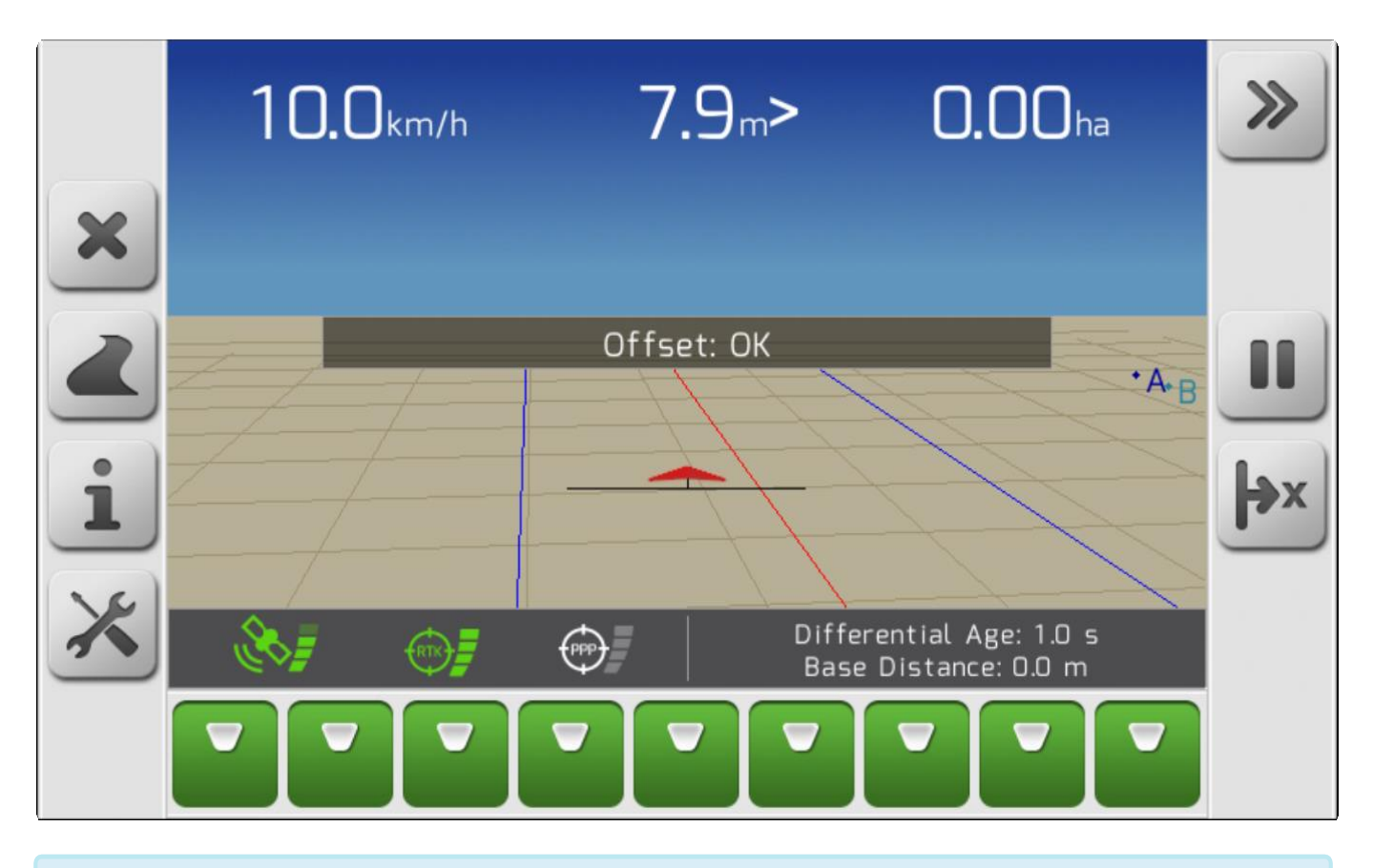

**\*** По окончанию навигации с корректировками положения, смещениями обеих направляющих и свободным смещением, на странице навигации появится Окно информации для подтверждения[/Information with confirmation](#page-69-0) с вопросом нужно ли сохранить смещенные направляющие на этом поле. Если пользователь ответит удтвердительно, то последние направляющие на данном поле будут обновлены с учетом проведенных смещений и корректировок.

# <span id="page-387-0"></span>**10.6. Пауза/возобновление Навигации (Pause/Resume Navigation)**

Во время сельскохозяйственных работ довольно часто продукты, используемые для операций жидкость для опрыскивателя, удобрения, семена и т.д. - выходят посередине направляющей линии. Оператору становится трудно вернуться к той же точке, в которой закончился вывод продукта, без какой-либо визуальной привязки, - особенно для операций, которые не оставляют видимых следов на земле, таких как, например, опрыскивание участка с уже выращенными растениями.

Для таких ситуаций в системе GeoNave есть функция Пауза навигации (Navigation Pause), когда точка паузы отмечается на навигационной карте, что помогает оператору после заправки оборудования вернуться на ту же позицию на поле, на которой прервался вывод продукта и продолжить операцию.

На странице навигации при наличии хотя бы одной работающей направляющей, пользователю

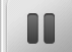

необходимо нажать на кнопку паузы , чтобы поставить паузу в навигации.

На странице появится Окно для подтверждения[/Information with confirmation](#page-69-0) , чтобы пользователь

подтвердил необходимость паузы в навигации при помощи кнопки , как это показано ниже.

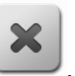

Если пользователь нажмет кнопку отмены  $\left\vert \bullet \right\rangle$ , то пауза в навигации не будет установлена и экран вернется на предыдущую страницу.

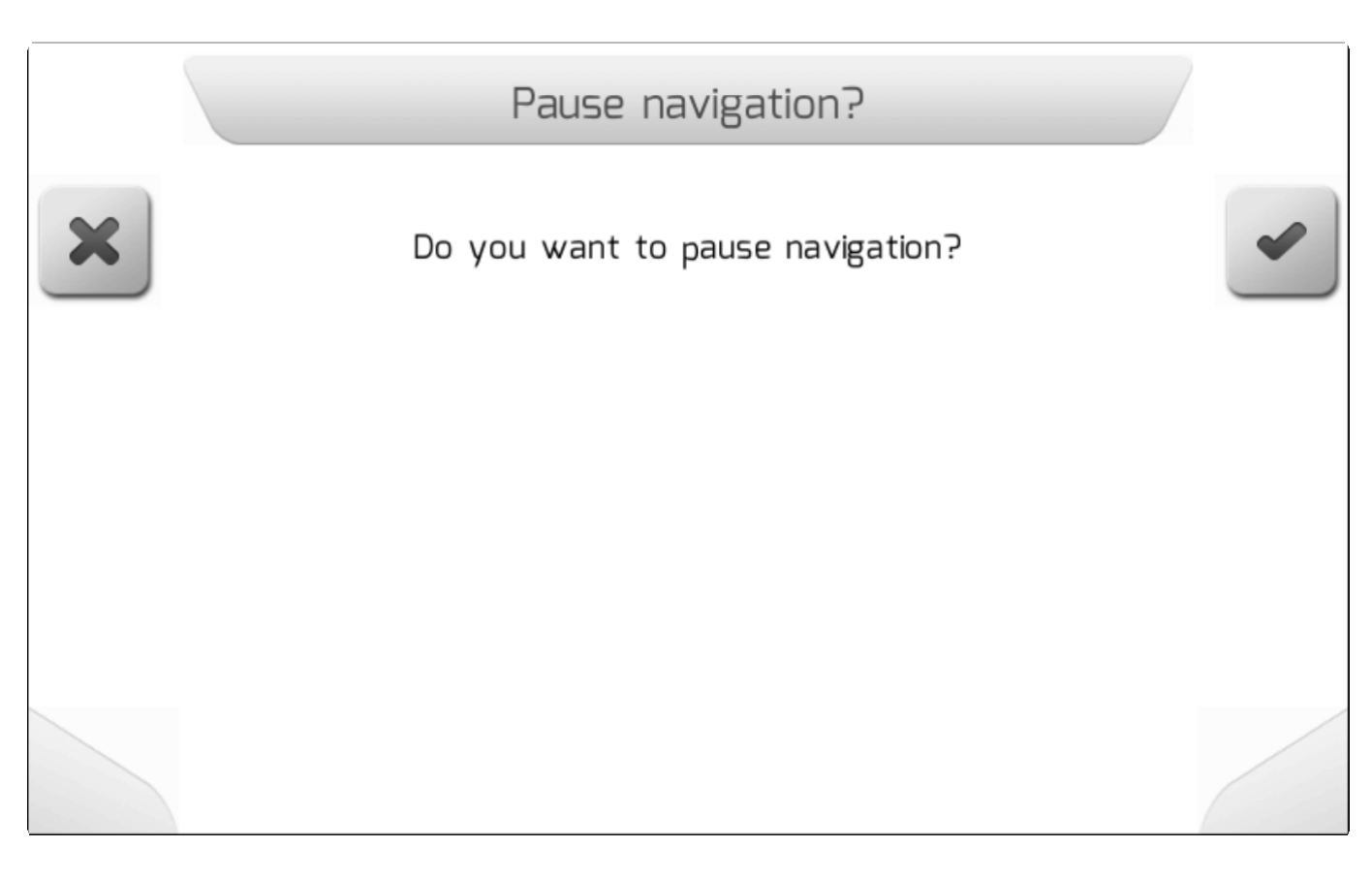

После подтверждения паузы навигации на экране будет отображаться сплошной красной линией только последняя направляющая, на которой была сделана пауза, и отклонение от заголовка/ [Header](#page-74-1) будет рассчитано относительно нее. Между точкой паузы, отмеченной на экране красным и обозначенной буквой **P**, и треугольником, представляющим трактор, будет пунктирная линия, указывающая направление движения до точки паузы, и будет показано информационное окно с расстоянием до точки паузы в формате **P: Расстояние (P: Distance)**, как показано на следующем рисунке.

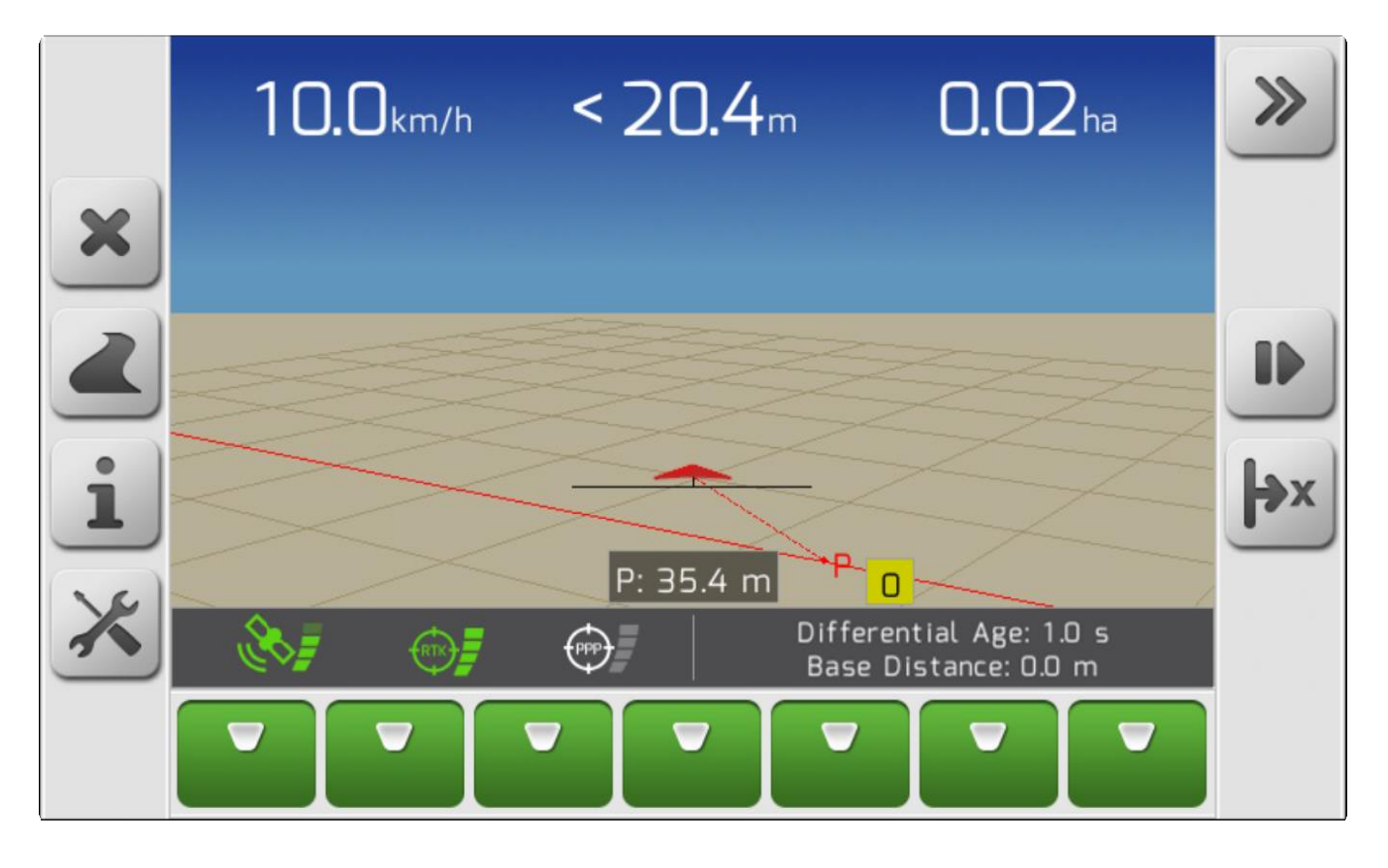

После возвращения на место, которое было маркировано паузой, пользователь должен нажать

D кнопку возобновления навигации , чтобы выйти из режима ожидания. Появится Окно с Информацией для подтверждения[/Information with confirmation](#page-69-0) с вопросом о подтверждении

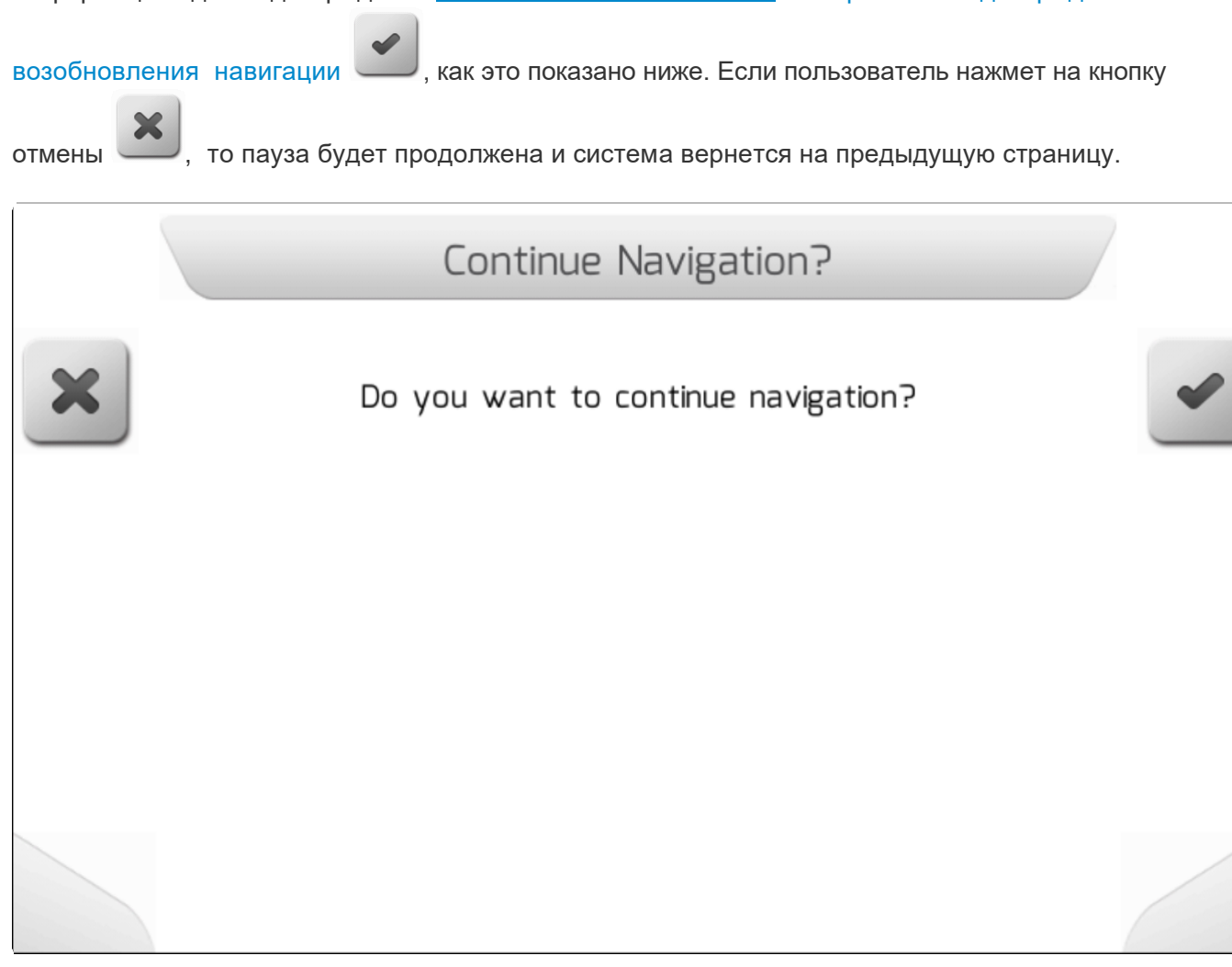

После подтверждения – на экране отобразится страница навигации в стандартном виде.

## <span id="page-390-0"></span>**10.7. Настройка световой полосы (Lightbar setting)**

В меню Настройки во время навигации[/Settings during](#page-104-0) Navigation Параметр Чувствительность световой индикации (Lightbar Sensitivity) используется для настройки поведения сведодиодов световой полосы / [Light Bar](#page-105-0) LEDs/ в зависимости от отклонения от определенного значения и от угла отклонения от установленной направляющей. Чем выше значение чувствительности, тем больше светодиодов загорится для индикации одной и той же ошибки.

Настройка чувствительности световой полосы выполнена в виде страницы с полосой для вертикального выбора [Vertical choice](#page-54-0) , значения которой варьируются от **1** до **20**, как это показано на изображении ниже.

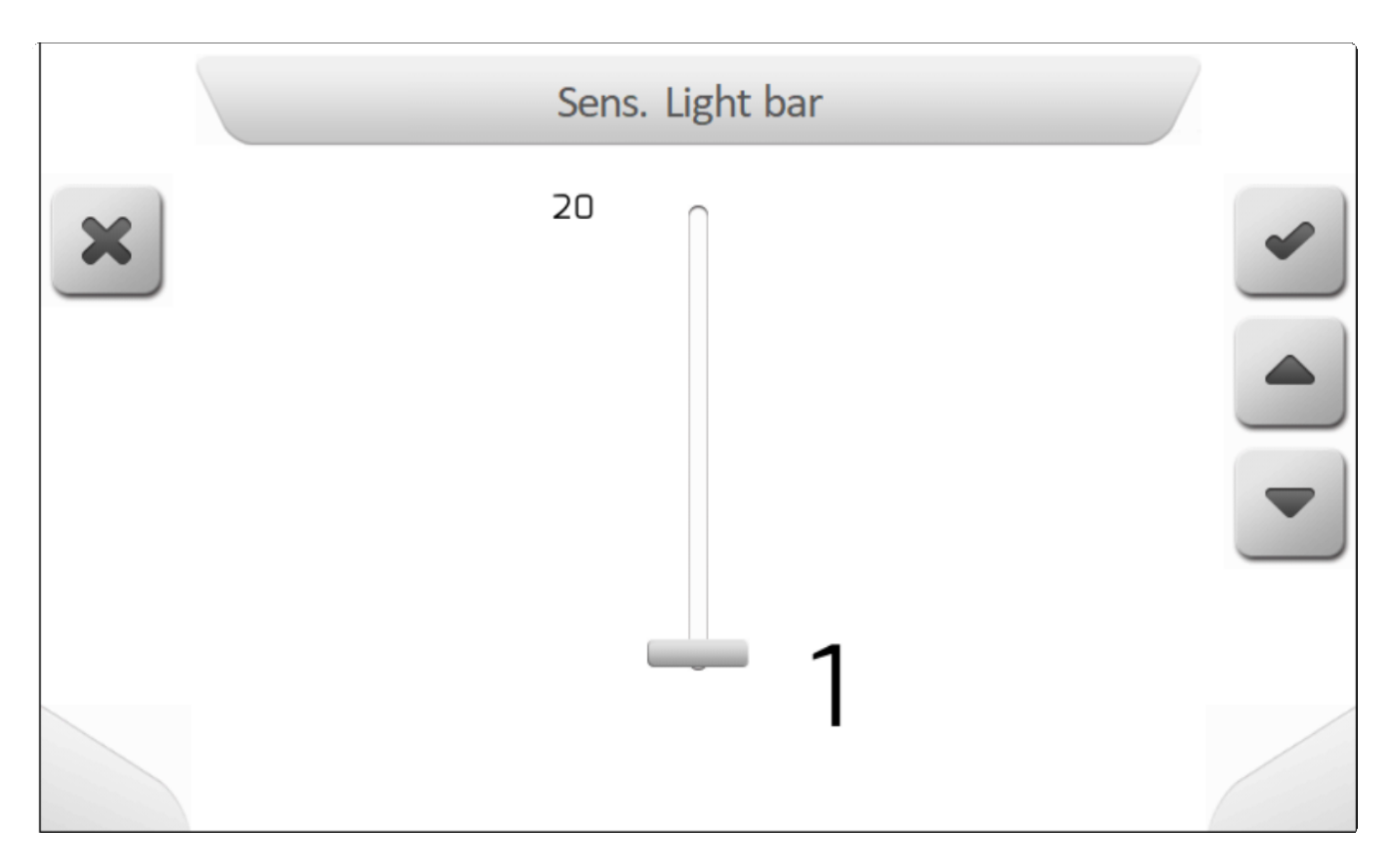

# <span id="page-391-0"></span>**10.8. Создать границы (Create a Boundary)**

Граница соответствует периметру поля, система GeoNave позволяет пользователю провести виртуальную линию вокруг поля, ограничивая полезную область, внутри которой должны выполняться операции. Функцию создания границ рекомендуется использовать с лицензиями, которые имеют управление секциями - ISO 31, ISO 32, ISO 34, ISO 35 - поскольку эта функция автоматически закрывает секции, когда они выходят за пределы области, определенной границами.

В меню Настройки во время навигации/ [Settings during navigation](#page-104-0) , если границы еще не были настроены, то на странице отобразится параметр Шаблоны границ/ [Limit Pattern](#page-183-0), содержащий несколько опций для создания линий границ.

За исключением шаблона границ Проект (**Project)**, все другие линии границ поля создаются пользователем непосредственно на поле, проезжая на машине по периметру поля. Основное различие в шаблонах линий границ поля состоит в позиции маркировки линии по отношению к центру штанги навесного оборудования.

• **Половина штанги/Half Boom** – Линия границы идет точно по пути, по центру штанги навесного оборудования.

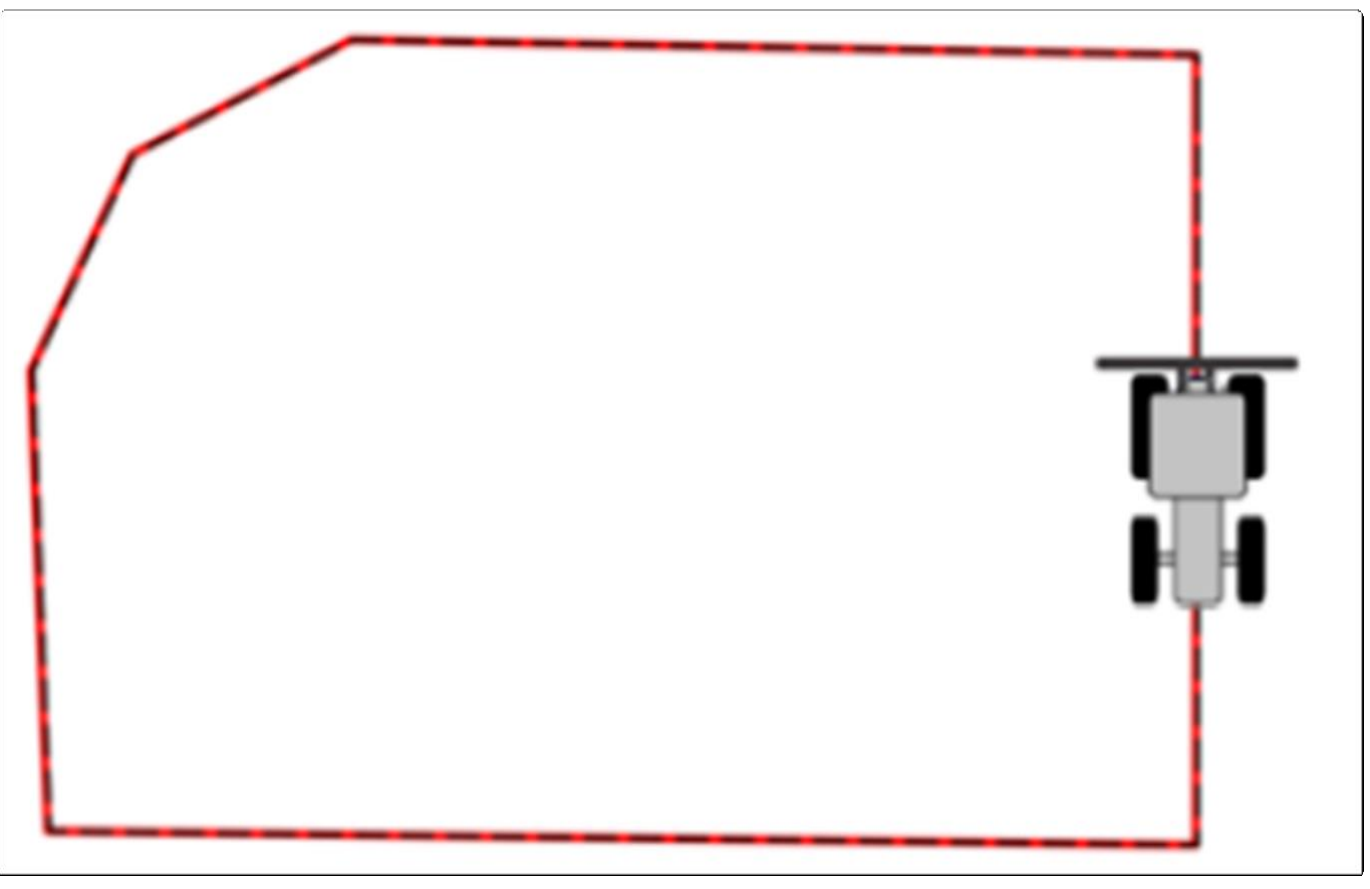

• **Внешние – полная штанга \ External – Full Boom** – Линия границ идет ровно по внешней точке штанги навесного оборудования по направлению следования машины (по часовой или против часовой стрелки) по периметру поля.

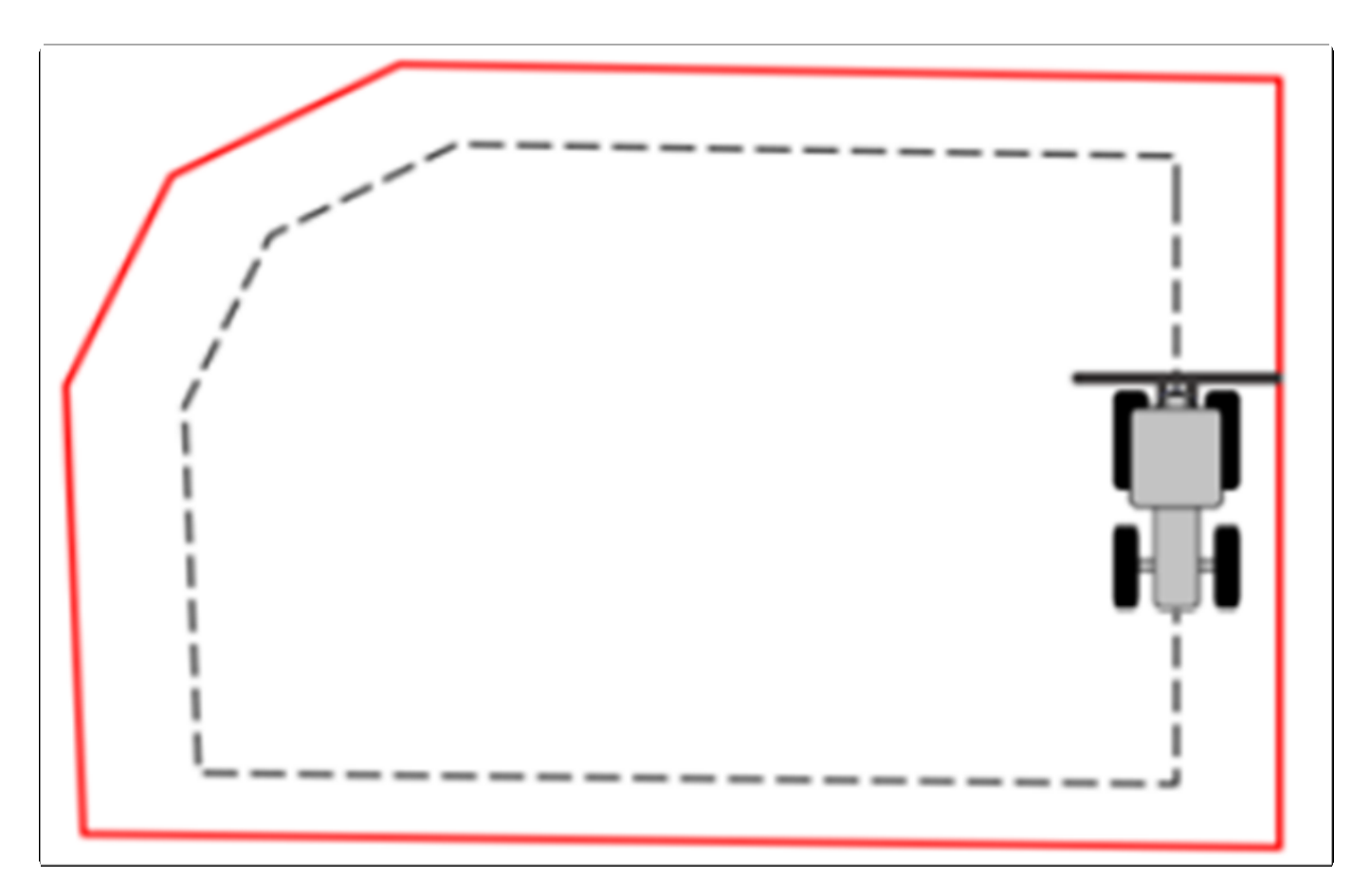

• **Внутренние – полная штанга \ Internal – Full Boom** – Линия границ маркируется ровно по крайней точке навесной штанги оборудования с внутренней стороны поля по направлению следования машины (по часовой или против часовой стрелки) по периметру поля.

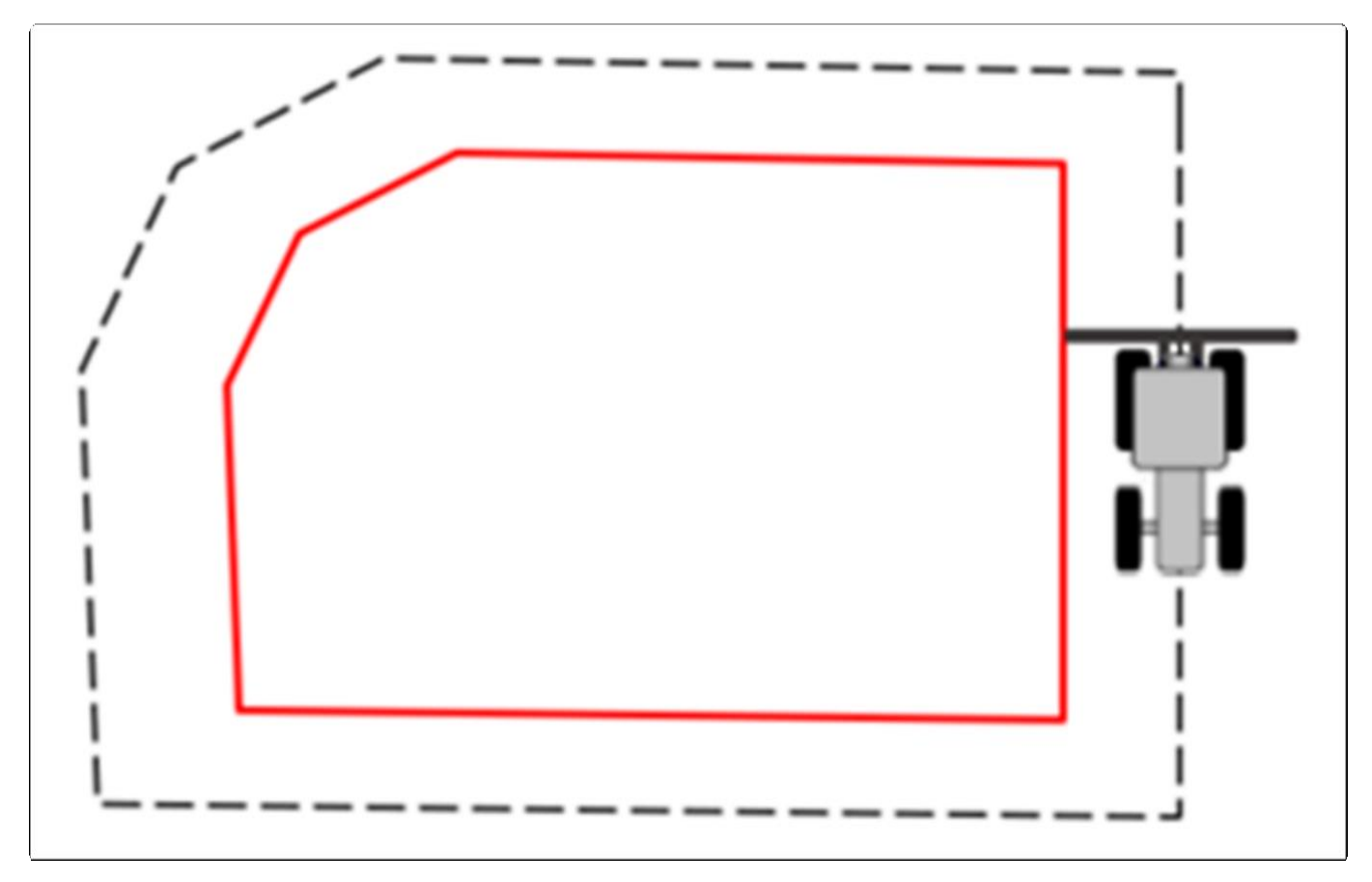

• **Внешние – настройка \ External – Custom** – Линия границ поля маркируется в соответствии с расстоянием, определенным параметром **Limit** Shift (включен в меню настройки навигации), если Шаблон границ определен как **Внешние-Настройка.** Это расстояние меряется от центра штанги навесного оборудования в сторону ее внешней конечной точки и маркируется затем по направлению следования машины (по часовой или против часовой стрелки) по периметру поля

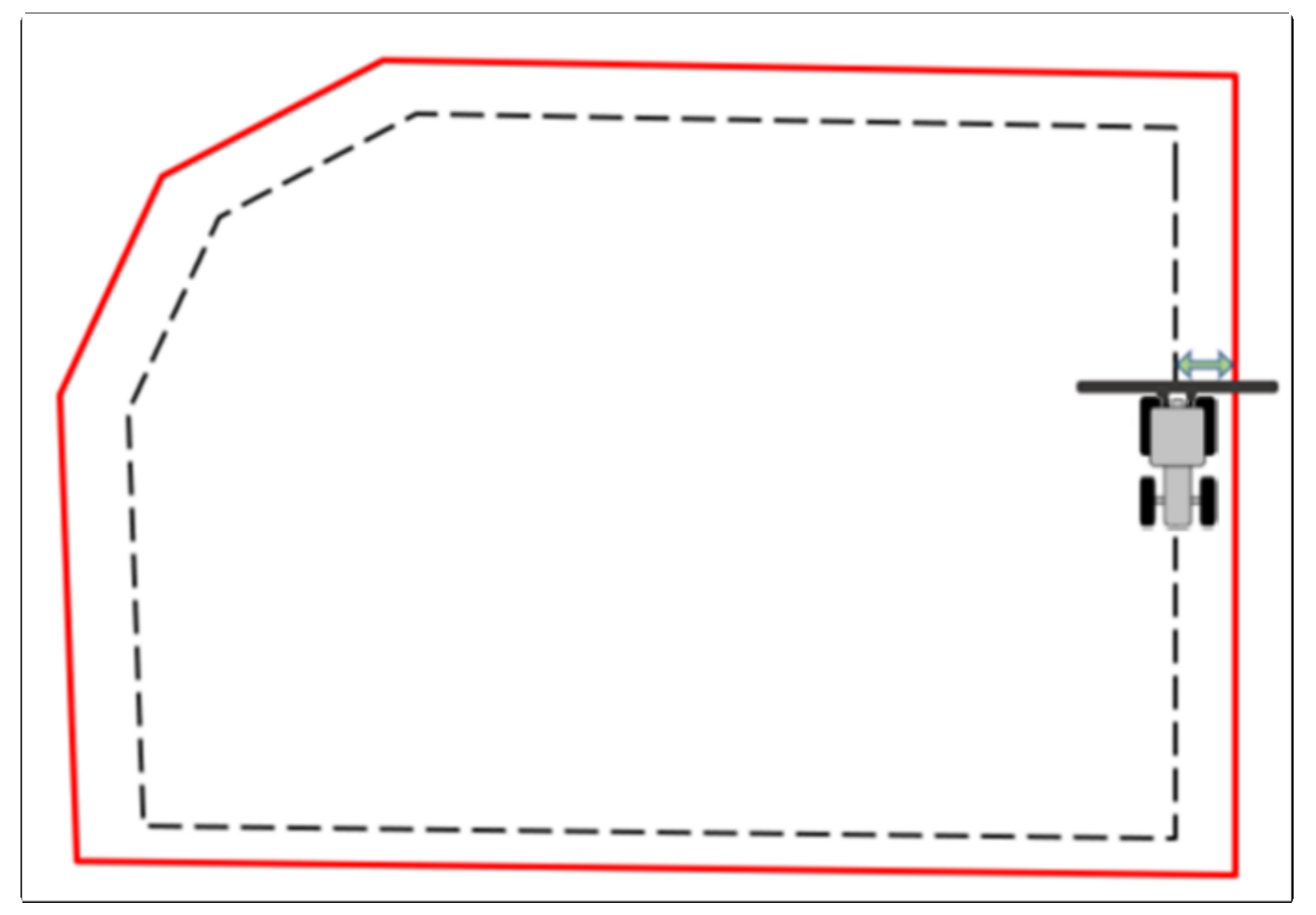

• **Внутренние – настройка \ Internal– Custom** – Линия границ поля маркируется в соответствии с расстоянием, определенным параметром **Limit** Shift (включен в меню настройки навигации), если Шаблон границ определен как **Внутренние-Настройка.** Это расстояние меряется от центра штанги навесного оборудования в сторону ее внутренней конечной точки и маркируется затем по направлению следования машины (по часовой или против часовой стрелки) по периметру поля.

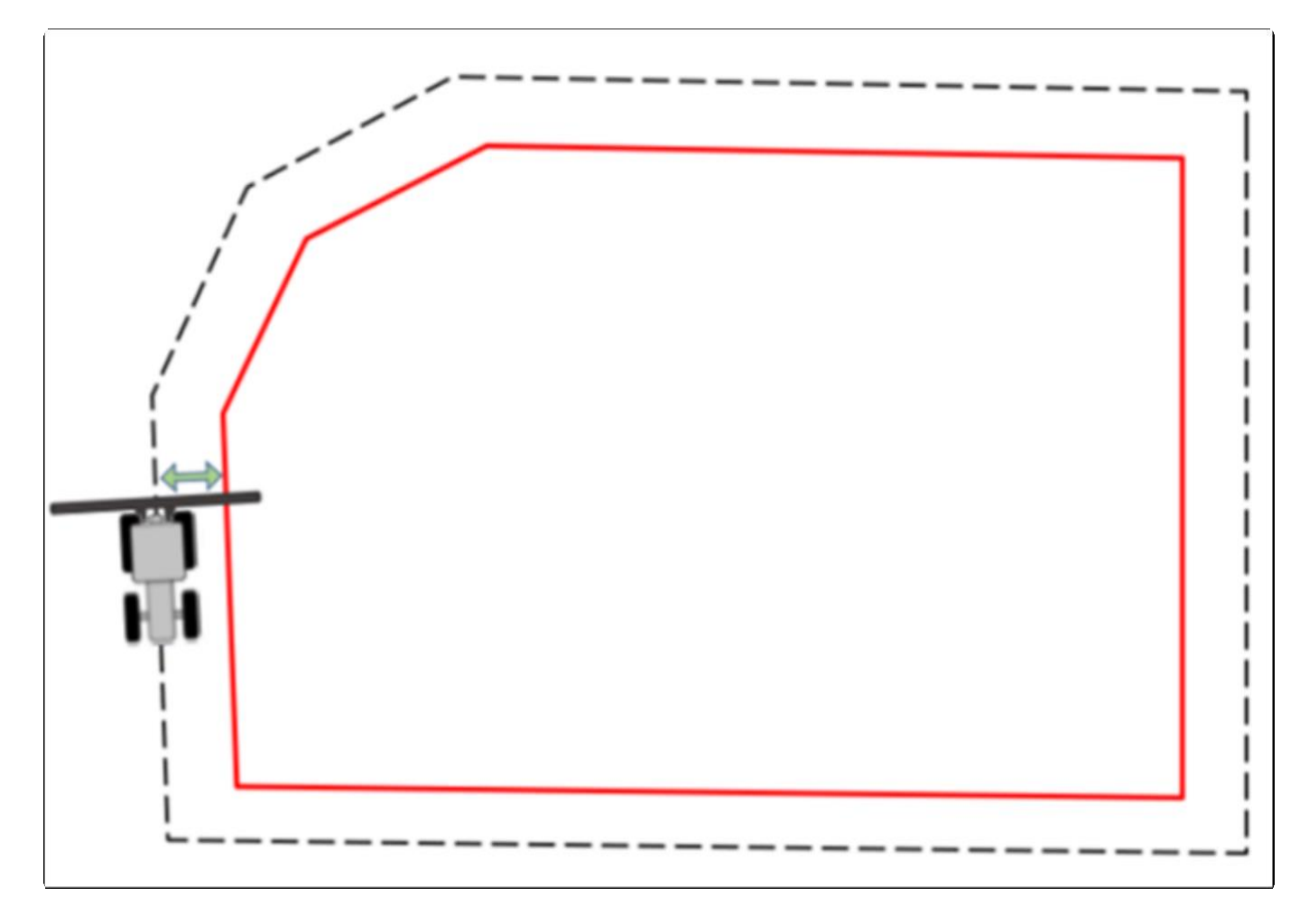

### **Начать определение границ поля - Start boundary delimiting**

Для начала определения границ для шаблонов **Половина штанги, Внутренние- полная штанга, Внешние – полная штанга, Внутренние – настройка и Внешние – настройка** (Half Boom, External – Full Boom, Internal – Full Boom, External – Custom and Internal – Custom), необходимо наличие

кнопки начала разметки границ **. После нажатия этой кнопки чрная точка появится на странице** навигации по траектории движения машины.

Также на экране появится Окно предупреждения\[Alert Board](#page-82-0) с текстом

**Начать разметку границ: ОК** (**Limit start: OK)** и обозначение выбранного шаблона границ. Ниже на изображении показано начало разметки границ с выбранным для примера шаблоном Половина штанги (Half Boom).
.

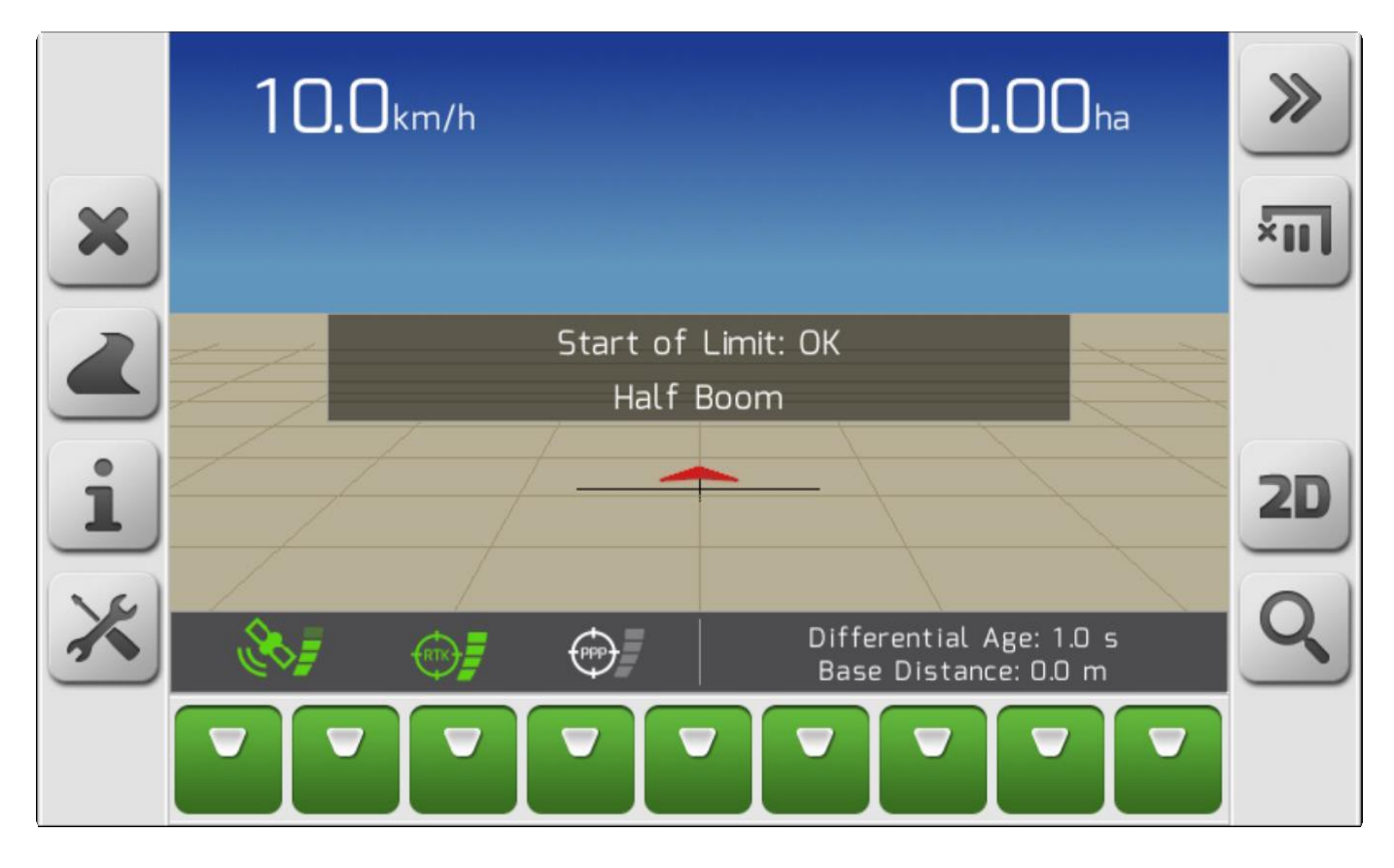

После определения точки старта для разметки границ - с правой стороны на странице навигации

 $x_{\parallel \parallel}$ появятся две другие кнопки: Кнопка установки паузы в нанесении границ и, если машина уже

прошла более 20 метров от стартовой точки , – кнопка завершения разметки границ

### **Пауза в нанесении границ - Pause boundary delimiting**

Если во время разметки границ на поле обнаружено какое-либо препятствие по пути следования машины , как то дерево, холм, камень и пр., то пользователь должен нажать на паузу, чтобы его

 $x_{\text{III}}$ обьехать. После нажатия кнопки ПАУЗА в разметке границ на карте появится красная точка с буквой L и Окно предупреждения с текстом **Границы пауза: ОК** (**Limit Pause: OK)**. В этот момент кнопка заверения разметки границ не будет доступна, а кнопка «границы пауза»

будет заменена кнопкой «границы возобновление» .

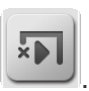

На изображении ниже показана страница навигации после нажатия кнопки Пауза в нанесении границ.

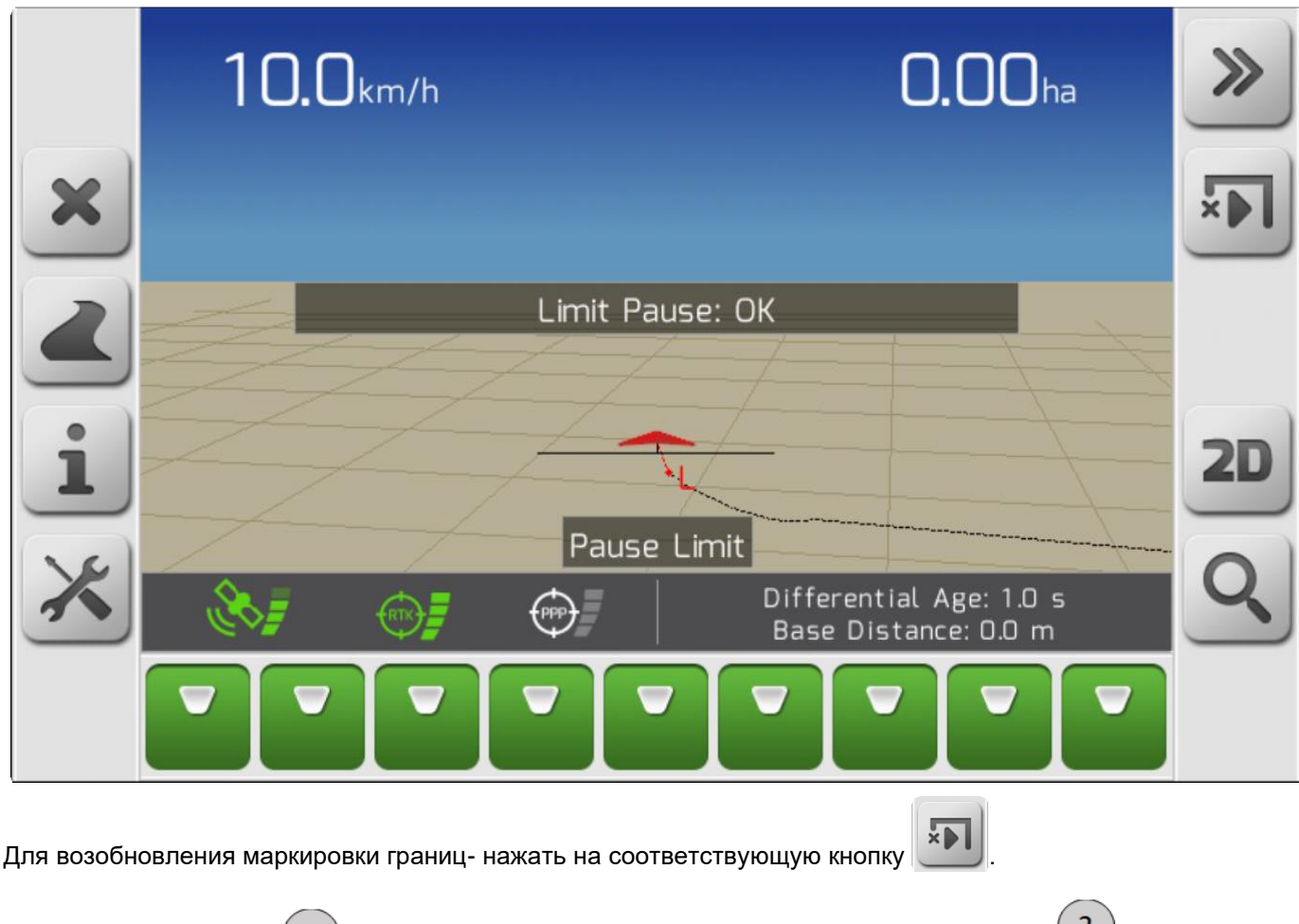

Точка паузы с буквой  $\lfloor\binom{1}{1}\rfloor$ уйдет с экрана навигации и он привяжется прямой линией  $\lfloor\frac{2}{\ell}\rfloor$ к текущей точке GNSS по центру навесной штанги оборудования.

#### Появитcя Окно предупреждения /[Alert Board](#page-82-0) с сообщением **Возобновление маркировки границ: ОК** (**Limit Restart: OK)**.

На изображении ниже показана страница навигации после возобновления маркировки границ поля.

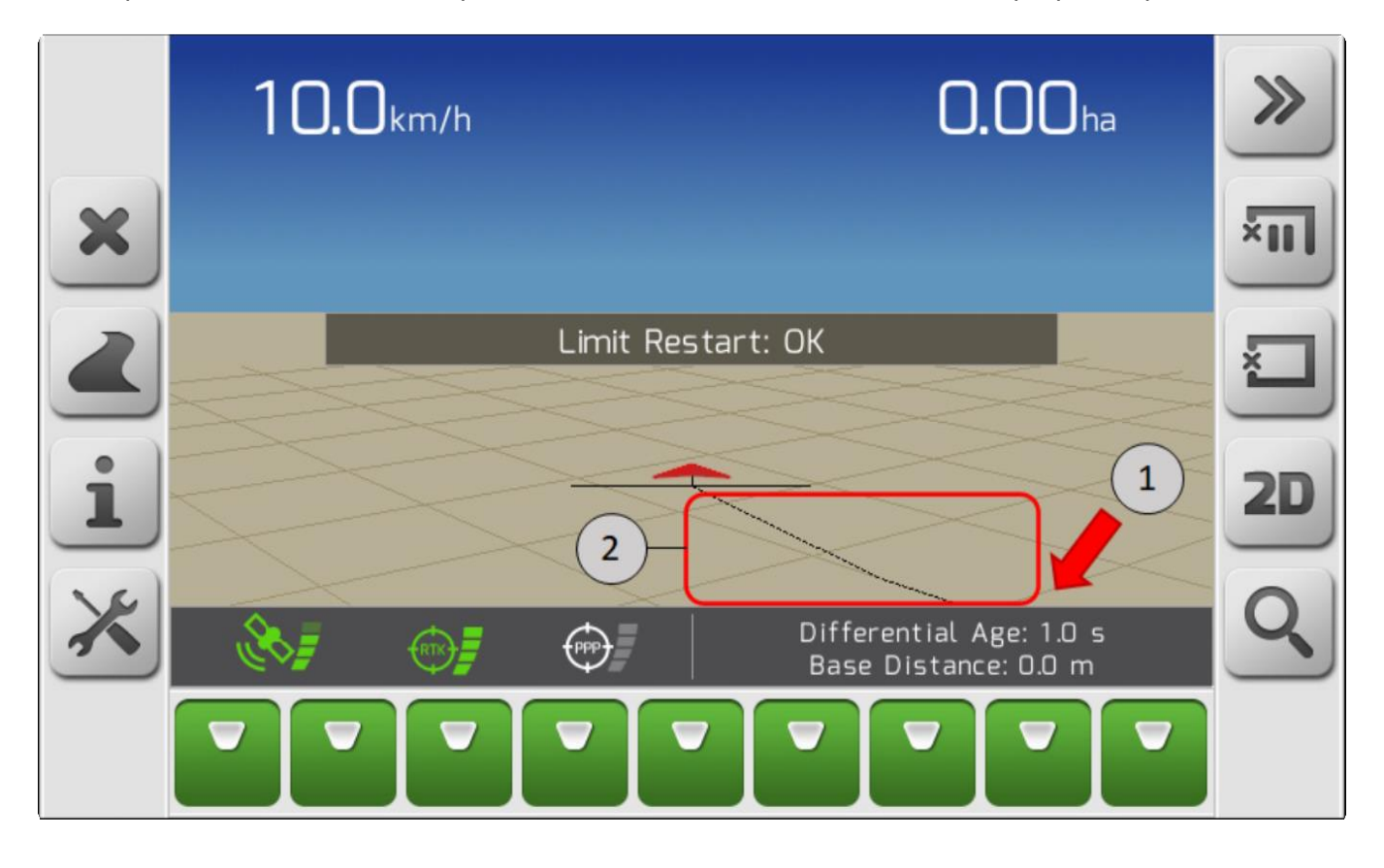

Объехать препятствие во время маркировки границ можно с или без включения функции ПАУЗА в МАРКИРОВКЕ ГРАНИЦ. Разница в совершении такого маневра показана ниже.

*Маневр без паузы Маневр с паузой Маневр определен, как часть границ Прямая линия между точками начала/конца маневра* 

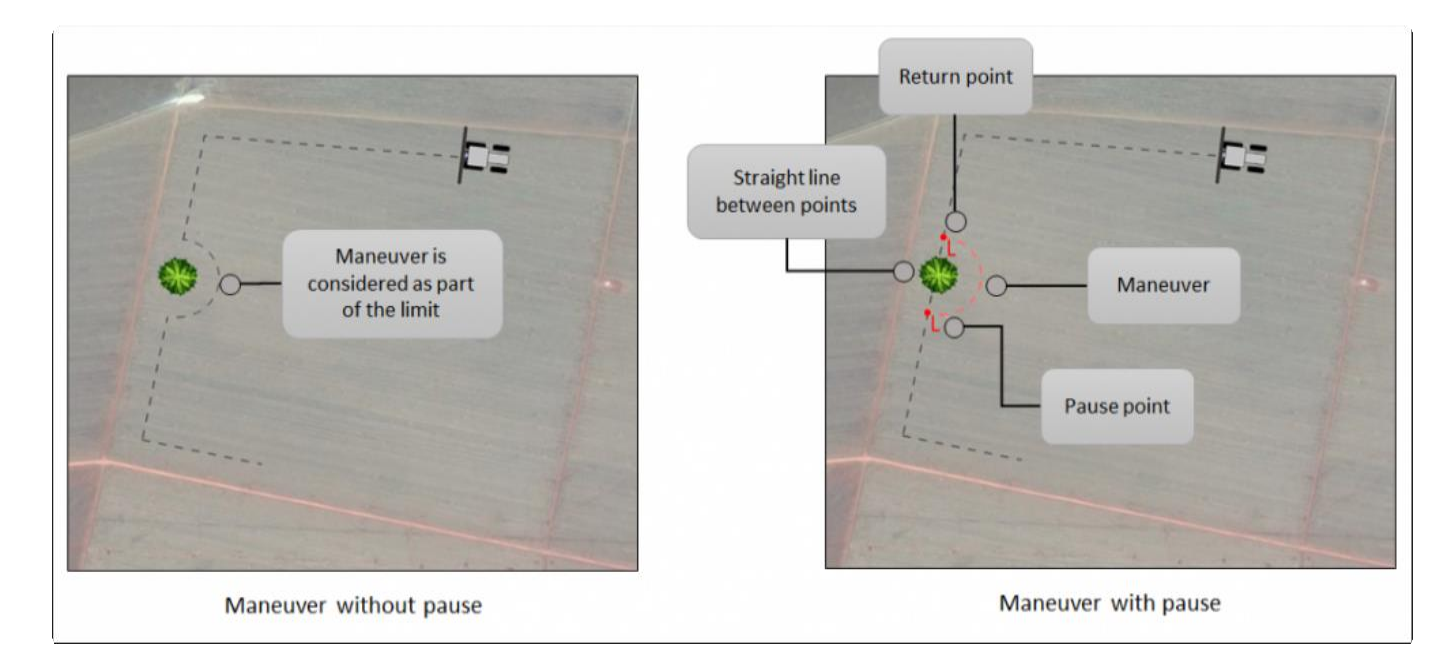

### **Завершить маркировку границ - Finalize boundary delimiting**

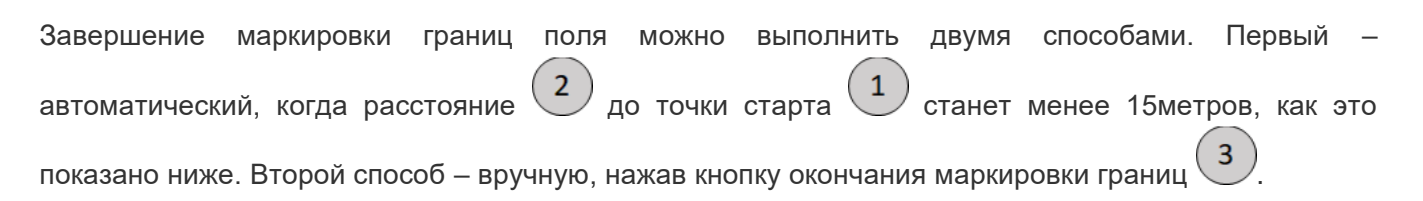

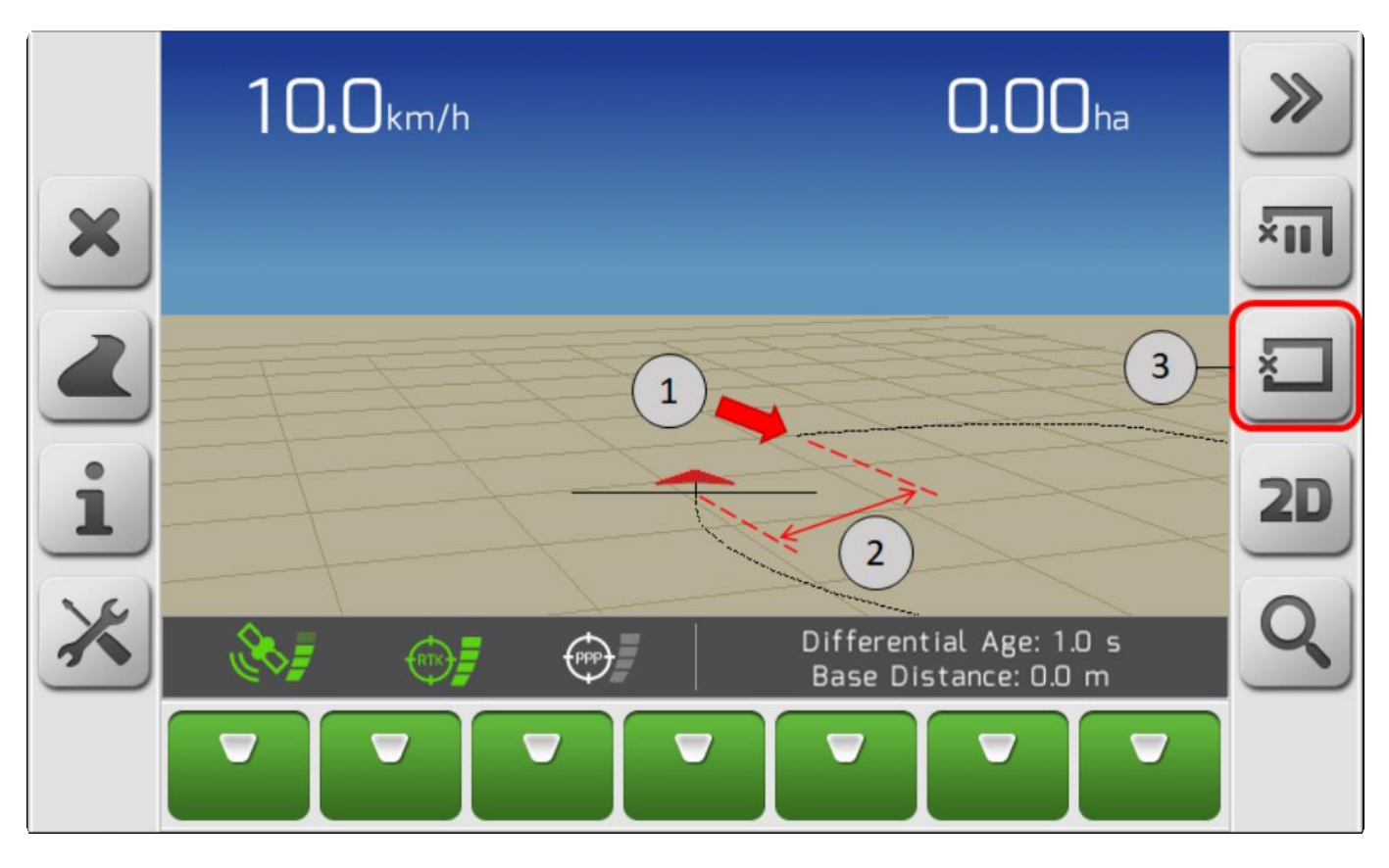

По завершению маркировки границ, пока система рассчитывает разметку на экране появляется Окно предупреждения [Alert Board](#page-82-0) с сообщением **Расчет границ поля …Пожалуйста, ждите!!** (**Calculating boundary… Please wait!)**. Затем по окончанию рассчета сообщение меняется на **Окончание расчета границ: ОК** (**End of boundary: OK)**. Затем на странице навигации обновится линия отмаркированных границ поля в соответствии с выбранным Шаблоном границ[/Limit Pattern](#page-183-0), ее линия станет тостой черной вместо пунктирной. Также обновится Окно информации[/Information](#page-83-0) [Board](#page-83-0) , показывая данные создания краниц поля в соответствии с таблицей ниже.

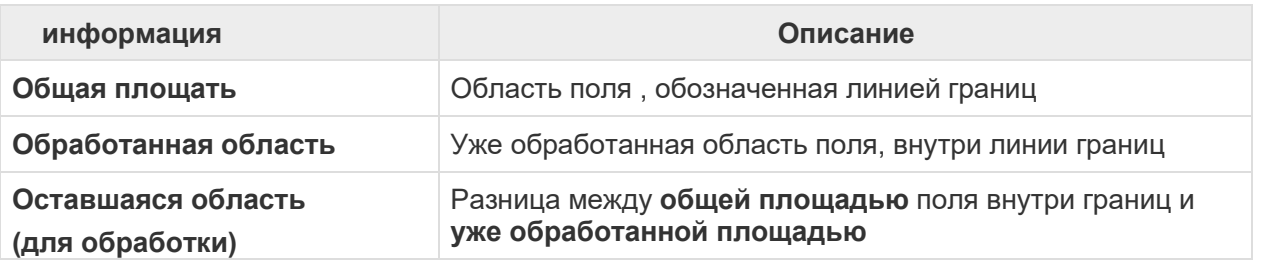

#### **Неправильная разметка границ - Invalid boundary**

Разметка границ считается неправильной, если границы поля пересекаются друг с другом до завершения их маркировки, как это показано ниже. Система GeoNave обнаруживает пересечение линий и удаляет операцию по маркировке границ поля, выводя на экран сообщение **о НЕ правильной разметке границ поля** в окне предупреждения ..

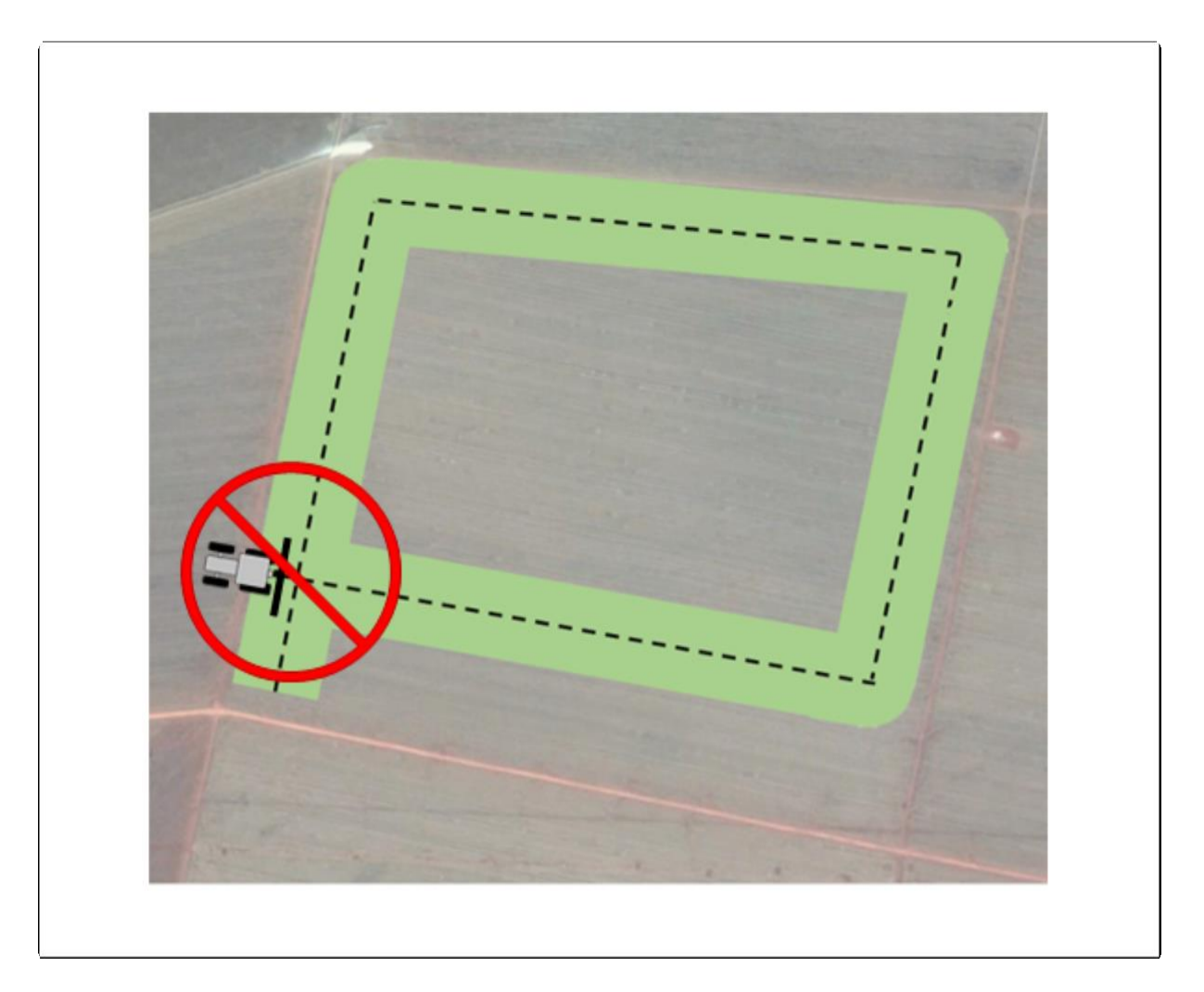

#### **Меню ограничения использования - Limit Usage menu**

Если маркировка границ поля проведена корректно и границы показаны на экране навигации, то на страницу выводится элемент **Ограничение использования** (**Limit Usage)** вместе с другими

параметрами настроек во время навигации, как это показано на изображении ниже. При помощи этого меню можно отключить границы через опцию НЕТ, включить границы – опция ДА, и сделать ПЕРЕЗАПУСК для разметки новых границ полигона.

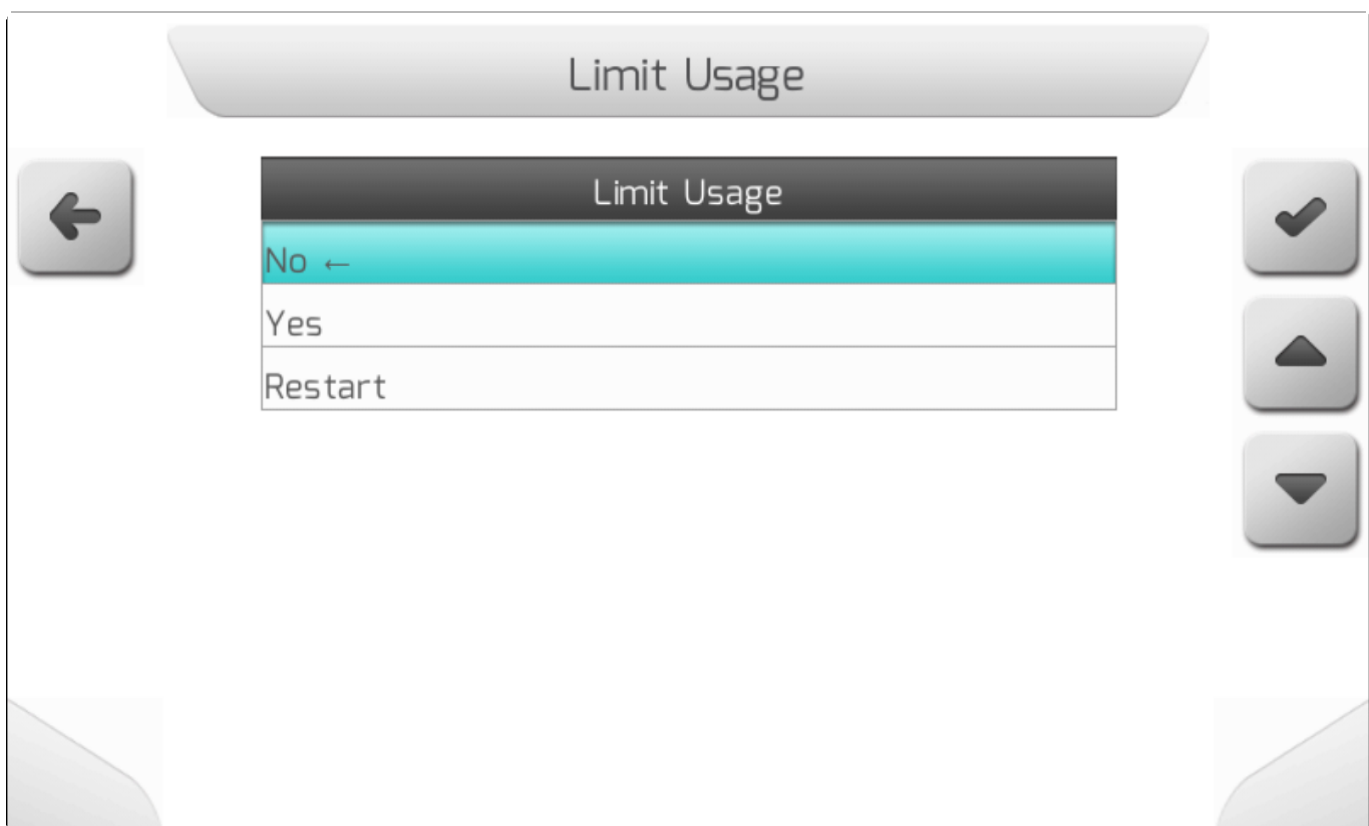

#### **Проектирование границ - Project boundary**

Если Шаблон границ/ [Limit Pattern](#page-183-0) выбран как Проект (**Project)**, то границы будут размечены в соответствии с выбранным *Shapefile* файлом проекта. Проект границ создается при помощи специальной программы, в которой агроном размечает периметр поля, на котором необходимо вести работы.

Из перечня файлов\ [File List](#page-65-0) с проектами границ выбрать нужный **SHP-файл** и нажать на кнопку

предпросмотра . Карта с границами поля загрузится во внутреннюю память и запросит подтверждения пользователя, через страницу Ввод карты (Input Map), как это показано на изображении ниже.

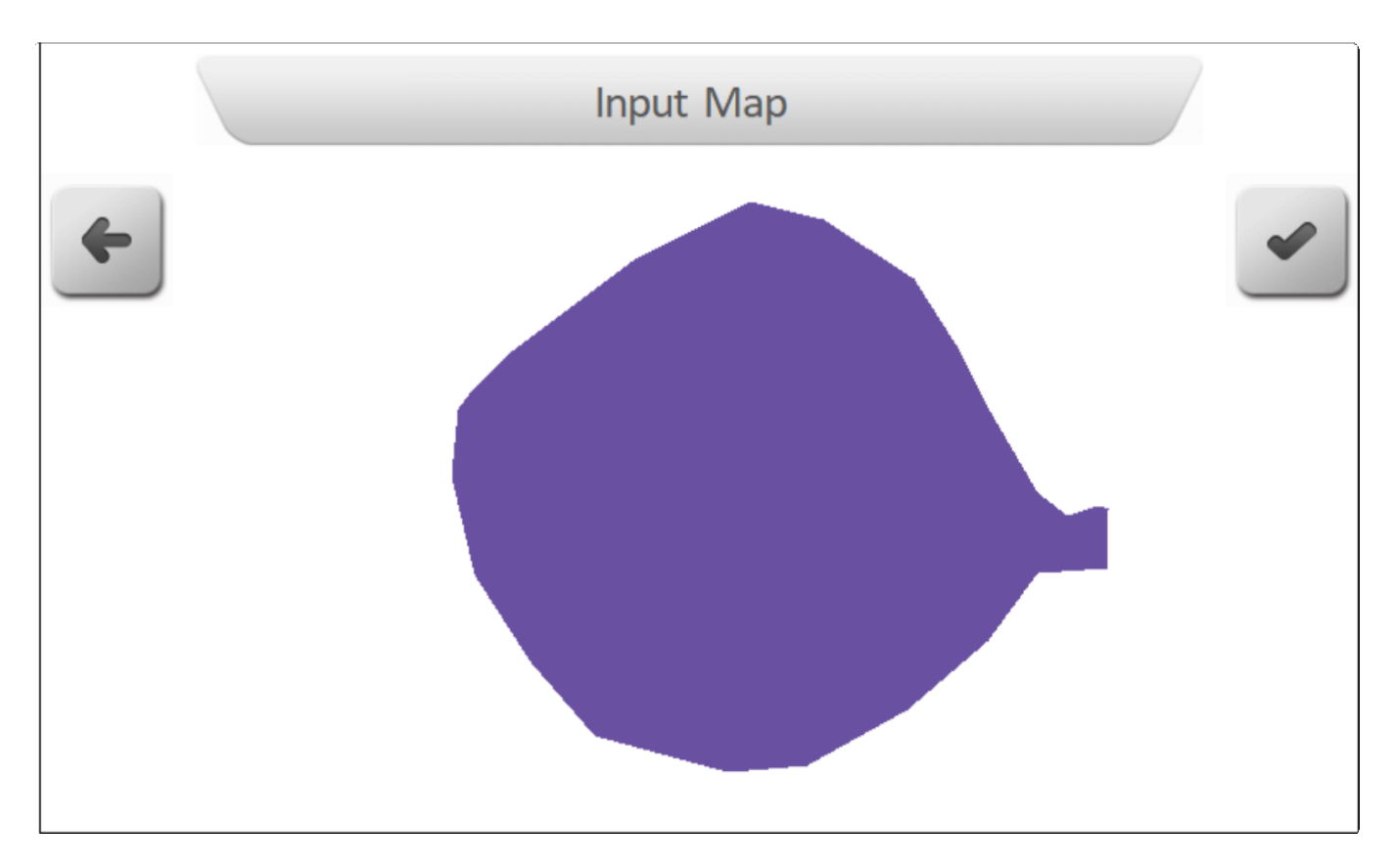

Если пользователь видит, что ему нужна не эта, а другая карта, то он нажимает на кнопку возврата для возврата на предыдущую страницу и выбирает другой проект из перечня. Если же проект границ

именно тот, который нужен, то нажатие кнопки подтверждения загрузит выбранную карту границ поля на экран навигации, как это показано на изображении ниже.

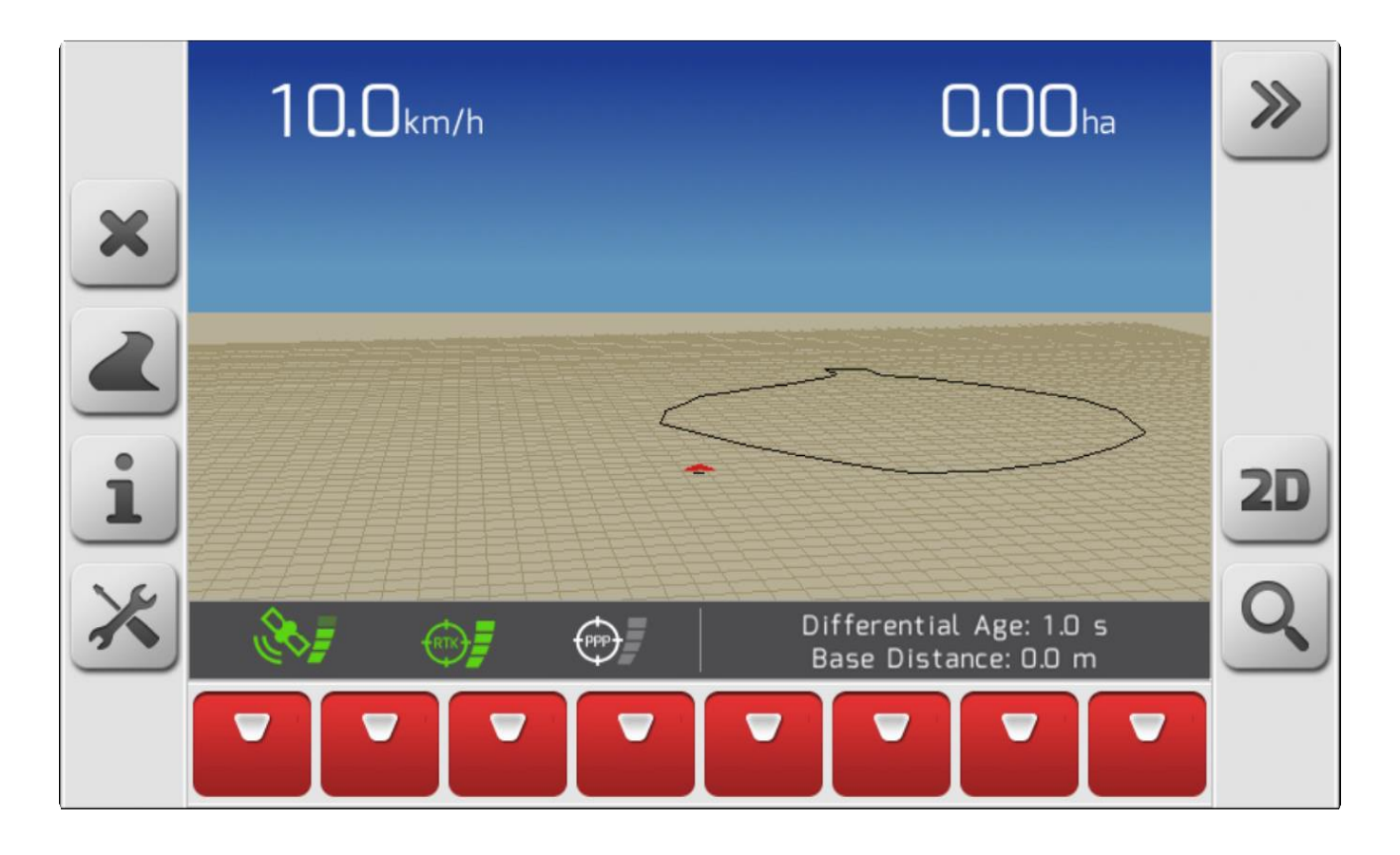

### **10.9. Основной выключатель опрыскивания (Main Sprayer Switch on/off)**

В лицензии ISO 31для системы навигации GeoNave, так называемый СЛЕД/ [Trail](#page-78-0) обозначает на экране действительно обработанную в реальности часть поля и показывается в зеленой заливке, ширина которой соответствует ширине навесного оборудования/ [Implement](#page-184-0) с учетом состояния секций.

Ниже указаны две опции для основного переключателя опрыскивания ВКЛ или ВЫКЛ (on/off).

#### **Операционная клавиша - Application button**

Операционная клавиша [Application button](#page-109-0) используется для смены состояния на навигационном экране основного выключателя опрыскивания, выбор между отключен и подключен.

#### **Сенсорная кнопка активации опрыскивания (Touch sensitive sprayer activation button)**

На левой боковой кнопочной полосе\ [Side button bar –](#page-88-0) Left имеется сенсорная кнопка для активации опрыскивателя. Как и в случае с операционной клавишей, каждый раз при нажатии кнопки состояние главного переключателя опрыскивателя переключается между подключенным и выключенным.

Если основной переключатель подключен, то кнопка находится в активном состоянии

противоположном случае - кнопка выключена

### **10.10. Переключение 2D/3D изображения (Toggle 2D/3D view)**

Страница навигации может быть представлена в двух видах: двухмерное изображение (2D) или трехмерное изображени (3D). Пользователь может выбрать наболее ему подходящую перспективу для проведения конкретной селькохозяйственной операции.

### **3D → 2D**

Когда на странице дисплея изображение дается в 3D, то в правой боковой кнопочной полосе[\Side](#page-88-0) 

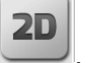

[Buttons](#page-88-0) будет визуализирована кнопка , как это показано ниже. Если на нее нажать изображение на странице перейдет в двух-мерное.

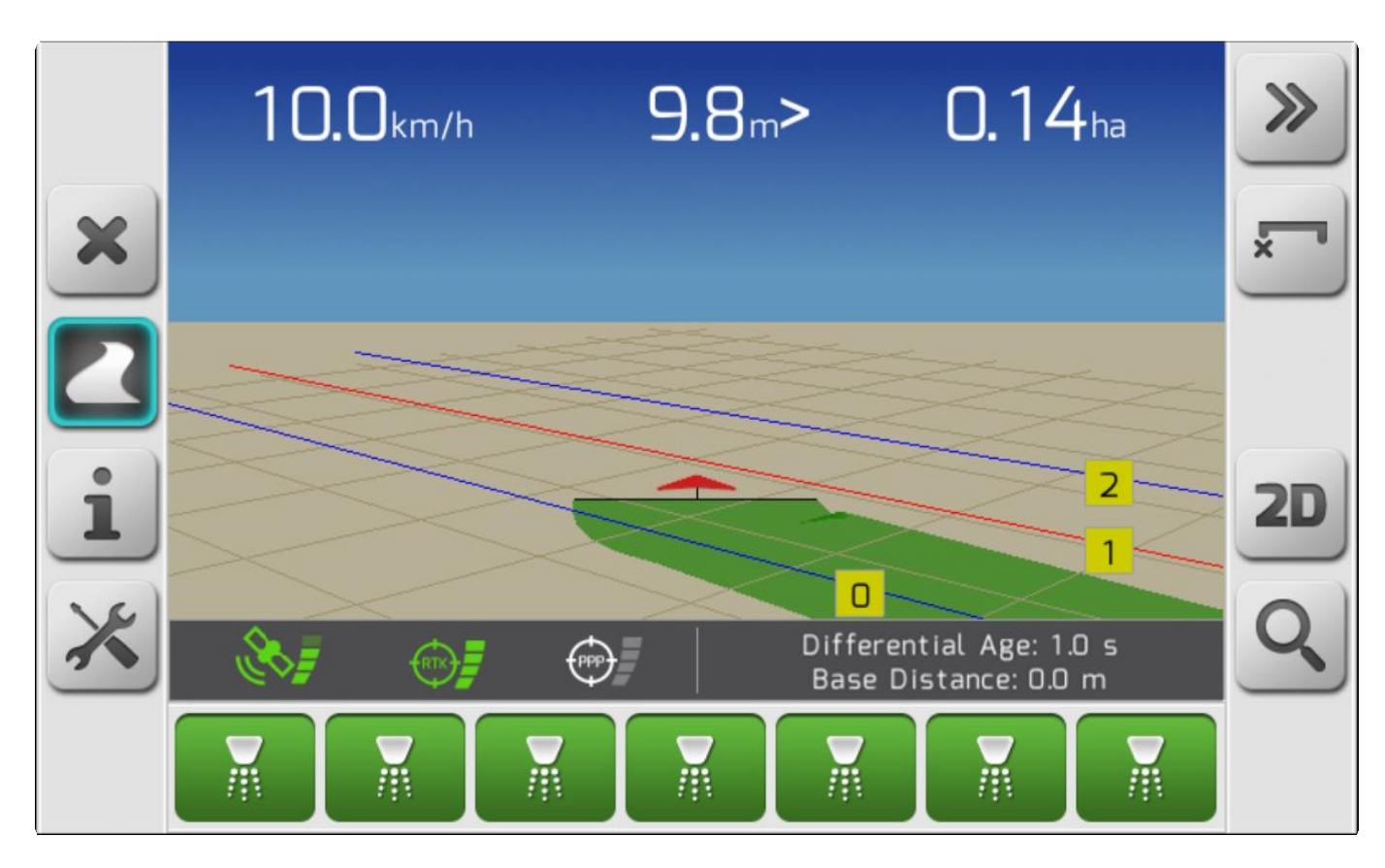

### **2D → 3D**

Когда на странице дисплея изображение дается в 2D, то в правой боковой кнопочной полосе\Side

3D

[Buttons](#page-88-0) будет визуализирована кнопка  $\Box$ , как это показано ниже. Если на нее нажать изображение на странице перейдет в трех-мерное.

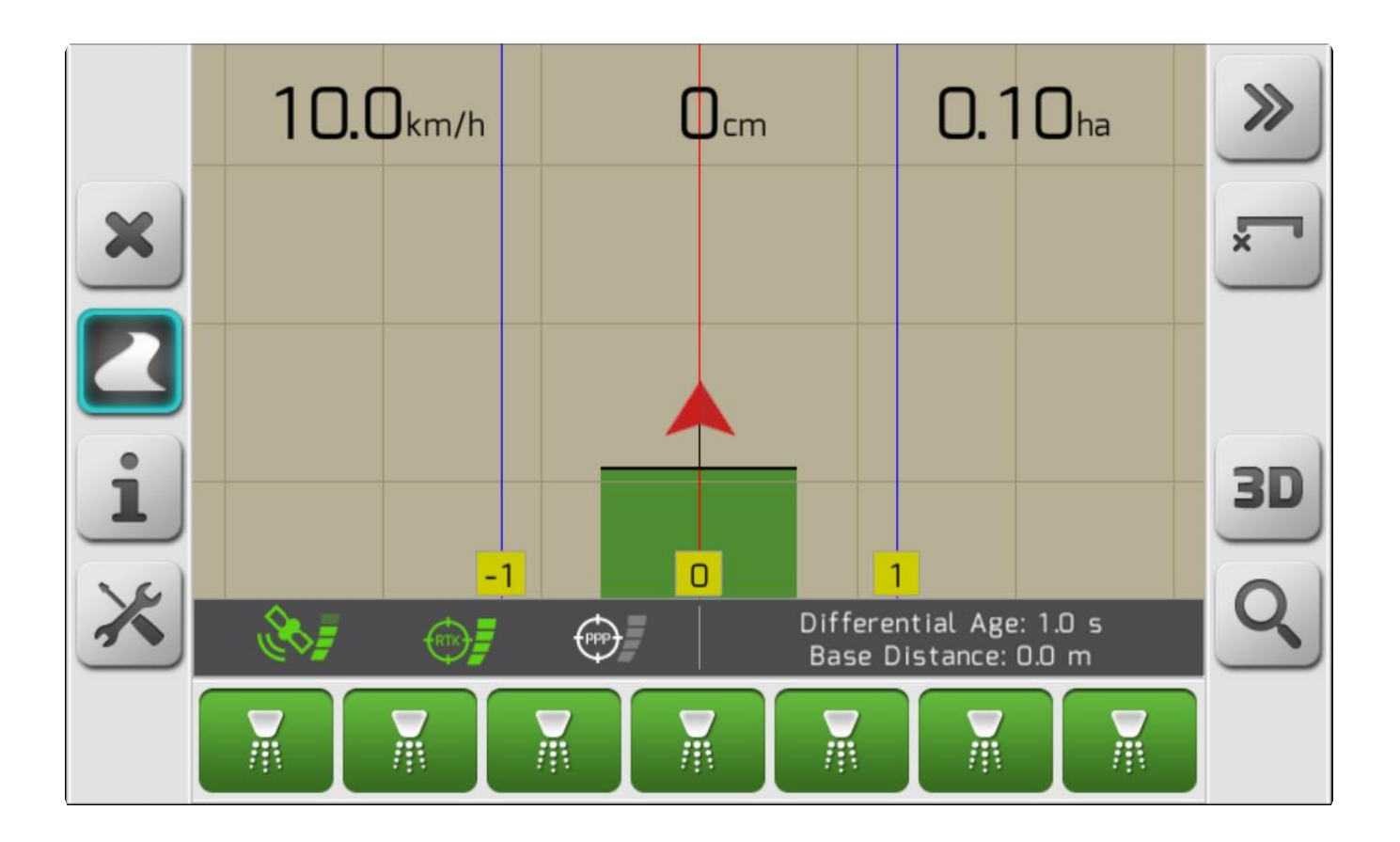

# **10.11. Настройка яркости (Brightness setting)**

Дисплей GeoNave позволяет пользователю настраивать яркость дисплея и светодиодной панели[\Lightbar,](#page-105-0) чтобы обеспечить себе визуальный комфорт.

Ниже описаны два способа регулировки яркости.

### **Меню Настройки > Дополнительные настройки Settings > Advanced**

Элемент Яркость /**Brightness** позволяет настроить яркость экрана еще до начала навигации.

#### **Настройки во время навигации (Settings during navigation)**

В меню Настройки во время навигации[/Settings during navigation](#page-104-0), также доступен параметр Яркость/ [Brightness](#page-301-0) , что позволяет пользователю регулировать яркость экрана непосредственно во время ведения работ.

### **10.12. Поменять цветовую схему (Change Color Scheme)**

Чтобы улучшить визуальный комфорт пользователя, можно изменить цветовую схему системы в зависимости от времени и условий окружающего освещения, в которых будет использоваться дисплей GeoNave.

Есть два способа настроить цветовую схему.

#### **Меню Настройки > Дополнительные настройки (Settings > Advanced)**

Элемент меню Цветовая схема [\Color scheme](#page-319-0) позволяет настроить цветовую схему системы еще до начала навигации.

### **Настройки во время навигации (Settings during navigation)**

В меню Настройки во время навигации[/Settings during navigation](#page-104-0) , также доступен параметр Цветовая схема[/Color scheme](#page-319-0) , что позволяет пользователю регулировать передачу цветов на экране непосредственно во время ведения работ.

Цвета элементов на экране навигации могут отображаться в **дневном** и **ночном** режимах. На изображениях ниже показана каждая конфигурация.

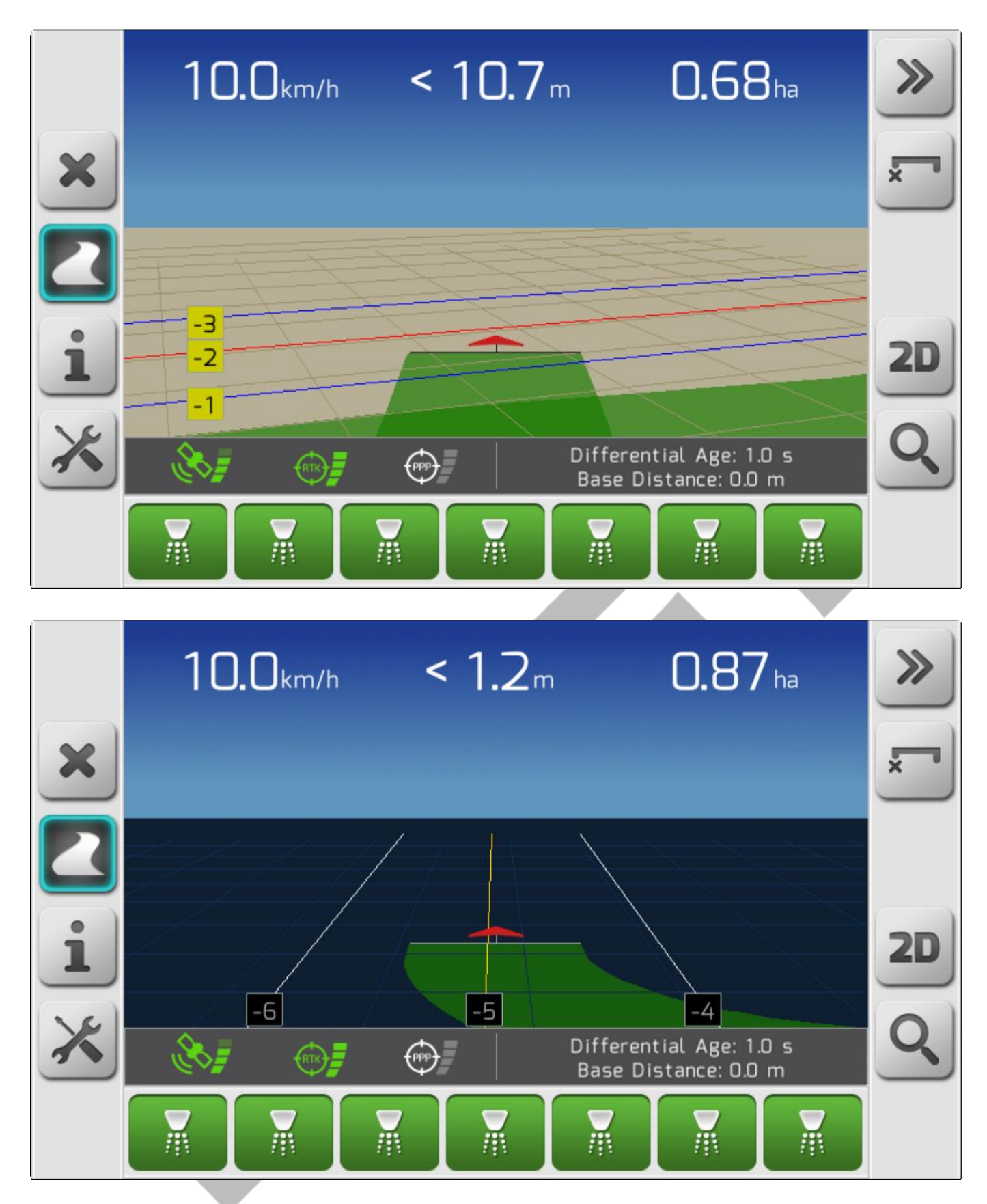

# **10.13. Качество GNSS сигнала дисплея (Display GNSS Signal Quality)**

Контроль качества GNSS сигнала – это очень важная диагностика, которая позволяет выявить возможные проблемы с точностью во время проведения сельхозработ. При помощи информации, содержащейся в меню Информация о спутнике/ [Satellite Information](#page-111-0), такой как

Точность GPS[\GPS Precision,](#page-117-0) [HDOP,](#page-117-1) Используемые спутники[/Used Satellites](#page-117-2) и Видимые спутники/ Visible [Satellites,](#page-117-3) пользователь может проверить качество текущего сигнала, получаемого со спутника.

В дополнении к меню Спутник информация [\Satellite Information](#page-111-0) , доступ к такой иформации можно получить через элемент **Качество сигнала (Signal Quality)** в меню Настройка во время навигации [\Settings during navigation](#page-104-0) меню.

# **10.14. Настройка компенсатора рельефа (Terrain Compensator setting)**

Компенсатор рельефа – одно из дополнительных устройств системы GeoNave, который позволяет значительно повысить точность GNSS сигнала. Его настройка проводится в меню Настройки>Дополнительные настройки>Компенсатор рельефа (Settings > Advanced> [Terrain](#page-306-0)  [Compensator](#page-306-0) ), войти в которое можно также через меню Настройки во время навигации/ Settings [during navigation](#page-104-0) .

Для настройки компенсатора рельефа необходимо проделать нижеследующие действия:

- 1. Настроить параметр Позиция стрелки/ [Arrows Position](#page-308-0) .
	- a. Проверить статус Установка[/Installation](#page-311-0) , который должен быть **OK**.
- 2. Настроить параметр Высота антены/ [Antenna Height](#page-308-1) .
- 3. Настроить параметр Антена Боковое смещение/ [Side Shift](#page-318-0) , если вдруг прошло отклонение от продольной оси
- 4. Откалиброавть компенсатор местности, как показано в топике Калибровка/ [Calibration](#page-314-0) .
- 5. Проверить корректную работу по трем позициям:.
	- a. [Direction/](#page-311-1)Направление
	- b. [Inclination/](#page-312-0)Наклон
	- c. [Pitch/](#page-313-0)Уклон

# **10.15. Выполнение ирригации (Performing an Irrigation)**

**\*** Операция ирригации не выполняется совместно с контролем за потоком<br>порыскивания и секциями. Файлы нацигации создаются с учетом<br>позиционирования шлангов. опрыскивания и секциями. Файлы нацигации создаются с учетом позиционирования шлангов.

Операция орошения обычно используется при выращивании сахарного тростника. Вблизи посевов сахарного тростника часто можно найти резервуары барды - одного из жидких побочных продуктов фракционной перегонки сброженного сока сахарного тростника, чрезвычайно богатого питательными веществами. Рядом с этими резервуарами установлены катушки для шлангов большого диаметра, длиной в сотни метров. Шланги при помощи трактора полностью укладывается в поле, так что затем можно поливать поле бардой, обеспечивая при этом сильный напор потока и большой боковой вылет. Во время полива шланг автоматически втягивается на механический барабан, рассеивая жидкие удобрения на большой площади поля. Система GeoNave помогает оператору на нескольких этапах полива. Во-первых, в процессе укладки

шланга визуальные и звуковые оповещения информируют о достижении предельного для длины шланга расстояния, что позволяетпредотвратить его повреждение и разрыв. Кроме того, с помощью различных доступных Шаблонов направляющих[/Guide Patterns](#page-182-0) система позволяет пользователю выполнять равномерное нанесение продукта, без его потерь или нахлеста полос, используя для этого всю ширину навесного оборудования **Implement в качестве удлинителя для шланга**.

Для настройки ирригационных работ в системе GeoNave следовать нижеописанным пошаговым действиям.

 $\mathcal{L}_{\mathcal{A}}$ 

### **1) Настроить ширину оборудования - Configure Implement Width**

Параметр Ширина Оборудования[/Implement](#page-184-0) необходим для заполнения Следа/ [Trail](#page-78-0) во время проведения ирригационных операций.

### **2) Настроить параметры шланга - Configure the Hose paraметров**

На странице навигации доступна кнопка настройки ирригации .<br>Сосле нажатия на эту кнопку . المصدر المصدر المصدر المصدر المصدر المصدر المصدر المصدر المصدر المصدر المصدر الم в левой части страницы появится боковая панель с кнопками управления, как это показано ниже.

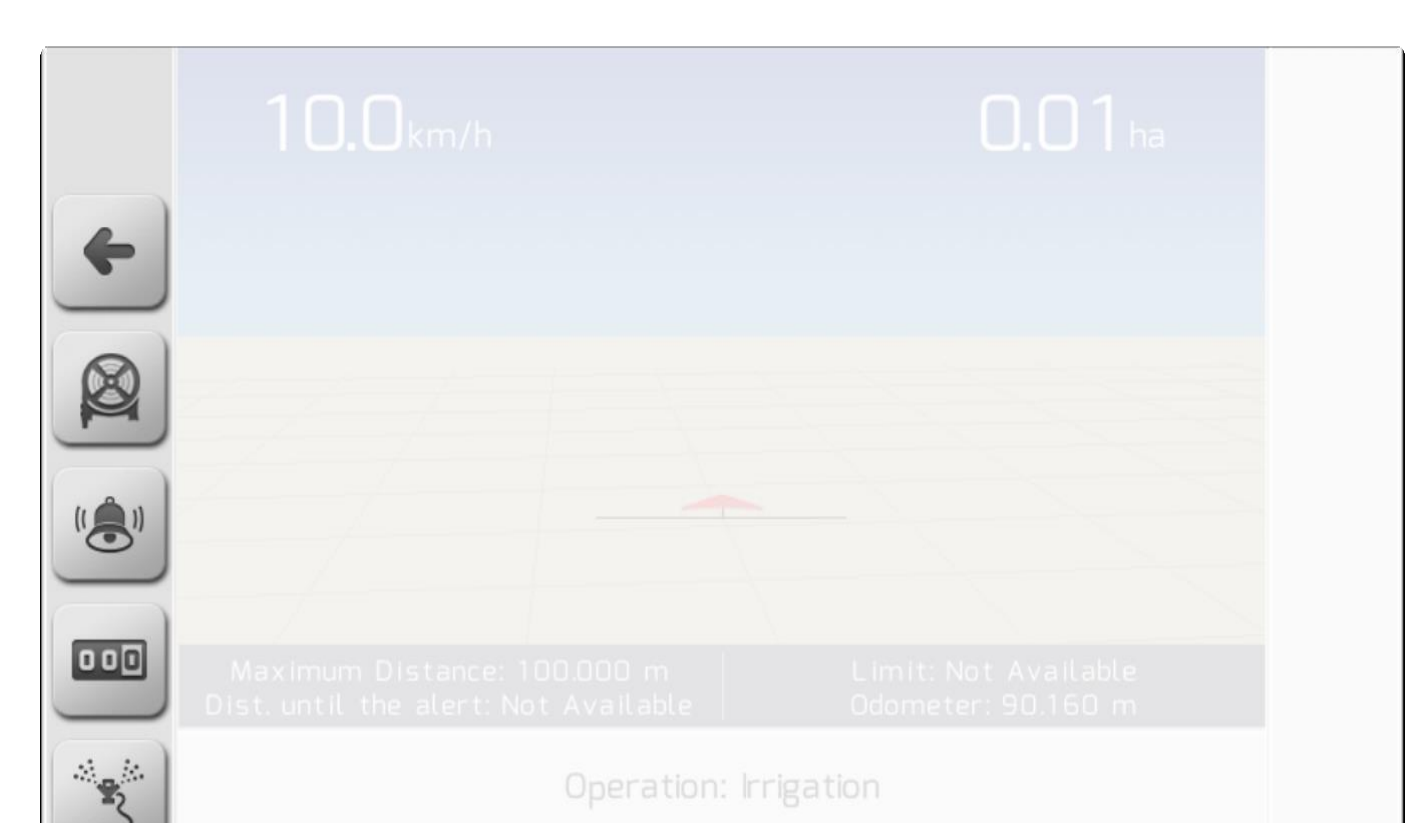

Operation: Irrigation

Кнопка настройки максимальной дистанции позволяет определить общую длину шланга в

пределах от **1.000** до **2500,000** метров. Страница настройки максимальноого расстояния показана на изображении ниже.

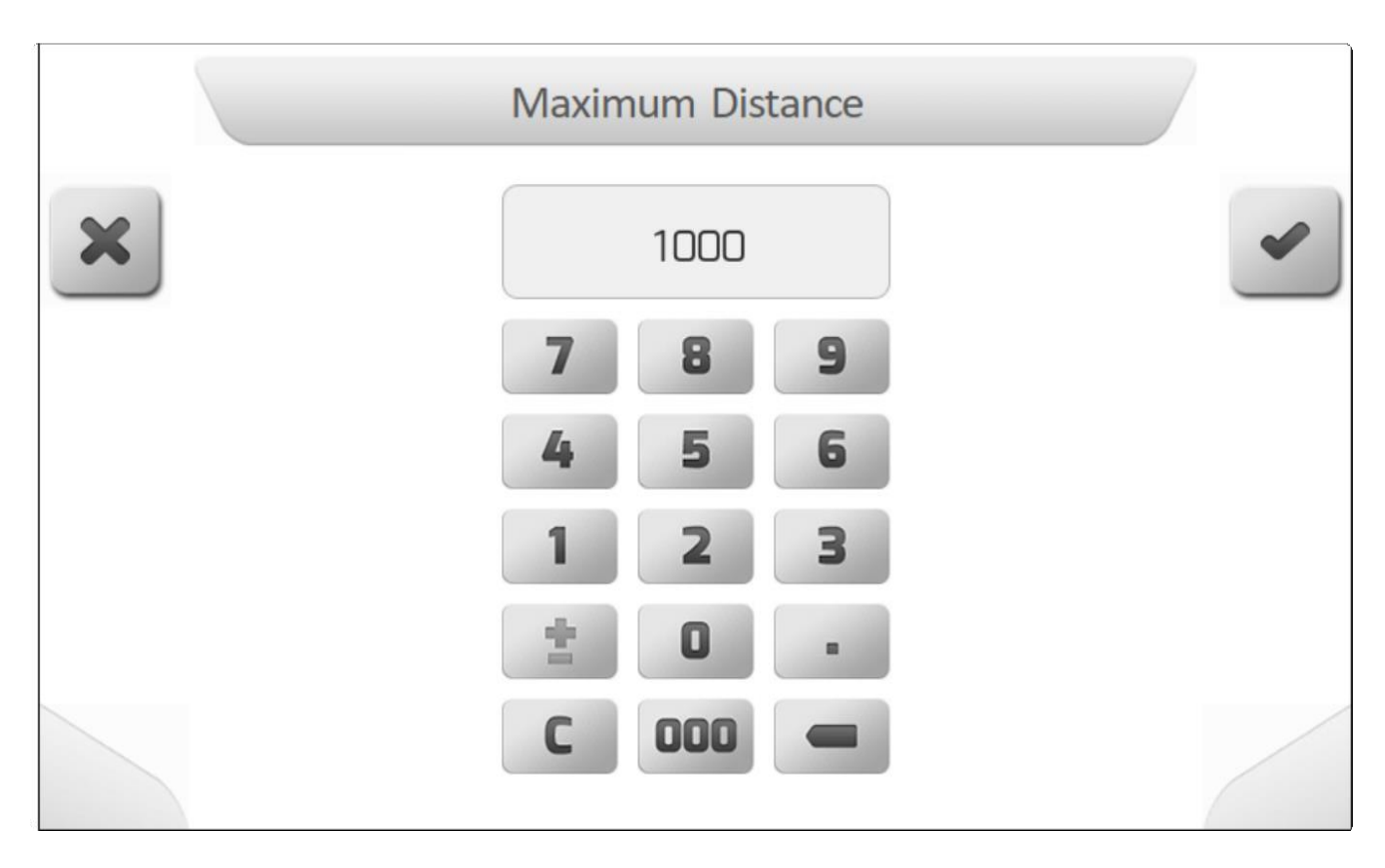

Также можно настроить пограничное расстояние, по достижению которого во время процесса размотки шланга активируется звуковая и визуальная сигнализация, - для чего необходимо нажать

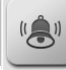

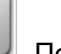

кнопку Настройки сигнализации . После нажатия этой кнопки на экране появится страница настройки сигнализации, как это показано на изображении ниже.

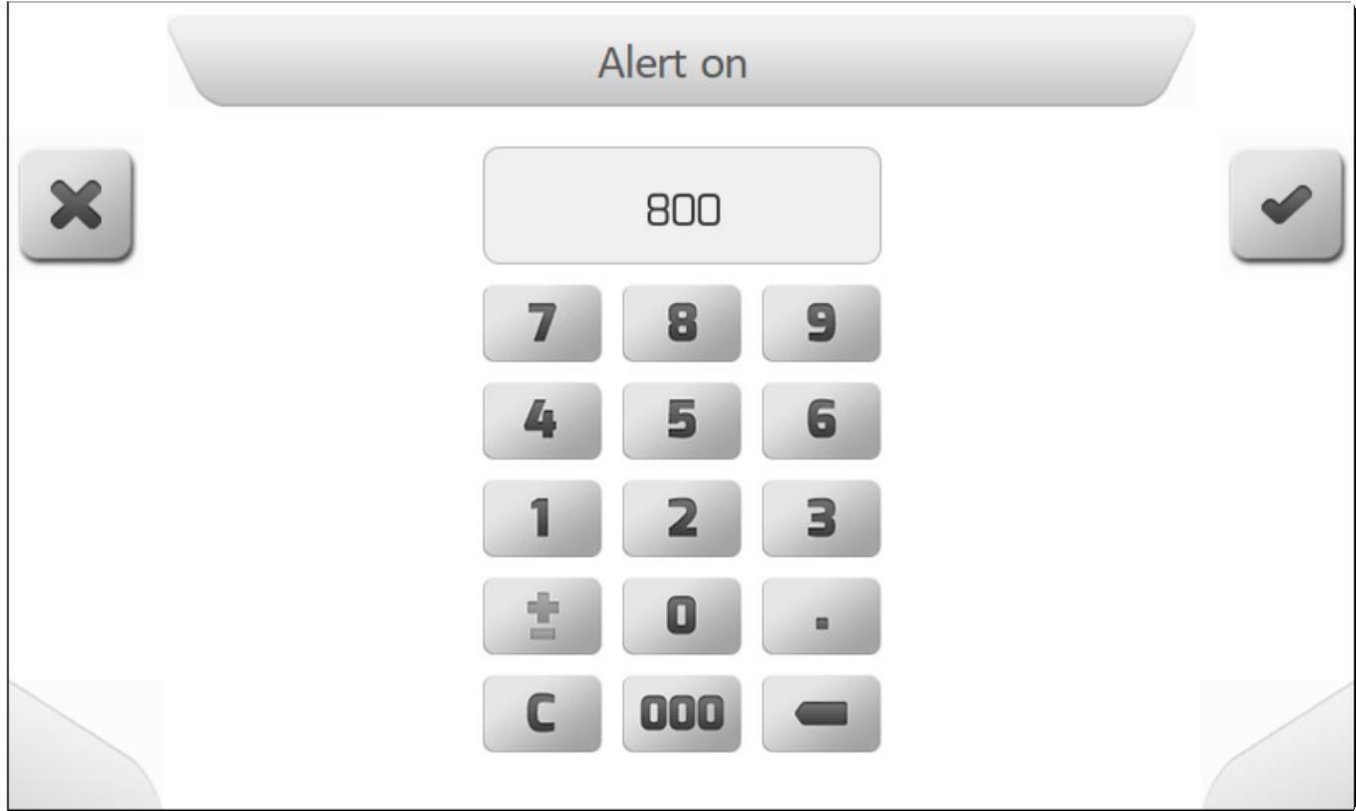

#### **3) Перегрузить счетчик пробега- Reset the Odometer**

После нажатия кнопки настройки ирригации , на экране появится Окно информации , на экране появится Окно информации [Information Board](#page-83-0) с отображением показателя на счетчике пробега, который растет соразмерно перемещениям трактора. Для сброса этого значения и для начала операции по укладке шланга,

необходимо перезагрузить счетчик пробега, нажав на кнопку .

### **4) Создать Направляющую - Create a Guide**

До начала ирригационных работ пользователь может выполнить процедуру, описанную в разделе Создать направляющую[/Create a Guide,](#page-368-0) для управления процессом распределения жидкого удобрения на выделенных для этого территориях.

#### **5) Старт ирригации - Start Irrigation**

После нажатия кнопки активации ирригации - رهي المصدر - ирригационные работы будут начаты. Окно после нажатия кнопки активации ирригации Информации *[\Information Board](#page-83-0) и нижняя часть страницы/ [Footer](#page-101-0) перейдут на страницу навигации*, как это показано на изображени ниже. Также на странице показан след, обозначающий ту часть поля, которая будет обрабатываться при втягивании шланга обратно на катушку барабана.

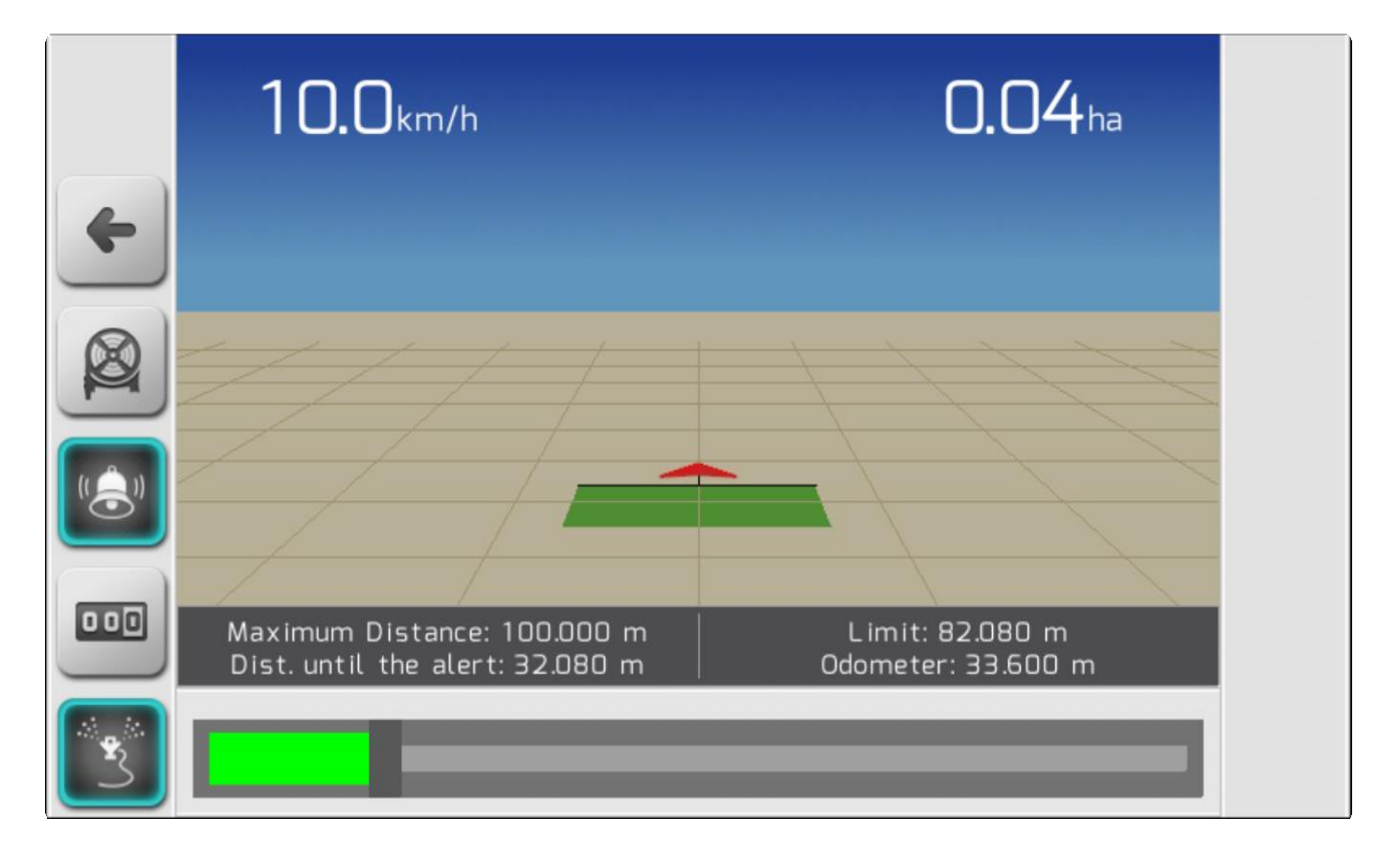

Пока трактор укладывает шланг - значения показателей в Окне информации[/Information Board и](#page-83-0) световая полоса в нижней части страницы/ [Footer б](#page-101-0)удут постоянно обновляться.

• **Пограничное расстояние /Distance to alert** постепенно уменьшается от значения, заданного в меню Сигнализация, пока не дойдет до нуля, тогда его значение поменяется на

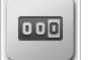

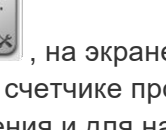

слово **ДОСТИГНУТО/ ACHIEVED!.**

- **Предельное расстояние/Limit** постепенно уменьшается от значения, заданного параметром Максимальное расстояние, и пока не дойдет до нуля и тогда его значение поменяется на слово **ДОСТИГНУТО/ ACHIEVED!.**
- Показатели счетчика пробега увеличиваются соразмерно перемещениям трактора.
- Световая полоска индикатора в нижней части страницы постепенно перемещается вправо, заполнясь цветом в своей левой части, указывая на расстояние, пройденное с момента

нажатия кнокпи старта ирригации до момента срабатываяния сигнализации достижения пограничной дистанции.

- Цветовое обозначение полоски индикации:
	- Зеленая: пройдено меньше половины пограничного расстояния
	- Желтая: пройдено больше половины, но меньше всей пограничной дистанции
	- Красная (мигает): пройдено все пограничное расстояние, также включается прерывистый звуковой сигнал.

Как только будет достигнуто предельное для размотки шланга расстояние, световая полоска начнет мигать красным и включится непрерывный звуковой сигнал, предупреждающий о том, что шланг может порваться.

### **10.16. Заполнение бака опрыскивания (Sprayer Tank Filling)**

**\*** Если значение параметра Расходомер[/Flowmeter](#page-159-0) было определено как ноль **(Отключенный расходомер)**, то элемент Наполнить бак/Fill Tank не будет отображаться в меню Настройки во время навигации/ [Settings during navigation](#page-104-0) .

Для заполнения бака до уровня, определенного в параметре Емкость бака[/Tank Capacity](#page-164-0) , пользователь должен выбрать элемент **Наполнить бак** (**Fill Tank)** в меню Настройки во время навигации/ [Settings during navigation](#page-104-0) , доступ в которое на странице навигации осуществляется

через кнопку  $\sim$ , а затем нажать кнопку подтверждения

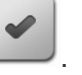

**\*** Для выполнения заполнения бака – машина должна быть остановлена, а главный переключатель опрыскивания находиться в положении ВЫКЛ (off).

**\*** Система GeoNave не снабжена аналоговым датчиком уровня, следовательно расчеты ведутся от начального уровня, определенного пользователем во врека<br>заполнения или смены уровня жилкости в баке, из которого вычитается общи расчеты ведутся от начального уровня, определенного пользователем во время заполнения или смены уровня жидкости в баке, из которого вычитается общий обьем затраченной на работу жидкости, проходящей через расходомер. Для получения как можно более точного расчета необходимо правильно выполнить Калибровку расходомера/ [Flowmeter Calibration.](#page-160-0)

### **10.17. Смена уровня жидкости в баке (Changing the Sprayer Tank Level)**

**\*** Если значение параметра Расходомер[/Flowmeter](#page-159-0) было определено как ноль **(Отключенный расходомер)**, то элемент Наполнить бак/Fill Tank не будет отображаться в меню Настройки во время навигации/ [Settings during navigation](#page-104-0) .

Для изменения уровня в баке, выбрать элемент Уровень бака (**Tank Level)** в меню Настройки во время навигации/ [Settings during navigation](#page-104-0) , доступ в которое на странице навигации

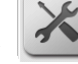

осуществляется через кнопку  $\sim$ , а затем нажать кнопку подтверждения

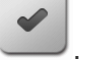

На экране появится страница Редактирование значения[\Value](#page-48-0) [Editing](#page-48-0), позволяющая поменять значение от 0 литров до величины, определенной в параметре Емкость бака[/Tank Capacity.](#page-164-0)

**\*** Для завершения процесса изменения уровня жидкости в баке, машина должна быть остановлена и основной переключатель опрыскивания должен быть в положении выкл/off.

**\*** Система GeoNave не снабжена аналоговым датчиком уровня, следовательно расчеты ведутся от начального уровня, определенного пользователем во врека<br>заполнения или смены уровня жилкости в баке из которого вычитается общий расчеты ведутся от начального уровня, определенного пользователем во время заполнения или смены уровня жидкости в баке, из которого вычитается общий обьем затраченной на работу жидкости, проходящей через расходомер. Для получения как можно более точного расчета необходимо правильно выполнить Калибровку расходомера/ [Flowmeter Calibration.](#page-160-0)

# **11. Обновление прошивки (Firmware Update)**

Процедуры обновления прошивки системы GeoNave должны выполняться всякий раз, когда новое обновление доступно на официальном сайте Geoline ( [official website Geoline\)](http://www.tecomec.com/line/geoline/index.htm) или отправлено по электронной почте нашей службой технической поддержки. Очень важно, чтобы на оборудовании была последняя версия, чтобы исправлять любые проблемы и иметь возможность оценить новые функции.

**\*** Для обновления пользователь должен оспользовать USN –накопитель максимальной емкостью в 8 Гб

Для обновления прошивки системы необходимо провести нижеописанные операции.

**1)** *Загрузить* файл с расширением **.BIN,** а именно его последнюю версию, полученную через email или непосредственно с официльного сайта компании [\(official](http://www.tecomec.com/line/geoline/index.htm) website [Geoline\)](http://www.tecomec.com/line/geoline/index.htm). Уточнить у технических специалистов Geoline точно ли это последняя версия файла.

**2)** Отформатировать флэшку при помощи компьютора.

**\* ВНИМАНИЕ:** Форматирование сотрет все файлы с флэшки. ДО выполнения форматирования сохранить на другом носителе всю необходимую информацию.

Вставить выбранную флэшку в USB–разъем на компьюторе, открыть Windows Explorer, щелкнуть правой клавишей мышки на иконку флэшки и выбрать опцию Форматиование (**Format)**.

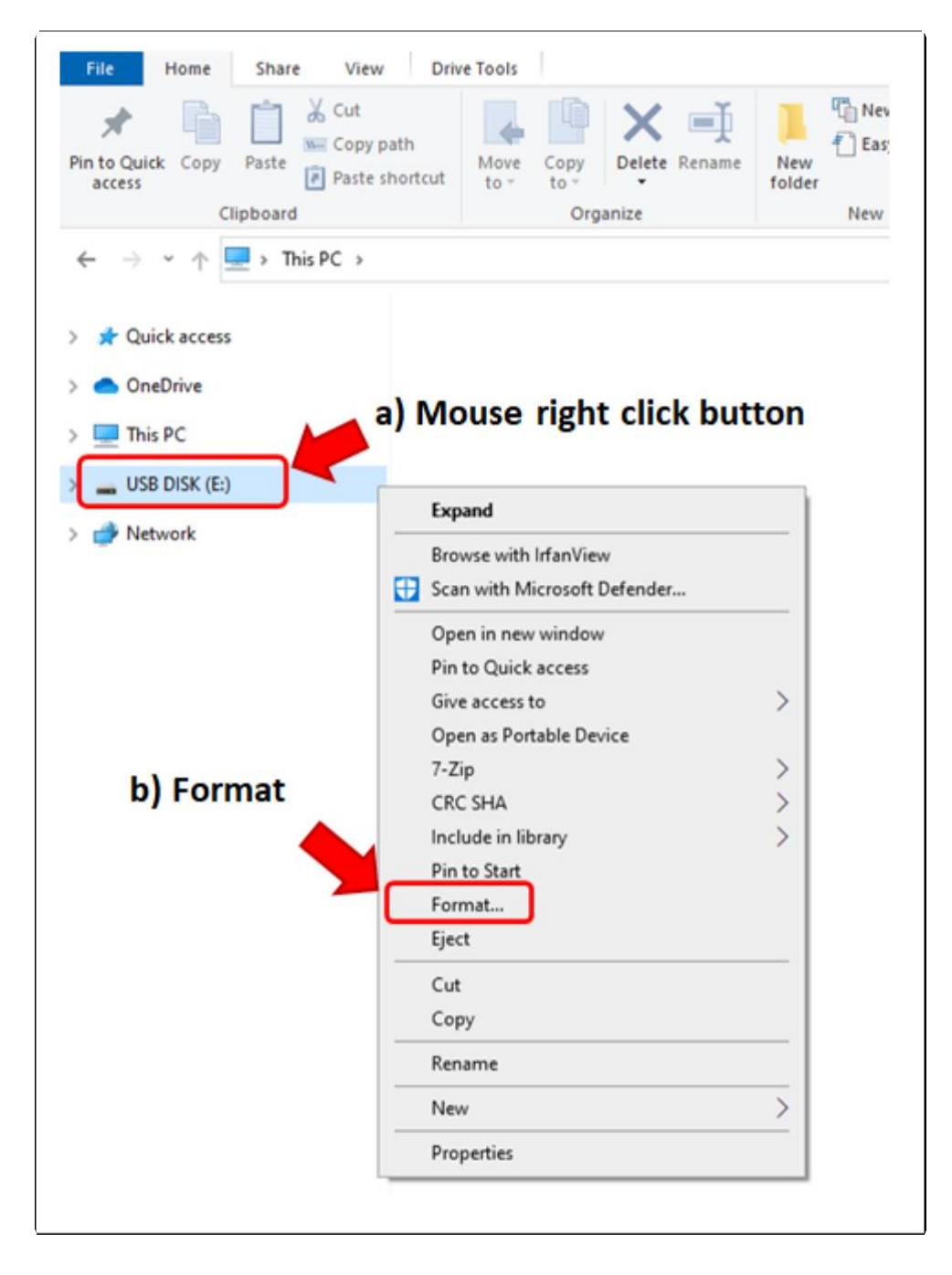

**3)** В окне форматирования напротив опции **File system** должно стоять **Default** (**FAT (Default)**, или **FAT32 (Default)**).

 $\overline{1}$ 

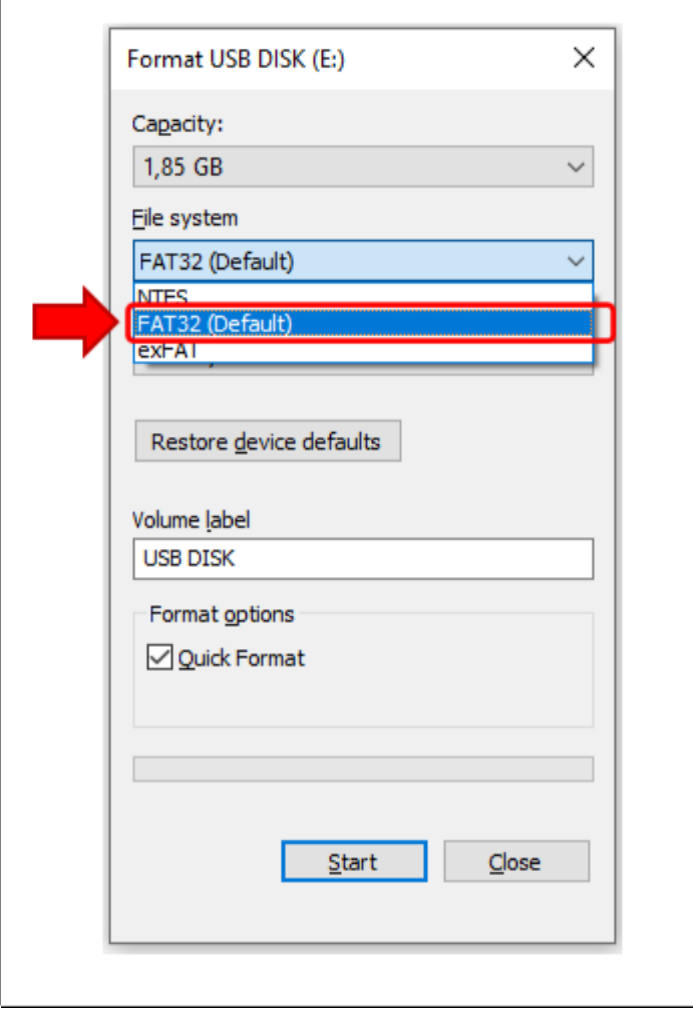

**4)** В опции **Allocation unit size** выбрать **Default allocation size**. Кликнуть на кнопку **Start,** чтобы начать форматирование и потом подождать до его окончания.

 $\mathbf{I}$ 

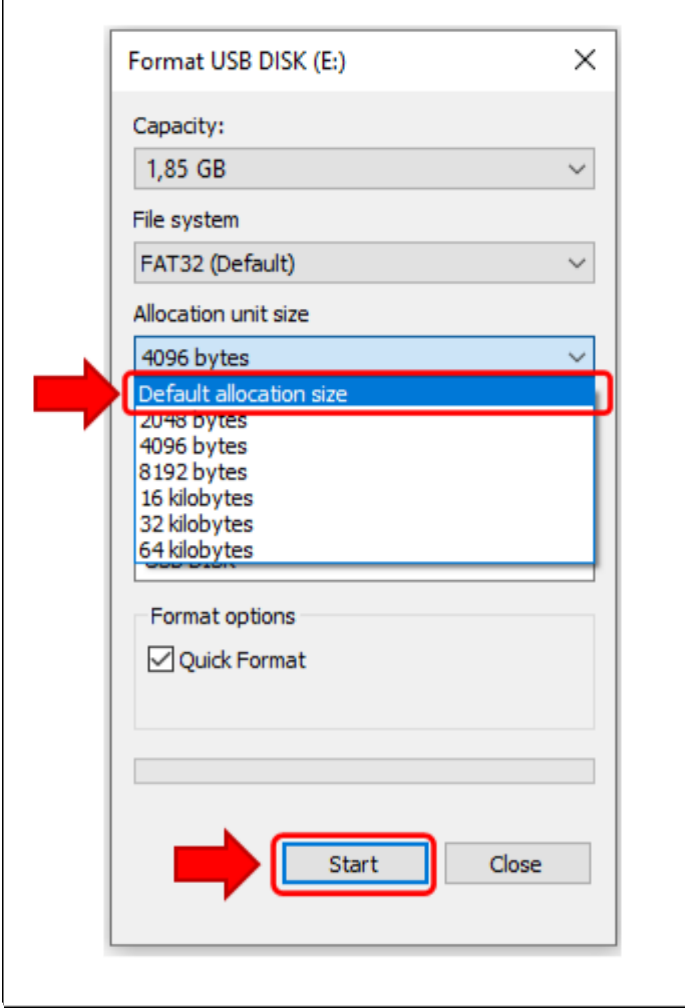

**5)** После форматирования загрузить на флэшку только обновленный файл**.BIN**. Его необходимо перенести в **корневой каталог** (не создавать никаких папок на флэшке).

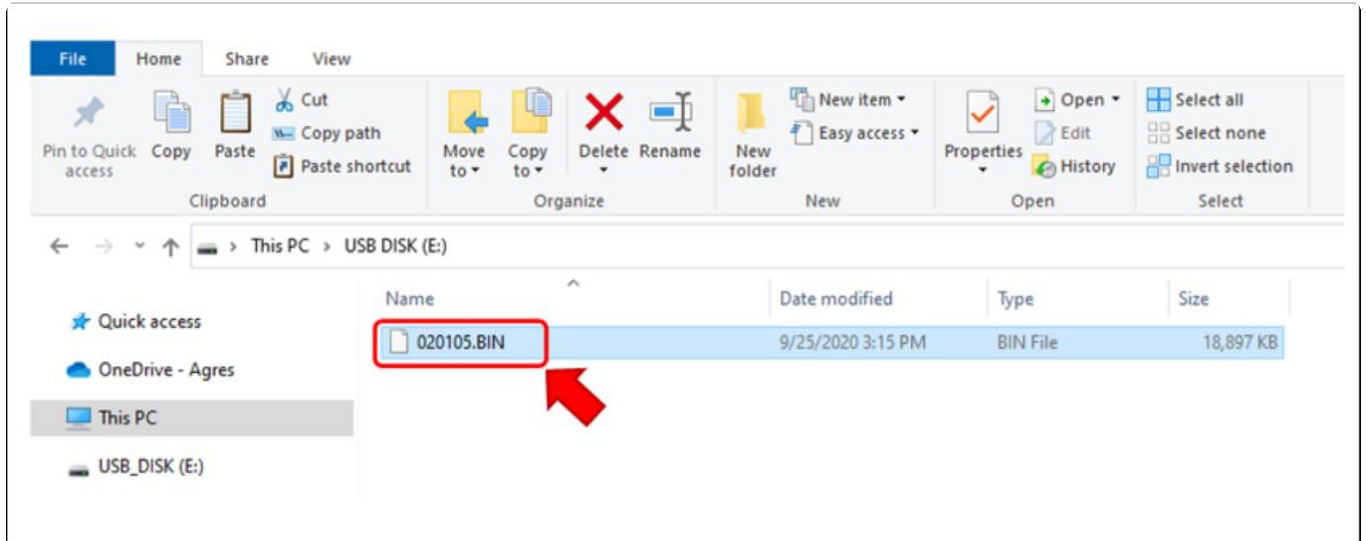

Убедившись, что файл корректным образом загружен в корневой каталог флэшки – вынуть ее из компьютора.

#### **6) Обновление системы - System update**

**\*** В текущей версии системы все страницы обновления только на португальском языке.

При **выключенном** дисплее GeoNave вставить флэшку с файлом для обновления в USB-разъем (с правого торца) дисплея и включить дисплей[/switch on the display.](#page-30-0) Система обнаружит файл на флэшке и автоматически выполнит обновление.

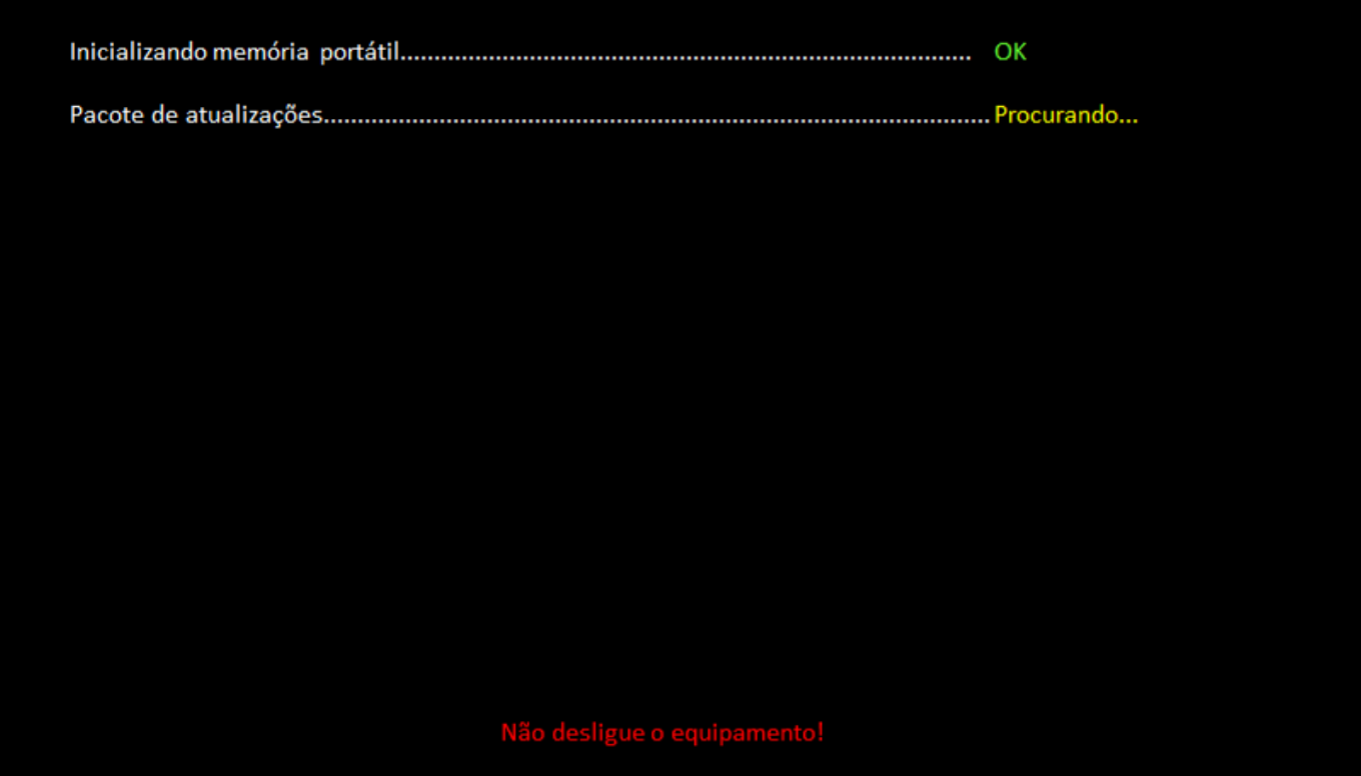

- **Внимание:** Не отключать дисплей от сети во время проведения обновления его
- **Внимание:** Не отключать дисплей от сети во время проведения обновления его<br>● прошивки. Такое отключение может повредить внутреннюю память дисплея и привести к вынужденному обращению в техподдержку.

\* Если в системе GeoNave имеется компенсатор рельефа, выполните обновление с<br>подключенным устройством, чтобы прошивка обновилась должным образом. подключенным устройством, чтобы прошивка обновилась должным образом.

Дождитесь завершения процесса обновления, дисплей GeoNave проверит версию прошивки всех существующих компонентов системы, обновив более старые версии, чем те, что в файле обновления .BIN.

**\*** Во время обновления дисплей может автоматически выключиться. В этом случае снова включите дисплей, не отключая флешку. снова включите дисплей, не отключая флешку.

После завершения обновления всех компонентов системы GeoNave на экране отобразится сообщение об извлечении флэш-накопителя (Retirar memória portátil).

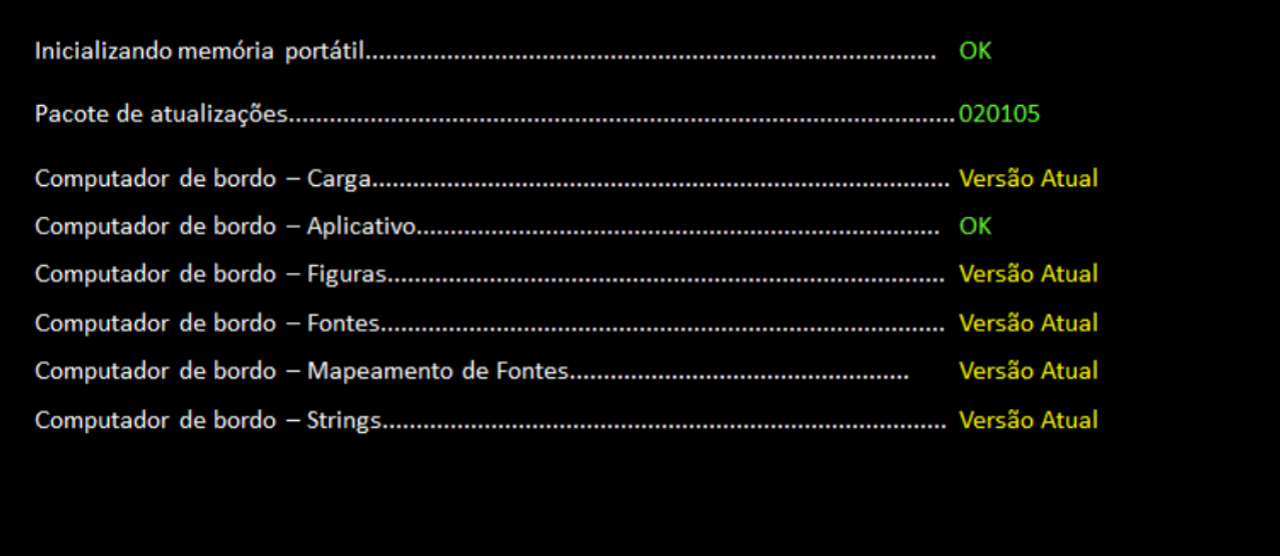

Retirar memória portátil.

На этом этапе отсоедините флэш-накопитель от USB-разъема, в результате чего монитор автоматически выключится. Затем снова включите дисплей\ [Switch on the display](#page-30-0).

#### **6) Проверить действительно ли обновилась версия прошивки**

Для проверки корректности установки обновленной версии системы войти в меню Информация>Оборудование [\(Information> Equipment\)](#page-120-0) и проверить информацию в параметре Применяемая версия прошивки / [Application Version](#page-122-0) . Данные версии в этом параметре должны быть идентичны данным обновленного файла**.BIN,** который был только что установлен.

マニノ

# **12. Платформа IsoFarm (IsoFarm Platform)**

- [Создать профиль в IsoFarm/Create an IsoFarm account](#page-420-0)
- [Восстановление пароля/Password recovery](#page-423-0)
- [Смена пароля в IsoFarm/ Change IsoFarm password](#page-425-0)
- [Импортирование операции из GeoNave/ Import an event from GeoNave](#page-427-0)
- [Просмотр операции из GeoNave / Viewing an event from GeoNave](#page-429-0)

Этот раздел описывает основной функционал платформы [IsoFarm](https://www.isofarm.com.br/), используемой для импортирования и визуализации файлов навигации[\navigation files](#page-67-0) в системе\_GeoNave.

**\*** Для входа в Платформу IsoFarm Platform ввести email и пароль, использованные при регистрации на платформе.

**\*** Браузеры Google Chrome, Mozilla Firefox или Microsoft Edge рекомендуются для работы с платформой.

#### После входа в систему на экране появится домашняя страничка платформы [IsoFarm](https://www.isofarm.com.br/)

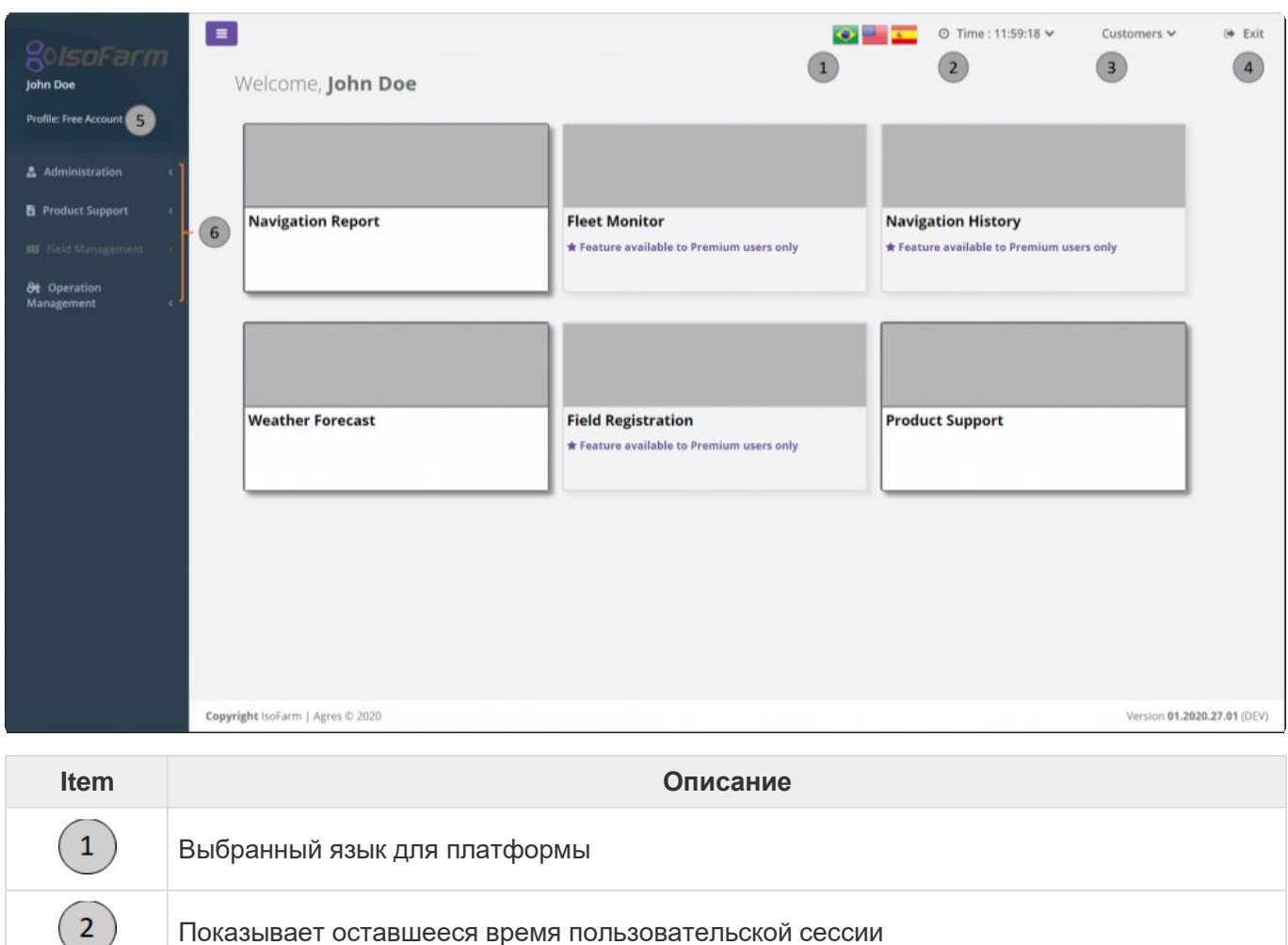

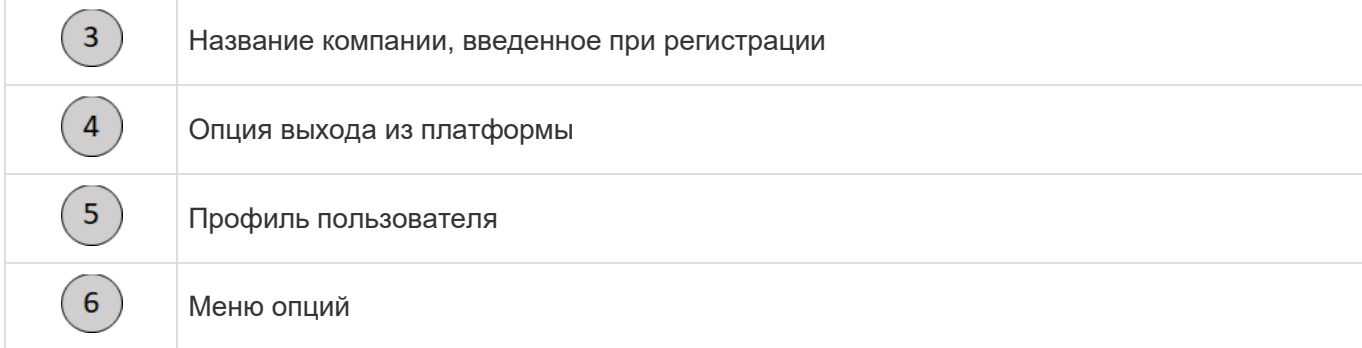

Ниже выделены основные функции:

- 1. Отчет о навигации
	- а. Загрузка файлов навигации оборудования GeoNave.
- 2. Мониторинг машинного парка
	- а. Мониторинг машинного парка в режиме реального времени через систему Geoline Telemetry.
	- б. Примечание. Доступно только для пользователей Premium.
- 3. История навигации.
	- а. Управление навигационными отчетами, хранящимися в облаке, с помощью информации о машинах и рабочих датах.
	- б. Примечание. Доступно только для пользователей Premium.
- 4. Прогноз погоды.
	- а. Высокоточная информация о погоде и агрономические данные на ближайшие 5 дней.
- 5. Создание поля
	- а. Создание и управление полями.
	- б. Примечание. Доступно только для пользователей Premium.
- 6. Техническая поддержка.
	- а. Пособия и видеоуроки.

# <span id="page-420-0"></span>**12.1. Создать профиль в IsoFarm (Create an IsoFarm account)**

Для доступа к загрузке нафигационных файлов GeoNave, вам необходимо зарегистрироваться на платформе [IsoFarm](https://www.isofarm.com.br/) . Регистрация – бесплатна и гарантирует защиту ваших данных.

**\*** Страница регистрации поддерживаетмного языков. Выберете наиболее понятный и удобный вам язык.

Зайдите на платформу [IsoFarm](https://www.isofarm.com.br/) и выберите опцию регистрации.

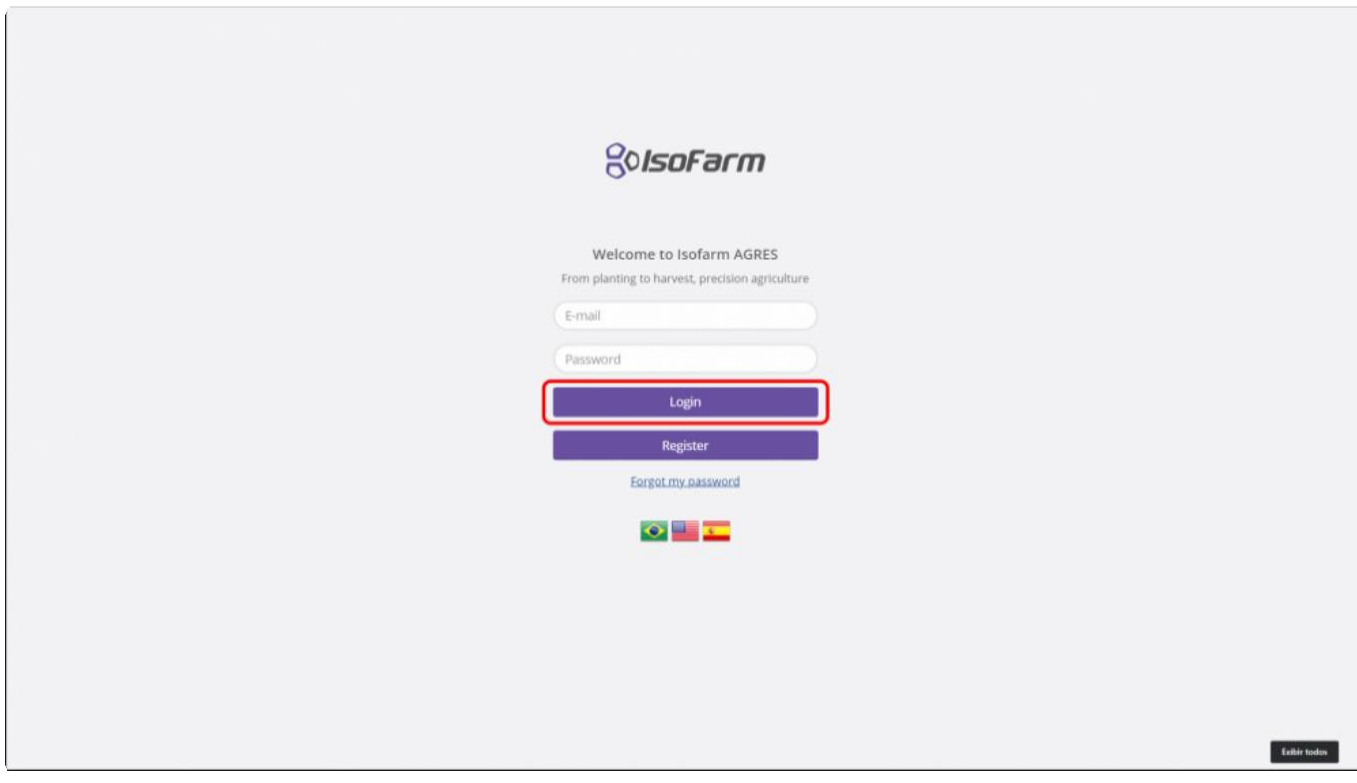

#### Внесите требуемую информацию.

**!**

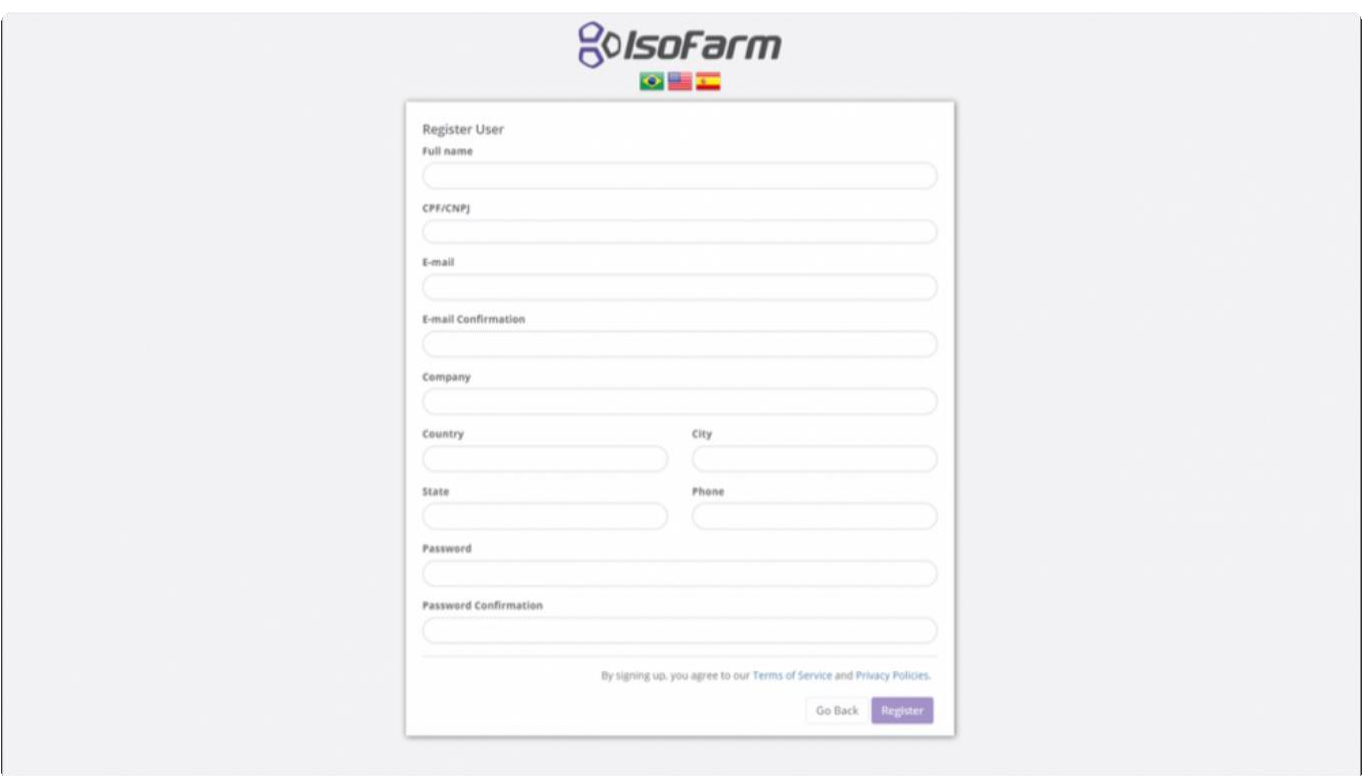

#### Ваш пароль должен содержать от 4 до 10 символов.

После просмотра Условий обслуживания портала и Политики конфиденциальности и заполнения всех необходимых данных выберите опцию «Зарегистрироваться» и дождитесь экрана подтверждения.

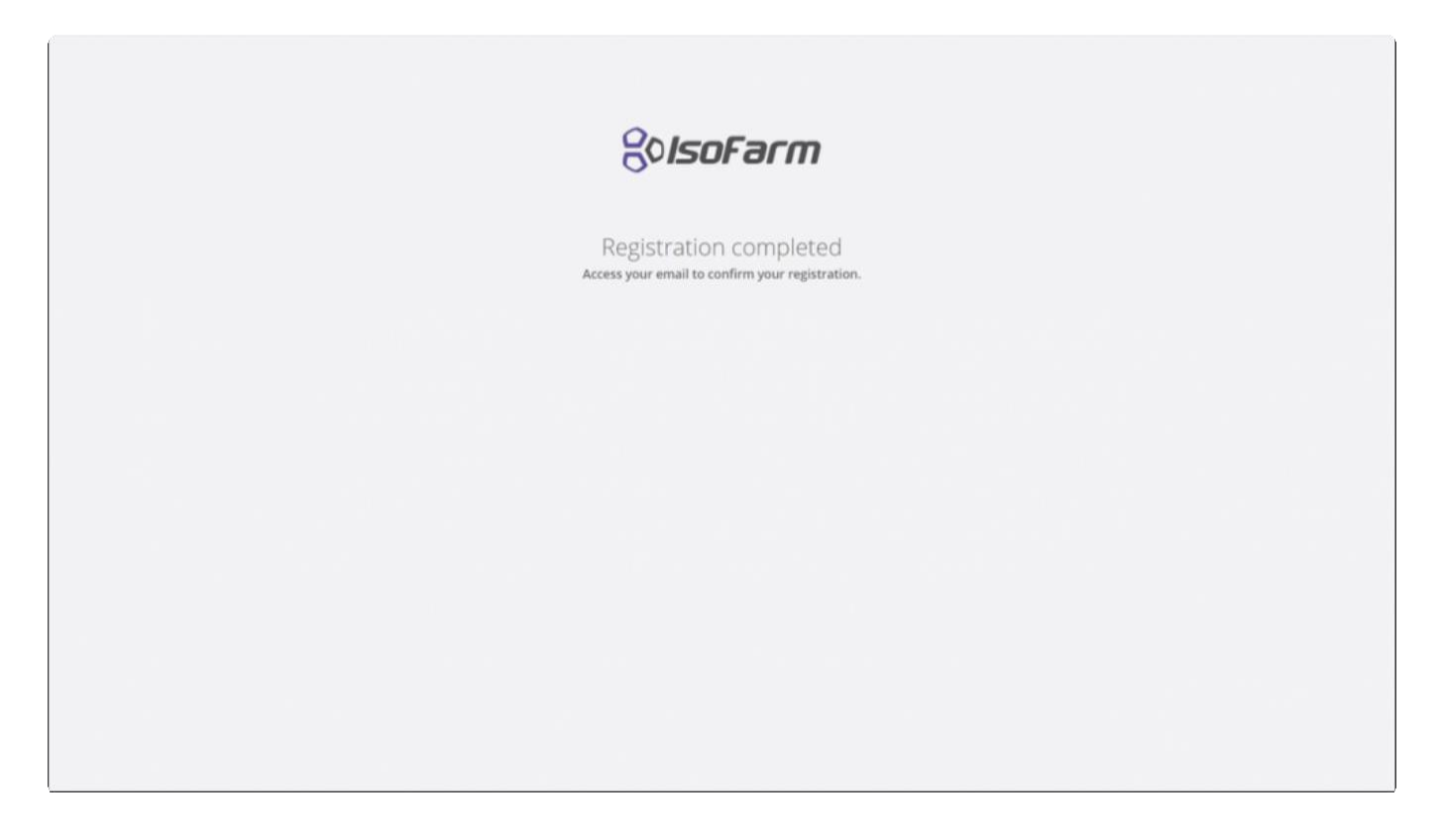

Если в какое-либо из полей была внесена некорректная информация, то окошко предупреждения появится на странице:

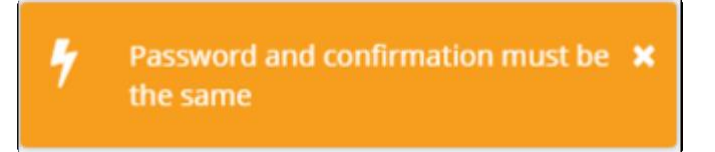

Сообщение с подтверждением регистрации профиля будет отправлено по указанному при регистрации адресу электронной почты.

**!** Если через 5 минут это сообщение не появится у вас в почте, то необходимо проверить папку **Spam** на наличие сообщений от **[webmaster@isofarm.com.br](mailto:webmaster@isofarm.com.br)** .

Когда вы получите электронное письмо с подтверждением, щелкните ссылку в конце сообщения, чтобы подтвердить регистрацию учетной записи. Вы будете перенаправлены на веб-сайт, и отобразится экран подтверждения регистрации. Войти можно, нажав кнопку «ОК».

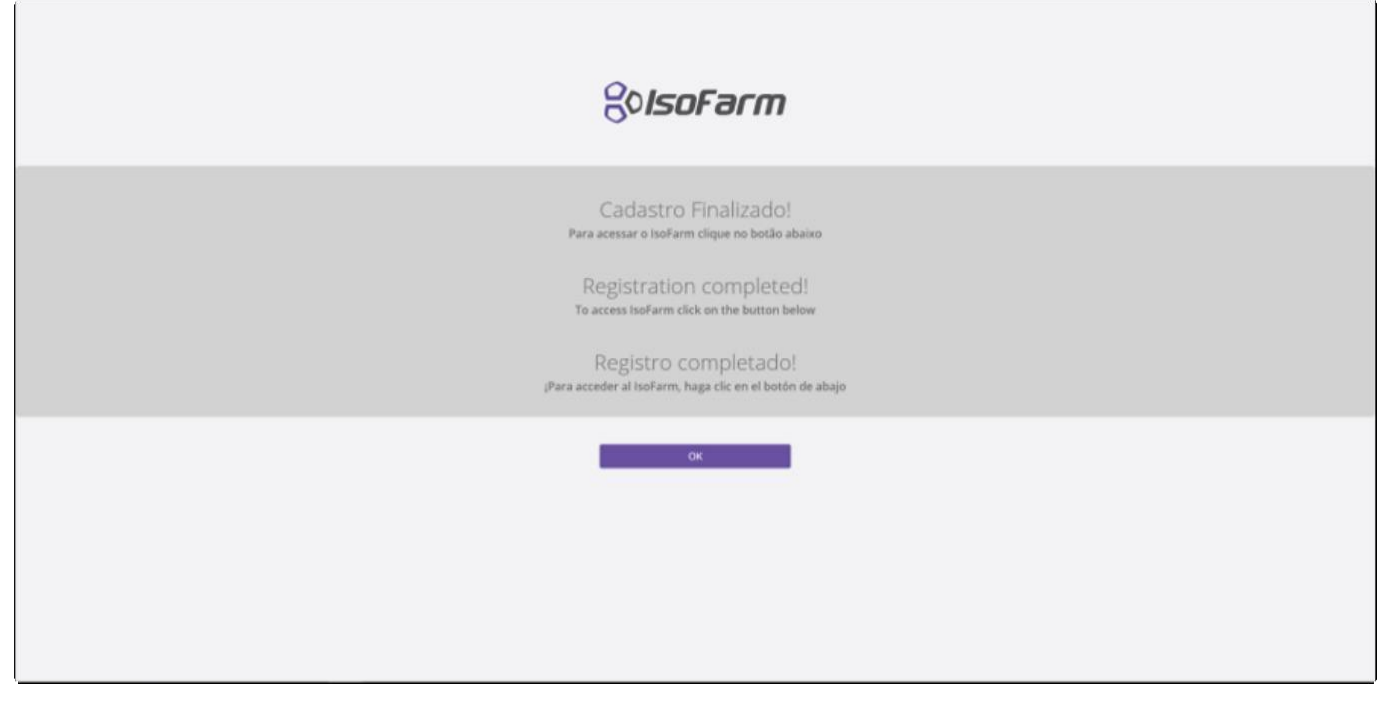

### <span id="page-423-0"></span>**12.2. Восстановление пароля (Passoword recovery)**

Пароль для входа на платформу **IsoFarm может быть восстановлен при выборе опции «Я забыл свой** пароль» ("I forgot my password") на странице входа на платформу.

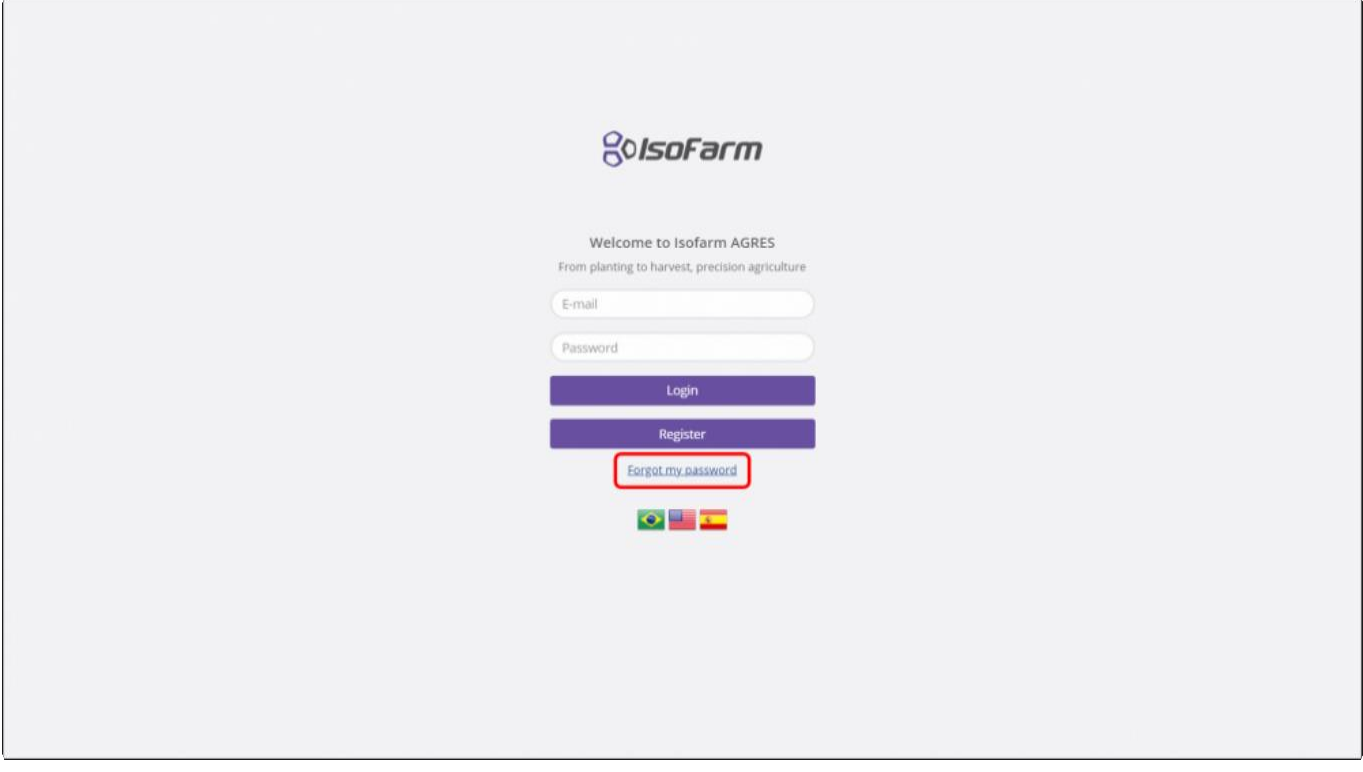

Сообщите адрес электронной почты, использованный при регистрации для восстановления пароля, дождитесь появления страницы подтверждения электронного письма для сброса пароля.

**!**

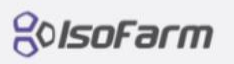

Password reset email sent successfully! Check your inbox.

После получения email, нажмите на ссылку в конце сообщения для обновления вашего пароля.

**!** Если через 5 минут это сообщение не появится у вас в почте, то необходимо проверить папку **Spam** на наличие сообщений от

На странице обновления пароля, ввести новый пароль в поле ввода и нажать опцию "Send".

Ваш пароль должен содержать от 4 до 10 символов.

Отобразится страница подтверждения обновления пароля. Вы можете получить доступ к экрану входа в систему, выбрав опцию «ОК».

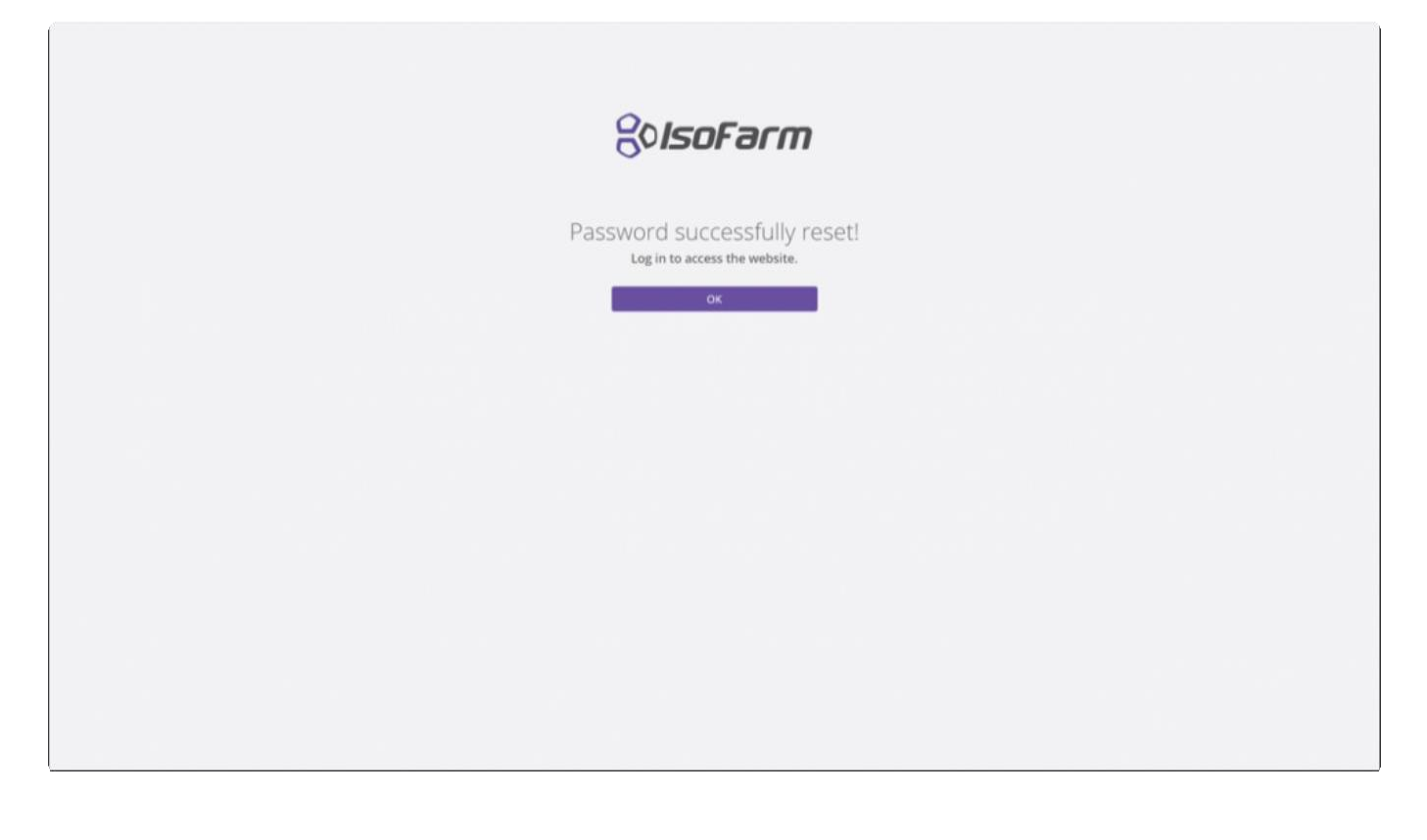

# <span id="page-425-0"></span>**12.3. Смена пароля на платформе IsoFarm (Change IsoFarm Password)**

Вы можете поменять пароль на Вашей платформе **IsoFarm при помощи опции [password recovery](#page-423-0)** или выпонив вышеописанные действия.

Войти в платформу **[IsoFarm](https://www.isofarm.com.br/)** и выбрать опцию «Администратор/пользователь» в левом боковом меню.

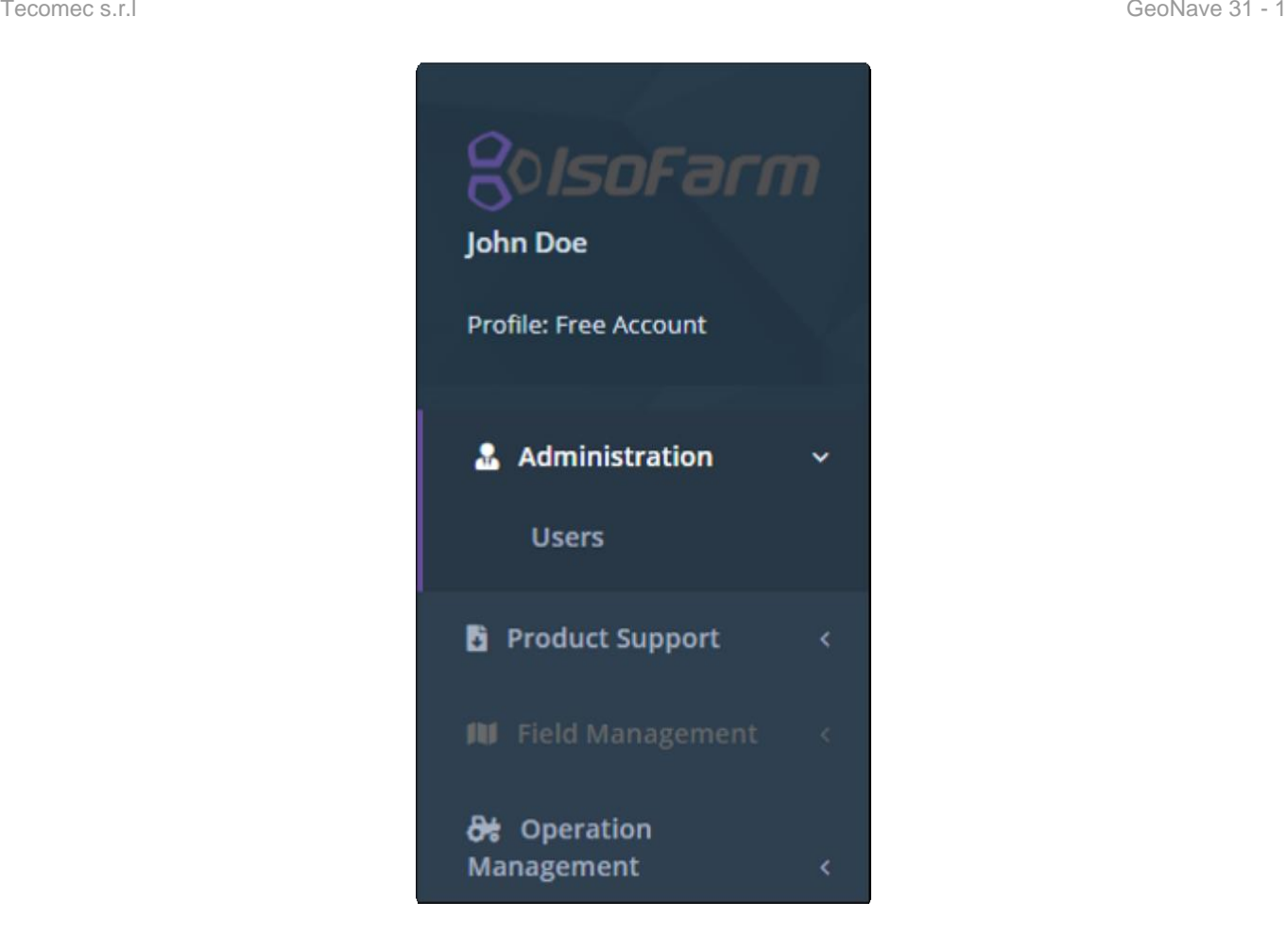

Выбрать опцию редактирование данных пользователя, как это показано ниже.

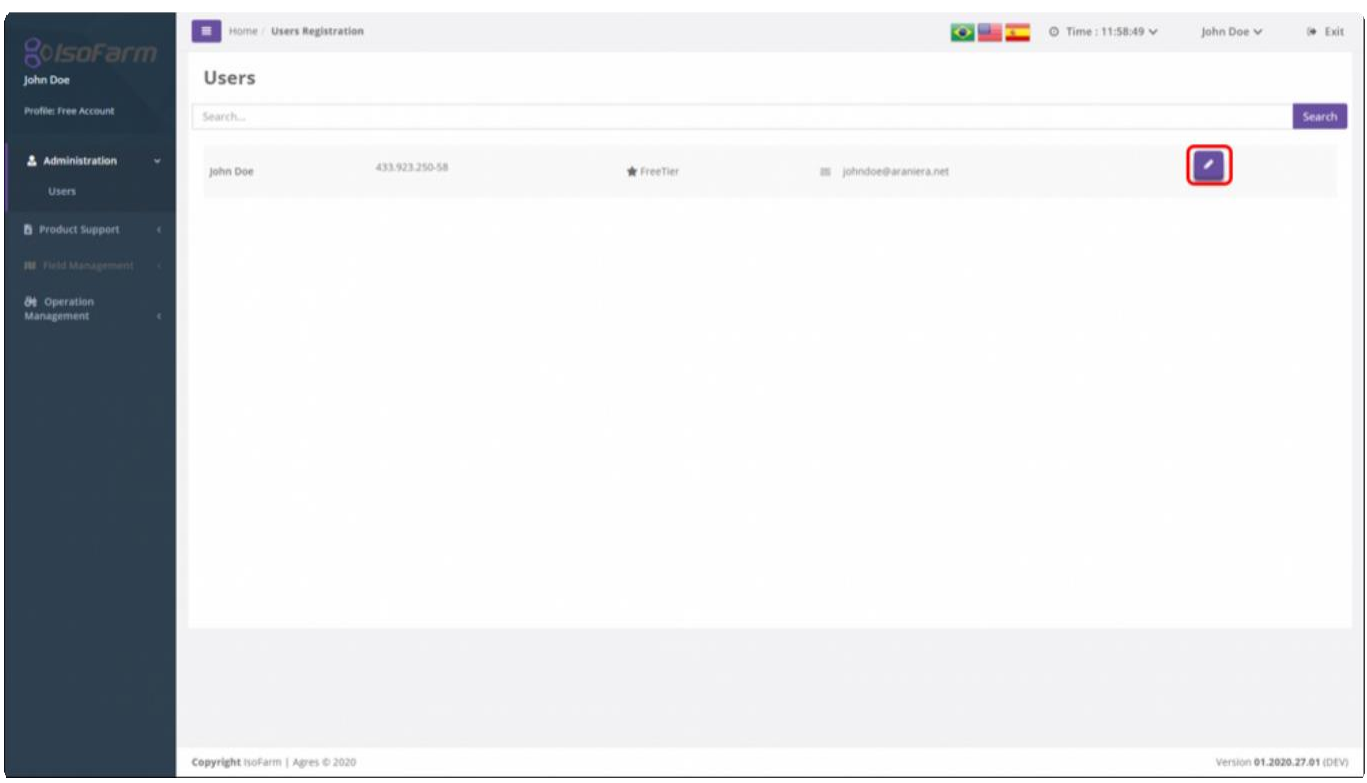

На странице редактирования выберите опцию «Изменить пароль» и заполните поля нового пароля, чтобы завершить смену пароля, нажмите «Сохранить».

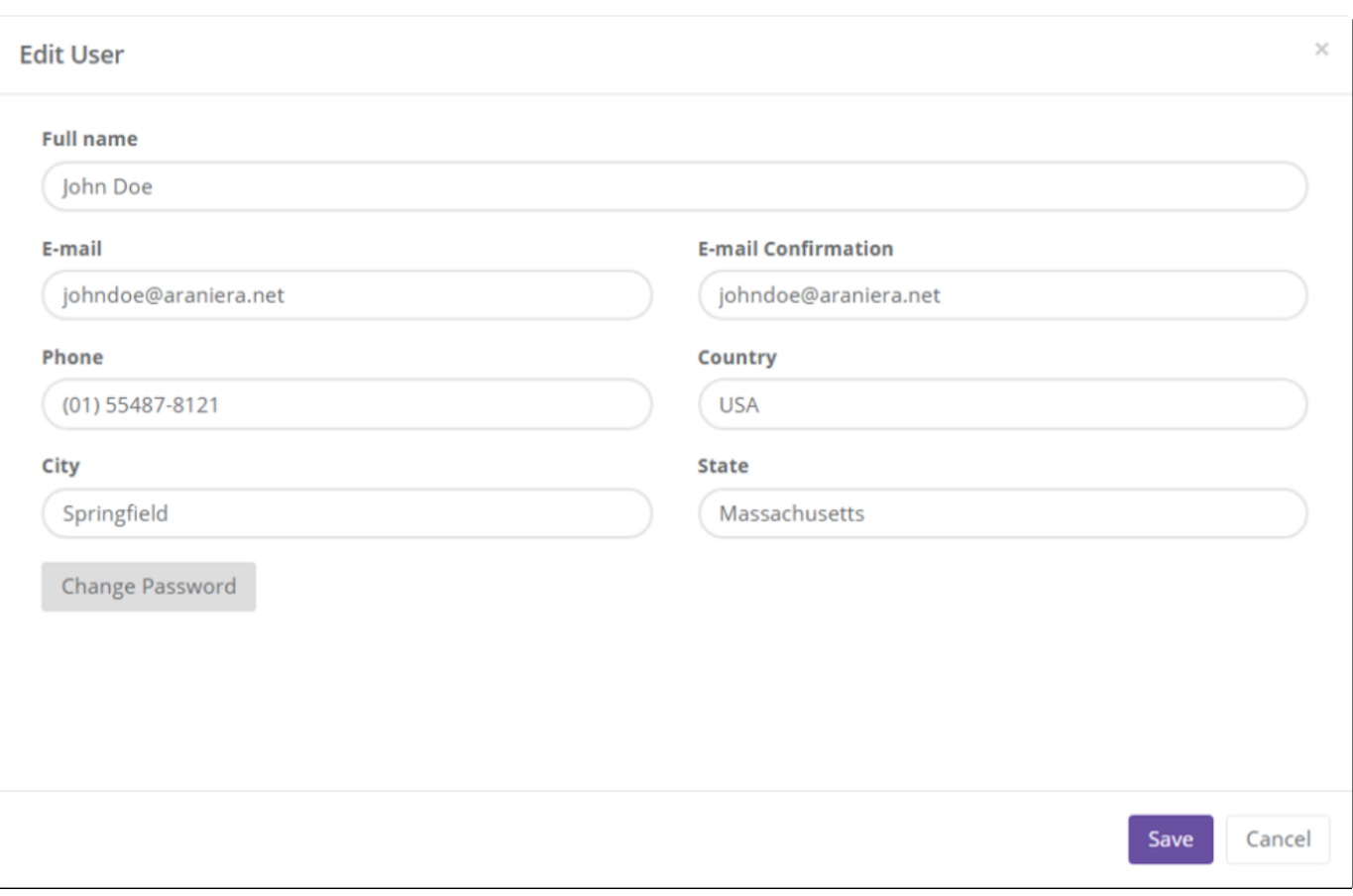

### <span id="page-427-0"></span>**12.4. Импортирование операции из GeoNave (Import an event from GeoNave)**

Файл навигации экспортированный из дисплея GeoNave[/exported from the GeoNave display](#page-67-0) может быть импортирован на платформу **IsoFarm** через страницу «Отчет по навигации» ("Navigation Report").

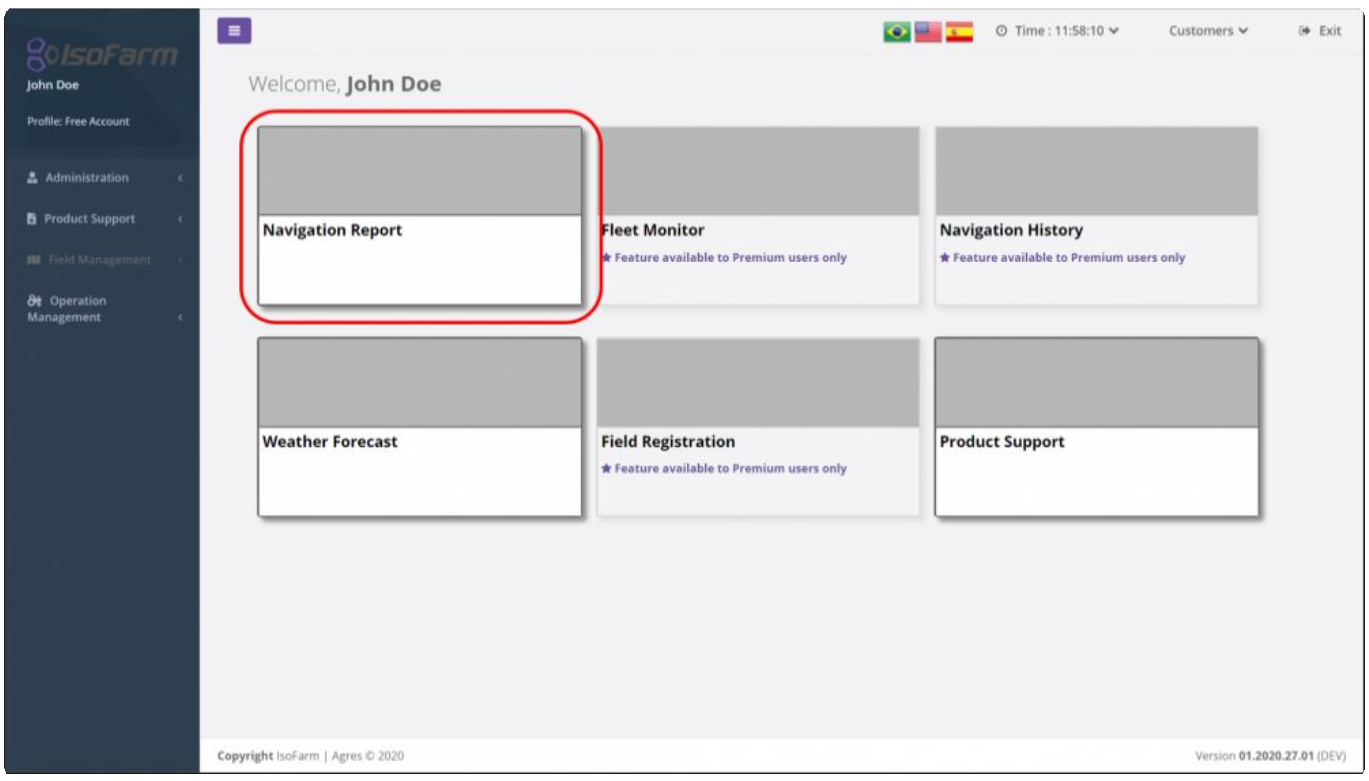

На страницу Отчет по навигации (Navigation Report) вы можете загрузить один или более файлов навигации, перетащив их в выделенную область или выбрав опцию «Щелкните здесь, чтобы загрузить файлы» ("click here to load files").

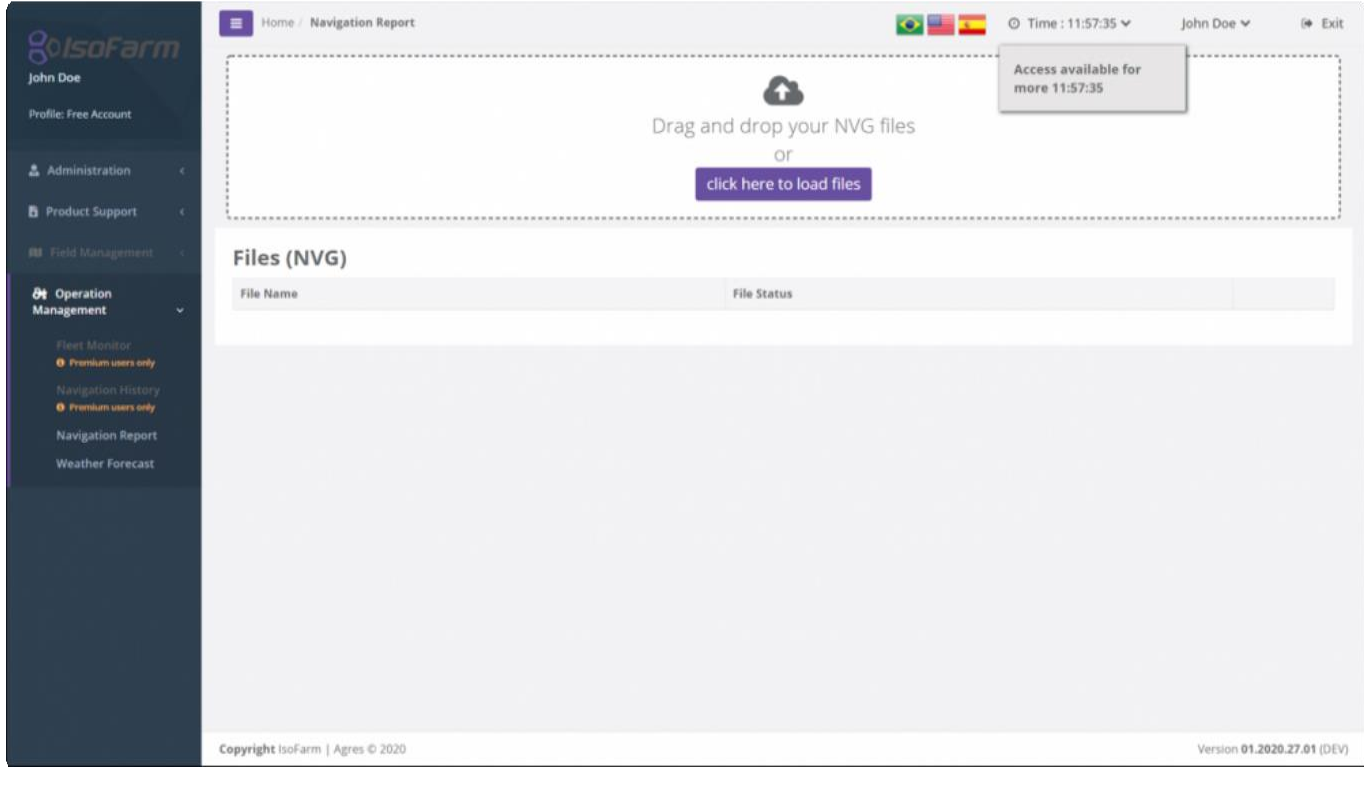

**\*** При использовании опции «щелкните здесь, чтобы загрузить файлы» ("click here to<br>load files") на экране появится каталог файлов компьютера, пользователь должен<br>перейти к месту нахождения файла, выбрать его и нажать «О load files") на экране появится каталог файлов компьютера, пользователь должен перейти к месту нахождения файла, выбрать его и нажать «Открыть».

Как только файлы будут выбраны, начнется обработка, и как только она закончится, файлы появятся в списке обработанных файлов.

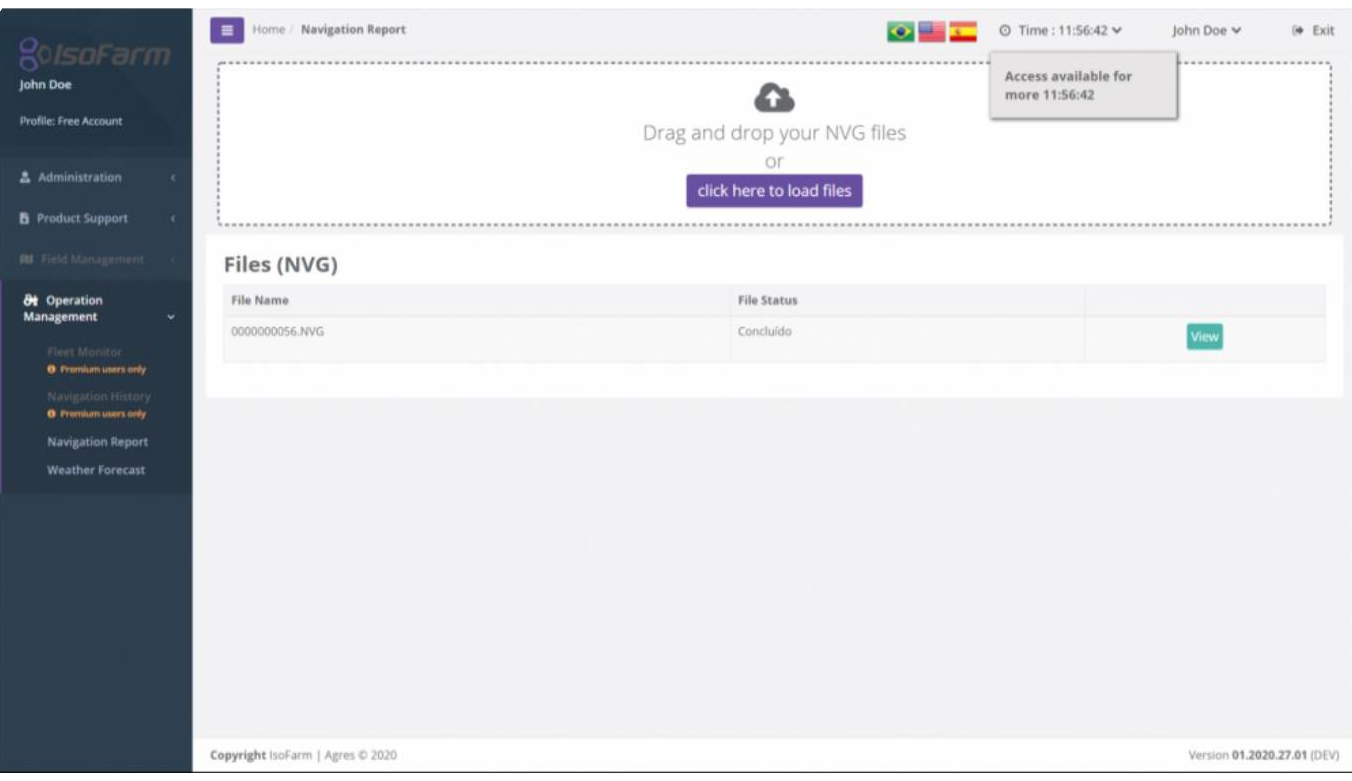

**!** Файлы, загруженные на платформу, остаются доступными до истечения времени сеанса пользователя. Чтобы просмотреть файлы, пользователь должен загрузить их снова.

Отчет по навигации может быть просмотрен при помощи опции "Просмотр/View" . Больше информации о просмотре навигационных файлов можно найти в разделе Просмотр операции через GeoNave / [Viewing an event from GeoNave.](#page-429-0)

### <span id="page-429-0"></span>**12.5. Просмотр операции от GeoNave (Viewing an event from GeoNave)**

- [Просмотр общей информации по навигации / Viewing general navigation history information](#page-430-0)
- [Поменять карту фона / Modify background map](#page-433-0)
- [Поменять карту / Change map](#page-435-0)
- [Просмотр второй карты / View second map](#page-436-0)
- [Поменять цвет легенды карты /Modify map color legend](#page-438-0)
- [Создать отчет в PDF/ Generate PDF report file](#page-440-0)
- [Создать файл Shapfile/ Generate Shapefile file](#page-446-0)

Нажав команду "Просмотр/View" на одной из операций, загруженных в Отчет по навигации/ [Navigation report](#page-427-0) вы будете перенаправлены на экран истории навигации:

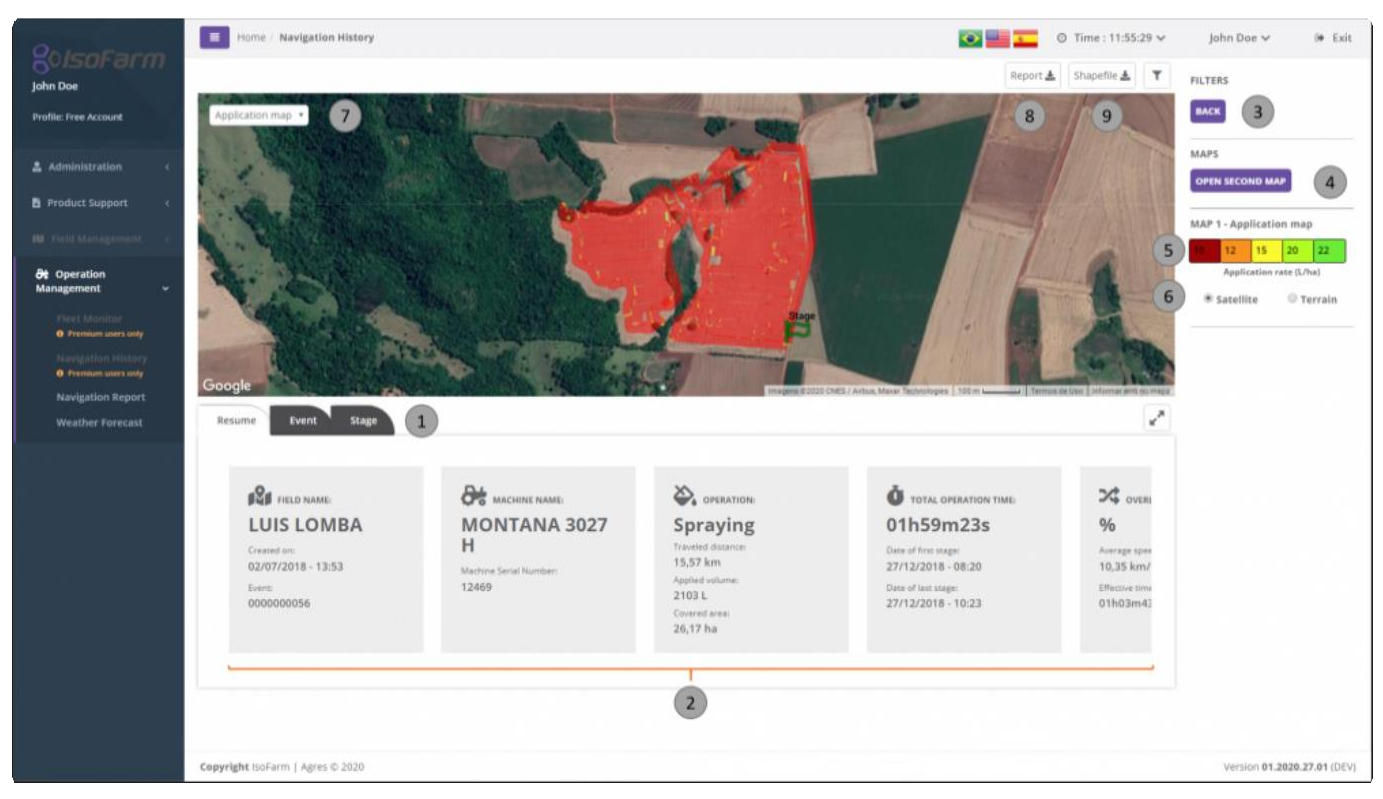

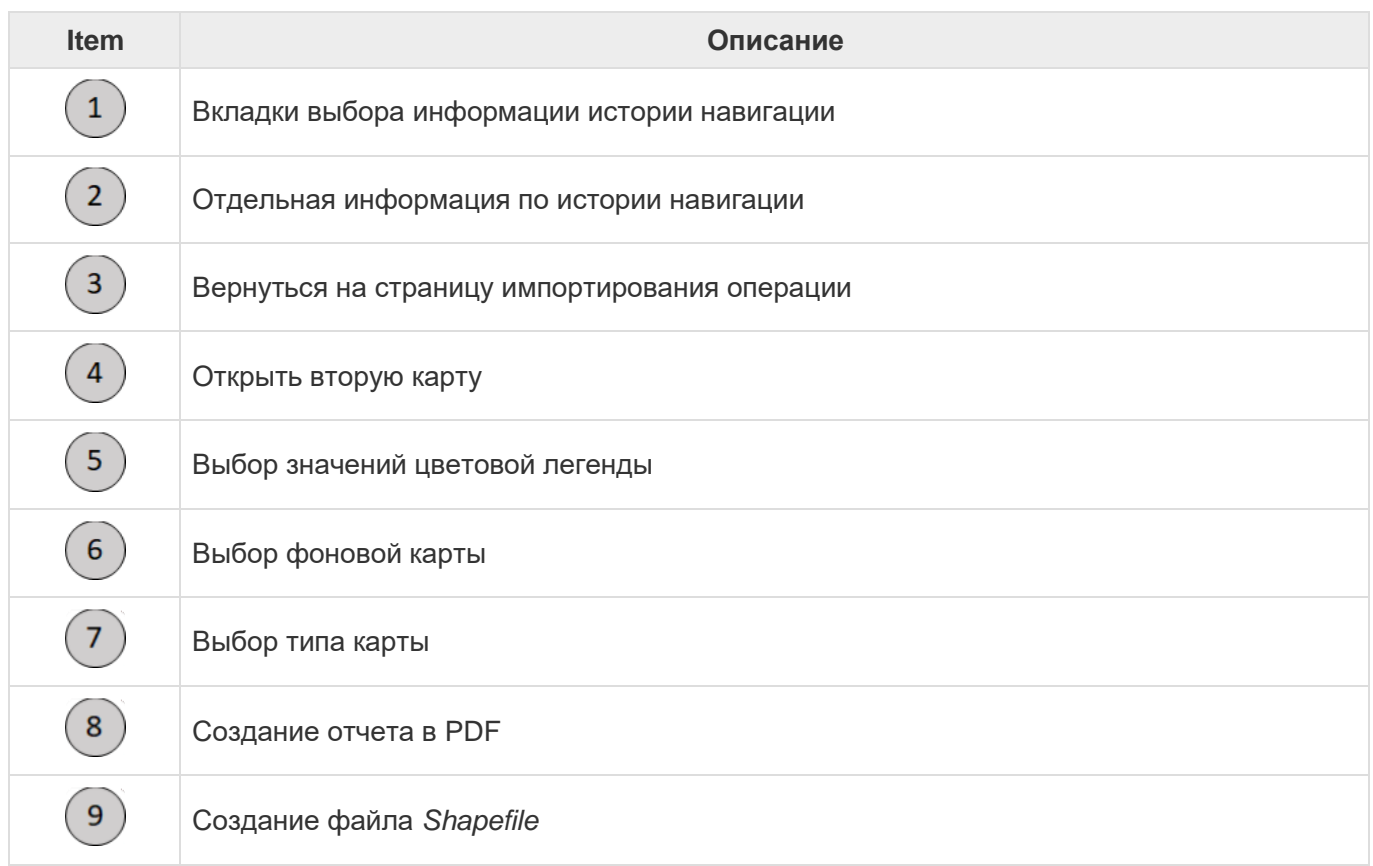

# <span id="page-430-0"></span>**12.5.1. Просмотр общей информации по навигации (Viewing general navigation history information)**

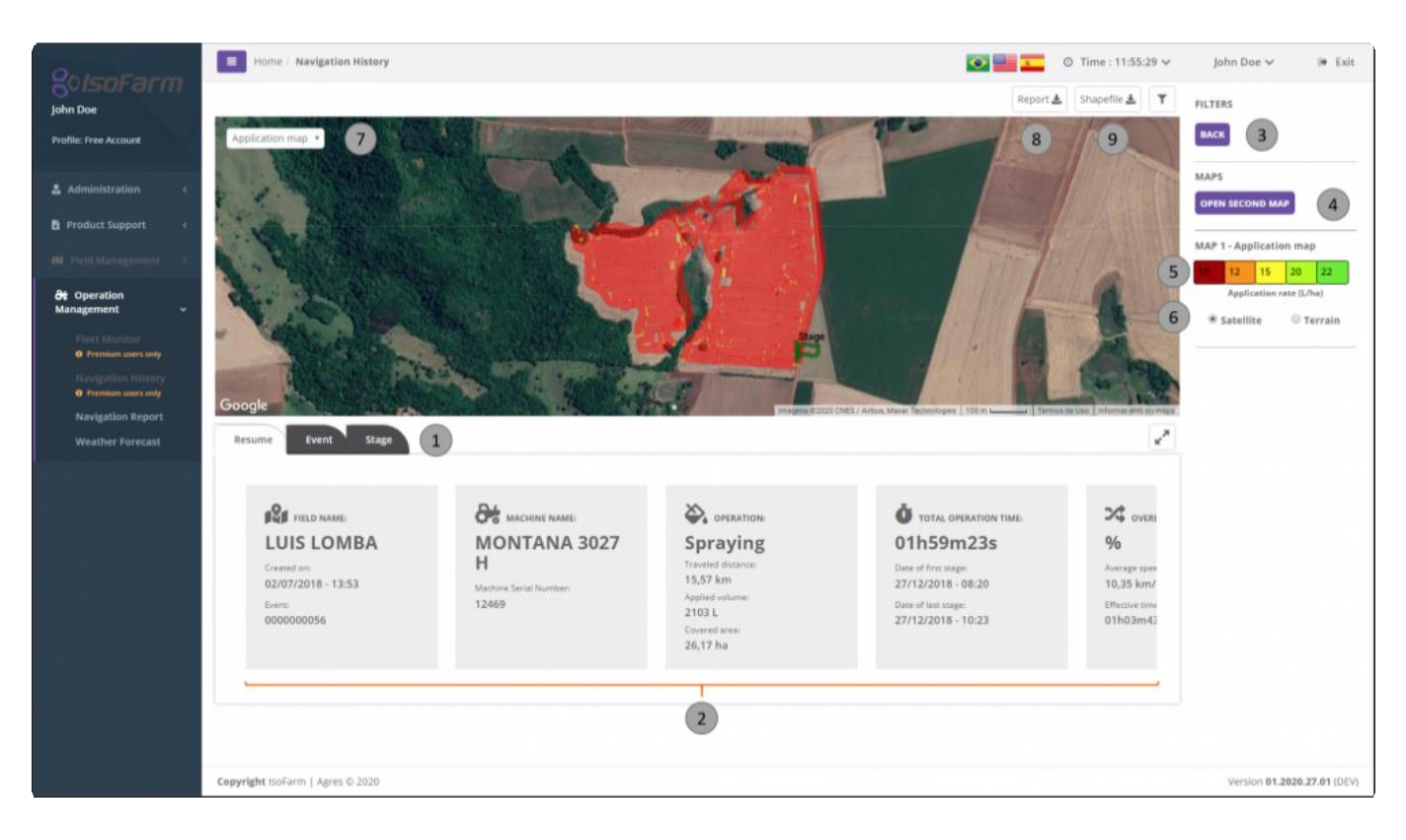

По умолчанию история навигации загружается с выбранной картой операции. Пользователь может

изменить выделенную карту с помощью флажка . Карта отображается в центре страницы экрана и раскрашена цветами в соответствии с заданным масштабом .

Цветовые шкалы соответствуют рабочим значениям карты. Например, на карте операции опрыскивания цвета соответствуют норме внесения в Л / г.

Пользователь может взаимодействовать с картой, нажимая и удерживая + движение мыши или клавиши со стрелками на клавиатуре. Управление масштабированием осуществляется колесом прокрутки мыши или двойным щелчком левой кнопки мыши (увеличение) и двойным щелчком правой кнопки мыши (уменьшение).

Информацию о возобновлении навигации, проводимой операции и ее фазе можно просмотреть на

соответствующих вкладках, выделенных в  $(1)$ . Информация для каждой вкладки будет

отображаться в поле .

**\*** Вкладки вложены в горизонтальную полосу прокрутки. Используйте колесико<br>прокрутки на мышке **2**, чтобы посмотреть содержание каждой вкладки. прокрутки на мышк $(2)$ , чтобы посмотреть содержание каждой вкладки.
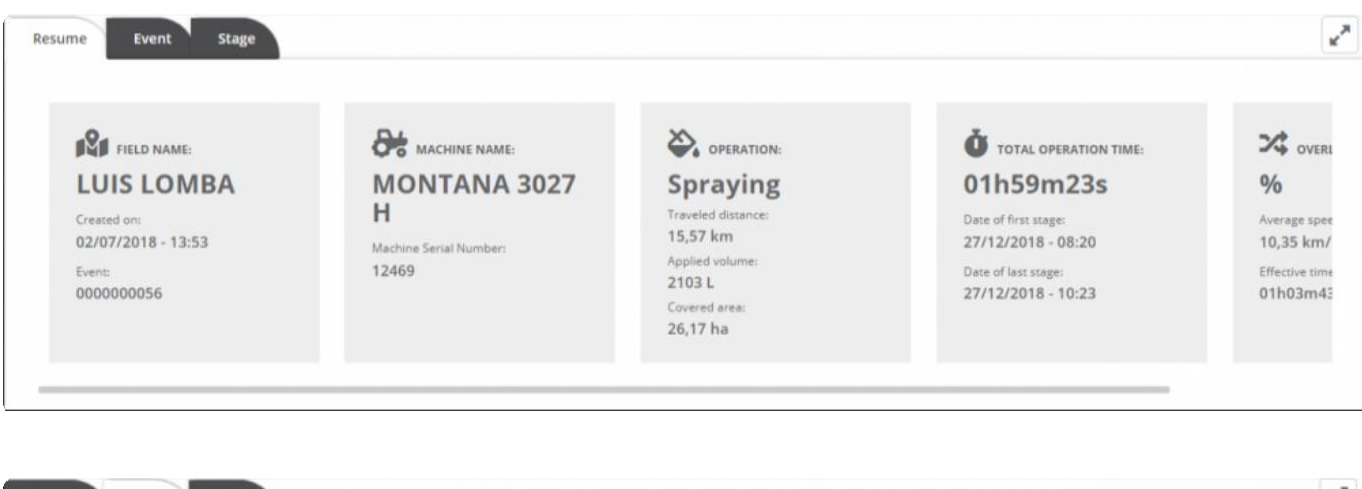

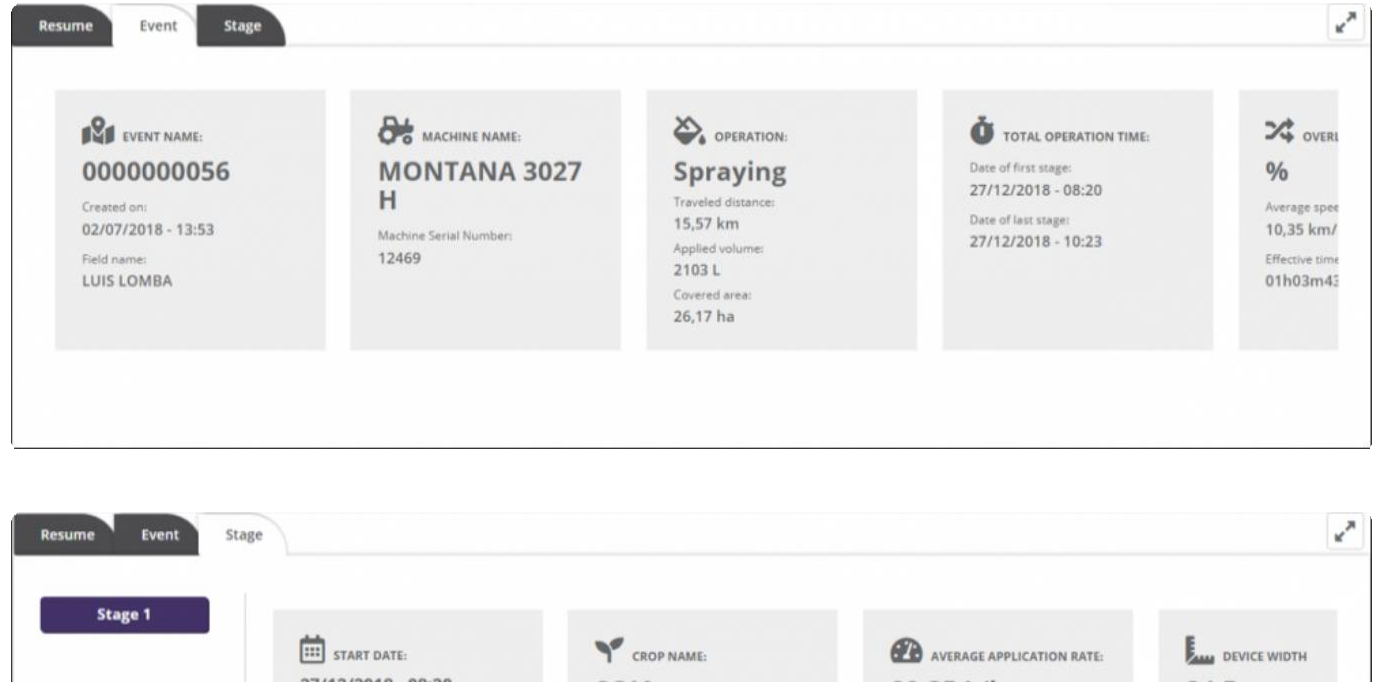

27/12/2018 - 08:20 SOJA 80,35 L/ha 24.5 m End date Traveled distance (calculated): Number of sections: Applied volume: 27/12/2018 - 10:23 2103 L 15,36 km 7 seções Operator n Covered area:<br>26,17 ha Average speed<br>10,35 km/h MAURICIO

Используя кнопку увеличения карты, вы можете скрыть конкретную навигационную информацию и получить увеличенный экран карты:

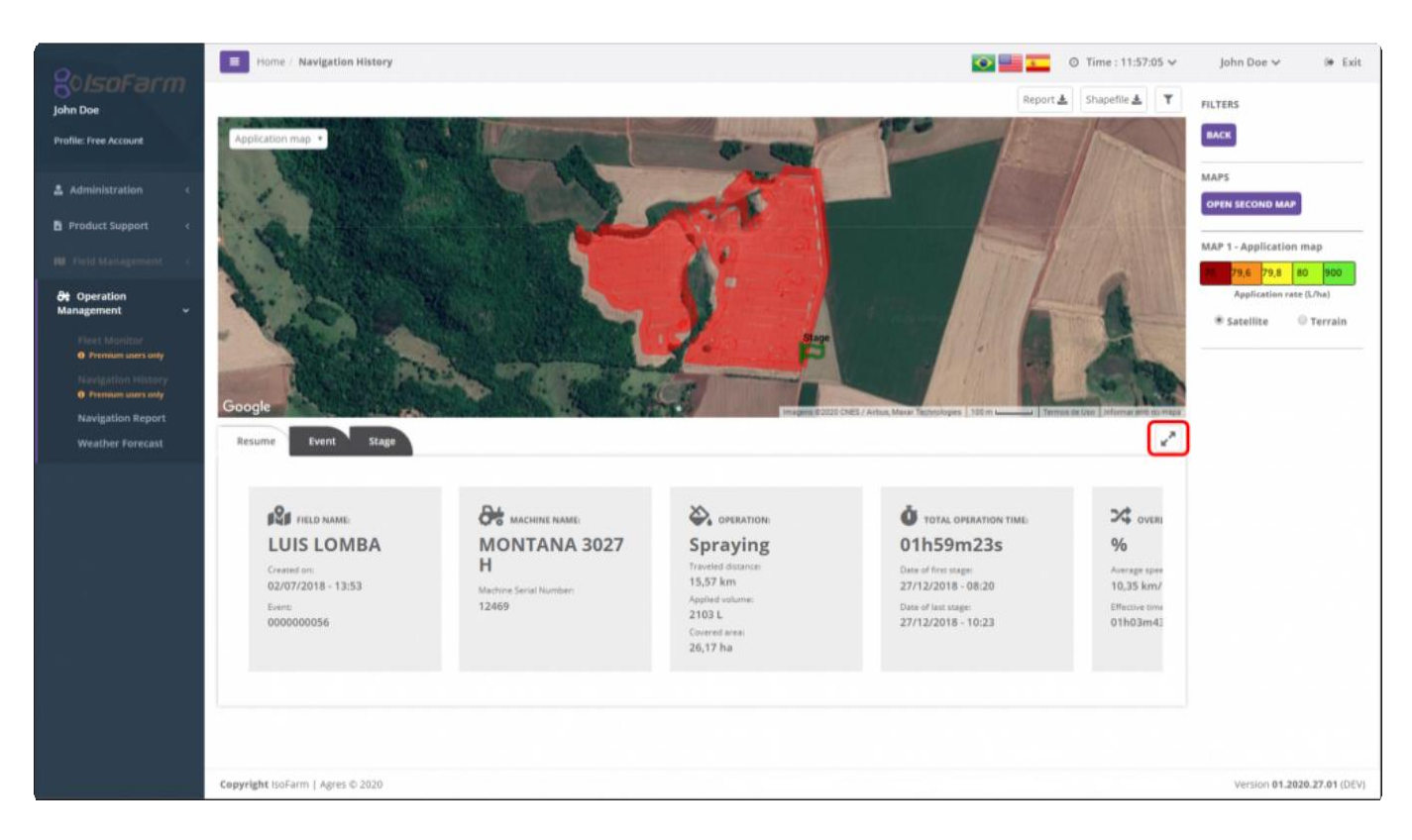

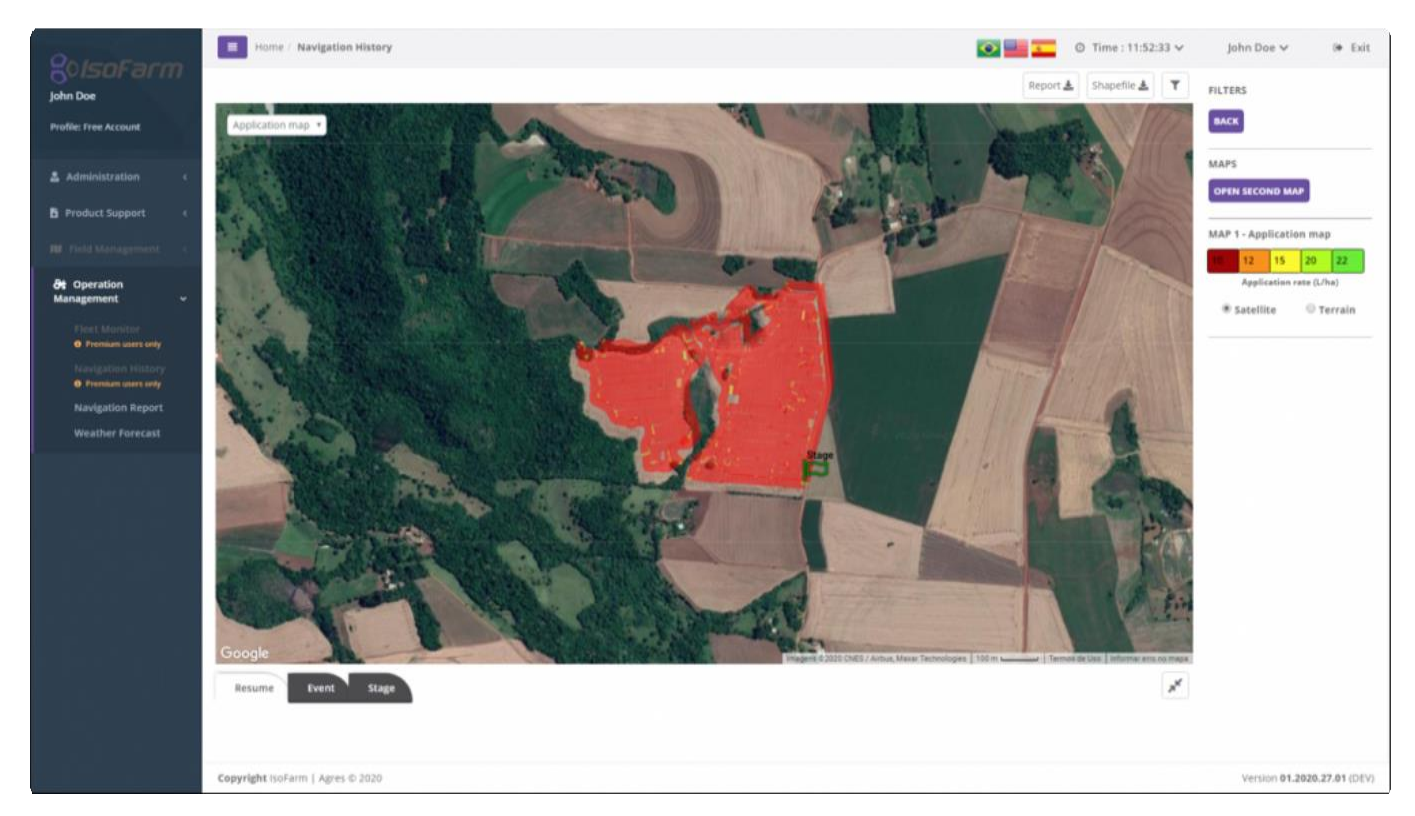

Чтобы вернуться в стандартный режим представления данных, просто нажмите кнопку еще раз..

### **12.5.2. Поменять карту фона(Modify background map)**

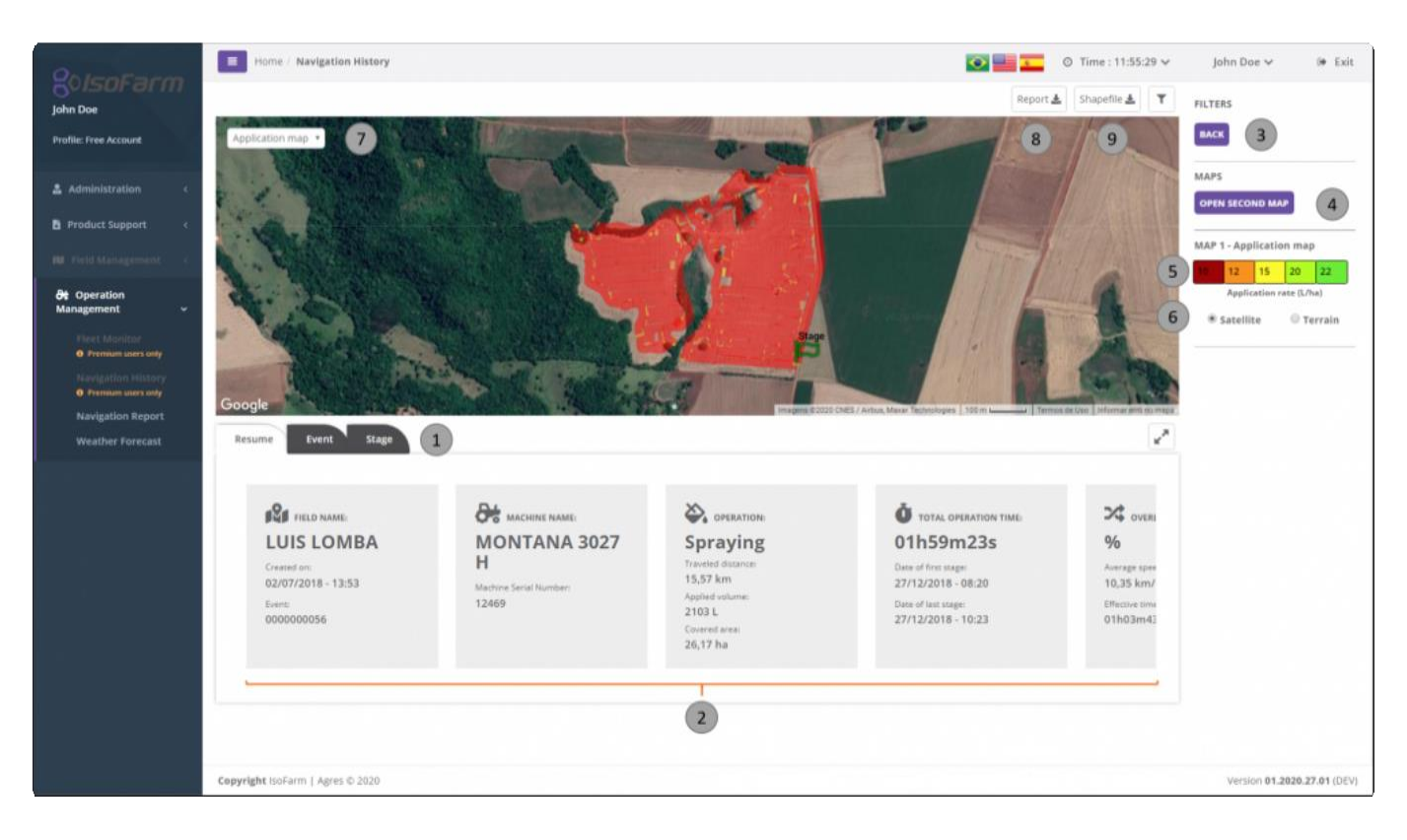

При загрузке карты по умолчанию используется фон спутника, и предлагается вариант фона

ландшафта. Чтобы изменить карту фона, вы можете использовать клавиши выбора  $\begin{pmatrix} 6 \end{pmatrix}$ 

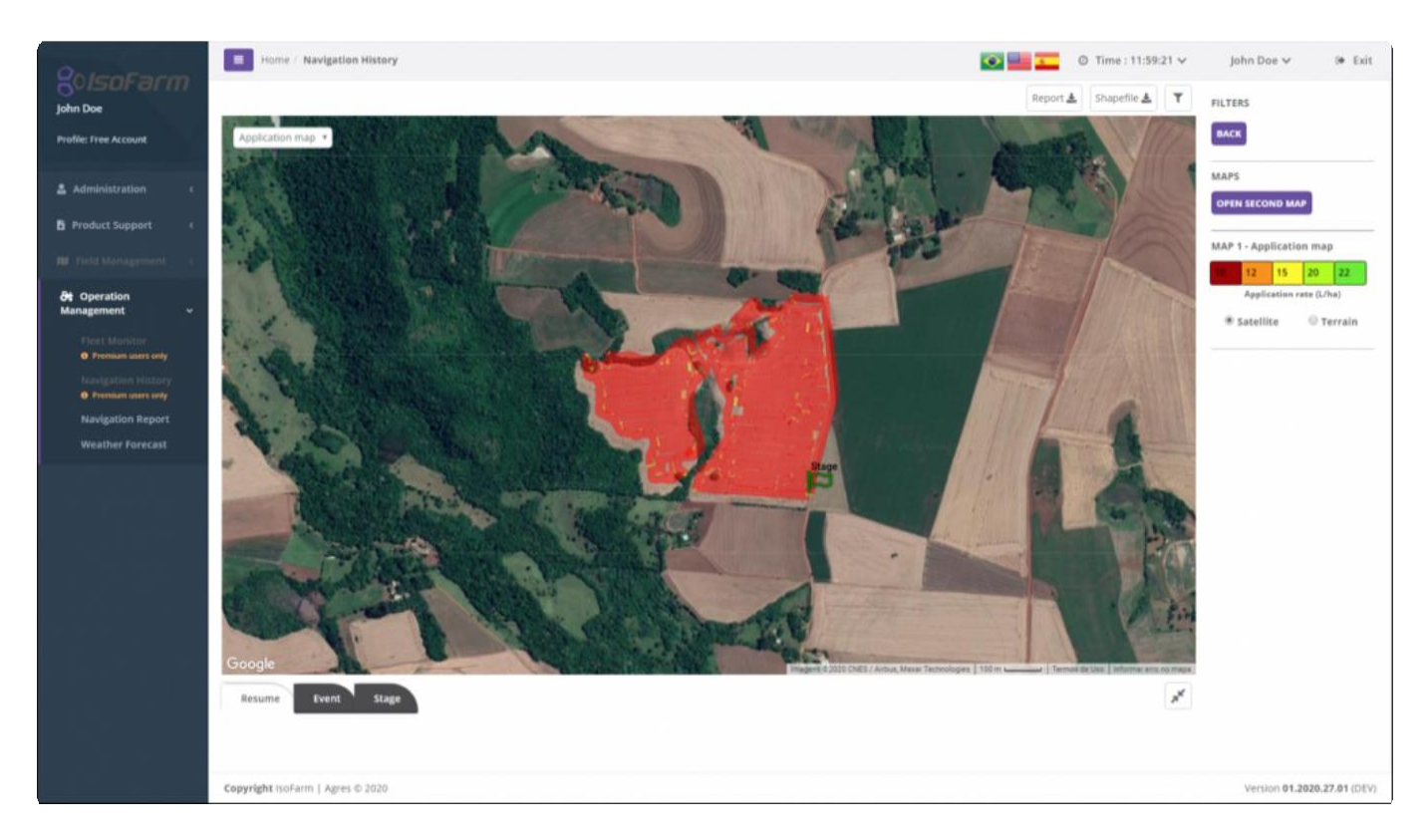

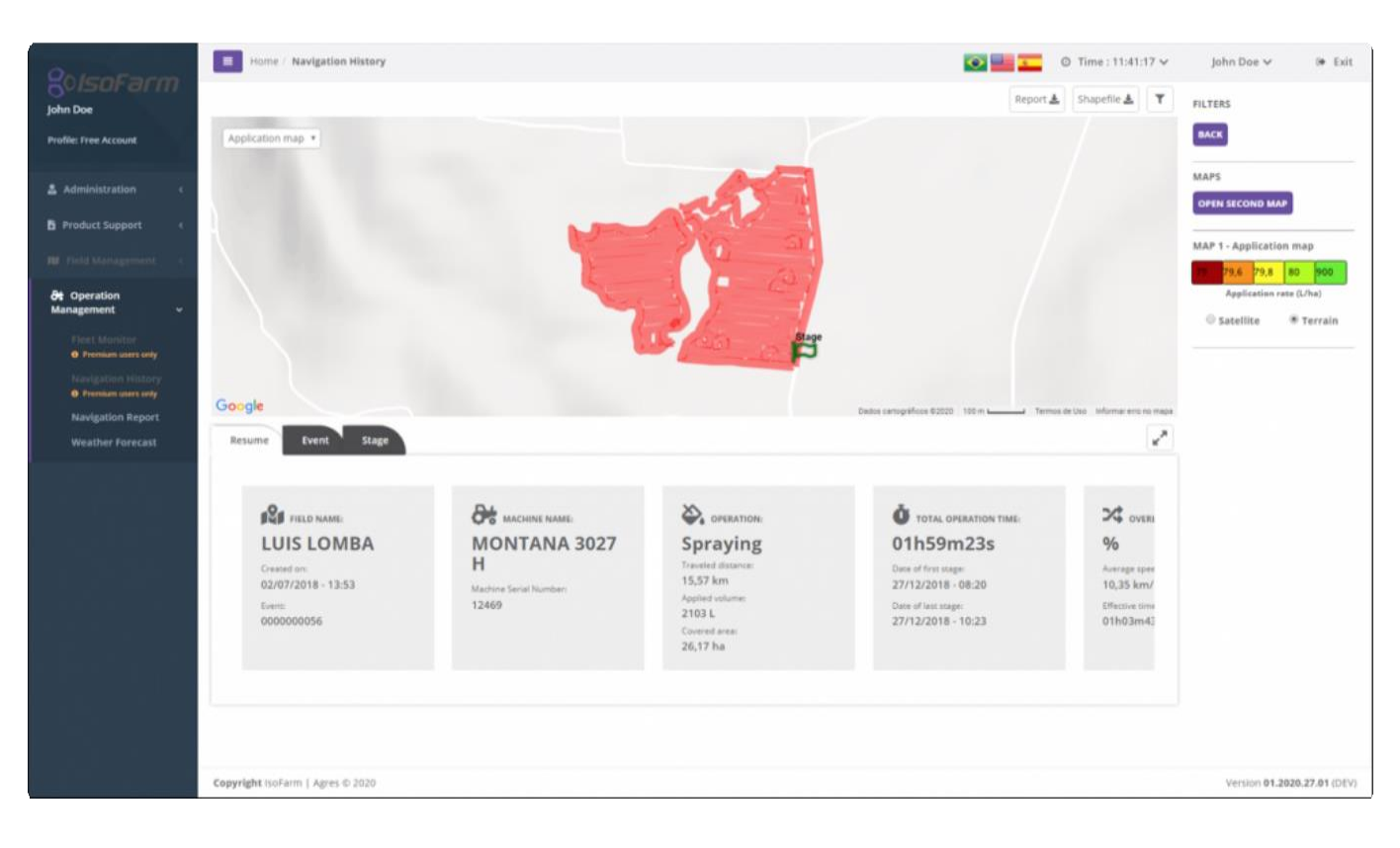

### **12.5.3. Поменять карту (Change map)**

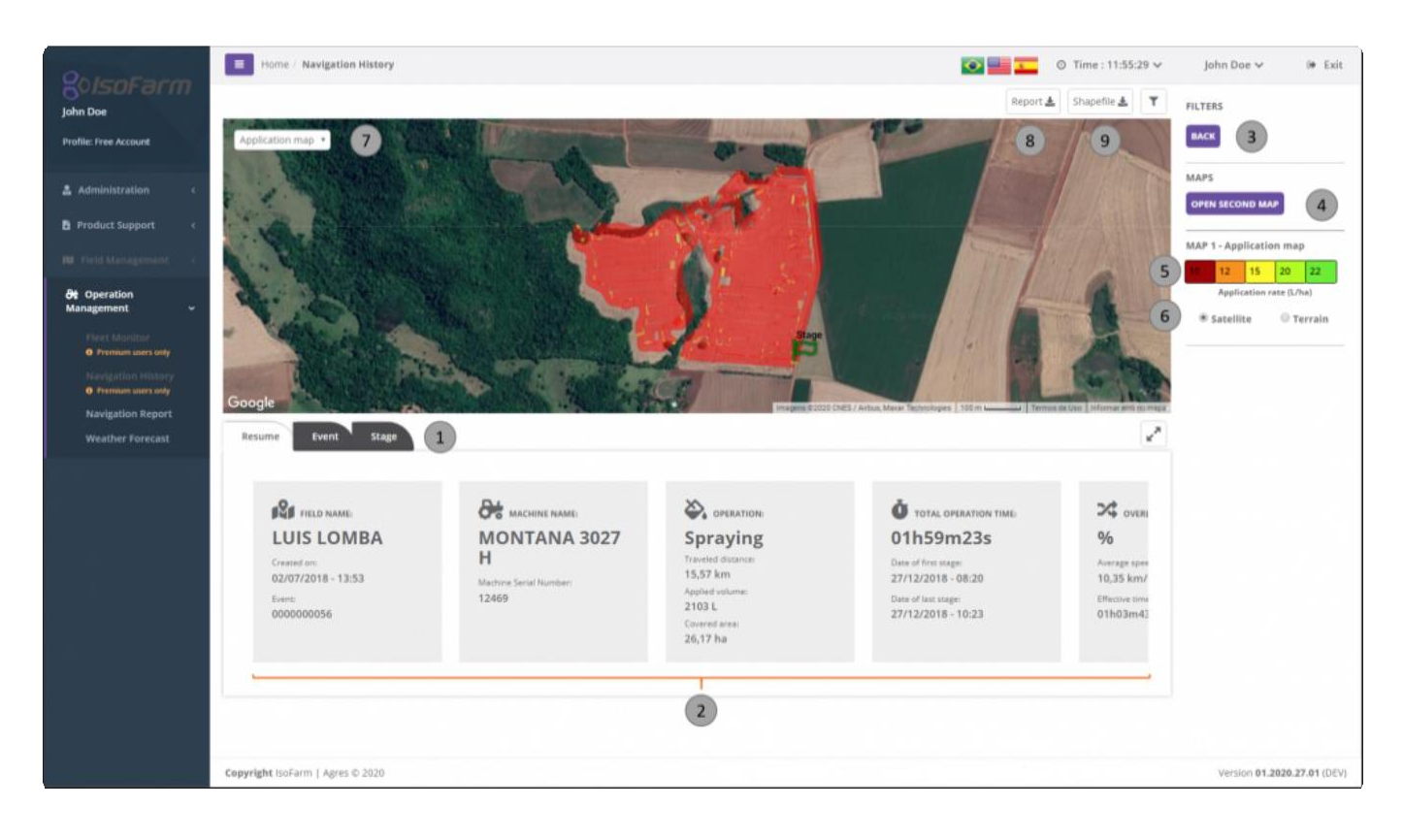

По умолчанию карта операции загружается на экран при просмотре истории навигации. Через поле

вы можете выбирать из карт:

 $\overline{7}$ 

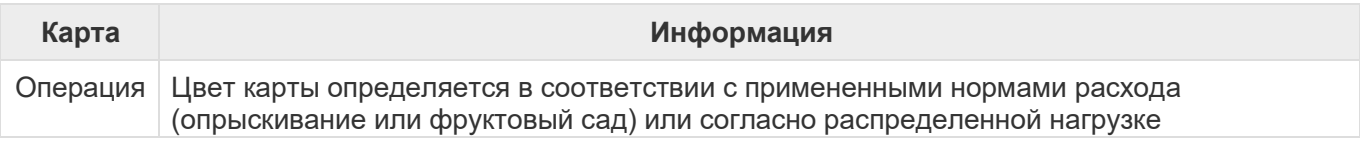

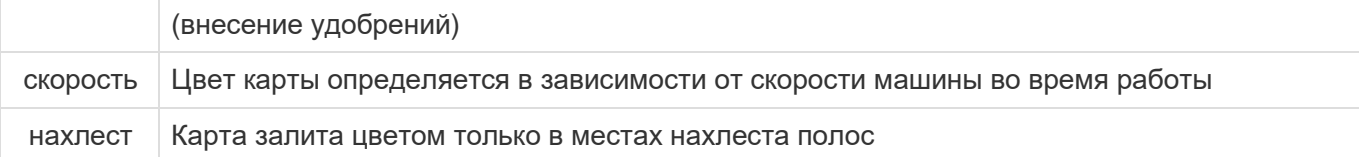

**!** Опция представления карт нахлестов – находится в разработке.

При смене карт меняется и информация в меню с правой стороны экрана.

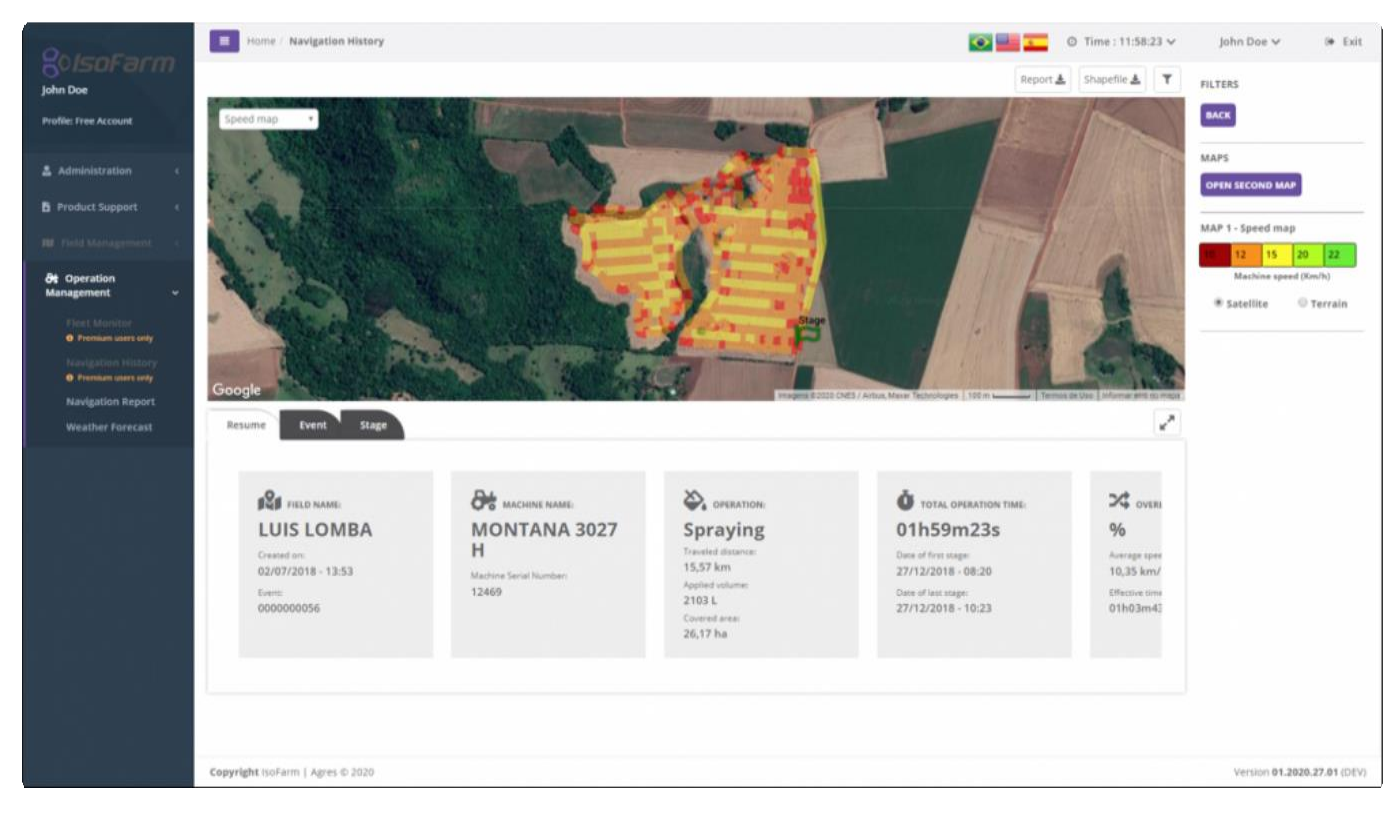

### **12.5.4. Просмотр второй карты (View second map)**

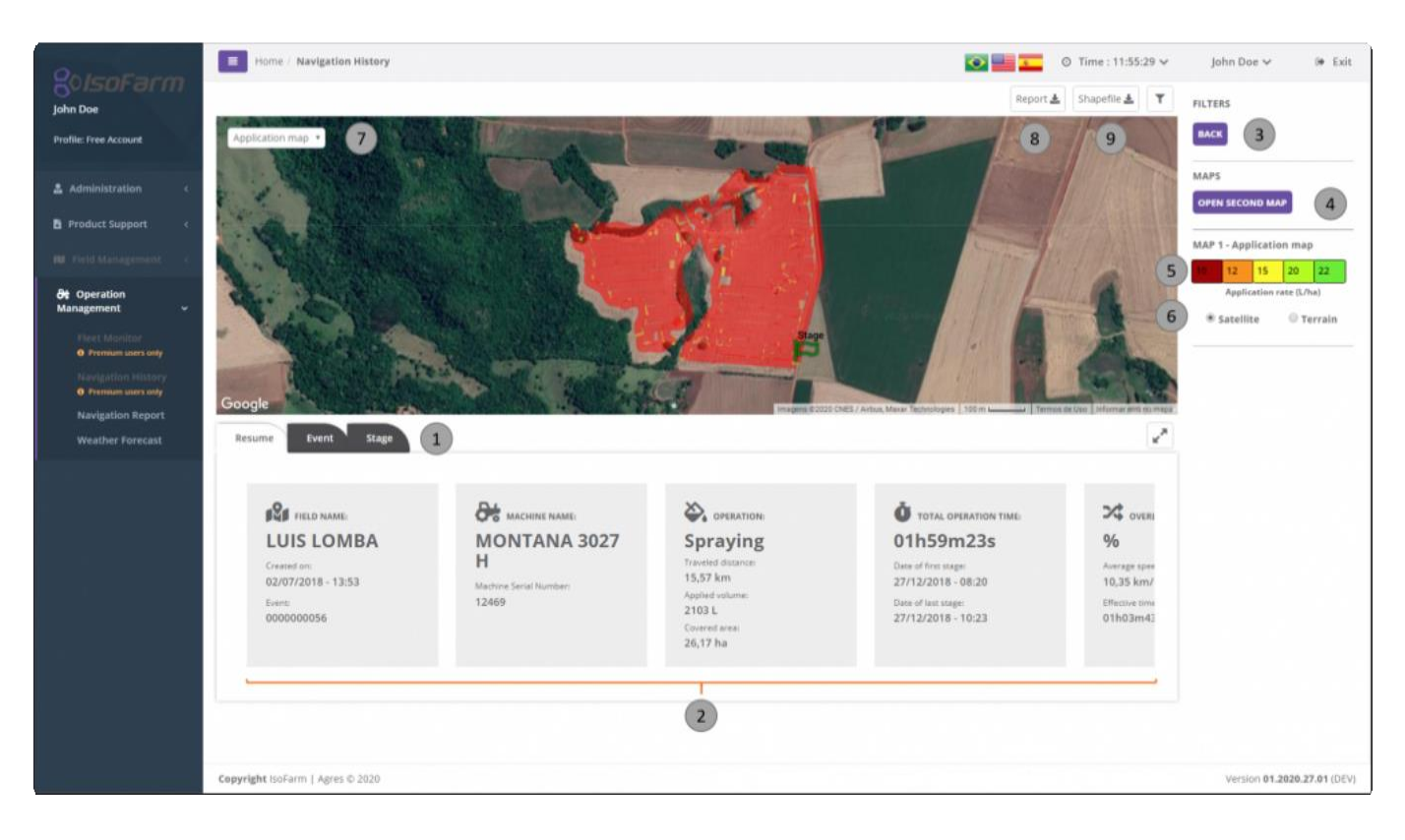

Для облегчения сравнения различных карт с одной и той же работой – можно открыть вторую карту

при помощи кнопки $\left(4\right)$ 

**\*** По умолчанию, когда первая карта это карта Операции, то карта Скорости открывается второй. Если карта Скоростей была открыта первой, то операция – открывается второй.

Иноформация в легенде карты и ее фон – индивидуальны для каждой карты.

**\*** Смена позиций и *zoom*, сделанные на одной карте, автоматически будут выполнены и на другой.

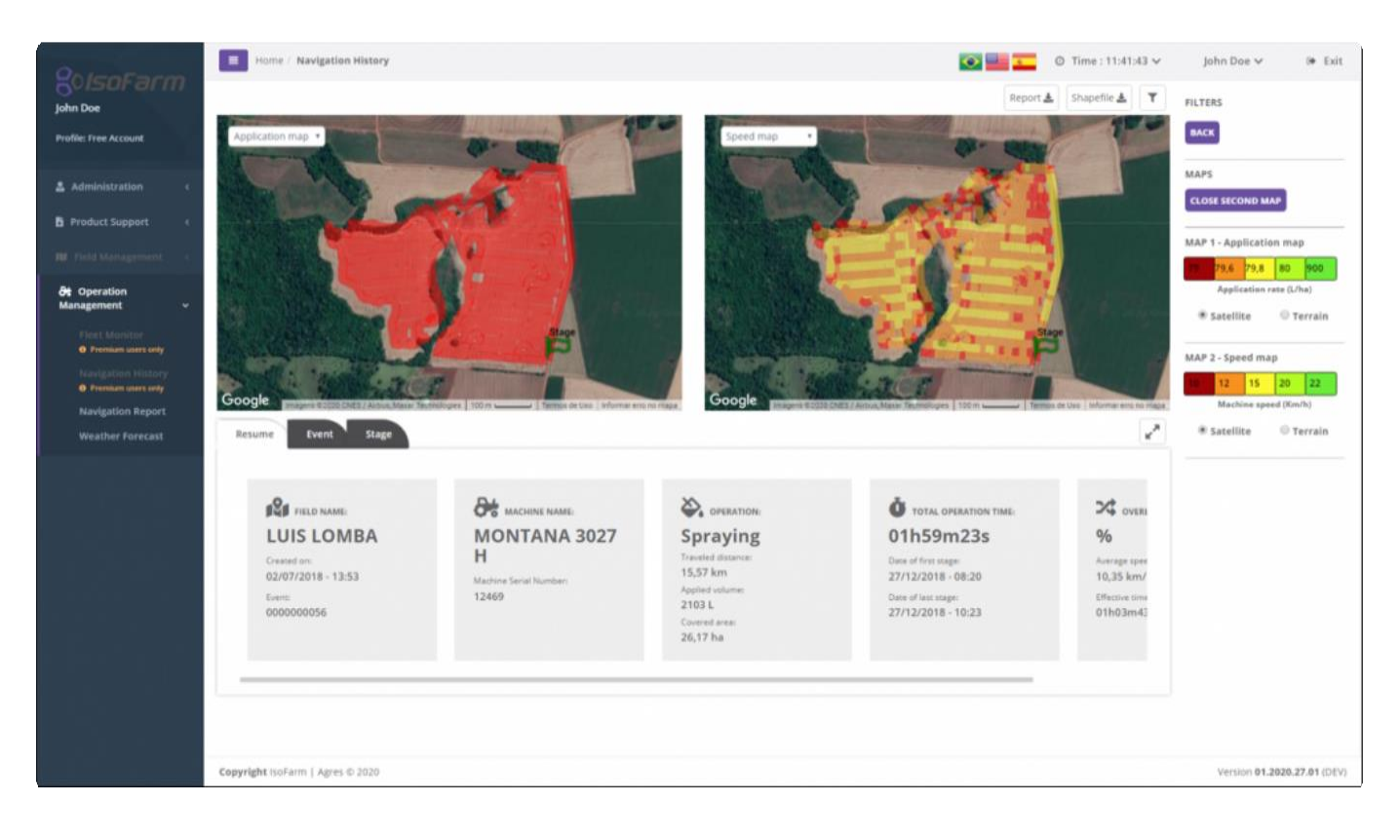

#### **12.5.5. Поменять цвет легенды карты (Modify map color legend)**

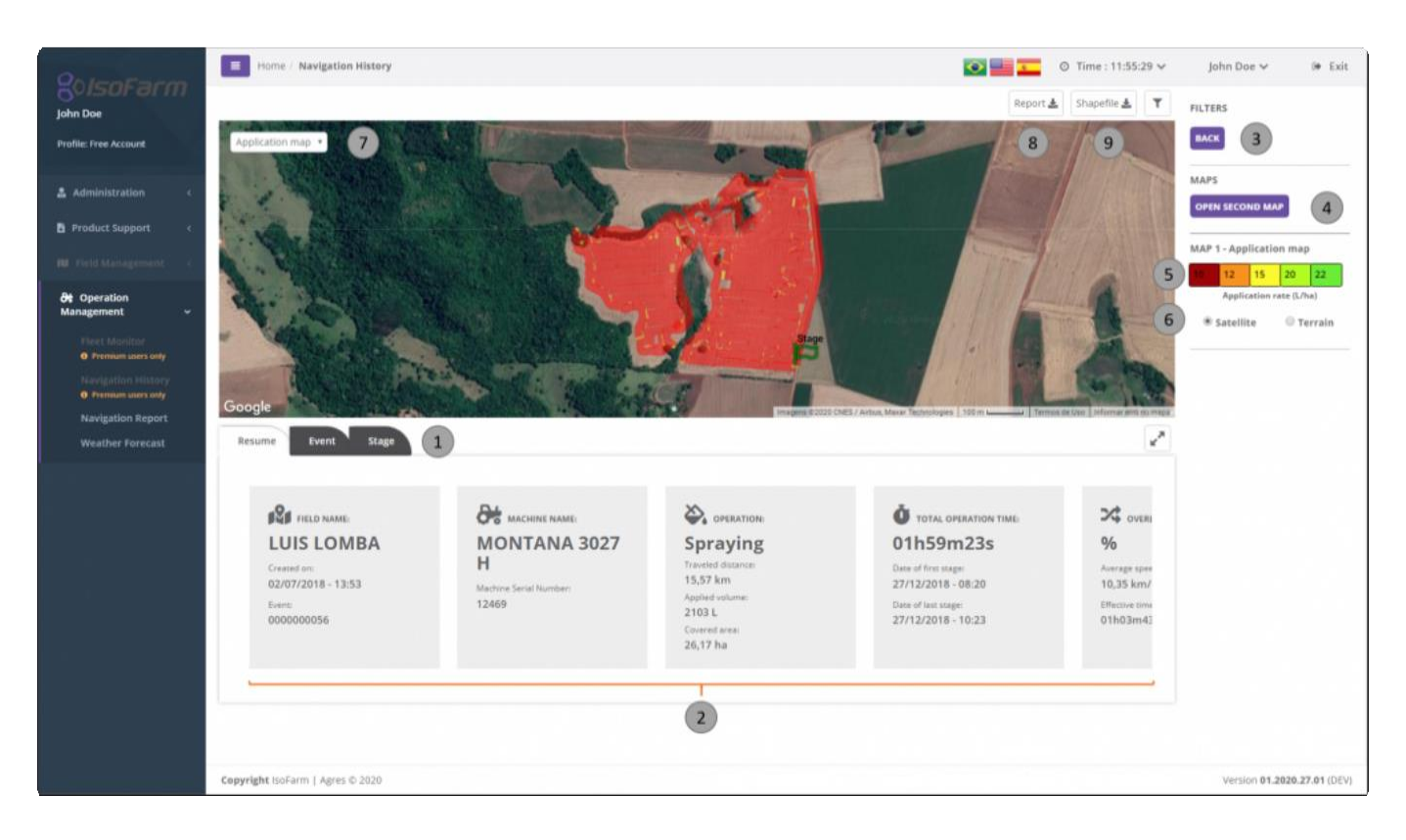

Для изменения цвета легенды на карте необходимо использовать поле редактирования легенды . Редактировать легенду необходимо в соответствии с нормами расхода, используемыми GeoNave для проведения операций. Значения вводить по возрастанию (от маленьких к большим).

Давайте рассмотрим пример с операцией опрыскивания, значения легенды которой будут

определены следующим образом <u>| карта (карта карта буд</u>ет раскрашена в

соответствии с нижеуказанными нормами расхода:

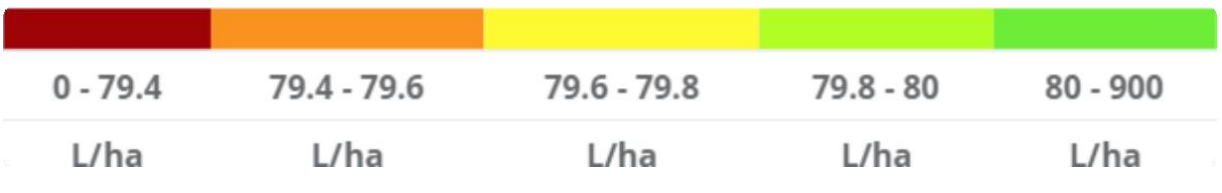

79.8

80

900

79.6

 $9<sub>4</sub>$ 

#### Результаты цветовой оценки карты приведены на изображении ниже:

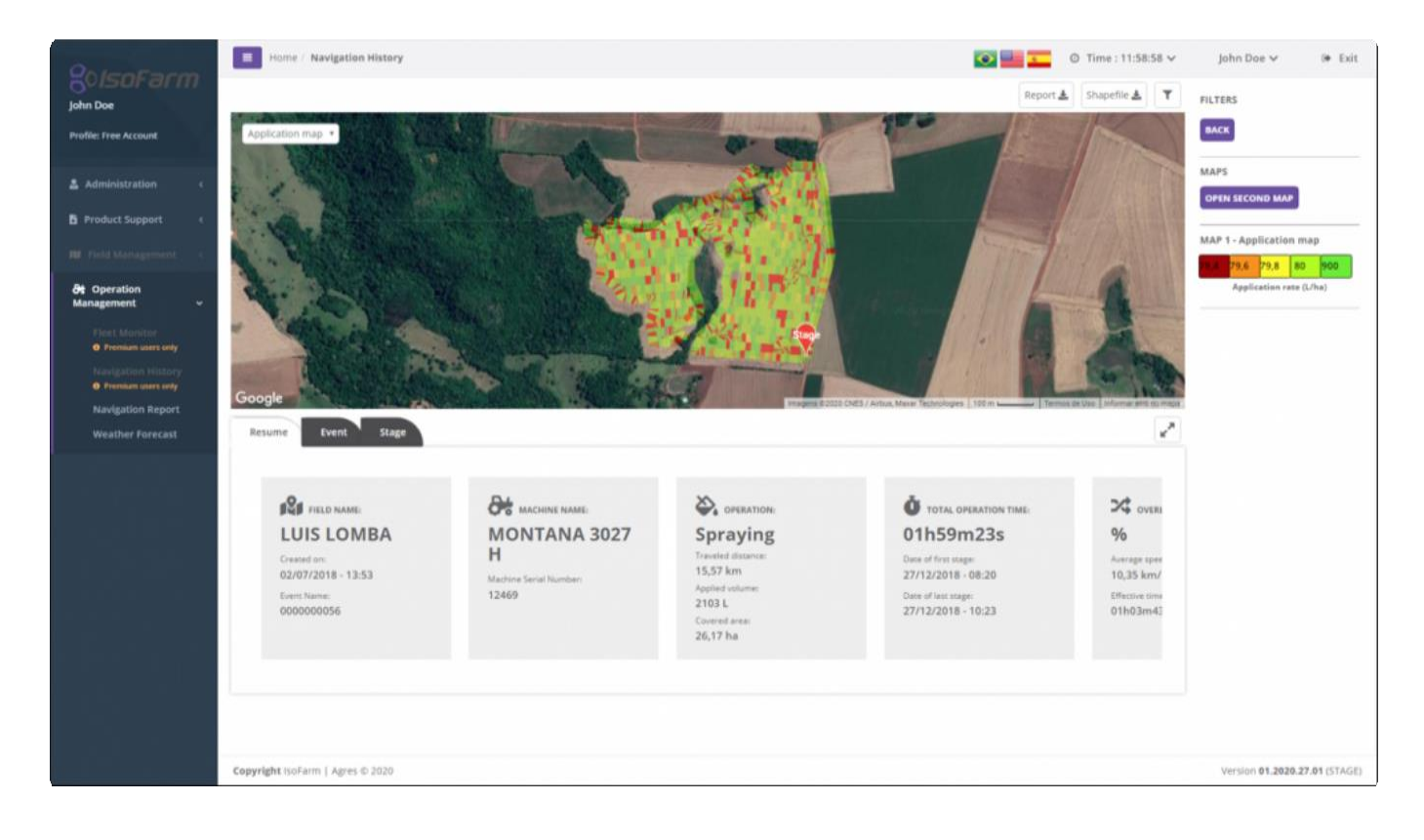

Когда вы закончите редактировать значения легенды, просто нажмите на опцию «Сохранить», которая отображается только при изменении некоторого значения легенды.

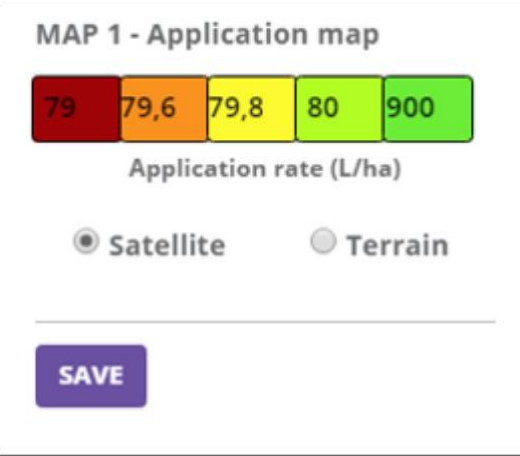

Сообщение о сохранении информации отобразится на экране:

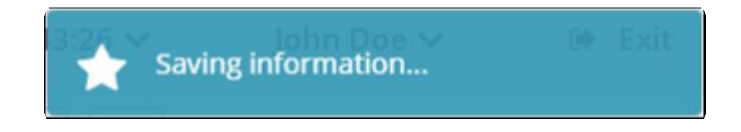

По окончанию окрашивания карты, на экране отразится сообщение с подтверждением того, что все изменения были сделаны:

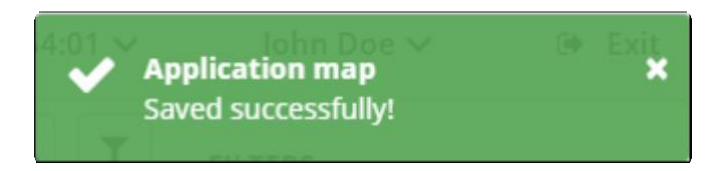

В режиме предварительного просмотра со второй открытой картой у обеих будет отдельный элемент управления легендой, позволяющий, например, сравнивать информацию о норме расхода и скорости. Например:

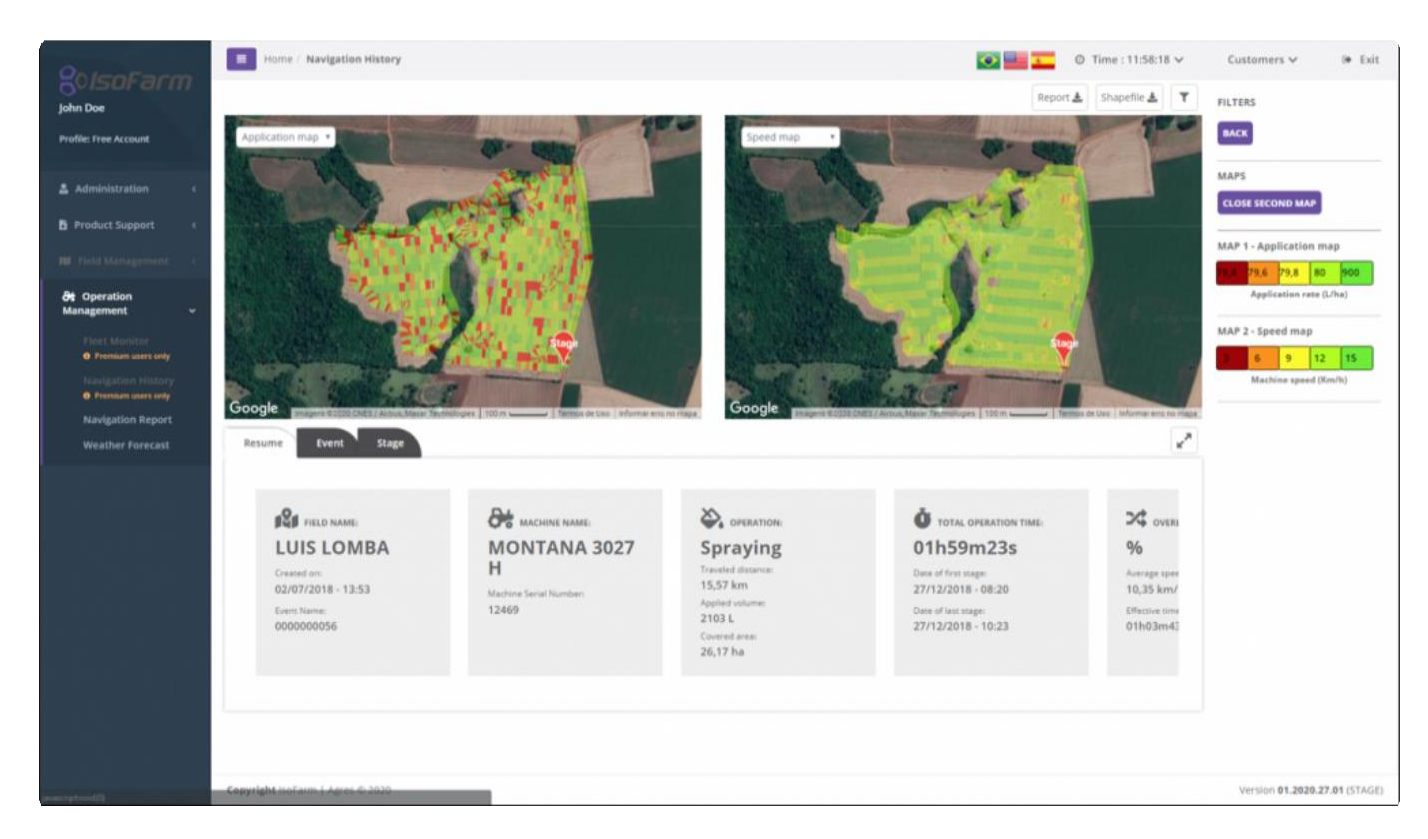

### **12.5.6. Создать отчет в PDF (Generate PDF report file)**

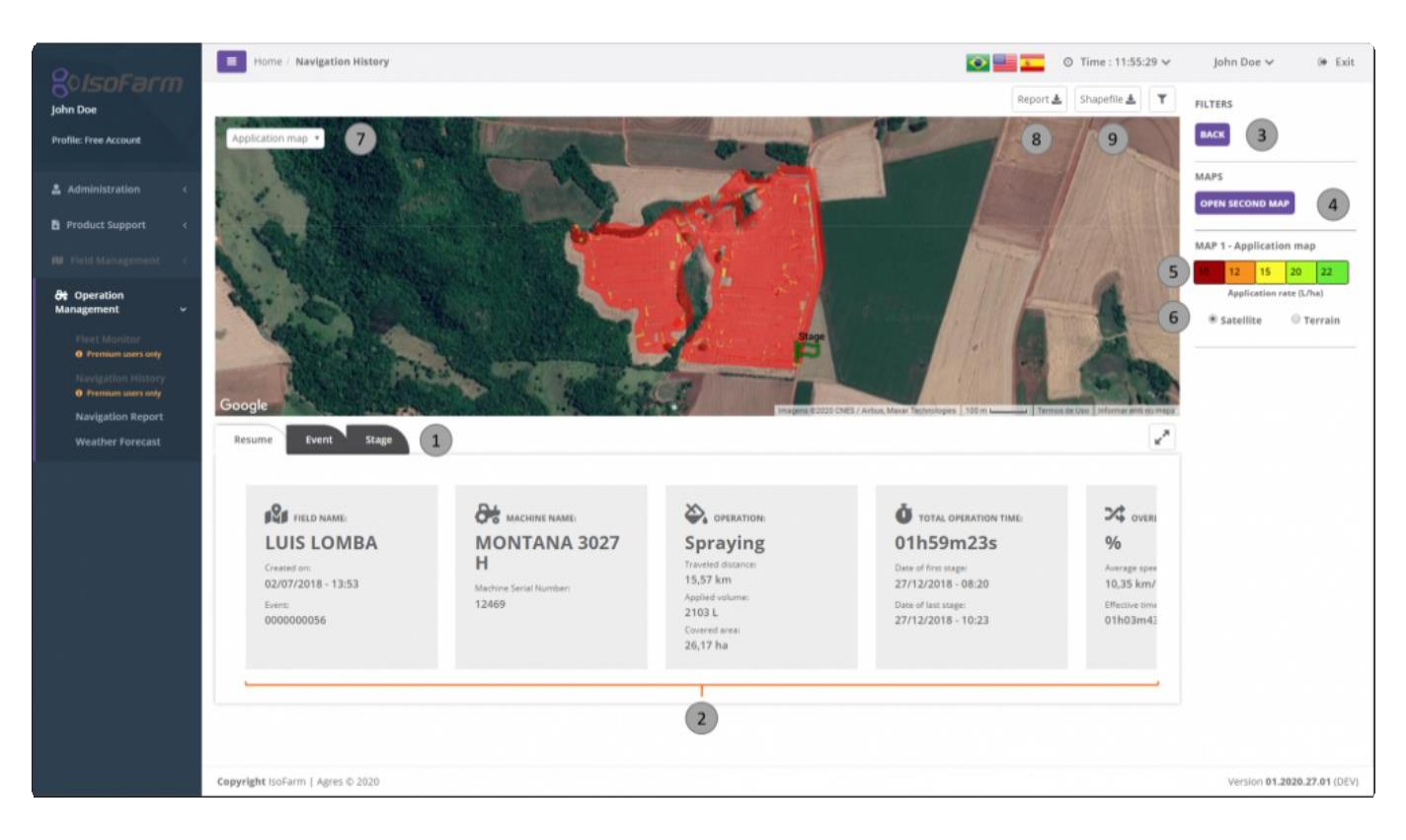

Чтобы проверить полную информацию о проделанной работе, вы можете скачать отчет в

формате PDF, нажав на кнопку «Отчет»  $(8)$ , после чего на экране появится сообщение.:

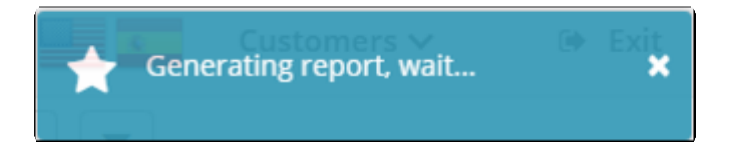

По заврешению процесса отчет загрузится автоматически:

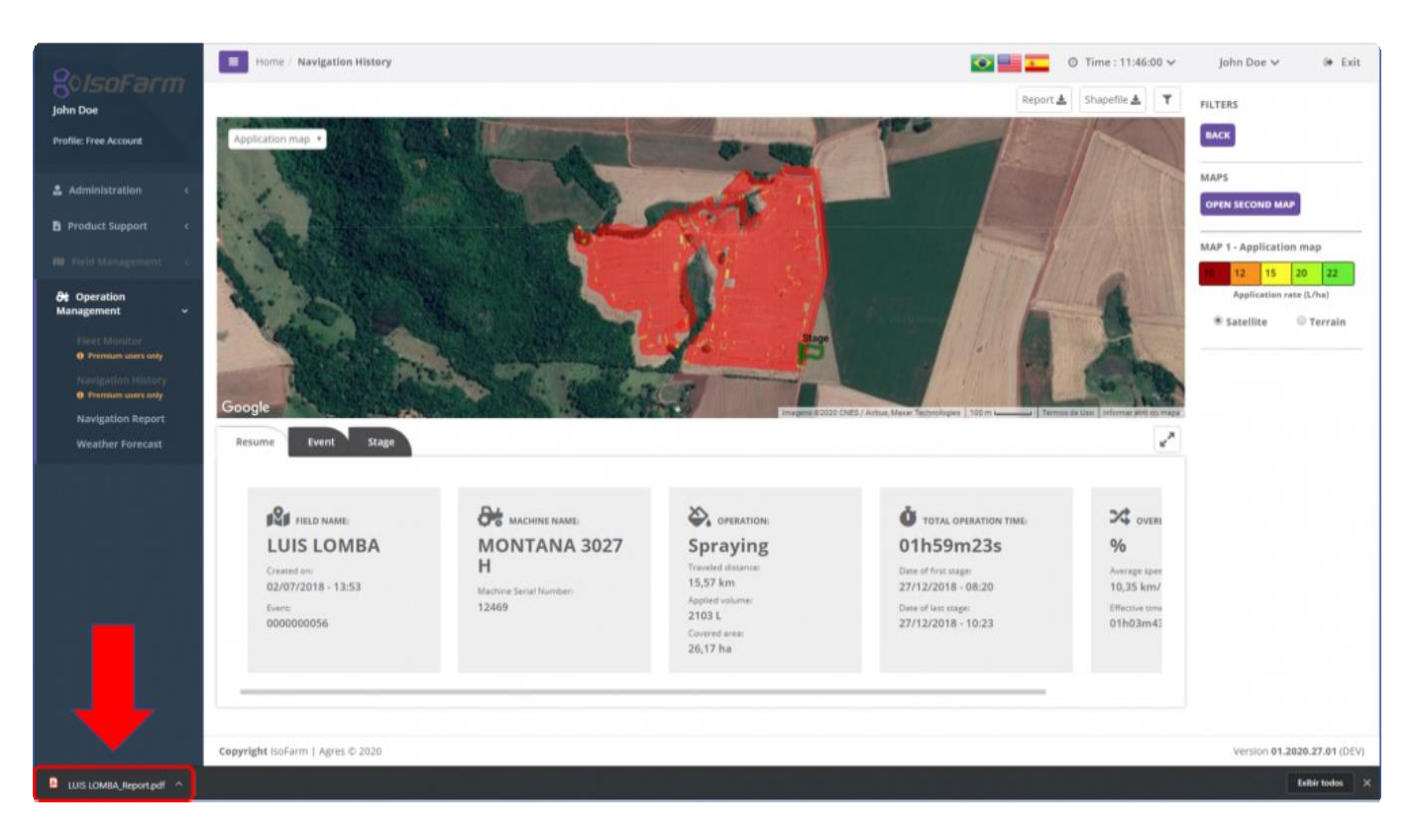

Общая информация по работе будет на первой странице документа:

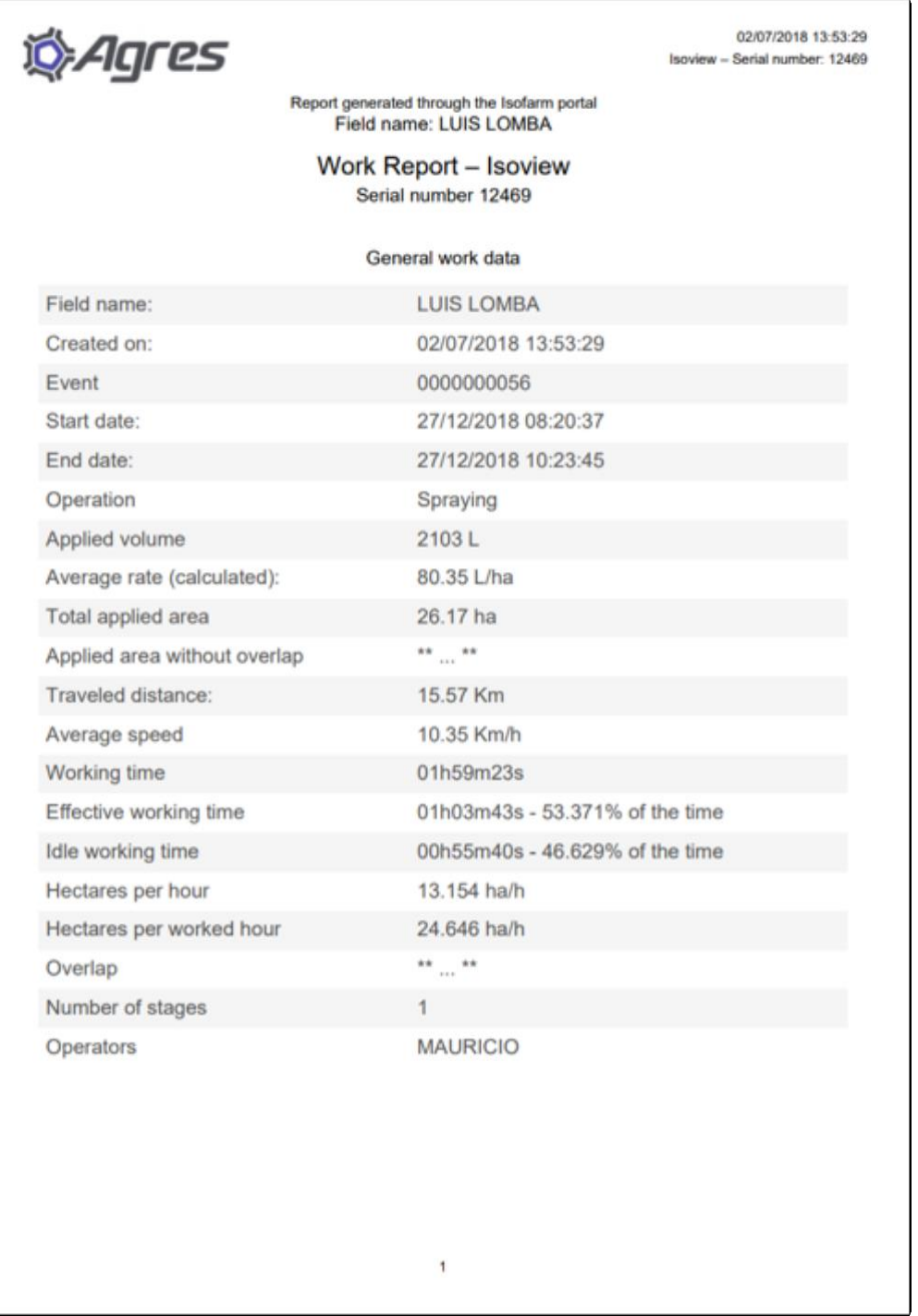

На страница 2, 3 и 4 будут представлены карты Операция, Скорость и Нахлест с соответствующими легендами:

**!**

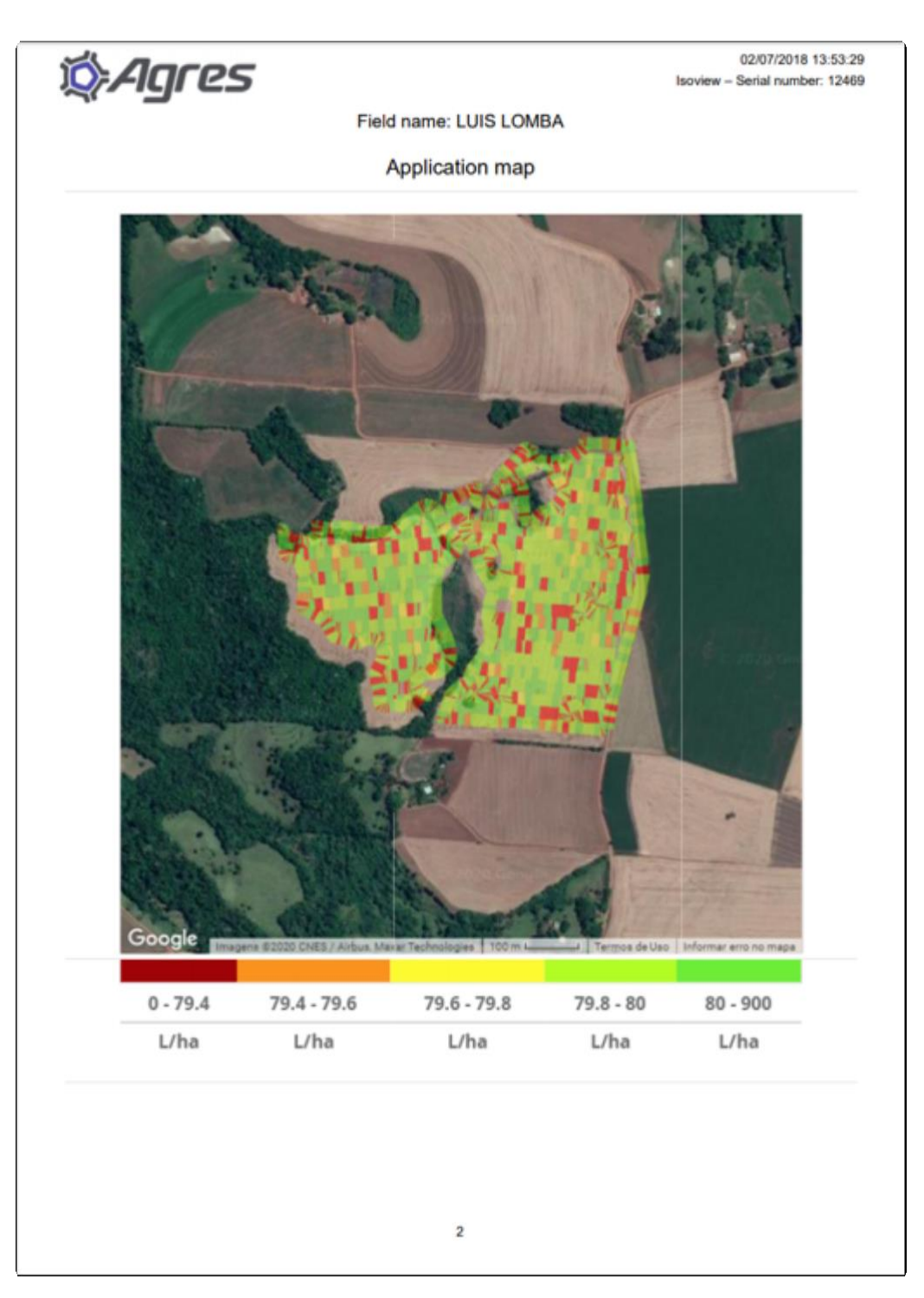

Опция Карты нахлеста сейчас находится в разработке.

На следующих страницах показана информация по конфигурации машины и работе:

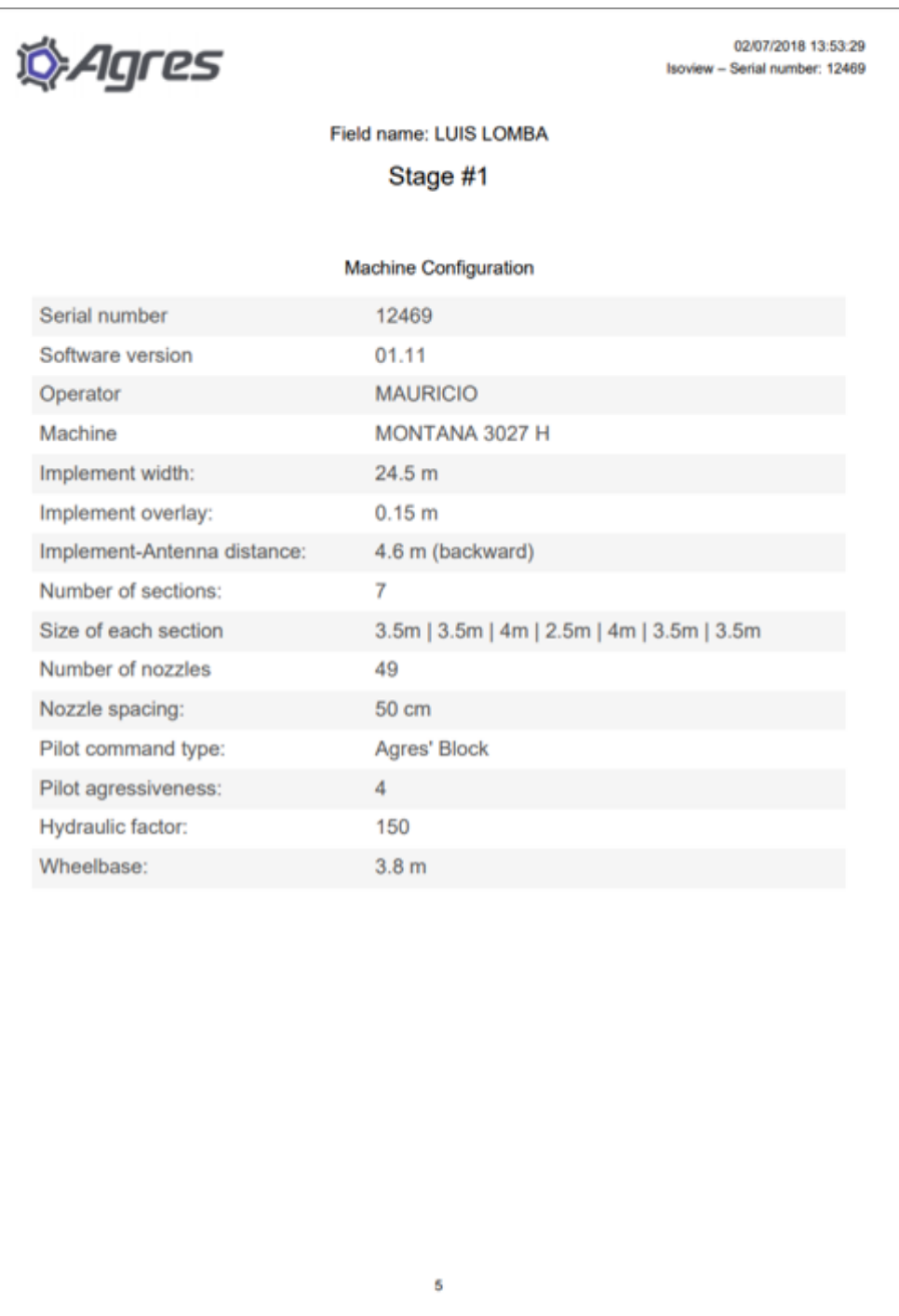

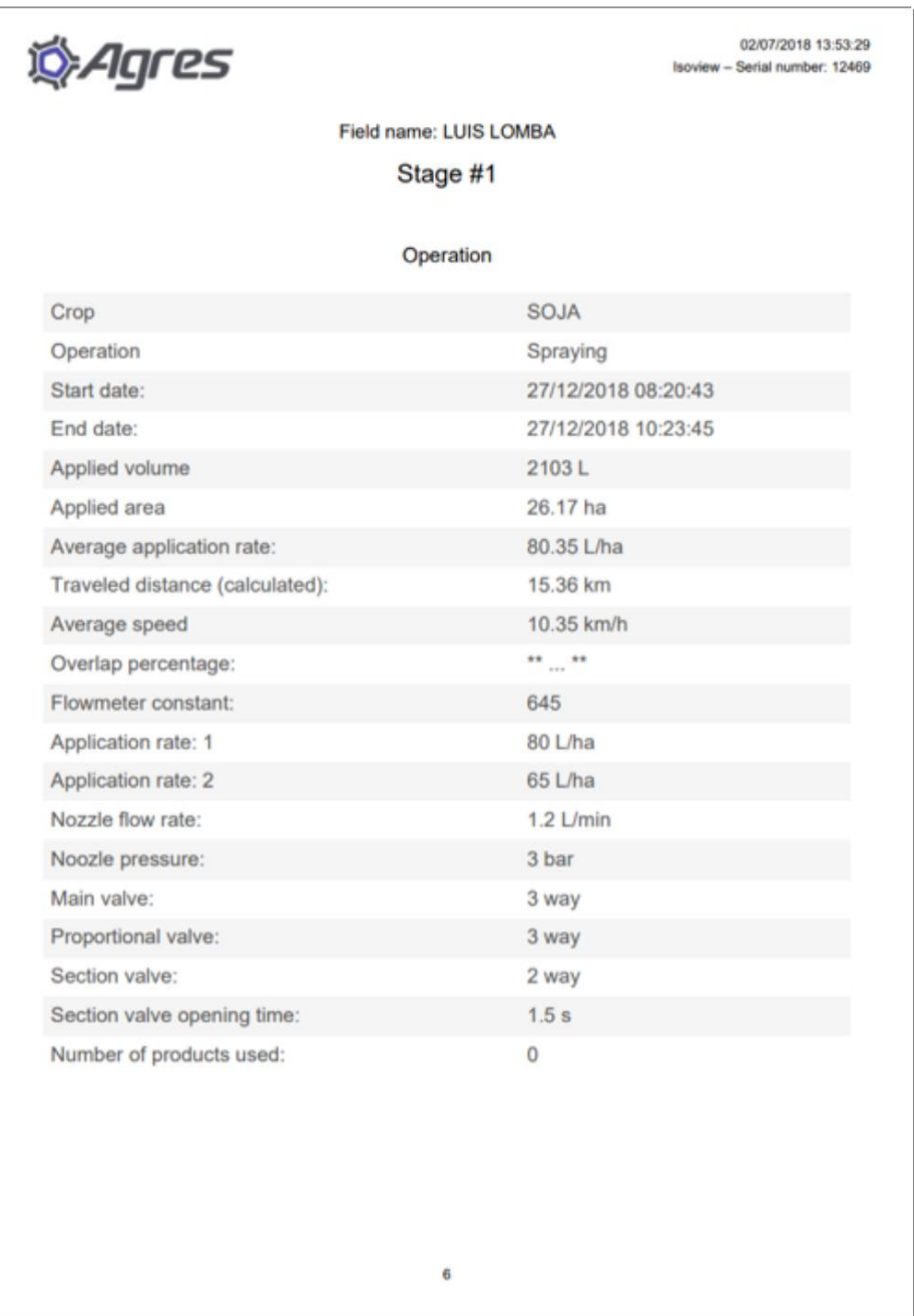

### **12.5.7. Создать Shapefile файл (Generate Shapefile file)**

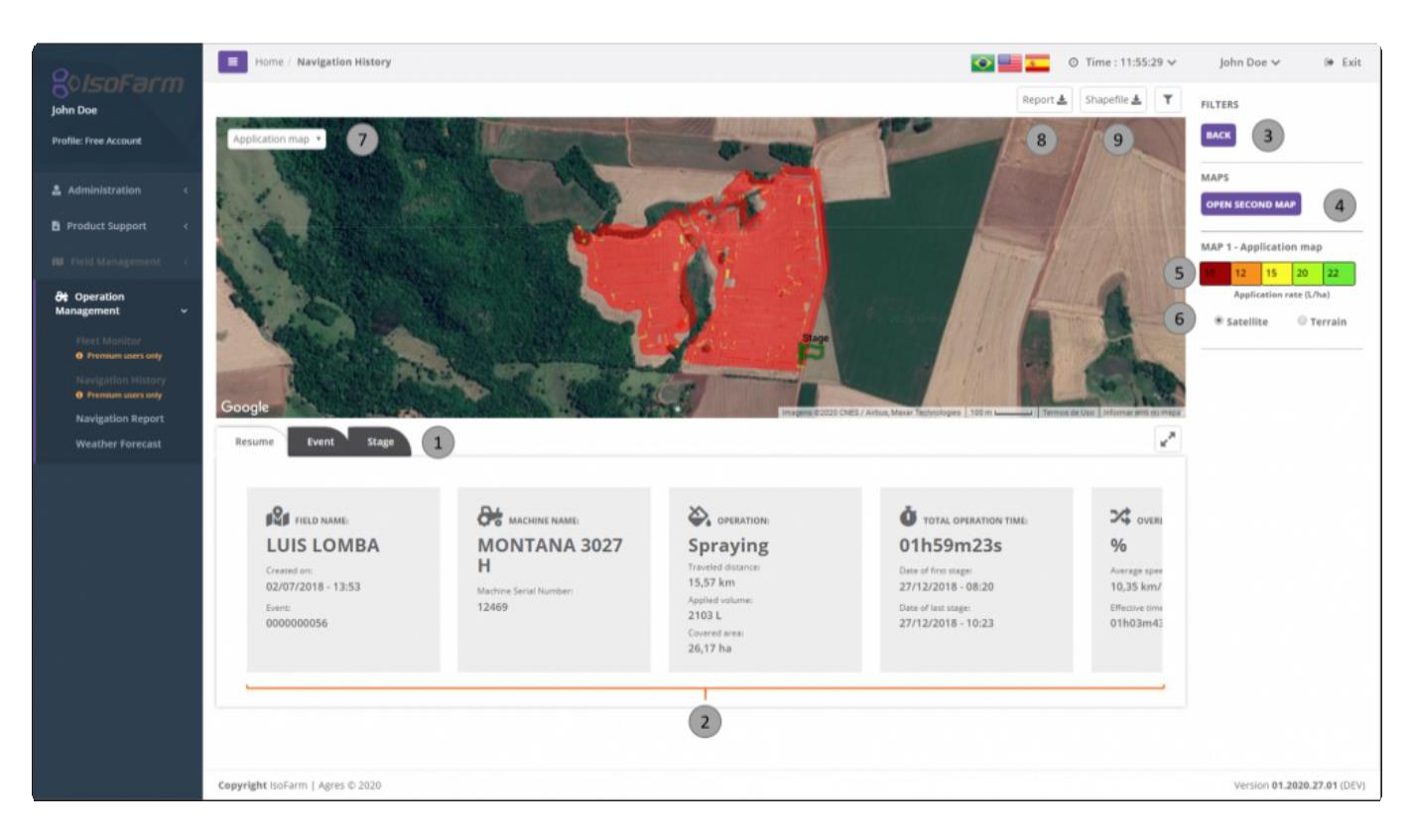

Для загрузки *Shapefile* файла, содержащего карты Операция и скорость, выбрать опцию Загрузка начнется автоматически.

**\*** Имя файла *Shapefile* будет именем файла NVG, загруженного на платформу.

Внутри архива *.zip* будет 4 файла. Например, для NVG с именем "Field 1":

*Field 1.dbf Field 1.prj Field 1.shp Field 1.shx*

Откройте файлы с помощью любой программы для визуализации карт. Например, с помощью бесплатного ПО QGIS[/QGIS](https://www.qgis.org/pt_BR/site/) вы можете просмотреть файл:

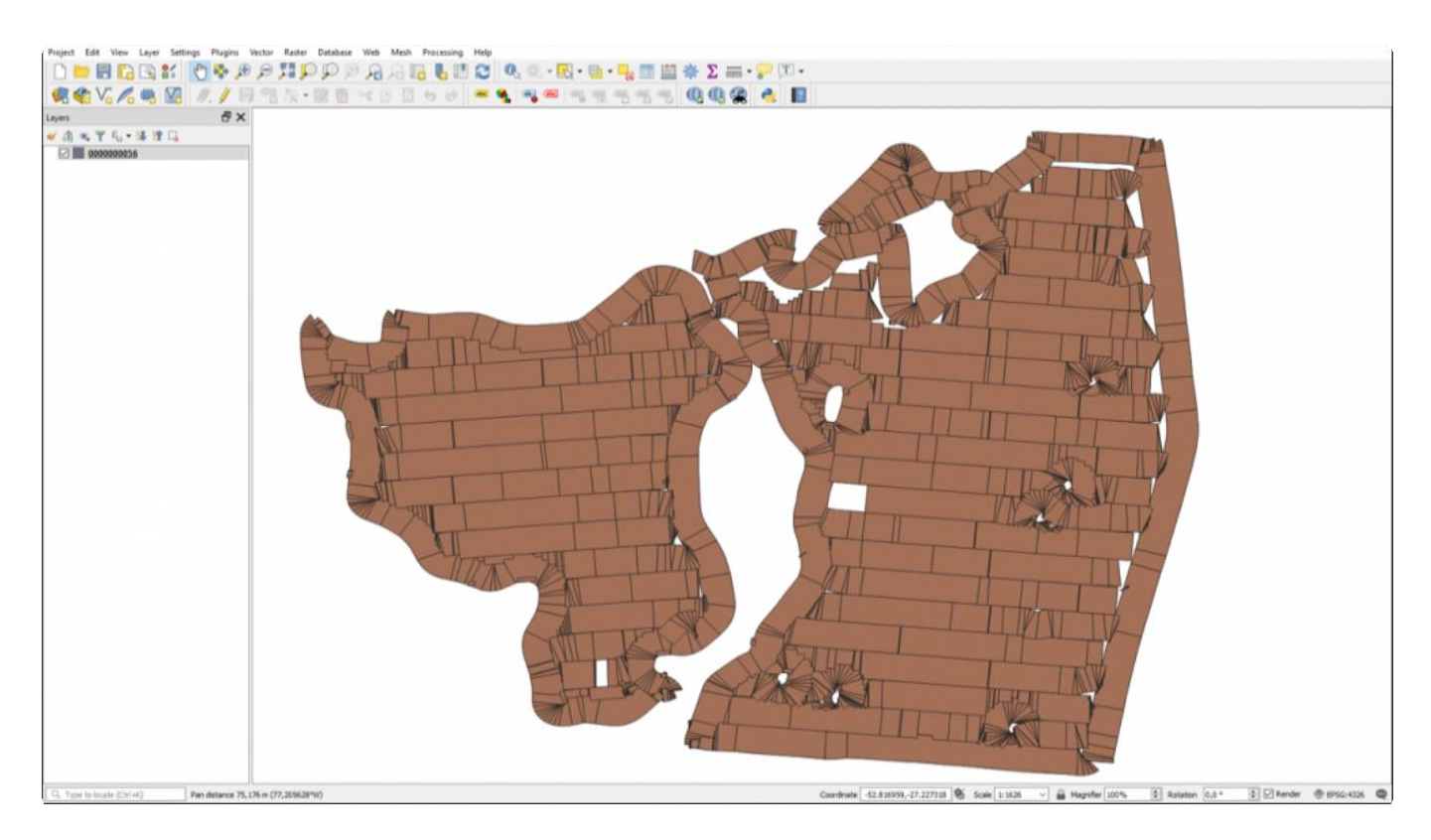

В файле *Shapefile,* созданном IsoFarm, информация о норме расхода содержится в поле «Доза», а скорость машины - в поле «Скорость»::

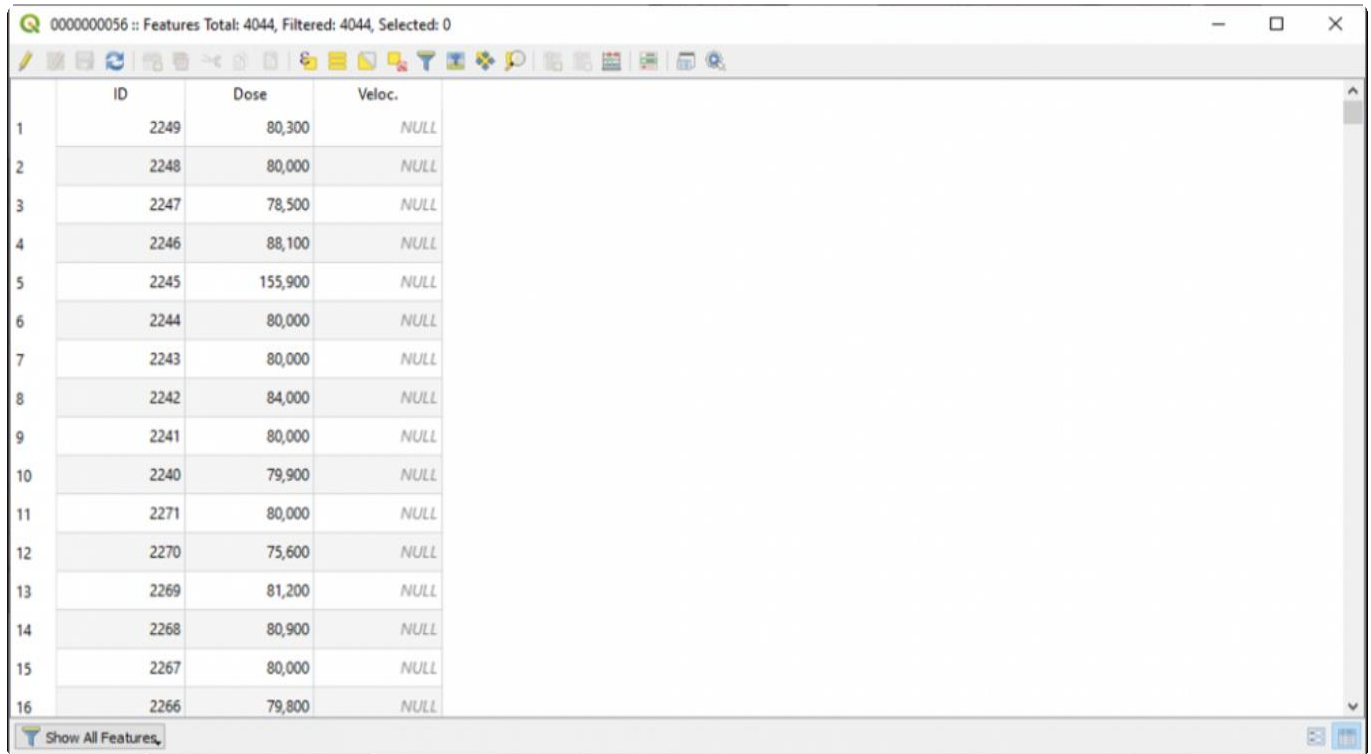

Например, после изменения цвета легенды карты, поле «Доза» будет иметь следующий вид:

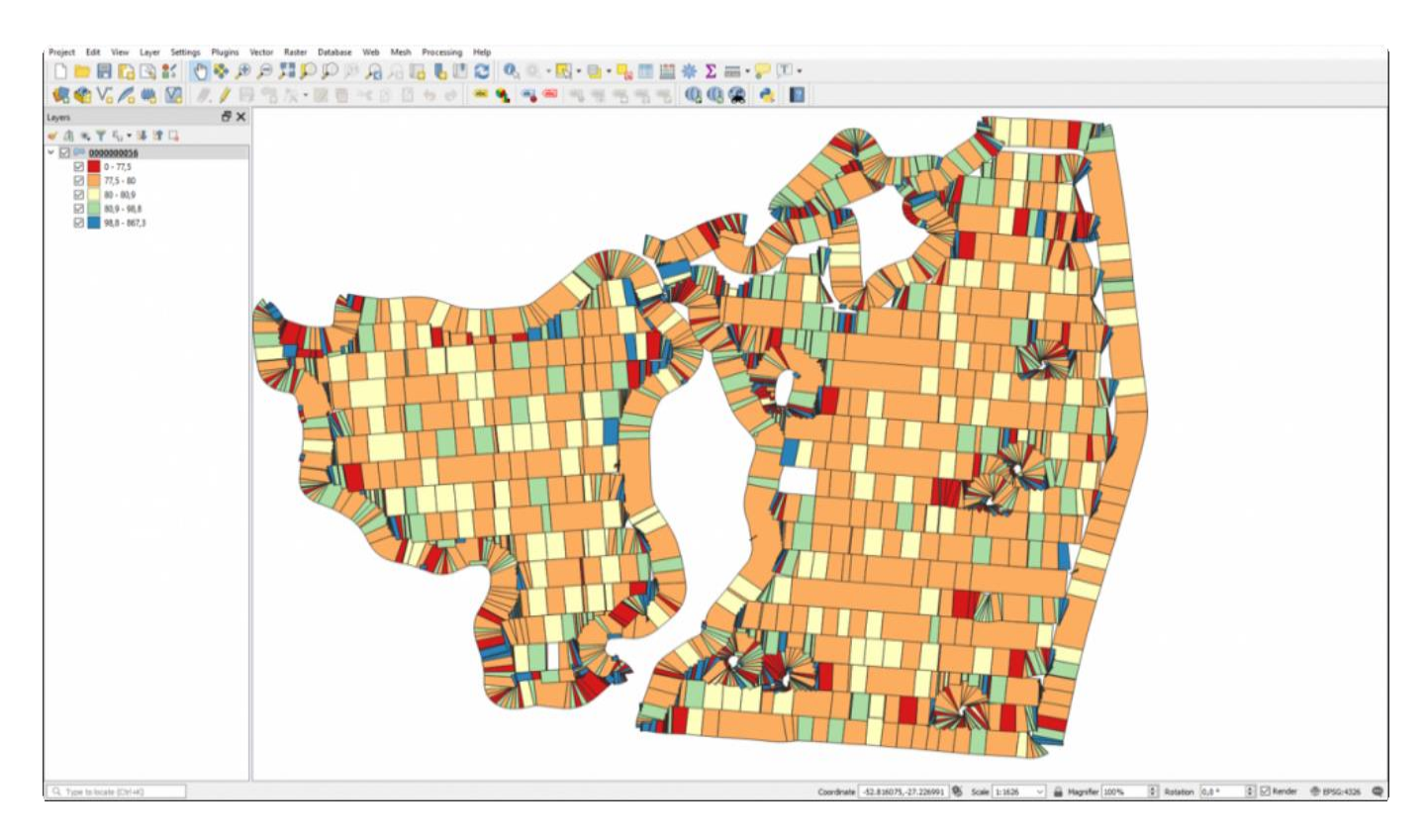

# **13. Проблемы и решения**

В данном разделе пользователь может найти информацию для самостоятельной диагностики возможных проблем в системе GeoNave ISO 31.

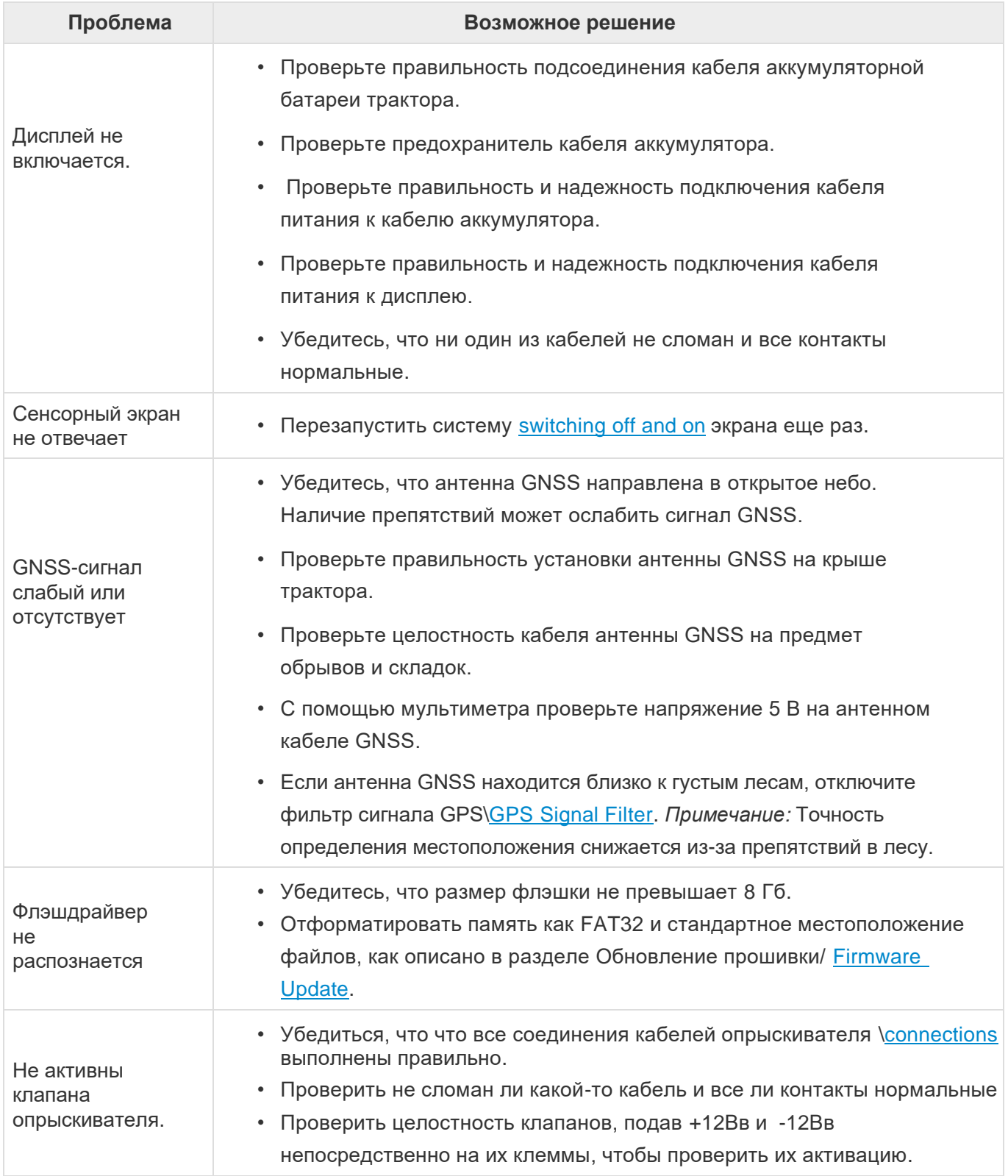

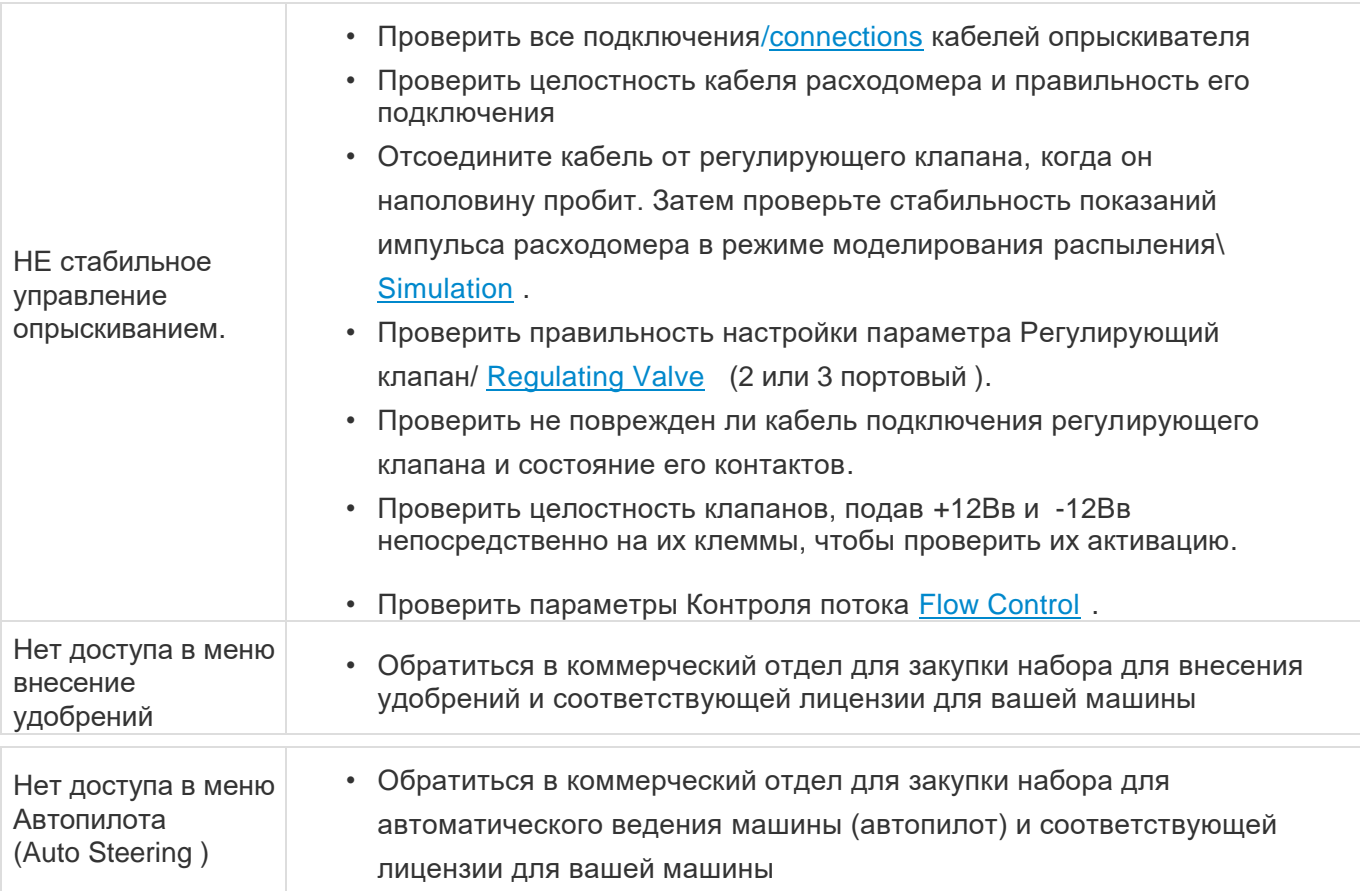

Если какие-либо из вышеперечисленных проблем не удается устранить своими силами, необходимо обратиться в Отдел Техподдержки компании/ [Support and Technical Assistance](#page-452-0) / для более подробной диагностики.

# <span id="page-452-0"></span>**14. Отдел технической поддержки**

На официальном веб-сайте Geoline [\(official website Geoline](http://www.tecomec.com/line/geoline/index.htm) ) пользователь найдет дополнительный контент, связанный с этим руководством, например, загрузку последних обновлений программного обеспечения, обучение и видеоуроки, чтобы всегда получать максимальную производительность от вашей системы GeoNave.

При необходимости заказчик может обратиться к нашим техническим специалистам для решения вопросов, связанных с обслуживанием и запчастями / принадлежностями.

#### **ТЕХНИЧЕСКОЕ ОБСЛУЖИВАНИЕ**

Когда пользователь обнаруживает дефекты или неисправности в каком-либо компоненте системы GeoNave, необходимо позвонить в службу технической поддержки Geoline или вашему торговому посреднику.

Данные должны содержать Модель, Серийный номер, Идентификатор, Версию приложения [\(Model,](#page-121-0) [Serial number,](#page-122-0) [Identifier,](#page-122-1) [Application Version\)](#page-122-2), а также личные данные клиента, счетфактуру и отчет, в котором наиболее подробным образом указываются обнаруженные дефекты или неисправности.

Наш квалифицированный технический персонал проведет оценку и свяжется с вами как можно скорее, чтобы определить необходимые действия для решения указанных проблем.

#### **ПОСТАВКИ**

В случае необходимости приобретения запасных частей и аксессуаров для системы GeoNave заказчик должен связаться с местным торговым посредником.

На изображениях и в таблицах ниже описаны коды компонентов системы GeoNave для распыления.

#### **УСТАНОВКА ДИСПЛЕЯ**

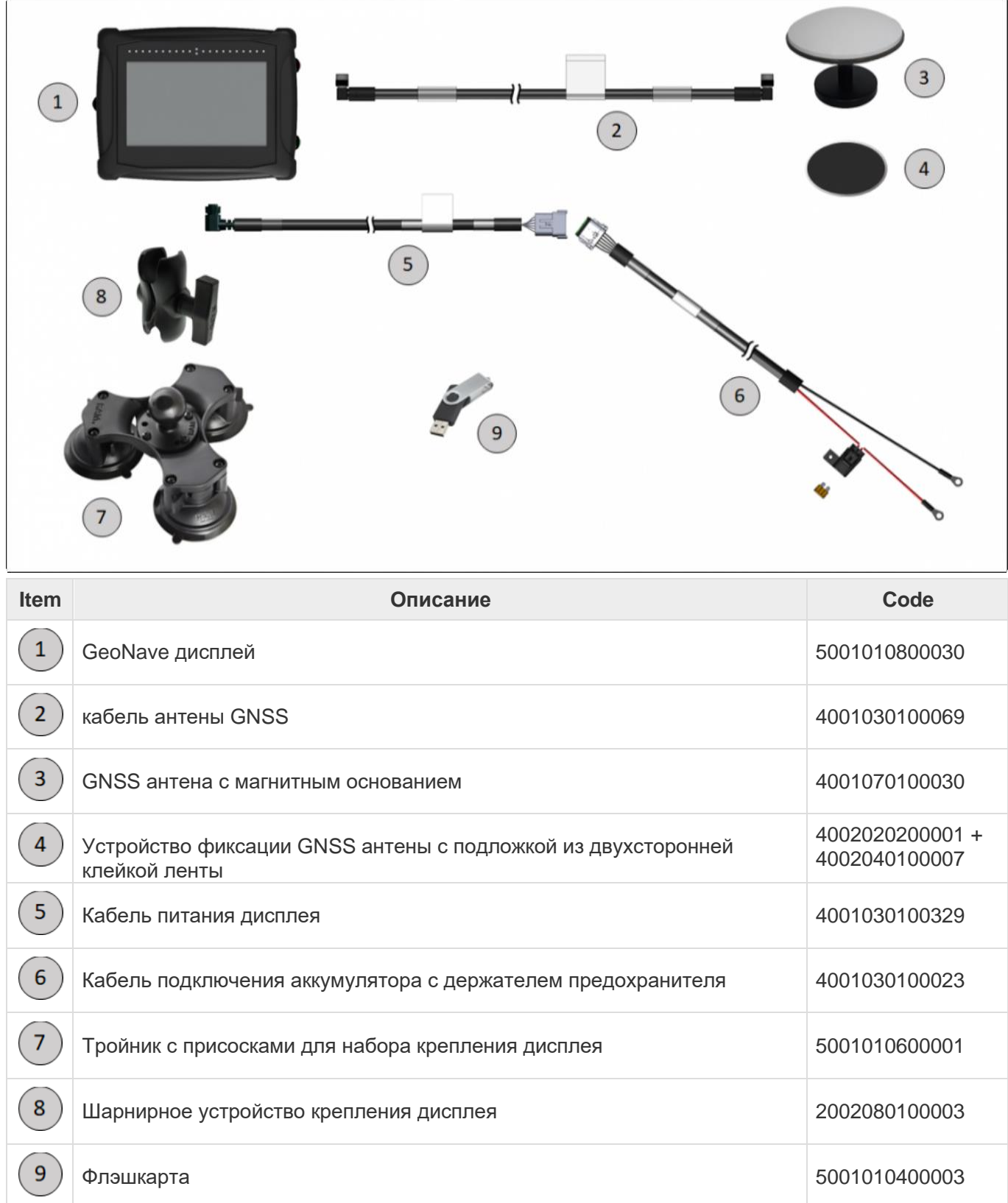

### **ПОДКЛЮЧЕНИЕ ДИСПЛЕЯ К КАБЕЛЮ ОПРЫСКИВАТЕЛЯ**

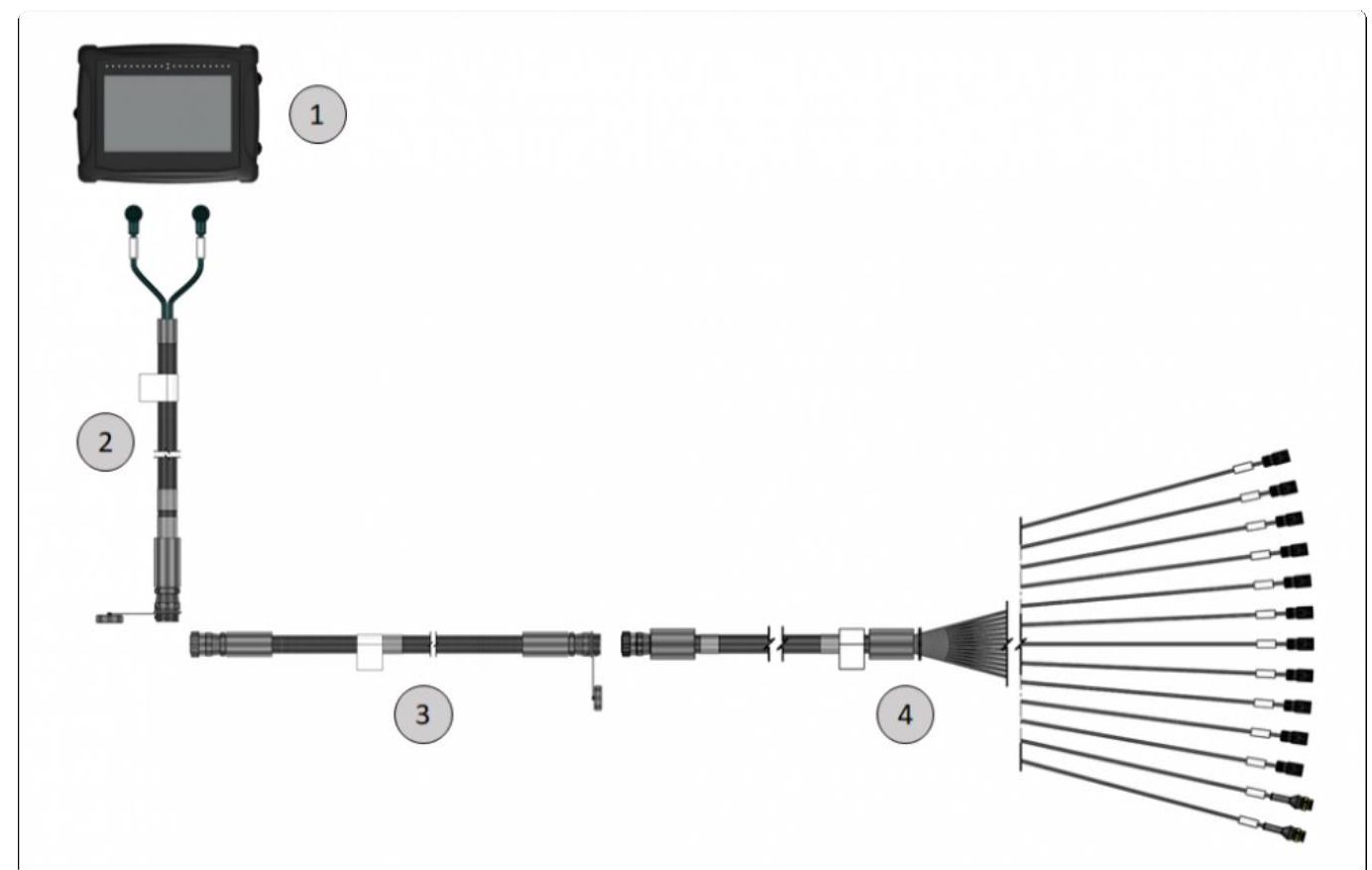

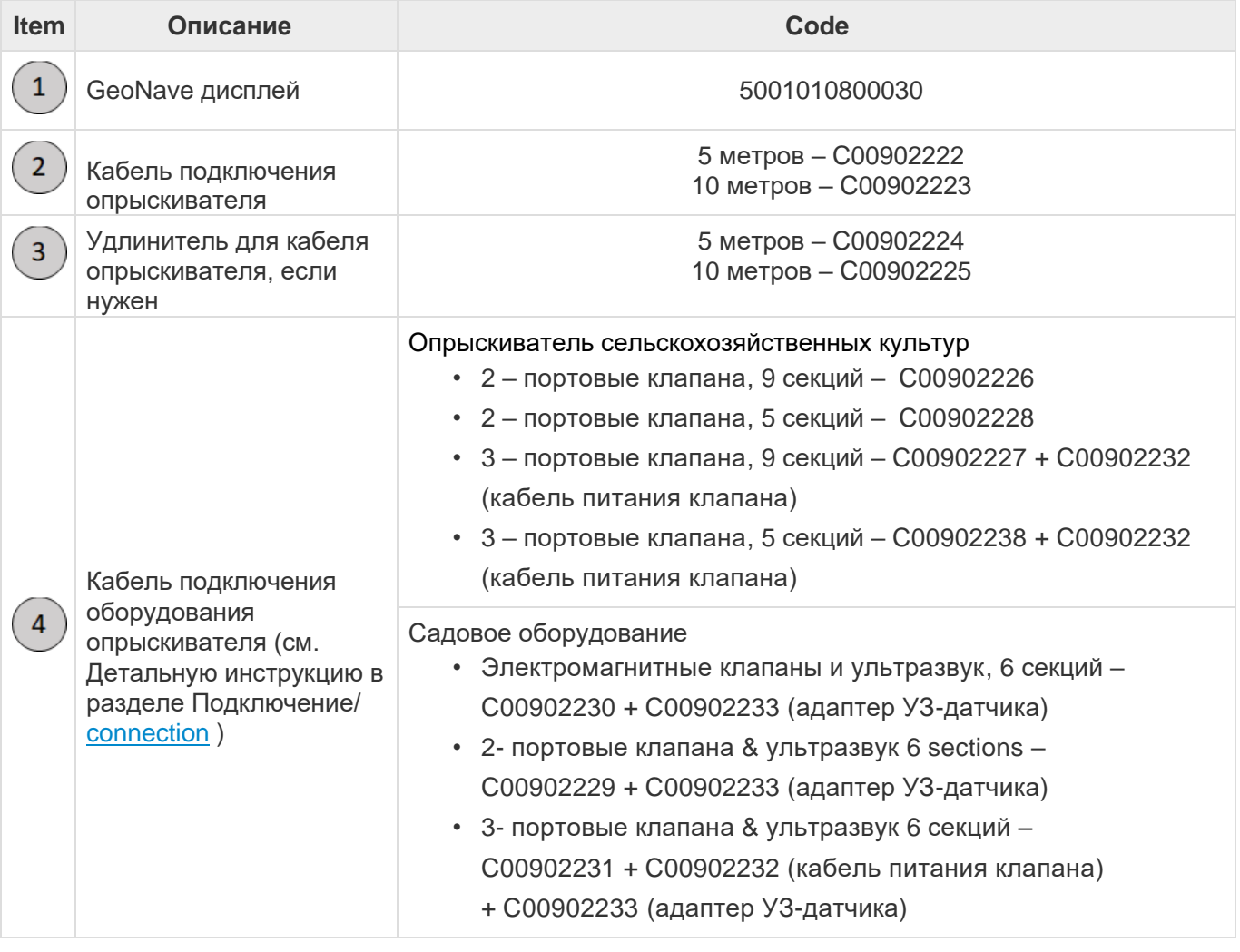

## **15. Сроки и условия гарантии**

Tecomec S.r.l. гарантирует, что продукты с маркировкой Tecomec защищены от производственных дефектов в нижеуказанные периоды

#### **ПЕРИОДЫ ГАРАНТИИ**

- Гарантия на готовую продукцию 2 года с даты выставления счета конечному пользователю.
- Гарантия на детали или ремонт, выполненный в течение гарантийного срока, прекращается по окончании первоначального гарантийного срока.

#### **УСЛОВИЯ ГАРАНТИИ НА ПРОДУКЦИЮ**

- 1. Гарантийный срок начинается со дня покупки. Гарантия будет применяться при предъявлении счета-фактуры. Производитель, действуя через сеть продаж и техническую поддержку, должен бесплатно заменить любой неисправный компонент. Гарантия не изменяет прав покупателя, установленных законодательством, регулирующим последствия в случае выявления дефектов продукта.
- 2. Технический персонал вмешается как можно скорее, но в рамках сроков, необходимых для принятия организационных мер.
- 3. Любая претензия по гарантии должна включать детали счета или квитанции с указанием даты покупки.
- 4. Производитель не включает в гарантийный период расходные материалы и детали, подверженные естественному износу.
- 5. Гарантия исключает вмешательство по обновлению и усовершенствованию продукта.
- 6. Гарантия не распространяется на работы по техническому обслуживанию, которые должны проводиться в течение гарантийного срока.
- 7. О любом повреждении, причиненном во время транспортировки, необходимо немедленно сообщить перевозчику, в противном случае гарантия будет аннулирована.
- 8. Гарантия не распространяется на любой прямой или косвенный ущерб, причиненный людям или вещам.
- 9. Гарантия аннулируется в случае::
- • Очевидное отсутствие или неправильное обслуживание.
- • Использование неоригинальных запасных частей или принадлежностей.
- • Вмешательства неуполномоченного персонала.

#### **Возврат товаров и оборудования**

Для получения эффективного гарантийного обслуживания, необходимо следовать нижеприведенным требованиям:

.

- Изделие должно быть доставлено в оригинальной упаковке и со всеми принадлежностями в хорошем состоянии (если имелись).
- Предоставьте копию счета-фактуры на покупку.
- Приложите письмо в письменной форме (от дистрибьютора или пользователя) с подробным объяснением поломок и/или аномалий в работе оборудования с указанием серийного номера устройства.
- Получите официальное одобрение продавца перед возвратом любого товара.

### **16. Декларация соответствия**

Настоящим Agres заявляет, что полевой компьютер GeoNave соответствует Директиве EMC 2014/30 / EU, RED Директиве 2014/53 / EU, Директиве RoHS 2011/65 / EU и их последующим изменениям и дополнениям.

Полный текст декларации соответствия ЕС доступен по следующему адресу в Интернете: <www.agres.com.br/geonave>

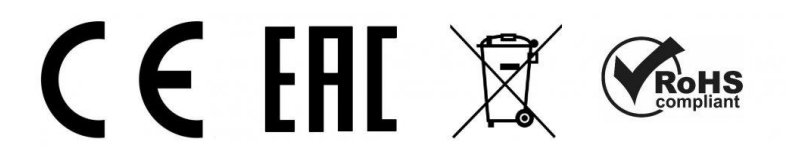

# **17. Список сокращений**

**ABS** – Acrylonitrile Butadiene Styrene - Тип легкого, но прочного пластика, используемого для строения электронных компонентов

**CAN** – *Controller Area Network*.- Всемирная коммуникационная сеть, используемая для соединения компонентов автомобилей и сельскохозяйственной техники.

**HDOP** – Снижение горизонтальной точности. Параметр, используемый для измерения точности системы GNSS.

**GB** – гигабайт. 1 Гб = 1,073,741,824 байтам.

**GLONASS** – Глобальная навигационная Спутниковая Система. Русское созвездие спутнико GNSS.

**GNSS** – *Global Navigation Satellite System-* Глобальная навигационная спутниковая система. Набор всех навигационных спутниковых группировок, имеющихся на околоземной орбите.

**GPS** – *Global Positioning System - Глобальная Система позиционирования*. Американское созвездие GNSS.

**IP65 -** Степень защиты от пыли и водяных струй.

**LED** – *Light Emitter Diode -* Светоизлучающий диод. Небольшая полупроводниковая лампа, обычно используемая в электронном оборудовании.

**Pixel** – точка или маленькая видимая частичка жидкокристаллического дисплея

**PRN** – *Pseudo-Range Noise -* Шум псевдодальности. Число, представляющее идентификатор спутника в доступных созвездиях GNSS.

**RGB** – *Red, Green, Blue – Красный, зеленый, синий*. Система цвета, испоьзуемая для ЖК-дисплеев.

**RTK** – *Real Time Kinematics*.- Кинематика в реальном времени. Система коррекции сигнала GNSS,

как правило, с использованием радиотехники, что позволяет повысить точность координат до 1-2 см.

**SNR** – *Sign-Noise Ratio*. - Соотношение сигнал-шум. Отношение сигнал / шум спутникового сигнала, которое представляет качество приема сигнала GNSS.

**TFT** – *Thin-Film Transistor*. - Тонкопленочный транзистор. Технология, используемая при создании жидкокристаллических дисплеев

**UTC** – *Coordinated Universal Time*. - Всемирное координированное время. Международный стандарт определения часовых поясов земного шара.

### **18. Контакты**

Tecomec S.r.l. – Socio Unico

Strada della Mirandola 11 – 42124 Reggio Emilia Tel +39 0522 959001 – Fax +39 0522 959060

C.F. e P.I. 01219320353 – Reg. Impr. di Reggio Emilia n° 01219320353

e-mail: [info@tecomec.com](mailto:info@tecomec.com) WEB: [www.tecomec.com](http://www.tecomec.com/)

# **19. Ревизионный контроль**

Ниже приведены изменения, внесенные в данное руководство в систему контроля версий, в соответствии с используемой версией прошивки.

### *Ревизия 1 – Прошивка версия 02.01.06*

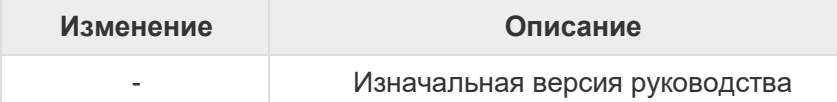

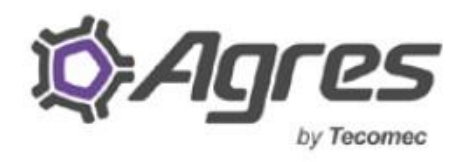

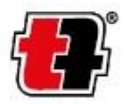

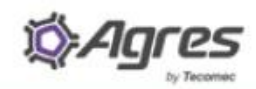

**AGRES SISTEMAS ELETRÔNICOS S/A** RUA JAGUARIAÍVA, 67 ALPHAVILLE GRACIOSA, 83327-076 PINHAIS PR - BRAZIL **WWW.AGRES.COM.BR** RELACIONAMENTO@AGRES.COM.BR TEL +55 41 3132-3300

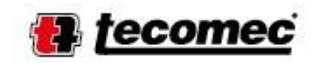

**TECOMEC S.R.L.** STRADA DELLA MIRANDOLA, 11 42124 REGGIO EMILIA - ITALY **WWW.GEOLINE.IT** WWW.TECOMEC.COM SALES\_DEPT@GEOLINE.IT TEL +39 0522 959001